# **SIEMENS**

**RUGGEDCOM ROX II**

#### **[Preface](#page-28-0)**

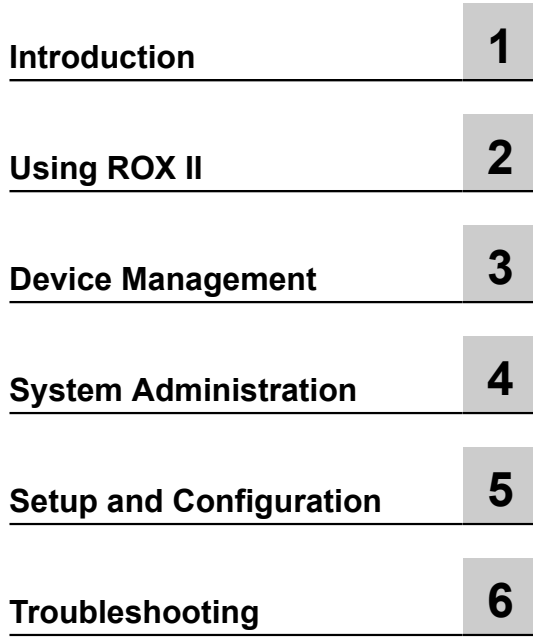

**User Guide**

**v2.6**

**For RX1500, RX1501, RX1510, RX1511, RX1512**

Copyright © 2014 Siemens Canada Ltd.

All rights reserved. Dissemination or reproduction of this document, or evaluation and communication of its contents, is not authorized except where expressly permitted. Violations are liable for damages. All rights reserved, particularly for the purposes of patent application or trademark registration.

This document contains proprietary information, which is protected by copyright. All rights are reserved. No part of this document may be photocopied, reproduced or translated to another language without the prior written consent of Siemens Canada Ltd..

#### **Disclaimer Of Liability**

Siemens has verified the contents of this manual against the hardware and/or software described. However, deviations between the product and the documentation may exist.

Siemens shall not be liable for any errors or omissions contained herein or for consequential damages in connection with the furnishing, performance, or use of this material.

The information given in this document is reviewed regularly and any necessary corrections will be included in subsequent editions. We appreciate any suggested improvements. We reserve the right to make technical improvements without notice.

#### **Registered Trademarks**

ROX™, Rugged Operating System On Linux™, CrossBow™ and ELAN™ are trademarks of Siemens Canada Ltd.. ROS® is a registered trademark of Siemens Canada Ltd..

Linux® is the registered trademark of Linus Torvalds in the U.S. and other countries.

The registered trademark Linux® is used pursuant to a sublicense from LMI, the exclusive licensee of Linus Torvalds, owner of the mark on a world-wide basis.

Other designations in this manual might be trademarks whose use by third parties for their own purposes would infringe the rights of the owner.

#### **Open Source**

RUGGEDCOM ROX II is based on Linux®. Linux® and RUGGEDCOM ROX II are made available under the terms of the [GNU General](http://www.gnu.org/licenses/gpl-2.0.html) [Public License Version 2.0 \[http://www.gnu.org/licenses/gpl-2.0.html\]](http://www.gnu.org/licenses/gpl-2.0.html).

#### **Security Information**

Siemens provides products and solutions with industrial security functions that support the secure operation of plants, machines, equipment and/or networks. They are important components in a holistic industrial security concept. With this in mind, Siemens' products and solutions undergo continuous development. Siemens recommends strongly that you regularly check for product updates.

For the secure operation of Siemens products and solutions, it is necessary to take suitable preventive action (e.g. cell protection concept) and integrate each component into a holistic, state-of-the-art industrial security concept. Third-party products that may be in use should also be considered. For more information about industrial security, visit [http://www.siemens.com/industrialsecurity.](http://www.siemens.com/industrialsecurity)

To stay informed about product updates as they occur, sign up for a product-specific newsletter. For more information, visit [http://](http://support.automation.siemens.com) [support.automation.siemens.com.](http://support.automation.siemens.com)

#### **Warranty**

Refer to the License Agreement for the applicable warranty terms and conditions, if any.

For warranty details, visit [www.siemens.com/ruggedcom](http://www.siemens.com/ruggedcom) or contact a Siemens customer service representative.

#### **Contacting Siemens**

#### **Address**

Siemens Canada Ltd. Industry Sector 300 Applewood Crescent Concord, Ontario Canada, L4K 5C7

**Telephone** Toll-free: 1 888 264 0006 Tel: +1 905 856 5288 Fax: +1 905 856 1995

**E-mail** [ruggedcom.info.i-ia@siemens.com](mailto:ruggedcom.info.i-ia@siemens.com) **Web** [www.siemens.com/ruggedcom](http://www.siemens.com/ruggedcom)

# **Table of Contents**

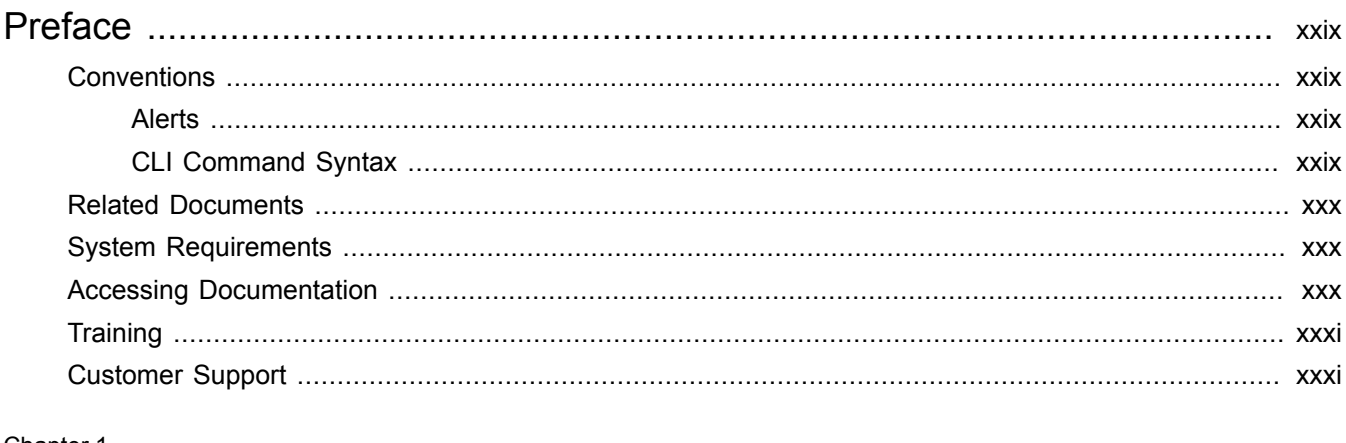

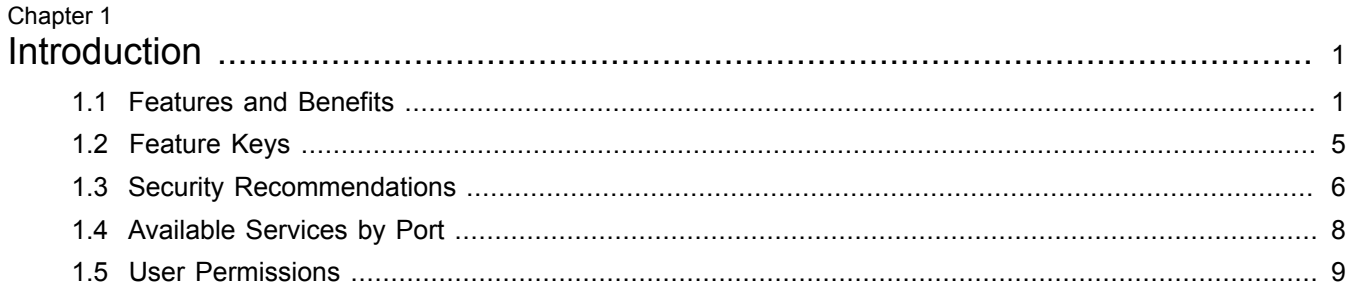

#### Chapter 2 U.

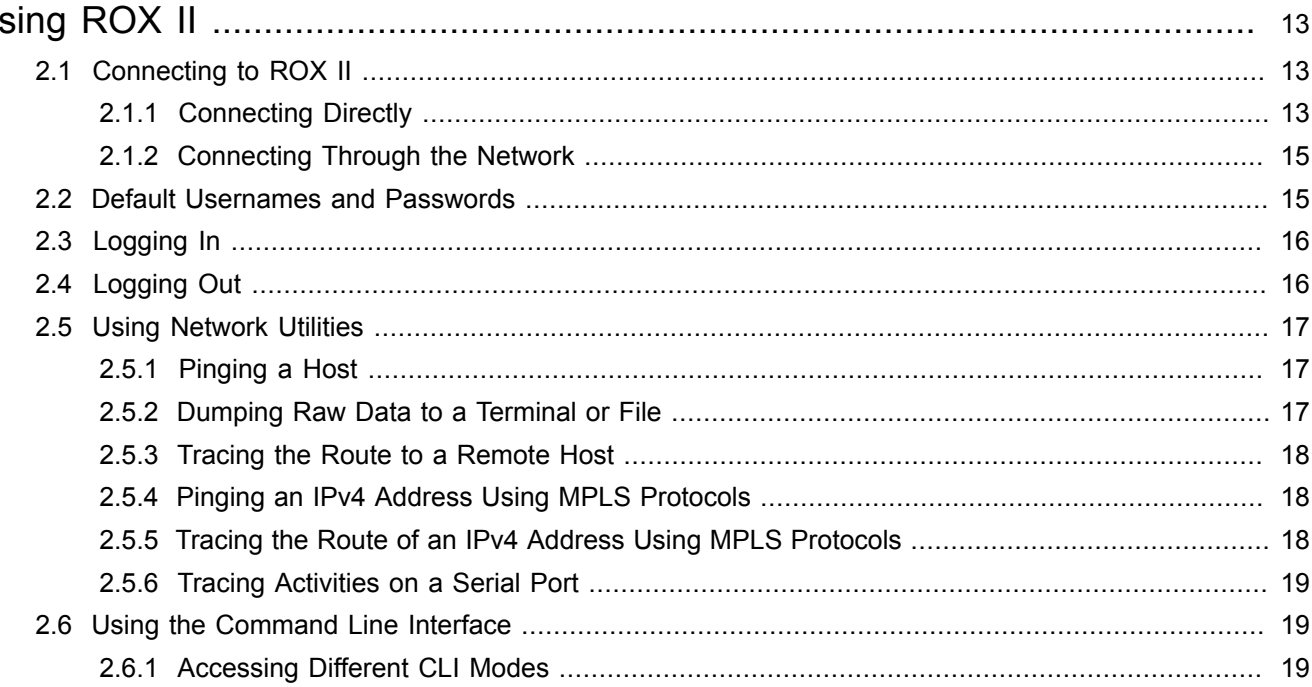

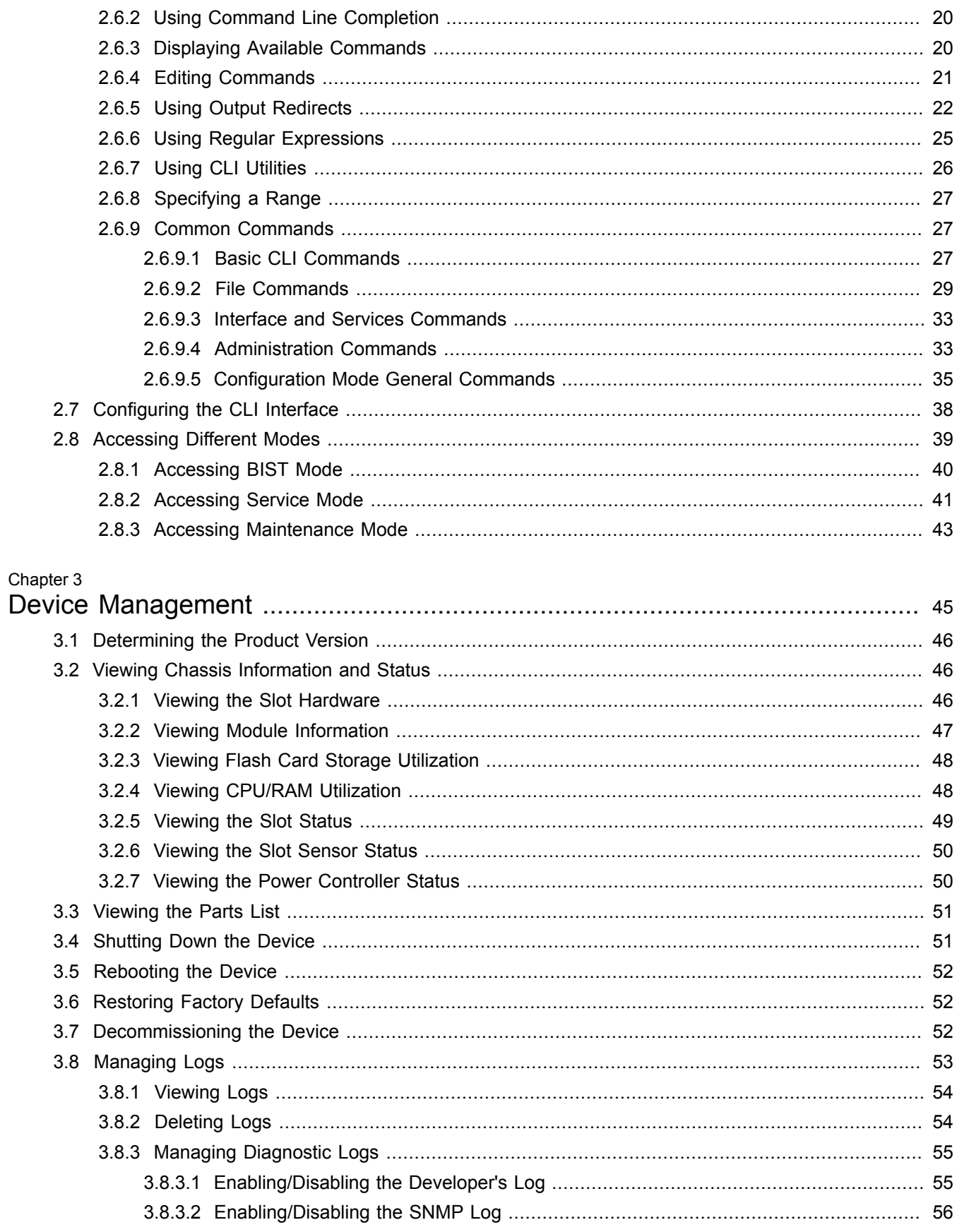

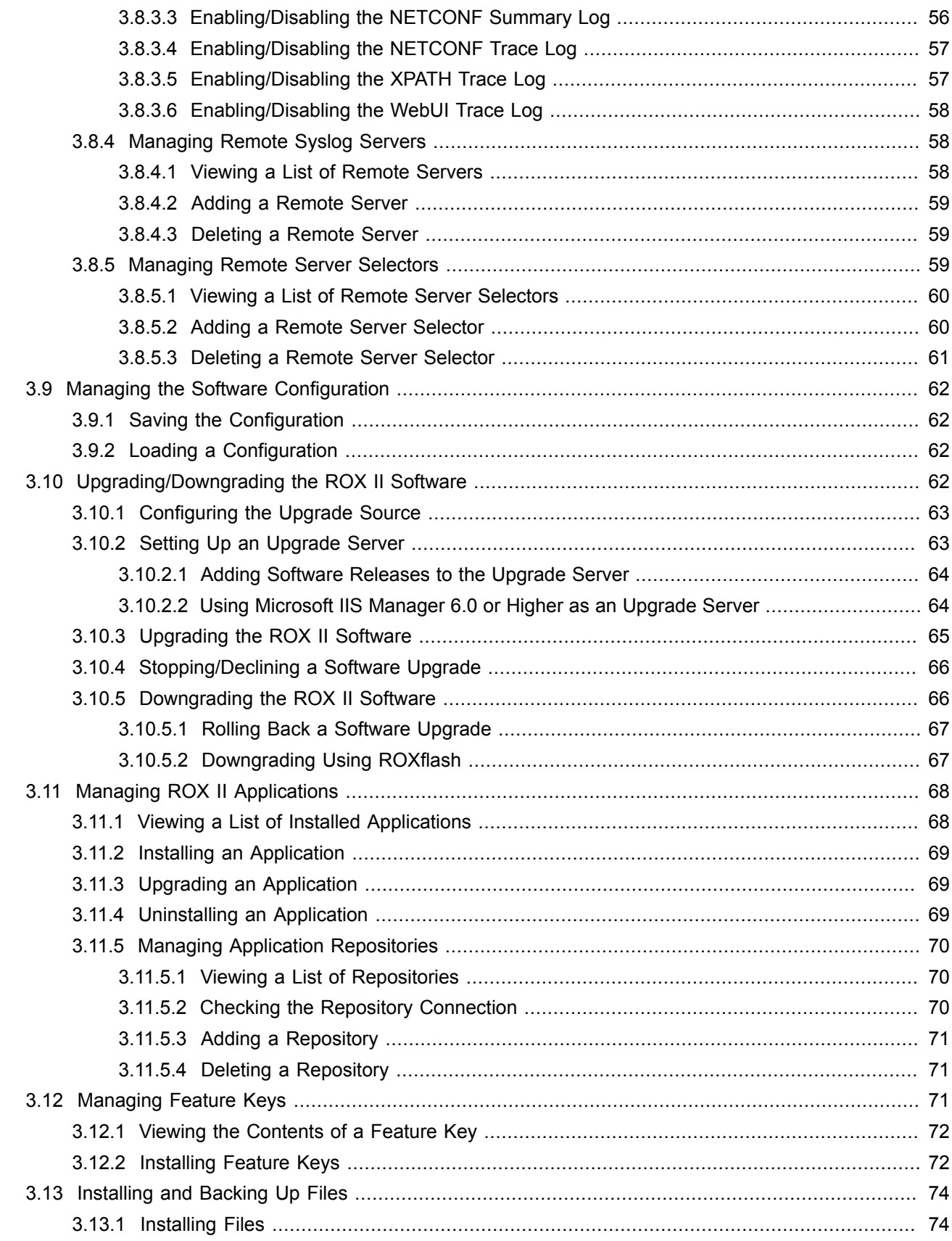

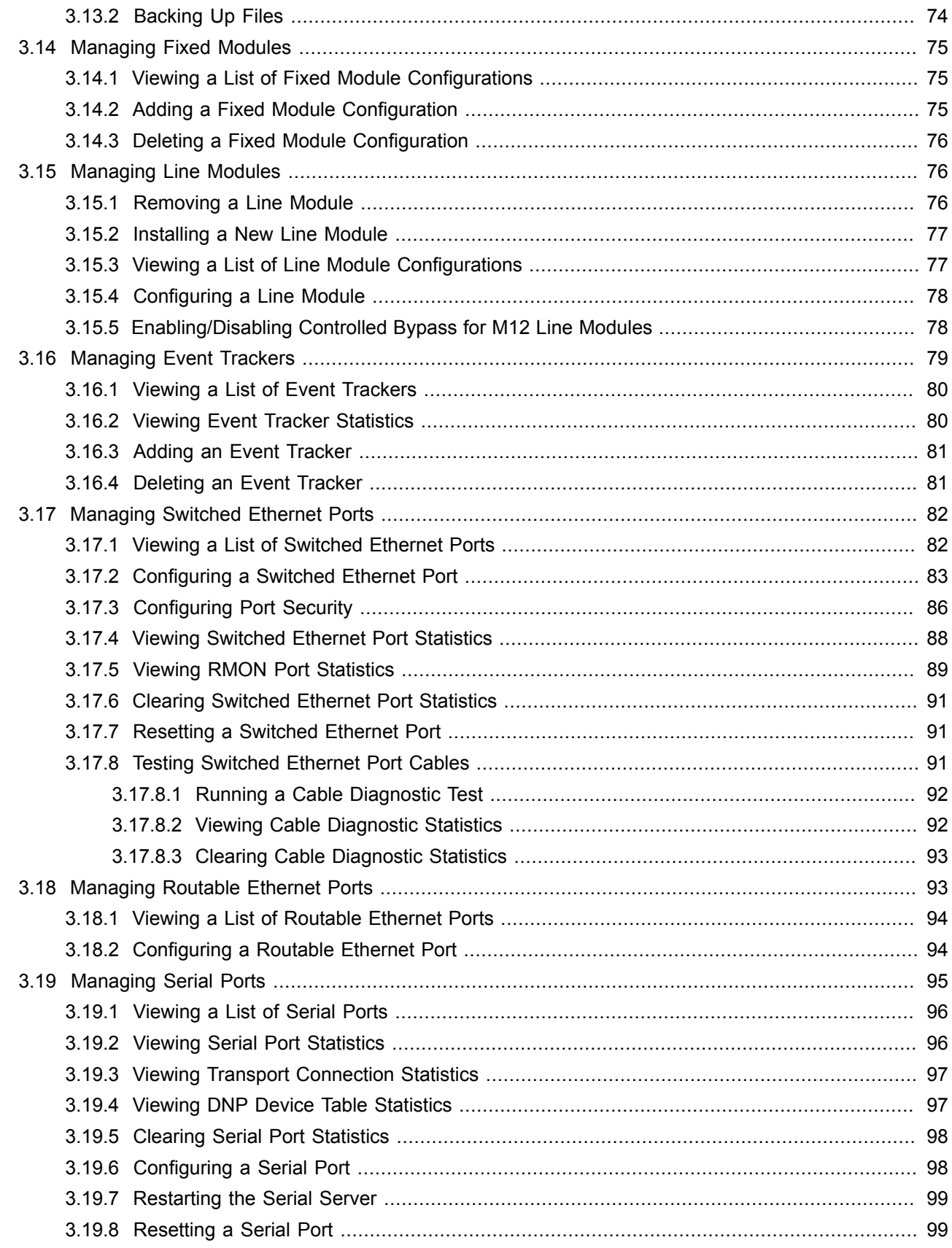

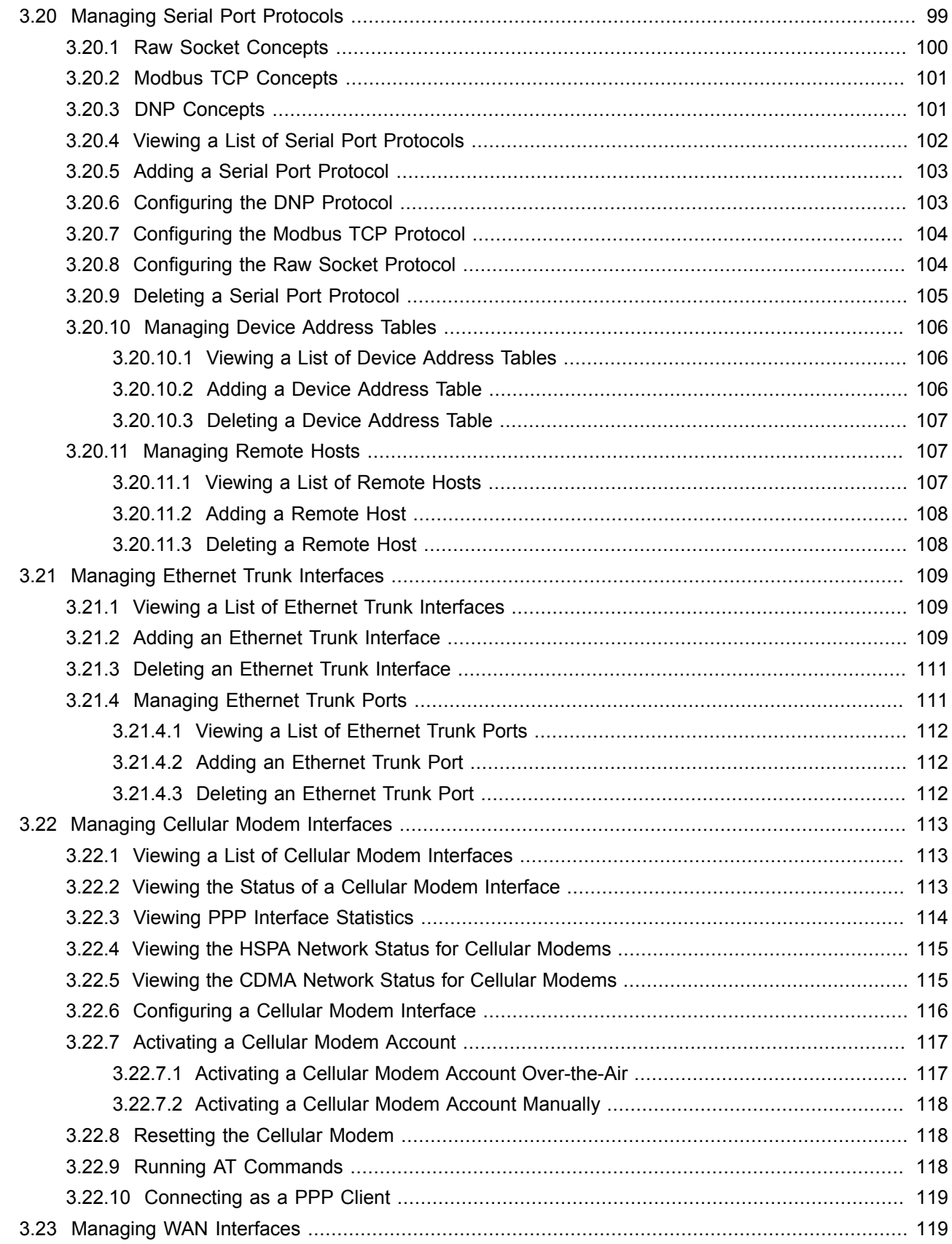

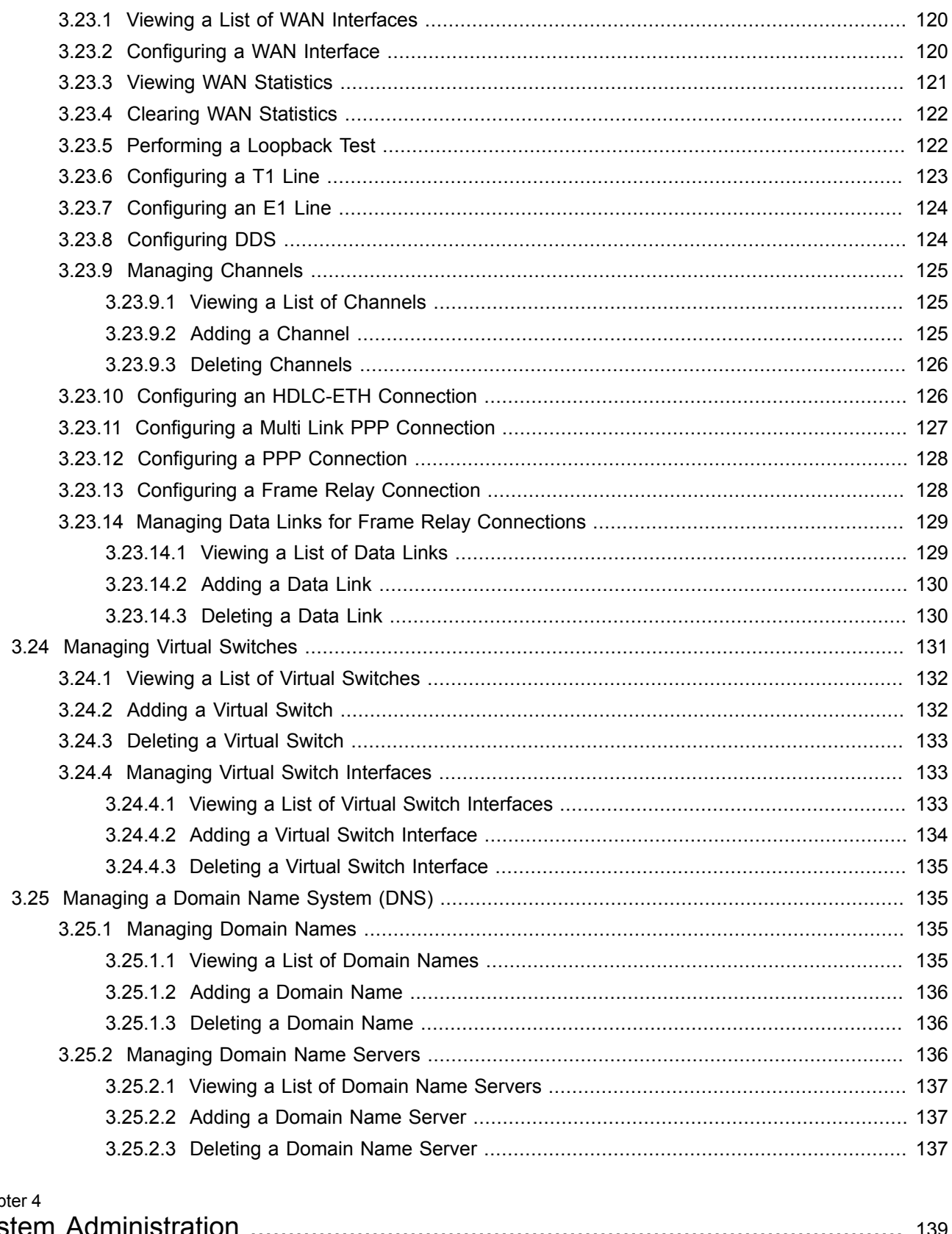

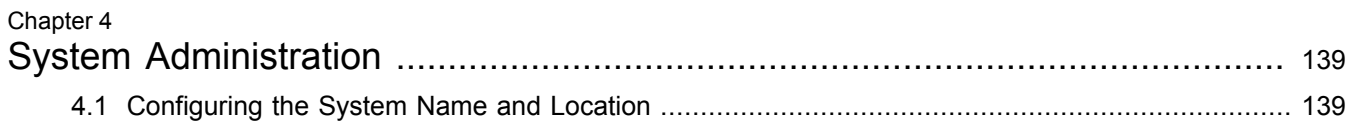

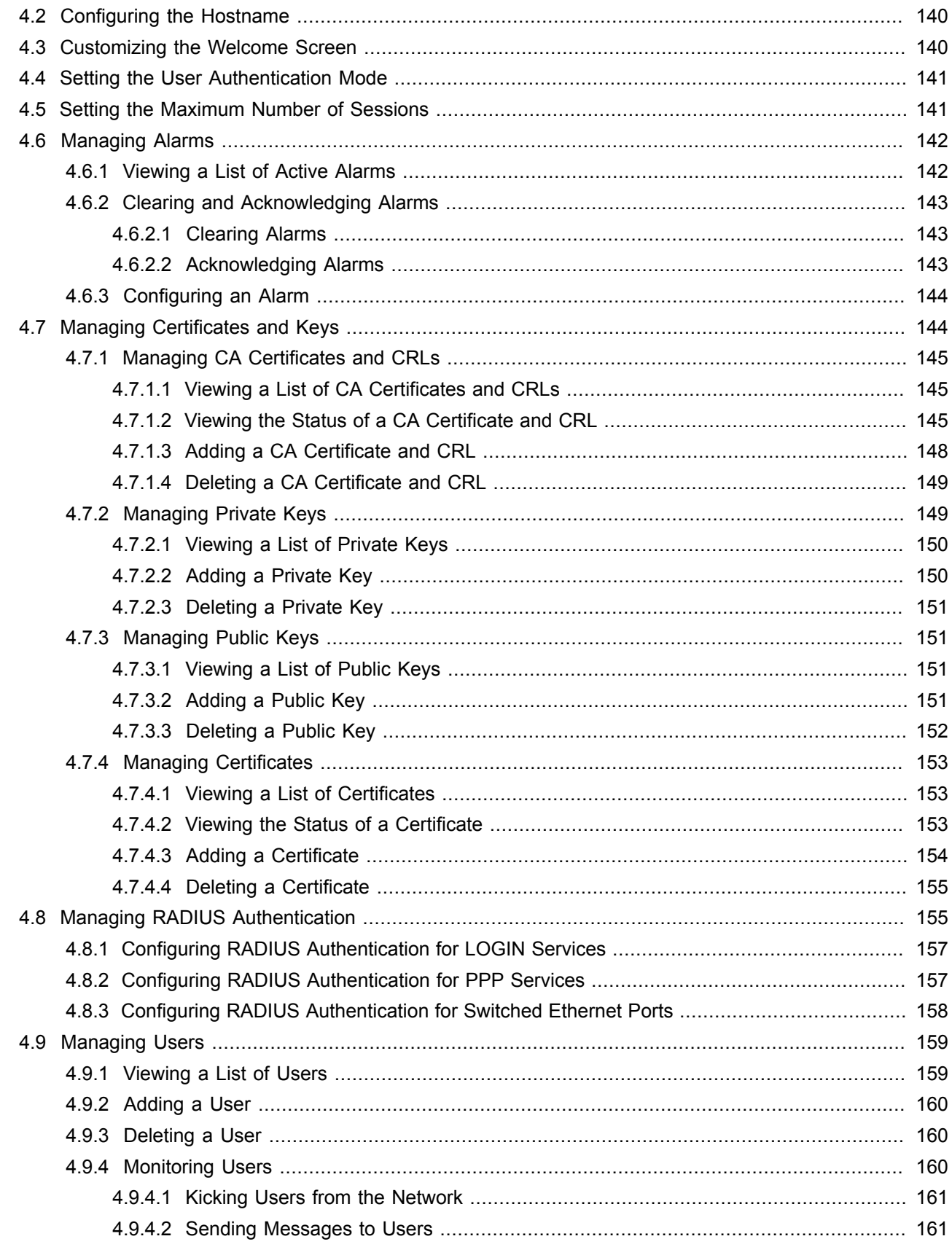

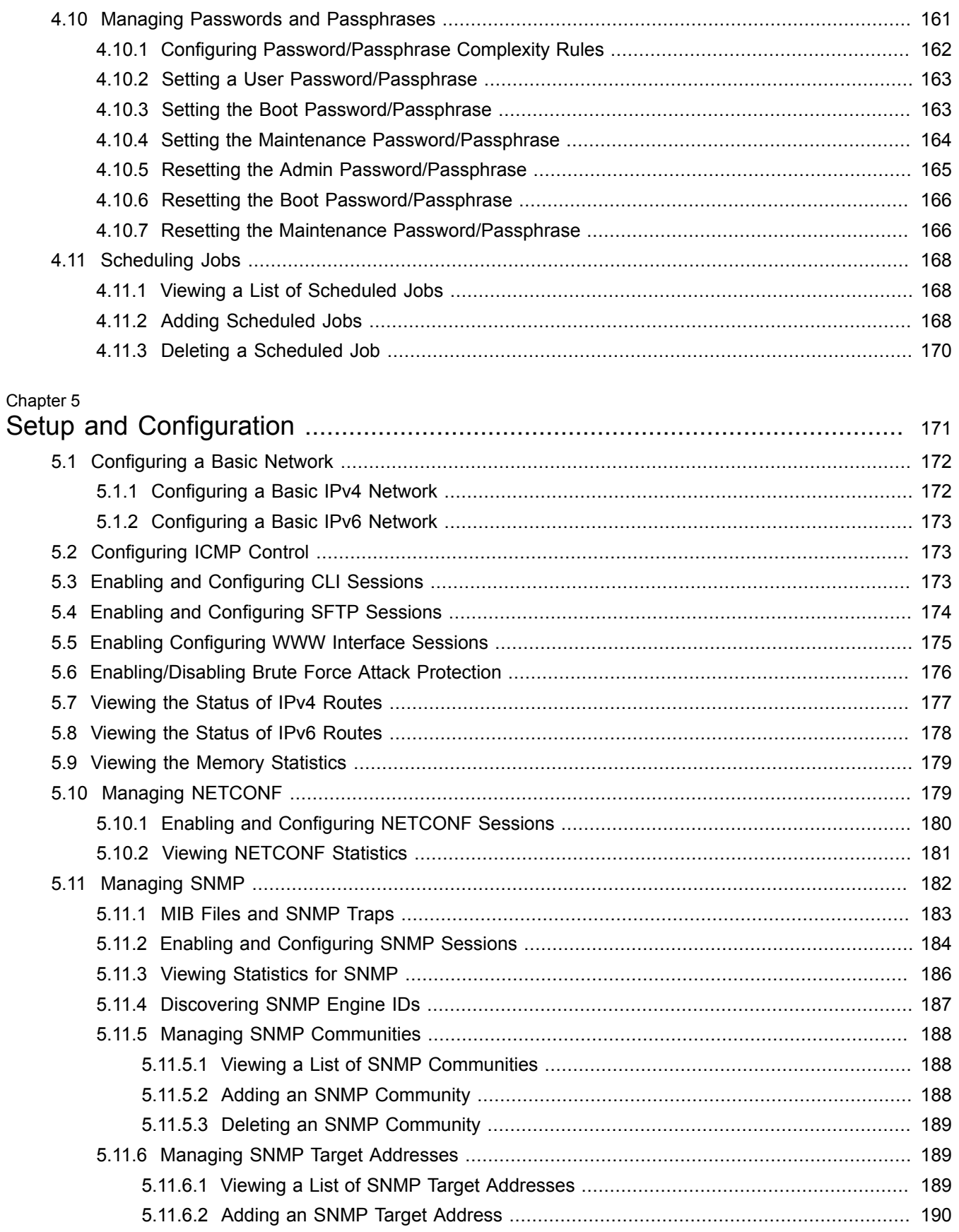

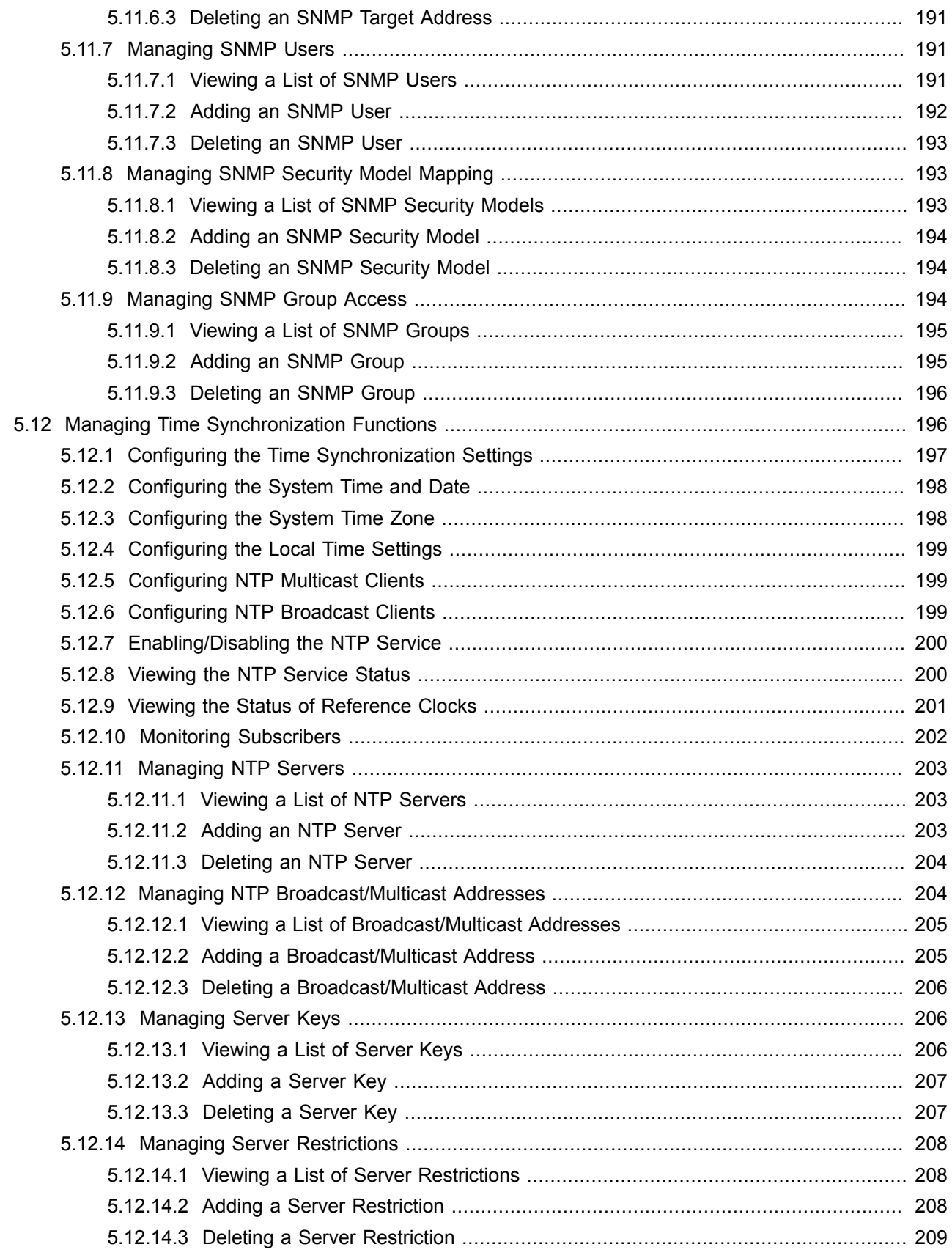

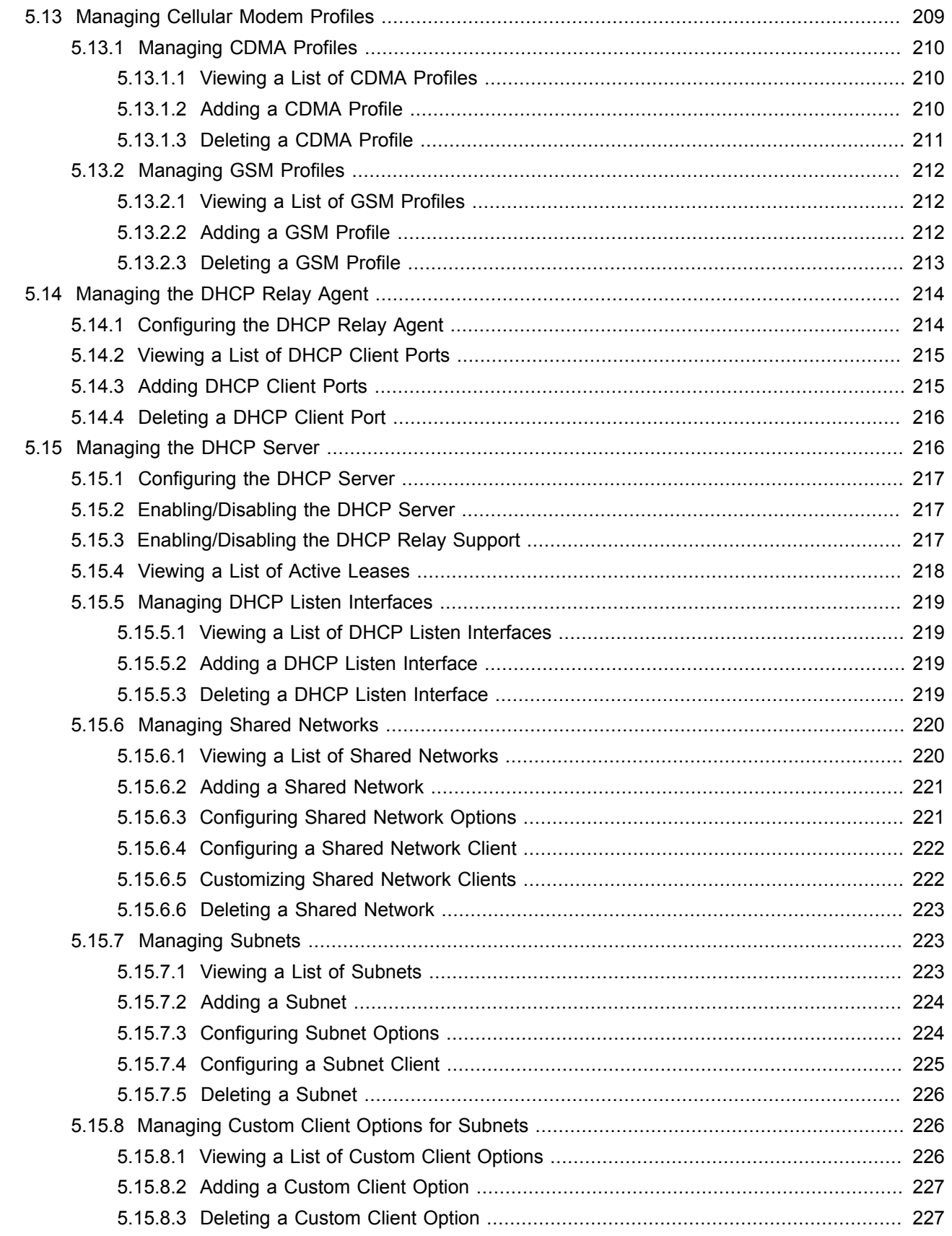

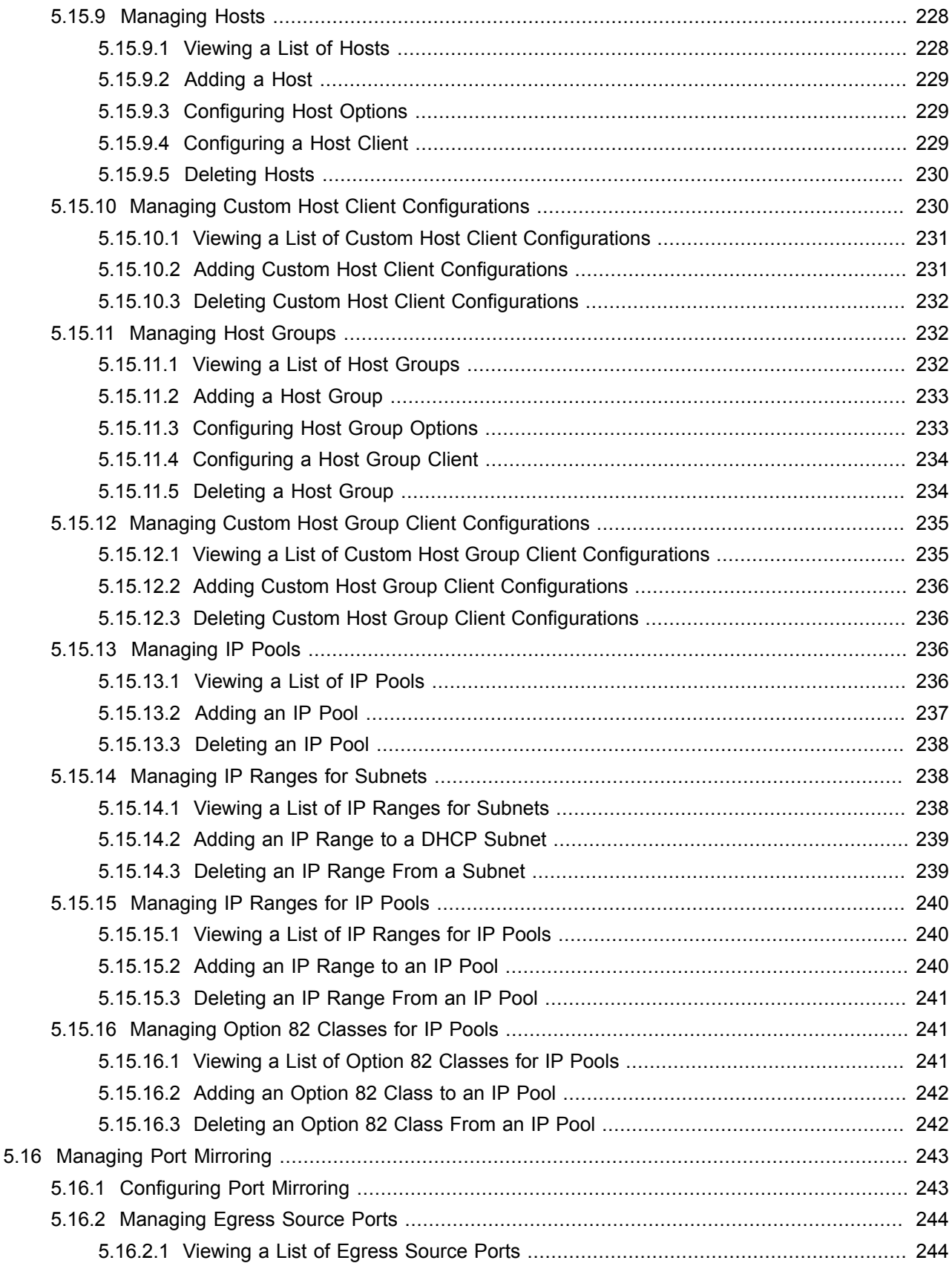

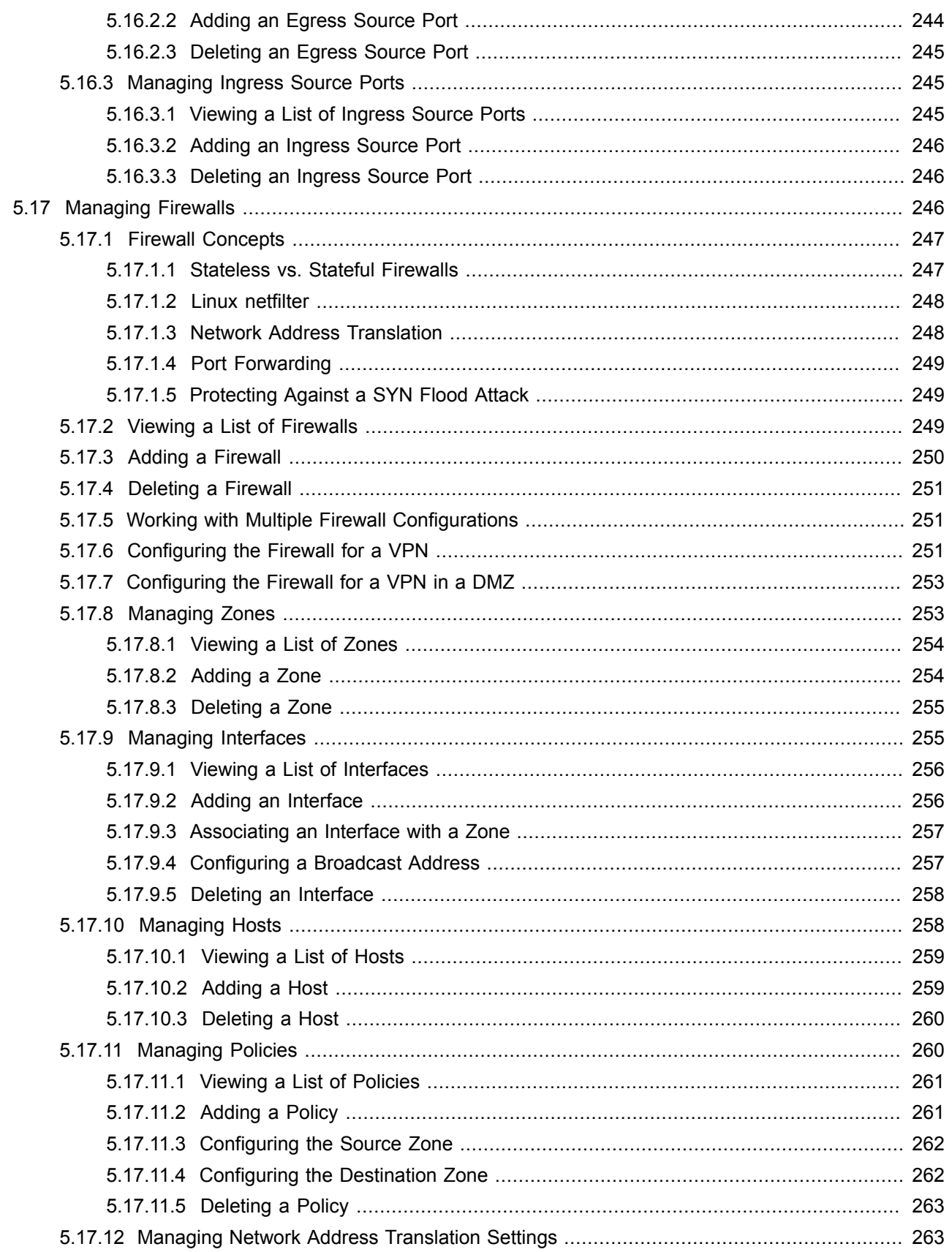

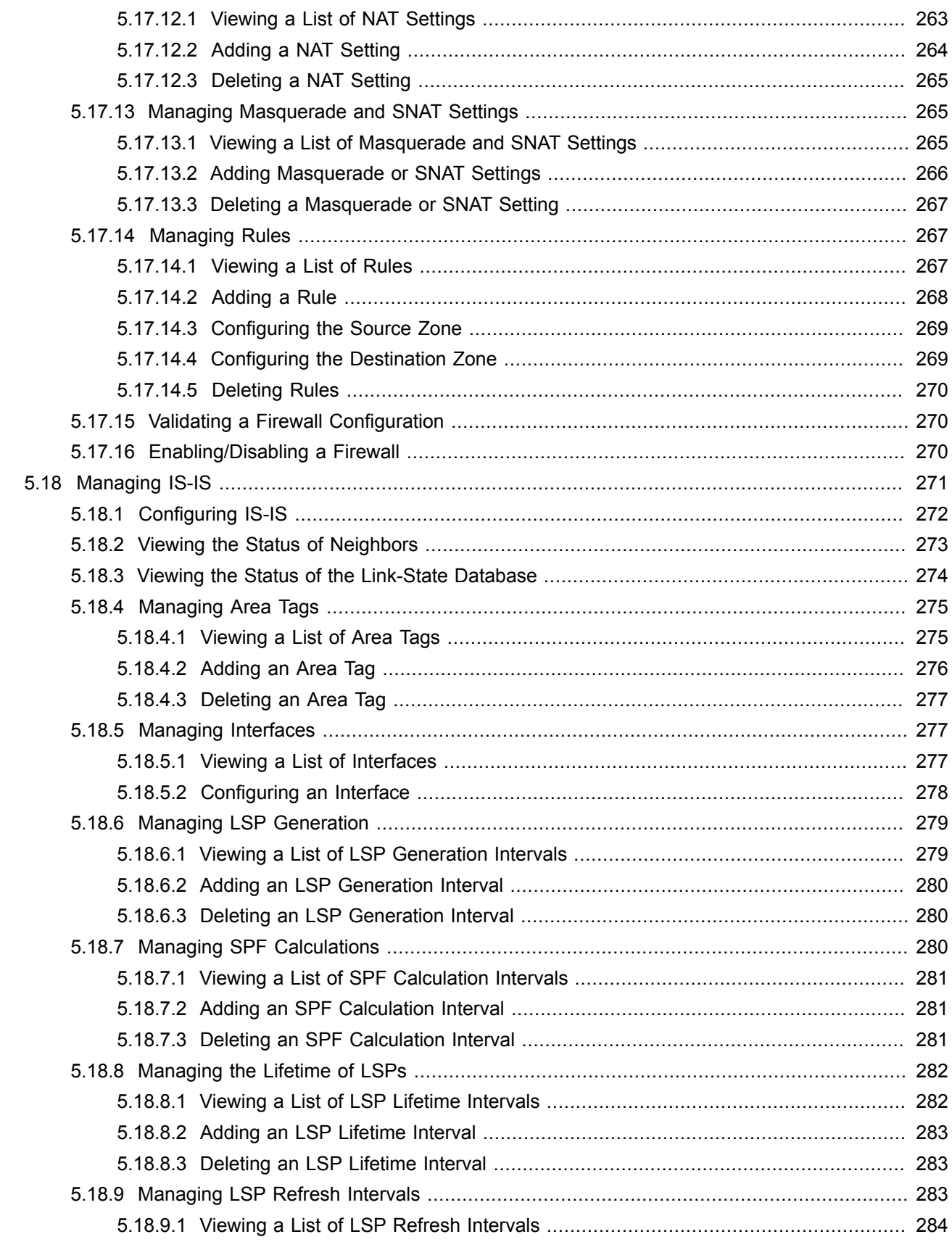

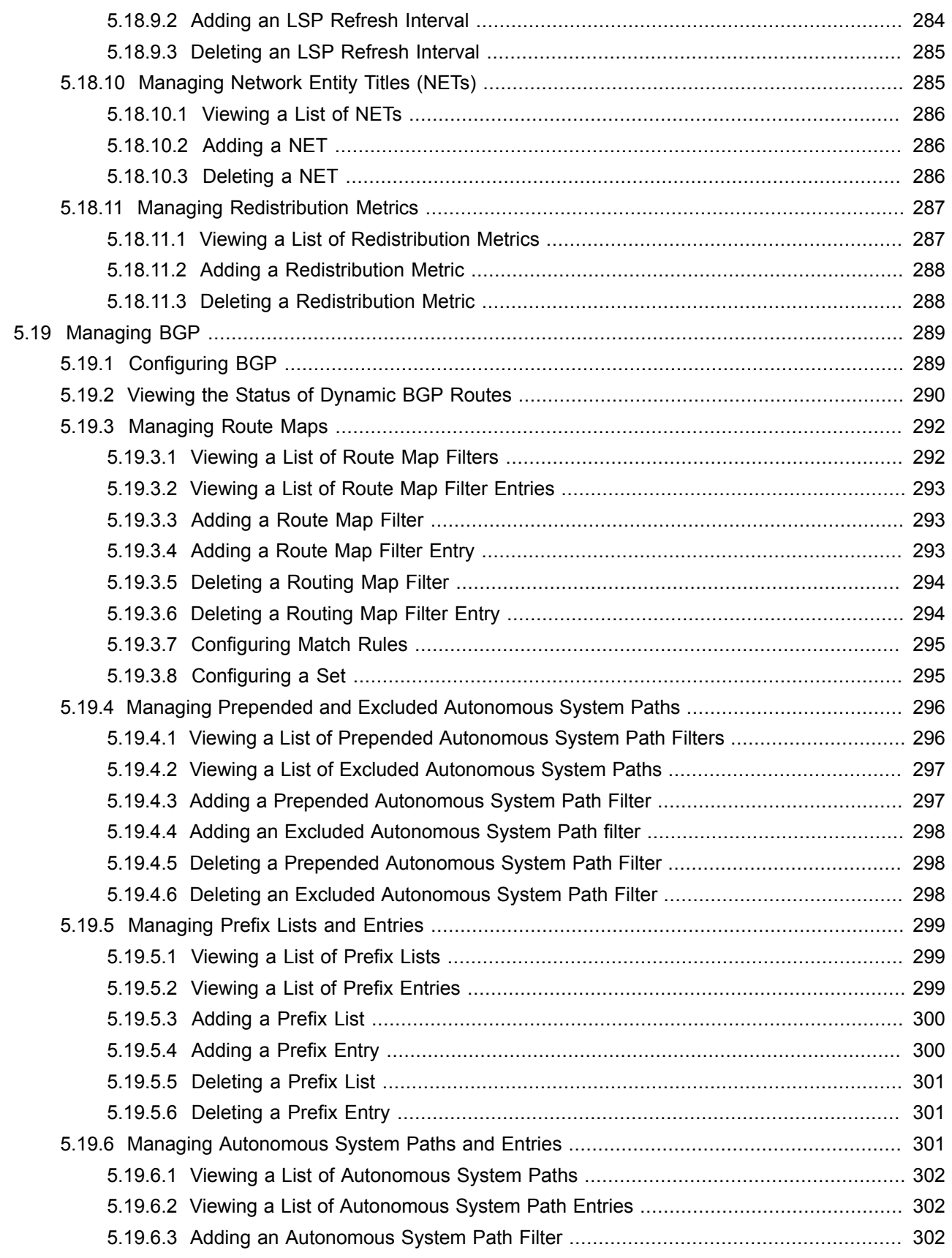

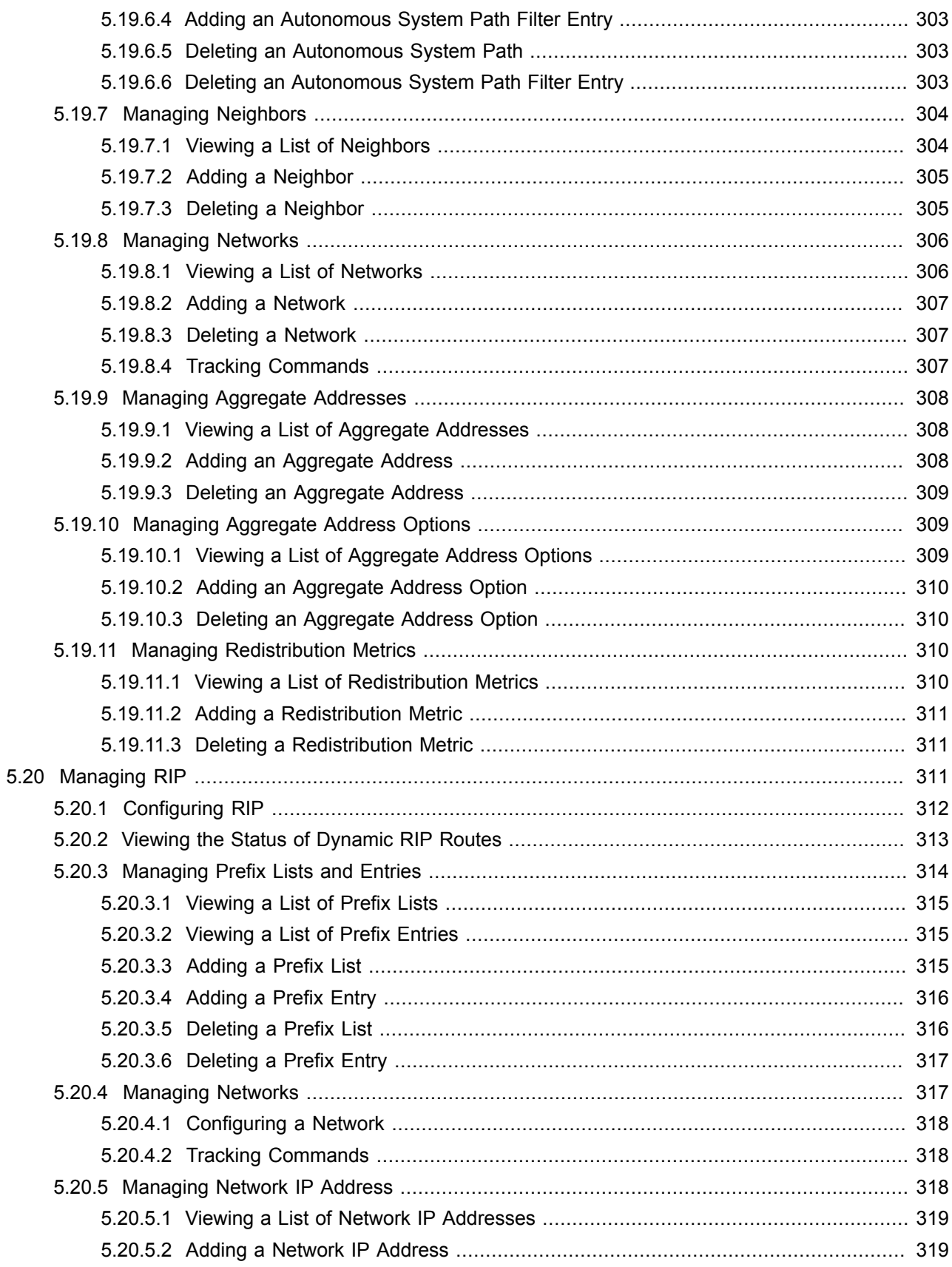

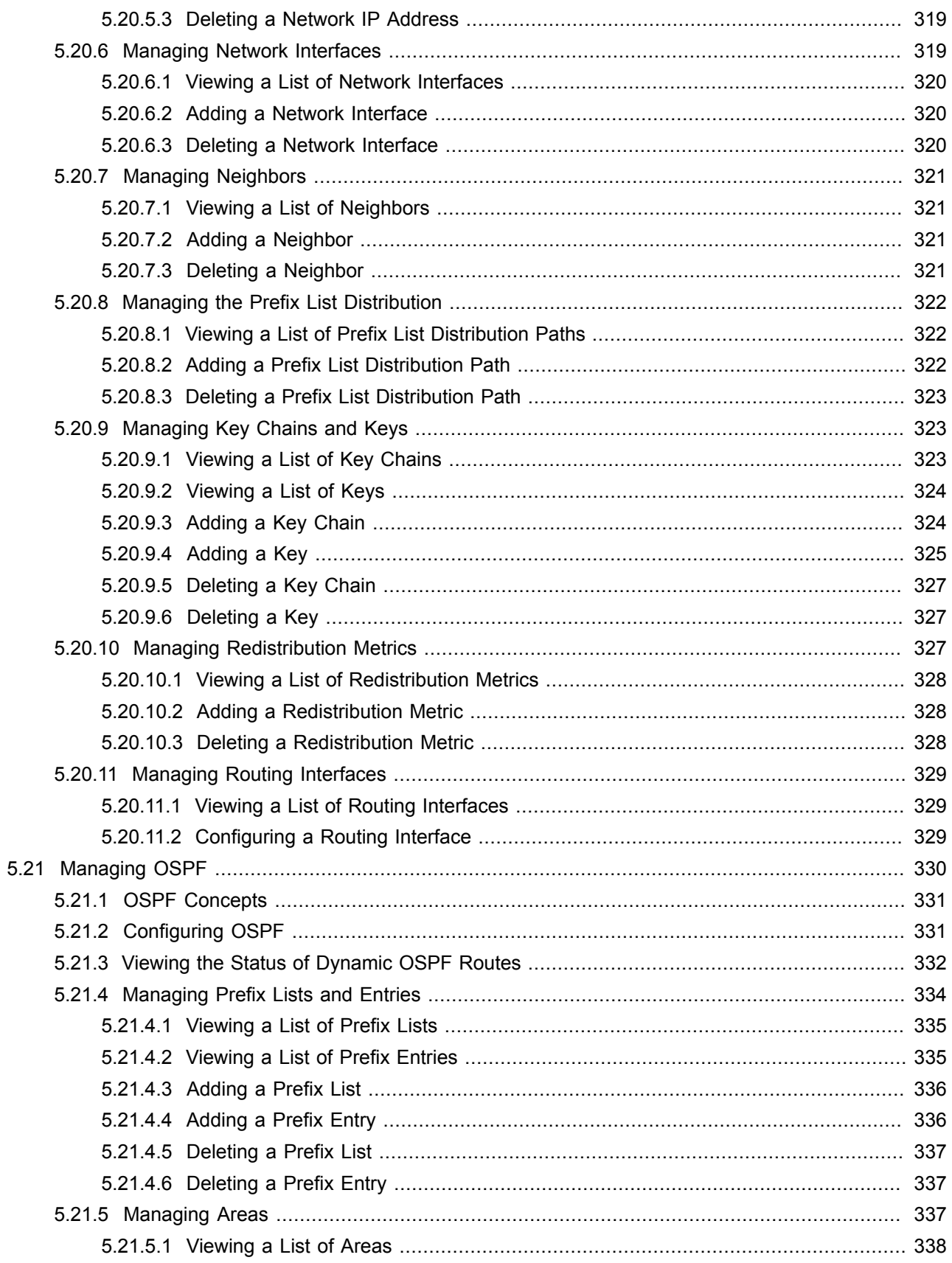

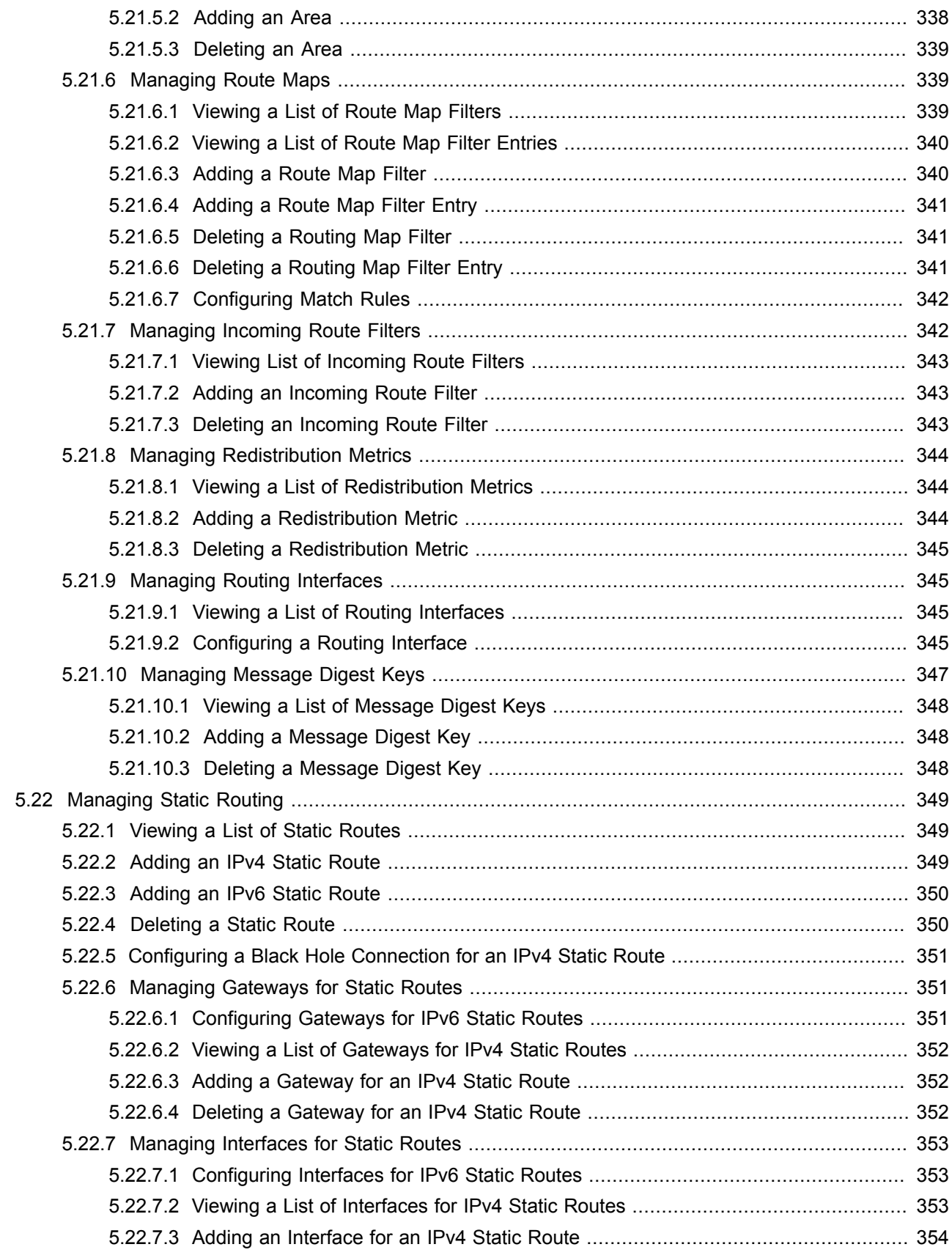

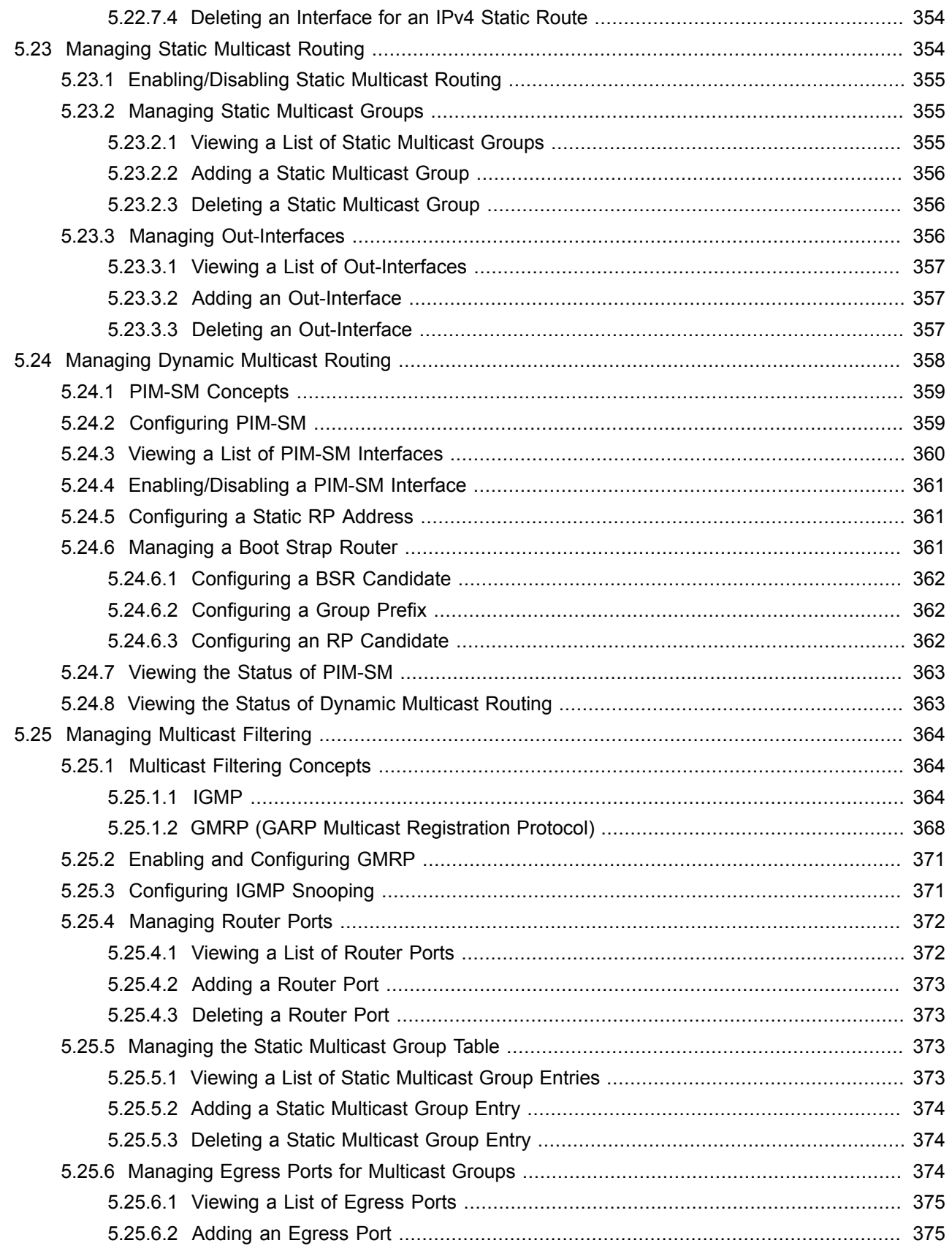

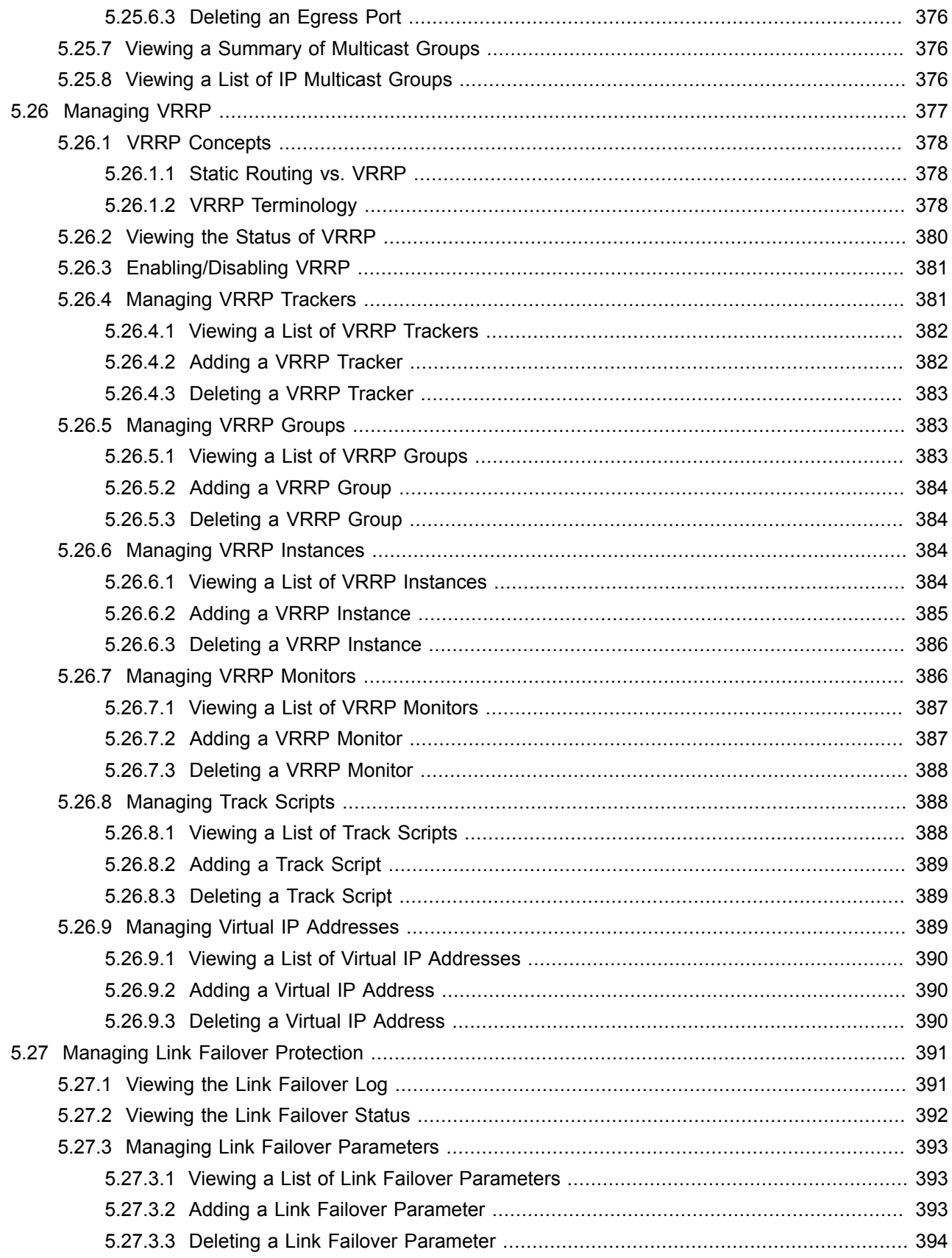

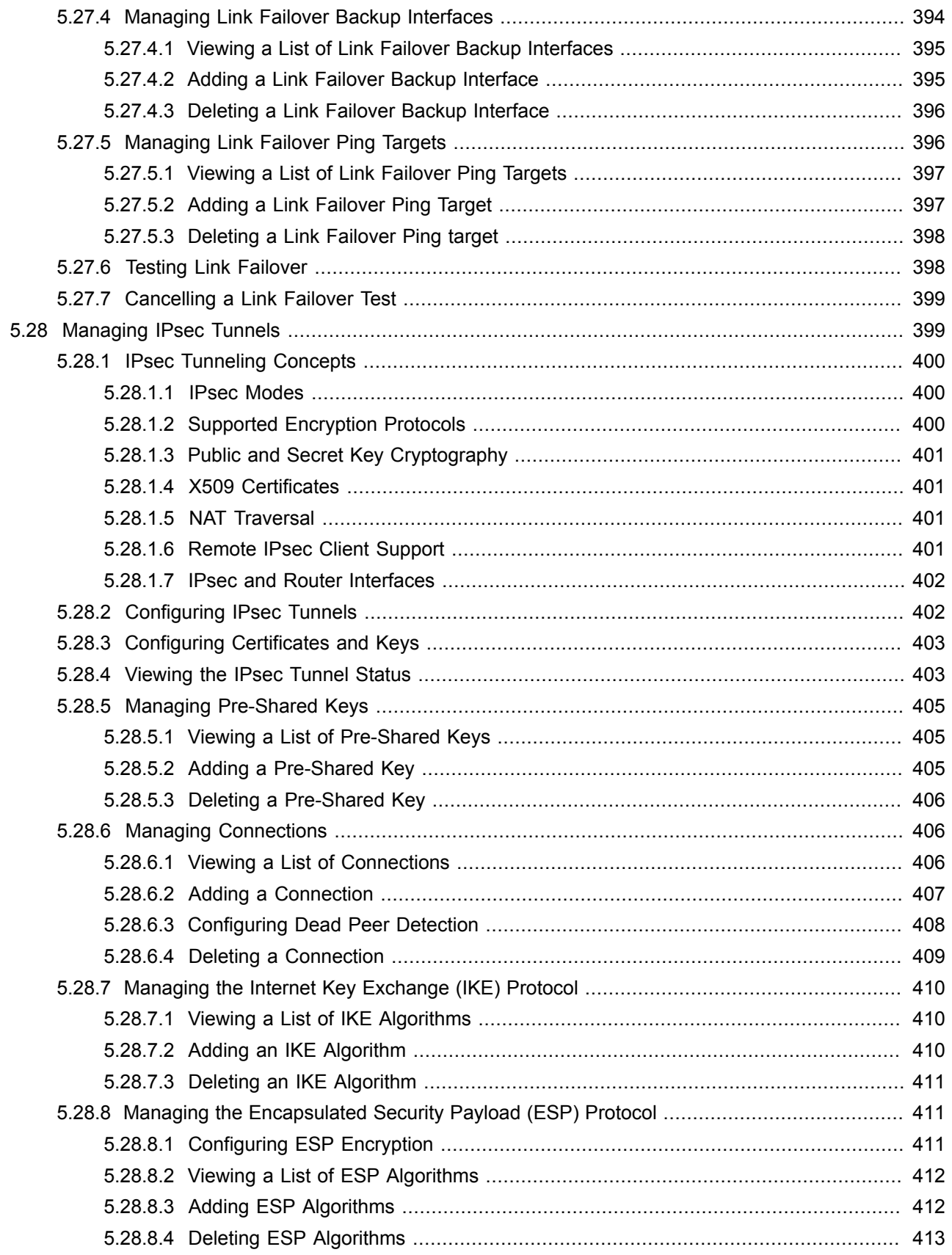

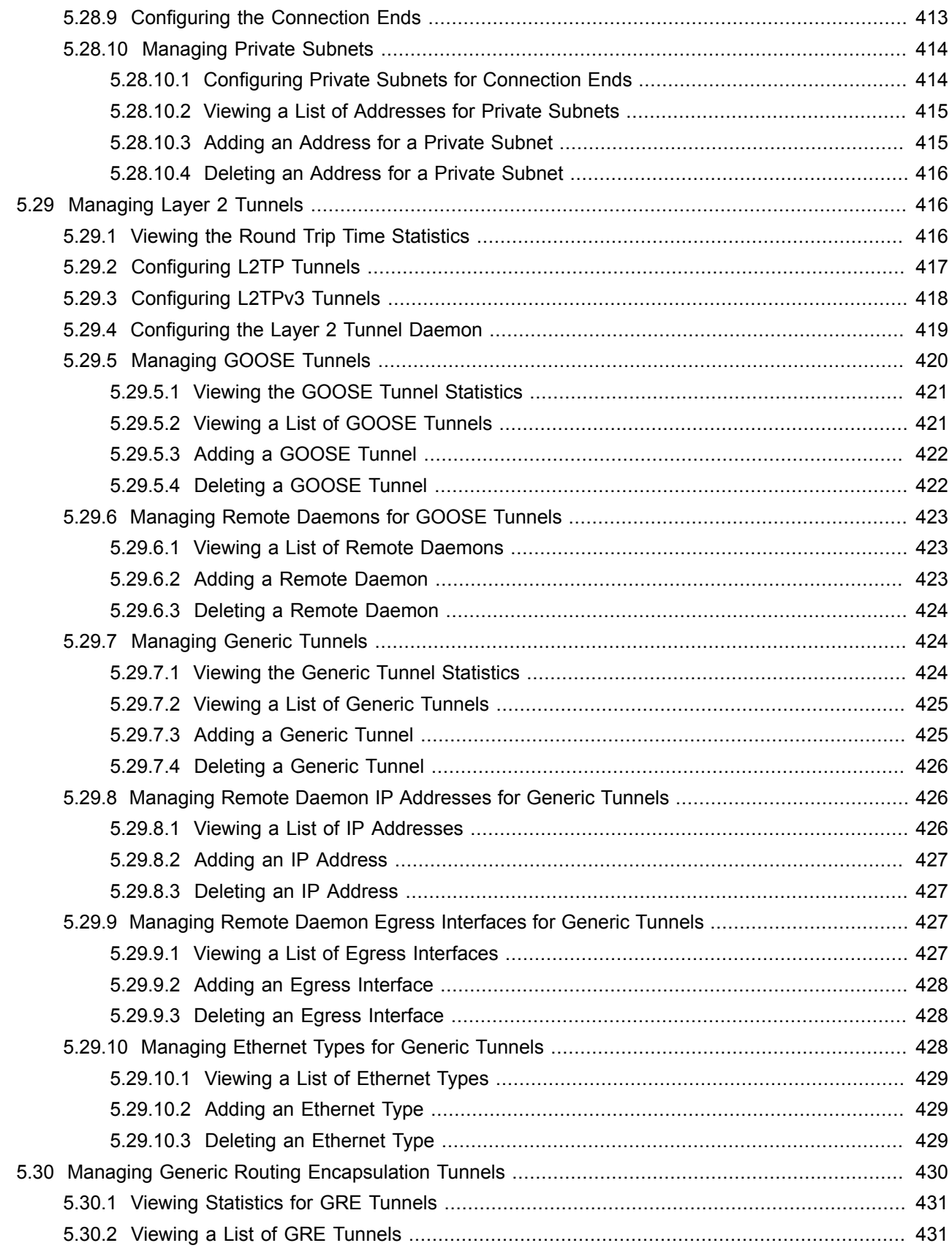

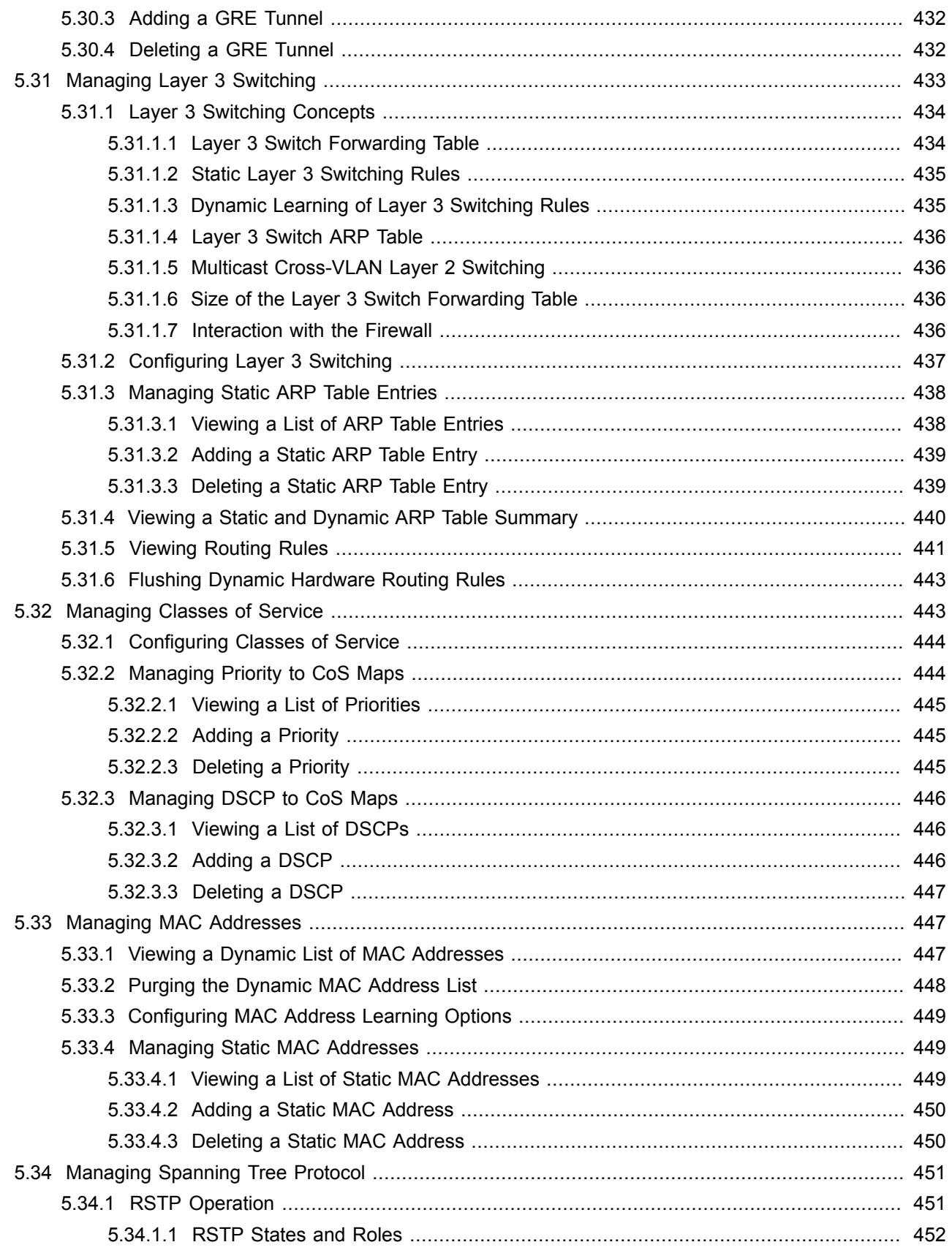

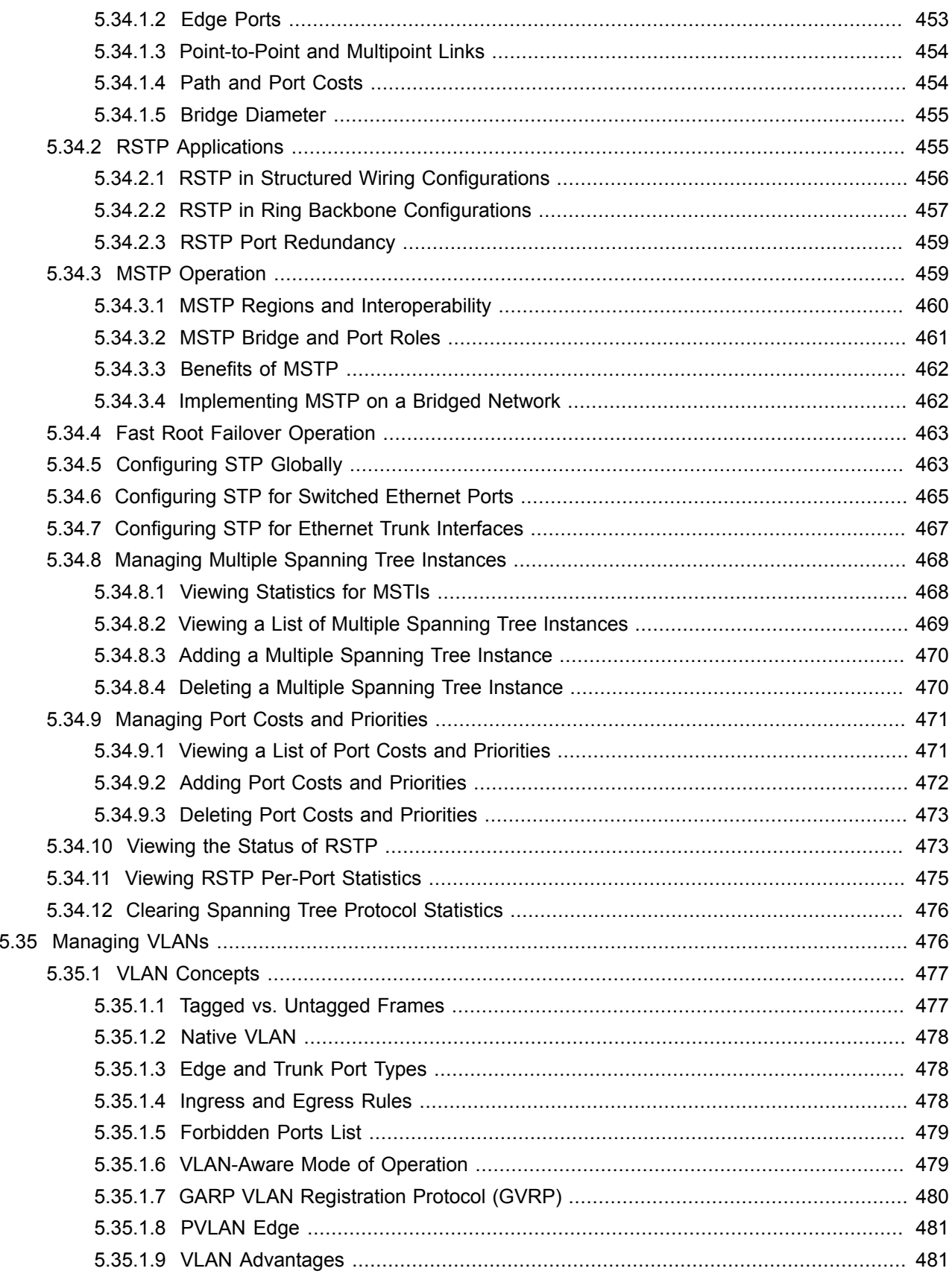

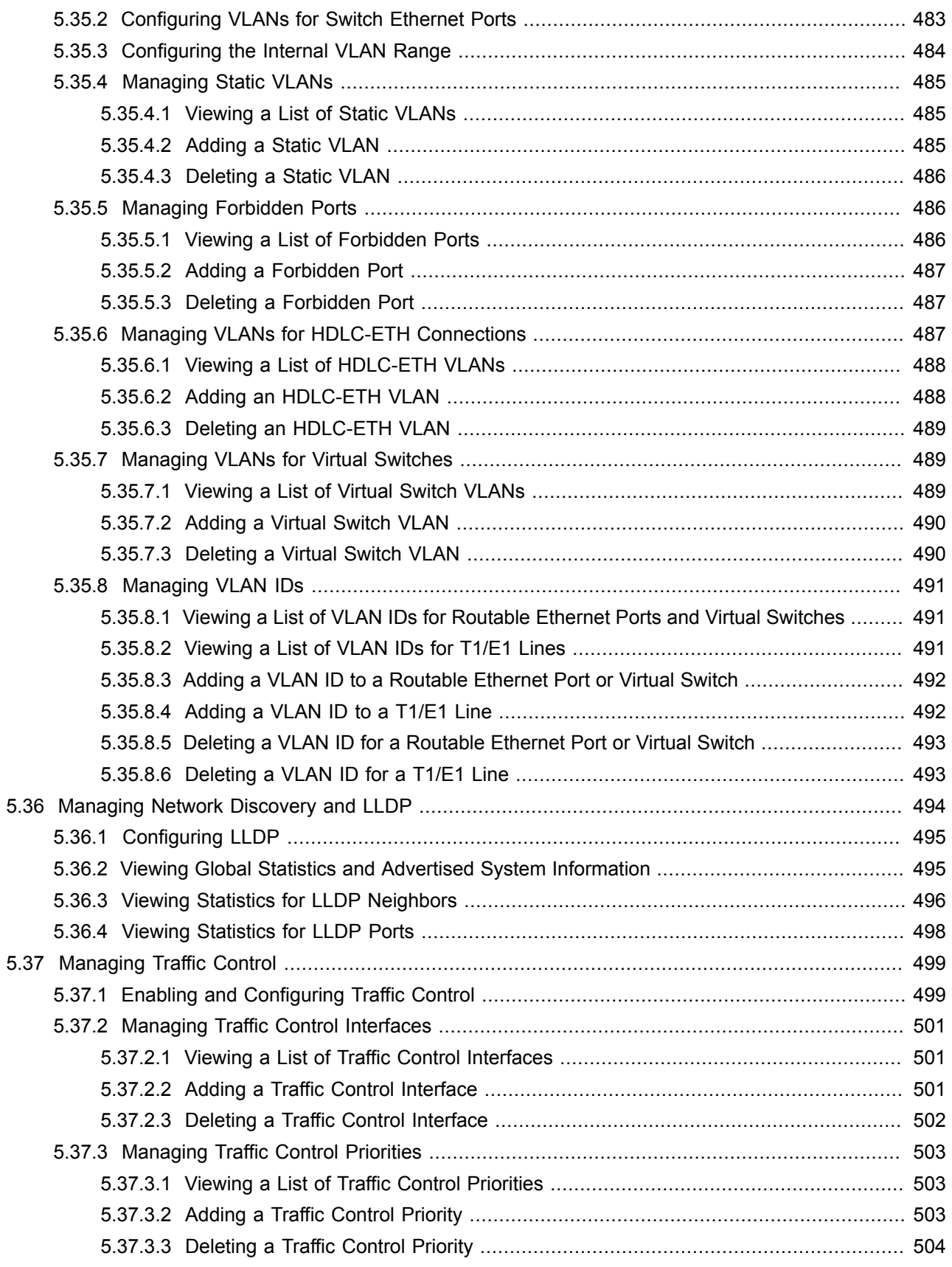

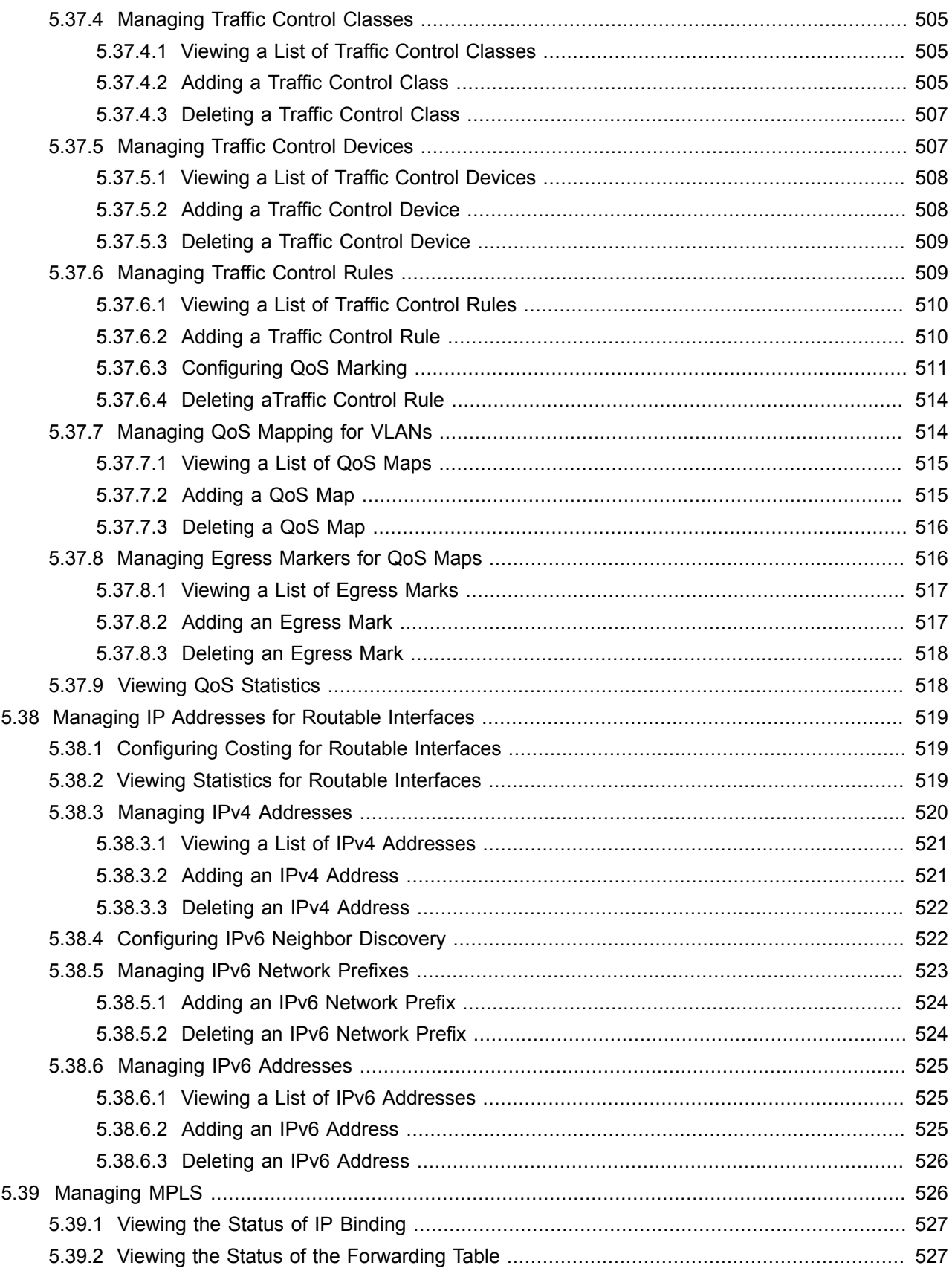

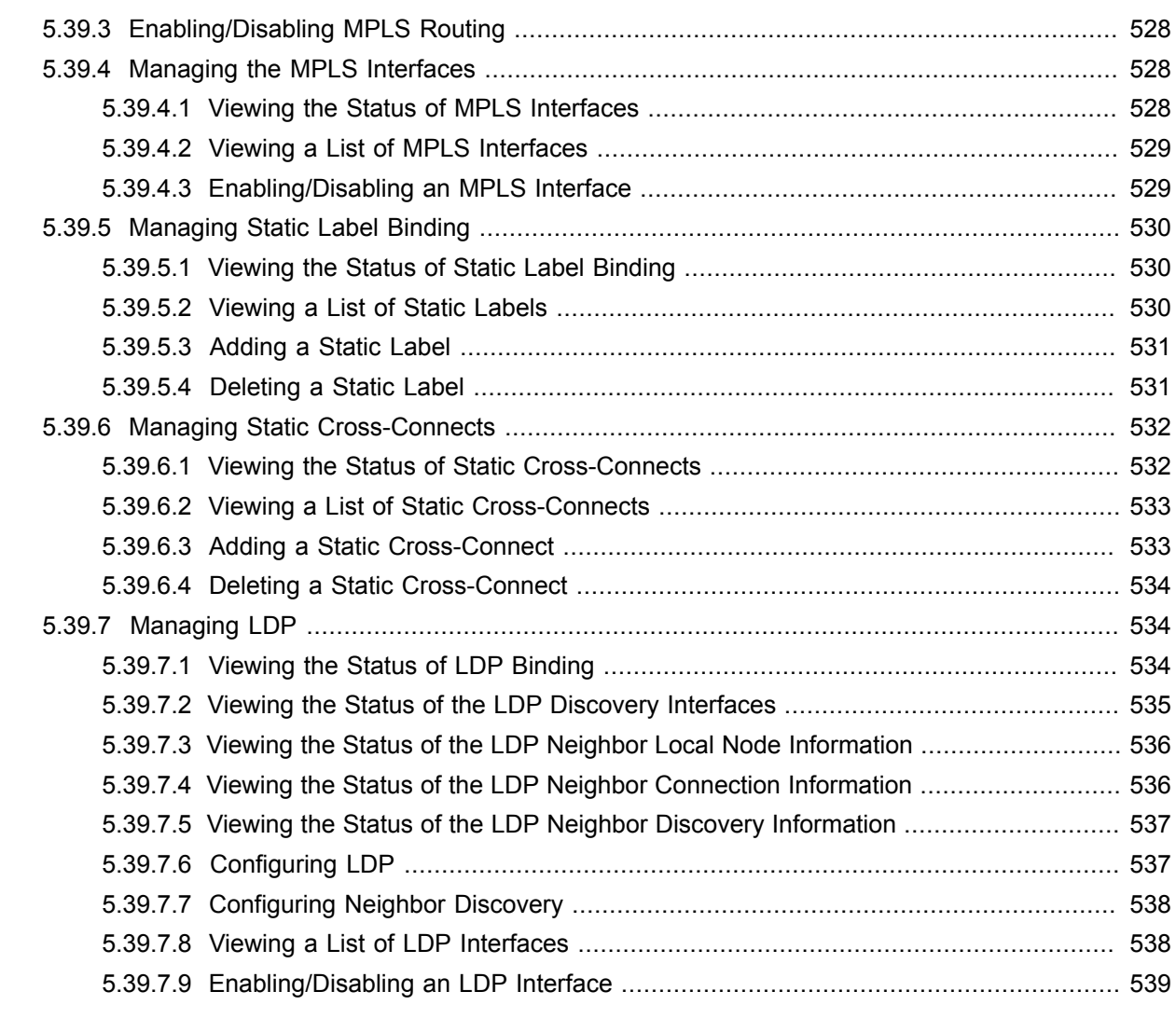

#### Chapter 6

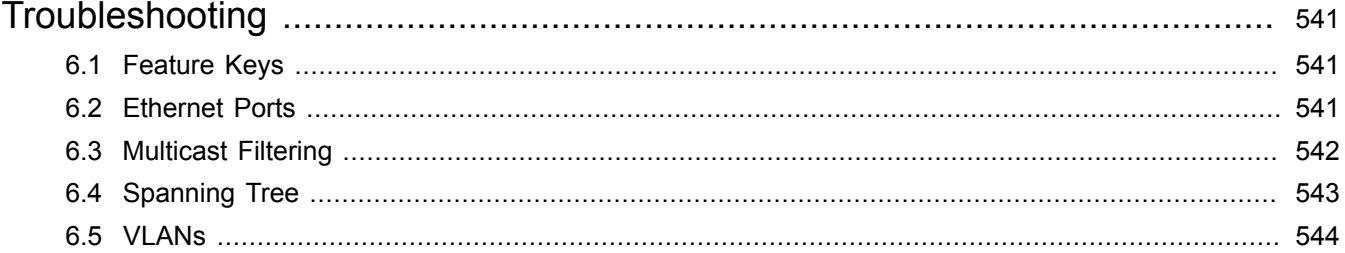

# <span id="page-28-0"></span>**Preface**

This guide describes the CLI user interface for ROX II v2.6 running on the RUGGEDCOM RX1500 family of products. It contains instructions and guidelines on how to use the software, as well as some general theory.

It is intended for use by network technical support personnel who are familiar with the operation of networks. It is also recommended for use by network and system planners, system programmers, and line technicians.

## <span id="page-28-1"></span>**Conventions**

This User Guide uses the following conventions to present information clearly and effectively.

### <span id="page-28-2"></span>**Alerts**

The following types of alerts are used when necessary to highlight important information.

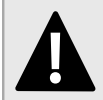

#### **DANGER!**

*DANGER alerts describe imminently hazardous situations that, if not avoided, will result in death or serious injury.*

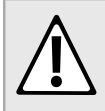

#### **WARNING!**

*WARNING alerts describe hazardous situations that, if not avoided, may result in serious injury and/or equipment damage.*

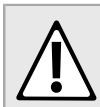

#### **CAUTION!**

*CAUTION alerts describe hazardous situations that, if not avoided, may result in equipment damage.*

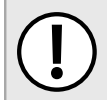

#### **IMPORTANT!**

*IMPORTANT alerts provide important information that should be known before performing a procedure or step, or using a feature.*

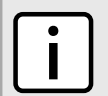

#### **NOTE**

*NOTE alerts provide additional information, such as facts, tips and details.*

### <span id="page-28-3"></span>**CLI Command Syntax**

The syntax of commands used in a Command Line Interface (CLI) is described according to the following conventions:

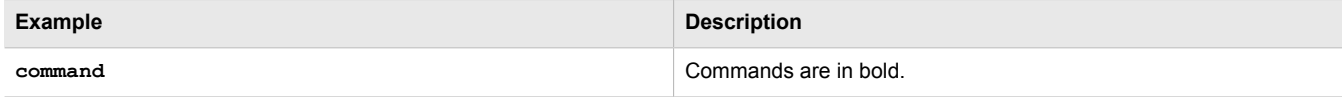

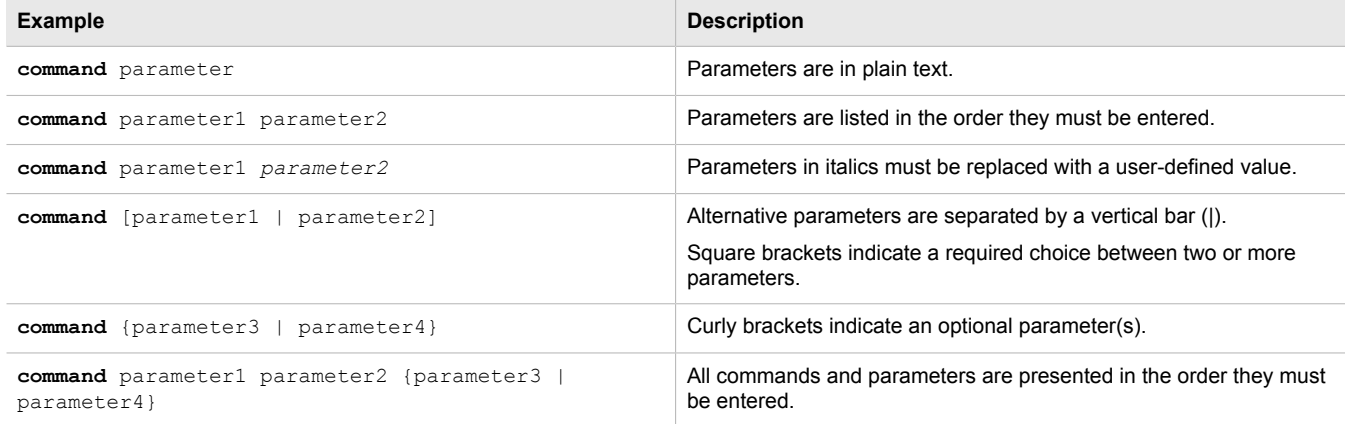

### <span id="page-29-0"></span>**Related Documents**

Other documents that may be of interest include:

- *RUGGEDCOM RX1500 Installation Guide*
- *RUGGEDCOM RX1500 Data Sheet*
- *RUGGEDCOM Fiber Guide*
- *RUGGEDCOM Wireless Guide*
- *White Paper: Rapid Spanning Tree in Industrial Networks*

### <span id="page-29-1"></span>**System Requirements**

Each workstation used to connect to the ROX II Rugged CLI interface must meet the following system requirements:

- Must have a working Ethernet interface compatible with at least one of the port types on the RX1500
- The ability to configure an IP address and netmask on the computer's Ethernet interface
- A suitable Ethernet cable
- An SSH client application installed on a computer

### <span id="page-29-2"></span>**Accessing Documentation**

The latest Hardware Installation Guides and Software User Guides for most RUGGEDCOM products are available online at [www.siemens.com/ruggedcom](http://www.siemens.com/ruggedcom).

For any questions about the documentation or for assistance finding a specific document, contact a Siemens sales representative.

# <span id="page-30-0"></span>**Training**

Siemens offers a wide range of educational services ranging from in-house training of standard courses on networking, Ethernet switches and routers, to on-site customized courses tailored to the customer's needs, experience and application.

Siemens' Educational Services team thrives on providing our customers with the essential practical skills to make sure users have the right knowledge and expertise to understand the various technologies associated with critical communications network infrastructure technologies.

Siemens' unique mix of IT/Telecommunications expertise combined with domain knowledge in the utility, transportation and industrial markets, allows Siemens to provide training specific to the customer's application.

For more information about training services and course availability, visit [www.siemens.com/ruggedcom](http://www.siemens.com/ruggedcom) or contact a Siemens sales representative.

# <span id="page-30-1"></span>**Customer Support**

Customer support is available 24 hours, 7 days a week for all Siemens customers. For technical support or general information, contact Siemens Customer Support through any of the following methods:

#### • **Online**

Visit<http://www.siemens.com/automation/support-request> to submit a Support Request (SR) or check on the status of an existing SR.

#### • **Telephone**

Call a local hotline center to submit a Support Request (SR). To locate a local hotline center, visit [http://](http://www.automation.siemens.com/mcms/aspa-db/en/automation-technology/Pages/default.aspx) [www.automation.siemens.com/mcms/aspa-db/en/automation-technology/Pages/default.aspx.](http://www.automation.siemens.com/mcms/aspa-db/en/automation-technology/Pages/default.aspx)

• **Mobile App**

Install the Industry Online Support app by Siemens AG on any Android, Apple iOS or Windows mobile device and be able to:

- Access Siemens' extensive library of support documentation, including FAQs, manuals, and much more
- Submit SRs or check on the status of an existing SR
- Find and contact a local contact person
- Ask questions or share knowledge with fellow Siemens customers and the support community
- And much more...

# <span id="page-32-0"></span>**Introduction**

Welcome to the RUGGEDCOM ROX II (Rugged Operating System on Linux®) v2.6 User Guide for the RX1500. This document details how to configure the RX1500 via the ROX II Command Line Interface (CLI). ROX II also features a Web interface, which is described in a separate User Guide.

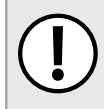

#### **IMPORTANT!**

*This User Guide describes all features of ROX II, but some features can only be configured through the Web interface. This is indicated throughout the User Guide where applicable.*

The following sections provide more detail about ROX II:

- [Section 1.1, "Features and Benefits"](#page-32-1)
- [Section 1.2, "Feature Keys"](#page-36-0)
- [Section 1.3, "Security Recommendations"](#page-37-0)
- [Section 1.4, "Available Services by Port"](#page-39-0)
- [Section 1.5, "User Permissions"](#page-40-0)

#### <span id="page-32-1"></span>Section 1.1 **Features and Benefits**

Feature support in ROX II is driven by feature keys that unlock feature levels. For more information about feature keys, refer to [Section 1.2, "Feature Keys"](#page-36-0).

The following describes the many features available in ROX II and their benefits:

• **Cyber Security**

Cyber security is an urgent issue in many industries where advanced automation and communications networks play a crucial role in mission critical applications and where high reliability is of paramount importance. Key ROX II features that address security issues at the local area network level include:

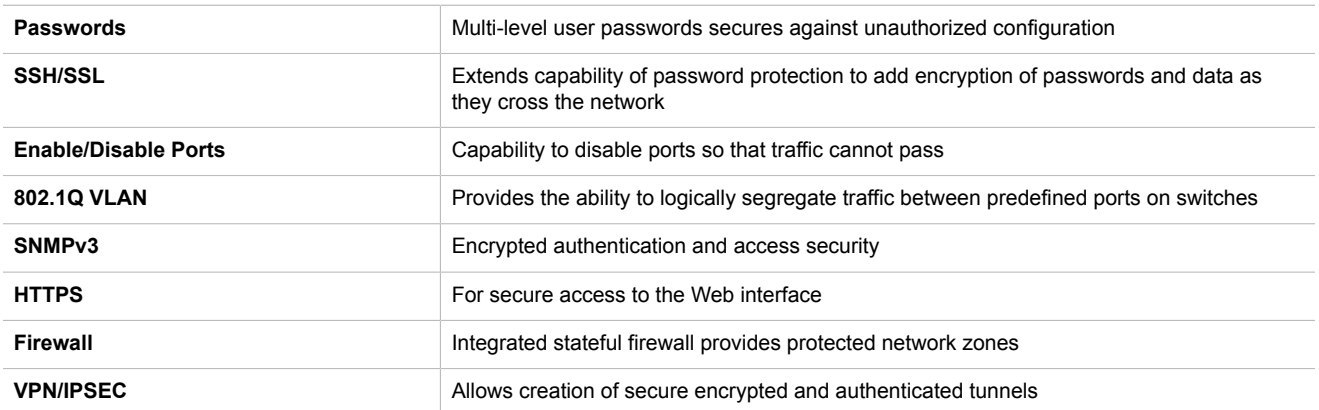

#### • **Enhanced Rapid Spanning Tree Protocol (eRSTP)™**

Siemens's eRSTP allows the creation of fault-tolerant ring and mesh Ethernet networks that incorporate redundant links that are *pruned* to prevent loops. eRSTP implements both STP and RSTP to promote

interoperability with commercial switches, unlike other proprietary *ring* solutions. The fast root failover feature of eRSTP provides quick network convergence in case of an RSTP root bridge failure in a mesh topology.

#### • **Quality of Service (IEEE 802.1p)**

Some networking applications such as real-time control or VoIP (Voice over IP) require predictable arrival times for Ethernet frames. Switches can introduce latency in times of heavy network traffic due to the internal queues that buffer frames and then transmit on a first come first serve basis. ROX II supports *Class of Service*, which allows time critical traffic to jump to the front of the queue, thus minimizing latency and reducing *jitter* to allow such demanding applications to operate correctly. ROX II allows priority classification by port, tags, MAC address, and IP Type of Service (ToS). A configurable *weighted fair queuing* algorithm controls how frames are emptied from the queues.

#### • **VLAN (IEEE 802.1Q)**

Virtual Local Area Networks (VLAN) allow the segregation of a physical network into separate logical networks with independent broadcast domains. A measure of security is provided since hosts can only access other hosts on the same VLAN and traffic storms are isolated. ROX II supports 802.1Q tagged Ethernet frames and VLAN trunks. Port based classification allows legacy devices to be assigned to the correct VLAN. GVRP support is also provided to simplify the configuration of the switches on the VLAN.

#### • **Simple Network Management Protocol (SNMP)**

SNMP provides a standardized method, for network management stations, to interrogate devices from different vendors. SNMP versions supported by ROX II are v1, v2c and v3. SNMPv3 in particular provides security features (such as authentication, privacy, and access control) not present in earlier SNMP versions. ROX II also supports numerous standard MIBs (Management Information Base) allowing for easy integration with any Network Management System (NMS). A feature of SNMP supported by ROX II is the ability to generate *traps* upon system events. RUGGEDCOM NMS, the Siemens management solution, can record traps from multiple devices providing a powerful network troubleshooting tool. It also provides a graphical visualization of the network and is fully integrated with all Siemens products.

#### • **Remote Monitoring and Configuration with RUGGEDCOM NMS**

RUGGEDCOM NMS (RNMS) is Siemens's Network Management System software for the discovery, monitoring and management of RUGGEDCOM products and other IP enabled devices on a network. This highly configurable, full-featured product records and reports on the availability and performance of network components and services. Device, network and service failures are quickly detected and reported to reduce downtime.

RNMS is especially suited for remotely monitoring and configuring RUGGEDCOM routers, switches, serial servers and WiMAX wireless network equipment. For more information, contact a Siemens Sales representative.

#### • **NETCONF Configuration Interface**

The NETCONF configuration interface allows administrators to set device parameters and receive device updates through the use of XML-based commands. This standard, supported by multiple vendors, makes it possible to greatly simplify the task of network management.

For more information about how to use NETCONF to configure ROX II, refer to the *RUGGEDCOM ROX II NETCONF Reference Guide* available on [www.siemens.com/ruggedcom](http://www.siemens.com/ruggedcom).

#### • **NTP (Network Time Protocol)**

NTP automatically synchronizes the internal clock of all ROX II devices on the network. This allows for correlation of time stamped events for troubleshooting.

#### • **Port Rate Limiting**

ROX II supports configurable rate limiting per port to limit unicast and multicast traffic. This can be essential to managing precious network bandwidth for service providers. It also provides edge security for Denial of Service (DoS) attacks.

#### • **Broadcast Storm Filtering**

Broadcast storms wreak havoc on a network and can cause attached devices to malfunction. This could be disastrous on a network with mission critical equipment. ROX II limits this by filtering broadcast frames with a user-defined threshold.

#### • **Port Mirroring**

ROX II can be configured to duplicate all traffic on one port to a designated mirror port. When combined with a network analyzer, this can be a powerful troubleshooting tool.

#### • **Port Configuration and Status**

ROX II allows individual ports to be *hard* configured for speed, duplex, auto-negotiation, flow control and more. This allows proper connection with devices that do not negotiate or have unusual settings. Detailed status of ports with alarm and SNMP trap on link problems aid greatly in system troubleshooting.

#### • **Port Statistics and RMON (Remote Monitoring)**

ROX II provides continuously updating statistics per port that provide both ingress and egress packet and byte counters, as well as detailed error figures.

Also provided is full support for RMON statistics. RMON allows for very sophisticated data collection, analysis and detection of traffic patterns.

#### • **Event Logging and Alarms**

ROX II records all significant events to a non-volatile system log allowing forensic troubleshooting. Events include link failure and recovery, unauthorized access, broadcast storm detection, and self-test diagnostics among others. Alarms provide a snapshot of recent events that have yet to be acknowledged by the network administrator. An external hardware relay is de-energized during the presence of critical alarms, allowing an external controller to react if desired.

#### • **HTML Web Browser User Interface**

ROX II provides a simple, intuitive user interface for configuration and monitoring via a standard graphical Web browser or via a standard telcom user interface. All system parameters include detailed online help to make setup a breeze. ROX II presents a common look and feel and standardized configuration process, allowing easy migration to other RUGGEDCOM managed products.

#### • **Command Line Interface (CLI)**

A command line interface used in conjunction with remote shell to automate data retrieval, configuration updates, and firmware upgrades. A powerful Telecom Standard style Command Line Interface (CLI) allows expert users the ability to selectively retrieve or manipulate any parameters the device has to offer.

#### • **Link Backup**

Link backup provides an easily configured means of raising a backup link upon the failure of a designated main link. The main and backup links can be Ethernet, Cellular, T1/E1, DDS or T3. The feature can back up to multiple remote locations, managing multiple main: backup link relationships. The feature can also back up a permanent high speed WAN link to a permanent low speed WAN link and can be used to migrate the default route from the main to the backup link.

#### • **OSPF (Open Shortest Path First)**

OSPF is a routing protocol that determines the best path for routing IP traffic over a TCP/IP network based on link states between nodes and several quality parameters. OSPF is an Interior Gateway Protocol (IGP), which is designed to work within an autonomous system. It is also a link state protocol, meaning the best route is determined by the type and speed of the inter-router links, not by how many router hops they are away from each other (as in distance-vector routing protocols such as RIP).

#### • **BGP (Border Gateway Protocol)**

BGPv4 is a path-vector routing protocol where routing decisions are made based on the policies or rules laid out by the network administrator. It is typically used where networks are multi-homed between multiple Internet Service Providers, or in very large internal networks where internal gateway protocols do not scale sufficiently.

#### • **RIP (Routing Information Protocol)**

RIP version 1 and version 2 are distance-vector routing protocols that limit the number of router hops to 15 when determining the best routing path. This protocol is typically used on small, self-contained networks, as any router beyond 15 hops is considered unreachable.

#### • **IS-IS (Intermediate System - Intermediate System)**

IS-IS is one of a suite of routing protocols tasked with sharing routing information between routers. The job of the router is to enable the efficient movement of data over sometimes complex networks. Routing protocols are designed to share routing information across these networks and use sophisticated algorithms to decide the shortest route for the information to travel from point A to point B. One of the first link-state routing protocols was IS-IS developed in 1985 and adopted by the ISO in 1998 (ISO/IEC 10589:2002). It was later republished as an IETF standard ([RFC 1142](http://tools.ietf.org/html/rfc1142) [<http://tools.ietf.org/html/rfc1142>]).

#### • **Brute Force Attack Prevention**

Protection against Brute Force Attacks (BFAs) is standard in ROX II. If an external host fails to log in to the CLI, NETCONF or Web interfaces after a fixed number of attempts, the host's IP address will be blocked for a period of time. That period of time will increase if the host continues to fail on subsequent attempts.

#### • **Secure Software Upgrade**

#### ADD CONTENT

#### • **USB Mass Storage**

Use a removable USB Mass Storage drive to manage important files and configure ROX II.

- Configure ROX II from the USB Configure ROX II to read configuration files and feature keys from the USB Mass Storage drive on startup, rather than any local files saved on the device. This allows for quick, portable configuration of any ROX II device.
- Upgrade/Downgrade Firmware Use the USB Mass Storage drive as a portable repository for new or legacy versions of the ROX II firmware.
- **Backup Files Configure ROX II to backup important information to the USB Mass Storage drive, such as** rollbacks, log files, feature keys and configuration files.

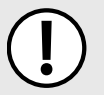

#### **IMPORTANT!**

*Do not remove the USB Mass Storage drive during a file transfer.*

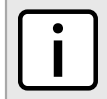

#### **NOTE**

*Only USB Mass Storage drives with one partition are supported.*

#### • **Hot Swapping Modules**

Power Modules (PM) and Line Modules (LM) can be safely replaced with modules of exactly the same type while the device is running, with minimal disruption to the network. The device only needs to be restarted after swapping a module with a different type, such as an Ethernet module with a serial module.

Following a hot swap, the new module will be automatically configured to operate in the same operational state as the previous module.
#### **NOTE**

*A reboot is required if a module is installed in a slot that was empty when the device was started.*

# Section 1.2 **Feature Keys**

Feature keys add features to an existing installation of ROX II. They can be purchased and installed at any time.

Three feature keys are currently available: L2STD, L3STD and L3SEC. By default, each new RX1500/RX1501/ RX1510/RX1511/RX1512 is ordered with a base feature key, which is permanently installed on the device. Additional feature keys can be installed on the compact flash card or placed on a USB Mass Storage device, which allows them to be moved to other devices when needed.

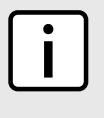

#### **NOTE**

*Each feature key is signed with the serial number of the device it is intended to be used in. Feature keys can be used in other ROX II devices, but a low-level alarm will be generated indicating a hardware mismatch.*

Feature keys include the following features:

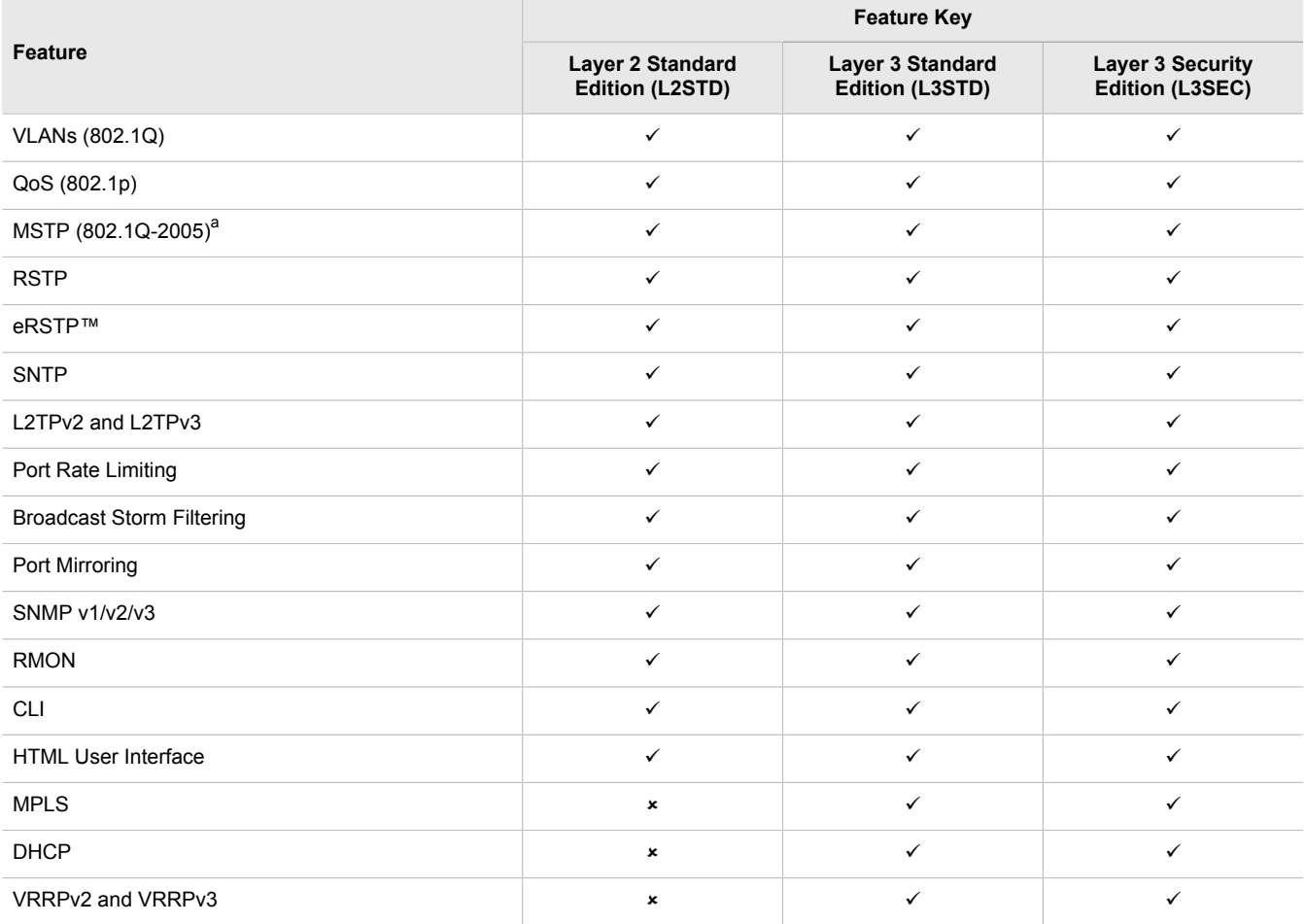

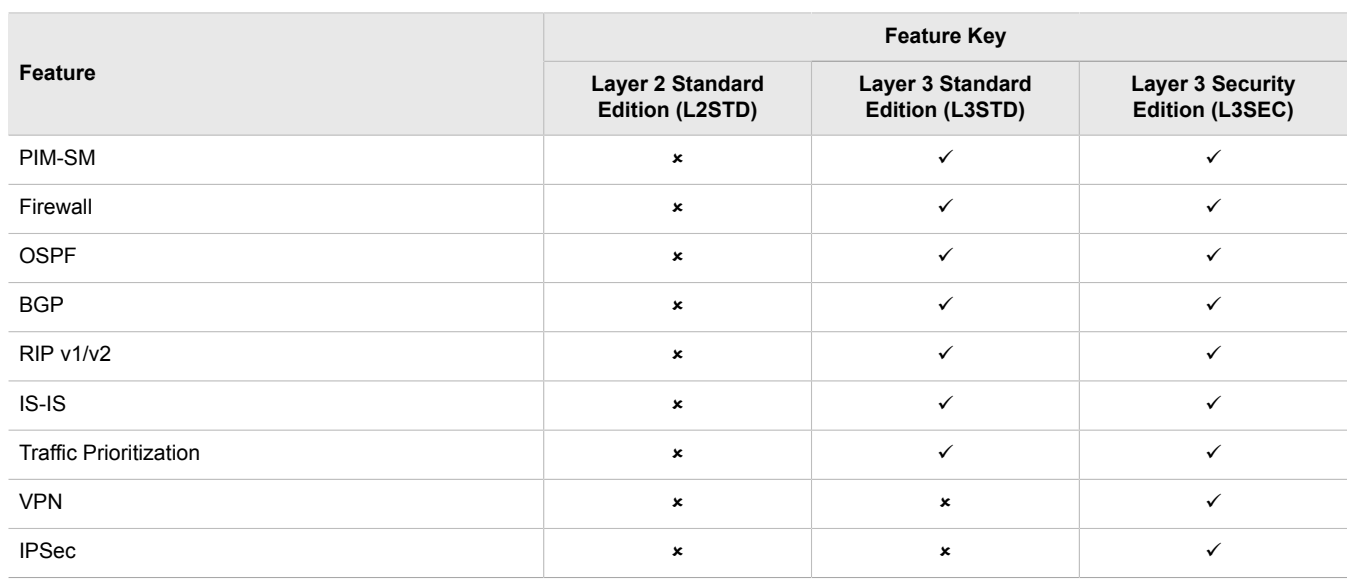

a *Formerly 802.1s*

For information about installing and viewing the contents of feature keys, refer to [Section 3.12, "Managing](#page-102-0) [Feature Keys".](#page-102-0)

# Section 1.3 **Security Recommendations**

To prevent unauthorized access to the device, note the following security recommendations:

#### **CAUTION!**

*Configuration hazard – risk of data corruption. Maintenance mode is provided for troubleshooting purposes and should only be used by Siemens Canada Ltd. technicians. As such, this mode is not fully documented. Misuse of this maintenance mode commands can corrupt the operational state of the device and render it inaccessible.*

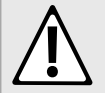

#### **CAUTION!**

*Accessibility hazard – risk of data loss. Do not misplace the passwords for the device. If both the maintenance and boot passwords are misplaced, the device must be returned to Siemens Canada Ltd. for repair. This service is not covered under warranty. Depending on the action that must be taken to regain access to the device, data may be lost.*

- Replace the default passwords for all user accounts and processes (where applicable) before the device is deployed.
- Use strong passwords. Avoid weak passwords such as *password1*, *123456789*, *abcdefgh*, etc. For more information about creating strong passwords, refer to the password requirements in [Section 4.10, "Managing](#page-192-0) [Passwords and Passphrases"](#page-192-0).
- Make sure passwords are protected and not shared with unauthorized personnel.
- Passwords should not be re-used across different usernames and systems, or after they expire.
- Record passwords in a safe, secure, off-line location for future retrieval should they be misplaced.
- When RADIUS authentication is done remotely, make sure all communications are within the security perimeter or on a secure channel.
- SSL and SSH keys are accessible to users who connect to the device via the serial console. Make sure to take appropriate precautions when shipping the device beyond the boundaries of the trusted environment:
	- Replace the SSH and SSL keys with *throwaway* keys prior to shipping.
	- Take the existing SSH and SSL keys out of service. When the device returns, create and program new keys for the device.
- Restrict physical access to the device to only trusted personnel. A person with malicious intent in possession of the flash card could extract critical information, such as certificates, keys, etc. (user passwords are protected by hash codes), or reprogram the card.
- Control access to the serial console to the same degree as any physical access to the device. Access to the serial console allows for potential access to BIST mode, which includes tools that may be used to gain complete access to the device.
- Only enable the services that will be used on the device, including physical ports. Unused physical ports could potentially be used to gain access to the network behind the device.
- If SNMP is enabled, limit the number of IP addresses that can connect to the device and change the community names. Also configure SNMP to raise a trap upon authentication failures. For more information, refer to [Section 5.11, "Managing SNMP".](#page-213-0)
- Limit the number of simultaneous Web Server, CLI, SFTP and NETCONF sessions allowed.
- If a firewall is required, configure and start the firewall before connecting the device to a public network. Make sure the firewall is configured to accept connections from a specific domain. For more information, refer to [Section 5.17, "Managing Firewalls"](#page-277-0)
- Configure remote system logging to forward all logs to a central location. For more information, refer to [Section 3.8, "Managing Logs".](#page-84-0)
- Configuration files are provided in either NETCONF or CLI format for ease of use. Make sure configuration files are properly protected when they exist outside of the device. For instance, encrypt the files, store them in a secure place, and do not transfer them via insecure communication channels.
- It is highly recommended that critical applications be limited to private networks, or at least be accessible only through secure services, such as IPsec. Connecting a ROX II device to the Internet is possible. However, the utmost care should be taken to protect the device and the network behind it using secure means such as firewall and IPsec. For more information about configuring firewalls and IPsec, refer to [Section 5.17, "Managing](#page-277-0) [Firewalls"](#page-277-0) and [Section 5.28, "Managing IPsec Tunnels"](#page-430-0).
- Management of the certificates and keys is the responsibility of the device owner. Before returning the device to Siemens Canada Ltd. for repair, replace the current certificates and keys with temporary *throwaway* certificates and keys that can be destroyed upon the device's return.
- Be aware of any non-secure protocols enabled on the device. While some protocols, such as HTTPS, SSH and 802.1x, are secure, others, such as Telnet and RSTP, were not designed for this purpose. Appropriate safeguards against non-secure protocols should be taken to prevent unauthorized access to the device/ network.
- Prevent access to external, untrusted Web pages while accessing the device via a Web browser. This can assist in preventing potential security threats, such as session hijacking.
- Use the latest Web browser version compatible with ROX II to make sure the most secure Transport Layer Security (TLS) versions and ciphers available are employed.
- Make sure the device is fully decommissioned before taking the device out of service. For more information, refer to [Section 3.7, "Decommissioning the Device".](#page-83-0)
- Configure port security features on access ports to prevent a third-party from launching various attacks that can harm the network or device. For more information, refer to [Section 3.17.3, "Configuring Port Security".](#page-117-0)

• Periodically audit the device to make sure it complies with these recommendations and/or any internal security policies.

# Section 1.4 **Available Services by Port**

The following table lists the services available by the device, including the following information:

• **Services**

The service supported by the device

**NOTE**

• **Port Number**

The port number associated with the service

• **Port Open**

The port state, whether it is always open and cannot be closed, or open only, but can be configured

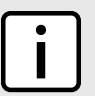

*In certain cases, the service might be disabled, but the port can still be open (e.g. TFTP)*

#### • **Port Default**

The default state of the port (i.e. open or closed)

• **Access Authorized**

Denotes whether the ports/services are authenticated during access

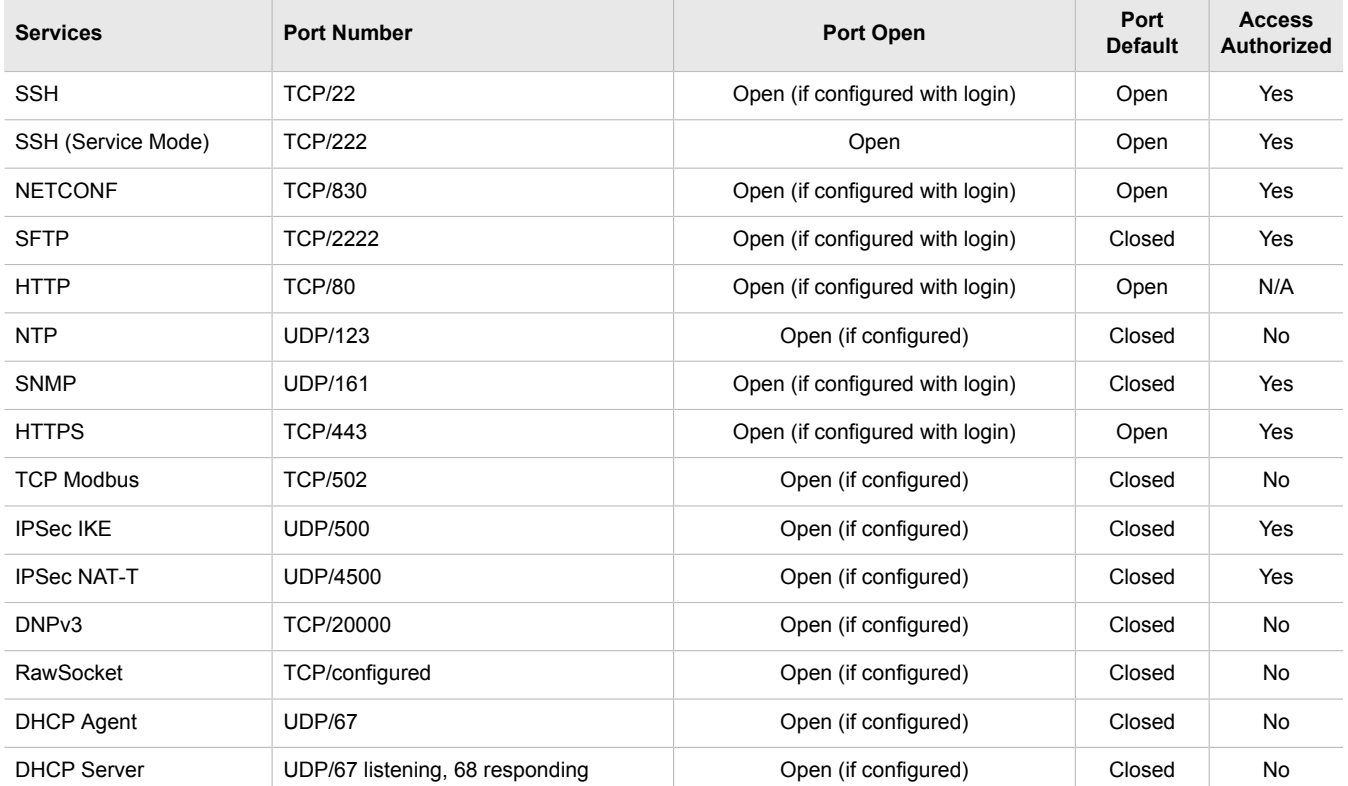

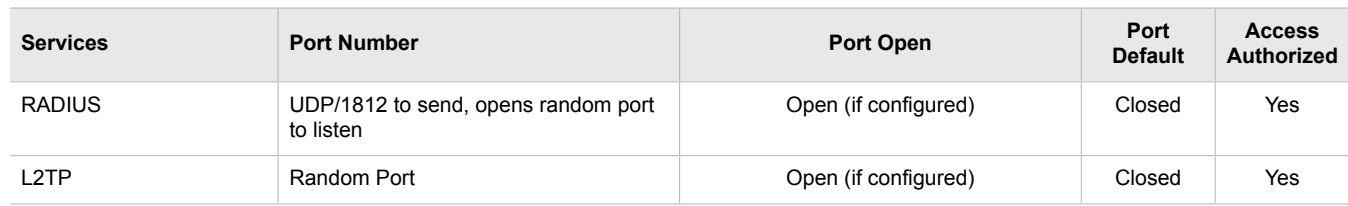

# Section 1.5 **User Permissions**

The following table lists the operation, configuration, and action commands permitted to the administrator, operator, and guest users.

Types of user access:

- **Create (C)** can create and remove optional parameters
- **Execute (E)** can run an action or command
- **No** no read/write/execute access
- **Read (R)** read access
- **Update (U)** can modify existing parameter

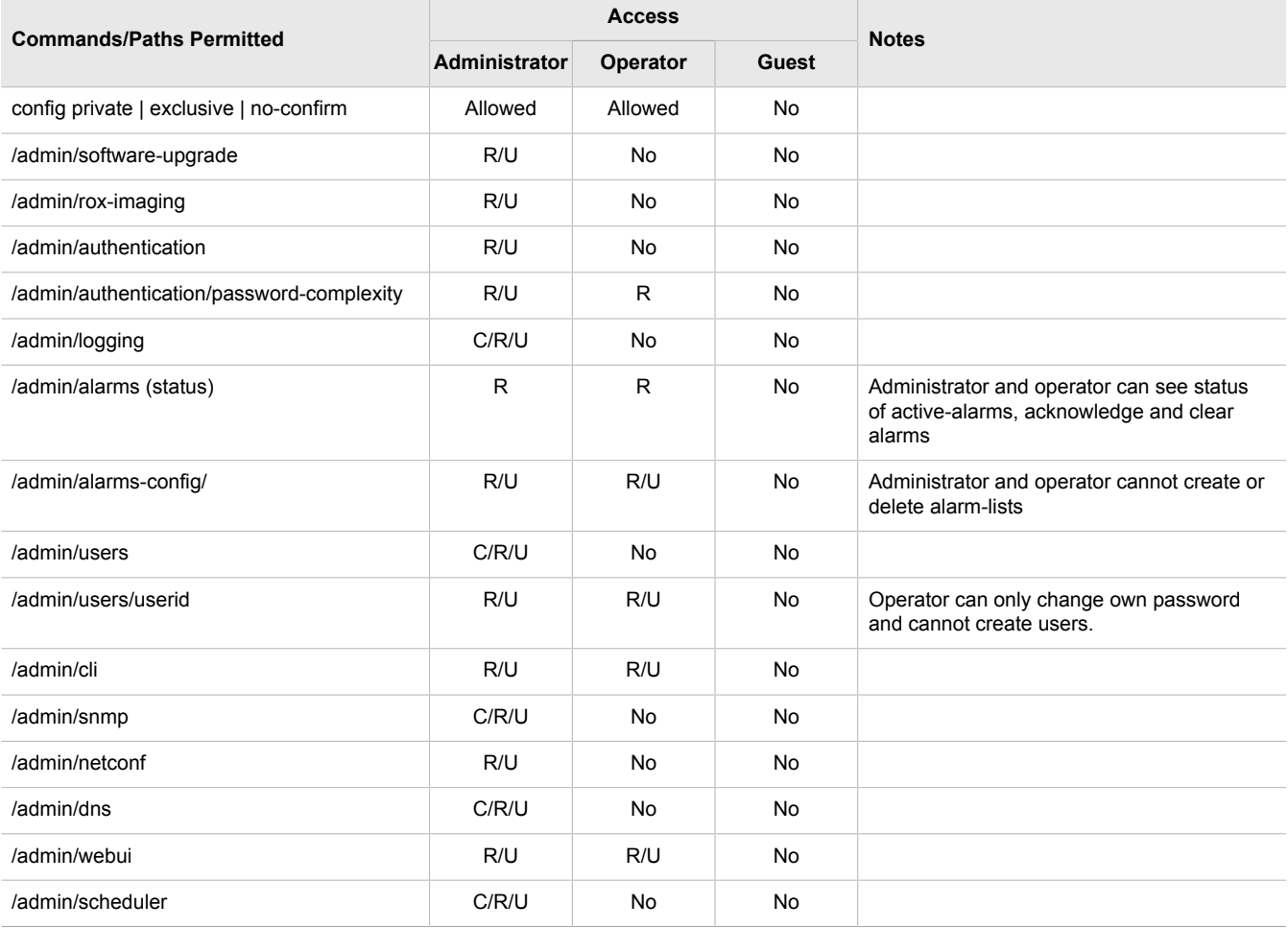

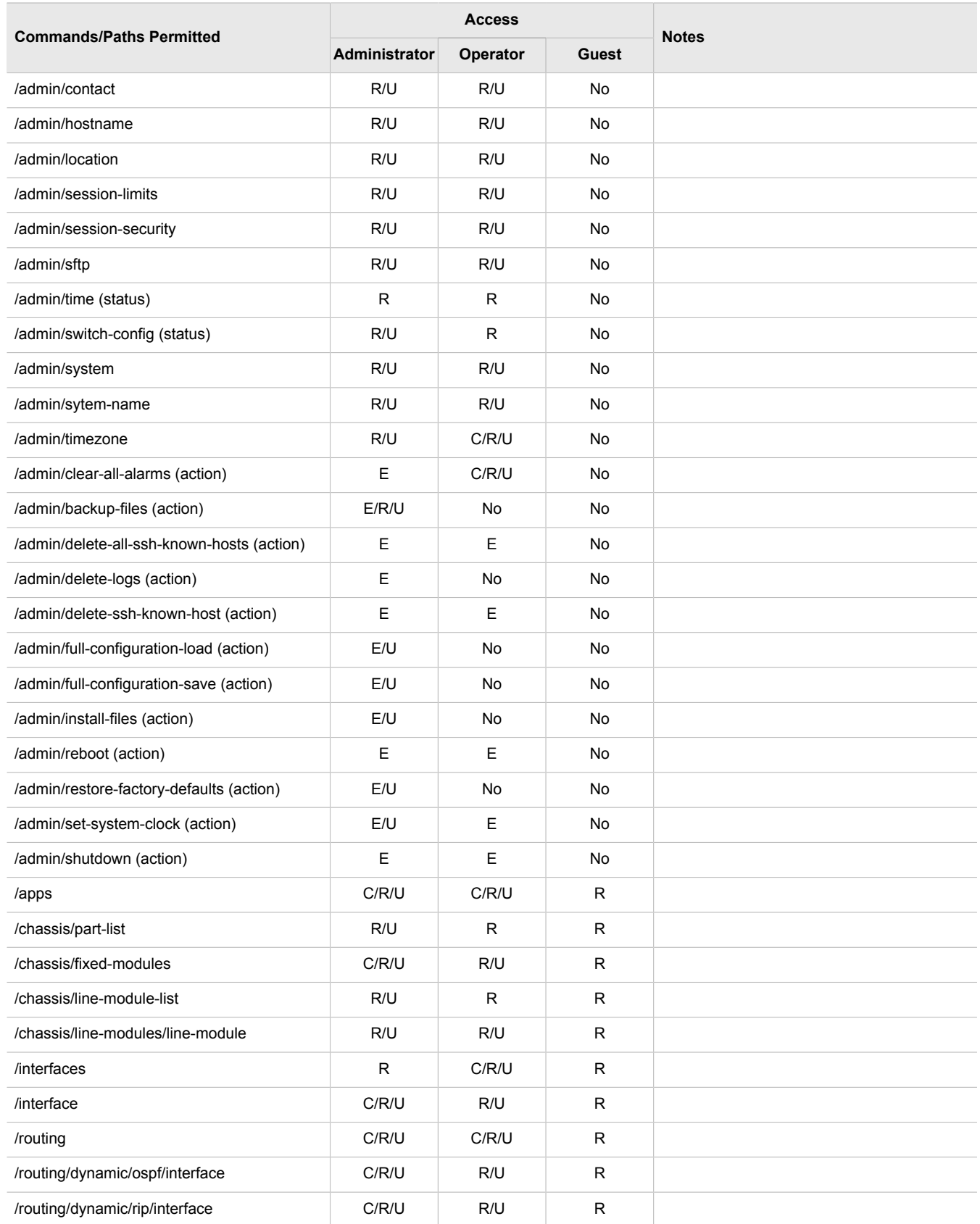

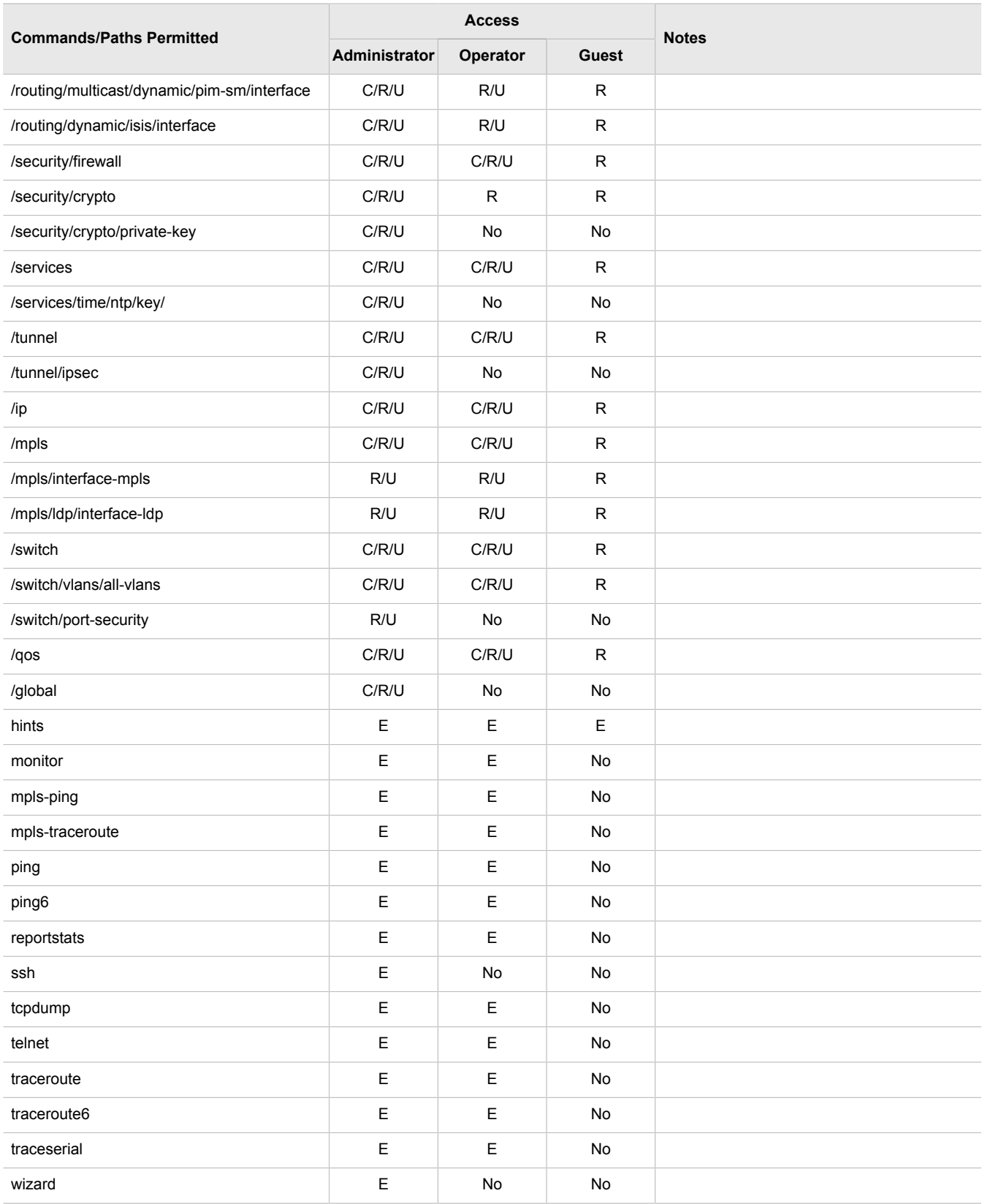

# **Using ROX II**

This chapter describes how to use the ROX II interface. It describes the following tasks:

- [Section 2.1, "Connecting to ROX II"](#page-44-0)
- [Section 2.2, "Default Usernames and Passwords"](#page-46-0)
- [Section 2.3, "Logging In"](#page-47-0)
- [Section 2.4, "Logging Out"](#page-47-1)
- [Section 2.5, "Using Network Utilities"](#page-48-0)
- [Section 2.6, "Using the Command Line Interface"](#page-50-0)
- [Section 2.7, "Configuring the CLI Interface"](#page-69-0)
- [Section 2.8, "Accessing Different Modes"](#page-70-0)

# <span id="page-44-0"></span>Section 2.1 **Connecting to ROX II**

The following describes the various methods for connecting the device:

- [Section 2.1.1, "Connecting Directly"](#page-44-1)
- [Section 2.1.2, "Connecting Through the Network"](#page-46-1)

# <span id="page-44-1"></span>Section 2.1.1 **Connecting Directly**

ROX II can be accessed through a direct serial or Ethernet connection.

## **Using the RS232 Serial Console Port**

To establish a serial connection to the device, do the following:

1. Connect a serial terminal or a computer running terminal emulation software to the RS232 console port on the device.

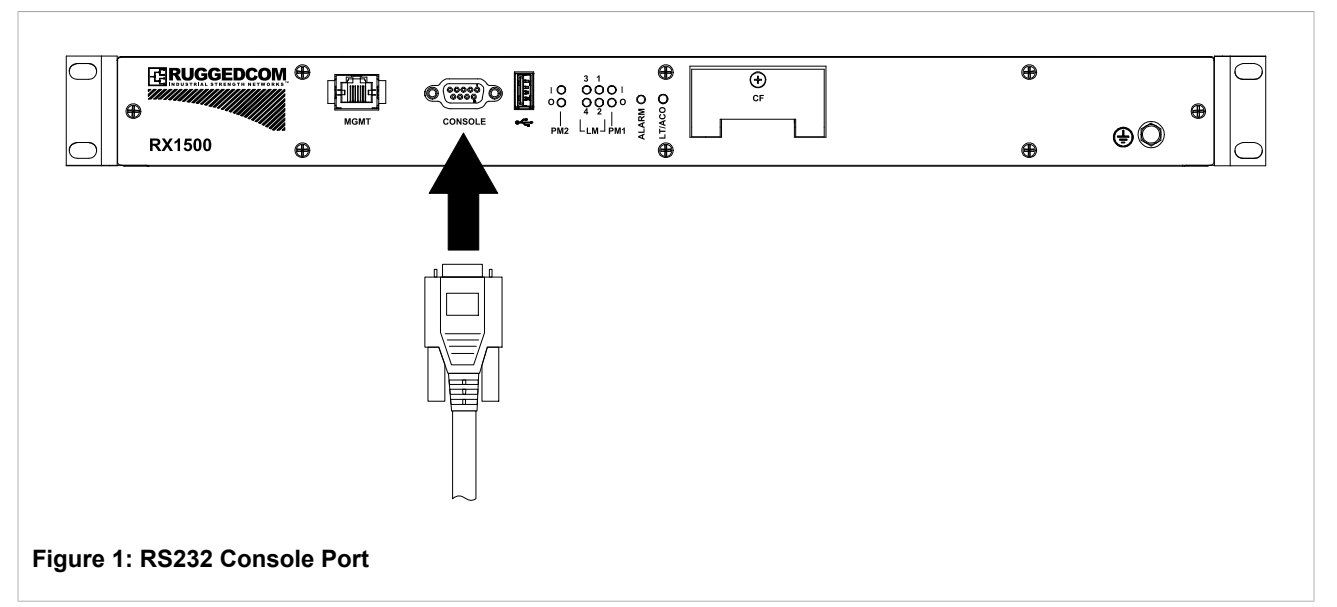

- 2. Configure the terminal as follows:
	- 57600 bps
	- No parity
	- 8 bits
	- Set terminal type to VT100
	- Disable hardware and software flow control
- 3. Establish a connection to the device and press any key. The login prompt appears.
- 4. Log in to ROX II. For more information about logging in to ROX II, refer to [Section 2.3, "Logging In"](#page-47-0).

#### **Using an Ethernet Port**

To establish a direct Ethernet connection to the device, do the following:

1. Connect a serial terminal or a computer running terminal emulation software to the MGMT port on the device.

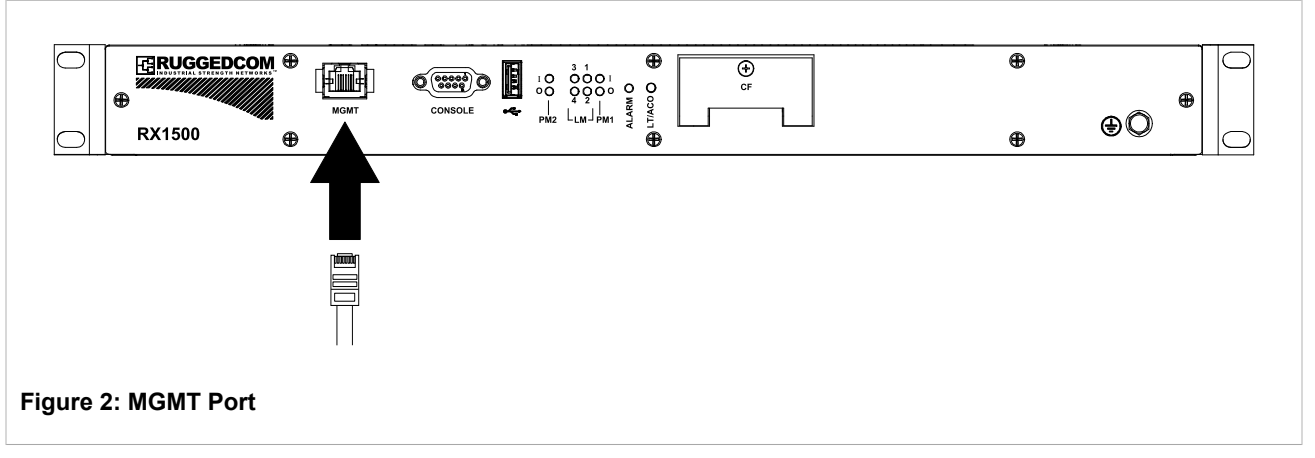

2. By default, the RUGGEDCOM RX1500 has a different IP address and subnet configured for two types of IP interfaces, both of which are mapped to one or more physical ports:

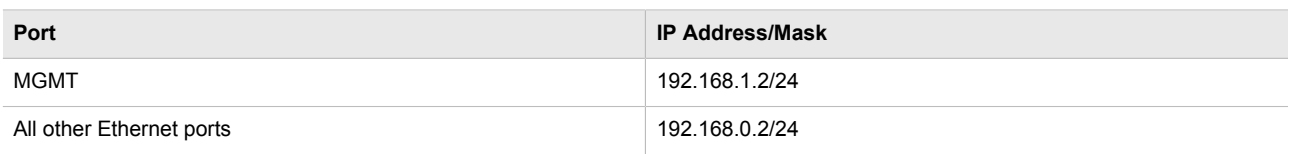

For example, if the device is connected via the MGMT port, configure the computer's Ethernet port with an IP address in the range of 192.168.1.3 to 192.168.1.254. Connect to the device using the IP address 192.168.1.2, the address of the MGMT interface.

3. Launch the SSH client on the computer and connect to *admin@{ipaddress}*, where *{ipaddress}* is the IP address for the MGMT port. The login prompt appears:

```
Using username "admin".
admin@192.168.0.2's password:
```
4. Log in to ROX II. For more information about logging in to ROX II, refer to [Section 2.3, "Logging In"](#page-47-0).

## <span id="page-46-1"></span>Section 2.1.2 **Connecting Through the Network**

To connect to ROX II through the network, do the following:

1. On the computer being used to connect to the device, configure the Ethernet port to use an IP address falling within the subnet of the device.

By default, the RUGGEDCOM RX1500 has a different IP address and subnet configured for two types of IP interfaces, both of which are mapped to one or more physical ports:

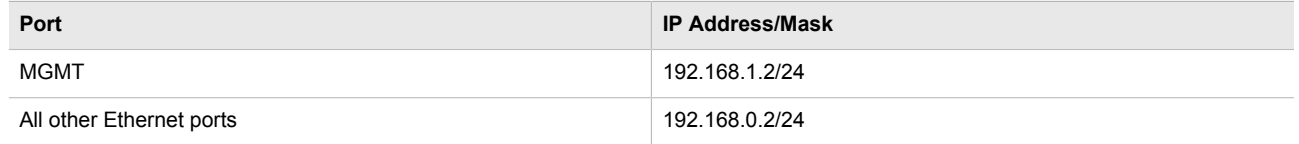

For example, if the device is connected via the MGMT port, configure the computer's Ethernet port with an IP address in the range of 192.168.1.3 to 192.168.1.254. Connect to the device using the IP address 192.168.1.2, the address of the MGMT interface.

- 2. Launch the SSH client on the computer and connect to *admin@{ipaddress}*, where *{ipaddress}* is the IP address for the port that is connected to the network.
- 3. Log in to ROX II. For more information, refer to [Section 2.3, "Logging In"](#page-47-0).

# <span id="page-46-0"></span>Section 2.2 **Default Usernames and Passwords**

The following default passwords are pre-configured on the device for each access mode:

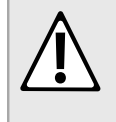

#### **CAUTION!**

*Security hazard – risk of unauthorized access and/or exploitation. To prevent unauthorized access to the device, change the default passwords before commissioning the device. For more information, refer to [Section 4.10, "Managing Passwords and Passphrases".](#page-192-0)*

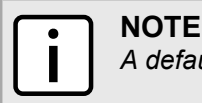

*A default password does not exist for Maintenance mode.*

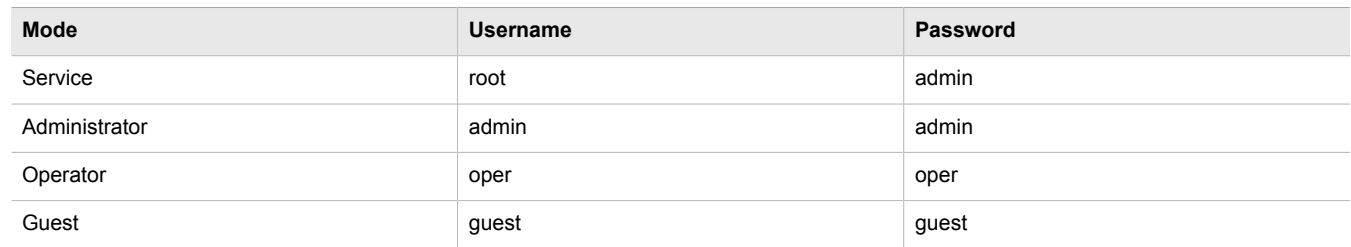

<span id="page-47-0"></span>Section 2.3

# **Logging In**

To log in to ROX II, do the following:

- 1. Connect to the device. For more information about the various methods of connecting to the device, refer [Section 2.1, "Connecting to ROX II".](#page-44-0)
- 2. Once a connection is established with the device, press **Enter**. The login prompt appears.

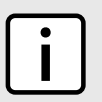

**NOTE**

*ROX II features three default user accounts: admin, operator and guest. Additional user accounts can be added. For information about adding user accounts, refer to [Section 4.9.2, "Adding a User".](#page-191-0)*

3. Type the user name and press **Enter**. The password prompt appears.

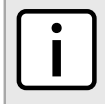

#### **NOTE**

*If a unique password/passphrase has not been configured, use the factory default password. For more information, refer to [Section 2.2, "Default Usernames and Passwords".](#page-46-0)*

4. Type the password associated with the username and press **Enter**.

```
login as: admin
admin@127.0.0.1's password:
Welcome to Rugged CLI
admin connected from 127.0.0.1 using console on ruggedcom
ruggedcom#
```
# <span id="page-47-1"></span>Section 2.4 **Logging Out**

To log out of the device, type **exit** at the root level.

ruggedcom# exit

# <span id="page-48-0"></span>Section 2.5 **Using Network Utilities**

The following sections describe how to use the built-in ROX II network utilities:

- [Section 2.5.1, "Pinging a Host"](#page-48-1)
- [Section 2.5.2, "Dumping Raw Data to a Terminal or File"](#page-48-2)
- [Section 2.5.3, "Tracing the Route to a Remote Host"](#page-49-0)
- [Section 2.5.4, "Pinging an IPv4 Address Using MPLS Protocols"](#page-49-1)
- [Section 2.5.5, "Tracing the Route of an IPv4 Address Using MPLS Protocols"](#page-49-2)
- [Section 2.5.6, "Tracing Activities on a Serial Port"](#page-50-1)

# <span id="page-48-1"></span>Section 2.5.1 **Pinging a Host**

To ping a host, type:

#### **For Hosts with IPv4 Addresses**

**ping** *address* count *attempts* iface *interface* wait *seconds*

#### **For Hosts with IPv6 Addresses**

**ping6** *address* count *attempts* iface *interface* wait *seconds*

Where:

- *address* is the IP address of the host
- *attempts* is the number of ping attempts
- *interface* is the interface to use
- *seconds* is the maximum number of seconds to for a response from the host

# <span id="page-48-2"></span>Section 2.5.2 **Dumping Raw Data to a Terminal or File**

Tcpdump is a packet analyzer for TCP/IP and other packets. It can be used to dump raw data to a terminal or file. To dump raw data to a terminal or file, type **tcpdump** and configure the following parameters:

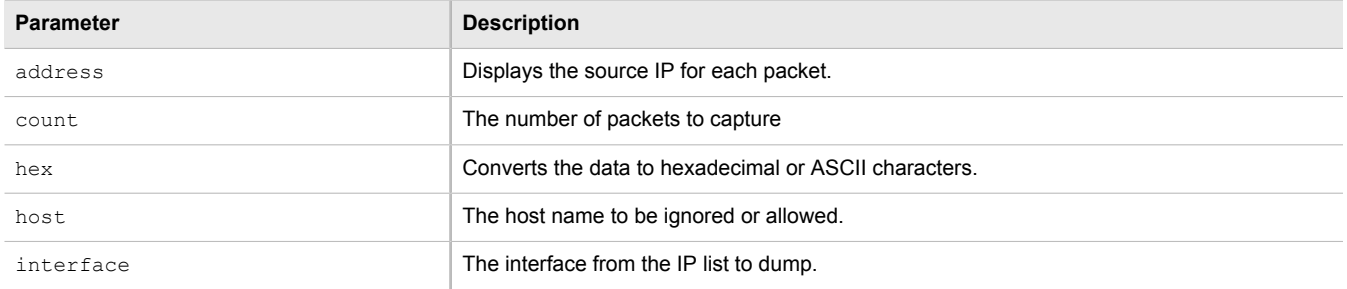

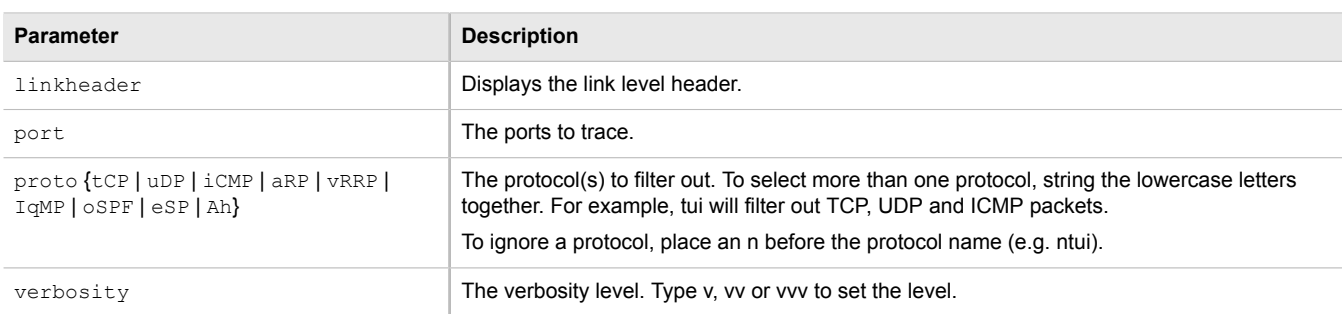

# <span id="page-49-0"></span>Section 2.5.3 **Tracing the Route to a Remote Host**

To trace the route between the device and a remote host, type:

#### **For Hosts with IPv4 Addresses**

**traceroute** [*name* | *address*]

#### **For Hosts with IPv6 Addresses**

**traceroute6** [*name* | *address*]

Where:

- *name* is the name of the remote host
- *address* is the IP address of the remote host

# <span id="page-49-1"></span>Section 2.5.4 **Pinging an IPv4 Address Using MPLS Protocols**

To ping an IPv4 address using the MPLS protocols, type:

**mpls-ping** *ipaddress/prefix number\_of\_pings*

Where:

- *ipaddress/prefix* is the IPv4 address of the MPLS ping
- *number of pings* is the number of ping attempts

# <span id="page-49-2"></span>Section 2.5.5 **Tracing the Route of an IPv4 Address Using MPLS Protocols**

To trace the route of an IPv4 adress using MPLS protocols, type:

**mpls-traceroute** *remoteIPAddr/Pre*

Where:

• *remoteIPAddr/Pre* is the IPv4 address of the MPLS trace route

# <span id="page-50-1"></span>Section 2.5.6 **Tracing Activities on a Serial Port**

To trace activities on a serial port, type:

**traceserial** [port *slot port* | hex | protocol | tcp-udp]

Where:

- port *slot port* defines the port to trace
- hex displays the content of serial data in a hex
- protocol traces the serial protocol on the serial port
- tcp-udp traces TCP-UDP events on the serial port

# <span id="page-50-0"></span>Section 2.6 **Using the Command Line Interface**

The following sections describe how use the Command Line Interface (CLI):

- [Section 2.6.1, "Accessing Different CLI Modes"](#page-50-2)
- [Section 2.6.2, "Using Command Line Completion"](#page-51-0)
- [Section 2.6.3, "Displaying Available Commands"](#page-51-1)
- [Section 2.6.4, "Editing Commands"](#page-52-0)
- [Section 2.6.5, "Using Output Redirects"](#page-53-0)
- [Section 2.6.6, "Using Regular Expressions"](#page-56-0)
- [Section 2.6.7, "Using CLI Utilities"](#page-57-0)
- [Section 2.6.8, "Specifying a Range"](#page-58-0)
- [Section 2.6.9, "Common Commands"](#page-58-1)

## <span id="page-50-2"></span>Section 2.6.1 **Accessing Different CLI Modes**

ROX II provides commands for monitoring and configuring software, hardware and network connectivity. The Command Line Interface (CLI) supports the following modes:

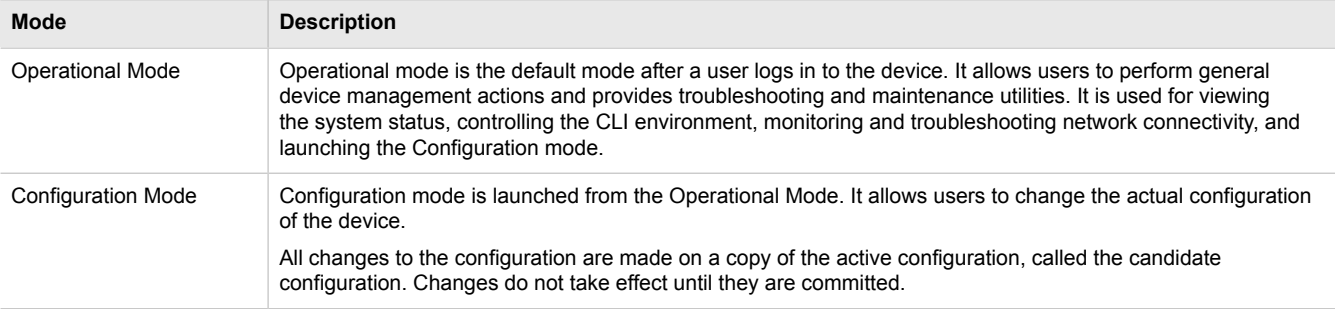

In both modes, the CLI prompt indicates the current mode. In Operational mode, the prompt is:

ruggedcom#

In Configuration mode, the prompt is:

ruggedcom(config)#

As a user navigates through the configuration data hierarchy, the prompt indicates the user's location in the configuration. For example, after navigating to *>interface » eth » lm3 » port1*, the CLI prompt will be:

ruggedcom(config-eth-lm3/1)#

# <span id="page-51-0"></span>Section 2.6.2 **Using Command Line Completion**

Commands and parameters do not need to be entered completely for the CLI to recognize them. By typing the first few letters of a command and pressing **Tab**, the CLI will display the possible completions. If the first few letters are unique to a specific command, the full command is automatically displayed. If the first few letters match more than one possible command, a lit of possible completions appears.

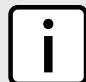

**NOTE** *Automatic completion is disabled inside quotation marks. If the name of a command or parameter contains a space, such as a filename, escape the space with a \ or enclose the string in quotation marks. For example:*

```
who file foo\ bar
```
**who** file "foo bar"

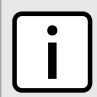

#### **NOTE**

*or*

*Auto-completion also applies to filenames and directories, but cannot be initiated using a space. Autocompletion using a space is disabled when typing a filename or directory name.*

# <span id="page-51-1"></span>Section 2.6.3 **Displaying Available Commands**

To display a list of available commands at any point in the CLI, type **?**.

For example, in Operational mode, typing **?** at the command prompt displays a list of all Operational mode commands:

```
ruggedcom# ?
Possible completions:
  admin Configures the general device characteristics<br>autowizard Automatically query for mandatory elements
   autowizard Automatically query for mandatory elements
  clear Clear parameter<br>
commit Confirm a pending
  commit Confirm a pending commit<br>compare Compare running configura
                      compare Compare running configuration to another configuration or a file
 .
 .
 .
  traceserial Trace serial ports activities
```
ruggedcom#

who Display currently logged on users<br>write Write configuration write Write configuration

# <span id="page-52-0"></span>Section 2.6.4 **Editing Commands**

The following commands can be used to edit command lines and move around the command history.

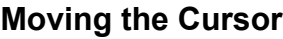

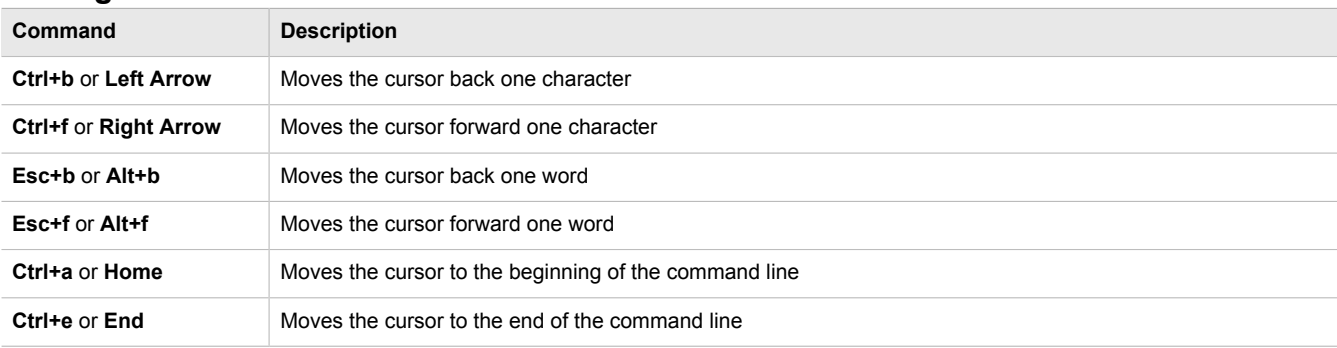

### **Deleting Characters**

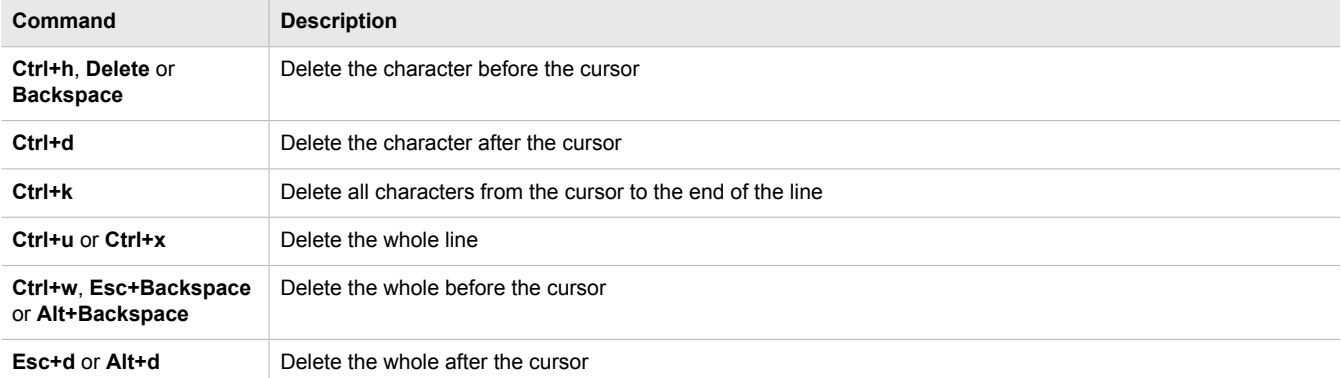

## **Inserting Recently Deleted Text**

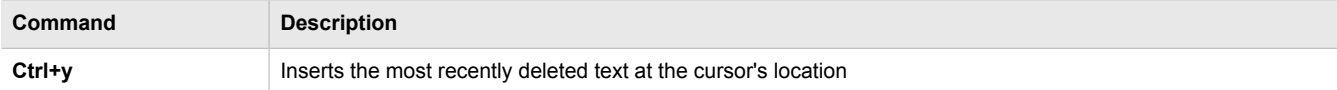

## **Displaying Previously Entered Commands**

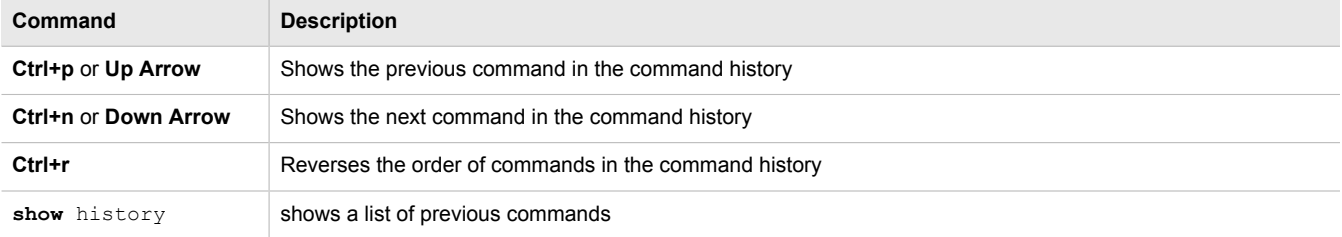

## **Capitalization**

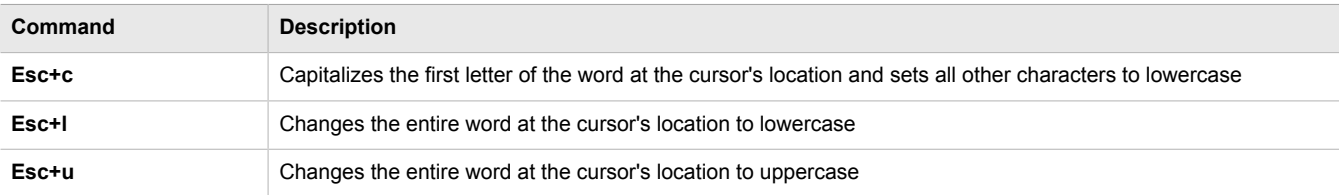

### **Special Actions**

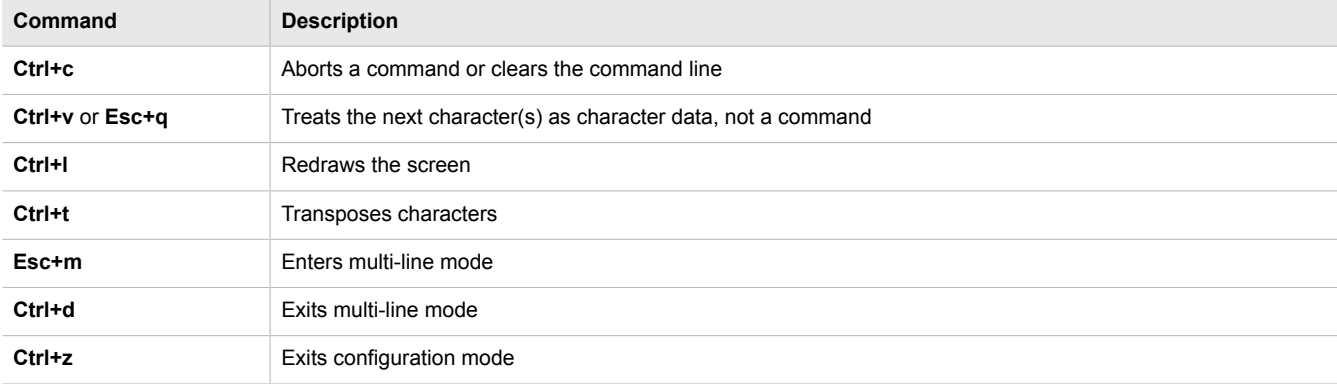

## **Inserting Hard Returns**

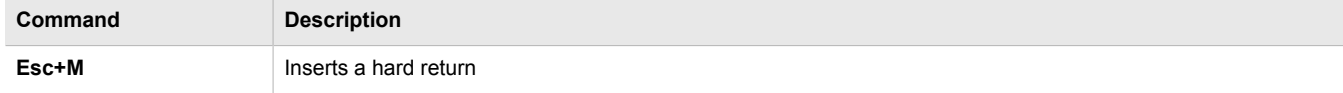

# <span id="page-53-0"></span>Section 2.6.5 **Using Output Redirects**

Information returned from a CLI term can be processed in various ways using an output redirect term. To specify an output redirect, type **|** after the CLI term and then type the redirect term. To display the available redirects, type **| ?** after a CLI term. For example:

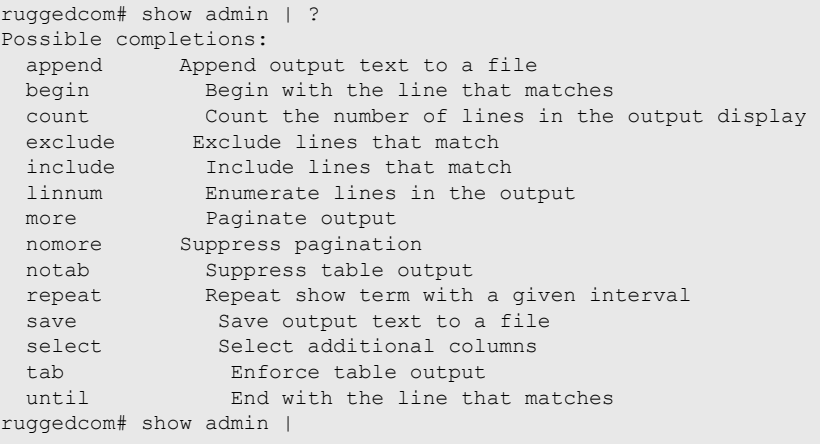

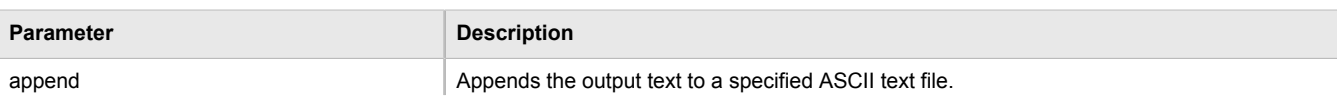

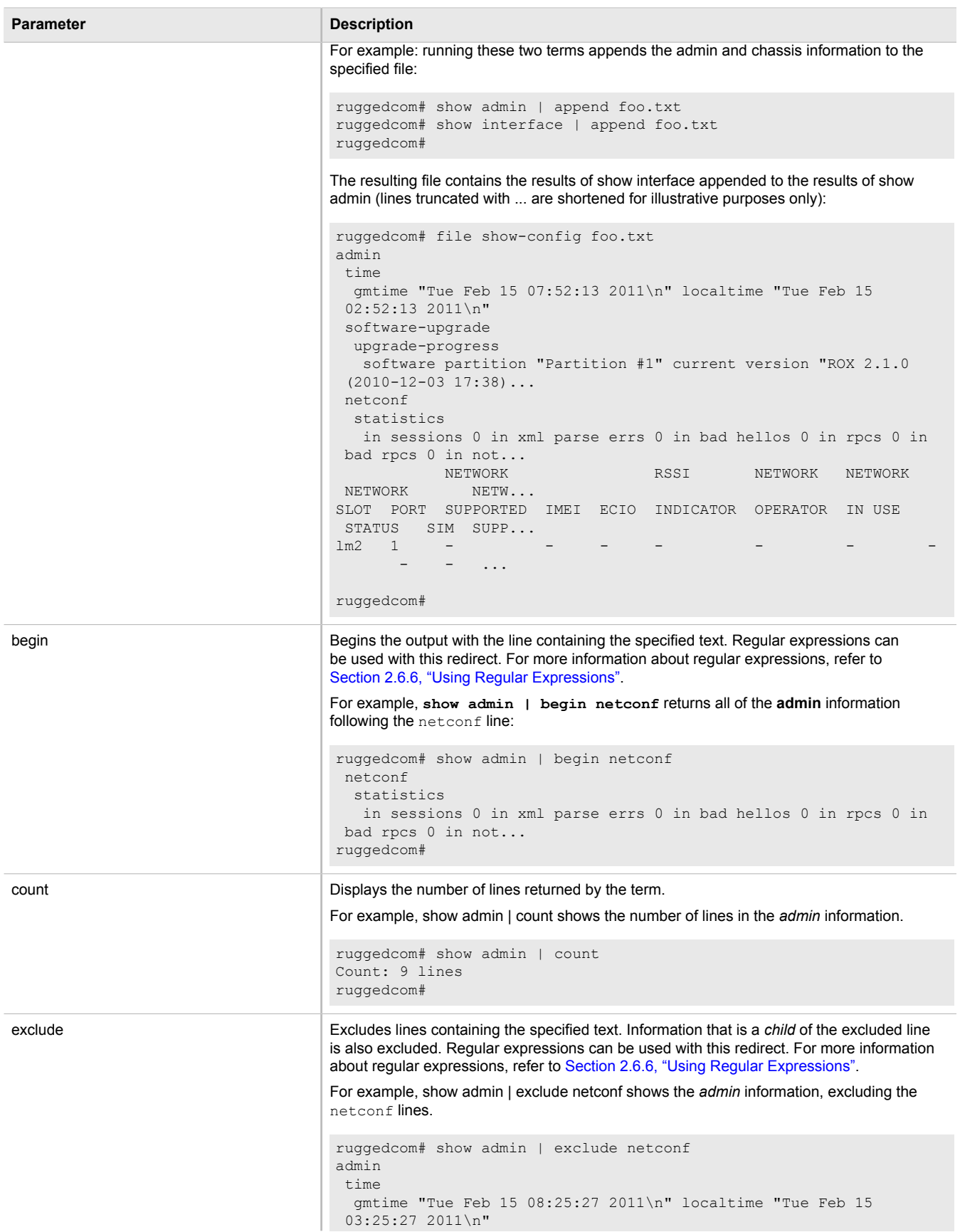

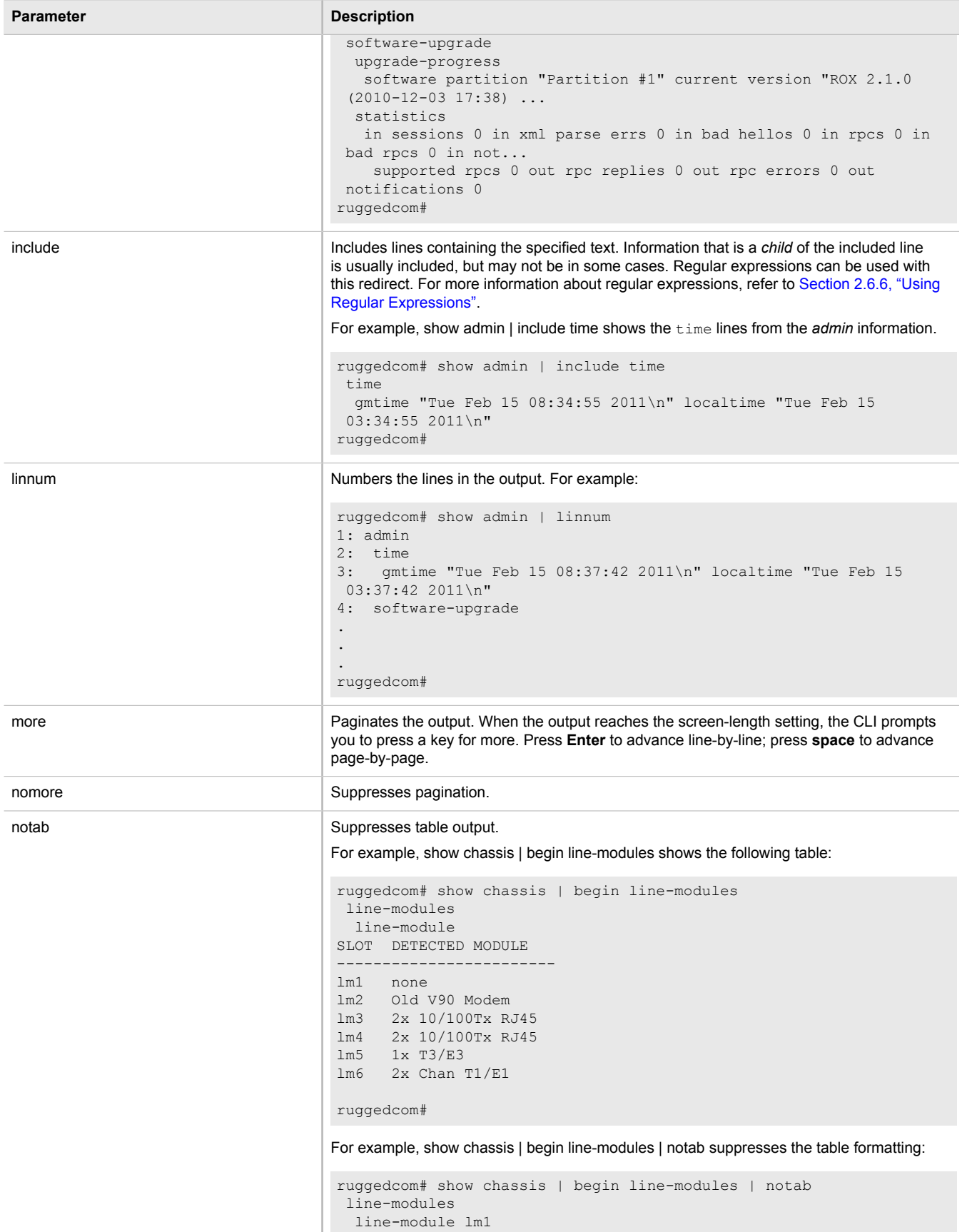

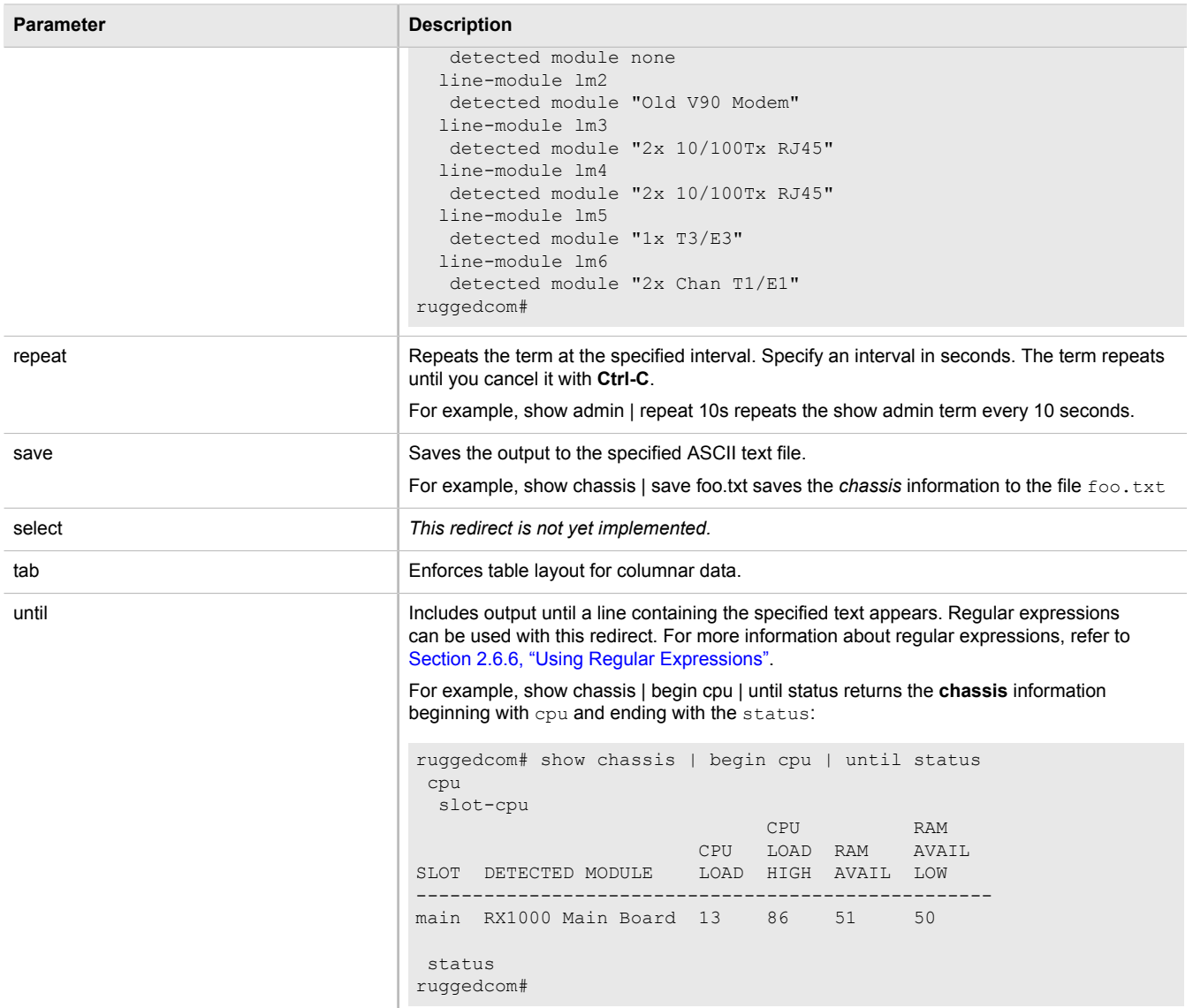

# <span id="page-56-0"></span>Section 2.6.6 **Using Regular Expressions**

ROX II command line regular expressions are a subset of the regular expressions found in egrep and in the AWK programming language. Regular expressions can be used along with several of the output redirects. For more information about using output redirects, refer to [Section 2.6.5, "Using Output Redirects"](#page-53-0).

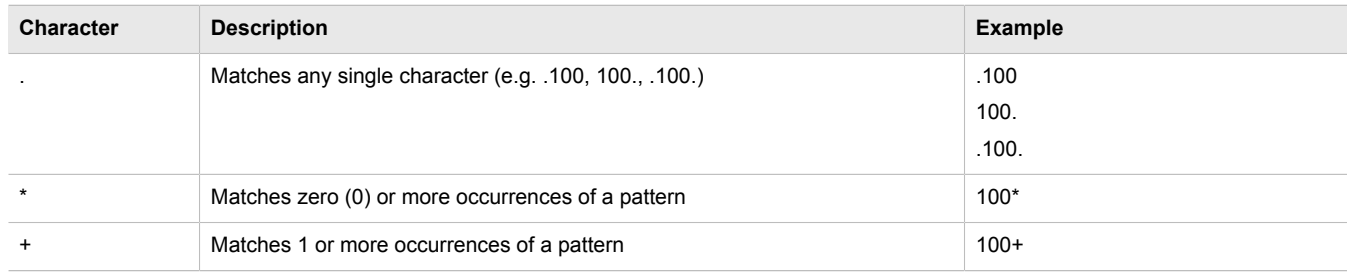

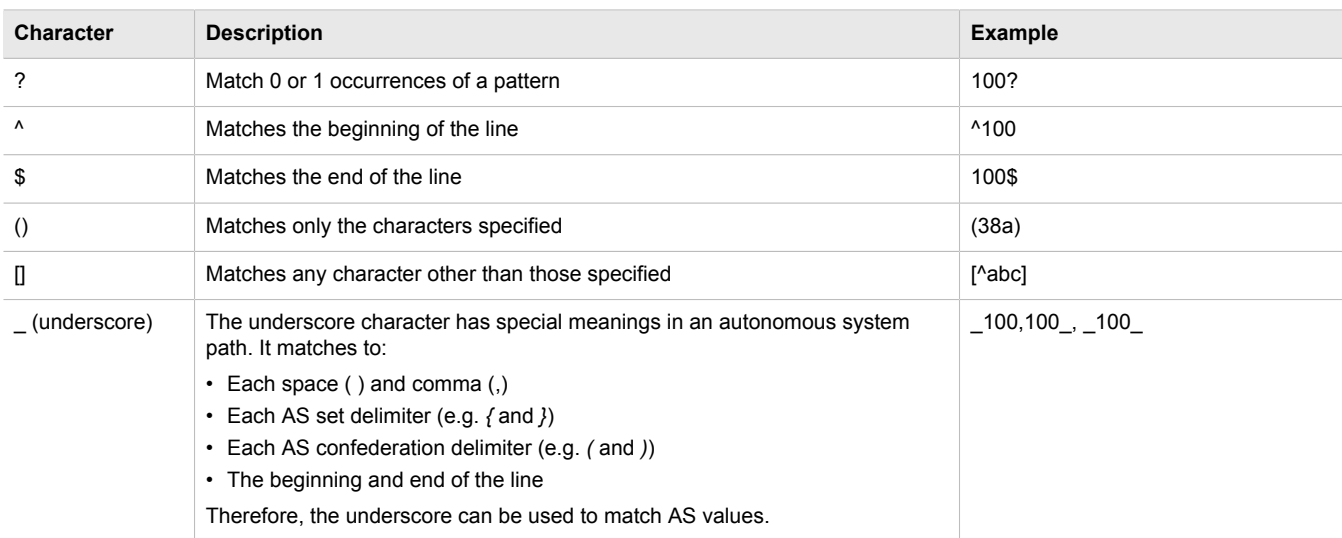

For example, to show *chassis* information for line modules 1 and 2 only:

```
ruggedcom# show chassis | include lm[1-2] 
\begin{tabular}{llllll} \hline lml & XX & none & & & none & & & \\ \hline lm2 & M1\_ & Old V90 Modern & & & & \\ \hline \end{tabular}lm2 M1_ Old V90 Modem 
lm1 none empty ---- 0D 0hr 0min 0sec 2011-02-13Z 08:35:47Z 
lm2 Old V90 Modem operating Normal 0D 0hr 0min 0sec 2011-02-13Z 08:35:47Z 
lm1 none 
lm2 Old V90 Modem 
ruggedcom#
```
# <span id="page-57-0"></span>Section 2.6.7 **Using CLI Utilities**

The Operational mode provides a set of standard utility applications, similar to those on a typical Linux-based operating system.

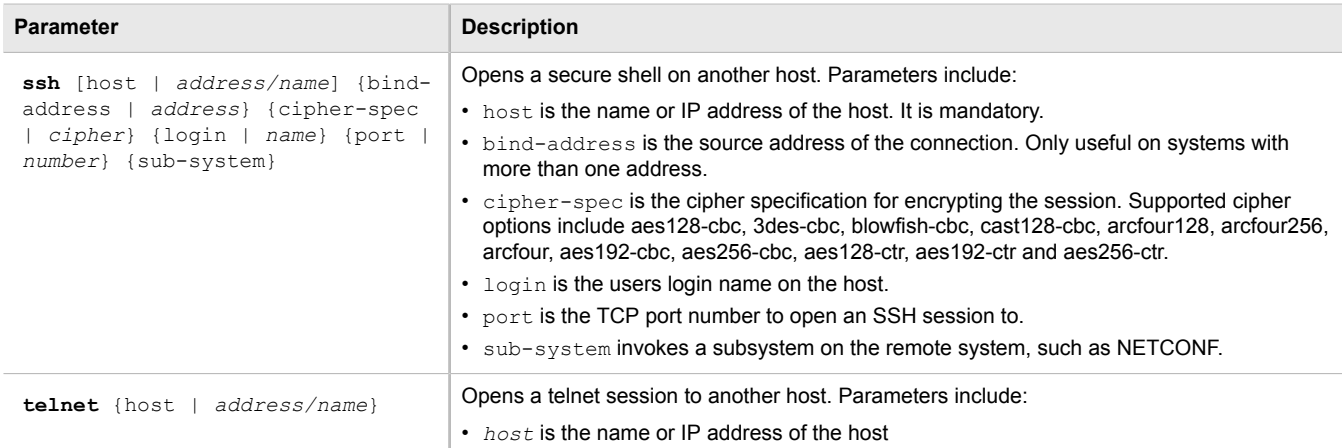

Further documentation for these well-known applications is beyond the scope of this guide, but can be found on the Internet.

# <span id="page-58-0"></span>Section 2.6.8 **Specifying a Range**

Some CLI commands accept a range of values, such as LM1-3 or 3-6, to specify multiple targets. In the following example, a command is applied to port 1 on LM1, LM2 and LM3:

ruggedcom(config)# interface switch lm1-3 1

In this example, a command is issued to ports 1, 2 and 4 on LM1, LM2 and LM4:

ruggedcom(config-switch-lm1-2,4/1,4)# interface switch lm1-2,4 1-2,4

When available, the range parameter can be included before the value range:

ruggedcom(config)# interface switch range lm1-3 1-6

## <span id="page-58-1"></span>Section 2.6.9 **Common Commands**

The following sections describe common commands that can be used in the CLI:

- [Section 2.6.9.1, "Basic CLI Commands"](#page-58-2)
- [Section 2.6.9.2, "File Commands"](#page-60-0)
- [Section 2.6.9.3, "Interface and Services Commands"](#page-64-0)
- [Section 2.6.9.4, "Administration Commands"](#page-64-1)
- [Section 2.6.9.5, "Configuration Mode General Commands"](#page-66-0)

#### <span id="page-58-2"></span>Section 2.6.9.1 **Basic CLI Commands**

Use the following commands to perform basic CLI functions.

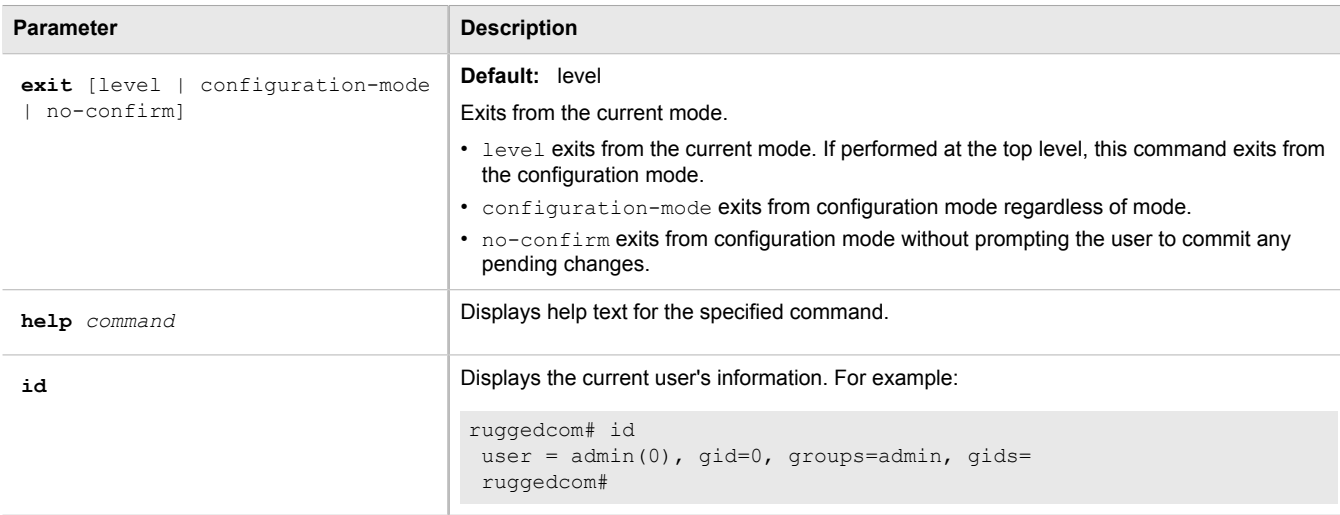

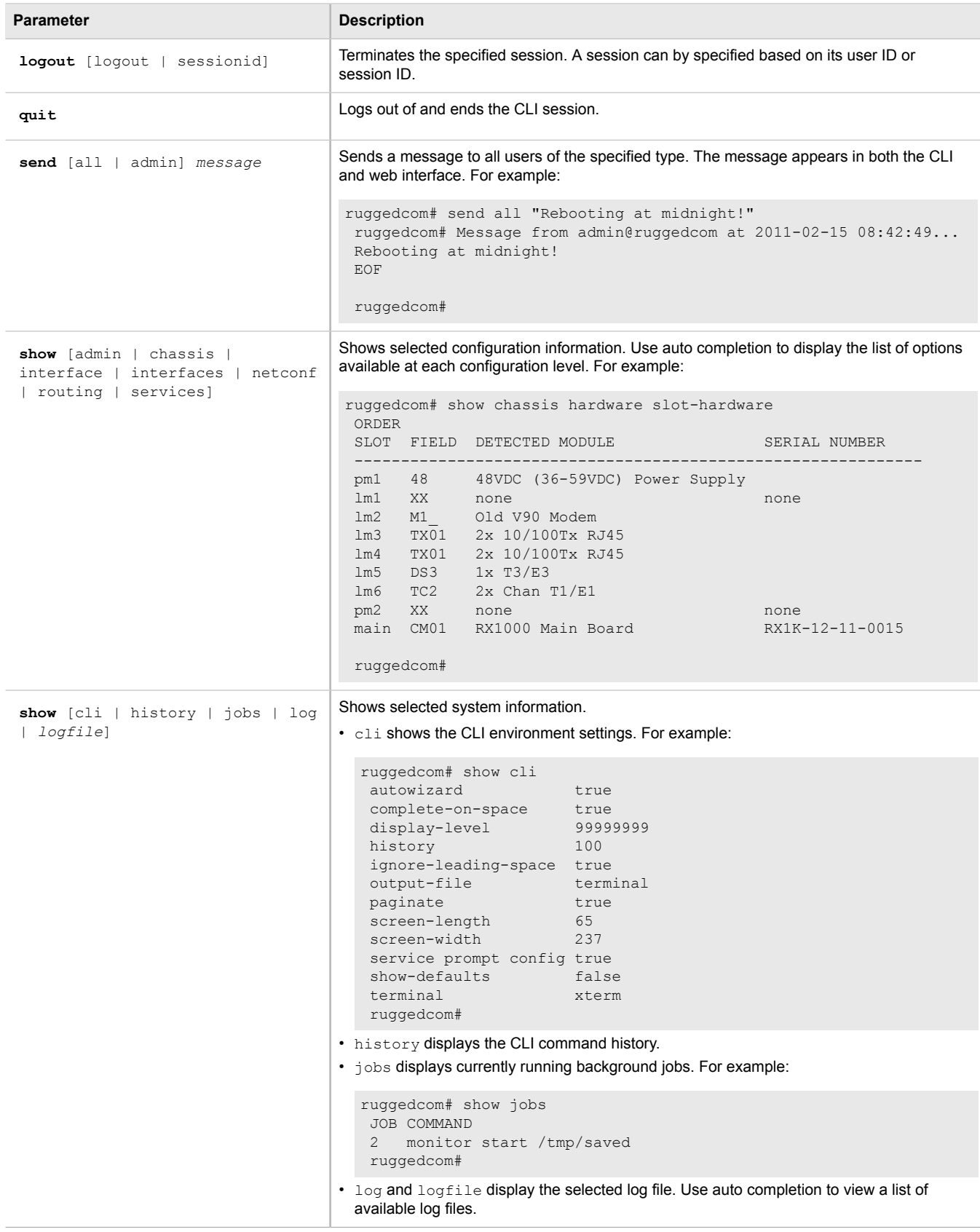

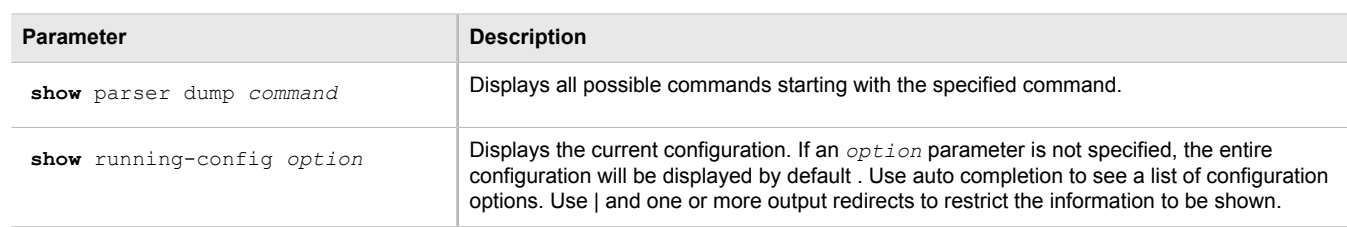

#### <span id="page-60-0"></span>Section 2.6.9.2 **File Commands**

Operational mode provides commands for managing log, configuration and feature key files on the device.

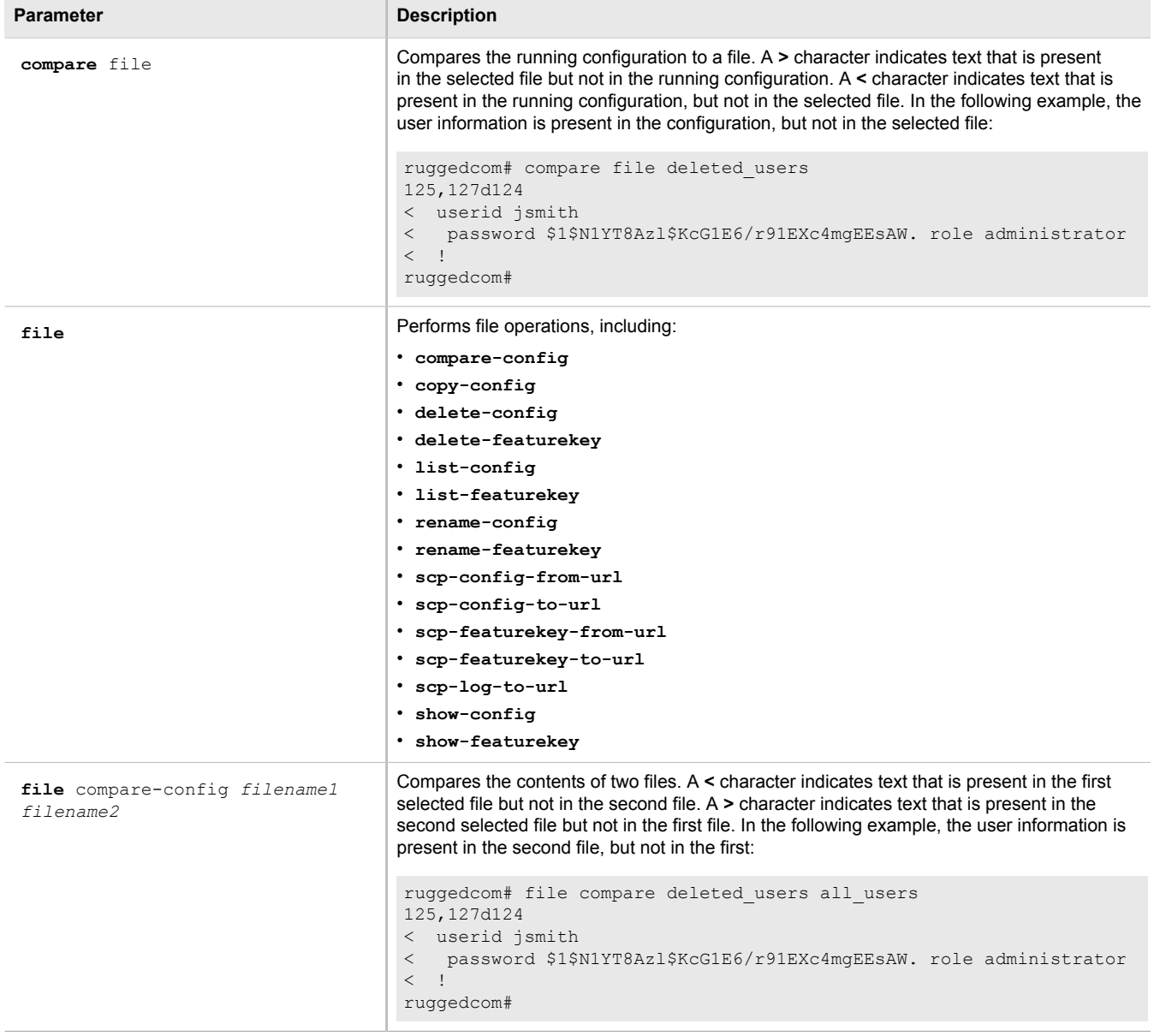

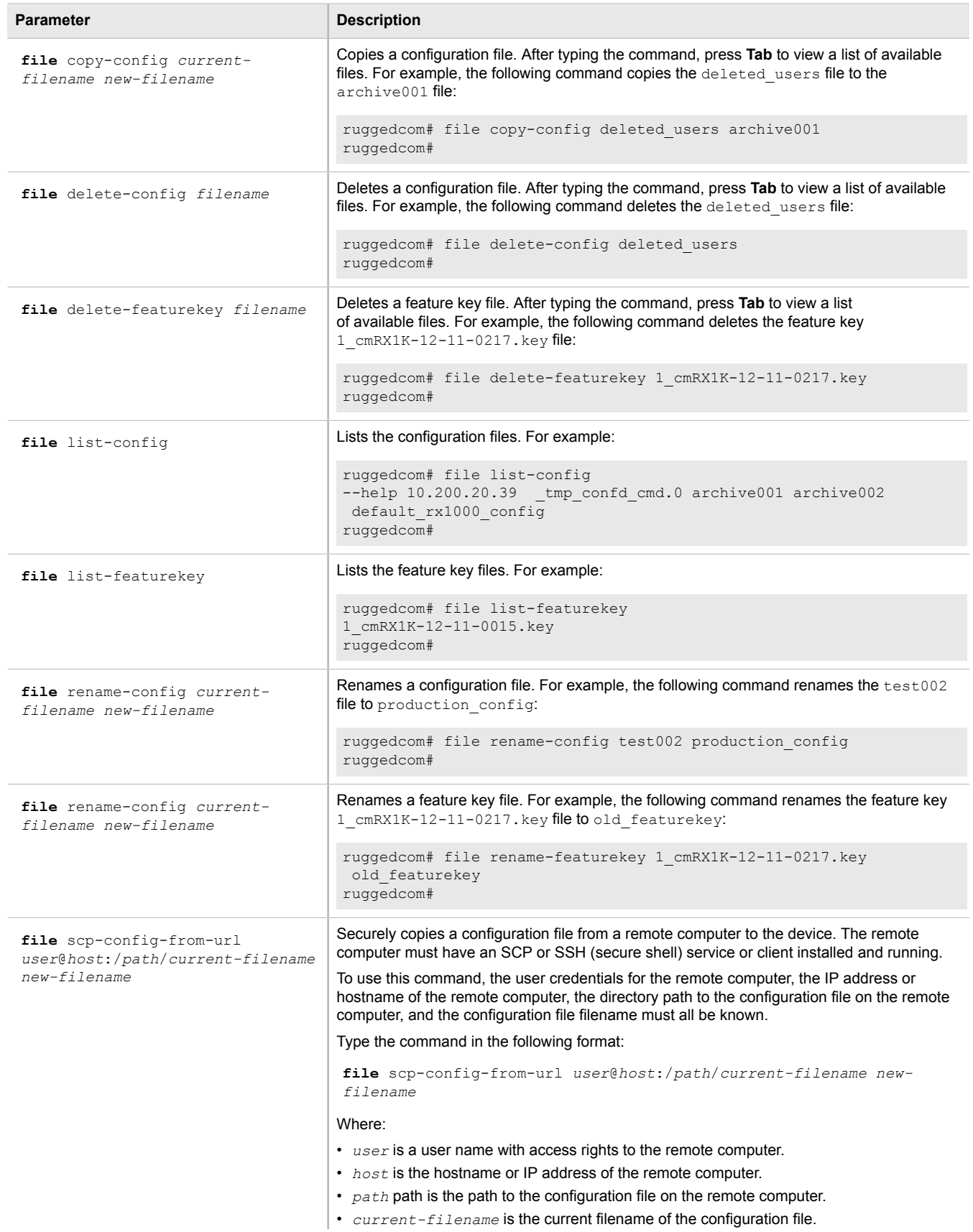

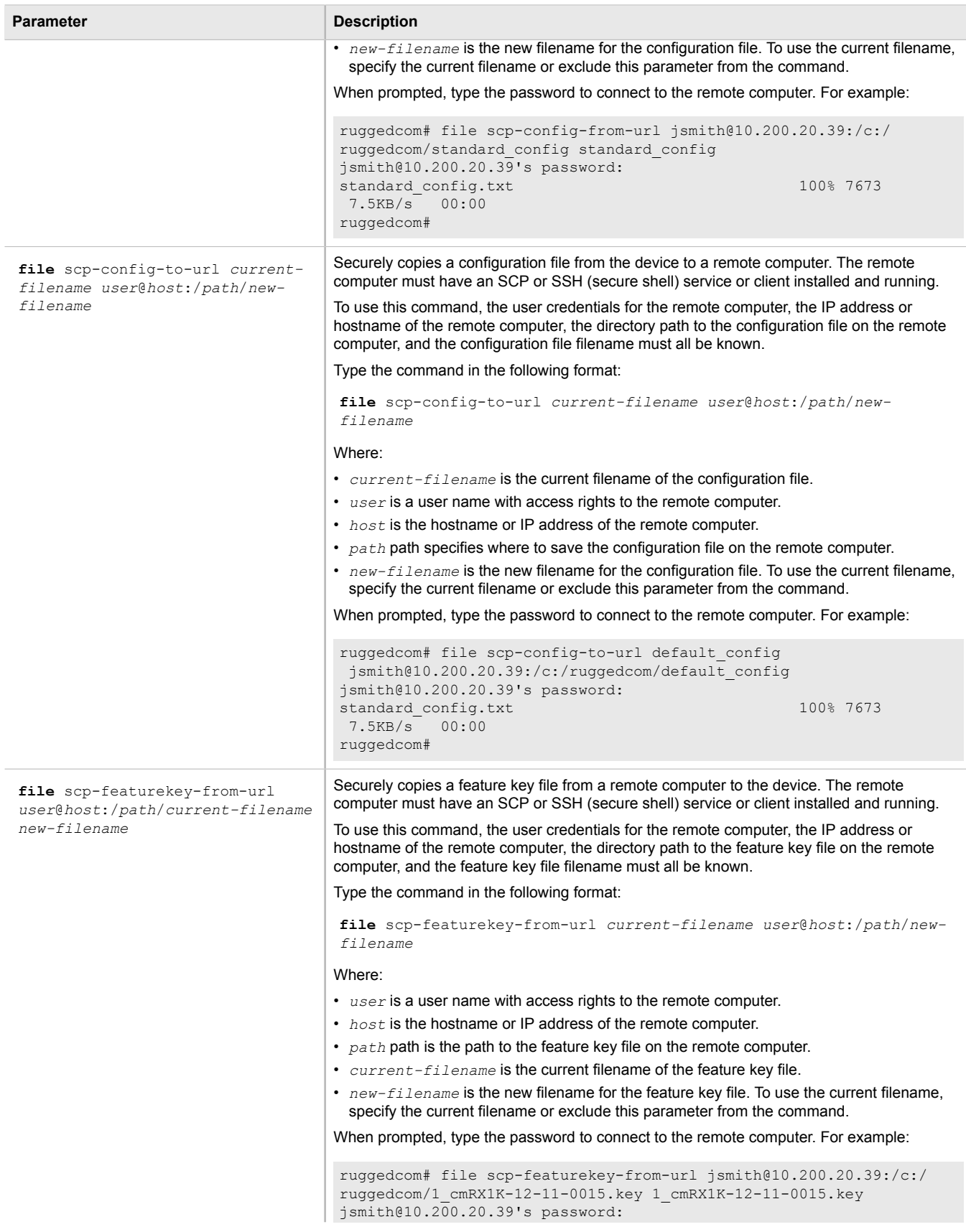

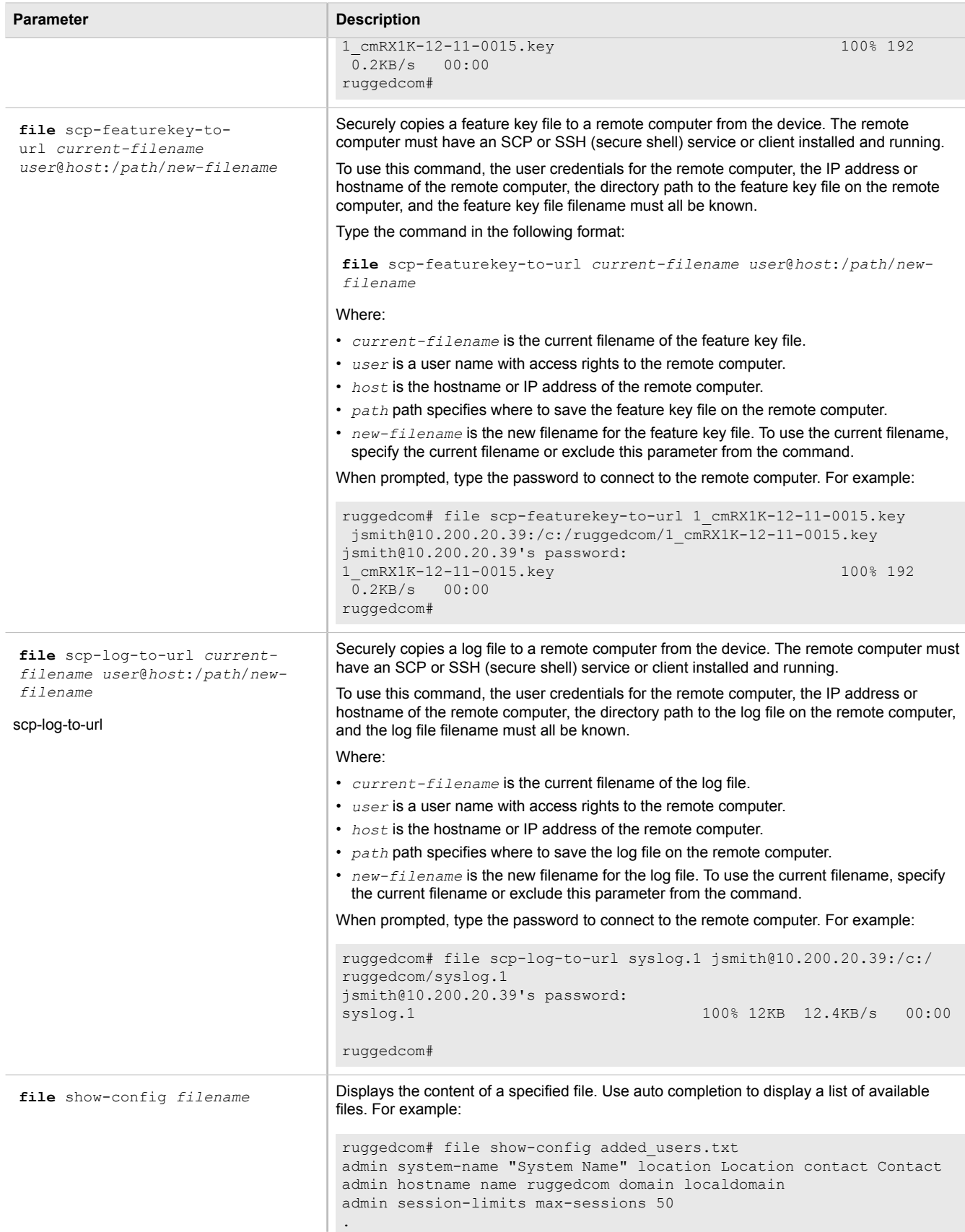

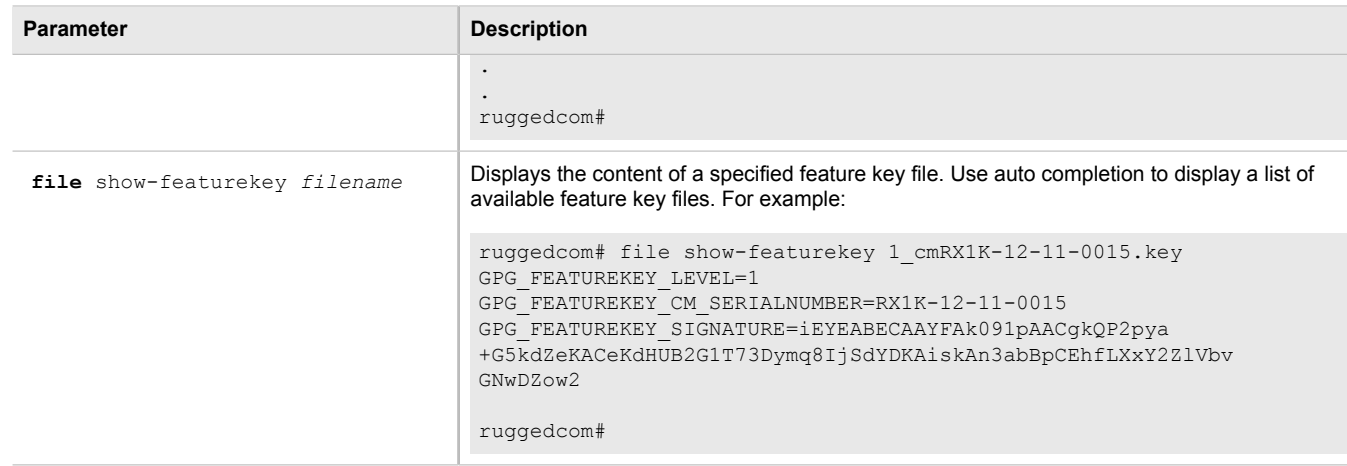

#### <span id="page-64-0"></span>Section 2.6.9.3 **Interface and Services Commands**

Operational mode provides commands for restarting and displaying information for various interfaces and services.

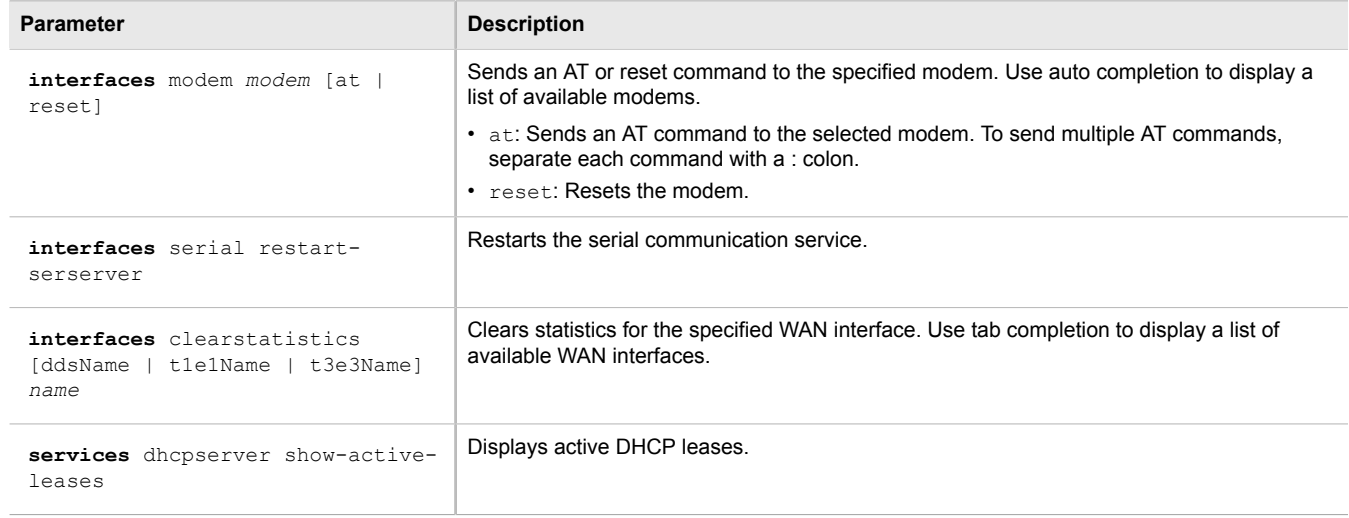

#### <span id="page-64-1"></span>Section 2.6.9.4 **Administration Commands**

Operational mode provides commands for performing device administration tasks.

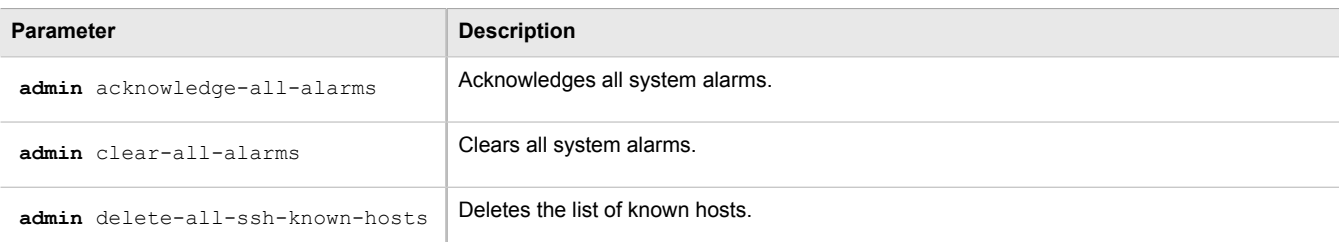

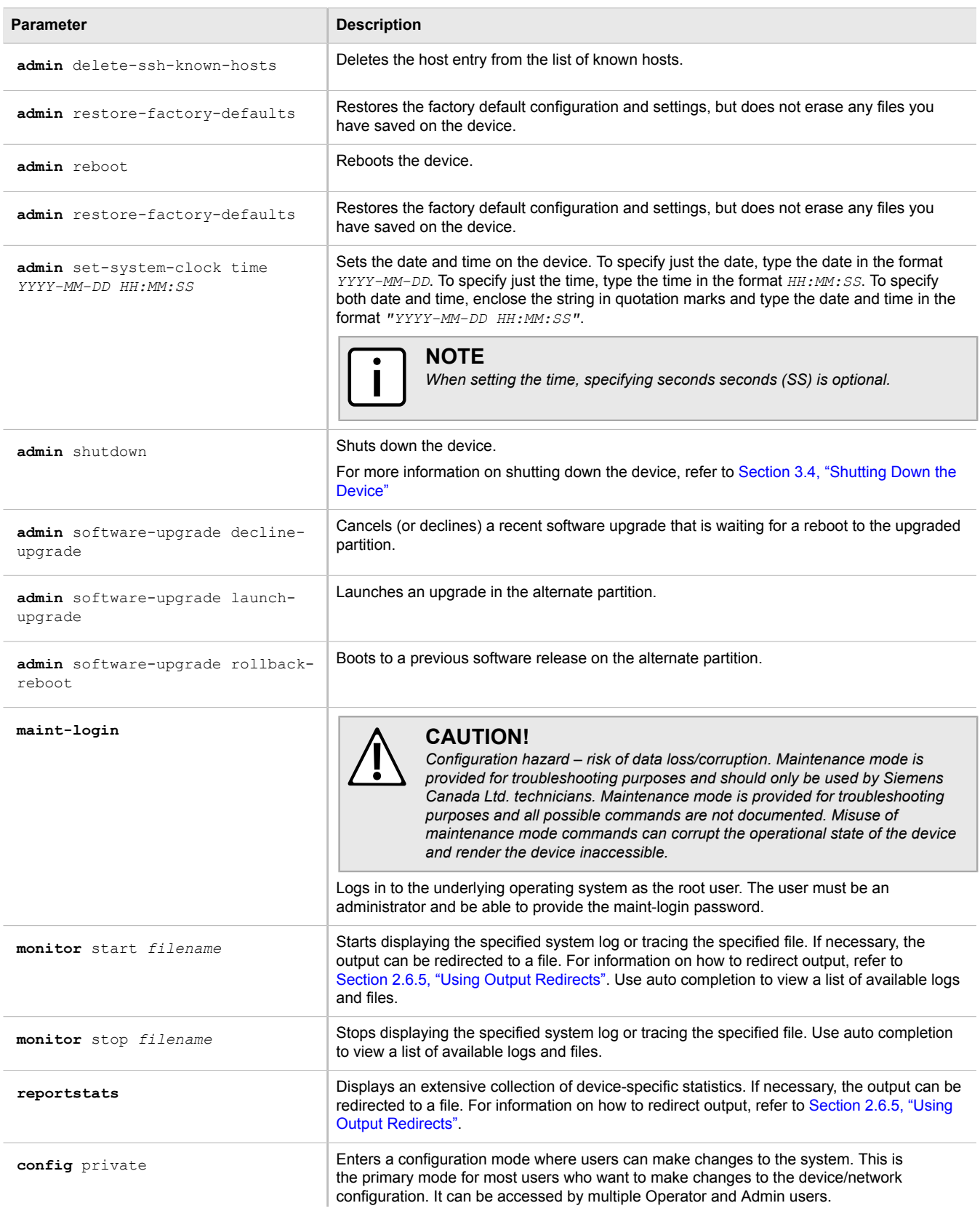

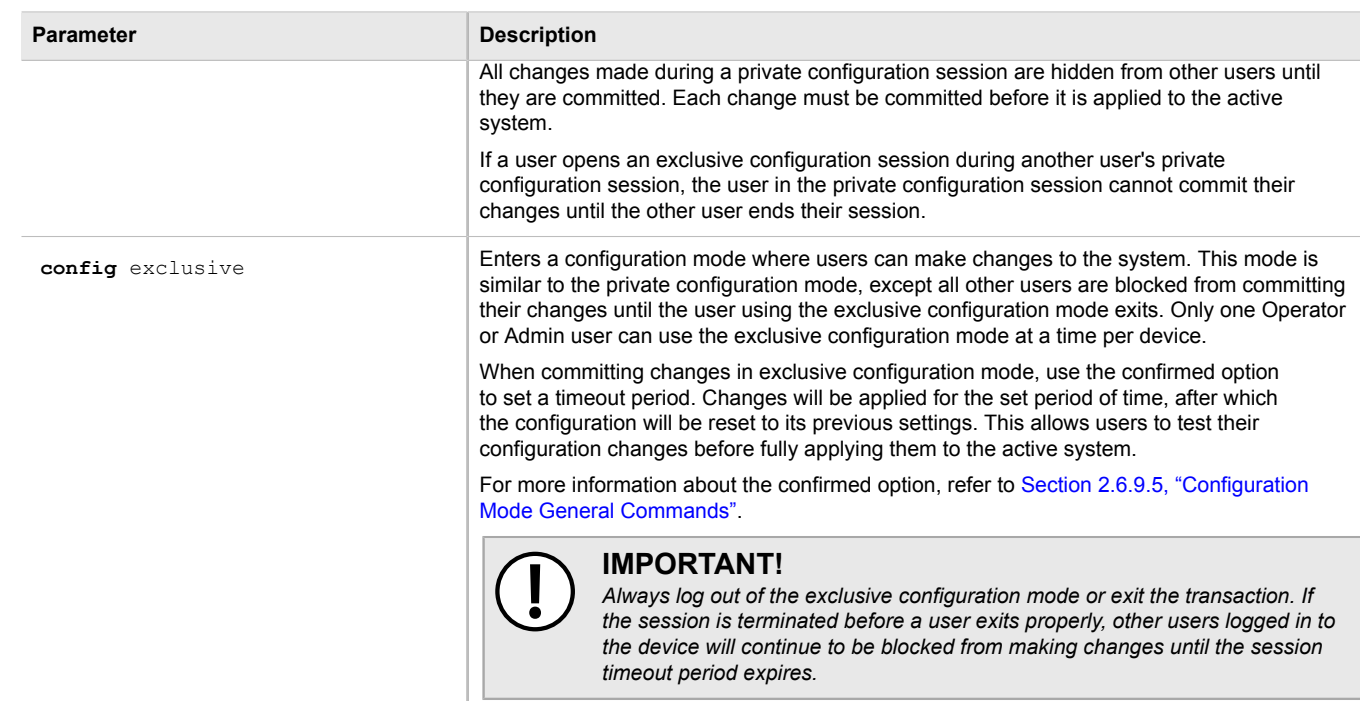

## <span id="page-66-0"></span>Section 2.6.9.5 **Configuration Mode General Commands**

Configuration mode provides a set of general commands that allow users to work with configuration data.

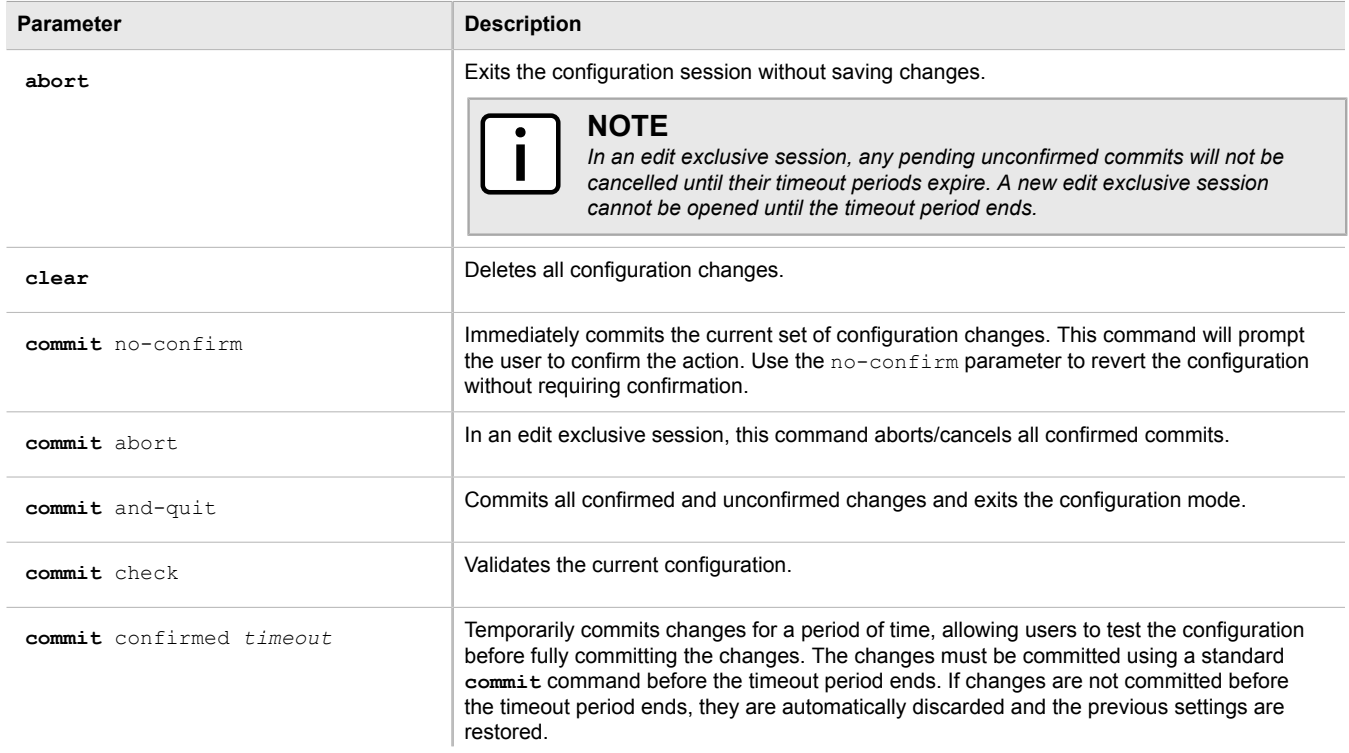

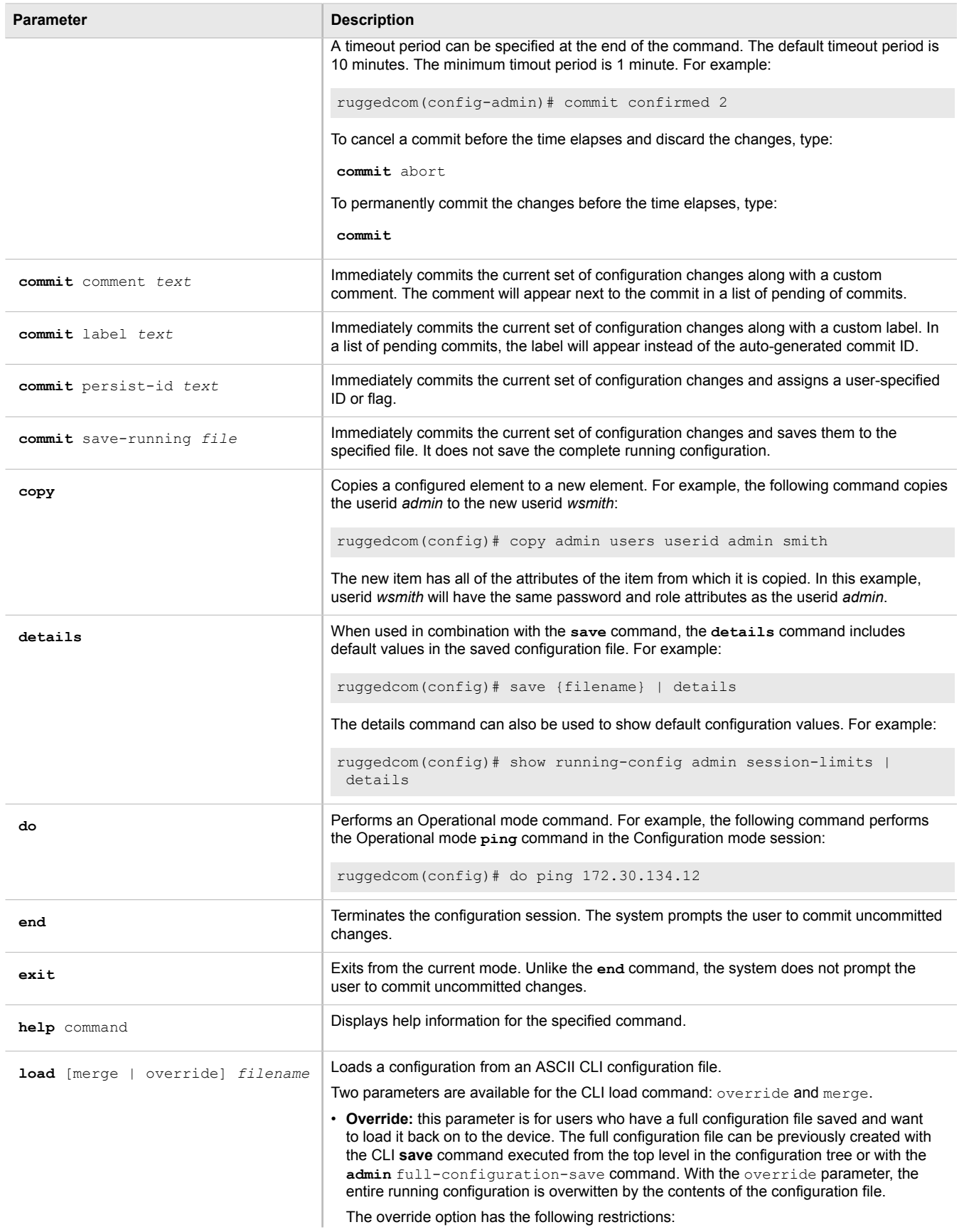

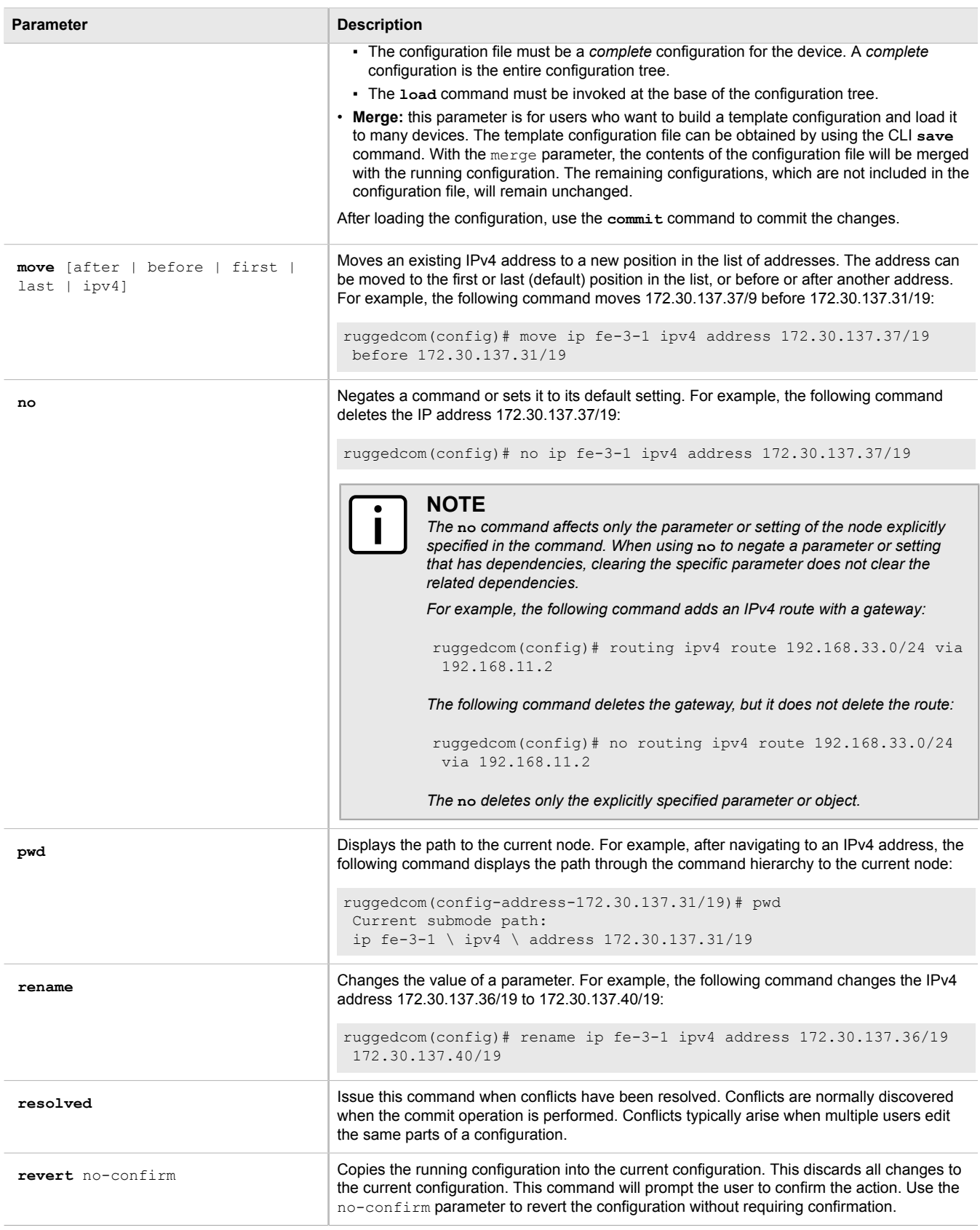

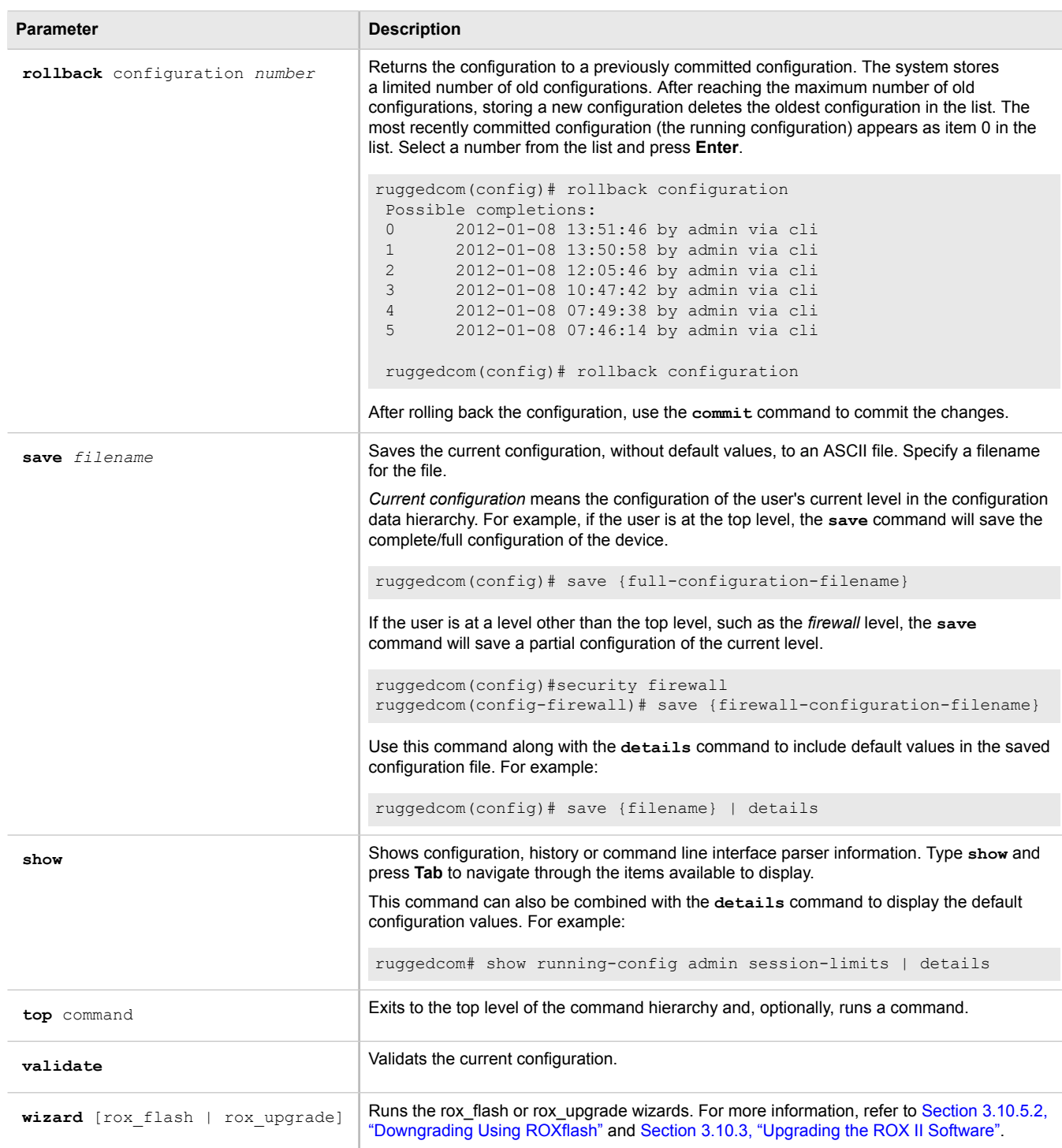

# <span id="page-69-0"></span>Section 2.7 **Configuring the CLI Interface**

The following commands can be used to configure certain characteristics and customize the CLI interface.

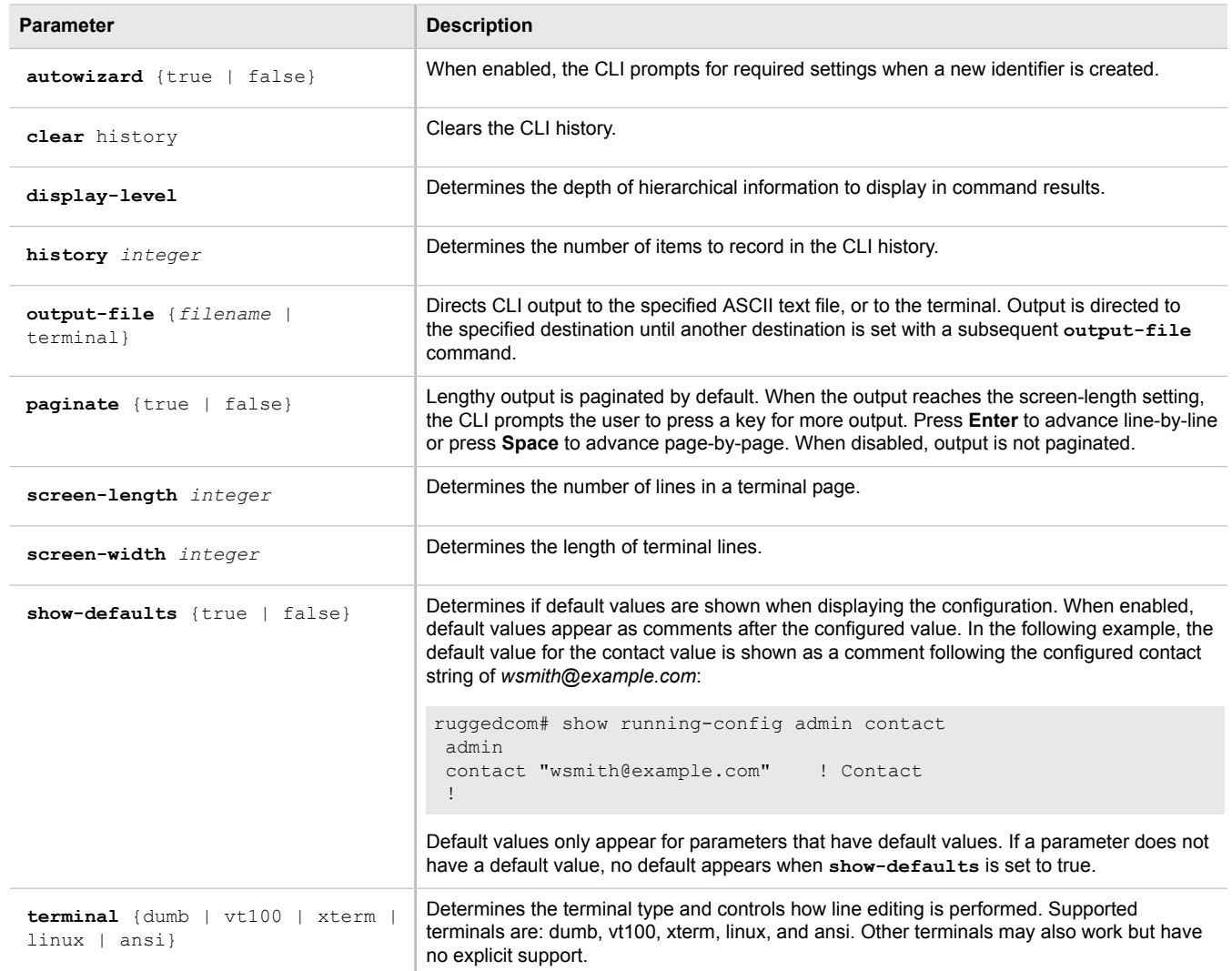

# <span id="page-70-0"></span>Section 2.8 **Accessing Different Modes**

Aside from normal mode, there are three additional modes within ROX II that offer various controls over the operating system.

The following sections describe how to access the different modes within ROX II:

- [Section 2.8.1, "Accessing BIST Mode"](#page-71-0)
- [Section 2.8.2, "Accessing Service Mode"](#page-72-0)
- [Section 2.8.3, "Accessing Maintenance Mode"](#page-74-0)

## <span id="page-71-0"></span>Section 2.8.1 **Accessing BIST Mode**

BIST (Built-In-Self-Test) mode is used by ROX II to test and configure internal functions of the device. The method for accessing BIST is different if a new software image has been flashed onto the flash card.

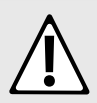

#### **CAUTION!**

*Security hazard – risk of unauthorized access and/or exploitation. Access to BIST mode should be restricted to admin users only.*

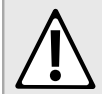

#### **CAUTION!**

*Configuration hazard – risk of data corruption. BIST mode is provided for troubleshooting and advanced configuration purposes and should only be used by Siemens Canada Ltd. technicians. As such, this mode is not fully documented. Misuse of the commands available in this mode can corrupt the operational state of the device and render it inaccessible.*

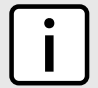

## **NOTE**

*BIST mode opens port 222.*

To access BIST mode normally, do the following:

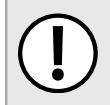

#### **IMPORTANT!**

*Do not connect the device to the network when it is in BIST mode. The device will generate excess multicast traffic in this mode.*

- 1. Disconnect the device from the network.
- 2. Connect to ROX II through the RS232 console connection and a terminal application. For more information, refer to [Section 2.1.1, "Connecting Directly".](#page-44-1)
- 3. Reboot the device. For more information, refer to [Section 3.5, "Rebooting the Device".](#page-83-1)
- 4. As soon as the device starts to boot up, press **ESC**. A list of possible boot modes for each partition appears.

```
****Boot Partition 4****
 [4-0]: Debian GNU/Linux, kernel 3.0.0-2-8360e
 [4-1]: Debian GNU/Linux, kernel 3.0.0-2-8360e (BIST mode)
 [4-2]: Debian GNU/Linux, kernel 3.0.0-2-8360e (single-user mode)
 [4-3]: Debian GNU/Linux, kernel 3.0.0-2-8360e (service mode)
 ****Boot Partition 6****
 [6-0]: Debian GNU/Linux, kernel 3.0.0-2-8360e
 [6-1]: Debian GNU/Linux, kernel 3.0.0-2-8360e (BIST mode)
 [6-2]: Debian GNU/Linux, kernel 3.0.0-2-8360e (single-user mode)
 [6-3]: Debian GNU/Linux, kernel 3.0.0-2-8360e (service mode)
 Auto booting [4-0], Hit [ESC] key to stop: 0
 Welcome to the boot menu. Please select from the following options:
 Enter [BootPartition-BootTarget] (e.g. '4.0') to boot.
  'h' Show this help menu
 'l' List the available boot targets
 'c' Exit to the boot loader command line
 Will reboot after 60 seconds of inactivity
 :
```
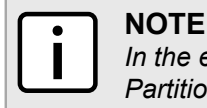

*In the example above, the text* Auto booting [4-0] *indicates the active partition is Boot Partition 4.*

- 5. Enter boot mode on the active partition by typing the associated target number. For example, if the active partition is Boot Partition 6, type **6-1** and press **Enter**. The self-test cycle begins.
- 6. Press **Ctrl+c** to stop the self-test cycle and halt the excess multicast traffic. A BIST prompt appears.

BIST:~#

7. Type **help** to view a list of all available options under BIST.

To access BIST mode after flashing a new software image on to the flash card, do the following:

- 1. Connect to ROX II through the RS232 console connection and a terminal application. For more information, refer to [Section 2.1.1, "Connecting Directly".](#page-44-0)
- 2. Cycle power to the device.
- 3. As the device begins to boot, press **Ctrl+c**. The BIST prompt appears.

BIST:~#

4. Type **help** to view a list of all available options under BIST.

Once all configuration changes or tests are complete, it is important to change the boot mode by doing the following:

1. Set the next boot to normal by typing:

**nextboot** normal

2. Reboot the device by typing:

**reboot**

3. Connect the device to the network.

## Section 2.8.2 **Accessing Service Mode**

Service mode grants access to the Linux shell.

To access service mode, do the following:

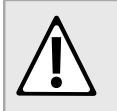

#### **CAUTION!**

*Configuration hazard – risk of data corruption. Service mode is provided for troubleshooting and advanced configuration purposes and should only be used by Siemens technicians. As such, this mode is not fully documented. Misuse of the commands available in this mode can corrupt the operational state of the device and render it inaccessible.*

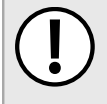

#### **IMPORTANT!**

*Changes made to the configuration in this mode will override the current configuration settings (e.g. IP addresses, VLAN settings, etc.), but are discarded following a system reboot.*

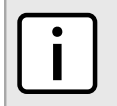

**NOTE**

*Service mode opens port 222.*

- 1. Connect to ROX II through the RS232 console connection and a terminal application. For more information, refer to [Section 2.1.1, "Connecting Directly".](#page-44-0)
- 2. Reboot the device. For more information, refer to [Section 3.5, "Rebooting the Device".](#page-83-0)
- 3. As soon as the device starts to boot up, press **ESC**. A list of possible boot modes for each partition appears.

```
****Boot Partition 4****
 [4-0]: Debian GNU/Linux, kernel 3.0.0-2-8360e
 [4-1]: Debian GNU/Linux, kernel 3.0.0-2-8360e (BIST mode)
 [4-2]: Debian GNU/Linux, kernel 3.0.0-2-8360e (single-user mode)
 [4-3]: Debian GNU/Linux, kernel 3.0.0-2-8360e (service mode)
 ****Boot Partition 6****
 [6-0]: Debian GNU/Linux, kernel 3.0.0-2-8360e
 [6-1]: Debian GNU/Linux, kernel 3.0.0-2-8360e (BIST mode)
 [6-2]: Debian GNU/Linux, kernel 3.0.0-2-8360e (single-user mode)
 [6-3]: Debian GNU/Linux, kernel 3.0.0-2-8360e (service mode)
 Auto booting [4-0], Hit [ESC] key to stop: 0
 Welcome to the boot menu. Please select from the following options:
 Enter [BootPartition-BootTarget] (e.g. '4.0') to boot.
 'h' Show this help menu
 'l' List the available boot targets
 'c' Exit to the boot loader command line
 Will reboot after 60 seconds of inactivity
```
:

#### **NOTE**

*In the example above, the text* Auto booting [4-0] *indicates the active partition is Boot Partition 4.*

- 4. Enter service mode on the active partition by typing the associated target number. For example, if the active partition is Boot Partition 6, type **6-3**. A login prompt for service mode appears.
- 5. Type root and press **Enter**. A password prompt appears.

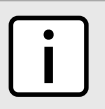

#### **NOTE**

*If a unique password/passphrase has not been configured, use the factory default password. For more information, refer to [Section 2.2, "Default Usernames and Passwords".](#page-46-0)*

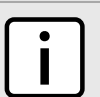

#### **NOTE**

*The current service mode password/passphrase is the same as the password/passphrase for accessing maintenance mode.*

6. Type the current service mode password/passphrase and press **Enter**.

```
ruggedcom login: root
 Password: 
 Last login: Tue Oct 13 13:37:38 EDT 2020 on ttyS0
 Linux ruggedcom 3.0.0-2-8360e #1 Thu Jan 24 21:20:30 UTC 2013 ppc
The programs included with the Debian GNU/Linux system are free software;
 the exact distribution terms for each program are described in the
```
individual files in /usr/share/doc/\*/copyright.

```
 Debian GNU/Linux comes with ABSOLUTELY NO WARRANTY, to the extent
 permitted by applicable law.
 8t-eterminal size
 now 80x20
```

```
 Welcome to ruggedcom Partition1 (Rev ROX 2.4.0 (2013-01-24 18:20)) RX1510 SN
 12110102-0012-0030060017 13:42:07 up 7 min
 Temperature +38.5 C (+101.3 F) Disk 24% Memory 41%
```
root@ruggedcom:~#

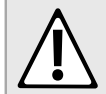

#### **CAUTION!**

*Security hazard – risk of unauthorized access and/or exploitation. Upon accessing service mode on a device that is connected to a network, make sure SSH is disabled. Failure to disable SSH once in service mode would allow anyone with remote access to the device and the root password to access the Linux shell.*

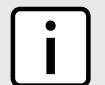

#### **NOTE**

*SSH is enabled automatically once the device is rebooted. It can also be enabled manually by typing:*

**/etc/init.d/ssh** start

*If a RUGGEDCOM APE module is installed, SSH can be permanently disabled. For more information, refer to the RUGGEDCOM APE User Guide.*

7. If the device is connected to a network, disable SSH immediately by typing:

**/etc/init.d/ssh** stop

### <span id="page-74-0"></span>Section 2.8.3 **Accessing Maintenance Mode**

Maintenance mode grants access to the Linux shell.

To access maintenance mode, do the following:

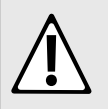

#### **CAUTION!**

*Configuration hazard – risk of data corruption. Maintenance mode is provided for troubleshooting purposes and should only be used by Siemens Canada Ltd. technicians. As such, this mode is not fully documented. Misuse of the commands available in this mode can corrupt the operational state of the device and render it inaccessible.*

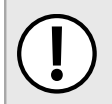

#### **IMPORTANT!**

*Changes made to the configuration in this mode will override the current configuration settings (e.g. IP addresses, VLAN settings, etc.), but are discarded following a system reboot.*

1. In normal mode, type **maint-login** and press **Enter**. A password prompt appears.

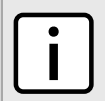

#### **NOTE**

*The current maintenance mode password/passphrase is the same as the password/passphrase for accessing service mode.*

2. Type the current maintenance mode password/passphrase and press **Enter**.

Example:

```
ruggedcom# maint-login
 Password:
 Welcome to ruggedcom Partition2 (Rev ROX 2.4.0 (2013-01-24 18:20)) RX1511 SN R15R-3410-PR061 
 22:29:20 up 1 day, 8:42
 Temperature +41.0 C (+105.8 F) Disk 25% Memory 43%
 root@ruggedcom:~#
```
# **Device Management**

This chapter describes how to configure and manage the device and its components, such as module interfaces, logs and files. It describes the following tasks:

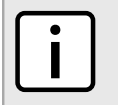

## **NOTE**

For information about how to configure the device to work with a network, refer to [Chapter 5, Setup and](#page-202-0) *[Configuration](#page-202-0).*

- [Section 3.1, "Determining the Product Version"](#page-77-0)
- [Section 3.2, "Viewing Chassis Information and Status"](#page-77-1)
- [Section 3.3, "Viewing the Parts List"](#page-82-0)
- [Section 3.4, "Shutting Down the Device"](#page-82-1)
- [Section 3.5, "Rebooting the Device"](#page-83-0)
- [Section 3.6, "Restoring Factory Defaults"](#page-83-1)
- [Section 3.7, "Decommissioning the Device"](#page-83-2)
- [Section 3.8, "Managing Logs"](#page-84-0)
- [Section 3.9, "Managing the Software Configuration"](#page-93-0)
- [Section 3.10, "Upgrading/Downgrading the ROX II Software"](#page-93-1)
- [Section 3.11, "Managing ROX II Applications"](#page-99-0)
- [Section 3.12, "Managing Feature Keys"](#page-102-0)
- [Section 3.13, "Installing and Backing Up Files"](#page-105-0)
- [Section 3.14, "Managing Fixed Modules"](#page-106-0)
- [Section 3.15, "Managing Line Modules"](#page-107-0)
- [Section 3.16, "Managing Event Trackers"](#page-110-0)
- [Section 3.17, "Managing Switched Ethernet Ports"](#page-113-0)
- [Section 3.18, "Managing Routable Ethernet Ports"](#page-124-0)
- [Section 3.19, "Managing Serial Ports"](#page-126-0)
- [Section 3.20, "Managing Serial Port Protocols"](#page-130-0)
- [Section 3.21, "Managing Ethernet Trunk Interfaces"](#page-140-0)
- [Section 3.22, "Managing Cellular Modem Interfaces"](#page-144-0)
- [Section 3.23, "Managing WAN Interfaces"](#page-150-0)
- [Section 3.24, "Managing Virtual Switches"](#page-162-0)
- [Section 3.25, "Managing a Domain Name System \(DNS\)"](#page-166-0)

## <span id="page-77-0"></span>Section 3.1 **Determining the Product Version**

During troubleshooting or when ordering new devices, Siemens Canada Ltd. personnel may request specific information about the device, such as the model, order code or serial number.

To view information about the product, do the following:

- 1. Make sure the CLI is in Operational mode.
- 2. At the command prompt, type **show chassis** and press **Enter**. Information about the chassis appears.

#### **Example:**

```
ruggedcom# show chassis
chassis
chassis-status
model RX1501 software license "Layer 2 Standard Edition" order code ...
hardware
slot-hardware
ORDER 
SLOT FIELD DETECTED MODULE SERIAL NUMBER SERIAL NUMBER
-------------------------------------------------------------------------------
pm1 XX none none 
lm1 XX none none 
lm2 TC4 T1/E1 w/ 4x RJ48 L15R-3333-PR301
lm3 D02 DDS w/ 1x RJ48 7<br>1m4 XX none 7
lm4 XX none none 
lm5 CG01 1000TX w/ 2x RJ45 L15R-3109-PR001 
lm6 XX none none 
main CM04A RX1501 8 Gigabit Layer 2 w/ 6 LM slots and 1 PM slots R15R-1310-PR032
```
## <span id="page-77-1"></span>Section 3.2 **Viewing Chassis Information and Status**

The following sections describe how to view the routing status for various routing protocols and related statistics:

- [Section 3.2.1, "Viewing the Slot Hardware"](#page-77-2)
- [Section 3.2.2, "Viewing Module Information"](#page-78-0)
- [Section 3.2.3, "Viewing Flash Card Storage Utilization"](#page-79-0)
- [Section 3.2.4, "Viewing CPU/RAM Utilization"](#page-79-1)
- [Section 3.2.5, "Viewing the Slot Status"](#page-80-0)
- [Section 3.2.6, "Viewing the Slot Sensor Status"](#page-81-0)
- [Section 3.2.7, "Viewing the Power Controller Status"](#page-81-1)

## <span id="page-77-2"></span>Section 3.2.1 **Viewing the Slot Hardware**

To view a list of the hardware installed in each slot, type:

**show** chassis hardware slot-hardware

A table or list similar to the following example appears:

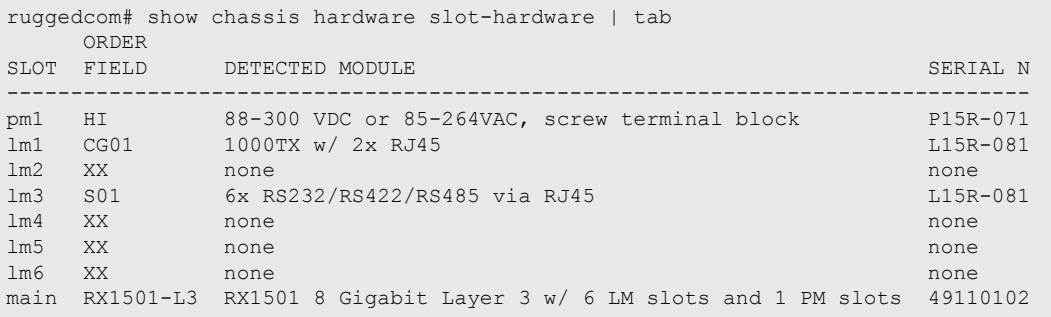

This table or list provides the following information:

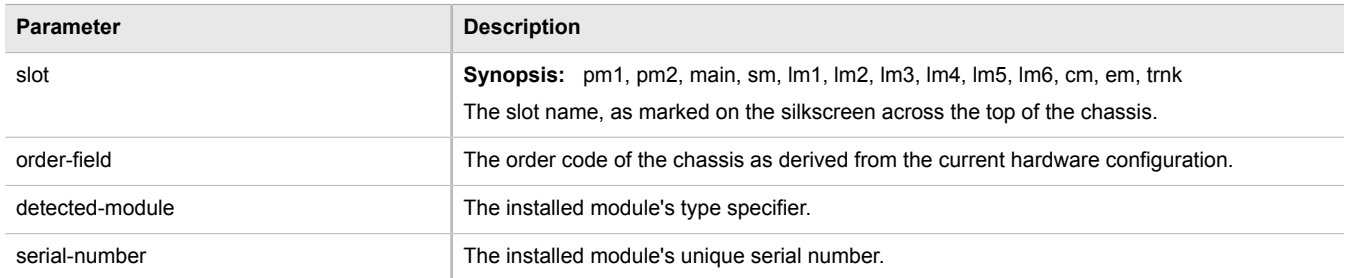

## <span id="page-78-0"></span>Section 3.2.2 **Viewing Module Information**

To view information about the modules installed in the device, type:

**show** chassis info slot-info

A table or list similar to the following example appears:

```
ruggedcom# show chassis info slot-info | tab
SLOT DETECTED MODULE BootLoader FPGA
---------------------------------------------------------------------------------
main RX1501 8 Gigabit Layer 3 w/ 6 LM slots and 1 PM slots 2010.09RR12 14-23
```
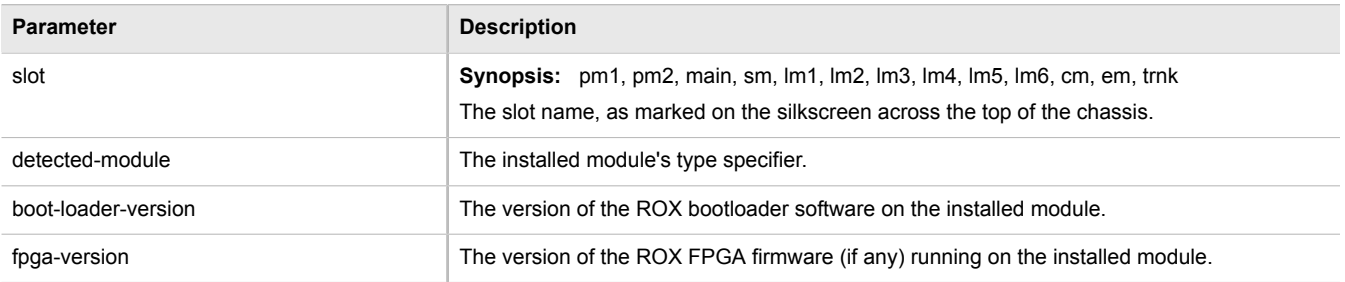

## <span id="page-79-0"></span>Section 3.2.3 **Viewing Flash Card Storage Utilization**

To view the Flash card storage utilization statistics for the Flash card installed in the device, type:

**show** chassis storage

A table or list similar to the following example appears:

```
ruggedcom# show chassis storage | tab
storage
flash<br>storage name
  storage name "Compact Flash"
 total capacity 994896
 current partition "Partition #1"
  current partition "Partition #1"<br>current partition capacity 490496
  secondary partition capacity 490496<br>current partition usage 67
  current partition usage
```
This table or list provides the following information:

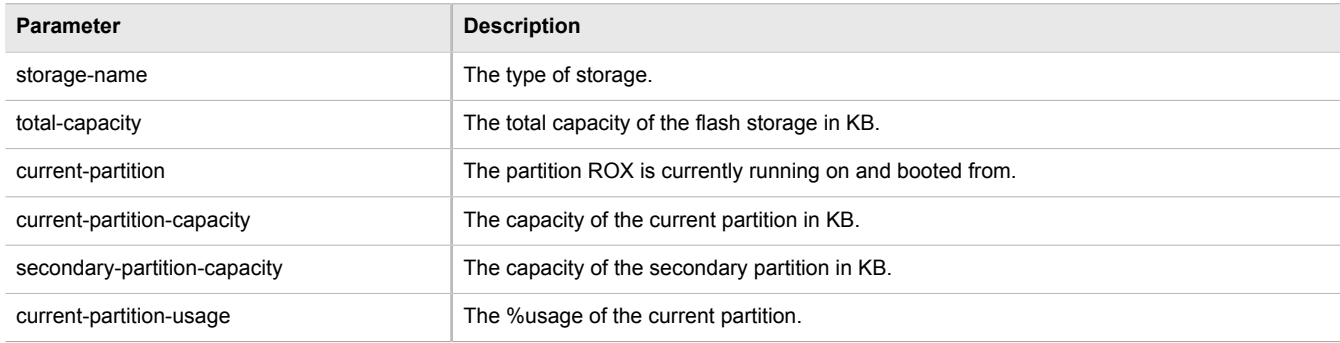

## <span id="page-79-1"></span>Section 3.2.4 **Viewing CPU/RAM Utilization**

To view the CPU/RAM utilization statistics for each module installed in the device, type:

**show** chassis cpu slot-cpu

A table or list similar to the following example appears:

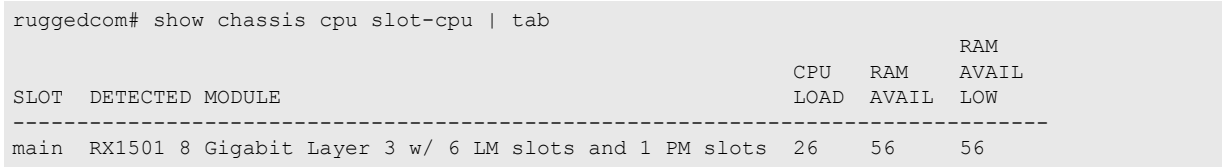

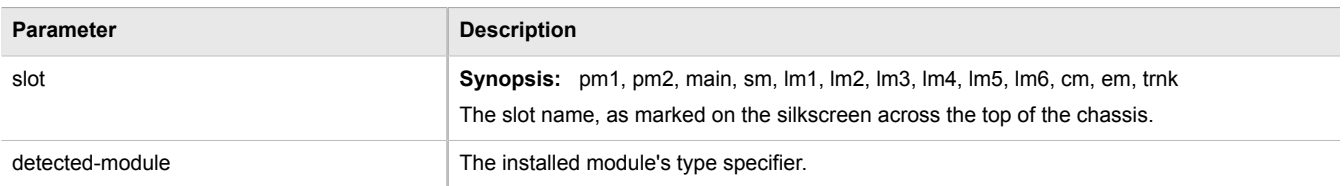

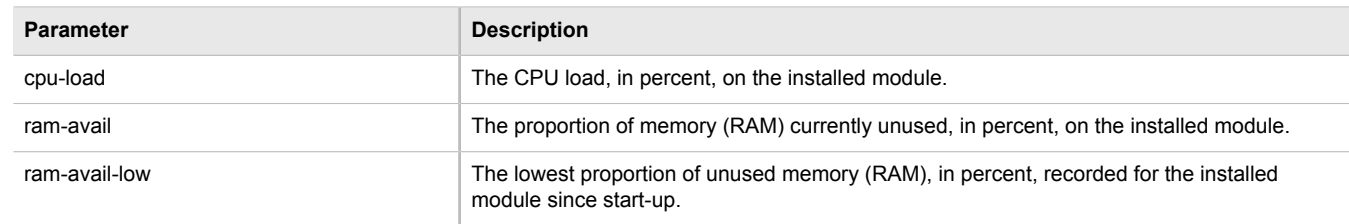

## <span id="page-80-0"></span>Section 3.2.5 **Viewing the Slot Status**

To view the overall status of each slot, type:

**show** chassis status slot-status

A table or list similar to the following example appears:

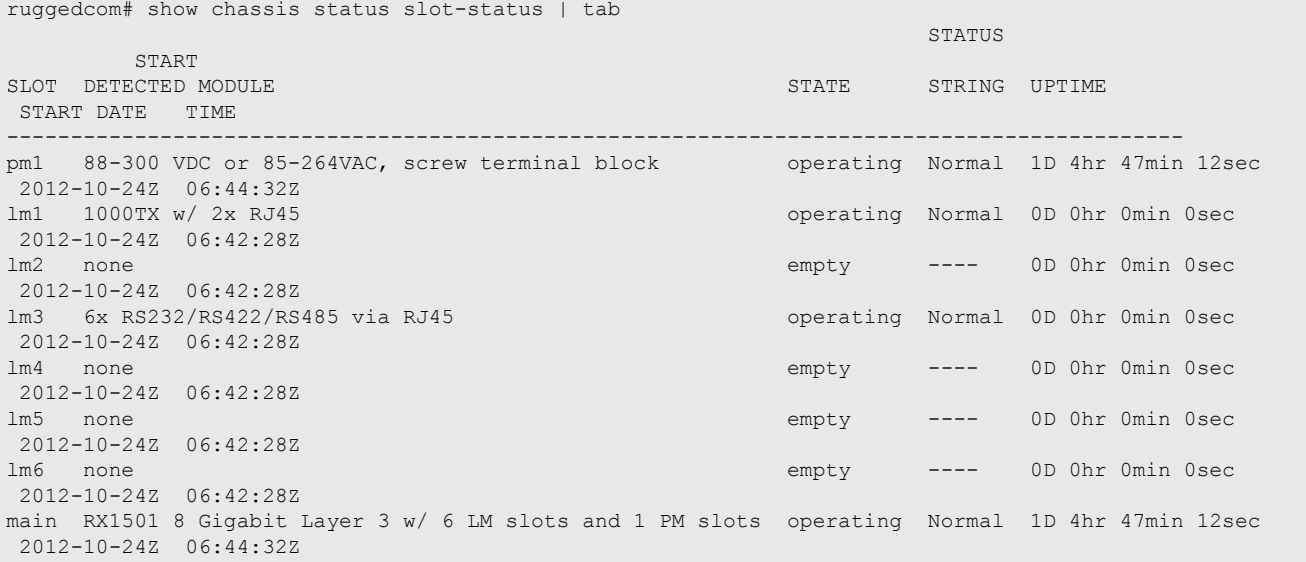

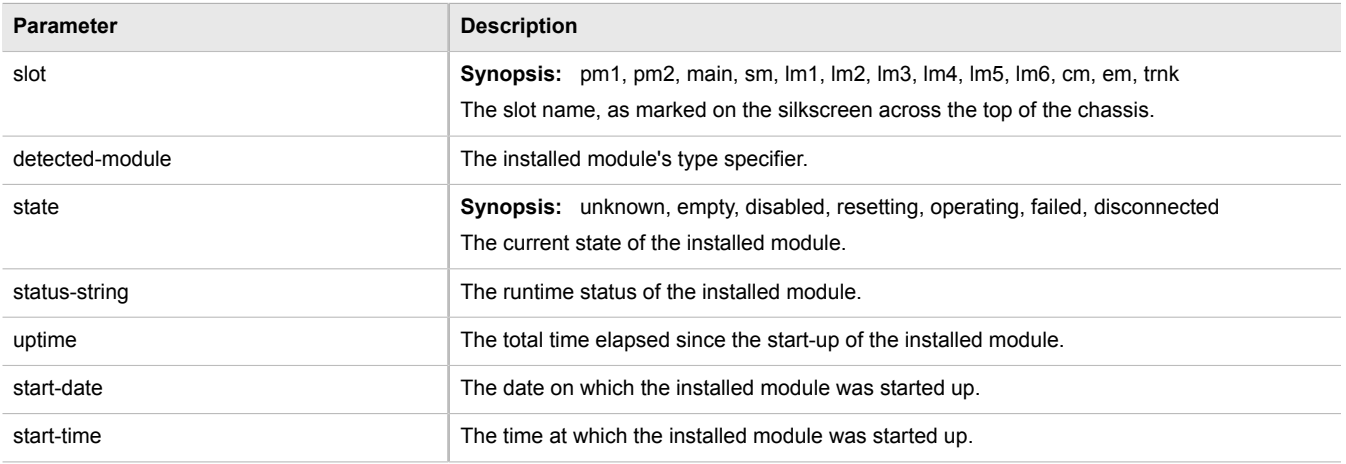

## <span id="page-81-0"></span>Section 3.2.6 **Viewing the Slot Sensor Status**

To view information about the slot sensors, type:.

**show** chassis sensors slot-sensors

A table or list similar to the following example appears:

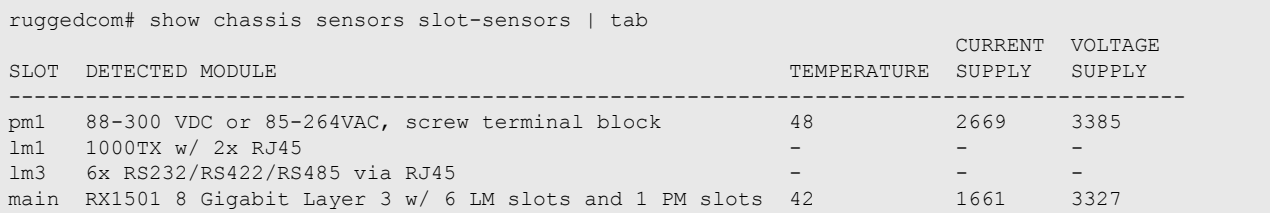

This table or list provides the following information:

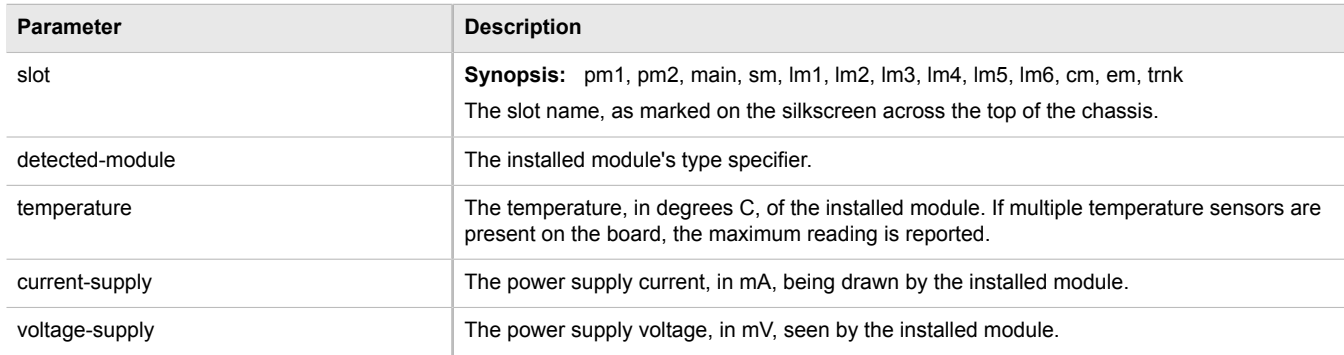

## <span id="page-81-1"></span>Section 3.2.7 **Viewing the Power Controller Status**

To view information about the power controller, type:

**show** chassis power-controller pm-status

A table or list similar to the following example appears:

```
ruggedcom# show chassis power-controller pm-status | tab
PM MOV PM PM PM
SLOT PROTECTION TEMPERATURE CURRENT VOLTAGE
     -------------------------------------------------
pm1 na
```
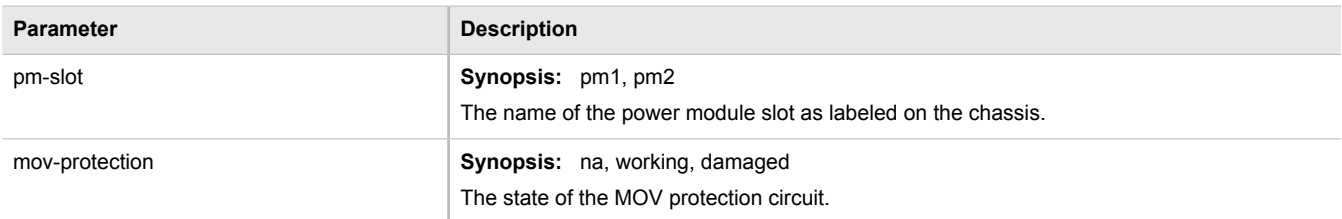

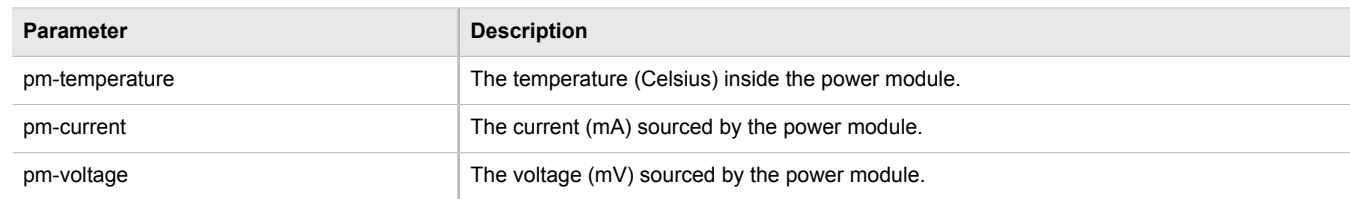

## <span id="page-82-0"></span>Section 3.3 **Viewing the Parts List**

To view a list of parts installed in the device, type:

**show** running-config chassis part-list

If jobs have been configured, a table or list similar to the following example appears:

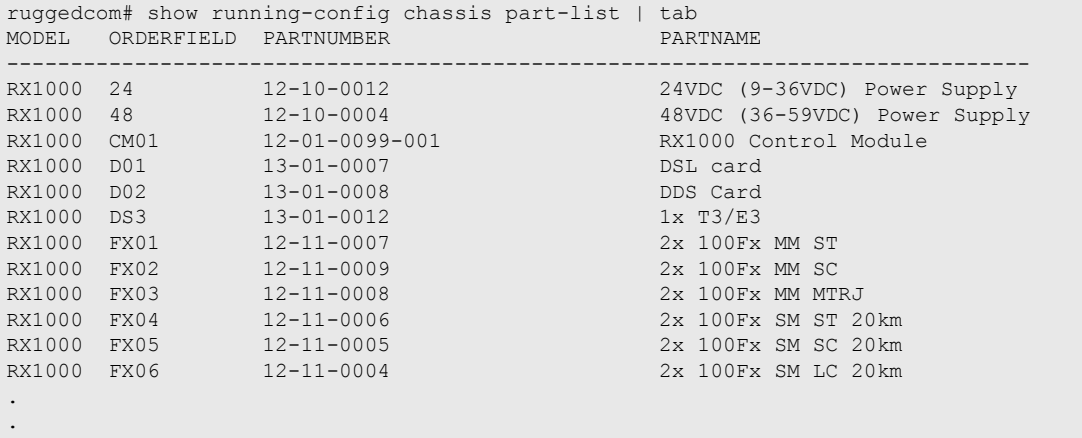

## <span id="page-82-1"></span>Section 3.4 **Shutting Down the Device**

To shut down the device, type:

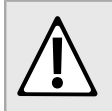

.

#### **CAUTION!**

*Security hazard – risk of unauthorized access and/or exploitation. Always shutdown the device before disconnecting power. Failure to shutdown the device first could result in data corruption.*

#### **NOTE**

*The device never enters a permanent shutdown state. When instructed to shutdown, the devices shuts down and provides a time-out period during which power can be disconnected from the device. The default time-out period is 300 seconds (five minutes). At the end of the time-out period, the device reboots and restarts.*

#### **NOTE**

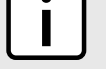

*If wiring hinders the process of disconnecting power from the device, the power module(s) can be removed instead.*

**admin** shutdown

## <span id="page-83-0"></span>Section 3.5 **Rebooting the Device**

To reboot the device, type:

**admin** reboot

## <span id="page-83-1"></span>Section 3.6 **Restoring Factory Defaults**

To restore the factory defaults for the device, navigate to *admin » restore-factory-defaults* and configure the following parameter(s):

**admin** restore-factory-defaults

If necessary, include the following options in the command:

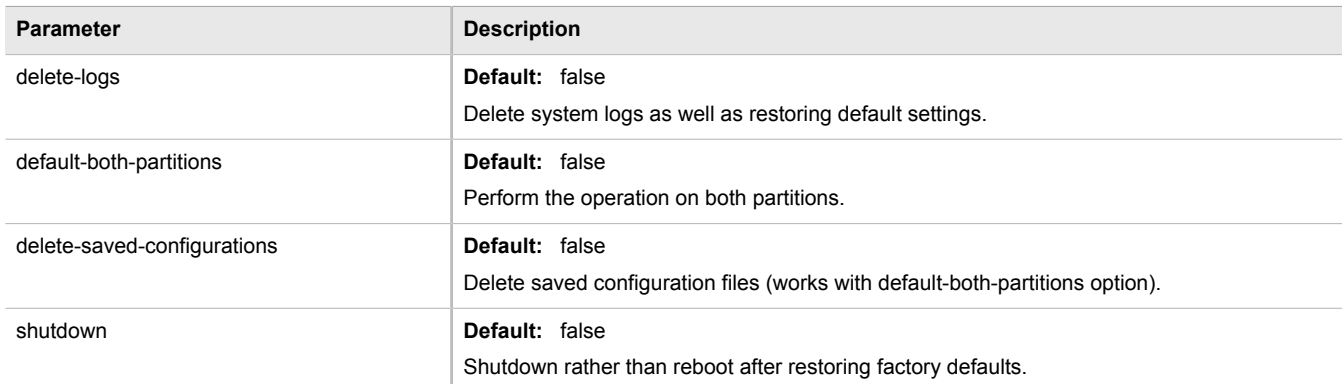

<span id="page-83-2"></span>Section 3.7

## **Decommissioning the Device**

Before taking the device out of service, either permanently or for maintenance by a third-party, make sure the device has been fully decommissioned. This includes removing any sensitive, proprietary information.

To decommission the device, do the following:

<span id="page-83-3"></span>1. Obtain a copy of the ROX II firmware currently installed on the device. For more information, contact Siemens Customer Support.

- 2. Log in to maintenance mode. For more information, refer to the *ROX II v2.6 CLI User Guide*[Section 2.8.3,](#page-74-0) ["Accessing Maintenance Mode"](#page-74-0).
- 3. Delete the current boot password/passphrase by typing:

```
rox-delete-bootpwd --force
```
- 4. Type **exit** and press **Enter**.
- <span id="page-84-1"></span>5. Log in to ROX II. For more information, refer to [Section 2.3, "Logging In"](#page-47-0).
- <span id="page-84-2"></span>6. Flash the ROX II firmware obtained in [Step 1](#page-83-3) to the inactive partition and reboot the device. For more information, refer to [Section 3.10.5.2, "Downgrading Using ROXflash".](#page-98-0)
- 7. Repeat [Step 5](#page-84-1) and [Step 6](#page-84-2) to flash the ROX II firmware obtained in [Step 1](#page-83-3) to the other partition and reboot the device.
- 8. Shut down the device. For more information, refer to [Section 3.4, "Shutting Down the Device".](#page-82-1)

## <span id="page-84-0"></span>Section 3.8 **Managing Logs**

ROX II maintains various logs to record information about important events. Each log falls into one of the following log types:

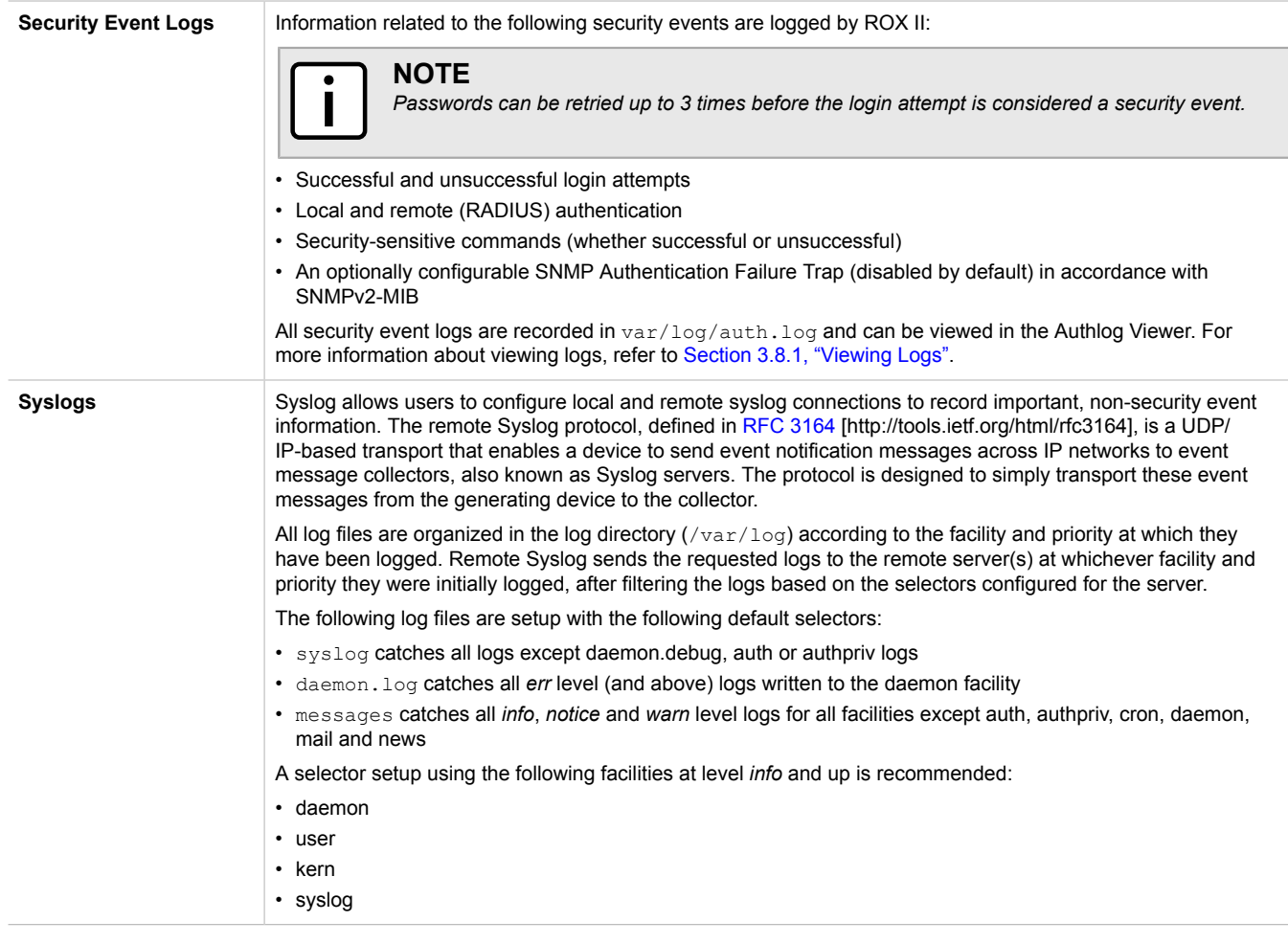

**Diagnostic Logs** Diagnostic logs record system information for the purposes of troubleshooting.

The following sections describe how to view, configure and manage logs:

- [Section 3.8.1, "Viewing Logs"](#page-85-0)
- [Section 3.8.2, "Deleting Logs"](#page-85-1)
- [Section 3.8.3, "Managing Diagnostic Logs"](#page-86-0)
- [Section 3.8.4, "Managing Remote Syslog Servers"](#page-89-0)
- [Section 3.8.5, "Managing Remote Server Selectors"](#page-90-0)

## <span id="page-85-0"></span>Section 3.8.1 **Viewing Logs**

Select logs can be viewed directly within the CLI. Otherwise, these and other logs can be downloaded from the device and viewed in a text editor/viewer.

#### **NOTE**

*For information about downloading log files from the device, refer to [Section 3.13.2, "Backing Up Files".](#page-105-1)*

To view a log in the CLI, do the following:

**show** log *file*

Where:

• *file* is the log file to view

For example, to view the auth.log, type:

**show** log auth.log

A result similar to the following is displayed:

```
ruggedcom# show log auth.log
Jan 29 09:25:00 ruggedcom confd[2068]: audit user: admin/0 failed to login using externalauth: Local
 authentication
Jan 29 09:25:00 ruggedcom confd[2068]: audit user: admin/0 logged in through Web UI from 192.168.0.200
Jan 29 09:25:00 ruggedcom confd[2068]: audit user: admin/32 assigned to groups: admin
Jan 29 09:25:01 ruggedcom CRON[4599]: pam_unix(cron:session): session opened for user root by (uid=0)
.
.
.
```
## <span id="page-85-1"></span>Section 3.8.2 **Deleting Logs**

To delete all logs stored on the device, type:

**admin** delete-logs

#### <span id="page-86-0"></span>Section 3.8.3 **Managing Diagnostic Logs**

Diagnostic logs are available for troubleshooting the device. Various device behaviour is recorded in the following logs:

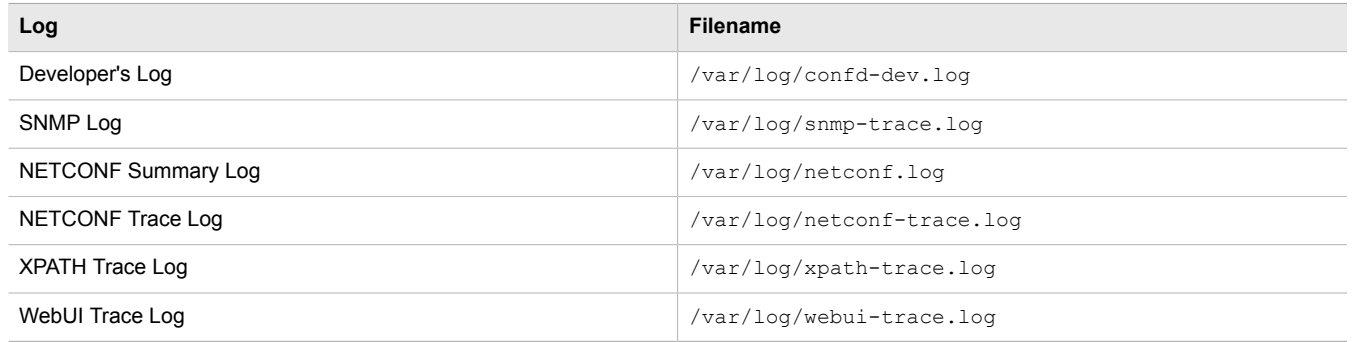

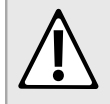

#### **CAUTION!**

*Configuration hazard – risk of reduced performance. Enabling diagnostic logging will significantly affect the performance of ROX II. Only enable diagnostic logging when directed by Siemens.*

The following sections describe how to configure and manage diagnostic logs:

- [Section 3.8.3.1, "Enabling/Disabling the Developer's Log"](#page-86-1)
- [Section 3.8.3.2, "Enabling/Disabling the SNMP Log"](#page-87-0)
- [Section 3.8.3.3, "Enabling/Disabling the NETCONF Summary Log"](#page-87-1)
- [Section 3.8.3.4, "Enabling/Disabling the NETCONF Trace Log"](#page-88-0)
- [Section 3.8.3.5, "Enabling/Disabling the XPATH Trace Log"](#page-88-1)
- [Section 3.8.3.6, "Enabling/Disabling the WebUI Trace Log"](#page-89-1)

#### <span id="page-86-1"></span>Section 3.8.3.1 **Enabling/Disabling the Developer's Log**

The Developer's log records internal system transactions from the operational view.

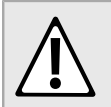

#### **CAUTION!**

*Configuration hazard – risk of reduced performance. Enabling diagnostic logging will significantly affect the performance of ROX II. Only enable diagnostic logging when directed by Siemens.*

To enable or disable the Developer's log, do the following:

- 1. Make sure the CLI is in Configuration mode.
- 2. Enable or disable the Developer's log by typing the following commands:

#### **Enable**

**admin** logging diagnostics developer-log enabled

#### **Disable**

**no** admin logging diagnostics developer-log enabled

3. Configure the level of information provided by the Developer's log by typing:

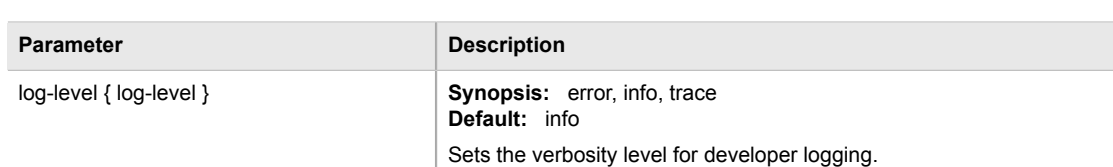

4. Type **commit** and press **Enter** to save the changes, or type **revert** and press **Enter** to abort.

#### <span id="page-87-0"></span>Section 3.8.3.2 **Enabling/Disabling the SNMP Log**

The SNMP log records all SNMP related events.

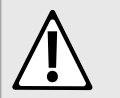

#### **CAUTION!**

*Configuration hazard – risk of reduced performance. Enabling diagnostic logging will significantly affect the performance of ROX II. Only enable diagnostic logging when directed by Siemens.*

To enable or disable the SNMP log, do the following:

- 1. Make sure the CLI is in Configuration mode.
- 2. Enable or disable the SNMP log by typing the following commands:

#### **Enable**

```
admin logging diagnostics snmp-log enabled
```
#### **Disable**

**no** admin logging diagnostics snmp-log enabled

3. Type **commit** and press **Enter** to save the changes, or type **revert** and press **Enter** to abort.

#### <span id="page-87-1"></span>Section 3.8.3.3 **Enabling/Disabling the NETCONF Summary Log**

The NETCONF summary log briefly records NETCONF protocol transactions and, in particular, those which completed successfully.

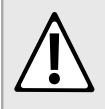

#### **CAUTION!**

*Configuration hazard – risk of reduced performance. Enabling diagnostic logging will significantly affect the performance of ROX II. Only enable diagnostic logging when directed by Siemens.*

To enable or disable the NETCONF Summary log, do the following:

- 1. Make sure the CLI is in Configuration mode.
- 2. Enable or disable the NETCONF Summary log by typing the following commands:

#### **Enable**

**admin** logging diagnostics netconf-summary-log enabled

#### **Disable**

**no** admin logging diagnostics netconf-summary-log enabled

3. Type **commit** and press **Enter** to save the changes, or type **revert** and press **Enter** to abort.

#### <span id="page-88-0"></span>Section 3.8.3.4 **Enabling/Disabling the NETCONF Trace Log**

The NETCONF trace log details all NETCONF protocol transactions, including successful and failed transactions.

**CAUTION!**

*Configuration hazard – risk of reduced performance. Enabling diagnostic logging will significantly affect the performance of ROX II. Only enable diagnostic logging when directed by Siemens.*

To enable or disable the NETCONF Trace log, do the following:

- 1. Make sure the CLI is in Configuration mode.
- 2. Enable or disable the NETCONF Trace log by typing the following commands:

#### **Enable**

**admin** logging diagnostics netconf-trace-log enabled

#### **Disable**

**no** admin logging diagnostics netconf-trace-log enabled

3. Type **commit** and press **Enter** to save the changes, or type **revert** and press **Enter** to abort.

#### <span id="page-88-1"></span>Section 3.8.3.5 **Enabling/Disabling the XPATH Trace Log**

The XPATH trace log records internal events related to XPATH routines that require interaction with an XPATH component.

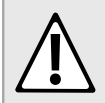

#### **CAUTION!**

*Configuration hazard – risk of reduced performance. Enabling diagnostic logging will significantly affect the performance of ROX II. Only enable diagnostic logging when directed by Siemens.*

To enable or disable the XPATH Trace log, do the following:

- 1. Make sure the CLI is in Configuration mode.
- 2. Enable or disable the XPATH Trace log by typing the following commands:

#### **Enable**

```
admin logging diagnostics xpath-trace-log enabled
```
#### **Disable**

**no** admin logging diagnostics xpath-trace-log enabled

3. Type **commit** and press **Enter** to save the changes, or type **revert** and press **Enter** to abort.

#### <span id="page-89-1"></span>Section 3.8.3.6 **Enabling/Disabling the WebUI Trace Log**

The WebUI trace log records all transactions related to the Web interface, such as configuration changes, error messages, etc.

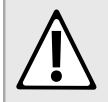

#### **CAUTION!**

*Configuration hazard – risk of reduced performance. Enabling diagnostic logging will significantly affect the performance of ROX II. Only enable diagnostic logging when directed by Siemens.*

To enable or disable the WebUI Trace log, do the following:

- 1. Make sure the CLI is in Configuration mode.
- 2. Enable or disable the WebUI Trace log by typing the following commands:

#### **Enable**

**admin** logging diagnostics webui-trace-log enabled

#### **Disable**

**no** admin logging diagnostics webui-trace-log enabled

3. Type **commit** and press **Enter** to save the changes, or type **revert** and press **Enter** to abort.

## <span id="page-89-0"></span>Section 3.8.4 **Managing Remote Syslog Servers**

ROX II can support up to 6 event message collectors, or remote Syslog servers. Remote Syslog provides the ability to configure:

- IP address(es) of collector(s)
- Event filtering for each collector based on the event severity level

The following sections describe how to configure and manage remote Syslog servers:

- [Section 3.8.4.1, "Viewing a List of Remote Servers"](#page-89-2)
- [Section 3.8.4.2, "Adding a Remote Server"](#page-90-1)
- [Section 3.8.4.3, "Deleting a Remote Server"](#page-90-2)

#### <span id="page-89-2"></span>Section 3.8.4.1 **Viewing a List of Remote Servers**

To view a list of remote servers, type:

**show** running-config admin logging server

If remote servers have been configured, a table or list similar to the following example appears:

```
ruggedcom# show running-config admin logging server
admin
 logging
  server 172.30.144.254
   enabled
   selector 1
```

```
 no negate
    facility-list [ all ]
 !
   !
 !
!
```
If no remote servers have been configured, add servers as needed. For more information, refer to [Section 3.8.4.2, "Adding a Remote Server"](#page-90-1).

#### <span id="page-90-1"></span>Section 3.8.4.2 **Adding a Remote Server**

To add a remote server, do the following:

- 1. Make sure the CLI is in Configuration mode.
- 2. Add the remote server by typing:

**admin** logging server *address*

Where:

- *address* is the IP address of the remote server
- 3. Configure the following parameter(s) as required:

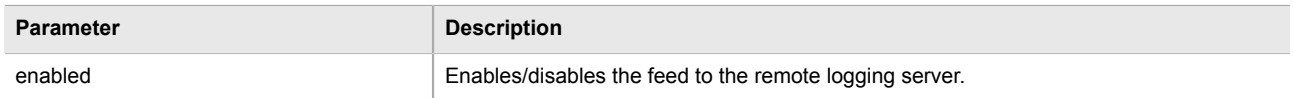

- 4. Configure one or more selectors for the server. For more information, refer to [Section 3.8.5.2, "Adding a](#page-91-0) [Remote Server Selector".](#page-91-0)
- 5. Type **commit** and press **Enter** to save the changes, or type **revert** and press **Enter** to abort.

#### <span id="page-90-2"></span>Section 3.8.4.3 **Deleting a Remote Server**

To delete a remote server, do the following:

- 1. Make sure the CLI is in Configuration mode.
- 2. Delete the remote server by typing:

**no** admin logging server *address*

Where:

- *address* is the IP address of the remote server.
- 3. Type **commit** and press **Enter** to save the changes, or type **revert** and press **Enter** to abort.

## <span id="page-90-0"></span>Section 3.8.5 **Managing Remote Server Selectors**

Remote server selectors filter the information sent to specific servers.

The following sections describe how to configure and manage remote server selectors:

- [Section 3.8.5.1, "Viewing a List of Remote Server Selectors"](#page-91-1)
- [Section 3.8.5.2, "Adding a Remote Server Selector"](#page-91-0)
- [Section 3.8.5.3, "Deleting a Remote Server Selector"](#page-92-0)

#### <span id="page-91-1"></span>Section 3.8.5.1 **Viewing a List of Remote Server Selectors**

To view a list of remote server selectors, type:

**show** running-config admin logging server *address* selector

Where:

• *address* is the IP address of the remote server.

If remote server selectors have been configured, a table or list similar to the following example appears:

```
ruggedcom# show running-config admin logging server 172.30.144.254 selector
admin
 logging
  server 172.30.144.254
   selector 1
    no negate
     facility-list [ all ]
    !
   !
 !
!
```
If no remote server selectors have been configured, add selectors as needed. For more information, refer to [Section 3.8.5.2, "Adding a Remote Server Selector".](#page-91-0)

#### <span id="page-91-0"></span>Section 3.8.5.2 **Adding a Remote Server Selector**

To add a remote server selector, do the following:

- 1. Make sure the CLI is in Configuration mode.
- 2. Add the remote server selector by typing:

**admin** logging server *address* selector *name*

#### Where:

- *address* is the IP address of the remote server
- *name* is the name of the log selector identifier
- 3. Configure the following parameter(s) as required:

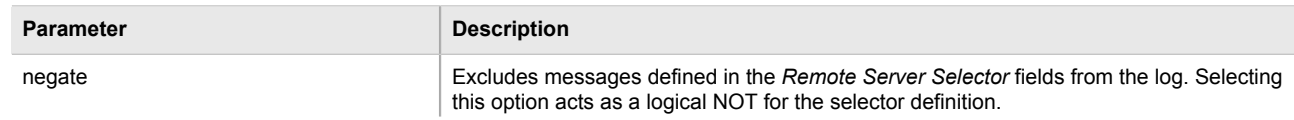

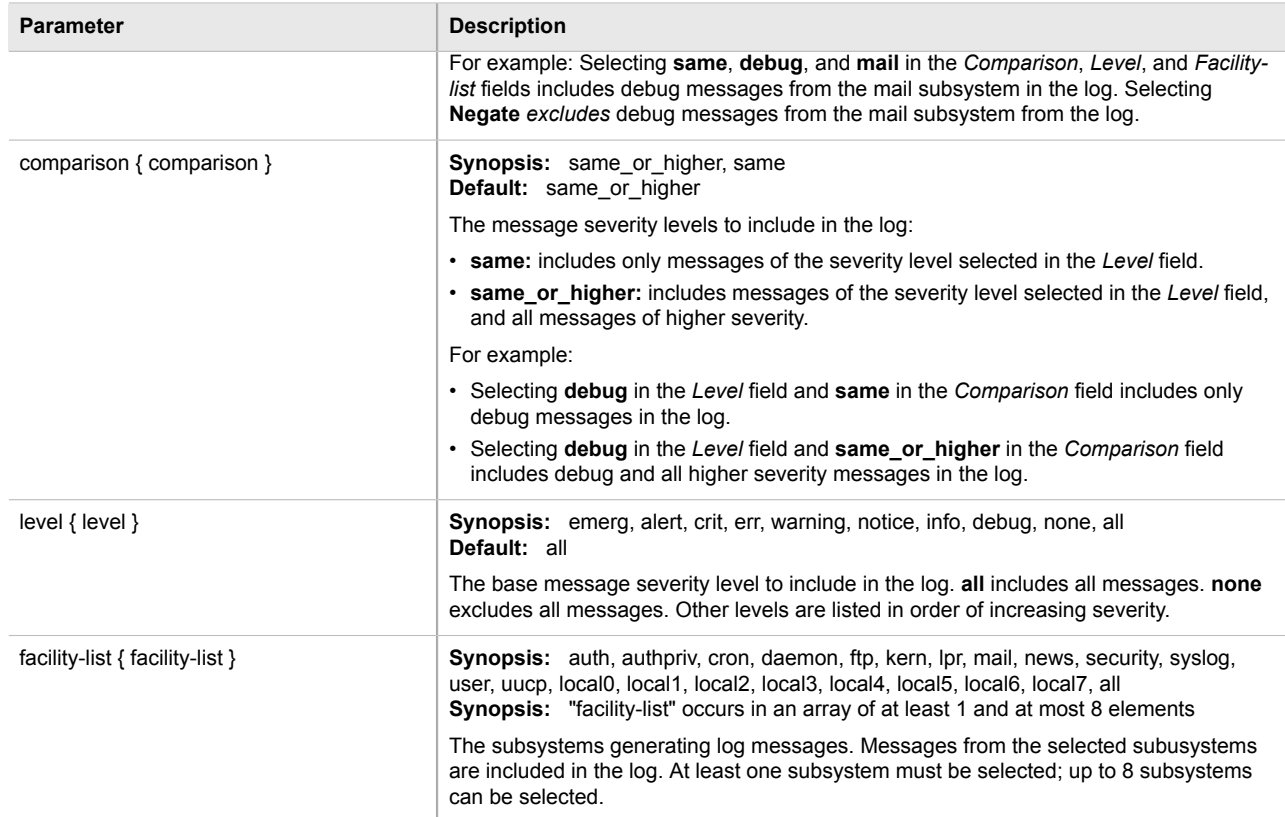

- 4. Configure one or more selectors for the server. For more information, refer to [Section 3.8.5.2, "Adding a](#page-91-0) [Remote Server Selector".](#page-91-0)
- 5. Type **commit** and press **Enter** to save the changes, or type **revert** and press **Enter** to abort.

#### <span id="page-92-0"></span>Section 3.8.5.3 **Deleting a Remote Server Selector**

To delete a remote server selector, do the following:

- 1. Make sure the CLI is in Configuration mode.
- 2. Delete the remote server selector by typing:

```
no admin logging server address selector name
```
Where:

- *address* is the IP address of the remote server
- *name* is the name of the log selector identifier
- 3. Type **commit** and press **Enter** to save the changes, or type **revert** and press **Enter** to abort.

#### <span id="page-93-0"></span>Section 3.9

## **Managing the Software Configuration**

Configuration parameters for ROX II can be saved on the device and loaded in the future.

The following sections describe how to save and load the ROX II software configuration:

- [Section 3.9.1, "Saving the Configuration"](#page-93-2)
- [Section 3.9.2, "Loading a Configuration"](#page-93-3)

## <span id="page-93-2"></span>Section 3.9.1 **Saving the Configuration**

To save the configuration settings for ROX II as a separate file, type:

**admin** full-configuration-save format cli file-name *filename*

Where:

• *filename* is the name of the configuration file

Alternatively, to include only the default configuration parameter values in the saved configuration file, do the following:

- 1. Make sure the CLI is in Configuration mode.
- 2. Save the default values by typing:

```
save filename | details
```
Where:

• *filename* is the name of the configuration file

## <span id="page-93-3"></span>Section 3.9.2 **Loading a Configuration**

To load a configuration file for ROX II, do the following:

1. Load a configuration file by typing:

**admin** full-configuration-load format cli file-name *filename*

Where:

- *filename* is the name of the configuration file
- 2. Type **commit** and press **Enter** to save the changes, or type **revert** and press **Enter** to abort.

<span id="page-93-1"></span>Section 3.10

## **Upgrading/Downgrading the ROX II Software**

The following sections describe how to upgrade and downgrade the ROX II software:

• [Section 3.10.1, "Configuring the Upgrade Source"](#page-94-0)

- [Section 3.10.2, "Setting Up an Upgrade Server"](#page-94-1)
- [Section 3.10.3, "Upgrading the ROX II Software"](#page-96-0)
- [Section 3.10.4, "Stopping/Declining a Software Upgrade"](#page-97-0)
- [Section 3.10.5, "Downgrading the ROX II Software"](#page-97-1)

## <span id="page-94-0"></span>Section 3.10.1 **Configuring the Upgrade Source**

Firmware for upgrading or downgrading ROX II can be uploaded from either an upgrade server or a portable USB Mass Storage drive. For information about setting up an upgrade server, refer to [Section 3.10.2, "Setting Up an](#page-94-1) [Upgrade Server".](#page-94-1)

To specify the source of the ROX II software and a specific version, do the following:

- 1. Make sure the CLI is in Configuration mode.
- 2. Configure the following parameter(s) as required:

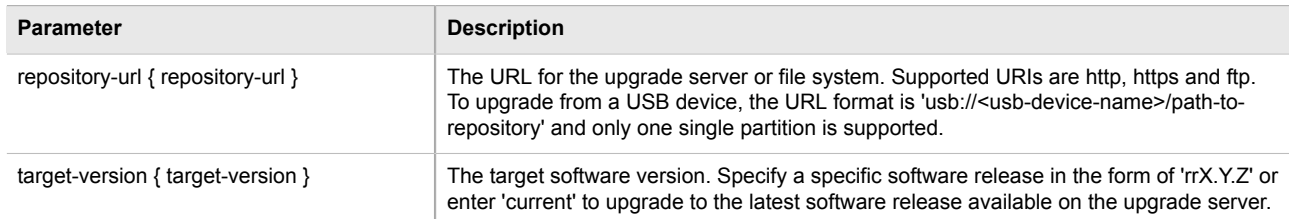

3. Type **commit** and press **Enter** to save the changes, or type **revert** and press **Enter** to abort.

## <span id="page-94-1"></span>Section 3.10.2 **Setting Up an Upgrade Server**

An upgrade server containing a software repository can be used to upgrade or downgrade the ROX II software via the network.

The upgrade server must meet the following requirements:

- Each device that will be upgraded/downgraded must have access to a host that acts as a Web server or FTP server. The host must also be able to download new software releases from [www.siemens.com/ruggedcom.](http://www.siemens.com/ruggedcom)
- The server must have sufficient disk space for at least two full software releases. Each full software release is approximately 75 Mbits, although most upgrades are typically much smaller.
- The server must have sufficient bandwidth. The bandwidth requirements will be based on the number of devices, the size of the upgrade, and when the devices launch an upgrade. The bandwidth is also limited by default for each device to 500 kbps. A modest (e.g. 486 class machine) web server should be able to serve files up to the limit of the network interface bandwidth.
- The server must be able to accept at least as many HTTP, HTTPS or FTP connections as there are devices on the network.
- The server must contain and publish a directory specifically for ROX II software releases. The name of this directory will be specified in the upgrade settings for each device.
- Communication between the server and the device must be along a secure channel, such as IPsec.

• For upgrades via HTTPS, the server's public key must be signed by a trusted Certificate Authority (CA). A list of recognized CA's is available under /etc/ssl/certs/

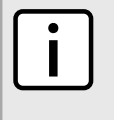

**NOTE**

*Each device should be configured to upgrade at different times to minimize impact on the network. A large upgrade (or a low bandwidth limiting value on each device) may cause all the devices to upgrade at the same time.*

The following sections describe how to configure an upgrade server:

- [Section 3.10.2.1, "Adding Software Releases to the Upgrade Server"](#page-95-0)
- [Section 3.10.2.2, "Using Microsoft IIS Manager 6.0 or Higher as an Upgrade Server"](#page-95-1)

#### <span id="page-95-0"></span>Section 3.10.2.1 **Adding Software Releases to the Upgrade Server**

Software releases are obtained from [www.siemens.com/ruggedcom](http://www.siemens.com/ruggedcom) as compressed ZIP files.

To add software releases to the upgrade server, do the following:

1. Download the appropriate ROX II software release from [www.siemens.com/ruggedcom](http://www.siemens.com/ruggedcom) to the upgrade directory on the upgrade server.

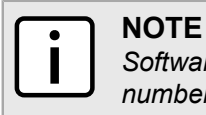

*Software release filenames take the form of rrX.Y.Z.zip, where X represents the major release number, Y represents the minor release number, and Z represents the patch release number.*

2. Extract the compressed ZIP file within the directory. The file will extract to a folder that has the same name as the major release (i.e. "rrX"). Subsequence releases will also be extracted to this folder.

#### <span id="page-95-1"></span>Section 3.10.2.2 **Using Microsoft IIS Manager 6.0 or Higher as an Upgrade Server**

When using Microsoft Internet Information Services (IIS) Manager 6.0 or higher as an upgrade server, a new application/octet-stream MIME type named "\*" must be added to the IIS properties. This is required for IIS to consider ROX II upgrade packets as an application/octet-stream, otherwise ROX II upgrades will fail.

To add the new MIME type to the IIS properties, do the following:

- 1. In the Windows **Start** menu, right-click on **My Computer** and select **Manage**. The **Computer Management** dialog appears.
- 2. Under **Services and Applications**, locate the **Internet Information Services (IIS) Manager** node. Rightclick on your ROX upgrade repository website and select **Properties**. The **Properties** dialog appears.
- 3. Select the **HTTP Headers** tab and click **MIME Types**. The **MIME Types** dialog appears.
- 4. Click **New**. The **MIME Type** dialog appears.
- 5. In the **Extension** field, type **\***.
- 6. In the **MIME type** field, type **application/octet-stream**.
- 7. Click **OK** on the **MIME Type**, **MIME Types**, and **Properties** dialog boxes.

## <span id="page-96-0"></span>Section 3.10.3 **Upgrading the ROX II Software**

ROX II software upgrades are managed between two partitions. One partition is always active, while the other is always inactive. Software upgrades are always applied to the inactive partition. This allows the active partition to function normally during a software upgrade and for users to roll back a software upgrade to previous version.

After a successful software upgrade and reboot, the upgraded partition is activated.

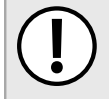

#### **IMPORTANT!**

*When a USB Mass Storage drive is used, do not remove the drive during the file transfer.*

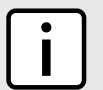

#### **NOTE**

*All parameters are locked during a software upgrade until the device is rebooted and the upgraded partition is changed to an active state. This prevents post-upgrade configuration changes that are not carried over to the upgraded partition.*

*If required, the software upgrade can be stopped/declined at any time before the device is rebooted. For more information about stopping/declining a software upgrade, refer to [Section 3.10.4, "Stopping/](#page-97-0) [Declining a Software Upgrade"](#page-97-0).*

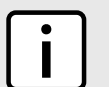

#### **NOTE**

*All system configurations and user files (i.e. feature keys, configuration files, etc.) are carried over to the upgrade partition.*

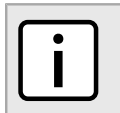

#### **NOTE**

*If a major system failure is detected upon rebooting with the newly upgraded partition, the device will automatically roll back to the previously active partition.*

To upgrade the ROX II software, do the following:

- 1. If the source of the software is a USB Mass Storage drive, insert the drive in the USB port on the device.
- 2. Make sure the source of the software upgrade has been configured. For more information, refer to [Section 3.10.1, "Configuring the Upgrade Source"](#page-94-0).
- 3. Make sure the CLI is in Configuration mode.
- 4. Launch the software upgrade wizard by typing:

**wizard** rox\_upgrade

The wizard will require user input to complete the upgrade. Follow the online instructions.

When the upgrade process begins, the wizard displays the status of the upgrade. For example:

```
ruggedcom(config)# wizard rox_upgrade
The upgrade repository url is set to: http://rceng03/debianppc/rr2
Press <ENTER> to accept this or type a new address to change it:
The software release you are upgrading to is: rr2
Press <ENTER> to accept this or type a different version:
Checking for a more recent version of the upgrade system
Already running the most recent version of the upgrade system
********************************************************************
Launching ROXII Upgrade.......
Upgrading system to Partition 2
```

```
Estimating size of upgrade. This may take a few minutes....
31 packages to install, 20799050 bytes to download
15768 files, 635375611 bytes will be copied to Partition 2
Starting upgrade...
Preparing to transfer files to alternate partition. You may not see activity for a few minutes....
---- File Transfer Phase: 635375611 bytes, 15768 files ----
progress: 100%
File transfer phase complete.
Starting download of packages...
---- Package Download Phase ----
progress: 100%
Download phase complete.
Installing packages...
---- Package Install phase ----
progress: 100%
Package installation complete.
Upgrade to partition 2 completed successfully.
A reboot is required to run the upgraded partition.
```
5. If the software upgrade is successful, reboot the device or decline the software upgrade. For more information, refer to [Section 3.5, "Rebooting the Device"](#page-83-0) or [Section 3.10.4, "Stopping/Declining a Software](#page-97-0) [Upgrade".](#page-97-0)

## <span id="page-97-0"></span>Section 3.10.4 **Stopping/Declining a Software Upgrade**

To stop/decline a recent software upgrade and revert back to the previously installed version, do the following:

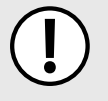

#### **IMPORTANT!**

*A software upgrade can only be declined before the device is rebooted. If the software upgrade has already been activated following a reboot, the previous software version installed on the other partition can be activated. For more information, refer to [Section 3.10.5.1, "Rolling Back a Software Upgrade".](#page-98-1)*

- 1. Make sure the CLI is in Configuration mode.
- 2. Rollback the software version by typing:

**admin** software-upgrade decline-upgrade

#### <span id="page-97-1"></span>Section 3.10.5

## **Downgrading the ROX II Software**

The ROX II software can be downgraded to a previous release at any time.

The following sections describe the various methods for downgrading the ROX II software:

- [Section 3.10.5.1, "Rolling Back a Software Upgrade"](#page-98-1)
- [Section 3.10.5.2, "Downgrading Using ROXflash"](#page-98-0)

#### <span id="page-98-1"></span>Section 3.10.5.1 **Rolling Back a Software Upgrade**

To activate a previous version of the ROX II software stored on the inactive partition, do the following:

- 1. Make sure the CLI is in Configuration mode.
- 2. Rollback the software version by typing:

**admin** software-upgrade rollback-reboot

The device will automatically reboot. Once the reboot is complete, the previously inactive partition containing the older software version is changed to an active state.

#### <span id="page-98-0"></span>Section 3.10.5.2 **Downgrading Using ROXflash**

ROXflash is used to flash any previous version of a ROX II software image to the inactive partition. Images are obtained through a Siemens Sales representative.

After a successful software downgrade and reboot, the downgraded partition is activated.

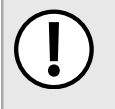

#### **IMPORTANT!**

*Use ROXflash only to install earlier versions of the ROX II software. Newer software versions should be installed using the software upgrade functions. For more information about upgrading the ROX II software, refer to [Section 3.10.3, "Upgrading the ROX II Software".](#page-96-0)*

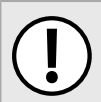

#### **IMPORTANT!**

*When a USB Mass Storage drive is used, do not remove the drive during the file transfer.*

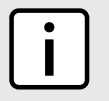

#### **NOTE**

*If a major system failure is detected upon rebooting with the newly downgraded partition, the device will automatically roll back to the previously active partition.*

To flash the inactive partition with an earlier version of the ROX II software, do the following:

- 1. If the source of the software is a USB Mass Storage drive, insert the drive in the USB port on the device.
- 2. Make sure the CLI is in Configuration mode.
- 3. Launch the ROXflash wizard by typing:

**wizard** rox\_flash

The wizard will require user input to complete the upgrade. Follow the online instructions.

When the downgrade process begins, the wizard displays the status of the downgrade. For example:

```
ruggedcom(config)# wizard rox_flash
This wizard will flash a ROXII image to the inactive partition. On your next boot, that partition
will become active and you will boot into the flashed ROXII version. Your configurations will not
 be transferred.
Do you wish to continue? (y/n): y
Enter the url of the ROXII image. The following protocols are supported: scp, sftp, ftp, http.
The url should take the form of protocol://user:password@host/path-to-file.
If the server does not require authentication, you may leave out 'user:password@'.
```

```
Enter url: scp://root:admin@rceng03/debianppc/rr2/image/imagerr2.tar.bz2
Starting download of ROXII image...
######################################################################## 100.0%
Download complete.
Preparing partition #2 to be flashed...
Flashing image to partition#2...
progress: 100%
Flashed image detected to be version ROX 2 (2011-03-29 03:04)
The other partition was imaged successfully.
A reboot is required to boot the other partition.
```
4. If the software downgrade is successful, reboot the device. For more information, refer to [Section 3.5,](#page-83-0) ["Rebooting the Device"](#page-83-0).

## <span id="page-99-0"></span>Section 3.11 **Managing ROX II Applications**

ROX II applications are special add-ons that extend the functionality of ROX, such as enhanced support for other ROX products (e.g. CrossBow, eLAN, etc.). They are installed and upgraded the same as the ROX II operating system, in that they are first installed on the inactive partition and are only activated after a reboot. This makes it possible to decline or undo the installation if the application creates undesirable results. The currently active partition is also unaffected when an application is being installed or upgraded.

All ROX II applications are released as repositories and must be hosted by an upgrade server. For more information about setting up an upgrade server, refer to [Section 3.10.2, "Setting Up an Upgrade Server".](#page-94-1)

The following sections describe how to manage ROX applications on the device:

- [Section 3.11.1, "Viewing a List of Installed Applications"](#page-99-1)
- [Section 3.11.2, "Installing an Application"](#page-100-0)
- [Section 3.11.3, "Upgrading an Application"](#page-100-1)
- [Section 3.11.4, "Uninstalling an Application"](#page-100-2)
- [Section 3.11.5, "Managing Application Repositories"](#page-101-0)

### <span id="page-99-1"></span>Section 3.11.1 **Viewing a List of Installed Applications**

To view a list of ROX II applications installed on the device, type:

**show** admin software-upgrade apps installed-apps

If applications have been installed, a table or list similar to the following example appears:

```
ruggedcom# show admin software-upgrade apps installed-apps
APP NAME VERSION
-------------------
crossbow 4.1.2
elan 8.0.2
```
If no applications have been installed, install applications as needed. For more information, refer to [Section 3.11.2, "Installing an Application"](#page-100-0).

## <span id="page-100-0"></span>Section 3.11.2 **Installing an Application**

To install an application, do the following:

- 1. Make sure the CLI is in Configuration mode.
- 2. Make sure a repository for the application has been configured before installing the application. For more information, refer to [Section 3.11.5.3, "Adding a Repository"](#page-102-1).
- 3. Install the application by typing:

```
admin software-upgrade apps install-app app-name name
```
Where:

• *name* is the name of the application to install as it appears in the repository configuration. To install more than one application, use a comma seperated list.

## <span id="page-100-1"></span>Section 3.11.3 **Upgrading an Application**

To upgrade an application, do the following:

- 1. Make sure the CLI is in Configuration mode.
- 2. Install the application by typing:

```
admin software-upgrade apps upgrade-app app-name name
```
Where:

• *name* is the name of the application to upgrade as it appears in the repository configuration. To upgrade more than one application, use a comma seperated list.

## <span id="page-100-2"></span>Section 3.11.4 **Uninstalling an Application**

To uninstall an application, do the following:

- 1. Make sure the CLI is in Configuration mode.
- 2. Install the application by typing:

```
admin software-upgrade apps uninstall-app app-name name
```
Where:

• *name* is the name of the application to uninstall as it appears in the repository configuration. To uninstall more than one application, use a comma seperated list.

## <span id="page-101-0"></span>Section 3.11.5 **Managing Application Repositories**

Before any ROX II application can be installed or upgraded, a connection to its repository on the upgrade server must be configured.

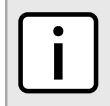

## **NOTE**

*Multiple applications can be installed or upgraded at the same time. Therefore, multiple repositories may be configured.*

The following sections describe how to configure and manage ROX application repositories:

- [Section 3.11.5.1, "Viewing a List of Repositories"](#page-101-1)
- [Section 3.11.5.2, "Checking the Repository Connection"](#page-101-2)
- [Section 3.11.5.3, "Adding a Repository"](#page-102-1)
- [Section 3.11.5.4, "Deleting a Repository"](#page-102-2)

#### <span id="page-101-1"></span>Section 3.11.5.1 **Viewing a List of Repositories**

To view a list of ROX II application repositories, type:

**show** running-config admin software-upgrade apps repository

If repositories have been configured, a table or list similar to the following example appears:

```
ruggedcom# show running-config admin software-upgrade apps repository | tab
APP NAME URL
-----------------------------------------------------------------
crossbow http://10.200.20.231/crossbow-repo/debianppc rs2
 !
!
```
If no repositories have been configured, add repositories as needed. For more information, refer to [Section 3.11.5.3, "Adding a Repository".](#page-102-1)

#### <span id="page-101-2"></span>Section 3.11.5.2 **Checking the Repository Connection**

To check the connection with a repository, type:

**admin** software-upgrade apps check-repository-connection app-name *name*

Where:

• *name* is the name of the repository as it appears in the repository configuration. To check the connection with more than one repository, use a comma seperated list.

The connection results are displayed.

#### <span id="page-102-1"></span>Section 3.11.5.3 **Adding a Repository**

To add an application repository, do the following:

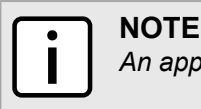

*An application repository must be configured before an application can be installed or upgraded.*

- 1. Make sure the CLI is in Configuration mode.
- 2. Add the repository by typing:

```
admin software-upgrade apps repository app-name name
```
Where:

- *name* is the name of the repository as it appears in the application configuration. Consult the release notes for the appplication.
- 3. Configure the following parameter(s) as required:

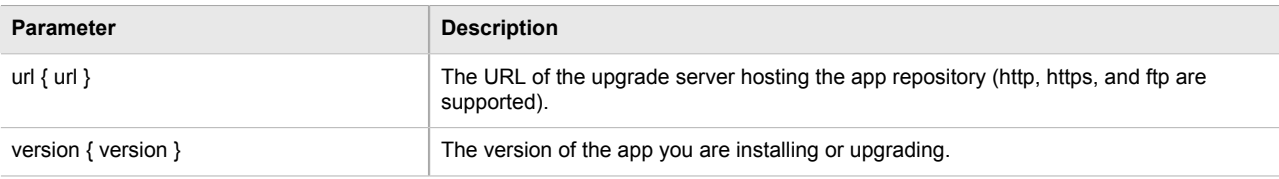

4. Type **commit** and press **Enter** to save the changes, or type **revert** and press **Enter** to abort.

#### <span id="page-102-2"></span>Section 3.11.5.4 **Deleting a Repository**

To delete an application repository, do the following:

- 1. Make sure the CLI is in Configuration mode.
- 2. Add the repository by typing:

**no** admin software-upgrade apps repository app-name *name*

Where:

- *name* is the name of the repository as it appears in the application configuration. Consult the release notes for the application.
- 3. Type **commit** and press **Enter** to save the changes, or type **revert** and press **Enter** to abort.

## <span id="page-102-0"></span>Section 3.12 **Managing Feature Keys**

ROX II can be enhanced with additional features at any time by adding feature levels. Feature levels are encoded in feature keys that can be loaded on a device. At the time of ordering, a device feature key is encoded into the electronic signature of the device. This feature key is independent of the compact flash card or USB Mass Storage drive, and is retained by the device itself should the card be replaced. Additional file-based feature keys

can be added as needed. File-based feature keys are stored on the compact flash card or a USB Mass Storage drive, and can be moved from device to device.

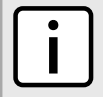

#### **NOTE**

*Some ROX II features are only available through the purchase of feature levels. For more information about the available feature levels, refer to the product datasheet for the device available at [www.siemens.com/ruggedcom](http://www.siemens.com/ruggedcom) or contact a Siemens Sales representative.*

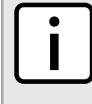

#### **NOTE**

*File-based feature keys can be used on different devices. To tie a feature key to a specific device, contact a Siemens Canada Ltd. Sales representative to arrange for a RMA (Return to Manufacturer Authorization) to program the feature key into the device.*

When ordering feature levels, make sure to provide the *main* serial number for the device. An upgraded feature key file will be provided that is licensed to the device. For information on how to determine the *main* serial number, refer to [Section 3.1, "Determining the Product Version"](#page-77-0).

The following sections describe how to manage feature keys:

- [Section 3.12.1, "Viewing the Contents of a Feature Key"](#page-103-0)
- [Section 3.12.2, "Installing Feature Keys"](#page-103-1)

## <span id="page-103-0"></span>Section 3.12.1 **Viewing the Contents of a Feature Key**

To view the contents of a feature key saved on the device, do the following:

- 1. Make sure the CLI is in Operational mode.
- 2. At the command prompt, type:

**file** show-featurekey *filename*

#### Where:

• *filename* is the name of feature key file stored on the device

#### For example:

ruggedcom# file show-featurekey 1\_cmRX1K-12-11-0015.key

3. Press **Enter**. The system displays the contents of the feature key file.

```
ruggedcom# file show-featurekey 1_cmRX1K-12-11-0015.key
GPG_FEATUREKEY_LEVEL=1
GPG_FEATUREKEY_CM_SERIALNUMBER=RX1K-12-11-0015
GPG_FEATUREKEY_SIGNATURE=iEYEABECAAYFAk091pAACgkQP2pya+G5kdZeKACeKdHUB2G1T73Dymq8IjSdYDK
AiskAn3abBpCEhfLXxY2ZlVbvGNwDZow2
ruggedcom#
```
## <span id="page-103-1"></span>Section 3.12.2 **Installing Feature Keys**

When installing a new feature key, ROX II evaluates the new file-based feature key and the device feature key and enables the most capable feature level described by the keys.

Feature keys can be installed from a host computer or a USB Mass Storage drive.

To install a feature key from a host computer, do the following:

## **NOTE**

*Before installing a feature key from a host computer, the following information is required:*

- *• The file name of the feature key*
- *• The username and password required to log into the host computer where the feature key is stored*
- *• The hostname or IP address of the computer where the feature key is stored*
- 1. Make sure the CLI is in Operational mode.
- 2. Install the feature key by typing:

```
file scp-featurekey-from-url username@host:/path/current-filename new-filename
```
#### Where:

- *username* is the name of a user who can log into the computer where the feature key file is stored.
- *host* is the hostname or IP address of the computer where the feature key file is stored.
- *path* is the directory path to the feature key file in the host computer.
- *current-filename* is the current name of the feature key file.
- *new-filename* is the new name of the feature key file on the device. This parameter is optional. The current filename will be used if a new filename is not provided.

For example:

```
file scp-featurekey-from-url wsmith@10.200.10.39:/files/keys/1_cmRX1K-12-11-0015.key
 1_cmRX1K-12-11-0015.key
```
3. When prompted, type the user's password and then press **Enter**. The system uploads the feature key file:

```
 ruggedcom# file scp-featurekey-from-url wsmith@10.200.20.39:/files/keys/ 
1_cmRX1K-12-11-0015.key 1_cmRX1K-12-11-0015.key
wsmith@10.200.20.39's password: 
1_cmRX1K-12-11-0015.key 100% 192 0.2KB/s 00:00
```
To install a feature key from a USB Mass Storage drive, do the following:

- 1. Make sure the CLI is in Operational mode.
- 2. Install the USB Mass Storage drive in the USB port on the device.
- 3. Install the feature key by typing:

**file** scp-featurekey-from-url usb:///*path*/*current-filename new-filename*

Where:

- *path* is the directory path to the feature key file on the USB Mass Storage drive.
- *current-filename* is the current name of the feature key file.
- *new-filename* is the new name of the feature key file on the device. This parameter is optional. The current filename will be used if a new filename is not provided.

For example:

file scp-featurekey-from-url usb:/repository/keys/1\_cmRX1K-12-11-0015.key 1\_cmRX1K-12-11-0015.key

The system uploads the feature key file:

```
 ruggedcom# file scp-featurekey-from-url usb:///repository/keys/ 
1_cmRX1K-12-11-0015.key 1_cmRX1K-12-11-0015.key
1_cmRX1K-12-11-0015.key 100% 192 0.2KB/s 00:00
```
## <span id="page-105-0"></span>Section 3.13 **Installing and Backing Up Files**

Only feature key and configuration files can be installed or backed up.

The following sections describe how to install and backup files:

- [Section 3.13.1, "Installing Files"](#page-105-2)
- [Section 3.13.2, "Backing Up Files"](#page-105-1)

## <span id="page-105-2"></span>Section 3.13.1 **Installing Files**

To install a file on the device, do the following:

- 1. If the source of the file is a USB Mass Storage drive, insert the drive in the USB port on the device.
- 2. Make sure the CLI is in Configuration mode.
- 3. Navigate to *admin » install-files* and configure the following parameter(s) as required:

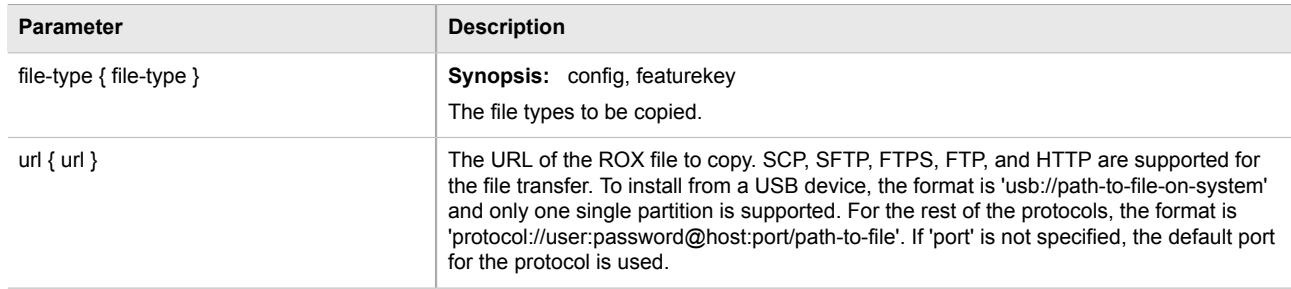

## <span id="page-105-1"></span>Section 3.13.2 **Backing Up Files**

To backup files stored on the device, do the following:

- 1. If the file's destination is a USB Mass Storage drive, insert the drive in the USB port on the device.
- 2. Make sure the CLI is in Configuration mode.
- 3. Navigate to *admin » backup-files* and configure the following parameter(s) as required:

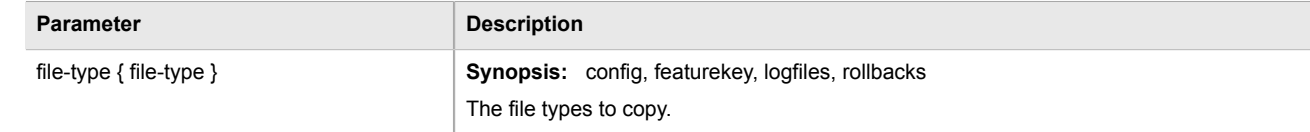

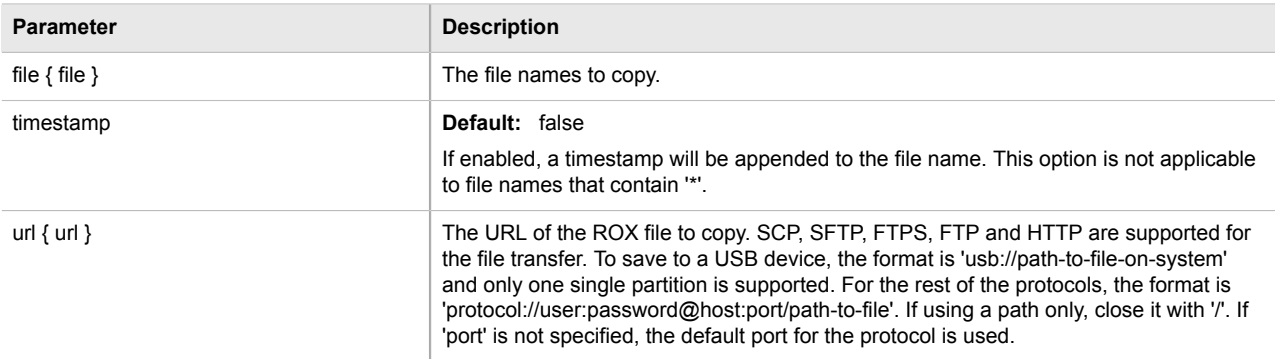

## <span id="page-106-0"></span>Section 3.14 **Managing Fixed Modules**

The following sections describe how to configure and manage fixed modules:

- [Section 3.14.1, "Viewing a List of Fixed Module Configurations"](#page-106-1)
- [Section 3.14.2, "Adding a Fixed Module Configuration"](#page-106-2)
- [Section 3.14.3, "Deleting a Fixed Module Configuration"](#page-107-1)

## <span id="page-106-1"></span>Section 3.14.1 **Viewing a List of Fixed Module Configurations**

To view a list of fixed module configurations, type:

**show** running-config chassis fixed-modules

If fixed modules have been configured, a table or list similar to the following example appears:

```
ruggedcom# show running-config chassis fixed-modules
   fixed-module cm
    module-type "MX5000 Control Module"
    partnumber "12-86-0016-H02 12-86-0035-H02"
\blacksquare fixed-module em
    module-type "Front Panel w/ Interfaces and LEDs"
    partnumber 12-86-0034-001
   !
!
!
```
If no fixed modules have been configured, add fixed module configurations as needed. For more information, refer to [Section 3.14.2, "Adding a Fixed Module Configuration".](#page-106-2)

## <span id="page-106-2"></span>Section 3.14.2 **Adding a Fixed Module Configuration**

To add a configuration for a fixed module, do the following:

- 1. Make sure the CLI is in Configuration mode.
- 2. Add the module by typing:

**chassis** fixed-modules fixed-module *slot*

Where:

- *slot* is the name of the module location
- 3. Configure the following parameter(s) as required:

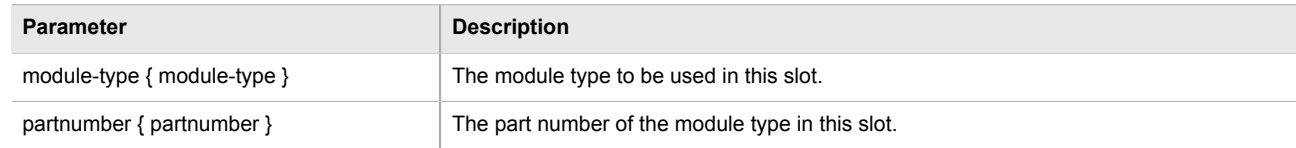

4. Type **commit** and press **Enter** to save the changes, or type **revert** and press **Enter** to abort.

## <span id="page-107-1"></span>Section 3.14.3 **Deleting a Fixed Module Configuration**

To delete the configuration for a fixed module, do the following:

- 1. Make sure the CLI is in Configuration mode.
- 2. Delete the configuration for a fixed module by typing:

**no** chassis fixed-modules fixed-module *slot*

Where:

- *slot* is the name of the module location
- 3. Type **commit** and press **Enter** to save the changes, or type **revert** and press **Enter** to abort.

#### <span id="page-107-0"></span>Section 3.15

## **Managing Line Modules**

The following sections describe how to properly add, replace and configure line modules:

- [Section 3.15.1, "Removing a Line Module"](#page-107-2)
- [Section 3.15.2, "Installing a New Line Module"](#page-108-0)
- [Section 3.15.3, "Viewing a List of Line Module Configurations"](#page-108-1)
- [Section 3.15.4, "Configuring a Line Module"](#page-109-0)
- [Section 3.15.5, "Enabling/Disabling Controlled Bypass for M12 Line Modules"](#page-109-1)

## <span id="page-107-2"></span>Section 3.15.1 **Removing a Line Module**

To remove a line module from the chassis, do the following:
- 1. Shut down the device. The device will shutdown for a period of time before rebooting and restarting. The default time-out period is 300 seconds (five minutes). If more time is required to complete the procedure, disconnect power from the device during the time-out period. For more information on how to shutdown the device, refer to [Section 3.4, "Shutting Down the Device"](#page-82-0).
- 2. Remove the line module from the device.

### <span id="page-108-0"></span>Section 3.15.2 **Installing a New Line Module**

To install a new line module in the chassis, do the following:

- 1. Make sure the CLI is in Configuration mode.
- 2. Set the module type to *none* by typing:

```
chassis line-modules line-module slot module-type type
```
Where:

- *slot* is the name of the module location
- *type* is the module type
- 3. Type **commit** and press **Enter** to save the changes, or type **revert** and press **Enter** to abort.
- 4. Shut down the device. The device will shutdown for a period of time before rebooting and restarting. The default time-out period is 300 seconds (five minutes). If more time is required to complete the procedure, disconnect power from the device during the time-out period. For more information on how to shutdown the device, refer to [Section 3.4, "Shutting Down the Device"](#page-82-0).
- 5. Insert the new line module into the empty slot in the chassis.
- 6. Reboot the device. For more information, refer to [Section 3.5, "Rebooting the Device".](#page-83-0)

After the device is rebooted, the new line module is automatically detected and operational.

7. If the line module is different from the previous module installed in the same slot, add a configuration for the new line module. For more information, refer to [Section 3.15.4, "Configuring a Line Module"](#page-109-0).

### Section 3.15.3 **Viewing a List of Line Module Configurations**

To view a list of line module configurations, type:

**show** running-config chassis line-modules

If line modules have been configured, a table or list similar to the following example appears:

```
ruggedcom# show running-config chassis line-modules | tab
chassis
line-modules
  line-module
                                                ADMIN ADMIN<br>ENABLED BYPASS
SLOT MODULE TYPE
-------------------------------------------------------------------
sm SM 88 Gigabit Layer 3 w/ 2x 10G SFP+ slots X -
lm1 4x 10/100/1000TX RJ45 X -<br>
lm2 none -
lm2 none
lm3 none
```
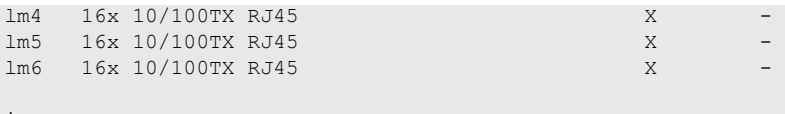

! !

If no line modules have been configured, install line module as needed. For more information, refer to [Section 3.15.2, "Installing a New Line Module".](#page-108-0)

### <span id="page-109-0"></span>Section 3.15.4 **Configuring a Line Module**

To configure a line module, do the following:

- 1. Make sure the CLI is in Configuration mode.
- 2. Navigate to *chassis » line-modules » line-module » {module}*, where *{module}* is the line module.
- 3. Configure the following parameter(s) as required:

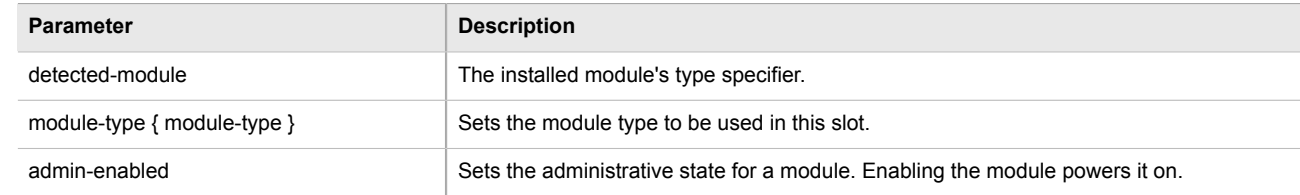

4. Type **commit** and press **Enter** to save the changes, or type **revert** and press **Enter** to abort.

### Section 3.15.5 **Enabling/Disabling Controlled Bypass for M12 Line Modules**

Controlled bypass is used to allow Ethernet traffic to bypass a defective unit in a network chain while preventing the loss of data.

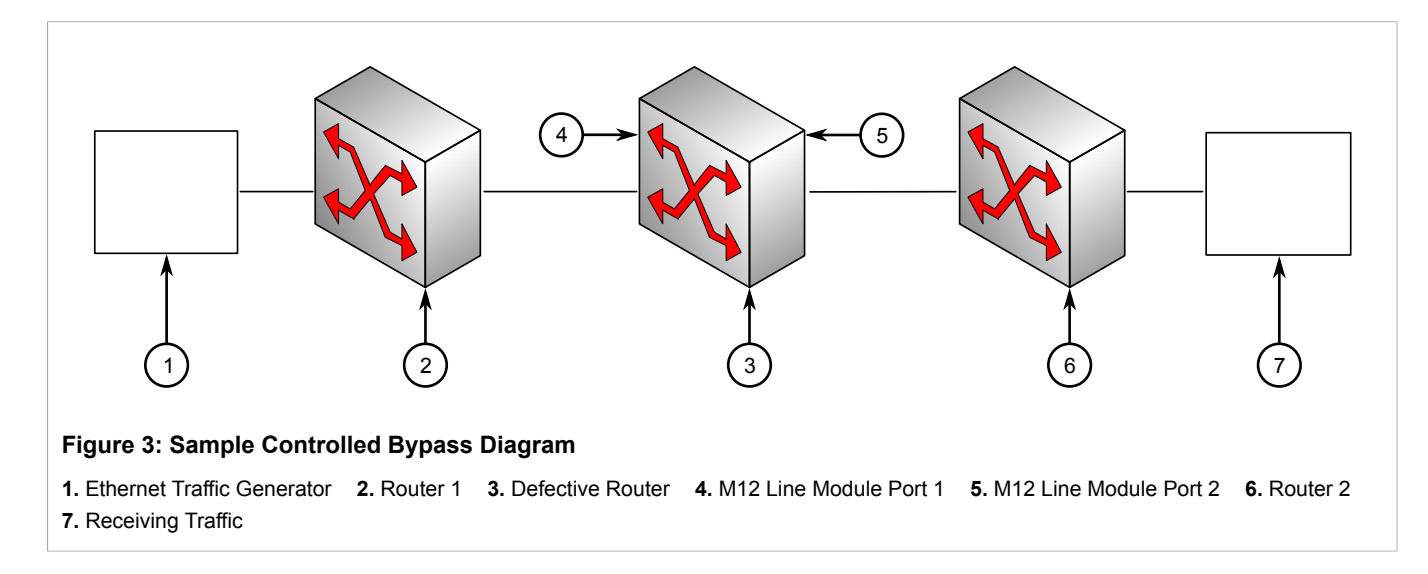

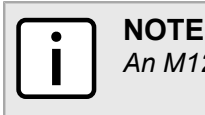

*An M12 line module with bypass control is required for this feature.*

To enable or disable controlled bypass for M12 line modules, do the following:

- 1. Log in to the defective router.
- 2. Make sure the CLI is in Configuration mode.

### **NOTE** *The default status is not bypassed. To view the current status, type:* **show** chassis line-modules line-module *module* bypass **NOTE**

*After enabling bypass mode, LED on Port 1 and Port 2 of the M12 Line Module will turn yellow.*

3. Enable or disable controlled bypass by typing:

**chassis** line-modules line-module *module* bypass admin-bypass

Where:

**NOTE**

- *module* is the M12 line module
- 4. Type **commit** and press **Enter** to save the changes, or type **revert** and press **Enter** to abort.

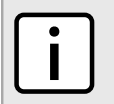

*When controlled bypass is enabled, the bypass status changes automatically from not bypassed to forced bypass.*

If controlled bypass is enabled, test the bypass control by doing the following:

- 1. Start sending Ethernet traffic from the traffic generator. The receiving side will receive traffic without any data loss.
- 2. Power down the defective router. The receiving side will receive the traffic without any data loss.

### Section 3.16 **Managing Event Trackers**

Trackers monitor the availability of hosts or devices by periodically transmitting ICMP messages (or pings). Based on the ICMP results, the tracker updates operational data with the status of the host or device as it changes (i.e. between "up " and "down" states). Other parts of the system can then subscribe to the operational data to be notified when changes take place.

Where available, a tracker can allow a user greater flexibility when configuring a feature. For example, advertised or received routes can be filtered or blocked entirely, based on the status of the tracker.

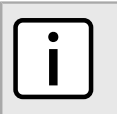

**NOTE**

*Trackers only use ICMP messages to ping an IP target. Therefore, it can only provide availability for an IP device, and only up to the IP layer.*

The following sections describe how to configure and manage event trackers:

- [Section 3.16.1, "Viewing a List of Event Trackers"](#page-111-0)
- [Section 3.16.2, "Viewing Event Tracker Statistics"](#page-111-1)
- [Section 3.16.3, "Adding an Event Tracker"](#page-112-0)
- [Section 3.16.4, "Deleting an Event Tracker"](#page-112-1)

### <span id="page-111-0"></span>Section 3.16.1 **Viewing a List of Event Trackers**

To view a list of event trackers, type:

**show** running-config global tracking

If event trackers have been configured, a table or list similar to the following example appears:

```
ruggedcom# show running-config global tracking
global
  tracking
   event host-in-lan-11
    target 192.168.11.100
    timeout 500
    interval 500
   fall 3<br>rise 3
   rise
   !
  !
!
```
If no event trackers have been configured, add event trackers as needed. For more information, refer to [Section 3.16.3, "Adding an Event Tracker".](#page-112-0)

### <span id="page-111-1"></span>Section 3.16.2 **Viewing Event Tracker Statistics**

ROX II records statistics for each event tracker.

To view the statistics for an event tracker, type:

**show** global tracking event statistics

A list similar to the following example appears:

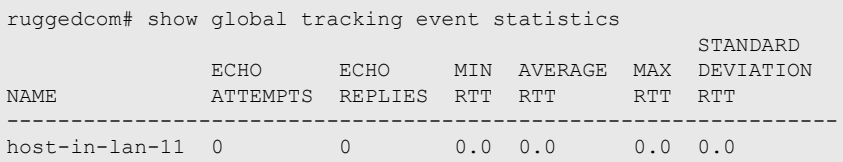

This list provides the following information:

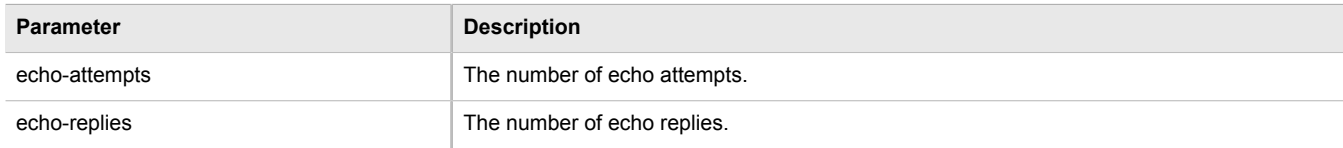

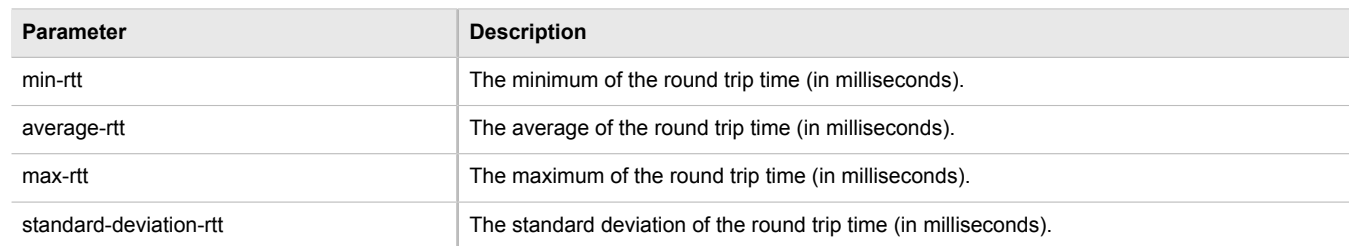

### <span id="page-112-0"></span>Section 3.16.3 **Adding an Event Tracker**

To add an event tracker, do the following:

- 1. Make sure the CLI is in Configuration mode.
- 2. Add the event tracker by typing:

**global** tracking event *name*

- *name* is the name of the tracking event
- 3. Configure the following parameter(s) as required:

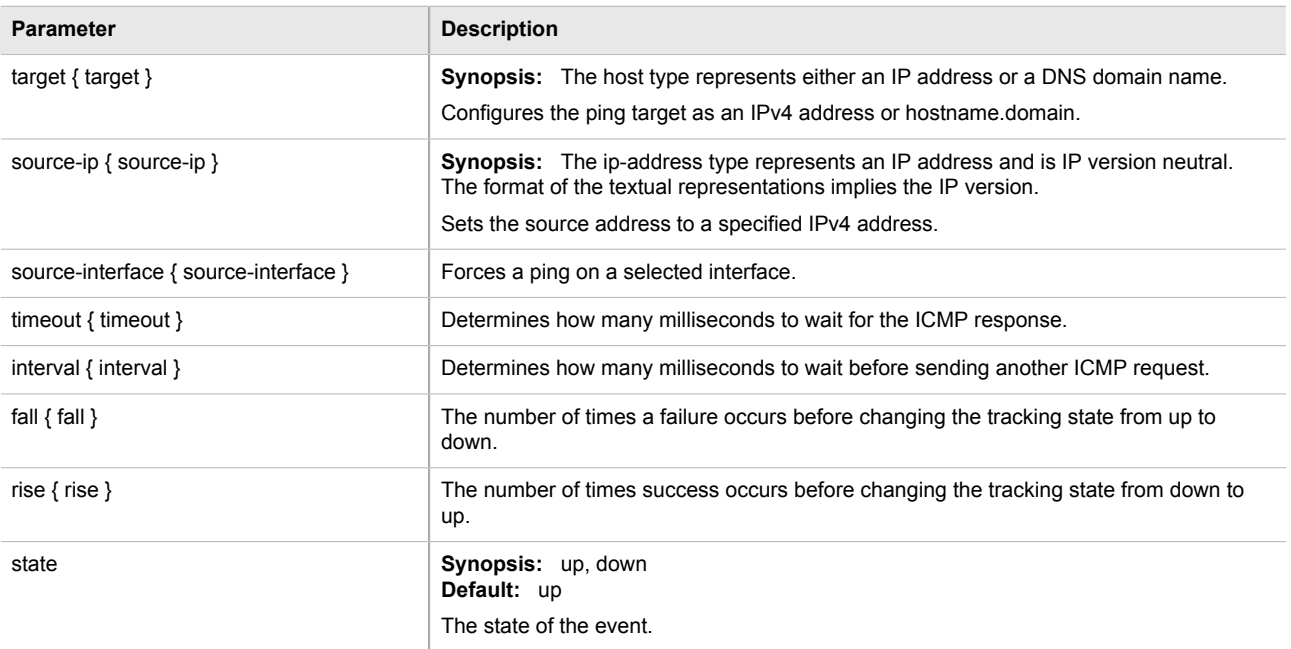

4. Type **commit** and press **Enter** to save the changes, or type **revert** and press **Enter** to abort.

### <span id="page-112-1"></span>Section 3.16.4 **Deleting an Event Tracker**

To delete an event tracker, do the following:

1. Make sure the CLI is in Configuration mode.

2. Delete the event tracker by typing:

**no** global tracking event *name*

- *name* is the name of the tracking event
- 3. Type **commit** and press **Enter** to save the changes, or type **revert** and press **Enter** to abort.

### Section 3.17 **Managing Switched Ethernet Ports**

The following sections describe how to configure and manage switched Ethernet ports:

- [Section 3.17.1, "Viewing a List of Switched Ethernet Ports"](#page-113-0)
- [Section 3.17.2, "Configuring a Switched Ethernet Port"](#page-114-0)
- [Section 3.17.3, "Configuring Port Security"](#page-117-0)
- [Section 3.17.4, "Viewing Switched Ethernet Port Statistics"](#page-119-0)
- [Section 3.17.5, "Viewing RMON Port Statistics"](#page-120-0)
- [Section 3.17.6, "Clearing Switched Ethernet Port Statistics"](#page-122-0)
- [Section 3.17.7, "Resetting a Switched Ethernet Port"](#page-122-1)
- [Section 3.17.8, "Testing Switched Ethernet Port Cables"](#page-122-2)

#### <span id="page-113-0"></span>Section 3.17.1 **Viewing a List of Switched Ethernet Ports**

To view a list of switched Ethernet ports configured on the device, type:

**show** running-config interface switch

If switched Ethernet ports have been configured, a table or list similar to the following example appears:

```
ruggedcom# show running-config interface switch
interface
 switch lm1 1
  auton on
 speed auto
 duplex auto
  switchport
  no flow-control
  no alias
  rate-limiting
   no ingress-limit
   no egress-limit
   !
  port-security
   no shutdown-time
   no admin-shutdown
   dot1x
    no reauth-enable
   !
   !
  lldp
   no notify
   !
```

```
 mcast-filtering
   no gmrp
   !
   cos
   no inspect-tos
   !
  vlan
   pvid 1
   no gvrp-mode
\mathbf{r} spanning-tree
   no restricted-role
   no restricted-tcn
   !
  !
.
.
.
```
### <span id="page-114-0"></span>Section 3.17.2 **Configuring a Switched Ethernet Port**

To configure a switched Ethernet port, do the following:

- 1. Make sure the CLI is in Configuration mode.
- 2. Navigate to *interface » switch » {interface}*, where *{interface}* is the switched Ethernet port.
- 3. Configure the port settings by configuring the following parameter(s):

#### **CAUTION!**

*Security hazard – risk of unauthorized access and/or exploitation. Switched Ethernet ports are enabled by default. It is recommended that ports that are not in use be disabled. Unused ports, if not configured properly, could potentially be used to gain access to the network behind the device.*

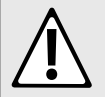

#### **CAUTION!**

*Configuration hazard – risk of data corruption. Changing a switched Ethernet port from switchport mode to dedicated routing mode will automatically change any configuration elements that depended on it and potentially invalidate parts of the device configuration. For example, if a switched Ethernet port is a trunk port, changing it to dedicated routing mode will automatically remove it from the trunk and, therefore, make the trunk invalid. A trunk must consist of two trunk ports.*

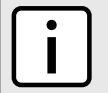

#### **NOTE**

*Switched Ethernet ports in dedicated routing port mode cannot be trunk ports.*

### **NOTE**

*The configuration for a switched Ethernet port in switchport mode can be restored when it is removed from a trunk. However, the configuration cannot be restored if the port is in dedicated routing mode.*

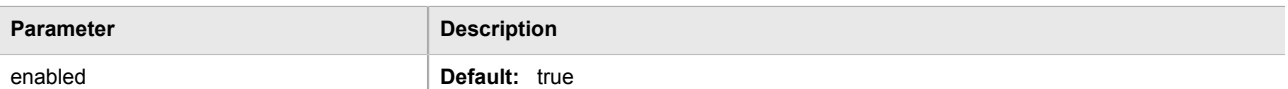

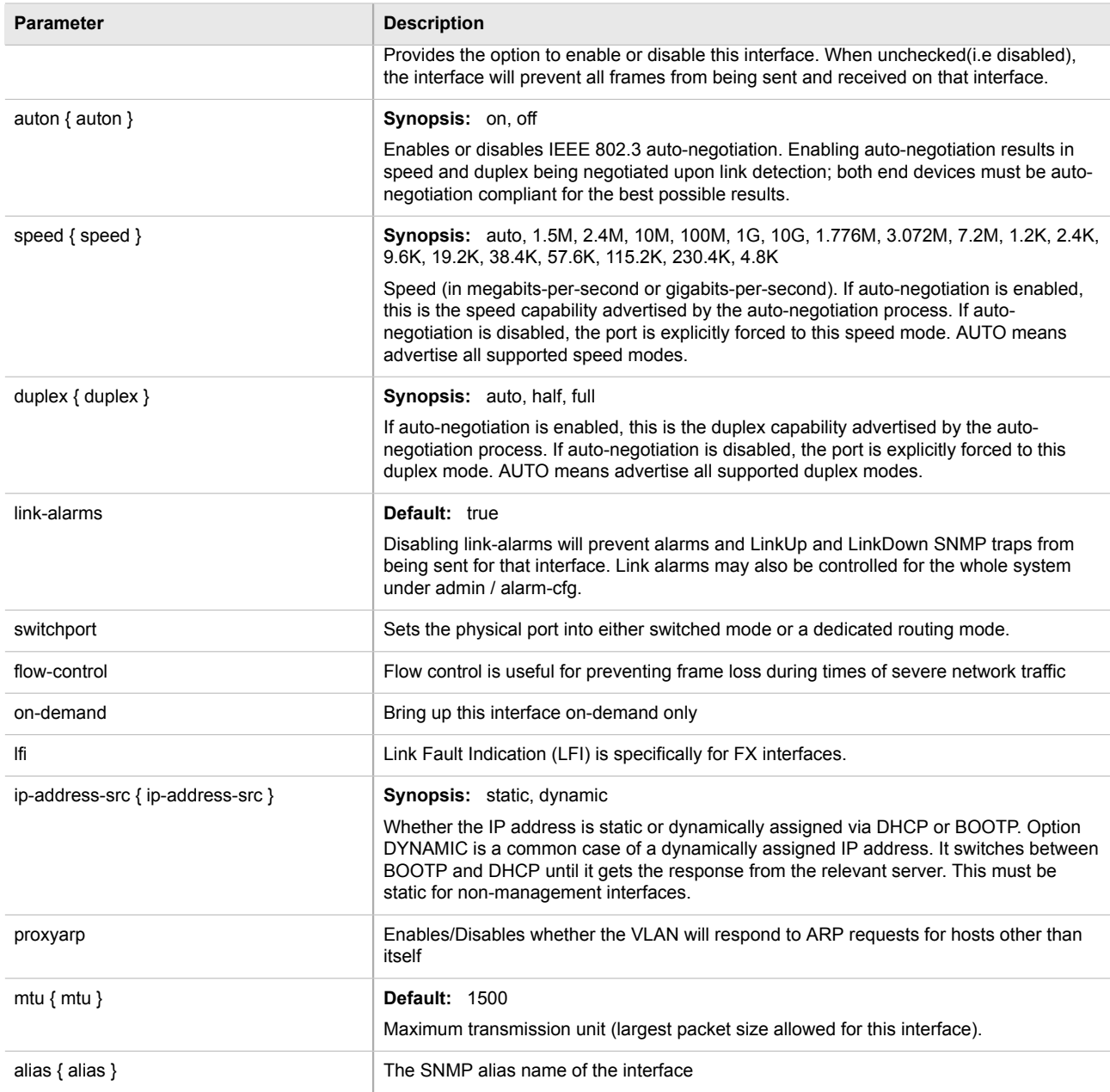

4. Configuring the rate Limiting settings by configuring the following parameter(s):

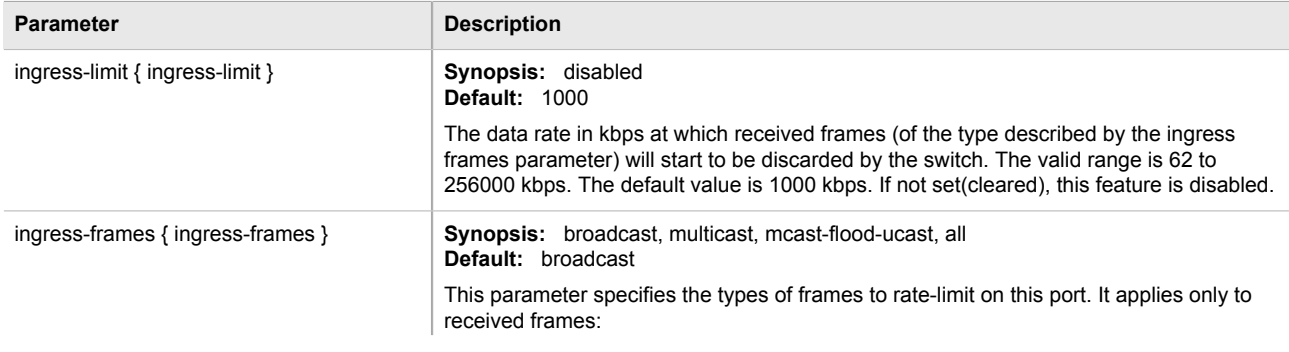

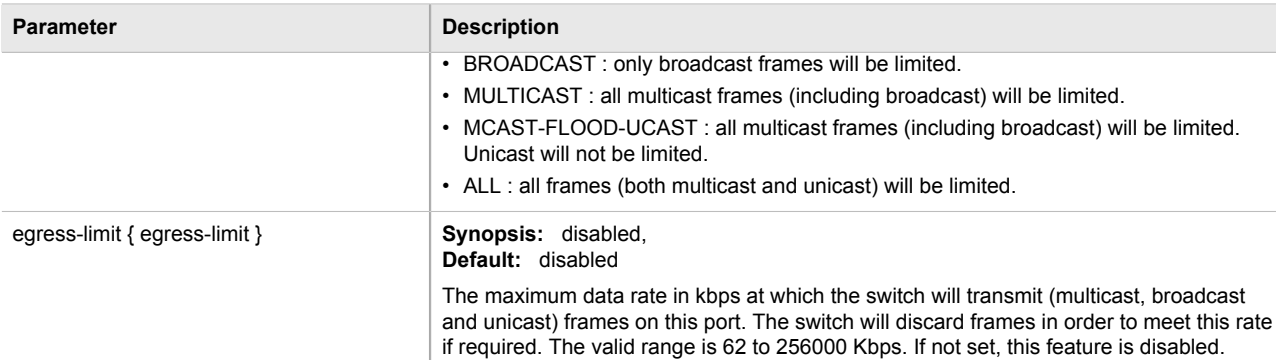

5. Configure the LLDP settings by configuring the following parameter(s):

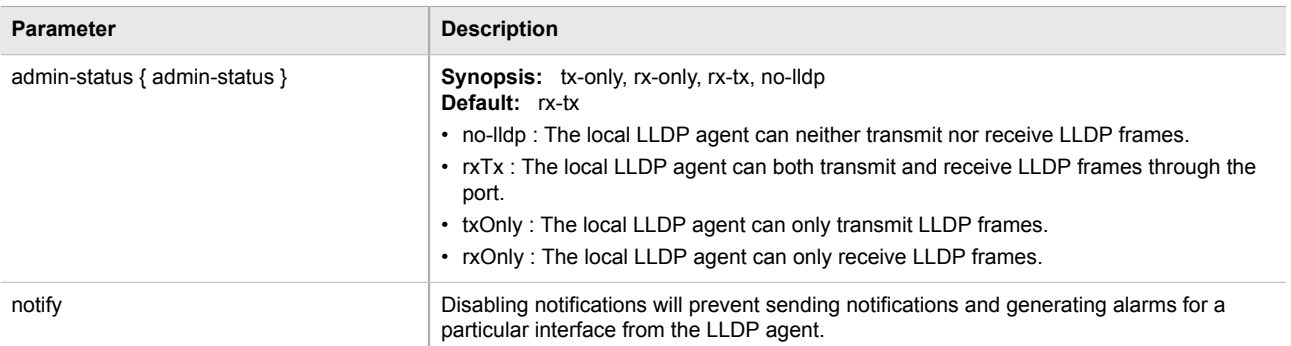

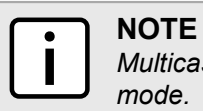

*Multicast filtering, CoS and VLAN parameters are only available when the port is in switchport mode.*

6. Configure the Multicast filtering settings by configuring the following parameter(s):

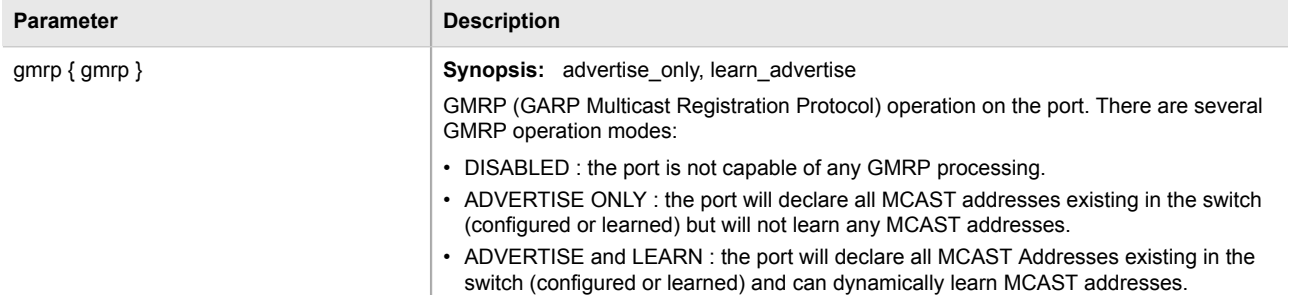

7. Configure the CoS settings by configuring the following parameter(s):

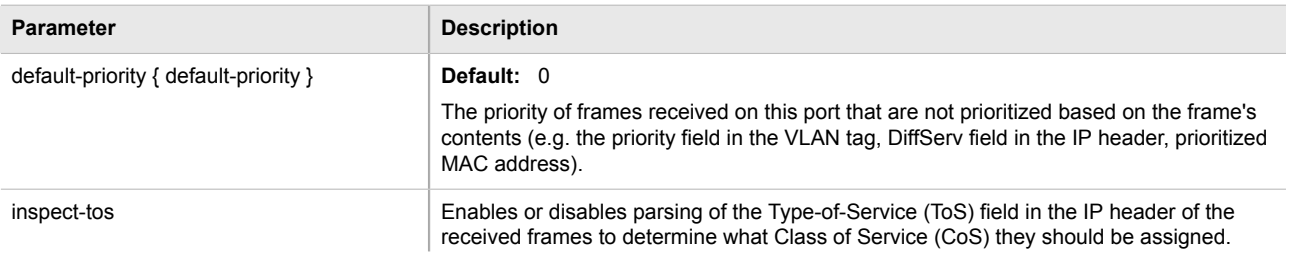

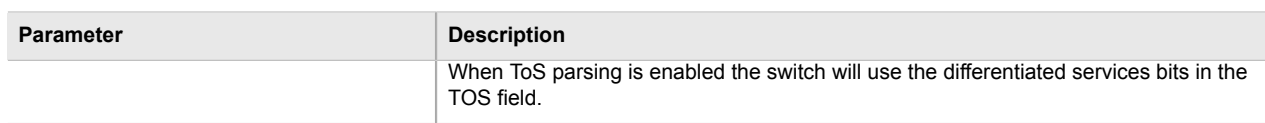

8. Configure the VLAN settings by configuring the following parameter(s):

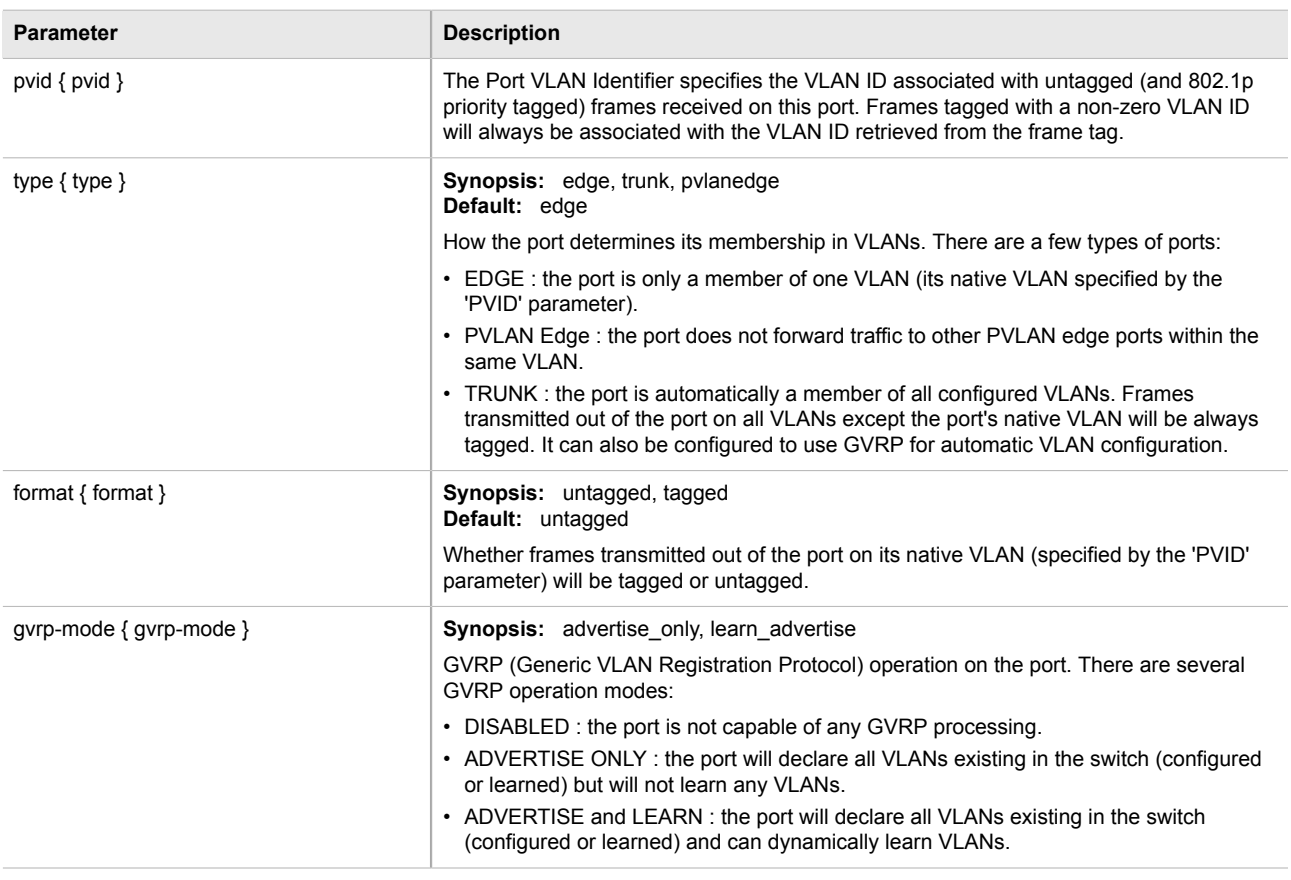

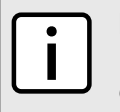

#### **NOTE**

*Once a VLAN ID has been assigned to a switched Ethernet port, a VLAN is created and can be configured in switch » vlans » all-vlans.*

- 9. If the port is in switchport mode, configure the VLAN for the port. For more information, refer to [Section 5.35.2, "Configuring VLANs for Switch Ethernet Ports"](#page-514-0).
- 10. Configure the port security settings. For more information, refer to [Section 3.17.3, "Configuring Port](#page-117-0) [Security"](#page-117-0).
- 11. Configure the spanning tree settings. For more information, refer to [Section 5.34.6, "Configuring STP for](#page-496-0) [Switched Ethernet Ports".](#page-496-0)
- 12. Type **commit** and press **Enter** to save the changes, or type **revert** and press **Enter** to abort.

### <span id="page-117-0"></span>Section 3.17.3 **Configuring Port Security**

Port security (or Port Access Control) provides the ability to authenticate access through individual ports, either through IEEE 802.1x authentication, static MAC address-based authorization, or both.

Using IEEE 802.1x authentication, ROX II authenticates a source device against a remote RADIUS authentication server. Access is granted if the source device provides the proper credentials.

Using static MAC address-based authorization, ROX II authenticates the source device based on its MAC address. Access is granted if the MAC address appears on the Static MAC Address table.

# **NOTE**

*ROX II only supports the authentication of one host per port that has the port security mode set to 802.1x or 802.1x/MAC-Auth.*

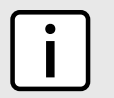

#### **NOTE**

*ROX II supports both PEAP and EAP-MD5. PEAP is more secure and is recommended over EAP-MD5.*

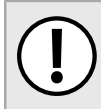

#### **IMPORTANT!**

*Do not apply port security on core switch connections. Port security is applied at the end of the network to restrict admission to specific devices.*

To configure port security for a switched Ethernet port, do the following:

- 1. Make sure the CLI is in Configuration mode.
- 2. Navigate to *interface » switch » {interface} » port-security*, where *{interface}* is the name given to the switched Ethernet port.
- 3. Configure the port security settings by configuring the following parameter(s) as required:

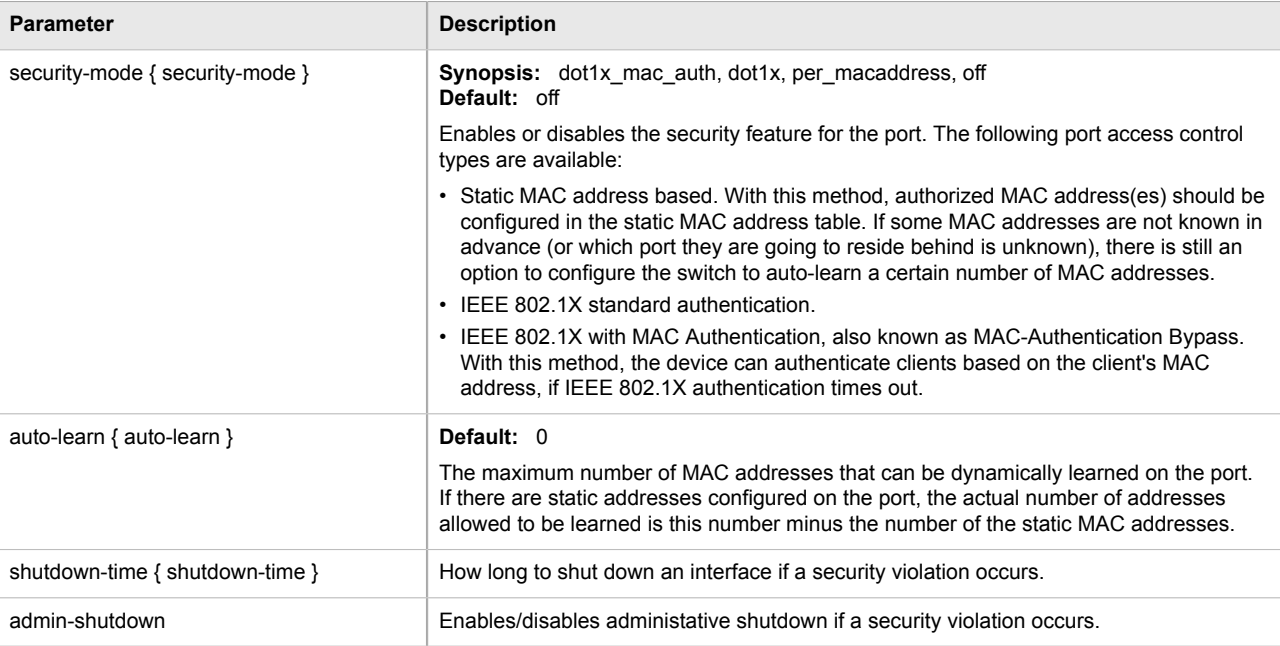

#### 4. Configure the 802.1x settings by configuring the following parameter(s) as required:

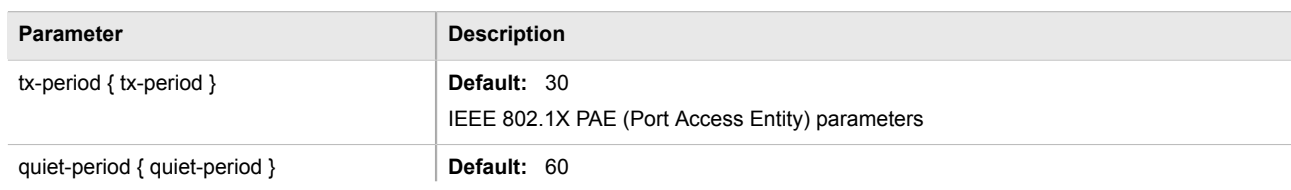

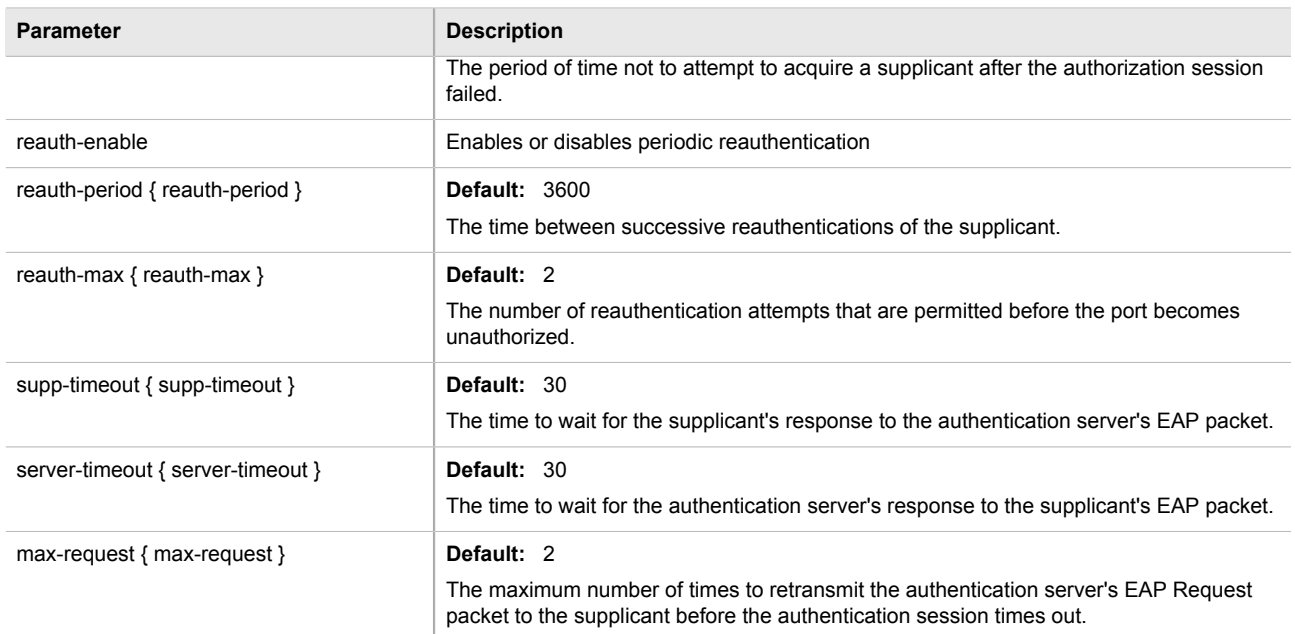

- 5. If IEEE 802.1x standard authentication or IEEE 802.1x with MAC authentication is selected, configure a primary and secondary RADIUS server. For more information, refer to [Section 4.8.3, "Configuring RADIUS](#page-189-0) [Authentication for Switched Ethernet Ports"](#page-189-0).
- 6. Type **commit** and press **Enter** to save the changes, or type **revert** and press **Enter** to abort.

### <span id="page-119-0"></span>Section 3.17.4 **Viewing Switched Ethernet Port Statistics**

To view statistics collected for a specific switched Ethernet port, type:

**show** interfaces switch *slot port* port-stats

Where:

- *slot* is the name of the module location
- *port* is the port number (or a list of ports, if aggregated in a port trunk) for the module

A table or list similar to the following example appears:

```
ruggedcom# show interfaces switch lm1 1 port-stats
port-stats
  in octets 6820
 out octets 3086
 in pkts 33
 out pkts 18
  error pkts 0
```
This table or list provides the following information:

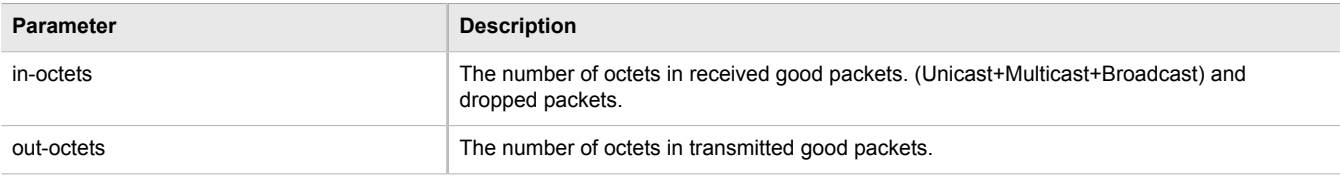

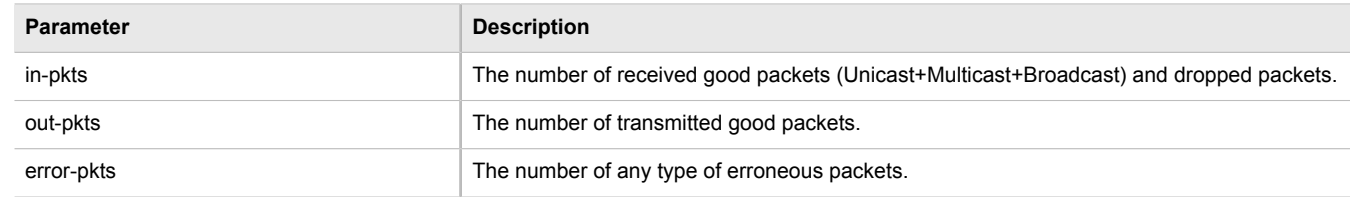

### <span id="page-120-0"></span>Section 3.17.5 **Viewing RMON Port Statistics**

To view Remote Network Monitoring (RMON) statistics collected for a specific switched Ethernet port, type:

**show** interfaces switch *slot port* rmon-stats

#### Where:

- *slot* is the name of the module location
- *port* is the port number (or a list of ports, if aggregated in a port trunk) for the module

A table or list similar to the following example appears:

```
ruggedcom# show interfaces switch lm1 1 rmon-stats | tab
rmon-stats
in octets 10107903<br>in pkts 53903
in pkts 5390<br>in bcast pkts 607
in bcast pkts 607<br>in mcast pkts 42103
in mcast pkts 42103<br>total in octets 10107903
total in octets 10107<br>total in pkts 53903
total in pkts 53903<br>out octets 53903
out octets 49741<br>out pkts 14356
out pkts 14<br>drop events 0
drop events 0<br>
out bcast pkts 0
 out bcast pkts 0
out mcast pkts 405
 crc align errors 0
undersize pkts 0<br>oversize pkts 0
 oversize pkts 0
fragments 0<br>iabbers 0
jabbers 0<br>collisions 0
 collisions 0
late collisions 0<br>
nkts 64 octets 10
 pkts 64 octets 10978
 pkts 65to127 octets 24792
 pkts 128to255 octets 19970
 pkts 256to511 octets 2469
 pkts 512to1023 octets 8410
 pkts 1024to1518 octets 1640
```
This table or list provides the following information:

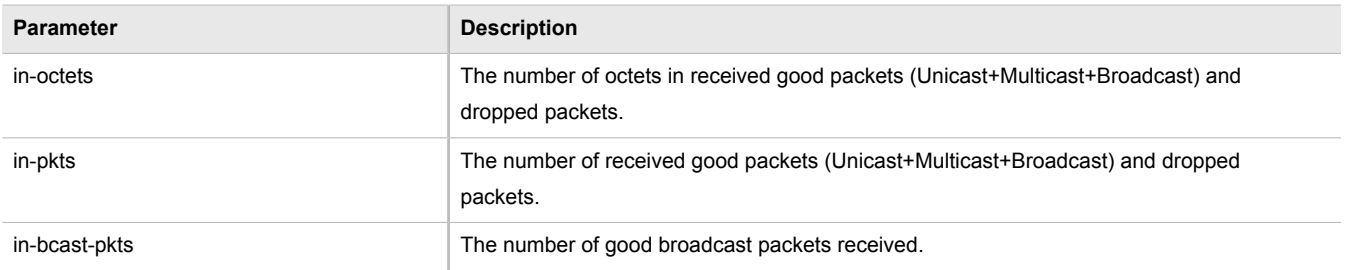

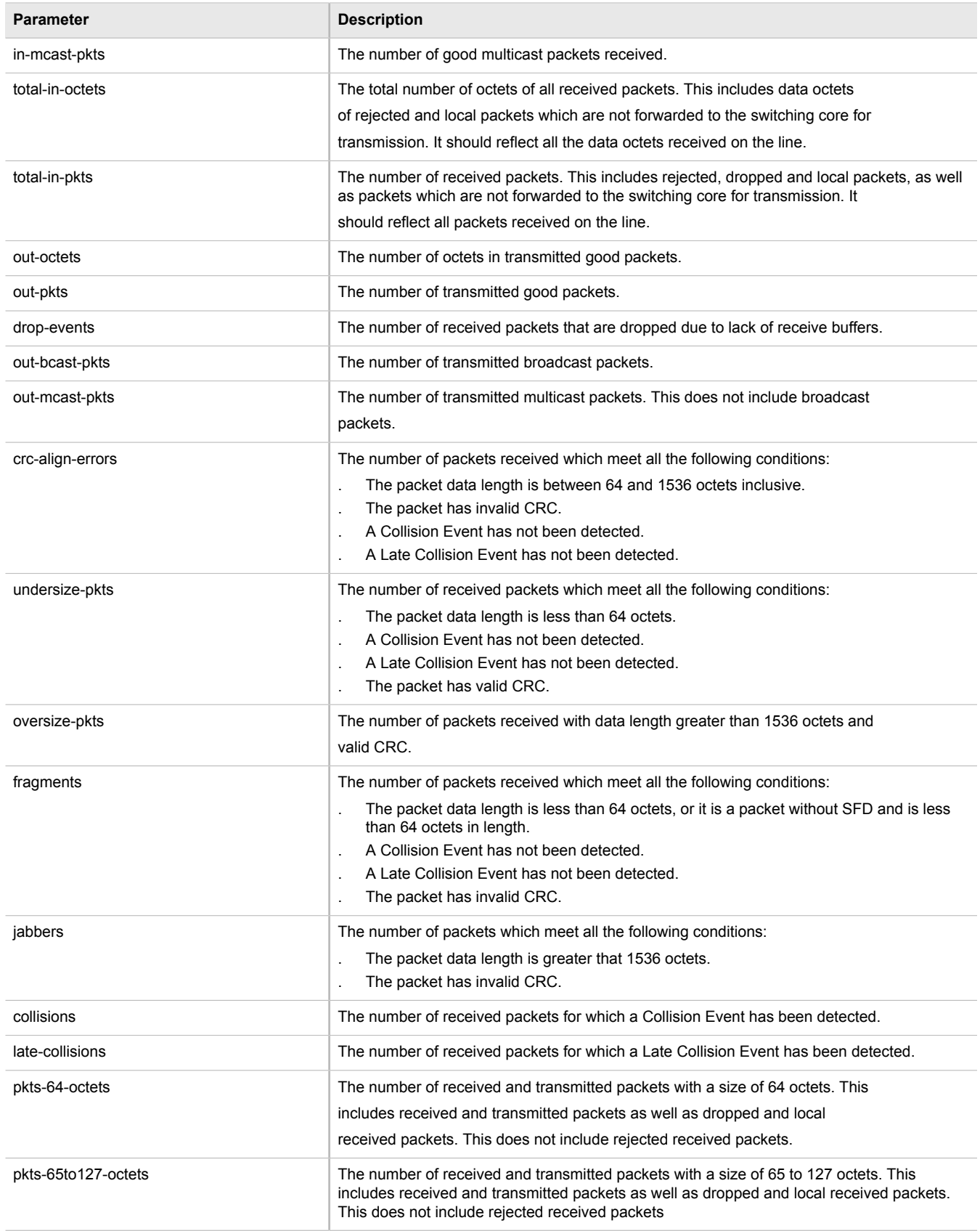

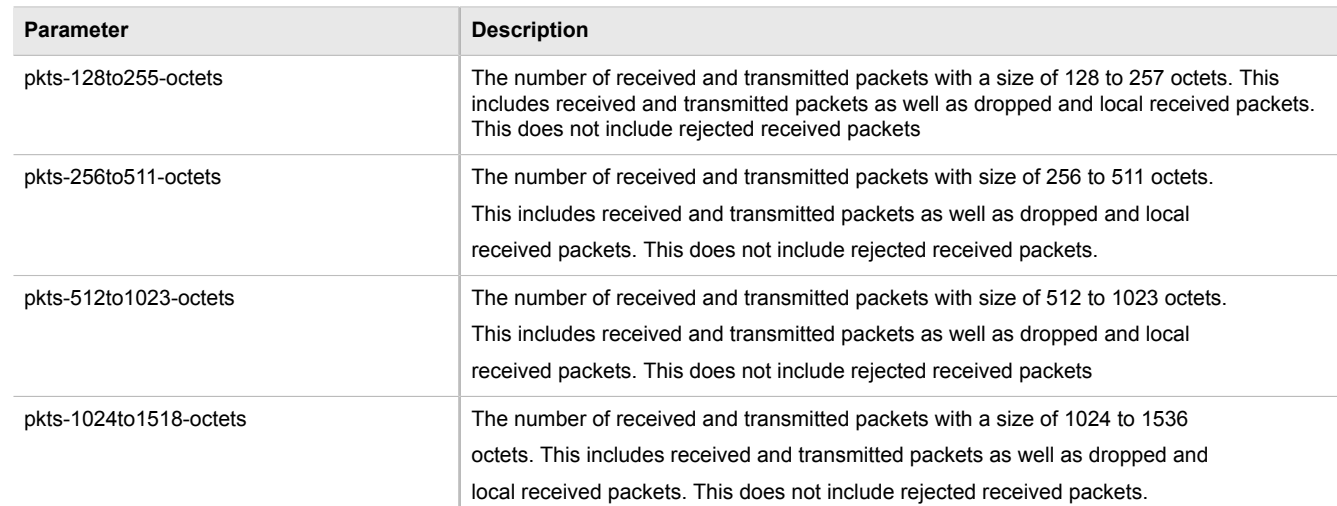

### <span id="page-122-0"></span>Section 3.17.6 **Clearing Switched Ethernet Port Statistics**

To clear the statistics collected for a specific switched Ethernet port, type:

**interfaces** switch *slot port* clear-port-stats

Where:

- *slot* is the name of the module location
- *port* is the port number (or a list of ports, if aggregated in a port trunk) for the module

### <span id="page-122-1"></span>Section 3.17.7 **Resetting a Switched Ethernet Port**

To reset a switched Ethernet port, type:

**interfaces** switch *slot port* reset-port

#### Where:

- *slot* is the name of the module location
- *port* is the port number (or a list of ports, if aggregated in a port trunk) for the module

### <span id="page-122-2"></span>Section 3.17.8 **Testing Switched Ethernet Port Cables**

Diagnostics can be performed on switched Ethernet port cables to assess their overall quality.

The following sections describe how to test and diagnose switched Ethernet port cables:

- [Section 3.17.8.1, "Running a Cable Diagnostic Test"](#page-123-0)
- [Section 3.17.8.2, "Viewing Cable Diagnostic Statistics"](#page-123-1)

• [Section 3.17.8.3, "Clearing Cable Diagnostic Statistics"](#page-124-0)

#### <span id="page-123-0"></span>Section 3.17.8.1 **Running a Cable Diagnostic Test**

To run a cable diagnostic test on a specific port, type:

#### **IMPORTANT!**

*When cable diagnostics are performed on a port, any established network link on the port will be dropped and normal network traffic will not be able to pass through either the Port Under Test (PUT) or the Partner Port. When the cable diagnostic test is done, the original network port settings for both the PUT and the Partner Port are restored along with any established link.*

**interfaces** switch *slot port* diagnostics start-cable-test run *runs* calibration *calibration*

Where:

- *slot* is the name of the module location
- *port* is the port number (or a list of ports, if aggregated in a port trunk) for the module
- *runs* is the total number of times cable diagnostics should be performed on the selected port. When set to 0, cable diagnostics will be performed continuously on the selected port.
- *calibration* is the value used to adjust or calibrate the estimated distance to fault. To calibrate the determine estimated distance to fault, do the following:
	- 1. Connect an Ethernet cable with a known length (e.g. 50m) to the port that requires calibration. Do not connect the other end of the cable to any link partner.
	- 2. Run a cable diagnostic test a few times on the port. An OPEN fault should be detected.
	- 3. Find the average distance to the OPEN fault recorded in the log and compare it to the known length of the cable. The difference can be used as the calibration value.
	- 4. Enter the calibration value and run the cable diagnostic test a few more times. The distance to the OPEN fault should now be similar to the cable length. Use the distance value to determine the calibration value.

For information about how to view the test results, refer to [Section 3.17.8.2, "Viewing Cable Diagnostic Statistics".](#page-123-1)

#### <span id="page-123-1"></span>Section 3.17.8.2 **Viewing Cable Diagnostic Statistics**

To view the statistics collected for a switched Ethernet port after a cable diagnostic test, type:

**show** interfaces switch *slot port* diagnostics cable-diagnostic-results

A list similar to the following example appears:

```
ruggedcom# show interfaces switch lm1 1 diagnostics cable-diagnostic-results
diagnostics cable-diagnostic-results<br>running false
 running fals<br>good 20
 good 20<br>open 0
 open 0<br>
short 20
 short
 imped 0
 pass fail total " 10/ 0/ 10 "
 run count 0<br>pass_count 0
pass count
```
fail count 0

This list provides the following information:

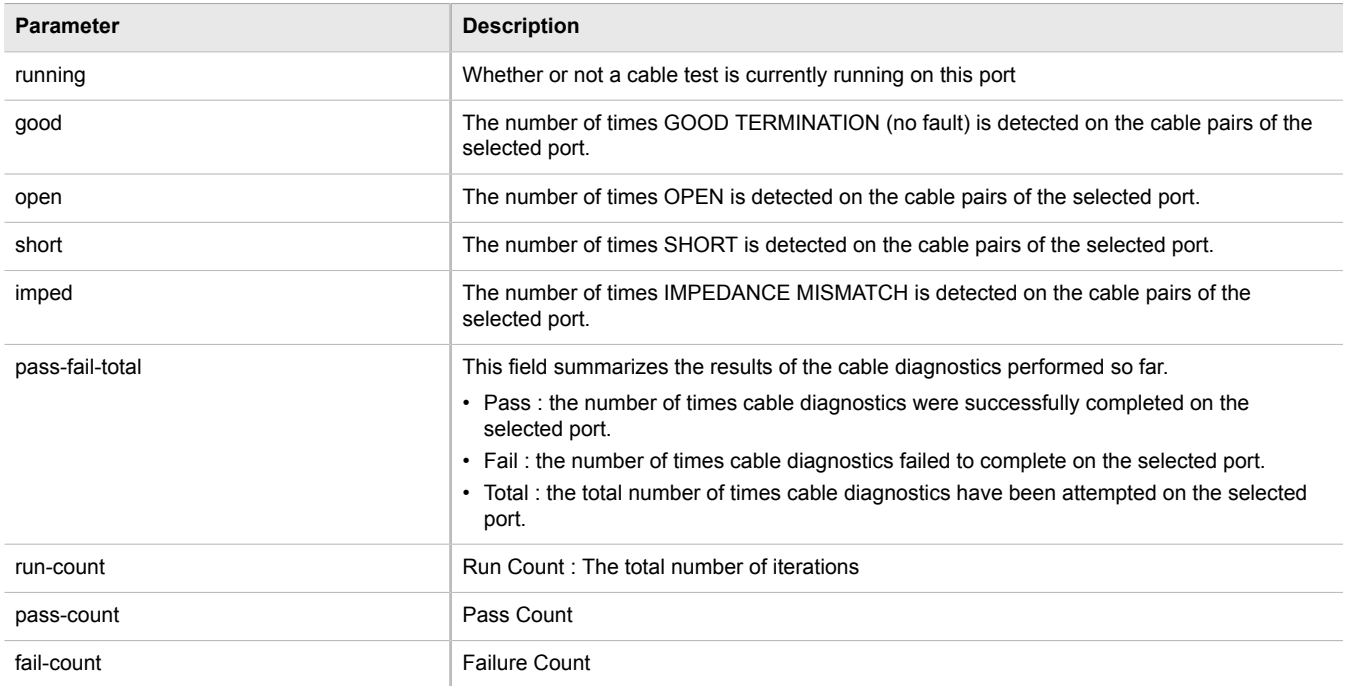

#### <span id="page-124-0"></span>Section 3.17.8.3 **Clearing Cable Diagnostic Statistics**

The following describes how to clear the statistics collected when cable diagnostic tests are performed. All of the statistics or only those for a specific switch can be cleared.

#### **Clearing All Cable Diagnostic Statistics**

To clear the statistics, type:

**switch** clear-cable-stats-all

#### **Clearing Cable Diagnostic Statistics for a Specific Switch**

To clear only the statistics for a specific switch, type:

**interfaces** switch *slot port* diagnostics clear-cable-stats-port

Where:

- *slot* is the name of the module location
- *port* is the port number (or a list of ports, if aggregated in a port trunk) for the module

### Section 3.18 **Managing Routable Ethernet Ports**

The following sections describe how to configure and manage routable Ethernet ports:

- [Section 3.18.1, "Viewing a List of Routable Ethernet Ports"](#page-125-0)
- [Section 3.18.2, "Configuring a Routable Ethernet Port"](#page-125-1)

### <span id="page-125-0"></span>Section 3.18.1 **Viewing a List of Routable Ethernet Ports**

To view a list of routable Ethernet ports, type:

**show** running-config interface eth

A table or list similar to the following example appears:

```
ruggedcom# show running-config interface eth
interface
 eth cm 1
  auton
  no proxyarp
  no on-demand
  no alias
  lldp
   no notify
   !
 !
!
```
### <span id="page-125-1"></span>Section 3.18.2 **Configuring a Routable Ethernet Port**

To configure a routable Ethernet port, do the following:

- 1. Make sure the CLI is in Configuration mode.
- 2. Navigate to *interface » eth » {interface}*, where *{interface}* is the routable Ethernet port.
- 3. Configure the port settings by configuring the following parameter(s):

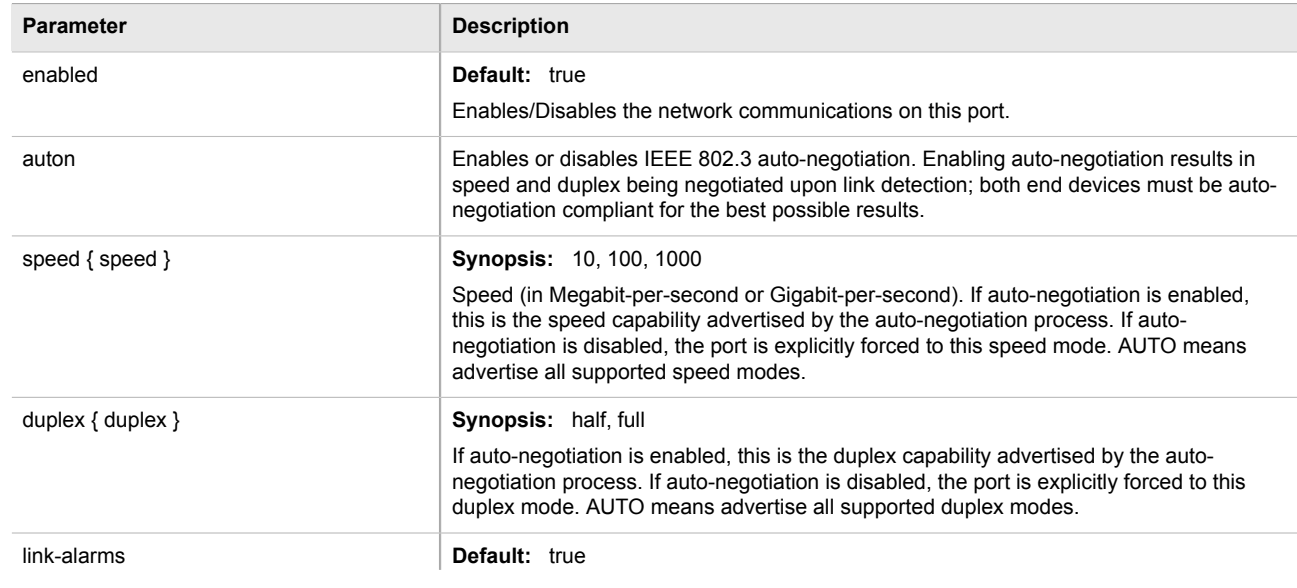

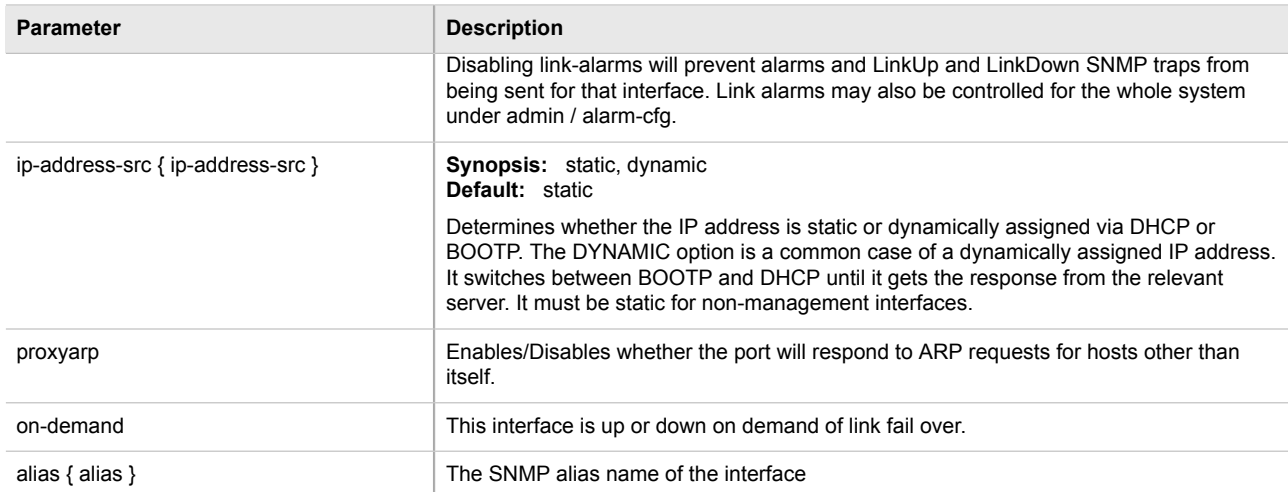

4. Configure the LLDP settings by configuring the following parameter(s):

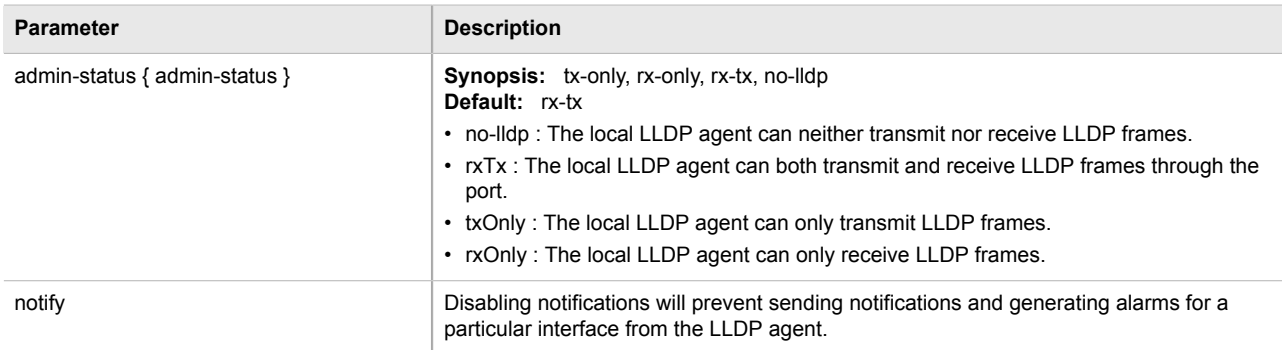

- 5. Add a VLAN ID (VID) for the port. For more information, refer to [Section 5.35.8.3, "Adding a VLAN ID to a](#page-523-0) [Routable Ethernet Port or Virtual Switch".](#page-523-0)
- 6. Type **commit** and press **Enter** to save the changes, or type **revert** and press **Enter** to abort.

### Section 3.19 **Managing Serial Ports**

The following sections describe how to configure and manage serial ports:

- [Section 3.19.1, "Viewing a List of Serial Ports"](#page-127-0)
- [Section 3.19.2, "Viewing Serial Port Statistics"](#page-127-1)
- [Section 3.19.3, "Viewing Transport Connection Statistics"](#page-128-0)
- [Section 3.19.4, "Viewing DNP Device Table Statistics"](#page-128-1)
- [Section 3.19.5, "Clearing Serial Port Statistics"](#page-129-0)
- [Section 3.19.6, "Configuring a Serial Port"](#page-129-1)
- [Section 3.19.7, "Restarting the Serial Server"](#page-130-0)
- [Section 3.19.8, "Resetting a Serial Port"](#page-130-1)

### <span id="page-127-0"></span>Section 3.19.1 **Viewing a List of Serial Ports**

To view a list of serial ports configured on the device, type:

```
show running-config interface serial
```
A table or list similar to the following example appears:

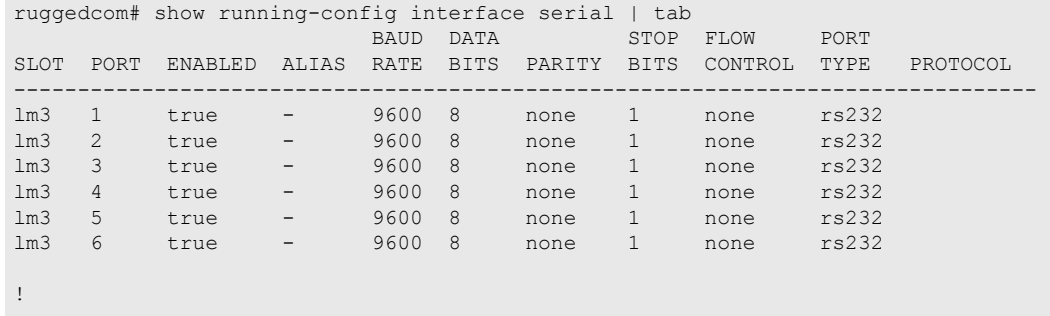

### <span id="page-127-1"></span>Section 3.19.2 **Viewing Serial Port Statistics**

To view statistics collected for a specific serial port, type:

**show** interfaces serial port

A table or list similar to the following example appears:

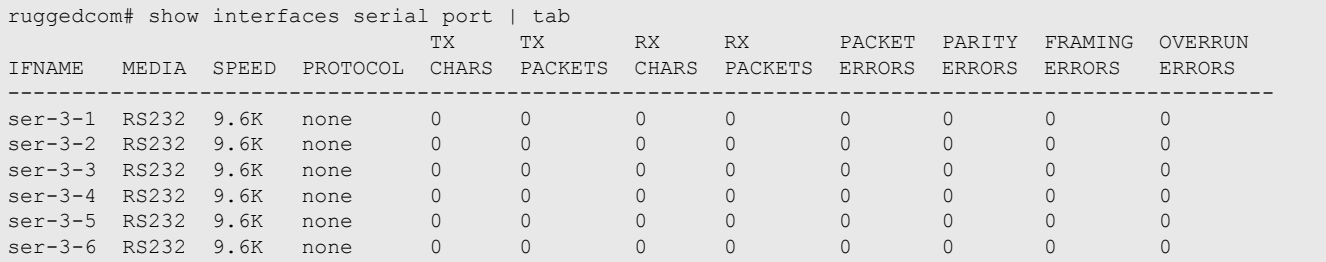

This table or list provides the following information:

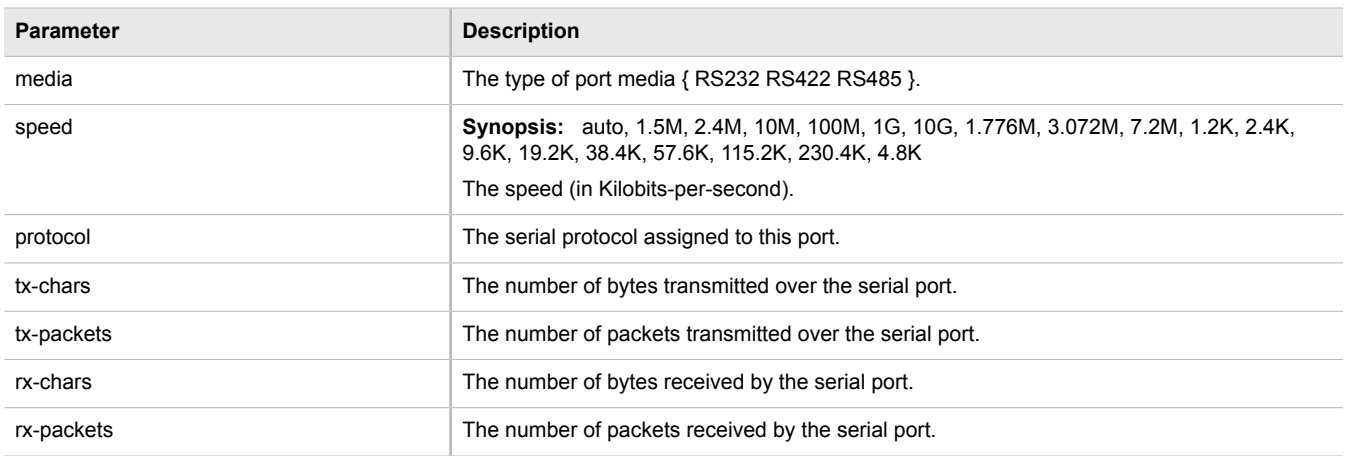

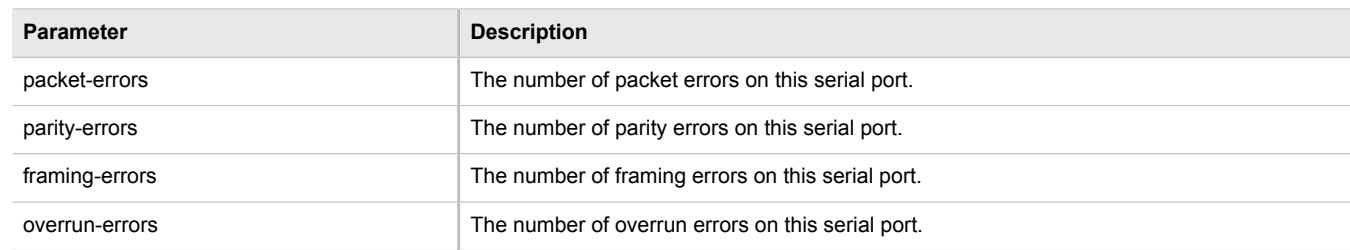

### <span id="page-128-0"></span>Section 3.19.3 **Viewing Transport Connection Statistics**

To view the statistics collected for all transport connections, type:

**show** interfaces serial transport-connections

A table or list similar to the following appears:

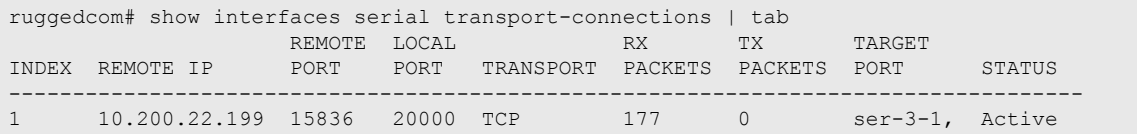

These tables or lists provide the following information:

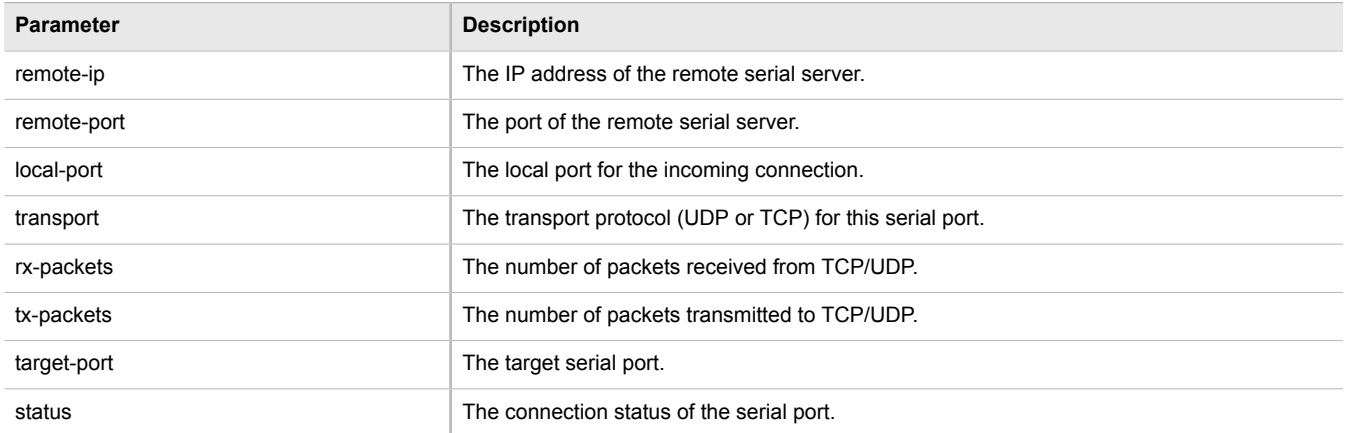

### <span id="page-128-1"></span>Section 3.19.4 **Viewing DNP Device Table Statistics**

To view the statistics collected for DNP device tables, type:

**show** interfaces serial dnp-device-table

A table or list similar to the following appears:

```
ruggedcom# show interfaces serial dnp-device-table | tab
                       SERIAL<br>PORT
ADDRESS REMOTE IP
---------------------------------
                        ser-3-1
```
#### 20 10.200.22.199 -

This table or list provides the following information:

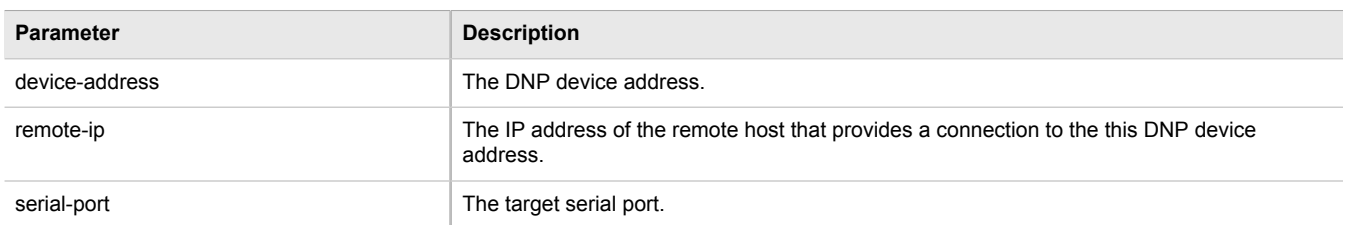

### <span id="page-129-0"></span>Section 3.19.5 **Clearing Serial Port Statistics**

To clear the statistics collected for a specific serial port, type:

**interfaces** serial port *name* clear-port-stats

#### Where:

• *name* is the name of the serial port

### <span id="page-129-1"></span>Section 3.19.6 **Configuring a Serial Port**

To configure a serial port, do the following:

**IMPORTANT!**

*Do not enable flow control when Modbus TCP protocol is enabled.*

- 1. Make sure the CLI is in Configuration mode.
- 2. Navigate to *interface » serial » {interface}*, where *{interface}* is the serial port.
- 3. Configure the following parameter(s) as required:

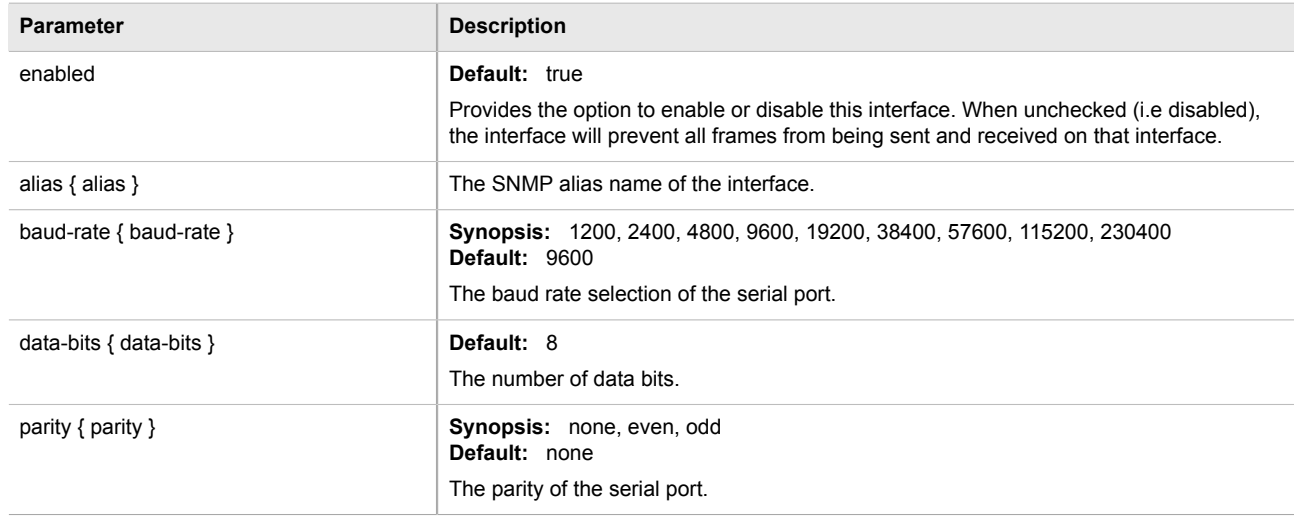

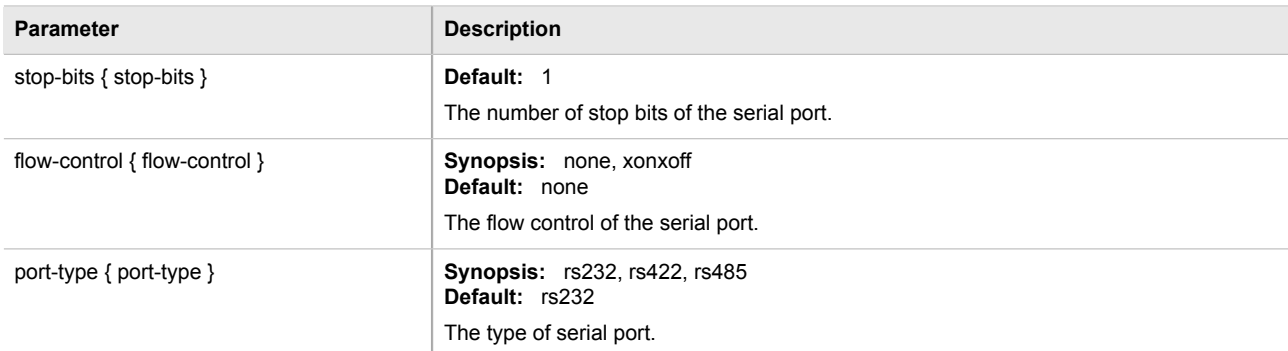

4. Type **commit** and press **Enter** to save the changes, or type **revert** and press **Enter** to abort.

### <span id="page-130-0"></span>Section 3.19.7 **Restarting the Serial Server**

To restart the serial server, type:

**interfaces** serial restart-serserver

### <span id="page-130-1"></span>Section 3.19.8 **Resetting a Serial Port**

To reset a serial port, type:

**interfaces** serial port *name* reset

Where:

• *name* is the name assigned to the port

### Section 3.20 **Managing Serial Port Protocols**

The following sections describe how to configure and manage serial port protocols:

- [Section 3.20.1, "Raw Socket Concepts"](#page-131-0)
- [Section 3.20.2, "Modbus TCP Concepts"](#page-132-0)
- [Section 3.20.3, "DNP Concepts"](#page-132-1)
- [Section 3.20.4, "Viewing a List of Serial Port Protocols"](#page-133-0)
- [Section 3.20.5, "Adding a Serial Port Protocol"](#page-134-0)
- [Section 3.20.6, "Configuring the DNP Protocol"](#page-134-1)
- [Section 3.20.7, "Configuring the Modbus TCP Protocol"](#page-135-0)
- [Section 3.20.8, "Configuring the Raw Socket Protocol"](#page-135-1)
- [Section 3.20.9, "Deleting a Serial Port Protocol"](#page-136-0)
- [Section 3.20.10, "Managing Device Address Tables"](#page-137-0)
- [Section 3.20.11, "Managing Remote Hosts"](#page-138-0)

#### <span id="page-131-0"></span>Section 3.20.1 **Raw Socket Concepts**

The raw socket protocol transports streams of characters from one serial port on the device to a specified remote IP address and port. The raw socket protocol supports TCP and UDP transport.

#### **Broadcast RTU Polling**

Broadcast polling allows a single host connected to the device to broadcast a polling stream to a number of remote RTUs.

The host connects through a serial port to the device. Up to 32 TCP remote RTUs may connect to the device's host-end via the network. For UDP transport, the device can send a polling stream to up to 64 remote hosts (RTUs).

Initially, the remote hosts place TCP connections to the device's host-end. The host-end in turn is configured to accept the required number of incoming TCP connections. The host connected to the device then sequentially polls each remote host. When a poll is received, the device forwards (i.e. broadcasts) it to all the remote hosts. All remote hosts will receive the request and the appropriate remote host will issue a reply. The reply is returned to the device, where it is forwarded to the host.

#### **Host And Remote Roles**

The raw socket protocol can either initiate or accept a TCP connection for serial encapsulation. It can establish a connection initiated from a remote host, vice versa, or bidirectionally.

Configure the device at the host-end to establish a connection with the remote host when:

- The host-end uses a port redirector that must make the connection
- The host-end is only occasionally activated and will make the connection when it becomes active
- A host-end firewall requires the connection to be made outbound

If the host-end wants to open multiple connections with the remote-ends in order to implement broadcast polling, configure the device to accept connections with the remote-ends.

Configure the device to connect from each side (host or remote) to the other if both sides support this functionality.

#### **Message Packetization**

The serial server buffers receive characters into packets in order to improve network efficiency and demarcate messages.

The serial server uses three methods to decide when to packetize and forward the buffered characters to the network:

- packetize on a specific character
- packetize on timeout
- packetize on a full packet

If configured to packetize on a specific character, the serial server will examine each received character, packetize and forward it upon receiving the specific character. The character is usually a <CR> or an <LF> character but may be any ASCII character.

If configured to packetize on a timeout, the serial server will wait for a configurable time after receiving a character before packetizing and forwarding it. If another character arrives during the waiting interval, the timer is restarted. This method allows characters transmitted as part of an entire message to be forwarded to the network in a single packet, when the timer expires after receiving the very last character of the message. This is usually the only packetizer selected when supporting Modbus TCP communications.

Finally, the serial server will always packetize and forward on a full packet, specifically when the number of characters fills its communications buffer (1024 bytes).

### <span id="page-132-0"></span>Section 3.20.2 **Modbus TCP Concepts**

The Modbus TCP Server application is used to transport Modbus requests and responses across IP networks. The source of the polls is a Modbus *master*, a host computer that issues the polls to a remote host (RTU) connected to the serial port of the device running the Modbus TCP Server application. The Modbus polls encapsulated in TCP packets received by the device will be forwarded to the remote host via the serial port based on the host's address defined in the RTU list. The responses from remote host are TCP encapsulated and returned to the *master* that originated the polls.

#### **Port Numbers**

The TCP port number dedicated to Modbus use is port 502. The Modbus TCP Server application can also be configured to accept a connection on a configurable port number. This auxiliary port can be used by masters that do not support port 502.

#### **Retransmissions**

The Server Gateway offers the ability to resend a request to a remote host should the remote host receive the request in error or the Server Gateway receives the remote host response in error.

The decision to use retransmissions, and the number to use, depends upon factors such as:

- The probability of a line failure.
- The number of remote hosts and the amount of traffic on the port.
- The cost of retransmitting the request from the server versus timing-out and retransmitting at the master. This cost is affected by the speed of the ports and of the network.

#### **ModBus Exception Handling**

If the Server Gateway receives a request for an unconfigured remote host, it will respond to the originator with a special message called an exception (type 10). A type 11 exception is returned by the server if the remote host fails to respond to requests.

Native Modbus TCP polling packages will want to receive these messages. Immediate indication of a failure can accelerate recovery sequences and reduce the need for long timeouts.

### <span id="page-132-1"></span>Section 3.20.3 **DNP Concepts**

ROX II supports Distributed Network Protocol (DNP) version 3.0, commonly used by utilities in process automation systems. DNP3 protocol messages specify source and destination addresses. A destination address specifies which device should process the data, and the source address specifies which device sent the

message. Having both destination and source addresses satisfies at least one requirement for peer-to-peer communication since the receiver knows where to direct a response.

Each device supporting DNP must have a unique address within the collection of devices sending and receiving DNP messages.

#### **Address Learning for DNP**

ROX II implements both local and remote address learning for DNP. A local Device Address Table is populated with DNP Addresses learned for local and remote DNP devices. Each DNP address is associated with either a local serial port or a remote IP address.

When a message with an unknown DNP source address is received on a local serial port, the DNP source address and serial port number are entered into the Device Address Table. When a message with an unknown DNP source address is received from the IP network, on the IP interface that is configured as the DNP learning interface, the DNP source address and the IP address of the sender are entered into the Device Address Table.

When a message with an unknown DNP destination address is received on a local serial port, the message is sent in a UDP broadcast to the network interface configured as the DNP learning interface. When a message with an unknown DNP destination address is received from the IP network, it is sent to all local serial ports configured as DNP ports.

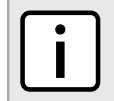

**NOTE** *Learned addresses are not recorded in the Device Address Table.*

UDP transport is used during the DNP address learning phase.

An aging timer is maintained for each DNP address in the table, and is reset whenever a DNP message is sent to or received for the specified address.

This learning facility makes it possible to configure the DNP3 protocol with a minimum number of parameters: a TCP/UDP port number, a learning network interface and an aging timer.

#### **DNP Broadcast Messages**

DNP addresses 65521 through 65535 are reserved as DNP3 broadcast addresses. ROX II supports DNP3 broadcast messages. DNP broadcast messages received on local serial ports are transmitted to all IP Addresses in the Device Address Table (whether learned or statically configured).

When a DNP broadcast message is received from the IP network, it is transmitted on all local serial ports configured as DNP ports.

#### <span id="page-133-0"></span>Section 3.20.4 **Viewing a List of Serial Port Protocols**

To view a list of serial port protocols configured on the device, type:

**show** interfaces serial port protocol

If protocols have been configured, a table or list similar to the following example appears:

```
ruggedcom# show interfaces serial port protocol
IFNAME PROTOCOL
-------------------
ser-3-1 none
ser-3-2 none
ser-3-3 none
ser-3-4 none
ser-3-5 none
```
ser-3-6 none

If no serial port protocols have been configured, add protocols as needed. For more information, refer to [Section 3.20.5, "Adding a Serial Port Protocol"](#page-134-0).

### <span id="page-134-0"></span>Section 3.20.5 **Adding a Serial Port Protocol**

To add a serial port protocol, do the following:

- 1. Make sure the CLI is in Configuration mode.
- 2. Add the protocol by typing:

**interface** serial *slot port* protocols *protocol*

Where:

- *slot* is the name of the module location
- *port* is the port number (or a list of ports, if aggregated in a port trunk) for the module
- *protocol* is the protocol type
- 3. Configure the protocol.
	- For information about configuring a DNP protocol, refer to [Section 3.20.6, "Configuring the DNP Protocol"](#page-134-1).
	- For information about configuring a Modbus TCP protocol, refer to [Section 3.20.7, "Configuring the](#page-135-0) [Modbus TCP Protocol"](#page-135-0).
	- For information about configuring a raw socket protocol, refer to [Section 3.20.8, "Configuring the Raw](#page-135-1) [Socket Protocol"](#page-135-1).
- 4. Type **commit** and press **Enter** to save the changes, or type **revert** and press **Enter** to abort.

#### <span id="page-134-1"></span>Section 3.20.6 **Configuring the DNP Protocol**

To configure the DNP protocol for a serial port, do the following:

- 1. Make sure the CLI is in Configuration mode.
- 2. Navigate to *interface » serial » {interface} » protocols » dnp » setdnp*, where *{interface}* is the serial port.
- 3. Configure the following parameter(s) as required:

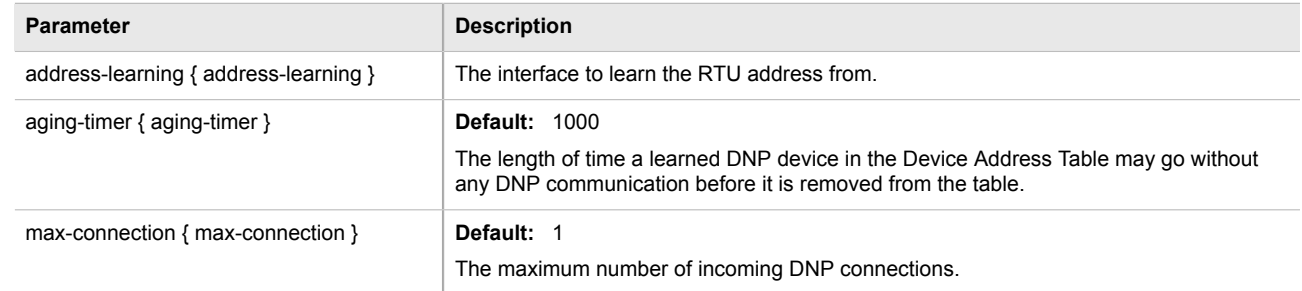

4. Add a Device Address table. For more information about adding Device Address tables, refer to [Section 3.20.10.2, "Adding a Device Address Table".](#page-137-1)

5. Type **commit** and press **Enter** to save the changes, or type **revert** and press **Enter** to abort.

### <span id="page-135-0"></span>Section 3.20.7 **Configuring the Modbus TCP Protocol**

To configure the modbus TCP protocol for a serial port, do the following:

- 1. Make sure the CLI is in Configuration mode.
- 2. Navigate to *interface » serial » {interface} » protocols » tcpmodbus » settcpmodbus*, where *{interface}* is the serial port.
- 3. Configure the following parameter(s) as required:

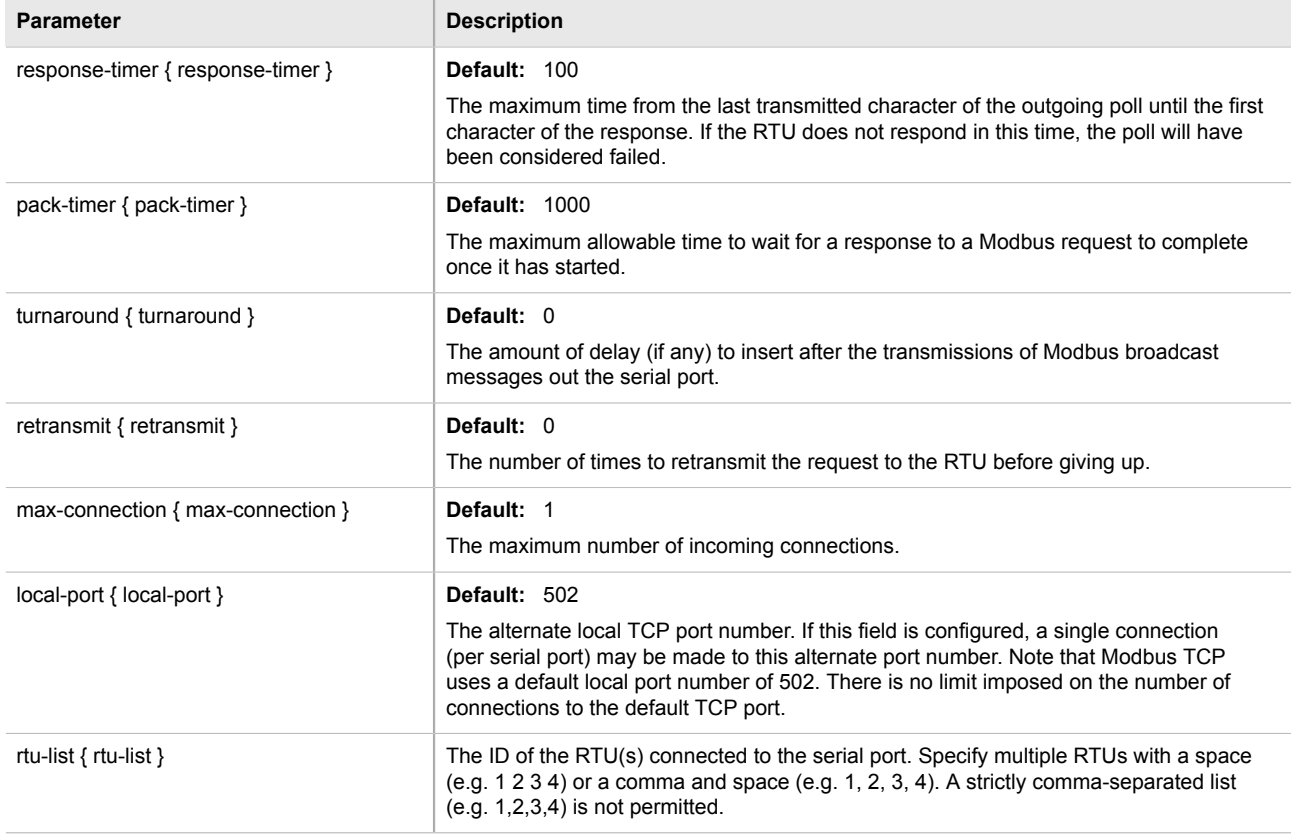

4. Type **commit** and press **Enter** to save the changes, or type **revert** and press **Enter** to abort.

### <span id="page-135-1"></span>Section 3.20.8 **Configuring the Raw Socket Protocol**

To configure the raw socket protocol for a serial port, do the following:

- 1. Make sure the CLI is in Configuration mode.
- 2. Navigate to *interface » serial » {interface} » protocols » rawsocket*, where *{interface}* is the serial port.
- 3. Configure the following parameter(s) as required:

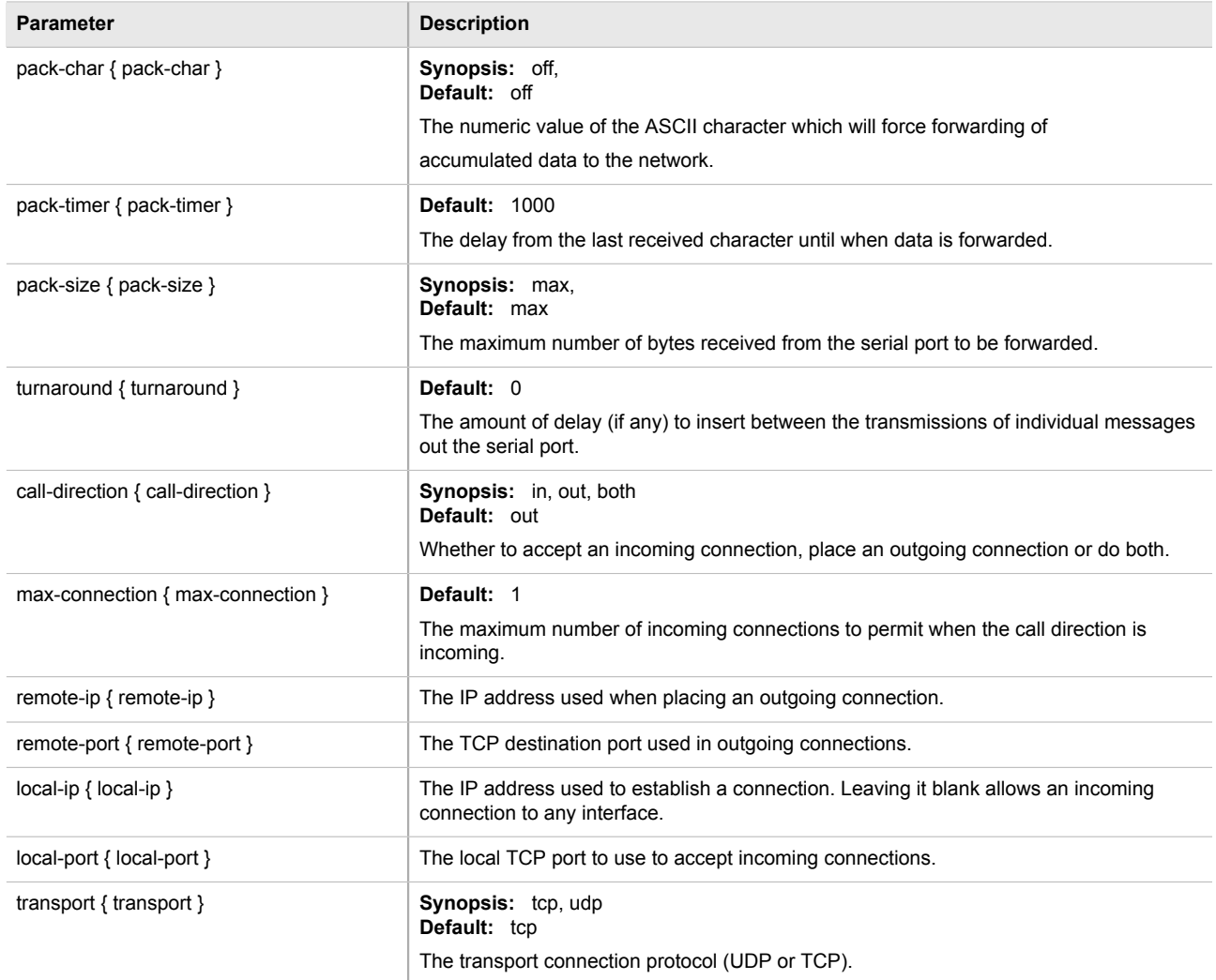

- 4. If the transport connection protocol is set to UDP, configure one or more remote hosts for the port. For more information about adding a remote host, refer to [Section 3.20.11.2, "Adding a Remote Host".](#page-139-0)
- 5. Type **commit** and press **Enter** to save the changes, or type **revert** and press **Enter** to abort.

#### <span id="page-136-0"></span>Section 3.20.9 **Deleting a Serial Port Protocol**

To delete a serial port protocol, do the following:

- 1. Make sure the CLI is in Configuration mode.
- 2. Delete the serial port protocol by typing:

**no** interface serial *slot port* protocols *protocol*

#### Where:

- *slot* is the name of the module location
- *port* is the port number (or a list of ports, if aggregated in a port trunk) for the module
- *protocol* is the protocol type
- 3. Type **commit** and press **Enter** to save the changes, or type **revert** and press **Enter** to abort.

#### <span id="page-137-0"></span>Section 3.20.10 **Managing Device Address Tables**

The following sections describe how to configure and manage Device Address tables:

- [Section 3.20.10.1, "Viewing a List of Device Address Tables"](#page-137-2)
- [Section 3.20.10.2, "Adding a Device Address Table"](#page-137-1)
- [Section 3.20.10.3, "Deleting a Device Address Table"](#page-138-1)

#### <span id="page-137-2"></span>Section 3.20.10.1 **Viewing a List of Device Address Tables**

To view a list of Device Address tables configured for a serial port using the DNP protocol, type:

**show** running-config interface serial *slot/port* protocols dnp setdnp device-table

Where:

• *slot/port* is the slot name and port number of the serial port

If Device Address tables have been configured, a table or list similar to the following example appears:

```
ruggedcom# show running-config interface serial protocols dnp setdnp device-table
interface
  serial lm3 1
   protocols dnp
   setdnp device-table 12
    remote-ip 172.30.130.2
     remote-device
    !
   !
  !
!
```
If no Device Address tables have been configured, add tables as needed. For more information, refer to [Section 3.20.10.2, "Adding a Device Address Table".](#page-137-1)

#### <span id="page-137-1"></span>Section 3.20.10.2 **Adding a Device Address Table**

To add a Device Address table for a serial port using the DNP protocol, do the following:

- 1. Make sure the CLI is in Configuration mode.
- 2. **interface** serial *slot port* protocols dnp setdnp device-table *address* Where:
	- *slot* is the name of the module location.
	- *port* is the port number (or a list of ports, if aggregated in a port trunk) for the module.
- *address* is the local or remote DNP device address. The address may be that of a DNP device connected to a local serial port or one available via the serial port of a remote IP host.
- 3. Configure the following parameter(s) as required:

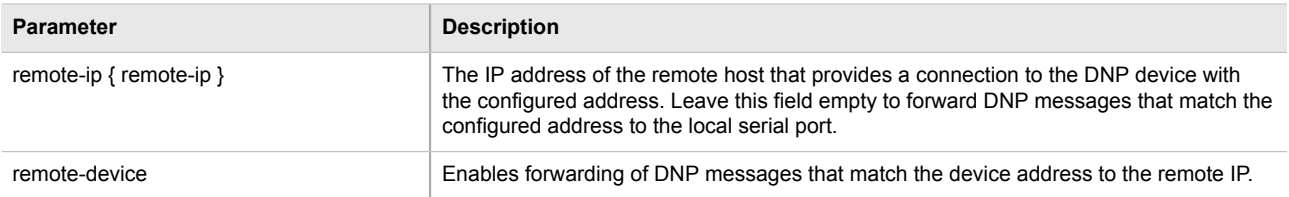

4. Type **commit** and press **Enter** to save the changes, or type **revert** and press **Enter** to abort.

#### <span id="page-138-1"></span>Section 3.20.10.3 **Deleting a Device Address Table**

To delete a Device Address table, do the following:

- 1. Make sure the CLI is in Configuration mode.
- 2. Delete the Device Address Table by typing:

**no** interface serial *slot port* protocols dnp setdnp device-table *address*

Where:

- *slot* is the name of the module location.
- *port* is the port number (or a list of ports, if aggregated in a port trunk) for the module.
- *address* is the local or remote DNP device address. The address may be that of a DNP device connected to a local serial port or one available via the serial port of a remote IP host.
- 3. Type **commit** and press **Enter** to save the changes, or type **revert** and press **Enter** to abort.

#### <span id="page-138-0"></span>Section 3.20.11 **Managing Remote Hosts**

Remote hosts are required when the UDP transport connection protocol is selected for the raw socket protocol. The following sections describe how to configure and manage remote hosts:

- [Section 3.20.11.1, "Viewing a List of Remote Hosts"](#page-138-2)
- [Section 3.20.11.2, "Adding a Remote Host"](#page-139-0)
- [Section 3.20.11.3, "Deleting a Remote Host"](#page-139-1)

#### <span id="page-138-2"></span>Section 3.20.11.1 **Viewing a List of Remote Hosts**

To view a list of remote hosts configured for a serial port using the raw socket protocol, type:

**show** running-config interface serial protocols rawsocket setrawsocket remote-host

If hosts have been configured, a table or list similar to the following example appears:

```
ruggedcom# show running-config interface serial protocols rawsocket setrawsocket remote-host
interface
  serial lm3 1
   protocols rawsocket
    setrawsocket remote-host 172.30.151.11 62011
. . . . <u>.</u>
   setrawsocket remote-host 172.30.151.22 63000
    !
   !
  !
!
```
If no remote hosts have been configured, add hosts as needed. For more information, refer to [Section 3.20.11.2,](#page-139-0) ["Adding a Remote Host"](#page-139-0).

#### <span id="page-139-0"></span>Section 3.20.11.2 **Adding a Remote Host**

To add a remote host for a serial port using the raw socket protocol, do the following:

- 1. Make sure the CLI is in Configuration mode.
- 2. Add the remote host by typing:

```
interface serial slot port protocols rawsocket setrawsocket remote-host address remote-port
```
Where:

- *slot* is the name of the module location
- *port* is the port number (or a list of ports, if aggregated in a port trunk) for the module
- *address* is the IP address for the remote host
- *remote-port* is the port number for the remote host
- 3. Type **commit** and press **Enter** to save the changes, or type **revert** and press **Enter** to abort.

#### <span id="page-139-1"></span>Section 3.20.11.3 **Deleting a Remote Host**

To delete a remote host, do the following:

- 1. Make sure the CLI is in Configuration mode.
- 2. Delete the remote host by typing:

**no** interface serial *slot port* protocols rawsocket setrawsocket remote-host *address remote-port*

Where:

- *slot* is the name of the module location
- *port* is the port number (or a list of ports, if aggregated in a port trunk) for the module
- *address* is the IP address for the remote host
- *remote-port* is the port number for the remote host
- 3. Type **commit** and press **Enter** to save the changes, or type **revert** and press **Enter** to abort.

## Section 3.21 **Managing Ethernet Trunk Interfaces**

The following sections describe how to configure and manage Ethernet trunk interfaces:

- [Section 3.21.1, "Viewing a List of Ethernet Trunk Interfaces"](#page-140-0)
- [Section 3.21.2, "Adding an Ethernet Trunk Interface"](#page-140-1)
- [Section 3.21.3, "Deleting an Ethernet Trunk Interface"](#page-142-0)
- [Section 3.21.4, "Managing Ethernet Trunk Ports"](#page-142-1)

### <span id="page-140-0"></span>Section 3.21.1 **Viewing a List of Ethernet Trunk Interfaces**

To view a list of Ethernet trunk interfaces, type:

**show** running-config interface trunk

If trunks have been configured, a table or list similar to the following example appears:

```
ruggedcom# show running-config interface trunks
interface
  trunks 1
   switchport
   no alias
  no mcast-filtering gmrp
  no cos inspect-tos
  vlan pvid 1
   no vlan gvrp-mode
   trunk-ports lm6 1
\blacksquare trunk-ports lm6 2
   !
  no spanning-tree restricted-role
  no spanning-tree restricted-tcn
  !
!
```
If no Ethernet trunk interfaces have been configured, add trunks as needed. For more information, refer to [Section 3.21.2, "Adding an Ethernet Trunk Interface"](#page-140-1).

### <span id="page-140-1"></span>Section 3.21.2 **Adding an Ethernet Trunk Interface**

To add an Ethernet trunk interface, do the following:

- 1. Make sure the CLI is in Configuration mode.
- 2. Add the interface by typing:

```
interface trunks id
```
Where:

- *id* is the ID given to the trunk
- 3. Configure the interface by typing the following commands:

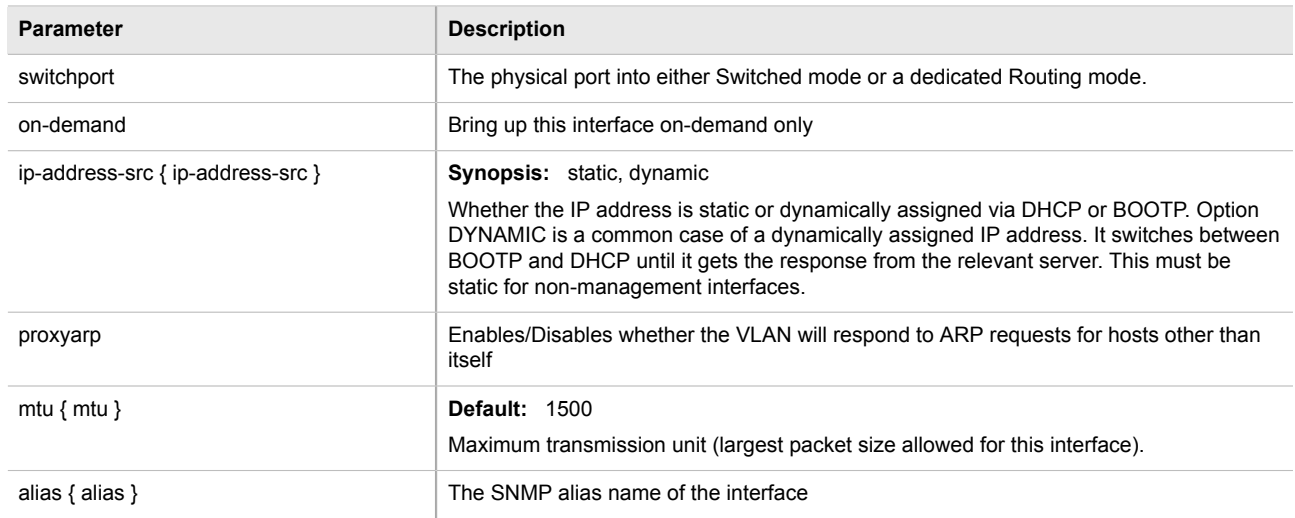

4. Configure the multicast filtering settings by typing the following commands:

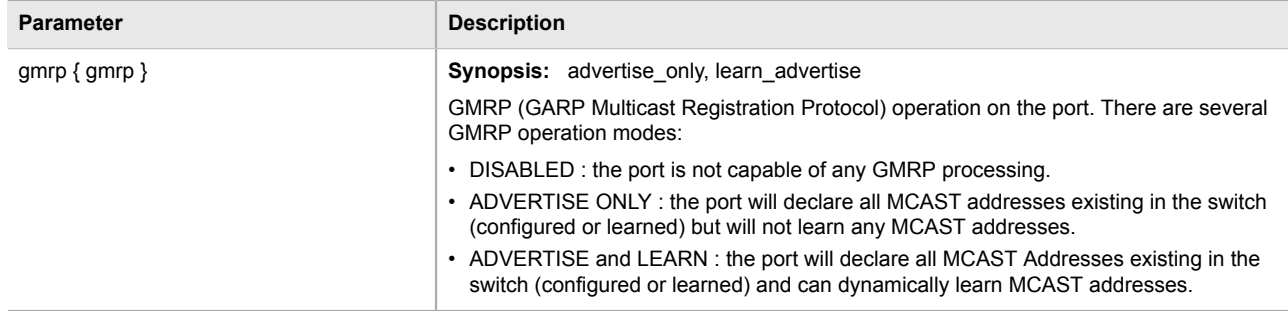

#### 5. Configure the CoS settings by typing the following commands:

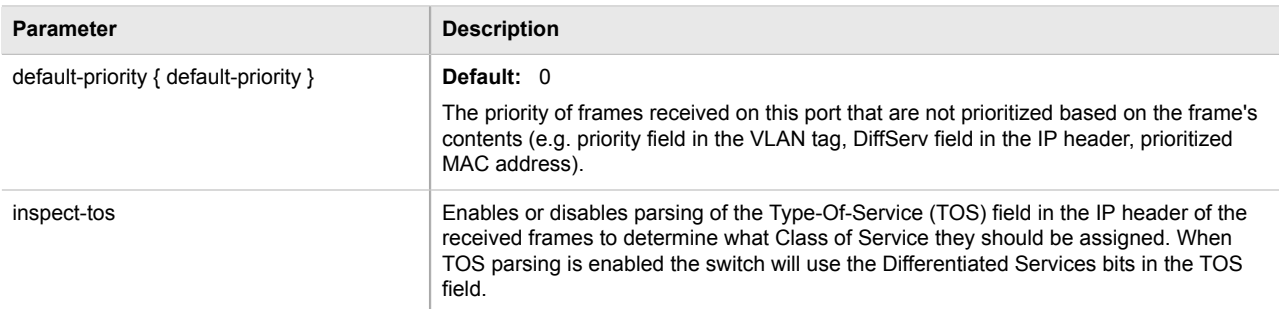

#### 6. Configure the VLAN settings by typing the following commands:

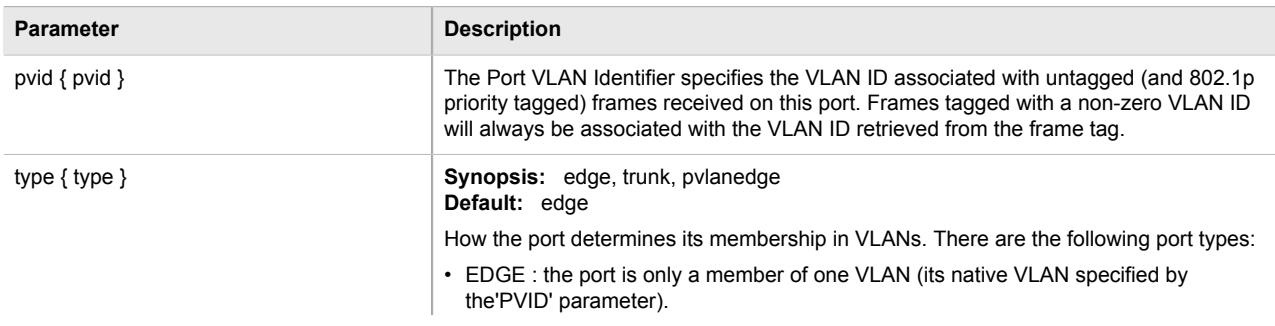

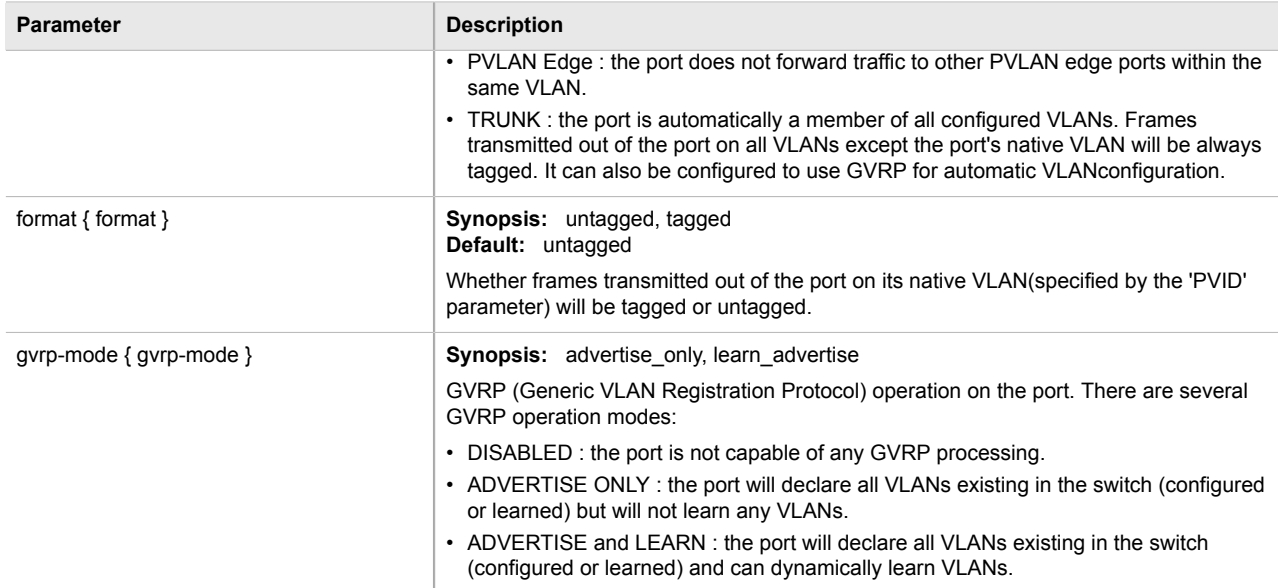

7. Type **commit** and press **Enter** to save the changes, or type **revert** and press **Enter** to abort.

### <span id="page-142-0"></span>Section 3.21.3 **Deleting an Ethernet Trunk Interface**

To delete an Ethernet trunk interface, do the following:

- 1. Make sure the CLI is in Configuration mode.
- 2. Delete the interface by typing:

**no** interface trunks *id*

Where:

- *id* is the ID given to the trunk
- 3. Type **commit** and press **Enter** to save the changes, or type **revert** and press **Enter** to abort.

### <span id="page-142-1"></span>Section 3.21.4 **Managing Ethernet Trunk Ports**

The following sections describe how to configure and manage Ethernet trunk ports:

- [Section 3.21.4.1, "Viewing a List of Ethernet Trunk Ports"](#page-143-0)
- [Section 3.21.4.2, "Adding an Ethernet Trunk Port"](#page-143-1)
- [Section 3.21.4.3, "Deleting an Ethernet Trunk Port"](#page-143-2)

#### <span id="page-143-0"></span>Section 3.21.4.1 **Viewing a List of Ethernet Trunk Ports**

To view a list of Ethernet trunk interfaces, type:

```
show running-config interface trunks id trunk-ports
```
Where:

• *id* is the ID given to the interface

If trunk ports have been configured, a table or list similar to the following example appears:

```
ruggedcom# show running-config interface trunks 1 trunk-ports
interface
  trunks 1
   trunk-ports lm1 1
   !
  trunk-ports lm1 2
  !
  !
!
```
If no Ethernet trunk ports have been configured, add ports as needed. For more information, refer to [Section 3.21.4.2, "Adding an Ethernet Trunk Port"](#page-143-1).

#### <span id="page-143-1"></span>Section 3.21.4.2 **Adding an Ethernet Trunk Port**

To add an Ethernet trunk port, do the following:

- 1. Make sure the CLI is in Configuration mode.
- 2. Add the port by typing:

```
interface trunks id trunk-ports slot port
```
Where:

- *id* is the ID given to the trunk
- *slot* is the name of the module location
- *port* is the port number (or a list of ports, if aggregated in a port trunk) for the module
- 3. Type **commit** and press **Enter** to save the changes, or type **revert** and press **Enter** to abort.

#### <span id="page-143-2"></span>Section 3.21.4.3 **Deleting an Ethernet Trunk Port**

To delete an Ethernet trunk port, do the following:

- 1. Make sure the CLI is in Configuration mode.
- 2. Delete the port by typing:

```
no interface trunks id trunk-ports slot port
```
Where:

• *id* is the ID given to the trunk
- *slot* is the name of the module location
- *port* is the port number (or a list of ports, if aggregated in a port trunk) for the module
- 3. Type **commit** and press **Enter** to save the changes, or type **revert** and press **Enter** to abort.

## Section 3.22 **Managing Cellular Modem Interfaces**

The following sections describe how to configure and manage cellular modem interfaces:

- [Section 3.22.1, "Viewing a List of Cellular Modem Interfaces"](#page-144-0)
- [Section 3.22.2, "Viewing the Status of a Cellular Modem Interface"](#page-144-1)
- [Section 3.22.3, "Viewing PPP Interface Statistics"](#page-145-0)
- [Section 3.22.4, "Viewing the HSPA Network Status for Cellular Modems"](#page-146-0)
- [Section 3.22.5, "Viewing the CDMA Network Status for Cellular Modems"](#page-146-1)
- [Section 3.22.6, "Configuring a Cellular Modem Interface"](#page-147-0)
- [Section 3.22.7, "Activating a Cellular Modem Account"](#page-148-0)
- [Section 3.22.8, "Resetting the Cellular Modem"](#page-149-0)
- [Section 3.22.9, "Running AT Commands"](#page-149-1)
- [Section 3.22.10, "Connecting as a PPP Client"](#page-150-0)

## <span id="page-144-0"></span>Section 3.22.1 **Viewing a List of Cellular Modem Interfaces**

To view a list of cellular modem interfaces, type:

**show** running-config interface cellmodem

A table or list similar to the following example appears:

```
ruggedcom# show running-config interface cellmodem
interface
  cellmodem lm4 1
   enabled
  no alias
  cdma ppp-client
  !
!
```
## <span id="page-144-1"></span>Section 3.22.2 **Viewing the Status of a Cellular Modem Interface**

To view the status of a cellular modem interface, type:

**show** interfaces cellmodem *slot port profile*

- *slot* is the name of the module location
- *port* is the port number (or a list of ports, if aggregated in a port trunk) for the module
- *profile* is the profile configured for the module

A table or list similar to the following example appears:

```
ruggedcom# show interfaces cellmodem cel-6-1 cdma
                                 RSSI NETWORK NETWORK NETWORK PHONE
IFNAME TYPE SUPPORTED ESN ECIO INDICATOR OPERATOR IN USE STATUS NUMBER
 ------------------------------------------------------------------------------------
cel-6-1 cdma
```
This table or list provides the following information:

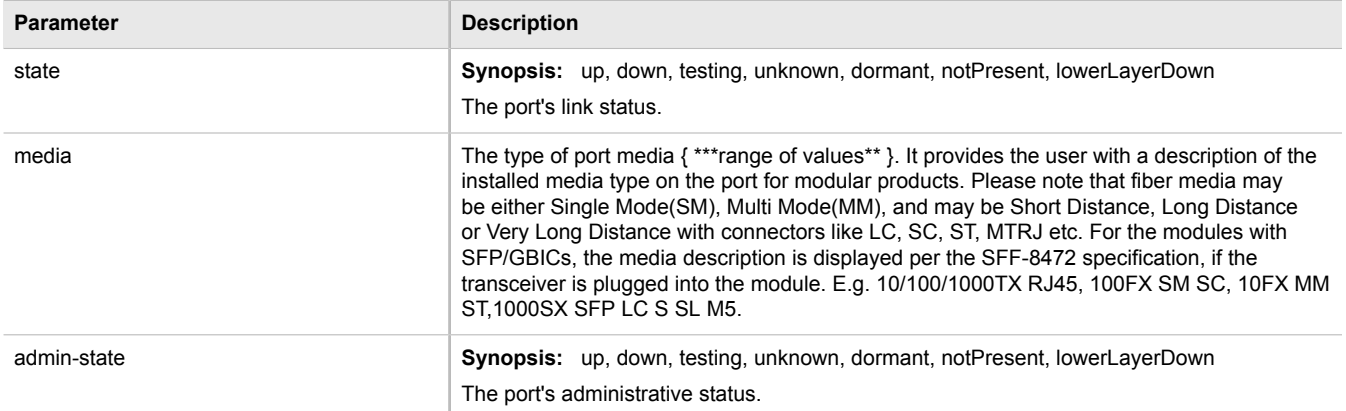

## <span id="page-145-0"></span>Section 3.22.3 **Viewing PPP Interface Statistics**

To view the statistics for the PPP interface, type:

**show** interfaces cellmodem ppp-connections

A table or list similar to the following example appears:

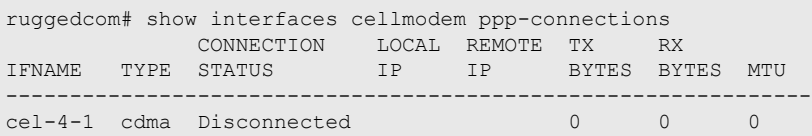

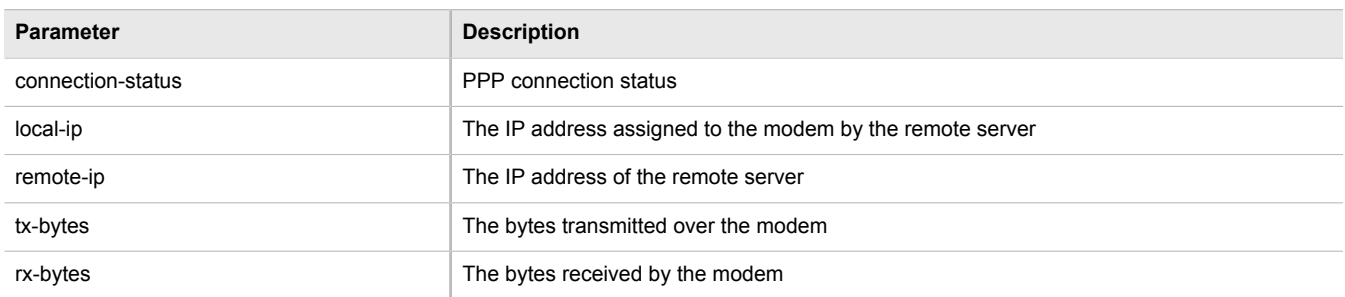

#### **Parameter Description**

mtu mtu mtu MTU (Maximum Transmission Unit) value on the ppp interface

## <span id="page-146-0"></span>Section 3.22.4 **Viewing the HSPA Network Status for Cellular Modems**

To view the status of the HSPA GSM network for a cellular modem, type:

**show** interfaces cellmodem *slot/port profile profile*

#### Where:

- *slot/port* is the slot name and port number for the cellular modem
- *profile* is the profile (e.g. hspa or hspaplus)

A list similar to the following example appears:

```
211# show interfaces cellmodem cel-1-1 hspaplus hspaplus
hspaplus
network supported GSM, GPRS, EDGE, UMTS, HSDPA/HSUPA, HSPA+<br>imei 353567040070824
                     353567040070824<br>on
 radio on<br>rssi indicator -83
 rssi indicator
  network operator "\"KORE\",2"
  network in use UMTS
 network status "Registered to Home network"<br>sim 89302370200990049282
                      sim 89302370200990049282
```
This list provides the following information:

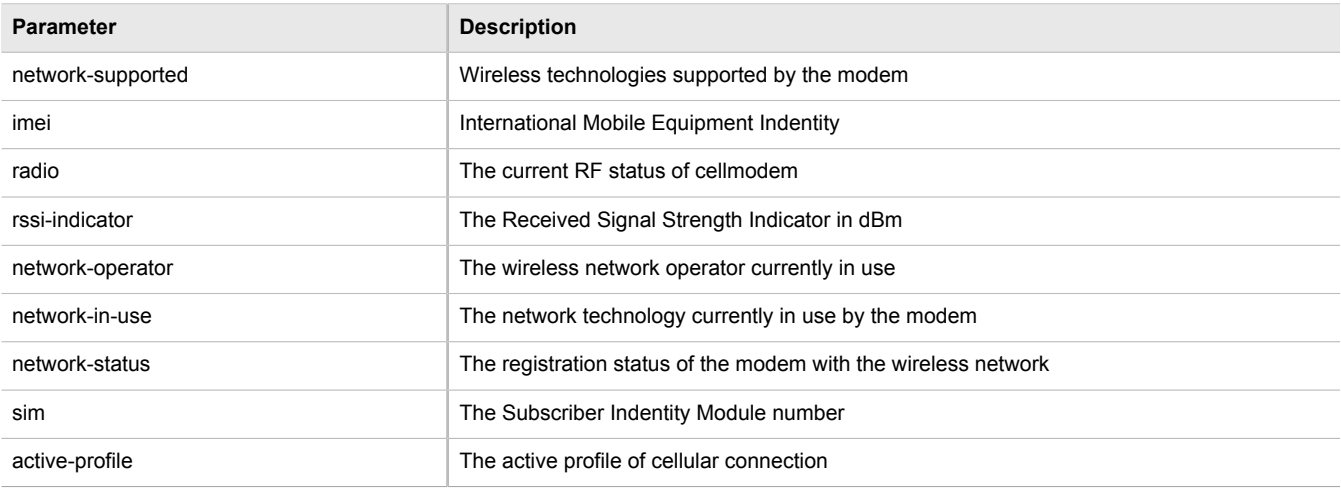

## <span id="page-146-1"></span>Section 3.22.5 **Viewing the CDMA Network Status for Cellular Modems**

To view the status of the CDMA network for a cellular modem, type:

**show** interfaces cellmodem cdma

#### A list similar to the following example appears:

```
ruggedcom# show interfaces cellmodem cdma
interfaces cellmodem cel-4-1 cdma
 cdma
 network supported "CDMA 1xRTT/EV-DO"<br>esn 0x60CFCB3A
 esn 0x60CFCB3A<br>ecio -11
ecio –11
 rssi indicator -79
  network operator Verizon
 network in use "1xEV-DO, Revision A\n"
 network status Registered
  phone number 9546496654
```
This list provides the following information:

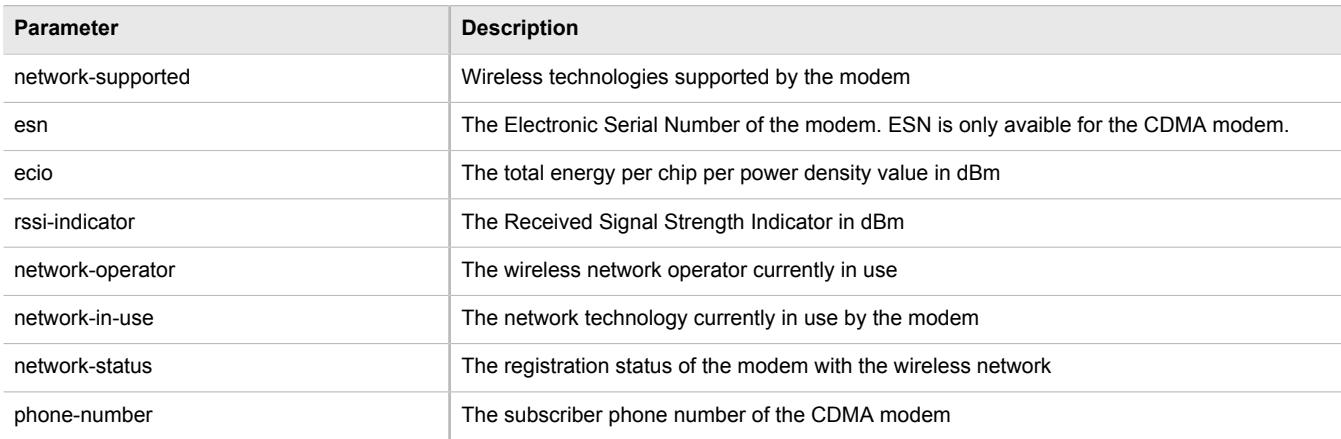

## <span id="page-147-0"></span>Section 3.22.6 **Configuring a Cellular Modem Interface**

To configure a cellular modem interface, do the following:

## **NOTE**

*Cellular modems with support for EDVO network technology is backward compatible with CDMA 2G and CDMA 1x RTT networks.*

*Cellular modems with support for HSPA+ network technology is backward compatible with GSM, GPRS, EDGE, UMTS, HSDPA/HSUPA networks.*

- 1. Make sure the CLI is in Configuration mode.
- 2. Navigate to *interface » wan » {interface}*, where *{interface}* is the cellular modem interface.
- 3. Configure the following parameter(s) as required:

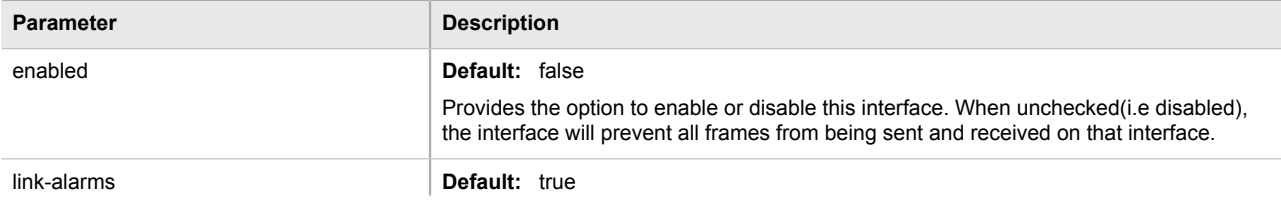

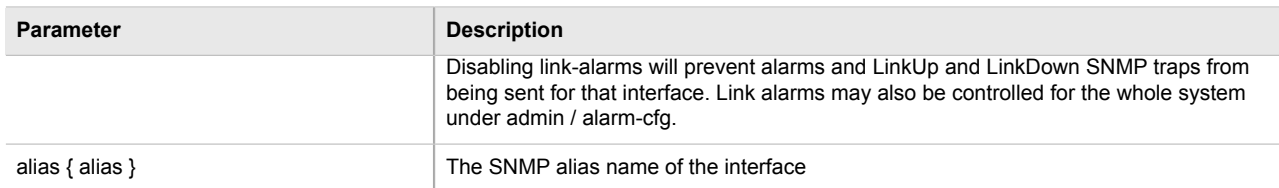

4. Type **commit** and press **Enter** to save the changes, or type **revert** and press **Enter** to abort.

## <span id="page-148-0"></span>Section 3.22.7 **Activating a Cellular Modem Account**

Before using the cellular modem, a cellular account must be activated on a service provider's network. Once the account is activated, the modem will be able to connect to the cellular network without further intervention. The are two account activation methods used by ROX II: OTA (Over-the-Air) and Manual.

The following sections describe the different methods for activating a cellular account:

- [Section 3.22.7.1, "Activating a Cellular Modem Account Over-the-Air"](#page-148-1)
- [Section 3.22.7.2, "Activating a Cellular Modem Account Manually"](#page-149-2)

#### <span id="page-148-1"></span>Section 3.22.7.1 **Activating a Cellular Modem Account Over-the-Air**

ROX II supports the OTASP (Over-the-Air Service Provisioning) mechanism offered by most CDMA cellular service providers for provisioning cellular end stations for use on their networks. Using this method, the service provider (or carrier) supplies an OTASP dial string which ROX II can use to activate the cellular account. During this OTASP call, the carrier authorizes and configures the modem for use on its network.

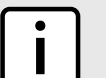

#### **NOTE**

*The service provider may issue a second OTASP dial string for accessing the cellular network if a string other than the default is required. This string must be configured when adding a CDMA profile for the cellular modem interface. For more information about adding a CDMA profile, refer to [Section 5.13.1.2, "Adding a CDMA Profile"](#page-241-0).*

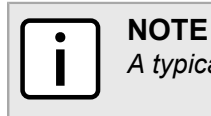

*A typical OTASP dial string begins with \*228.*

To configure the OTASP dial string, type:

- 1. Make sure the CLI is in Configuration mode.
- 2. Configure the activation data string by typing:

**interfaces** cellmodem *slot port profile* activation activation-dial-string *string*

- *slot* is the name of the module location
- *port* is the port number (or a list of ports, if aggregated in a port trunk) for the module
- *profile* is the profile configured for the module
- *string* is the activation data string
- 3. Type **commit** and press **Enter** to save the changes, or type **revert** and press **Enter** to abort.

#### <span id="page-149-2"></span>Section 3.22.7.2 **Activating a Cellular Modem Account Manually**

If the service provider does not support Over the Air Service Provisioning (OTASP), the account must be activated manually.

To manually activate a cellular modem account, do the following:

- 1. Make sure the CLI is in Configuration mode.
- 2. Navigate to *interfaces » cellmodem » {slot/port/profile} » activation*, where *{slot/port/profile}* is the slot name, port number and profile configured for the cellular modem.
- 3. Configure the following parameter(s) as required:

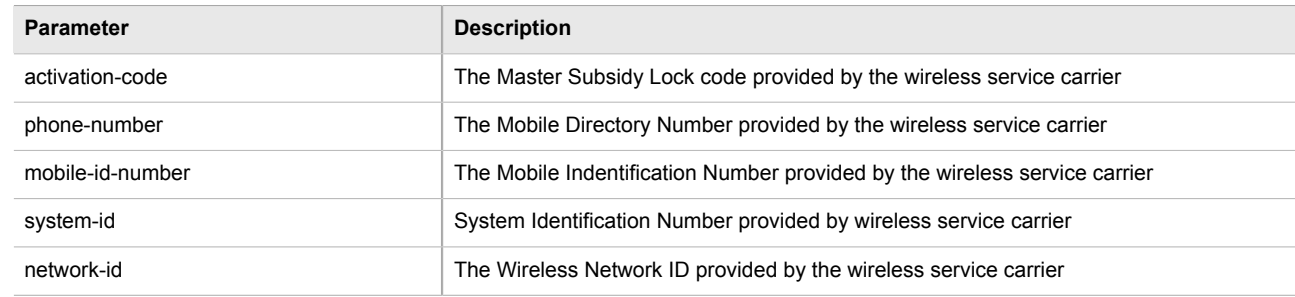

4. Type **commit** and press **Enter** to save the changes, or type **revert** and press **Enter** to abort.

#### <span id="page-149-0"></span>Section 3.22.8 **Resetting the Cellular Modem**

To reset a cellular modem, type:

**show** interfaces cellmodem *slot port profile* reset

#### Where:

- *slot* is the name of the module location
- *port* is the port number (or a list of ports, if aggregated in a port trunk) for the module
- *profile* is the profile configured for the module

## <span id="page-149-1"></span>Section 3.22.9 **Running AT Commands**

To issue AT (Hayes) commands to the cellular modem, type:

```
interfaces cellmodem at command command
```
• *command* is the AT command

#### <span id="page-150-0"></span>Section 3.22.10 **Connecting as a PPP Client**

To connect or disconnect from a cellular network as a PPP client, do the following:

- 1. Make sure the CLI is in Configuration mode.
- 2. Make sure the cellular modem interface has been configured. For more information, refer to [Section 3.22.6,](#page-147-0) ["Configuring a Cellular Modem Interface".](#page-147-0)
- 3. Make sure an appropriate cellular modem profile has been configured. For more information, refer to [Section 5.13, "Managing Cellular Modem Profiles".](#page-240-0)
- 4. Make sure an account has been activated with a service provider for the modem type (e.g. HSPA+, Edge or CDMA).
- 5. Make sure antennas are properly connected to the cellular modem module before initiating the connection.
- 6. For HSPA+ and Edge modems, insert a SIM card into the cellular modem module.
- 7. For CDMA modems, activate the modem either manually or over-the-air. For more information, refer to [Section 3.22.7, "Activating a Cellular Modem Account"](#page-148-0).
- 8. Verify the network status for the appropriate cellular modem type. For more information refer to [Section 3.22.4, "Viewing the HSPA Network Status for Cellular Modems"](#page-146-0) or [Section 3.22.5, "Viewing the](#page-146-1) [CDMA Network Status for Cellular Modems"](#page-146-1)
- 9. Navigate to *interface » cellmodem » {interface} » {hspa/edge/cdma}*, where *{interface}* is the cellular modem.
- 10. Configure the following parameter(s) as required:

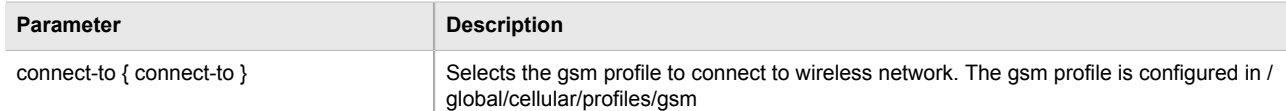

11. Type **commit** and press **Enter** to save the changes, or type **revert** and press **Enter** to abort.

## Section 3.23 **Managing WAN Interfaces**

The following sections describe how to configure and manage WAN interfaces:

- [Section 3.23.1, "Viewing a List of WAN Interfaces"](#page-151-0)
- [Section 3.23.2, "Configuring a WAN Interface"](#page-151-1)
- [Section 3.23.3, "Viewing WAN Statistics"](#page-152-0)
- [Section 3.23.4, "Clearing WAN Statistics"](#page-153-0)
- [Section 3.23.5, "Performing a Loopback Test"](#page-153-1)
- [Section 3.23.6, "Configuring a T1 Line"](#page-154-0)
- [Section 3.23.7, "Configuring an E1 Line"](#page-155-0)
- [Section 3.23.8, "Configuring DDS"](#page-155-1)
- [Section 3.23.9, "Managing Channels"](#page-156-0)
- [Section 3.23.10, "Configuring an HDLC-ETH Connection"](#page-157-0)
- [Section 3.23.11, "Configuring a Multi Link PPP Connection"](#page-158-0)
- [Section 3.23.12, "Configuring a PPP Connection"](#page-159-0)
- [Section 3.23.13, "Configuring a Frame Relay Connection"](#page-159-1)
- [Section 3.23.14, "Managing Data Links for Frame Relay Connections"](#page-160-0)

## <span id="page-151-0"></span>Section 3.23.1 **Viewing a List of WAN Interfaces**

To view a list of WAN interfaces, type:

show running-config interface wan

A table or list similar to the following example appears:

```
ruggedcom# show running-config interface wan
interface
 wan lm2 1
  enabled
  no alias
  t1 channel 2
   connection ppp nomagic
  !
  !
 wan lm2 2
  no alias
  !
!
```
## <span id="page-151-1"></span>Section 3.23.2 **Configuring a WAN Interface**

To configure a WAN interface, do the following:

- 1. Make sure the CLI is in Configuration mode.
- 2. Navigate to *interface » wan » {interface}*, where *{interface}* is the WAN interface.
- 3. Configure the following parameter(s) as required:

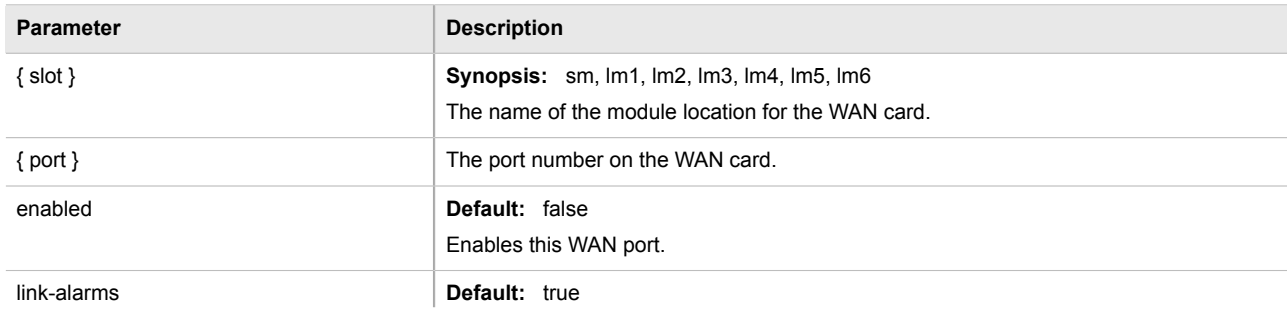

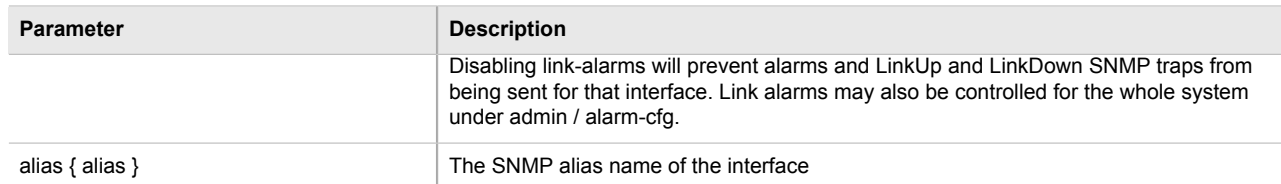

- 4. Configure a T1 or E1 line. For more information, refer to [Section 3.23.6, "Configuring a T1 Line"](#page-154-0) or [Section 3.23.7, "Configuring an E1 Line".](#page-155-0)
- 5. Type **commit** and press **Enter** to save the changes, or type **revert** and press **Enter** to abort.

## <span id="page-152-0"></span>Section 3.23.3 **Viewing WAN Statistics**

To view statistics for the WAN network, type:

**show** interfaces wan t1e1

A table or list similar to the following example appears:

```
ruggedcom# show interfaces wan t1e1
interfaces wan t1e1 te1-2-1
slot lm<br>port 1
port
 channelno 2
 state up
 reliability 255/255
 receive-stats
 frames 227
 bytes 6306
  linkinactive 0
  load 1/255
  transmit-stats
 txframes 217
 txbytes 5733
  txrealigned 0
  load 1/255
  receive-error
 overrun 0<br>crcerror 0
 crcerror 0<br>abort 0
 abort
  corruption 0
 pcierror 0
 dmaerror 0
.
.
.
```
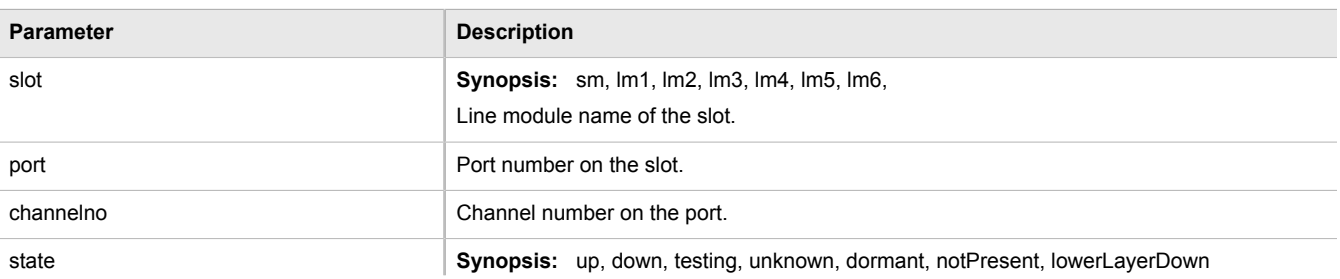

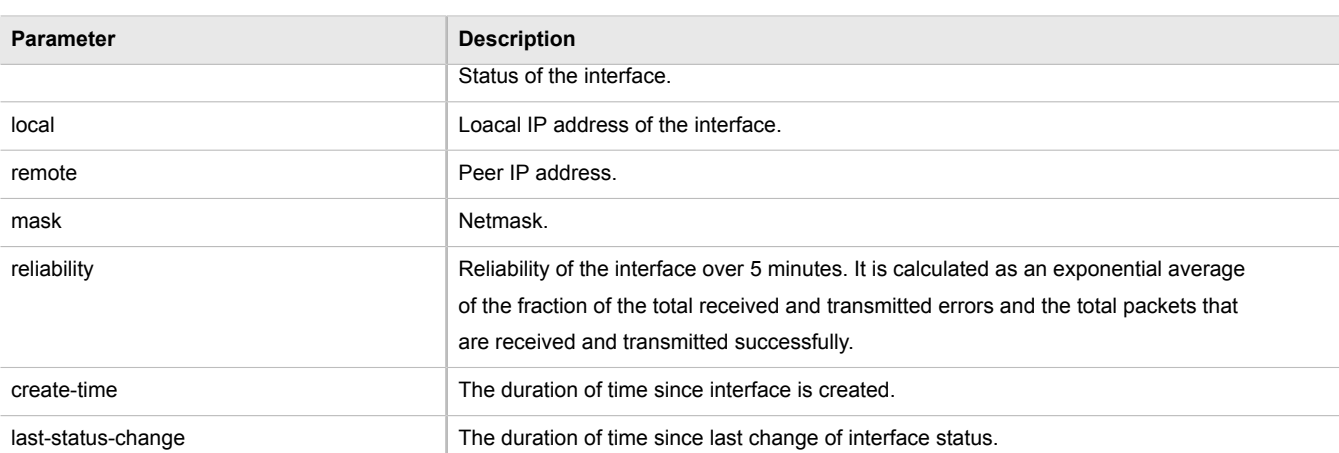

For information about clearing the WAN statistics, refer to [Section 3.23.4, "Clearing WAN Statistics".](#page-153-0)

## <span id="page-153-0"></span>Section 3.23.4 **Clearing WAN Statistics**

The following describes how to clear the statistics collected when WAN interfaces are enabled. All of the statistics or only those for a interface can be cleared.

To clear statistics for all WAN interfaces, type:

**interfaces** wan clearstatistics all-interfaces

To clear statistics for a specific WAN interface, type:

**interfaces** wan clearstatistics [ddsName | t1e1Name | t3e3Name] *interface*

Where:

• *interface* is the WAN interface

#### <span id="page-153-1"></span>Section 3.23.5 **Performing a Loopback Test**

Loopback tests are a useful means of testing the T1/E1 hardware on the device and the T1/E1 connection with remote devices. Three types of tests are available:

- Digital Loopback ROX II digitally sends frames and immediately returns them to the device. This test is used to isolate problems within the T1/E1 circuit.
- Remote Loopback ROX II transmits frames to the Tx port and compares them with frames received on the Rx port. A loopback plug or cable must be installed on the T1/E1 port. This test is used to isolate problems within the WAN module.
- Line Loopback ROX II transmits frames across the T1/E1 line to a remote Channel Service Unit/Data Service Unit (CSU/DSU). This test determines if a problem exists outside the device.

Regardless of the loopback type, a loopback test is successful if the frames received match those that were sent. Missing frames and frames that contain discrepancies indicate a potential problem in the T1/E1 hardware or line.

To perform a loopback test on a WAN interface, do the following:

# **IMPORTANT!**

*Performing a loopback test on an active interface will immediately cause it to go down. However, the trunk will be automatically initialized after the test is complete.*

- 1. Make sure a WAN interface has been configured. For more information, refer to [Section 3.23.2, "Configuring](#page-151-1) [a WAN Interface"](#page-151-1).
- 2. Configure the following parameter(s) as required:

```
interfaces wan loopback duration time nloops loops phsyical-name interface type [digital | line |
remote]
```
Where:

- *time* is the number of seconds required to run the test
- *loops* is the number of loops
- *interface* is the name of the physical interface

The results are displayed when the test is complete.

## <span id="page-154-0"></span>Section 3.23.6 **Configuring a T1 Line**

To configure a T1 line for a WAN interface, do the following:

- 1. Make sure the CLI is in Configuration mode.
- 2. Navigate to *interface » wan » {interface} » t1*, where *{interface}* is the WAN interface.
- 3. Configure the following parameter(s) as required:

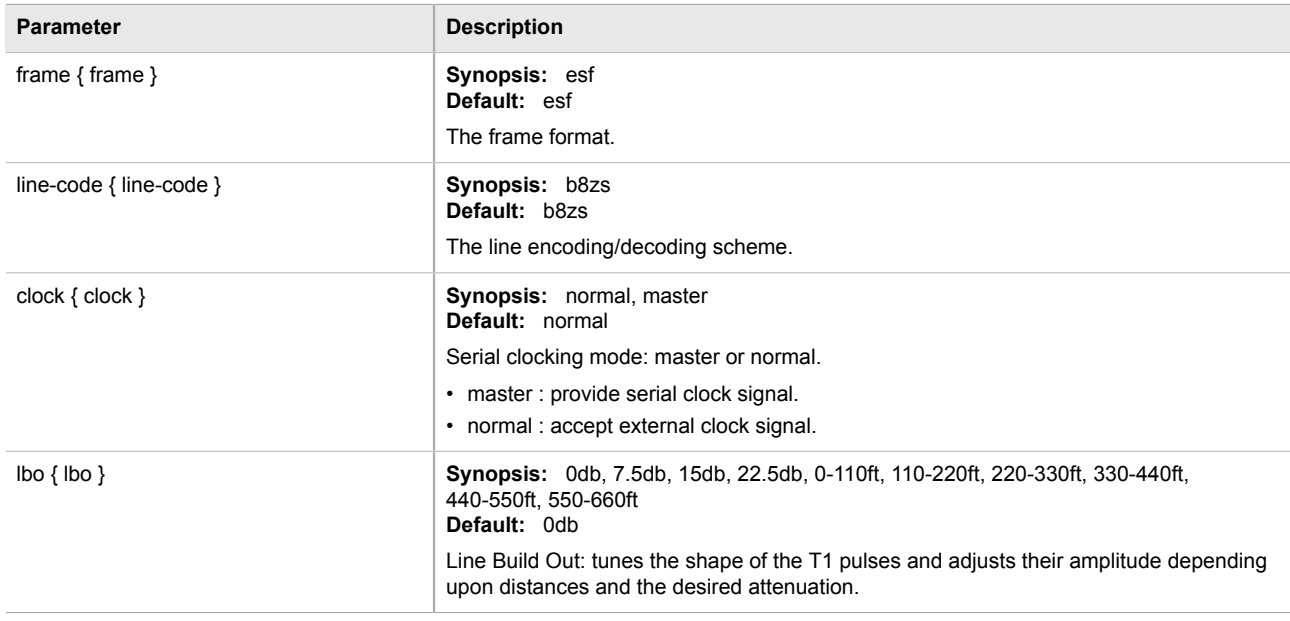

4. Type **commit** and press **Enter** to save the changes, or type **revert** and press **Enter** to abort.

## <span id="page-155-0"></span>Section 3.23.7 **Configuring an E1 Line**

To configure E1 parameters for a WAN interface, do the following:

- 1. Make sure the CLI is in Configuration mode.
- 2. Navigate to *interface » wan » {interface} » E1*, where *{interface}* is the WAN interface.
- 3. Configure the following parameter(s) as required:

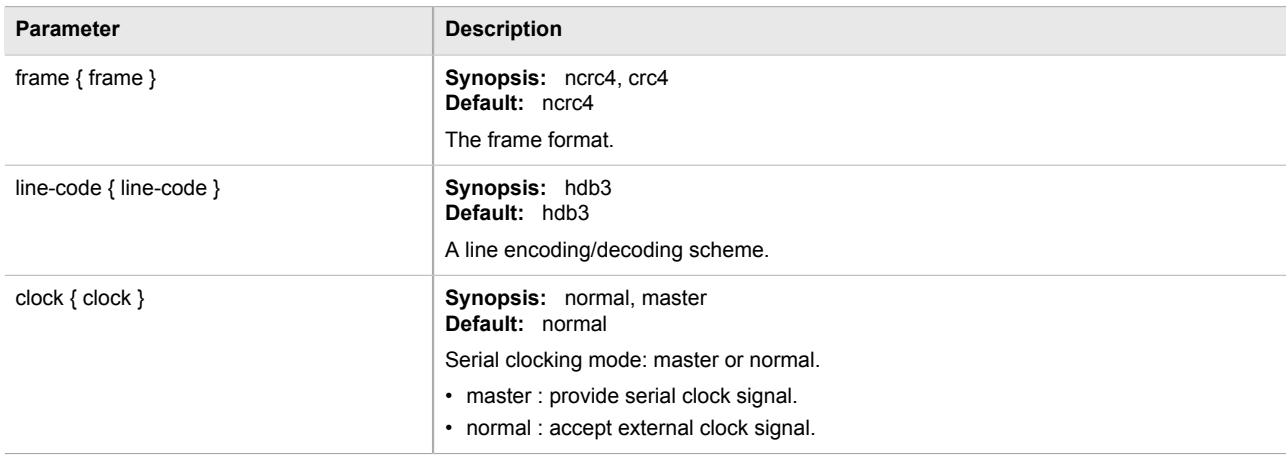

4. Type **commit** and press **Enter** to save the changes, or type **revert** and press **Enter** to abort.

## <span id="page-155-1"></span>Section 3.23.8 **Configuring DDS**

To configure DDS for a WAN interface, do the following:

- 1. Make sure the CLI is in Configuration mode.
- 2. Navigate to *interface » wan » {interface} » dds » ddsparams*, where *{interface}* is the WAN interface.
- 3. Configure the following parameter(s) as required:

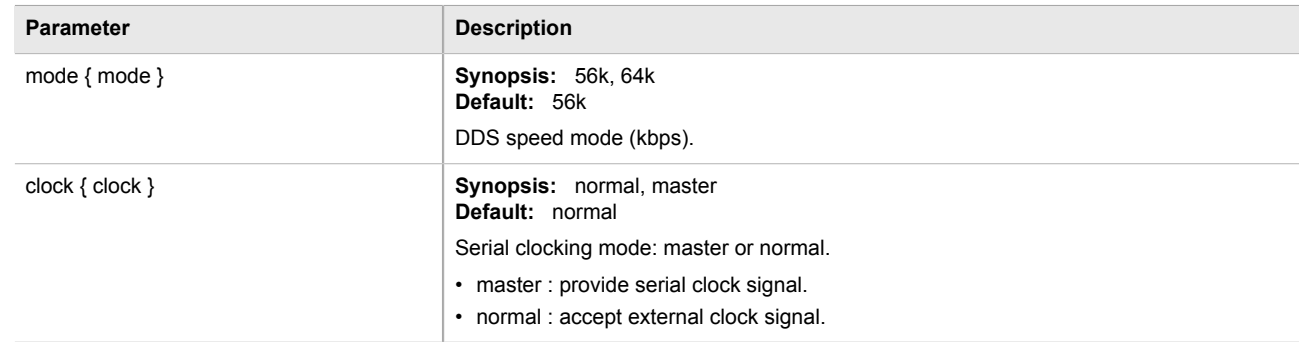

- 4. Configure a PPP or frame relay connection. For more information, refer to [Section 3.23.12, "Configuring a](#page-159-0) [PPP Connection"](#page-159-0) or [Section 3.23.13, "Configuring a Frame Relay Connection"](#page-159-1).
- 5. Type **commit** and press **Enter** to save the changes, or type **revert** and press **Enter** to abort.

## <span id="page-156-0"></span>Section 3.23.9 **Managing Channels**

The following sections describe how to configure and manage channels:

- [Section 3.23.9.1, "Viewing a List of Channels"](#page-156-1)
- [Section 3.23.9.2, "Adding a Channel"](#page-156-2)
- [Section 3.23.9.3, "Deleting Channels"](#page-157-1)

#### <span id="page-156-1"></span>Section 3.23.9.1 **Viewing a List of Channels**

To view a list of T1 or E1 lines, type:

```
show running-config interface wan slot port protocol channel
```
#### Where:

- *slot* is the name of the module location
- *port* is the port number (or a list of ports, if aggregated in a port trunk) for the module
- *protocol* is either T1 or E1

If channels have been configured, a table or list similar to the following example appears:

```
ruggedcom# show running-config interface wan lm2 1 t1 channel
interface
 wan lm2 1
   t1 channel 2
   connection ppp nomagic
   !
 !
!
```
If no channels have been configured, add channels as needed. For more information, refer to [Section 3.23.9.2,](#page-156-2) ["Adding a Channel"](#page-156-2).

#### <span id="page-156-2"></span>Section 3.23.9.2 **Adding a Channel**

To configure a channel for a T1/E1 physical interface, do the following:

- 1. Make sure the CLI is in Configuration mode.
- 2. Add the channel by typing:

```
interface wan slot port protocol channel number
```
- *slot* is the name of the module location
- *port* is the port number (or a list of ports, if aggregated in a port trunk) for the module
- *protocol* is either T1 or E1
- *number* is the channel number
- 3. Configure the following parameter(s) as required:

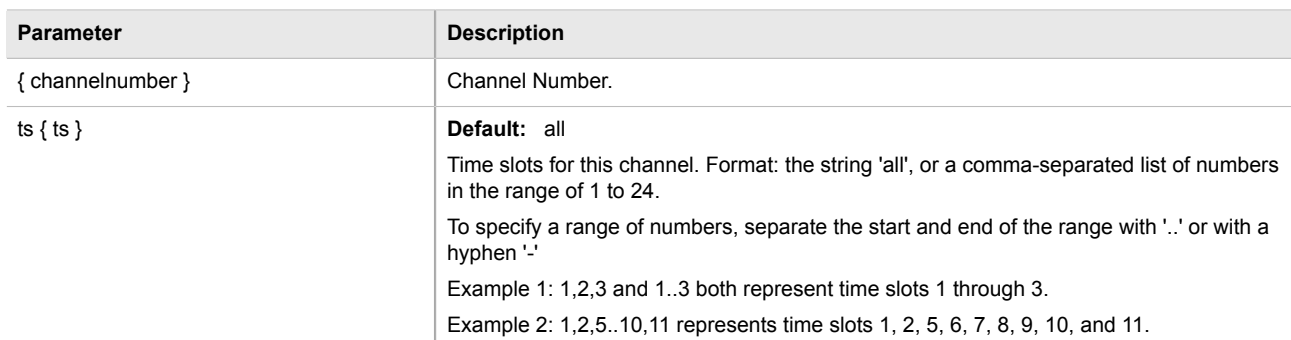

- 4. If necessary, configure VLANs for an HDLC-ETH connection. For more information, refer to [Section 5.35.6.2,](#page-519-0) ["Adding an HDLC-ETH VLAN".](#page-519-0)
- 5. If necessary, configure an MLPPP connection. For more information, refer to [Section 3.23.11, "Configuring a](#page-158-0) [Multi Link PPP Connection".](#page-158-0)
- 6. If necessary, configure a PPP connection. For more information, refer to [Section 3.23.12, "Configuring a PPP](#page-159-0) [Connection".](#page-159-0)
- 7. If necessary, configure a frame relay connection. For more information, refer to [Section 3.23.13, "Configuring](#page-159-1) [a Frame Relay Connection"](#page-159-1).
- 8. Type **commit** and press **Enter** to save the changes, or type **revert** and press **Enter** to abort.

#### <span id="page-157-1"></span>Section 3.23.9.3 **Deleting Channels**

To delete a channel configured for a T1/E1 physical interface, do the following:

- 1. Make sure the CLI is in Configuration mode.
- 2. Delete the channel by typing:

**no** interface wan *slot port protocol* channel *number*

Where:

- *slot* is the name of the module location
- *port* is the port number (or a list of ports, if aggregated in a port trunk) for the module
- *protocol* is either T1 or E1
- *number* is the channel number
- 3. Type **commit** and press **Enter** to save the changes, or type **revert** and press **Enter** to abort.

## <span id="page-157-0"></span>Section 3.23.10 **Configuring an HDLC-ETH Connection**

HDLC-ETH refers to Ethernet over an HDLC (High-Level Data LInk Control) connection on a T1/E1 line. This connection passes Layer2 and Layer 3 packets from a LAN through a T1/E1 line by creating a virtual switch containing one or more Ethernet interfaces and an HDLC-ETH interface. For more information about configuring a virtual switch, refer to [Section 3.24.2, "Adding a Virtual Switch"](#page-163-0).

A T1/E1 WAN interface configured for HDLC-ETH works like a routable Ethernet port, such as fe-cm-1 and switch.0001, which can be configured with an IP address and subnet mask. Since it acts the same as an Ethernet port, a peer IP address for an HDLC-ETH interface does not need to be configured.

Before adding an HDLC-ETH connection, a T1/E1 line must be in place. For more information, refer to:

- [Section 3.23.6, "Configuring a T1 Line"](#page-154-0)
- [Section 3.23.7, "Configuring an E1 Line"](#page-155-0)

To configure an HLDC-ETH connection for a T1 or E1 line, do the following:

- 1. Make sure the CLI is in Configuration mode.
- 2. Navigate to *interface » wan » {interface} » {protocol} » channel » {number} » connection » hdlc-eth*, where *{interface}* is the WAN interface, *{parameter}* is either T1 or E1, and *{number}* is the channel number.
- 3. Configure the following parameter(s) as required:

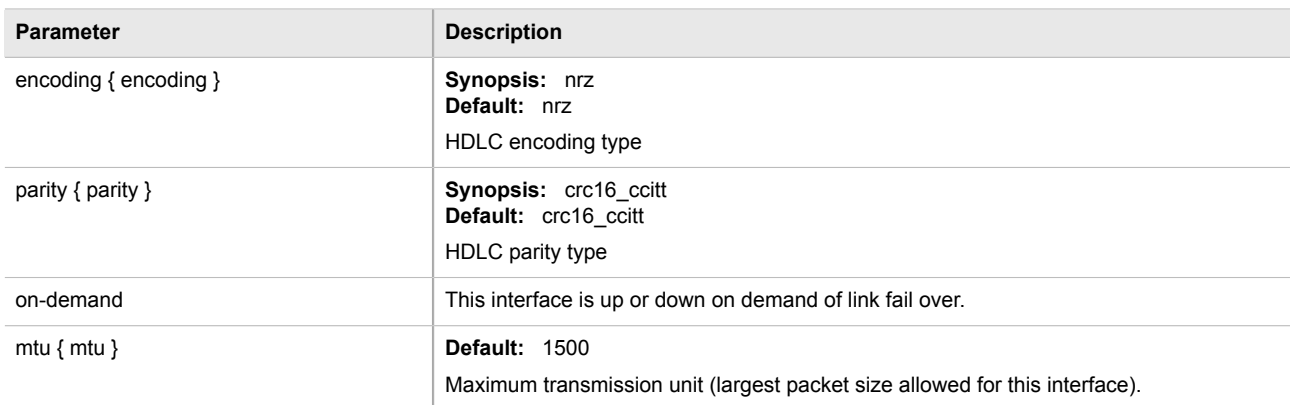

- 4. Add one or more VLANs for the HDLC-ETH connection. For more information, refer to [Section 5.35.6.2,](#page-519-0) ["Adding an HDLC-ETH VLAN".](#page-519-0)
- 5. Type **commit** and press **Enter** to save the changes, or type **revert** and press **Enter** to abort.

#### <span id="page-158-0"></span>Section 3.23.11 **Configuring a Multi Link PPP Connection**

To configure a Multi Link Point-to-Point Protocol (MLPPP) connection for a T1 or E1 line, do the following:

- 1. Make sure the CLI is in Configuration mode.
- 2. Navigate to *interface » wan » {interface} » {protocol} » channel » {number}* , where *{interface}* is the WAN interface, *{parameter}* is either T1 or E1, and *{number}* is the channel number.
- 3. Configure the following parameter(s) as required:

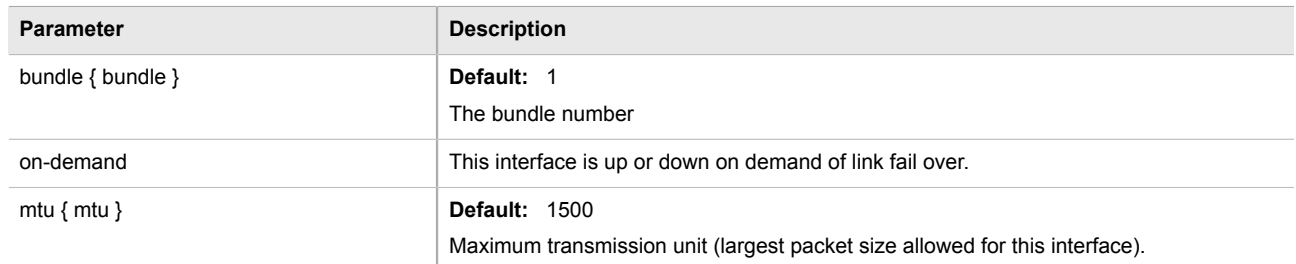

4. Type **commit** and press **Enter** to save the changes, or type **revert** and press **Enter** to abort.

#### <span id="page-159-0"></span>Section 3.23.12 **Configuring a PPP Connection**

To configure a Point-to-Point Protocol (PPP) connection, do the following:

- 1. Make sure the CLI is in Configuration mode.
- 2. Depending on the WAN module, navigate to either:
	- **For T1/E1 Lines**

*interface » wan » {interface} » {protocol} » channel » {number} » connection*, where *{interface}* is the WAN interface, *{parameter}* is either T1 or E1, and *{number}* is the channel number.

• **For DDS**

*interface » wan » {interface} » dds » connection*, where *{interface}* is the WAN interface, *{parameter}* is either T1 or E1, and *{number}* is the channel number.

3. Configure the following parameter(s) as required:

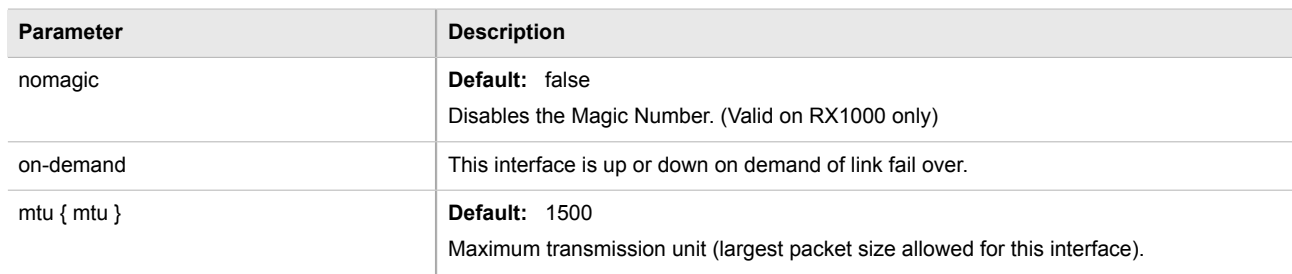

4. Type **commit** and press **Enter** to save the changes, or type **revert** and press **Enter** to abort.

## <span id="page-159-1"></span>Section 3.23.13 **Configuring a Frame Relay Connection**

To configure a frame relay connection for a T1 or E1 line, do the following:

- 1. Make sure the CLI is in Configuration mode.
- 2. Depending on the WAN module, navigate to either:
	- **For T1/E1 Lines**

*interface » wan » {interface} » {protocol} » channel » {number} » connection*, where *{interface}* is the WAN interface, *{parameter}* is either T1 or E1, and *{number}* is the channel number.

• **For DDS**

*interface » wan » {interface} » dds » connection*, where *{interface}* is the WAN interface, *{parameter}* is either T1 or E1, and *{number}* is the channel number.

3. Configure the following parameter(s) as required:

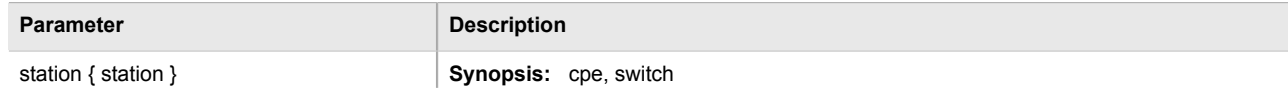

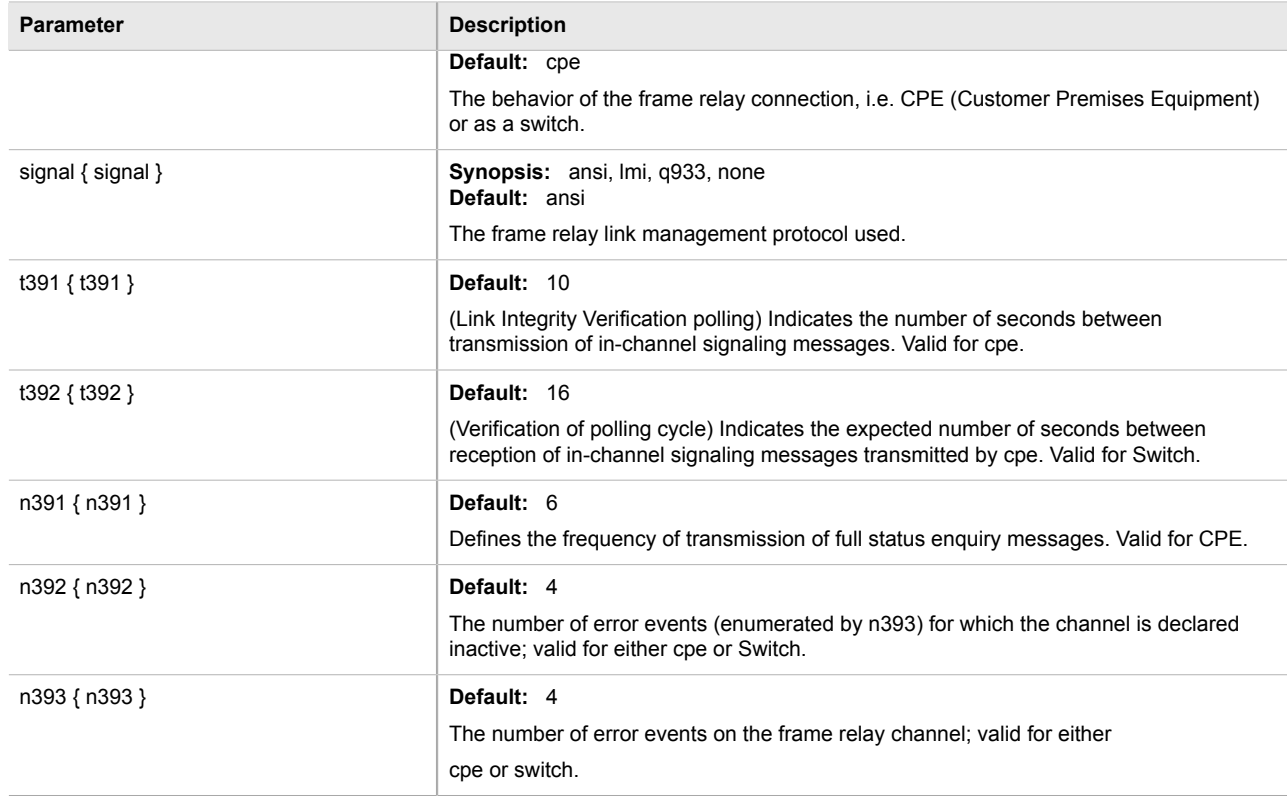

4. Type **commit** and press **Enter** to save the changes, or type **revert** and press **Enter** to abort.

## <span id="page-160-0"></span>Section 3.23.14 **Managing Data Links for Frame Relay Connections**

Before data can be forwarded over a Frame Relay connection to a remote destination, links to link-local virtual circuits must be configured.

The following sections describe how to configure and manage data links for a Frame Relay connection:

- [Section 3.23.14.1, "Viewing a List of Data Links"](#page-160-1)
- [Section 3.23.14.2, "Adding a Data Link"](#page-161-0)
- [Section 3.23.14.3, "Deleting a Data Link"](#page-161-1)

#### <span id="page-160-1"></span>Section 3.23.14.1 **Viewing a List of Data Links**

To view a list of data links configured for a frame relay connection, type:

**show** running-config interface wan *interface protocol* channel *number* connection framerelay dlci

- *interface* is the WAN interface
- *protocol* is either T1 or E1

• *number* is the channel number

If data links have been configured, a table or list similar to the following example appears:

```
ruggedcom# show running-config interface wan lm2 1 t1 channel 1 connection framerelay dlci
interface
wan lm2 1
   t1 channel 1
   connection framerelay dlci 100
 !
   !
!
```
If no data links have been configured, add data links as needed. For more information, refer to [Section 3.23.14.2,](#page-161-0) ["Adding a Data Link"](#page-161-0).

#### <span id="page-161-0"></span>Section 3.23.14.2 **Adding a Data Link**

To add a data link for a frame relay connection, do the following:

- 1. Make sure the CLI is in Configuration mode.
- 2. Add the data link by typing:

**interface** wan *interface protocol* channel *number* connection framerelay dlci *id*

Where:

- *interface* is the WAN interface
- *protocol* is either T1 or E1
- *number* is the channel number
- *id* is the ID of the data link
- 3. Configure the following parameter(s) as required:

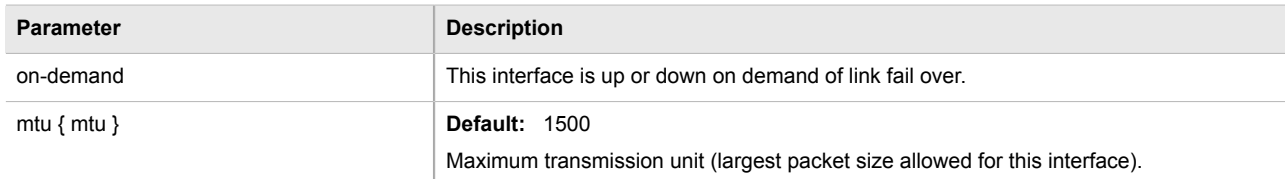

4. Type **commit** and press **Enter** to save the changes, or type **revert** and press **Enter** to abort.

#### <span id="page-161-1"></span>Section 3.23.14.3 **Deleting a Data Link**

To delete a data link for a frame relay connection, do the following:

- 1. Make sure the CLI is in Configuration mode.
- 2. Delete the data link by typing:

**no** interface wan *interface protocol* channel *number* connection framerelay dlci *id*

- *interface* is the WAN interface
- *protocol* is either T1 or E1
- *number* is the channel number
- *id* is the ID of the data link
- 3. Type **commit** and press **Enter** to save the changes, or type **revert** and press **Enter** to abort.

## Section 3.24 **Managing Virtual Switches**

Virtual switches bridge different network segments together in a way that is independent of any particular protocol.

Network traffic between segments is forwarded regardless of the IP and MAC addresses defined in packet. In a virtual switch, forwarding is done in a Layer 2 and allows all network traffic, including L2 Multicast (i.e. GOOSE, ISO), IP Multicast, Unicast and Broadcast messages, to travel through the virtual switch tunnel without any modifications.

A virtual swtich can be useful, in particular, for GOOSE messaging when the sender and receiver need to communicate through a routable IP network. Since there is no IP encapsulation for the L2 traffic going through the virtual switch, network latency is minimized for the traffic between end devices.

The virtual switch appears on the device as a virtual Ethernet interface over a physical interface (i.e. T1/E1 HDLC-ETH or Ethernet port) between two routers. Physically, the two routers can be in different locations.

There can be multiple virtual switch instances in a router. Each instance can include two or more interfaces, but an interface can only be a member of one virtual switch instance.

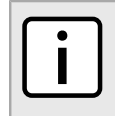

#### **NOTE**

*There can be multiple virtual switch interfaces over a T1/E1 HDLC-ETH interface, in which the virtual switch interfaces are separated by creating a VLAN over the T1/E1 HDLC-ETH interface.*

A virtual switch interface in a router can be a routable interface when an IP address is assigned either statically or through DHCP. The network address assigned to the virtual switch interface can be included in the dynamic routing protocol. The interface can also call a routing update. The IP address assigned to the virtual switch can be used as the default gateway for the end devices connected to the virtual switch interface. Network services, such as SSH, DHCP, NTP, VRRP, etc., can be configured to run on the virtual switch interface.

When configuring a virtual switch, be aware of the following:

- Be careful when adding a VLAN interface (assigned to a switch port on a given line module) in the virtual switch. The VLAN tag on a tagged frame received on the VLAN interface of a switch port may not be preserved when the traffic is egressed through a routable interface (i.e. T1/E1 HLDC-ETH or FE-CM-1), which is also part of the same virtual switch instance. However, a VLAN tag is preserved when tagged traffic is received on a routable interface.
- Any IP address assigned to an interface becomes inactive and hidden when the interface is added to the virtual switch. The address on the interface is reactivated after removing the interface from the virtual switch.
- Be careful when adding interfaces to the virtual switch. Any network services running on the individual interfaces will need to be reconfigured after adding the interface to the virtual switch. For example, if a DHCP server running on FE-CM-1 is subsequently made a member of the VirtualSwitch VS1, the DHCP configuration must be changed to refer to VS1.
- The virtual switch is implemented in the ROX II software. Therefore, a CPU resource is needed to forward broadcast, multicast and unicast traffic.
- If the router is running as a firewall, the **routeback** parameter under *firewall » fwconfig » fwinterface* must be enabled for the virtual switch interface. For more information, refer to [Section 5.17.9, "Managing Interfaces".](#page-286-0)

The following sections describe how to configure and manage virtual switches:

- [Section 3.24.1, "Viewing a List of Virtual Switches"](#page-163-1)
- [Section 3.24.2, "Adding a Virtual Switch"](#page-163-0)
- [Section 3.24.3, "Deleting a Virtual Switch"](#page-164-0)
- [Section 3.24.4, "Managing Virtual Switch Interfaces"](#page-164-1)
- [Section 5.35.7, "Managing VLANs for Virtual Switches"](#page-520-0)

## <span id="page-163-1"></span>Section 3.24.1 **Viewing a List of Virtual Switches**

To view a list of virtual switches, type:

**show** running-config interface virtualswitch

If switches have been configured, a table or list similar to the following example appears:

```
ruggedcom# show running-config interface virtualswitch | tab
            IP IP
 FORWARD ADDRESS ADDRESS
ID ENABLED DELAY ALIAS SRC PROXYARP NAME VID SRC QOS INGRESS MARK
---------------------------------------------------------------------------------------------
1 true 15 - static -
                                                switch.0100
                                                te1-4-1c01.0100
                   e a static de la contradicte de la contradicte de la contradicte de la contradicte de la contradicte de la contradicte de la contradicte de la contradicte de la contradicte de la contradicte de la contradicte de la contrad
2 true 15 switch.0200
                                                te1-4-1c01.0200
!
```
If no virtual switches have been configured, add switches as needed. For more information, refer to [Section 3.24.2, "Adding a Virtual Switch".](#page-163-0)

#### <span id="page-163-0"></span>Section 3.24.2 **Adding a Virtual Switch**

To add virtual switch, do the following:

- 1. Make sure the CLI is in Configuration mode.
- 2. Add the virtual switch by typing:

**interface** virtualswitch *id*

- *id* is the ID assigned to the virtual switch
- 3. Configure the following parameter(s) as required:

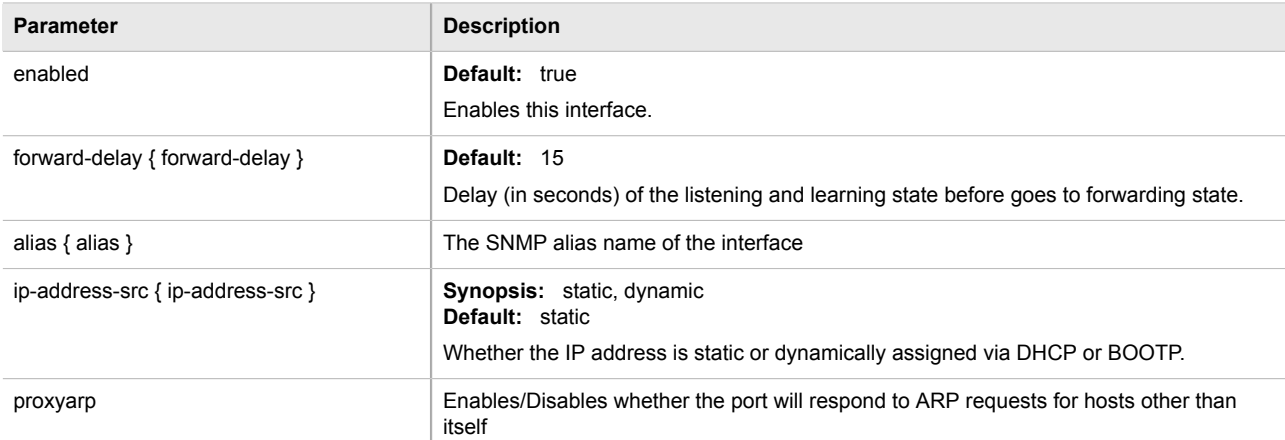

- 4. Add interfaces for the virtual switch. For more information, refer to [Section 3.24.4.2, "Adding a Virtual Switch](#page-165-0) [Interface"](#page-165-0).
- 5. Type **commit** and press **Enter** to save the changes, or type **revert** and press **Enter** to abort.

## <span id="page-164-0"></span>Section 3.24.3 **Deleting a Virtual Switch**

To delete a virtual switch, do the following:

- 1. Make sure the CLI is in Configuration mode.
- 2. Delete the chosen switch by typing:

**no** interface virtualswitch *id*

Where:

- *id* is the ID assigned to the virtual switch
- 3. Type **commit** and press **Enter** to save the changes, or type **revert** and press **Enter** to abort.

## <span id="page-164-1"></span>Section 3.24.4 **Managing Virtual Switch Interfaces**

The following sections describe how to configure and manage virtual switch interfaces:

- [Section 3.24.4.1, "Viewing a List of Virtual Switch Interfaces"](#page-164-2)
- [Section 3.24.4.2, "Adding a Virtual Switch Interface"](#page-165-0)
- [Section 3.24.4.3, "Deleting a Virtual Switch Interface"](#page-166-0)

#### <span id="page-164-2"></span>Section 3.24.4.1 **Viewing a List of Virtual Switch Interfaces**

To view a list of virtual switch interfaces, type:

**show** running-config interface virtualswitch *id* interface

#### Where:

• *id* is the ID assigned to the virtual switch

If switches have been configured, a table or list similar to the following example appears:

```
ruggedcom# show running-config interface virtualswitch 1 interface | tab
NAME
-----------------
switch.0100
te1-4-1c01.0100
  !
!
```
If no virtual switches have been configured, add switches as needed. For more information, refer to [Section 3.24.2, "Adding a Virtual Switch".](#page-163-0)

#### <span id="page-165-0"></span>Section 3.24.4.2 **Adding a Virtual Switch Interface**

To add virtual switch interface, do the following:

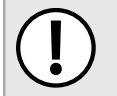

#### **IMPORTANT!**

*At least two interfaces are required for a virtual switch bridge.*

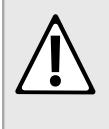

#### **CAUTION!**

*Accessibility hazard – risk of access disruption. Do not select the interface used to the access the Web interface. Active Web sessions will be lost and the Web interface will be unreachable until the virtual switch is disabled.*

- 1. Make sure the CLI is in Configuration mode.
- 2. Add the virtual switch by typing:

```
interface virtualswitch id interface name
```
Where:

- *id* is the ID assigned to the virtual switch
- *name* is the interface name

The new interface is now accessible by typing:

**ip** vs*id*

- 3. Assign an IPv4 or IPv6 address to the interface. For more information, refer to [Section 5.38.3.2, "Adding an](#page-552-0) [IPv4 Address"](#page-552-0) or [Section 5.38.6.2, "Adding an IPv6 Address".](#page-556-0)
- 4. If necessary, add one or more VLANs to the virtual switch interface. For more information, refer to [Section 5.35.7.2, "Adding a Virtual Switch VLAN".](#page-521-0)
- 5. Type **commit** and press **Enter** to save the changes, or type **revert** and press **Enter** to abort.

#### <span id="page-166-0"></span>Section 3.24.4.3 **Deleting a Virtual Switch Interface**

To delete a virtual switch interface, do the following:

- 1. Make sure the CLI is in Configuration mode.
- 2. Delete the chosen switch by typing:

```
no interface virtualswitch id interface name
```
Where:

- *id* is the ID assigned to the virtual switch
- *name* is the interface name
- 3. Type **commit** and press **Enter** to save the changes, or type **revert** and press **Enter** to abort.

## Section 3.25 **Managing a Domain Name System (DNS)**

The following sections describe how to configure and manage a Domain Name Server (DNS):

- [Section 3.25.1, "Managing Domain Names"](#page-166-1)
- [Section 3.25.2, "Managing Domain Name Servers"](#page-167-0)

## <span id="page-166-1"></span>Section 3.25.1 **Managing Domain Names**

The DNS service can be configured to use one or more domain names when quering a domain name server. The list of domain names can include the domain in which the router is a member of, and other domains that may be used to search for an unqualified host name (i.e. as though it were local).

The following sections describe how to configure and manage a list of domain names:

- [Section 3.25.1.1, "Viewing a List of Domain Names"](#page-166-2)
- [Section 3.25.1.2, "Adding a Domain Name"](#page-167-1)
- [Section 3.25.1.3, "Deleting a Domain Name"](#page-167-2)

#### <span id="page-166-2"></span>Section 3.25.1.1 **Viewing a List of Domain Names**

To view a list of domain names, type:

**show** running-config dns search

If domain names have been configured, a table or list similar to the following example appears:

```
ruggedcom# show running-config admin dns search
admin
 dns
   search ruggedcom.com
\blacksquare
```
#### ! !

If no domain names have been configured, add names as needed. For more information, refer to [Section 3.25.1.2, "Adding a Domain Name".](#page-167-1)

#### <span id="page-167-1"></span>Section 3.25.1.2 **Adding a Domain Name**

To add a domain name, do the following:

- 1. Make sure the CLI is in Configuration mode.
- 2. Add the domain name by typing:

**admin** dns search *name*

Where:

- *name* is the name of the domain
- 3. Type **commit** and press **Enter** to save the changes, or type **revert** and press **Enter** to abort.

#### <span id="page-167-2"></span>Section 3.25.1.3 **Deleting a Domain Name**

To delete a domain name, do the following:

- 1. Make sure the CLI is in Configuration mode.
- 2. Delete the domain name by typing:

**no** admin dns search *name*

Where:

- *name* is the name of the domain
- 3. Type **commit** and press **Enter** to save the changes, or type **revert** and press **Enter** to abort.

## <span id="page-167-0"></span>Section 3.25.2 **Managing Domain Name Servers**

A hierarchical list of domain name servers can be configured for the DNS service. ROX II will contact each server in the order they are listed when domain names require resolution.

The following sections describe how to configure and manage a list of domain name servers:

- [Section 3.25.2.1, "Viewing a List of Domain Name Servers"](#page-168-0)
- [Section 3.25.2.2, "Adding a Domain Name Server"](#page-168-1)
- [Section 3.25.2.3, "Deleting a Domain Name Server"](#page-168-2)

#### <span id="page-168-0"></span>Section 3.25.2.1 **Viewing a List of Domain Name Servers**

To view a list of domain name servers, type:

```
show running-config dns server
```
If domain name servers have been configured, a table or list similar to the following example appears:

```
ruggedcom# show running-config admin dns server
admin
 dns
  server 10.1.1.1
  !
 !
!
```
If no domain name servers have been configured, add servers as needed. For more information, refer to [Section 3.25.2.2, "Adding a Domain Name Server".](#page-168-1)

#### <span id="page-168-1"></span>Section 3.25.2.2 **Adding a Domain Name Server**

To add a domain name server, do the following:

- 1. Make sure the CLI is in Configuration mode.
- 2. Add the domain name server by typing:

```
admin dns server address
```
Where:

- *address* is the IP address of the domain name server.
- 3. Type **commit** and press **Enter** to save the changes, or type **revert** and press **Enter** to abort.

#### <span id="page-168-2"></span>Section 3.25.2.3 **Deleting a Domain Name Server**

To delete a domain name server, do the following:

- 1. Make sure the CLI is in Configuration mode.
- 2. Delete the domain name server by typing:

```
no admin dns server address
```
- *address* is the IP address of the domain name server.
- 3. Type **commit** and press **Enter** to save the changes, or type **revert** and press **Enter** to abort.

# **System Administration**

This chapter describes how to perform various administrative tasks related to device identification, user permissions, alarm configuration, certificates and keys, and more. It describes the following tasks:

- [Section 4.1, "Configuring the System Name and Location"](#page-170-0)
- [Section 4.2, "Configuring the Hostname"](#page-171-0)
- [Section 4.3, "Customizing the Welcome Screen"](#page-171-1)
- [Section 4.4, "Setting the User Authentication Mode"](#page-172-0)
- [Section 4.5, "Setting the Maximum Number of Sessions"](#page-172-1)
- [Section 4.6, "Managing Alarms"](#page-173-0)
- [Section 4.7, "Managing Certificates and Keys"](#page-175-0)
- [Section 4.8, "Managing RADIUS Authentication"](#page-186-0)
- [Section 4.9, "Managing Users"](#page-190-0)
- [Section 4.10, "Managing Passwords and Passphrases"](#page-192-0)
- [Section 4.11, "Scheduling Jobs"](#page-199-0)

## <span id="page-170-0"></span>Section 4.1 **Configuring the System Name and Location**

To configure the system name and location of the device, do the following:

- 1. Make sure the CLI is in Configuration mode.
- 2. Navigate to *admin* and configure the following parameter(s) as required:

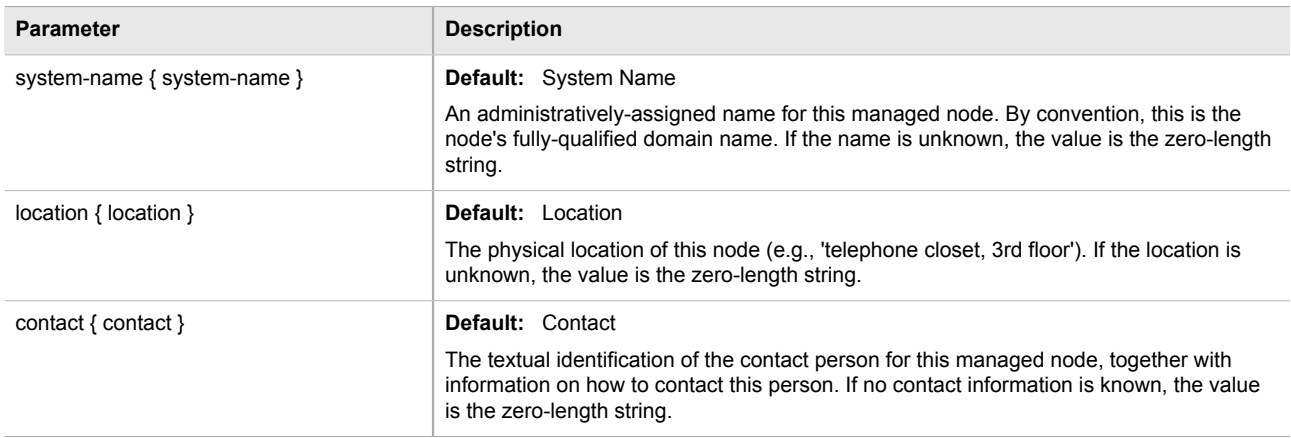

3. Type **commit** and press **Enter** to save the changes, or type **revert** and press **Enter** to abort.

## <span id="page-171-0"></span>Section 4.2 **Configuring the Hostname**

To configure the hostname for the device, do the following:

- 1. Make sure the CLI is in Configuration mode.
- 2. Navigate to *admin » hostname* and configure the following parameter(s) as required:

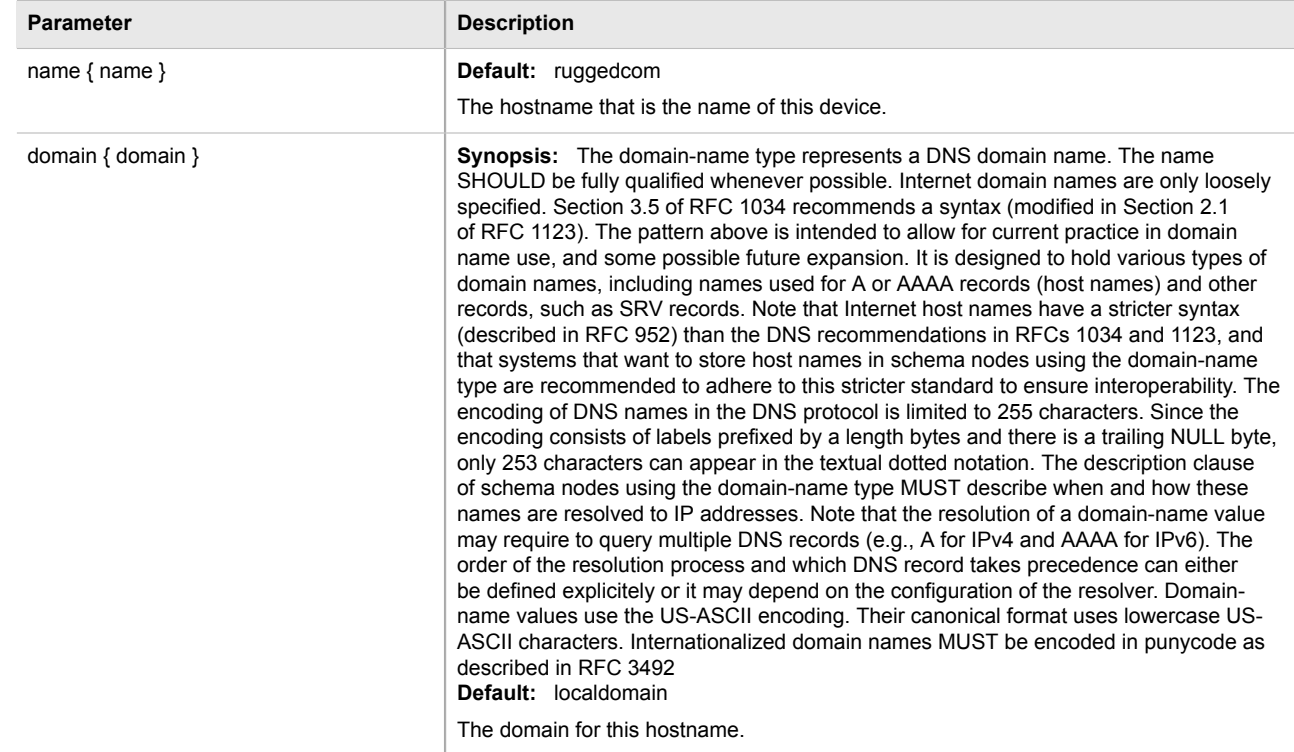

3. Type **commit** and press **Enter** to save the changes, or type **revert** and press **Enter** to abort.

## <span id="page-171-1"></span>Section 4.3 **Customizing the Welcome Screen**

A custom welcome message for both the Web and CLI interfaces can be displayed at the login prompt.

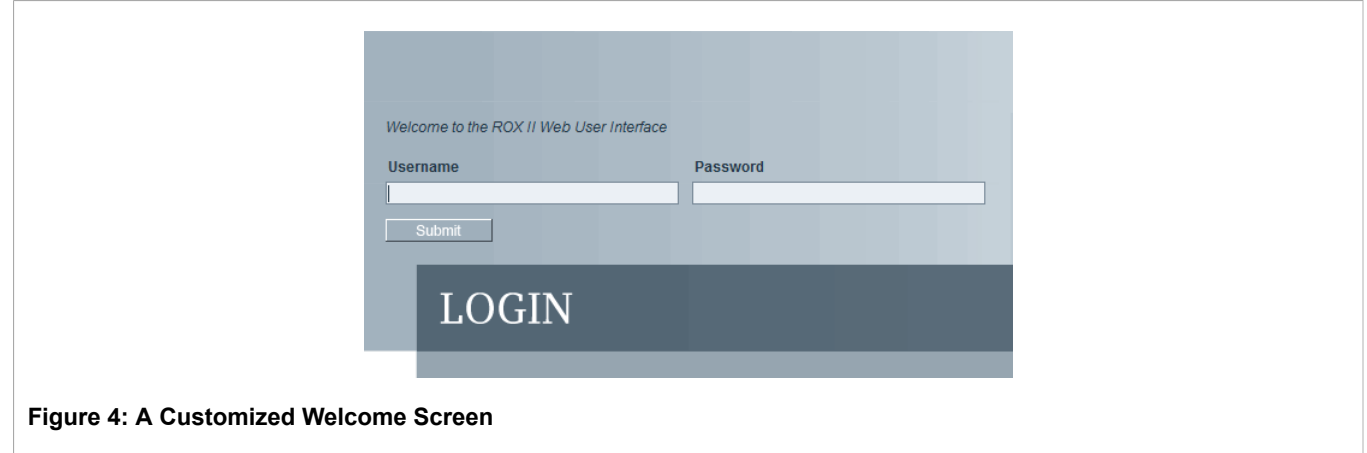

To add a welcome message, do the following:

**admin** authentication banner *message*

#### Where:

• *message* is the custom welcome message

## <span id="page-172-0"></span>Section 4.4 **Setting the User Authentication Mode**

The user authentication mode controls whether user log in attempts are authenticated locally or by a RADIUS server.

To set the authentication mode, type:

**admin** authentication mode [localonly | radius\_local | radius\_then\_local]

- If **localonly** is selected, users will be authenticated locally, regardless of whether or not a RADIUS server has been configured.
- If **radius\_local** is selected, users will be authenticated against the configured RADIUS server. If the RADIUS server is unreachable, users will be authenticated locally.
- If **radius\_then\_local** is selected, users will be authenticated first against the configured RADIUS server. If the user cannot be authenticated, they will then be authenticated locally.

## <span id="page-172-1"></span>Section 4.5 **Setting the Maximum Number of Sessions**

To set the maximum number of sessions that can be open at one time, do the following:

- 1. Make sure the CLI is in Configuration mode.
- 2. Navigate to *admin » session-limits* and configure the following parameter(s) as required:

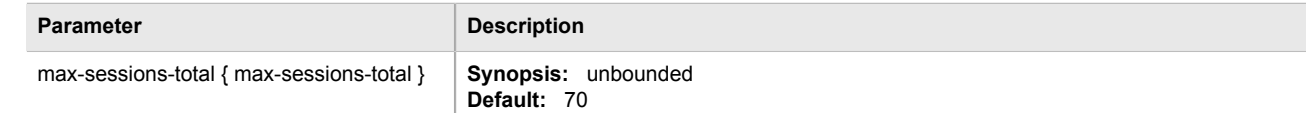

**Parameter Description** 

Puts a limit on the total number of concurrent sessions to ROX.

3. Type **commit** and press **Enter** to save the changes, or type **revert** and press **Enter** to abort.

## <span id="page-173-0"></span>Section 4.6 **Managing Alarms**

The alarm system in ROX II notifies users when events of interest occur. The system is highly configurable, allowing users to:

- Enable/disable most alarms, with the exception of mandatory alarms
- Configure whether or not an alarm triggers the failsafe relay and illuminates the alarm indicator LED on the device
- Configure the severity of most alarms (i.e. emergency, alert, critical, error, etc.), with the exception of some where the severity is fixed

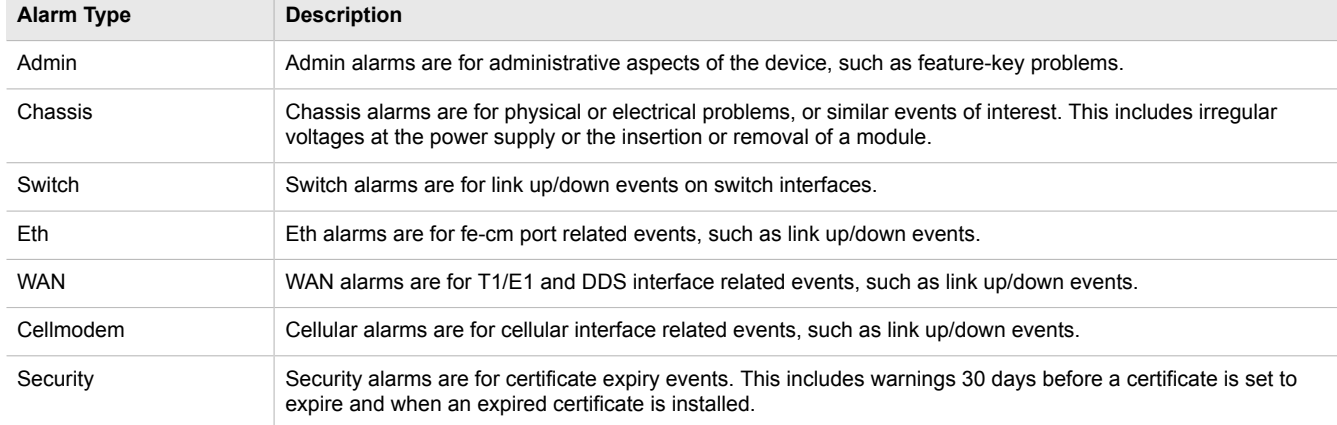

Each alarm is categorized by its type (or subsystem):

The following sections describe how to configure and manage alarms:

- [Section 4.6.1, "Viewing a List of Active Alarms"](#page-173-1)
- [Section 4.6.2, "Clearing and Acknowledging Alarms"](#page-174-0)
- [Section 4.6.3, "Configuring an Alarm"](#page-175-1)

## <span id="page-173-1"></span>Section 4.6.1 **Viewing a List of Active Alarms**

To view a list of alarms for a specific alarm type, type:

**show** admin alarms

A table or list similar to the following example appears:

ruggedcom# show admin alarms | tab ALARM EVENT

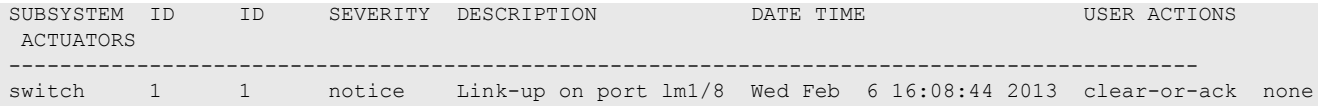

For information on how to clear or acknowledge an active alarm, refer to [Section 4.6.2, "Clearing and](#page-174-0) [Acknowledging Alarms"](#page-174-0).

## <span id="page-174-0"></span>Section 4.6.2 **Clearing and Acknowledging Alarms**

There are two types of alarms: conditional and non-conditional. Conditional alarms are generated when the condition is true and cleared when the condition is resolved and the incident is acknowledged by the user. Non-conditional alarms, however, are simply generated when the event occurs (a notification) and it is the responsibility of the user to clear the alarm.

An example of a conditional alarm is a *link down* alarm. When the condition is resolved (i.e. the link comes up), the LED and alarm relay are both disabled, if the auto-clear option is enabled.

Examples of non-conditional alarms are *link up* and internal configuration errors.

The following sections describe how to acknowledge and clear alarms:

- [Section 4.6.2.1, "Clearing Alarms"](#page-174-1)
- [Section 4.6.2.2, "Acknowledging Alarms"](#page-174-2)

#### <span id="page-174-1"></span>Section 4.6.2.1 **Clearing Alarms**

Non-conditional alarms must be cleared by the user. Conditional alarms, when configured, are cleared automatically.

To clear a non-conditional alarm, type:

**admin** alarms active-alarms *alarm* clear

• *alarm* is the chosen alarm

#### <span id="page-174-2"></span>Section 4.6.2.2 **Acknowledging Alarms**

To acknowledge an alarm, type:

**admin** alarms active-alarms *alarm* acknowledge

• *alarm* is the chosen alarm

## <span id="page-175-1"></span>Section 4.6.3 **Configuring an Alarm**

**NOTE**

While all alarms are pre-configured on the device, some alarms can be modified to suit the application. This includes changing the severity and enabling/disabling certain features.

*The* failrelay-enable *and* led-enable *parameters are non-configurable for link up alarms.*

To configure an alarm, do the following:

- 1. Make sure the CLI is in Configuration mode.
- 2. Configure the CoS weighting by typing:

**admin** alarms alarm-config *type alarm*

Where:

• *type* is the type of alarm

**NOTE**

- *alarm* is the alarm ID
- 3. Configure the following parameters as required:

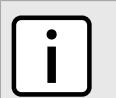

*Depending on the alarm type, some of the parameters shown are not available.*

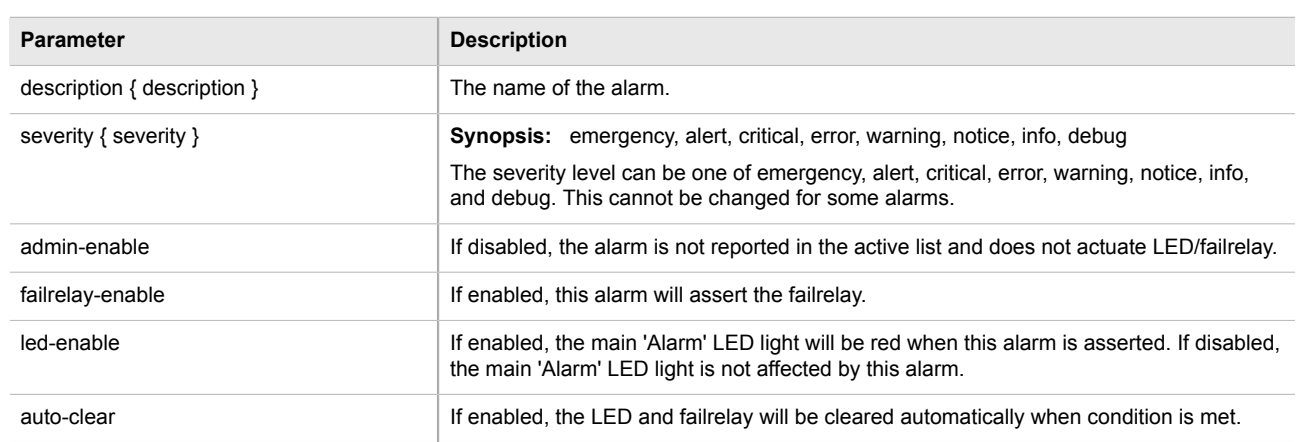

4. Type **commit** and press **Enter** to save the changes, or type **revert** and press **Enter** to abort.

## <span id="page-175-0"></span>Section 4.7 **Managing Certificates and Keys**

The following sections describe how to configure and manage certificates and keys on the device:

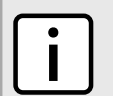

**NOTE**

*Only admin users can read/write certificates and keys on the device.*

- [Section 4.7.1, "Managing CA Certificates and CRLs"](#page-176-0)
- [Section 4.7.2, "Managing Private Keys"](#page-180-0)
- [Section 4.7.3, "Managing Public Keys"](#page-182-0)
- [Section 4.7.4, "Managing Certificates"](#page-184-0)

## <span id="page-176-0"></span>Section 4.7.1 **Managing CA Certificates and CRLs**

The following sections describe how to configure and manage CA certificates and their associated Certificate Revocation Lists (CRLs) on the device:

- [Section 4.7.1.1, "Viewing a List of CA Certificates and CRLs"](#page-176-1)
- [Section 4.7.1.2, "Viewing the Status of a CA Certificate and CRL"](#page-176-2)
- [Section 4.7.1.3, "Adding a CA Certificate and CRL"](#page-179-0)
- [Section 4.7.1.4, "Deleting a CA Certificate and CRL"](#page-180-1)

#### <span id="page-176-1"></span>Section 4.7.1.1 **Viewing a List of CA Certificates and CRLs**

To view a list of certificates issued by a Certified Authority (CA) and the Certificate Revocation Lists (CRLs) associated with them, type:

```
show running-config security crypto ca
```
If certificates have been configured, a table or list similar to the following example appears:

```
ruggedcom# show running-config security crypto ca
security
 crypto
   ca ca-cert
    key-cert-sign-certificate "{--contents--}"
   !
  !
!
```
If no certificates have been configured, add certificates as needed. For more information, refer to [Section 4.7.1.3,](#page-179-0) ["Adding a CA Certificate and CRL".](#page-179-0)

#### <span id="page-176-2"></span>Section 4.7.1.2 **Viewing the Status of a CA Certificate and CRL**

To view the status of a CA certificate, type:

**show** security crypto ca *certificate* key-cert-sign-certificate-status

Where:

• *certificate* is the name of the certificate

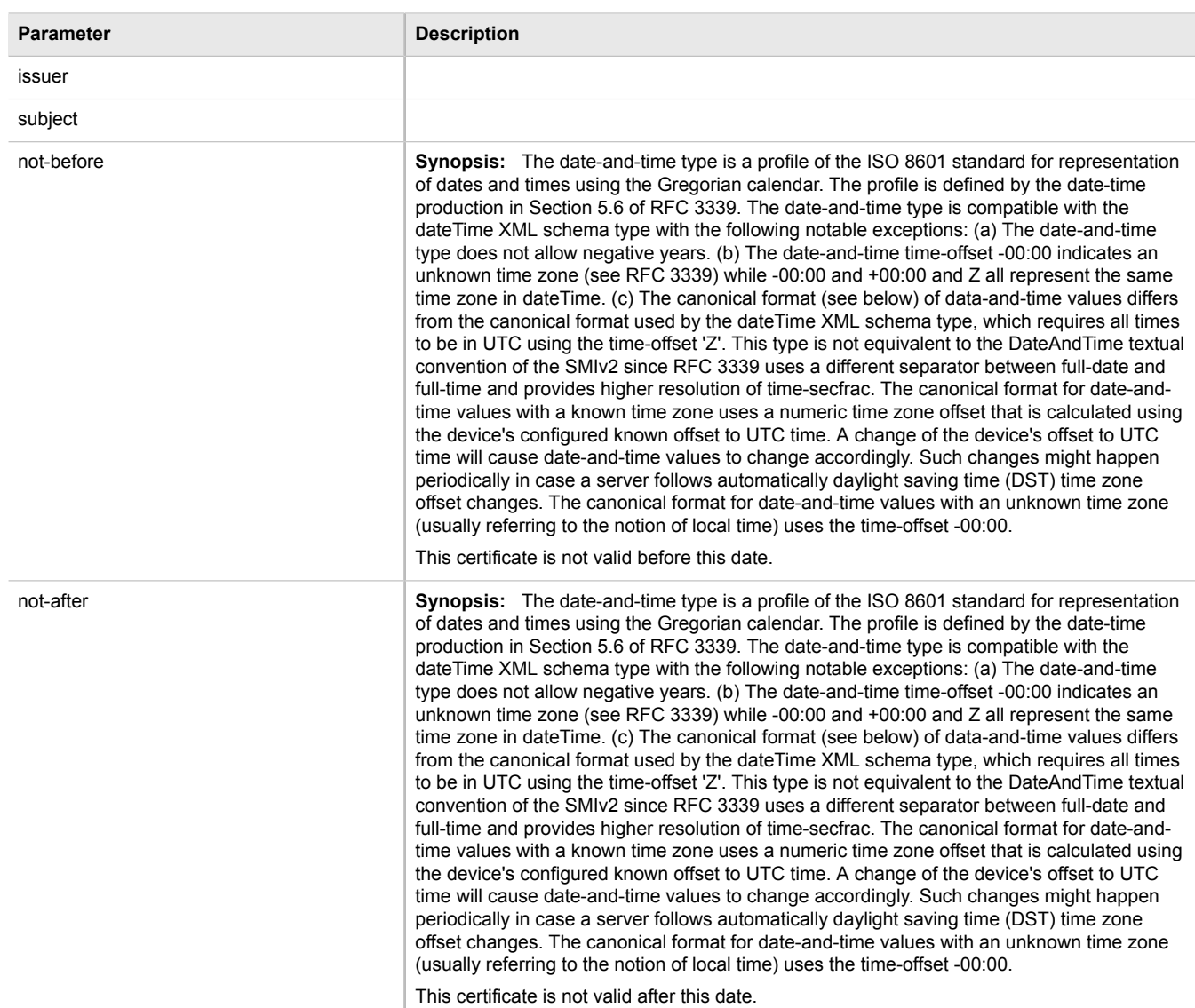

To view the status of a Certificate Revocation List (CRL) that was signed by a separate certificate, type:

**show** security crypto ca *certificate* crl-sign-certificate-status

#### Where:

• *certificate* is the name of the certificate

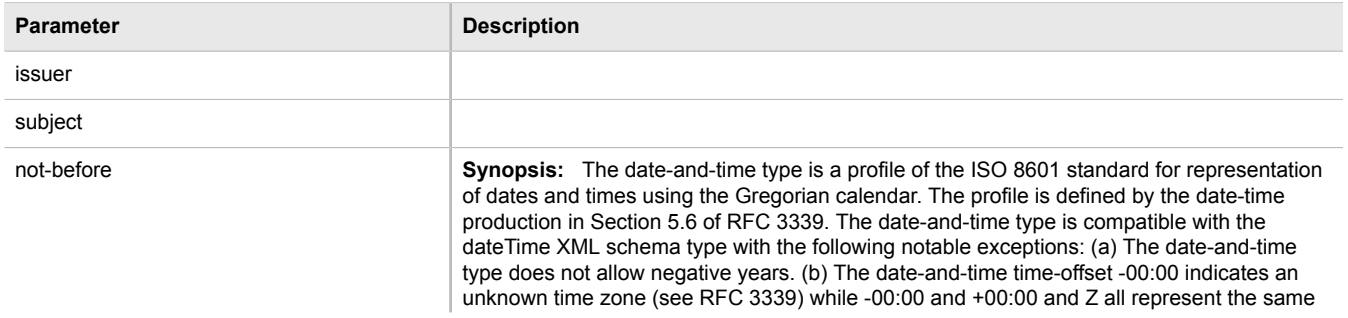

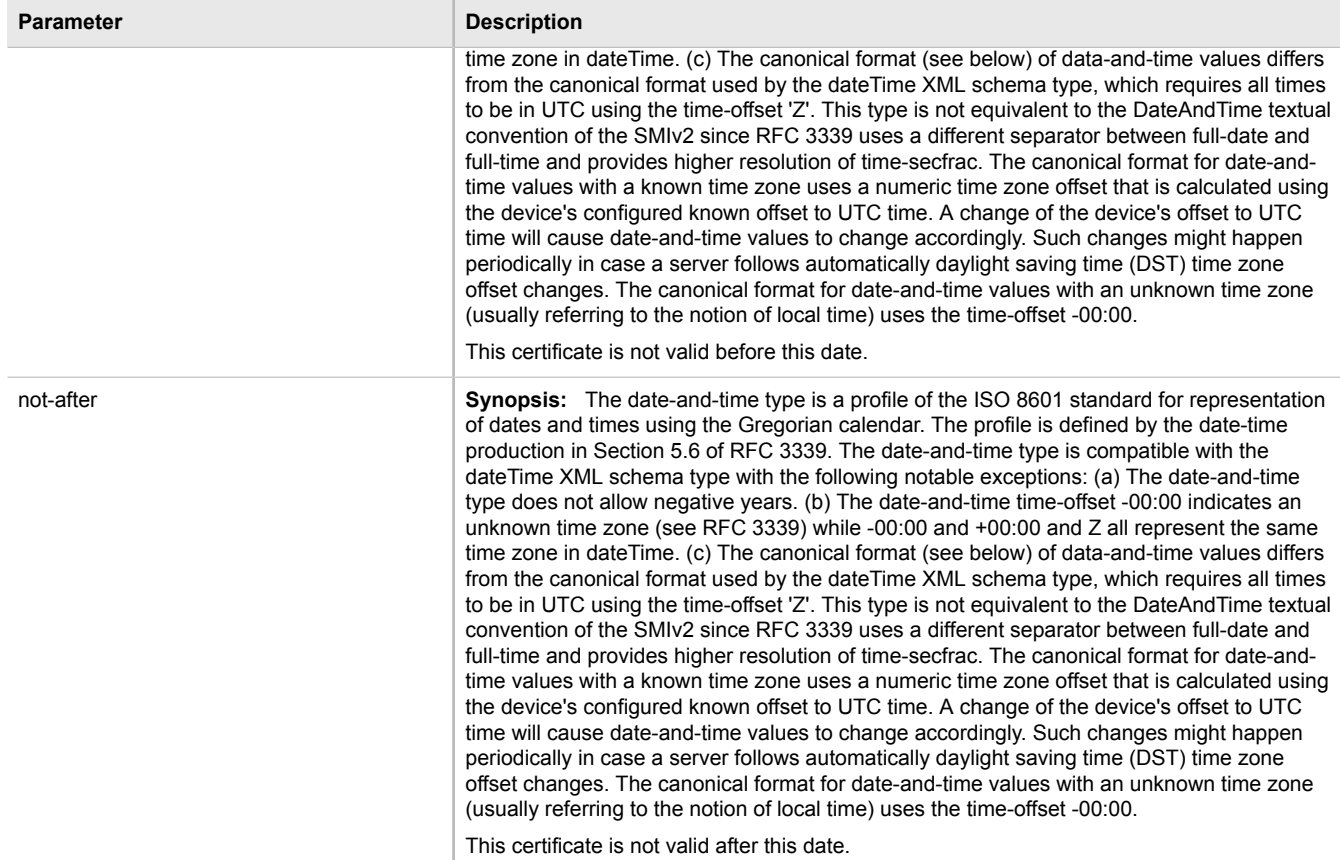

To view the status of a Certificate Revocation List (CRL) that was not signed by a separate certificate, type:

**show** security crypto ca *certificate* crl-status

#### Where:

• *certificate* is the name of the certificate

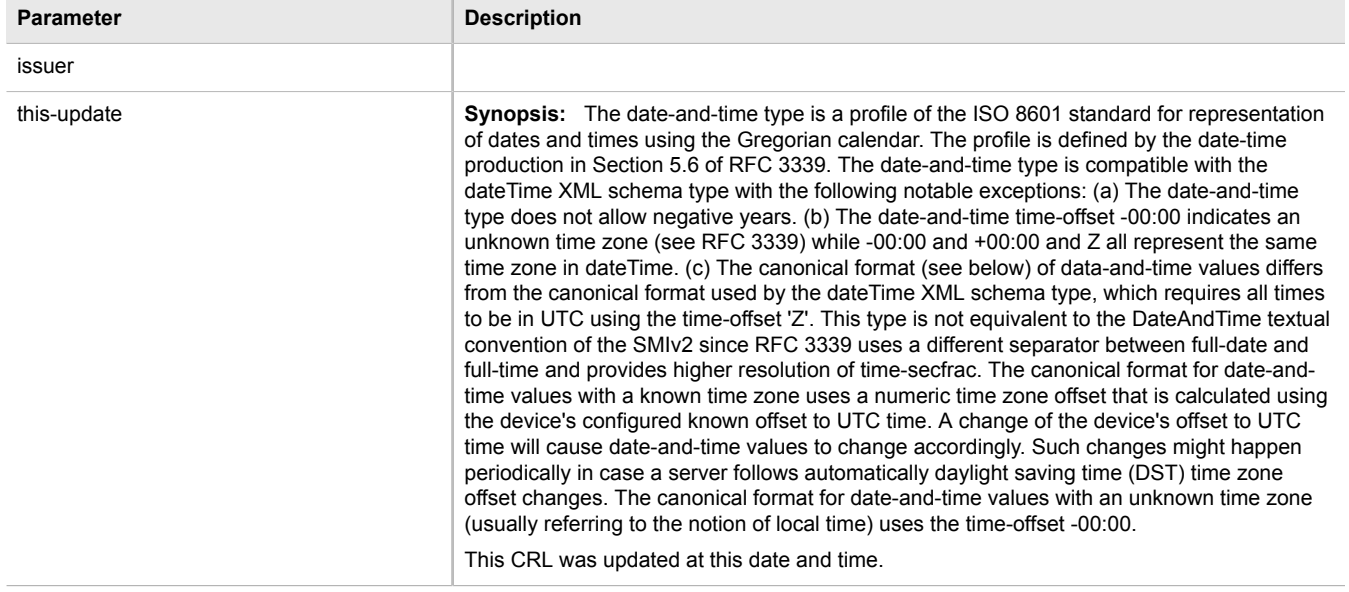

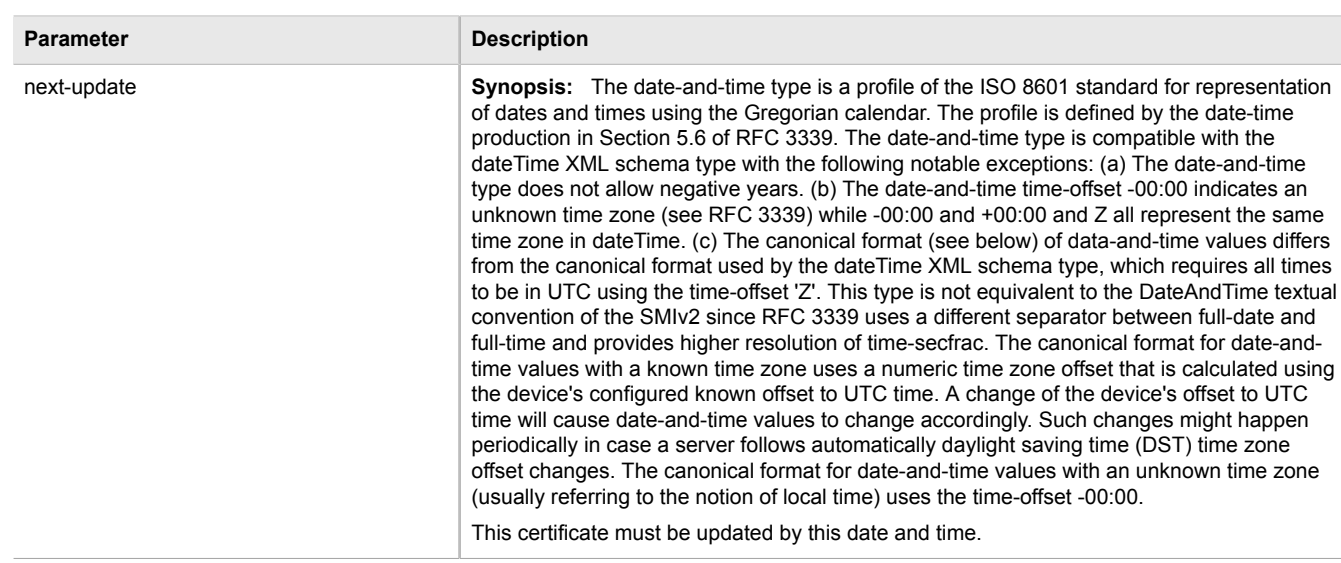

#### <span id="page-179-0"></span>Section 4.7.1.3 **Adding a CA Certificate and CRL**

To add a certificate issued by a Certified Authority (CA) and its associated Certificate Revocation List (CRL), do the following:

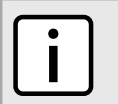

*Only admin users can read/write certificates and keys on the device.*

1. Enable auto-wizard by typing:

**autowizard** true

**NOTE**

2. Make sure the CLI is in Configuration mode.

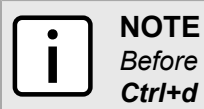

*Before inserting the contents of the certificate, enter multi-line mode by pressing Esc+m. Press Ctrl+d to exit multi-line mode after the certificate has been added.*

3. Add the CA certificate by typing:

**NOTE**

**security** crypto ca *certificate* key-cert-sign-certificate *contents*

Where:

- *certificate* is the name of the certificate
- *contents* is the contents of the certificate
- 4. Add the associated Certificate Revocation List (CRL).

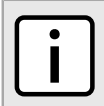

*Large CRLs (bigger than 100KB) are not currently supported and may be difficult to add/view in the configuration.*
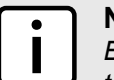

#### **NOTE**

*Before inserting the contents of the CRL, enter multi-line mode by pressing Esc+m. Press Ctrl+d to exit multi-line mode after the CRL has been added.*

• If the CRL is signed by a separate certificate, type:

**security** crypto ca *certificate* crl-sign-certificate *contents*

Where:

- *certificate* is the name of the certificate
- *contents* is the contents of the signed CRL
- If the CRL is not signed, type:

**security** crypto ca *certificate* crl *contents*

Where:

- *certificate* is the name of the certificate
- *contents* is the contents of the CRL
- 5. Type **commit** and press **Enter** to save the changes, or type **revert** and press **Enter** to abort.

#### Section 4.7.1.4 **Deleting a CA Certificate and CRL**

To delete a certificate issued by a Certified Authority (CA) and its associated Certificate Revocation List (CRL), do the following:

- 1. Make sure the CLI is in Configuration mode.
- 2. Delete the CA certificate and its associated Certificate Revocation List (CRL) by typing:

```
no security crypto ca certificate
```
Where:

- *certificate* is the name of the certificate
- 3. Type **commit** and press **Enter** to save the changes, or type **revert** and press **Enter** to abort.

## Section 4.7.2 **Managing Private Keys**

The following sections describe how to configure and manage unsigned private keys on the device:

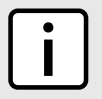

#### **NOTE**

*Private keys are automatically encrypted using an AES-CFB-128 cipher to protect them from being viewed by unauthorized users.*

- [Section 4.7.2.1, "Viewing a List of Private Keys"](#page-181-0)
- [Section 4.7.2.2, "Adding a Private Key"](#page-181-1)
- [Section 4.7.2.3, "Deleting a Private Key"](#page-182-0)

#### <span id="page-181-0"></span>Section 4.7.2.1 **Viewing a List of Private Keys**

To view a list of unsigned private keys, type:

**show** running-config security crypto private-key

If private keys have been configured, a table or list similar to the following example appears:

```
ruggedcom# show running-config security crypto private-key 
security
 crypto
  private-key key
   algorithm rsa
   contents
    "{--contents--}"
   !
 !
!
```
If no private keys have been configured, add keys as needed. For more information, refer to [Section 4.7.2.2,](#page-181-1) ["Adding a Private Key".](#page-181-1)

#### <span id="page-181-1"></span>Section 4.7.2.2 **Adding a Private Key**

To add an unsigned private key, do the following:

1. Enable auto-wizard by typing:

**autowizard** true

- 2. Make sure the CLI is in Configuration mode.
- 3. Add the private key by typing:

```
security crypto private-key name
```
Where:

- *name* is the name of the private key
- 4. Configure the following parameter(s) as required:

## **NOTE**

*Before inserting the contents of the key, enter multi-line mode by pressing Esc+m. Press Ctrl+d to exit multi-line mode after the key has been added.*

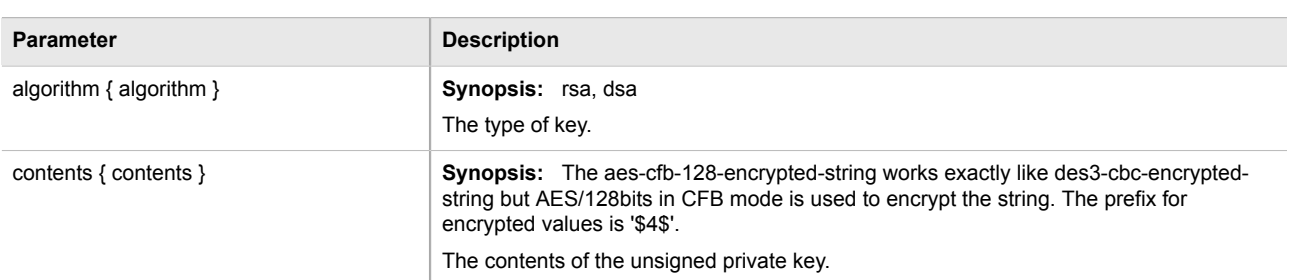

5. Type **commit** and press **Enter** to save the changes, or type **revert** and press **Enter** to abort.

#### <span id="page-182-0"></span>Section 4.7.2.3 **Deleting a Private Key**

To delete an unsigned private key, do the following:

- 1. Make sure the CLI is in Configuration mode.
- 2. Delete the private key by typing:

```
no security crypto private-key key name
```
Where:

- *name* is the name of the private key
- 3. Type **commit** and press **Enter** to save the changes, or type **revert** and press **Enter** to abort.

## Section 4.7.3 **Managing Public Keys**

The following sections describe how to configure and manage unsigned public keys on the device:

- [Section 4.7.3.1, "Viewing a List of Public Keys"](#page-182-1)
- [Section 4.7.3.2, "Adding a Public Key"](#page-182-2)
- [Section 4.7.3.3, "Deleting a Public Key"](#page-183-0)

#### <span id="page-182-1"></span>Section 4.7.3.1 **Viewing a List of Public Keys**

To view a list of unsigned public keys, type:

**show** running-config security crypto public-key

If public keys have been configured, a table or list similar to the following example appears:

```
ruggedcom# show running-config security crypto public-key
security
crypto
  public-key ipsec-generated
 algorithm rsa
 contents "{--contents--}"
   private-key-name ipsec-generated
   !
!
!
```
If no public keys have been configured, add keys as needed. For more information, refer to [Section 4.7.3.2,](#page-182-2) ["Adding a Public Key"](#page-182-2).

#### <span id="page-182-2"></span>Section 4.7.3.2 **Adding a Public Key**

To add an unsigned public key, do the following:

## **NOTE**

*Do not associate the public key with the private key if the public key belongs to another device.*

- 1. Make sure the private key associated with the public key has been added. For more information, refer to [Section 4.7.2.2, "Adding a Private Key"](#page-181-1).
- 2. Enable auto-wizard by typing:

**autowizard** true

- 3. Make sure the CLI is in Configuration mode.
- 4. Add the public key by typing:

**security** crypto public-key *name*

Where:

- *name* is the name of the public key
- 5. Configure the following parameter(s) as required:

# **NOTE**

*Before inserting the contents of the key, enter multi-line mode by pressing Esc+m. Press Ctrl+d to exit multi-line mode after the key has been added.*

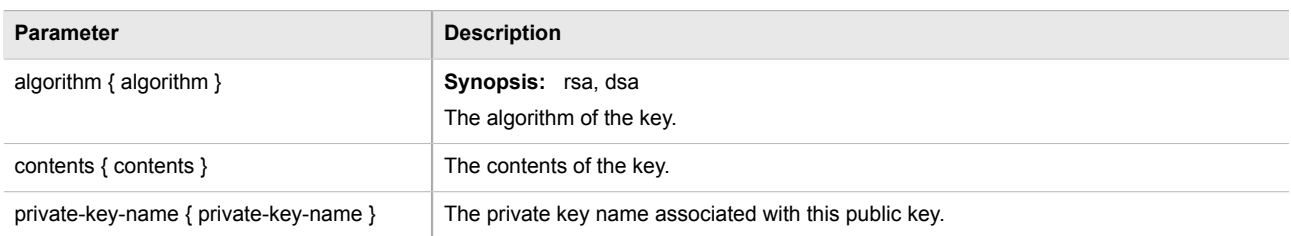

6. Type **commit** and press **Enter** to save the changes, or type **revert** and press **Enter** to abort.

#### <span id="page-183-0"></span>Section 4.7.3.3 **Deleting a Public Key**

To delete an unsigned public key, do the following:

- 1. Make sure the CLI is in Configuration mode.
- 2. Delete the public key by typing:

```
no security crypto public-key key name
```
Where:

- *name* is the name of the public key
- 3. Type **commit** and press **Enter** to save the changes, or type **revert** and press **Enter** to abort.

## Section 4.7.4 **Managing Certificates**

The following sections describe how to configure and manage certificates on the device:

- [Section 4.7.4.1, "Viewing a List of Certificates"](#page-184-0)
- [Section 4.7.4.2, "Viewing the Status of a Certificate"](#page-184-1)
- [Section 4.7.4.3, "Adding a Certificate"](#page-185-0)
- [Section 4.7.4.4, "Deleting a Certificate"](#page-186-0)

#### <span id="page-184-0"></span>Section 4.7.4.1 **Viewing a List of Certificates**

To view a list of certificates, type:

**show** running-config security crypto certificate

If certificates have been configured, a table or list similar to the following example appears:

```
ruggedcom# show running-config security crypto certificate
security
 crypto
  certificate cert
                   '' {--contents--}"
   private-key-name key
  ca-name
   !
 !
!
```
If no certificates have been configured, add certificates as needed. For more information, refer to [Section 4.7.4.3,](#page-185-0) ["Adding a Certificate".](#page-185-0)

#### <span id="page-184-1"></span>Section 4.7.4.2 **Viewing the Status of a Certificate**

To view the status of a certificate, type:

**show** security crypto certificate *certificate* status

Where:

• *certificate* is the name of the certificate

This table or list provides the following information:

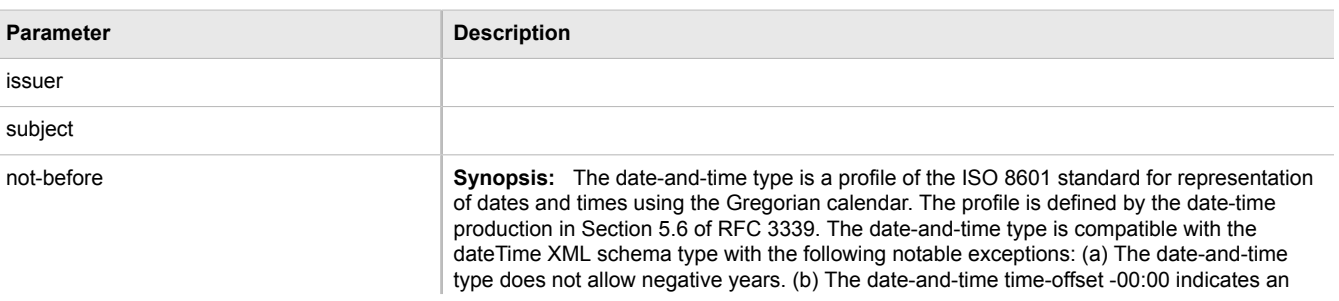

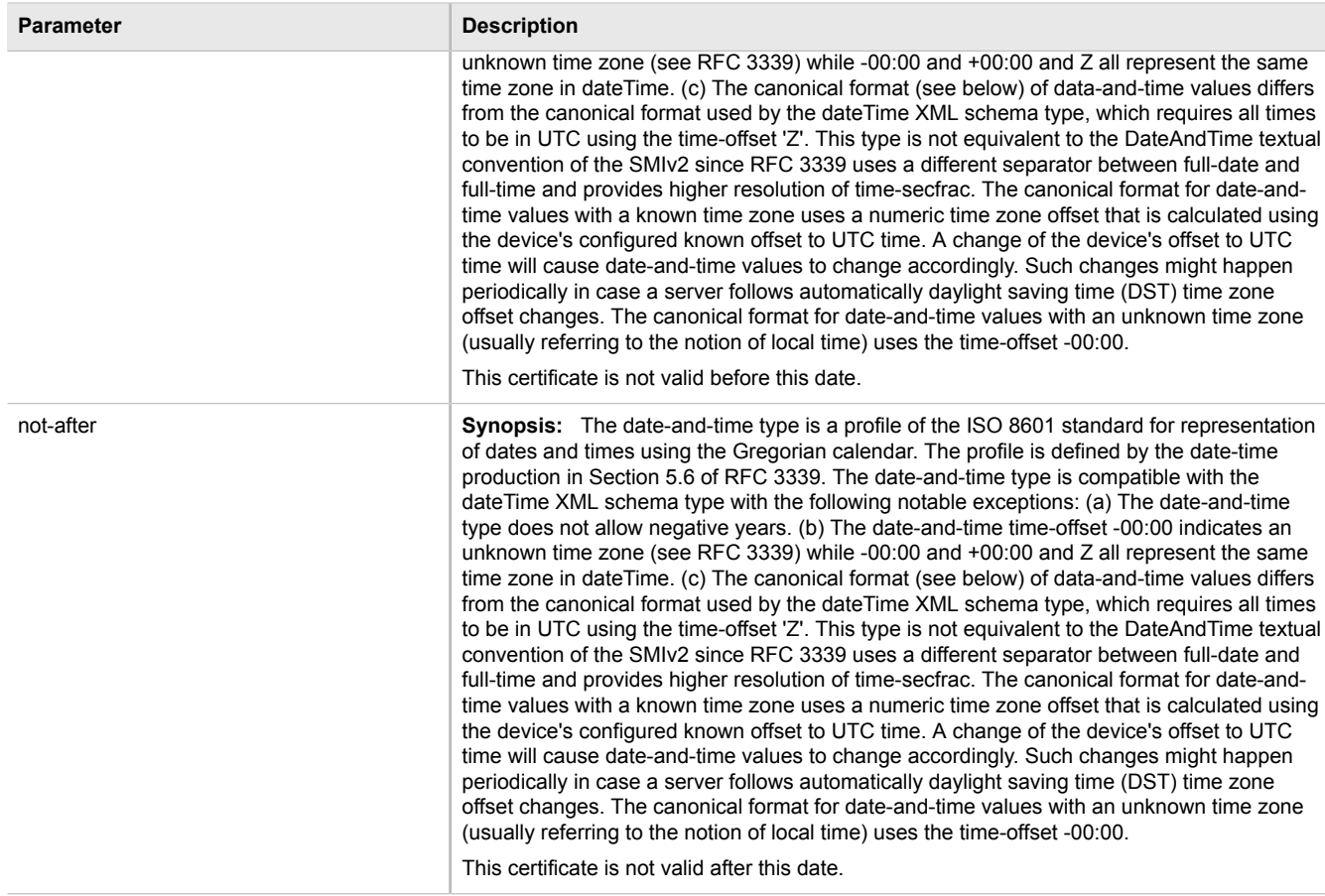

#### <span id="page-185-0"></span>Section 4.7.4.3 **Adding a Certificate**

To add a certificate, do the following:

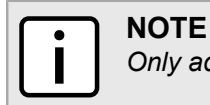

*Only admin users can read/write certificates and keys on the device.*

- 1. Make sure the required CA certificates, public keys and/or private keys have been added to the device.
	- For more information about adding CA Certificates, refer to [Section 4.7.1.3, "Adding a CA Certificate and](#page-179-0) [CRL"](#page-179-0)
	- For more information about adding public keys, refer to [Section 4.7.3.2, "Adding a Public Key"](#page-182-2)
	- For more information about adding private keys, refer to [Section 4.7.2.2, "Adding a Private Key"](#page-181-1)
- 2. Enable auto-wizard by typing:

**autowizard** true

- 3. Make sure the CLI is in Configuration mode.
- 4. Add the certificate by typing:

**autowizard** true security crypto certificate *certificate*

#### Where:

- *certificate* is the name of the certificate.
- 5. Configure the following parameter(s) as required:

## **NOTE**

*Before inserting the contents of the certificate, enter multi-line mode by pressing Esc+m. Press Ctrl+d to exit multi-line mode after the certificate has been added.*

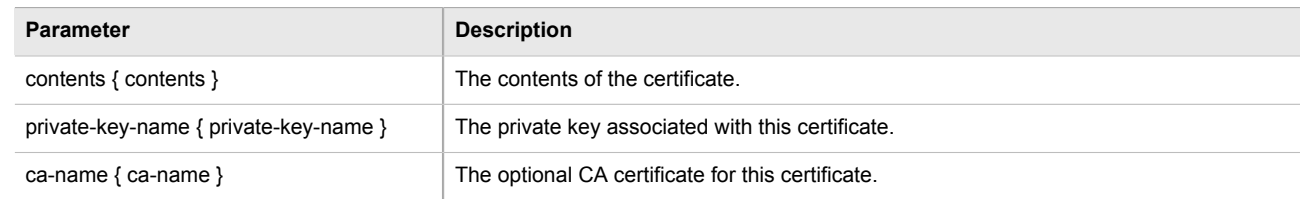

6. Type **commit** and press **Enter** to save the changes, or type **revert** and press **Enter** to abort.

#### <span id="page-186-0"></span>Section 4.7.4.4 **Deleting a Certificate**

To delete a certificate, do the following:

- 1. Make sure the CLI is in Configuration mode.
- 2. Delete the certificate by typing:

**no** security crypto certificate *certificate*

Where:

- *certificate* is the name of the certificate.
- 3. Type **commit** and press **Enter** to save the changes, or type **revert** and press **Enter** to abort.

## <span id="page-186-1"></span>Section 4.8 **Managing RADIUS Authentication**

RADIUS is a UDP-based protocol used for carrying authentication, authorization and configuration information between a Network Access Server (NAS) that desires to authenticate its links and a shared authentication server. It provides centralized authentication and authorization for network access.

RADIUS is also widely used in conjunction with the IEEE 802.1x standard for port security using the Extensible Authentication Protocol (EAP).

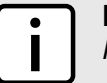

#### **NOTE**

*For more information about the RADIUS protocol, refer to [RFC 2865 \[http://tools.ietf.org/html/rfc2865](http://tools.ietf.org/html/rfc2865)].*

*For more information about the Extensible Authentication Protocol (EAP), refer to [RFC 3748 \[http://](http://tools.ietf.org/html/rfc3748) [tools.ietf.org/html/rfc3748](http://tools.ietf.org/html/rfc3748)].*

#### **IMPORTANT!**

*The user authentication mode must be set to radius\_local for users to be authenticated against the RADIUS server. For more information about setting the authentication mode, refer to [Section 4.4,](#page-172-0) ["Setting the User Authentication Mode"](#page-172-0).*

#### **IMPORTANT!**

*RADIUS messages are sent as UDP messages. The switch and the RADIUS server must use the same authentication and encryption key.*

In a RADIUS access request, the following attributes and values are typically sent by the RADIUS client to the RADIUS server:

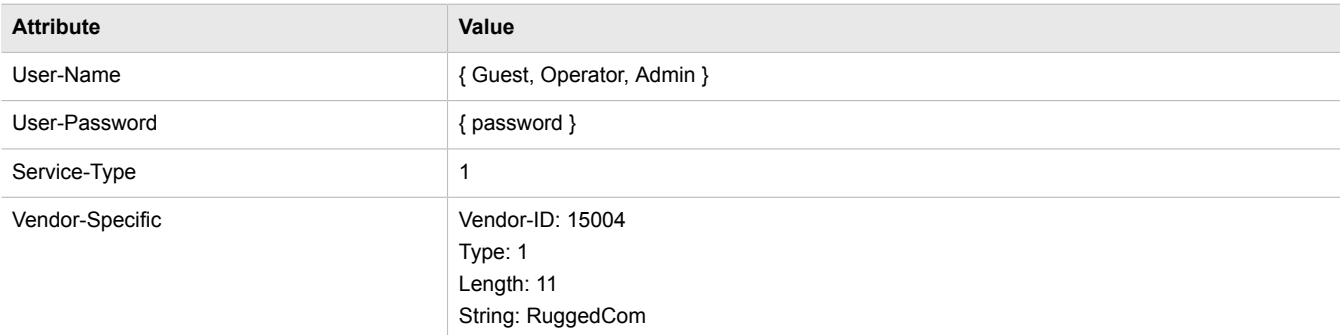

A RADIUS server may also be used to authenticate access on ports with 802.1X security support. When this is required, the following attributes are sent by the RADIUS client to the RADIUS server:

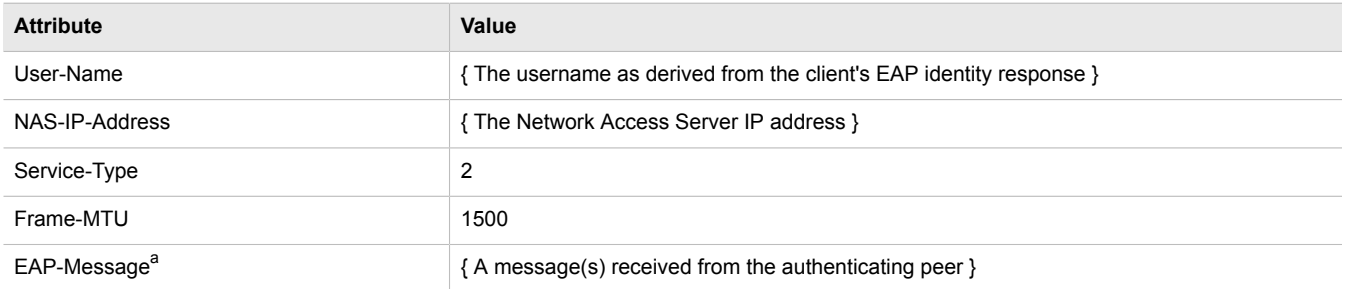

a *EAP-Message is an extension attribute for RADIUS, as defined by RFC 2869.*

Primary and secondary RADIUS servers, typically operating from a common database, can be configured for redundancy. If the first server does not respond to an authentication request, the request will be forwarded to the second server until a positive/negate acknowledgement is received.

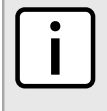

#### **NOTE**

*RADIUS authentication activity is logged to the authentication log file var/log/auth.log. Details of each authentication including the time of occurence, source and result are included. For more information about the authentication log file, refer to [Section 3.8.1, "Viewing Logs"](#page-85-0).*

ROX II supports RADIUS authenticaton for the LOGIN and PPP services. Different RADIUS servers can be configured to authenticate both services separately or in combination.

The LOGIN services consist of the following access types:

- Local console logins via the serial port
- Remote shell logins via SSH and HTTPS
- Secure file transfers using HTTPS, SCP and SFTP (based on SSH)

Authentication requests for LOGIN services will attempt to use RADIUS first and any local authentication settings will be ignored. Only when there is no response (positive/negative) from any of the configured RADIUS servers will ROX II authenticate users locally.

The PPP service represents incoming PPP connections via a modem. Authentication requests to the PPP service use RADIUS only. In the event that no response is received from any configured RADIUS server, ROX II will not complete the authentication request.

The following sections describe how to configure and manage RADIUS authentication:

- [Section 4.8.1, "Configuring RADIUS Authentication for LOGIN Services"](#page-188-0)
- [Section 4.8.2, "Configuring RADIUS Authentication for PPP Services"](#page-188-1)
- [Section 4.8.3, "Configuring RADIUS Authentication for Switched Ethernet Ports"](#page-189-0)

## <span id="page-188-0"></span>Section 4.8.1 **Configuring RADIUS Authentication for LOGIN Services**

To configure RADIUS authentication for LOGIN services, do the following:

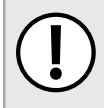

**IMPORTANT!** *Passwords are case-sensitive.*

- 1. Make sure the CLI is in Configuration mode.
- 2. Type the following:

**admin** authentication radius

3. Configure the primary or secondary RADIUS server by typing either **primary** or **secondary** and configuring the following parameter(s) as required:

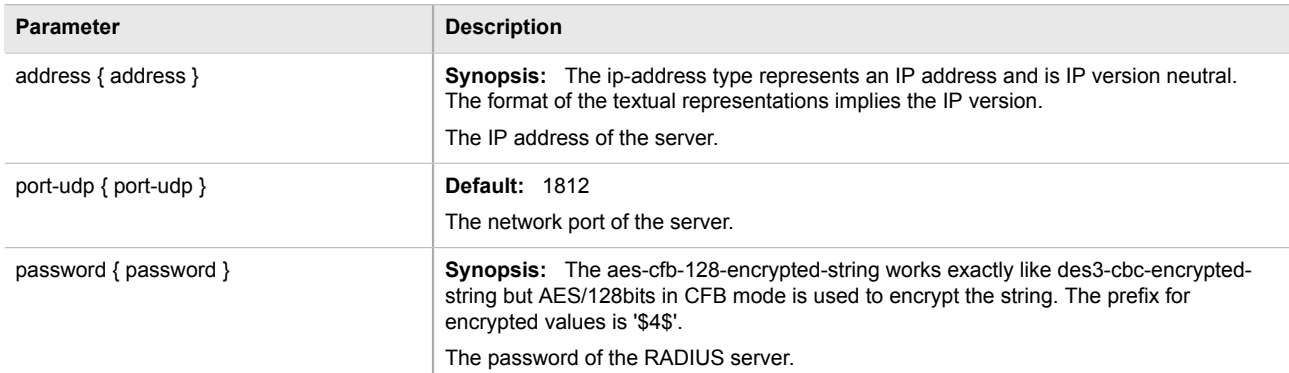

4. Type **commit** and press **Enter** to save the changes, or type **revert** and press **Enter** to abort.

## <span id="page-188-1"></span>Section 4.8.2 **Configuring RADIUS Authentication for PPP Services**

To configure RADIUS authentication for PPP services, do the following:

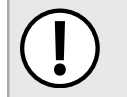

**IMPORTANT!**

*Passwords are case-sensitive.*

- 1. Make sure the CLI is in Configuration mode.
- 2. Type the following:

**global** ppp radius

3. Configure the primary or secondary RADIUS server by typing either **primary** or **secondary** and configuring the following parameter(s) as required:

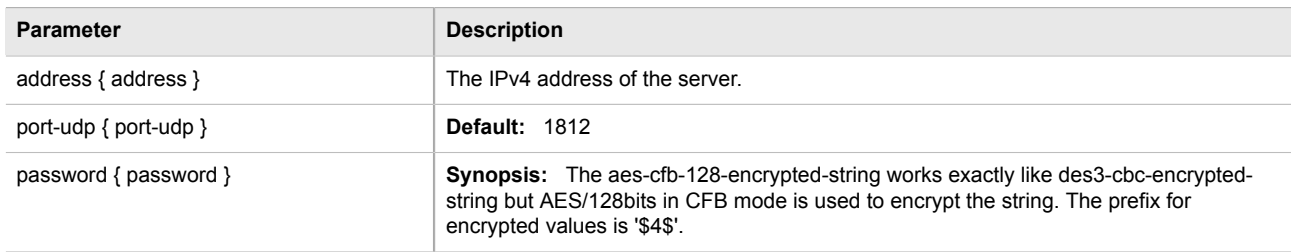

4. Type **commit** and press **Enter** to save the changes, or type **revert** and press **Enter** to abort.

## <span id="page-189-0"></span>Section 4.8.3 **Configuring RADIUS Authentication for Switched Ethernet Ports**

To configure RADIUS authentication for switched Ethernet ports, do the following:

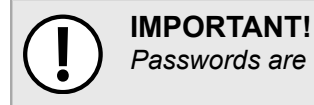

*Passwords are case-sensitive.*

- 1. Make sure the CLI is in Configuration mode.
- 2. Type the following:

**switch** port-security radius

3. Configure the primary or secondary RADIUS server by typing either **primary** or **secondary** and configuring the following parameter(s) as required:

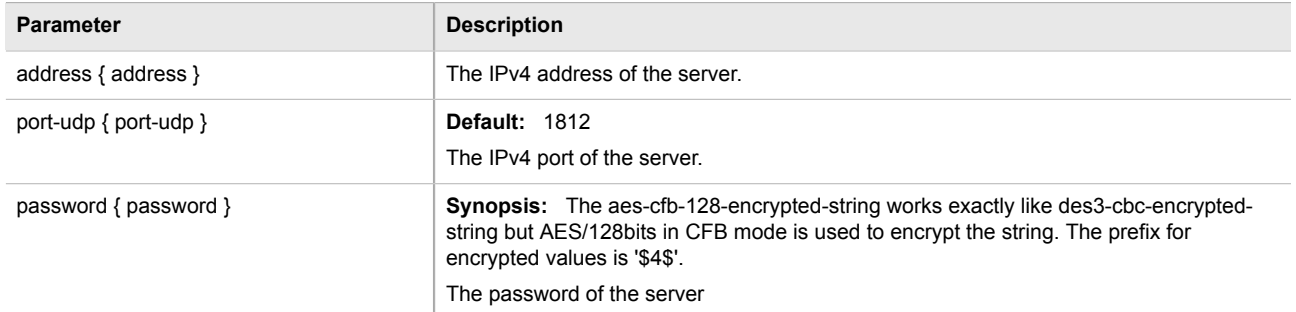

4. Type **commit** and press **Enter** to save the changes, or type **revert** and press **Enter** to abort.

## Section 4.9 **Managing Users**

ROX II allows for up to three user profiles to be configured locally on the device. Each profile corresponds to one of the following access levels:

- Guest
- Operator
- Admin

The access levels provide or restrict the user's ability to change settings and execute various commands.

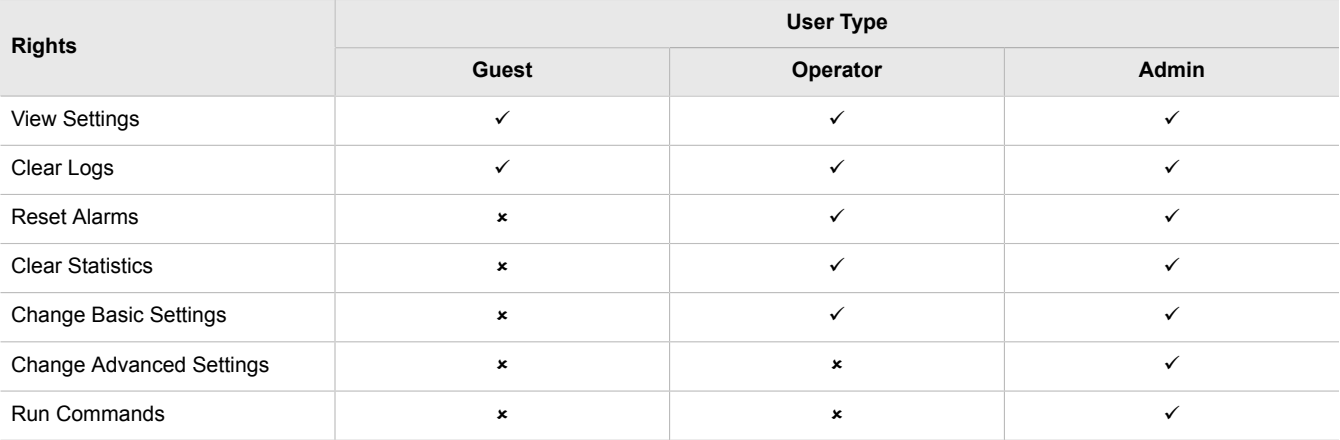

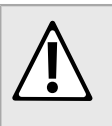

#### **CAUTION!**

*Security hazard – risk of unauthorized access and/or exploitation. To prevent unauthorized access to the device, make sure to change the default passwords for all users before commissioning the device. For more information, refer to [Section 4.10.2, "Setting a User Password/Passphrase"](#page-194-0).*

The following sections describe how to configure and manage users:

- [Section 4.9.1, "Viewing a List of Users"](#page-190-0)
- [Section 4.9.2, "Adding a User"](#page-191-0)
- [Section 4.9.3, "Deleting a User"](#page-191-1)
- [Section 4.9.4, "Monitoring Users"](#page-191-2)

## <span id="page-190-0"></span>Section 4.9.1 **Viewing a List of Users**

To view a list of user accounts, type:

**show** running-config admin users

If users have been configured, a table or list similar to the following example appears:

```
ruggedcom# show running-config admin users | tab
admin
 users
  userid
NAME PASSWORD ROLE
```

```
----------------------------------------------------------
admin $1$LmRO$j7/q/wtlwjfUvbOVrbt4o. administrator
guest $1$uGztU0$6b7YS6gqwtrelTzA/2noQ. guest
oper $1$eSsFfFMh$NEHgTHsU1T4RRz8sXNV2F1 operator
```
If no user accounts have been configured, add user accounts as needed. For more information, refer to [Section 4.9.2, "Adding a User".](#page-191-0)

## <span id="page-191-0"></span>Section 4.9.2 **Adding a User**

To add a new user account, do the following:

- 1. Make sure the CLI is in Configuration mode.
- 2. Add the user account by typing:

**admin** users name *name* role *role*

Where:

- *name* is the name of the user account
- *role* is the role of the user. The options are administrator, operator, and guest.
- 3. To set the user password, follow the instructions in [Section 4.10.2, "Setting a User Password/Passphrase"](#page-194-0).
- 4. Type **commit** and press **Enter** to save the changes, or type **revert** and press **Enter** to abort.

## <span id="page-191-1"></span>Section 4.9.3 **Deleting a User**

To delete a user account, do the following:

- 1. Make sure the CLI is in Configuration mode.
- 2. Delete the user account by typing:

**no** admin users *name*

Where:

- *name* is the name of the user account.
- 3. Type **commit** and press **Enter** to save the changes, or type **revert** and press **Enter** to abort.

## <span id="page-191-2"></span>Section 4.9.4 **Monitoring Users**

Users currently logged in to the device are monitored by ROX II and can be viewed through the CLI. ROX II allows administrators to monitor users, log users out, and broadcast message to all users.

To view a list of users currently logged in to the device, type:

#### **who**

A table or list similar to the following appears:

ruggedcom# who Session User Context From Proto Date Mode<br>\*147 admin cli 192.168.0.200 ssh 11:04:54 oper \*147 admin cli 192.168.0.200 ssh 11:04:54 operational admin webui 192.168.0.200 https 10:51:05 operational

The following sections describe other actions that can be used to manage users logged in to the device:

- [Section 4.9.4.1, "Kicking Users from the Network"](#page-192-0)
- [Section 4.9.4.2, "Sending Messages to Users"](#page-192-1)

#### <span id="page-192-0"></span>Section 4.9.4.1 **Kicking Users from the Network**

To log a user out of the device, type:

Type:

**logout** [[session | *number*] [user | *profile*]]

Where:

- *number* is the session number
- *profile* is the name of the user profile

#### <span id="page-192-1"></span>Section 4.9.4.2 **Sending Messages to Users**

To broadcast a message to all users or a specific user, type:

**send** [*profile* | all] *message*

#### Where:

- *profile* is the name of the user profile
- *message* is the message

## Section 4.10 **Managing Passwords and Passphrases**

ROX II requires separate passwords or passphrases for logging into the various device modes, such as normal, boot, service and maintenance modes. Default passwords are configured for each user type initially. It is strongly recommended that these be changed before the device is commissioned.

For a list of default passwords, refer to [Section 2.2, "Default Usernames and Passwords".](#page-46-0)

The complexity of each password/passphrase can be chosen by the user or enforced through the device by an administrator. If a user's password/passphrase does not meet the password requirements, an alarm is generated.

Error: Supplied password is shorter than the minimum password length: 12

## **NOTE**

*User authentication can also be verified through a RADIUS server. When enabled for authentication and authorization, the RADIUS server will be used in the absence of any local settings. For more information about configuring a RADIUS server, refer to [Section 4.8, "Managing RADIUS](#page-186-1) [Authentication".](#page-186-1)*

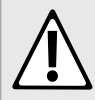

#### **CAUTION!**

*Security hazard – risk of unauthorized access and/or exploitation. To prevent unauthorized access to the device, change the default passwords before commissioning the device.*

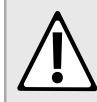

#### **CAUTION!**

*Accessibility hazard – risk of data loss. Do not forget the passwords for the device. If both the maintenance and boot passwords are forgotten, the device must be returned to Siemens Canada Ltd. for repair. This service is not covered under warranty. Depending on the action that must be taken to regain access to the device, data may be lost.*

The following sections describe how to configure and manage passwords and passphrases:

- [Section 4.10.1, "Configuring Password/Passphrase Complexity Rules"](#page-193-0)
- [Section 4.10.2, "Setting a User Password/Passphrase"](#page-194-0)
- [Section 4.10.3, "Setting the Boot Password/Passphrase"](#page-194-1)
- [Section 4.10.4, "Setting the Maintenance Password/Passphrase"](#page-195-0)
- [Section 4.10.5, "Resetting the Admin Password/Passphrase"](#page-196-0)
- [Section 4.10.6, "Resetting the Boot Password/Passphrase"](#page-197-0)
- [Section 4.10.7, "Resetting the Maintenance Password/Passphrase"](#page-197-1)

## <span id="page-193-0"></span>Section 4.10.1 **Configuring Password/Passphrase Complexity Rules**

Special rules for password/passphrase complexity can be configured. These include setting the password/ passphrase length and enabling requirements for special characters.

To configure the password/passphrase complexity rules for all passwords/passphrases, do the following:

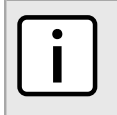

**NOTE**

*Password/passphrase complexity rules do not apply to passwords/passphrases previously configured on the device.*

- 1. Make sure the CLI is in Configuration mode.
- 2. Navigate to *admin » authentication* and configure the following parameter(s) as required:

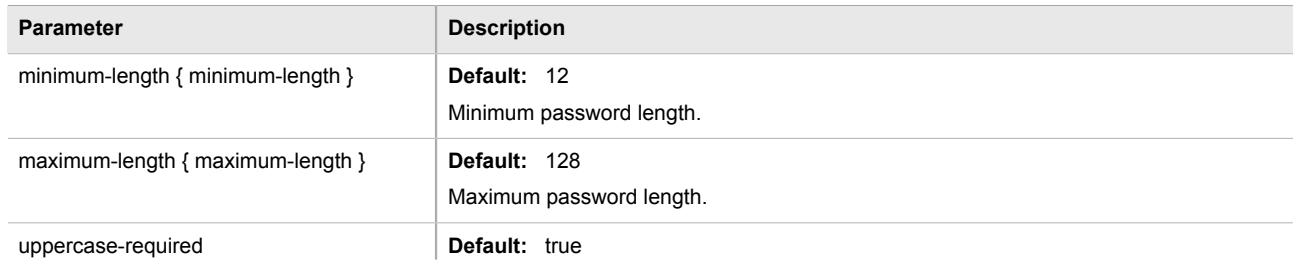

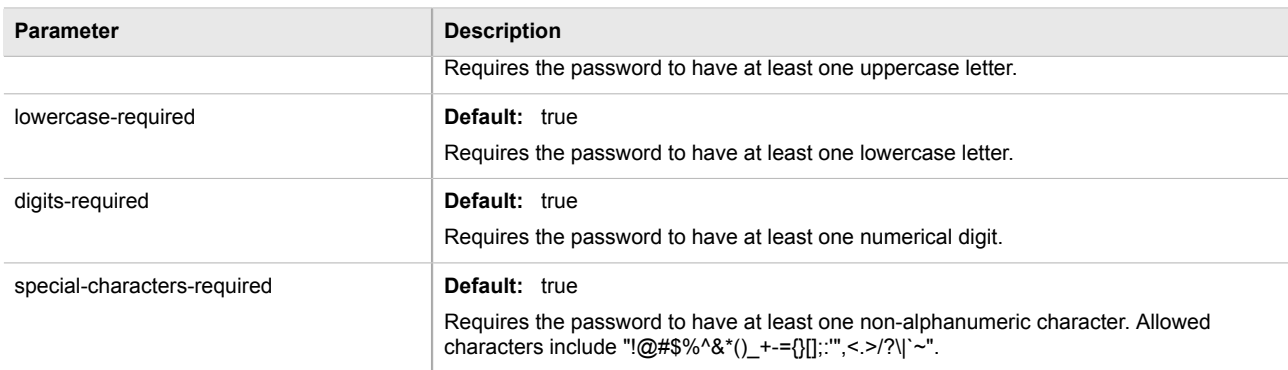

3. Type **commit** and press **Enter** to save the changes, or type **revert** and press **Enter** to abort.

## <span id="page-194-0"></span>Section 4.10.2 **Setting a User Password/Passphrase**

To set the password/passphrase for a user profile, type:

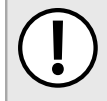

#### **IMPORTANT!**

*Passwords/passphrases that contain special characters, including spaces, must be wrapped in quotes (e.g. "password!2#").*

```
admin users userid profile set-password new-password new-password-passphrase new-password-repeat new-
password-passphrase
```
Where:

- *profile* is the user profile (e.g. admin, oper or guest)
- *new-password-passphrase* is the new password/passphrase. Make sure the password/passphrase complies with the password complexity rules configured for this device.

#### <span id="page-194-1"></span>Section 4.10.3

## **Setting the Boot Password/Passphrase**

The boot password/passphrase grants access to BIST mode and service mode, which are only accessible through the Command Line Interface (CLI). For more information about these modes, refer to [Section 2.6.1,](#page-50-0) ["Accessing Different CLI Modes".](#page-50-0)

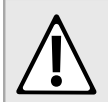

#### **CAUTION!**

*Security hazard – risk of unauthorized access and/or exploitation. User authentication is not required to access BIST mode. Configure a boot password/passphrase to control initial access to the device.*

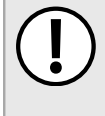

#### **IMPORTANT!**

*The boot password/passphrase is only supported by version 2010.09RR16 or later of the uboot binary. For information about determining and/or upgrading the uboot version installed on the device, refer to the application note Upgrading Uboot on ROX Devices available on [www.siemens.com/ruggedcom](http://www.siemens.com/ruggedcom).*

#### **NOTE**

*To set a blank password/passphrase, type* "" *(double quotes).*

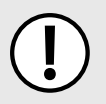

#### **IMPORTANT!**

*Passwords/passphrases that contain special characters, including spaces, must be wrapped in quotes (e.g. "password!2#").*

To set the boot password/passphrase, do the following:

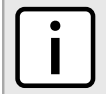

*A passphrase must consist of four separate words and each word must be 4 to 20 characters long.*

1. Enable autowizard by typing:

**autowizard** true

**NOTE**

2. Set the boot password/passphrase by typing:

```
admin authentication set-boot-password new-password new-password-passphrase new-password-repeat
new-password-passphrase old-password old-password-passphrase
```
Where:

- *new-password-passphrase* is the new password/passphrase. Make sure the password/passphrase complies with the password complexity rules configured for this device.
- *old-password-passphrase* is the old password/passphrase

## <span id="page-195-0"></span>Section 4.10.4 **Setting the Maintenance Password/Passphrase**

The maintenance password/passphrase grants access to the maintenance mode, which is only accessible through the Command Line Interface (CLI). For more information about this mode, refer to [Section 2.6.1,](#page-50-0) ["Accessing Different CLI Modes".](#page-50-0)

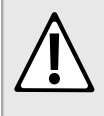

#### **CAUTION!**

*Configuration hazard – risk of data corruption. Maintenance mode is provided for troubleshooting purposes and should only be used by Siemens Canada Ltd. technicians. As such, this mode is not fully documented. Misuse of this maintenance mode commands can corrupt the operational state of the device and render it inaccessible.*

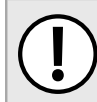

#### **IMPORTANT!**

*Passwords/passphrases that contain special characters, including spaces, must be wrapped in quotes (e.g. "password!2#").*

To set the maintenance password, do the following:

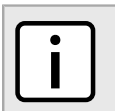

*A passphrase must consist of four separate words and each word must be 4 to 20 characters long.*

1. Enable autowizard by typing:

**NOTE**

**autowizard** true

2. Set the maintenance password/passphrase by typing:

**admin** authentication set-maint-password new-password *new-password-passphrase* new-password-repeat *new-password-passphrase* old-password *old-password-passphrase*

Where:

- *new-password-passphrase* is the new password/passphrase. Make sure the password/passphrase complies with the password complexity rules configured for this device.
- *old-password-passphrase* is the old password/passphrase

#### <span id="page-196-0"></span>Section 4.10.5

## **Resetting the Admin Password/Passphrase**

The admin password/passphrase provides access to the Web Interface and Command Line Interfaces (CLI). If this password is lost, access to these interfaces is impossible until the password/passphrase is reset directly on the device.

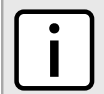

*The admin password/passphrase must be reset on both partitions.*

To reset the admin password/passphrase, do the following:

- <span id="page-196-1"></span>1. Enter service mode. For more information, refer to [Section 2.8.2, "Accessing Service Mode"](#page-72-0).
- 2. Type **root** and press **Enter**. The password prompt appears.
- 3. Type the password/passphrase associated with the root profile and press **Enter**. The default password is *admin*.
- 4. Type **confd\_cli** and press **Enter**.
- 5. Enable autowizard by typing:

**autowizard** true

**NOTE**

6. Type **config** and press **Enter**.

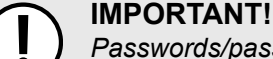

*Passwords/passphrases that contain special characters, including spaces, must be wrapped in quotes (e.g. "password!2#").*

7. Reset the admin password/passphrase by typing:

```
admin users userid admin set-password new-password new-password-passphrase new-password-repeat new-
password-passphrase
```
Where:

- *new-password-passphrase* is the new password/passphrase. Make sure the password/passphrase complies with the password complexity rules configured for this device.
- 8. Reboot the device. For more information, refer to [Section 3.5, "Rebooting the Device".](#page-83-0)
- 9. As soon as the device starts to boot up, press **ESC**. A list of possible boot modes for each partition appears.

\*\*\*\*Boot Partition 4\*\*\*\*

```
 [4-0]: Debian GNU/Linux, kernel 3.0.0-2-8360e
  [4-1]: Debian GNU/Linux, kernel 3.0.0-2-8360e (BIST mode)
 [4-2]: Debian GNU/Linux, kernel 3.0.0-2-8360e (single-user mode)
 [4-3]: Debian GNU/Linux, kernel 3.0.0-2-8360e (service mode)
 ****Boot Partition 6****
 [6-0]: Debian GNU/Linux, kernel 3.0.0-2-8360e
 [6-1]: Debian GNU/Linux, kernel 3.0.0-2-8360e (BIST mode)
  [6-2]: Debian GNU/Linux, kernel 3.0.0-2-8360e (single-user mode)
 [6-3]: Debian GNU/Linux, kernel 3.0.0-2-8360e (service mode)
 Auto booting [4-0], Hit [ESC] key to stop: 0
 Welcome to the boot menu. Please select from the following options:
 Enter [BootPartition-BootTarget] (e.g. '4.0') to boot.
 'h' Show this help menu
 'l' List the available boot targets
 'c' Exit to the boot loader command line
 Will reboot after 60 seconds of inactivity
 :
```
## **NOTE**

*In the example above, the text* Auto booting [4-0] *indicates the active partition is Boot Partition 4.*

- <span id="page-197-2"></span>10. Enter the inactive partition by typing the associated target number. For example, if the active partition is Boot Partition 4, type **6-0** and press **Enter** to enter Boot Partition 6.
- 11. Repeat [Step 1](#page-196-1) and [Step 10](#page-197-2) to reset the password/passphrase on the inactive partition and switch back to the original partition.

## <span id="page-197-0"></span>Section 4.10.6 **Resetting the Boot Password/Passphrase**

The boot password/passphrase provides access to BIST mode (through the **maint-login** command) and service mode. If this password/passphrase is lost, access to these modes is impossible until the password/ passphrase is reset directly on the device.

To reset the boot password/passphrase, do the following:

- 1. Log in to maintenance mode. For more information, refer to [Section 2.8.3, "Accessing Maintenance Mode"](#page-74-0).
- 2. Delete current boot password/passphrase by typing:

**rox-delete-bootpwd** --force

- 3. Type **exit** and press **Enter**.
- 4. Set a new boot password/passphrase. For more information, refer to [Section 4.10.3, "Setting the Boot](#page-194-1) [Password/Passphrase".](#page-194-1)

## <span id="page-197-1"></span>Section 4.10.7 **Resetting the Maintenance Password/Passphrase**

The maintenance password/passphrase grants access to the maintenance mode. If this password/passphrase is lost, access to this mode is impossible until the password/passphrase is reset directly on the device.

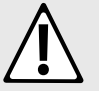

#### **CAUTION!**

*Configuration hazard – risk of data corruption. Maintenance mode is provided for troubleshooting purposes and should only be used by Siemens Canada Ltd. technicians. As such, this mode is not fully documented. Misuse of this maintenance mode commands can corrupt the operational state of the device and render it inaccessible.*

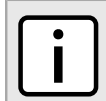

#### **NOTE**

*The maintenance password/passphrase must be reset on both partitions.*

To reset the maintenance password/passphrase, do the following:

- <span id="page-198-0"></span>1. Make sure the CLI is in Configuration mode.
- 2. Reset the maintenance password by setting a new password. For more information, refer to [Section 4.10.4,](#page-195-0) ["Setting the Maintenance Password/Passphrase".](#page-195-0)
- 3. Reboot the device. For more information, refer to [Section 3.5, "Rebooting the Device".](#page-83-0)
- 4. As soon as the device starts to boot up, press **ESC**. A list of possible boot modes for each partition appears.

```
****Boot Partition 4****
 [4-0]: Debian GNU/Linux, kernel 3.0.0-2-8360e
 [4-1]: Debian GNU/Linux, kernel 3.0.0-2-8360e (BIST mode)
 [4-2]: Debian GNU/Linux, kernel 3.0.0-2-8360e (single-user mode)
 [4-3]: Debian GNU/Linux, kernel 3.0.0-2-8360e (service mode)
 ****Boot Partition 6****
 [6-0]: Debian GNU/Linux, kernel 3.0.0-2-8360e
 [6-1]: Debian GNU/Linux, kernel 3.0.0-2-8360e (BIST mode)
 [6-2]: Debian GNU/Linux, kernel 3.0.0-2-8360e (single-user mode)
 [6-3]: Debian GNU/Linux, kernel 3.0.0-2-8360e (service mode)
 Auto booting [4-0], Hit [ESC] key to stop: 0
 Welcome to the boot menu. Please select from the following options:
 Enter [BootPartition-BootTarget] (e.g. '4.0') to boot.
 'h' Show this help menu
 'l' List the available boot targets
 'c' Exit to the boot loader command line
 Will reboot after 60 seconds of inactivity
 :
```
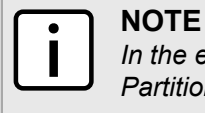

*In the example above, the text* Auto booting [4-0] *indicates the active partition is Boot Partition 4.*

- <span id="page-198-1"></span>5. Enter the inactive partition by typing the associated target number. For example, if the active partition is Boot Partition 4, type **6-0** and press **Enter** to enter Boot Partition 6.
- 6. Log in to ROX II. For more information about logging in to ROX II, refer to [Section 2.3, "Logging In"](#page-47-0).
- 7. Repeat [Step 1](#page-198-0) and [Step 5](#page-198-1) to reset the password/passphrase on the inactive partition and switch back to the original partition.

## Section 4.11 **Scheduling Jobs**

The ROX II scheduler allows users to create jobs that execute command line interface (CLI) commands at a specific date and time, or in response to specific configuration changes. Typical applications include scheduling the regular clearing of system logs, or performing periodic file transfers to remote servers.

There are two types of scheduled jobs:

- **Periodic jobs** are executed at a specified date and time.
- **Config change jobs** are executed only when a specific.

The following sections describe how to configure and manage scheduled jobs:

- [Section 4.11.1, "Viewing a List of Scheduled Jobs"](#page-199-0)
- [Section 4.11.2, "Adding Scheduled Jobs"](#page-199-1)
- [Section 4.11.3, "Deleting a Scheduled Job"](#page-201-0)

## <span id="page-199-0"></span>Section 4.11.1 **Viewing a List of Scheduled Jobs**

To view a list of scheduled jobs, type:

**show** running-config admin scheduler

If jobs have been configured, a table or list similar to the following example appears:

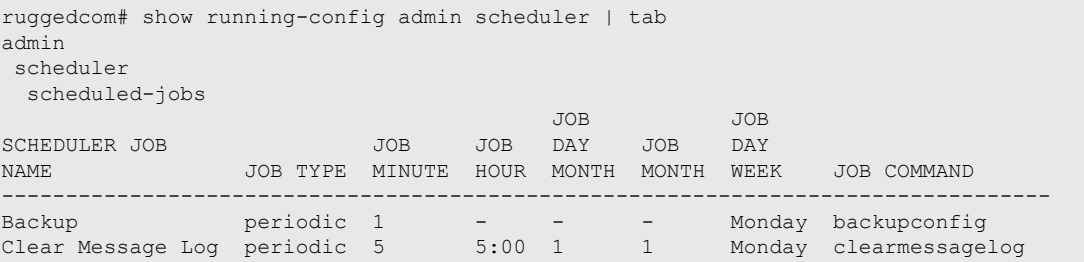

If no jobs have been configured, add jobs as needed. For more information, refer to [Section 4.11.2, "Adding](#page-199-1) [Scheduled Jobs"](#page-199-1).

## <span id="page-199-1"></span>Section 4.11.2 **Adding Scheduled Jobs**

To add a scheduled job, do the following:

- 1. Make sure the CLI is in Configuration mode.
- 2. Configure the following parameter(s) as required:

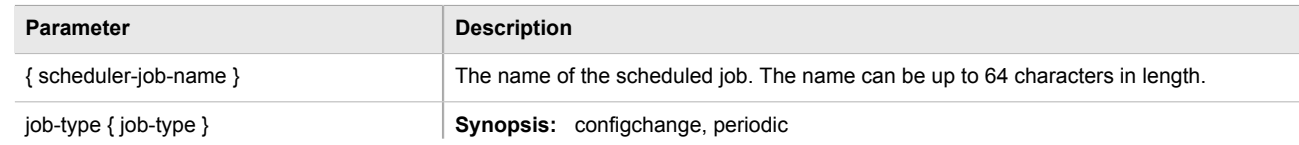

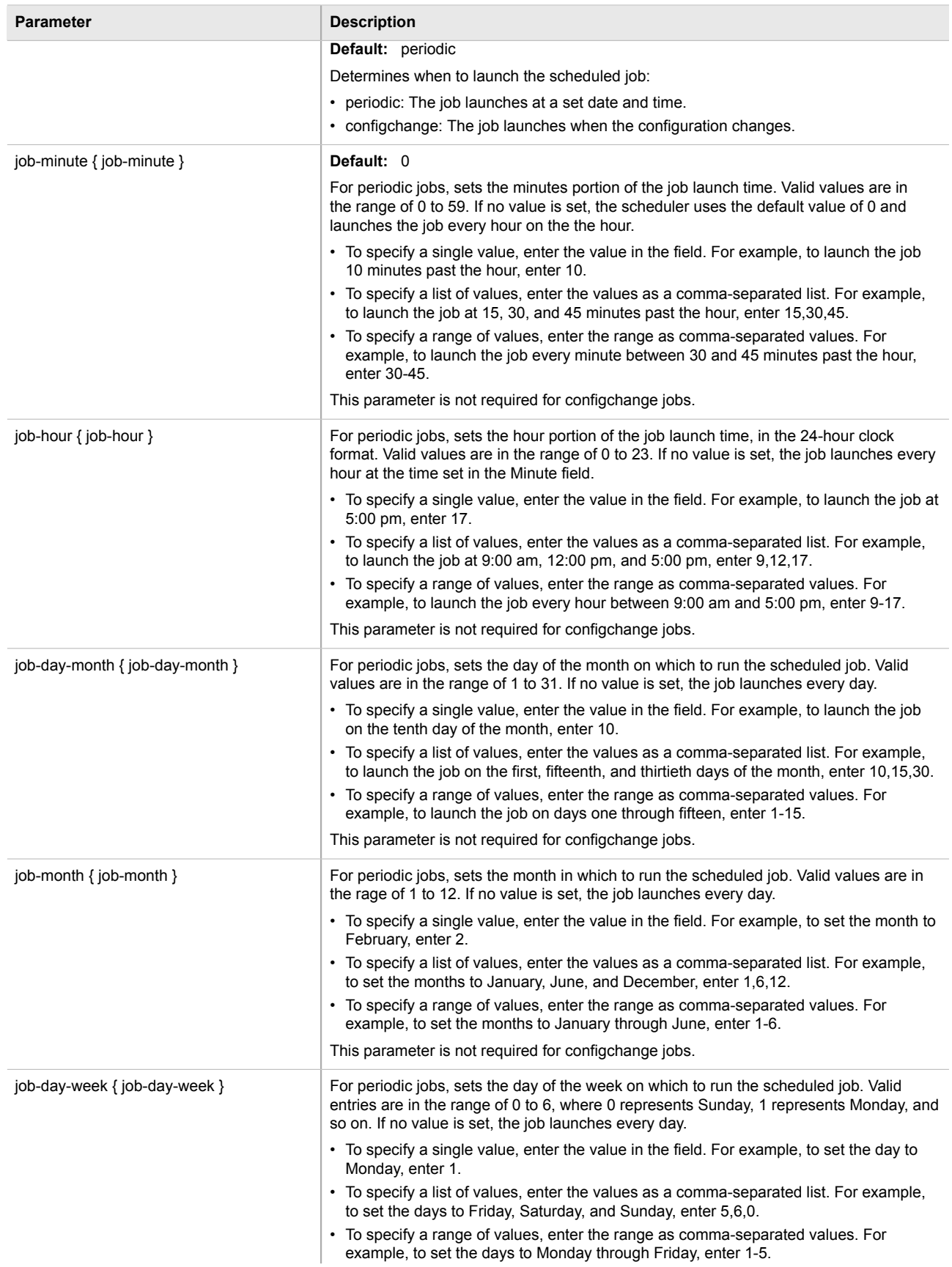

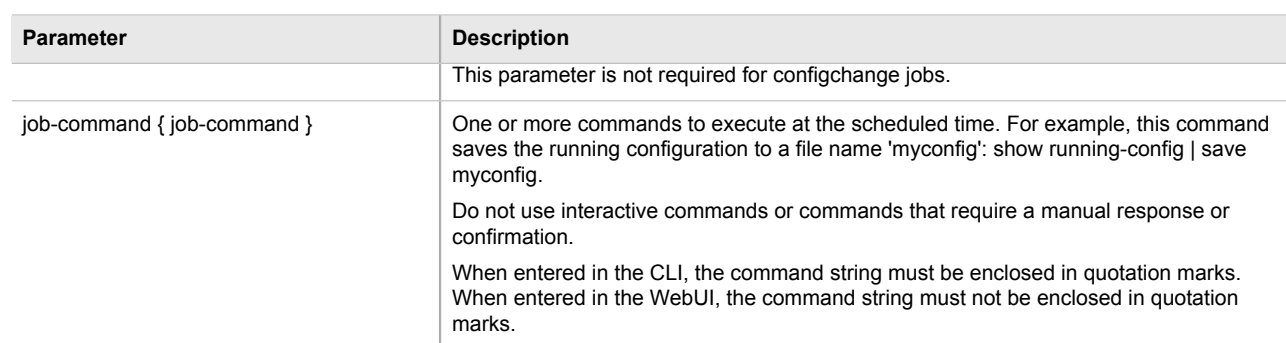

3. Type **commit** and press **Enter** to save the changes, or type **revert** and press **Enter** to abort.

## <span id="page-201-0"></span>Section 4.11.3 **Deleting a Scheduled Job**

To delete a scheduled Job, do the following:

- 1. Make sure the CLI is in Configuration mode.
- 2. Delete the scheduled job by typing:

**no** admin scheduler schedule-jobs *name*

Where:

- *name* is the name of the scheduled job
- 3. Type **commit** and press **Enter** to save the changes, or type **revert** and press **Enter** to abort.

# **Setup and Configuration**

This chapter describes how to setup and configure the device for use on a network using the various features available in ROX II. It describes the following tasks:

- [Section 5.1, "Configuring a Basic Network"](#page-203-0)
- [Section 5.2, "Configuring ICMP Control"](#page-204-0)
- [Section 5.3, "Enabling and Configuring CLI Sessions"](#page-204-1)
- [Section 5.4, "Enabling and Configuring SFTP Sessions"](#page-205-0)
- [Section 5.5, "Enabling Configuring WWW Interface Sessions"](#page-206-0)
- [Section 5.6, "Enabling/Disabling Brute Force Attack Protection"](#page-207-0)
- [Section 5.7, "Viewing the Status of IPv4 Routes"](#page-208-0)
- [Section 5.8, "Viewing the Status of IPv6 Routes"](#page-209-0)
- [Section 5.9, "Viewing the Memory Statistics"](#page-210-0)
- [Section 5.10, "Managing NETCONF"](#page-210-1)
- [Section 5.11, "Managing SNMP"](#page-213-0)
- [Section 5.12, "Managing Time Synchronization Functions"](#page-227-0)
- [Section 5.13, "Managing Cellular Modem Profiles"](#page-240-0)
- [Section 5.14, "Managing the DHCP Relay Agent"](#page-245-0)
- [Section 5.15, "Managing the DHCP Server"](#page-247-0)
- [Section 5.16, "Managing Port Mirroring"](#page-274-0)
- [Section 5.17, "Managing Firewalls"](#page-277-0)
- [Section 5.18, "Managing IS-IS"](#page-302-0)
- [Section 5.19, "Managing BGP"](#page-320-0)
- [Section 5.20, "Managing RIP"](#page-342-0)
- [Section 5.21, "Managing OSPF"](#page-361-0)
- [Section 5.22, "Managing Static Routing"](#page-380-0)
- [Section 5.23, "Managing Static Multicast Routing"](#page-385-0)
- [Section 5.24, "Managing Dynamic Multicast Routing"](#page-389-0)
- [Section 5.25, "Managing Multicast Filtering"](#page-395-0)
- [Section 5.26, "Managing VRRP"](#page-408-0)
- [Section 5.27, "Managing Link Failover Protection"](#page-422-0)
- [Section 5.28, "Managing IPsec Tunnels"](#page-430-0)
- [Section 5.29, "Managing Layer 2 Tunnels"](#page-447-0)
- [Section 5.30, "Managing Generic Routing Encapsulation Tunnels"](#page-461-0)
- [Section 5.31, "Managing Layer 3 Switching"](#page-464-0)
- [Section 5.32, "Managing Classes of Service"](#page-474-0)
- [Section 5.33, "Managing MAC Addresses"](#page-478-0)
- [Section 5.34, "Managing Spanning Tree Protocol"](#page-482-0)
- [Section 5.35, "Managing VLANs"](#page-507-0)
- [Section 5.36, "Managing Network Discovery and LLDP"](#page-525-0)
- [Section 5.37, "Managing Traffic Control"](#page-530-0)
- [Section 5.38, "Managing IP Addresses for Routable Interfaces"](#page-550-0)
- [Section 5.39, "Managing MPLS"](#page-557-0)

## <span id="page-203-0"></span>Section 5.1 **Configuring a Basic Network**

ROX II has the following Internet interfaces configured by default: *dummy0*, *fe-cm-1* and *switch.0001*. The default IP addresses for *fe-cm-1* and *switch.0001* are configured under the *ip » {interface} » ipv4*, where *{interface}* is the name of the interface. The default *switch.0001* interface is the VLAN interface and is only seen if you have one or more Ethernet line modules installed. It is created implicitly, as all switched ports have a default PVID of 1.

The following table lists the default IP addresses.

#### **Table: Default IP Addresses**

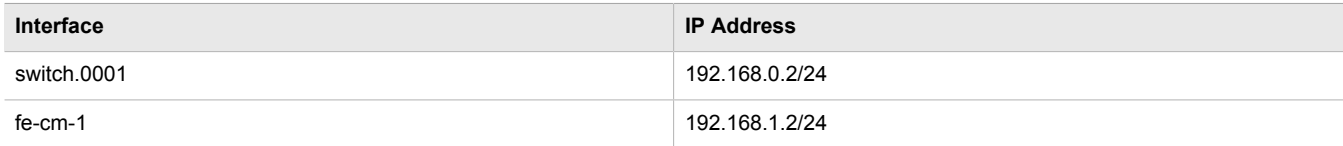

The following sections describe how to configure a basic network:

- [Section 5.1.1, "Configuring a Basic IPv4 Network"](#page-203-1)
- [Section 5.1.2, "Configuring a Basic IPv6 Network"](#page-204-2)

### <span id="page-203-1"></span>Section 5.1.1 **Configuring a Basic IPv4 Network**

To configure a basic IPv4 network, do the following:

- 1. Connect a computer to the Fast Ethernet (fe-cm-1) port on the router.
- 2. Configure the computer to be on the same subnet as the port.
- 3. Configure the computer to use the IP address of the Fast Ethernet port as the default gateway.
- 4. Connect one of the switched ports from any available line module to a switch that is connected to a LAN.
- 5. Make sure the computer connected to the switch is on the same subnet as the switch.
- 6. Configure the switch and all the computers behind it to use switch.0001's IP address as the default gateway. The default IP address is 192.168.0.2.
- 7. Make sure the computers connected to the switch can be pinged by the computer connectedto the router.

## <span id="page-204-2"></span>Section 5.1.2 **Configuring a Basic IPv6 Network**

To configure a basic IPv6 network, do the following:

- 1. Connect a computer to the Fast Ethernet port (fe-cm-1) of the device and configure the computer to be on the same subnet as the port.
- 2. Configure an IPv6 address and default gateway for the computer (e.g. FDD1:9AEF:3DE4::1/24 and FDD1:9AEF:3DE4::2).
- 3. Configure the fe-cm-1 and switch.0001 interfaces on the device with IPv6 addresses.
- 4. Connect one of the switched ports from any available line module to an IPv6 capable network.
- 5. Configure the computers on the IPv6 network to be on the same IP subnet as switch.0001 and configure the default gateway address.
- 6. Enable IPv6 Neighbor Discovery. For more information, refer to [Section 5.38.4, "Configuring IPv6 Neighbor](#page-553-0) [Discovery"](#page-553-0).
- 7. Verify the computers connected to switch.001 can be seen by the computer connected to fe-cm-1.

## <span id="page-204-0"></span>Section 5.2 **Configuring ICMP Control**

To configure how ROX II manages ICMP redirect messages, do the following:

- 1. Make sure the CLI is in Configuration mode.
- 2. Navigate to *admin* and configure the following parameter(s) as required:

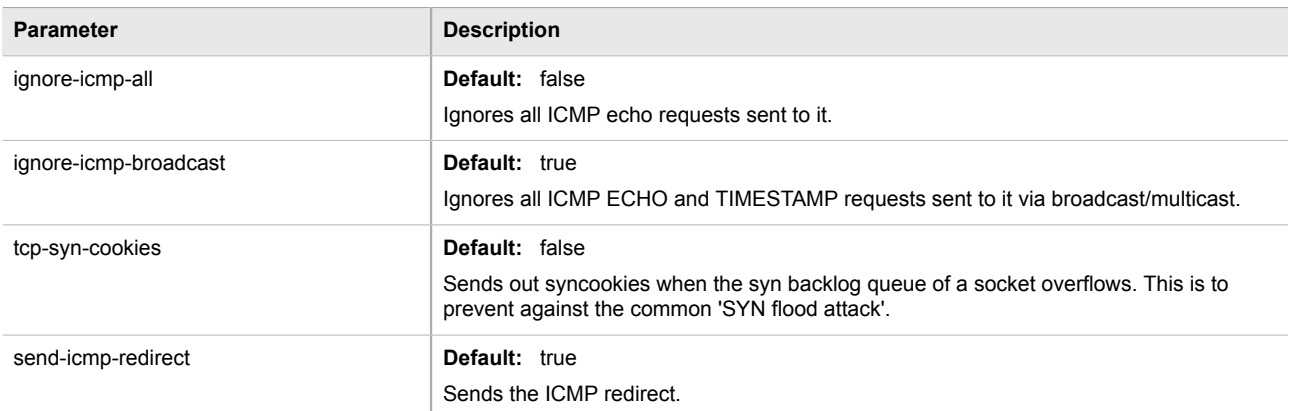

3. Type **commit** and press **Enter** to save the changes, or type **revert** and press **Enter** to abort.

## <span id="page-204-1"></span>Section 5.3 **Enabling and Configuring CLI Sessions**

To enable and configure CLI sessions, do the following:

1. Make sure the CLI is in Configuration mode.

#### 2. Navigate to *admin » cli* and configure the following parameter(s) as required:

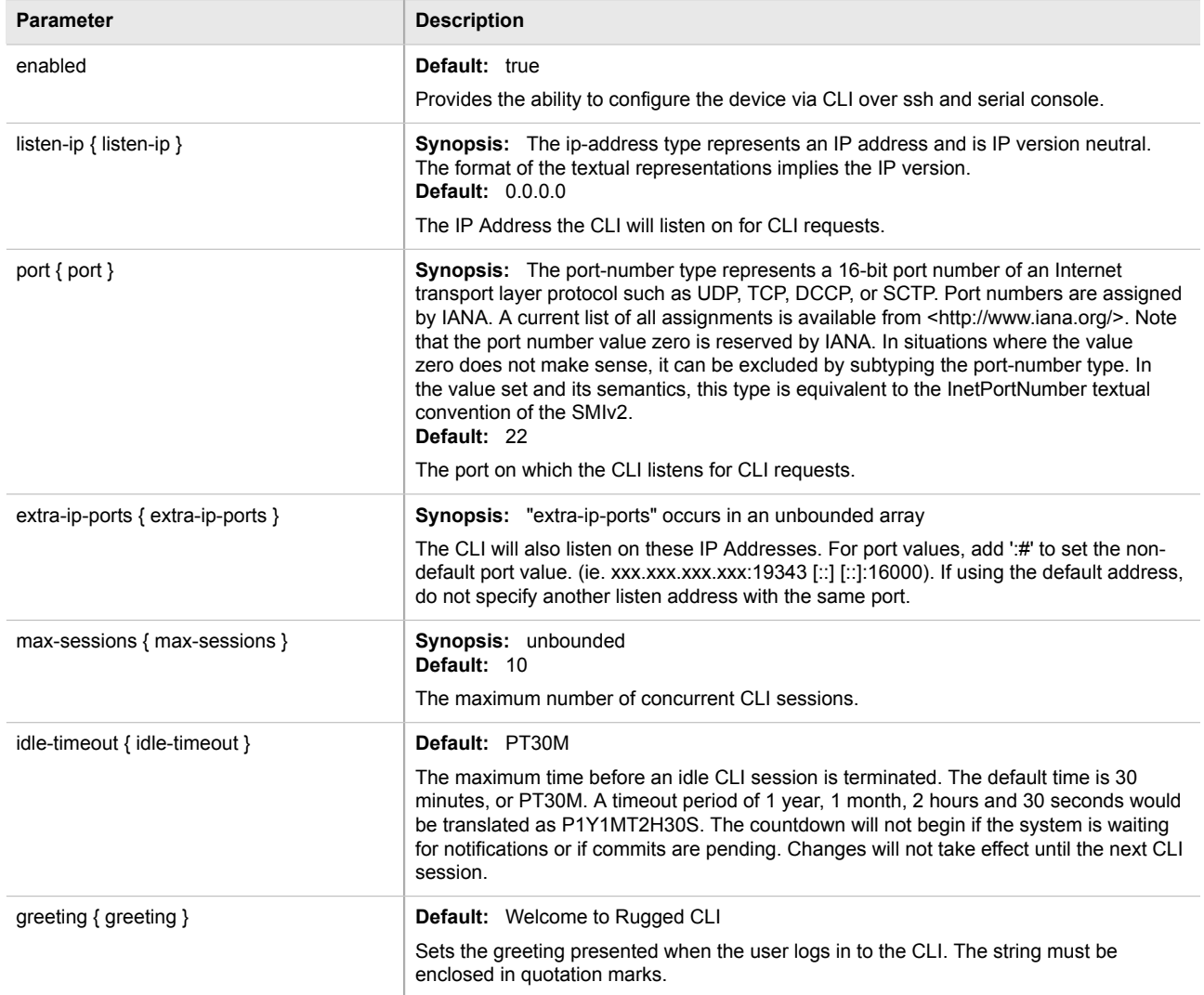

3. Type **commit** and press **Enter** to save the changes, or type **revert** and press **Enter** to abort.

## <span id="page-205-0"></span>Section 5.4 **Enabling and Configuring SFTP Sessions**

To enable and configure SFTP sessions, do the following:

- 1. Make sure the CLI is in Configuration mode.
- 2. Configure the following parameter(s) as required:

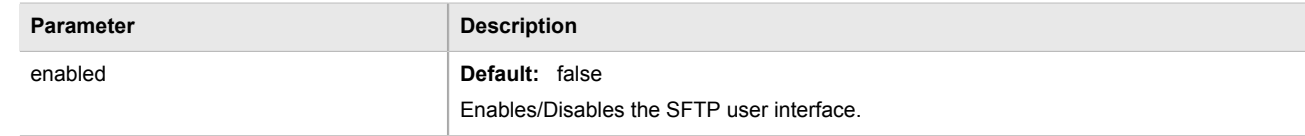

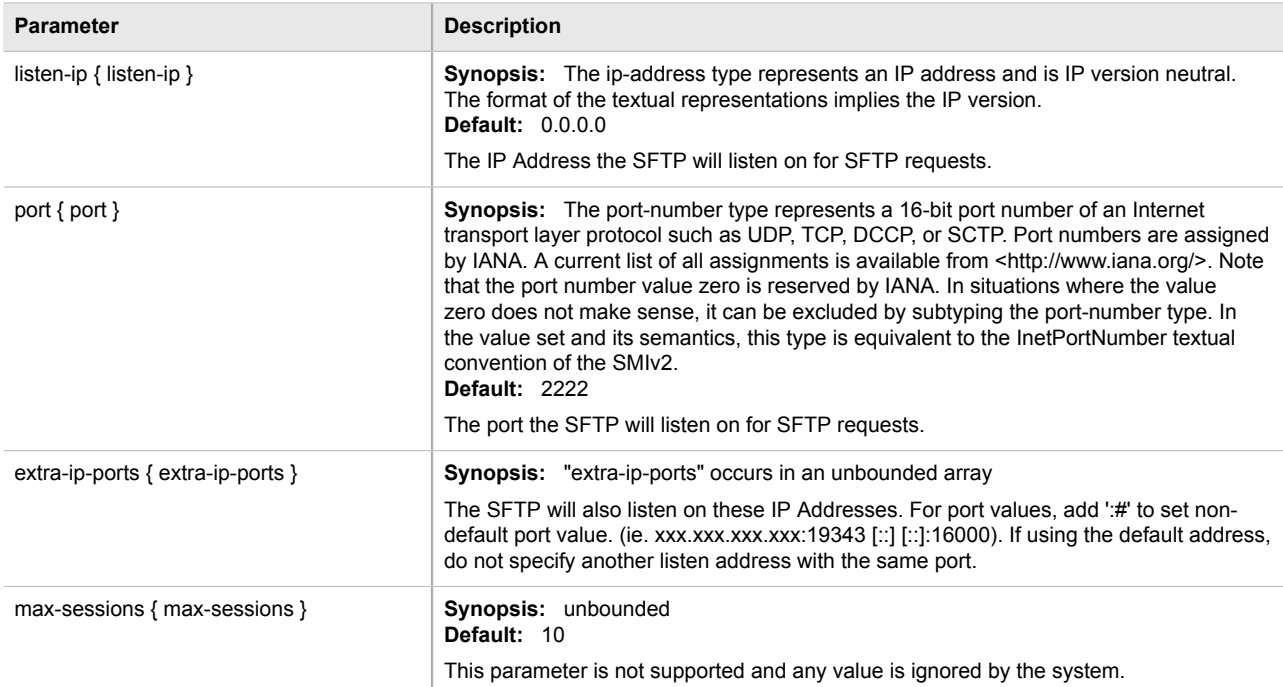

3. Type **commit** and press **Enter** to save the changes, or type **revert** and press **Enter** to abort.

## <span id="page-206-0"></span>Section 5.5 **Enabling Configuring WWW Interface Sessions**

To enable and configure WWW interface sessions, do the following:

- 1. Make sure the CLI is in Configuration mode.
- 2. Navigate to *admin » webui* and configure the following parameter(s) as required:

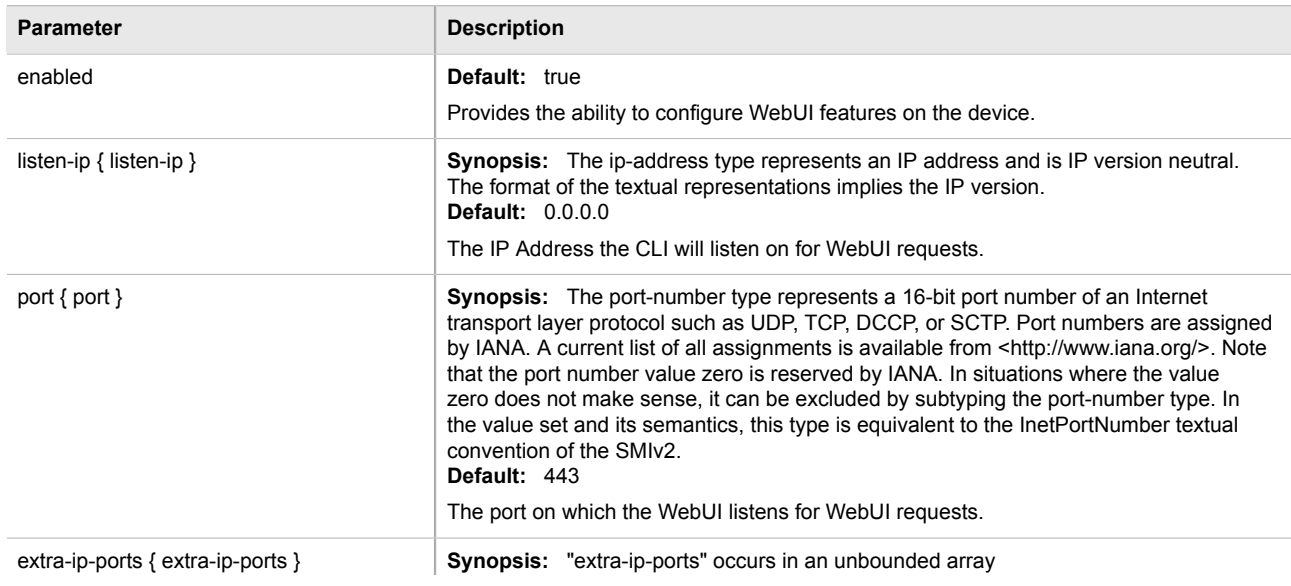

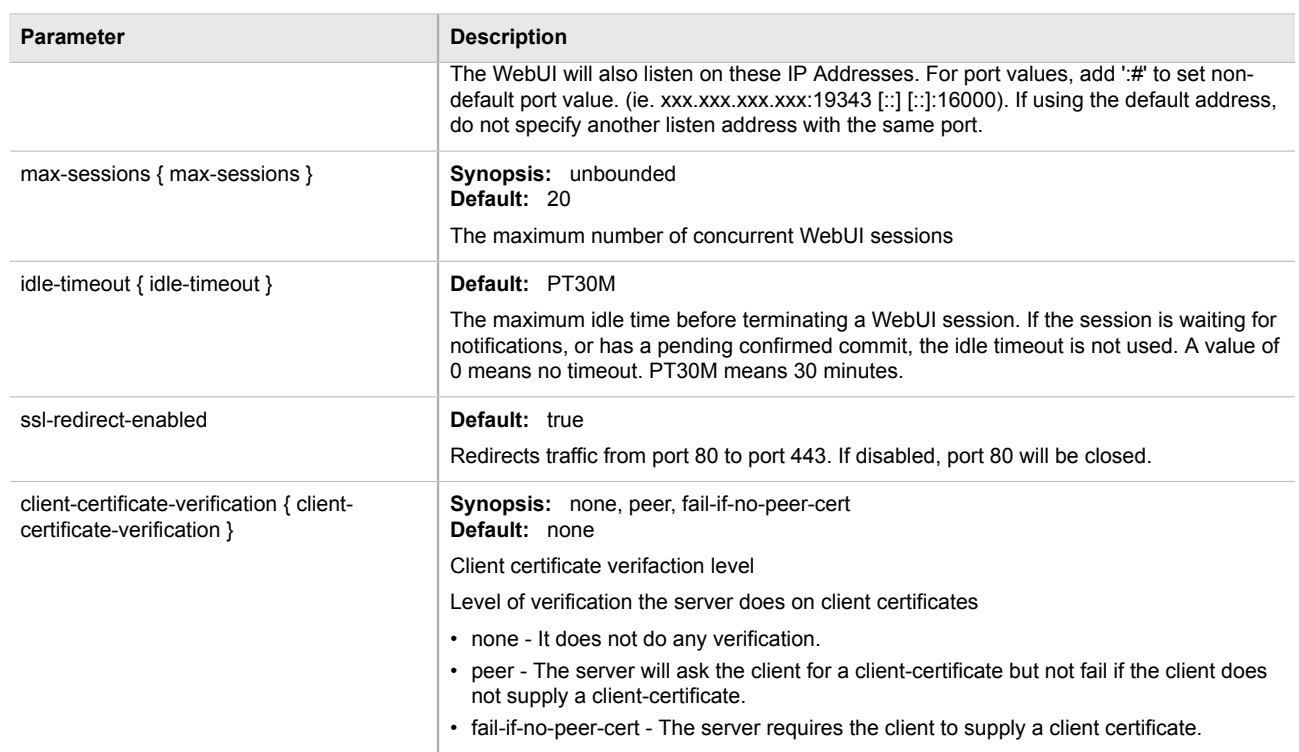

3. Type **commit** and press **Enter** to save the changes, or type **revert** and press **Enter** to abort.

## <span id="page-207-0"></span>Section 5.6 **Enabling/Disabling Brute Force Attack Protection**

ROX II features a Brute Force Attack (BFA) protection mechanism to prevent attacks via the CLI, Web interface and NETCONF. This mechanism analyzes the behavior of external hosts trying to access the SSH port, specifically the number of failed logins. After 15 failed login attempts, the IP address of the host will be blocked for 720 seconds or 12 minutes. The range of 15 failed login attempts exists to take into account various methods of accessing the device, notably when the same or different ports are used across a series of failed logins.

#### **IMPORTANT!**

**NOTE**

*The BFA protection system is not applicable to SNMP. Follow proper security practices for configuring SNMP. For example:*

- *• Do not use SNMP over the Internet*
- *• Use a firewall to limit access to SNMP*
- *• Do not use SNMPv1*

*Failed logins must happen within 10 minutes of each other to be considered malicious behavior.*

Once the time has expired, the host will be allowed to access the device again. If the malicious behavior continues from the same IP address (e.g. another 15 failed login attempts), then the IP address will be blocked again, but the time blocked will increase by a factor of 1.5. This will continue as long as the host repeats the same behavior.

#### **IMPORTANT!**

*Enabling, disabling or making a configuration change to the firewall will reset – but not disable – the BFA protection mechanism. Any hosts that were previously blocked will be allowed to log in again. If multiple hosts are actively attacking at the time, this could result in reduced system performance.*

When BFA protection is started, the following Syslog entry is displayed:

Jun 5 09:36:34 ruggedcom firewallmgr[3644]: Enabling Brute Force Attack Protection

When a host fails to login, an entry is logged in auth.log. For example:

Jun 5 10:12:52 ruggedcom confd[3386]: audit user: admin/0 Provided bad password Jun 5 10:12:52 ruggedcom rmfmgr[3512]: login failed, reason='Bad password', user ipaddr='172.11.150.1' Jun 5 10:12:52 ruggedcom confd[3386]: audit user: admin/0 Failed to login over ssh: Bad password

Auth.log also details which IP addresses are currently being blocked:

```
Jun 5 14:43:04 ruggedrouter sshguard[24720]: Blocking 172.59.9.1:4 for >630secs: 60 danger in 5 attacks
over 70 seconds (all: 60d in 1 abuses over 70s).
```
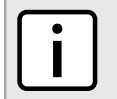

**NOTE**

*For information about how to view auth.log, refer to [Section 3.8.1, "Viewing Logs"](#page-85-0).*

To enable/disable the BFA protection mechanism, do the following:

- 1. Make sure the CLI is in Configuration mode.
- 2. Enable the BFA protection mechanism by typing:

**security** bruteforce enabled

Or disable the BFA protection mechanism by typing:

**no** security bruteforce enabled

3. Type **commit** and press **Enter** to save the changes, or type **revert** and press **Enter** to abort.

## <span id="page-208-0"></span>Section 5.7 **Viewing the Status of IPv4 Routes**

To view the status of the IPv4 routes configured on the device, type:

#### **NOTE**

*It is possible to create a route on a locally connected broadcast network (i.e. without a gateway) without also bringing up a corresponding IP address on that interface. For example, it would be possible to add 192.168.1.0/24 to switch.0001, which has an IP address of 10.0.1.1 but no corresponding alias address on the 192.168.1.0/24 subnet.*

**show** routing status ipv4routes

If IPv4 routes have been configured, a table or list similar to the following example appears:

```
ruggedcom# show routing status ipv4routes
DESTINATION GATEWAY INTERFACE TYPE WEIGHT METRIC
--------------------------------------------------------------
192.168.0.0/24 switch.0001 kernel
```
This table/list provides the following information:

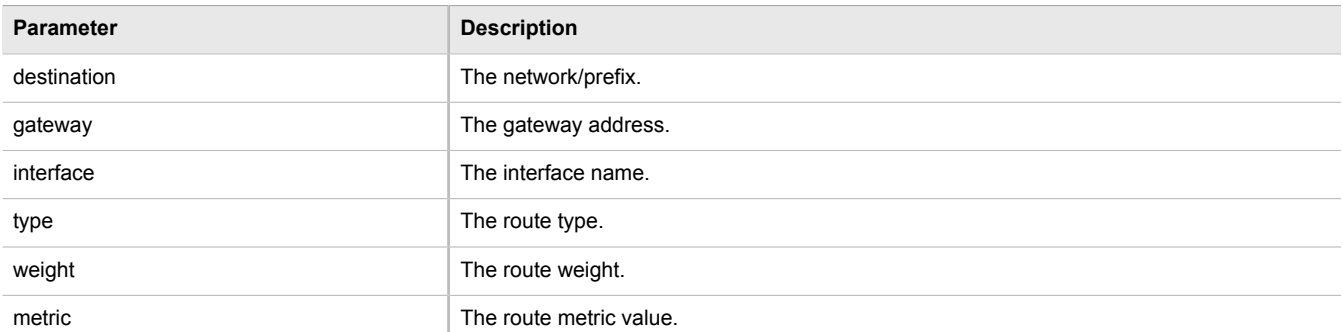

If no IPv4 routes have been configured, add routes as needed. For more information, refer to [Section 5.38.3.2,](#page-552-0) ["Adding an IPv4 Address".](#page-552-0)

## <span id="page-209-0"></span>Section 5.8 **Viewing the Status of IPv6 Routes**

To view the status of the IPv6 routes configured on the device, type:

show routing status ipv6routes

If IPv6 routes have been configured, a table or list similar to the following example appears:

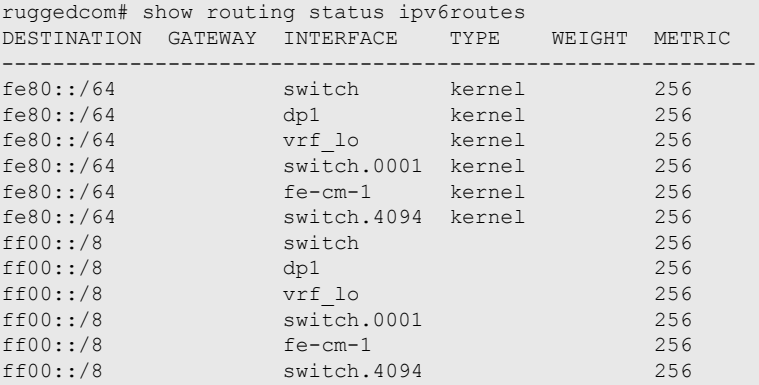

This table/list provides the following information:

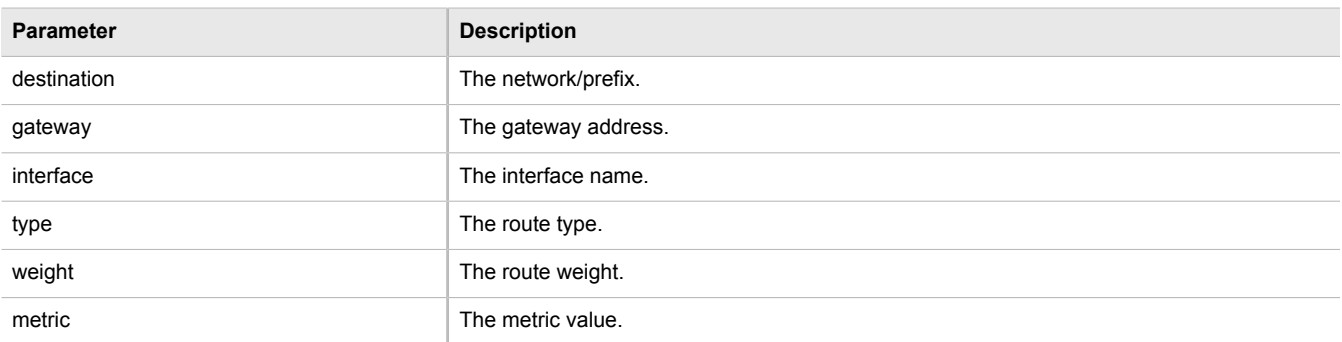

If no IPv6 routes have been configured, add routes as needed. For more information, refer to [Section 5.22.3,](#page-381-0) ["Adding an IPv6 Static Route".](#page-381-0)

## <span id="page-210-0"></span>Section 5.9 **Viewing the Memory Statistics**

To view statistics related to the Core, RIP, OSPF and BGP daemons, type:

**show** routing status memory

A list similar to the following example appears:

```
ruggedcom# show routing status memory
routing status memory
 zebra
  total 405504
  used 359424
  free 46080
 rip
  total 0
  used 0
  free 0
  ospf
  total 0
  used 0
  free 0
 bgp
   total 0
   used 0
  free 0
```
This list provides the following information:

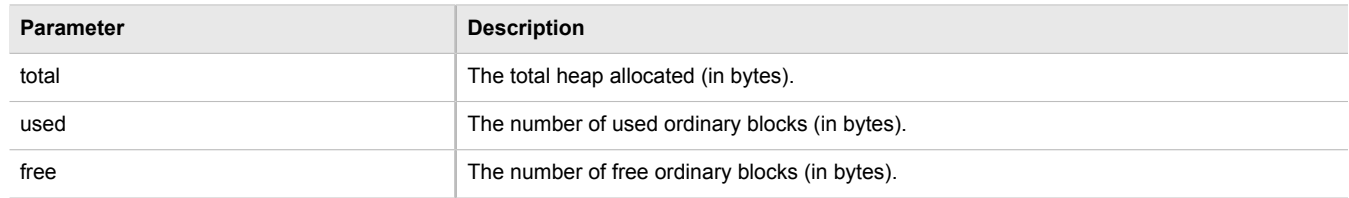

## <span id="page-210-1"></span>Section 5.10 **Managing NETCONF**

The Network Configuration Protocol (NETCONF) is a network configuration protocol developed by the Internet Engineering Task Force (IETF). NETCONF provides functions to download, upload, change, and delete the configuration data on network devices. ROX II devices also support the ability to collect data and perform direct actions on the device, such as rebooting the device, clearing statistics, and restarting services.

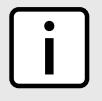

#### **NOTE**

*For more information about NETCONF and its use, refer to the ROX II NETCONF Reference Guide.*

The following sections describe how to configure and manage NETCONF:

- [Section 5.10.1, "Enabling and Configuring NETCONF Sessions"](#page-211-0)
- [Section 5.10.2, "Viewing NETCONF Statistics"](#page-212-0)

## <span id="page-211-0"></span>Section 5.10.1 **Enabling and Configuring NETCONF Sessions**

To enable and configure NETCONF sessions, do the following:

1. Make sure the CLI is in Configuration mode.

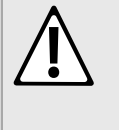

#### **CAUTION!**

*Security hazard – risk of unauthorized access/exploitation. Configure an idle timeout period for NETCONF to prevent unauthorized access (e.g. a user leaves their station unprotected) or denial of access (e.g. a guest user blocks an admin user by opening the maximum number of NETCONF sessions).*

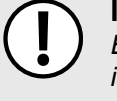

#### **IMPORTANT!**

*Before configuring an idle timeout on a device managed by RUGGEDCOM NMS, make sure NMS is configured to support a timeout period for NETCONF sessions.*

2. Navigate to *admin » netconf* and configure the following parameter(s) as required:

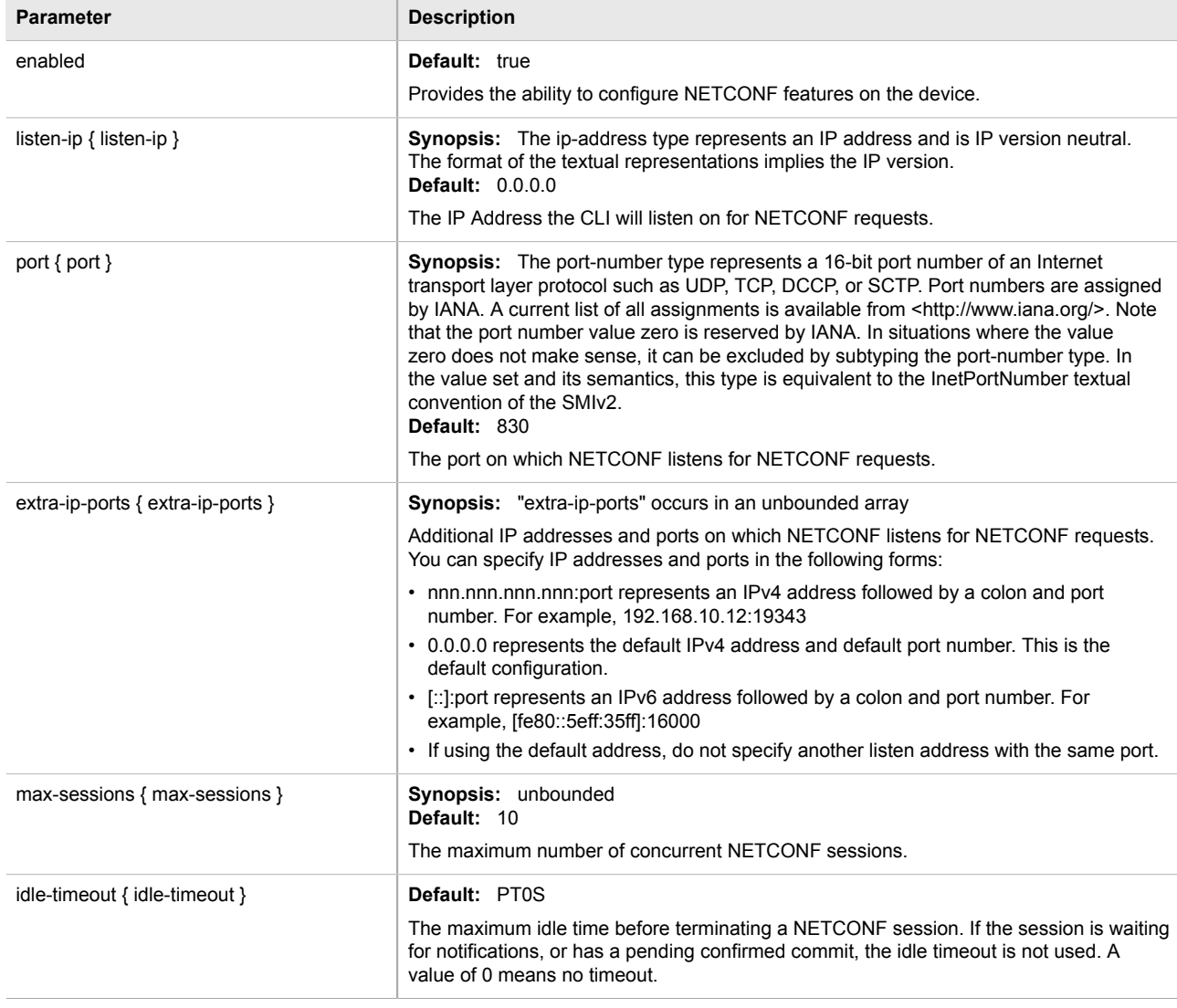

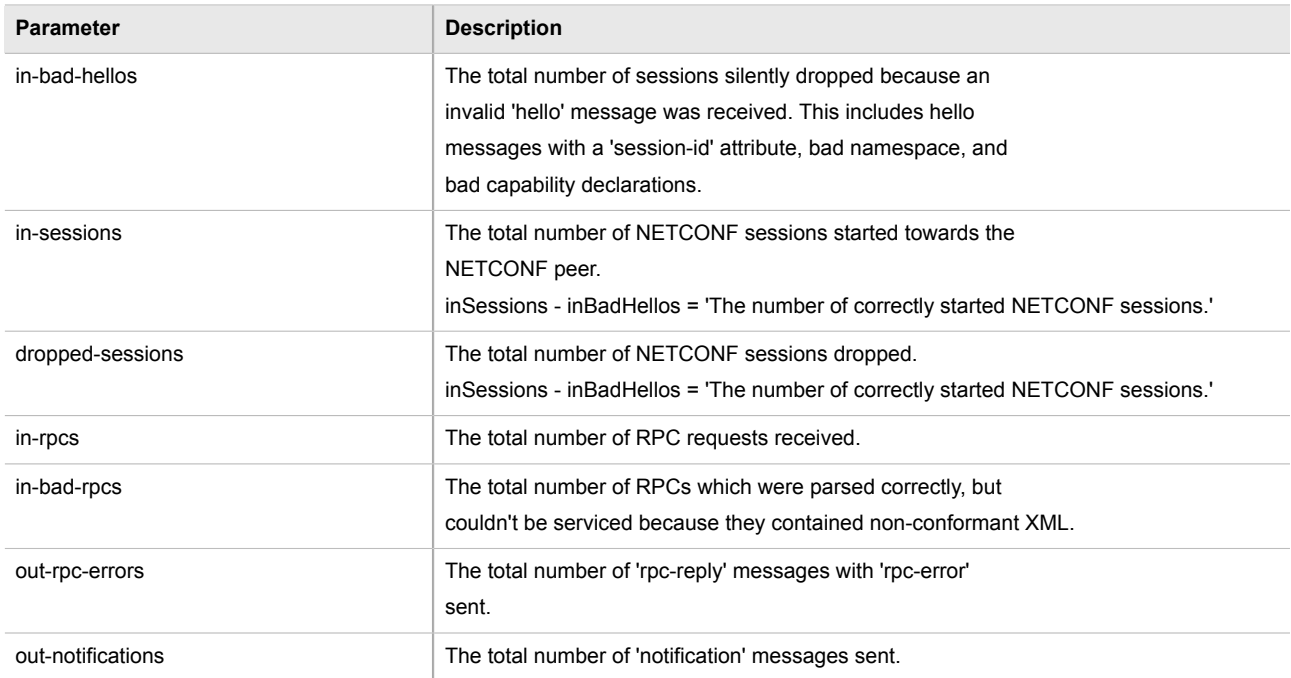

3. Type **commit** and press **Enter** to save the changes, or type **revert** and press **Enter** to abort.

## <span id="page-212-0"></span>Section 5.10.2 **Viewing NETCONF Statistics**

To view NETCONF related statistics, type:

**show** admin netconf

A table or list similar to the following example appears:

```
ruggedcom# show admin netconf
netconf<br>statistics
 statistics
 in bad hellos 0
 in sessions 0
 dropped sessions 0<br>in rpcs 0
 in rpcs 0
 in bad rpcs 0
 out rpc errors 0
   out notifications 0
```
This table or list provides the following information:

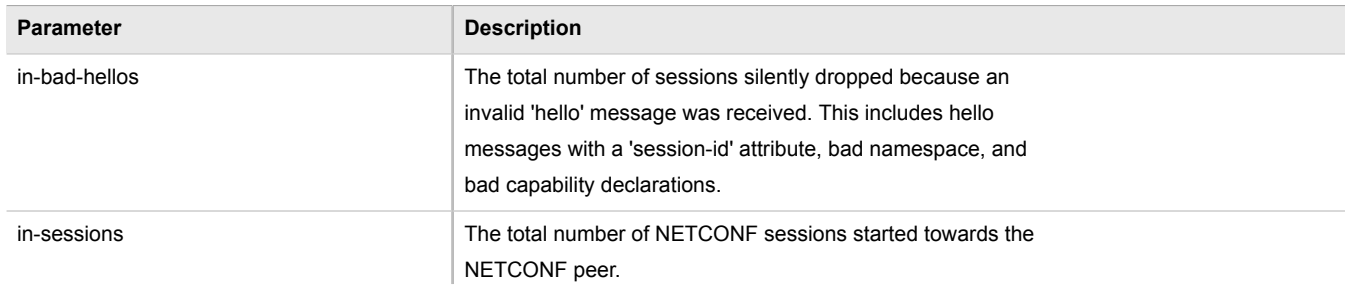

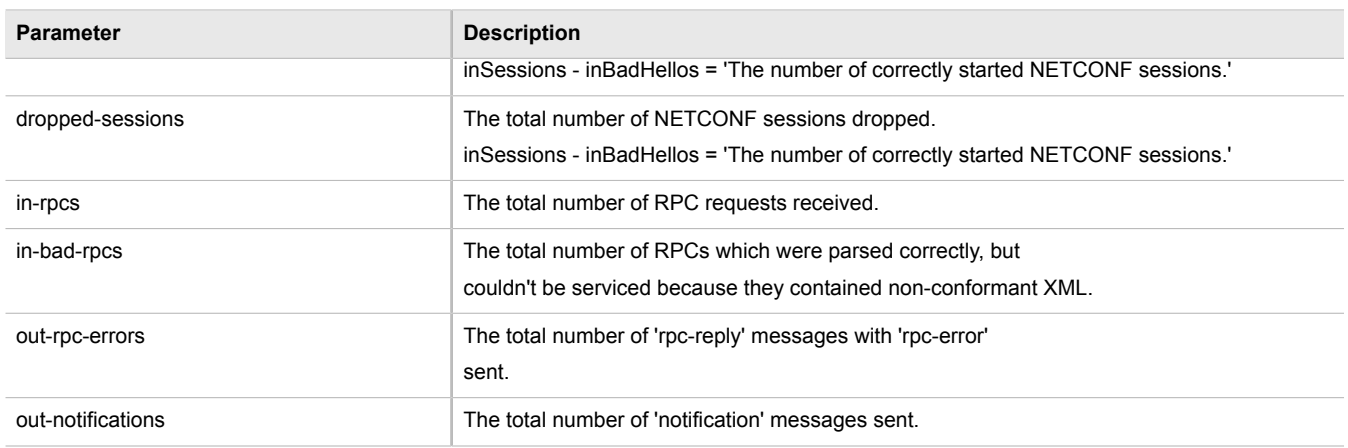

## <span id="page-213-0"></span>Section 5.11 **Managing SNMP**

The Simple Network Management Protocol (SNMP) is used by network management systems and the devices they manage. It is used to report alarm conditions and other events that occur on the devices it manages.

In addition to SNMPv1 and SNMPv2, ROX II also supports SNMPv3, which offers the following features:

- Provides the ability to send a notification of an event via *traps*. Traps are unacknowledged UDP messages and may be lost in transit.
- Provides the ability to notify via *informs*. Informs simply add acknowledgment to the trap process, resending the trap if it is not acknowledged in a timely fashion.
- Encrypts all data transmitted by scrambling the contents of each packet to prevent it from being seen by an unauthorized source. The AES CFB 128 and DES3 encryption protocols are supported.
- Authenticates all messages to verify they are from a valid source.
- Verifies the integrity of each message by making sure each packet has not been tampered with in-transit.

SNMPv3 also provides security models and security levels. A security model is an authentication strategy that is set up for a user and the group in which the user resides. A security level is a permitted level of security within a security model. A combination of a security model and security level will determine which security mechanism is employed when handling an SNMP packet.

Before configuring SNMP, note the following:

- each user belongs to a group
- a group defines the access policy for a set of users
- an access policy defines what SNMP objects can be accessed for: reading, writing and creating notifications
- a group determines the list of notifications its users can receive
- a group also defines the security model and security level for its users

The following sections describe how to configure and manage SNMP:

- [Section 5.11.1, "MIB Files and SNMP Traps"](#page-214-0)
- [Section 5.11.2, "Enabling and Configuring SNMP Sessions"](#page-215-0)
- [Section 5.11.3, "Viewing Statistics for SNMP"](#page-217-0)
- [Section 5.11.4, "Discovering SNMP Engine IDs"](#page-218-0)
- [Section 5.11.5, "Managing SNMP Communities"](#page-219-0)
- [Section 5.11.6, "Managing SNMP Target Addresses"](#page-220-0)
- [Section 5.11.7, "Managing SNMP Users"](#page-222-0)
- [Section 5.11.8, "Managing SNMP Security Model Mapping"](#page-224-0)
- [Section 5.11.9, "Managing SNMP Group Access"](#page-225-0)

## <span id="page-214-0"></span>Section 5.11.1 **MIB Files and SNMP Traps**

The current MIB files supported by ROX II can be downloaded from the [www.siemens.com/ruggedcom.](http://www.siemens.com/ruggedcom)

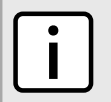

**NOTE** *SNMP traps are not configurable in ROX II.*

The MIB files support the following SNMP traps:

#### **Table: SNMP Traps**

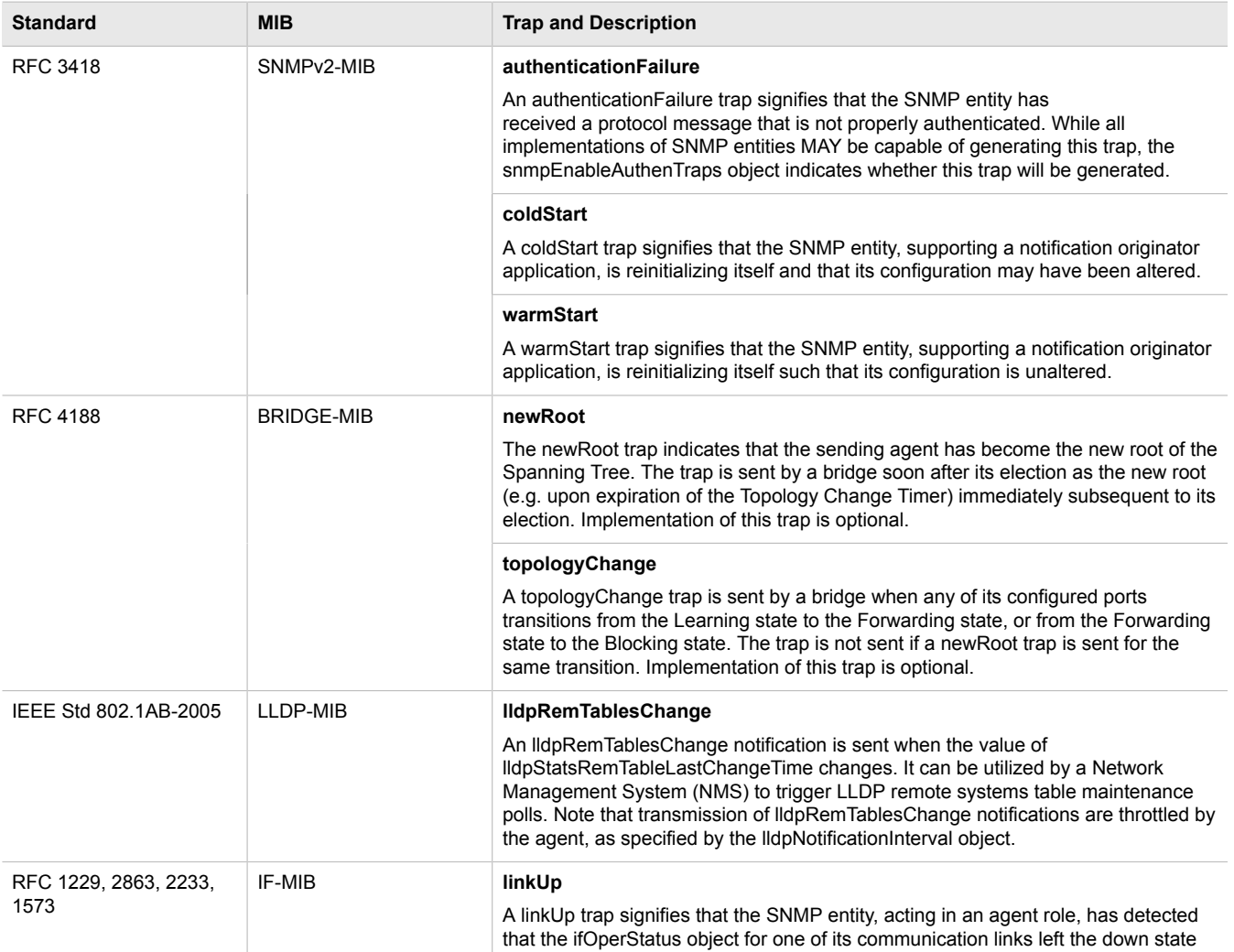

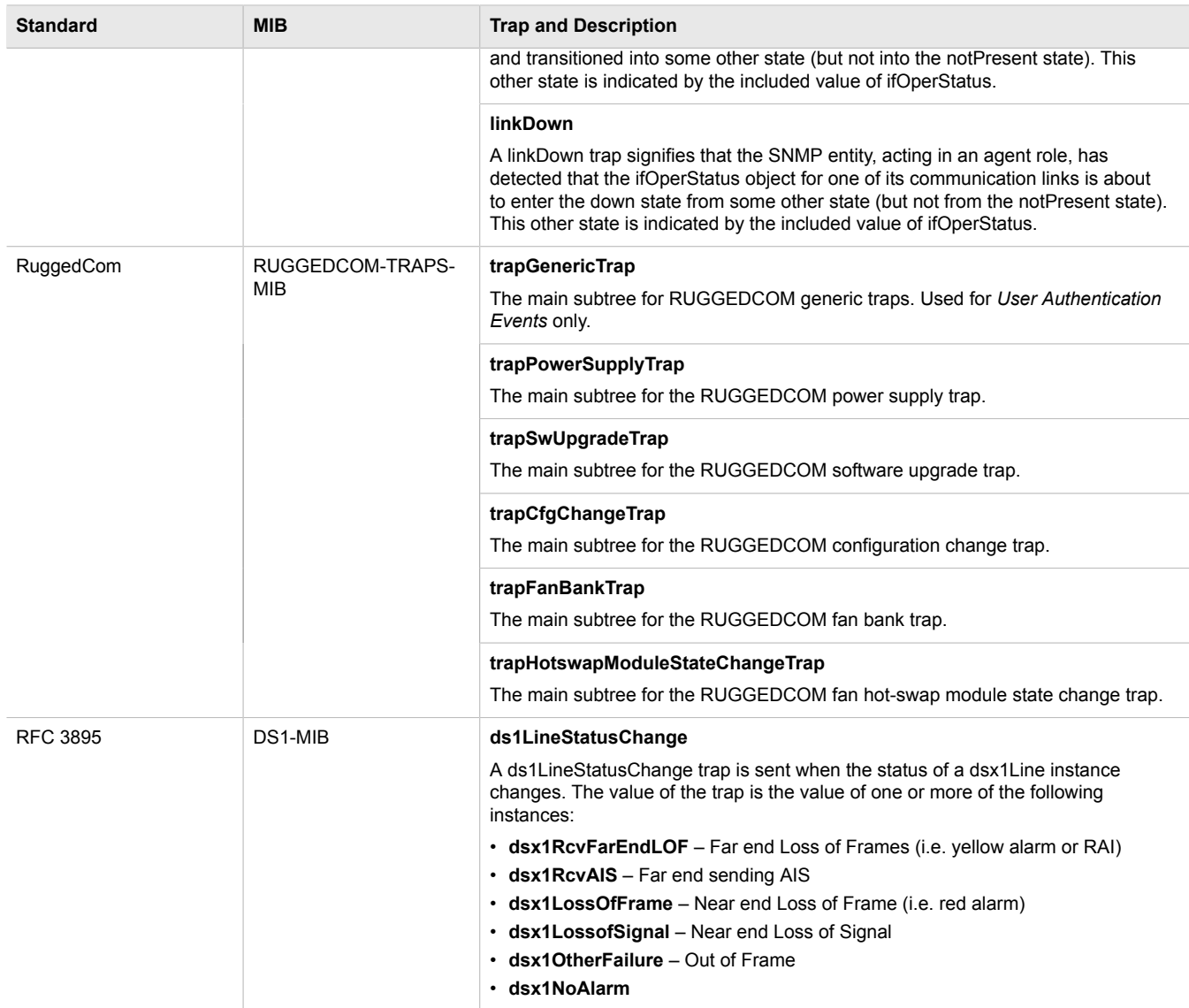

## <span id="page-215-0"></span>Section 5.11.2 **Enabling and Configuring SNMP Sessions**

To enable and configure SNMP sessions, do the following:

- 1. Make sure the CLI is in Configuration mode.
- 2. Configure the following parameter(s) as required:

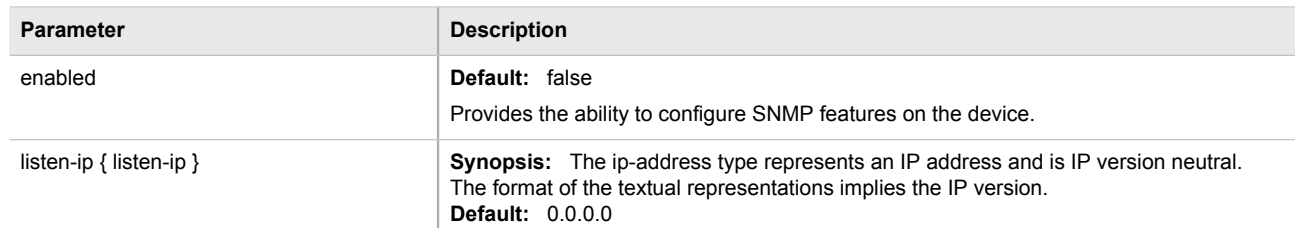
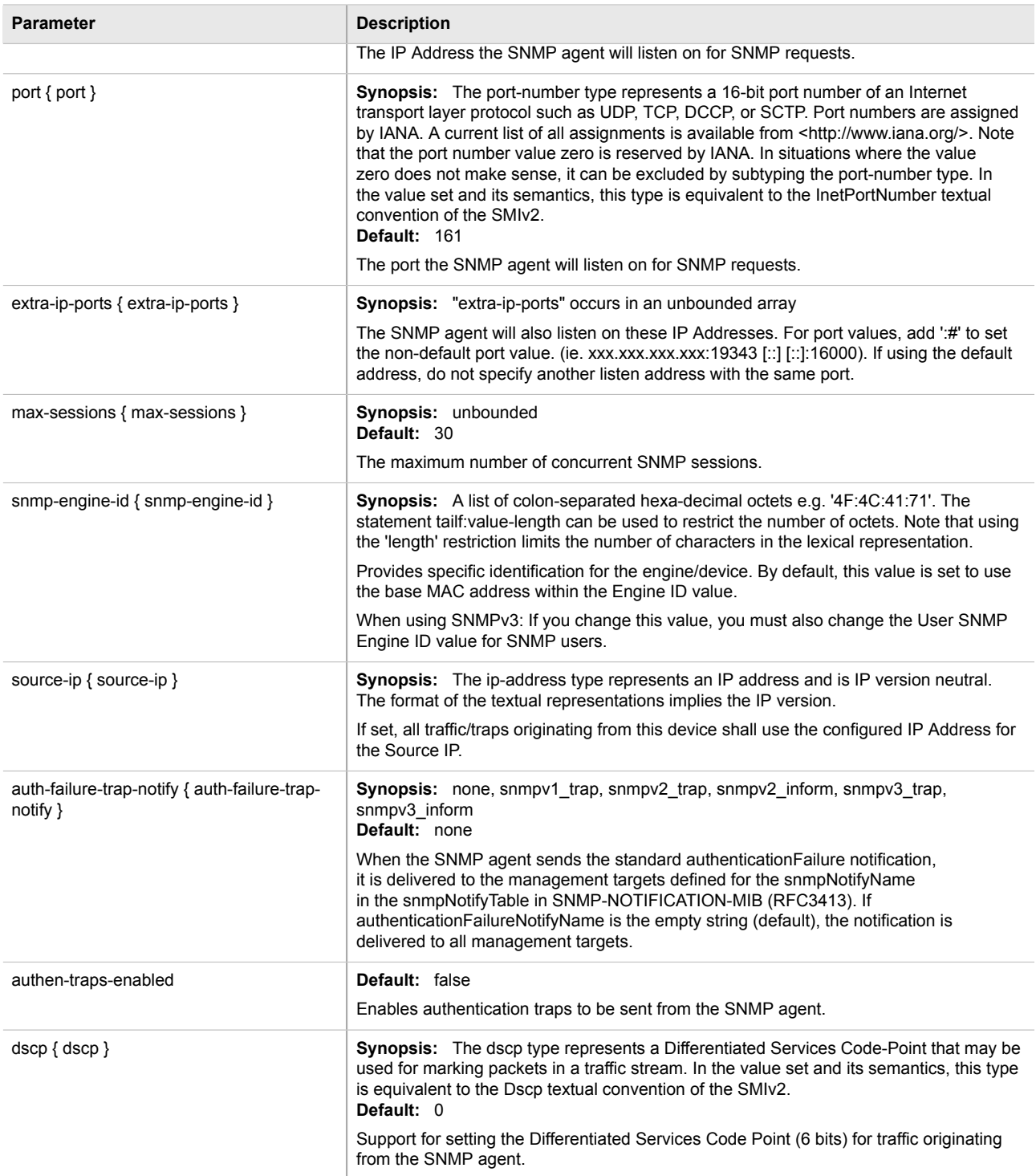

#### 3. Type **commit** and press **Enter** to save the changes, or type **revert** and press **Enter** to abort.

## Section 5.11.3 **Viewing Statistics for SNMP**

To view the statistics collected for SNMP, type:

**show** admin snmp statistics

If statistics are available, a table or list similar to the following example appears:

```
ruggedcom# show admin snmp statistics
statistics
  unsupported sec levels 1
 not in time windows 1<br>unknown user names 1
 unknown user names 1<br>unknown engine ids 4
 unknown engine ids 4<br>wrong digests 1
 wrong digests 1<br>decryption errors 1
 decryption errors
```
This table or list provides the following information:

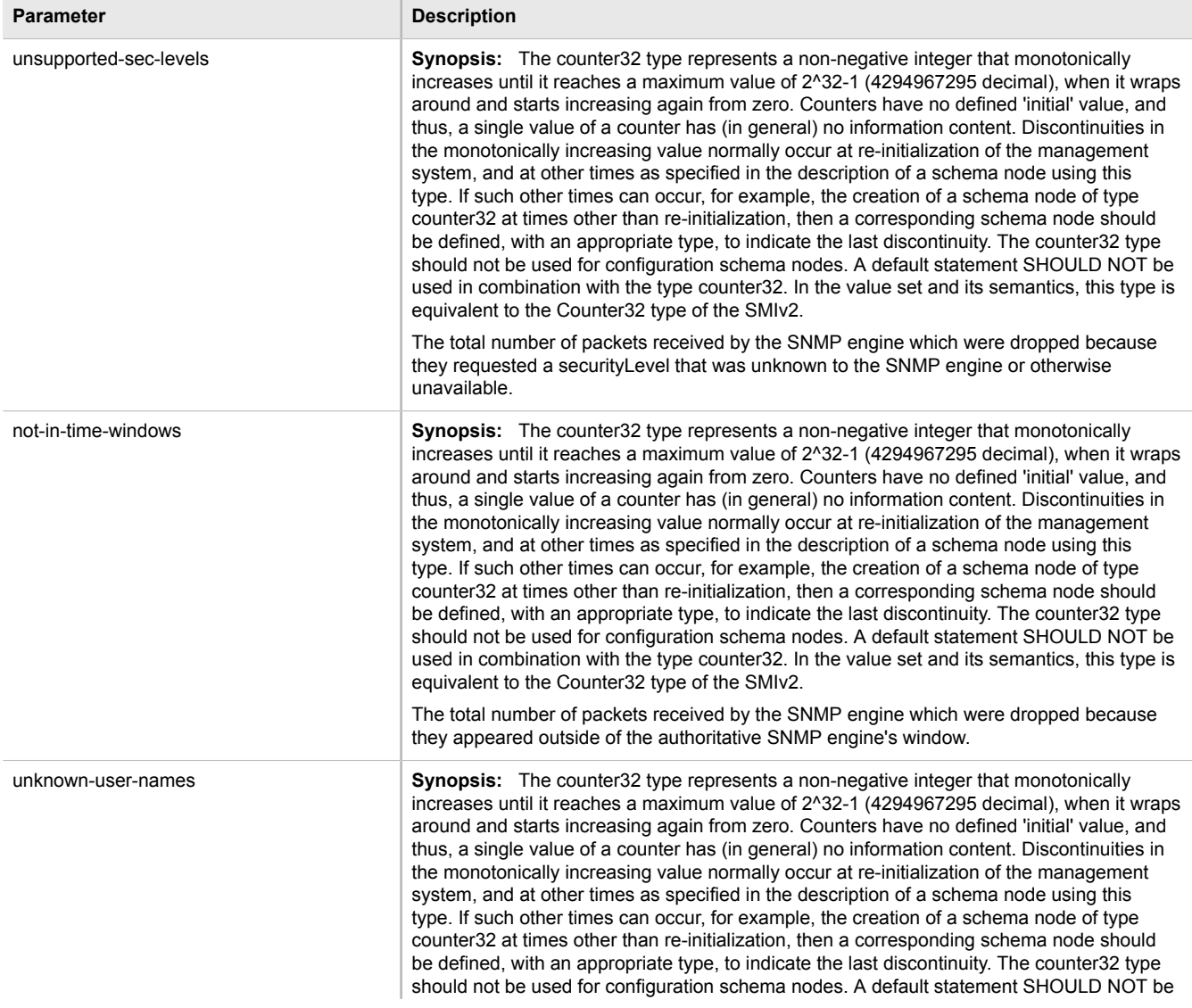

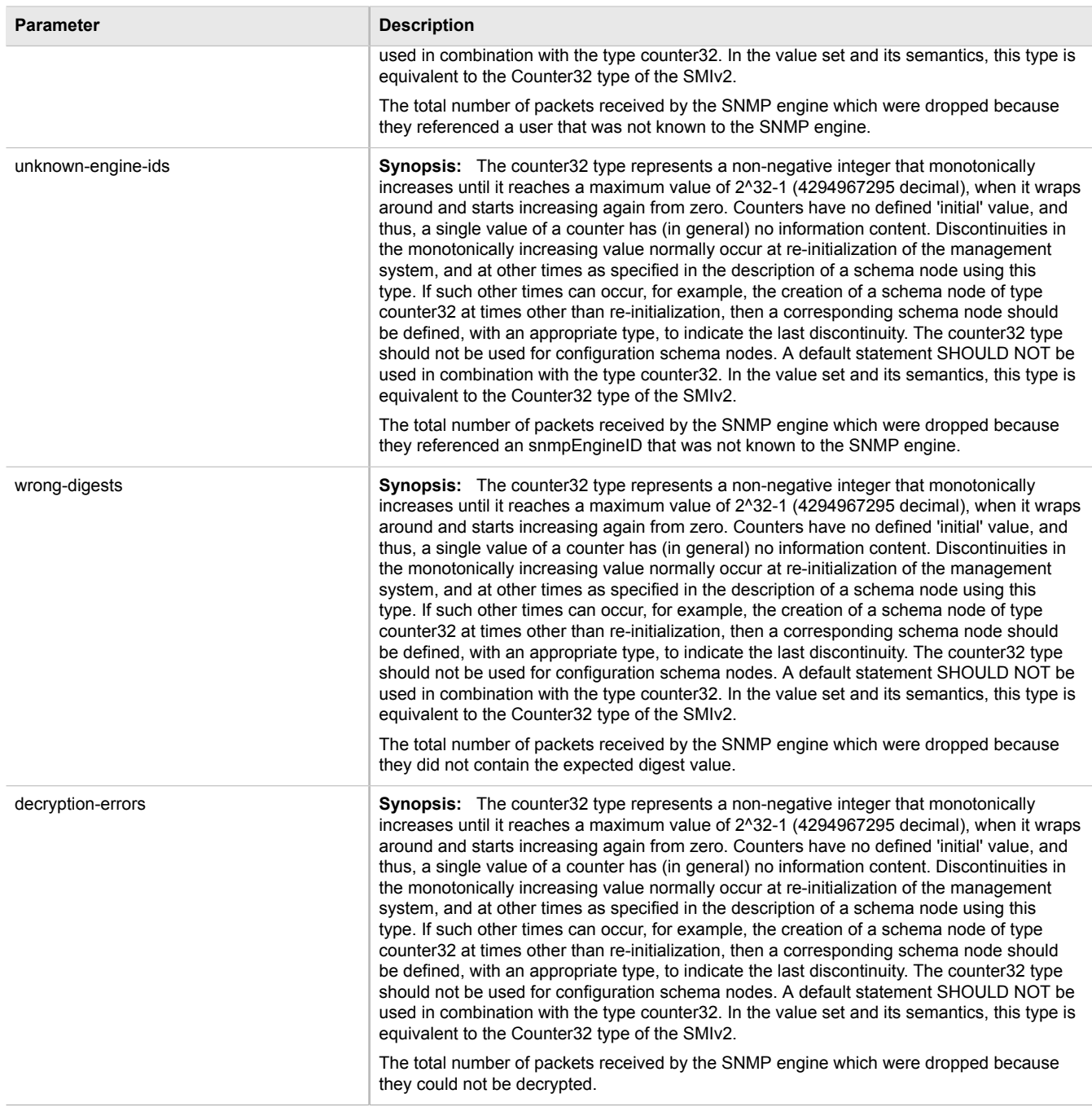

# Section 5.11.4 **Discovering SNMP Engine IDs**

To discover an SNMP engine ID on a device, type:

**admin** snmp snmp-discover

# Section 5.11.5 **Managing SNMP Communities**

The following sections describe how to configure and manage SNMP communities:

- [Section 5.11.5.1, "Viewing a List of SNMP Communities"](#page-219-0)
- [Section 5.11.5.2, "Adding an SNMP Community"](#page-219-1)
- [Section 5.11.5.3, "Deleting an SNMP Community"](#page-220-0)

#### <span id="page-219-0"></span>Section 5.11.5.1 **Viewing a List of SNMP Communities**

To view a list of SNMP communities configured on the device, type:

**show** running-config admin snmp snmp-community *name*

If communities have been configured, a table or list similar to the following example appears:

```
ruggedcom# show running-config admin snmp snmp-community | tab
COMMUNITY USER<br>NAME NAME
          NAME NAME
------------------
private oper
public guest
  !
!
```
By default, private and public communities are pre-configured. If additional communities are required, add them as needed. For more information, refer to [Section 5.11.5.2, "Adding an SNMP Community".](#page-219-1)

#### <span id="page-219-1"></span>Section 5.11.5.2 **Adding an SNMP Community**

To add an SNMP community, do the following:

- 1. Make sure the CLI is in Configuration mode.
- 2. Add the SNMP community by typing:

**admin** snmp snmp-community *name*

Where:

- *name* is the name of the community
- 3. Configure the following parameter(s) as required:

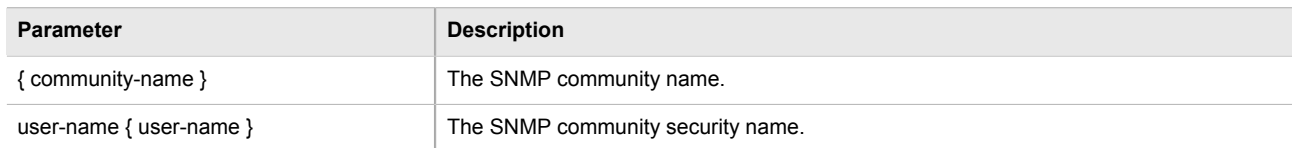

4. Type **commit** and press **Enter** to save the changes, or type **revert** and press **Enter** to abort.

#### <span id="page-220-0"></span>Section 5.11.5.3 **Deleting an SNMP Community**

To delete an SNMP community, do the following:

- 1. Make sure the CLI is in Configuration mode.
- 2. Delete the SNMP community by typing:

**no** admin snmp snmp-community *name*

Where:

- *name* is the name of the community
- 3. Type **commit** and press **Enter** to save the changes, or type **revert** and press **Enter** to abort.

# Section 5.11.6 **Managing SNMP Target Addresses**

The following sections describe how to configure and manage SNMP target addresses:

- [Section 5.11.6.1, "Viewing a List of SNMP Target Addresses"](#page-220-1)
- [Section 5.11.6.2, "Adding an SNMP Target Address"](#page-221-0)
- [Section 5.11.6.3, "Deleting an SNMP Target Address"](#page-222-0)

#### <span id="page-220-1"></span>Section 5.11.6.1 **Viewing a List of SNMP Target Addresses**

To view a list of SNMP target addresses configured on the device, type:

**show** running-config admin snmp snmp-target-address

If target addresses have been configured, a table or list similar to the following example appears:

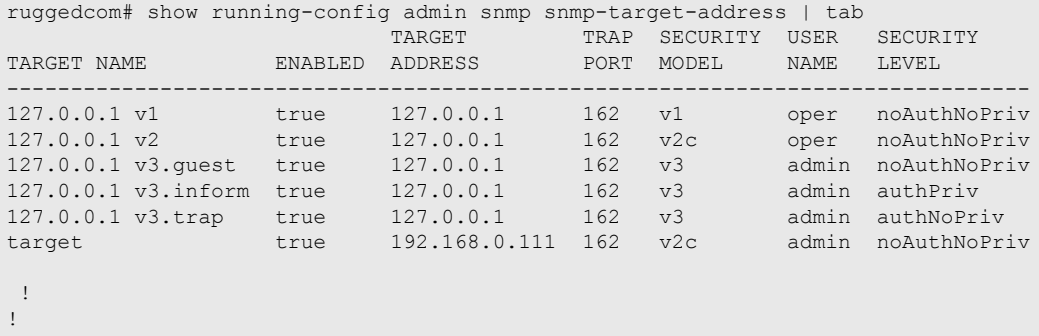

If no SNMP target addresses have been configured, add target addresses as needed. For more information, refer to [Section 5.11.6.2, "Adding an SNMP Target Address"](#page-221-0).

#### <span id="page-221-0"></span>Section 5.11.6.2 **Adding an SNMP Target Address**

To add an SNMP target adress, do the following:

- 1. Make sure the CLI is in Configuration mode.
- 2. Add the SNMP target address by typing:

```
admin snmp snmp-target-address target-name
```
- *target-name* is a descriptive name for the target (e.g. *Corportate NMS*)
- 3. Configure the following parameter(s) as required:

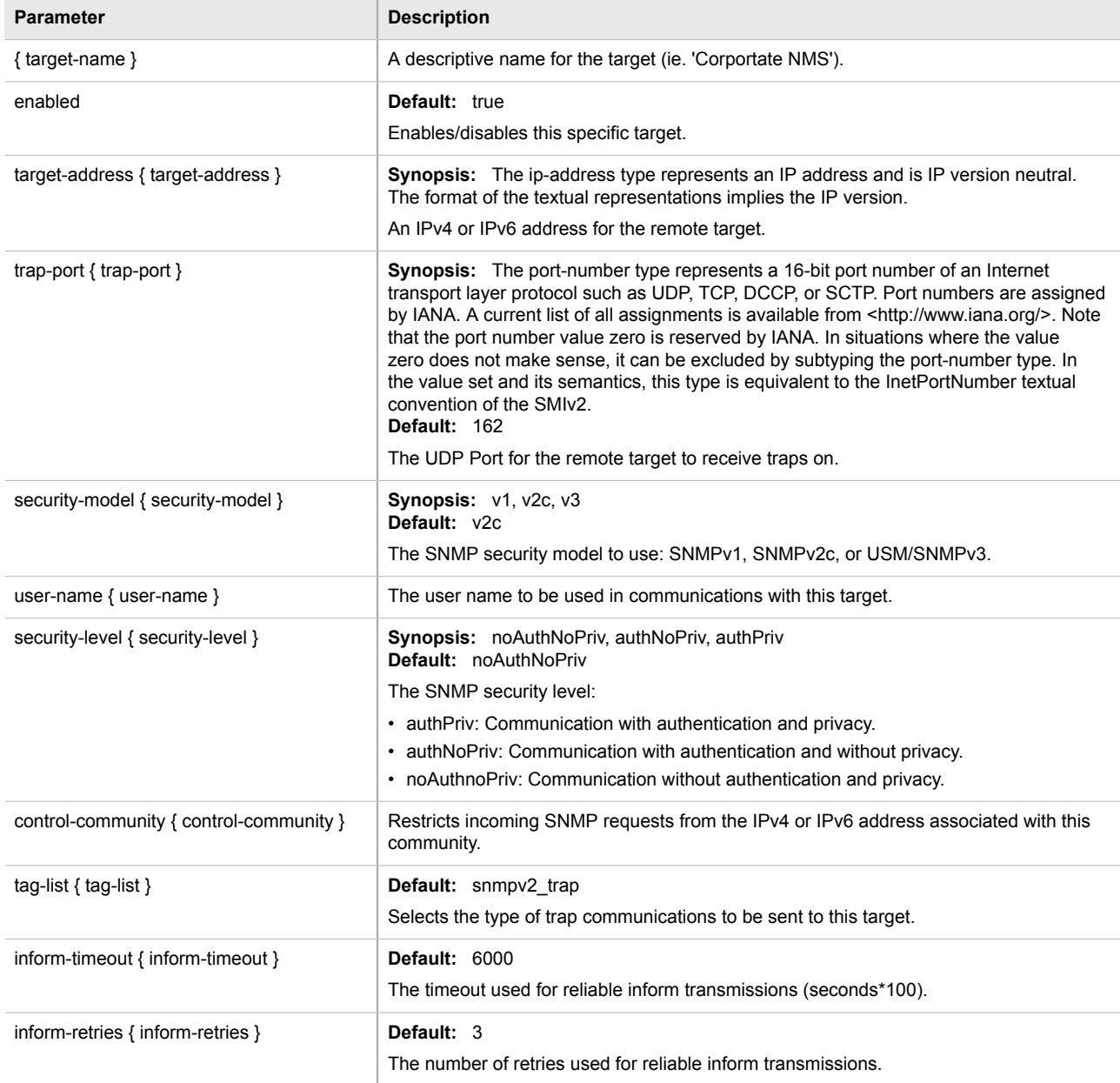

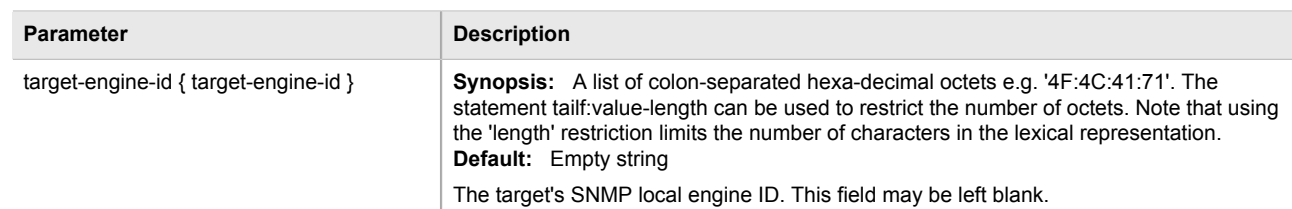

4. Type **commit** and press **Enter** to save the changes, or type **revert** and press **Enter** to abort.

#### <span id="page-222-0"></span>Section 5.11.6.3 **Deleting an SNMP Target Address**

To delete an SNMP target address, do the following:

- 1. Make sure the CLI is in Configuration mode.
- 2. Delete the SNMP target address by typing:

```
no admin snmp snmp-target-address target-name
```
#### Where:

- *target-name* is a descriptive name for the target (e.g. *Corportate NMS*)
- 3. Type **commit** and press **Enter** to save the changes, or type **revert** and press **Enter** to abort.

# Section 5.11.7 **Managing SNMP Users**

The following sections describe how to configure and manage SNMP users:

- [Section 5.11.7.1, "Viewing a List of SNMP Users"](#page-222-1)
- [Section 5.11.7.2, "Adding an SNMP User"](#page-223-0)
- [Section 5.11.7.3, "Deleting an SNMP User"](#page-224-0)

#### <span id="page-222-1"></span>Section 5.11.7.1 **Viewing a List of SNMP Users**

To view a list of SNMP users configured on the device, type:

**show** running-config admin snmp snmp-user

If users have been configured, a table or list similar to the following example appears:

```
ruggedcom# show running-config admin snmp snmp-user | tab
USER AUTH USER AUTH USER AUTH
                                   NAME PROTOCOL AUTH KEY
--------------------------------------------------------------------------------
80:00:3a:9c:03:00:0a:dc:ff:9a:00 oper sha1 $4$kNxlPIYMx2xJhYYI0d4IDw==
80:00:3a:9c:03:00:0a:dc:ff:9a:00 admin none -<br>80:00:3a:9c:03:00:0a:dc:ff:9a:00 quest md5 $4$kNxlPIYMx2xJhYYI0d4IDw==
80:00:3a:9c:03:00:0a:dc:ff:9a:00 quest md5
 !
!
```
If no SNMP users have been configured, add users as needed. For more information, refer to [Section 5.11.7.2,](#page-223-0) ["Adding an SNMP User"](#page-223-0).

#### <span id="page-223-0"></span>Section 5.11.7.2 **Adding an SNMP User**

To add an SNMP user, do the following:

- 1. Make sure the CLI is in Configuration mode.
- 2. Add the SNMP user by typing:

```
admin snmp snmp-user id name
```
Where:

- *id* is the ID for the user
- *name* is the name of the user
- 3. Configure the following parameter(s) as required:

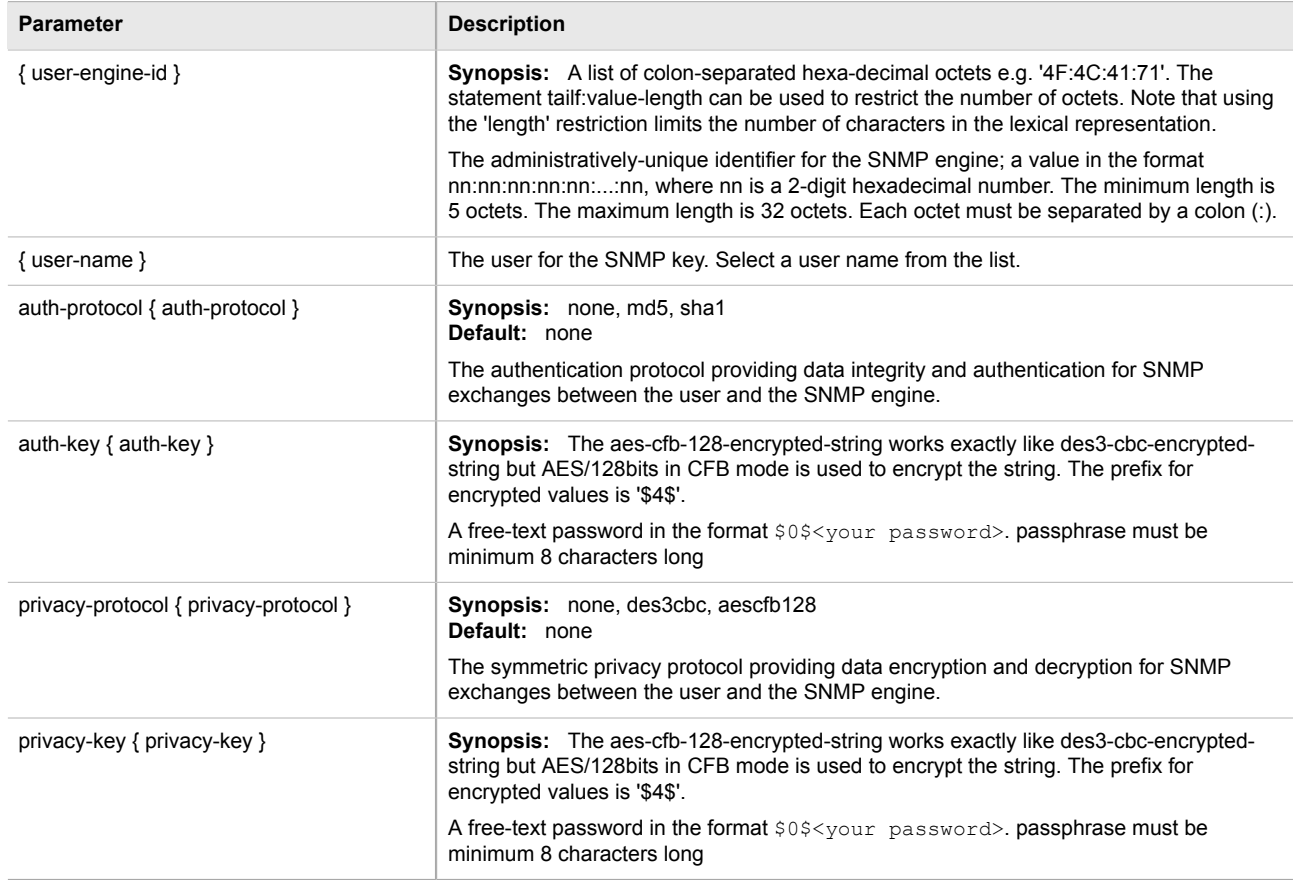

4. Type **commit** and press **Enter** to save the changes, or type **revert** and press **Enter** to abort.

#### <span id="page-224-0"></span>Section 5.11.7.3 **Deleting an SNMP User**

To delete an SNMP user, do the following:

- 1. Make sure the CLI is in Configuration mode.
- 2. Delete the SNMP user by typing:

**no** admin snmp snmp-user *id name*

Where:

- *id* is the ID for the user
- *name* is the name of the user
- 3. Type **commit** and press **Enter** to save the changes, or type **revert** and press **Enter** to abort.

# Section 5.11.8 **Managing SNMP Security Model Mapping**

The following sections describe how to configure and manage SNMP security models:

- [Section 5.11.8.1, "Viewing a List of SNMP Security Models"](#page-224-1)
- [Section 5.11.8.2, "Adding an SNMP Security Model"](#page-225-0)
- [Section 5.11.8.3, "Deleting an SNMP Security Model"](#page-225-1)

#### <span id="page-224-1"></span>Section 5.11.8.1 **Viewing a List of SNMP Security Models**

To view a list of SNMP security models configured on the device, type:

show running-config admin snmp snmp-security-to-group

If target addresses have been configured, a table or list similar to the following example appears:

```
ruggedcom# show running-config admin snmp snmp-security-to-group | tab
SECURITY USER<br>MODEL NAME
          NAME GROUP
-----------------<br>v1 oper
v1 oper all-rights<br>v1 quest all-rights
v1 guest all-rights
v2c oper all-rights
v2c admin testgroup<br>v2c quest all-right;
v2c guest all-rights<br>v3 admin initial
          admin initial
  !
!
```
If no SNMP security models have been configured, add security models as needed. For more information, refer to [Section 5.11.8.2, "Adding an SNMP Security Model"](#page-225-0).

#### <span id="page-225-0"></span>Section 5.11.8.2 **Adding an SNMP Security Model**

To add an SNMP security model, do the following:

- 1. Make sure the CLI is in Configuration mode.
- 2. Add the SNMP security model by typing:

**admin** snmp snmp-security-to-group *model name*

Where:

- *model* is the security model
- *name* is the name of the user
- 3. Configure the following parameter(s) as required:

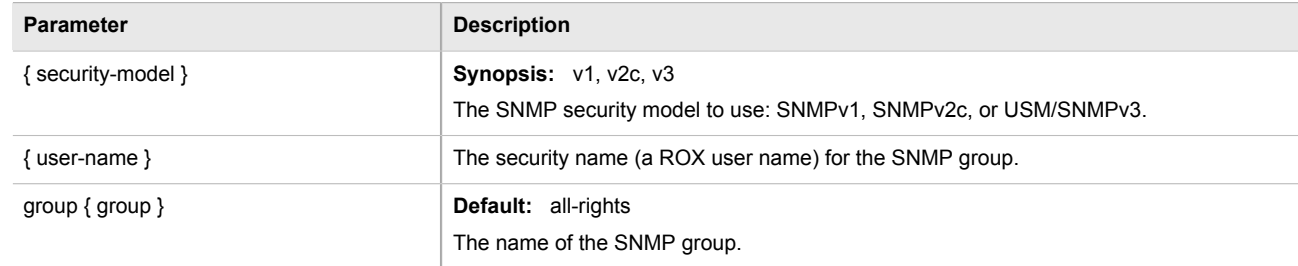

4. Type **commit** and press **Enter** to save the changes, or type **revert** and press **Enter** to abort.

### <span id="page-225-1"></span>Section 5.11.8.3 **Deleting an SNMP Security Model**

To delete an SNMP security model, do the following:

- 1. Make sure the CLI is in Configuration mode.
- 2. Delete the SNMP security model by typing:

**no** admin snmp snmp-security-to-group *model name*

Where:

- *model* is the security model
- *name* is the name of the user
- 3. Type **commit** and press **Enter** to save the changes, or type **revert** and press **Enter** to abort.

# Section 5.11.9 **Managing SNMP Group Access**

The following sections describe how to configure and manage SNMP group access:

- [Section 5.11.9.1, "Viewing a List of SNMP Groups"](#page-226-0)
- [Section 5.11.9.2, "Adding an SNMP Group"](#page-226-1)
- [Section 5.11.9.3, "Deleting an SNMP Group"](#page-227-0)

#### <span id="page-226-0"></span>Section 5.11.9.1 **Viewing a List of SNMP Groups**

To view a list of SNMP groups configured on the device, type:

**show** running-config admin snmp snmp-access

If groups have been configured, a table or list similar to the following example appears:

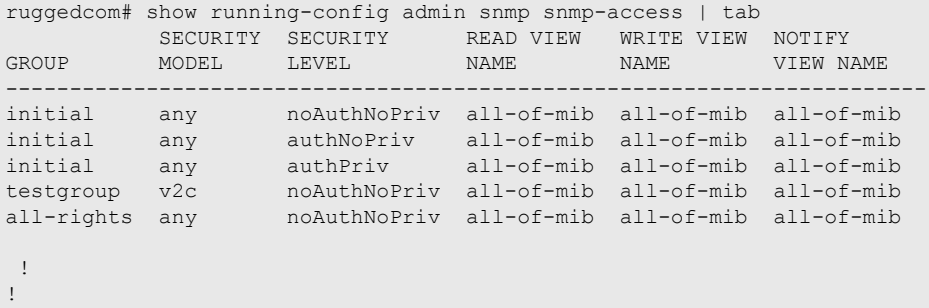

If no SNMP groups have been configured, add groups as needed. For more information, refer to [Section 5.11.9.2,](#page-226-1) ["Adding an SNMP Group".](#page-226-1)

### <span id="page-226-1"></span>Section 5.11.9.2 **Adding an SNMP Group**

To add an SNMP group, do the following:

- 1. Make sure the CLI is in Configuration mode.
- 2. Add the SNMP group by typing:

**admin** snmp snmp-access *group model level*

- *group* is the name of the group
- *model* is the security model for the group
- *level* is the security level for the group
- 3. Configure the following parameter(s) as required:

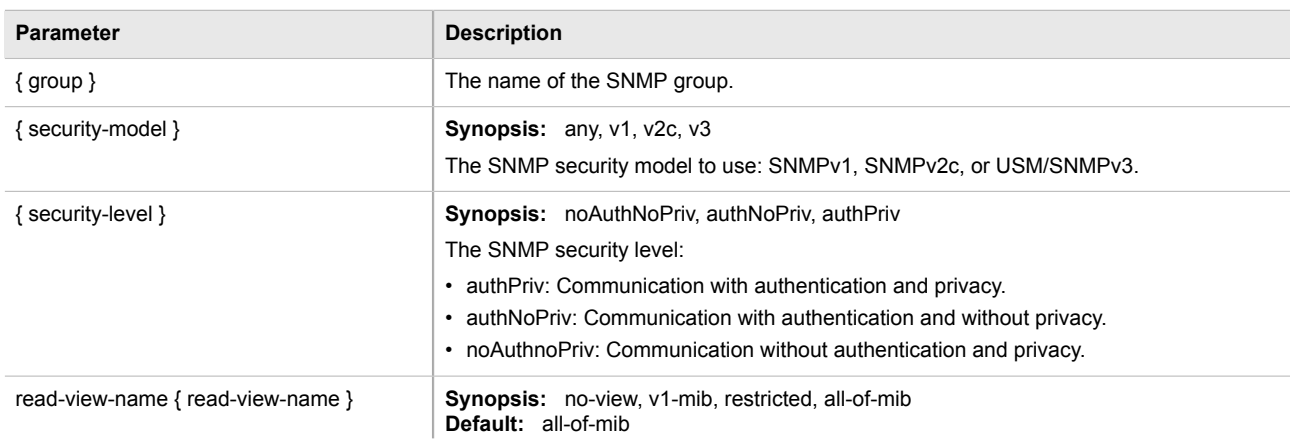

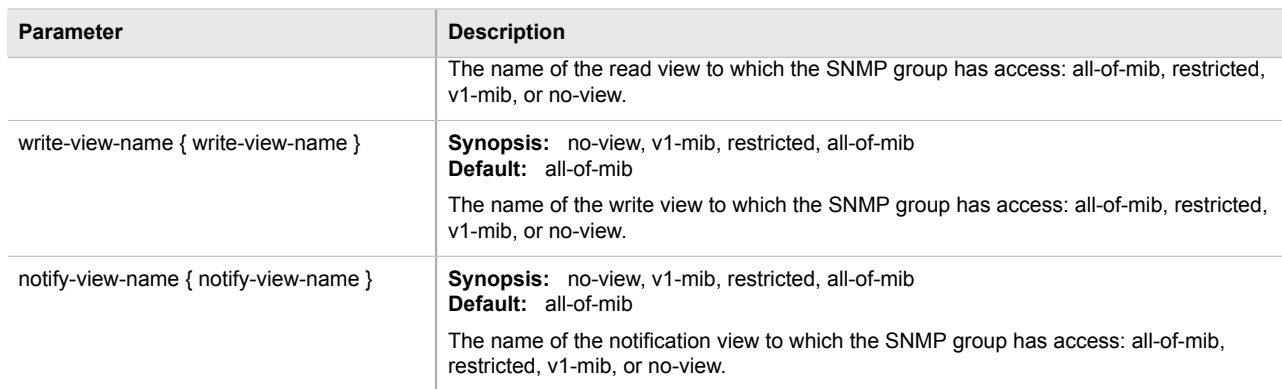

4. Type **commit** and press **Enter** to save the changes, or type **revert** and press **Enter** to abort.

#### <span id="page-227-0"></span>Section 5.11.9.3 **Deleting an SNMP Group**

To delete an SNMP group, do the following:

- 1. Make sure the CLI is in Configuration mode.
- 2. Delete the SNMP group by typing:

**no** admin snmp snmp-access *group model level*

Where:

- *group* is the name of the group
- *model* is the security model for the group
- *level* is the security level for the group
- 3. Type **commit** and press **Enter** to save the changes, or type **revert** and press **Enter** to abort.

# Section 5.12 **Managing Time Synchronization Functions**

ROX II uses version 4 of the Network Time Protocol (NTP) to synchronize the internal clock with a time source.

**NOTE** *For more information about version 4 of NTP, refer to [RFC 5905 \[http://tools.ietf.org/html/rfc5905\]](http://tools.ietf.org/html/rfc5905).*

NTP is a fault-tolerant protocol that allows an NTP daemon to automatically select the best of several available reference clocks to synchronize with. Multiple candidates can be combined to minimize the accumulated error. The NTP daemon can also detect and avoid reference clocks that are temporarily or permanently advertising the wrong time.

The NTP daemon achieves synchronization by making small and frequent changes to the internal clock. It operates in a *client-server* mode, which allows it to synchronize the internal clock with NTP servers and act as an NTP server for peer devices.

If multiple NTP servers are available to choose from, the NTP daemon will synchronize with the server that has the lowest stratum. The stratum is a rating of the server compared to the server with the reference clock. The reference clock itself appears at stratum 0. A server synchronized with a stratum *n* server will be running at stratum *n+1*.

NTP hosts with a lower stratum are typically configured as NTP servers, while NTP hosts with higher stratums are configured at the same stratum as their peers. If each NTP server fails, a configured peer will help in providing the NTP time. It is recommended that at least one server and one peer be configured.

The NTP daemon knows which NTP servers and peers to use in three ways:

- The daemon is configured manually with list of servers to poll
- The daemon is configured manually with a list of peers to send to
- NTP servers issue advertisements to the daemon on broadcast or multicast address

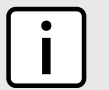

#### **NOTE**

*If a firewall is enabled, make sure UDP port 123 is open to send (if the router is an NTP client) or receive (if the router is an NTP server).*

NTP uses UDP/IP packets for data transfer, as UDP offers fast connections and response times, and transfers them through UDP port 123.

The following sections describe how to configure and manage time synchronization functions:

- [Section 5.12.1, "Configuring the Time Synchronization Settings"](#page-228-0)
- [Section 5.12.2, "Configuring the System Time and Date"](#page-229-0)
- [Section 5.12.3, "Configuring the System Time Zone"](#page-229-1)
- [Section 5.12.4, "Configuring the Local Time Settings"](#page-230-0)
- [Section 5.12.5, "Configuring NTP Multicast Clients"](#page-230-1)
- [Section 5.12.6, "Configuring NTP Broadcast Clients"](#page-230-2)
- [Section 5.12.7, "Enabling/Disabling the NTP Service"](#page-231-0)
- [Section 5.12.8, "Viewing the NTP Service Status"](#page-231-1)
- [Section 5.12.9, "Viewing the Status of Reference Clocks"](#page-232-0)
- [Section 5.12.10, "Monitoring Subscribers"](#page-233-0)
- [Section 5.12.11, "Managing NTP Servers"](#page-234-0)
- [Section 5.12.12, "Managing NTP Broadcast/Multicast Addresses"](#page-235-0)
- [Section 5.12.13, "Managing Server Keys"](#page-237-0)
- [Section 5.12.14, "Managing Server Restrictions"](#page-239-0)

# <span id="page-228-0"></span>Section 5.12.1 **Configuring the Time Synchronization Settings**

To configure the time synchronization settings, do the following:

- 1. Configure the system time and date. For more information, refer to [Section 5.12.2, "Configuring the System](#page-229-0) [Time and Date"](#page-229-0).
- 2. Configure the system time zone. For more information, refer to [Section 5.12.3, "Configuring the System Time](#page-229-1) [Zone"](#page-229-1).
- 3. Configure the local time settings. For more information, refer to [Section 5.12.4, "Configuring the Local Time](#page-230-0) [Settings"](#page-230-0).
- 4. If multicast addresses will be configured for the NTP server, configure the NTP multicast client. For more information, refer to [Section 5.12.5, "Configuring NTP Multicast Clients".](#page-230-1)
- 5. If broadcast addresses will be configured for the NTP server, configure the NTP broadcast client. For more information, refer to [Section 5.12.6, "Configuring NTP Broadcast Clients"](#page-230-2).
- 6. Add remote NTP servers. For more information, refer to [Section 5.12.11.2, "Adding an NTP Server"](#page-234-1).
- 7. Add broadcast/mutlicast addresses for the NTP server. For more information, refer to [Section 5.12.12.2,](#page-236-0) ["Adding a Broadcast/Multicast Address".](#page-236-0)
- 8. If required, add server authentication keys. For more information, refer to [Section 5.12.13.2, "Adding a](#page-238-0) [Server Key".](#page-238-0)
- 9. Add restrictions for the remote NTP servers. For more information, refer to [Section 5.12.14.2, "Adding a](#page-239-1) [Server Restriction".](#page-239-1)
- 10. Enable the NTP service. For more information, refer to [Section 5.12.7, "Enabling/Disabling the NTP Service".](#page-231-0)
- 11. View the status of the NTP service. For more information, refer to [Section 5.12.8, "Viewing the NTP Service](#page-231-1) [Status".](#page-231-1)

# <span id="page-229-0"></span>Section 5.12.2 **Configuring the System Time and Date**

To configure the system time and date, do the following:

- 1. Make sure the CLI is in Configuration mode.
- 2. Set the system time and date by typing:

```
admin set-system-clock time time-date
```
Where:

- *time-date* is the date time in the format YYYY-MM-DD HH:MM:SS
- 3. Type **commit** and press **Enter** to save the changes, or type **revert** and press **Enter** to abort.

# <span id="page-229-1"></span>Section 5.12.3 **Configuring the System Time Zone**

To configure the system time zone, do the following:

- 1. Make sure the CLI is in Configuration mode.
- 2. Set the system time zone by typing:

#### **NOTE**

*The Etc/GMT time zones conform to the POSIX style and have their signs reversed from common usage. In POSIX style, zones west of Greenwich Mean Time (GMT) have a positive sign, while zones east of GMT have a negative sign.*

```
admin timezone category category zone zone
```
- *category* is the time zone category
- *zone* is the time zone
- 3. Type **commit** and press **Enter** to save the changes, or type **revert** and press **Enter** to abort.

## <span id="page-230-0"></span>Section 5.12.4 **Configuring the Local Time Settings**

The local time settings configure the local clock on the device as the NTP time source.

To configure the local NTP time settings, do the following:

- 1. Make sure the CLI is in Configuration mode.
- 2. Enable and configure the local NTP time settings by typing:

**services** ntp local-clock enable stratum *number*

Where:

- *number* is the stratum number of the local clock
- 3. Type **commit** and press **Enter** to save the changes, or type **revert** and press **Enter** to abort.

# <span id="page-230-1"></span>Section 5.12.5 **Configuring NTP Multicast Clients**

The NTP multicast client enables the NTP server to receive advertisements from other NTP servers.

To configure the NTP multicast client, do the following:

- 1. Make sure the CLI is in Configuration mode.
- 2. Navigate to *services » ntp » multicastclient* and configure the following parameter(s) as required:

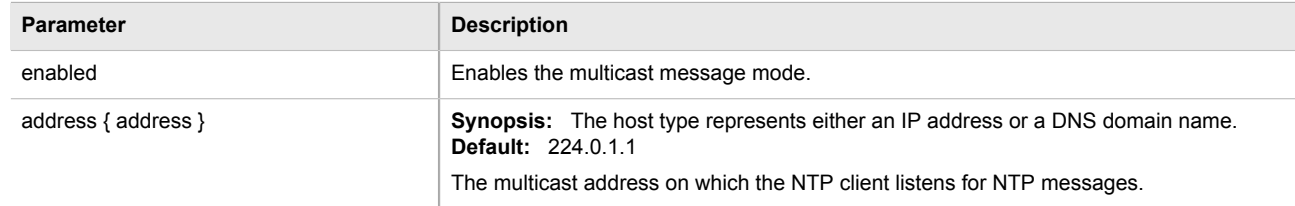

- 3. Add a multicast address for a known NTP server. For more information, refer to [Section 5.12.12.2, "Adding a](#page-236-0) [Broadcast/Multicast Address".](#page-236-0)
- 4. Type **commit** and press **Enter** to save the changes, or type **revert** and press **Enter** to abort.

# <span id="page-230-2"></span>Section 5.12.6 **Configuring NTP Broadcast Clients**

The NTP broadcast client enables the NTP server to receive advertisements from other NTP servers and send advertisements of its own.

To configure the NTP broadcast client, do the following:

- 1. Make sure the CLI is in Configuration mode.
- 2. Enable NTP broadcast clients by typing:

**services** ntp broadcastclient enable

- 3. Add a broadcast address for a known NTP server. For more information, refer to [Section 5.12.12.2, "Adding](#page-236-0) [a Broadcast/Multicast Address"](#page-236-0).
- 4. Type **commit** and press **Enter** to save the changes, or type **revert** and press **Enter** to abort.

# <span id="page-231-0"></span>Section 5.12.7 **Enabling/Disabling the NTP Service**

To enable/disable the NTP service, do the following:

- 1. Make sure the CLI is in Configuration mode.
- 2. Enable the NTP service by typing:

**services** ntp enable

Disable the NTP service by typing:

**no** services ntp enable

3. Type **commit** and press **Enter** to save the changes, or type **revert** and press **Enter** to abort.

# <span id="page-231-1"></span>Section 5.12.8 **Viewing the NTP Service Status**

To view the status of the NTP service, do the following:

- 1. Make sure the NTP service is enabled. For more information, refer to [Section 5.12.7, "Enabling/Disabling the](#page-231-0) [NTP Service"](#page-231-0).
- 2. Display the NTP service status by typing:

**services** ntp ntp-status

A table similar to the following example appears:

```
ruggedcom# services ntp ntp-status
 ntp-status
    remote refid st t when poll reach delay offset jitter
 ==============================================================================
 \begin{array}{cccccccccccc} *142.3.100.2 & .GPS. & 1 u & 937 & 1024 & 377 & 38.104 & -0.273 & 0.802 \\ 172.30.149.45 & .INIT. & 16 u & -1024 & 0 & 0.000 & 0.000 & 0.000 \end{array}16 u - 1024 0 0.000 0.000 0.000<br>2 u 413 1024 377 58.578 0.143 27.963
  +206.186.255.226 128.138.140.44 2 u 413 1024 377 58.578 0.143 27.963
                                               x206.186.0 30.289<br>3 u 927 1024 377 58.034 10846.0 30.289<br>2 u 449 1024 377 27.060 -1.132 3.153
 +209.87.233.53 209.87.233.52
```
This table provides the following information:

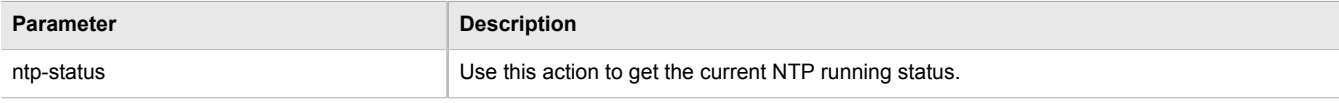

A character before an address is referred to as a tally code. Tally codes indicate the fate of the peer in the clock selection process. The following describes the meaning of each tally code:

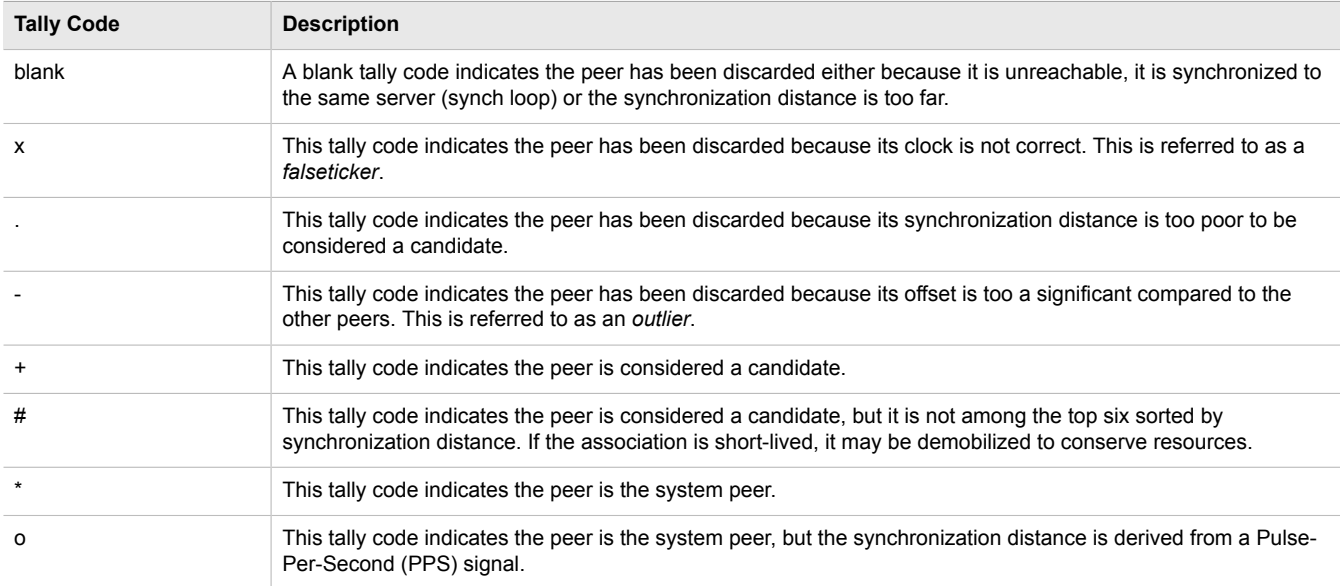

# <span id="page-232-0"></span>Section 5.12.9 **Viewing the Status of Reference Clocks**

To view the status of reference clocks, type:

**show** services ntp status

A table similar to the following example appears:

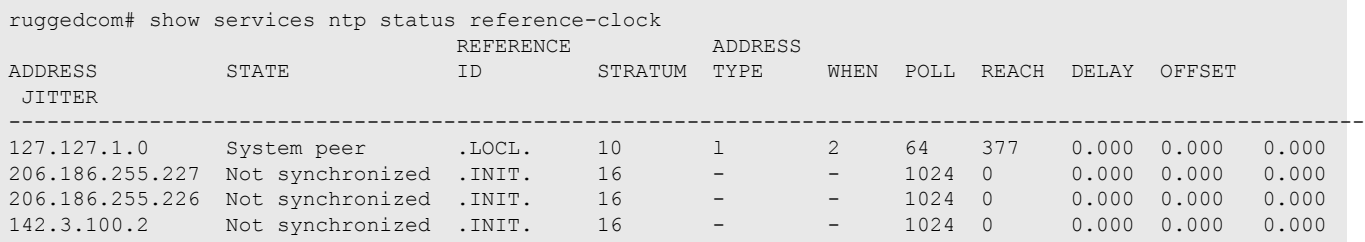

This table provides the following information:

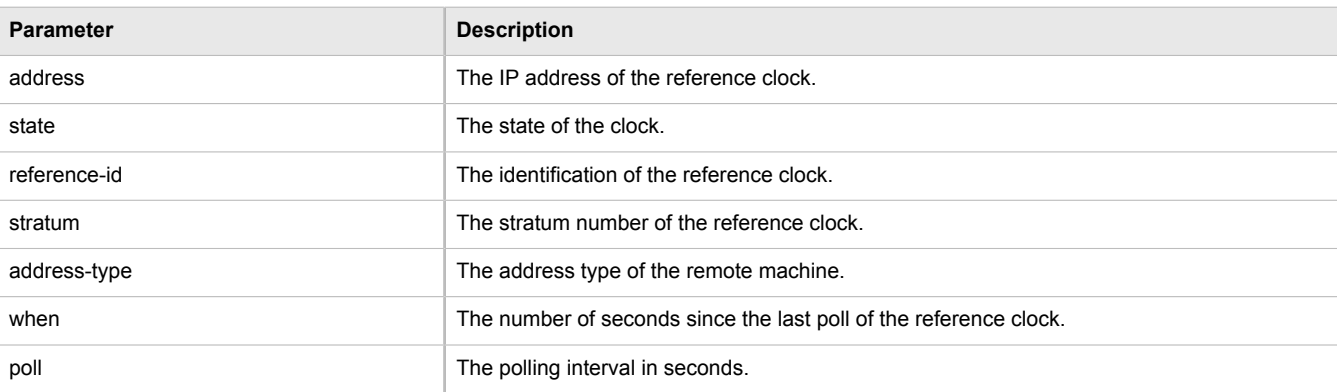

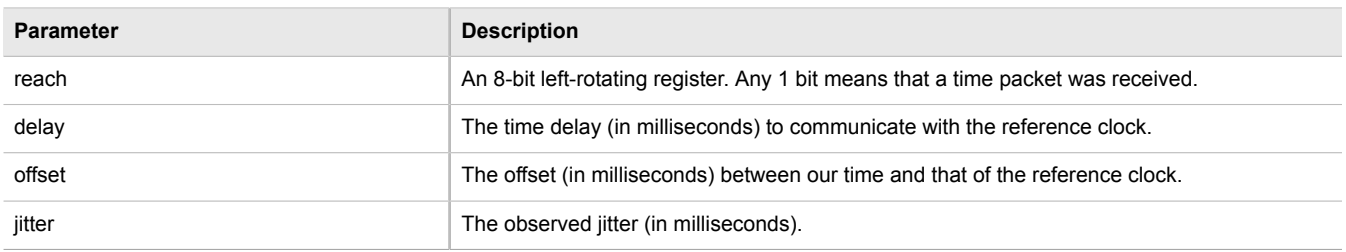

# <span id="page-233-0"></span>Section 5.12.10 **Monitoring Subscribers**

ROX II monitors the subscriptions of up to 600 hosts (e.g. clients, servers and peers) that are connected to the NTP server.

To view the list of subscriber hosts, type:

**show** services ntp status monitor-list

If hosts are detected, a table or list similar to the following example appears:

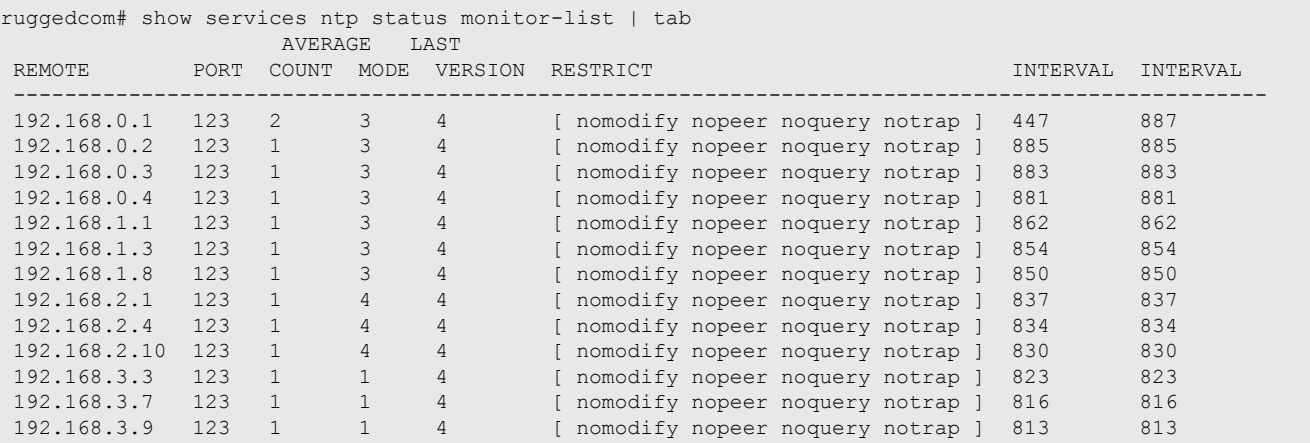

The table/list provides the following information:

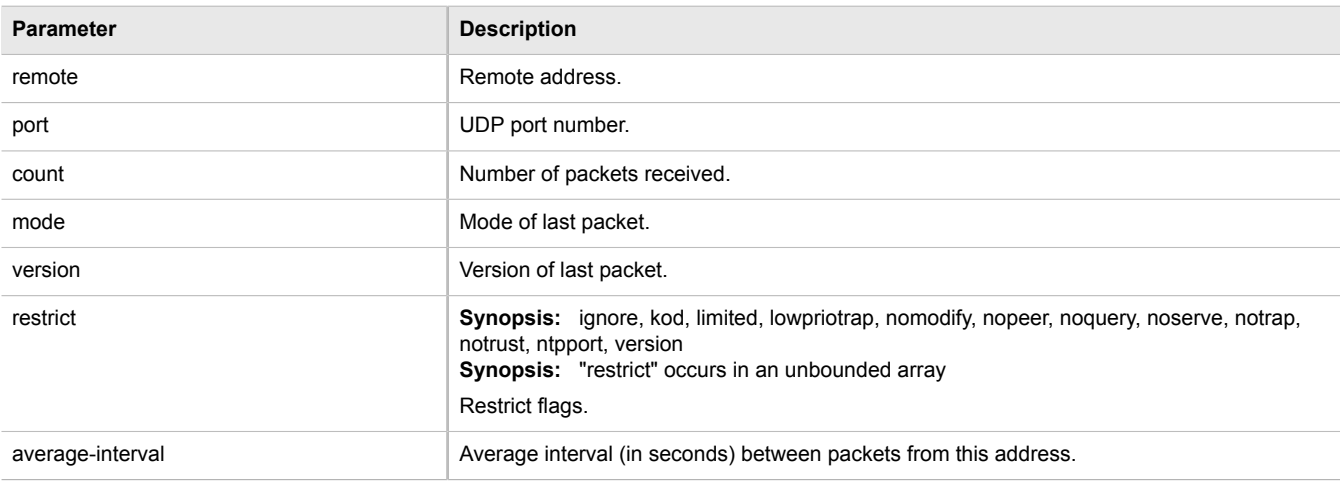

#### **Parameter Description**

last-interval **Interval** Interval (in seconds) between the receipt of the most recent packet from this address and the completion of the retrieval of the status.

# <span id="page-234-0"></span>Section 5.12.11 **Managing NTP Servers**

ROX II can periodically refer to a remote NTP server to correct any accumulated drift in the onboard clock. ROX II can also serve time via SNTP (Simple Network Time Protocol) to hosts that request it.

NTP servers can be added with or without authentication keys. To associate an authentication key with an NTP server, first define a server key. For information about adding server keys, refer to [Section 5.12.13.2, "Adding a](#page-238-0) [Server Key".](#page-238-0)

The following sections describe how to configure and manage NTP servers:

- [Section 5.12.11.1, "Viewing a List of NTP Servers"](#page-234-2)
- [Section 5.12.11.2, "Adding an NTP Server"](#page-234-1)
- [Section 5.12.11.3, "Deleting an NTP Server"](#page-235-1)

#### <span id="page-234-2"></span>Section 5.12.11.1 **Viewing a List of NTP Servers**

To view a list of NTP servers configured on the device, type:

**show** running-config services ntp server

If servers have been configured, a table or list similar to the following example appears:

```
ruggedcom# show running-config services ntp server | tab
 NTP
NAME ENABLED PEER MINPOLL MAXPOLL IBURST VERSION PREFER KEY
--------------------------------------------------------------------------------
142.3.100.2 X - 6 10 - - X -<br>206.186.255.226 X - 6 10 - - - -
206.186.255.226 \t{X} - 6 10 - - - -<br>206.186.255.227 \t{X} - 6 10 - - - -
206.186.255.227 X
!
!
```
If no servers have been configured, add servers as needed. For more information, refer to [Section 5.12.11.2,](#page-234-1) ["Adding an NTP Server".](#page-234-1)

### <span id="page-234-1"></span>Section 5.12.11.2 **Adding an NTP Server**

To configure an NTP server on the device, do the following:

- 1. Make sure the CLI is in Configuration mode.
- 2. Navigate to *services » ntp » server* and configure the following parameter(s) as required:

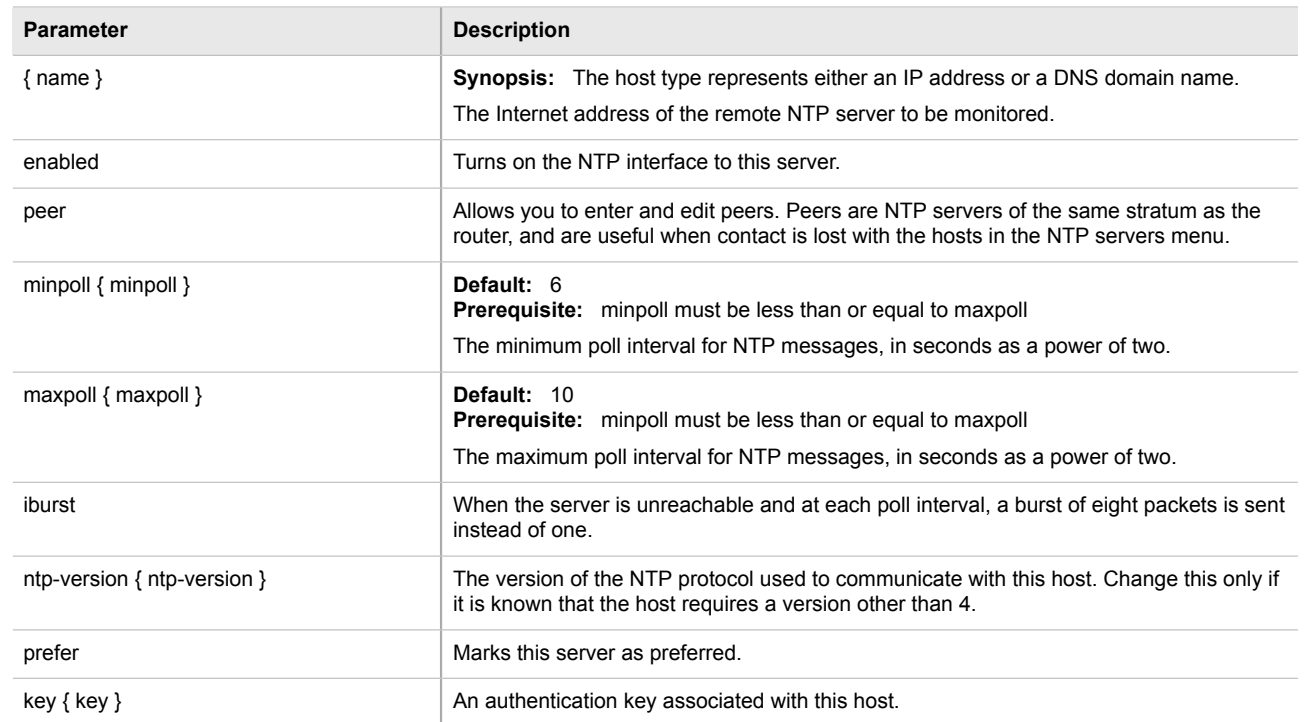

3. Type **commit** and press **Enter** to save the changes, or type **revert** and press **Enter** to abort.

### <span id="page-235-1"></span>Section 5.12.11.3 **Deleting an NTP Server**

To delete an NTP server configured on the device, do the following:

- 1. Make sure the CLI is in Configuration mode.
- 2. Delete the NTP server by typing:

```
no services ntp server IP Address
```
Where:

- *IP Address* is the internal address of the remote NTP server.
- 3. Type **commit** and press **Enter** to save the changes, or type **revert** and press **Enter** to abort.

# <span id="page-235-0"></span>Section 5.12.12 **Managing NTP Broadcast/Multicast Addresses**

When broadcast or multicast addresses for known NTP servers are configured, the NTP daemon monitors advertisements from each address and chooses the server with the lowest stratum to use as the NTP host. This is opposed to manually configuring a list of servers or peers.

The following sections describe how to configure and manage broadcast and multicast addresses for an NTP server:

• [Section 5.12.12.1, "Viewing a List of Broadcast/Multicast Addresses"](#page-236-1)

- [Section 5.12.12.2, "Adding a Broadcast/Multicast Address"](#page-236-0)
- [Section 5.12.12.3, "Deleting a Broadcast/Multicast Address"](#page-237-1)

#### <span id="page-236-1"></span>Section 5.12.12.1 **Viewing a List of Broadcast/Multicast Addresses**

To view a list of broadcast/multicast addresses, type:

**show** running-config services ntp broadcast

If addresses have been configured, a table or list similar to the following example appears:

```
ruggedcom# show running-config services ntp broadcast
services
 ntp
  broadcast 224.0.0.1
   no enabled
   key 1
   no ntp-version
   !
  !
!
```
If no broadcast/multicast addresses have been configured, add addresses as needed. For more information, refer to [Section 5.12.12.2, "Adding a Broadcast/Multicast Address".](#page-236-0)

#### <span id="page-236-0"></span>Section 5.12.12.2 **Adding a Broadcast/Multicast Address**

To add a broadcast/multicast address for an NTP server, do the following:

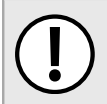

#### **IMPORTANT!**

*It is strongly recommended to enable NTP authentication, unless all hosts on the network are trusted.*

- 1. Make sure a server key has been configured with the broadcast/multicast setting to enable NTP authentication. For more information, refer to [Section 5.12.13.2, "Adding a Server Key"](#page-238-0).
- 2. Make sure the CLI is in Configuration mode.
- 3. Add the address by typing:

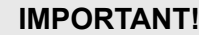

*The broadcast/multicast address must be the same as the address for the NTP multicast client.*

**services** ntp broadcast *address*

- *address* is the broadcast or multicast address
- 4. Configure the following parameter(s) as required:

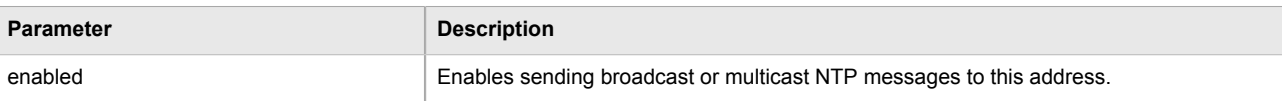

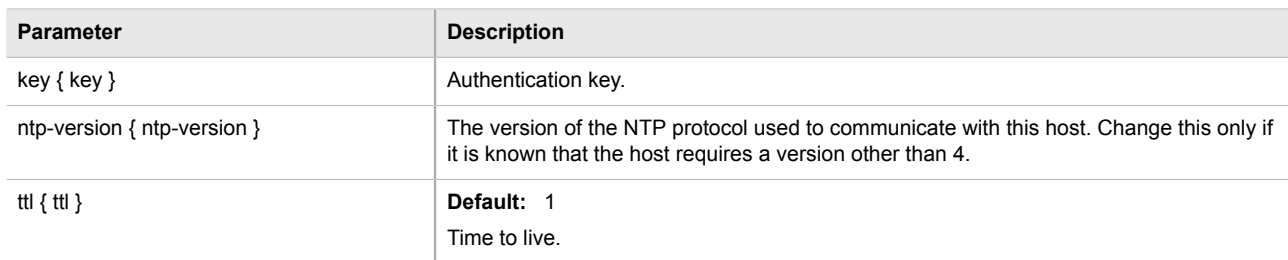

5. Type **commit** and press **Enter** to save the changes, or type **revert** and press **Enter** to abort.

### <span id="page-237-1"></span>Section 5.12.12.3 **Deleting a Broadcast/Multicast Address**

To delete a broadcast/multicast address for an NTP server, do the following:

- 1. Make sure the CLI is in Configuration mode.
- 2. Delete the restriction by typing:

```
no services ntp broadcast address
```
Where:

- *address* is the broadcast or multicast address
- 3. Type **commit** and press **Enter** to save the changes, or type **revert** and press **Enter** to abort.

# <span id="page-237-0"></span>Section 5.12.13 **Managing Server Keys**

Server keys are used to authenticate NTP communications and prevent tampering with NTP timestamps. When using authentication, both the local and remote servers must share the same key and key identifier. Packets sent to and received from the server/peer include authentication fields encrpyted using the key.

The following sections describe how to configure and manage server keys:

- [Section 5.12.13.1, "Viewing a List of Server Keys"](#page-237-2)
- [Section 5.12.13.2, "Adding a Server Key"](#page-238-0)
- [Section 5.12.13.3, "Deleting a Server Key"](#page-238-1)

#### <span id="page-237-2"></span>Section 5.12.13.1 **Viewing a List of Server Keys**

To view a list of server keys, type:

**show** running-config services ntp key

If keys have been configured, a table or list similar to the following example appears:

```
ruggedcom# show running-config services ntp key
services
 ntp
  key 1
```

```
 value $4$87sRT/Z+sxs9hYYI0d4IDw==
   trusted
   !
 !
!
```
If no server keys have been configured, add keys as needed. For more information, refer to [Section 5.12.13.2,](#page-238-0) ["Adding a Server Key"](#page-238-0).

#### <span id="page-238-0"></span>Section 5.12.13.2 **Adding a Server Key**

To add a server key, do the following:

- 1. Make sure the CLI is in Configuration mode.
- 2. Add the key by typing:

**services** ntp key *id*

Where:

- *id* is the ID assigned to the key
- 3. Configure the following parameter(s) as required:

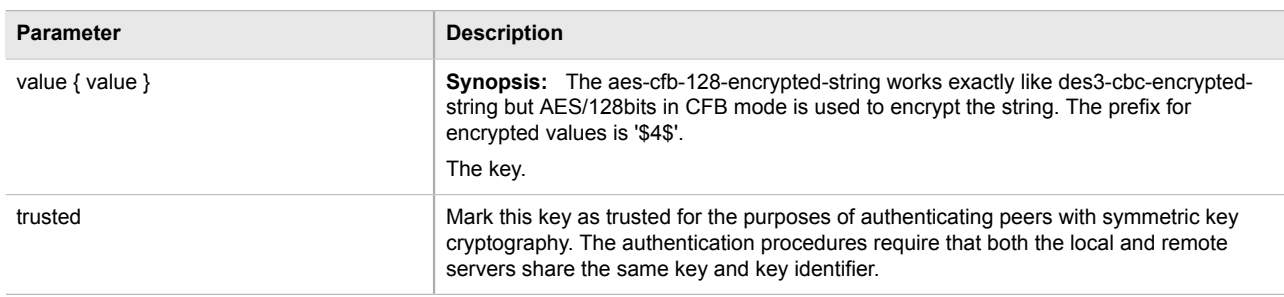

4. Type **commit** and press **Enter** to save the changes, or type **revert** and press **Enter** to abort.

### <span id="page-238-1"></span>Section 5.12.13.3 **Deleting a Server Key**

To delete a server key, do the following:

- 1. Make sure the CLI is in Configuration mode.
- 2. Delete the chosen key by typing:

```
no services ntp key id
```
- *id* is the ID assigned to the key
- 3. Type **commit** and press **Enter** to save the changes, or type **revert** and press **Enter** to abort.

## <span id="page-239-0"></span>Section 5.12.14 **Managing Server Restrictions**

Server restrictions control access to the NTP servers.

The following sections describe how to configure and manage NTP server restrictions:

- [Section 5.12.14.1, "Viewing a List of Server Restrictions"](#page-239-2)
- [Section 5.12.14.2, "Adding a Server Restriction"](#page-239-1)
- [Section 5.12.14.3, "Deleting a Server Restriction"](#page-240-0)

#### <span id="page-239-2"></span>Section 5.12.14.1 **Viewing a List of Server Restrictions**

To view a list of NTP server restrictions, type:

**show** running-config services ntp restrict

If restrictions have been configured, a table or list similar to the following example appears:

```
ruggedcom# show running-config services ntp restrict | tab
NAME MASK FLAGS
---------------------------
127.0.0.1 default -
  !
!
```
If no server restrictions have been configured, add restrictions as needed. For more information, refer to [Section 5.12.14.2, "Adding a Server Restriction".](#page-239-1)

#### <span id="page-239-1"></span>Section 5.12.14.2 **Adding a Server Restriction**

To add an NTP server restriction, do the following:

- 1. Make sure the CLI is in Configuration mode.
- 2. Add the restriction by typing:

```
services ntp restrict address mask
```
Where:

- *address* is the IP address to match. The address can be a host or network IP address, or a valid host DNS name.
- *mask* is the mask used to match the address. A value of 255.255.255.255 indicates the address is treated as the address of an individual host.
- 3. Configure the following parameter(s) as required:

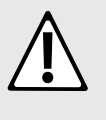

#### **CAUTION!**

*Security hazard – risk of unauthorized access and/or exploitation. It is recommended to restrict queries via ntpdc and ntpq, unless the queries come from a localhost, or to disable this feature entirely if not required. This prevents DDoS (Distributed Denial of Service) reflection/amplification*

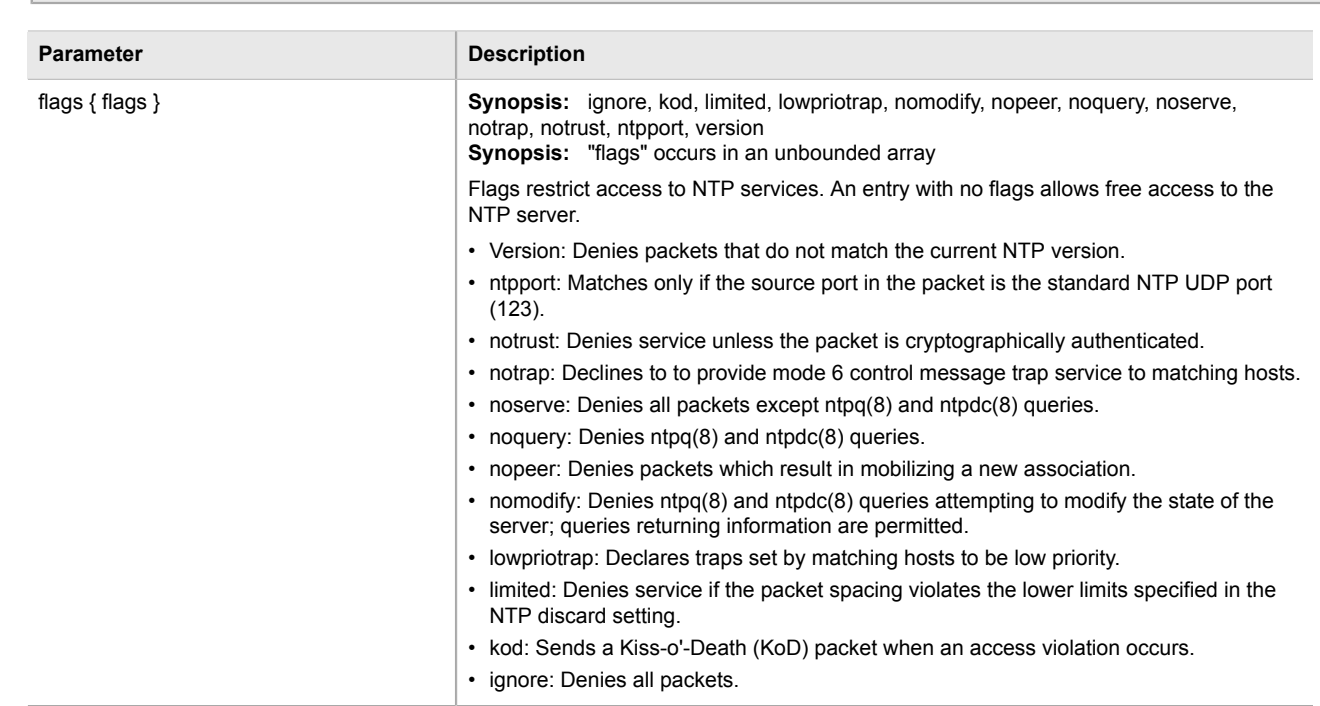

*attacks. To set this restriction, configure the following flags: kod, nomodify, nopeer, noquery and notrap.*

4. Type **commit** and press **Enter** to save the changes, or type **revert** and press **Enter** to abort.

#### <span id="page-240-0"></span>Section 5.12.14.3 **Deleting a Server Restriction**

To delete an NTP server restriction, do the following:

- 1. Make sure the CLI is in Configuration mode.
- 2. Delete the restriction by typing:

**no** services ntp restrict *address mask*

Where:

- *address* is the IP address to match. The address can be a host or network IP address, or a valid host DNS name.
- *mask* is the mask used to match the address. A value of 255.255.255.255 indicates the address is treated as the address of an individual host.
- 3. Type **commit** and press **Enter** to save the changes, or type **revert** and press **Enter** to abort.

# Section 5.13 **Managing Cellular Modem Profiles**

The following sections describe how to configure and manage cellular modem profiles:

• [Section 5.13.1, "Managing CDMA Profiles"](#page-241-0)

• [Section 5.13.2, "Managing GSM Profiles"](#page-243-0)

# <span id="page-241-0"></span>Section 5.13.1 **Managing CDMA Profiles**

CDMA (Code Division Multiple Access) profiles must be configured before 3G EVDO CDMA data is available. For more information about viewing 3G EVDO CDMA data, refer to [Section 3.22.5, "Viewing the CDMA Network](#page-146-0) [Status for Cellular Modems".](#page-146-0)

The following sections describe how to configure and manage CDMA profiles:

- [Section 5.13.1.1, "Viewing a List of CDMA Profiles"](#page-241-1)
- [Section 5.13.1.2, "Adding a CDMA Profile"](#page-241-2)
- [Section 5.13.1.3, "Deleting a CDMA Profile"](#page-242-0)

#### <span id="page-241-1"></span>Section 5.13.1.1 **Viewing a List of CDMA Profiles**

To view a list of CDMA profiles, type:

**show** running-config global cellular profiles cdma

If profiles have been configured, a table or list similar to the following example appears:

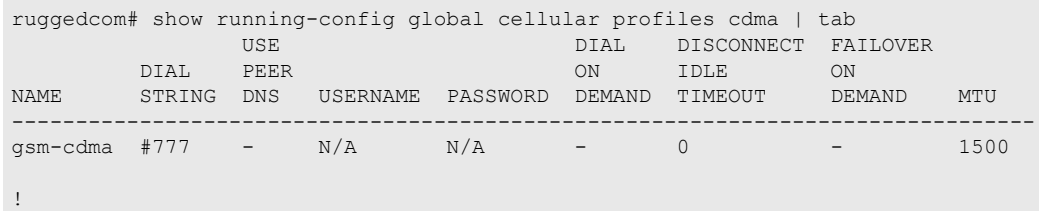

If no CDMA profiles have been configured, add profiles as needed. For more information, refer to [Section 5.13.1.2, "Adding a CDMA Profile"](#page-241-2).

#### <span id="page-241-2"></span>Section 5.13.1.2 **Adding a CDMA Profile**

To add a CDMA profile for the celullar modem interface, do the following:

- 1. Make sure the CLI is in Configuration mode.
- 2. Add the restriction by typing:

```
global cellular profiles cdma name
```
- *name* is the name of the profile
- 3. Configure the cellular network by typing the following commands:

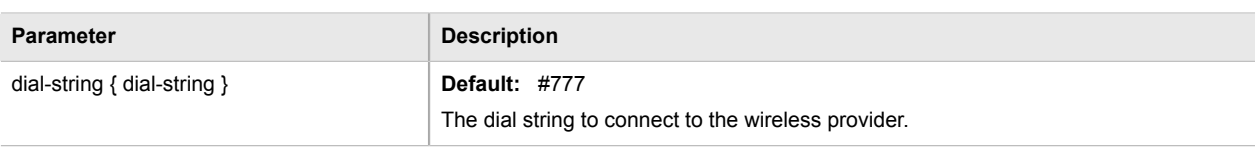

4. Configure the CDMA PPP settings by typing the following commands:

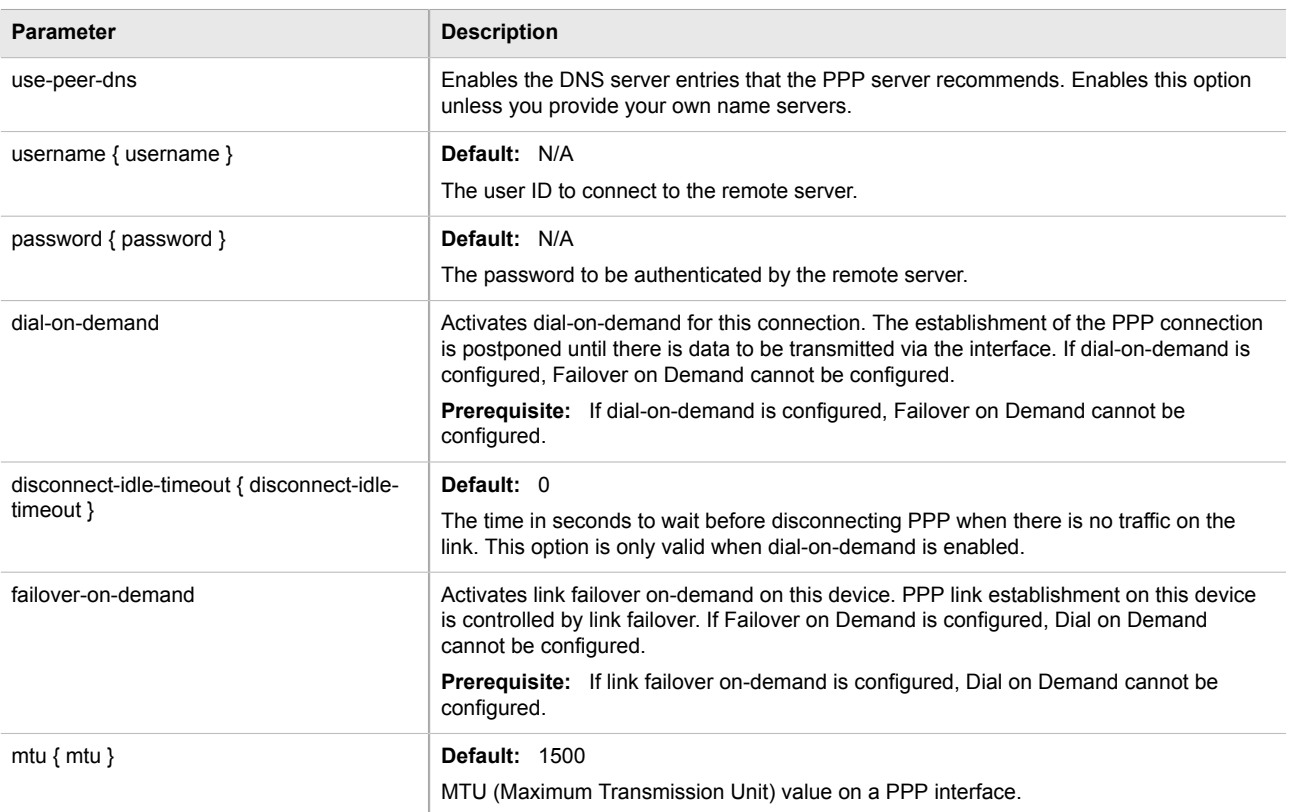

5. Type **commit** and press **Enter** to save the changes, or type **revert** and press **Enter** to abort.

#### <span id="page-242-0"></span>Section 5.13.1.3 **Deleting a CDMA Profile**

To delete a CDMA Profile, do the following:

- 1. Make sure the CLI is in Configuration mode.
- 2. Delete the chosen key by typing:

```
no global cellular profiles cdma name
```
- *name* is the name of the profile
- 3. Type **commit** and press **Enter** to save the changes, or type **revert** and press **Enter** to abort.

# <span id="page-243-0"></span>Section 5.13.2 **Managing GSM Profiles**

GSM (Global System for Mobile Communications) profiles must be configured before HSPA data is available. For more information about viewing the status of the HSPA networks, refer to [Section 3.22.4, "Viewing the HSPA](#page-146-1) [Network Status for Cellular Modems"](#page-146-1).

The following sections describe how to configure and manage GSM profiles:

- [Section 5.13.2.1, "Viewing a List of GSM Profiles"](#page-243-1)
- [Section 5.13.2.2, "Adding a GSM Profile"](#page-243-2)
- [Section 5.13.2.3, "Deleting a GSM Profile"](#page-244-0)

#### <span id="page-243-1"></span>Section 5.13.2.1 **Viewing a List of GSM Profiles**

To view a list of GSM profiles, type:

**show** running-config global cellular profiles gsm

If profiles have been configured, a table or list similar to the following example appears:

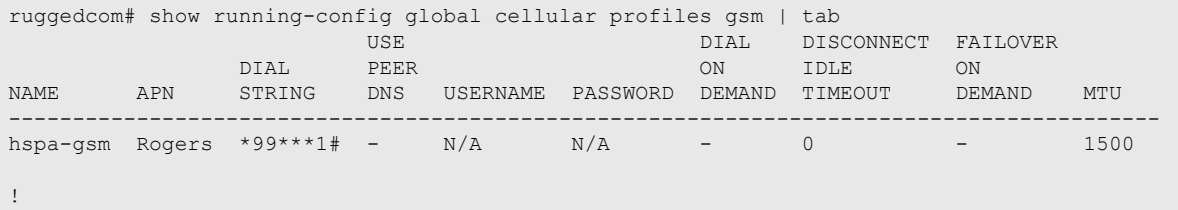

If no GSM profiles have been configured, add profiles as needed. For more information, refer to [Section 5.13.2.2,](#page-243-2) ["Adding a GSM Profile".](#page-243-2)

#### <span id="page-243-2"></span>Section 5.13.2.2 **Adding a GSM Profile**

To add a GSM profile for the celullar modem interface, do the following:

- 1. Make sure the CLI is in Configuration mode.
- 2. Add the restriction by typing:

```
global cellular profiles gsm name
```
- *name* is the name of the profile
- 3. Configure the cellular network by typing the following commands:

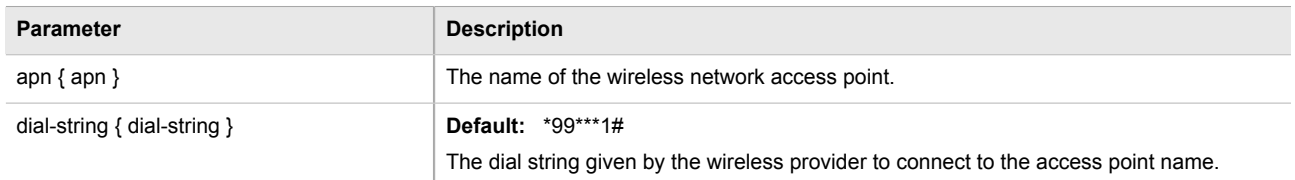

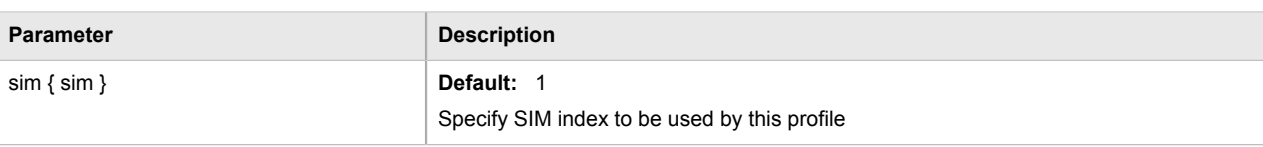

4. Configure the GSM PPP settings by typing the following commands:

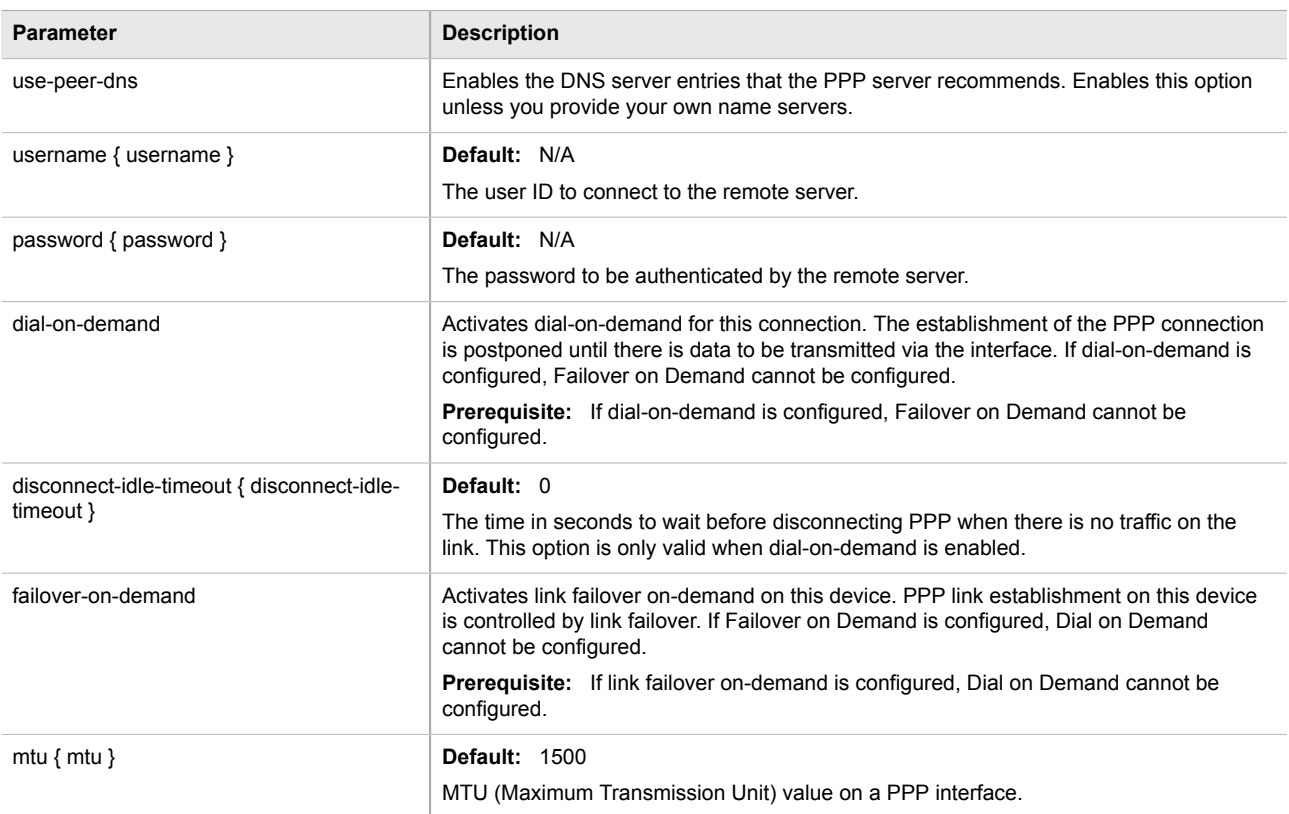

5. Type **commit** and press **Enter** to save the changes, or type **revert** and press **Enter** to abort.

#### <span id="page-244-0"></span>Section 5.13.2.3 **Deleting a GSM Profile**

To delete a GSM Profile, do the following:

- 1. Make sure the CLI is in Configuration mode.
- 2. Delete the chosen key by typing:

```
no global cellular profiles gsm name
```
- *name* is the name of the profile
- 3. Type **commit** and press **Enter** to save the changes, or type **revert** and press **Enter** to abort.

# Section 5.14 **Managing the DHCP Relay Agent**

A DHCP Relay Agent is a device that forwards DHCP packets between clients and servers when they are not on the same physical LAN segment or IP subnet. The feature is enabled if the DHCP server IP address and a set of access ports are configured.

DHCP Option 82 provides a mechanism for assigning an IP Address based on the location of the client device in the network. Information about the client's location can be sent along with the DHCP request to the server. Based on this information, the DHCP server makes a decision about an IP Address to be assigned.

DHCP Relay Agent takes the broadcast DHCP requests from clients received on the configured access port and inserts the relay agent information option (Option 82) into the packet. Option 82 contains the VLAN ID (2 bytes) and the port number of the access port (2 bytes: the circuit ID sub-option) and the switch's MAC address (the remote ID sub-option). This information uniquely defines the access port's position in the network. For example, in ROX II, the Circuit ID for VLAN 2 on Line Module (LM) 4 Port 15 is  $00:00:00:02:04:0F$ .

The DHCP Server supporting DHCP Option 82 sends a unicast reply and echoes Option 82. The DHCP Relay Agent removes the Option 82 field and broadcasts the packet to the port from which the original request was received.

The DHCP Relay Agent communicates to the server on a management interface. The agent's IP address is the address configured for the management interface.

ROX II can be configured to act as a DHCP Relay Agent that forwards DHCP and BOOTP requests from clients on one layer 2 network to one or more configured DHCP servers on other networks. This allows the implementation of some measure of isolation between DHCP clients and servers.

The DHCP Relay Agent is configured to listen for DHCP and BOOTP requests on particular Ethernet and VLAN network interfaces, and to relay to a list of one or more DHCP servers. When a request is received from a client, ROX II forwards the request to each of the configured DHCP servers. When a reply is received from a server, ROX II forwards the reply back to the originating client.

#### **NOTE**

*While DHCP Relay and DHCP Server may both be configured to run concurrently, they may not be configured to run on the same network interface.*

To configure the DHCP relay agent, do the following:

- [Section 5.14.1, "Configuring the DHCP Relay Agent"](#page-245-0)
- [Section 5.14.2, "Viewing a List of DHCP Client Ports"](#page-246-0)
- [Section 5.14.3, "Adding DHCP Client Ports"](#page-246-1)
- [Section 5.14.4, "Deleting a DHCP Client Port"](#page-247-0)

# <span id="page-245-0"></span>Section 5.14.1 **Configuring the DHCP Relay Agent**

To configure the DHCP relay agent, do the following:

- 1. Make sure the CLI is in Configuration mode.
- 2. Configure the following parameter(s) as required:

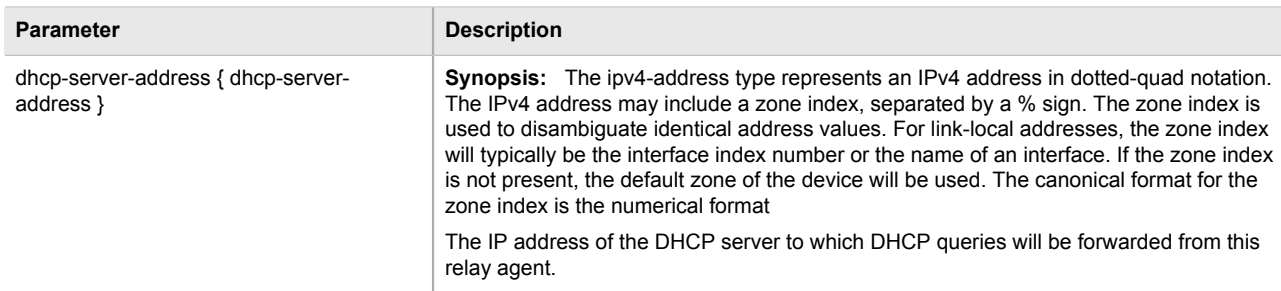

- 3. Add client ports. For more information, refer to [Section 5.14.3, "Adding DHCP Client Ports".](#page-246-1)
- 4. Type **commit** and press **Enter** to save the changes, or type **revert** and press **Enter** to abort.

# <span id="page-246-0"></span>Section 5.14.2 **Viewing a List of DHCP Client Ports**

To view a list of DHCP relay agent client ports, type:

**show** running-config switch dhcp-relay-agent dhcp-client-ports

If client ports have been configured, a table or list similar to the following example appears:

```
ruggedcom# show running-config switch dhcp-relay-agent dhcp-client-ports
switch dhcp-relay-agent
 dhcp-client-ports lm1 1
 !
!
```
If no client ports have been configured, add client ports as needed. For more information, refer to [Section 5.14.3,](#page-246-1) ["Adding DHCP Client Ports"](#page-246-1).

# <span id="page-246-1"></span>Section 5.14.3 **Adding DHCP Client Ports**

To add a client port for the DHCP relay agent, do the following:

- 1. Make sure the CLI is in Configuration mode.
- 2. Add the client port by typing:

**switch** dhcp-relay-agent dhcp-client-ports *slot port*

- *slot* is the name of the module location.
- *port* is the port number (or a list of ports, if aggregated in a port trunk) for the module.
- 3. Type **commit** and press **Enter** to save the changes, or type **revert** and press **Enter** to abort.

# <span id="page-247-0"></span>Section 5.14.4 **Deleting a DHCP Client Port**

To delete a client port for the DHCP relay agent, do the following:

- 1. Make sure the CLI is in Configuration mode.
- 2. Delete the client port by typing:

**no** switch dhcp-relay-agent dhcp-client-ports *slot port*

#### Where:

- *slot* is the name of the module location.
- *port* is the port number (or a list of ports, if aggregated in a port trunk) for the module.
- 3. Type **commit** and press **Enter** to save the changes, or type **revert** and press **Enter** to abort.

# Section 5.15 **Managing the DHCP Server**

Dynamic Host Configuration Protocol (DHCP) is a method for centrally and consistently managing IP addresses and settings for clients, offering a variety of assignment methods. IP addresses can be assigned based on the Ethernet MAC address of a client either sequentially or by using port identification provided by a DHCP relay agent device.

The information that is assigned to addresses in DHCP is organized to deal with clients at the interface, subnet, pool, shared network, host-group and host levels.

The following sections describe how to configure and manage the DHCP server:

- [Section 5.15.1, "Configuring the DHCP Server"](#page-248-0)
- [Section 5.15.2, "Enabling/Disabling the DHCP Server"](#page-248-1)
- [Section 5.15.3, "Enabling/Disabling the DHCP Relay Support"](#page-248-2)
- [Section 5.15.4, "Viewing a List of Active Leases"](#page-249-0)
- [Section 5.15.5, "Managing DHCP Listen Interfaces"](#page-250-0)
- [Section 5.15.6, "Managing Shared Networks"](#page-251-0)
- [Section 5.15.7, "Managing Subnets"](#page-254-0)
- [Section 5.15.8, "Managing Custom Client Options for Subnets"](#page-257-0)
- [Section 5.15.9, "Managing Hosts"](#page-259-0)
- [Section 5.15.10, "Managing Custom Host Client Configurations"](#page-261-0)
- [Section 5.15.11, "Managing Host Groups"](#page-263-0)
- [Section 5.15.12, "Managing Custom Host Group Client Configurations"](#page-266-0)
- [Section 5.15.13, "Managing IP Pools"](#page-267-0)
- [Section 5.15.14, "Managing IP Ranges for Subnets"](#page-269-0)
- [Section 5.15.15, "Managing IP Ranges for IP Pools"](#page-271-0)
- [Section 5.15.16, "Managing Option 82 Classes for IP Pools"](#page-272-0)

## <span id="page-248-0"></span>Section 5.15.1 **Configuring the DHCP Server**

To configure the DHCP server, do the following:

- 1. Enable the DHCP Server. For more information, refer to [Section 5.15.2, "Enabling/Disabling the DHCP](#page-248-1) [Server".](#page-248-1)
- 2. Add and configure DHCP listen interfaces. For more information, refer to [Section 5.15.5.2, "Adding a DHCP](#page-250-1) [Listen Interface".](#page-250-1)
- 3. Add and configure shared networks. For more information, refer to [Section 5.15.6.2, "Adding a Shared](#page-252-0) [Network".](#page-252-0)

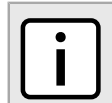

**NOTE**

*At least one shared network must be available before a subnet is added.*

- 4. Add and configure subnets. For more information, refer to [Section 5.15.7.2, "Adding a Subnet"](#page-255-0).
- 5. Add and configure hosts. For more information, refer to [Section 5.15.9.2, "Adding a Host"](#page-260-0).
- 6. Add and configure host-groups. For more information, refer to [Section 5.15.11.2, "Adding a Host Group"](#page-264-0).

# <span id="page-248-1"></span>Section 5.15.2 **Enabling/Disabling the DHCP Server**

To enable or disable the DHCP server, do the following:

- 1. Make sure the CLI is in Configuration mode.
- 2. Enable or disable the DHCP server by typing:

**services** dhcpserver enabled

3. Type **commit** and press **Enter** to save the changes, or type **revert** and press **Enter** to abort.

# <span id="page-248-2"></span>Section 5.15.3 **Enabling/Disabling the DHCP Relay Support**

If DHCP relay (or Option 82) clients are used on the same subnet as the DHCP server, some clients will try to renew a lease immediately after receiving it by requesting a renewal directly from the DHCP server. Because the DHCP server is configured by default to only provide the lease through a relay agent configured with the current Option 82 fields, the server sends the client a NAK protocol message to disallow the lease. Enabling Option 82 disables the NAK protocol message so that the renewal request sent from the DHCP relay agent (which the DHCP server accepts since it has the correct Option 82 fields added) is the only message for which the client receives a reply.

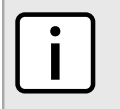

**NOTE**

*Option 82 support should only be enabled If the DHCP server and clients are on the same subnet.*

#### **NOTE**

*The meaning of most Option 82 fields is determined by the DHCP relay client. To determine which values are required by the client for special options, refer to the client documentation.*

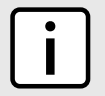

#### **NOTE**

*DHCP relay support can also be enabled on an individual subnet. For more information, refer to [Section 5.15.7.3, "Configuring Subnet Options"](#page-255-1).*

To enable or disable DHCP relay support on the DHCP server, do the following:

- 1. Make sure the CLI is in Configuration mode.
- 2. Enable or disable DHCP relay support by typing:

```
services dhcpserver options option82
```
3. Type **commit** and press **Enter** to save the changes, or type **revert** and press **Enter** to abort.

### <span id="page-249-0"></span>Section 5.15.4 **Viewing a List of Active Leases**

ROX II can generate a list of active leases. The list includes the start and end times, hardware Ethernet address, and client hostname for each lease.

To view a list of active leases, do the following:

**services** dhcpserver show-active-leases

If certificates have been configured, a table or list similar to the following example appears:

```
ruggedcom# services dhcpserver show-active-leases 
dhcpActionResult 
lease 192.168.0.9 {
   starts 2 2012/11/13 20:35:47;
   ends 2 2012/11/13 20:45:47;
   hardware Ethernet 00:01:c0:0c:8b:a4;
   client-hostname "ape2-PC";
}
lease 192.168.0.11 {
   starts 2 2012/11/13 20:38:37;
   ends 2 2012/11/13 20:48:37;
   hardware Ethernet 00:01:c0:0b:b7:70;
}
lease 192.168.0.8 {
  starts 2 2012/11/13 20:38:47;
   ends 2 2012/11/13 20:48:47;
   hardware Ethernet 00:01:c0:0c:8b:a3;
   client-hostname "ape2-PC";
}
lease 192.168.0.22 {
   starts 2 2012/11/13 20:36:14;
   ends 2 2012/11/13 20:46:14;
   hardware Ethernet 00:01:c0:0b:b7:71;
}
```
# <span id="page-250-0"></span>Section 5.15.5 **Managing DHCP Listen Interfaces**

DHCP listen interfaces specify the IP interface to which the client sends a request.

The following sections describe how to manage DHCP listen interfaces:

- [Section 5.15.5.1, "Viewing a List of DHCP Listen Interfaces"](#page-250-2)
- [Section 5.15.5.2, "Adding a DHCP Listen Interface"](#page-250-1)
- [Section 5.15.5.3, "Deleting a DHCP Listen Interface"](#page-250-3)

### <span id="page-250-2"></span>Section 5.15.5.1 **Viewing a List of DHCP Listen Interfaces**

To view a list of DHCP listen interfaces, type:

show running-config services dhcpserver interface

If DHCP listen interfaces have been configured, a table or list similar to the following example appears:

```
ruggedcom# show running-config services dhcpserver interface | tab 
NAME 
-------------
switch.0001 
  !
!
```
If no DHCP listen interfaces have been configured, add interfaces as needed. For more information, refer to [Section 5.15.5.2, "Adding a DHCP Listen Interface"](#page-250-1).

#### <span id="page-250-1"></span>Section 5.15.5.2 **Adding a DHCP Listen Interface**

To add a DHCP listen interface, do the following:

- 1. Make sure the CLI is in Configuration mode.
- 2. Add the interface by typing:

**services** dhcpserver interface *name*

Where:

- *name* is the name of the interface
- 3. Type **commit** and press **Enter** to save the changes, or type **revert** and press **Enter** to abort.

#### <span id="page-250-3"></span>Section 5.15.5.3 **Deleting a DHCP Listen Interface**

To delete a DHCP listen interface, do the following:

1. Make sure the CLI is in Configuration mode.

2. Delete the interface by typing:

```
no services dhcpserver interface name
```
Where:

- *name* is the name of the interface
- 3. Type **commit** and press **Enter** to save the changes, or type **revert** and press **Enter** to abort.

## <span id="page-251-0"></span>Section 5.15.6 **Managing Shared Networks**

Shared networks are used when multiple subnets should be served by a single physical port. This applies both when using a DHCP relay agent connected to the port with additional subnets behind the relay agent, or when multiple virtual networks exist on one physical interface. Each subnet then gets its own subnet definition inside the shared network rather than at the top level. Shared networks contain subnets, groups and hosts.

The following sections describe how to configure and manage shared networks on a DHCP server:

- [Section 5.15.6.1, "Viewing a List of Shared Networks"](#page-251-1)
- [Section 5.15.6.2, "Adding a Shared Network"](#page-252-0)
- [Section 5.15.6.3, "Configuring Shared Network Options"](#page-252-1)
- [Section 5.15.6.4, "Configuring a Shared Network Client"](#page-253-0)
- [Section 5.15.6.5, "Customizing Shared Network Clients"](#page-253-1)
- [Section 5.15.6.6, "Deleting a Shared Network"](#page-254-1)

#### <span id="page-251-1"></span>Section 5.15.6.1 **Viewing a List of Shared Networks**

To view a list of shared networks, type:

**show** running-config services dhcpserver shared-network

If shared networks have been configured, a table or list similar to the following example appears:

```
ruggedcom# show running-config services dhcpserver shared-network
services
 dhcpserver
  shared-network Shared
   options client
     no hostname
    no subnetmask
    no default-route
    no broadcast
    no domain
     no dns-server
     no static-route
    no nis server
    no nis domain
   !
   !
  !
!
```
If no shared networks have been configured, add shared networks as needed. For more information, refer to [Section 5.15.6.2, "Adding a Shared Network"](#page-252-0).

## <span id="page-252-0"></span>Section 5.15.6.2 **Adding a Shared Network**

To add a shared network to the DHCP server, do the following:

- 1. Make sure the CLI is in Configuration mode.
- 2. Add the shared network by typing:

```
services dhcpserver shared-network name
```
Where:

- *name* is the name of the shared network
- 3. Configure options for the shared network. For more information, refer to [Section 5.15.6.3, "Configuring](#page-252-1) [Shared Network Options"](#page-252-1).
- 4. Configure the client for the shared network. For more information, refer to [Section 5.15.6.4, "Configuring a](#page-253-0) [Shared Network Client"](#page-253-0).
- 5. Type **commit** and press **Enter** to save the changes, or type **revert** and press **Enter** to abort.

## <span id="page-252-1"></span>Section 5.15.6.3 **Configuring Shared Network Options**

To configure options for a shared network on the DHCP server, do the following:

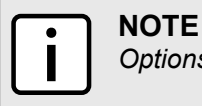

*Options set at the shared network level override options set at the DHCP server level.*

- 1. Make sure the CLI is in Configuration mode.
- 2. Configure the following parameter(s) as required:

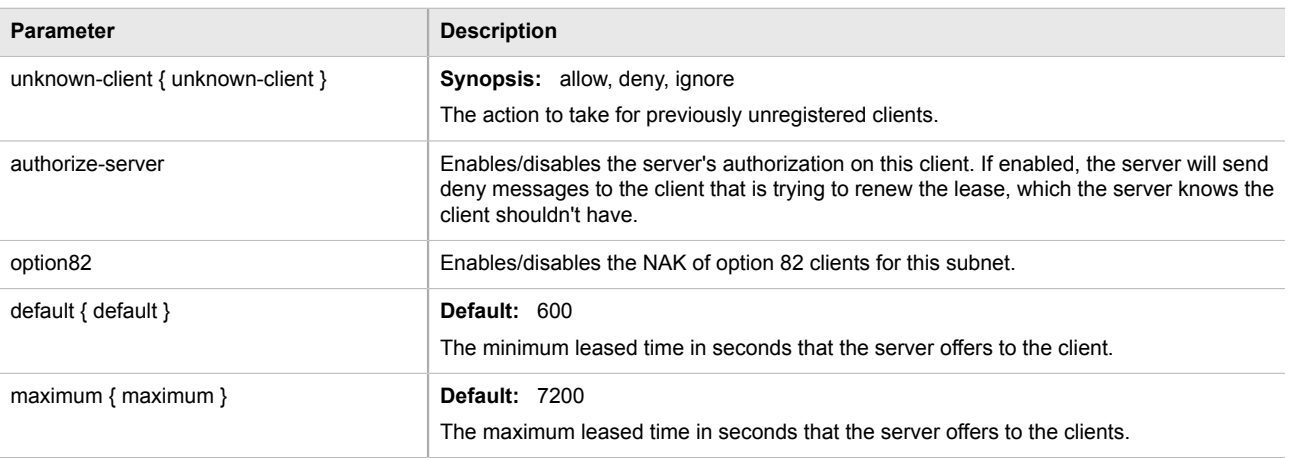

3. Type **commit** and press **Enter** to save the changes, or type **revert** and press **Enter** to abort.

## <span id="page-253-0"></span>Section 5.15.6.4 **Configuring a Shared Network Client**

To configure the client for a shared network on the DHCP server, do the following:

- 1. Make sure the CLI is in Configuration mode.
- 2. Configure the following parameter(s) as required:

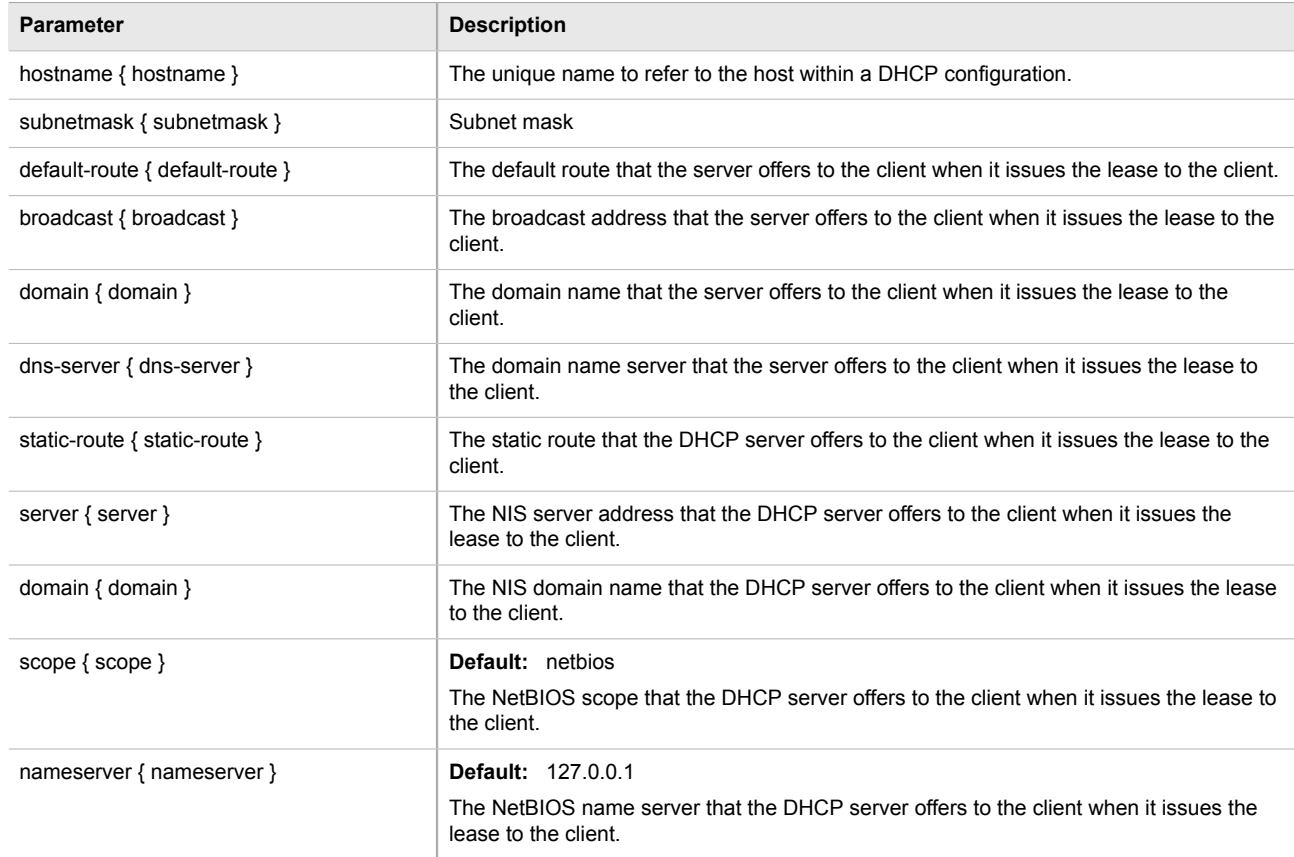

- 3. If custom options are required for the shared network client, refer to [Section 5.15.6.5, "Customizing Shared](#page-253-1) [Network Clients"](#page-253-1).
- 4. Type **commit** and press **Enter** to save the changes, or type **revert** and press **Enter** to abort.

## <span id="page-253-1"></span>Section 5.15.6.5 **Customizing Shared Network Clients**

Custom DHCP options can be set for a shared network client.

To add a custom DHCP option to a shared network client, do the following:

- 1. Make sure the CLI is in Configuration mode.
- 2. Add the custom DHCP option by typing:

```
services dhcpserver shared-network name options client custom number value
```
Where:

- *name* is the name of the shared network
- *number* is the number assigned to the client
- *value* is the value of the custom option
- 3. Type **commit** and press **Enter** to save the changes, or type **revert** and press **Enter** to abort.

## Section 5.15.6.6 **Deleting a Shared Network**

To delete a shared network, do the following:

- 1. Make sure the CLI is in Configuration mode.
- 2. Delete the shared network by typing:

**no** services dhcpserver shared-network *name*

Where:

- *name* is the name of the shared network
- 3. Type **commit** and press **Enter** to save the changes, or type **revert** and press **Enter** to abort.

# Section 5.15.7 **Managing Subnets**

Subnets control settings for each subnet that DHCP serves. A subnet can include a range of IP addresses to give clients. Subnets contain groups, pools and hosts. Only one subnet can contain dynamic IP address ranges without any access restrictions on any given physical port, since DHCP doesn't know which subnet a client should belong to when the request is received.

The following sections describe how to configure and manage subnets on a DHCP server:

- [Section 5.15.7.1, "Viewing a List of Subnets"](#page-254-0)
- [Section 5.15.7.2, "Adding a Subnet"](#page-255-0)
- [Section 5.15.7.3, "Configuring Subnet Options"](#page-255-1)
- [Section 5.15.7.4, "Configuring a Subnet Client"](#page-256-0)
- [Section 5.15.7.5, "Deleting a Subnet"](#page-257-0)

## <span id="page-254-0"></span>Section 5.15.7.1 **Viewing a List of Subnets**

To view a list of subnets, type:

show running-config services dhcpserver subnet

If subnets have been configured, a table or list similar to the following example appears:

```
ruggedcom# show running-config services dhcpserver subnet network-ip | tab 
NAME NETWORK IP 
-----------------------
SUB1 192.168.0.0/27
```

```
SUB2 192.168.0.32/27 
  !
!
```
If no subnets have been configured, add subnets as needed. For more information, refer to [Section 5.15.7.2,](#page-255-0) ["Adding a Subnet".](#page-255-0)

## <span id="page-255-0"></span>Section 5.15.7.2 **Adding a Subnet**

To add a subnet to the DHCP server, do the following:

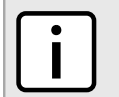

*Make sure a shared network is configured before adding a new subnet. For information about configuring a shared network, refer to [Section 5.15.6.2, "Adding a Shared Network".](#page-252-0)*

- 1. Make sure the CLI is in Configuration mode.
- 2. Add the subnet by typing:

**NOTE**

```
services dhcpserver subnet name
```
Where:

- *name* is the name of the subnet
- 3. Configure the following parameter(s) as required:

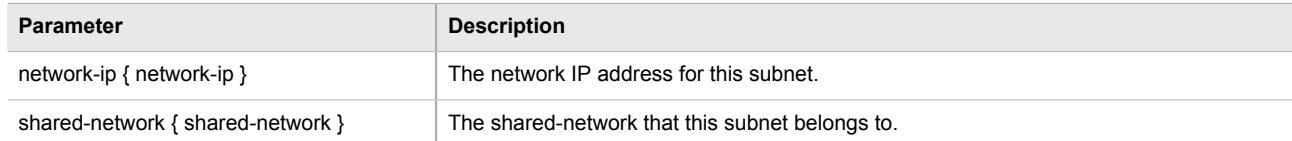

- 4. Configure the options for the subnet. For more information, refer to [Section 5.15.7.3, "Configuring Subnet](#page-255-1) [Options"](#page-255-1)
- 5. Type **commit** and press **Enter** to save the changes, or type **revert** and press **Enter** to abort.

## <span id="page-255-1"></span>Section 5.15.7.3 **Configuring Subnet Options**

**NOTE**

To configure options for a subnet, do the following:

*Options set at the subnet level override options set at the DHCP server level.*

- 1. Make sure the CLI is in Configuration mode.
- 2. Navigate to *services » dhcpserver » subnet » {name} » options*, where *{name}* is the name of the subnet.
- 3. Configure the following parameter(s) as required:

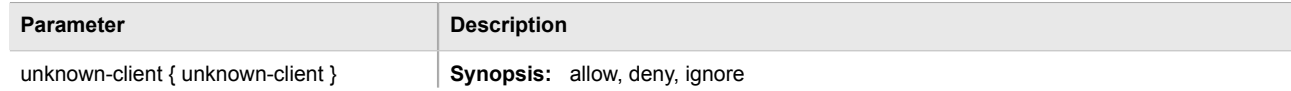

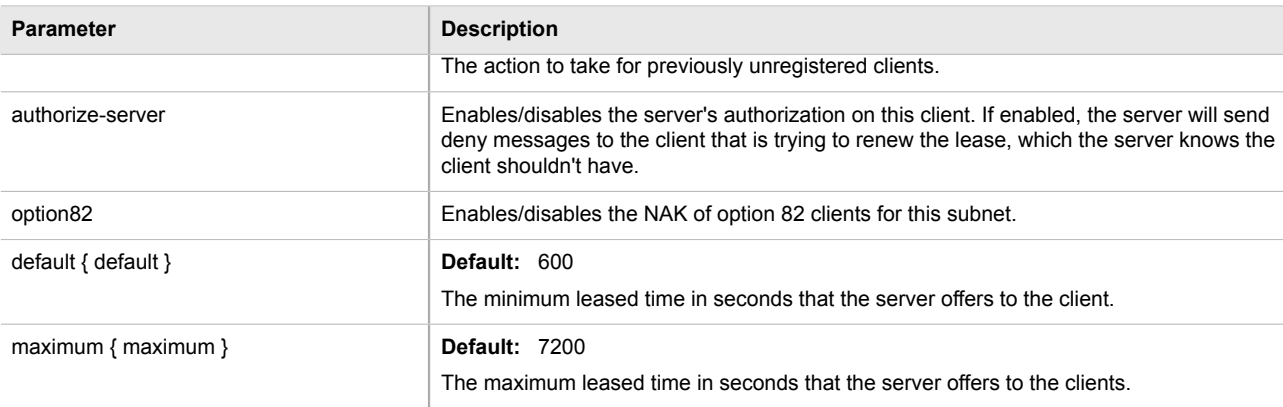

- 4. Configure the client for the subnet. For more information, refer to [Section 5.15.7.4, "Configuring a Subnet](#page-256-0) [Client"](#page-256-0)
- 5. Configure one or more IP pools to the subnet. For more information, refer to [Section 5.15.13.2, "Adding an IP](#page-268-0) [Pool"](#page-268-0)
- 6. Configure one or more IP ranges to the subnet. For more information, refer to [Section 5.15.14.2, "Adding an](#page-270-0) [IP Range to a DHCP Subnet"](#page-270-0)
- 7. Type **commit** and press **Enter** to save the changes, or type **revert** and press **Enter** to abort.

## <span id="page-256-0"></span>Section 5.15.7.4 **Configuring a Subnet Client**

To configure a client for a subnet, do the following:

- 1. Make sure the CLI is in Configuration mode.
- 2. Navigate to *services » dhcpserver » subnet » {name} » options » client*, where *{name}* is the name of the subnet.
- 3. Configure the following parameter(s) as required:

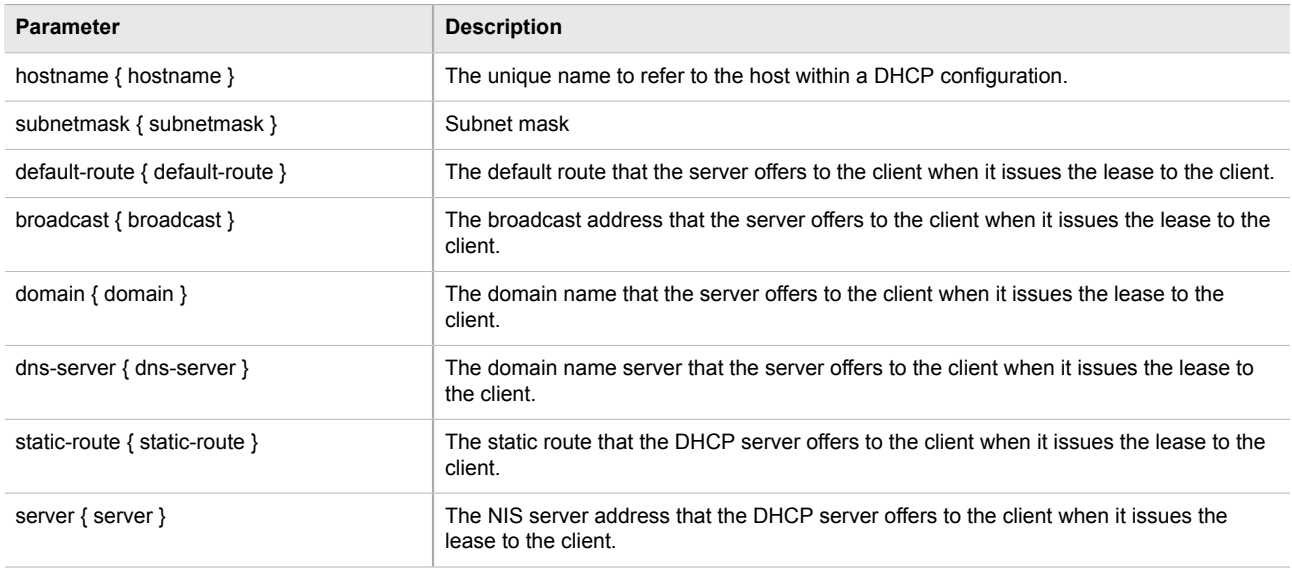

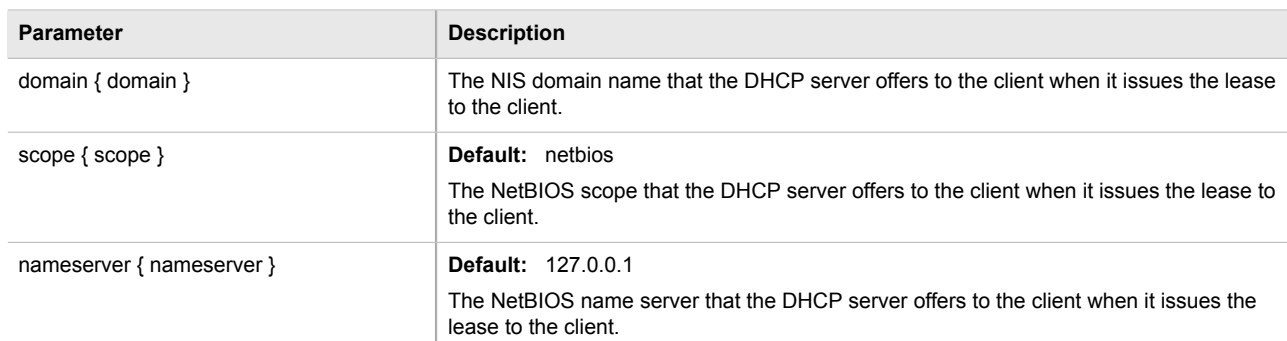

- 4. If custom options are required for the subnet client, refer to [Section 5.15.8.2, "Adding a Custom Client](#page-258-0) [Option".](#page-258-0)
- 5. Type **commit** and press **Enter** to save the changes, or type **revert** and press **Enter** to abort.

## <span id="page-257-0"></span>Section 5.15.7.5 **Deleting a Subnet**

To delete a subnet, do the following:

- 1. Make sure the CLI is in Configuration mode.
- 2. Configure the following parameter(s) as required:

**no** services dhcpserver subnet *name*

Where:

- *name* is the name of the subnet
- 3. Type **commit** and press **Enter** to save the changes, or type **revert** and press **Enter** to abort.

# Section 5.15.8 **Managing Custom Client Options for Subnets**

The following sections describe how to configure and manage custom client options for a DHCP subnet:

- [Section 5.15.8.1, "Viewing a List of Custom Client Options"](#page-257-1)
- [Section 5.15.8.2, "Adding a Custom Client Option"](#page-258-0)
- [Section 5.15.8.3, "Deleting a Custom Client Option"](#page-258-1)

## <span id="page-257-1"></span>Section 5.15.8.1 **Viewing a List of Custom Client Options**

To view a list of custom client options configured for a DHCP subnet, type:

**no** services dhcpserver subnet *name* options client custom

Where:

• *name* is the name of the subnet

If custom client options have been configured, a table or list similar to the following example appears:

```
ruggedcom# show running-config services dhcpserver shared-network Shared options client custom
services
 dhcpserver
  shared-network Shared
    options client
     custom 22 2
. . . . . <u>.</u>
    custom 23 1
     !
    !
   !
  !
!
```
If no custom client options have been configured, add options as needed. For more information, refer to [Section 5.15.8.2, "Adding a Custom Client Option".](#page-258-0)

## <span id="page-258-0"></span>Section 5.15.8.2 **Adding a Custom Client Option**

To add a custom client option to a DHCP subnet, do the following:

## **NOTE**

*The number of the option (defined by the Internet Assigned Numbers Authority or IANA) and its allowed value must be known before this custom option can be configured. For more information about DHCP options, refer to [RFC 2132 \[http://tools.ietf.org/html/rfc2132\]](http://tools.ietf.org/html/rfc2132).*

- 1. Make sure the CLI is in Configuration mode.
- 2. Add the custom client option by typing:

**services** dhcpserver subnet *name* options client custom *number value*

Where:

- *name* is the name of the subnet
- *number* is the number defined by the Internet Assigned Numbers Authority (iANA) for the custom client option
- *value* is the value of the custom client option
- 3. Type **commit** and press **Enter** to save the changes, or type **revert** and press **Enter** to abort.

## <span id="page-258-1"></span>Section 5.15.8.3 **Deleting a Custom Client Option**

To delete a custom client option for a DHCP subnet, do the following:

- 1. Make sure the CLI is in Configuration mode.
- 2. Delete the custom client option by typing:

**no** services dhcpserver subnet *name* options client custom *number value*

Where:

• *name* is the name of the subnet

- *number* is the number defined by the Internet Assigned Numbers Authority (iANA) for the custom client option
- *value* is the value of the custom client option
- 3. Type **commit** and press **Enter** to save the changes, or type **revert** and press **Enter** to abort.

# Section 5.15.9 **Managing Hosts**

Host entries assign settings to a specific client based on its Ethernet MAC address.

The following sections describe how to configure and manage hosts on a DHCP server:

- [Section 5.15.9.1, "Viewing a List of Hosts"](#page-259-0)
- [Section 5.15.9.2, "Adding a Host"](#page-260-0)
- [Section 5.15.9.3, "Configuring Host Options"](#page-260-1)
- [Section 5.15.9.4, "Configuring a Host Client"](#page-260-2)
- [Section 5.15.9.5, "Deleting Hosts"](#page-261-0)

## <span id="page-259-0"></span>Section 5.15.9.1 **Viewing a List of Hosts**

To view a list of hosts on the DHCP server, type:

**show** running-config services dhcpserver host

If hosts have been configured, a table or list similar to the following example appears:

```
ruggedcom# show running-config services dhcpserver host APE-LM1-INT 
services
 dhcpserver
  host APE-LM1-INT
   options
    hardware mac 00:01:CO:0B:B7:71<br>fixed-ip 192.168.0.60
                     fixed-ip 192.168.0.60
    unknown-client allow<br>subnet SUB2
    subnet
     client
      hostname APE-LM1-INT
      no subnetmask
      no default-route
      no broadcast
      no domain
      no dns-server
      no static-route
      no nis server
      no nis domain
     !
    !
   !
  !
!
```
If no hosts have been configured, add hosts as needed. For more information, refer to [Section 5.15.9.2, "Adding](#page-260-0) [a Host"](#page-260-0).

## <span id="page-260-0"></span>Section 5.15.9.2 **Adding a Host**

To add a host to the DHCP server, do the following:

- 1. Make sure the CLI is in Configuration mode.
- 2. Add the host by typing:

**services** dhcpserver host *name*

Where:

- *name* is the name of the host
- 3. Configure options for the host. For more information, refer to [Section 5.15.9.3, "Configuring Host Options"](#page-260-1).
- 4. Configure the client for the host. For more information, refer to [Section 5.15.9.4, "Configuring a Host Client".](#page-260-2)
- 5. Type **commit** and press **Enter** to save the changes, or type **revert** and press **Enter** to abort.

## <span id="page-260-1"></span>Section 5.15.9.3 **Configuring Host Options**

To configure options for a host on the DHCP server, do the following:

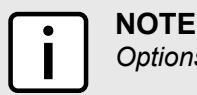

*Options set at the host level override options set at the DHCP server level.*

- 1. Make sure the CLI is in Configuration mode.
- 2. Configure the following parameter(s) as required:

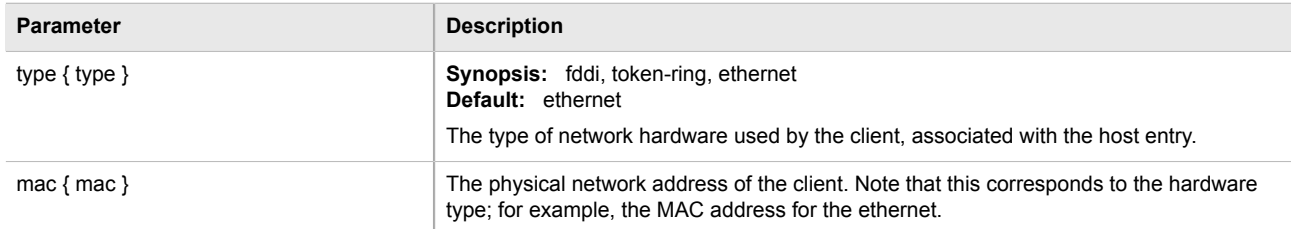

3. Type **commit** and press **Enter** to save the changes, or type **revert** and press **Enter** to abort.

## <span id="page-260-2"></span>Section 5.15.9.4 **Configuring a Host Client**

To configure a client for a host on the DHCP Server, do the following:

- 1. Make sure the CLI is in Configuration mode.
- 2. Navigate to *services » dhcpserver » hosts » {host} » options » client*, where *{host}* is the name of the host.
- 3. Configure the following parameter(s) as required:

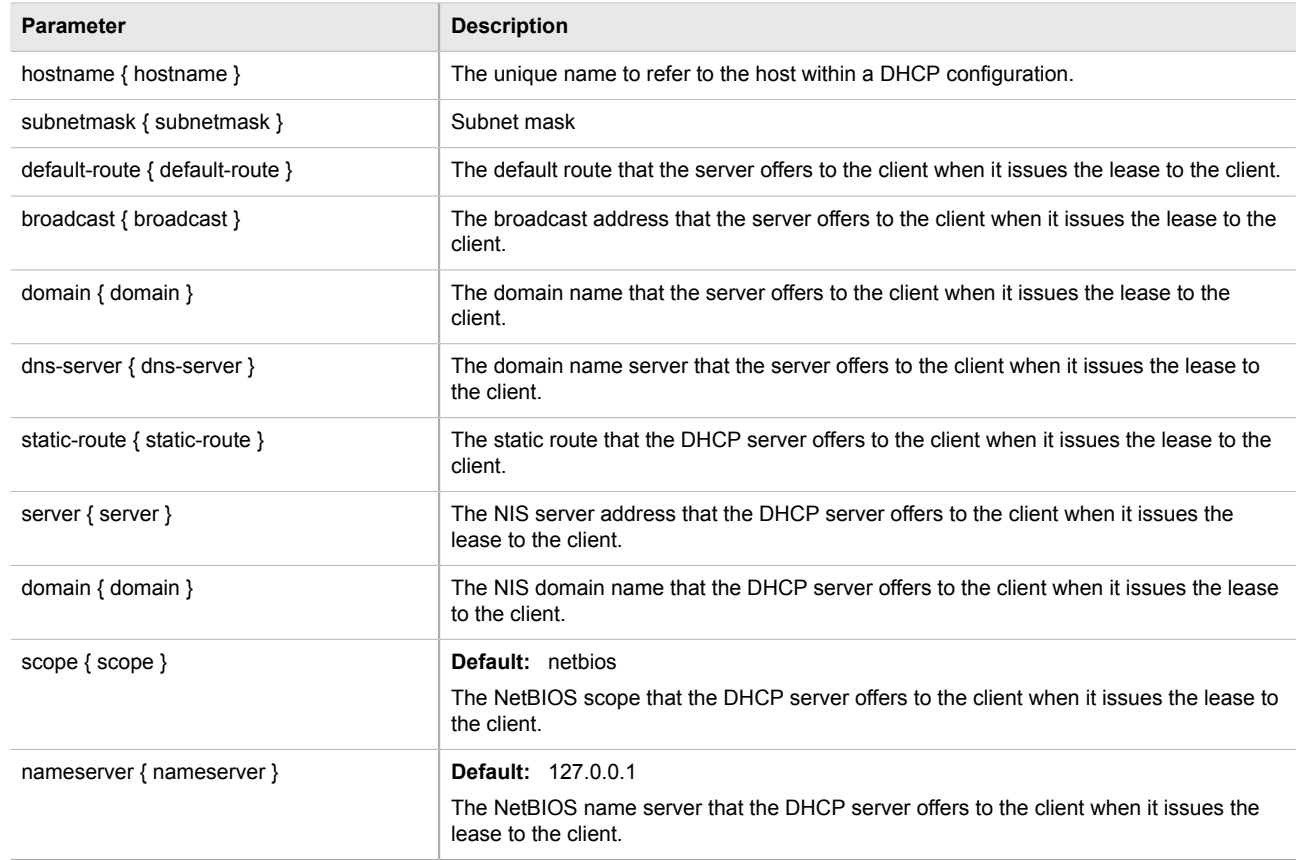

4. Type **commit** and press **Enter** to save the changes, or type **revert** and press **Enter** to abort.

## <span id="page-261-0"></span>Section 5.15.9.5 **Deleting Hosts**

To delete a host, do the following:

- 1. Make sure the CLI is in Configuration mode.
- 2. Delete the host by typing:

**no** services dhcpserver host *name*

Where:

- *name* is the name of the host
- 3. Type **commit** and press **Enter** to save the changes, or type **revert** and press **Enter** to abort.

# Section 5.15.10 **Managing Custom Host Client Configurations**

Custom configuration settings can be set for each host client.

The following sections describe how to configure and manage custom host client configurations on a DHCP server:

- [Section 5.15.10.1, "Viewing a List of Custom Host Client Configurations"](#page-262-0)
- [Section 5.15.10.2, "Adding Custom Host Client Configurations"](#page-262-1)
- [Section 5.15.10.3, "Deleting Custom Host Client Configurations"](#page-263-0)

## <span id="page-262-0"></span>Section 5.15.10.1 **Viewing a List of Custom Host Client Configurations**

To view a list of custom configurations for host clients on the DHCP server, type:

**show** running-config services dhcpserver host options client custom

If custom configurations have been configured, a table or list similar to the following example appears:

```
ruggedcom# show running-config services dhcpserver host options client custom
services
 dhcpserver
   host 157
    options
     client
      custom 120 500
. . . . . . <u>.</u>
     !
    !
   !
  !
!
```
If no custom configurations have been configured for the host client, add custom configurations as needed. For more information, refer to [Section 5.15.10.2, "Adding Custom Host Client Configurations"](#page-262-1).

## <span id="page-262-1"></span>Section 5.15.10.2 **Adding Custom Host Client Configurations**

To add a custom configuration to a host client on the DHCP server, do the following:

- 1. Make sure the CLI is in Configuration mode.
- 2. Add the custom configuration by typing:

**services** dhcpserver host *host* options client custom *number value*

Where:

- *host* is the name of the host
- *number* is the number assigned to the host
- *value* is the value of the custom option
- 3. Type **commit** and press **Enter** to save the changes, or type **revert** and press **Enter** to abort.

## <span id="page-263-0"></span>Section 5.15.10.3 **Deleting Custom Host Client Configurations**

To delete a custom configuration for a host client on the DHCP server, do the following:

- 1. Make sure the CLI is in Configuration mode.
- 2. Delete the custom configuration by typing:

**no** services dhcpserver host *host* options client custom *number value*

Where:

- *host* is the name of the host
- *number* is the number assigned to the host
- *value* is the value of the custom option
- 3. Type **commit** and press **Enter** to save the changes, or type **revert** and press **Enter** to abort.

# Section 5.15.11 **Managing Host Groups**

Host-groups allow identical settings to be created for a group of hosts, making it easier to manage changes to the settings for all the hosts contained within the group. Host-groups contain hosts.

The following sections describe how to configure and manage host groups on a DHCP server:

- [Section 5.15.11.1, "Viewing a List of Host Groups"](#page-263-1)
- [Section 5.15.11.2, "Adding a Host Group"](#page-264-0)
- [Section 5.15.11.3, "Configuring Host Group Options"](#page-264-1)
- [Section 5.15.11.4, "Configuring a Host Group Client"](#page-265-0)
- [Section 5.15.11.5, "Deleting a Host Group"](#page-265-1)

## <span id="page-263-1"></span>Section 5.15.11.1 **Viewing a List of Host Groups**

To view a list of host groups, type:

**show** running-config services dhcpserver host-groups

If host groups have been configured, a table or list similar to the following example appears:

```
ruggedcom# show running-config services dhcpserver host-groups
services
 dhcpserver
  host-groups "Local Group"
   options
     client
      no hostname
      no subnetmask
     no default-route
     no broadcast
     no domain
      no dns-server
      no static-route
```

```
 no nis server
      no nis domain
     !
    !
   !
  !
!
```
If no host groups have been configured, add host groups as needed. For more information, refer to [Section 5.15.11.2, "Adding a Host Group".](#page-264-0)

## <span id="page-264-0"></span>Section 5.15.11.2 **Adding a Host Group**

To add a host group to the DHCP server, do the following:

- 1. Make sure the CLI is in Configuration mode.
- 2. Configure the following parameter(s) as required:

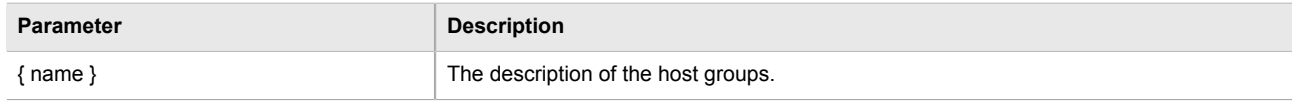

3. Type **commit** and press **Enter** to save the changes, or type **revert** and press **Enter** to abort.

## <span id="page-264-1"></span>Section 5.15.11.3 **Configuring Host Group Options**

To configure options for a host group on the DHCP server, do the following:

# **NOTE**

*Options set at the host group level override options set at the DHCP server level.*

- 1. Make sure the CLI is in Configuration mode.
- 2. Navigate to *services » dhcpserver » host-groups » {host} » options*, where *{host}* is the name of the host group.
- 3. Configure the following parameter(s) as required:

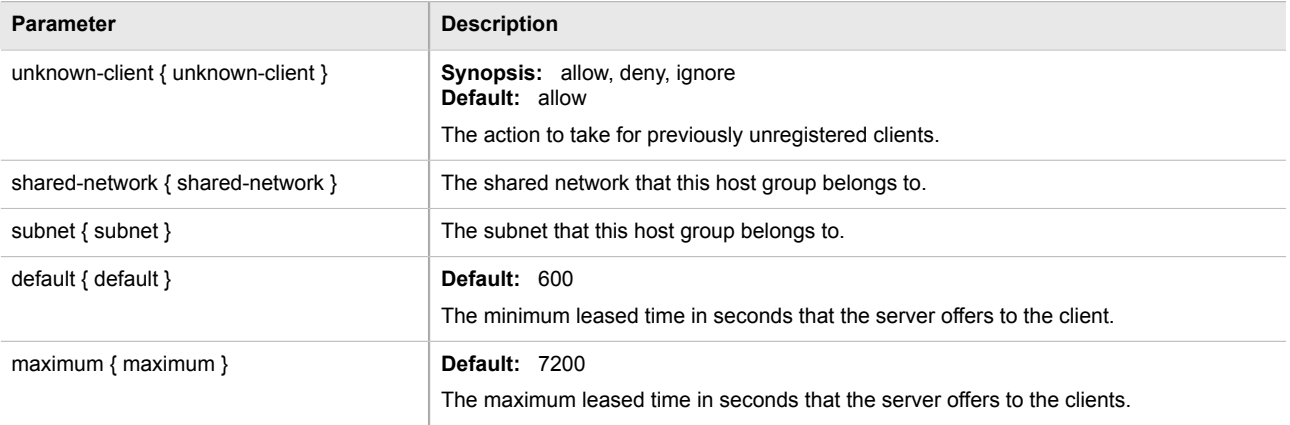

4. Type **commit** and press **Enter** to save the changes, or type **revert** and press **Enter** to abort.

## <span id="page-265-0"></span>Section 5.15.11.4 **Configuring a Host Group Client**

To configure a client for a host on the DHCP Server, do the following:

- 1. Make sure the CLI is in Configuration mode.
- 2. Navigate to *services » dhcpserver » host-groups » {host} » options » client*, where *{host}* is the name of the host group.
- 3. Configure the following parameter(s) as required:

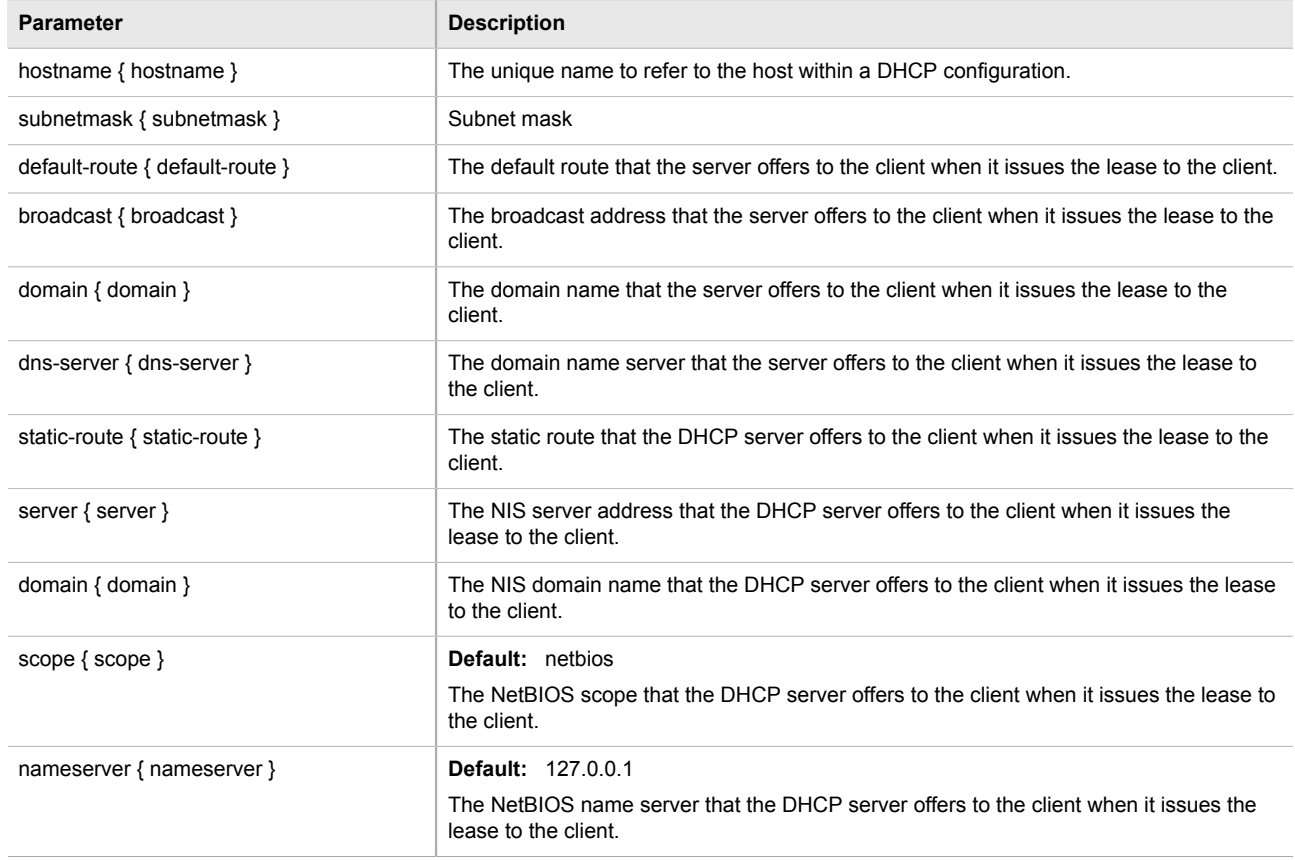

- 4. If custom configuration settings are required for the host group client, refer to [Section 5.15.12, "Managing](#page-266-0) [Custom Host Group Client Configurations"](#page-266-0).
- 5. Type **commit** and press **Enter** to save the changes, or type **revert** and press **Enter** to abort.

## <span id="page-265-1"></span>Section 5.15.11.5 **Deleting a Host Group**

To delete a host group, do the following:

1. Make sure the CLI is in Configuration mode.

2. Delete the host group by typing:

```
no services dhcpserver host-groups name
```
Where:

- *name* is the name of the host group
- 3. Type **commit** and press **Enter** to save the changes, or type **revert** and press **Enter** to abort.

## <span id="page-266-0"></span>Section 5.15.12 **Managing Custom Host Group Client Configurations**

Custom configuration settings can be set for each host group client.

The following sections describe how to configure and manage custom host group client configurations on a DHCP server:

- [Section 5.15.12.1, "Viewing a List of Custom Host Group Client Configurations"](#page-266-1)
- [Section 5.15.12.2, "Adding Custom Host Group Client Configurations"](#page-267-0)
- [Section 5.15.12.3, "Deleting Custom Host Group Client Configurations"](#page-267-1)

## <span id="page-266-1"></span>Section 5.15.12.1 **Viewing a List of Custom Host Group Client Configurations**

To view a list of custom configurations for host group clients on the DHCP server, type:

**show** running-config services dhcpserver host-groups options client custom

If custom configurations have been configured, a table or list similar to the following example appears:

```
ruggedcom# show running-config services dhcpserver host-groups 
services
  dhcpserver
   host-groups APE-LM-INT-NIC
    options
     subnet SUB2
     client
     hostname SUB3<br>subnetmask 255.2
                      subnetmask 255.255.255.224
      default-route 192.168.0.33
      no broadcast
      no domain
      no dns-server
      no static-route
      no nis server
      no nis domain
     !
    !
   !
  !
```
If no custom configurations have been configured for the host group client, add custom configurations as needed. For more information, refer to [Section 5.15.10.2, "Adding Custom Host Client Configurations".](#page-262-1)

!

## <span id="page-267-0"></span>Section 5.15.12.2 **Adding Custom Host Group Client Configurations**

To add a custom configuration to a host group client on the DHCP server, do the following:

- 1. Make sure the CLI is in Configuration mode.
- 2. Add the custom configuration by typing:

**services** dhcpserver host-groups *host* options client custom *number value*

Where:

- *host* is the name of the host group
- *number* is the number assigned to the host group
- *value* is the value of the custom option
- 3. Type **commit** and press **Enter** to save the changes, or type **revert** and press **Enter** to abort.

## <span id="page-267-1"></span>Section 5.15.12.3 **Deleting Custom Host Group Client Configurations**

To delete a custom configuration for a host group client on the DHCP server, do the following:

- 1. Make sure the CLI is in Configuration mode.
- 2. Delete the custom configuration by typing:

**no** services dhcpserver host-groups *host* options client custom *number value*

Where:

- *host* is the name of the host group
- *number* is the number assigned to the host group
- *value* is the value of the custom option
- 3. Type **commit** and press **Enter** to save the changes, or type **revert** and press **Enter** to abort.

# Section 5.15.13 **Managing IP Pools**

The following sections describe how to configure and manage IP pools for DHCP subnets:

- [Section 5.15.13.1, "Viewing a List of IP Pools"](#page-267-2)
- [Section 5.15.13.2, "Adding an IP Pool"](#page-268-0)
- [Section 5.15.13.3, "Deleting an IP Pool"](#page-269-0)

## <span id="page-267-2"></span>Section 5.15.13.1 **Viewing a List of IP Pools**

To view a list of IP pools configured for a DHCP subnet, type:

**show** running-config services dhcpserver subnet *name* options ippool

#### Where:

• *name* is the name of the subnet

If pools have been configured, a table or list similar to the following example appears:

```
ruggedcom# show running-config services dhcpserver subnet Local options ippool
services
 dhcpserver
  subnet Local
   options
    ippool pool1
      no unknown-client
      iprange 172.0.0.0
      end 172.0.0.1
      !
      option82 class1
      remote-id 00:00:00:01:03:01
       circuit-id 00:00:00:01:01:01
      !
     !
    !
   !
  !
!
```
If no IP pools have been configured, add pools as needed. For more information, refer to [Section 5.15.13.2,](#page-268-0) ["Adding an IP Pool".](#page-268-0)

## <span id="page-268-0"></span>Section 5.15.13.2 **Adding an IP Pool**

To add an IP pool to a DHCP subnet, do the following:

- 1. Make sure the CLI is in Configuration mode.
- 2. Add the pool by typing:

**services** dhcpserver subnet *name* options ippool *description*

Where:

- *name* is the name of the subnet
- *description* is the name of the IP pool
- 3. Configure the leased time settings by configuring the following parameter(s):

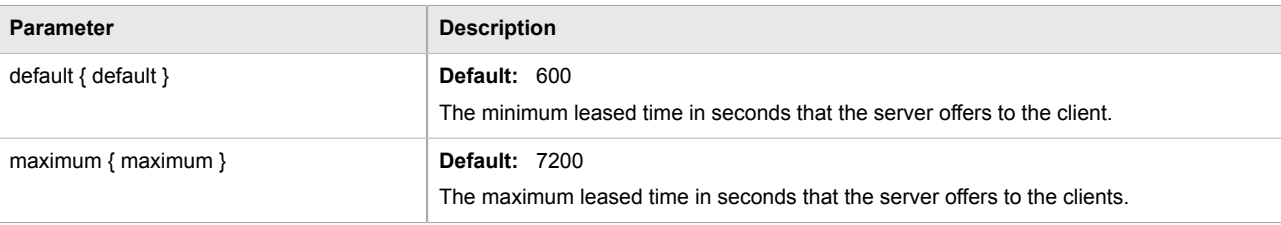

4. Configure the client and failover settings by configuring the following parameter(s):

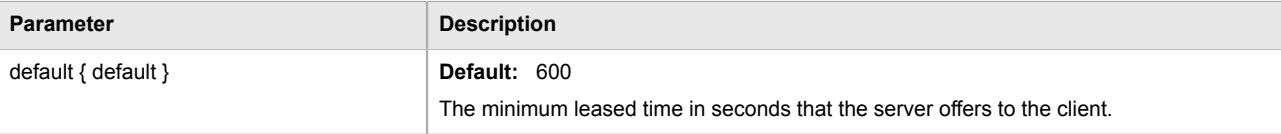

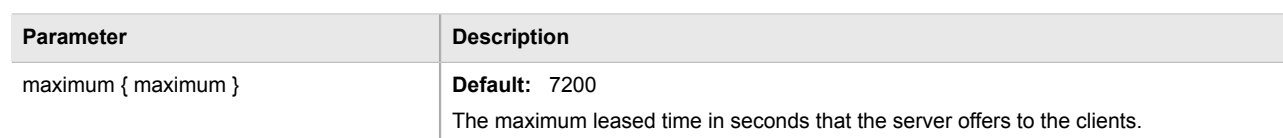

- 5. Add one or more IP ranges for the pool. For more information, refer to [Section 5.15.15.2, "Adding an IP](#page-271-0) [Range to an IP Pool".](#page-271-0)
- 6. Add one or more Option82 classes to the pool. For more information, refer to [Section 5.15.16.2, "Adding an](#page-273-0) [Option 82 Class to an IP Pool"](#page-273-0).
- 7. Type **commit** and press **Enter** to save the changes, or type **revert** and press **Enter** to abort.

## <span id="page-269-0"></span>Section 5.15.13.3 **Deleting an IP Pool**

To delete an IP pool, do the following:

- 1. Make sure the CLI is in Configuration mode.
- 2. Delete the pool by typing:

**no** services dhcpserver subnet *name* options ippool *description*

Where:

- *name* is the name of the subnet
- *description* is the name of the IP pool
- 3. Type **commit** and press **Enter** to save the changes, or type **revert** and press **Enter** to abort.

# Section 5.15.14 **Managing IP Ranges for Subnets**

The following sections describe how to configure and manage IP ranges for DHCP subnets:

- [Section 5.15.14.1, "Viewing a List of IP Ranges for Subnets"](#page-269-1)
- [Section 5.15.14.2, "Adding an IP Range to a DHCP Subnet"](#page-270-0)
- [Section 5.15.14.3, "Deleting an IP Range From a Subnet"](#page-270-1)

## <span id="page-269-1"></span>Section 5.15.14.1 **Viewing a List of IP Ranges for Subnets**

To view a list of IP ranges configured for a DHCP subnet, type:

**show** running-config services dhcpserver subnet *name* options iprange

Where:

• *name* is the name of the subnet

If ranges have been configured, a table or list similar to the following example appears:

```
ruggedcom# show running-config services dhcpserver subnet Local options iprange
services
```

```
 dhcpserver
  subnet Local
   options
     iprange 172.30.144.251
      end 172.30.144.254
     !
    !
   !
 !
!
```
If no IP ranges have been configured, add ranges as needed. For more information, refer to [Section 5.15.14.2,](#page-270-0) ["Adding an IP Range to a DHCP Subnet"](#page-270-0).

## <span id="page-270-0"></span>Section 5.15.14.2 **Adding an IP Range to a DHCP Subnet**

To add an IP range to a DHCP subnet, do the following:

- 1. Make sure the CLI is in Configuration mode.
- 2. Add the pool by typing:

```
services dhcpserver subnet name options iprange start end end
```
Where:

- *name* is the name of the subnet
- *start* is the starting IP address pool the server uses to offer to the client
- *end* is the ending IP address pool the server uses to offer to the client
- 3. Type **commit** and press **Enter** to save the changes, or type **revert** and press **Enter** to abort.

## <span id="page-270-1"></span>Section 5.15.14.3 **Deleting an IP Range From a Subnet**

To delete an IP range from a DHCP subnet, do the following:

- 1. Make sure the CLI is in Configuration mode.
- 2. Delete the IP range by typing:

**no** dhcpserver subnet *name* options iprange *start* end *end*

Where:

- *name* is the name of the subnet
- *start* is the starting IP address pool the server uses to offer to the client
- *end* is the ending IP address pool the server uses to offer to the client
- 3. Type **commit** and press **Enter** to save the changes, or type **revert** and press **Enter** to abort.

# Section 5.15.15 **Managing IP Ranges for IP Pools**

The following sections describe how to configure and manage IP ranges for IP pools:

- [Section 5.15.15.1, "Viewing a List of IP Ranges for IP Pools"](#page-271-1)
- [Section 5.15.15.2, "Adding an IP Range to an IP Pool"](#page-271-0)
- [Section 5.15.15.3, "Deleting an IP Range From an IP Pool"](#page-272-0)

## <span id="page-271-1"></span>Section 5.15.15.1 **Viewing a List of IP Ranges for IP Pools**

To view a list of IP ranges configured for an IP pool, type:

```
show running-config services dhcpserver subnet name options ippool description iprange
```
Where:

- *name* is the name of the subnet
- *description* is the name of the IP pool

If ranges have been configured, a table or list similar to the following example appears:

```
ruggedcom# show running-config services dhcpserver subnet Local options ippool pool1 iprange
services
  dhcpserver
   subnet Local
    options
     ippool pool1
      iprange 172.0.0.0
       end 172.0.0.1
      !
     !
    !
   !
  !
!
```
If no IP ranges have been configured, add ranges as needed. For more information, refer to [Section 5.15.15.2,](#page-271-0) ["Adding an IP Range to an IP Pool"](#page-271-0).

## <span id="page-271-0"></span>Section 5.15.15.2 **Adding an IP Range to an IP Pool**

To add an IP range to an IP pool, do the following:

- 1. Make sure the CLI is in Configuration mode.
- 2. Add the pool by typing:

```
services dhcpserver subnet name options ippool description iprange start end end
```
Where:

- *name* is the name of the subnet
- *description* is the name of the IP pool
- *start* is the starting IP address pool the server uses to offer to the client
- *end* is the ending IP address pool the server uses to offer to the client
- 3. Type **commit** and press **Enter** to save the changes, or type **revert** and press **Enter** to abort.

## <span id="page-272-0"></span>Section 5.15.15.3 **Deleting an IP Range From an IP Pool**

To delete an IP range from an IP Pool, do the following:

- 1. Make sure the CLI is in Configuration mode.
- 2. Delete the IP range by typing:

**no** services dhcpserver subnet *name* options ippool *description* iprange *start* end *end*

#### Where:

- *name* is the name of the subnet
- *description* is the name of the IP pool
- *start* is the starting IP address pool the server uses to offer to the client
- *end* is the ending IP address pool the server uses to offer to the client
- 3. Type **commit** and press **Enter** to save the changes, or type **revert** and press **Enter** to abort.

# Section 5.15.16 **Managing Option 82 Classes for IP Pools**

The following sections describe how to configure and manage Option82 classes for IP pools:

- [Section 5.15.16.1, "Viewing a List of Option 82 Classes for IP Pools"](#page-272-1)
- [Section 5.15.16.2, "Adding an Option 82 Class to an IP Pool"](#page-273-0)
- [Section 5.15.16.3, "Deleting an Option 82 Class From an IP Pool"](#page-273-1)

## <span id="page-272-1"></span>Section 5.15.16.1 **Viewing a List of Option 82 Classes for IP Pools**

To view a list of Option 82 classes configured for an IP pool, type:

**show** running-config services dhcpserver subnet *name* options ippool *description* option82

#### Where:

- *name* is the name of the subnet
- *description* is the name of the IP pool

If classes have been configured, a table or list similar to the following example appears:

```
ruggedcom# show running-config services dhcpserver subnet Local options ippool pool1 option82
services
 dhcpserver
  subnet Local
```

```
 options
     ippool pool1
      option82 class1
        remote-id 00:00:00:01:03:01
       circuit-id 00:00:00:01:01:01
. . . . . . <u>.</u>
     !
    !
   !
 !
!
```
If no Option 82 classes have been configured, add classes as needed. For more information, refer to [Section 5.15.16.2, "Adding an Option 82 Class to an IP Pool".](#page-273-0)

## <span id="page-273-0"></span>Section 5.15.16.2 **Adding an Option 82 Class to an IP Pool**

To add an Option 82 class to an IP pool, do the following:

# **NOTE**

*The format for the* circuit-id *value is 00:00:00:{vlan}:{slot}:{port}. If the remote host is connected to LM3/1 on VLAN 1, the ID would be 00:00:00:01:03:01.*

- 1. Make sure the CLI is in Configuration mode.
- 2. Add the pool by typing:

```
services dhcpserver subnet name options ippool description option82 class
```
Where:

- *name* is the name of the subnet
- *description* is the name of the IP pool
- *class* is the name of the Option82 class
- 3. Configure the following parameter(s) as required:

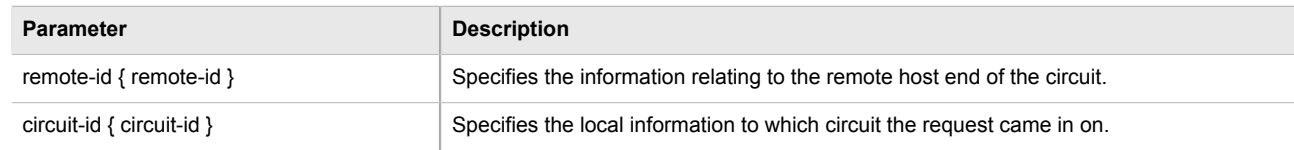

4. Type **commit** and press **Enter** to save the changes, or type **revert** and press **Enter** to abort.

## <span id="page-273-1"></span>Section 5.15.16.3 **Deleting an Option 82 Class From an IP Pool**

To delete an Option 82 class from an IP Pool, do the following:

- 1. Make sure the CLI is in Configuration mode.
- 2. Delete the class by typing:

**no** services dhcpserver subnet *name* options ippool *description* option82 *class*

Where:

- *name* is the name of the subnet
- *description* is the name of the IP pool
- *class* is the name of the Option82 class
- 3. Type **commit** and press **Enter** to save the changes, or type **revert** and press **Enter** to abort.

# Section 5.16 **Managing Port Mirroring**

Port mirroring is a troubleshooting tool that copies, or mirrors, all traffic received or transmitted on a designated port to another mirror port. If a protocol analyzer were attached to the target port, the traffic stream of valid frames on any source port is made available for analysis.

Select a target port that has a higher speed than the source port. Mirroring a 100 Mbps port onto a 10 Mbps port may result in an improperly mirrored stream.

Frames will be dropped if the full-duplex rate of frames on the source port exceeds the transmission speed of the target port. Since both transmitted and received frames on the source port are mirrored to the target port, frames will be discarded if the sum traffic exceeds the target port's transmission rate. This problem reaches its extreme in the case where traffic on a 100 Mbps full-duplex port is mirrored onto a 10 Mbps half-duplex port.

Invalid frames received on the source port will not be mirrored. These include CRC errors, oversized and undersized packets, fragments, jabbers, collisions, late collisions and dropped events).

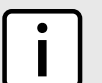

## **NOTE**

*Port mirroring has the following limitations:*

- *• The target port may sometimes incorrectly show the VLAN tagged/untagged format of the mirrored frames.*
- *• Network management frames (such as RSTP, GVRP, etc. ) may not be mirrored.*
- *• Switch management frames generated by the switch (such as Telnet, HTTP, SNMP, etc.) may not be mirrored.*

The following sections describe how to configure and manage port mirroring:

- [Section 5.16.1, "Configuring Port Mirroring"](#page-274-0)
- [Section 5.16.2, "Managing Egress Source Ports"](#page-275-0)
- [Section 5.16.3, "Managing Ingress Source Ports"](#page-276-0)

## <span id="page-274-0"></span>Section 5.16.1 **Configuring Port Mirroring**

To configure port mirroring, do the following:

- 1. Make sure the CLI is in Configuration mode.
- 2. Navigate to *switch » port-mirroring*.
- 3. Configure the port mirroring settings by configuring the following parameter(s) as required:

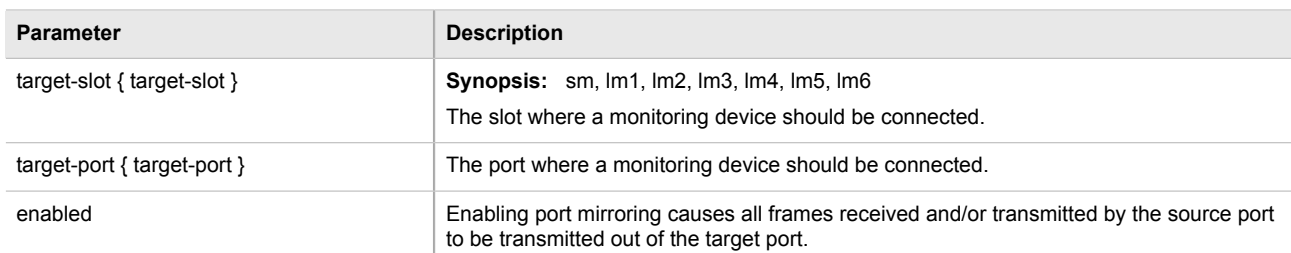

4. Type **commit** and press **Enter** to save the changes, or type **revert** and press **Enter** to abort.

# <span id="page-275-0"></span>Section 5.16.2 **Managing Egress Source Ports**

The following sections describe how to configure and manage egress source ports for port mirroring:

- [Section 5.16.2.1, "Viewing a List of Egress Source Ports"](#page-275-1)
- [Section 5.16.2.2, "Adding an Egress Source Port"](#page-275-2)
- [Section 5.16.2.3, "Deleting an Egress Source Port"](#page-276-1)

## <span id="page-275-1"></span>Section 5.16.2.1 **Viewing a List of Egress Source Ports**

To view a list of egress source port for port mirroring, type:

**show** running-config switch port-mirroring egress-src

If egress source ports have been configured, a table or list similar to the following example appears:

```
ruggedcom# show running-config switch port-mirroring egress-src
switch port-mirroring
 egress-src lm1 1
 !
!
```
If no egress source ports have been configured, add egress source ports as needed. For more information, refer to [Section 5.16.2.2, "Adding an Egress Source Port".](#page-275-2)

## <span id="page-275-2"></span>Section 5.16.2.2 **Adding an Egress Source Port**

To add an egress source port for port mirroring, do the following:

- 1. Make sure the CLI is in Configuration mode.
- 2. Add the egress source port by typing:

**switch** port-mirroring egress-src *slot port*

Where:

• *slot* is the name of the module location

- *port* is the port number (or a list of ports, if aggregated in a port trunk) for the module
- 3. Type **commit** and press **Enter** to save the changes, or type **revert** and press **Enter** to abort.

## <span id="page-276-1"></span>Section 5.16.2.3 **Deleting an Egress Source Port**

To delete an egress source port for port mirroring, do the following:

- 1. Make sure the CLI is in Configuration mode.
- 2. Delete the address by typing:

```
no switch port-mirroring egress-src slot port
```
Where:

- *slot* is the name of the module location
- *port* is the port number (or a list of ports, if aggregated in a port trunk) for the module
- 3. Type **commit** and press **Enter** to save the changes, or type **revert** and press **Enter** to abort.

# <span id="page-276-0"></span>Section 5.16.3 **Managing Ingress Source Ports**

The following sections describe how to configure and manage ingress source ports for port mirroring:

- [Section 5.16.3.1, "Viewing a List of Ingress Source Ports"](#page-276-2)
- [Section 5.16.3.2, "Adding an Ingress Source Port"](#page-277-0)
- [Section 5.16.3.3, "Deleting an Ingress Source Port"](#page-277-1)

## <span id="page-276-2"></span>Section 5.16.3.1 **Viewing a List of Ingress Source Ports**

To view a list of ingress source port for port mirroring, type:

**show** running-config switch port-mirroring ingress-src

If ingress source ports have been configured, a table or list similar to the following example appears:

```
ruggedcom# show running-config switch port-mirroring ingress-src
switch port-mirroring
 ingress-src lm1 2
 !
!
```
If no ingress source ports have been configured, add ingress source ports as needed. For more information, refer to [Section 5.16.3.2, "Adding an Ingress Source Port".](#page-277-0)

## <span id="page-277-0"></span>Section 5.16.3.2 **Adding an Ingress Source Port**

To add an ingress source port for port mirroring, do the following:

- 1. Make sure the CLI is in Configuration mode.
- 2. Add the ingress source port by typing:

**switch** port-mirroring ingress-src *slot port*

Where:

- *slot* is the name of the module location
- *port* is the port number (or a list of ports, if aggregated in a port trunk) for the module
- 3. Type **commit** and press **Enter** to save the changes, or type **revert** and press **Enter** to abort.

## <span id="page-277-1"></span>Section 5.16.3.3 **Deleting an Ingress Source Port**

To delete an ingress source port for port mirroring, do the following:

- 1. Make sure the CLI is in Configuration mode.
- 2. Delete the address by typing:

**no** switch port-mirroring ingress-src *slot port*

Where:

- *slot* is the name of the module location
- *port* is the port number (or a list of ports, if aggregated in a port trunk) for the module
- 3. Type **commit** and press **Enter** to save the changes, or type **revert** and press **Enter** to abort.

# Section 5.17 **Managing Firewalls**

Firewalls are software systems designed to prevent unauthorized access to or from private networks. Firewalls are most often used to prevent unauthorized Internet users from accessing private networks (Intranets) connected to the Internet.

When the ROX II firewall is enabled, the router serves as a gateway machine through which all messages entering or leaving the Intranet pass. The router examines each message and blocks those that do not meet the specified security criteria. The router also acts as a proxy, preventing direct communication between computers on the Internet and Intranet. Proxy servers can filter the kinds of communication that are allowed between two computers and perform address translation.

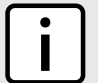

#### **NOTE**

*In general, the ROX II firewall implementation will maintain established connections. This applies when adding, deleting, or changing rules, and also when adding, deleting, or changing policies. When applying new, or modified, rules or policies, previous traffic seen by the router might still be considered as having valid connections by the connection tracking table. For instance:*

*. A rule for the TCP and UDP protocols is applied.*

- *. The router sees both TCP and UDP traffic that qualifies for NAT.*
- *. The rule is then modified to allow only UDP.*
- *. The router will still see TCP packets (i.e. retransmission packets).*
- *If required, reboot the router to flush all existing connection streams.*

ROX II employs a stateful firewall system known as netfilter, a subsystem of the Linux kernel that provides the ability to examine IP packets on a per-session basis.

For more information about firewalls, refer to [Section 5.17.1, "Firewall Concepts".](#page-278-0)

The following sections describe how to configure and manage a firewall:

- [Section 5.17.2, "Viewing a List of Firewalls"](#page-280-0)
- [Section 5.17.3, "Adding a Firewall"](#page-281-0)
- [Section 5.17.4, "Deleting a Firewall"](#page-282-0)
- [Section 5.17.5, "Working with Multiple Firewall Configurations"](#page-282-1)
- [Section 5.17.9, "Managing Interfaces"](#page-286-0)
- [Section 5.17.8, "Managing Zones"](#page-284-0)
- [Section 5.17.11, "Managing Policies"](#page-291-0)
- [Section 5.17.12, "Managing Network Address Translation Settings"](#page-294-0)
- [Section 5.17.13, "Managing Masquerade and SNAT Settings"](#page-296-0)
- [Section 5.17.10, "Managing Hosts"](#page-289-0)
- [Section 5.17.14, "Managing Rules"](#page-298-0)
- [Section 5.17.6, "Configuring the Firewall for a VPN"](#page-282-2)
- [Section 5.17.7, "Configuring the Firewall for a VPN in a DMZ"](#page-284-1)
- [Section 5.17.15, "Validating a Firewall Configuration"](#page-301-0)
- [Section 5.17.16, "Enabling/Disabling a Firewall"](#page-301-1)

# <span id="page-278-0"></span>Section 5.17.1 **Firewall Concepts**

The following sections describe some of the concepts important to the implementation of firewalls in ROX II:

- [Section 5.17.1.1, "Stateless vs. Stateful Firewalls"](#page-278-1)
- [Section 5.17.1.2, "Linux netfilter"](#page-279-0)
- [Section 5.17.1.3, "Network Address Translation"](#page-279-1)
- [Section 5.17.1.4, "Port Forwarding"](#page-280-1)
- [Section 5.17.1.5, "Protecting Against a SYN Flood Attack"](#page-280-2)

## <span id="page-278-1"></span>Section 5.17.1.1 **Stateless vs. Stateful Firewalls**

There are two types of firewalls: stateless and stateful.

**Stateless** or static firewalls make decisions about traffic without regard to traffic history. They simply open a path for the traffic type based on a TCP or UDP port number. Stateless firewalls are relatively simple, easily handling web and e-mail traffic. However, stateless firewalls have some disadvantages. All paths opened in the firewall are always open, and connections are not opened or closed based on outside criteria. Static IP filters offer no form of authentication.

**Stateful** or session-based firewalls add considerably more complexity to the firewalling process. They track the state of each connection, look at and test each packet (connection tracking), and recognize and manage as a whole traffic from a particular protocol that is on connected sets of TCP/UDP ports.

## <span id="page-279-0"></span>Section 5.17.1.2 **Linux netfilter**

Netfilter, a subsystem of the Linux kernel, is a stateful firewall that provides the ability to examine IP packets on a per-session basis.

Netfilter uses rulesets, which are collections of packet classification rules that determine the outcome of the examination of a specific packet. The rules are defined by iptables, a generic table structure syntax and utility program for the configuration and control of netfilter.

ROX implements an IP firewall using a structured user interface to configure iptables rules and netfilter rulesets.

## <span id="page-279-1"></span>Section 5.17.1.3 **Network Address Translation**

Network Address Translation (NAT) enables a LAN to use one set of IP addresses for internal traffic and a second set for external traffic. The netfilter NAT function makes all necessary IP address translations as traffic passes between the Intranet and the Internet. NAT is often referred to in Linux as IP Masquerading.

NAT itself provides a type of firewall by hiding internal IP addresses. More importantly, NAT enables a network to use more internal IP addresses. Since they are only used internally, there is no possibility of conflict with IP addresses used by other organizations. Typically, an internal network is configured to use one or more of the reserved address blocks described in RFC1918.

#### **Table: RFC1918 Reserved IP Address Blocks**

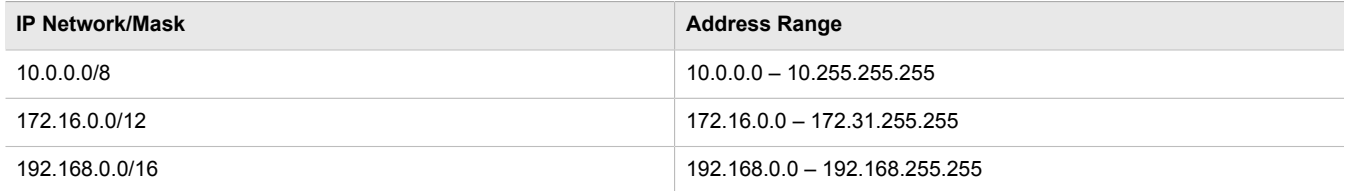

When a packet from a host on the internal network reaches the NAT gateway, its source address and source TCP/UDP port number are recorded. The address and port number is translated to the public IP address and an unused port number on the public interface. When the Internet host replies to the internal host's packet, it is addressed to the NAT gateway's external IP address at the translation port number. The NAT gateway searches its tables and makes the opposite changes it made to the outgoing packet. NAT then forwards the reply packet to the internal host.

Translation of ICMP packets happens in a similar fashion, but without the source port modification.

NAT can be used in static and dynamic modes. Static NAT (SNAT) masks the private IP addresses by translating each internal address to a unique external address. Dynamic NAT translates all internal addresses to one or more external addresses.

## <span id="page-280-1"></span>Section 5.17.1.4 **Port Forwarding**

Port forwarding, also known as redirection, allows traffic coming from the Internet to be sent to a host behind the NAT gateway.

Previous examples have described the NAT process when connections are made from the intranet to the Internet. In those examples, addresses and ports were unambiguous.

When connections are attempted from the Internet to the intranet, the NAT gateway will have multiple hosts on the intranet that could accept the connection. It needs additional information to identify the specific host to accept the connection.

Suppose that two hosts, 192.168.1.10 and 192.168.1.20 are located behind a NAT gateway having a public interface of 213.18.101.62. When a connection request for http port 80 arrives at 213.18.101.62, the NAT gateway could forward the request to either of the hosts (or could accept it itself). Port forwarding configuration could be used to redirect the requests to port 80 to the first host.

Port forwarding can also remap port numbers. The second host may also need to answer http requests. As connections to port 80 are directed to the first host, another port number (such as 8080) can be dedicated to the second host. As requests arrive at the gateway for port 8080, the gateway remaps the port number to 80 and forwards the request to the second host.

Port forwarding also takes the source address into account. Another way to solve the above problem could be to dedicate two hosts 200.0.0.1 and 200.0.0.2 and have the NAT gateway forward requests on port 80 from 200.0.0.1 to 192.168.1.10 and from 200.0.0.2 to 192.168.1.20.

## <span id="page-280-2"></span>Section 5.17.1.5 **Protecting Against a SYN Flood Attack**

ROX II responds to SYN packets according to the TCP standard by replying with a SYN-ACK packet for open ports and an RST packet for closed ports. If the device is flooded by a high frequency of SYN packets, the port being flooded may become unresponsive.

To prevent SYN flood attacks on closed ports, set the firewall to block all traffic to closed ports. This prevents SYN packets from reaching the kernel.

Siemens also recommends setting the listen ports to include IP addresses on separate interfaces. For example, set the device to listen to an IP address on switch.0001 and fe-cm-1. This will make sure that one port is accessible if the other is flooded.

# <span id="page-280-0"></span>Section 5.17.2 **Viewing a List of Firewalls**

To view a list of firewalls, type:

**show** running-config security firewall fwconfig

If firewalls have been configured, a table or list similar to the following example appears:

```
ruggedcom# show running-config security firewall fwconfig
security
  firewall
   fwconfig firewall1
\blacksquare fwconfig firewall2
```
 $\blacksquare$  ! !

If no firewalls have been configured, add firewalls as needed. For more information, refer to [Section 5.17.3,](#page-281-0) ["Adding a Firewall"](#page-281-0).

# <span id="page-281-0"></span>Section 5.17.3 **Adding a Firewall**

To add a new firewall, do the following:

- 1. Make sure the CLI is in Configuration mode.
- 2. Add the firewall by typing:

```
security firewall fwconfig firewall
```
Where:

- *firewall* is the name of the firewall
- 3. Configure the following parameter(s) as required:

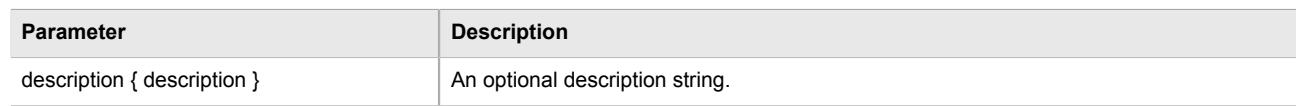

- 4. Add interfaces associated with the firewall. For more information about adding interfaces, refer to [Section 5.17.9.2, "Adding an Interface"](#page-287-0).
- 5. Add network zones for the firewall. Make sure a zone with the type **firewall** exists. For more information about adding network zones, refer to [Section 5.17.8.2, "Adding a Zone"](#page-285-0).
- 6. Associate an interface with each zone. For more information about associating interfaces with zones, refer to [Section 5.17.9.3, "Associating an Interface with a Zone"](#page-288-0).
- 7. Set the default policies for traffic control between zones. Make sure the policies are as restrictive as possible. For more information about configuring policies, refer to [Section 5.17.11, "Managing Policies"](#page-291-0).
- 8. Configure the network address translation (NAT), masquerading or static network address translation (SNAT) settings. For more information about configuring NAT settings, refer to [Section 5.17.12, "Managing Network](#page-294-0) [Address Translation Settings".](#page-294-0) For more information about configuring masquerading and/or SNAT settings, refer to [Section 5.17.13, "Managing Masquerade and SNAT Settings"](#page-296-0).
- 9. If hosts on the network must accept sessions from the Internet, configure the firewall to support Destination Network Address Translation (DNAT). For more information about configuring hosts, refer to [Section 5.17.10,](#page-289-0) ["Managing Hosts".](#page-289-0)
- 10. If required, configure rules that override the default policies. For more information about configuring rules, refer to [Section 5.17.14, "Managing Rules"](#page-298-0).
- 11. If required, configure support for a VPN. For more information, refer to:
	- [Section 5.17.6, "Configuring the Firewall for a VPN"](#page-282-2)
	- [Section 5.17.7, "Configuring the Firewall for a VPN in a DMZ"](#page-284-1)
- 12. Validate the configuration. For more information about validating a firewall configuration, refer to [Section 5.17.15, "Validating a Firewall Configuration".](#page-301-0)
- 13. Enable the firewall. For more information, refer to [Section 5.17.16, "Enabling/Disabling a Firewall".](#page-301-1)

14. Type **commit** and press **Enter** to save the changes, or type **revert** and press **Enter** to abort.

# <span id="page-282-0"></span>Section 5.17.4 **Deleting a Firewall**

To delete a firewall, do the following:

- 1. Make sure the CLI is in Configuration mode.
- 2. Delete the firewall by typing:

**no** security firewall fwconfig *firewall*

Where:

- *firewall* is the name of the firewall
- 3. Type **commit** and press **Enter** to save the changes, or type **revert** and press **Enter** to abort.

# <span id="page-282-1"></span>Section 5.17.5 **Working with Multiple Firewall Configurations**

ROX II allows users to create multiple firewall configurations and work with one configuration while another is active.

To set one configuration as the working configuration and another as the active configuration, do the following:

- 1. Make sure the CLI is in Configuration mode.
- 2. Specify the work configuration by typing:

**security** firewall work-config *name*

Where:

- *name* is the name of a firewall configuration
- 3. Specify the active configuration by typing:

**security** firewall active-config *name*

Where:

- *name* is the name of a firewall configuration
- 4. Type **commit** and press **Enter** to save the changes, or type **revert** and press **Enter** to abort.

# <span id="page-282-2"></span>Section 5.17.6 **Configuring the Firewall for a VPN**

To configure the firewall for a policy-based VPN, do the following:

- 1. Make sure a basic firewall has been configured. For more information about configuring a firewall, refer to [Section 5.17.3, "Adding a Firewall".](#page-281-0)
- 2. Make sure zones for local, network and VPN traffic have been configured. For more information about managing zones, refer to [Section 5.17.8, "Managing Zones".](#page-284-0)
- 3. Make sure a zone called *Any* exists and is of the type IPsec . For more information about managing zones, refer to [Section 5.17.8, "Managing Zones".](#page-284-0)
- 4. Configure the interface that carries the encrypted IPsec traffic. Make sure it is associated with the *Any* zone, as it will be carrying traffic for all zones. For more information about associating interfaces with zones, refer to [Section 5.17.9.3, "Associating an Interface with a Zone".](#page-288-0)
- 5. Configure a host for the interface that carries the encrypted IPsec traffic. Make sure the VPN zone is associated with the interface. If VPN tunnels to multiple remote sites are required, make sure host entry exists for each or collapse them into a single subnet. For more information about configuring hosts, refer to [Section 5.17.10, "Managing Hosts".](#page-289-0)
- 6. Configure a second host for the interface that carries the encrypted IPsec traffic. Make sure the interface is associated with the network zone and specify a wider subnet mask, such as 0.0.0.0/0. For more information about configuring hosts, refer to [Section 5.17.10, "Managing Hosts"](#page-289-0).

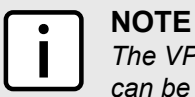

*The VPN host must be specified before the network host so the more specific VPN zone subnet can be inspected first.*

#### **Table: Example**

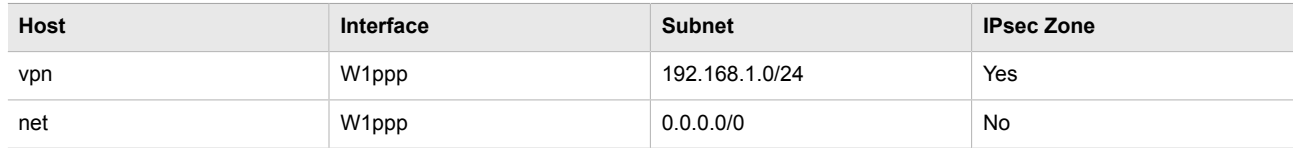

7. Configure rules with the following parameter settings for the UDP, Authentication Header (AH) and Encapsulation Security Payload (ESP) protocols:

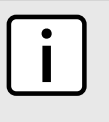

#### **NOTE**

*The IPsec protocol operates on UDP port 500, using protocols Authentication Header (AH) and Encapsulation Security Payload (ESP) protocols. The firewall must be configured to accept this traffic in order to allow the IPsec protocol.*

#### **Table: Example**

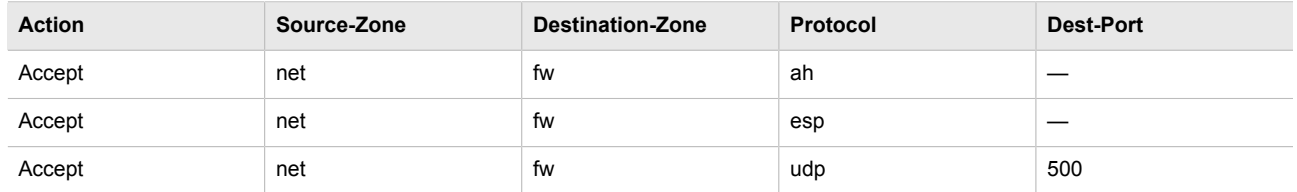

For more information about configuring rules, refer to [Section 5.17.14, "Managing Rules"](#page-298-0).

8. Configure the following rule to allow traffic from openswan, the IPsec daemon, to enter the firewall:

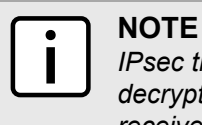

*IPsec traffic arriving at the firewall is directed to openswan, the IPsec daemon. Openswan decrypts the traffic and then forwards it back to the firewall on the same interface that originally received it. A rule is required to allow traffic to enter the firewall from this interface.*

#### **Table: Example**

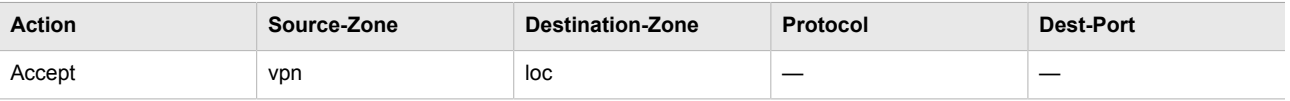

For more information about configuring rules, refer to [Section 5.17.14, "Managing Rules"](#page-298-0).

# <span id="page-284-1"></span>Section 5.17.7 **Configuring the Firewall for a VPN in a DMZ**

When the firewall needs to pass VPN traffic through to another device, such as a VPN device in a Demilitarized Zone (DMZ), then a DMZ zone and special rules are required.

To configure the firewall for a VPN in a DMZ, do the following:

- 1. Make sure a basic firewall has been configured. For more information about configuring a firewall, refer to [Section 5.17.3, "Adding a Firewall".](#page-281-0)
- 2. Make sure a zone called *dmz* exists. For more information about managing zones, refer to [Section 5.17.8,](#page-284-0) ["Managing Zones"](#page-284-0).
- 3. Configure rules with the following parameter settings for the UDP, Authentication Header (AH) and Encapsulation Security Payload (ESP) protocols:

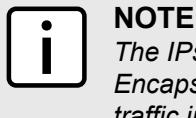

*The IPsec protocol operations on UDP port 500, using protocols Authentication Header (AH) and Encapsulation Security Payload (ESP) protocols. The firewall must be configured to accept this traffic in order to allow the IPsec protocol.*

#### **Table: Example**

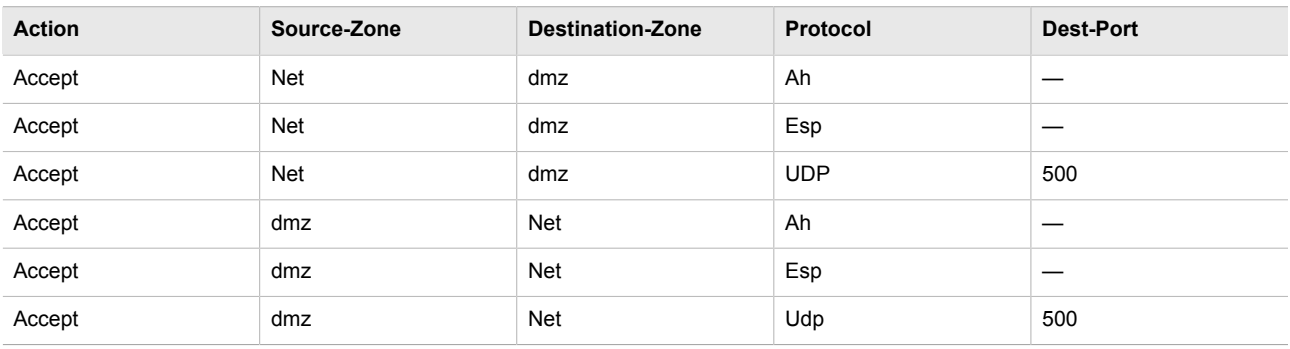

For more information about configuring rules, refer to [Section 5.17.14, "Managing Rules"](#page-298-0).

# <span id="page-284-0"></span>Section 5.17.8 **Managing Zones**

A network zone is a collection of interfaces for which forwarding decisions are made. Common zones include:

#### **Table: Example**

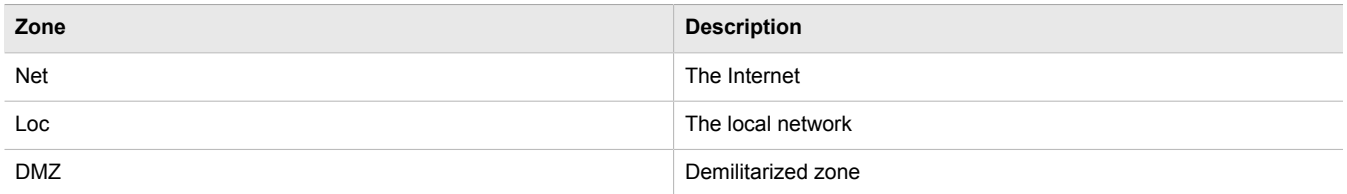

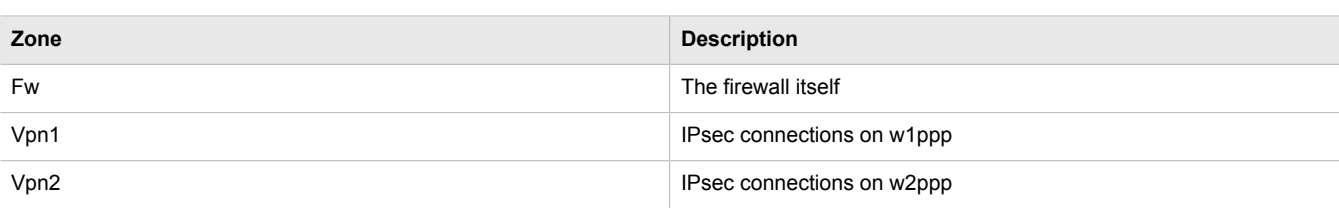

New zones may be defined as needed. For example, if each Ethernet interface is part of the local network zone, disabling traffic from the Internet zone to the local network zone would disable traffic to all Ethernet interfaces. If access to the Internet is required for some Ethernet interfaces, but not others, a new zone may be required for those interfaces.

The following sections describe how to configure and manage zones for a firewall:

- [Section 5.17.8.1, "Viewing a List of Zones"](#page-285-1)
- [Section 5.17.8.2, "Adding a Zone"](#page-285-0)
- [Section 5.17.8.3, "Deleting a Zone"](#page-286-1)

## <span id="page-285-1"></span>Section 5.17.8.1 **Viewing a List of Zones**

To view a list of zones, type:

**show** running-config security firewall fwconfig *firewall* fwzone

Where:

• *firewall* is the name of the firewall

If zones have been configured, a table or list similar to the following example appears:

```
ruggedcom# show running-config security firewall fwconfig fwzone
security
 firewall
  fwconfig firewall
   fwzone fw
                firewall
    description FirewallZone
   !
   fwzone man
    description IPv4Zone
    !
   !
 !
!
```
If no zones have been configured, add zones as needed. For more information, refer to [Section 5.17.8.2, "Adding](#page-285-0) [a Zone"](#page-285-0).

## <span id="page-285-0"></span>Section 5.17.8.2 **Adding a Zone**

To add a new zone for a firewall, do the following:

- 1. Make sure the CLI is in Configuration mode.
- 2. Add the zone by typing:

**security** firewall fwconfig *firewall* fwzone *zone*

#### Where:

- *firewall* is the name of the firewall
- *zone* is the name of the zone
- 3. Configure the following parameter(s) as required:

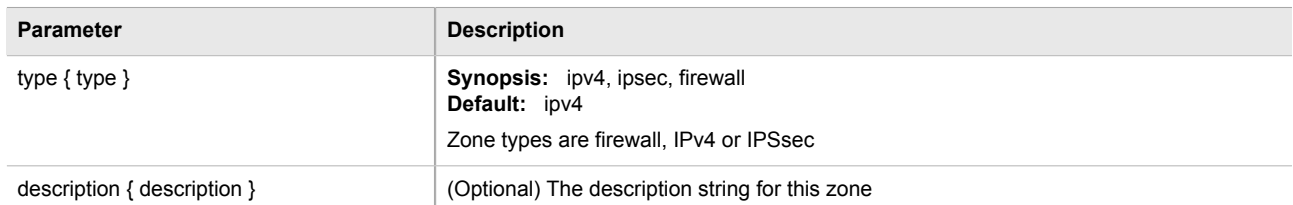

4. Type **commit** and press **Enter** to save the changes, or type **revert** and press **Enter** to abort.

### <span id="page-286-1"></span>Section 5.17.8.3 **Deleting a Zone**

To delete a zone, do the following:

- 1. Make sure the CLI is in Configuration mode.
- 2. Delete the zone by typing:

```
no security firewall fwconfig firewall fwzone name
```
Where:

- *firewall* is the name of the firewall
- *name* is the name of the zone
- 3. Type **commit** and press **Enter** to save the changes, or type **revert** and press **Enter** to abort.

# <span id="page-286-0"></span>Section 5.17.9 **Managing Interfaces**

Firewall interfaces are the LAN and WAN interfaces available to the router. Each interface must be placed in a network zone. If an interface supports more than one subnet, it must be placed in zone *undefined-zone* and use the zone hosts setup to define a zone for each subnet on the interface.

#### **Table: Example**

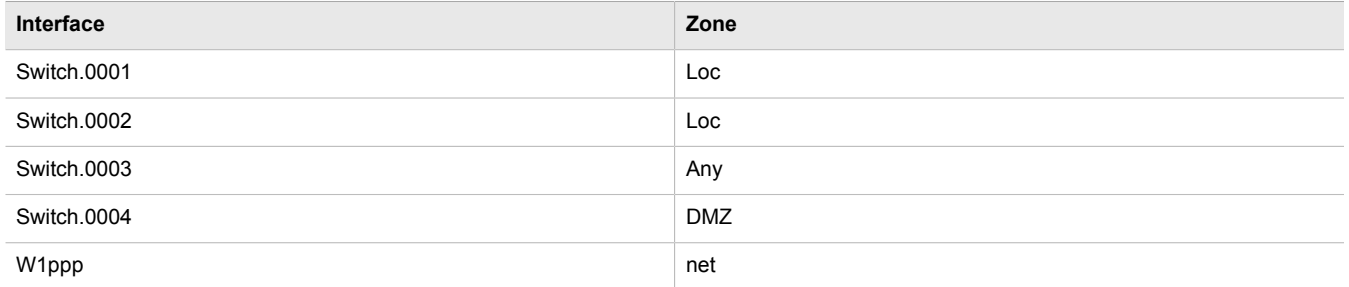

The following sections describe how to configure and manage zones for a firewall:

- [Section 5.17.9.1, "Viewing a List of Interfaces"](#page-287-1)
- [Section 5.17.9.2, "Adding an Interface"](#page-287-0)
- [Section 5.17.9.3, "Associating an Interface with a Zone"](#page-288-0)
- [Section 5.17.9.4, "Configuring a Broadcast Address"](#page-288-1)
- [Section 5.17.9.5, "Deleting an Interface"](#page-289-1)

## <span id="page-287-1"></span>Section 5.17.9.1 **Viewing a List of Interfaces**

To view a list of interfaces, type:

**show** running-config security firewall fwconfig *firewall* fwinterface

Where:

• *firewall* is the name of the firewall

If interfaces have been configured, a table or list similar to the following example appears:

```
ruggedcom# show running-config security firewall fwconfig fwinterface
security
  firewall
   fwconfig firewall
    fwinterface fe-cm-1
    zone man
     description Interface
    !
   !
  !
!
```
If no interfaces have been configured, add interfaces as needed. For more information, refer to [Section 5.17.9.2,](#page-287-0) ["Adding an Interface"](#page-287-0).

## <span id="page-287-0"></span>Section 5.17.9.2 **Adding an Interface**

To configure an interface for a firewall, do the following:

- 1. Make sure the CLI is in Configuration mode.
- 2. Add the interface by typing:

```
security firewall fwconfig firewall fwinterface name
```
Where:

- *firewall* is the name of the firewall
- *name* is the name of the interface
- 3. Configure the interface settings by typing the following commands:
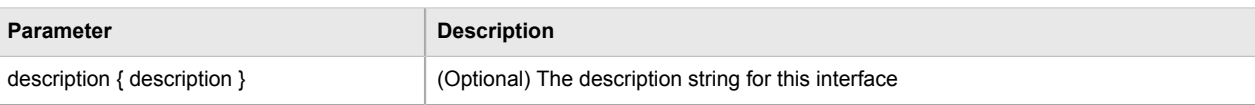

#### 4. Configure the interface options by typing the following commands:

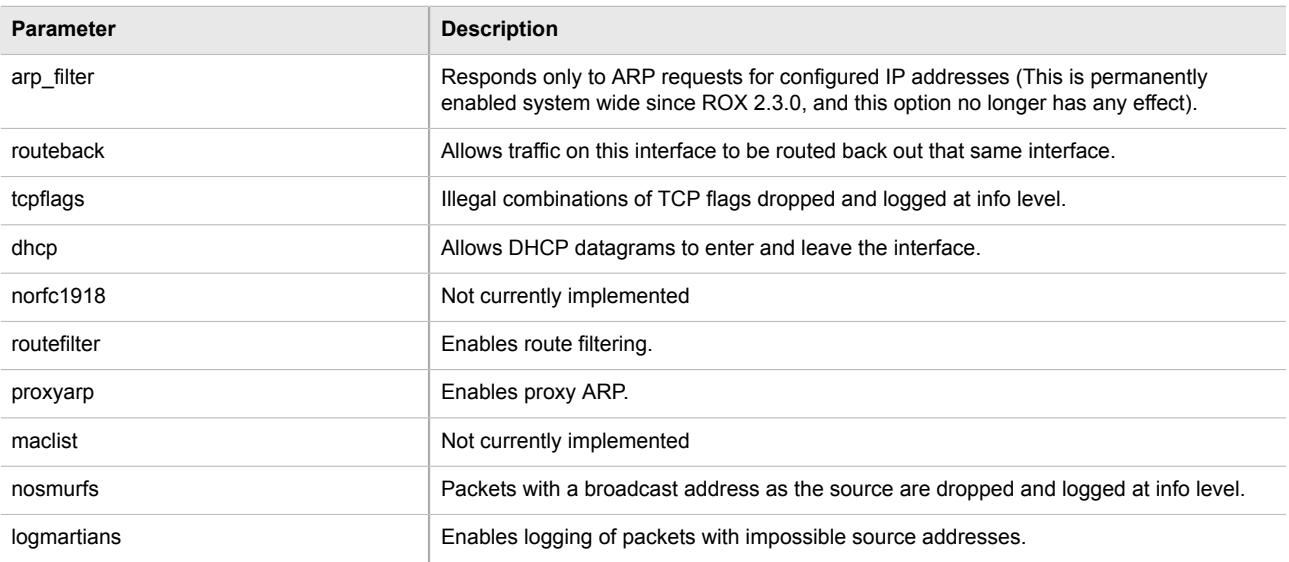

5. Type **commit** and press **Enter** to save the changes, or type **revert** and press **Enter** to abort.

### Section 5.17.9.3 **Associating an Interface with a Zone**

To associate an interface with a pre-defined zone or mark the assocated zone as undefined, do the following:

- 1. Make sure the CLI is in Configuration mode.
- 2. Navigate to *security » firewall » fwconfig » fwconfig » {firewall} » fwinterface{interface} » zone*, where *{firewall}* is the name of the firewall and *{interface}* is the name of the interface.
- 3. Configure the following parameter(s) as required:

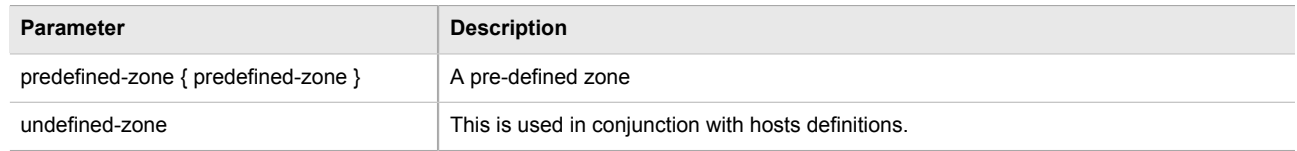

4. Type **commit** and press **Enter** to save the changes, or type **revert** and press **Enter** to abort.

#### Section 5.17.9.4 **Configuring a Broadcast Address**

To configure a broadcast address for an interface, do the following:

1. Make sure the CLI is in Configuration mode.

- 2. Navigate to *security » firewall » fwconfig » fwconfig » {firewall} » fwinterface{interface} » broadcastaddr*, where *{firewall}* is the name of the firewall and *{interface}* is the name of the interface.
- 3. Configure the following parameter(s) as required:

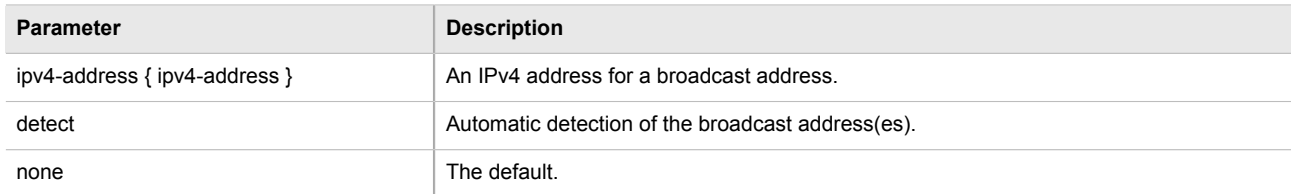

4. Type **commit** and press **Enter** to save the changes, or type **revert** and press **Enter** to abort.

#### Section 5.17.9.5 **Deleting an Interface**

To delete an interface, do the following:

- 1. Make sure the CLI is in Configuration mode.
- 2. Delete the interface by typing:

```
no security firewall fwconfig firewall fwinterface name
```
Where:

- *firewall* is the name of the firewall
- *name* is the name of the interface
- 3. Type **commit** and press **Enter** to save the changes, or type **revert** and press **Enter** to abort.

### Section 5.17.10 **Managing Hosts**

Hosts are used to assign zones to individual hosts or subnets (if the interface supports multiple subnets). This allows the firewall to receive a packet and then redirect it to the same device that received it. This is functionality is useful for VPN setups to handle the VPN traffic separately from the other traffic on the interface which carries the VPN traffic.

#### **Table: Example**

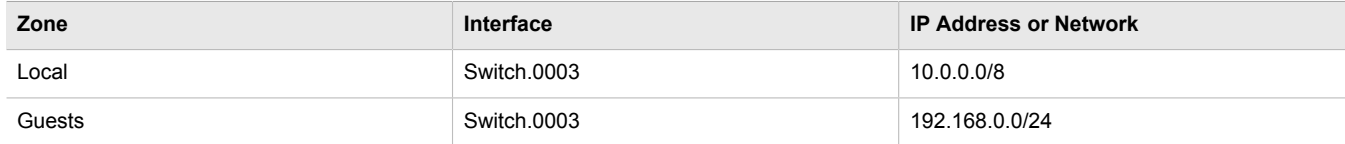

The following sections describe how to configure and manage hosts for a firewall:

- [Section 5.17.10.1, "Viewing a List of Hosts"](#page-290-0)
- [Section 5.17.10.2, "Adding a Host"](#page-290-1)
- [Section 5.17.10.3, "Deleting a Host"](#page-291-0)

#### <span id="page-290-0"></span>Section 5.17.10.1 **Viewing a List of Hosts**

To view a list of hosts, type:

```
show running-config security firewall fwconfig firewall fwhost
```
Where:

• *firewall* is the name of the firewall

If hosts have been configured, a table or list similar to the following example appears:

```
ruggedcom# show running-config security firewall fwconfig firewall1 fwhost
security
  firewall
   fwconfig firewall1
  fwhost host1<br>zone ma
             zone man
     interface fe-cm-1
    no ipaddress
     no description
    !
   !
  !
!
```
If no hosts have been configured, add hosts as needed. For more information, refer to [Section 5.17.10.2, "Adding](#page-290-1) [a Host"](#page-290-1).

#### <span id="page-290-1"></span>Section 5.17.10.2 **Adding a Host**

To add a new host for a firewall, do the following:

- 1. Make sure the CLI is in Configuration mode.
- 2. Add the host by typing:

```
security firewall fwconfig firewall fwhost name
```
Where:

- *firewall* is the name of the firewall
- *name* is the name of the host
- 3. Configure the host options by typing the following commands:

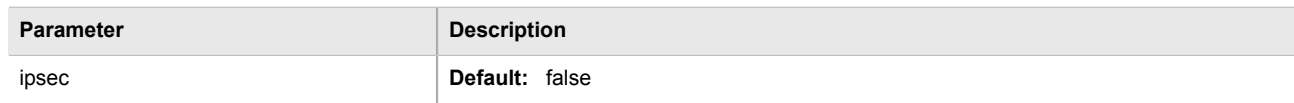

4. Configure the main host by typing the following commands:

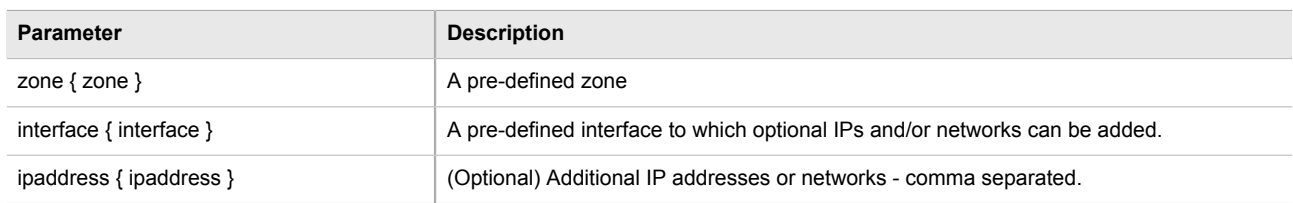

**Parameter Description** 

description { description }  $\vert$  (Optional) The description string for this host.

5. Type **commit** and press **Enter** to save the changes, or type **revert** and press **Enter** to abort.

#### <span id="page-291-0"></span>Section 5.17.10.3 **Deleting a Host**

To delete a host, do the following:

- 1. Make sure the CLI is in Configuration mode.
- 2. Delete the host by typing:

**no** security firewall fwconfig *firewall* fwhost *name*

Where:

- *firewall* is the name of the firewall
- *name* is the name of the host
- 3. Type **commit** and press **Enter** to save the changes, or type **revert** and press **Enter** to abort.

# Section 5.17.11 **Managing Policies**

Policies define the default actions for establishing a connection between different firewall zones. Each policy consists of a source zone, a destination zone and an action to be performed when a connection request is received.

The following example illustrates the policies for establishing connections between a local network and the Internet.

#### **Table: Example**

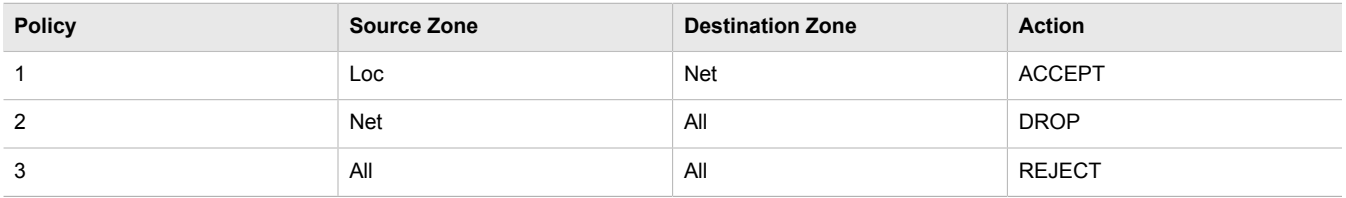

Each policy controls the connection between the source and destination zones. The first policy accepts all connection requests from the local network to the Internet. The second policy drops or ignores all connection requests from the Internet to any device on the network. The third policy rejects all other connection requests and sends a TCP RST or an ICMP destination-unreachable packet to the client.

The order of the policies is important. If the last policy in the example above were to be the first policy, the firewall would reject all connection requests.

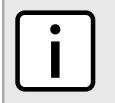

#### **NOTE**

*The source and destination zones must be configured before a policy can be created. For more information about zones, refer to [Section 5.17.8, "Managing Zones"](#page-284-0).*

### **NOTE**

*Policies for specific hosts or types of traffic can be overridden by rules. For more information about rules, refer to [Section 5.17.14, "Managing Rules".](#page-298-0)*

The following sections describe how to configure and manage policies for a firewall:

- [Section 5.17.11.1, "Viewing a List of Policies"](#page-292-0)
- [Section 5.17.11.2, "Adding a Policy"](#page-292-1)
- [Section 5.17.11.3, "Configuring the Source Zone"](#page-293-0)
- [Section 5.17.11.4, "Configuring the Destination Zone"](#page-293-1)
- [Section 5.17.11.5, "Deleting a Policy"](#page-294-0)

#### <span id="page-292-0"></span>Section 5.17.11.1 **Viewing a List of Policies**

To view a list of policies, type:

**show** running-config security firewall fwconfig *firewall* fwpolicy

Where:

• *firewall* is the name of the firewall

If policies have been configured, a table or list similar to the following example appears:

```
ruggedcom# show running-config security firewall fwconfig firewall1 fwpolicy
security
  firewall
   fwconfig firewall1
   fwpolicy p1
    description Policy
    !
   !
  !
!
```
If no policies have been configured, add policies as needed. For more information, refer to [Section 5.17.11.2,](#page-292-1) ["Adding a Policy".](#page-292-1)

#### <span id="page-292-1"></span>Section 5.17.11.2 **Adding a Policy**

To configure a policy for the firewall, do the following:

- 1. Make sure the CLI is in Configuration mode.
- 2. Add the policy by typing:

**security** firewall fwconfig *firewall* fwpolicy *policy*

Where:

- *firewall* is the name of the firewall
- *policy* is the name of the policy
- 3. Configure the following parameter(s) as required:

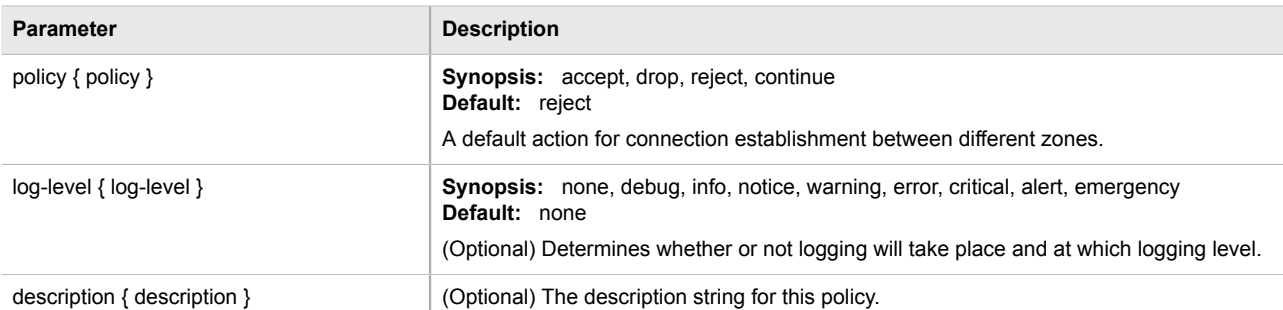

4. Type **commit** and press **Enter** to save the changes, or type **revert** and press **Enter** to abort.

### <span id="page-293-0"></span>Section 5.17.11.3 **Configuring the Source Zone**

To configure the source zone for a firewall policy, do the following:

- 1. Make sure the CLI is in Configuration mode.
- 2. Navigate to *security » firewall » fwconfig » {firewall} » fwpolicy{policy} » source-zone*, where *{firewall}* is the name of the firewall and *{policy}* is the name of the policy.
- 3. Configure the following parameter(s) as required:

#### **Default:** all

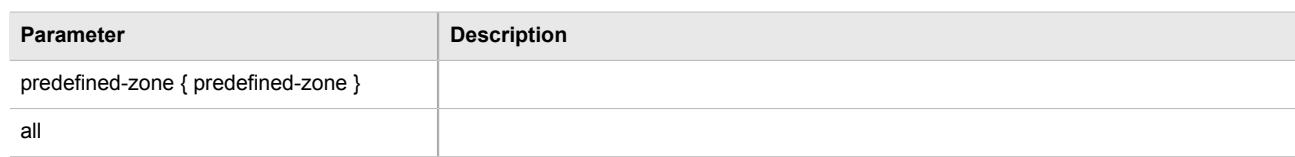

4. Type **commit** and press **Enter** to save the changes, or type **revert** and press **Enter** to abort.

#### <span id="page-293-1"></span>Section 5.17.11.4 **Configuring the Destination Zone**

To configure the destination zone for a firewall policy, do the following:

- 1. Make sure the CLI is in Configuration mode.
- 2. Configure the following parameter(s) as required:

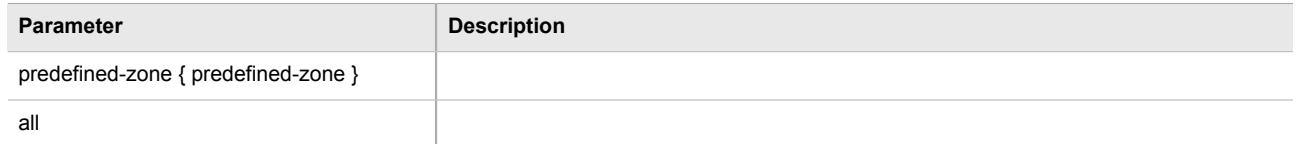

3. Type **commit** and press **Enter** to save the changes, or type **revert** and press **Enter** to abort.

#### <span id="page-294-0"></span>Section 5.17.11.5 **Deleting a Policy**

To delete a policy, do the following:

- 1. Make sure the CLI is in Configuration mode.
- 2. Delete the policy by typing:

```
no security firewall fwconfig firewall fwpolicy policy
```
Where:

- *firewall* is the name of the firewall
- *policy* is the name of the policy
- 3. Type **commit** and press **Enter** to save the changes, or type **revert** and press **Enter** to abort.

# Section 5.17.12 **Managing Network Address Translation Settings**

Network address translation entries can be used to set up a one-to-one correspondence between an external address on the firewall and the RFC1918 address of a host behind the firewall. This is often set up to allow connections to an internal server from outside the network.

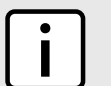

**NOTE**

*Destination Network Address Translation (DNAT) can be setup by configuring the destination zone in a rule. For more information on rules, refer to [Section 5.17.14, "Managing Rules"](#page-298-0).*

The following sections describe how to configure and manage network address translation settings for a firewall:

- [Section 5.17.12.1, "Viewing a List of NAT Settings"](#page-294-1)
- [Section 5.17.12.2, "Adding a NAT Setting"](#page-295-0)
- [Section 5.17.12.3, "Deleting a NAT Setting"](#page-296-0)

### <span id="page-294-1"></span>Section 5.17.12.1 **Viewing a List of NAT Settings**

To view a list of NAT settings, type:

**show** running-config security firewall *firewall* fwnat

Where:

• *firewall* is the name of the firewall

If NAT settings have been configured, a table or list similar to the following example appears:

```
ruggedcom# show running-config security firewall fwconfig firewall1 fwnat
security
 firewall
  fwconfig firewall1
   fwnat n1
    external-addr 172.30.150.10
     interface fe-cm-1
     internal-addr 192.168.1.100
```

```
 no description
   !
   fwnat fwmasq
    external-addr 172.30.159.5
   interface fe-cm-1
   internal-addr 193.168.1.1
    no description
   !
  !
 !
!
```
If no NAT settings have been configured, add NAT settings as needed. For more information, refer to [Section 5.17.12.2, "Adding a NAT Setting"](#page-295-0).

#### <span id="page-295-0"></span>Section 5.17.12.2 **Adding a NAT Setting**

To configure a Network Address Translation (NAT) entry, do the following:

- 1. Make sure the CLI is in Configuration mode.
- 2. Add the entry by typing:

```
security firewall fwconfig firewall fwnat name
```
Where:

- *firewall* is the name of the firewall
- *name* is the name of the network address translation entry
- 3. Configure the following parameter(s) as required:

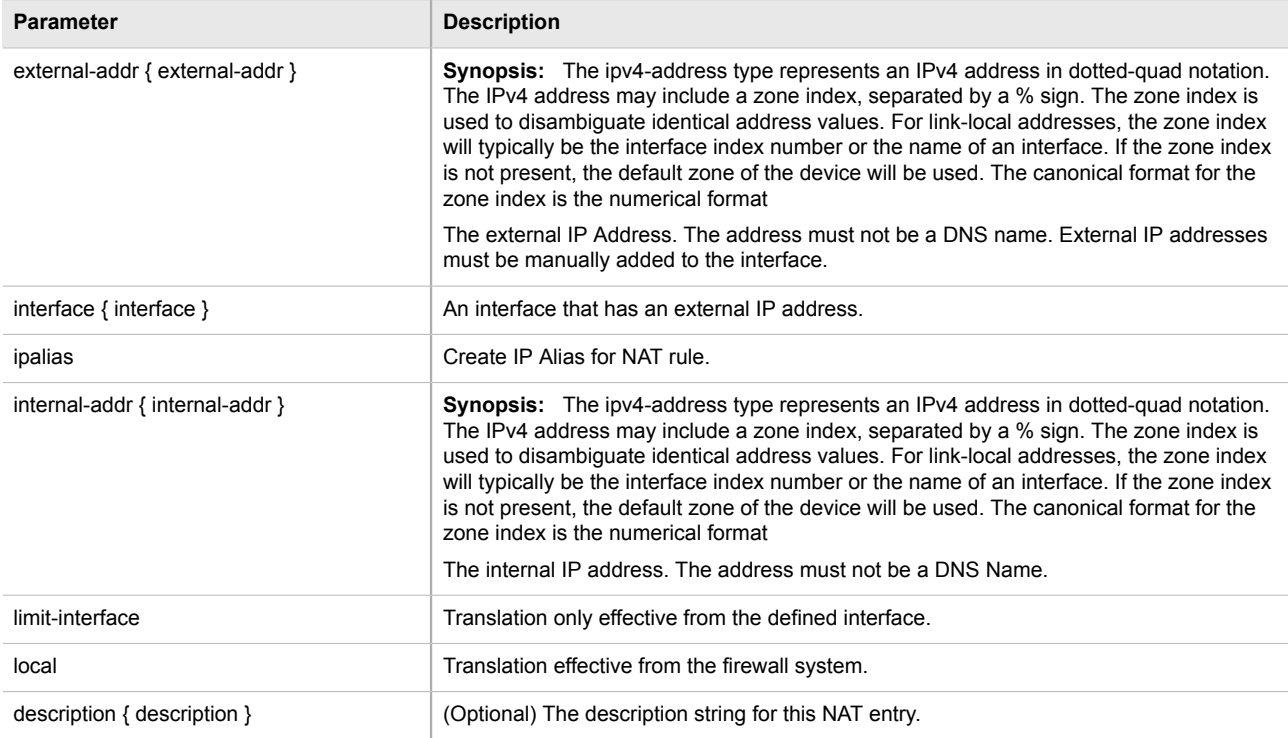

4. Type **commit** and press **Enter** to save the changes, or type **revert** and press **Enter** to abort.

### <span id="page-296-0"></span>Section 5.17.12.3 **Deleting a NAT Setting**

To delete a network address translation entry, do the following:

- 1. Make sure the CLI is in Configuration mode.
- 2. Delete the entry by typing:

```
no security firewall fwconfig firewall fwnat name
```
Where:

- *firewall* is the name of the firewall
- *name* is the name of the network address translation entry
- 3. Type **commit** and press **Enter** to save the changes, or type **revert** and press **Enter** to abort.

# Section 5.17.13 **Managing Masquerade and SNAT Settings**

Masquerading and Source Network Address Translation (SNAT) are forms of dynamic Network Address Translation (NAT). Both hide a subnetwork behind a single public IP address.

Masquerading is used when the ISP provides a dynamic IP address. SNAT is used when the ISP provides a static IP address.

The following sections describe how to configure and manage masquerade and SNAT settings for a firewall:

- [Section 5.17.13.1, "Viewing a List of Masquerade and SNAT Settings"](#page-296-1)
- [Section 5.17.13.2, "Adding Masquerade or SNAT Settings"](#page-297-0)
- [Section 5.17.13.3, "Deleting a Masquerade or SNAT Setting"](#page-298-1)

#### <span id="page-296-1"></span>Section 5.17.13.1 **Viewing a List of Masquerade and SNAT Settings**

To view a list of masquerade and SNAT settings, type:

show running-config security firewall fwconfig *firewall* fwmasq

Where:

• *firewall* is the name of the firewall

If masquerade and SNAT settings have been configured, a table or list similar to the following example appears:

```
ruggedcom# show running-config security firewall fwconfig firewall2 fwmasq
security
  firewall
   fwconfig firewall2
   fwmasq SNAT
    out-interface fe-cm-1
     no out-interface-specifics
     source-hosts 192.168.1.0/24
```

```
 address 172.30.15.10
    no description
    !
   fwmasq Masq
    out-interface fe-cm-1
   no out-interface-specifics
    source-hosts 192.168.0.0/24
    no address
    no description
   !
  !
 !
!
```
If no masquerade or SNAT settings have been configured, add masquerade or SNAT settings as needed. For more information, refer to [Section 5.17.13.2, "Adding Masquerade or SNAT Settings".](#page-297-0)

### <span id="page-297-0"></span>Section 5.17.13.2 **Adding Masquerade or SNAT Settings**

To add rules for masquerading or SNAT, do the following:

**NOTE**

*Masquerading requires that the IP address being used to masquerade must belong to the router. When configuring the SNAT address under masquerading, the SNAT address must be one of the IP addresses on the outbound interface.*

- 1. Make sure the CLI is in Configuration mode.
- 2. Add the masquerade or SNAT setting by typing:

```
security firewall fwconfig firewall fwmasq name
```
Where:

- *firewall* is the name of the firewall
- *name* is the name of the masquerade or SNAT setting
- 3. Configure the following parameter(s) as required:

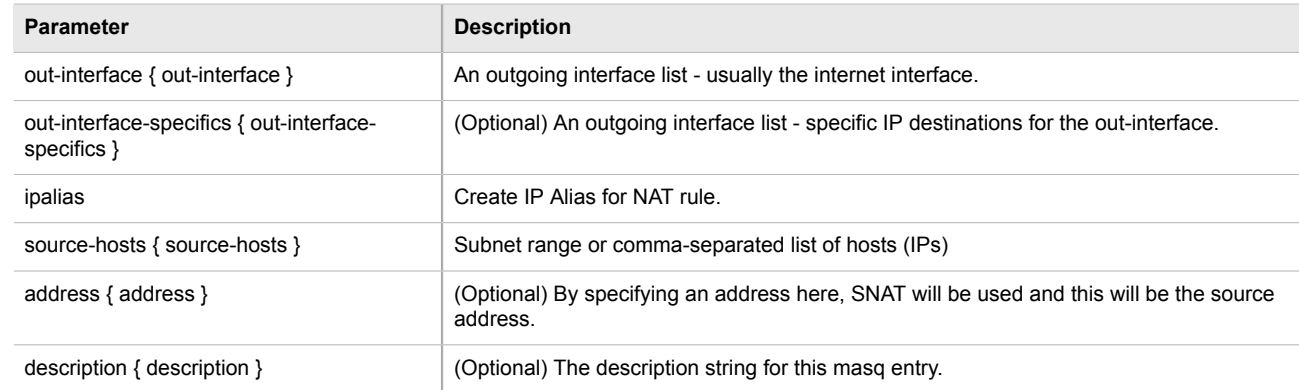

4. Type **commit** and press **Enter** to save the changes, or type **revert** and press **Enter** to abort.

### <span id="page-298-1"></span>Section 5.17.13.3

# **Deleting a Masquerade or SNAT Setting**

To delete a masquerade or SNAT setting, do the following:

- 1. Make sure the CLI is in Configuration mode.
- 2. Delete the masquerade or SNAT setting by typing:

**no** security firewall fwconfig *firewall* fwmasq *name*

#### Where:

- *firewall* is the name of the firewall
- *name* is the name of the masquerade or SNAT setting
- 3. Type **commit** and press **Enter** to save the changes, or type **revert** and press **Enter** to abort.

# <span id="page-298-0"></span>Section 5.17.14 **Managing Rules**

Rules establish exceptions to the default firewall policies for certain types of traffic, sources or destinations. Each rule defines specific criteria. If an incoming packet matches that criteria, the default policy is overridden and the action defined by the rule is applied.

The following sections describe how to configure and manage rules for a firewall:

- [Section 5.17.14.1, "Viewing a List of Rules"](#page-298-2)
- [Section 5.17.14.2, "Adding a Rule"](#page-299-0)
- [Section 5.17.14.3, "Configuring the Source Zone"](#page-300-0)
- [Section 5.17.14.4, "Configuring the Destination Zone"](#page-300-1)
- [Section 5.17.14.5, "Deleting Rules"](#page-301-0)

### <span id="page-298-2"></span>Section 5.17.14.1 **Viewing a List of Rules**

To view a list of rules, type:

**show** running-config security firewall fwconfig *firewall* fwrule

Where:

• *firewall* is the name of the firewall

If rules have been configured, a table or list similar to the following example appears:

```
ruggedcom# show running-config security firewall fwconfig firewall1 fwrule
security
 firewall
   fwconfig firewall1
    fwrule Rule1
    action accept
    source-zone man
    destination-zone man
    no description
 !
```

```
 fwrule Rule2
    action accept
    source-zone man
    destination-zone man
    no description
   !
  !
 !
!
```
If no rules have been configured, add rules as needed. For more information, refer to [Section 5.17.14.2, "Adding](#page-299-0) [a Rule"](#page-299-0).

#### <span id="page-299-0"></span>Section 5.17.14.2 **Adding a Rule**

To configure a rule for a firewall, do the following:

- 1. Make sure the CLI is in Configuration mode.
- 2. Add the rule by typing:

```
security firewall fwconfig firewall fwrule rule
```
Where:

- *firewall* is the name of the firewall
- *rule* is the name of the rule
- 3. Configure the following parameter(s) as required:

#### **NOTE**

*When applying new rules, previous traffic seen by the router might still be considered as having valid connections by the connection tracking table. For instance:*

- *. A rule for the TCP and UDP protocols is applied.*
- *. The router sees both TCP and UDP traffic that qualifies for NAT.*
- *. The rule is then modified to allow only UDP.*
- *. The router will still see TCP packets (i.e. retransmission packets).*

*If required, reboot the router to flush all existing connection streams.*

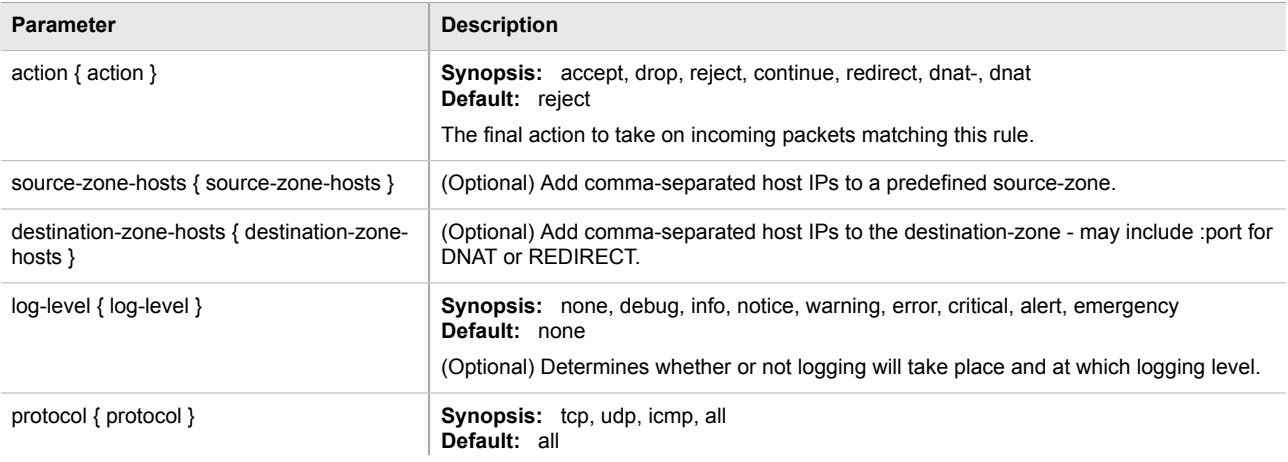

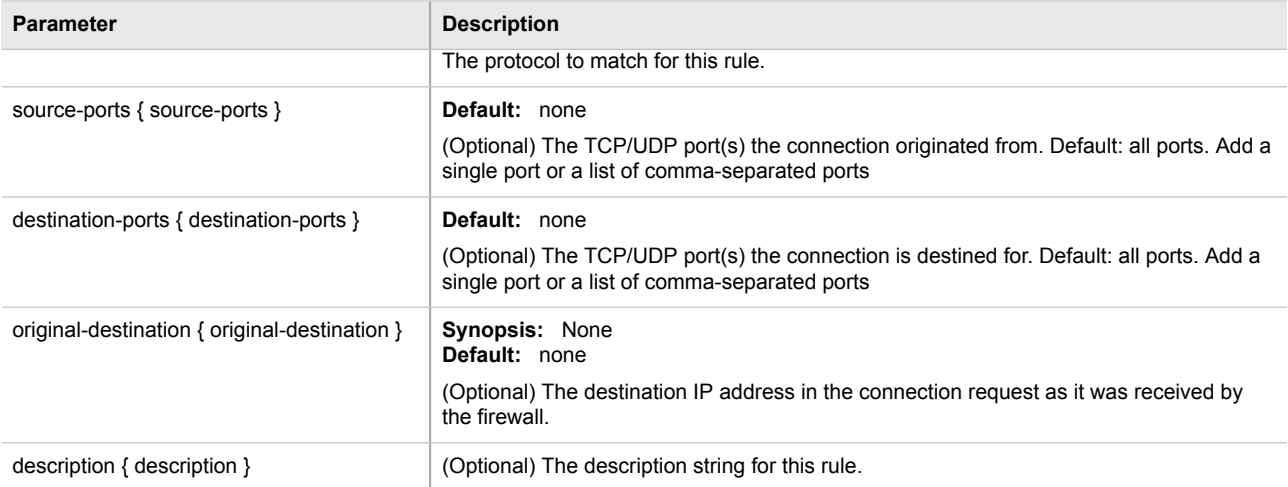

4. Type **commit** and press **Enter** to save the changes, or type **revert** and press **Enter** to abort.

### <span id="page-300-0"></span>Section 5.17.14.3 **Configuring the Source Zone**

To configure the source zone for a firewall rule, do the following:

- 1. Make sure the CLI is in Configuration mode.
- 2. Navigate to *security » firewall » fwconfig » {firewall} » fwrule{rule} » source-zone*, where *{firewall}* is the name of the firewall and *{rule}* is the name of the rule.
- 3. Configure the following parameter(s) as required:

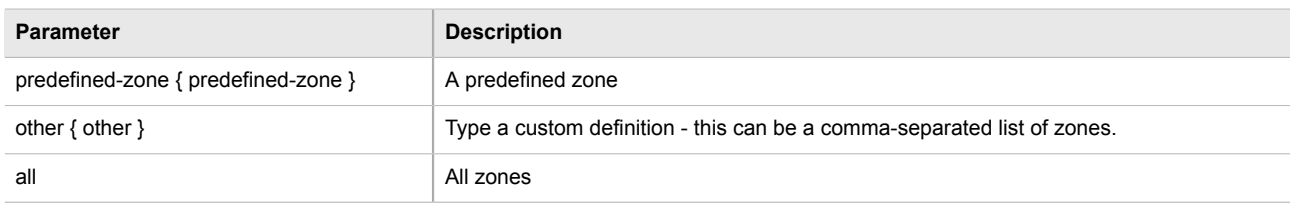

4. Type **commit** and press **Enter** to save the changes, or type **revert** and press **Enter** to abort.

#### <span id="page-300-1"></span>Section 5.17.14.4 **Configuring the Destination Zone**

To configure the destination zone for a firewall rule, do the following:

- 1. Make sure the CLI is in Configuration mode.
- 2. Configure the following parameter(s) as required:

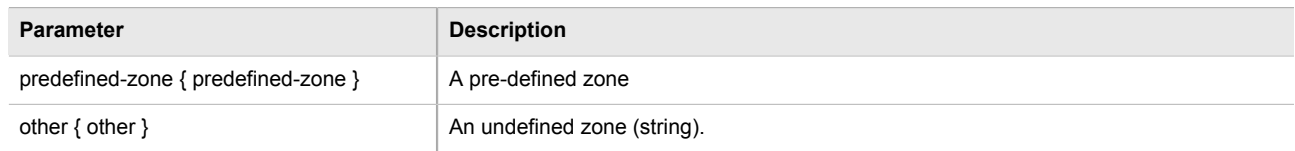

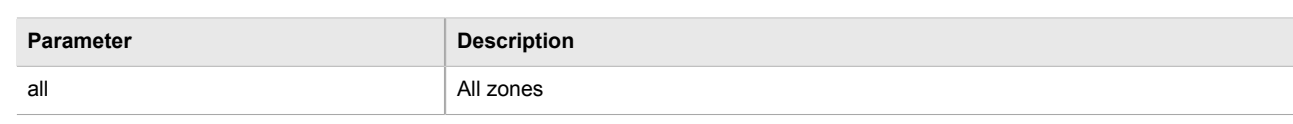

3. Type **commit** and press **Enter** to save the changes, or type **revert** and press **Enter** to abort.

#### <span id="page-301-0"></span>Section 5.17.14.5 **Deleting Rules**

To delete a rule, do the following:

- 1. Make sure the CLI is in Configuration mode.
- 2. Delete the rule by typing:

**no** security firewall fwconfig *firewall* fwrule *rule*

Where:

- *firewall* is the name of the firewall
- *rule* is the name of the rule
- 3. Type **commit** and press **Enter** to save the changes, or type **revert** and press **Enter** to abort.

# Section 5.17.15 **Validating a Firewall Configuration**

To validate a firewall configuration, do the following:

- 1. Make sure the CLI is in Configuration mode.
- 2. Set the firewall as the working configuration by typing:

```
security firewall work-config name
```
Where:

- *name* is the name of the firewall configuration
- 3. Type **commit** and press **Enter** to save the changes. The system validates the firewall configuration and displays the results.

# Section 5.17.16 **Enabling/Disabling a Firewall**

To enable or disable the firewall, do the following:

### **IMPORTANT!**

*Enabling or disabling the firewall will reset – but not disable – the BFA protection mechanism, if previously enabled. Any hosts that were previously blocked will be allowed to log in again. If multiple hosts are actively attacking at the time, this could result in reduced system performance.*

- 1. Make sure the CLI is in Configuration mode.
- 2. Enable the firewall by typing:

**security** firewall enable

Or disable the firewall by using the *no* version of the command:

**no** security firewall enable

3. Type **commit** and press **Enter** to save the changes, or type **revert** and press **Enter** to abort.

# Section 5.18 **Managing IS-IS**

Intermediate System - Intermediate System (IS-IS) is one of a suite of routing protocols tasked with sharing routing information between routers. The job of the router is to enable the efficient movement of data over sometimes complex networks. Routing protocols are designed to share routing information across these networks and use sophisticated algorithms to decide the shortest route for the information to travel from point A to point B. One of the first link-state routing protocols was IS-IS developed in 1986 and later published in 1987 by ISO as ISO/IEC 10589. It was later republished as an IETF standard ([RFC 1142 \[http://tools.ietf.org/html/rfc1142\]](http://tools.ietf.org/html/rfc1142)).

IS-IS is an Interior Gateway Protocol (IGP) meant to exchange information between Autonomous Systems (AS). It is designed to operate within an administrative domain or network using link-state information to decide optimal data packet routing, similar to OSPF. IS-IS floods the network with link-state information and builds a database of the network's topology. The protocol computes the best path through the network (using Dijkstra's algorithm) and then forwards packets to their destination along that path.

Although it was originally designed as an ISO Connectionless-mode Network Protocol (CLNP), it was later adapted for IP network use (Dual IS-IS) in [RFC 1195](http://tools.ietf.org/html/rfc1195) [\[http://tools.ietf.org/html/rfc1195](http://tools.ietf.org/html/rfc1195)]. IS-IS is used primarily in ISP environments and better suited to *stringy* networks as opposed to central core based networks.

IS-IS routers can be defined as Level-1, Level-2, or both. Level 1 routers form the area, while Level 2 routers form the backbone of the network. By default, ROX II configures areas to be both (or Level-1-2). This allows the device to inter-operate between different areas with minimal configuration.

- **Level-1** routers are inter-area routers. They maintain a single Link-State Database (LSD) that only contains information about the Level-1 and Level-2 neighbors in its area. To communicate with routers in another area, Level-1 routers forward traffic through their closest Level-2 router.
- **Level-2** routers are intra-area routers, meaning they can communicate with routers in other areas. They also maintain a single LSD, but it only contains information about other Level-2 routers from the router's area or other areas. The router knows nothing about the Level-1 routers in its area.
- **Level-1-2** routers are both inter- and intra-area routers, meaning they can communicate with Level-1 and Level-2 routers in any area. They maintain separate LSDs for Level-1 and Level-2 routers in and outside the router's area.

IS-IS routers are identified by their Network Entity Title (NET) address, which is in Network Service Access Point (NSAP) format [\(RFC 1237 \[http://tools.ietf.org/html/rfc1237](http://tools.ietf.org/html/rfc1237)]). NSAP addresses range from 8 to 20 octets and consist of the Authority and Format Identifier (1 byte), the Area ID (0 to 12 bytes), the System ID (6 bytes) and the selector (1 byte).

The following is an example of an NSAP address:

NSAP address: 49.0001.1921.6800.1001.00

```
AFI: 49 (typical for IS-IS NET addresses)
Area ID: 0001 (typically 4 bytes)
System ID: 1921.6800.1001 (equates to the IP address 192.168.1.1)
```
Selector: 00 (NET addresses always have a selector of 00)

Before enabling IS-IS, note the following advantages and disadvantages:

#### **IS-IS Advantages**

- runs natively on the OSI network layer
- can support both IPv4 and IPv6 networks due to it's independence from IP addressing
- IS-IS concept of areas is simpler to understand and implement
- IS-IS updates grouped together and sent as one LSP, rather than several small LSAs as with OSPF
- better scalability than OSPF due to a leaner daemon with less overhead
- gaining popularity among service providers
- integrates with MPLS
- protects from *spoofing* and Denial of Service (DoS) attacks due to use of the data link layer

#### **IS-IS Disadvantages**

- used mostly by service providers
- limited support by network stack vendors and equipment makers
- CLNP addressing can be new and confusing to many users

#### **NOTE**

*In complex legacy networks, RIP, OSPF, BGP and IS-IS may all be active on the same router at the same time. Typically, however, only one dynamic routing protocol is employed at one time.*

The following sections describe how to configure the IS-IS routing protocol:

- [Section 5.18.2, "Viewing the Status of Neighbors"](#page-304-0)
- [Section 5.18.3, "Viewing the Status of the Link-State Database"](#page-305-0)
- [Section 5.18.1, "Configuring IS-IS"](#page-303-0)
- [Section 5.18.4, "Managing Area Tags"](#page-306-0)
- [Section 5.18.5, "Managing Interfaces"](#page-308-0)
- [Section 5.18.6, "Managing LSP Generation"](#page-310-0)
- [Section 5.18.7, "Managing SPF Calculations"](#page-311-0)
- [Section 5.18.8, "Managing the Lifetime of LSPs"](#page-313-0)
- [Section 5.18.9, "Managing LSP Refresh Intervals"](#page-314-0)
- [Section 5.18.10, "Managing Network Entity Titles \(NETs\)"](#page-316-0)
- [Section 5.18.11, "Managing Redistribution Metrics"](#page-318-0)

# <span id="page-303-0"></span>Section 5.18.1 **Configuring IS-IS**

To configure dynamic routing with IS-IS, do the following:

- 1. Make sure the CLI is in Configuration mode.
- 2. Enable IS-IS by typing:

**routing** isis enabled

- 3. Associate the device with one or more areas in the IS-IS network by defining area tags. For more information, refer to [Section 5.18.4, "Managing Area Tags"](#page-306-0).
- 4. Configure one or more interfaces on which to perform IS-IS routing. For more information, refer to [Section 5.18.5, "Managing Interfaces".](#page-308-0)
- 5. Type **commit** and press **Enter** to save the changes, or type **revert** and press **Enter** to abort.

#### **Example**

The following illustrates how to configure an IS-IS network that includes all circuit types. In this example, R1 is a Level-1 router that needs to forward traffic to Level-2 routers. R2 and R3 are configured to be Level-1-2 routers to facilitate the connection with routers R4 and R5, which are Level-2-only routers. Each router is configured to have a non-passive interface, use point-to-point network communication, and be in the same area.

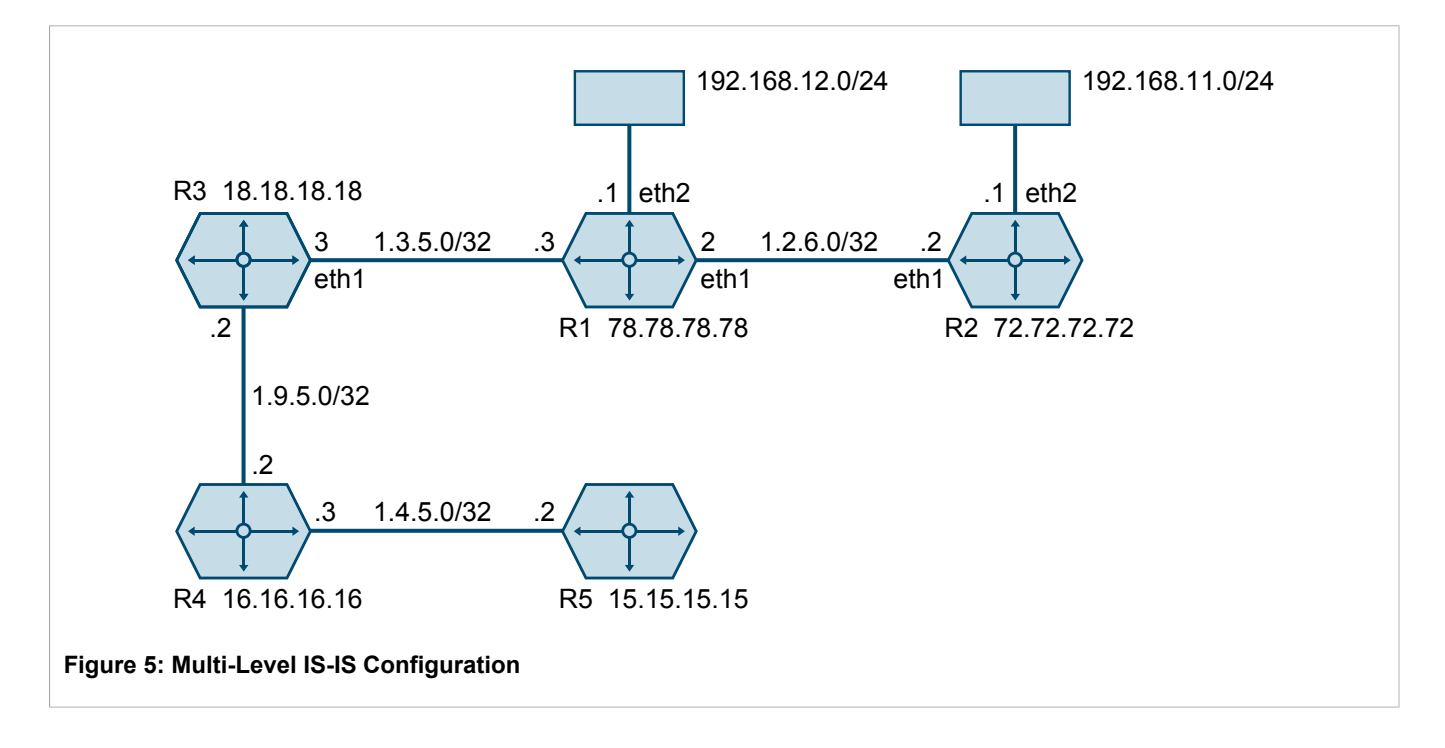

### <span id="page-304-0"></span>Section 5.18.2 **Viewing the Status of Neighbors**

To view the status of neighboring devices on an IS-IS network, do the following:

- 1. Make sure IS-IS is configured. For more information, refer to [Section 5.18.1, "Configuring IS-IS"](#page-303-0).
- 2. View the status by typing:

```
routing status isis isis-neighbors-status
```
If IS-IS routes have been configured, a table similar to the following example appears:

```
ruggedcom# routing status isis isis-neighbors-status
isis-neighbors-status
Area area1:
 System Id
Interface L State
Holdtime SNPA
 Spirent- switch.0012 3 Up 24 2020.2020.2020
```
# <span id="page-305-0"></span>Section 5.18.3 **Viewing the Status of the Link-State Database**

To view the basic status of the link-state database for the IS-IS network, do the following:

- 1. Make sure IS-IS is configured. For more information, refer to [Section 5.18.1, "Configuring IS-IS"](#page-303-0).
- 2. Display the basic status by typing:

**routing** status isis isis-database-status

Or display a more detailed status by typing:

**routing** status isis isis-database-detail-status

If IS-IS routes have been configured, a list similar to the following example appears:

```
ruggedcom# routing status isis isis-database-status
isis-database-status
Area area1:
IS-IS Level-1 link-state database:
LSP ID PduLen SeqNumber Chksum Holdtime ATT/P/OL
R1.00-00 * 75 0x00000015 0xe43a 1129 0/0/0
   1 LSPs
IS-IS Level-2 link-state database:
LSP ID PduLen SeqNumber Chksum Holdtime ATT/P/OL
Spirent-.00-00 121 0x0000000f 0xd5e6 871 0/0/0
R1.00-00 * 75 0x00000015 0xe636 1031 0/0/0
Spirent-right.00-00 1465 0x0000000f 0x3d65 871 0/0/0
Spirent-right.00-01 295 0x0000000f 0x6a0d 872 0/0/0
Spirent-right.00-00 1465 0x0000000f 0x4638 872 0/0/0
Spirent-right.00-01 287 0x0000000f 0x54d0 872 0/0/0
Spirent-right.00-00 1462 0x0000000f 0x6528 872 0/0/0
Spirent-right.00-01 269 0x0000000f 0x7e8a 872 0/0/0
Spirent-right.00-00 1463 0x0000000f 0x99a0 872 0/0/0
Spirent-right.00-01 261 0x0000000f 0xb0d2 872 0/0/0
Spirent-right.00-00 1460 0x0000000f 0x80c6 872 0/0/0
Spirent-right.00-01 253 0x0000000f 0x97fb 872 0/0/0
Spirent-right.00-00 1460 0x0000000f 0x1137 872 0/0/0
Spirent-right.00-01 237 0x0000000f 0x0db7 872 0/0/0
    14 LSPs
```
# <span id="page-306-0"></span>Section 5.18.4 **Managing Area Tags**

An IS-IS area is a grouping of inter-connected (or neighboring) IS-IS configured routers. As opposed to OSPF, where an Area Border Router (ABR) can exist in two areas at once, IS-IS routers reside only in one area. It is the link between routers in two different areas that forms the border. This is because an IS-IS router has only one Network Service Access Point (NSAP) address.

A single router can be configured to act as a Level-1, Level-2 or Level-1-2 router in one or more areas.

Routers are associated with areas by area tags, which define the routing type, metric, and authentication/ authorization rules.

The following sections describe how to configure and manage area tags for IS-IS:

- [Section 5.18.4.1, "Viewing a List of Area Tags"](#page-306-1)
- [Section 5.18.4.2, "Adding an Area Tag"](#page-307-0)
- [Section 5.18.4.3, "Deleting an Area Tag"](#page-308-1)

#### <span id="page-306-1"></span>Section 5.18.4.1 **Viewing a List of Area Tags**

To view a list of area tags configured for dynamic IS-IS routes, type:

**show** running-config routing isis area

If area tags have been configured, a table or list similar to the following example appears:

```
ruggedcom# show running-config routing isis area
routing isis
  area Area_1
 is-type level-1-2<br>metric-style narrow
 metric-style
  area-authorization md5
 area-password admin
 area-authentication validate
  domain-authorization md5<br>domain-password admin
  domain-password
   domain-authentication validate
   net 49.0001.1921.6800.1001.00
   !
   redistribute bgp
   is-type level-1-2
  metric-type internal<br>metric 10
  metric
   !
   lsp-gen-interval is-type level-1-only
   interval 60
   !
   lsp-refresh-interval is-type level-1-2
   interval 20
   !
   max-lsp-lifetime is-type level-2-only
   interval 10
   !
   spf-interval is-type level-1-2
   interval 5
   !
  !
!
```
If no area tags have been configured, add area tags as needed. For more information, refer to [Section 5.18.4.2,](#page-307-0) ["Adding an Area Tag"](#page-307-0).

### <span id="page-307-0"></span>Section 5.18.4.2 **Adding an Area Tag**

To add an area tag for dynamic IS-IS routes, do the following:

- 1. Make sure the CLI is in Configuration mode.
- 2. Add the area by typing:

```
routing isis area name
```
Where:

- *name* is the unique name for a routing process that belongs to a specific router.
- 3. Configure the following parameter(s) as required:

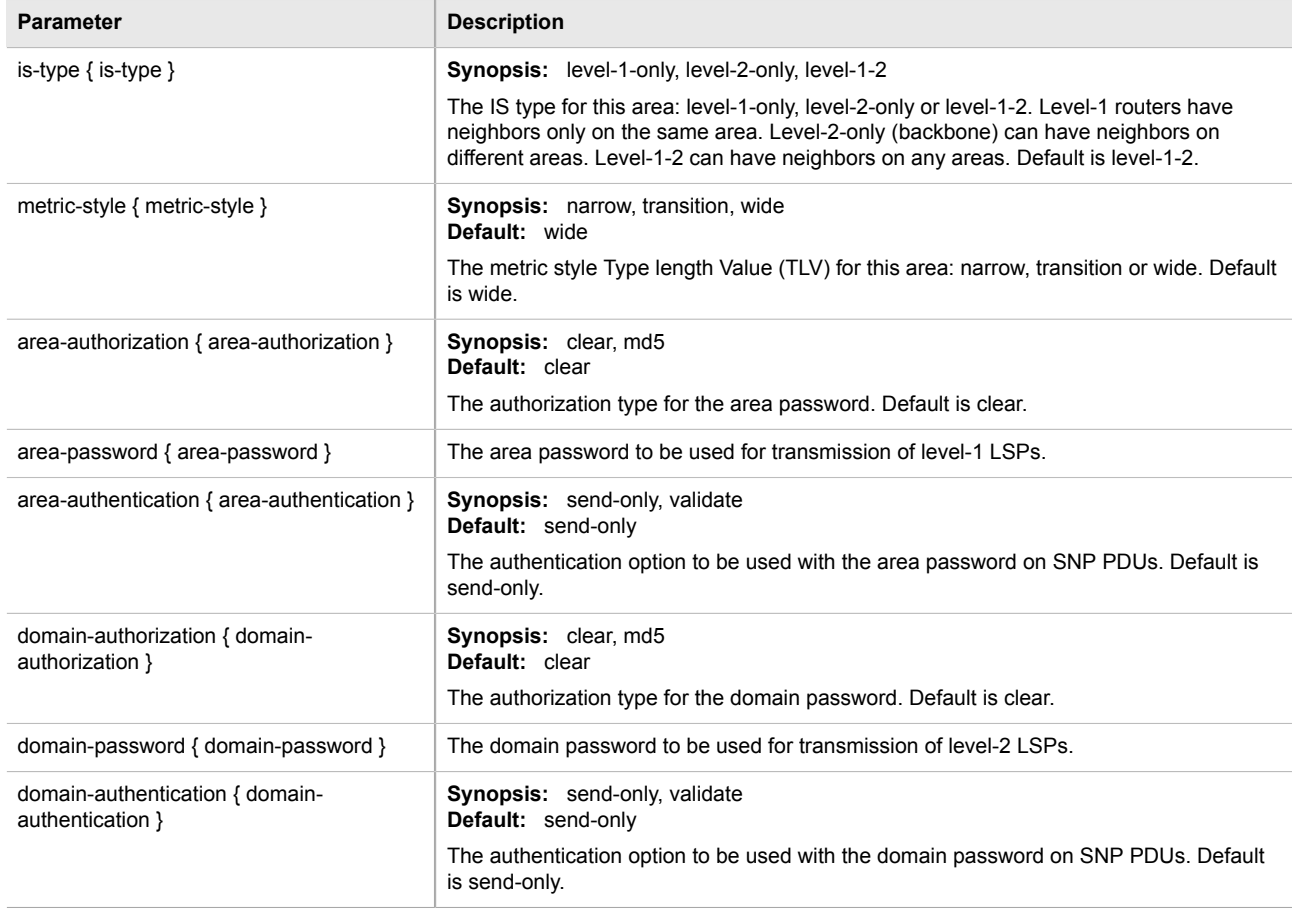

- 4. Add one or more Network Entity Titles (NETs). For more information, refer to [Section 5.18.10, "Managing](#page-316-0) [Network Entity Titles \(NETs\)"](#page-316-0)
- 5. If necessary, configure intervals for the generation of Link-State Packets (LSPs). The default is 30 seconds. For more information, refer to [Section 5.18.6, "Managing LSP Generation".](#page-310-0)
- 6. If necessary, configure refresh intervals for Link-State Packets (LSPs). The default is 900 seconds. For more information, refer to [Section 5.18.9, "Managing LSP Refresh Intervals"](#page-314-0).
- 7. If necessary, configure the minimum interval between consecutive SPF calculations. The default is 1 second. For more information, refer to [Section 5.18.7, "Managing SPF Calculations"](#page-311-0).
- 8. If necessary, configure how long LSPs can reside in the device's Link State Database (LSDB) before they are refreshed. The default is 1200 seconds. For more information, refer to [Section 5.18.8, "Managing the](#page-313-0) [Lifetime of LSPs"](#page-313-0).
- 9. If necessary, define rules for redistributing static, RIP, BGP or OSPF routes. For more information, refer to [Section 5.18.11, "Managing Redistribution Metrics"](#page-318-0)
- 10. Type **commit** and press **Enter** to save the changes, or type **revert** and press **Enter** to abort.

#### <span id="page-308-1"></span>Section 5.18.4.3 **Deleting an Area Tag**

To delete an area tag for dynamic IS-IS routes, do the following:

- 1. Make sure the CLI is in Configuration mode.
- 2. Delete the area tag by typing:

```
no routing isis area name
Where:
```
- *name* is the unique name for a routing process that belongs to a specific router.
- 3. Type **commit** and press **Enter** to save the changes, or type **revert** and press **Enter** to abort.

# <span id="page-308-0"></span>Section 5.18.5 **Managing Interfaces**

IS-IS transmits hello packets and Link-State Packets (LSPs) through IS-IS enabled interfaces.

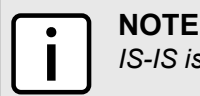

*IS-IS is only supported on Ethernet and WAN (HDLC-ETH) interfaces.*

The following sections describe how to configure and manage interfaces for IS-IS:

- [Section 5.18.5.1, "Viewing a List of Interfaces"](#page-308-2)
- [Section 5.18.5.2, "Configuring an Interface"](#page-309-0)

### <span id="page-308-2"></span>Section 5.18.5.1 **Viewing a List of Interfaces**

To view a list of interfaces for dynamic IS-IS routes, type:

**show** running-config routing isis interface

If interfaces have been configured, a table or list similar to the following example appears:

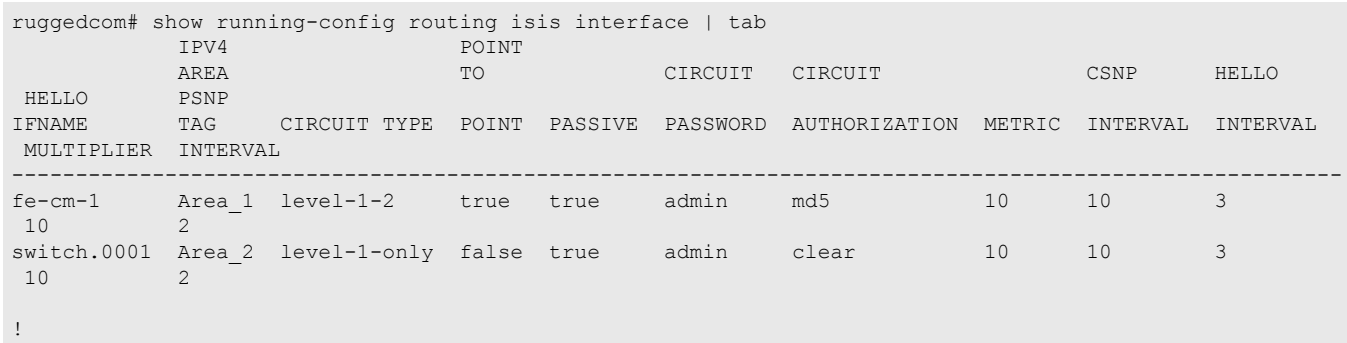

Interfaces are added automatically when a VLAN is created. For more information about creating a VLAN, refer to [Section 5.35, "Managing VLANs".](#page-507-0)

### <span id="page-309-0"></span>Section 5.18.5.2 **Configuring an Interface**

By default, two interfaces are already configured for IS-IS: fe-cm-01 and switch.0001.

To configure optional parameters for these and any other interfaces that have been added for IS-IS, do the following:

- 1. Make sure the CLI is in Configuration mode.
- 2. Navigate to the interface by typing:

```
routing isis interface name
```
Where:

- *name* is the name of the interface. If the desired interface is not available, it must be created as a VLAN. For more information about creating a VLAN, refer to [Section 5.35, "Managing VLANs".](#page-507-0)
- 3. Configure the following parameter(s) as required:

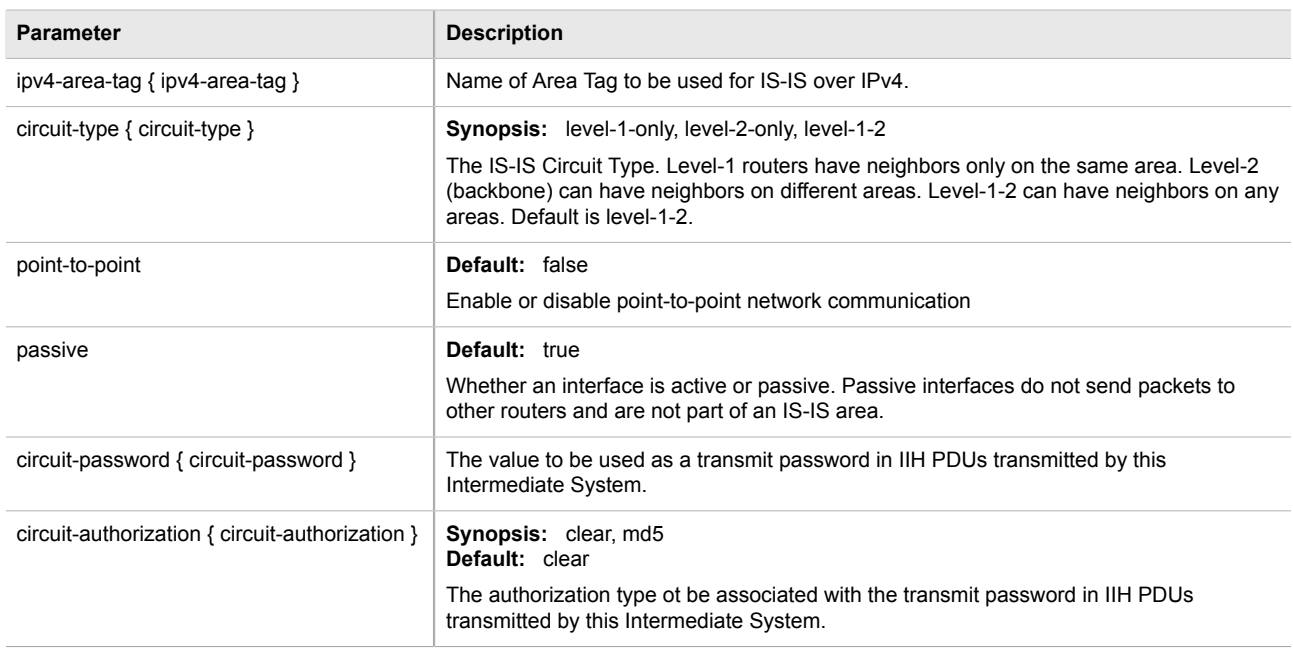

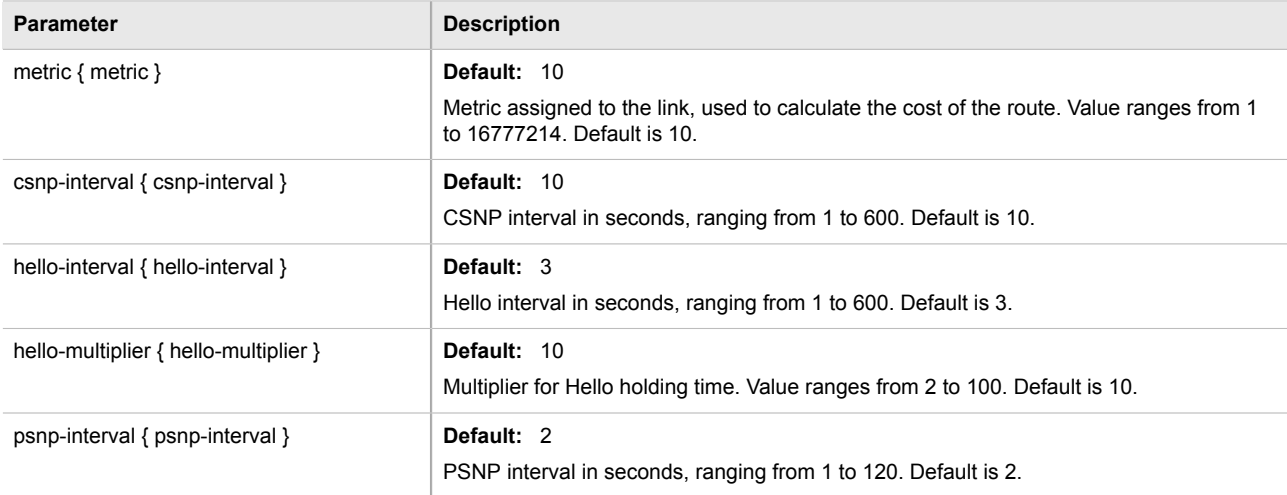

4. Type **commit** and press **Enter** to save the changes, or type **revert** and press **Enter** to abort.

### <span id="page-310-0"></span>Section 5.18.6 **Managing LSP Generation**

IS-IS generates new Link-State Packets (LSPs) every 30 seconds by default. However, the interval can be configured anywhere between 1 and 120 seconds.

Since the introduction of a new LSP causes other routers in the area to recalculate routes, it is recommended to increase the interval to decrease flooding during periods of network instability, so as to reduce the load on other routers in the area.

The following sections describe how to configure and manage generation intervals for LSPs:

- [Section 5.18.6.1, "Viewing a List of LSP Generation Intervals"](#page-310-1)
- [Section 5.18.6.2, "Adding an LSP Generation Interval"](#page-311-1)
- [Section 5.18.6.3, "Deleting an LSP Generation Interval"](#page-311-2)

#### <span id="page-310-1"></span>Section 5.18.6.1 **Viewing a List of LSP Generation Intervals**

To view a list of LSP generation intervals configured for an IS-IS area, type:

**show** running-config routing isis area *name* lsp-gen-interval

Where:

• *name* is the unique name for a routing process that belongs to a specific router.

If intervals have been configured, a table or list similar to the following example appears:

```
ruggedcom# show running-config routing isis area Area_1 lsp-gen-interval | tab
         INTERVAL
------------------------
level-1-only 60
 !
!
```
If no intervals have been configured, add intervals as needed. For more information, refer to [Section 5.18.6.2,](#page-311-1) ["Adding an LSP Generation Interval"](#page-311-1).

### <span id="page-311-1"></span>Section 5.18.6.2 **Adding an LSP Generation Interval**

To add an LSP generation interval to an IS-IS area, do the following:

- 1. Make sure the CLI is in Configuration mode.
- 2. Add a new interval by typing:

```
routing isis area name lsp-gen-interval is-type [level-1-2 | level-1-only | level-2-only] interval
seconds
```
Where:

- *name* is the unique name for a routing process that belongs to a specific router.
- *level* is the IS type.
- *seconds* is the minimum interval in seconds, ranging from 1 to 120. The default value is 30.
- 3. Type **commit** and press **Enter** to save the changes, or type **revert** and press **Enter** to abort.

#### <span id="page-311-2"></span>Section 5.18.6.3 **Deleting an LSP Generation Interval**

To delete an LSP generation interval for an IS-IS area, do the following:

- 1. Make sure the CLI is in Configuration mode.
- 2. Delete the LDP interface by typing:

```
no routing isis area name lsp-gen-interval is-type [level-1-2 | level-1-only | level-2-only]
interval seconds
```
Where:

- *name* is the unique name for a routing process that belongs to a specific router.
- *level* is the IS type.
- *seconds* is the minimum interval in seconds, ranging from 1 to 120. The default value is 30.
- 3. Type **commit** and press **Enter** to save the changes, or type **revert** and press **Enter** to abort.

# <span id="page-311-0"></span>Section 5.18.7 **Managing SPF Calculations**

IS-IS uses the Shortest Path First (SPF) algorithm to determine the best routes to every known destination in the network. When the network topology (not external links) changes, a partial recalculation is required.

IS-IS can be configured to perform the SPF calculation every 1 to 120 seconds. By default, IS-IS performs the SPF calculation every second. which could potentially be processor intensive, depending on the size of the area and how often the topology changes.

The following sections describe how to configure and manage SPF calculations for IS-IS areas:

- [Section 5.18.7.1, "Viewing a List of SPF Calculation Intervals"](#page-312-0)
- [Section 5.18.7.2, "Adding an SPF Calculation Interval"](#page-312-1)
- [Section 5.18.7.3, "Deleting an SPF Calculation Interval"](#page-312-2)

#### <span id="page-312-0"></span>Section 5.18.7.1 **Viewing a List of SPF Calculation Intervals**

To view a list of SPF calculation intervals configured for an IS-IS area, type:

```
show running-config routing isis area name spf-interval
```
Where:

• *name* is the unique name for a routing process that belongs to a specific router.

If intervals have been configured, a table or list similar to the following example appears:

```
ruggedcom# show running-config routing isis area Area_1 spf-interval | tab
            INTERVAL
------------------------
level-1-only 60
 !
!
```
If no intervals have been configured, add intervals as needed. For more information, refer to [Section 5.18.7.2,](#page-312-1) ["Adding an SPF Calculation Interval".](#page-312-1)

#### <span id="page-312-1"></span>Section 5.18.7.2 **Adding an SPF Calculation Interval**

To add an SPF calculation interval to an IS-IS area, do the following:

- 1. Make sure the CLI is in Configuration mode.
- 2. Add a new interval by typing:

```
routing isis area name spf-interval is-type [level-1-2 | level-1-only | level-2-only] interval
seconds
```
Where:

- *name* is the unique name for a routing process that belongs to a specific router.
- *level* is the IS type.
- *seconds* is the minimum interval in seconds, ranging from 1 to 120. The default value is 30.
- 3. Type **commit** and press **Enter** to save the changes, or type **revert** and press **Enter** to abort.

### <span id="page-312-2"></span>Section 5.18.7.3 **Deleting an SPF Calculation Interval**

To delete an SPF calculation interval for an IS-IS area, do the following:

1. Make sure the CLI is in Configuration mode.

2. Delete the LDP interface by typing:

```
no routing isis area name spf-interval is-type [level-1-2 | level-1-only | level-2-only] interval
seconds
```
Where:

- *name* is the unique name for a routing process that belongs to a specific router.
- *level* is the IS type.
- *seconds* is the minimum interval in seconds, ranging from 1 to 120. The default value is 30.
- 3. Type **commit** and press **Enter** to save the changes, or type **revert** and press **Enter** to abort.

### <span id="page-313-0"></span>Section 5.18.8 **Managing the Lifetime of LSPs**

IS-IS retains Link-State Packets (LSP) in the Link-State Database (LSDB) for only a short period of time unless they are refreshed. By default, the maximum time limit is 1200 seconds. However, this interval can be customized for different routing types within the range of 350 to 65535 seconds if needed.

Th lifetime interval is configurable for each area and routing type in the IS-IS network.

The following sections describe how to configure and manage LSP lifetime intervals for LSPs:

# **NOTE**

*For information about configuring the refresh interval for an LSP, refer to [Section 5.18.9, "Managing](#page-314-0) [LSP Refresh Intervals".](#page-314-0)*

- [Section 5.18.8.1, "Viewing a List of LSP Lifetime Intervals"](#page-313-1)
- [Section 5.18.8.2, "Adding an LSP Lifetime Interval"](#page-314-1)
- [Section 5.18.8.3, "Deleting an LSP Lifetime Interval"](#page-314-2)

### <span id="page-313-1"></span>Section 5.18.8.1 **Viewing a List of LSP Lifetime Intervals**

To view a list of LSP lifetime intervals configured for an IS-IS area, type:

**show** running-config routing isis area *name* max-lsp-lifetime

Where:

• *name* is the unique name for a routing process that belongs to a specific router.

If intervals have been configured, a table or list similar to the following example appears:

```
ruggedcom# show running-config routing isis area Area_1 max-lsp-lifetime | tab
            INTERVAL
------------------------
level-1-only 60
 !
!
```
If no intervals have been configured, add intervals as needed. For more information, refer to [Section 5.18.8.2,](#page-314-1) ["Adding an LSP Lifetime Interval".](#page-314-1)

### <span id="page-314-1"></span>Section 5.18.8.2 **Adding an LSP Lifetime Interval**

To add an LSP lifetime interval to an IS-IS area, do the following:

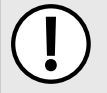

#### **IMPORTANT!**

*The LSP lifetime interval must be 300 seconds higher than the LSP refresh interval. For more information about LSP refresh intervals, refer to [Section 5.18.9, "Managing LSP Refresh Intervals".](#page-314-0)*

- 1. Make sure the CLI is in Configuration mode.
- 2. Add a new interval by typing:

```
routing isis area name max-lsp-lifetime is-type [level-1-2 | level-1-only | level-2-only] interval
seconds
```
Where:

- *name* is the unique name for a routing process that belongs to a specific router.
- *level* is the IS type.
- *seconds* is the minimum interval in seconds, ranging from 1 to 120. The default value is 30.
- 3. Type **commit** and press **Enter** to save the changes, or type **revert** and press **Enter** to abort.

#### <span id="page-314-2"></span>Section 5.18.8.3 **Deleting an LSP Lifetime Interval**

To delete an LSP lifetime interval for an IS-IS area, do the following:

- 1. Make sure the CLI is in Configuration mode.
- 2. Delete the LDP interface by typing:

```
no routing isis area name max-lsp-lifetime is-type [level-1-2 | level-1-only | level-2-only]
interval seconds
```
Where:

- *name* is the unique name for a routing process that belongs to a specific router.
- *level* is the IS type.
- *seconds* is the minimum interval in seconds, ranging from 1 to 120. The default value is 30.
- 3. Type **commit** and press **Enter** to save the changes, or type **revert** and press **Enter** to abort.

### <span id="page-314-0"></span>Section 5.18.9 **Managing LSP Refresh Intervals**

IS-IS retains Link-State Packets (LSP) in the Link-State Database (LSDB) for only a short period of time unless they are refreshed. By default, LSPs are retained in the LSDB for 1200 seconds (this is referred to as the *lifetime* of the LSP) and are refreshed every 900 seconds.

The refresh interval is configurable for each area and routing type in the IS-IS network.

The following sections describe how to configure and manage refresh intervals for LSPs:

#### **NOTE**

*For information about configuring the lifetime of an LSP, refer to [Section 5.18.8, "Managing the Lifetime](#page-313-0) [of LSPs"](#page-313-0).*

- [Section 5.18.9.1, "Viewing a List of LSP Refresh Intervals"](#page-315-0)
- [Section 5.18.9.2, "Adding an LSP Refresh Interval"](#page-315-1)
- [Section 5.18.9.3, "Deleting an LSP Refresh Interval"](#page-316-1)

### <span id="page-315-0"></span>Section 5.18.9.1 **Viewing a List of LSP Refresh Intervals**

To view a list of LSP refresh intervals configured for an IS-IS area, type:

**show** running-config routing isis area *name* lsp-refresh-interval

Where:

• *name* is the unique name for a routing process that belongs to a specific router.

If intervals have been configured, a table or list similar to the following example appears:

```
ruggedcom# show running-config routing isis area Area_1 lsp-refresh-interval | tab
           INTERVAL
------------------------
level-1-only 60
  !
!
```
If no intervals have been configured, add intervals as needed. For more information, refer to [Section 5.18.9.2,](#page-315-1) ["Adding an LSP Refresh Interval".](#page-315-1)

#### <span id="page-315-1"></span>Section 5.18.9.2 **Adding an LSP Refresh Interval**

To add an LSP refresh interval to an IS-IS area, do the following:

#### **IMPORTANT!**

*The LSP refresh interval must be 300 seconds less than the LSP lifetime interval. For more information about LSP refresh intervals, refer to [Section 5.18.8, "Managing the Lifetime of LSPs".](#page-313-0)*

- 1. Make sure the CLI is in Configuration mode.
- 2. Add a new interval by typing:

```
routing isis area name lsp-refresh-interval is-type [level-1-2 | level-1-only | level-2-only]
interval seconds
```
Where:

- *name* is the unique name for a routing process that belongs to a specific router.
- *level* is the IS type.
- *seconds* is the minimum interval in seconds, ranging from 1 to 120. The default value is 30.
- 3. Type **commit** and press **Enter** to save the changes, or type **revert** and press **Enter** to abort.

#### <span id="page-316-1"></span>Section 5.18.9.3 **Deleting an LSP Refresh Interval**

To delete an LSP refresh interval for an IS-IS area, do the following:

- 1. Make sure the CLI is in Configuration mode.
- 2. Delete the LDP interface by typing:

```
no routing isis area name lsp-refresh-interval is-type [level-1-2 | level-1-only | level-2-only]
interval seconds
```
Where:

- *name* is the unique name for a routing process that belongs to a specific router.
- *level* is the IS type.
- *seconds* is the minimum interval in seconds, ranging from 1 to 120. The default value is 30.
- 3. Type **commit** and press **Enter** to save the changes, or type **revert** and press **Enter** to abort.

# <span id="page-316-0"></span>Section 5.18.10 **Managing Network Entity Titles (NETs)**

Network Entity Titles (NETs) define the area address and system ID for the router. Traffic received from another router that shares the same area address and system ID will be forwarded to this router.

ROX II supports IS-IS multi-homing, which allows for multiple NETs to be defined for a single router and increases the list of possible traffic sources.

Each NET has a hexadecimal value, which can be between 8 and 20 octets long, although 10 octets is most common. The value includes an Authority and Format Identifier (AFI), an area ID, a system identifier, and a selector. The following is an example of an NET address:

0001.1921.6800.1001.00

- *49* is the AFI. Use *49* for private addressing.
- *0001* is the area ID. In this example, the area is *1*.
- *1921.6800.1001* is the system identifier. Any number can be used, but typically the system identifier is a modified form of the router's IP address. For example, the system identifier in this example translates to *192.168.1.1*. To convert the address in the opposite direction, pad the IP address with zeros (0) and rearrange the decimal points to form to make three two-byte numbers.
- *00* is the selector.

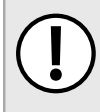

#### **IMPORTANT!**

*The system identifier must be unique to the network.*

The following sections describe how to configure and manage NETs for IS-IS areas:

- [Section 5.18.10.1, "Viewing a List of NETs"](#page-317-0)
- [Section 5.18.10.2, "Adding a NET"](#page-317-1)
- [Section 5.18.10.3, "Deleting a NET"](#page-317-2)

### <span id="page-317-0"></span>Section 5.18.10.1 **Viewing a List of NETs**

To view a list of areas configured for dynamic IS-IS routes, type:

```
show running-config routing isis area name net
```
#### Where:

• *name* is the unique name for a routing process that belongs to a specific router.

```
If areas have been configured, a table or list similar to the following example appears:
```

```
ruggedcom# show running-config routing isis area Area_1 net | tab
NET TITLE
---------------------------
49.0001.1921.6800.1001.00
  !
!
```
If no NETs have been configured, add NETs as needed. For more information, refer to [Section 5.18.10.2, "Adding](#page-317-1) [a NET".](#page-317-1)

### <span id="page-317-1"></span>Section 5.18.10.2 **Adding a NET**

To add a Network Entity Title (NET) for an IS-IS area, do the following:

- 1. Make sure the CLI is in Configuration mode.
- 2. Add the NET by typing:

```
routing isis area name net title
```
#### Where:

- *name* is the unique name for a routing process that belongs to a specific router.
- *title* is the NET for the router, consisting of a two-octet area ID, a three-octet system ID and a one-octet selector. For example: 0001.1921.6800.1001.00
- 3. Type **commit** and press **Enter** to save the changes, or type **revert** and press **Enter** to abort.

#### <span id="page-317-2"></span>Section 5.18.10.3 **Deleting a NET**

To delete a Network Entity Title (NET) for an IS-IS area, do the following:

- 1. Make sure the CLI is in Configuration mode.
- 2. Delete the NET by typing:

```
no routing isis area name net title
```
Where:

- *name* is the unique name for a routing process that belongs to a specific router.
- *title* is the NET for the router, consisting of a two-octet area ID, a three-octet system ID and a one-octet selector. For example: 0001.1921.6800.1001.00

3. Type **commit** and press **Enter** to save the changes, or type **revert** and press **Enter** to abort.

# <span id="page-318-0"></span>Section 5.18.11 **Managing Redistribution Metrics**

Redistribution in general is the advertisement of routes by one protocol that have been learned via another dynamic routing protocol, a static route, or a directly connected router. It is deployed to promote interoperability between networks running different routing protocols.

The redistribution of a route is achieved by defining a metric for the source routing protocol. As each routing protocol calculates routes differently, care must be taken to define a metric that is understand by the protocol.

There are two types of metrics: internal and external. Both types can be assigned a value between 0 and 63. However, to prevent external metrics from competing with internal metrics, 64 is automatically added to any external metric. This puts external metrics in the range of 64 to 128, even though the metric value defined is only in the range of 0 to 63.

There is no default metric for IS-IS. A metric should be defined for each routing protocol, otherwise a metric value of zero (0) is automatically applied.

The following sections describe how to configure and manage redistribution metrics for IS-IS:

- [Section 5.18.11.1, "Viewing a List of Redistribution Metrics"](#page-318-1)
- [Section 5.18.11.2, "Adding a Redistribution Metric"](#page-319-0)
- [Section 5.18.11.3, "Deleting a Redistribution Metric"](#page-319-1)

#### <span id="page-318-1"></span>Section 5.18.11.1 **Viewing a List of Redistribution Metrics**

To view a list of redistribution metrics defined for an IS-IS area, type:

**show** running-config routing isis area *name* redistribute

Where:

• *name* is the unique name for a routing process that belongs to a specific router.

If areas have been configured, a table or list similar to the following example ap

```
ruggedcom# show running-config routing isis area Area_1 redistribute | tab
                 METRIC
SOURCE IS TYPE TYPE METRIC
-------------------------------------
bgp level-1-2 internal 10
 !
!
```
If no redistribution metrics have been configured, add metrics as needed. For more information, refer to [Section 5.18.11.2, "Adding a Redistribution Metric".](#page-319-0)

### <span id="page-319-0"></span>Section 5.18.11.2 **Adding a Redistribution Metric**

To add a redistribution metric for an IS-IS area, do the following:

- 1. Make sure the CLI is in Configuration mode.
- 2. Add the metric by typing:

```
routing isis area name redistribute source
```
Where:

- *name* is the unique name for a routing process that belongs to a specific router.
- *source* is the protocol transmitting packets over the IS-IS route. Options include bgp, connected, kernel, ospf, rip, and static.
- 3. Configure the following parameter(s) as required:

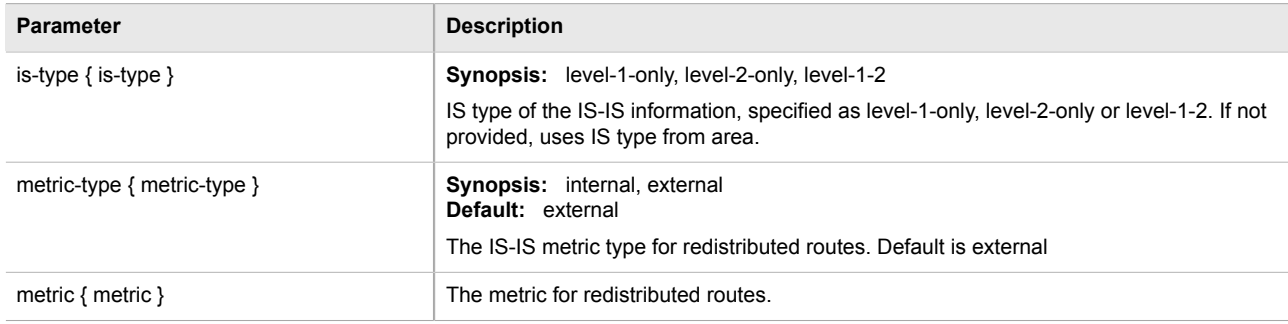

4. Type **commit** and press **Enter** to save the changes, or type **revert** and press **Enter** to abort.

### <span id="page-319-1"></span>Section 5.18.11.3 **Deleting a Redistribution Metric**

To delete a redistribution metric for an IS-IS area, do the following:

- 1. Make sure the CLI is in Configuration mode.
- 2. Delete the metric by typing:

```
no routing isis area name redistribute source
```
Where:

- *name* is the unique name for a routing process that belongs to a specific router.
- *source* is the protocol transmitting packets over the IS-IS route. Options include bgp, connected, kernel, ospf, rip, and static.
- 3. Type **commit** and press **Enter** to save the changes, or type **revert** and press **Enter** to abort.

# Section 5.19 **Managing BGP**

The Border Gateway Protocol (BGP) as defined by [RFC 4271 \[http://tools.ietf.org/rfc/rfc4271.txt\]](http://tools.ietf.org/rfc/rfc4271.txt) is a robust and scalable routing protocol. BGP is designed to manage a routing table of up to 90000 routes. Therefore, it is used in large networks or among groups of networks which have common administrative and routing policies. External BGP (eBGP) is used to exchange routes between different Autonomous Systems (AS). Interior BGP (iBGP) is used to exchange routes within autonomous system (AS).

BGP is used by the bgpd daemon to handle communications with other routers. The daemon also determines which routers it prefers to forward traffic to for each known network route.

### **NOTE**

*In complex legacy networks, RIP, OSPF, BGP and IS-IS may all be active on the same router at the same time. Typically, however, only one dynamic routing protocol is employed at one time.*

The following sections describe how to configure and manage BGP:

- [Section 5.19.1, "Configuring BGP"](#page-320-0)
- [Section 5.19.2, "Viewing the Status of Dynamic BGP Routes"](#page-321-0)
- [Section 5.19.3, "Managing Route Maps"](#page-323-0)
- [Section 5.19.4, "Managing Prepended and Excluded Autonomous System Paths"](#page-327-0)
- [Section 5.19.5, "Managing Prefix Lists and Entries"](#page-330-0)
- [Section 5.19.6, "Managing Autonomous System Paths and Entries"](#page-332-0)
- [Section 5.19.7, "Managing Neighbors"](#page-335-0)
- [Section 5.19.8, "Managing Networks"](#page-337-0)
- [Section 5.19.9, "Managing Aggregate Addresses"](#page-339-0)
- [Section 5.19.10, "Managing Aggregate Address Options"](#page-340-0)
- [Section 5.19.11, "Managing Redistribution Metrics"](#page-341-0)

### <span id="page-320-0"></span>Section 5.19.1 **Configuring BGP**

To configure dynamic routing with BGP, do the following:

- 1. Make sure the CLI is in Configuration mode.
- 2. Navigate to *routing » bgp* and configure the following parameter(s) as required:

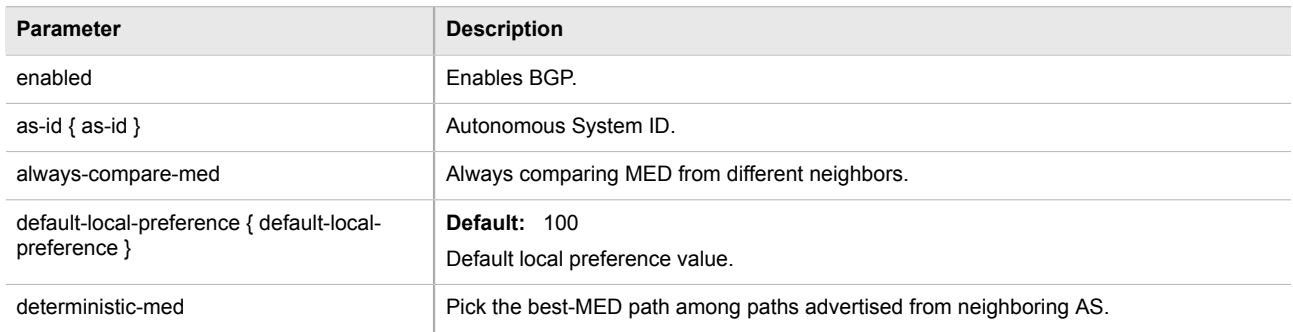

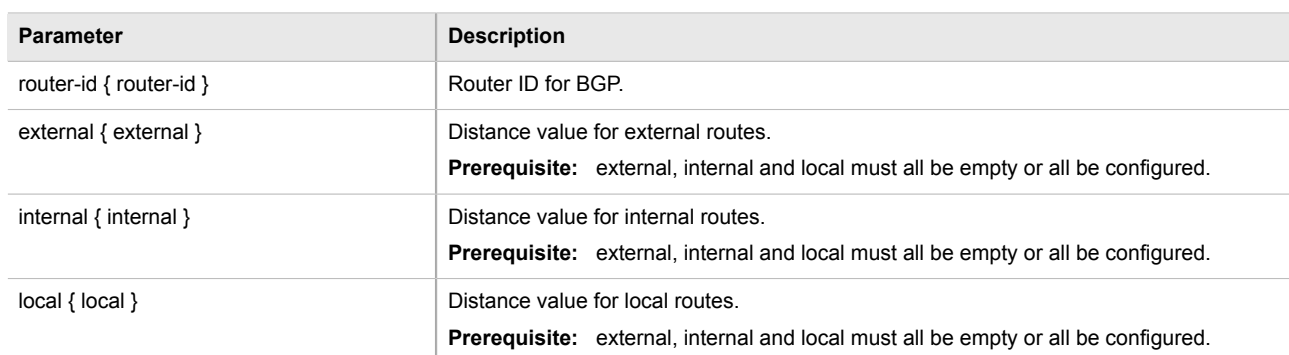

- 3. Configure autonomous system path filters. For more information, refer to [Section 5.19.6.3, "Adding an](#page-333-0) [Autonomous System Path Filter".](#page-333-0)
- 4. Configure prefix list filters. For more information, refer to [Section 5.19.5.3, "Adding a Prefix List".](#page-331-0)
- 5. Configure route map filters. For more information, refer to [Section 5.19.3.3, "Adding a Route Map Filter"](#page-324-0).
- 6. Configure a network. For more information, refer to [Section 5.19.8.2, "Adding a Network".](#page-338-0)
- 7. Configure IP addresses for neighbors. For more information, refer to [Section 5.19.7.2, "Adding a Neighbor"](#page-336-0).
- 8. Configure aggregate addresses. For more information, refer to [Section 5.19.9.2, "Adding an Aggregate](#page-339-1) [Address"](#page-339-1).
- 9. Configure redistribution metrics. For more information, refer to [Section 5.19.11.2, "Adding a Redistribution](#page-342-0) [Metric".](#page-342-0)
- 10. Type **commit** and press **Enter** to save the changes, or type **revert** and press **Enter** to abort.

### <span id="page-321-0"></span>Section 5.19.2 **Viewing the Status of Dynamic BGP Routes**

To view the status of the dynamic BGP routes configured on the device, type:

show routing status bgp route

If BGP routes have been configured, a table or list similar to the following example appears:

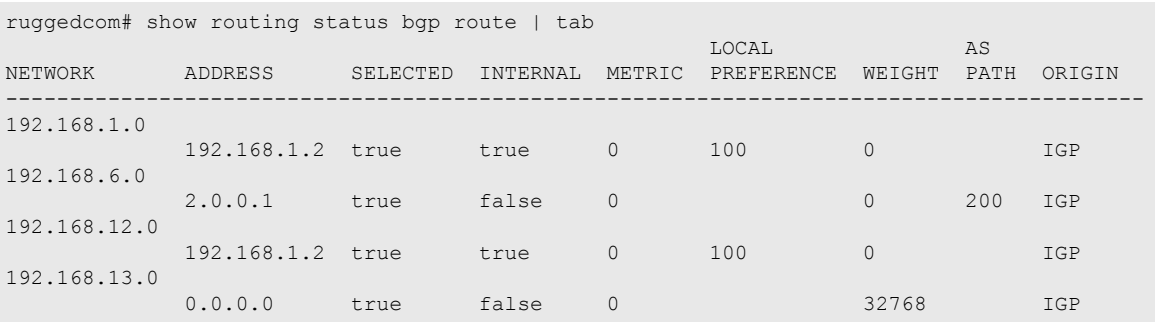

The list provides the following information:

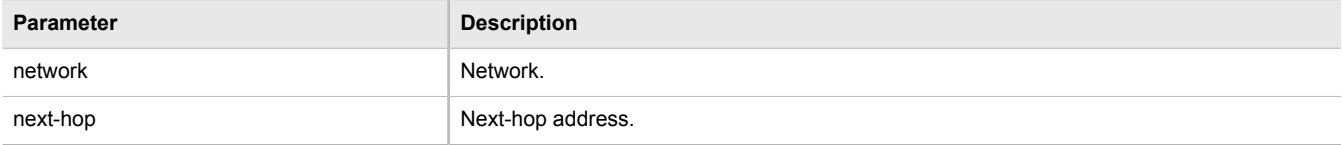

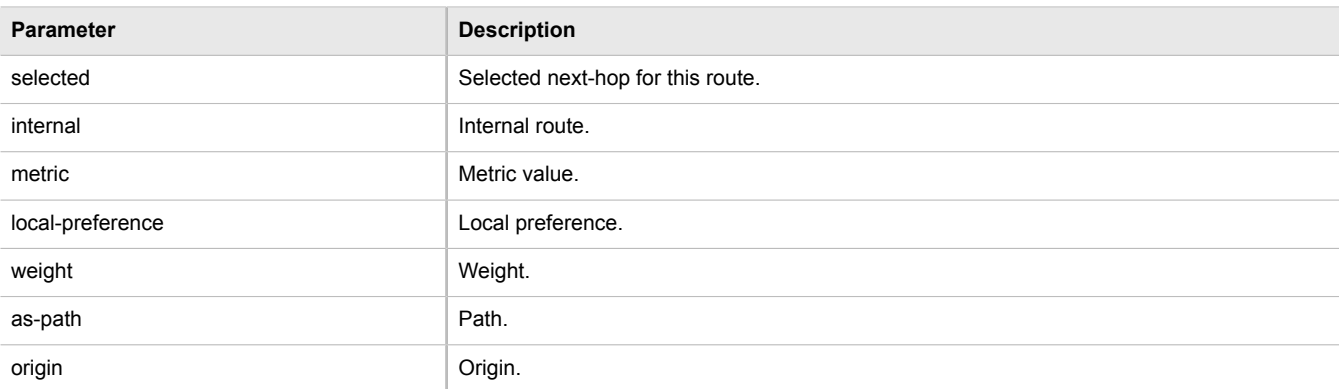

#### To view the status of the dynamic BGP neighbor configured on the device, type:

show routing status bgp neighbor

#### If BGP neighbors have been configured, a table or list similar to the following example appears:

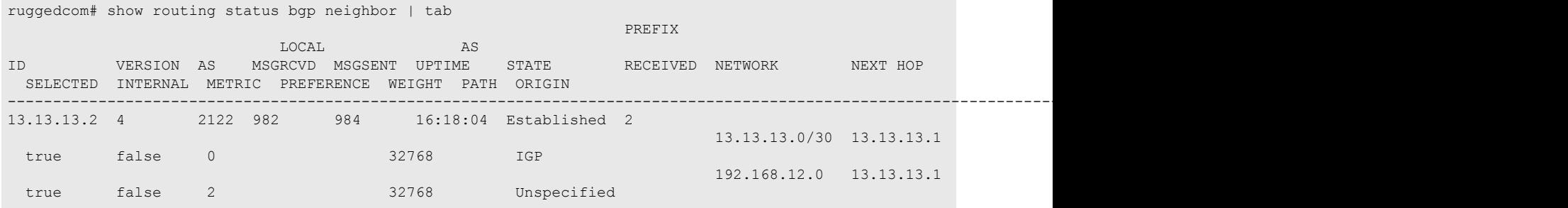

The list provides the following information:

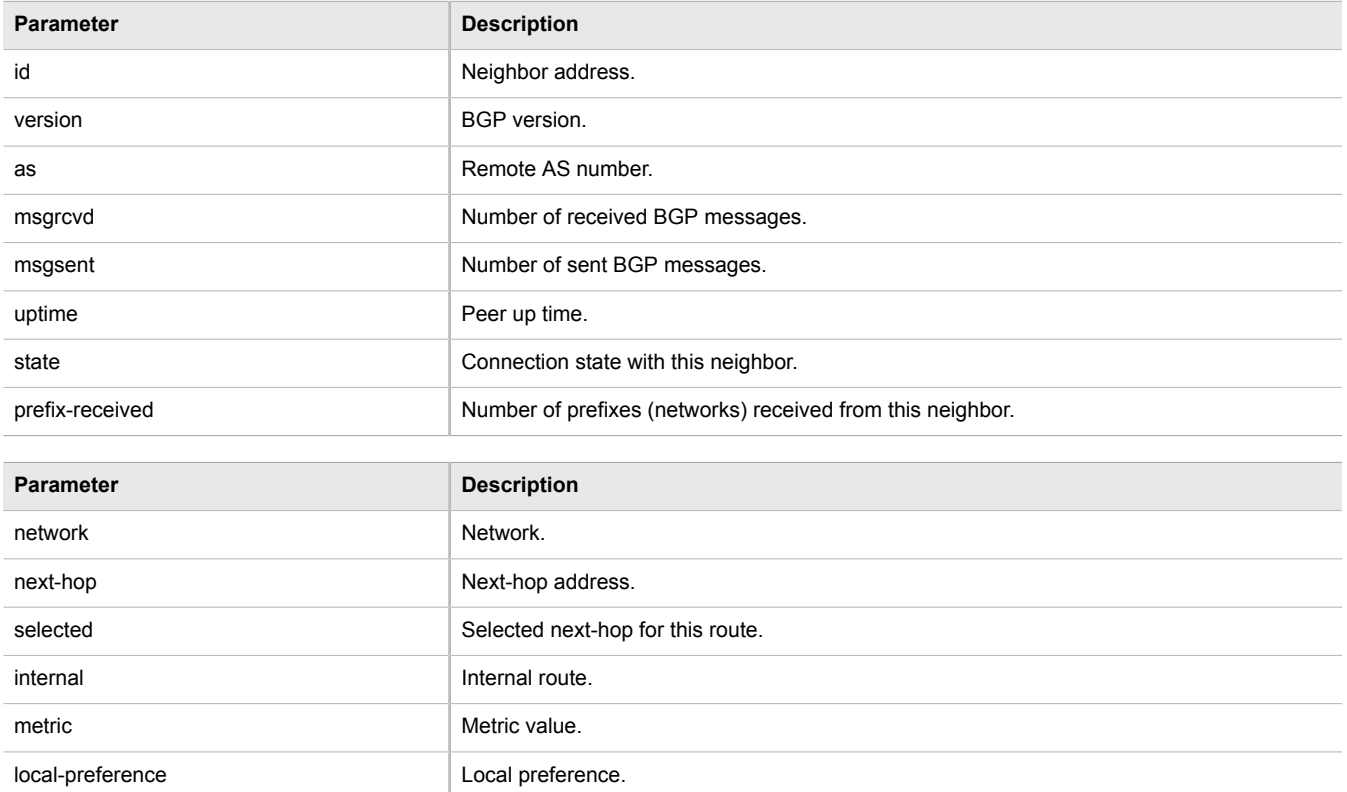

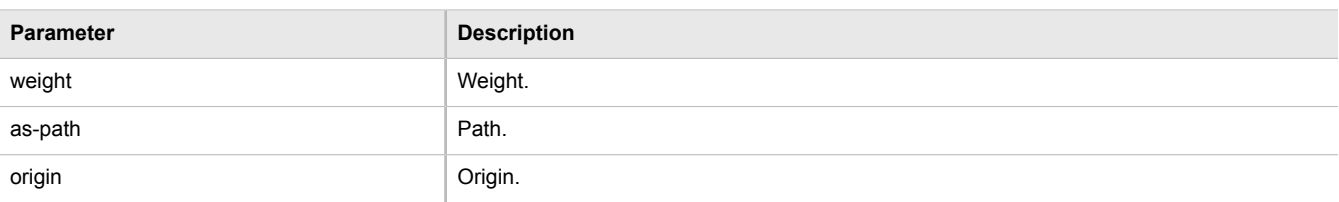

If no dynamic BGP routes have been configured, configure BGP and add routes as needed. For more information about configuring BGP, refer to [Section 5.19.1, "Configuring BGP"](#page-320-0).

# <span id="page-323-0"></span>Section 5.19.3 **Managing Route Maps**

Route maps are sequential statements used to filter routes that meet the defined criteria. If a route meets the criteria of the applied route map, it can either be excluded from the routing table or prevented from being redistributed.

Each route map requires a sequence number (e.g. 10, 20, 30, etc.), which allows for multiple route maps to be run in sequence until a match is found. It is recommended to create sequence numbers in intervals of 10, in case a new route map is required later between two existing route maps.

The following sections describe how to configure and manage route maps for BGP:

- [Section 5.19.3.1, "Viewing a List of Route Map Filters"](#page-323-1)
- [Section 5.19.3.2, "Viewing a List of Route Map Filter Entries"](#page-324-1)
- [Section 5.19.3.3, "Adding a Route Map Filter"](#page-324-0)
- [Section 5.19.3.4, "Adding a Route Map Filter Entry"](#page-324-2)
- [Section 5.19.3.5, "Deleting a Routing Map Filter"](#page-325-0)
- [Section 5.19.3.6, "Deleting a Routing Map Filter Entry"](#page-325-1)
- [Section 5.19.3.7, "Configuring Match Rules"](#page-326-0)
- [Section 5.19.3.8, "Configuring a Set"](#page-326-1)

#### <span id="page-323-1"></span>Section 5.19.3.1 **Viewing a List of Route Map Filters**

To view a list of route map filters for either dynamic BGP routes, type:

**show** running-config routing bgp filter route-map

If filters have been configured, a table or list similar to the following example appears:

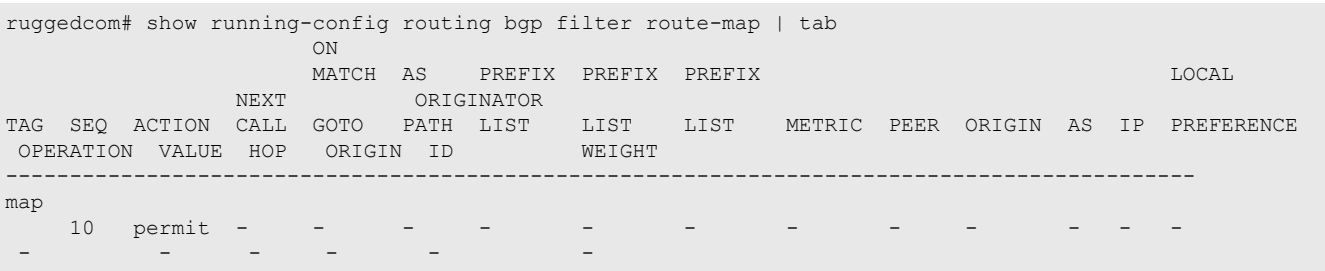
#### !

If no filters have been configured, add filters as needed. For more information, refer to [Section 5.19.6.3, "Adding](#page-333-0) [an Autonomous System Path Filter".](#page-333-0)

#### Section 5.19.3.2 **Viewing a List of Route Map Filter Entries**

To view a list of entries for a route map filter for either BGP, type:

**show** running-config routing bgp filter route-map *tag* entry

#### Where:

• *tag* is the tag for the route map filter

If entries have been configured, a table or list similar to the following example appears:

```
ruggedcom# show running-config routing bgp filter route-map map entry | tab
 ON
         MATCH AS PREFIX PREFIX PREFIX NEXT LOCAL MEXT
                    ORIGINATOR
SEQ ACTION CALL GOTO PATH LIST LIST LIST METRIC PEER ORIGIN AS IP PREFERENCE OPERATION VALUE HOP ORIGIN ID WEIGHT AS
OPERATION VALUE HOP ORIGIN ID
---------------------------------------------------------------------------------------------
10 permit - - - - - - - - - - - - - 
 - - - - -
 !
!
```
If no filters have been configured, add filters as needed. For more information, refer to [Section 5.19.6.3, "Adding](#page-333-0) [an Autonomous System Path Filter".](#page-333-0)

#### Section 5.19.3.3 **Adding a Route Map Filter**

To add a route map filter for dynamic BGP routes, do the following:

- 1. Make sure the CLI is in Configuration mode.
- 2. Add the new filter by typing:

```
routing bgp filter route-map tag
```
Where:

- *tag* is the tag for the route map filter
- 3. Add one or more entries. For more information, refer to [Section 5.19.3.4, "Adding a Route Map Filter Entry"](#page-324-0).
- 4. Type **commit** and press **Enter** to save the changes, or type **revert** and press **Enter** to abort.

#### <span id="page-324-0"></span>Section 5.19.3.4 **Adding a Route Map Filter Entry**

To add an entry for an route map filter, do the following:

- 1. Make sure the CLI is in Configuration mode.
- 2. Add the new filter by typing:

```
routing bgp filter route-map tag entry number
```
Where:

- *tag* is the tag for the route map filter
- *number* is the sequence number for the entry
- 3. Configure the following parameter(s) as required:

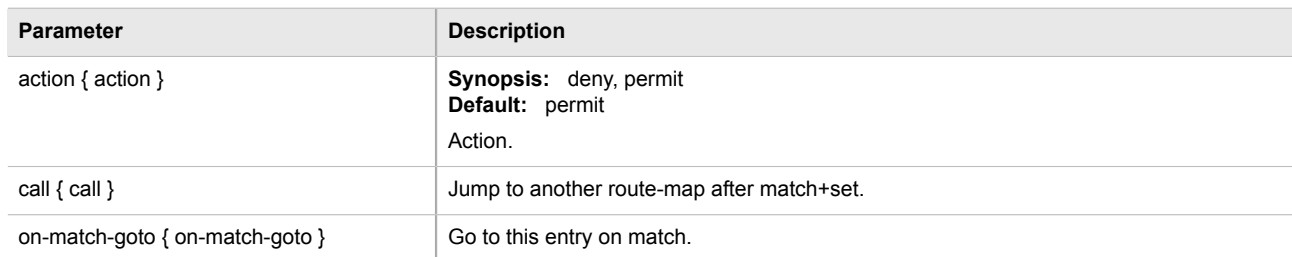

- 4. Configure the match rules for the route map filter. For more information, refer to [Section 5.19.3.7,](#page-326-0) ["Configuring Match Rules"](#page-326-0).
- 5. Configure a set for the route map filter. For more information, refer to [Section 5.19.3.8, "Configuring a Set".](#page-326-1)
- 6. Type **commit** and press **Enter** to save the changes, or type **revert** and press **Enter** to abort.

#### Section 5.19.3.5 **Deleting a Routing Map Filter**

To delete a route map filter for dynamic BGP routes, do the following:

- 1. Make sure the CLI is in Configuration mode.
- 2. Delete the filter key by typing:

```
no routing bgp filter route-map tag
```
Where:

- *tag* is the tag for the route map filter
- 3. Type **commit** and press **Enter** to save the changes, or type **revert** and press **Enter** to abort.

#### Section 5.19.3.6 **Deleting a Routing Map Filter Entry**

To delete an entry for a route map filter, do the following:

- 1. Make sure the CLI is in Configuration mode.
- 2. Delete the filter key by typing:

```
no routing bgp filter route-map tag entry number
```
Where:

• *tag* is the tag for the route map filter

- *number* is the sequence number for the entry
- 3. Type **commit** and press **Enter** to save the changes, or type **revert** and press **Enter** to abort.

#### <span id="page-326-0"></span>Section 5.19.3.7 **Configuring Match Rules**

To configure match rules for a route map filter entry, do the following:

- 1. Make sure the CLI is in Configuration mode.
- 2. Navigate to *routing » bgp » filter » route-map » {tag} » entry » {number} » match*, where *{tag}* is the tag for the route map filter and *{number}* is the sequence number for the entry.
- 3. Configure the following parameters as required:

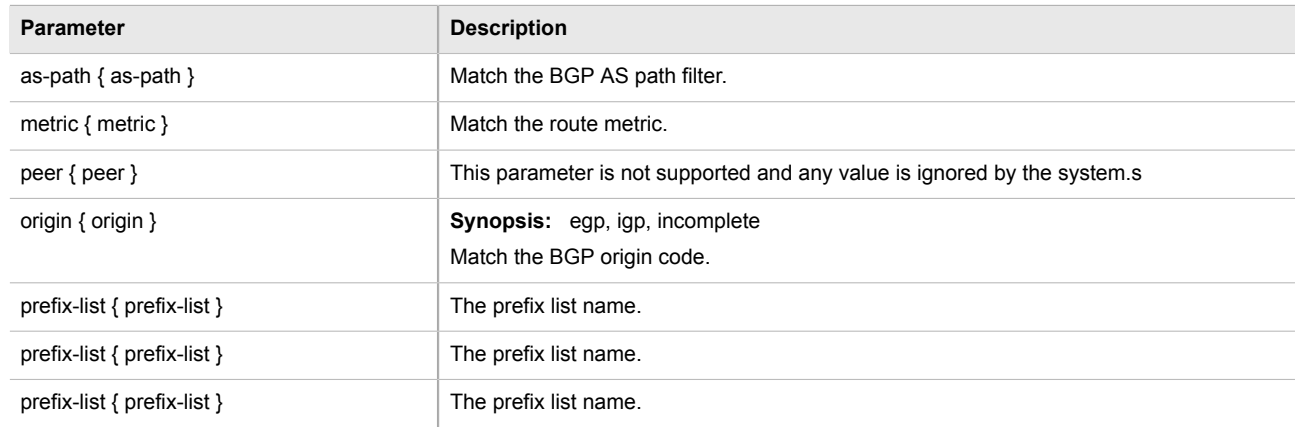

4. Type **commit** and press **Enter** to save the changes, or type **revert** and press **Enter** to abort.

#### <span id="page-326-1"></span>Section 5.19.3.8 **Configuring a Set**

To configure matched rules for a route map filter entry, do the following:

- 1. Make sure the CLI is in Configuration mode.
- 2. Navigate to *routing » bgp » filter » route-map » {tag} » entry » {number} » set*, where *{tag}* is the tag for the route map filter and *{number}* is the sequence number for the entry.
- 3. Configure the following parameters as required:

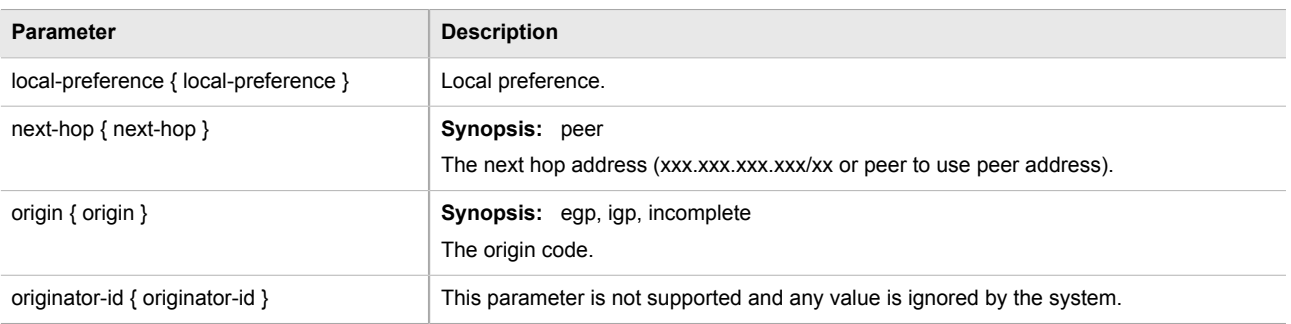

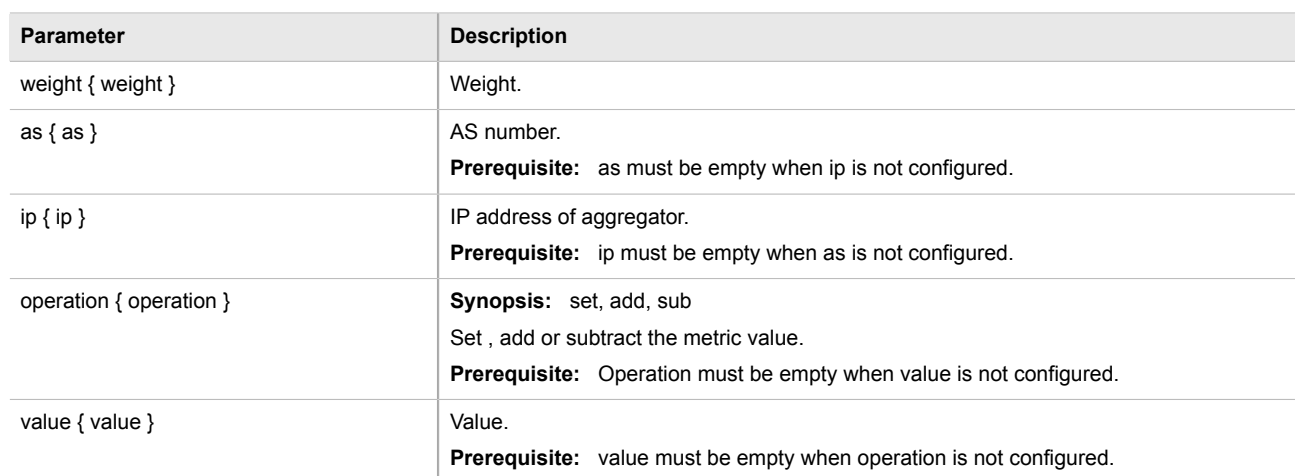

- 4. Add pre-pended and/or excluded autonomous system paths. For more information, refer to [Section 5.19.4.3,](#page-328-0) ["Adding a Prepended Autonomous System Path Filter"](#page-328-0) and/or [Section 5.19.4.4, "Adding an Excluded](#page-329-0) [Autonomous System Path filter"](#page-329-0).
- 5. Type **commit** and press **Enter** to save the changes, or type **revert** and press **Enter** to abort.

# Section 5.19.4 **Managing Prepended and Excluded Autonomous System Paths**

The following sections describe how to configure and manage prepended and excluded autonomous system paths:

- [Section 5.19.4.1, "Viewing a List of Prepended Autonomous System Path Filters"](#page-327-0)
- [Section 5.19.4.2, "Viewing a List of Excluded Autonomous System Paths"](#page-328-1)
- [Section 5.19.4.3, "Adding a Prepended Autonomous System Path Filter"](#page-328-0)
- [Section 5.19.4.4, "Adding an Excluded Autonomous System Path filter"](#page-329-0)
- [Section 5.19.4.5, "Deleting a Prepended Autonomous System Path Filter"](#page-329-1)
- [Section 5.19.4.6, "Deleting an Excluded Autonomous System Path Filter"](#page-329-2)

#### <span id="page-327-0"></span>Section 5.19.4.1 **Viewing a List of Prepended Autonomous System Path Filters**

To view a list of prepended autonomous system path filters configured for a BGP route map entry, type:

**show** running-config routing bgp filter route-map *name* entry *number* set as-path prepend

Where:

- *name* is the name of the route map
- *number* is the entry number

If filters have been configured, a table or list similar to the following example appears:

ruggedcom# show running-config routing bgp filter route-map route entry 10 set as-path prepend

```
routing bgp
  filter route-map route
   entry 10
    set as-path prepend 120
. . . . <u>.</u>
   !
  !
!
```
If no prepended autonomous system path filters have been configured, add filters as needed. For more information, refer to [Section 5.19.4.3, "Adding a Prepended Autonomous System Path Filter"](#page-328-0).

## <span id="page-328-1"></span>Section 5.19.4.2 **Viewing a List of Excluded Autonomous System Paths**

To view a list of excluded autonomous system path filters configured for a BGP route map entry, type:

**show** running-config routing bgp filter route-map *name* entry *number* set as-path exclude

Where:

- *name* is the name of the route map
- *number* is the entry number

If filters have been configured, a table or list similar to the following example appears:

```
ruggedcom# show running-config routing bgp filter route-map route entry 10 set as-path exclude
routing bgp
 filter route-map route
  entry 10
   set as-path exclude 110
 !
   !
 !
!
```
If no excluded autonomous system path filters have been configured, add filters as needed. For more information, refer to [Section 5.19.4.4, "Adding an Excluded Autonomous System Path filter".](#page-329-0)

#### <span id="page-328-0"></span>Section 5.19.4.3 **Adding a Prepended Autonomous System Path Filter**

To add a prepended autonomous system path filter to a BGP route map entry, do the following:

- 1. Make sure the CLI is in Configuration mode.
- 2. Add the path by typing:

```
routing bgp filter route-map name entry number set as-path prepend path
```
Where:

- *name* is the name of the route map
- *number* is the entry number
- *path* is the number for the autonomous system path
- 3. Type **commit** and press **Enter** to save the changes, or type **revert** and press **Enter** to abort.

### <span id="page-329-0"></span>Section 5.19.4.4 **Adding an Excluded Autonomous System Path filter**

To add an excluded autonomous system path filter to a BGP route map entry, do the following:

- 1. Make sure the CLI is in Configuration mode.
- 2. Add the path by typing:

**routing** bgp filter route-map *name* entry *number* set as-path exclude *path*

Where:

- *name* is the name of the route map
- *number* is the entry number
- *path* is the number for the autonomous system path
- 3. Type **commit** and press **Enter** to save the changes, or type **revert** and press **Enter** to abort.

#### <span id="page-329-1"></span>Section 5.19.4.5 **Deleting a Prepended Autonomous System Path Filter**

To delete a prepended autonomous system path filter from a BGP route map entry, do the following:

- 1. Make sure the CLI is in Configuration mode.
- 2. Delete the network by typing:

**no** routing bgp filter route-map *name* entry *number* set as-path prepend *path*

Where:

- *name* is the name of the route map
- *number* is the entry number
- *path* is the number for the autonomous system path
- 3. Type **commit** and press **Enter** to save the changes, or type **revert** and press **Enter** to abort.

#### <span id="page-329-2"></span>Section 5.19.4.6 **Deleting an Excluded Autonomous System Path Filter**

To delete an excluded autonomous system path filter from a BGP route map entry, do the following:

- 1. Make sure the CLI is in Configuration mode.
- 2. Delete the network by typing:

**no** routing bgp filter route-map *name* entry *number* set as-path exclude *path*

Where:

- *name* is the name of the route map
- *number* is the entry number
- *path* is the number for the autonomous system path
- 3. Type **commit** and press **Enter** to save the changes, or type **revert** and press **Enter** to abort.

# Section 5.19.5 **Managing Prefix Lists and Entries**

Neighbors can be associated with prefix lists, which allow the BGP daemon to filter incoming or outgoing routes based on the *allow* and *deny* entries in the prefix list.

The following sections describe how to configure and manage prefix lists and entries for dynamic BGP routes:

- [Section 5.19.5.1, "Viewing a List of Prefix Lists"](#page-330-0)
- [Section 5.19.5.2, "Viewing a List of Prefix Entries"](#page-330-1)
- [Section 5.19.5.3, "Adding a Prefix List"](#page-331-0)
- [Section 5.19.5.4, "Adding a Prefix Entry"](#page-331-1)
- [Section 5.19.5.5, "Deleting a Prefix List"](#page-332-0)
- [Section 5.19.5.6, "Deleting a Prefix Entry"](#page-332-1)

#### <span id="page-330-0"></span>Section 5.19.5.1 **Viewing a List of Prefix Lists**

To view a list of prefix lists for dynamic BGP routes, type:

**routing** bgp filter prefix-list

If prefix lists have been configured, a table or list similar to the following example appears:

```
ruggedcom# show running-config routing bgp filter prefix-list | tab
          NAME DESCBGPTION SEQ ACTION SUBNET
-------------------------------------------------------------------------
list-permit-lan-22 -
                                100 permit 192.168.33.0/24 - -
list-withdraw-lan-11 -
                                100 permit 192.168.33.0/24 - -
                                200 permit 192.168.33.0/24 32 -
!
```
If no prefix lists have been configured, add lists as needed. For more information, refer to [Section 5.19.5.3,](#page-331-0) ["Adding a Prefix List".](#page-331-0)

#### <span id="page-330-1"></span>Section 5.19.5.2 **Viewing a List of Prefix Entries**

To view a list of entries for dynamic BGP, OSPF, or BGP prefix lists, type:

**routing** bgp filter prefix-list *name* entry

Where:

• *name* is the name of the prefix list

If entries have been configured, a table or list similar to the following example appears:

```
ruggedcom# show running-config routing bgp filter prefix-list test entry | tab
SEQ ACTION SUBNET LE GE
              ---------------------------------------------
5 permit 192.168.40.0/24 32 -
```

```
6 deny 192.168.5.21/32
 !
!
```
If no entries have been configured, add entries as needed. For more information, refer to [Section 5.19.5.4,](#page-331-1) ["Adding a Prefix Entry".](#page-331-1)

#### <span id="page-331-0"></span>Section 5.19.5.3 **Adding a Prefix List**

To add a prefix list for dynamic BGP routes, do the following:

- 1. Make sure the CLI is in Configuration mode.
- 2. Add the list by typing:

```
routing bgp filter prefix-list name
```
Where:

- *name* is the name of the prefix list
- 3. Configure the following parameter(s) as required:

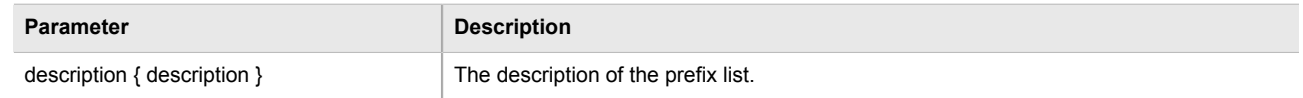

- 4. Add prefix entries as needed. For more information, refer to [Section 5.19.5.4, "Adding a Prefix Entry".](#page-331-1)
- 5. Type **commit** and press **Enter** to save the changes, or type **revert** and press **Enter** to abort.

#### <span id="page-331-1"></span>Section 5.19.5.4 **Adding a Prefix Entry**

To add an entry for a dynamic BGP prefix list, do the following:

- 1. Make sure the CLI is in Configuration mode.
- 2. Add the entry by typing:

```
routing bgp filter prefix-list name entry number
```
Where:

- *name* is the name of the prefix list
- *number* is the sequence number for the entry
- 3. Configure the following parameter(s) as required:

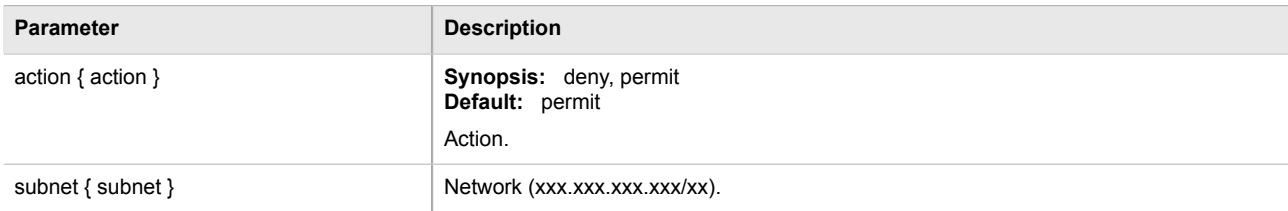

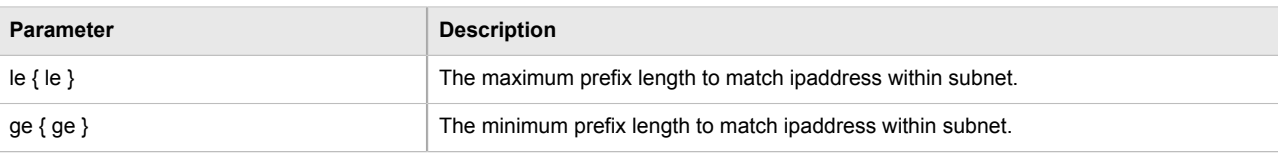

4. Type **commit** and press **Enter** to save the changes, or type **revert** and press **Enter** to abort.

#### <span id="page-332-0"></span>Section 5.19.5.5 **Deleting a Prefix List**

To delete a prefix list for dynamic BGP routes, do the following:

1. Make sure the CLI is in Configuration mode.

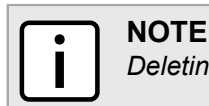

*Deleting a prefix list removes all associate prefix entries as well.*

2. Delete the list by typing:

**no** routing bgp filter prefix-list *name*

Where:

- *name* is the name of the prefix list
- 3. Type **commit** and press **Enter** to save the changes, or type **revert** and press **Enter** to abort.

#### <span id="page-332-1"></span>Section 5.19.5.6 **Deleting a Prefix Entry**

To delete an entry for a dynamic BGP prefix list, do the following:

- 1. Make sure the CLI is in Configuration mode.
- 2. Delete the entry by typing:

**no** routing bgp filter prefix-list *name* entry *number*

Where:

- *name* is the name of the prefix list
- *number* is the sequence number for the entry
- 3. Type **commit** and press **Enter** to save the changes, or type **revert** and press **Enter** to abort.

# Section 5.19.6 **Managing Autonomous System Paths and Entries**

The following sections describe how to configure and manage autonomous system paths and entries for dynamic BGP routes:

- [Section 5.19.6.1, "Viewing a List of Autonomous System Paths"](#page-333-1)
- [Section 5.19.6.2, "Viewing a List of Autonomous System Path Entries"](#page-333-2)
- [Section 5.19.6.3, "Adding an Autonomous System Path Filter"](#page-333-0)
- [Section 5.19.6.4, "Adding an Autonomous System Path Filter Entry"](#page-334-0)
- [Section 5.19.6.5, "Deleting an Autonomous System Path"](#page-334-1)
- [Section 5.19.6.6, "Deleting an Autonomous System Path Filter Entry"](#page-334-2)

#### <span id="page-333-1"></span>Section 5.19.6.1 **Viewing a List of Autonomous System Paths**

To view a list of autonomous system path filters for dynamic BGP routes, type:

**show** running-config routing bgp filter as-path

If filters have been configured, a table or list similar to the following example appears:

```
ruggedcom# show running-config routing bgp filter as-path | tab
                  ACTION MATCH
                  ---------------------------------
filter-allow-120
                     permit 120
!
```
If no filters have been configured, add filters as needed. For more information, refer to [Section 5.19.6.3, "Adding](#page-333-0) [an Autonomous System Path Filter".](#page-333-0)

#### <span id="page-333-2"></span>Section 5.19.6.2 **Viewing a List of Autonomous System Path Entries**

To view a list of entries for an autonomous system path filter, type:

```
show running-config routing bgp filter as-path name entry
```
Where:

• *name* is the name of the autonomous system path filter

If entries have been configured, a table or list similar to the following example appears:

```
ruggedcom# show running-config routing bgp filter as-path filter-allow-120 entry | tab
ACTION MATCH
---------------
permit 120
 !
!
```
If no filters have been configured, add filters as needed. For more information, refer to [Section 5.19.6.3, "Adding](#page-333-0) [an Autonomous System Path Filter".](#page-333-0)

#### <span id="page-333-0"></span>Section 5.19.6.3 **Adding an Autonomous System Path Filter**

To add an autonomous system path filter for dynamic BGP routes, do the following:

1. Make sure the CLI is in Configuration mode.

2. Add the new filter by typing:

```
routing bgp filter as-path name
```
Where:

- *name* is the name of the autonomous system path filter
- 3. Add one or more entries. For more information, refer to [Section 5.19.6.4, "Adding an Autonomous System](#page-334-0) [Path Filter Entry".](#page-334-0)
- 4. Type **commit** and press **Enter** to save the changes, or type **revert** and press **Enter** to abort.

#### <span id="page-334-0"></span>Section 5.19.6.4 **Adding an Autonomous System Path Filter Entry**

Create an entry for an autonomous system path filter to match a string or integer value in AS path and then perform an action. The match criteria is defined using regular expressions.

To add an entry for an autonomous system path filter, do the following:

- 1. Make sure the CLI is in Configuration mode.
- 2. Add the new filter by typing:

```
routing bgp filter as-path name entry action match
```
Where:

- *name* is the name of the autonomous system path filter.
- *action* is the action.
- *match* is the regular expression to match with the autonomous system path. For more information about regular expressions, refer to [Section 2.6.6, "Using Regular Expressions"](#page-56-0).
- 3. Type **commit** and press **Enter** to save the changes, or type **revert** and press **Enter** to abort.

#### <span id="page-334-1"></span>Section 5.19.6.5 **Deleting an Autonomous System Path**

To delete an autonomous system path filter for dynamic BGP routes, do the following:

- 1. Make sure the CLI is in Configuration mode.
- 2. Delete the filter key by typing:

```
no routing bgp filter as-path name
```
Where:

- *name* is the name of the autonomous system path filter
- 3. Type **commit** and press **Enter** to save the changes, or type **revert** and press **Enter** to abort.

#### <span id="page-334-2"></span>Section 5.19.6.6 **Deleting an Autonomous System Path Filter Entry**

To delete an entry for an autonomous system path filter, do the following:

- 1. Make sure the CLI is in Configuration mode.
- 2. Delete the filter key by typing:

```
no routing bgp filter as-path name entry action match
```
Where:

- *name* is the name of the autonomous system path filter.
- *action* is the action.
- *match* is the regular expression to match with the autonomous system path. For more information about regular expressions, refer to [Section 2.6.6, "Using Regular Expressions"](#page-56-0).
- 3. Type **commit** and press **Enter** to save the changes, or type **revert** and press **Enter** to abort.

# <span id="page-335-1"></span>Section 5.19.7 **Managing Neighbors**

**NOTE**

Neighbors are other routers with which to exchange routes. One or more neighbors must be specified in order for BGP to operate.

*If neighbors are specified but no networks are specified, the router will receive BGP routing information from its neighbors but will not advertise any routes to them. For more information about networks, refer to [Section 5.19.8, "Managing Networks".](#page-337-0)*

The following sections describe how to configure and manage neighbors for dynamic BGP routes:

- [Section 5.19.7.1, "Viewing a List of Neighbors"](#page-335-0)
- [Section 5.19.7.2, "Adding a Neighbor"](#page-336-0)
- [Section 5.19.7.3, "Deleting a Neighbor"](#page-336-1)

#### <span id="page-335-0"></span>Section 5.19.7.1 **Viewing a List of Neighbors**

To view a list of neighbors configured for a BGP network, type:

**show** running-config routing bgp neighbor

If neighbors have been configured, a table or list similar to the following example appears:

```
ruggedcom# show running-config routing bgp neighbor
routing bgp
 neighbor 192.168.123.3
  remote-as 100
  no ebgp-multihop
  no maximum-prefix
  no next-hop-self
  no password
  no route-map in
  no route-map out
  no soft-reconfiguration
  no weight
  !
!
```
If no neighbors have been configured, add neighbors as needed. For more information, refer to [Section 5.19.7.2,](#page-336-0) ["Adding a Neighbor"](#page-336-0).

#### <span id="page-336-0"></span>Section 5.19.7.2 **Adding a Neighbor**

To add a neighbor for a BGP network, do the following:

- 1. Make sure the CLI is in Configuration mode.
- 2. Add the neighbor by typing:

**routing** bgp neighbor *address*

Where:

- *address* is the IP address of the neighbor
- 3. Configure the route map settings by configuring the following parameter(s):

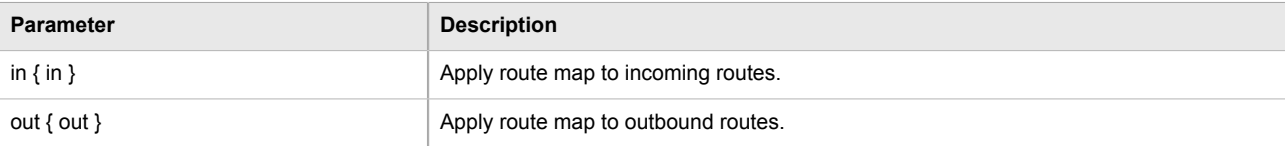

4. Configure the neighbor settings by configuring the following parameter(s):

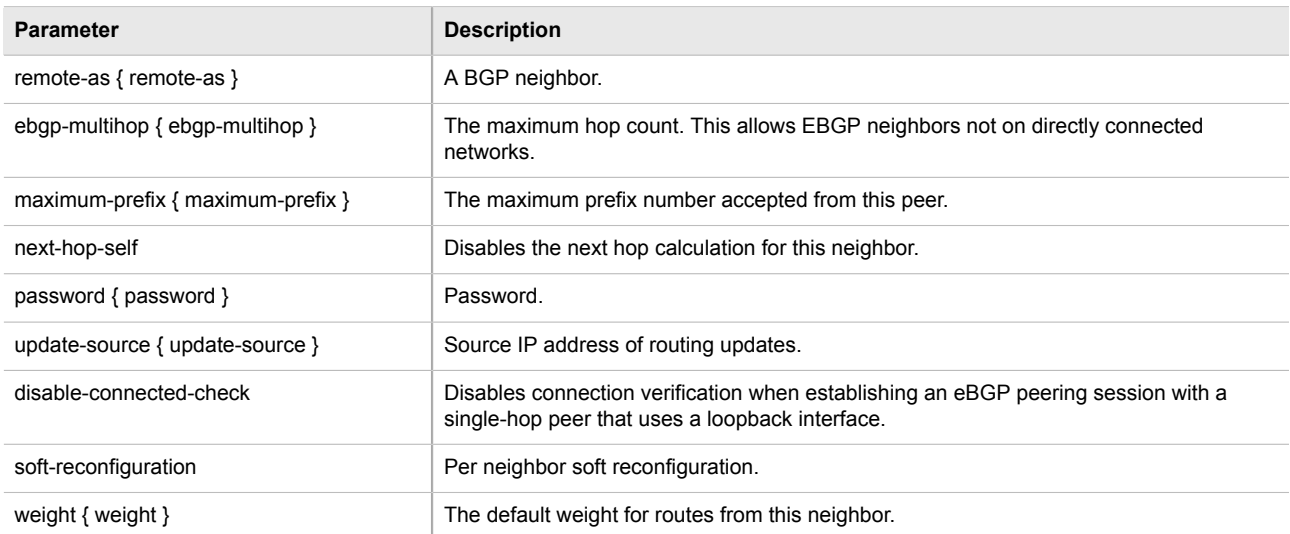

5. Type **commit** and press **Enter** to save the changes, or type **revert** and press **Enter** to abort.

#### <span id="page-336-1"></span>Section 5.19.7.3 **Deleting a Neighbor**

To delete a neighbor from a BGP network, do the following:

- 1. Make sure the CLI is in Configuration mode.
- 2. Delete the network by typing:

**no** routing bgp neighbor *address*

Where:

- *address* is the IP address of the neighbor
- 3. Type **commit** and press **Enter** to save the changes, or type **revert** and press **Enter** to abort.

# <span id="page-337-0"></span>Section 5.19.8 **Managing Networks**

As opposed to neighbors, which are specific routers with which to exchange routes, networks are groups of routers that are either part of a specific subnet or connected to a specific network interface. They can be used at the same time as neighbors.

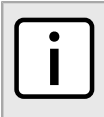

#### **NOTE**

*For point to point links, such as T1/E1 links, specify neighbors instead of a network. For more information, refer to [Section 5.19.7.2, "Adding a Neighbor".](#page-336-0)*

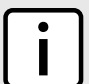

#### **NOTE**

*Networks for the BGP protocol do not require a valid entry in the routing table. Since BGP is a broader gateway protocol, a more general network specification would typically be entered. For example, if a routed network inside the Autonomous System (AS) was comprised of many different Class C subnets (/24) of the 192.168.0.0/16 range, it is more efficient to advertise the one Class B network specification, 192.168.0.0/16, to its BGP neighbors.*

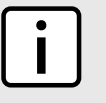

#### **NOTE**

*If neighbors are specified but no networks are specified, the router will receive routing information from its neighbors but will not advertise any routes to them. For more information about neighbors, refer to [Section 5.19.7, "Managing Neighbors"](#page-335-1).*

The following sections describe how to configure and manage networks:

- [Section 5.19.8.1, "Viewing a List of Networks"](#page-337-1)
- [Section 5.19.8.2, "Adding a Network"](#page-338-0)
- [Section 5.19.8.3, "Deleting a Network"](#page-338-1)
- [Section 5.19.8.4, "Tracking Commands"](#page-338-2)

#### <span id="page-337-1"></span>Section 5.19.8.1 **Viewing a List of Networks**

To view a list of networks configured for the BGP protocol, type:

**show** running-config routing bgp network

If networks have been configured, a table or list similar to the following example appears:

```
ruggedcom# show running-config routing bgp network
routing bgp
 network 192.168.12.0/24
  !
 network 192.168.123.0/24
```
#### ! !

If no networks have been configured, add networks as needed. For more information, refer to [Section 5.19.8.2,](#page-338-0) ["Adding a Network".](#page-338-0)

#### <span id="page-338-0"></span>Section 5.19.8.2 **Adding a Network**

To add a network for the BGP protocol, do the following:

- 1. Make sure the CLI is in Configuration mode.
- 2. Add the network by typing:

**routing** bgp network *address*

Where:

- *address* is the IP subnet address and prefix for the network
- 3. If necessary, configure an event tracker to track network commands. For more information, refer to [Section 5.19.8.4, "Tracking Commands"](#page-338-2).
- 4. Type **commit** and press **Enter** to save the changes, or type **revert** and press **Enter** to abort.

#### <span id="page-338-1"></span>Section 5.19.8.3 **Deleting a Network**

To delete a network configured for the BGP protocol, do the following:

- 1. Make sure the CLI is in Configuration mode.
- 2. Delete the network by typing:

**no** routing bgp network *address*

Where:

- *address* is the IP subnet address and prefix for the network
- 3. Type **commit** and press **Enter** to save the changes, or type **revert** and press **Enter** to abort.

#### <span id="page-338-2"></span>Section 5.19.8.4 **Tracking Commands**

Network commands can be tracked using event trackers configured under *global » tracking*. For more information about event trackers, refer to [Section 3.16, "Managing Event Trackers".](#page-110-0)

The network command is activated based on the event tracker's state. The  $\text{apply-when}$  parameter determines when the command is activated. For example, if the apply-when parameter is set to **down**, the network command becomes active (thereby advertising the network to a router's BGP peers) when the tracked target is unavailable.

To track a command for a BGP network, do the following:

1. Make sure the CLI is in Configuration mode.

- 2. Navigate to *routing » bgp » network » {address} » track*, where *{address}* is the IP subnet address and prefix for the network.
- 3. Configure the following parameter(s) as required:

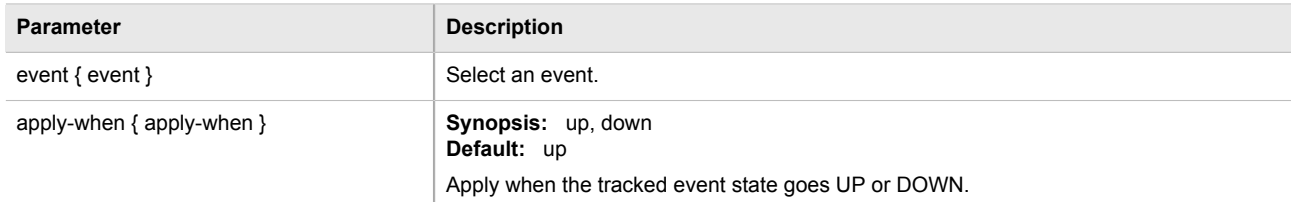

4. Type **commit** and press **Enter** to save the changes, or type **revert** and press **Enter** to abort.

# Section 5.19.9 **Managing Aggregate Addresses**

The following sections describe how to configure and manage aggregate addresses:

- [Section 5.19.9.1, "Viewing a List of Aggregate Addresses"](#page-339-0)
- [Section 5.19.9.2, "Adding an Aggregate Address"](#page-339-1)
- [Section 5.19.9.3, "Deleting an Aggregate Address"](#page-340-0)

#### <span id="page-339-0"></span>Section 5.19.9.1 **Viewing a List of Aggregate Addresses**

To view a list of aggregate addresses for dynamic BGP routes, type:

**routing** bgp aggregate-address

If addresses have been configured, a table or list similar to the following example appears:

```
ruggedcom# show running-config routing bgp aggregate-address
routing bgp
 aggregate-address 11.11.0.0/16
   options summary-only
   !
  !
!
```
If no aggregate addresses have been configured, add addresses as needed. For more information, refer to [Section 5.19.9.2, "Adding an Aggregate Address".](#page-339-1)

#### <span id="page-339-1"></span>Section 5.19.9.2 **Adding an Aggregate Address**

To add an aggregate address for dynamic BGP routes, do the following:

- 1. Make sure the CLI is in Configuration mode.
- 2. Add the path by typing:

**routing** bgp aggregate-address *address*

Where:

- *address* is the subnet address and prefix for the aggregate address
- 3. If necessary, configure options for the address. For more information, refer to [Section 5.19.10.2, "Adding an](#page-341-0) [Aggregate Address Option"](#page-341-0).
- 4. Type **commit** and press **Enter** to save the changes, or type **revert** and press **Enter** to abort.

#### <span id="page-340-0"></span>Section 5.19.9.3 **Deleting an Aggregate Address**

To delete an aggregate address for dynamic BGP routes, do the following:

- 1. Make sure the CLI is in Configuration mode.
- 2. Delete the address by typing:

```
no routing bgp aggregate-address address
```
Where:

- *address* is the subnet address and prefix for the aggregate address
- 3. Type **commit** and press **Enter** to save the changes, or type **revert** and press **Enter** to abort.

# Section 5.19.10 **Managing Aggregate Address Options**

The following sections describe how to configure and manage options for aggregate addresses:

- [Section 5.19.10.1, "Viewing a List of Aggregate Address Options"](#page-340-1)
- [Section 5.19.10.2, "Adding an Aggregate Address Option"](#page-341-0)
- [Section 5.19.10.3, "Deleting an Aggregate Address Option"](#page-341-1)

#### <span id="page-340-1"></span>Section 5.19.10.1 **Viewing a List of Aggregate Address Options**

To view a list of options for an aggregate address, type:

**routing** bgp aggregate-address *address* options

If options have been configured, a table or list similar to the following example appears:

```
ruggedcom# show running-config routing bgp aggregate-address 11.11.0.0/16 options
routing bgp
 aggregate-address 11.11.0.0/16
  options summary-only
   !
 !
!
```
If no options have been configured, add options as needed. For more information, refer to [Section 5.19.10.2,](#page-341-0) ["Adding an Aggregate Address Option"](#page-341-0).

#### <span id="page-341-0"></span>Section 5.19.10.2 **Adding an Aggregate Address Option**

To add an option for an aggregate address, do the following:

- 1. Make sure the CLI is in Configuration mode.
- 2. Add the path by typing:

```
routing bgp aggregate-address address options [summary-only | as-set]
```
Where:

- *address* is the subnet address and prefix for the aggregate address
- 3. Type **commit** and press **Enter** to save the changes, or type **revert** and press **Enter** to abort.

#### <span id="page-341-1"></span>Section 5.19.10.3 **Deleting an Aggregate Address Option**

To delete an option for an aggregate address, do the following:

- 1. Make sure the CLI is in Configuration mode.
- 2. Delete the option by typing:

```
no routing bgp aggregate-address address options [summary-only | as-set]
```
Where:

- *address* is the subnet address and prefix for the aggregate address
- 3. Type **commit** and press **Enter** to save the changes, or type **revert** and press **Enter** to abort.

# Section 5.19.11 **Managing Redistribution Metrics**

Redistribution metrics redistribute routing information from other routing protocols, static routes or routes handled by the kernel. Routes for subnets that are directly connected to the router, but not part of the BGP network, can also be advertised.

The following sections describe how to configure and manage redistribution metrics for BGP:

- [Section 5.19.11.1, "Viewing a List of Redistribution Metrics"](#page-341-2)
- [Section 5.19.11.2, "Adding a Redistribution Metric"](#page-342-0)
- [Section 5.19.11.3, "Deleting a Redistribution Metric"](#page-342-1)

#### <span id="page-341-2"></span>Section 5.19.11.1 **Viewing a List of Redistribution Metrics**

To view a list of redistribution metrics for dynamic BGP routes, type:

**routing** bgp redistribute

If metrics have been configured, a table or list similar to the following example appears:

```
ruggedcom# show running-config routing bgp redistribute
routing bgp
 redistribute rip
  no metric
  !
!
```
If no redistribution metrics have been configured, add metrics as needed. For more information, refer to [Section 5.19.11.2, "Adding a Redistribution Metric".](#page-342-0)

#### <span id="page-342-0"></span>Section 5.19.11.2 **Adding a Redistribution Metric**

To add a redistribution metric for dynamic BGP routes, do the following:

- 1. Make sure the CLI is in Configuration mode.
- 2. Add the metric by typing:

**routing** bgp redistribute [*rip* | *ospf* | *connected* | *static* | *kernel*]

3. Type **commit** and press **Enter** to save the changes, or type **revert** and press **Enter** to abort.

#### <span id="page-342-1"></span>Section 5.19.11.3 **Deleting a Redistribution Metric**

To delete a redistribution metric for dynamic BGP routes, do the following:

- 1. Make sure the CLI is in Configuration mode.
- 2. Delete the metric by typing:

**no** routing bgp redistribute [*rip* | *ospf* | *connected* | *static* | *kernel*]

3. Type **commit** and press **Enter** to save the changes, or type **revert** and press **Enter** to abort.

# Section 5.20 **Managing RIP**

The Routing Information Protocol (RIP) determines the best path for routing IP traffic over a TCP/IP network based on the number of hops between any two routers. It uses the shortest route available to a given network as the route to use for sending packets to that network.

The ROX II RIP daemon is an [RFC 1058](http://tools.ietf.org/rfc/rfc1058.txt) [\[http://tools.ietf.org/rfc/rfc1058.txt\]](http://tools.ietf.org/rfc/rfc1058.txt) compliant implementation of RIP that supports RIP version 1 and 2. RIP version 1 is limited to obsolete class-based networks, while RIP version 2 supports subnet masks, as well as simple authentication for controlling which routers to accept route exchanges with.

RIP uses network and neighbor entries to control which routers it will exchange routes with. A network is either a subnet or a physical (broadcast-capable) network interface. Any router that is part of that subnet or connected to that interface may exchange routes. A neighbor is a specific router, specified by its IP address, to exchange routes with. For point to point links (i.e. T1/E1 links), neighbor entries must be used to add other routers to exchange routes with. The maximum number of hops between two points on a RIP network is 15, placing a limit on network size.

Link failures will eventually be noticed when using RIP, although it is not unusual for RIP to take many minutes for a dead route to disappear from the whole network. Large RIP networks could take over an hour to converge when link or route changes occur. For fast convergence and recovery, OSPF is recommended. For more information about OSPF, refer to [Section 5.21, "Managing OSPF".](#page-361-0)

RIP is a legacy routing protocol that has mostly been superseded by OSPF.

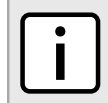

#### **NOTE**

*In complex legacy networks, RIP, OSPF, BGP and IS-IS may all be active on the same router at the same time. Typically, however, only one dynamic routing protocol is employed at one time.*

The following sections describe how to configure and manage RIP:

- [Section 5.20.1, "Configuring RIP"](#page-343-0)
- [Section 5.20.2, "Viewing the Status of Dynamic RIP Routes"](#page-344-0)
- [Section 5.20.3, "Managing Prefix Lists and Entries"](#page-345-0)
- [Section 5.20.4, "Managing Networks"](#page-348-0)
- [Section 5.20.5, "Managing Network IP Address"](#page-349-0)
- [Section 5.20.6, "Managing Network Interfaces"](#page-350-0)
- [Section 5.20.7, "Managing Neighbors"](#page-352-0)
- [Section 5.20.8, "Managing the Prefix List Distribution"](#page-353-0)
- [Section 5.20.9, "Managing Key Chains and Keys"](#page-354-0)
- [Section 5.20.10, "Managing Redistribution Metrics"](#page-358-0)
- [Section 5.20.11, "Managing Routing Interfaces"](#page-360-0)

# <span id="page-343-0"></span>Section 5.20.1 **Configuring RIP**

To configure dynamic routing using the Routing Information Protocol (RIP) daemon, do the following:

- 1. Make sure the CLI is in Configuration mode.
- 2. Navigate to *routing » rip* and configure the following parameter(s) as required:

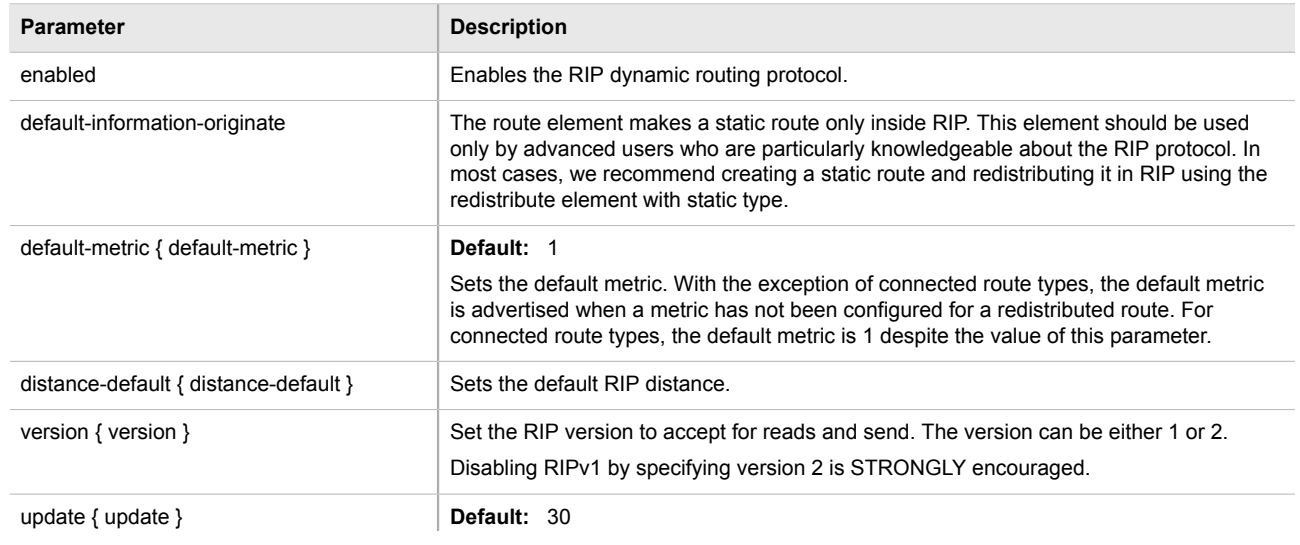

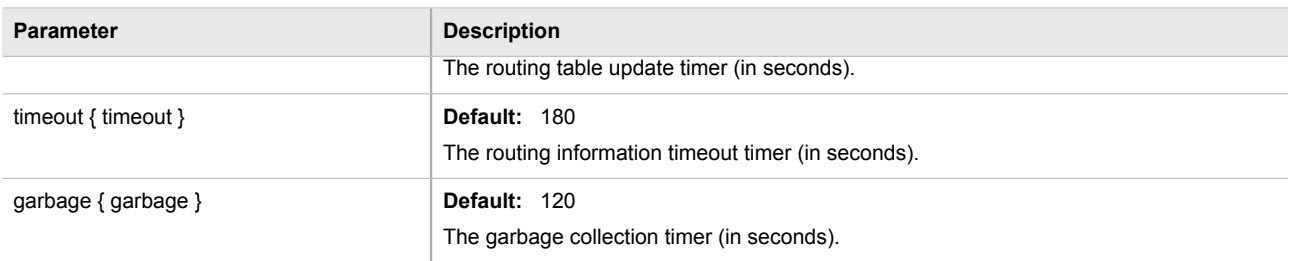

- 3. Configure prefix lists. For more information, refer to [Section 5.20.3.3, "Adding a Prefix List"](#page-346-0).
- 4. Configure a network. For more information, refer to [Section 5.20.4.1, "Configuring a Network".](#page-349-1)
- 5. Configure the prefix list distribution. For more information, refer to [Section 5.20.8.2, "Adding a Prefix List](#page-353-1) [Distribution Path".](#page-353-1)
- 6. Configure key chains. For more information, refer to [Section 5.20.9.3, "Adding a Key Chain"](#page-355-0).
- 7. Configure redistribution metrics. For more information, refer to [Section 5.20.10.2, "Adding a Redistribution](#page-359-0) [Metric".](#page-359-0)
- 8. Configure interfaces. For more information, refer to [Section 5.20.11.2, "Configuring a Routing Interface"](#page-360-1).
- 9. Type **commit** and press **Enter** to save the changes, or type **revert** and press **Enter** to abort.

# <span id="page-344-0"></span>Section 5.20.2 **Viewing the Status of Dynamic RIP Routes**

To view the status of the dynamic RIP routes configured on the device, type:

**show** routing status rip route

If RIP routes have been configured, a table or list similar to the following example appears:

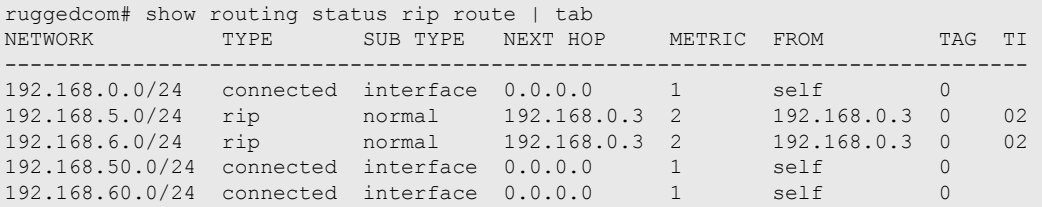

This list provides the following information:

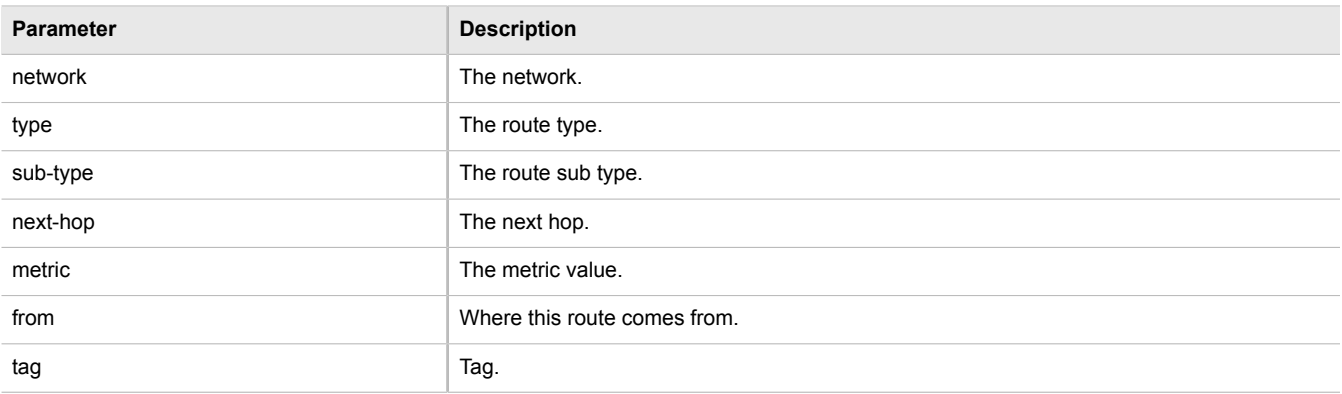

**Parameter Description** 

time The route update time.

To view the status of the RIP interfaces configured on the device, type:

**show** routing status rip interface

If RIP interfaces have been configured, a table or list similar to the following example appears:

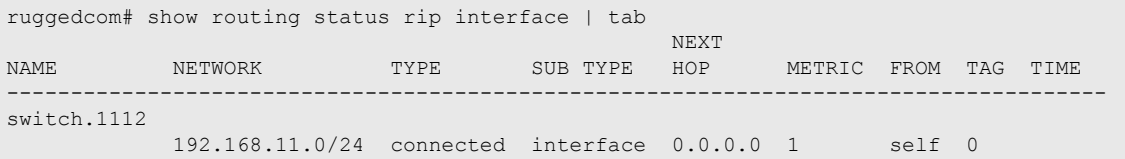

This list provides the following information:

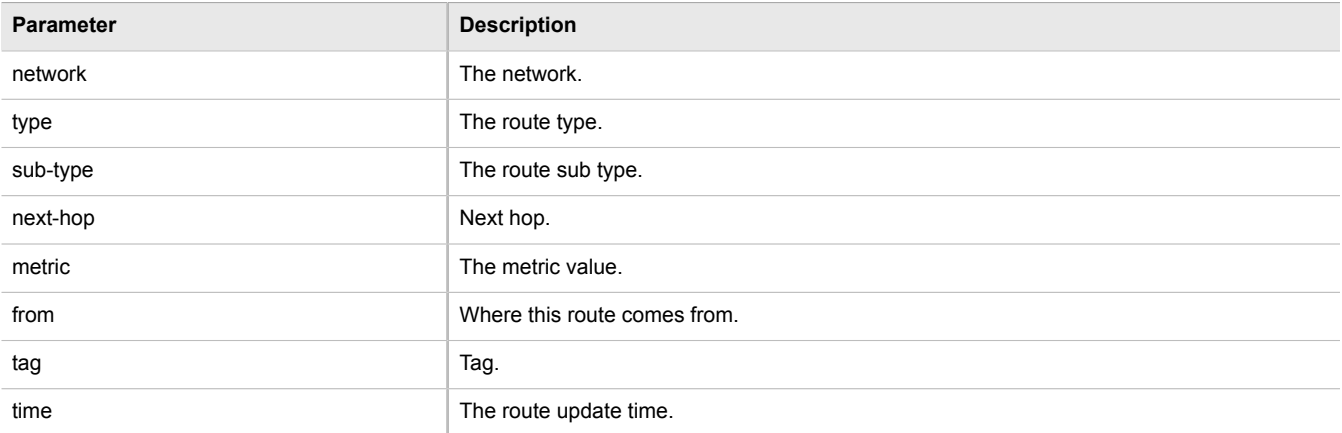

If no dynamic RIP routes have been configured, configure RIP and add routes as needed. For more information about configuring RIP, refer to [Section 5.20.1, "Configuring RIP"](#page-343-0).

# <span id="page-345-0"></span>Section 5.20.3 **Managing Prefix Lists and Entries**

Neighbors can be associated with prefix lists, which allow the RIPs daemon to filter incoming or outgoing routes based on the *allow* and *deny* entries in the prefix list.

The following sections describe how to configure and manage prefix lists and entries for dynamic RIP routes:

- [Section 5.20.3.1, "Viewing a List of Prefix Lists"](#page-346-1)
- [Section 5.20.3.2, "Viewing a List of Prefix Entries"](#page-346-2)
- [Section 5.20.3.3, "Adding a Prefix List"](#page-346-0)
- [Section 5.20.3.4, "Adding a Prefix Entry"](#page-347-0)
- [Section 5.20.3.5, "Deleting a Prefix List"](#page-347-1)
- [Section 5.20.3.6, "Deleting a Prefix Entry"](#page-348-1)

#### <span id="page-346-1"></span>Section 5.20.3.1 **Viewing a List of Prefix Lists**

To view a list of prefix lists for dynamic RIP routes, type:

**show** running-config routing rip filter prefix-list

If prefix lists have been configured, a table or list similar to the following example appears:

```
ruggedcom# show running-config routing rip filter prefix-list | tab
NAME DESCRIPTION SEQ ACTION SUBNET
-------------------------------------------------------------------------
list-permit-lan-22 -
                                100 permit 192.168.33.0/24 - -
list-withdraw-lan-11 -
                                100 permit 192.168.33.0/24 - -
                                200 permit 192.168.33.0/24 32 -
!
```
If no prefix lists have been configured, add lists as needed. For more information, refer to [Section 5.20.3.3,](#page-346-0) ["Adding a Prefix List".](#page-346-0)

#### <span id="page-346-2"></span>Section 5.20.3.2 **Viewing a List of Prefix Entries**

To view a list of entries for dynamic RIP prefix lists, type:

```
show running-config routing rip filter prefix-list name entry
```
Where:

• *name* is the name of the prefix list

If entries have been configured, a table or list similar to the following example appears:

```
ruggedcom# show running-config routing rip filter prefix-list test entry | tab
SEQ ACTION SUBNET
---------------------------------------------
5 permit 192.168.40.0/24 32 -
    deny 192.168.5.21/32
 !
!
```
If no entries have been configured, add entries as needed. For more information, refer to [Section 5.20.3.4,](#page-347-0) ["Adding a Prefix Entry".](#page-347-0)

#### <span id="page-346-0"></span>Section 5.20.3.3 **Adding a Prefix List**

To add a prefix list for dynamic RIP routes, do the following:

- 1. Make sure the CLI is in Configuration mode.
- 2. Add the list by typing:

```
routing rip filter prefix-list name
```
Where:

- *name* is the name of the prefix list
- 3. Configure the following parameter(s) as required:

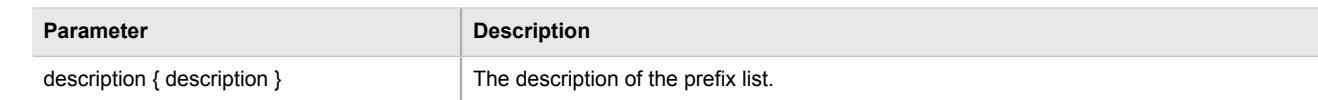

- 4. Add prefix entries as needed. For more information, refer to [Section 5.20.3.4, "Adding a Prefix Entry".](#page-347-0)
- 5. Type **commit** and press **Enter** to save the changes, or type **revert** and press **Enter** to abort.

### <span id="page-347-0"></span>Section 5.20.3.4 **Adding a Prefix Entry**

To add an entry for a dynamic RIP prefix list, do the following:

- 1. Make sure the CLI is in Configuration mode.
- 2. Add the entry by typing:

**routing** rip filter prefix-list *name* entry *number*

Where:

- *name* is the name of the prefix list
- *number* is the sequence number for the entry
- 3. Configure the following parameter(s) as required:

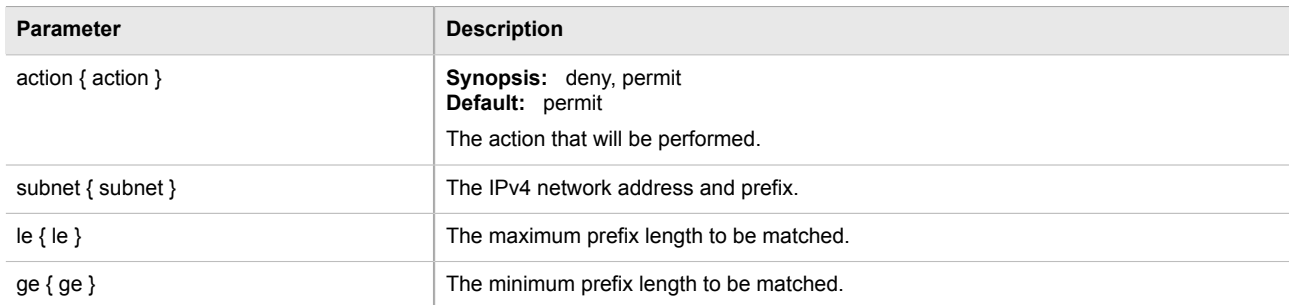

4. Type **commit** and press **Enter** to save the changes, or type **revert** and press **Enter** to abort.

#### <span id="page-347-1"></span>Section 5.20.3.5 **Deleting a Prefix List**

To delete a prefix list for dynamic RIP routes, do the following:

1. Make sure the CLI is in Configuration mode.

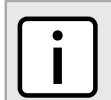

*Deleting a prefix list removes all associate prefix entries as well.*

2. Delete the list by typing:

**NOTE**

```
no routing rip filter prefix-list name
```
#### Where:

- *name* is the name of the prefix list
- 3. Type **commit** and press **Enter** to save the changes, or type **revert** and press **Enter** to abort.

#### <span id="page-348-1"></span>Section 5.20.3.6 **Deleting a Prefix Entry**

To delete an entry for a dynamic RIP prefix list, do the following:

- 1. Make sure the CLI is in Configuration mode.
- 2. Delete the entry by typing:

```
no routing rip filter prefix-list name entry number
```
Where:

- *name* is the name of the prefix list
- *number* is the sequence number for the entry
- 3. Type **commit** and press **Enter** to save the changes, or type **revert** and press **Enter** to abort.

# <span id="page-348-0"></span>Section 5.20.4 **Managing Networks**

As opposed to neighbors, which are specific routers with which to exchange routes, networks are groups of routers that are either part of a specific subnet or connected to a specific network interface. They can be used at the same time as neighbors.

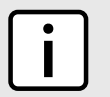

#### **NOTE**

*For point to point links, such as T1/E1 links, specify neighbors instead of a network. For more information, refer to [Section 5.20.7.2, "Adding a Neighbor".](#page-352-1)*

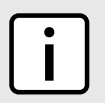

# **NOTE**

*RIP v1 does not send subnet mask information in its updates. Any networks defined are restricted to the classic (i.e. Class A, B and C) networks.*

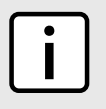

#### **NOTE**

*If neighbors are specified but no networks are specified, the router will receive routing information from its neighbors but will not advertise any routes to them. For more information about neighbors, refer to [Section 5.20.7, "Managing Neighbors"](#page-352-0).*

The following sections describe how to configure and manage networks:

- [Section 5.20.4.1, "Configuring a Network"](#page-349-1)
- [Section 5.20.4.2, "Tracking Commands"](#page-349-2)

#### <span id="page-349-1"></span>Section 5.20.4.1 **Configuring a Network**

To configure a network for the RIP protocol, do the following:

- 1. Make sure the CLI is in Configuration mode.
- 2. Add one or more network IP addresses. For more information, refer to [Section 5.20.5.2, "Adding a Network](#page-350-1) [IP Address"](#page-350-1).
- 3. Add one or more network interfaces. For more information, refer to [Section 5.20.6.2, "Adding a Network](#page-351-0) [Interface"](#page-351-0).
- 4. Add one or more neighbors. For more information, refer to [Section 5.20.7.2, "Adding a Neighbor".](#page-352-1)

#### <span id="page-349-2"></span>Section 5.20.4.2 **Tracking Commands**

Network commands can be tracked using event trackers configured under *global » tracking*. For more information about event trackers, refer to [Section 3.16, "Managing Event Trackers".](#page-110-0)

A network command is activated based on the event tracker's state. The apply-when parameter determines when the command is activated. For example, if the apply-when parameter is set to **down**, the network command becomes active (thereby advertising the network to a router's RIP peers) when the tracked target is unavailable.

To track a command for a RIP network, do the following:

- 1. Make sure the CLI is in Configuration mode.
- 2. Navigate to *routing » rip » distribute-prefix-list » {direction} {interface} » track*, where *{direction}* is the direction (incoming or outgoing) in which to filter routing updates and *{interface}* (optional) is the name of the interface.
- 3. Configure the following parameter(s) as required:

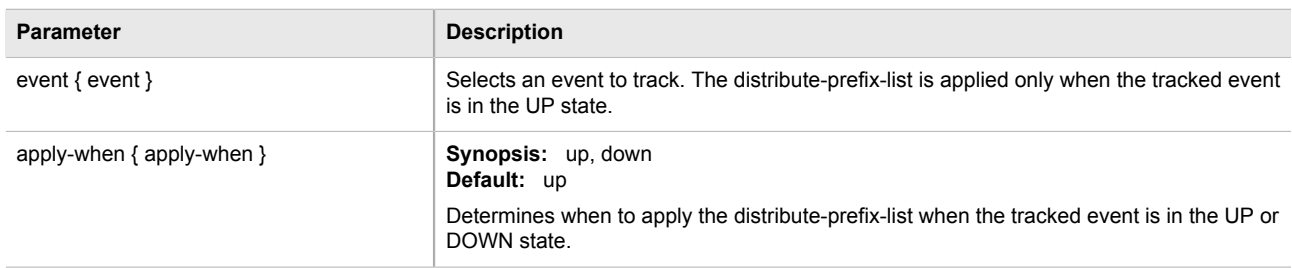

4. Type **commit** and press **Enter** to save the changes, or type **revert** and press **Enter** to abort.

# <span id="page-349-0"></span>Section 5.20.5 **Managing Network IP Address**

The following sections describe how to configure and manage network IP addresses for dynamic RIP routes:

- [Section 5.20.5.1, "Viewing a List of Network IP Addresses"](#page-350-2)
- [Section 5.20.5.2, "Adding a Network IP Address"](#page-350-1)
- [Section 5.20.5.3, "Deleting a Network IP Address"](#page-350-3)

#### <span id="page-350-2"></span>Section 5.20.5.1 **Viewing a List of Network IP Addresses**

To view a list of IP addresses configured for a RIP network, type:

**show** running-config routing rip network ip

If addresses have been configured, a table or list similar to the following example appears:

```
ruggedcom# show running-config routing rip network ip
routing rip
 network ip 192.168.33.0/24
 !
!
```
If no IP addresses have been configured, add addresses as needed. For more information, refer to [Section 5.20.5.2, "Adding a Network IP Address".](#page-350-1)

#### <span id="page-350-1"></span>Section 5.20.5.2 **Adding a Network IP Address**

To add an IP address for a RIP network, do the following:

- 1. Make sure the CLI is in Configuration mode.
- 2. Add the neighbor by typing:

```
routing rip network ip address
```
Where:

- *address* is the IP subnet address and prefix for the network
- 3. Type **commit** and press **Enter** to save the changes, or type **revert** and press **Enter** to abort.

#### <span id="page-350-3"></span>Section 5.20.5.3 **Deleting a Network IP Address**

To delete an IP address from a RIP network, do the following:

- 1. Make sure the CLI is in Configuration mode.
- 2. Delete the IP address by typing:

**no** routing rip network ip *address*

Where:

- *address* is the IP subnet address and prefix for the network
- 3. Type **commit** and press **Enter** to save the changes, or type **revert** and press **Enter** to abort.

# <span id="page-350-0"></span>Section 5.20.6 **Managing Network Interfaces**

The following sections describe how to configure and manage interfaces for a RIP network:

- [Section 5.20.6.1, "Viewing a List of Network Interfaces"](#page-351-1)
- [Section 5.20.6.2, "Adding a Network Interface"](#page-351-0)
- [Section 5.20.6.3, "Deleting a Network Interface"](#page-351-2)

#### <span id="page-351-1"></span>Section 5.20.6.1 **Viewing a List of Network Interfaces**

To view a list of interfaces configured for a RIP network, type:

**show** running-config routing rip network interface

If interfaces have been configured, a table or list similar to the following example appears:

```
ruggedcom# show running-config routing rip network interface
routing rip
  network interface switch.4084
  !
!
```
If no interfaces have been configured, add neighbors as needed. For more information, refer to [Section 5.20.7.2,](#page-352-1) ["Adding a Neighbor"](#page-352-1).

#### <span id="page-351-0"></span>Section 5.20.6.2 **Adding a Network Interface**

To add an interface for a RIP network, do the following:

- 1. Make sure the CLI is in Configuration mode.
- 2. Add the neighbor by typing:

```
routing rip network interface name
```
Where:

- *name* is the name of the interface
- 3. Type **commit** and press **Enter** to save the changes, or type **revert** and press **Enter** to abort.

#### <span id="page-351-2"></span>Section 5.20.6.3 **Deleting a Network Interface**

To delete an interface from a RIP network, do the following:

- 1. Make sure the CLI is in Configuration mode.
- 2. Delete the network by typing:

**no** routing rip network interface *name*

Where:

- *name* is the name of the interface
- 3. Type **commit** and press **Enter** to save the changes, or type **revert** and press **Enter** to abort.

# <span id="page-352-0"></span>Section 5.20.7 **Managing Neighbors**

Neighbors are other routers with which to exchange routes.

The following sections describe how to configure and manage neighbor IP addresses for dynamic RIP routes:

- [Section 5.20.7.1, "Viewing a List of Neighbors"](#page-352-2)
- [Section 5.20.7.2, "Adding a Neighbor"](#page-352-1)
- [Section 5.20.7.3, "Deleting a Neighbor"](#page-352-3)

#### <span id="page-352-2"></span>Section 5.20.7.1 **Viewing a List of Neighbors**

To view a list of neighbors configured for a RIP network, type:

**show** running-config routing rip network neighbor

If neighbors have been configured, a table or list similar to the following example appears:

```
ruggedcom# show running-config routing rip network neighbor
routing rip
 network neighbor 192.168.33.2
 !
!
```
If no neighbors have been configured, add neighbors as needed. For more information, refer to [Section 5.20.7.2,](#page-352-1) ["Adding a Neighbor"](#page-352-1).

#### <span id="page-352-1"></span>Section 5.20.7.2 **Adding a Neighbor**

To add a neighbor for a RIP network, do the following:

- 1. Make sure the CLI is in Configuration mode.
- 2. Add the neighbor by typing:

```
routing rip network neighbor address
```
Where:

- *address* is the IP address of the neighbor
- 3. Type **commit** and press **Enter** to save the changes, or type **revert** and press **Enter** to abort.

#### <span id="page-352-3"></span>Section 5.20.7.3 **Deleting a Neighbor**

To delete a neighbor from a RIP network, do the following:

- 1. Make sure the CLI is in Configuration mode.
- 2. Delete the network by typing:

**no** routing rip network neighbor *address*

Where:

- *address* is the IP address of the neighbor
- 3. Type **commit** and press **Enter** to save the changes, or type **revert** and press **Enter** to abort.

# <span id="page-353-0"></span>Section 5.20.8 **Managing the Prefix List Distribution**

The following sections describe how to configure and manage the prefix list distribution:

- [Section 5.20.8.1, "Viewing a List of Prefix List Distribution Paths"](#page-353-2)
- [Section 5.20.8.2, "Adding a Prefix List Distribution Path"](#page-353-1)
- [Section 5.20.8.3, "Deleting a Prefix List Distribution Path"](#page-354-1)

#### <span id="page-353-2"></span>Section 5.20.8.1 **Viewing a List of Prefix List Distribution Paths**

To view a list of prefix list distribution paths for dynamic RIP routes, type:

**show** running-config routing rip distribute-prefix-list

If distribution paths have been configured, a table or list similar to the following example appears:

```
ruggedcom# show running-config routing rip distribute-prefix-list
routing rip
 distribute-prefix-list out ""
  prefix-list list-permit-lan-22
 !
!
```
If no prefix list distribution paths have been configured, add distribution paths as needed. For more information, refer to [Section 5.20.8.2, "Adding a Prefix List Distribution Path".](#page-353-1)

#### <span id="page-353-1"></span>Section 5.20.8.2 **Adding a Prefix List Distribution Path**

To add a prefix list distribution path for dynamic RIP routes, do the following:

- 1. Make sure the CLI is in Configuration mode.
- 2. Add the path by typing:

```
routing rip distribute-prefix-list direction interface
```
Where:

- *direction* is the direction (incoming or outgoing) in which to filter routing updates.
- *interface* is the name of the interface. This parameter is optional.
- 3. Configure the following parameter(s) as required:

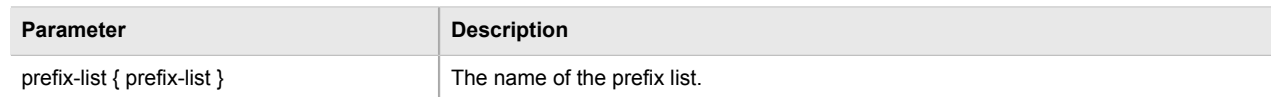

- 4. If necessary, configure an event tracker to track network commands. For more information, refer to [Section 5.20.4.2, "Tracking Commands"](#page-349-2).
- 5. Type **commit** and press **Enter** to save the changes, or type **revert** and press **Enter** to abort.

#### <span id="page-354-1"></span>Section 5.20.8.3 **Deleting a Prefix List Distribution Path**

To delete a prefix list distribution path for dynamic RIP routes, do the following:

- 1. Make sure the CLI is in Configuration mode.
- 2. Delete the path by typing:

```
no routing rip distribute-prefix-list direction interface
```
Where:

- *direction* is the direction (incoming or outgoing) in which to filter routing updates.
- *interface* is the name of the interface. This parameter is optional.
- 3. Type **commit** and press **Enter** to save the changes, or type **revert** and press **Enter** to abort.

# <span id="page-354-0"></span>Section 5.20.9 **Managing Key Chains and Keys**

Key chains are collections of keys (or shared secrets), which are used to authenticate communications over a dynamic RIP network. Only routers with the same key are able to send and receive advertisements.

Multiple key chains can be configured for different groups of interfaces and the lifetime for each key within a chain can be separately configured.

The following sections describe how to configure and manage key chains and keys:

- [Section 5.20.9.1, "Viewing a List of Key Chains"](#page-354-2)
- [Section 5.20.9.2, "Viewing a List of Keys"](#page-355-1)
- [Section 5.20.9.3, "Adding a Key Chain"](#page-355-0)
- [Section 5.20.9.4, "Adding a Key"](#page-356-0)
- [Section 5.20.9.5, "Deleting a Key Chain"](#page-358-1)
- [Section 5.20.9.6, "Deleting a Key"](#page-358-2)

#### <span id="page-354-2"></span>Section 5.20.9.1 **Viewing a List of Key Chains**

To view a list of key chains for dynamic RIP routes, type:

```
show running-config routing rip key-chain
```
If key chains have been configured, a table or list similar to the following example appears:

```
ruggedcom# show running-config routing rip key-chain
routing rip
 key-chain key-1
  key 1
   key-string RUGGEDCOM
   accept-lifetime start 2013-01-01T01:01:01-00:00
   accept-lifetime expire 2022-01-01T01:01:01-00:00
   send-lifetime start 2013-01-01T01:01:01-00:00
   send-lifetime expire 2022-01-01T01:01:01-00:00
   !
 !
!
```
If no key chains have been configured, add key chains as needed. For more information, refer to [Section 5.20.9.3, "Adding a Key Chain".](#page-355-0)

#### <span id="page-355-1"></span>Section 5.20.9.2 **Viewing a List of Keys**

To view a list of keys in a key chain, type:

**show** running-config routing rip rip key-chain *name* key

Where:

• *name* is the name of the key chain

If keys have been configured, a table or list similar to the following example appears:

```
ruggedcom# show running-config routing rip key-chain key
routing rip
 key-chain key-1
  key 1
   key-string RUGGEDCOM
   accept-lifetime start 2013-01-01T01:01:01-00:00
   accept-lifetime expire 2022-01-01T01:01:01-00:00
   send-lifetime start 2013-01-01T01:01:01-00:00
   send-lifetime expire 2022-01-01T01:01:01-00:00
   !
 !
!
```
If no keys have been configured, add keys as needed. For more information, refer to [Section 5.20.9.4, "Adding a](#page-356-0) [Key".](#page-356-0)

#### <span id="page-355-0"></span>Section 5.20.9.3 **Adding a Key Chain**

To add a key chain for dynamic RIP routes, do the following:

- 1. Make sure the CLI is in Configuration mode.
- 2. Add the path by typing:

```
routing rip key-chain name
```
Where:

• *name* is the name of the key chain

- 3. Configure one or more keys for the key chain. For more information, refer to [Section 5.20.9.4, "Adding a](#page-356-0) [Key".](#page-356-0)
- 4. Configure a routing interface to use the key chain for authentication purposes. For more information, refer to [Section 5.20.11.2, "Configuring a Routing Interface"](#page-360-1)
- 5. Type **commit** and press **Enter** to save the changes, or type **revert** and press **Enter** to abort.

#### <span id="page-356-0"></span>Section 5.20.9.4 **Adding a Key**

Keys (or shared secrets) are used to authenticate communications over a RIP network. To maintain network stability, each key is assigned an accept and send lifetime.

The *accept* lifetime is the time period in which the key is accepted by the device.

The *send* lifetime is the time period in which they key can be sent to other devices.

This is referred to as hitless authentication key rollover, a method for seamlessly updating authentication keys without having to reset network sessions.

To add a key to a key chain, do the following:

- 1. Make sure the CLI is in Configuration mode.
- 2. Add the key by typing:

```
routing rip key-chain name key id
```
Where:

- *name* is the name of the key chain
- *id* is the ID of the key
- 3. Configure the key name setting by configuring the following parameter(s):

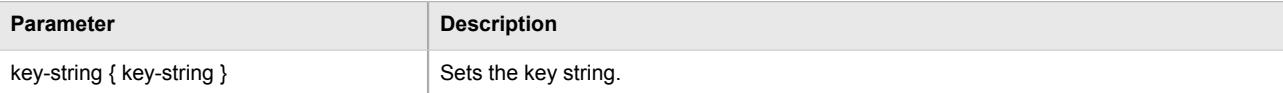

4. Configure the accept lifetime settings by configuring the following parameter(s):

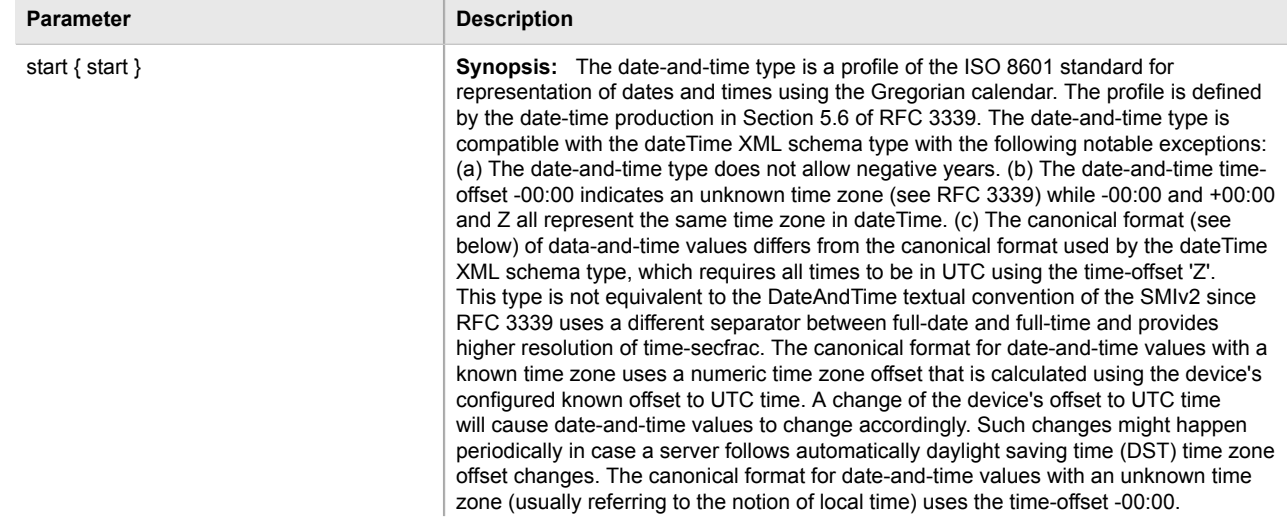

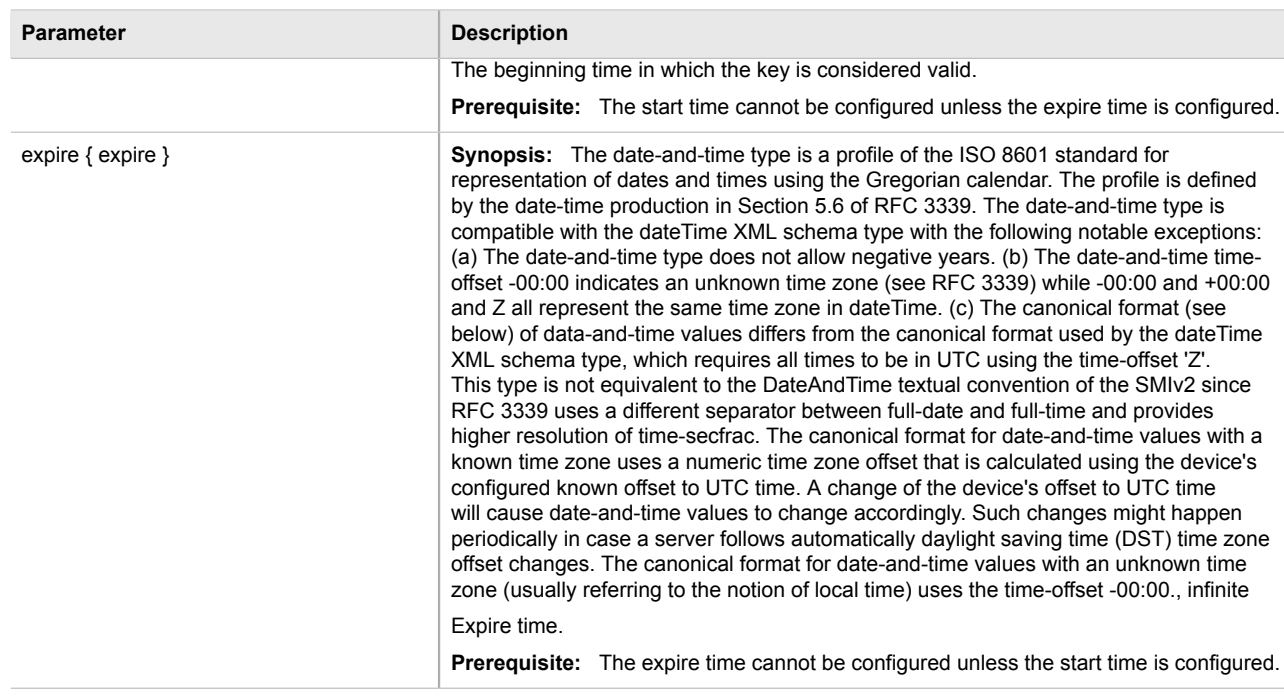

5. Configure the send lifetime settings by configuring the following parameter(s):

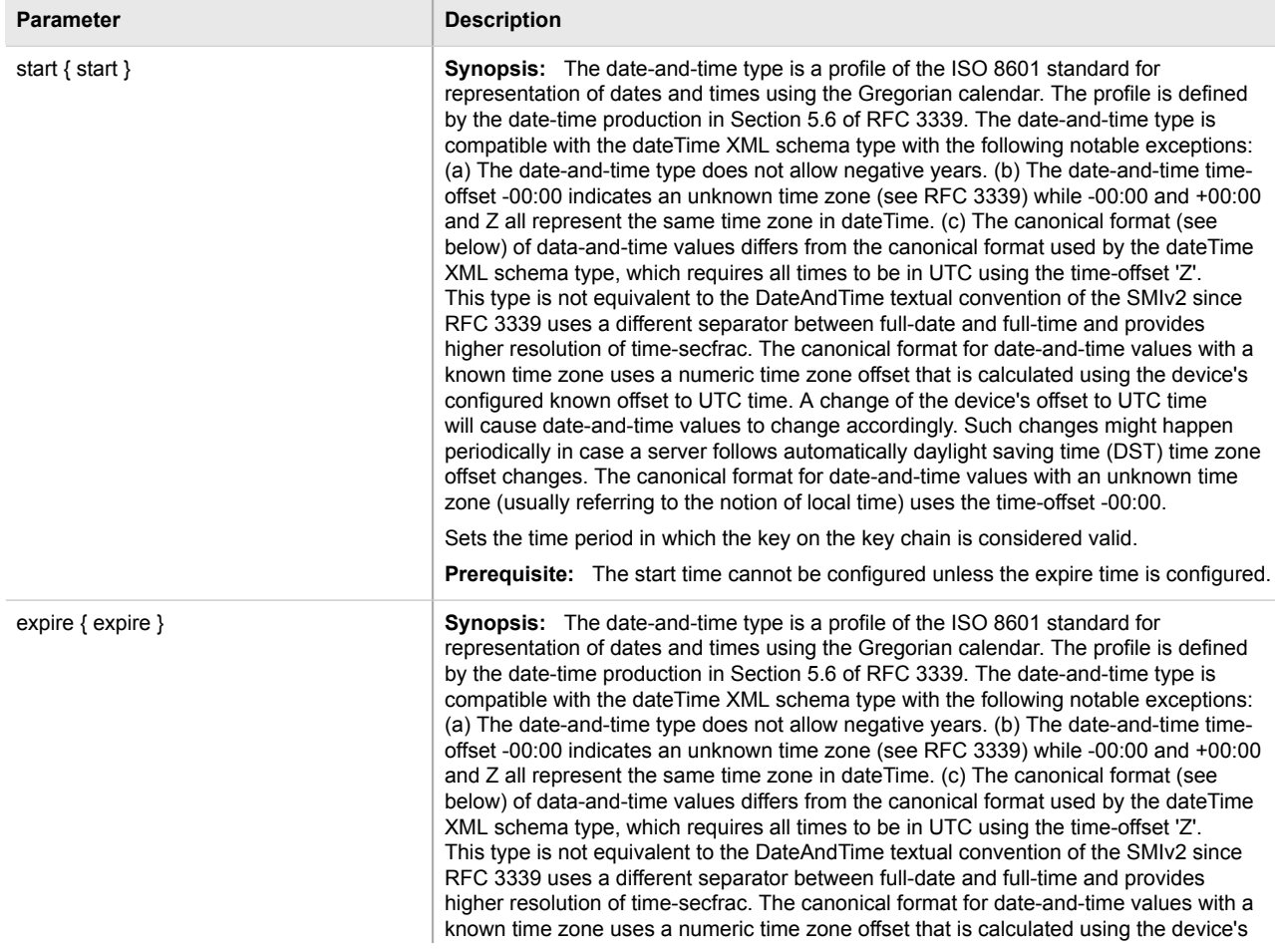

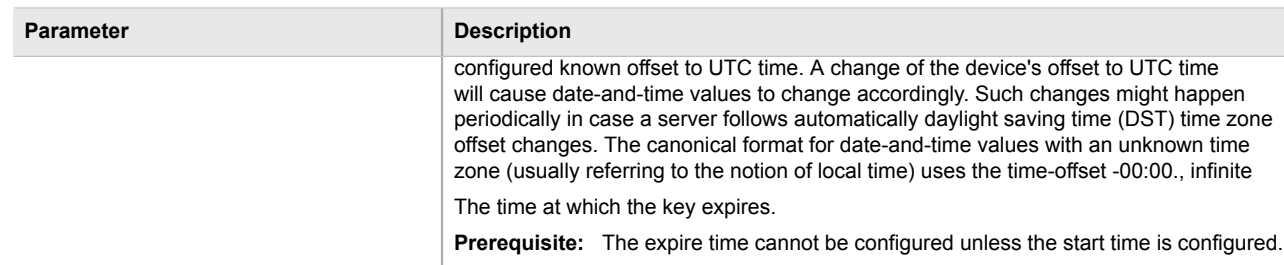

6. Type **commit** and press **Enter** to save the changes, or type **revert** and press **Enter** to abort.

#### <span id="page-358-1"></span>Section 5.20.9.5 **Deleting a Key Chain**

To delete a key chain for dynamic RIP routes, do the following:

- 1. Make sure the CLI is in Configuration mode.
- 2. Delete the key chain by typing:

**no** routing rip key-chain *name*

Where:

- *name* is the name of the key chain
- 3. Type **commit** and press **Enter** to save the changes, or type **revert** and press **Enter** to abort.

#### <span id="page-358-2"></span>Section 5.20.9.6 **Deleting a Key**

To delete a key from a key chain, do the following:

- 1. Make sure the CLI is in Configuration mode.
- 2. Delete the key by typing:

```
no routing rip key-chain name key id
```
Where:

- *name* is the name of the key chain
- *id* is the ID of the key
- 3. Type **commit** and press **Enter** to save the changes, or type **revert** and press **Enter** to abort.

# <span id="page-358-0"></span>Section 5.20.10 **Managing Redistribution Metrics**

Redistribution metrics redistribute routing information from other routing protocols, static routes or routes handled by the kernel. Routes for subnets that are directly connected to the router, but not part of the RIP networks, can also be advertised.

The following sections describe how to configure and manage redistribution metrics:

- [Section 5.20.10.1, "Viewing a List of Redistribution Metrics"](#page-359-1)
- [Section 5.20.10.2, "Adding a Redistribution Metric"](#page-359-0)
- [Section 5.20.10.3, "Deleting a Redistribution Metric"](#page-359-2)

#### <span id="page-359-1"></span>Section 5.20.10.1 **Viewing a List of Redistribution Metrics**

To view a list of redistribution metrics for dynamic RIP routes, type:

**show** running-config routing rip redistribute

If metrics have been configured, a table or list similar to the following example appears:

```
ruggedcom# show running-config routing rip redistribute
routing rip
  redistribute bgp
   no metric
  !
!
```
If no redistribution metrics have been configured, add metrics as needed. For more information, refer to [Section 5.20.10.2, "Adding a Redistribution Metric"](#page-359-0).

#### <span id="page-359-0"></span>Section 5.20.10.2 **Adding a Redistribution Metric**

To add a redistribution metric for dynamic RIP routes, do the following:

- 1. Make sure the CLI is in Configuration mode.
- 2. Add the metric by typing:

**routing** rip redistribute [*bgp* | *ospf* | *connected* | *static* | *kernel*]

3. Type **commit** and press **Enter** to save the changes, or type **revert** and press **Enter** to abort.

#### <span id="page-359-2"></span>Section 5.20.10.3 **Deleting a Redistribution Metric**

To delete a redistribution metric for dynamic RIP routes, do the following:

- 1. Make sure the CLI is in Configuration mode.
- 2. Delete the metric by typing:

**no** routing rip redistribute [*bgp* | *ospf* | *connected* | *static* | *kernel*]

3. Type **commit** and press **Enter** to save the changes, or type **revert** and press **Enter** to abort.
# Section 5.20.11 **Managing Routing Interfaces**

The following sections describe how to configure and manage routing interfaces for dynamic RIP routes:

- [Section 5.20.11.1, "Viewing a List of Routing Interfaces"](#page-360-0)
- [Section 5.20.11.2, "Configuring a Routing Interface"](#page-360-1)

# <span id="page-360-0"></span>Section 5.20.11.1 **Viewing a List of Routing Interfaces**

To view a list of routing interfaces for a RIP network, type:

**show** running-config routing rip interface

A table or list similar to the following example appears:

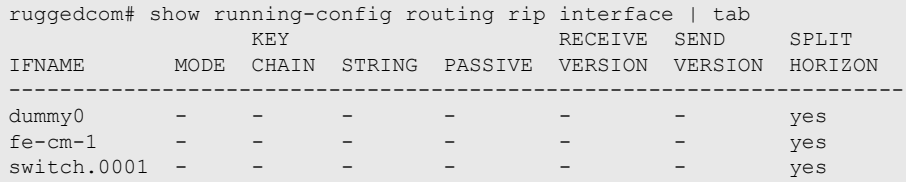

# <span id="page-360-1"></span>Section 5.20.11.2 **Configuring a Routing Interface**

To configure a routing interface for a RIP network, do the following:

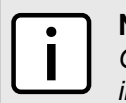

#### **NOTE**

*OSPF regards router interfaces as either passive or active, sending OSPF messages on active interfaces and ignoring passive interfaces.*

- 1. Make sure the CLI is in Configuration mode.
- 2. Navigate to *routing » rip » interface » {name}*, where *{name}* is the name of the interface.
- 3. Configure the authentication settings by typing the following commands:

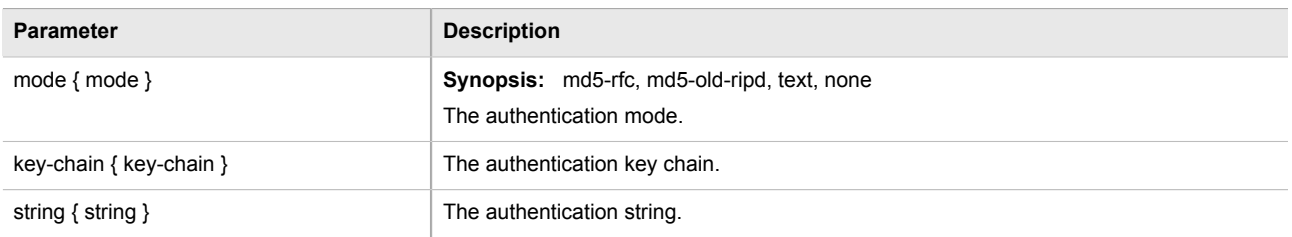

4. Configure the interface settings by typing the following commands:

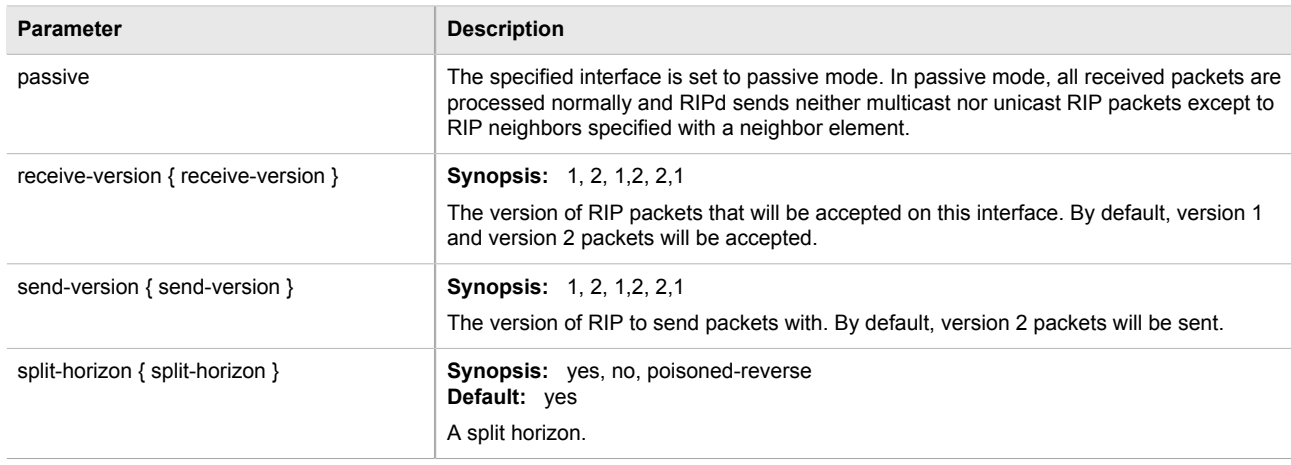

5. Type **commit** and press **Enter** to save the changes, or type **revert** and press **Enter** to abort.

# Section 5.21 **Managing OSPF**

The Open Path Shortest First (OSPF) protocol determines the best path for routing IP traffic over a TCP/IP network based on link cost and quality. Unlike static routing, OSPF takes link failures and other network topology changes into account. OSPF also differs from RIP in that it provides less router to router update traffic.

The ROX II OSPF daemon (ospfd) is an [RFC 2178 \[http://tools.ietf.org/html/rfc2178\]](http://tools.ietf.org/html/rfc2178) compliant implementation of OSPF version 2. The daemon also adheres to the Opaque LSA [\(RFC 2370 \[http://tools.ietf.org/html/rfc2370](http://tools.ietf.org/html/rfc2370)]) and ABR-Types ([RFC 3509](http://tools.ietf.org/html/rfc3509) [[http://tools.ietf.org/html/rfc3509\]](http://tools.ietf.org/html/rfc3509)) extensions.

OSPF network design usually involves partitioning a network into a number of self-contained areas. The areas are chosen to minimize intra-area router traffic, making more manageable and reducing the number of advertised routes. Area numbers are assigned to each area. All routers in the area are known as Area routers. If traffic must flow between two areas a router with links in each area is selected to be an Area Border router, and serves as a gateway.

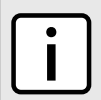

#### **NOTE**

*The* router-id *parameter defines the ID of the router. By default this is the highest IP assigned to the router. It is recommended to configure this value manually to avoid the ID changing if interfaces are added or deleted from the router. During elections for the master router, the ID is one of the values used to pick the winner. Keeping the ID fixed will avoid any unexpected changes in the election of the master router.*

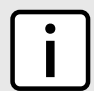

### **NOTE**

*In complex legacy networks, RIP, OSPF, BGP and IS-IS may all be active on the same router at the same time. Typically, however, only one dynamic routing protocol is employed at one time.*

The following sections describe how to configure and manage OSPF:

- [Section 5.21.1, "OSPF Concepts"](#page-362-0)
- [Section 5.21.2, "Configuring OSPF"](#page-362-1)
- [Section 5.21.3, "Viewing the Status of Dynamic OSPF Routes"](#page-363-0)
- [Section 5.21.4, "Managing Prefix Lists and Entries"](#page-365-0)
- [Section 5.21.5, "Managing Areas"](#page-368-0)
- [Section 5.21.6, "Managing Route Maps"](#page-370-0)
- [Section 5.21.7, "Managing Incoming Route Filters"](#page-373-0)
- [Section 5.21.8, "Managing Redistribution Metrics"](#page-375-0)
- [Section 5.21.9, "Managing Routing Interfaces"](#page-376-0)
- [Section 5.21.10, "Managing Message Digest Keys"](#page-378-0)

# <span id="page-362-0"></span>Section 5.21.1 **OSPF Concepts**

When an OSPF configured router starts operating, it issues a *hello* packet. Routers having the same OSPF Area, hello-interval and dead-interval timers will communicate with each other and are said to be neighbors.

After discovering its neighbors, a router will exchange Link State Advertisements in order to determine the network topology.

Every 30 minutes (by default), the entire topology of the network must be sent to all routers in an area.

If the link speeds are too low, the links are too busy or there are too many routes, some routes may fail to get reannounced and will be aged out.

Splitting the network into smaller areas to reduce the number of routes within an area or reducing the number of routes to be advertised may help to avoid this problem.

In shared access networks (i.e. routers connected by switches or hubs) a designated router and a backup designated are elected to receive route changes from subnets in the area. Once a designated router is picked, all routing state changes are sent to the designated router, which then sends the resulting changes to all the routers.

The election is decided based on the priority assigned to the interface of each router. The highest priority wins. If the priority is tied, the highest router-id wins.

# <span id="page-362-1"></span>Section 5.21.2 **Configuring OSPF**

To configure dynamic routing using the Open Shortest Path First (OSPF) daemon, do the following:

- 1. Make sure the CLI is in Configuration mode.
- 2. Navigate to *routing » ospf* and configure the following parameter(s) as required:

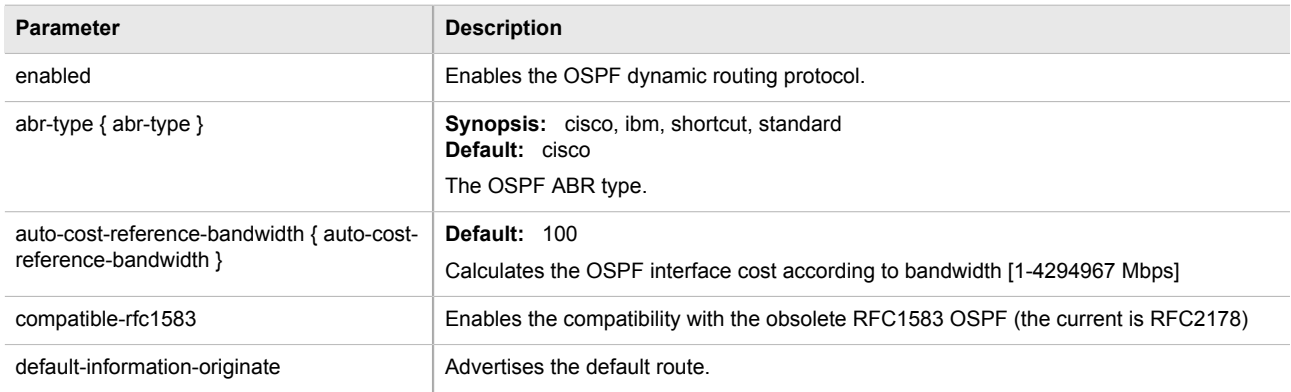

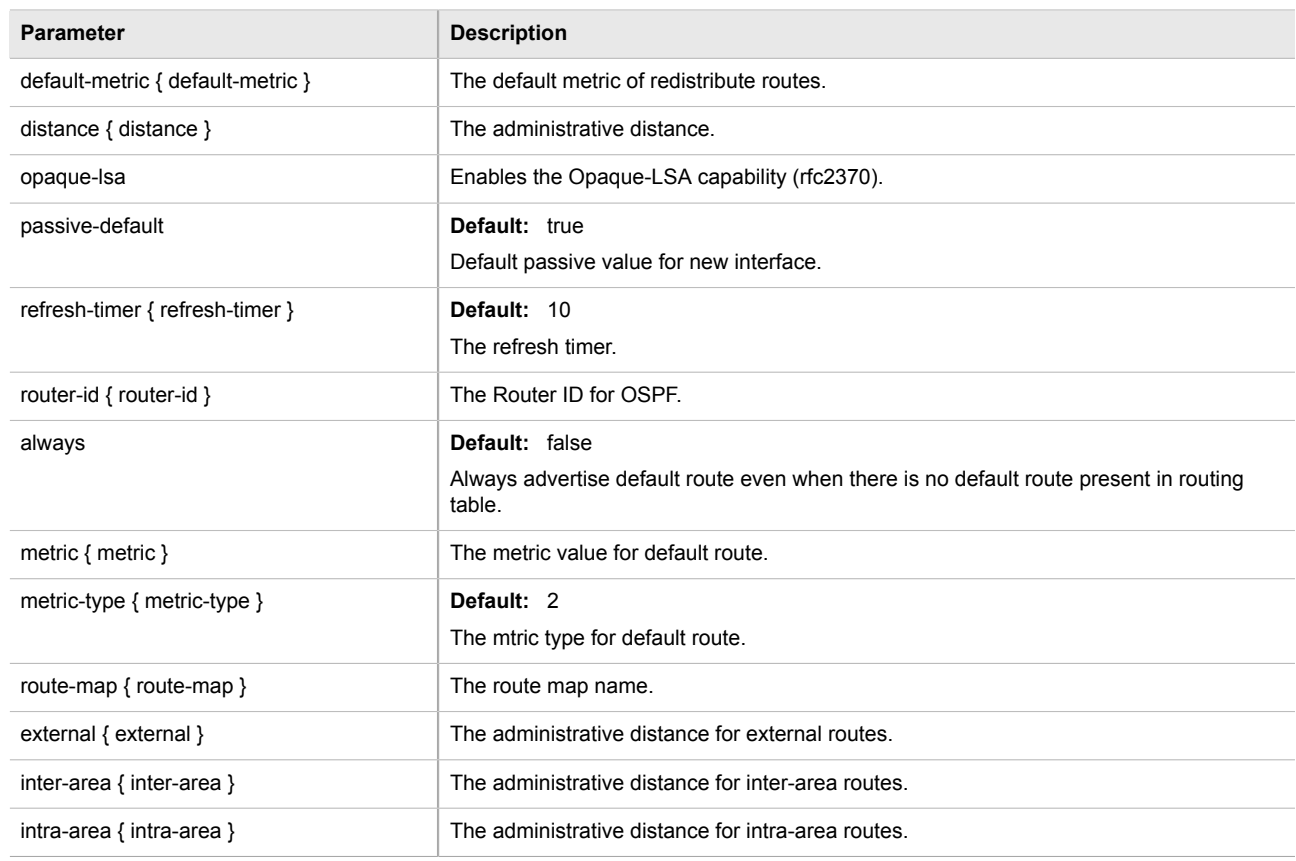

- 3. Configure prefix list filters. For more information, refer to [Section 5.21.4.3, "Adding a Prefix List".](#page-367-0)
- 4. Configure areas. For more information, refer to [Section 5.21.5.2, "Adding an Area".](#page-369-0)
- 5. Configure route map filters. For more information, refer to [Section 5.21.6.3, "Adding a Route Map Filter"](#page-371-0).
- 6. Configure redistribution metrics. For more information, refer to [Section 5.21.8.2, "Adding a Redistribution](#page-375-1) [Metric".](#page-375-1)
- 7. Configure interfaces. For more information, refer to [Section 5.21.9.2, "Configuring a Routing Interface"](#page-376-1).
- 8. Type **commit** and press **Enter** to save the changes, or type **revert** and press **Enter** to abort.

# <span id="page-363-0"></span>Section 5.21.3 **Viewing the Status of Dynamic OSPF Routes**

To view the status of the dynamic OSPF routes configured on the device, type:

**show** routing status ospf route network

If OSPF routes have been configured, a table or list similar to the following example appears:

```
ruggedcom# show routing status ospf route network | tab
          DISCARD INTER AREA COST AREA
---------------------------------------------------------------------------------
192.168.1.0/24 no intra area 10 0.0.0.0
                                                directly attached to fe-1-2
192.168.2.0/24 no intra area 10 0.0.0.0
                                                directly attached to fe-1-4
```
#### This list provides the following information:

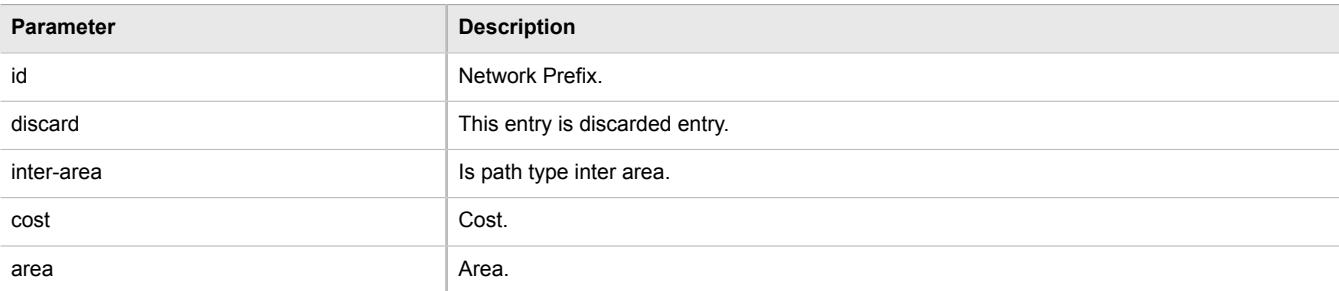

To view the status of the dynamic OSPF neighbor configured on the device, type:

**show** routing status ospf neighbor

If an OSPF neighbor have been configured, a table or list similar to the following example appears:

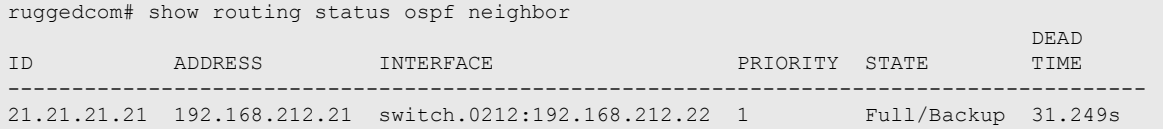

This list provides the following information:

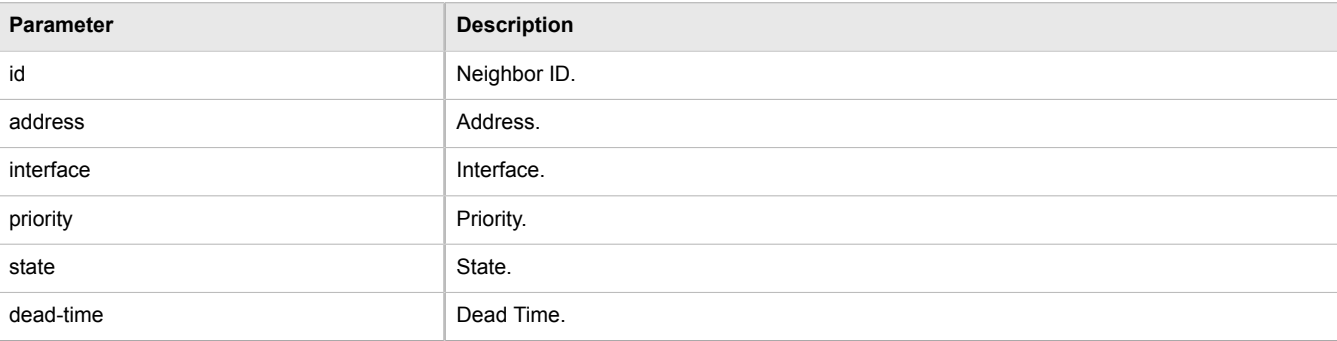

To view the status of the dynamic OSPF database configured on the device, type:

**show** routing status ospf database

If an OSPF neighbor have been configured, a table or list similar to the following example appears:

```
ruggedcom# show routing status ospf database
 router
 LINK
ID AREA ADV ROUTER AGE SEQNUM COUNT
------------------------------------------------------------
21.21.21.21 0.0.0.0 21.21.21.21 1307 0x80000017 2
22.22.22.22 0.0.0.0 22.22.22.22 614 0x8000001c 1
22.22.22.22 0.0.0.1 22.22.22.22 1364 0x8000000e 1
net<br>TD
            AREA ADV ROUTER AGE SEQNUM
-------------------------------------------------------
192.168.212.22 0.0.0.0 22.22.22.22 584 0x80000009
 summary
           AREA ADV ROUTER AGE SEQNUM ROUTE
-------------------------------------------------------------------------
192.168.22.0 0.0.0.0 22.22.22.22 1354 0x80000008 192.168.22.0/24
```
192.168.21.0 0.0.0.1 22.22.22.22 1434 0x80000009 192.168.21.0/24 192.168.212.0 0.0.0.1 22.22.22.22 44 0x80000008 192.168.212.0/24

as-external

METRIC STATE AND A STREET WAS ARRESTED FOR A STREET WAS ARRESTED FOR A STREET WAS ARRESTED FOR A STREET OF A S

This list provides the following information:

About the router:

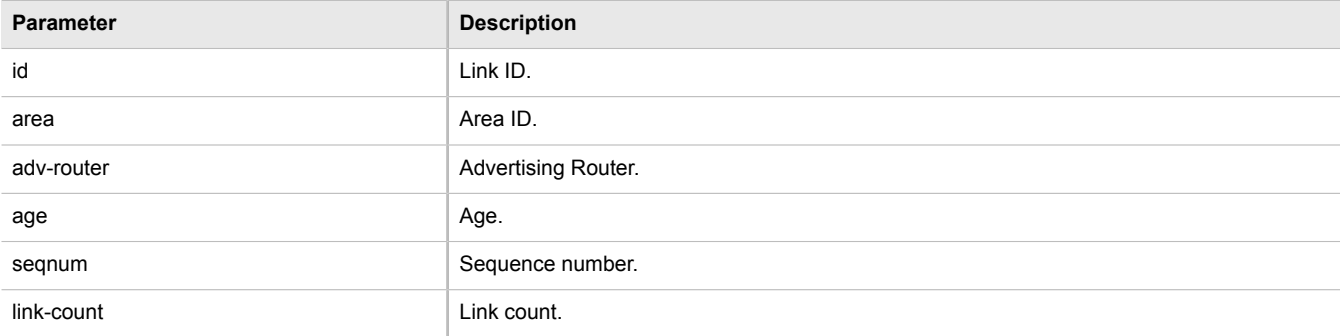

About the net:

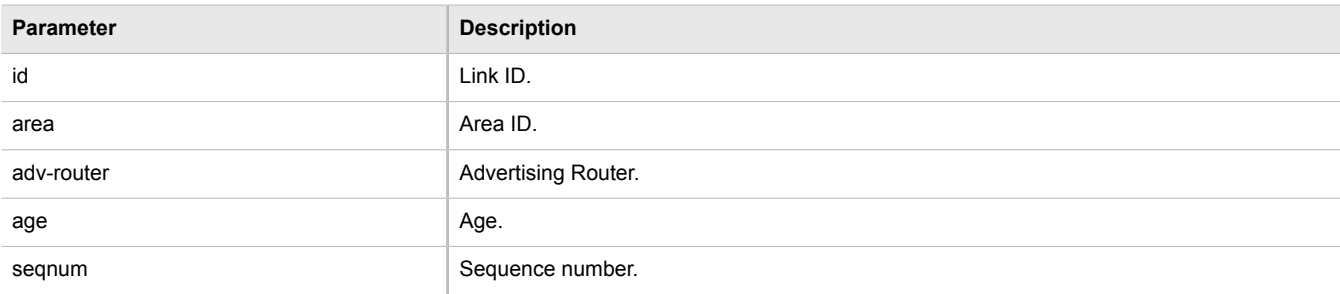

About the summary:

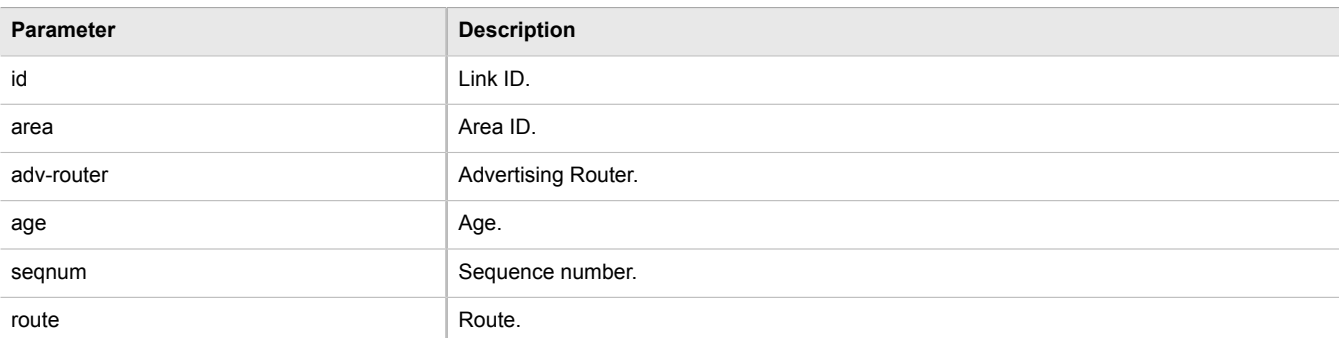

If no dynamic OSPF routes have been configured, configure OSPF and add routes as needed. For more information about configuring OSPF, refer to [Section 5.21.2, "Configuring OSPF".](#page-362-1)

# <span id="page-365-0"></span>Section 5.21.4 **Managing Prefix Lists and Entries**

Neighbors can be associated with prefix lists, which allow the OSPF daemon to filter incoming or outgoing routes based on the *allow* and *deny* entries in the prefix list.

The following sections describe how to configure and manage prefix lists and entries for dynamic OSPF routes:

- [Section 5.21.4.1, "Viewing a List of Prefix Lists"](#page-366-0)
- [Section 5.21.4.2, "Viewing a List of Prefix Entries"](#page-366-1)
- [Section 5.21.4.3, "Adding a Prefix List"](#page-367-0)
- [Section 5.21.4.4, "Adding a Prefix Entry"](#page-367-1)
- [Section 5.21.4.5, "Deleting a Prefix List"](#page-368-1)
- [Section 5.21.4.6, "Deleting a Prefix Entry"](#page-368-2)

#### <span id="page-366-0"></span>Section 5.21.4.1 **Viewing a List of Prefix Lists**

To view a list of prefix lists for dynamic OSPF routes, type:

**routing** ospf filter prefix-list

If prefix lists have been configured, a table or list similar to the following example appears:

```
ruggedcom# show running-config routing ospf filter prefix-list | tab
                DESCOSPFTION SEQ ACTION SUBNET
-------------------------------------------------------------------------
list-permit-lan-22 -
                                   100 permit 192.168.33.0/24 - -
list-withdraw-lan-11 -
                                   100 permit 192.168.33.0/24 - -
                                   200 permit 192.168.33.0/24 32 -
!
```
If no prefix lists have been configured, add lists as needed. For more information, refer to [Section 5.21.4.3,](#page-367-0) ["Adding a Prefix List".](#page-367-0)

# <span id="page-366-1"></span>Section 5.21.4.2 **Viewing a List of Prefix Entries**

To view a list of entries for dynamic OSPF, OSPF, or OSPF prefix lists, type:

```
routing ospf filter prefix-list name entry
```
Where:

• *name* is the name of the prefix list

If entries have been configured, a table or list similar to the following example appears:

```
ruggedcom# show running-config routing ospf filter prefix-list test entry | tab
SEQ ACTION SUBNET LE GE
---------------------------------------------
  permit 192.168.40.0/24 32 -
6 deny 192.168.5.21/32
 !
!
```
If no entries have been configured, add entries as needed. For more information, refer to [Section 5.21.4.4,](#page-367-1) ["Adding a Prefix Entry".](#page-367-1)

# <span id="page-367-0"></span>Section 5.21.4.3 **Adding a Prefix List**

To add a prefix list for dynamic OSPF routes, do the following:

- 1. Make sure the CLI is in Configuration mode.
- 2. Add the list by typing:

```
routing ospf filter prefix-list name
```
Where:

- *name* is the name of the prefix list
- 3. Configure the following parameter(s) as required:

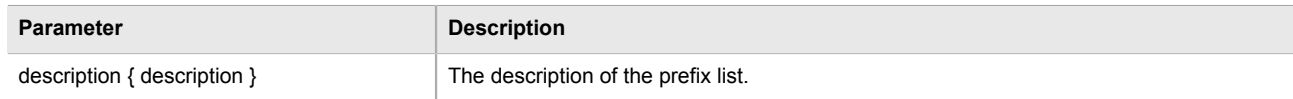

- 4. Add prefix entries as needed. For more information, refer to [Section 5.21.4.4, "Adding a Prefix Entry".](#page-367-1)
- 5. Type **commit** and press **Enter** to save the changes, or type **revert** and press **Enter** to abort.

### <span id="page-367-1"></span>Section 5.21.4.4 **Adding a Prefix Entry**

To add an entry for a dynamic OSPF prefix list, do the following:

- 1. Make sure the CLI is in Configuration mode.
- 2. Add the entry by typing:

**routing** ospf filter prefix-list *name* entry *number*

#### Where:

- *name* is the name of the prefix list
- *number* is the sequence number for the entry
- 3. Configure the following parameter(s) as required:

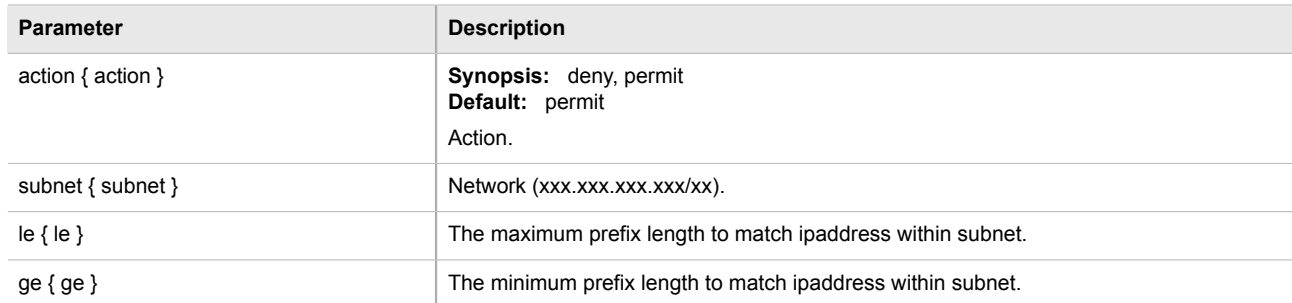

4. Type **commit** and press **Enter** to save the changes, or type **revert** and press **Enter** to abort.

### <span id="page-368-1"></span>Section 5.21.4.5 **Deleting a Prefix List**

To delete a prefix list for dynamic OSPF routes, do the following:

1. Make sure the CLI is in Configuration mode.

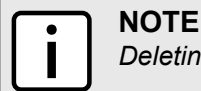

*Deleting a prefix list removes all associate prefix entries as well.*

2. Delete the list by typing:

```
no routing ospf filter prefix-list name
```
Where:

- *name* is the name of the prefix list
- 3. Type **commit** and press **Enter** to save the changes, or type **revert** and press **Enter** to abort.

### <span id="page-368-2"></span>Section 5.21.4.6 **Deleting a Prefix Entry**

To delete an entry for a dynamic OSPF prefix list, do the following:

- 1. Make sure the CLI is in Configuration mode.
- 2. Delete the entry by typing:

```
no routing ospf filter prefix-list name entry number
```
Where:

- *name* is the name of the prefix list
- *number* is the sequence number for the entry
- 3. Type **commit** and press **Enter** to save the changes, or type **revert** and press **Enter** to abort.

# <span id="page-368-0"></span>Section 5.21.5 **Managing Areas**

Network areas determine the regions within which routes are distributed to other routers. The subnets at a particular router can be added to its OSPF Area. The router will advertise these subnets to all routers in its area.

OSPF areas must be designed such that no single link failure will cause the network to be split into two disjointed networks.

A router can be part of multiple areas and function as a gateway between areas. When multiple areas are used on a network, area zero (0) is the backbone area. All areas must have a router connecting them to area zero (0).

The following sections describe how to configure and manage network areas for dynamic OSPF routes:

- [Section 5.21.5.1, "Viewing a List of Areas"](#page-369-1)
- [Section 5.21.5.2, "Adding an Area"](#page-369-0)
- [Section 5.21.5.3, "Deleting an Area"](#page-370-1)

# <span id="page-369-1"></span>Section 5.21.5.1 **Viewing a List of Areas**

To view a list of areas configured for dynamic OSPF routes, type:

**show** running-config routing ospf area

If areas have been configured, a table or list similar to the following example appears:

```
ruggedcom# show running-config routing ospf area | tab
AREA NETWORK
--------------------------
0.0.0.0 192.168.12.0/24
!
```
If no areas have been configured, add areas as needed. For more information, refer to [Section 5.21.5.2, "Adding](#page-369-0) [an Area"](#page-369-0).

# <span id="page-369-0"></span>Section 5.21.5.2 **Adding an Area**

To add an area for dynamic OSPF routes, do the following:

- 1. Make sure the CLI is in Configuration mode.
- 2. Add the area by typing:

**routing** ospf area *id network/prefix*

Where:

- *id* is the ID for the OSPF area. The ID must be in the format of *A.B.C.D*.
- *network/prefix* is the network and prefix for the OSPF area.
- 3. Configure the following parameter(s) as required:

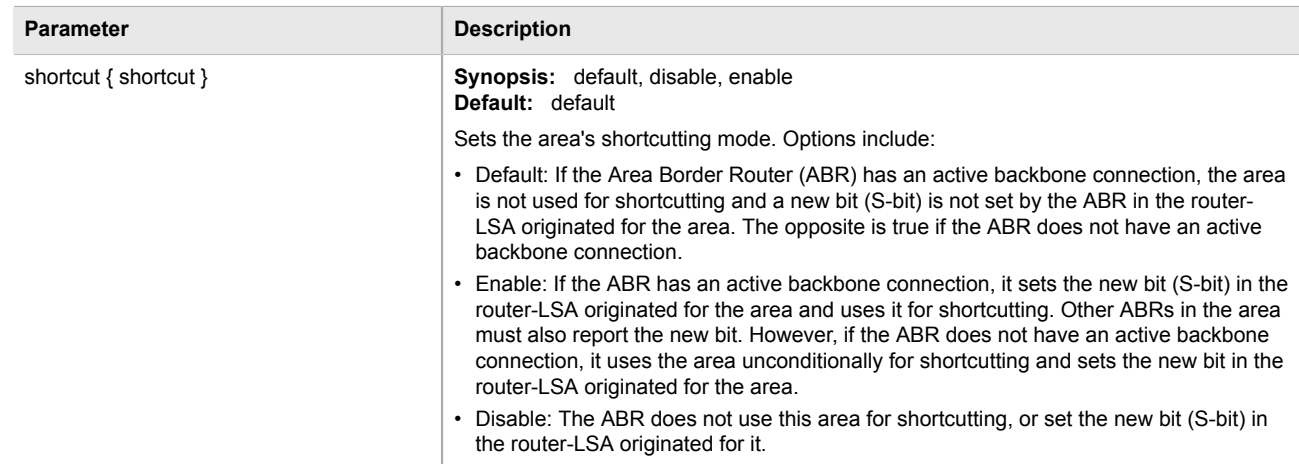

4. Type **commit** and press **Enter** to save the changes, or type **revert** and press **Enter** to abort.

### <span id="page-370-1"></span>Section 5.21.5.3 **Deleting an Area**

To delete an area for dynamic OSPF routes, do the following:

- 1. Make sure the CLI is in Configuration mode.
- 2. Delete the area by typing:

**no** routing ospf area *id network/prefix*

#### Where:

- *id* is the ID for the OSPF area. The ID must be in the format of *A.B.C.D*.
- *network/prefix* is the network and prefix for the OSPF area.
- 3. Type **commit** and press **Enter** to save the changes, or type **revert** and press **Enter** to abort.

# <span id="page-370-0"></span>Section 5.21.6 **Managing Route Maps**

Route maps are sequential statements used to filter routes that meet the defined criteria. If a route meets the criteria of the applied route map, it can either be excluded from the routing table or prevented from being redistributed. In ROX II, route maps are configured to filter routes based on their metric value, which defines the cost of the route. Once a match is found, the assigned action is taken.

Each route map requires a sequence number (e.g. 10, 20, 30, etc.), which allows for multiple route maps to be run in sequence until a match is found. It is recommended to create sequence numbers in intervals of 10, in case a new route map is required later between two existing route maps.

The following sections describe how to configure and manage route maps for OSPF:

- [Section 5.21.6.1, "Viewing a List of Route Map Filters"](#page-370-2)
- [Section 5.21.6.2, "Viewing a List of Route Map Filter Entries"](#page-371-1)
- [Section 5.21.6.3, "Adding a Route Map Filter"](#page-371-0)
- [Section 5.21.6.4, "Adding a Route Map Filter Entry"](#page-372-0)
- [Section 5.21.6.5, "Deleting a Routing Map Filter"](#page-372-1)
- [Section 5.21.6.6, "Deleting a Routing Map Filter Entry"](#page-372-2)
- [Section 5.21.6.7, "Configuring Match Rules"](#page-373-1)

#### <span id="page-370-2"></span>Section 5.21.6.1 **Viewing a List of Route Map Filters**

To view a list of route map filters for either dynamic OSPF routes, type:

**show** running-config routing [bgp | ospf] filter route-map

If filters have been configured, a table or list similar to the following example appears:

```
ruggedcom# show running-config routing ospf filter route-map | tab
 ON
                              MATCH AS PREFIX PREFIX PREFIX (NEXT ) MATCH AS LOCAL DESCRIPTION OR THE PREFIX (NEXT ) AND LOCAL DESCRIPTION OF LOCAL DESCRIPTION OF LOCAL DESCRIPTION (NEXT ) AND LOCAL DESCRIPTION OF LOCAL DESCRIPTION OF LOCAL DESCRIPTION
                                                   ORIGINATOR
```

```
TAG SEQ ACTION CALL GOTO PATH LIST LIST LIST METRIC PEER ORIGIN AS IP PREFERENCE 
 OPERATION VALUE HOP ORIGIN ID WEIGHT
---------------------------------------------------------------------------------------------
map
   10 permit -
 - - - - - -
!
```
If no filters have been configured, add filters as needed. For more information, refer to [Section 5.21.6.3, "Adding](#page-371-0) [a Route Map Filter".](#page-371-0)

# <span id="page-371-1"></span>Section 5.21.6.2 **Viewing a List of Route Map Filter Entries**

To view a list of entries for a route map filter for either OSPF, type:

```
show running-config routing ospf filter route-map tag entry
```
Where:

• *tag* is the tag for the route map filter

If entries have been configured, a table or list similar to the following example appears:

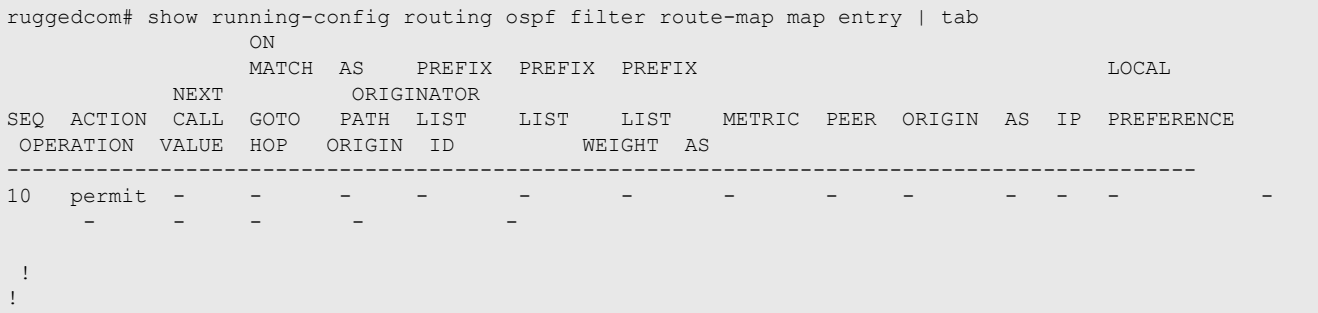

If no filters have been configured, add filters as needed. For more information, refer to [Section 5.21.6.4, "Adding](#page-372-0) [a Route Map Filter Entry".](#page-372-0)

# <span id="page-371-0"></span>Section 5.21.6.3 **Adding a Route Map Filter**

To add a route map filter for dynamic OSPF routes, do the following:

- 1. Make sure the CLI is in Configuration mode.
- 2. Add the new filter by typing:

```
routing ospf filter route-map tag
```
- *tag* is the tag for the route map filter
- 3. Add one or more entries. For more information, refer to [Section 5.21.6.4, "Adding a Route Map Filter Entry"](#page-372-0).
- 4. Type **commit** and press **Enter** to save the changes, or type **revert** and press **Enter** to abort.

#### <span id="page-372-0"></span>Section 5.21.6.4 **Adding a Route Map Filter Entry**

To add an entry for an route map filter, do the following:

- 1. Make sure the CLI is in Configuration mode.
- 2. Add the new filter by typing:

**routing** ospf filter route-map *tag* entry *number*

#### Where:

- *tag* is the tag for the route map filter
- *number* is the sequence number for the entry
- 3. Configure the following parameter(s) as required:

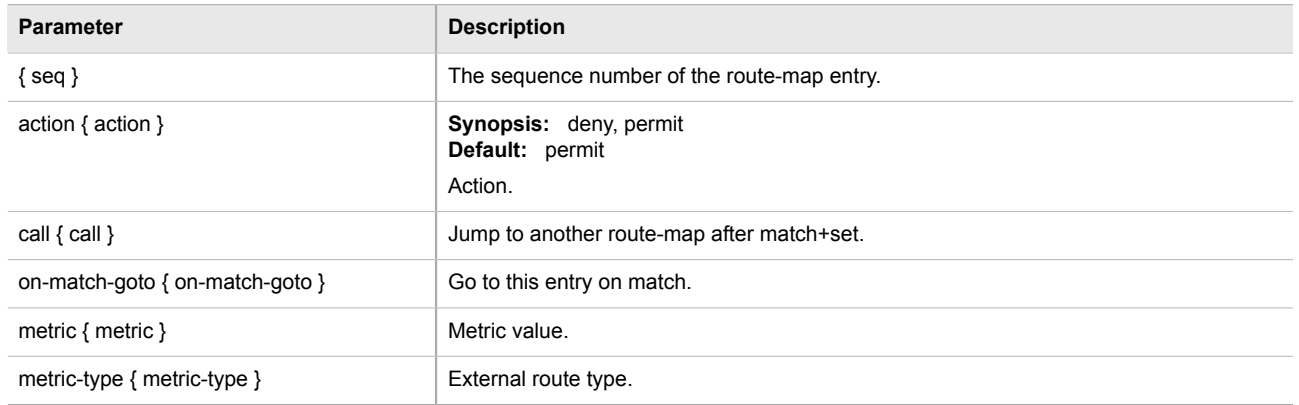

- 4. Configure the match rules for the route map filter. For more information, refer to [Section 5.21.6.7,](#page-373-1) ["Configuring Match Rules"](#page-373-1).
- 5. Type **commit** and press **Enter** to save the changes, or type **revert** and press **Enter** to abort.

### <span id="page-372-1"></span>Section 5.21.6.5 **Deleting a Routing Map Filter**

To delete a route map filter for dynamic OSPF routes, do the following:

- 1. Make sure the CLI is in Configuration mode.
- 2. Delete the filter key by typing:

```
no routing ospf filter route-map tag
```
Where:

- *tag* is the tag for the route map filter
- 3. Type **commit** and press **Enter** to save the changes, or type **revert** and press **Enter** to abort.

# <span id="page-372-2"></span>Section 5.21.6.6 **Deleting a Routing Map Filter Entry**

To delete an entry for a route map filter, do the following:

- 1. Make sure the CLI is in Configuration mode.
- 2. Delete the filter key by typing:

```
no routing ospf filter route-map tag entry number
```
Where:

- *tag* is the tag for the route map filter
- *number* is the sequence number for the entry
- 3. Type **commit** and press **Enter** to save the changes, or type **revert** and press **Enter** to abort.

# <span id="page-373-1"></span>Section 5.21.6.7 **Configuring Match Rules**

To configure match rules for a route map filter entry, do the following:

- 1. Make sure the CLI is in Configuration mode.
- 2. Navigate to *routing » ospf » filter » route-map » {tag} » entry » {number} » match*, where *{tag}* is the tag for the route map filter and *{number}* is the sequence number for the entry.
- 3. Configure the following parameters as required:

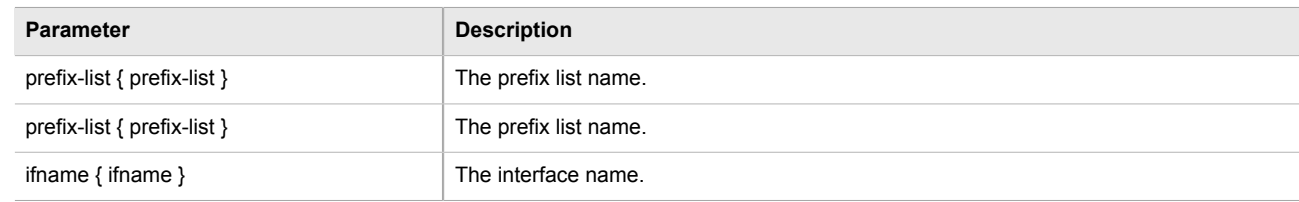

4. Type **commit** and press **Enter** to save the changes, or type **revert** and press **Enter** to abort.

# <span id="page-373-0"></span>Section 5.21.7 **Managing Incoming Route Filters**

Incoming route advertisements can be filtered by assigning one or route map filters. This can be useful for excluding specific OSPF routes from the routing table.

**NOTE**

*For more information about route map filters, refer to [Section 5.21.6, "Managing Route Maps".](#page-370-0)*

The following sections describe how to configure and manage incoming route filters:

- [Section 5.21.7.1, "Viewing List of Incoming Route Filters"](#page-374-0)
- [Section 5.21.7.2, "Adding an Incoming Route Filter"](#page-374-1)
- [Section 5.21.7.3, "Deleting an Incoming Route Filter"](#page-374-2)

# <span id="page-374-0"></span>Section 5.21.7.1 **Viewing List of Incoming Route Filters**

To view a list of route filters configured for incoming advertised routes, type:

**show** running-config routing ospf incoming-route-filter

If route filters have been configured, a table or list similar to the following example appears:

```
ruggedcom# show running-config routing ospf incoming-route-filter
routing ospf
 incoming-route-filter ospf_route_1
 !
!
```
If noroute filters have been configured, add filters as needed. For more information, refer to [Section 5.21.7.2,](#page-374-1) ["Adding an Incoming Route Filter"](#page-374-1).

### <span id="page-374-1"></span>Section 5.21.7.2 **Adding an Incoming Route Filter**

To add a route filter for incoming advertised routes, do the following:

- 1. Make sure the CLI is in Configuration mode.
- 2. Make sure a route map has been configured. For more information, refer to [Section 5.21.6, "Managing Route](#page-370-0) [Maps"](#page-370-0)
- 3. Create the new incoming route filter by typing:

```
routing ospf incoming-route-filter route-map
```
Where:

- *route-map* is the name of the route map.
- 4. Type **commit** and press **Enter** to save the changes, or type **revert** and press **Enter** to abort.

#### <span id="page-374-2"></span>Section 5.21.7.3 **Deleting an Incoming Route Filter**

To delete a route filter configured for incoming advertised routes, do the following:

- 1. Make sure the CLI is in Configuration mode.
- 2. Delete the address by typing:

```
no routing ospf incoming-route-filter route-map
```
- *route-map* is the name of the route map.
- 3. Type **commit** and press **Enter** to save the changes, or type **revert** and press **Enter** to abort.

# <span id="page-375-0"></span>Section 5.21.8 **Managing Redistribution Metrics**

Redistribution metrics redistribute routing information from other routing protocols, static routes or routes handled by the kernel. Routes for subnets that are directly connected to the router, but not part of the OSPF areas, can also be advertised.

The following sections describe how to configure and manage redistribution metrics:

- [Section 5.21.8.1, "Viewing a List of Redistribution Metrics"](#page-375-2)
- [Section 5.21.8.2, "Adding a Redistribution Metric"](#page-375-1)
- [Section 5.21.8.3, "Deleting a Redistribution Metric"](#page-376-2)

#### <span id="page-375-2"></span>Section 5.21.8.1 **Viewing a List of Redistribution Metrics**

To view a list of redistribution metrics for dynamic OSPF routes, type:

**routing** ospf redistribute

If metrics have been configured, a table or list similar to the following example appears:

```
ruggedcom# show running-config routing ospf redistribute
routing ospf
  redistribute bgp
   no metric-type
   no metric
  !
!
```
If no redistribution metrics have been configured, add metrics as needed. For more information, refer to [Section 5.21.8.2, "Adding a Redistribution Metric".](#page-375-1)

### <span id="page-375-1"></span>Section 5.21.8.2 **Adding a Redistribution Metric**

To add a redistribution metric for dynamic OSPF routes, do the following:

- 1. Make sure the CLI is in Configuration mode.
- 2. Add the metric by typing:

```
routing ospf redistribute [bgp | rip | connected | static | kernel]
```
3. Configure the following parameter(s) as required:

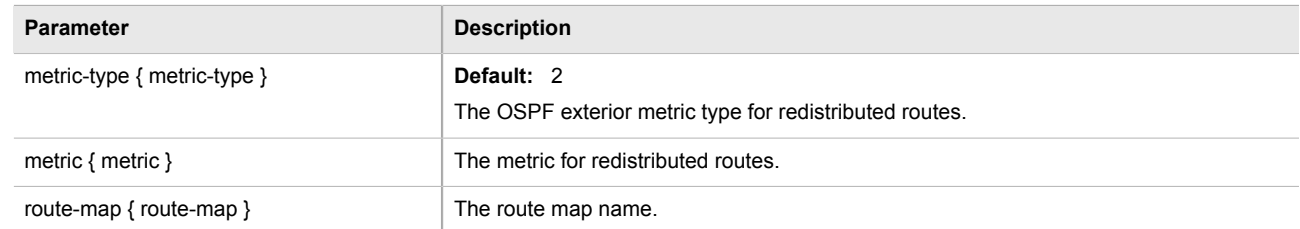

4. Type **commit** and press **Enter** to save the changes, or type **revert** and press **Enter** to abort.

### <span id="page-376-2"></span>Section 5.21.8.3 **Deleting a Redistribution Metric**

To delete a redistribution metric for dynamic OSPF routes, do the following:

- 1. Make sure the CLI is in Configuration mode.
- 2. Delete the metric by typing:

**no** routing ospf redistribute [*bgp* | *rip* | *connected* | *static* | *kernel*]

3. Type **commit** and press **Enter** to save the changes, or type **revert** and press **Enter** to abort.

# <span id="page-376-0"></span>Section 5.21.9 **Managing Routing Interfaces**

The following sections describe how to configure and manage routing interfaces for dynamic OSPF routes:

- [Section 5.21.9.1, "Viewing a List of Routing Interfaces"](#page-376-3)
- [Section 5.21.9.2, "Configuring a Routing Interface"](#page-376-1)

# <span id="page-376-3"></span>Section 5.21.9.1 **Viewing a List of Routing Interfaces**

To view a list of routing interfaces for an OSPF network, type:

**show** running-config routing OSPF interface

A table or list similar to the following example appears:

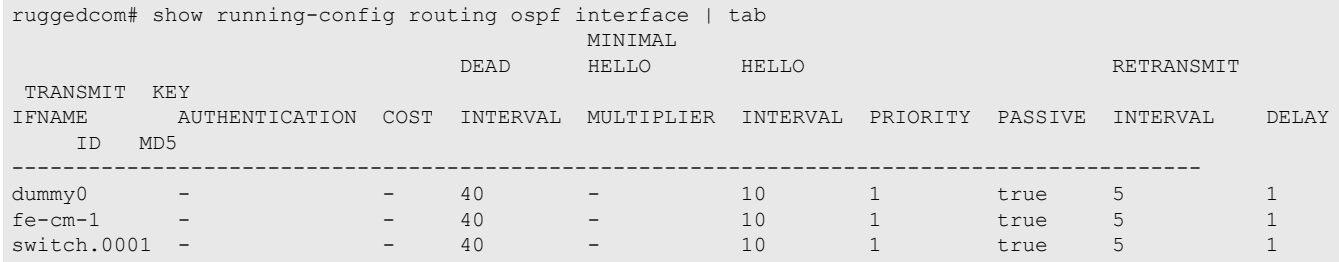

# <span id="page-376-1"></span>Section 5.21.9.2 **Configuring a Routing Interface**

To configure a routing interface for an OSPF network, do the following:

- 1. Make sure the CLI is in Configuration mode.
- 2. Navigate to *routing » ospf » interface » {name}*, where *{name}* is the name of the interface.
- 3. Configure the dead interval settings by typing the following commands:

**NOTE**

*For reliable operation, it is recommended that the* dead-interval *value be at least four times the number of Hellos per second.*

# **NOTE**

*Lower values of* dead-interval *and* minimal-hello-multiplier *will help speed up the change in network routes when the topology of the network changes. It will also increase the load on the router and the links, due to higher traffic caused by the increase in messages.*

*Lower values will also put limits on the number of routes that can be distributed within an OSPF network area, as will running over slower links.*

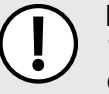

### **IMPORTANT!**

*The* dead-interval *and number of Hellos per second must be identical on every router in an OSPF network area.*

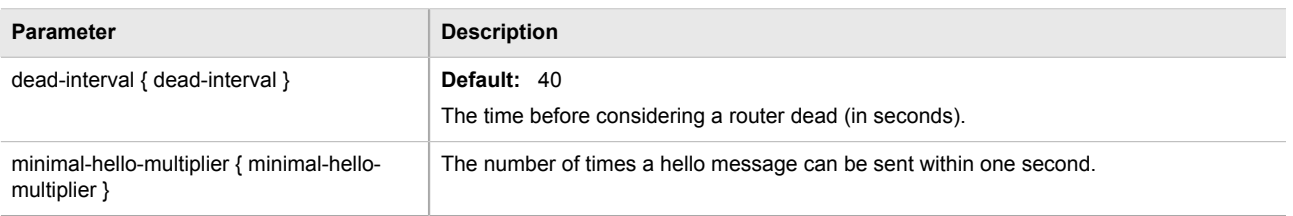

4. Configure the interface settings by typing the following commands:

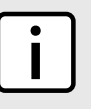

### **NOTE**

*Link detection is enabled automatically for active network interfaces. It makes sure the appropriate routing daemon is notified when an interface goes down and stops advertising subnets associated with that interface. The routing daemon resumes advertising the subnet when the link is restored. This allows routing daemons to detect link failures more rapidly, as the router does not have to wait for the dead interval to time out. Link detection also causes redistributed routes to start and stop being advertised based on the status of their interface links.*

# **NOTE**

*The link cost determines which route to use when multiple links can reach a given destination. By default, OSPF assigns the same cost to all links unless it is provided with extra information* **about the links. Each interface is assumed to be 10 Mbit, unless otherwise specified by the auto**cost-bandwidth parameter set for the interface. For more information about the auto-costbandwidth*, refer to [Section 5.38.1, "Configuring Costing for Routable Interfaces".](#page-550-0)*

*The default OSPF reference bandwidth for link cost calculations is 100 Mbit. The reference bandwidth divided by the link bandwidth gives the default cost for a link, which by default is 10. If a specific bandwidth is assigned to each link, the costs take this into account.*

*Link costs can be assigned manually under OSPF to each routable interface. This should be done when the speed of the link should not be used as the method for choosing the best link.*

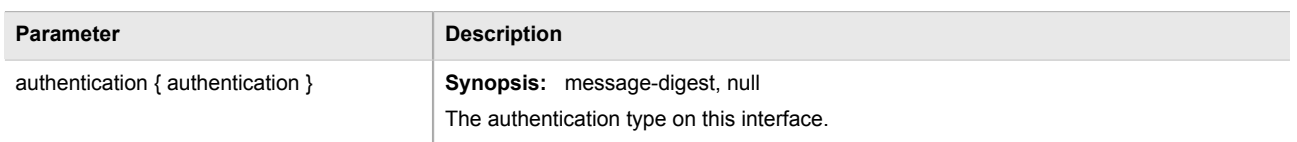

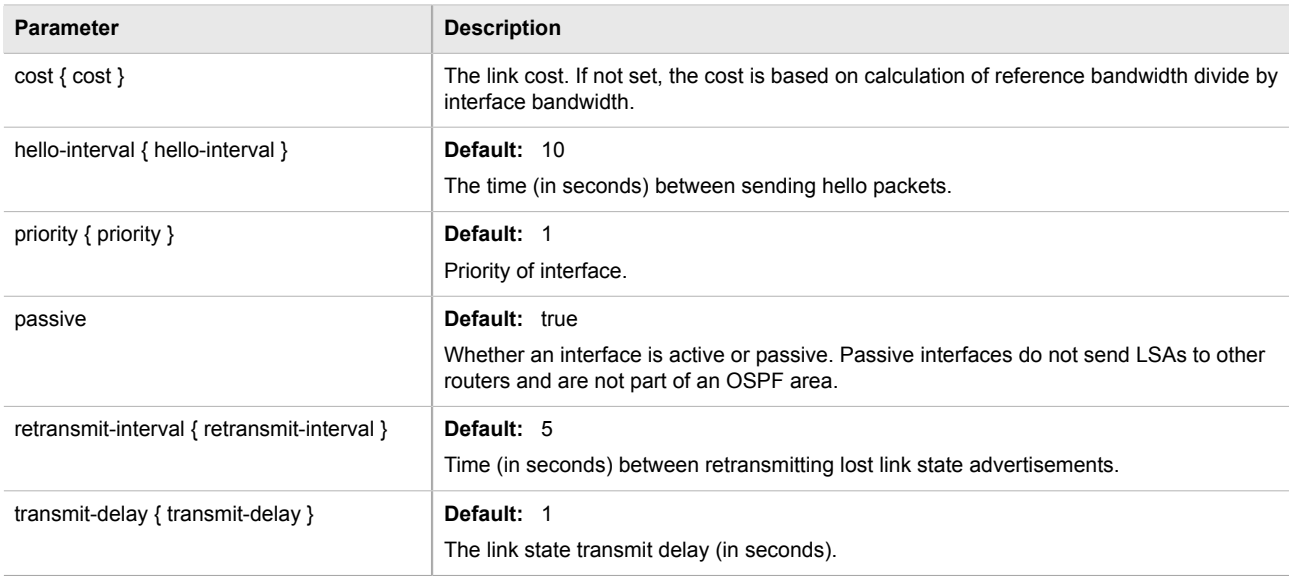

5. Type **commit** and press **Enter** to save the changes, or type **revert** and press **Enter** to abort.

# <span id="page-378-0"></span>Section 5.21.10 **Managing Message Digest Keys**

Message digest keys use the MD5 algorithm to authenticate OSPF neighbors and prevent unauthorized routers from joining the OSPF network. By enabling authentication and configuring a shared key on all the routers, only routers which have the same authentication key will be able to send and receive advertisements within the OSPF network.

An ID for each key allows the router to use multiple passwords and prevent replay attacks where OSPF packets are captured, modified and transmitted to a router. To change passwords, simply create a new key and delete the old key.

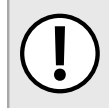

#### **IMPORTANT!**

*The router can only share routing information with neighbors that use the same authentication method and password.*

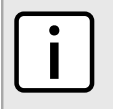

#### **NOTE**

*Authentication adds a small overhead due to the encryption of messages. It is not recommended for completely private networks with controlled access.*

The following sections describe how to configure and manage message digest keys:

- [Section 5.21.10.1, "Viewing a List of Message Digest Keys"](#page-379-0)
- [Section 5.21.10.2, "Adding a Message Digest Key"](#page-379-1)
- [Section 5.21.10.3, "Deleting a Message Digest Key"](#page-379-2)

# <span id="page-379-0"></span>Section 5.21.10.1 **Viewing a List of Message Digest Keys**

To view a list of message digest keys for an OSPF routing interface, type:

```
show running-config routing ospf interface name message-digest-key
```
#### Where:

• *name* is the name of the routing interface

If keys have been configured, a table or list similar to the following example appears:

```
ruggedcom# show running-config routing ospf interface switch.0001 message-digest-key
routing ospf
 interface switch.0001
  message-digest-key 1
   md5 RUGGEDCOM
  !
 !
!
```
If no message digest keys have been configured, add keys as needed. For more information, refer to [Section 5.21.10.2, "Adding a Message Digest Key".](#page-379-1)

# <span id="page-379-1"></span>Section 5.21.10.2 **Adding a Message Digest Key**

To add a message digest key to an OSPF routing interface, do the following:

- 1. Make sure the CLI is in Configuration mode.
- 2. Add the key by typing:

```
routing ospf interface name message-digest-key id
```
Where:

- *name* is the name of the routing interface
- *id* is the ID for the message digest key
- 3. Type **commit** and press **Enter** to save the changes, or type **revert** and press **Enter** to abort.

### <span id="page-379-2"></span>Section 5.21.10.3 **Deleting a Message Digest Key**

To delete a message digest key from an OSPF routing interface, do the following:

- 1. Make sure the CLI is in Configuration mode.
- 2. Delete the key by typing:

```
no routing ospf interface name message-digest-key id
```
- *name* is the name of the routing interface
- *id* is the ID for the message digest key
- 3. Type **commit** and press **Enter** to save the changes, or type **revert** and press **Enter** to abort.

# Section 5.22 **Managing Static Routing**

Static routes can be manually added to the routing table when there are no notifications sent by other routers regarding network topology changes.

The following sections describe how to configure and manage static routes:

- [Section 5.22.1, "Viewing a List of Static Routes"](#page-380-0)
- [Section 5.22.2, "Adding an IPv4 Static Route"](#page-380-1)
- [Section 5.22.3, "Adding an IPv6 Static Route"](#page-381-0)
- [Section 5.22.4, "Deleting a Static Route"](#page-381-1)
- [Section 5.22.5, "Configuring a Black Hole Connection for an IPv4 Static Route"](#page-382-0)
- [Section 5.22.6, "Managing Gateways for Static Routes"](#page-382-1)
- [Section 5.22.7, "Managing Interfaces for Static Routes"](#page-384-0)

# <span id="page-380-0"></span>Section 5.22.1 **Viewing a List of Static Routes**

To view a list of routable Ethernet ports, type:

**show** running-config routing *protocol*

Where:

• *protocol* is either *IPv4* or *IPv6*

If routes have been configured, a table or list similar to the following example appears:

```
ruggedcom# show running-config routing ipv4 | tab
HW and the contract of the contract of the contract of the contract of the contract of the contract of the con
NETWORK DISTANCE ACCELERATE GW DISTANCE INTERFACE DISTANCE
-------------------------------------------------------------------------------------
0.0.0.0/0 - -
                                            172.30.128.1 -
                                                                       switch.0001
10.200.16.0/20 - -
```
If no static routes have been configured, add routes as needed. For more information, refer to [Section 5.22.2,](#page-380-1) ["Adding an IPv4 Static Route"](#page-380-1) or [Section 5.22.3, "Adding an IPv6 Static Route"](#page-381-0).

# <span id="page-380-1"></span>Section 5.22.2 **Adding an IPv4 Static Route**

To add an IPv4 static route, do the following:

- 1. Make sure the CLI is in Configuration mode.
- 2. Add the IPv4 static route by typing:

```
routing ipv4 route subnet
```
- *subnet* is the subnet (network/prefix) of the static route
- 3. Configure the following parameter(s) as required:

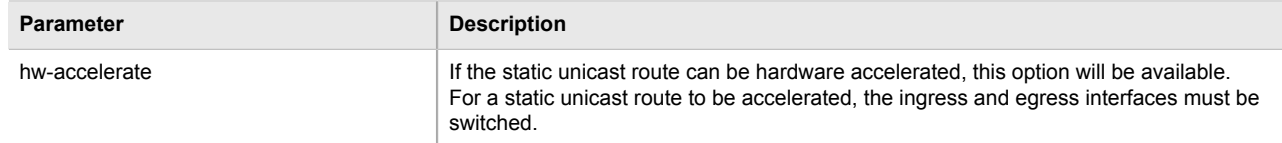

- 4. If necessary, configure a black hole connection for the static route. For more information, refer to [Section 5.22.5, "Configuring a Black Hole Connection for an IPv4 Static Route".](#page-382-0)
- 5. If necessary, add gateways for the static route. For more information, refer to [Section 5.22.6.3, "Adding a](#page-383-0) [Gateway for an IPv4 Static Route"](#page-383-0).
- 6. If necessary, add interfaces for the static route. For more information, refer to [Section 5.22.7.3, "Adding an](#page-385-0) [Interface for an IPv4 Static Route"](#page-385-0).
- 7. Type **commit** and press **Enter** to save the changes, or type **revert** and press **Enter** to abort.

# <span id="page-381-0"></span>Section 5.22.3 **Adding an IPv6 Static Route**

To add an IPv6 static route, do the following:

- 1. Make sure the CLI is in Configuration mode.
- 2. Add the IPv6 static route by typing:

**routing** static ipv6 *subnet*

Where:

- *subnet* is the subnet (network/prefix) of the static route
- 3. If necessary, configure either a gateway or an interface for the static route. Only one can be configured per static route. For more informatoin, refer to [Section 5.22.6.1, "Configuring Gateways for IPv6 Static Routes"](#page-382-2) or [Section 5.22.7.1, "Configuring Interfaces for IPv6 Static Routes".](#page-384-1)
- 4. Type **commit** and press **Enter** to save the changes, or type **revert** and press **Enter** to abort.

# <span id="page-381-1"></span>Section 5.22.4 **Deleting a Static Route**

To delete a static route, do the following:

- 1. Make sure the CLI is in Configuration mode.
- 2. Delete the static route by typing:

**no** routing *protocol* route *subnet*

- *protocol* is either *IPv4* or *IPv6*
- *subnet* is the subnet (network/prefix) of the static route
- 3. Type **commit** and press **Enter** to save the changes, or type **revert** and press **Enter** to abort.

# <span id="page-382-0"></span>Section 5.22.5 **Configuring a Black Hole Connection for an IPv4 Static Route**

To configure a black hole connection for an IPV4 static route, do the following:

- 1. Make sure the CLI is in Configuration mode.
- 2. Navigate to *routing » ipv4 » {subnet} » blackhole*, where *subnet* is the subnet (network/prefix) of the static route.
- 3. Configure the following parameter(s) as required:

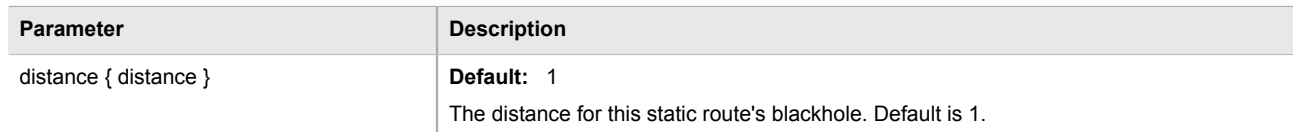

4. Type **commit** and press **Enter** to save the changes, or type **revert** and press **Enter** to abort.

# <span id="page-382-1"></span>Section 5.22.6 **Managing Gateways for Static Routes**

The following sections describe how to configure and manage gateways for static routes:

- [Section 5.22.6.1, "Configuring Gateways for IPv6 Static Routes"](#page-382-2)
- [Section 5.22.6.2, "Viewing a List of Gateways for IPv4 Static Routes"](#page-383-1)
- [Section 5.22.6.3, "Adding a Gateway for an IPv4 Static Route"](#page-383-0)
- [Section 5.22.6.4, "Deleting a Gateway for an IPv4 Static Route"](#page-383-2)

### <span id="page-382-2"></span>Section 5.22.6.1 **Configuring Gateways for IPv6 Static Routes**

To configure a gateway address for an IPv6 static route, do the following:

- 1. Make sure the CLI is in Configuration mode.
- 2. Navigate to *routing » ipv6 » route » {subnet} » via*, where *subnet* is the subnet (network/prefix) of the static route.
- 3. Configure the following parameter(s) as required:

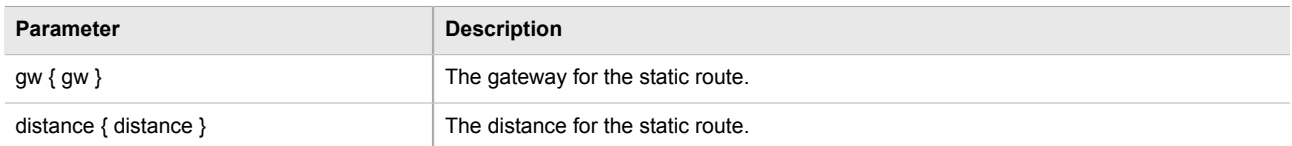

4. Type **commit** and press **Enter** to save the changes, or type **revert** and press **Enter** to abort.

### <span id="page-383-1"></span>Section 5.22.6.2 **Viewing a List of Gateways for IPv4 Static Routes**

To view a list of gateway addresses assigned to an IPv4 static route, type:

```
show running-config routing ipv4 route subnet via
```
#### Where:

• *subnet* is the subnet (network/prefix) of the static route

If gateway addresses have been configured, a table or list similar to the following example appears:

```
ruggedcom# show running-config routing ipv4 route 0.0.0.0/0 via
routing ipv4 route 0.0.0.0/0
 via 172.30.128.1
  no distance
  !
!
```
If no gateway addresses have been configured, add addresses as needed. For more information, refer to [Section 5.22.6.3, "Adding a Gateway for an IPv4 Static Route"](#page-383-0).

# <span id="page-383-0"></span>Section 5.22.6.3 **Adding a Gateway for an IPv4 Static Route**

To add a gateway address for an IPv4 static route, do the following:

- 1. Make sure the CLI is in Configuration mode.
- 2. Add the gateway address by typing:

```
routing ipv4 route subnet via gateway
```
Where:

- *subnet* is the subnet (network/prefix) of the static route
- *gateway* is the gateway address for the static route
- 3. Configure the following parameter(s) as required:

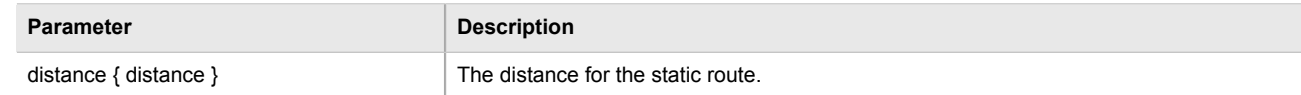

4. Type **commit** and press **Enter** to save the changes, or type **revert** and press **Enter** to abort.

#### <span id="page-383-2"></span>Section 5.22.6.4 **Deleting a Gateway for an IPv4 Static Route**

To delete a gateway for an IPv4 static route, do the following:

- 1. Make sure the CLI is in Configuration mode.
- 2. Delete the gateway address by typing:

```
no routing ipv4 route subnet via gateway
```
- *subnet* is the subnet (network/prefix) of the static route
- *gateway* is the gateway address for the static route
- 3. Type **commit** and press **Enter** to save the changes, or type **revert** and press **Enter** to abort.

# <span id="page-384-0"></span>Section 5.22.7 **Managing Interfaces for Static Routes**

The following sections describe how to configure and manage interfaces for static routes:

- [Section 5.22.7.1, "Configuring Interfaces for IPv6 Static Routes"](#page-384-1)
- [Section 5.22.7.2, "Viewing a List of Interfaces for IPv4 Static Routes"](#page-384-2)
- [Section 5.22.7.3, "Adding an Interface for an IPv4 Static Route"](#page-385-0)
- [Section 5.22.7.4, "Deleting an Interface for an IPv4 Static Route"](#page-385-1)

#### <span id="page-384-1"></span>Section 5.22.7.1 **Configuring Interfaces for IPv6 Static Routes**

To configure an interface for an IPv6 static route, do the following:

- 1. Make sure the CLI is in Configuration mode.
- 2. Navigate to *routing » ipv6 » route » {subnet} » dev*, where *subnet* is the subnet (network/prefix) of the static route.
- 3. Configure the following parameter(s) as required:

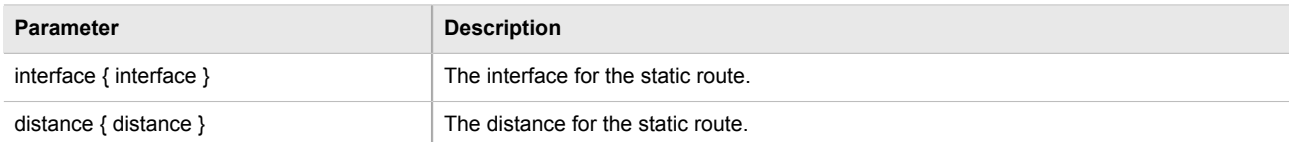

4. Type **commit** and press **Enter** to save the changes, or type **revert** and press **Enter** to abort.

### <span id="page-384-2"></span>Section 5.22.7.2 **Viewing a List of Interfaces for IPv4 Static Routes**

To view a list of interfaces assigned to an IPv4 static route, type:

**show** running-config routing ipv4 route *subnet* dev

Where:

• *subnet* is the subnet (network/prefix) of the static route

If interfaces have been configured, a table or list similar to the following example appears:

```
ruggedcom# show running-config routing ipv4 route 0.0.0.0/0 dev
routing ipv4 route 0.0.0.0/0
 dev switch.0001
  no distance
 !
```
!

If no interfaces have been configured, add interfaces as needed. For more information, refer to [Section 5.22.7.3,](#page-385-0) ["Adding an Interface for an IPv4 Static Route".](#page-385-0)

### <span id="page-385-0"></span>Section 5.22.7.3 **Adding an Interface for an IPv4 Static Route**

To add an interface for an IPv4 static route, do the following:

- 1. Make sure the CLI is in Configuration mode.
- 2. Add the gateway address by typing:

**routing** ipv4 route *subnet* dev *interface*

Where:

- *subnet* is the subnet (network/prefix) of the static route
- *interface* is the name of the interface for the static route
- 3. Configure the following parameter(s) as required:

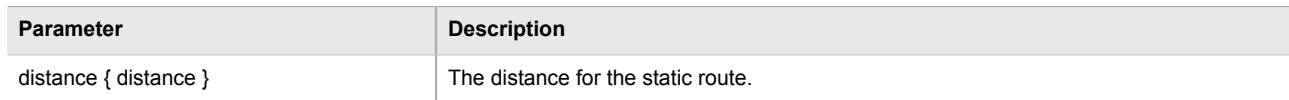

4. Type **commit** and press **Enter** to save the changes, or type **revert** and press **Enter** to abort.

### <span id="page-385-1"></span>Section 5.22.7.4 **Deleting an Interface for an IPv4 Static Route**

To delete an interface for an IPv4 static route, do the following:

- 1. Make sure the CLI is in Configuration mode.
- 2. Delete the gateway address by typing:

**no** routing ipv4 route *subnet* dev *interface*

Where:

- *subnet* is the subnet (network/prefix) of the static route
- *interface* is the name of the interface for the static route
- 3. Type **commit** and press **Enter** to save the changes, or type **revert** and press **Enter** to abort.

# Section 5.23 **Managing Static Multicast Routing**

The following sections describe how to configure and manage static multicast routing:

- [Section 5.23.1, "Enabling/Disabling Static Multicast Routing"](#page-386-0)
- [Section 5.23.2, "Managing Static Multicast Groups"](#page-386-1)

• [Section 5.23.3, "Managing Out-Interfaces"](#page-387-0)

# <span id="page-386-0"></span>Section 5.23.1 **Enabling/Disabling Static Multicast Routing**

To enable or disable static multicast routing, do the following:

- 1. Make sure the CLI is in Configuration mode.
- 2. Enable static multicast routing by typing:

**routing** multicast static enable

Configure the following parameter(s) as required:

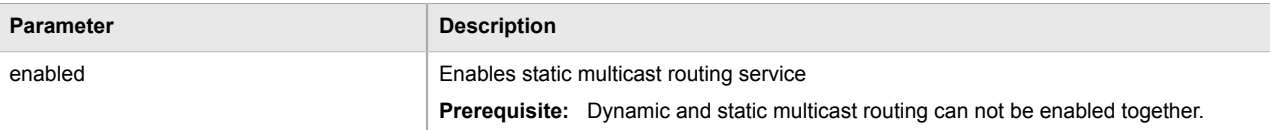

3. Type **commit** and press **Enter** to save the changes, or type **revert** and press **Enter** to abort.

# <span id="page-386-1"></span>Section 5.23.2 **Managing Static Multicast Groups**

The following sections describe how to configure and manage static multicast groups:

- [Section 5.23.2.1, "Viewing a List of Static Multicast Groups"](#page-386-2)
- [Section 5.23.2.2, "Adding a Static Multicast Group"](#page-387-1)
- [Section 5.23.2.3, "Deleting a Static Multicast Group"](#page-387-2)

### <span id="page-386-2"></span>Section 5.23.2.1 **Viewing a List of Static Multicast Groups**

To view a list of static multicast groups, type:

**show** running-config routing multicast static

If static multicast groups have been configured, a table or list similar to the following example appears:

```
ruggedcom# show running-config routing multicast static | tab
routing multicast static enabled
routing multicast static mcast-groups
MULTICAST IN HWN NESCRIPTION SOURCE IP TP INTERFACE ACC
                                     INTERFACE ACCELERATE IFNAME
---------------------------------------------------------------------------
test.001 169.150.24.12 238.1.12.12 switch.0001 - fe-cm-1
```
If no static multicast groups have been configured, add groups as needed. For more information about adding static multicast groups, refer to [Section 5.23.2.2, "Adding a Static Multicast Group"](#page-387-1).

### <span id="page-387-1"></span>Section 5.23.2.2 **Adding a Static Multicast Group**

To add a static multicast group, do the following:

- 1. Make sure the CLI is in Configuration mode.
- 2. Add the multicast group by typing:

```
routing multicast static mcast-groups description
```
Where:

- *description* is the name of the multicast group. Up to 32 characters are allowed, excluding spaces.
- 3. Configure the following parameter(s) as required:

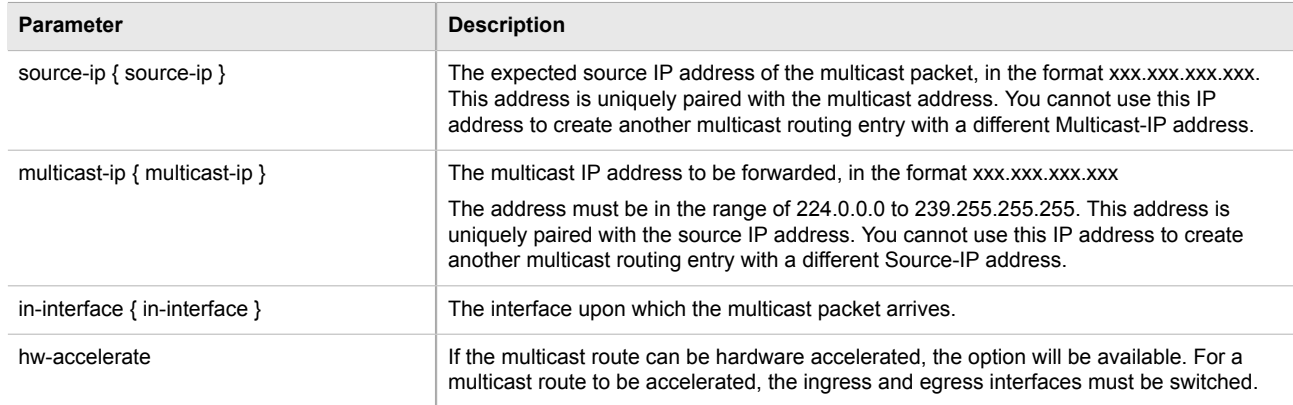

- 4. Configure out-interfaces. Refer to [Section 5.23.3.2, "Adding an Out-Interface"](#page-388-0)
- 5. Type **commit** and press **Enter** to save the changes, or type **revert** and press **Enter** to abort.

# <span id="page-387-2"></span>Section 5.23.2.3 **Deleting a Static Multicast Group**

To delete a static multicast group, do the following:

- 1. Make sure the CLI is in Configuration mode.
- 2. Delete the multicast group by typing:

**no** routing multicast static mcast-groups *description*

Where:

- *description* is the name of the multicast group to be deleted
- 3. Type **commit** and press **Enter** to save the changes, or type **revert** and press **Enter** to abort.

# <span id="page-387-0"></span>Section 5.23.3 **Managing Out-Interfaces**

The following sections describe how to configure and manage out-interfaces:

• [Section 5.23.3.1, "Viewing a List of Out-Interfaces"](#page-388-1)

- [Section 5.23.3.2, "Adding an Out-Interface"](#page-388-0)
- [Section 5.23.3.3, "Deleting an Out-Interface"](#page-388-2)

#### <span id="page-388-1"></span>Section 5.23.3.1 **Viewing a List of Out-Interfaces**

To view a list of out-interfaces, type:

**show** runing-config routing multicast static mcast-group out-interface

If out-interfaces have been configured, a table or list similar to the following example appears:

```
ruggedcom# show running-config routing multicast static mcast-groups out-interface
routing multicast static mcast-groups test
 out-interface fe-cm-1
 !
!
```
If no out-interfaces have been configured, add groups as needed. For more information about adding outinterfaces, refer to [Section 5.23.3.2, "Adding an Out-Interface".](#page-388-0)

# <span id="page-388-0"></span>Section 5.23.3.2 **Adding an Out-Interface**

To add an out-interface, do the following:

- 1. Make sure the CLI is in Configuration mode.
- 2. Add the out-interface by typing:

**routing** multicast static mcast-groups *group* out-interface *ifname*

Where:

- *group* is the name of the multicast group
- *ifname* is a string of up to 15 characters used to name the out-interface
- 3. Type **commit** and press **Enter** to save the changes, or type **revert** and press **Enter** to abort.

### <span id="page-388-2"></span>Section 5.23.3.3 **Deleting an Out-Interface**

To delete an out-interface, do the following:

- 1. Make sure the CLI is in Configuration mode.
- 2. Delete the out-interface by typing:

**no** routing multicast static mcast-groups *group* out-interface *ifname*

- *group* is the name of the group with the out-interface to be deleted
- *ifname* is the name of the out-interface to be deleted
- 3. Type **commit** and press **Enter** to save the changes, or type **revert** and press **Enter** to abort.

# Section 5.24 **Managing Dynamic Multicast Routing**

The PIM-SM feature is used for Dynamic Multicast Routing. PIM-SM stands for Protocol Independent Multicast - Sparse Mode. It is a dynamic multicast routing protocol that can dynamically prune and maintain multicast routes. PIM relies on the router's unicast routing table for its capabilities and does not rely on any specific method for learning routes, therefore it is "Protocol Independent".

The following terms are used in PIM-SM:

#### • **Rendezvous Point**

The rendezvous point (RP) is a destination in the network (one of the routers), where all multicast traffic is first registered. Whenever a PIM router receives a multicast stream, the source and the multicast address are registered with the rendezvous point.

#### • **Boot Strap Router**

A PIM-SM boot strap router (BSR) is a router that announces the location of the rendezvous point to all other PIM routers on the network.

#### • **Designated Router**

A designated router (DR) is a router directly attached to a multicast host or device. The router with the highest IP address usually becomes the designated router.

#### • **Shared Tree**

The shared tree, also known as the RP-Tree, is a traffic distribution tree which begins from the rendezvous point. The rendezvous point will forward the particular multicast group traffic through this tree whenever there are subscribers for a given multicast flow. Note that the shared tree is on a per-group basis. This means that the shared tree for one group could be different than the shared tree for another on the same network depending on the distribution of the multicast traffic subscribers.

#### • **Shortest Path Tree**

The shortest path tree (SPT) is a traffic distribution tree which begins at the source of the multicast traffic or rather the router nearest to the source. The shortest path tree is activated whenever there is a shorter path between the source and the receiver. The shortest path tree can only be triggered by the rendezvous point or the router connected directly to the subscriber.

#### • **Internet Group Management Protocol**

Internet Group Management Protocol (IGMP) is the protocol used by hosts and routers to join and leave multicast groups. Routers will send IGMP queries at regular intervals querying whether there are any hosts interested in IP multicast traffic. Whenever an attached host is interested in receiving traffic for a certain group, it will send an IGMP report message expressing its interest. The router will then a) propagate this Join message to another router and b) send the relevant traffic to the segment to which the host is attached.

The following sections describe how to configure and manage PIM-SM:

- [Section 5.24.1, "PIM-SM Concepts"](#page-390-0)
- [Section 5.24.2, "Configuring PIM-SM"](#page-390-1)
- [Section 5.24.3, "Viewing a List of PIM-SM Interfaces"](#page-391-0)
- [Section 5.24.4, "Enabling/Disabling a PIM-SM Interface"](#page-392-0)
- [Section 5.24.5, "Configuring a Static RP Address"](#page-392-1)
- [Section 5.24.6, "Managing a Boot Strap Router"](#page-392-2)
- [Section 5.24.7, "Viewing the Status of PIM-SM"](#page-394-0)

#### • [Section 5.24.8, "Viewing the Status of Dynamic Multicast Routing"](#page-394-1)

# <span id="page-390-0"></span>Section 5.24.1 **PIM-SM Concepts**

When a PIM router receives a subscription from a host, e.g. Host A, for particular multicast traffic, the directly attached designated router (DR) sends a PIM join message for this multicast group towards the rendezvous point (RP). The message is sent hop-by-hop and thus any routers encountering the message would register the group and send the message onwards towards the RP. This would create the shared tree (RP-tree). The tree will not be complete, however, until any sources appear.

When a host or device sends multicast traffic destined to the multicast group subscribed by A, the directly attached designated router takes the traffic, encapsulates it with PIM Register headers and unicasts them to the RP. When the RP receives this traffic, it decapsulates the packets and sends the data towards the subscriber through the RP tree. The routers that receive these packets simply pass them on over the RP-Tree until it reaches the subscriber. Note that there may be other subscribers in the network and the path to those subscribers from the RP is also part of the RP Tree.

After the shared tree has been established, the traffic flows from the source to the RP to the receiver. There are two inefficiencies in this process. One, the traffic is encapsulated at the source and decapsulated at the RP, which may be a performance penalty for a high level of traffic. Two, the traffic may be taking a longer path than necessary to reach its receivers.

After the shared tree has been established, the RP may choose to to send a Join message to the source declaring that it only wants traffic for a group (e.g. group G) from the source (e.g. source S). The DR for the source then starts sending the traffic in multicast form (instead of unicast). Without encapsulation, there is little performance overhead other than what is normal for the traffic when routing in general. The RP will continue sending the traffic over the RP-tree after it receives it. This also means that the traffic may reach the RP-tree before it reaches the RP (in the case where the source branches off the RP-tree itself) which will also have the additional benefit of traffic flowing more efficiently towards receivers that are on the same side of the RP-tree as the source.

If the DR to the receiver decided that traffic coming from the RP-tree was using a suboptimal path than if it was received from the source itself, it would issue a source-specific Join message towards the source. This would then make all intermediate routers register the Join message and then traffic would start flowing along that tree. This is the shortest path tree (SP-tree). At this point, the receiver would receive the traffic from both the RP-tree and the SP-tree. After the flow starts from the SP-tree, the DR will drop the packets from the RP-tree and send a prune message for that traffic towards the RP. This will stop the traffic from arriving from the RP. This scenario will most likely only occur when the traffic has to take a detour when arriving from the RP. Otherwise the RP-tree itself is used.

# <span id="page-390-1"></span>Section 5.24.2 **Configuring PIM-SM**

PIM-SM can be used to establish and dynamically manage the Multicast Routing table.

To configure PIM-SM, do the following:

- 1. Make sure the CLI is in Configuration mode.
- 2. Navigate to *routing » multicast » dynamic » pim-sm*.
- 3. Configure the following parameter(s) as required:

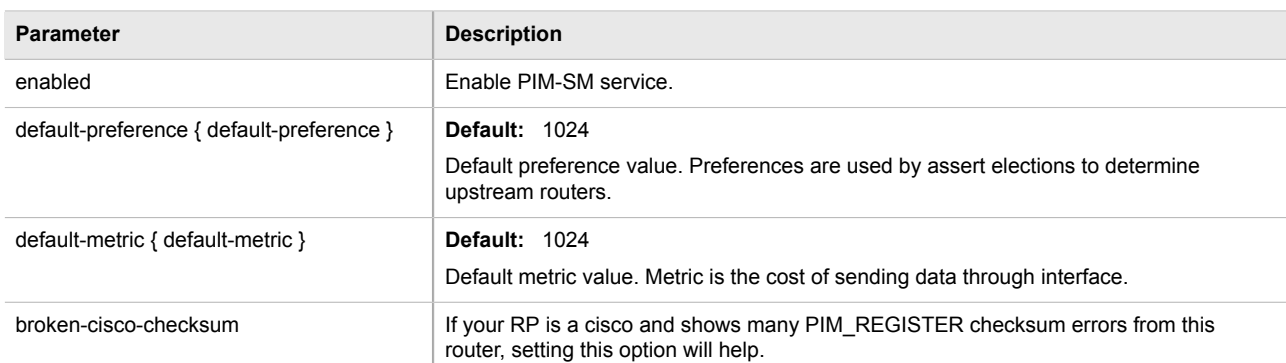

4. Type **commit** and press **Enter** to save the changes, or type **revert** and press **Enter** to abort.

# <span id="page-391-0"></span>Section 5.24.3 **Viewing a List of PIM-SM Interfaces**

- 1. Make sure the CLI is in Configuration mode.
- 2. Navigate to *routing » multicast » dynamic » pim-sm* and press **Enter**.
- 3. At the command prompt, type **show full-configuration** and press **Enter**.The PIM-SM interfaces information appears:

```
ruggedcom(config-pim-sm)# show full-configuration | tab
routing multicast dynamic pim-sm
 enabled
 bsr-candidate local-address 1.1.1.1
 bsr-candidate priority 1
 rp-candidate local-address 1.1.1.1
 rp-candidate priority 1
 no broken-cisco-checksum
 interface
IFNAME PASSIVE
----------------------
dummy0 false
fe-1-1 false
fe-1-16 false
fe-cm-1ge-sm-1 false
switch.0001 true
 group-prefix
PREFIX
--------------
225.0.0.1/32
225.0.0.2/32
!
```
If no PIM-SM interfaces have been configured, enable interfaces as needed. For more information about enabling PIM-SM interfaces, refer to [Section 5.24.4, "Enabling/Disabling a PIM-SM Interface".](#page-392-0)

# <span id="page-392-0"></span>Section 5.24.4 **Enabling/Disabling a PIM-SM Interface**

To enable or disable a PIM-SM interface, do the following:

- 1. Make sure the CLI is in Configuration mode.
- 2. The interface is passive by default. Make it active for PIM-SM by typing:

**no** interface *ifname passive*

#### Where:

- *ifname* is the name of the interface
- *passive* determines whether the interface is passive (default) or active (no passive)

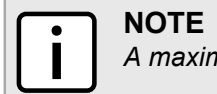

*A maximum of 30 non-passive interfaces can be active for PIM-SM.*

3. Type **commit** and press **Enter** to save the changes, or type **revert** and press **Enter** to abort.

# <span id="page-392-1"></span>Section 5.24.5 **Configuring a Static RP Address**

To configure a Static RP address, do the following:

- 1. Make sure the CLI is in Configuration mode.
- 2. Add the RP address by typing:

**routing** multicast dynamic pim-sm rp-candidate *static-address group-address* priority *number*

#### Where:

- *static-address* is the Static RP (Rendezvous Point) address.
- *group-address* is the multicast group the RP handles.
- *number* sets the priority for this CRP. Smaller value means higher priority.
- 3. Type **commit** and press **Enter** to save the changes, or type **revert** and press **Enter** to abort.

# <span id="page-392-2"></span>Section 5.24.6 **Managing a Boot Strap Router**

The following sections describe how to configure and manage a Boot Strap Router:

- [Section 5.24.6.1, "Configuring a BSR Candidate"](#page-393-0)
- [Section 5.24.6.2, "Configuring a Group Prefix"](#page-393-1)
- [Section 5.24.6.3, "Configuring an RP Candidate"](#page-393-2)

# <span id="page-393-0"></span>Section 5.24.6.1 **Configuring a BSR Candidate**

To configure a BSR candidate, do the following:

- 1. Make sure the CLI is in Configuration mode.
- 2. Navigate to *routing » multicast » dynamic » pim-sm » bsr-candidate*
- 3. Configure the following parameters as required:

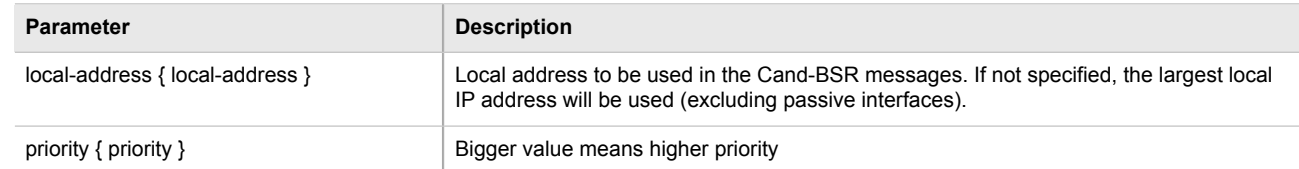

4. Type **commit** and press **Enter** to save the changes, or type **revert** and press **Enter** to abort.

### <span id="page-393-1"></span>Section 5.24.6.2 **Configuring a Group Prefix**

To configure a group-prefix, do the following:

- 1. Make sure the CLI is in Configuration mode.
- 2. Add the group prefix by typing:

**NOTE**

**routing** multicast dynamic pim-sm group-prefix *prefix*

Where:

• *prefix* is the multicast group prefix (for example, 225.1.2.0/24)

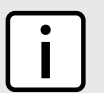

*A maximum of 20 group prefixes can be defined for PIM-SM.*

3. Type **commit** and press **Enter** to save the changes, or type **revert** and press **Enter** to abort.

### <span id="page-393-2"></span>Section 5.24.6.3 **Configuring an RP Candidate**

To configure an RP candidate, do the following:

- 1. Make sure the CLI is in Configuration mode.
- 2. Add the RP candidate by typing:

```
routing multicast dynamic pim-sm RP-candidate local-address timer priority number
```
- *local-address* is the local address to be used in the Cand-RP messages. If not specified, the largest local IP address will be used (excluding passive interfaces).
- *timer* is the number of seconds to wait between advertising and Cand-RP message.
- *priority* sets the priority for this CRP. Smaller value means higher priority.

3. Type **commit** and press **Enter** to save the changes, or type **revert** and press **Enter** to abort.

# <span id="page-394-0"></span>Section 5.24.7 **Viewing the Status of PIM-SM**

To view the status of PIM-SM, do the following:

- 1. Make sure the CLI is in Configuration mode.
- 2. At the command prompt, type **show routing status pim-sm** and press **Enter**. The PIM-SM routing status information appears:

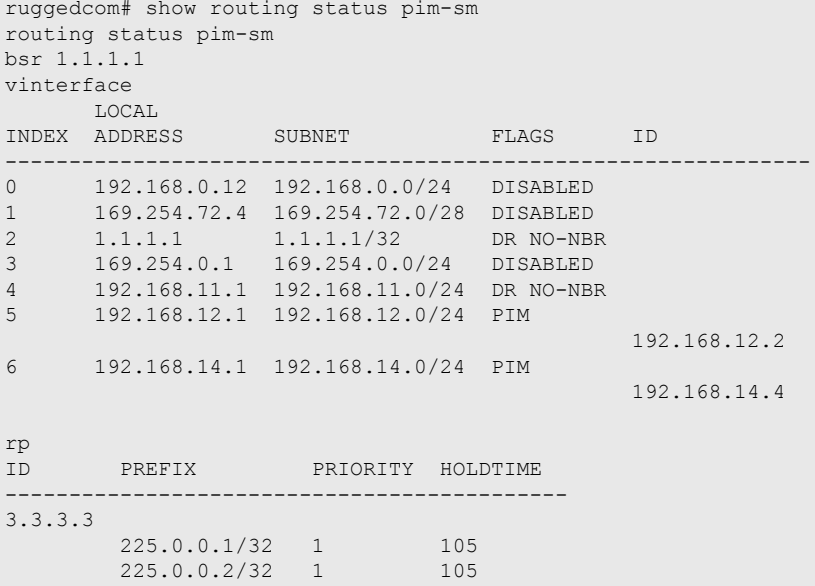

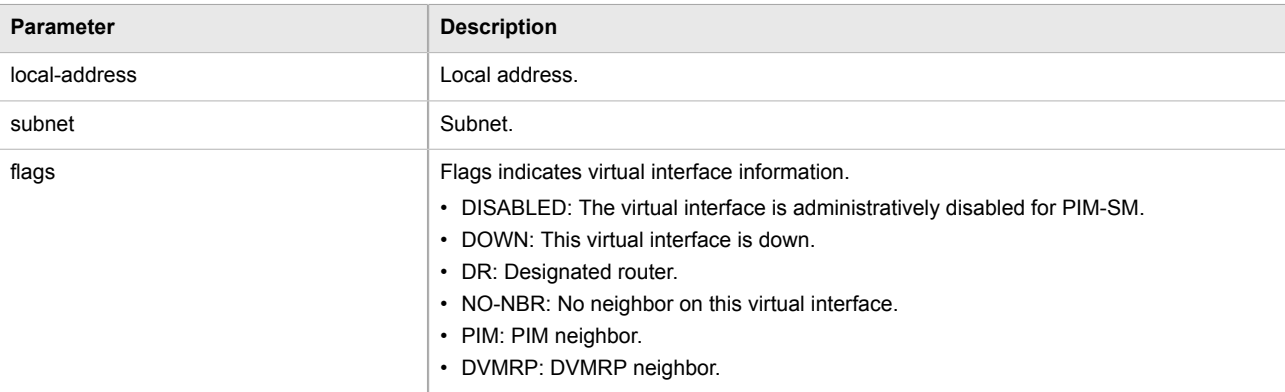

# <span id="page-394-1"></span>Section 5.24.8 **Viewing the Status of Dynamic Multicast Routing**

To view the status of dynamic multicast routing, type:

**show** routing status multicast

If multicast routes have been configured, a table or list similar to the following example appears:

```
ruggedcom# show routing status multicast
IN OUT<br>SOURCE GROUP INTERFACE INTE
                        INTERFACE INTERFACE
------------------------------------------------------
192.168.11.101 225.0.0.1 switch.0011 switch.0012 switch.0014
```
# Section 5.25 **Managing Multicast Filtering**

Multicast traffic can be filtered using either static multicast groups, IGMP (Internet Group Management Protocol) snooping, or GMRP (GARP Multicast Registration Protocol).

The following sections describe how to configure and manage multicast filtering:

- [Section 5.25.1, "Multicast Filtering Concepts"](#page-395-0)
- [Section 5.25.2, "Enabling and Configuring GMRP"](#page-402-0)
- [Section 5.25.3, "Configuring IGMP Snooping"](#page-402-1)
- [Section 5.25.4, "Managing Router Ports"](#page-403-0)
- [Section 5.25.5, "Managing the Static Multicast Group Table"](#page-404-0)
- [Section 5.25.6, "Managing Egress Ports for Multicast Groups"](#page-405-0)
- [Section 5.25.7, "Viewing a Summary of Multicast Groups"](#page-407-0)
- [Section 5.25.8, "Viewing a List of IP Multicast Groups"](#page-407-1)

# <span id="page-395-0"></span>Section 5.25.1 **Multicast Filtering Concepts**

The following sections describe some of the concepts important to the implementation of multicast filtering in ROX II:

- [Section 5.25.1.1, "IGMP"](#page-395-1)
- [Section 5.25.1.2, "GMRP \(GARP Multicast Registration Protocol\)"](#page-399-0)

#### <span id="page-395-1"></span>Section 5.25.1.1 **IGMP**

IGMP is used by IP hosts to report their host group memberships with multicast routers. As hosts join and leave specific multicast groups, streams of traffic are directed to or withheld from that host.

The IGMP protocol operates between multicast routers and IP hosts. When an unmanaged switch is placed between multicast routers and their hosts, the multicast streams will be distributed to all ports.This may introduce significant traffic onto ports that do not require it and receive no benefit from it.

IGMP Snooping, when enabled, will act on IGMP messages sent from the router and the host, restricting traffic streams to the appropriate LAN segments.
### **Example: IGMP In Operation**

The following network diagram provides a simple example of the use of IGMP.

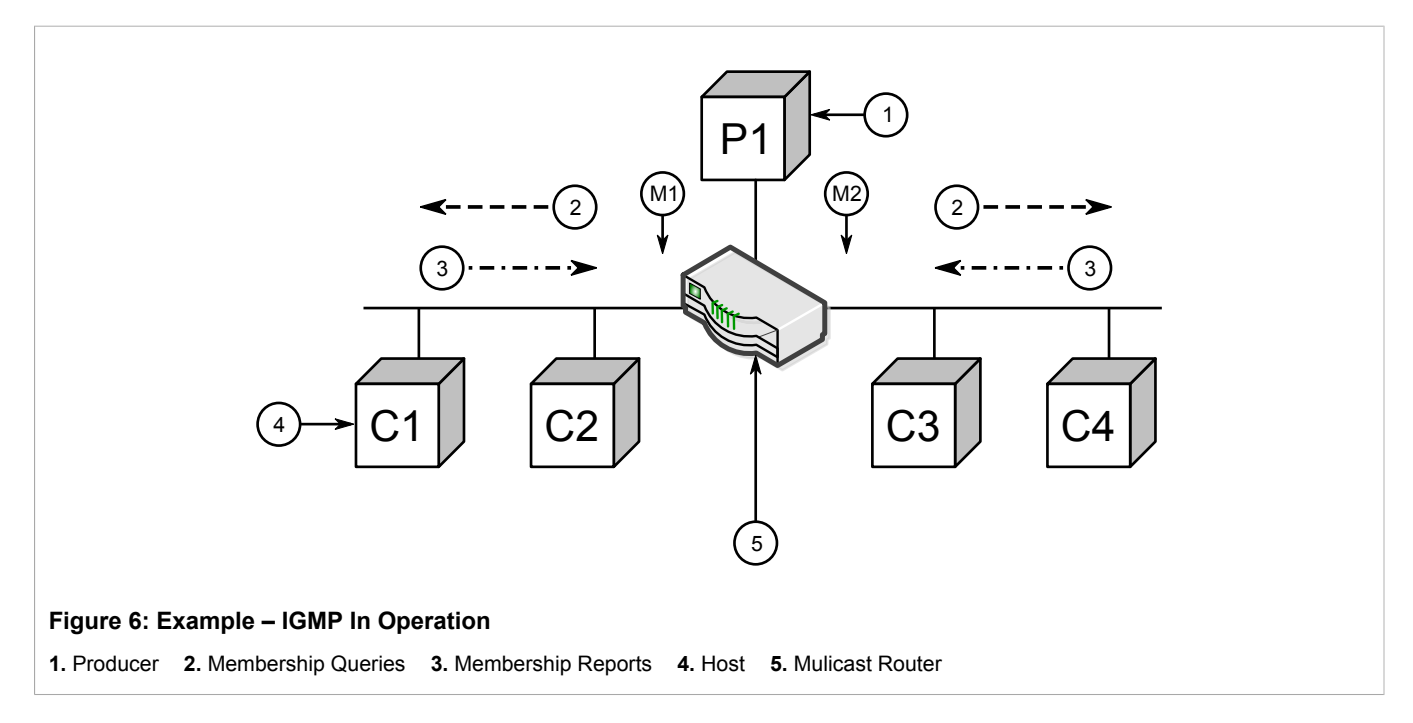

One *producer* IP host (P1) is generating two IP multicast streams, M1 and M2. There are four potential *consumers* of these streams, C1 through C4. The multicast router discovers which host wishes to subscribe to which stream by sending general membership queries to each segment.

In this example, the general membership query sent to the C1-C2 segment is answered by a membership report (or *join*) indicating the desire to subscribe to stream M2. The router will forward the M2 stream to the C1-C2 segment. In a similar fashion, the router discovers that it must forward stream M1 to segment C3-C4.

A *consumer* may join any number of multicast groups, issuing a membership report for each group. When a host issues a membership report, other hosts on the same network segment that also require membership to the same group suppress their own requests, since they would be redundant. In this way, the IGMP protocol guarantees the segment will issue only one membership report for each group.

The router periodically queries each of its segments in order to determine whether at least one consumer still subscribes to a given stream. If it receives no responses within a given time period (usually two query intervals), the router will prune the multicast stream from the given segment.

A more common method of pruning occurs when consumers wishing to unsubscribe issue an IGMP *leave group* message. The router will immediately issue a group-specific membership query to determine whether there are any remaining subscribers of that group on the segment. After the last consumer of a group has unsubscribed, the router will prune the multicast stream from the given segment.

### **Switch IGMP Operation**

The IGMP Snooping feature provides a means for switches to snoop (i.e. watch) the operation of routers, respond with joins/leaves on the behalf of consumer ports, and prune multicast streams accordingly. There are two modes of IGMP the switch can be configured to assume: active and passive.

#### • **Active Mode**

IGMP supports a *routerless* mode of operation.

When such a switch is used without a multicast router, it is able to function as if it is a multicast router sending IGMP general queries.

#### • **Passive Mode**

When such a switch is used in a network with a multicast router, it can be configured to run Passive IGMP. This mode prevents the switch from sending the queries that can confuse the router causing it to stop issuing IGMP queries.

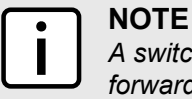

*A switch running in passive mode requires the presence of a multicast router or it will be unable to forward multicast streams at all if no multicast routers are present.*

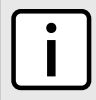

#### **NOTE**

*Without a multicast router, at least one IGMP Snooping switch must be in active mode to make IGMP functional.*

### **IGMP Snooping Rules**

IGMP Snooping adheres to the following rules:

- When a multicast source starts multicasting, the traffic stream will be immediately blocked on segments from which joins have not been received.
- Unless configured otherwise, the switch will forward all multicast traffic to the ports where multicast routers are attached.
- Packets with a destination IP multicast address in the 224.0.0.X range that are not IGMP are always forwarded to all ports. This behavior is based on the fact that many systems do not send membership reports for IP multicast addresses in this range while still listening to such packets.
- The switch implements *proxy-reporting* (i.e. membership reports received from downstream are summarized and used by the switch to issue its own reports).
- The switch will only send IGMP membership reports out of those ports where multicast routers are attached, as sending membership reports to hosts could result in unintentionally preventing a host from joining a specific group.
- Multicast routers use IGMP to elect a master router known as the *querier*. The *querier* is the router with the lowest IP address. All other routers become non-queriers, participating only in forwarding multicast traffic. Switches running in active mode participate in the querier election the same as multicast routers.
- When the querier election process is complete, the switch simply relays IGMP queries received from the querier.
- When sending IGMP packets, the switch uses its own IP address, if it has one, for the VLAN on which packets are sent, or an address of 0.0.0.0, if it does not have an assigned IP address.

*IGMP Snooping switches perform multicast pruning using a multicast frames' destination MAC multicast address, which depends on the group IP multicast address. IP address W.X.Y.Z corresponds to MAC address 01-00-5E-XX-YY-ZZ where XX is the lower 7 bits of X, and YY and ZZ are simply Y and Z coded in hexadecimal.*

*One can note that IP multicast addresses, such as 224.1.1.1 and 225.1.1.1, will both map onto the same MAC address 01-00-5E-01-01-01. This is a problem for which the IETF Network Working Group currently has offered no solution. Users are advised to be aware of and avoid this problem.*

### **IGMP and RSTP**

**NOTE**

An RSTP change of topology can render the routes selected to carry multicast traffic as incorrect. This results in lost multicast traffic.

If RSTP detects a change in the network topology, IGMP will take some actions to avoid the loss of multicast connectivity and reduce network convergence time:

- The switch will immediately issue IGMP queries (if in IGMP Active mode) to obtain potential new group membership information.
- The switch can be configured to flood multicast streams temporarily out of all ports that are not RSTP Edge Ports.

### **Combined Router and Switch IGMP Operation**

The following example illustrates the challenges faced with multiple routers, VLAN support and switching.

Producer P1 resides on VLAN 2 while P2 resides on VLAN 3. Consumer C1 resides on both VLANs whereas C2 and C3 reside on VLANs 3 and 2, respectively. Router 2 resides on VLAN 2, presumably to forward multicast traffic to a remote network or act as a source of multicast traffic itself.

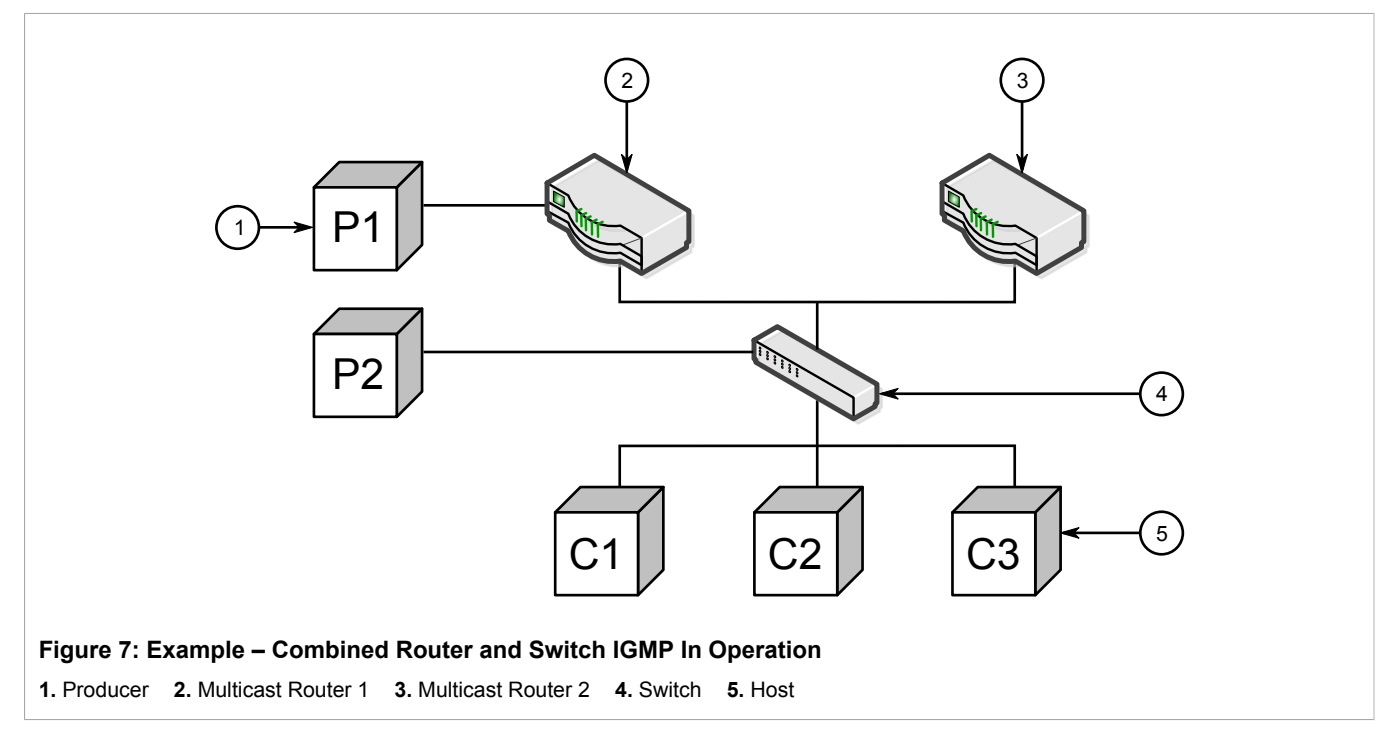

In this example:

- P1, Router 1, Router 2 and C3 are on VLAN 2
- P2 and C2 are on VLAN 3
- C1 is on both VLAN 2 and 3

Assuming that router 1 is the querier for VLAN 2 and router 2 is simply a non-querier, the switch will periodically receive queries from router 1 and maintain the information concerning which port links to the multicast router. However, the switch port that links to router 2 must be manually configured as a *router port*. Otherwise, the switch will send neither multicast streams nor joins/leaves to router 2.

Note that VLAN 3 does not have an external multicast router. The switch should be configured to operate in its *routerless* mode and issue general membership queries as if it is the router.

#### • **Processing Joins**

If host C1 wants to subscribe to the multicast streams for both P1 and P2, it will generate two membership reports. The membership report from C1 on VLAN 2 will cause the switch to immediately initiate its own membership report to multicast router 1 (and to issue its own membership report as a response to queries). The membership report from host C1 for VLAN 3 will cause the switch to immediately begin forwarding multicast traffic from producer P2 to host C2.

#### • **Processing Leaves**

When host C1 decides to leave a multicast group, it will issue a leave request to the switch. The switch will poll the port to determine if host C1 is the last member of the group on that port. If host C1 is the last (or only) member, the group will immediately be pruned from the port.

Should host C1 leave the multicast group without issuing a leave group message and then fail to respond to a general membership query, the switch will stop forwarding traffic after two queries.

When the last port in a multicast group leaves the group (or is aged-out), the switch will issue an IGMP leave report to the router.

### Section 5.25.1.2 **GMRP (GARP Multicast Registration Protocol)**

The GARP Multicast Registration Protocol (GMRP) is an application of the Generic Attribute Registration Protocol (GARP) that provides a Layer 2 mechanism for managing multicast group memberships in a bridged Layer 2 network. It allows Ethernet switches and end stations to register and unregister membership in multicast groups with other switches on a LAN, and for that information to be disseminated to all switches in the LAN that support Extended Filtering Services.

GMRP is an industry-standard protocol first defined in IEEE 802.1D-1998 and extended in IEEE 802.1Q-2005. GARP was defined in IEEE 802.1D-1998 and updated in 802.1D-2004.

*GMRP provides similar functionality at Layer 2 to what IGMP provides at Layer 3.*

### **Joining a Multicast Group**

**NOTE**

In order to join a multicast group, an end station transmits a GMRP *join* message. The switch that receives the *join* message adds the port through which the message was received to the multicast group specified in the message. It then propagates the *join* message to all other hosts in the VLAN, one of which is expected to be the multicast source.

When a switch transmits GMRP updates (from GMRP-enabled ports), all of the multicast groups known to the switch, whether configured manually or learned dynamically through GMRP, are advertised to the rest of network.

As long as one host on the Layer 2 network has registered for a given multicast group, traffic from the corresponding multicast source will be carried on the network. Traffic multicast by the source is only forwarded by each switch in the network to those ports from which it has received join messages for the multicast group.

#### **Leaving a Multicast Group**

Periodically, the switch sends GMRP queries in the form of a *leave all* message. If a host (either a switch or an end station) wishes to remain in a multicast group, it reasserts its group membership by responding with an appropriate *join* request. Otherwise, it can either respond with a *leave* message or simply not respond at all. If the switch receives a *leave* message or receives no response from the host for a timeout period, the switch removes the host from the multicast group.

#### **Notes About GMRP**

Since GMRP is an application of GARP, transactions take place using the GARP protocol. GMRP defines the following two Attribute Types:

- The Group Attribute Type, used to identify the values of group MAC addresses
- The Service Requirement Attribute Type, used to identify service requirements for the group

Service Requirement Attributes are used to change the receiving port's multicast filtering behavior to one of the following:

- Forward All Multicast group traffic in the VLAN, or
- Forward All Unknown Traffic (Multicast Groups) for which there are no members registered in the device in a VLAN

If GMRP is disabled on the RX1500, GMRP packets received will be forwarded like any other traffic. Otherwise, GMRP packets will be processed by the RX1500, and not forwarded.

### **Example: Establishing Membership with GMRP**

The following example illustrates how a network of hosts and switches can dynamically join two multicast groups using GMRP.

In this scenario, there are two multicast sources, S1 and S2, multicasting to Multicast Groups 1 and 2, respectively. A network of five switches, including one core switch (B), connects the sources to two hosts, H1 and H2, which receive the multicast streams from S1 and S2, respectively.

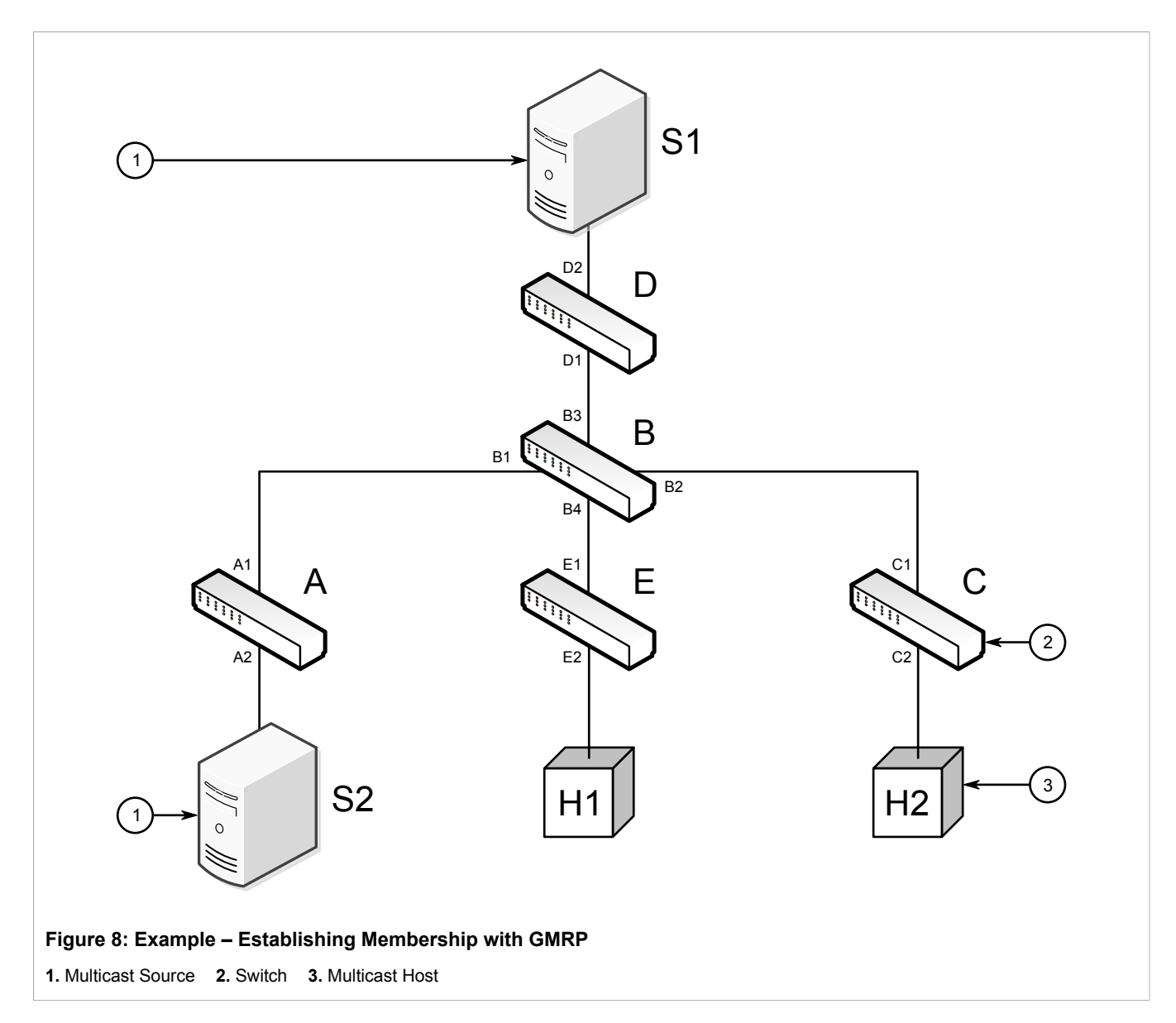

The hosts and switches establish membership with the Multicast Group 1 and 2 as follows:

- . Host H1 is GMRP unaware, but needs to see traffic for Multicast Group 1. Therefore, Port E2 on Switch E is statically configured to forward traffic for Multicast Group 1.
- Switch E advertises membership in Multicast Group 1 to the network through Port E1, making Port B4 on Switch B a member of Multicast Group 1.
- . Switch B propagates the *join* message, causing Ports A1, C1 and D1 to become members of Multicast Group 1.
- . Host H2 is GMRP-aware and sends a *join* request for Multicast Group 2 to Port C2, which thereby becomes a member of Multicast Group 2.
- . Switch C propagates the *join* message, causing Ports A1, B2, D1 and E1 to become members of Multicast Group 2.

Once GMRP-based registration has propagated through the network, multicast traffic from S1 and S2 can reach its destination as follows:

- Source S1 transmits multicast traffic to Port D2 which is forwarded via Port D1, which has previously become a member of Multicast Group 1.
- Switch B forwards the Group 1 multicast via Port B4 towards Switch E.
- Switch E forwards the Group 1 multicast via Port E2, which has been statically configured for membership in Multicast Group 1.
- Host H1, connected to Port E2, thus receives the Group 1 multicast.
- Source S2 transmits multicast traffic to Port A2, which is then forwarded via port A1, which has previously become a member of Multicast Group 2.
- Switch B forwards the Group 2 multicast via Port B2 towards Switch C.
- Switch C forwards the Group 2 multicast via Port C2, which has previously become a member of Group 2.
- Ultimately, Host H2, connected to Port C2, receives the Group 2 multicast.

### Section 5.25.2 **Enabling and Configuring GMRP**

To enable and configure GMRP (GARP Multicast Registration Protocol), do the following:

- 1. Make sure the CLI is in Configuration mode.
- 2. Navigate to *switch » mcast-filtering* and configure the following parameter(s) as required:

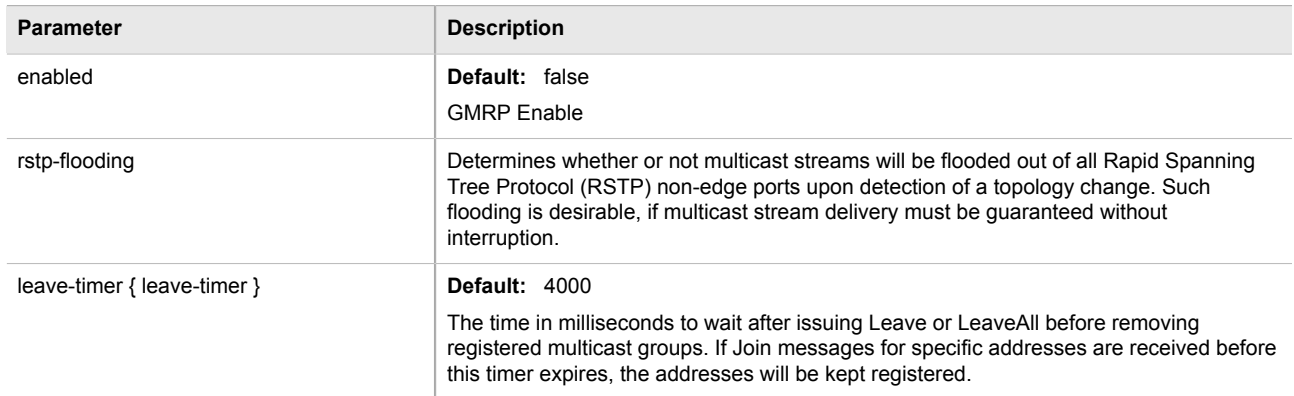

- 3. Enable GMRP on one or more switched Ethernet ports. For more information, refer to [Section 3.17.2,](#page-114-0) ["Configuring a Switched Ethernet Port"](#page-114-0).
- 4. Type **commit** and press **Enter** to save the changes, or type **revert** and press **Enter** to abort.

## Section 5.25.3 **Configuring IGMP Snooping**

To configure IGMP snooping, do the following:

- 1. Make sure the CLI is in Configuration mode.
- 2. Navigate to *switch » mcast-filtering » igmp-snooping* and configure the following parameter(s) as required:

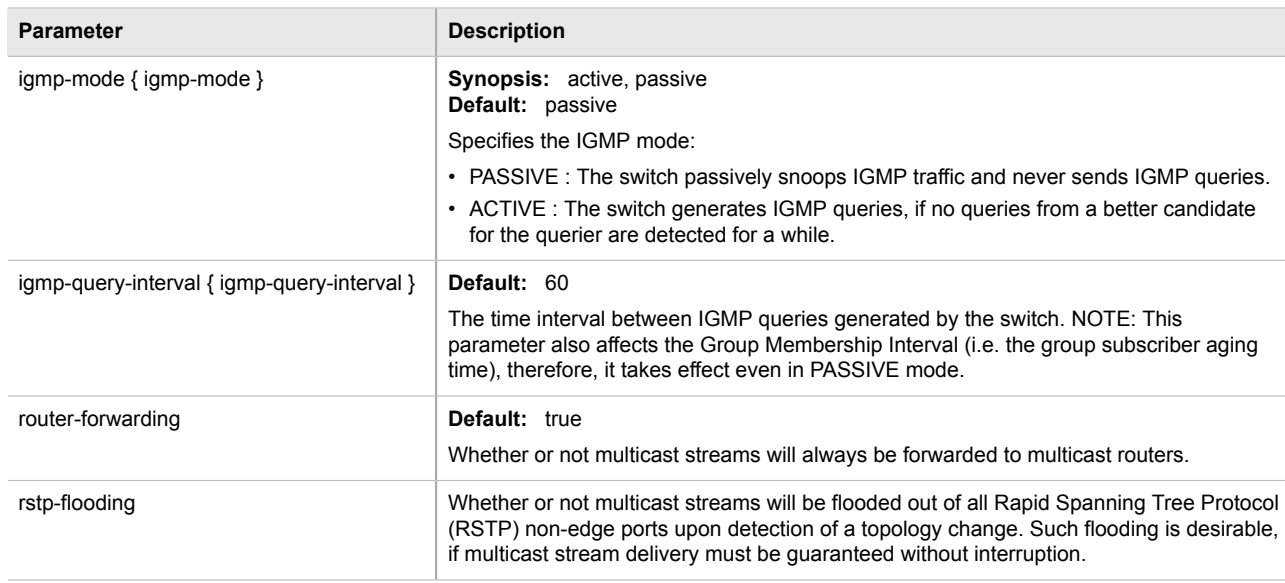

- 3. Assign one or more ports for IGMP to use when sending Membership Reports. For more information, refer to [Section 5.25.4.2, "Adding a Router Port".](#page-404-0)
- 4. Type **commit** and press **Enter** to save the changes, or type **revert** and press **Enter** to abort.

### Section 5.25.4 **Managing Router Ports**

The following sections describe how to configure and manage router ports used for IGMP snooping:

- [Section 5.25.4.1, "Viewing a List of Router Ports"](#page-403-0)
- [Section 5.25.4.2, "Adding a Router Port"](#page-404-0)
- [Section 5.25.4.3, "Deleting a Router Port"](#page-404-1)

### <span id="page-403-0"></span>Section 5.25.4.1 **Viewing a List of Router Ports**

To view a list of router ports used for IGMP snooping, type:

**show** running-config switch mcast-filtering igmp-snooping router-ports

If router ports have been configured, a table or list similar to the following example appears:

```
ruggedcom# show running-config switch mcast-filtering igmp-snooping router-ports | tab
SLOT PORT
------------
lm1 1
  !
!
```
If no router ports have been configured, add ports as needed. For more information, refer to [Section 5.25.4.2,](#page-404-0) ["Adding a Router Port".](#page-404-0)

### <span id="page-404-0"></span>Section 5.25.4.2 **Adding a Router Port**

To add a router port for IGMP snooping, do the following:

- 1. Make sure the CLI is in Configuration mode.
- 2. Add the router port by typing:

**switch** mcast-filtering igmp-snooping router-ports *slot port*

#### Where:

- *slot* is the name of the module location
- *port* is the port number (or a list of ports, if aggregated in a port trunk) for the module
- 3. Type **commit** and press **Enter** to save the changes, or type **revert** and press **Enter** to abort.

#### <span id="page-404-1"></span>Section 5.25.4.3 **Deleting a Router Port**

To delete a router port for IGMP snooping, do the following:

- 1. Make sure the CLI is in Configuration mode.
- 2. Delete the router port by typing:

**no** switch mcast-filtering igmp-snooping router-ports *slot port*

#### Where:

- *slot* is the name of the module location
- *port* is the port number (or a list of ports, if aggregated in a port trunk) for the module
- 3. Type **commit** and press **Enter** to save the changes, or type **revert** and press **Enter** to abort.

### Section 5.25.5 **Managing the Static Multicast Group Table**

The following sections describe how to configure and manage a list of known static multicast groups on other devices:

- [Section 5.25.5.1, "Viewing a List of Static Multicast Group Entries"](#page-404-2)
- [Section 5.25.5.2, "Adding a Static Multicast Group Entry"](#page-405-0)
- [Section 5.25.5.3, "Deleting a Static Multicast Group Entry"](#page-405-1)

### <span id="page-404-2"></span>Section 5.25.5.1 **Viewing a List of Static Multicast Group Entries**

To view a list of entries for known static multicast groups on other devices, type:

**show** running-config switch mcast-filtering static-mcast-table

If entries have been established, a table or list similar to the following example appears:

```
ruggedcom# show running-config switch mcast-filtering static-mcast-table
switch mcast-filtering
 static-mcast-table 10 01:00:00:01:01:01
 !
!
```
If no entries have been configured, add entries as needed. For more information, refer to [Section 5.25.5.2,](#page-405-0) ["Adding a Static Multicast Group Entry".](#page-405-0)

### <span id="page-405-0"></span>Section 5.25.5.2 **Adding a Static Multicast Group Entry**

To list a static multicast group from another device in the Static Multicast Summary table, do the following:

- 1. Make sure the CLI is in Configuration mode.
- 2. Add the table entry by typing:

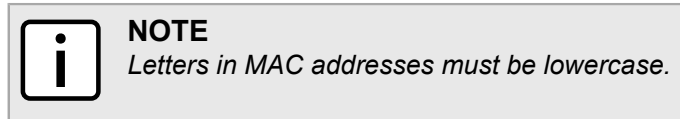

**switch** mcast-filtering static-mcast-table *id address*

Where:

- *id* is the ID for the VLAN upon which the static multicast group operates
- *address* is the MAC address for the device in the form of 01:xx:xx:xx:xx:xx
- 3. Add one or more egress ports. For more information, refer to [Section 5.25.6.2, "Adding an Egress Port".](#page-406-0)
- 4. Type **commit** and press **Enter** to save the changes, or type **revert** and press **Enter** to abort.

### <span id="page-405-1"></span>Section 5.25.5.3 **Deleting a Static Multicast Group Entry**

To delete a static multicast group from the Static Multicast Summary table, do the following:

- 1. Make sure the CLI is in Configuration mode.
- 2. Delete the table entry by typing:

**no** switch mcast-filtering static-mcast-table *id address*

Where:

- *id* is the ID for the VLAN upon which the static multicast group operates
- *address* is the MAC address for the device in the form of 01:xx:xx:xx:xx:xx
- 3. Type **commit** and press **Enter** to save the changes, or type **revert** and press **Enter** to abort.

### Section 5.25.6 **Managing Egress Ports for Multicast Groups**

The following sections describe how to configure and manage egress ports for multicast groups:

- [Section 5.25.6.1, "Viewing a List of Egress Ports"](#page-406-1)
- [Section 5.25.6.2, "Adding an Egress Port"](#page-406-0)
- [Section 5.25.6.3, "Deleting an Egress Port"](#page-407-0)

### <span id="page-406-1"></span>Section 5.25.6.1 **Viewing a List of Egress Ports**

To view a list of egress ports for a static multicast group defined in the Static Multicast Group Summary table, type:

**show** switch mcast-filtering static-mcast-table *id address* egress-ports

Where:

- *id* is the ID for the VLAN upon which the static multicast group operates
- *address* is the MAC address for the device in the form of 01:xx:xx:xx:xx:xx

If egress ports have been established, a table or list similar to the following example appears:

```
ruggedcom# show running-config switch mcast-filtering static-mcast-table 10 01:00:00:01:01:01 egress-
ports 
switch mcast-filtering
 static-mcast-table 10 01:00:00:01:01:01
  egress-ports lm2 1
  !
 !
!
```
If no egress ports have been configured, add egress ports as needed. For more information, refer to [Section 5.25.6.2, "Adding an Egress Port"](#page-406-0).

#### <span id="page-406-0"></span>Section 5.25.6.2 **Adding an Egress Port**

To add an egress port to a static multicast group defined in the Static Multicast Group Summary table, do the following:

- 1. Make sure the CLI is in Configuration mode.
- 2. Add the egress port by typing:

```
switch mcast-filtering static-mcast-table id address egress-ports slot port
```
Where:

- *id* is the ID for the VLAN upon which the static multicast group operates
- *address* is the MAC address for the device in the form of 01:xx:xx:xx:xx:xx
- *slot* is the name of the module location
- *port* is the port number (or a list of ports, if aggregated in a port trunk) for the module
- 3. Type **commit** and press **Enter** to save the changes, or type **revert** and press **Enter** to abort.

### <span id="page-407-0"></span>Section 5.25.6.3 **Deleting an Egress Port**

To delete an egress port for a static multicast group defined in the Static Multicast Group Summary table, do the following:

- 1. Make sure the CLI is in Configuration mode.
- 2. Delete the table entry by typing:

**no** switch mcast-filtering static-mcast-table *id address* egress-ports *slot port*

Where:

- *id* is the ID for the VLAN upon which the static multicast group operates
- *address* is the MAC address for the device in the form of 01:xx:xx:xx:xx:xx
- *slot* is the name of the module location
- *port* is the port number (or a list of ports, if aggregated in a port trunk) for the module
- 3. Type **commit** and press **Enter** to save the changes, or type **revert** and press **Enter** to abort.

### Section 5.25.7 **Viewing a Summary of Multicast Groups**

To view a summary of all multicast groups, type:

**show** switch mcast-filtering mcast-group-summary

If multicast groups have been configured, a table or list similar to the following example appears:

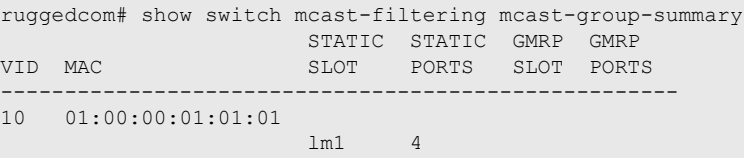

This table or list provides the following information:

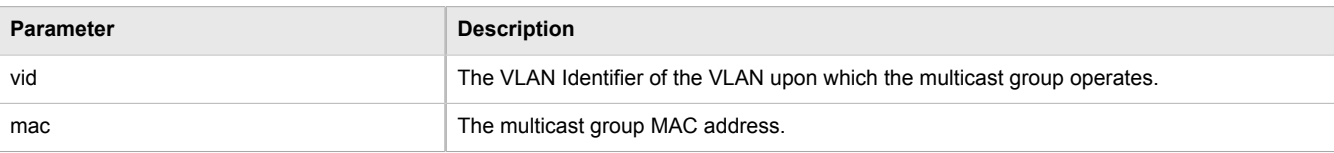

### Section 5.25.8 **Viewing a List of IP Multicast Groups**

To view a list of all multicast groups, type:

**show** switch mcast-filtering ip-mcast-groups

If IP multicast groups have been configured, a table or list similar to the following example appears:

RX5000-88G-20# show switch mcast-filtering ip-mcast-groups JOINED JOINED ROUTER ROUTER

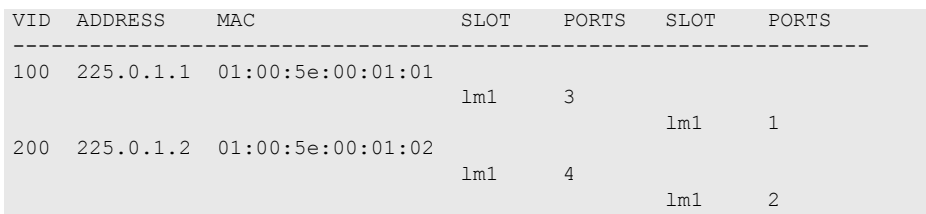

This table or list provides the following information:

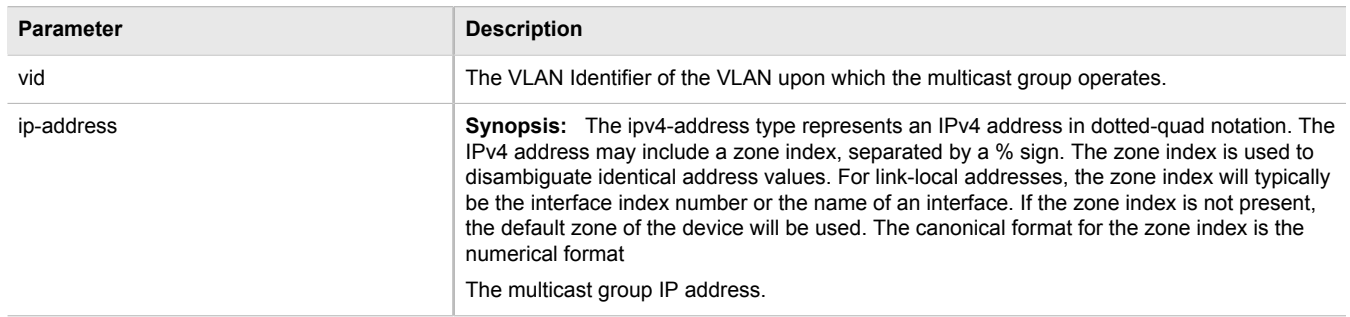

# Section 5.26 **Managing VRRP**

The Virtual Router Redundancy Protocol is a gateway redundancy protocol. VRRP provides a gateway failover mechanism that is invisible to the hosts and other devices that send traffic through that gateway. The Virtual Router Redundancy Protocol (VRRP) eliminates a single point of failure associated with statically routed networks by providing automatic failover using alternate routers. The ROX II VRRP daemon (keepalived) is an [RFC 5798 \[http://tools.ietf.org/html/rfc5798](http://tools.ietf.org/html/rfc5798)] version 2 and version 3 compliant implementation of VRRP.

## **NOTE**

*RFC 5798 defines the standard for VRRP version 3 on IPv4 and IPv6. Only IPv4 is supported in this release of ROX II.*

The following sections describe how to configure VRRP:

- [Section 5.26.1, "VRRP Concepts"](#page-409-0)
- [Section 5.26.2, "Viewing the Status of VRRP"](#page-411-0)
- [Section 5.26.3, "Enabling/Disabling VRRP"](#page-412-0)
- [Section 5.26.4, "Managing VRRP Trackers"](#page-412-1)
- [Section 5.26.5, "Managing VRRP Groups"](#page-414-0)
- [Section 5.26.6, "Managing VRRP Instances"](#page-415-0)
- [Section 5.26.7, "Managing VRRP Monitors"](#page-417-0)
- [Section 5.26.8, "Managing Track Scripts"](#page-419-0)
- [Section 5.26.9, "Managing Virtual IP Addresses"](#page-420-0)

### <span id="page-409-0"></span>Section 5.26.1 **VRRP Concepts**

The following sections describe some of the concepts important to the implementation of VRRP in ROX II:

- [Section 5.26.1.1, "Static Routing vs. VRRP"](#page-409-1)
- [Section 5.26.1.2, "VRRP Terminology"](#page-409-2)

### <span id="page-409-1"></span>Section 5.26.1.1 **Static Routing vs. VRRP**

Many network designs employ a statically configured default gateway in the network hosts. A static default gateway is simple to configure, requires little if any overhead to run, and is supported by virtually every IP implementation. When the Dynamic Host Configuration Protocol (DHCP) is employed, hosts may accept a configuration for only a single default gateway.

Unfortunately, this approach creates a single point of failure. Loss of the router supplying the default gateway, or the router's WAN connection, results in isolating the hosts that rely upon the default gateway.

There are a number of ways to provide redundant connections for the hosts. Some hosts can configure alternate gateways while others are intelligent enough to participate in dynamic routing protocols such as the Routing Information Protocol (RIP) or Open Shortest Path First (OSPF) routing protocol. Even when available, these approaches are not always practical due to administrative and operation overhead.

VRRP solves the problem by allowing the establishment of a *virtual router group*, composed of a number of routers that provide one gateway IP. VRRP uses an election protocol to dynamically assign responsibility for the gateway to one of the routers in the group. This router is called the Master.

If the Master (or, optionally, a condition) fails, the alternate (or backup) routers in the group elect a new Master. The new master owns the virtual IP address and issues a gratuitous ARP to inform the network of where the gateway can be reached.

Since the host's default route and MAC address does not change, packet loss at the hosts is limited to the amount of time required to elect a new router.

### <span id="page-409-2"></span>Section 5.26.1.2 **VRRP Terminology**

Each physical router running VRRP is known as a VRRP Router. Two or more VRRP Routers can be configured to form a *Virtual Router*. Each VRRP Router may participate in one or more Virtual Routers.

Each Virtual Router has a user-configured Virtual Router Identifier (VRID) and a Virtual IP address or set of IP addresses on the shared LAN. Hosts on the shared LAN are configured to use these addresses as the default gateway.

Each router in the Virtual Router Group has a specific priority, which is a number between 1 and 255. The router with the highest priority (or highest number) is elected the Master, while all other routers are considered Backups.

On RX1500 devices with ROX II v2.3 or higher installed, if the router with the highest priority is in a fault state, the backup VRRP Router can delay its transition to becoming the Master router. The length of the delay is userdefined.

VRRP can also monitor a specified interface and give up control of a gateway IP to another VRRP Router if that interface goes down.

### **An Example of VRRP**

In the following example, host 1 uses a gateway of 1.1.1.253 and host 2 uses a gateway of 1.1.1.252. The 1.1.1.253 gateway is provided by VRID 10. In normal practice, router 1 will provide this virtual IP since its priority for VRID 10 is higher than that of router 2. If router 1 becomes inoperative or if its w1ppp link fails, it will relinquish control of gateway IP 1.1.1.253 to router 2.

In a similar fashion host 2 can use the VRID 11 gateway address of 1.1.1.252, which will normally be supplied by router 2.

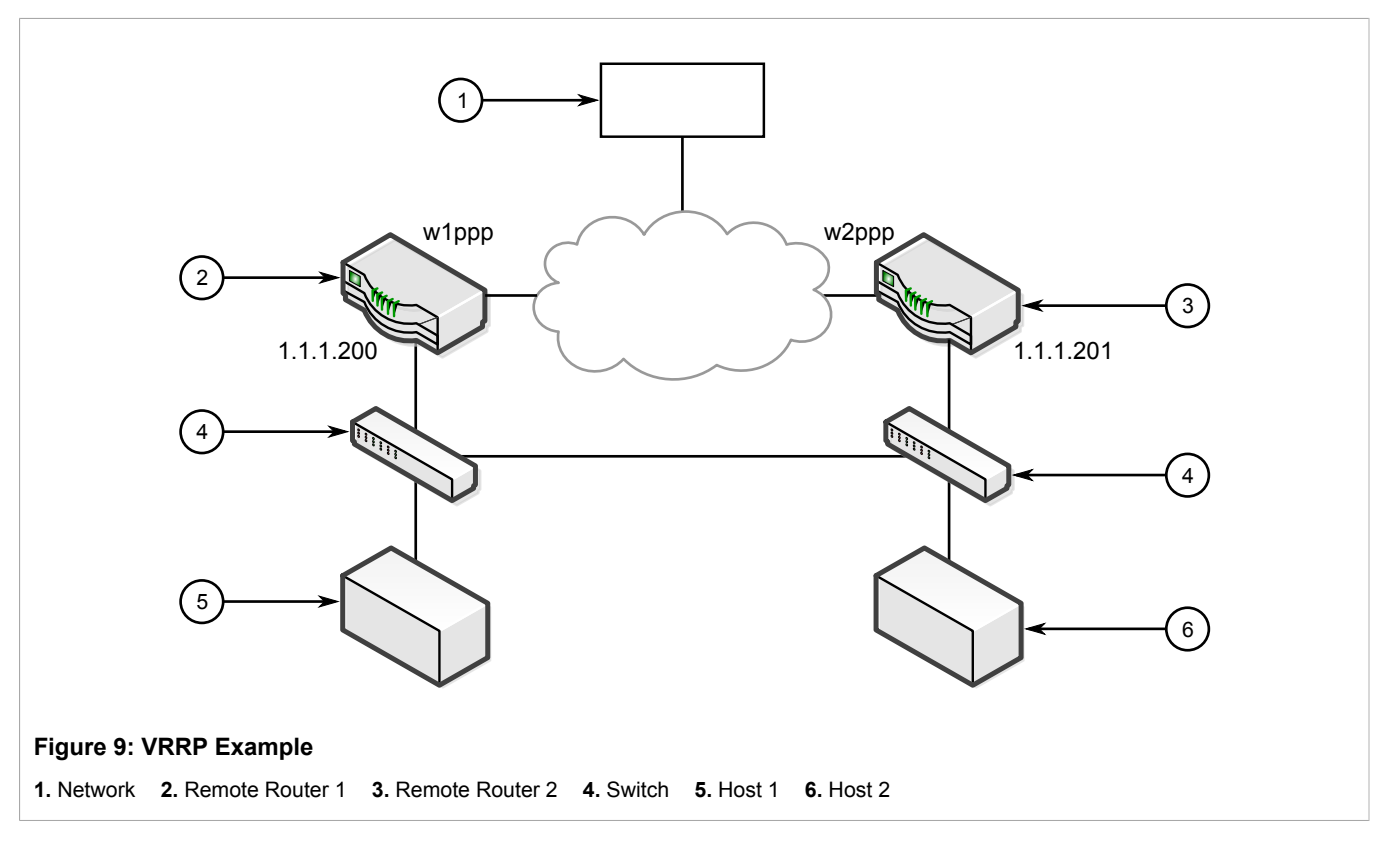

In this example, the remote routers are configured as follows:

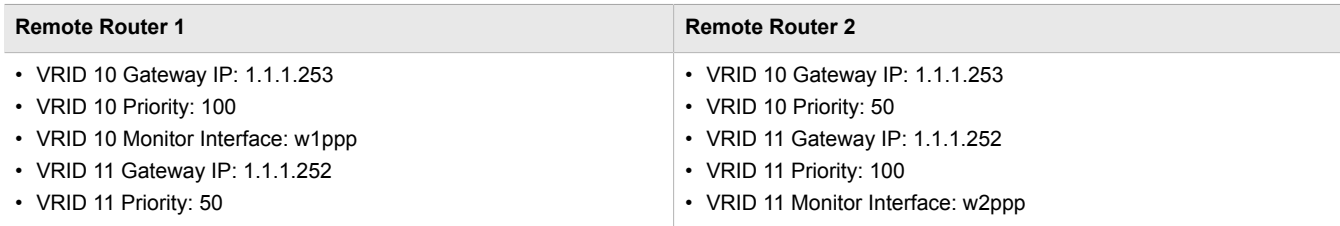

Traffic from host 1 is sent through router 1, and traffic from host 2 is sent through router 2. A failure of either router or their WAN link will be recovered by the other router.

Note that both routers can always be reached by the hosts at their *real* IP addresses.

Two or more VRRP instances can be assigned to be in the same VRRP Group, in which case, they can failover together.

#### **An Example of VRRP Groups**

In the next example, both host 1 and host 2 use a gateway of 192.168.3.10. The external side can access the internal side by gateway 192.168.2.10. VRID 20 and VRID 21 are grouped together. Normally, router 1 will provide both an internal and external access gateway, as its priority is higher than those on Router 2. When

either the internal or external side of Router 1 becomes inoperative, Router 1 will remove give control of both 192.168.2.10 and 192.168.3.10 gateways to Router 2.

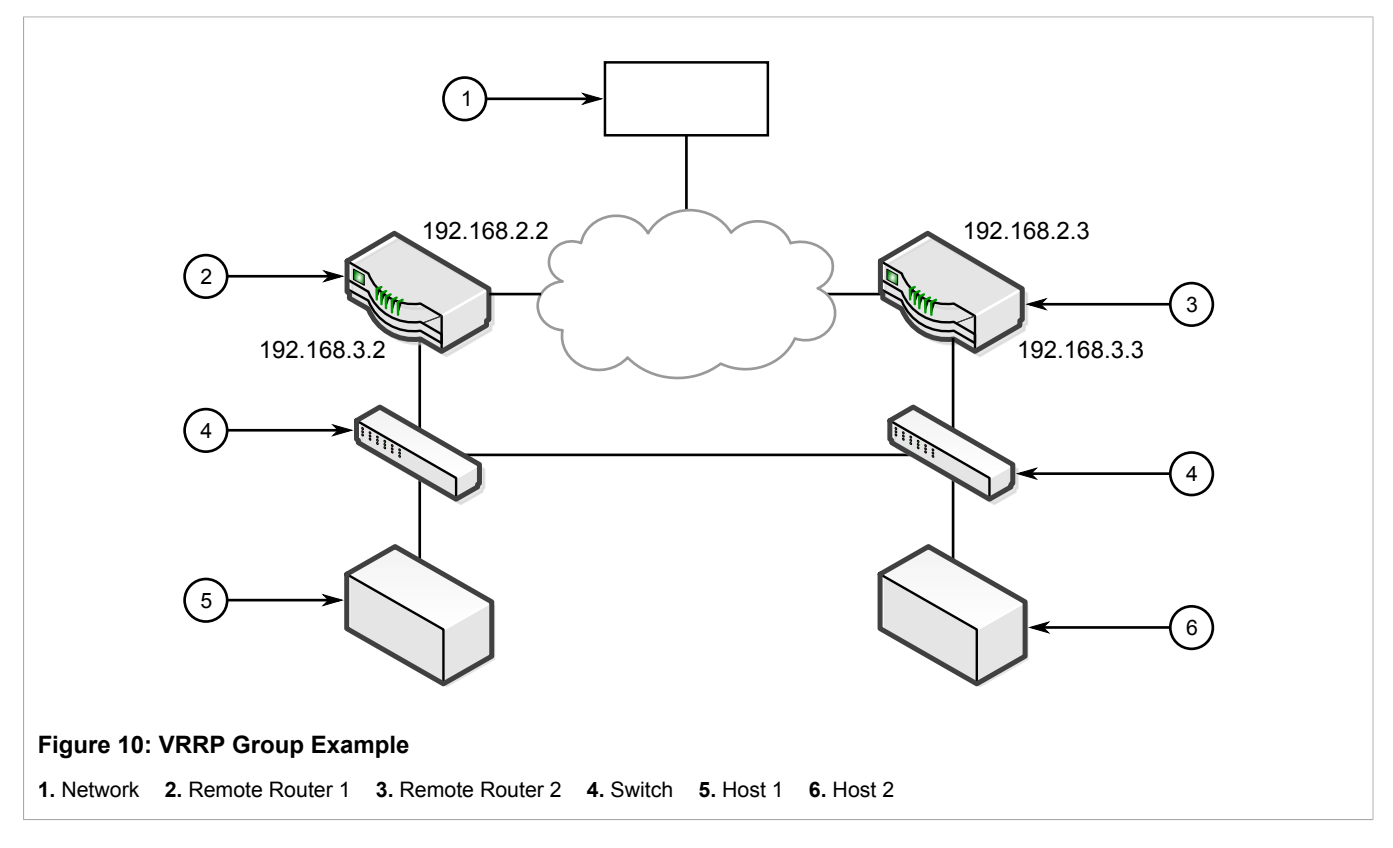

In this example, the remote routers are configured as follows:

#### **Remote Router 1 Remote Router 2**

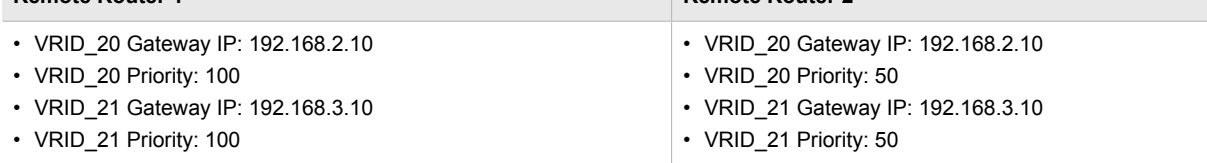

Other VRRP parameters are the Advertisement Interval and Gratuitous ARP Delay. The advertisement interval is the time between which advertisements are sent. A backup router will assume the role of Master three advertisement intervals after the Master fails. If a monitored interface goes down, a Master router will immediately signal an election and allow a Backup router to assume the Master roles.

The router issues a set of gratuitous ARPs when moving between Master and Backup roles. These unsolicited ARPs teach the hosts and switches in the network of the current MAC address and port associated with the gateway. The router will issue a second set of ARPs after the time specified by the Gratuitous ARP delay.

### <span id="page-411-0"></span>Section 5.26.2 **Viewing the Status of VRRP**

To view the status of VRRP, type:

**show** services vrrp status

A table or list similar to the following example appears:

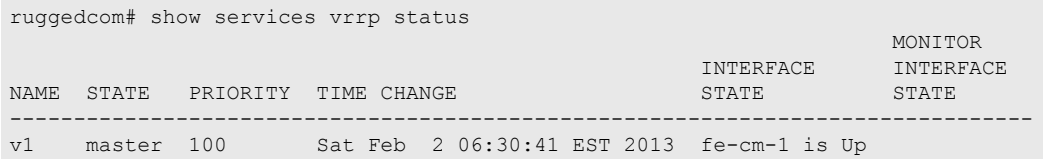

This table or list provides the following information:

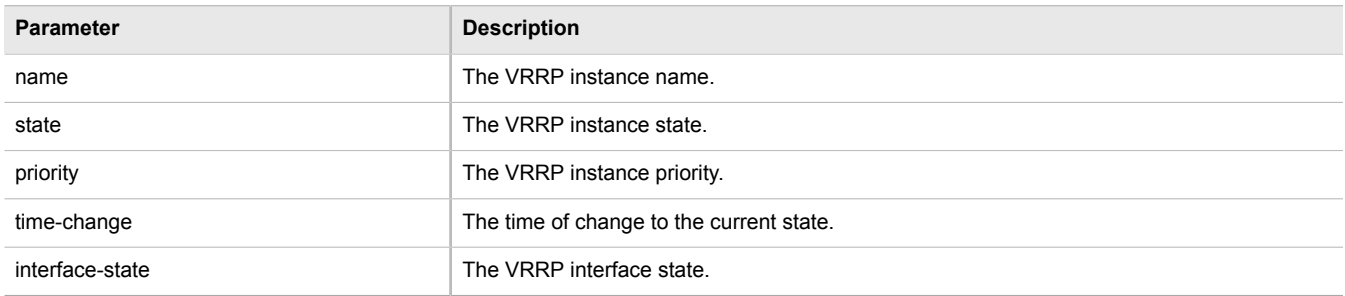

### <span id="page-412-0"></span>Section 5.26.3 **Enabling/Disabling VRRP**

To enable or disable VRRP, do the following:

- 1. Make sure the CLI is in Configuration mode.
- 2. Enable or disable VRRP by typing:

#### **Enabling VRRP**

**services** vrrp enabled

#### **Disabling VRRP**

**no** services vrrp enabled

3. Type **commit** and press **Enter** to save the changes, or type **revert** and press **Enter** to abort.

### <span id="page-412-1"></span>Section 5.26.4 **Managing VRRP Trackers**

VRRP trackers monitor the state/condition of a route. When the route is unavailable, VRRP will lower its priority or transition it to a fault state.

### **NOTE**

*The decision to increase or decrease the priority of a route must be done in coordination with any backup VRRP Routers since the priority decides whether a router becomes a Master or a Backup. For example, if Router X's priority is 150 and Router Y's priority is 145, Router X's priority must be lowered by 6 to make it a Backup router.*

The following sections describe how to configure and manage VRRP trackers:

- [Section 5.26.4.1, "Viewing a List of VRRP Trackers"](#page-413-0)
- [Section 5.26.4.2, "Adding a VRRP Tracker"](#page-413-1)

• [Section 5.26.4.3, "Deleting a VRRP Tracker"](#page-414-1)

### <span id="page-413-0"></span>Section 5.26.4.1 **Viewing a List of VRRP Trackers**

To view a list of VRRP trackers, type:

**show** running-config services vrrp trackers

If trackers have been configured, a table or list similar to the following example appears:

```
ruggedcom# show running-config services vrrp trackers
services
 vrrp
  trackers tracker tracker1
   network 10.0.0.0/8
    interface dummy0
   interval 1
  !
 !
!
```
If no VRRP trackers have been configured, add trackers as needed. For more information, refer to [Section 5.26.4.2, "Adding a VRRP Tracker".](#page-413-1)

### <span id="page-413-1"></span>Section 5.26.4.2 **Adding a VRRP Tracker**

To add a VRRP tracker, do the following:

- 1. Make sure the CLI is in Configuration mode.
- 2. Add the tracker by typing:

**services** vrrp trackers *name*

Where:

- *name* is the name of the VRRP tracker
- 3. Configure the following parameter(s) as required:

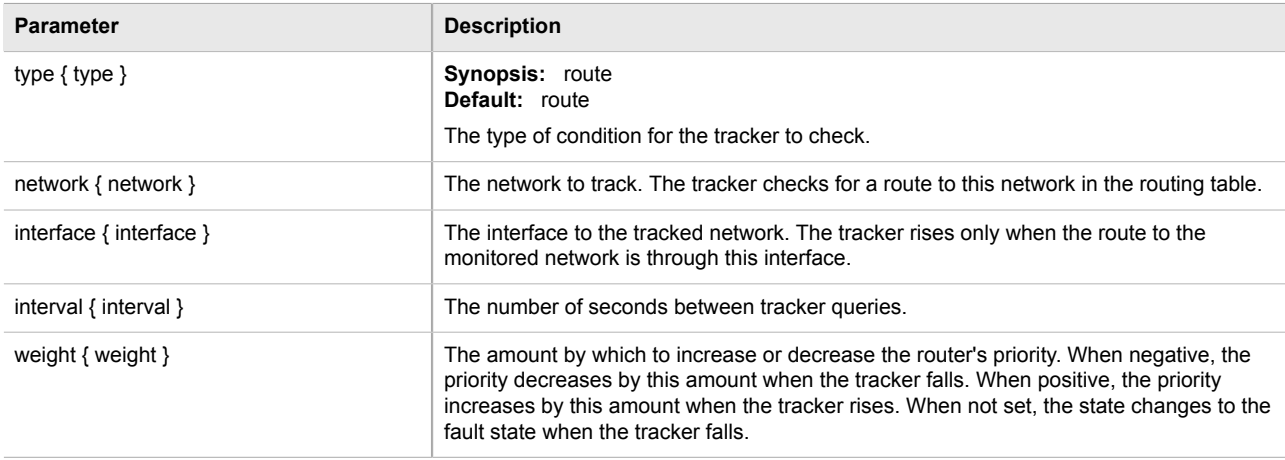

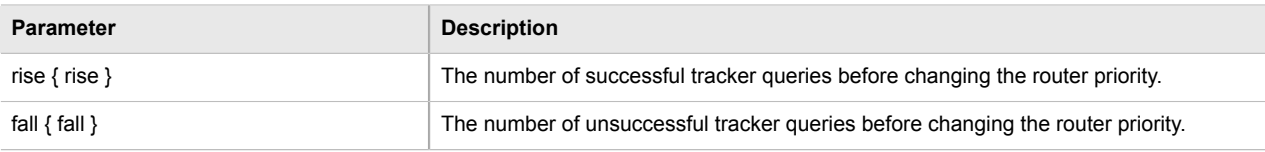

4. Type **commit** and press **Enter** to save the changes, or type **revert** and press **Enter** to abort.

#### <span id="page-414-1"></span>Section 5.26.4.3 **Deleting a VRRP Tracker**

To delete a VRRP tracker, do the following:

- 1. Make sure the CLI is in Configuration mode.
- 2. Delete the tracker by typing:

**no** services vrrp trackers *name*

Where:

- *name* is the name of the VRRP tracker
- 3. Type **commit** and press **Enter** to save the changes, or type **revert** and press **Enter** to abort.

### <span id="page-414-0"></span>Section 5.26.5 **Managing VRRP Groups**

Two or more VRRP instances can be assigned to be in the same VRRP Group, in which case, they can failover together.

The following sections describe how to configure and manage VRRP groups:

- [Section 5.26.5.1, "Viewing a List of VRRP Groups"](#page-414-2)
- [Section 5.26.5.2, "Adding a VRRP Group"](#page-415-1)
- [Section 5.26.5.3, "Deleting a VRRP Group"](#page-415-2)

#### <span id="page-414-2"></span>Section 5.26.5.1 **Viewing a List of VRRP Groups**

To view a list of VRRP groups, type:

**show** running-config services vrrp group

If groups have been configured, a table or list similar to the following example appears:

```
ruggedcom# show running-config services vrrp group
services
  vrrp
  group group1
   !
  !
!
```
If no VRRP groups have been configured, add groups as needed. For more information, refer to [Section 5.26.5.2,](#page-415-1) ["Adding a VRRP Group"](#page-415-1).

### <span id="page-415-1"></span>Section 5.26.5.2 **Adding a VRRP Group**

To add a VRRP group, do the following:

- 1. Make sure the CLI is in Configuration mode.
- 2. Add the group by typing:

```
services vrrp group name
Where:
```
- *name* is the name of the VRRP group
- 3. Type **commit** and press **Enter** to save the changes, or type **revert** and press **Enter** to abort.

### <span id="page-415-2"></span>Section 5.26.5.3 **Deleting a VRRP Group**

To delete a VRRP group, do the following:

- 1. Make sure the CLI is in Configuration mode.
- 2. Delete the group by typing:

**no** services vrrp group *name*

Where:

- *name* is the name of the VRRP group
- 3. Type **commit** and press **Enter** to save the changes, or type **revert** and press **Enter** to abort.

### <span id="page-415-0"></span>Section 5.26.6 **Managing VRRP Instances**

The following sections describe how to configure and manage VRRP instances:

- [Section 5.26.6.1, "Viewing a List of VRRP Instances"](#page-415-3)
- [Section 5.26.6.2, "Adding a VRRP Instance"](#page-416-0)
- [Section 5.26.6.3, "Deleting a VRRP Instance"](#page-417-1)

### <span id="page-415-3"></span>Section 5.26.6.1 **Viewing a List of VRRP Instances**

To view a list of VRRP instances, type:

**show** running-config services vrrp instance

If instances have been configured, a table or list similar to the following example appears:

```
ruggedcom# show running-config services vrrp instance
services
 vrrp
  instance vid20
   interface switch.0001
   vrid 10
   priority 100
   group group1
   monitor fe-cm-1
 !
   track-script tracker1
   !
   vrip 192.168.0.10/24
   !
   !
 !
!
```
If no VRRP instances have been configured, add instances as needed. For more information, refer to [Section 5.26.6.2, "Adding a VRRP Instance".](#page-416-0)

### <span id="page-416-0"></span>Section 5.26.6.2 **Adding a VRRP Instance**

To add a VRRP instance, do the following:

- 1. Make sure the CLI is in Configuration mode.
- 2. Make sure a VRRP group has been configured. For more information, refer to [Section 5.26.5.2, "Adding a](#page-415-1) [VRRP Group".](#page-415-1)
- 3. Add the instance by typing:

```
services vrrp instance name
```
**NOTE**

Where:

- *name* is the name of the VRRP instance. The name must not include spaces.
- 4. Configure the following parameter(s) as required:

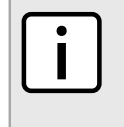

*A preemption occurs when either:*

- *• a backup VRRP router gains higher priority and transitions to the Master state*
- *• VRRP is initiated and this router has higher priority than that of any VRRP router on the network*

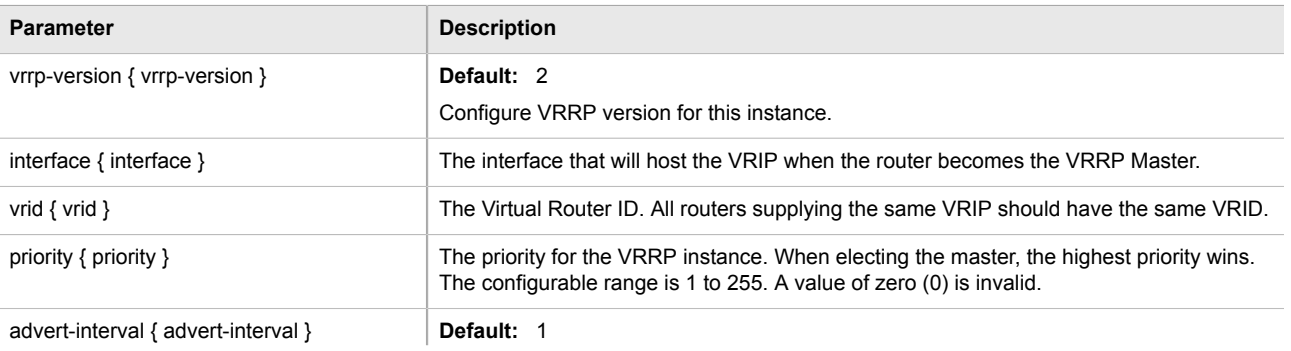

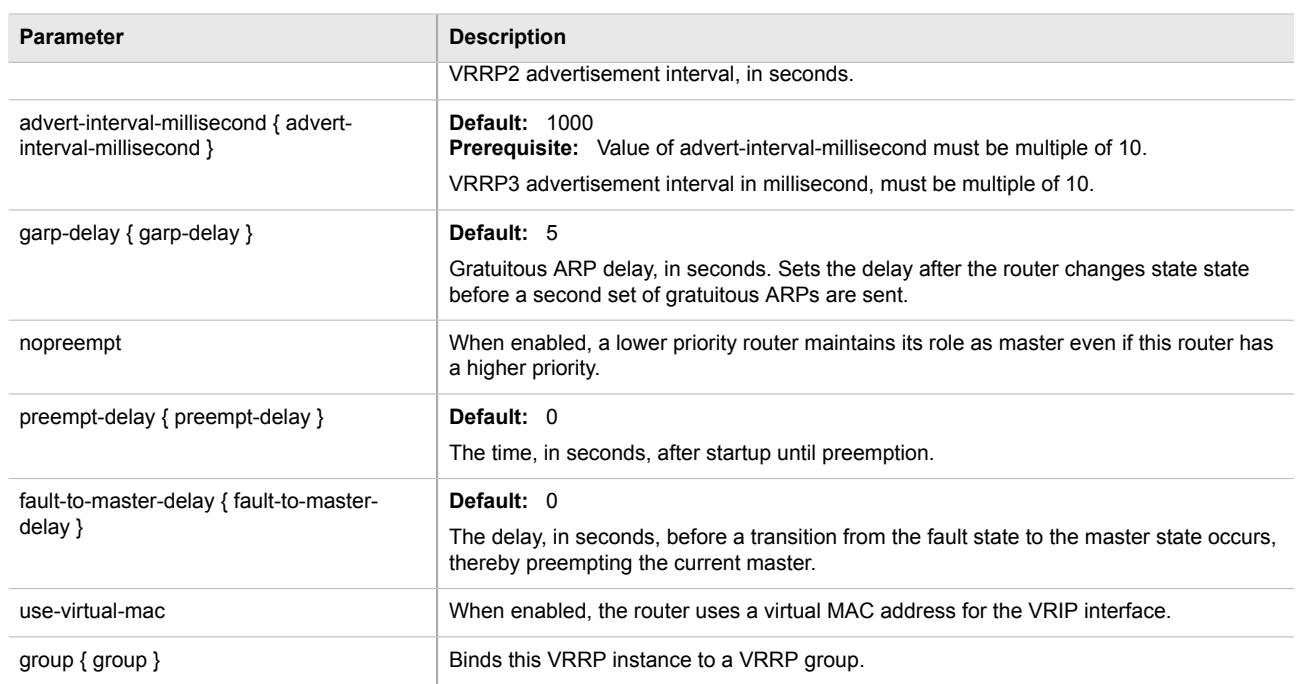

- 5. Add one or more VRRP monitors. For more information, refer to [Section 5.26.7.2, "Adding a VRRP Monitor".](#page-418-0)
- 6. Add one or more track scripts. For more information, refer to [Section 5.26.8.2, "Adding a Track Script"](#page-420-1).
- 7. Add one or more virtual IP addresses. For more information, refer to [Section 5.26.9.2, "Adding a Virtual IP](#page-421-0) [Address"](#page-421-0).
- 8. Type **commit** and press **Enter** to save the changes, or type **revert** and press **Enter** to abort.

### <span id="page-417-1"></span>Section 5.26.6.3 **Deleting a VRRP Instance**

To delete a VRRP instance, do the following:

- 1. Make sure the CLI is in Configuration mode.
- 2. Delete the instance by typing:

```
no services vrrp instance name
```
Where:

- *name* is the name of the VRRP instance
- 3. Type **commit** and press **Enter** to save the changes, or type **revert** and press **Enter** to abort.

## <span id="page-417-0"></span>Section 5.26.7 **Managing VRRP Monitors**

A VRRP monitor selects an extra interface to monitor. If the interface becomes unavailable, the router will relinquish control of the gateway IP address to another VRRP Router.

The following sections describe how to configure and manage VRRP monitors:

- [Section 5.26.7.1, "Viewing a List of VRRP Monitors"](#page-418-1)
- [Section 5.26.7.2, "Adding a VRRP Monitor"](#page-418-0)
- [Section 5.26.7.3, "Deleting a VRRP Monitor"](#page-419-1)

#### <span id="page-418-1"></span>Section 5.26.7.1 **Viewing a List of VRRP Monitors**

To view a list of VRRP monitors, type:

**show** running-config services vrrp instance *name* monitor

Where:

• *name* is the name of the VRRP instance

If monitors have been configured, a table or list similar to the following example appears:

```
ruggedcom# show running-config services vrrp instance monitor
services
  vrrp
  instance vid20
   monitor fe-cm-1
    !
   !
  !
!
```
If no VRRP monitors have been configured, add monitors as needed. For more information, refer to [Section 5.26.7.2, "Adding a VRRP Monitor"](#page-418-0).

### <span id="page-418-0"></span>Section 5.26.7.2 **Adding a VRRP Monitor**

To add a VRRP monitor, do the following:

- 1. Make sure the CLI is in Configuration mode.
- 2. Add the instance by typing:

```
services vrrp instance name monitor interface
```
Where:

- *name* is the name of the VRRP instance
- *interface* is the name of the extra interface to monitor
- 3. Configure the following parameter(s) as required:

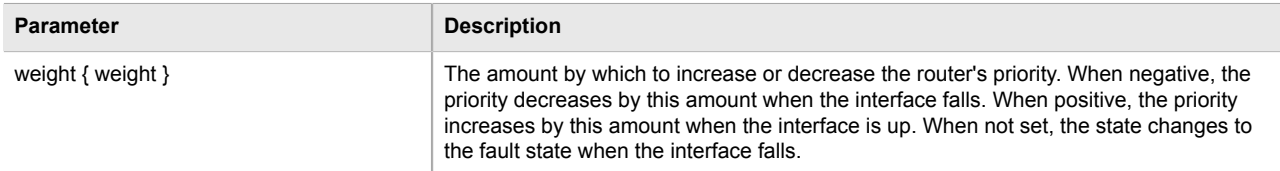

4. Type **commit** and press **Enter** to save the changes, or type **revert** and press **Enter** to abort.

### <span id="page-419-1"></span>Section 5.26.7.3 **Deleting a VRRP Monitor**

To delete a VRRP monitor, do the following:

- 1. Make sure the CLI is in Configuration mode.
- 2. Delete the monitor by typing:

```
no services vrrp instance name monitor interface
```
Where:

- *name* is the name of the VRRP instance
- *interface* is the name of the extra interface to monitor
- 3. Type **commit** and press **Enter** to save the changes, or type **revert** and press **Enter** to abort.

### <span id="page-419-0"></span>Section 5.26.8 **Managing Track Scripts**

Track scripts are used to associate VRRP trackers with VRRP instances.

The following sections describe how to configure and manage track scripts:

- [Section 5.26.8.1, "Viewing a List of Track Scripts"](#page-419-2)
- [Section 5.26.8.2, "Adding a Track Script"](#page-420-1)
- [Section 5.26.8.3, "Deleting a Track Script"](#page-420-2)

### <span id="page-419-2"></span>Section 5.26.8.1 **Viewing a List of Track Scripts**

To view a list of track scripts, type:

**show** running-config services vrrp instance *name* monitor

Where:

• *name* is the name of the VRRP instance

If track scripts have been configured, a table or list similar to the following example appears:

```
ruggedcom# show running-config services vrrp instance track-script
services
 vrrp
  instance vid20
    track-script tracker1
 !
   !
  !
!
```
If no VRRP monitors have been configured, add monitors as needed. For more information, refer to [Section 5.26.7.2, "Adding a VRRP Monitor"](#page-418-0).

### <span id="page-420-1"></span>Section 5.26.8.2 **Adding a Track Script**

To add a track script, do the following:

- 1. Make sure the CLI is in Configuration mode.
- 2. Add the track script by typing:

```
services vrrp instance name track-script tracker
```
Where:

- *name* is the name of the VRRP instance
- *tracker* is the name of the tracker to use to monitor the VRRP instance
- 3. Configure the following parameter(s) as required:

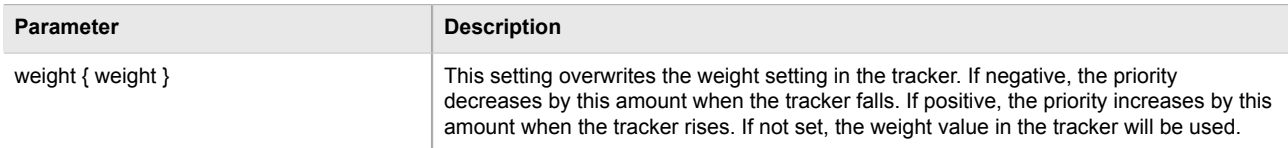

4. Type **commit** and press **Enter** to save the changes, or type **revert** and press **Enter** to abort.

### <span id="page-420-2"></span>Section 5.26.8.3 **Deleting a Track Script**

To delete a track script, do the following:

- 1. Make sure the CLI is in Configuration mode.
- 2. Delete the track script by typing:

```
no services vrrp instance name track-script tracker
```
Where:

- *name* is the name of the VRRP instance
- *tracker* is the name of the tracker to use to monitor the VRRP instance
- 3. Type **commit** and press **Enter** to save the changes, or type **revert** and press **Enter** to abort.

### <span id="page-420-0"></span>Section 5.26.9 **Managing Virtual IP Addresses**

Virtual IP addresses represent the default gateways used by the hosts on the shared LAN.

The following sections describe how to configure and manage virtual IP addresses:

- [Section 5.26.9.1, "Viewing a List of Virtual IP Addresses"](#page-421-1)
- [Section 5.26.9.2, "Adding a Virtual IP Address"](#page-421-0)
- [Section 5.26.9.3, "Deleting a Virtual IP Address"](#page-421-2)

### <span id="page-421-1"></span>Section 5.26.9.1 **Viewing a List of Virtual IP Addresses**

```
To view a list of virtual IP addresses, type:
```

```
show running-config services vrrp instance name vrip
```
#### Where:

• *name* is the name of the VRRP instance

If addresses have been configured, a table or list similar to the following example appears:

```
ruggedcom# show running-config services vrrp instance vid20 vrip
services
  vrrp
   instance vid20
   vrip 192.168.0.10/24
   !
   !
  !
!
```
If no virtual IP addresses have been configured, add addresses as needed. For more information, refer to [Section 5.26.9.2, "Adding a Virtual IP Address"](#page-421-0).

### <span id="page-421-0"></span>Section 5.26.9.2 **Adding a Virtual IP Address**

To add a virtual IP address, do the following:

- 1. Make sure the CLI is in Configuration mode.
- 2. Add the instance by typing:

```
services vrrp instance name vrip address
```
Where:

- *name* is the name of the VRRP instance
- *address* is the address and subnet
- 3. Type **commit** and press **Enter** to save the changes, or type **revert** and press **Enter** to abort.

### <span id="page-421-2"></span>Section 5.26.9.3 **Deleting a Virtual IP Address**

To delete a virtual IP address, do the following:

- 1. Make sure the CLI is in Configuration mode.
- 2. Delete the virtual IP address by typing:

```
no services vrrp instance name vrip address
```
Where:

- *name* is the name of the VRRP instance
- *address* is the virtual IP address and netmask

3. Type **commit** and press **Enter** to save the changes, or type **revert** and press **Enter** to abort.

# Section 5.27 **Managing Link Failover Protection**

Link failover provides an easily configurable means of raising a backup link upon the failure of a designated main link. The main and backup links can be Ethernet, Cellular Modem, T1/E1, or DDS.

Link failover can back up to multiple remote locations, managing multiple main-to-backup link relationships. When the backup link is a modem, many profiles of dialed numbers can exist, each serving as a distinct backup link.

Link failover can back up a permanent, high-speed WAN link to a permanent, low-speed WAN link. Use this function when OSPF cannot be employed, such as on public links.

Link failover can also be used to migrate the default route from the main link to the backup link.

The time after a main link failure to backup link startup, and the time after a main link recovery to backup link stoppage, are configurable. The link failover function also provides failover status information and a test of the failover settings.

The following sections describe how to configure link failover protection:

- [Section 5.27.1, "Viewing the Link Failover Log"](#page-422-0)
- [Section 5.27.2, "Viewing the Link Failover Status"](#page-423-0)
- [Section 5.27.3, "Managing Link Failover Parameters"](#page-424-0)
- [Section 5.27.4, "Managing Link Failover Backup Interfaces"](#page-425-0)
- [Section 5.27.5, "Managing Link Failover Ping Targets"](#page-427-0)
- [Section 5.27.6, "Testing Link Failover"](#page-429-0)
- [Section 5.27.7, "Cancelling a Link Failover Test"](#page-430-0)

### <span id="page-422-0"></span>Section 5.27.1 **Viewing the Link Failover Log**

To view the link failover log, do the following:

- 1. Make sure the CLI is in Configuration mode.
- 2. Display the log by typing:

**services** link-failover log

A table or list similar to the following appears:

```
ruggedcom(config)# services link-failover switch.0001 log
link-backup-log /var/log/syslog:Jan 25 09:46:49 R1-RX1512 linkd[4183]: linkd initializing.
/var/log/syslog:Jan 25 09:46:49 R1-RX1512 linkd[4183]: linkd configured and started.
/var/log/syslog:Jan 25 09:46:49 R1-RX1512 linkd[4183]: linkd_interface_up: interface fe-cm-1 is up
/var/log/syslog:Jan 25 09:46:51 R1-RX1512 linkd[4183]: creating thread to monitor main=switch.0001
/var/log/syslog:Jan 25 09:46:51 R1-RX1512 linkd[4183]: setting new_backup_record
/var/log/syslog:Jan 25 09:46:51 R1-RX1512 linkd[4183]: setting new_backup_record done!
/var/log/syslog:Jan 25 09:46:51 R1-RX1512 linkd[4183]: dumping backup record:
/var/log/syslog:Jan 25 09:46:51 R1-RX1512 linkd[4183]: main_interface = switch.0001
/var/log/syslog:Jan 25 09:46:51 R1-RX1512 linkd[4183]: main_test_host = 1<br>/var/log/syslog:Jan 25 09:46:51 R1-RX1512 linkd[4183]: start delay = 180
/var/log/syslog:Jan 25 09:46:51 R1-RX1512 linkd[4183]: start_delay = 180
/var/log/syslog:Jan 25 09:46:51 R1-RX1512 linkd[4183]:
```

```
/var/log/syslog:Jan 25 09:46:51 R1-RX1512 linkd[4183]: main_path_up_timeout = 60
/var/log/syslog:Jan 25 09:46:51 R1-RX1512 linkd[4183]: backup_path_up_t:<br>/var/log/syslog:Jan 25 09:46:51 R1-RX1512 linkd[4183]: ping timeout = 2
/var/log/syslog:Jan 25 09:46:51 R1-RX1512 linkd[4183]: ping_timeout = 2
/var/log/syslog:Jan 25 09:46:51 R1-RX1512 linkd[4183]: ping_interval = 60
\sqrt{var/log/sy}slog:Jan 25 09:46:51 R1-RX1512 linkd[4183]: ping_retry_count = 3<br>\sqrt{var/log/sy}slog:Jan 25 09:46:51 R1-RX1512 linkd[4183]: backup interface = fe-1-1
/var/log/syslog:Jan 25 09:46:51 R1-RX1512 linkd[4183]: backup_interface = fe-1-1
/var/log/syslog:Jan 25 09:46:51 R1-RX1512 linkd[4183]: backup gateway = 192.168.1.2
/var/log/syslog:Jan 25 09:46:51 R1-RX1512 linkd[4183]: ondemand = y<br>/var/log/syslog:Jan 25 09:46:51 R1-RX1512 linkd[4183]: distance = 1
/var/log/syslog:Jan 25 09:46:51 R1-RX1512 linkd[4183]: distance = 1
/var/log/syslog:Jan 25 09:46:51 R1-RX1512 linkd[4183]: transfer default route = yes
/var/log/syslog:Jan 25 09:46:51 R1-RX1512 linkd[4183]: backup_interface<br>/var/log/syslog:Jan 25 09:46:51 R1-RX1512 linkd[4183]: ondemand = yes
/var/log/syslog:Jan 25 09:46:51 R1-RX1512 linkd[4183]: ondemand = y<br>/var/log/syslog:Jan 25 09:46:51 R1-RX1512 linkd[4183]: distance = 1
/var/log/syslog:Jan 25 09:46:51 R1-RX1512 linkd[4183]: distance = 1
/var/log/syslog:Jan 25 09:46:51 R1-RX1512 linkd[4183]:
/var/log/syslog:Jan 25 09:46:55 R1-RX1512 linkd[4183]: linkd_interface_up: interface fe-1-1 is up
/var/log/syslog:Jan 25 09:46:55 R1-RX1512 linkd[4183]: linkd_interface_down: interface fe-1-1 is
 down
/var/log/syslog:Jan 25 09:46:55 R1-RX1512 linkd[4183]: linkd_interface_up: interface fe-1-1 is up
/var/log/syslog:Jan 25 09:46:55 R1-RX1512 linkd[4183]: linkd_interface_down: interface fe-1-1 is
 down
/var/log/syslog:Jan 25 09:46:55 R1-RX1512 linkd[4183]: linkd_interface_up: interface fe-cm-1 is up
/var/log/syslog:Jan 25 09:46:55 R1-RX1512 linkd[4183]: linkd_interface_up: interface switch.0001 is
 up
/var/log/syslog:Jan 25 09:47:11 R1-RX1512 linkd[4183]: linkd_interface_down: interface switch.0001
 is down
/var/log/syslog:Jan 25 09:47:14 R1-RX1512 linkd[4183]: linkd_interface_up: interface switch.0001 is
 up
/var/log/syslog:Jan 25 09:49:52 R1-RX1512 linkd[4183]: Start monitoring link backup set:
 "switch.0001"
```
### <span id="page-423-0"></span>Section 5.27.2 **Viewing the Link Failover Status**

The Link Failover Status form displays the current link failover status. To view the link failover status, do the following:

```
show services link-failvover status
```
A table or list similar to the following appears:

```
ruggedcom# show services link-failover status
             MAIN BACKUP MAIN BACKUP MAIN BACKUP SUMMAIN BACKUP SUMMAIN BACKUP SUMMAIN BACKUP
LINK LINK PING TIME OF LAST STATE THE BACKUP STATE THE REACH OF LAST STATE IN USE
            STATUS STATUS TEST CHANGE
        ---------------------------------------------------------------------------------------------
switch.0001 up down ok Fri Jan 25 09:49:52 2013
   Main path is active
  fe-1-1
```
The table or list provides the following information:

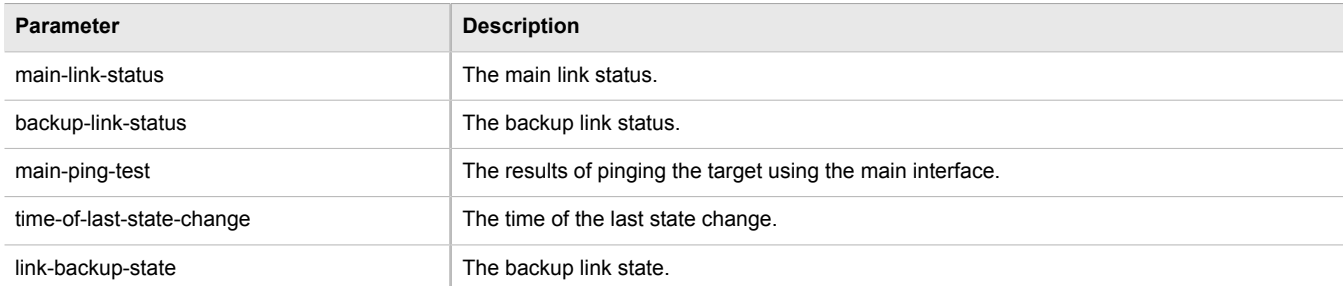

**Parameter Description** 

backup-interface-in-use The name of the backup interface that is being used.

### <span id="page-424-0"></span>Section 5.27.3 **Managing Link Failover Parameters**

The following sections describe how to configure and manage parameters for link failover protection:

- [Section 5.27.3.1, "Viewing a List of Link Failover Parameters"](#page-424-1)
- [Section 5.27.3.2, "Adding a Link Failover Parameter"](#page-424-2)
- [Section 5.27.3.3, "Deleting a Link Failover Parameter"](#page-425-1)

### <span id="page-424-1"></span>Section 5.27.3.1 **Viewing a List of Link Failover Parameters**

To view a list of link failover parameters, type:

**show** running-config services link-failvover

If parameters have been configured, a table or list similar to the following example appears:

```
ruggedcom# show running-config services link-failover
services
 link-failover switch.0001
  enabled
  backup fe-1-1
  transfer-default-route<br>backup-gateway 192.168.1.2
  backup-gateway
\mathbf{r} backup te1-2-1c01ppp
   priority second
   transfer-default-route
   !
   target 10.10.10.10
   !
  !
!
```
If no parameters have been configured, add parameters as needed. For more information, refer to [Section 5.27.3.2, "Adding a Link Failover Parameter".](#page-424-2)

### <span id="page-424-2"></span>Section 5.27.3.2 **Adding a Link Failover Parameter**

To add a link failover parameter, do the following:

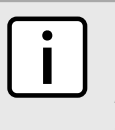

### **NOTE**

*The link failover feature can only be configured on a routable interface. For the link failover feature to be used on a switched port, another VLAN must be configured (for example, switch.0002) to logically differentiate the switched port from the default PVID VLAN 1 (switch.0001).*

1. Make sure the CLI is in Configuration mode.

#### 2. Add the parameter by typing:

**services** link-failvover *interface*

Where:

- *interface* is the name of the interface
- 3. Configure the following parameter(s) as required:

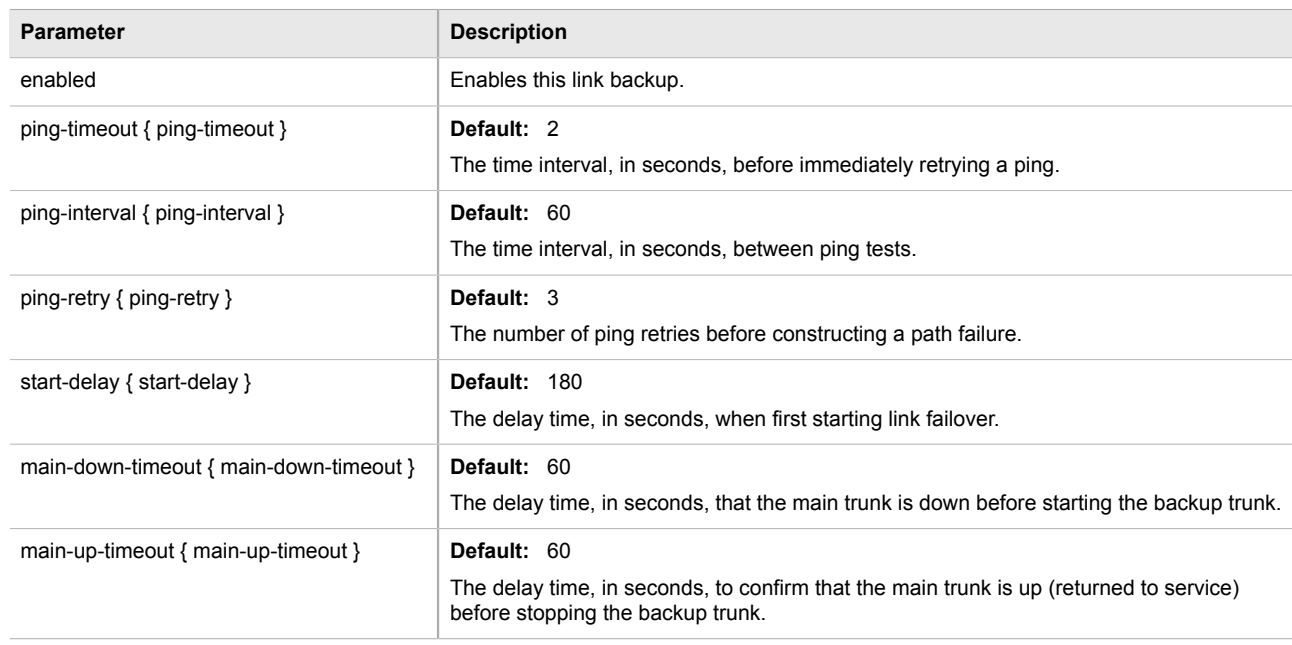

4. Type **commit** and press **Enter** to save the changes, or type **revert** and press **Enter** to abort.

### <span id="page-425-1"></span>Section 5.27.3.3 **Deleting a Link Failover Parameter**

To delete a link failover parameter, do the following:

- 1. Make sure the CLI is in Configuration mode.
- 2. Delete the parameter by typing:

**no** services link-failvover *interface*

Where:

- *interface* is the name of the interface
- 3. Type **commit** and press **Enter** to save the changes, or type **revert** and press **Enter** to abort.

### <span id="page-425-0"></span>Section 5.27.4 **Managing Link Failover Backup Interfaces**

A backup interface is the interface to which link failover switches when the main interface is determined to be down. You can add up to three backup interfaces to each link failover configuration.

The following sections describe how to configure and manage backup interfaces for link failover protection:

- [Section 5.27.4.1, "Viewing a List of Link Failover Backup Interfaces"](#page-426-0)
- [Section 5.27.4.2, "Adding a Link Failover Backup Interface"](#page-426-1)
- [Section 5.27.4.3, "Deleting a Link Failover Backup Interface"](#page-427-1)

### <span id="page-426-0"></span>Section 5.27.4.1 **Viewing a List of Link Failover Backup Interfaces**

To view a list of link failover backup interfaces, type:

**show** running-config services link-failvover *interface* backup

#### Where:

• *interface* is the name of the interface

If backup interfaces have been configured, a table or list similar to the following example appears:

```
ruggedcom# show running-config services link-failover switch.0001 backup
services
 link-failover switch.0001
  backup fe-1-1
  transfer-default-route<br>backup-gateway 192.168.1.2
  backup-gateway
\blacksquare backup te1-2-1c01ppp
   priority second
   transfer-default-route
   !
  !
!
```
If no backup interfaces have been configured, add backup interfaces as needed. For more information, refer to [Section 5.27.4.2, "Adding a Link Failover Backup Interface"](#page-426-1).

### <span id="page-426-1"></span>Section 5.27.4.2 **Adding a Link Failover Backup Interface**

To set a link failover backup interface, do the following:

### **CAUTION!**

*Configuration hazard – risk of connection loss. If a RUGGEDCOM APE module is installed, either avoid configuring switch.0001 as a link failover backup interface or configure a different VLAN for the APE module. By default, APE modules utilize VLAN 1 (switch.0001) and always keep the interface in the UP state. This would interfere with the link failover mechanism.*

*To configure a different VLAN for the APE module, change the PVID for the associated switched Ethernet port. For information, refer to [Section 3.17.2, "Configuring a Switched Ethernet Port".](#page-114-0)*

- 1. Make sure the CLI is in Configuration mode.
- 2. Add the backup interface by typing:

**services** link-failvover *interface* backup *backup-interface*

Where:

- *interface* is the name of the interface
- *backup-interface* is the name of the secondary, backup interface
- 3. Configure the following parameter(s) as required:

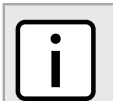

**NOTE**

*Do not configure the* backup-gateway *parameter for Point to Point (P2P) links.*

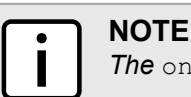

*The* on-demand *parameter is set at the interface itself.*

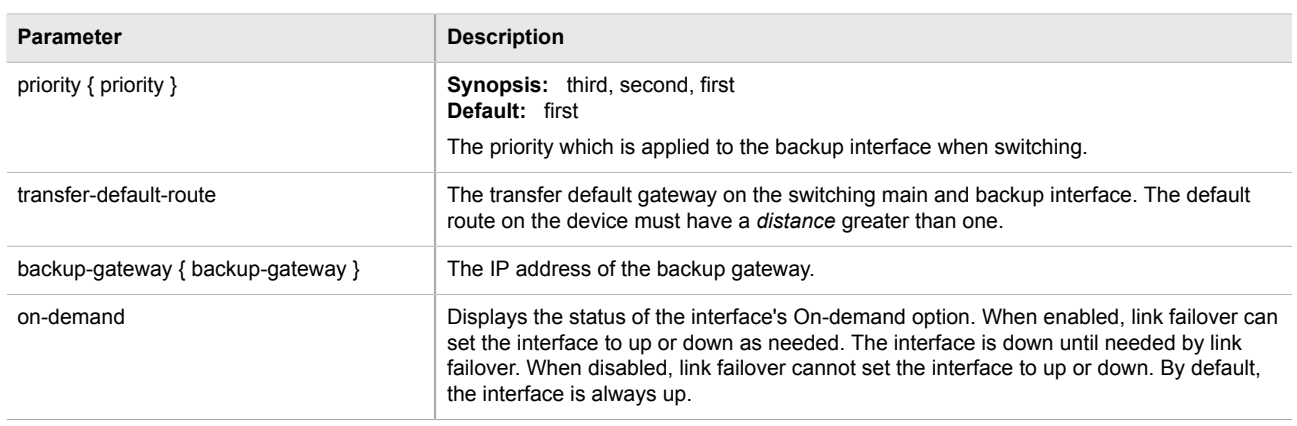

### <span id="page-427-1"></span>Section 5.27.4.3 **Deleting a Link Failover Backup Interface**

To delete a link failover backup interface, do the following:

- 1. Make sure the CLI is in Configuration mode.
- 2. Delete the backup interface by typing:

**no** services link-failvover *interface* backup *backup-interface*

#### Where:

- *interface* is the name of the interface
- *backup-interface* is the name of the secondary, backup interface
- 3. Type **commit** and press **Enter** to save the changes, or type **revert** and press **Enter** to abort.

### <span id="page-427-0"></span>Section 5.27.5 **Managing Link Failover Ping Targets**

A link failover ping target is an IP address that link failover pings to determine if the main link is down. The address can be a dedicated host or a dummy address on a router. Up to three link failover ping targets can be added to each link failover configuration.

The following sections describe how to configure and manage ping targets for link failover protection:

- [Section 5.27.5.1, "Viewing a List of Link Failover Ping Targets"](#page-428-0)
- [Section 5.27.5.2, "Adding a Link Failover Ping Target"](#page-428-1)
- [Section 5.27.5.3, "Deleting a Link Failover Ping target"](#page-429-1)

### <span id="page-428-0"></span>Section 5.27.5.1 **Viewing a List of Link Failover Ping Targets**

To view a list of link failover ping targets, type:

**show** running-config services link-failvover *interface* target

Where:

• *interface* is the name of the interface

If ping targets have been configured, a table or list similar to the following example appears:

```
R1-RX1512# show running-config services link-failover switch.0001 target
services
 link-failover switch.0001
  target 10.10.10.10
   !
  !
!
```
If no ping targets have been configured, add targets as needed. For more information, refer to [Section 5.27.5.2,](#page-428-1) ["Adding a Link Failover Ping Target".](#page-428-1)

### <span id="page-428-1"></span>Section 5.27.5.2 **Adding a Link Failover Ping Target**

To add a link failover ping target, do the following:

### **NOTE**

*Link failover pings each target separately. If all targets are down, the main link is considered to be down and it fails over to the backup interface. Backup links are used in the order of their Priority setting (first, second, and then third), always starting with the first priority interface. When a higher-priority interface becomes available again, the system reverts to the higher priority interface. For example, if the second priority interface is active, the system switches back to the first priority interface when the first priority interface becomes available again.*

- 1. Make sure the CLI is in Configuration mode.
- 2. Add the ping target by typing:

```
services link-failvover interface target address
```
Where:

- *interface* is the name of the interface
- *address* is the IP address of the target host to verify the main path
- 3. Configure the following parameter(s) as required:

**Parameter Description** 

{ host-ip } The IP address of the target host to verify the main path.

### <span id="page-429-1"></span>Section 5.27.5.3 **Deleting a Link Failover Ping target**

To delete a link failover ping target, do the following:

- 1. Make sure the CLI is in Configuration mode.
- 2. Delete the backup interface by typing:

**no** services link-failvover *interface* target *address*

Where:

- *interface* is the name of the interface
- *address* is the IP address of the target host to verify the main path
- 3. Type **commit** and press **Enter** to save the changes, or type **revert** and press **Enter** to abort.

## <span id="page-429-0"></span>Section 5.27.6 **Testing Link Failover**

The link failover settings can be tested to confirm that each link failover configuration works properly. To launch the test, specify for how long the system should operate on the backup interface, and for how long the system should delay before starting the test. Cancelling the test returns the interfaces to their pre-test condition.

While the test is running, monitor the status of the test to observe the main and backup link status, ping test results, state change, backup state, and backup interface information. As the test progresses, this information changes as link failover switches from the main interface to the backup interface. For more information on the **Link Fail Over Status** form, refer to [Section 5.27.2, "Viewing the Link Failover Status"](#page-423-0).

To launch a link failover test, do the following:

# **NOTE**

*The link failover test can be cancelled at any time. For more information about cancelling a link failover test, refer to [Section 5.27.7, "Cancelling a Link Failover Test".](#page-430-0)*

*Cancelling the test returns the interfaces to their pre-test condition.*

- 1. Make sure the CLI is in Configuration mode.
- 2. Start the test by typing:

```
services link-failover interface start-test start-test-delay delay test-duration duration
```
Where:

- *interface* is the name of the interface
- *delay* is the time (in seconds) to wait before running the test
- *duration* is the maximum time (in minutes) to run the test before restoring service to the main trunk

### <span id="page-430-0"></span>Section 5.27.7 **Cancelling a Link Failover Test**

To cancel a link failover test, type:

**services** link-failover *interface* cancel-test

#### Where:

• *interface* is the name of the interface

# Section 5.28 **Managing IPsec Tunnels**

IPsec (Internet Protocol SECurity) uses strong cryptography to provide authentication and encryption services. Authentication ensures that packets are from the right sender and have not been altered in transit. Encryption prevents unauthorized reading of packet contents.

These services allow secure tunnels to be built through untrusted networks. Everything passing through the untrusted network is encrypted by the IPsec gateway and decrypted by the gateway at the other end. The result is a Virtual Private Network (VPN), a network which is effectively private even though it includes machines at several different sites connected by the insecure Internet.

For more information about IPsec tunnels, refer to [Section 5.28.1, "IPsec Tunneling Concepts".](#page-431-0)

#### **IMPORTANT!**

*IPsec is time-sensitive. To make sure proper re-keying between network peers, the time on both peers must be synchronized. It is strongly recommended that NTP (Network Time Protocol) be used on both IPsec peers to synchronize their clocks. For more information about configuring NTP, refer to [Section 5.12.11, "Managing NTP Servers".](#page-234-0)*

The following sections describe how to configure and manage an IPsec tunnel:

- [Section 5.28.1, "IPsec Tunneling Concepts"](#page-431-0)
- [Section 5.28.2, "Configuring IPsec Tunnels"](#page-433-0)
- [Section 5.28.3, "Configuring Certificates and Keys"](#page-434-0)
- [Section 5.28.4, "Viewing the IPsec Tunnel Status"](#page-434-1)
- [Section 5.28.5, "Managing Pre-Shared Keys"](#page-436-0)
- [Section 5.28.6, "Managing Connections"](#page-437-0)
- [Section 5.28.7, "Managing the Internet Key Exchange \(IKE\) Protocol"](#page-441-0)
- [Section 5.28.8, "Managing the Encapsulated Security Payload \(ESP\) Protocol"](#page-442-0)
- [Section 5.28.9, "Configuring the Connection Ends"](#page-444-0)
- [Section 5.28.10, "Managing Private Subnets"](#page-445-0)

### <span id="page-431-0"></span>Section 5.28.1 **IPsec Tunneling Concepts**

The IPsec suite of protocols were developed by the Internet Engineering Task Force (IETF) and are required as part of IP version 6. Openswan is the open source implementation of IPsec used by ROX II.

The protocols used by IPsec are the Encapsulating Security Payload (ESP) and Internet Key Exchange (IKE) protocols. ESP provides encryption and authentication (ensuring that a message originated from the expected sender and has not been altered on route). IKE negotiates connection parameters, including keys, for ESP. IKE is based on the Diffie-Hellman key exchange protocol, which allows two parties without any initial shared secret to create one in a manner immune to eavesdropping.

The following sections provide more information about IPsec and its implementation in ROX II:

- [Section 5.28.1.1, "IPsec Modes"](#page-431-1)
- [Section 5.28.1.2, "Supported Encryption Protocols"](#page-431-2)
- [Section 5.28.1.3, "Public and Secret Key Cryptography"](#page-432-0)
- [Section 5.28.1.4, "X509 Certificates"](#page-432-1)
- [Section 5.28.1.5, "NAT Traversal"](#page-432-2)
- [Section 5.28.1.6, "Remote IPsec Client Support"](#page-432-3)
- [Section 5.28.1.7, "IPsec and Router Interfaces"](#page-433-1)

### <span id="page-431-1"></span>Section 5.28.1.1 **IPsec Modes**

IPsec has two basic modes of operation. In *transport* mode, IPsec headers are added as the original IP datagram is created. The resultant packet is composed of an IP header, IPsec headers and IP payload (including a transport header). Transport mode is most commonly used between IPsec end-stations, or between an endstation and a gateway.

In *tunnel* mode, the original IP datagram is created normally and then encapsulated into a new IP datagram. The resultant packet is composed of a new IP header, IPsec headers, old IP header and IP payload. Tunnel mode is most commonly used between gateways, the gateway acting as a proxy for the hosts behind it.

### <span id="page-431-2"></span>Section 5.28.1.2 **Supported Encryption Protocols**

Openswan supports the following standard encryption protocols:

• **3DES (Triple DES)**

Uses three DES encryptions on a single data block, with at least two different keys, to get higher security than is available from a single DES pass. 3DES is the most CPU intensive cipher.

• **AES**

The Advanced Encryption Standard protocol cipher uses a 128-bit block and 128, 192 or 256-bit keys. This is the most secure protocol in use today, and is much preferred to 3DES due to its efficiency.
#### <span id="page-432-0"></span>Section 5.28.1.3

# **Public and Secret Key Cryptography**

In *public key* cryptography, keys are created in matched pairs (called public and private keys). The public key is made public while the private key is kept secret. Messages can then be sent by anyone who knows the public key to the holder of the private key. Only the owner of the private key can decrypt the message.

When this form of encryption is used, each router configures its VPN connection to use the RSA algorithm and includes the public signature of its peer.

In *secret key* cryptography, a single key known to both parties is used for both encryption and decryption.

When this form of encryption is used, each router configures its VPN connection to use a secret pre-shared key. For information about how to configure pre-shared keys, refer to [Section 5.28.5, "Managing Pre-Shared Keys"](#page-436-0).

#### Section 5.28.1.4 **X509 Certificates**

In addition to pre-shared keys, IPsec also uses certificates to authenticate connections with hosts and routers. Certificates are digital signatures that are produced by a trusted source, namely a Certificate Authority (CA). For each host, the CA creates a certificate that contains CA and host information. The certificate is "signed" by creating a digest of all the fields in the certificate and then encrypting the hash value with its private key. The host's certificate and the CA public key are installed on all gateways that the host connects to.

When the gateway receives a connection request, it uses the CA public key to decrypt the signature back into the digest. It then recomputes its own digest from the plain text in the certificate and compares the two. If both digests match, the integrity of the certificate is verified (it was not tampered with), and the public key in the certificate is assumed to be the valid public key of the connecting host.

#### Section 5.28.1.5 **NAT Traversal**

Historically, IPsec has presented problems when connections must traverse a firewall providing Network Address Translation (NAT). The Internet Key Exchange (IKE) used in IPsec is not NAT-translatable. When IPsec connections must traverse a firewall, IKE messages and IPsec-protected packets must be encapsulated as User Datagram Protocol (UDP) messages. The encapsulation allows the original untranslated packet to be examined by IPsec.

Encapsulation is enabled during the IPsec configuration process. For more information, refer to [Section 5.28.2,](#page-433-0) ["Configuring IPsec Tunnels".](#page-433-0)

#### Section 5.28.1.6 **Remote IPsec Client Support**

If the router is to support a remote IPsec client and the client will be assigned an address in a subnet of a local interface, a proxy ARP must be activated for that interface. This will cause the router to respond to ARP requests on behalf of the client and direct traffic to it over its connection.

IPsec relies upon the following protocols and ports:

- protocol 51, IPSEC-AH Authentication Header (RFC2402)
- protocol 50, IPSEC-ESP Encapsulating Security Payload (RFC2046)

#### • UDP port 500

The firewall must be configured to accept connections on these ports and protocols. For more information, refer to [Section 5.17.6, "Configuring the Firewall for a VPN"](#page-282-0).

#### Section 5.28.1.7 **IPsec and Router Interfaces**

If IPsec works on an interface which could disappear, such as a PPP connection, or if the IP address could change, the **Monitor Interface** option must be set for the IPsec connection. When this option is set, IPsec will restart when the interface disappears and reappears, or the IP address is changed.

The **Monitor Interface** option is set on the **Connection** form available for each connection. For more information about connections, refer to [Section 5.28.6, "Managing Connections"](#page-437-0).

# <span id="page-433-0"></span>Section 5.28.2 **Configuring IPsec Tunnels**

To configure IPsec tunnels, do the following:

#### **NOTE**

*ROX II supports the creation of policy-based VPNs, which can be characterized as follows:*

- *• No IPsec network interfaces have been created.*
- *• The routing table is not involved in directing packets to IPsec.*
- *• Only data traffic matching the tunnel's local and remote subnets is forwarded to the tunnel. Normal traffic is routed by one set of firewall rules and VPN traffic is routed based on separate rules.*
- *• The firewall is configured with a VPN zone of type ipsec.*
- *• As IPsec packets are received, they are decoded, flagged as IPsec-encoded, and presented as having arrived directly from the same network interface on which they were originally received.*
- *• Firewall rules are written to allow traffic to and from VPN tunnels. These are based on the normal form of source/destination IP addresses, and IP protocol and port numbers. These rules, by virtue of the zones they match, use the policy flags inserted by the netkey to route matching data traffic to the proper interface.*

*For more information about configuring a policy-based VPN, refer to [Section 5.17, "Managing](#page-277-0) [Firewalls".](#page-277-0)*

- 1. Make sure the CLI is in Configuration mode.
- 2. Navigate to *tunnel » ipsec* and configure the following parameter(s) as required:

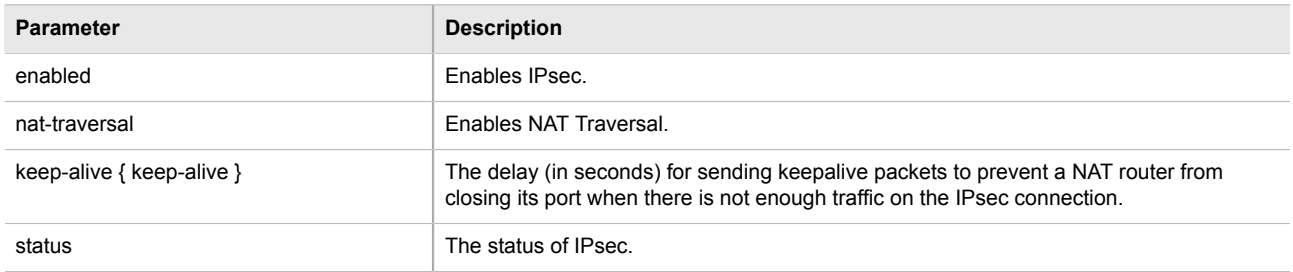

- 3. Configure one or more pre-shared keys. For more information, refer to [Section 5.28.5.2, "Adding a Pre-](#page-436-1)[Shared Key".](#page-436-1)
- 4. Configure one or more encrypted connections. For more information, refer to [Section 5.28.6.2, "Adding a](#page-438-0) [Connection".](#page-438-0)
- 5. Type **commit** and press **Enter** to save the changes, or type **revert** and press **Enter** to abort.

# <span id="page-434-0"></span>Section 5.28.3 **Configuring Certificates and Keys**

To configure certificates and keys for IPsec Tunnels, do the following:

- 1. Make sure the CLI is in Configuration mode.
- 2. Add a CA certificate and Certificate Revocation List (CRL). For more information, refer to [Section 4.7.1.3,](#page-179-0) ["Adding a CA Certificate and CRL"](#page-179-0)
- 3. Add a private key. For more information, refer to [Section 4.7.2.2, "Adding a Private Key".](#page-181-0)
- 4. Add a certificate. For more information, refer to [Section 4.7.4.3, "Adding a Certificate".](#page-185-0)
- 5. Add a public key. For more information, refer to [Section 4.7.3.2, "Adding a Public Key"](#page-182-0).
- 6. Navigate to *tunnel » ipsec » connection » {connection} » {end}*, where *{connection}* is the name of the connection and *{end}* is the either the left (local router) or right (remote router) connection end.
- 7. Configure the system public key by typing:

**tunnel** ipsec connection *connection* [left | right] key type certificate

Where:

- *connection* is the name of the connection
- 8. Configure the system identifier by typing:

```
tunnel ipsec connection connection [left | right] identifier type from-certificate
```
Where:

- *connection* is the name of the connection
- 9. Type **commit** and press **Enter** to save the changes, or type **revert** and press **Enter** to abort.

### Section 5.28.4 **Viewing the IPsec Tunnel Status**

To view the status of the IPsec tunnel, type:

- 1. Make sure the CLI is in Configuration mode.
- 2. Display the status by typing:

**tunnel** ipsec status

A table or list similar to the following example appears:

```
status
========================================================
000 using kernel interface: netkey
000 interface lo/lo ::1
```
000 interface lo/lo 127.0.0.1 000 interface vrf\_gw0/vrf\_gw0 169.254.0.1 000 interface switch.0001/switch.0001 192.168.0.2 000 interface switch.1000/switch.1000 172.30.151.38 000  $\text{myd} = \text{(none)}$ 000 debug none  $000$ 000 virtual private (%priv): 000 - allowed 0 subnets: 000 - disallowed 0 subnets: 000 WARNING: Either virtual\_private= is not specified, or there is a syntax<br>000 error in that line lleft/rightsubnet=vhost:%priv' will not wo error in that line. 'left/rightsubnet=vhost:%priv' will not work! 000 WARNING: Disallowed subnets in virtual\_private= is empty. If you have 000 private address space in internal use, it should be excluded private address space in internal use, it should be excluded!  $000$ 000 algorithm ESP encrypt: id=2, name=ESP\_DES, ivlen=8, keysizemin=64, keysizemax=64 000 algorithm ESP encrypt: id=3, name=ESP\_3DES, ivlen=8, keysizemin=192, keysizemax=192 000 algorithm ESP encrypt: id=11, name=ESP\_NULL, ivlen=0, keysizemin=0, keysizemax=0 000 algorithm ESP encrypt: id=12, name=ESP\_AES, ivlen=8, keysizemin=128, keysizemax=256 000 algorithm ESP encrypt: id=14, name=ESP AES CCM A, ivlen=8, keysizemin=128, keysizemax=256 000 algorithm ESP encrypt: id=15, name=ESP\_AES\_CCM\_B, ivlen=8, keysizemin=128, keysizemax=256 000 algorithm ESP encrypt: id=252, name=ESP SERPENT, ivlen=8, keysizemin=128, keysizemax=256 000 algorithm ESP encrypt: id=253, name=ESP TWOFISH, ivlen=8, keysizemin=128, keysizemax=256 000 algorithm ESP auth attr: id=1, name=AUTH\_ALGORITHM\_HMAC\_MD5, keysizemin=128, keysizemax=128 000 algorithm ESP auth attr: id=2, name=AUTH\_ALGORITHM\_HMAC\_SHA1, keysizemin=160, keysizemax=160 000 algorithm ESP auth attr: id=251, name=(null), keysizemin=0, keysizemax=0 000 000 algorithm IKE encrypt: id=0, name=(null), blocksize=16, keydeflen=131 000 algorithm IKE encrypt: id=3, name=OAKLEY\_BLOWFISH\_CBC, blocksize=8, keydeflen=128 000 algorithm IKE encrypt: id=65289, name=OAKLEY TWOFISH CBC SSH, blocksize=16, keydeflen=128 000 algorithm IKE hash: id=1, name=OAKLEY MD5, hashsize=16 000 algorithm IKE hash: id=2, name=OAKLEY\_SHA1, hashsize=20 000 algorithm IKE hash: id=4, name=OAKLEY\_SHA2\_256, hashsize=32 000 algorithm IKE hash: id=6, name=OAKLEY\_SHA2\_512, hashsize=64 000 algorithm IKE dh group: id=2, name=OAKLEY GROUP MODP1024, bits=1024 000 algorithm IKE dh group: id=5, name=OAKLEY GROUP MODP1536, bits=1536 000 algorithm IKE dh group: id=18, name=OAKLEY GROUP MODP8192, bits=8192 000 000 stats db ops: {curr cnt, total cnt, maxsz} :context={0,0,0} trans={0,0,0} attrs={0,0,0}  $000$ 000 "ipsec-12": 192.168.22.0/24===192.168.12.2<192.168.12.2>[C=CA, ST=Ontario, O=RuggedCom, CN=router2, E=router2@example.com,+S=C]...192.168.12.1<192.168.12.1>[C=CA, ST=Ontari o, O=RuggedCom, CN=router1, E=router1@example.com,+S=C]===192.168.11.0/24; erouted; eroute owner: #2<br>000 "ipsec-12": myip=unset; hisip=unset; myup=ipsec updown --route yes; hisup=ipsec updown myip=unset; hisip=unset; myup=ipsec updown --route yes; hisup=ipsec \_updown -route yes; mycert=router2; 000 "ipsec-12": CAs: 'C=CA, ST=Ontario, O=RuggedCom, CN=CA, E=ca@example.com'...'%any'<br>000 "ipsec-12": ike life: 3600s: ipsec life: 28800s: rekey margin: 540s: rekey fuzz: 1 ike life: 3600s; ipsec life: 28800s; rekey margin: 540s; rekey fuzz: 100%; keyingtries: 0 000 "ipsec-12": policy: RSASIG+ENCRYPT+TUNNEL+PFS+UP+IKEv2ALLOW+lKOD+rKOD; prio: 24,24; interface: switch.0012; 000 "ipsec-12": newest ISAKMP SA: #4; newest IPsec SA: #2;<br>000 "ipsec-12": IKE algorithm newest: AES CBC 128-SHA1-MOD IKE algorithm newest: AES CBC 128-SHA1-MODP2048 000 000 #4: "ipsec-12":500 STATE MAIN I4 (ISAKMP SA established); EVENT SA REPLACE in 106s; newest ISAKMP; lastdpd=-1s(seq in:0 out:0); idle; import:admin initiate 000 #2: "ipsec-12":500 STATE QUICK I2 (sent QI2, IPsec SA established); EVENT SA REPLACE in 19349s; newest IPSEC; eroute owner; isakmp#1; idle; import:admin initiate 000 #2: "ipsec-12" esp.edfbc8f8@192.168.12.1 esp.53ffca14@192.168.12.2 tun.0@192.168.12.1 tun.0@192.168.12.2 ref=0 refhim=4294901761  $000$ 

# <span id="page-436-0"></span>Section 5.28.5 **Managing Pre-Shared Keys**

Pre-shared keys are used in *secret key* cryptography. For more information about *secret key* cryptography and pre-shared keys, refer to [Section 5.28.1.3, "Public and Secret Key Cryptography"](#page-432-0).

The following sections describe how to configure and manage pre-shared keys for IPsec tunnels:

- [Section 5.28.5.1, "Viewing a List of Pre-Shared Keys"](#page-436-2)
- [Section 5.28.5.2, "Adding a Pre-Shared Key"](#page-436-1)
- [Section 5.28.5.3, "Deleting a Pre-Shared Key"](#page-437-1)

#### <span id="page-436-2"></span>Section 5.28.5.1 **Viewing a List of Pre-Shared Keys**

To view a list of pre-shared keys, type:

**show** running-config tunnel ipsec preshared-key

If pre-shared keys have been configured, a table or list similar to the following example appears:

```
ruggedcom# show running-config tunnel ipsec preshared-key
tunnel
  ipsec
  preshared-key 192.168.12.1 192.168.12.2
    key $4$9YslfOBfkyYV8c1tqN4IDw==
   !
  !
!
```
If no pre-shared keys have been configured, add pre-shared keys as needed. For more information, refer to [Section 5.28.5.2, "Adding a Pre-Shared Key".](#page-436-1)

#### <span id="page-436-1"></span>Section 5.28.5.2 **Adding a Pre-Shared Key**

To add a pre-shared key, do the following:

- 1. Make sure the CLI is in Configuration mode.
- 2. Add the pre-shared key by typing:

```
tunnel ipsec preshared-key [remote-address | local-address] key key
```
- *remote-address* is the remote IP address
- *local-address* is the local IP address
- *key* is the is the content of the pre-shared key
- 3. Configure the following parameter(s) as required:

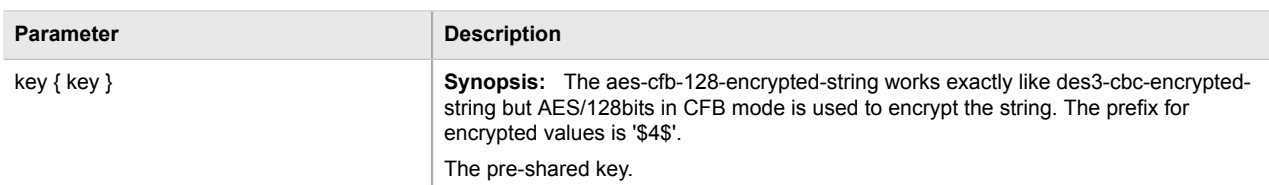

4. Type **commit** and press **Enter** to save the changes, or type **revert** and press **Enter** to abort.

#### <span id="page-437-1"></span>Section 5.28.5.3 **Deleting a Pre-Shared Key**

To delete a pre-shared key, do the following:

- 1. Make sure the CLI is in Configuration mode.
- 2. Delete the pre-shared key by typing:

```
no tunnel ipsec preshared-key [remote-address | local-address] key key
```
Where:

- *remote-address* is the remote IP address
- *local-address* is the local IP address
- *key* is the is the content of the pre-shared key
- 3. Type **commit** and press **Enter** to save the changes, or type **revert** and press **Enter** to abort.

# <span id="page-437-0"></span>Section 5.28.6 **Managing Connections**

An IPsec connection is an encrypted connection between two devices who share the same pre-authorized authentication key.

The following sections describe how to configure and manage connections for an IPsec connection:

- [Section 5.28.6.1, "Viewing a List of Connections"](#page-437-2)
- [Section 5.28.6.2, "Adding a Connection"](#page-438-0)
- [Section 5.28.6.3, "Configuring Dead Peer Detection"](#page-439-0)
- [Section 5.28.6.4, "Deleting a Connection"](#page-440-0)

#### <span id="page-437-2"></span>Section 5.28.6.1 **Viewing a List of Connections**

To view a list of connections configured for a VPN, type:

**show** tunnel ipsec connection

If connections have been configured, a table similar to the following example appears:

```
ruggedcom# show running-config tunnel ipsec connection
tunnel
```

```
 ipsec
  connection ipsec-12
   no l2tp
   ike algorithm 3des md5 modp8192
 !
   esp algorithm aes256 sha1
 !
   left
    public-ip type default-route
    subnet 192.168.11.0/24
     !
   !
   right
    public-ip type any
    !
   !
  !
!
```
If no connections have been configured, add connections as needed. For more information, refer to [Section 5.28.6.2, "Adding a Connection"](#page-438-0).

#### <span id="page-438-0"></span>Section 5.28.6.2 **Adding a Connection**

To add a new connection for a VPN, do the following:

- 1. Make sure the CLI is in Configuration mode.
- 2. Add the connection by typing:

```
tunnel ipsec connection name
```
- *name* is the connection name. If the name is *default*, this makes it the default setting for all connections.
- 3. Configure the following parameter(s) as required:

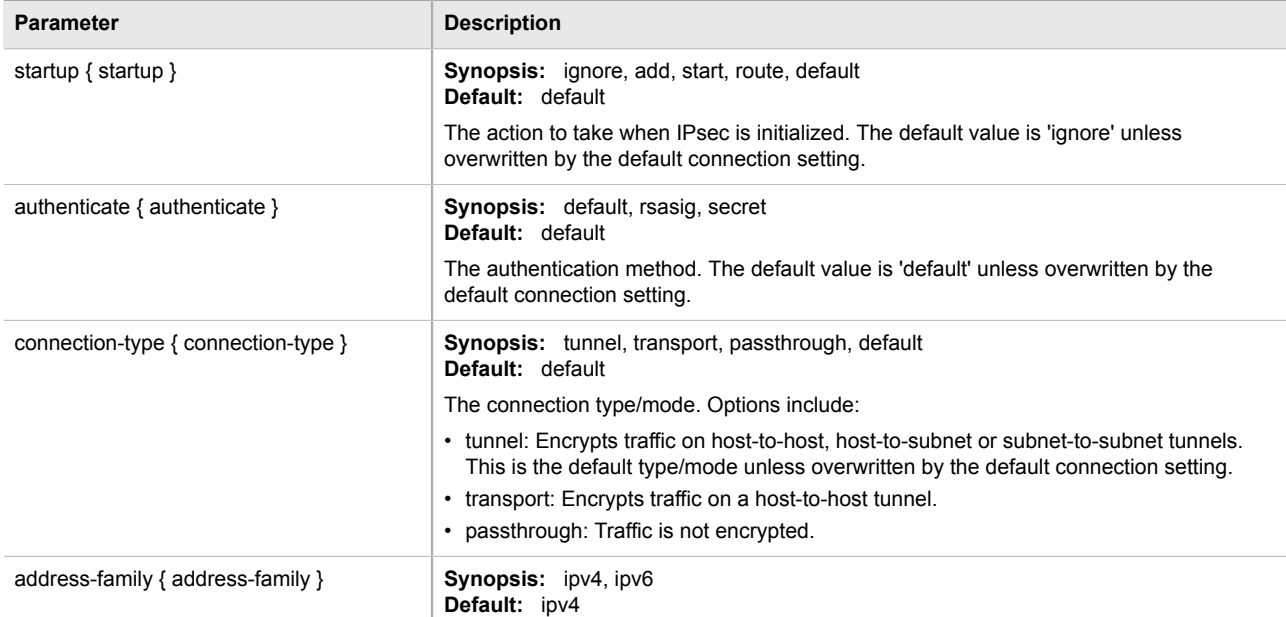

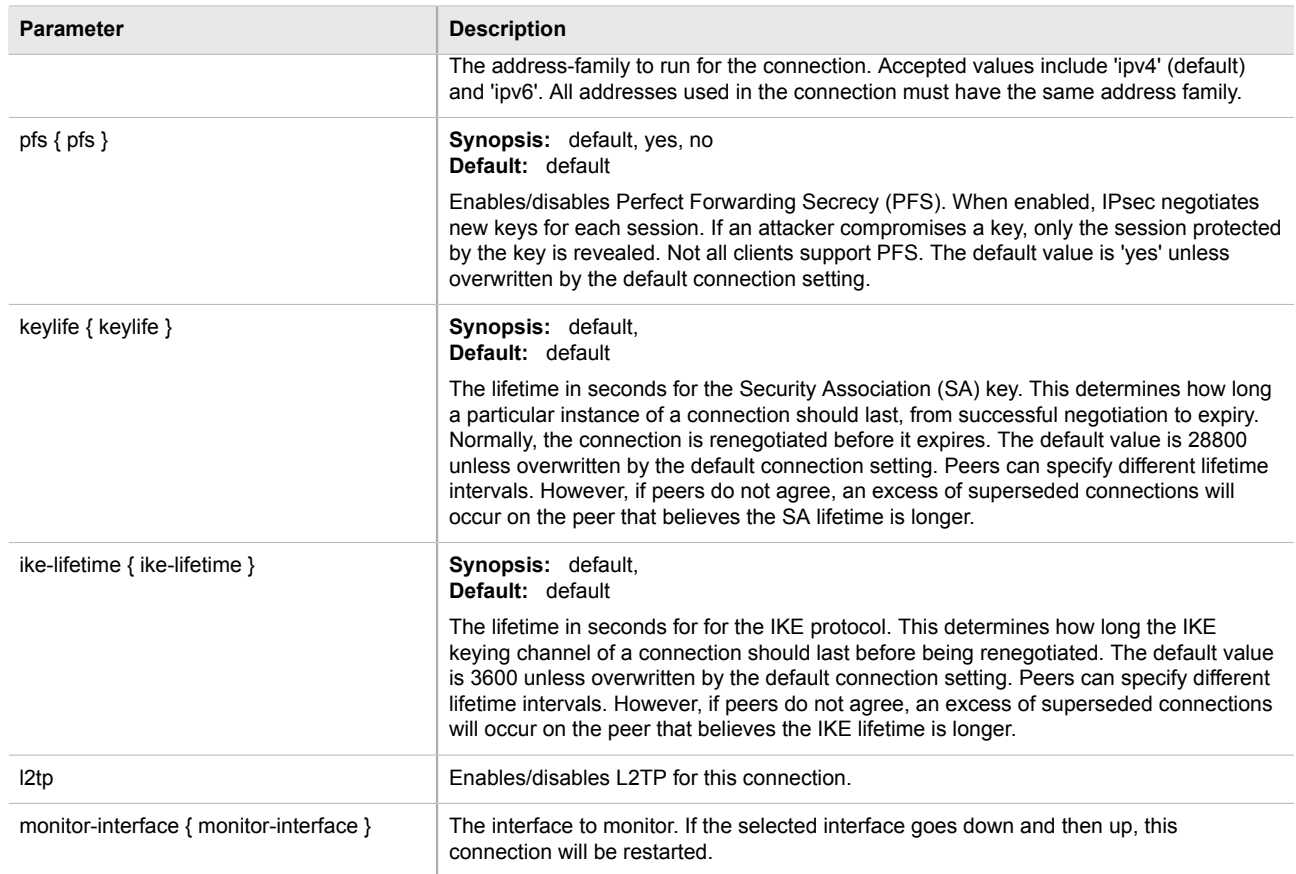

- 4. If required, enable and configure dead peer detection. For more information, refer to [Section 5.28.6.3,](#page-439-0) ["Configuring Dead Peer Detection"](#page-439-0).
- 5. If required, configure the Internet Key Exchange (IKE) protocol by adding one or more algorithms. For more information, refer to [Section 5.28.7.2, "Adding an IKE Algorithm"](#page-441-0)
- 6. If required, configure Encapsulated Security Payload (ESP) encryption for the connection. For more information, refer to [Section 5.28.8, "Managing the Encapsulated Security Payload \(ESP\) Protocol"](#page-442-0)
- 7. If required, configure the left (local router) and right (remote router) ends of the connection. For more information, refer to [Section 5.28.9, "Configuring the Connection Ends"](#page-444-0)
- 8. If required, configure L2TP tunnels. For more information, refer to [Section 5.29.2, "Configuring L2TP](#page-448-0) [Tunnels".](#page-448-0)
- 9. If certificates and keys are required, make sure they are configured on the device. For more information, refer to [Section 5.28.3, "Configuring Certificates and Keys".](#page-434-0)
- 10. Type **commit** and press **Enter** to save the changes, or type **revert** and press **Enter** to abort.

#### <span id="page-439-0"></span>Section 5.28.6.3

# **Configuring Dead Peer Detection**

Dead Peer Detection (DPD), as defined in [RFC 3706 \[http://tools.ietf.org/html/rfc3706\]](http://tools.ietf.org/html/rfc3706) is used to detect dead Internet Key Exchange (IKE) peers. In this method, peers exchange DPD Request (ISAKMP R-U-THERE) and DPD Response (ISAKMP R-U-THERE-ACK) messages. If a DPD Response is not received by a peer after a specified time and/or number of attempts, the other peer is considered *dead*. The remaining peer can either

hold the connection until other peer responds, clear the connection, restart the connection and renegotiate the Security Association (SA), or restart all SA's to the dead peer.

In ROX II, DPD Requests are sent when there is no traffic detected by the peer. How long to wait before sending a DPD Request and how long to wait for a DPD Response is user configurable.

It is generally recommended that DPD be configured to clear connections with any dead peers.

To configure dead peer detection for an IPsec connection, do the following:

- 1. Make sure the CLI is in Configuration mode.
- 2. Enable dead peer detection by typing:

```
tunnel ipsec connection name dead-peer-detect enabled [true | false]
Where:
```
• *name* is the connection name.

**NOTE**

3. Configure the following parameter(s) as required:

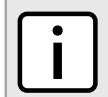

*The timeout period must be two minutes longer than the interval period.*

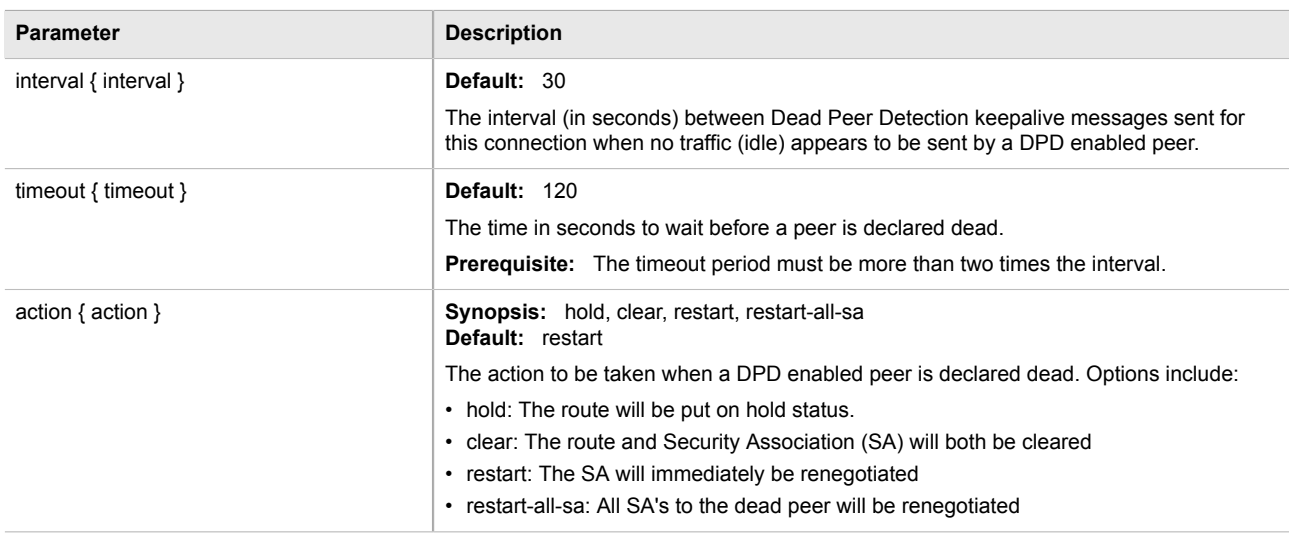

4. Type **commit** and press **Enter** to save the changes, or type **revert** and press **Enter** to abort.

#### <span id="page-440-0"></span>Section 5.28.6.4 **Deleting a Connection**

To delete a connection for a VPN, do the following:

- 1. Make sure the CLI is in Configuration mode.
- 2. Delete the connection by typing:

**no** tunnel ipsec connection *name*

Where:

• *name* is the name of the connection

3. Type **commit** and press **Enter** to save the changes, or type **revert** and press **Enter** to abort.

# Section 5.28.7 **Managing the Internet Key Exchange (IKE) Protocol**

The Internet Key Exchange (IKE) protocol negotiates connection parameters, including keys, for the Encapsulated Security Payload (ESP) protocol employed by IPsec. IKE is based on the Diffie-Hellman key exchange protocol, which allows two parties without any initially shared secret to create one in a manner immune to eavesdropping.

The following sections describe how to configure and manage the Internet Key Exchange (IKE) protocol:

- [Section 5.28.7.1, "Viewing a List of IKE Algorithms"](#page-441-1)
- [Section 5.28.7.2, "Adding an IKE Algorithm"](#page-441-0)
- [Section 5.28.7.3, "Deleting an IKE Algorithm"](#page-442-1)

#### <span id="page-441-1"></span>Section 5.28.7.1 **Viewing a List of IKE Algorithms**

To view a list of algorithms for the Internet Key Exchange (IKE) protocol, type:

**show** running-config tunnel ipsec connection *connection* ike algorithm

#### Where:

• *connection* is the name of the connection

If If algorithms have been configured, a table or list similar to the following example appears:

```
tunnel
 ipsec
  connection ipsec-12
   ike algorithm 3des md5 modp8192
    !
   !
  !
!
```
If no algorithms have been configured, add algorithms as needed. For more information, refer to [Section 5.28.7.2,](#page-441-0) ["Adding an IKE Algorithm".](#page-441-0)

#### <span id="page-441-0"></span>Section 5.28.7.2 **Adding an IKE Algorithm**

To add a new algorithm for the Internet Key Exchange (IKE) protocol, do the following:

- 1. Make sure the CLI is in Configuration mode.
- 2. Add the algorithm by typing:

```
tunnel ipsec connection connection ike algorithm cipher cipher hash method modgroup modgroup
```
Where:

• *connection* is the name of the connection

- *cipher* is the cipher algorithm
- *method* is the hash method
- *modgroup* is the value of the modgroup
- 3. Type **commit** and press **Enter** to save the changes, or type **revert** and press **Enter** to abort.

### <span id="page-442-1"></span>Section 5.28.7.3 **Deleting an IKE Algorithm**

To delete an algorithm for the Internet Key Exchange (IKE) protocol, do the following:

- 1. Make sure the CLI is in Configuration mode.
- 2. Delete the algorithm by typing:

**no** tunnel ipsec connection *connection* ike algorithm cipher *cipher* hash *method* modgroup *modgroup*

#### Where:

- *connection* is the name of the connection
- *cipher* is the cipher algorithm
- *method* is the hash method
- *modgroup* is the value of the modgroup
- 3. Type **commit** and press **Enter** to save the changes, or type **revert** and press **Enter** to abort.

# <span id="page-442-0"></span>Section 5.28.8 **Managing the Encapsulated Security Payload (ESP) Protocol**

The Encapsulated Security Payload (ESP) employed by IPsec provides encryption and authentication, making sure that messages originated from the expected sender have not been altered in transit.

The following sections describe how to configure and manage the ESP protocol:

- [Section 5.28.8.1, "Configuring ESP Encryption"](#page-442-2)
- [Section 5.28.8.2, "Viewing a List of ESP Algorithms"](#page-443-0)
- [Section 5.28.8.3, "Adding ESP Algorithms"](#page-443-1)
- [Section 5.28.8.4, "Deleting ESP Algorithms"](#page-444-1)

#### <span id="page-442-2"></span>Section 5.28.8.1 **Configuring ESP Encryption**

To configure the encryption algorithm for the Encapsulate Security Payload (ESP), do the following:

- 1. Make sure the CLI is in Configuration mode.
- 2. Navigate to *tunnel » ipsec » connection » {connection} » esp*, where *{connection}* is the name of the connection.
- 3. Configure the encryption algorithm by typing:

**tunnel** ipsec connection *connection* esp modgroup *modgroup*

Where:

- *connection* is the name of the connection
- *modgroup* is the value of the modgroup
- 4. If required, add additional cipher algorithms. For more information on how to add algorithms, refer to [Section 5.28.8.3, "Adding ESP Algorithms"](#page-443-1)
- 5. Type **commit** and press **Enter** to save the changes, or type **revert** and press **Enter** to abort.

#### <span id="page-443-0"></span>Section 5.28.8.2 **Viewing a List of ESP Algorithms**

To view a list of algorithms for the Encapsulate Security Payload (ESP) protocol, type:

**show** running-config tunnel ipsec connection *connection* esp algorithm

Where:

• *connection* is the name of the connection

If algorithms have been configured, a table or list similar to the following example appears:

```
tunnel
  ipsec
   connection ipsec-12
    esp algorithm aes256 sha1
 !
   !
  !
!
```
If no algorithms have been configured, add algorithms as needed. For more information, refer to [Section 5.28.8.3,](#page-443-1) ["Adding ESP Algorithms".](#page-443-1)

#### <span id="page-443-1"></span>Section 5.28.8.3 **Adding ESP Algorithms**

To add a new algorithm for the Encapsulated Security Payload (ESP) protocol, do the following:

- 1. Make sure the CLI is in Configuration mode.
- 2. Add the algorithm by typing:

```
tunnel ipsec connection connection esp algorithm cipher cipher hash method
```
- *connection* is the name of the connection
- *cipher* is the cipher algorithm
- *method* is the hash method
- 3. Type **commit** and press **Enter** to save the changes, or type **revert** and press **Enter** to abort.

#### <span id="page-444-1"></span>Section 5.28.8.4 **Deleting ESP Algorithms**

To delete an algorithm for the Encapsulated Security Payload (ESP) protocol, do the following:

- 1. Make sure the CLI is in Configuration mode.
- 2. Delete the algorithm by typing:

**no** tunnel ipsec connection *connection* esp algorithm cipher *cipher* hash *method*

#### Where:

- *connection* is the name of the connection
- *cipher* is the cipher algorithm
- *method* is the hash method
- 3. Type **commit** and press **Enter** to save the changes, or type **revert** and press **Enter** to abort.

# <span id="page-444-0"></span>Section 5.28.9 **Configuring the Connection Ends**

Each IPsec tunnel has two ends: the local router and the remote router. These are otherwise referred to as the left and right connections, respectively. Both ends can have the same configuration or a unique configuration.

#### **NOTE**

*The configuration forms for the left and right connection ends are the same.*

To configure a connection end for an IPsec tunnel, do the following:

- 1. Make sure the CLI is in Configuration mode.
- 2. Navigate to *tunnel » ipsec » connection » {connection} » {end}*, where *{connection}* is the name of the connection and *{end}* is the either the left (local router) or right (remote router) connection end.
- 3. Configure the following parameter(s) as required:

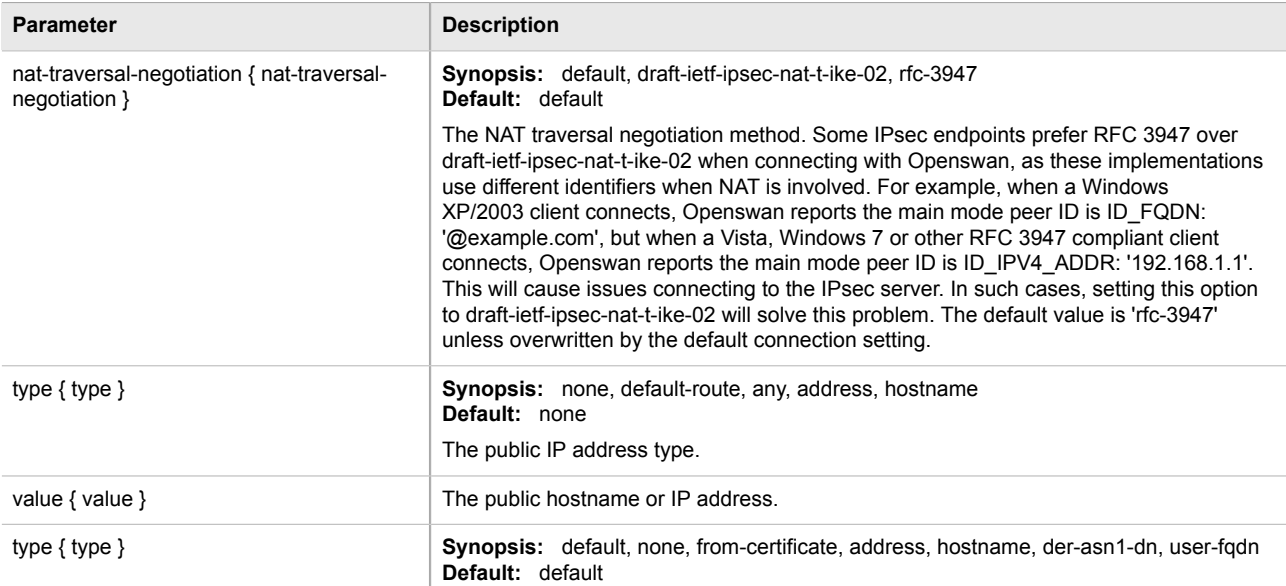

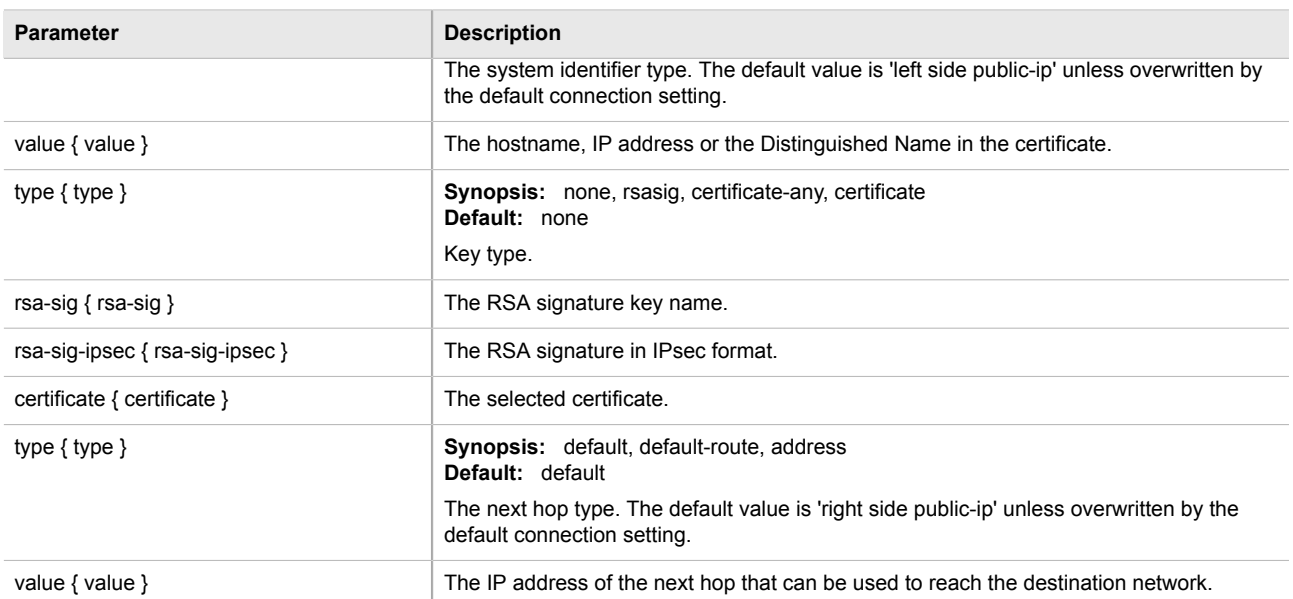

- 4. If required, configure a subnet for the connection end. For more information, refer to [Section 5.28.10.1,](#page-445-0) ["Configuring Private Subnets for Connection Ends"](#page-445-0).
- 5. Type **commit** and press **Enter** to save the changes, or type **revert** and press **Enter** to abort.

# Section 5.28.10 **Managing Private Subnets**

If the device is connected to an internal, private subnet, access to the subnet can be granted to the device at the other end of the IPsec tunnel. Only the IP address and mask of the private subnet is required.

The following sections describe how to configure and manage addresses for private subnets:

- [Section 5.28.10.1, "Configuring Private Subnets for Connection Ends"](#page-445-0)
- [Section 5.28.10.2, "Viewing a List of Addresses for Private Subnets"](#page-446-0)
- [Section 5.28.10.3, "Adding an Address for a Private Subnet"](#page-446-1)
- [Section 5.28.10.4, "Deleting an Address for a Private Subnet"](#page-447-0)

#### <span id="page-445-0"></span>Section 5.28.10.1 **Configuring Private Subnets for Connection Ends**

To configure a private subnet for either the left (local router) or right (remote router) connection ends in a VPN, do the following:

- 1. Make sure the CLI is in Configuration mode.
- 2. Navigate to *tunnel » ipsec » connection/{end} » subnet*, where *{end}* is the either the left (local router) or right (remote router) connection end.
- 3. Configure the following parameter(s) as required:

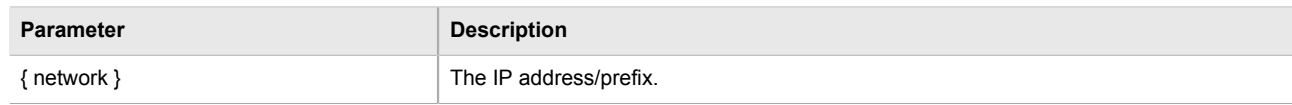

- 4. Add one or more subnet addresses. For more information, refer to [Section 5.28.10.3, "Adding an Address for](#page-446-1) [a Private Subnet"](#page-446-1).
- 5. Type **commit** and press **Enter** to save the changes, or type **revert** and press **Enter** to abort.

#### <span id="page-446-0"></span>Section 5.28.10.2 **Viewing a List of Addresses for Private Subnets**

To view a list of addresses configured for private subnets, type:

**show** running-config tunnel ipsec connection *connection* {right | left} subnet

#### Where:

• *connection* is the name of the connection

If addresses have been configured, a table or list similar to the following example appears:

```
ruggedcom# show running-config tunnel ipsec connection ipsec-12 left subnet
tunnel
 ipsec
   connection ipsec-12
   left
    subnet 192.168.11.0/24
     !
    !
   !
  !
!
```
If no addresses have been configured, add addresses as needed. For more information, refer to [Section 5.28.10.3, "Adding an Address for a Private Subnet"](#page-446-1).

#### <span id="page-446-1"></span>Section 5.28.10.3 **Adding an Address for a Private Subnet**

To add a new address for a private subnet, do the following:

- 1. Make sure the CLI is in Configuration mode.
- 2. Add the address by typing:

**tunnel** ipsec connection *connection* {right | left} subnet *address*

- *address* is the address and prefix of the private subnet
- 3. Type **commit** and press **Enter** to save the changes, or type **revert** and press **Enter** to abort.

#### <span id="page-447-0"></span>Section 5.28.10.4 **Deleting an Address for a Private Subnet**

To delete an address for a private subnet, do the following:

- 1. Make sure the CLI is in Configuration mode.
- 2. Delete the address by typing:

**no** tunnel ipsec connection *connection* {right | left} subnet *address*

Where:

- *address* is the address and prefix of the private subnet
- 3. Type **commit** and press **Enter** to save the changes, or type **revert** and press **Enter** to abort.

# Section 5.29 **Managing Layer 2 Tunnels**

ROX II is capable of extending the range of services that communicate solely via Layer 2 protocols (i.e. at the level of Ethernet) by tunnelling them over routed IP networks. The Layer 2 Tunnel Daemon supports the IEC61850 GOOSE protocol as well as a generic mechanism for tunnelling by Ethernet type.

The following sections describe how to configure and manage Layer 2 tunnels:

- [Section 5.29.1, "Viewing the Round Trip Time Statistics"](#page-447-1)
- [Section 5.29.2, "Configuring L2TP Tunnels"](#page-448-0)
- [Section 5.29.3, "Configuring L2TPv3 Tunnels"](#page-449-0)
- [Section 5.29.4, "Configuring the Layer 2 Tunnel Daemon"](#page-450-0)
- [Section 5.29.5, "Managing GOOSE Tunnels"](#page-451-0)
- [Section 5.29.6, "Managing Remote Daemons for GOOSE Tunnels"](#page-454-0)
- [Section 5.29.7, "Managing Generic Tunnels"](#page-455-0)
- [Section 5.29.8, "Managing Remote Daemon IP Addresses for Generic Tunnels"](#page-457-0)
- [Section 5.29.9, "Managing Remote Daemon Egress Interfaces for Generic Tunnels"](#page-458-0)
- [Section 5.29.10, "Managing Ethernet Types for Generic Tunnels"](#page-459-0)

# <span id="page-447-1"></span>Section 5.29.1 **Viewing the Round Trip Time Statistics**

The round trip time statistics reflect the measured round trip time to each remote daemon. The minimum, average, maximum and standard deviation of times is presented. Entries with a large difference between the transmitted and received parameters indicate potential problems.

To view the round trip time statistics, type:

#### **NOTE**

*Round trip time statistics are only available when remote daemon IP addresses are configured for generic tunnels. For more information about remote daemon IP addresses, refer to [Section 5.29.8,](#page-457-0) ["Managing Remote Daemon IP Addresses for Generic Tunnels".](#page-457-0)*

**show** tunnel l2tunneld status round-trip-time

A table or list similar to the following example appears:

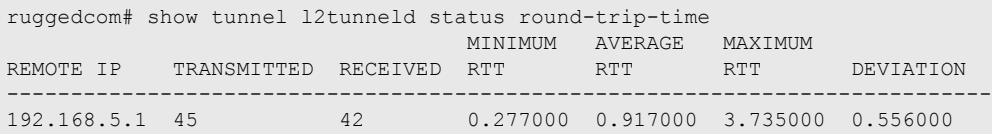

This table or list provides the following information:

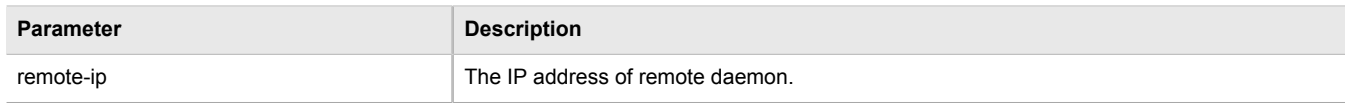

# <span id="page-448-0"></span>Section 5.29.2 **Configuring L2TP Tunnels**

The Layer Two Tunneling Protocol (L2TP) is used primarily to tunnel Point-to-Point Protocol (PPP) packets through an IP network, although it is also capable of tunneling other layer 2 protocols.

ROX II utilizes L2TPD in conjunction with Openswan and PPP to provide support for establishing a secure, private connection with the router using the Microsoft Windows VPN/L2TP client.

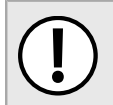

#### **IMPORTANT!**

*L2TPD listens on UDP port 1701. If a firewall is enabled, it must be configured to only allow connections to L2TPD through IPsec . Direct connections to L2TPD must be prevented.*

To configure L2TP tunnels, do the following:

- 1. Make sure the CLI is in Configuration mode.
- 2. Navigate to *tunnel » l2tp* and configure the following parameter(s) as required:

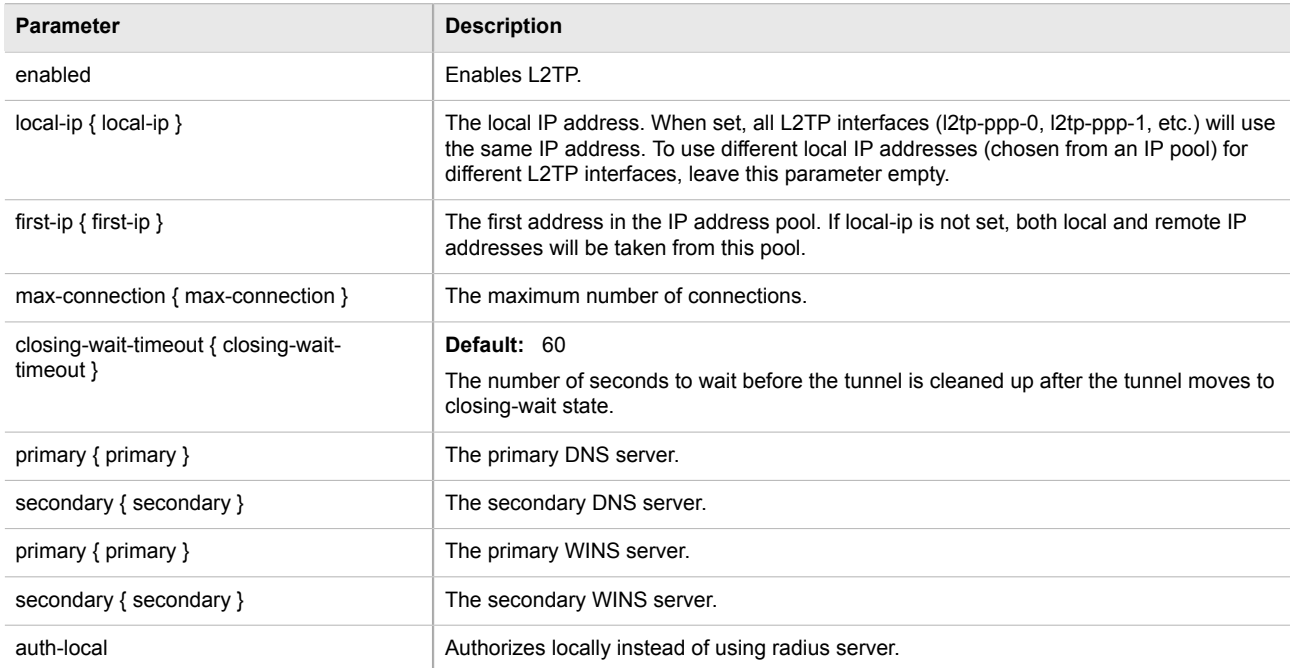

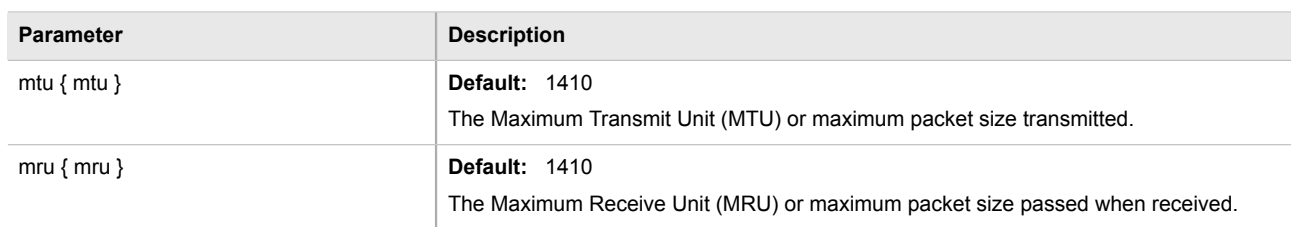

3. Type **commit** and press **Enter** to save the changes, or type **revert** and press **Enter** to abort.

# <span id="page-449-0"></span>Section 5.29.3 **Configuring L2TPv3 Tunnels**

L2TPv3 improves the performance of bridging Ethernet frames over a WAN interface. Ethernet frames are bridged over an IP network at high data packet rates and low CPU consumption. IEC61850 GOOSE messages exchange and LAN extension are some applications of this feature.

ROX II supports Static L2TPv3 tunnel over UDP starting with version 2.5. Static tunnel is an unmanaged tunnel type. All tunnel information, such as tunnel id, session id, cookies etc., must be agreed in advance between two endpoints to establish a tunnel. There are no control messages exchanged with this type of tunnel.

To configure L2TPv3 tunnels, do the following:

- 1. Make sure the CLI is in Configuration mode.
- 2. Navigate to *tunnel » l2tpv3 » static* and configure the following parameter(s) as required:

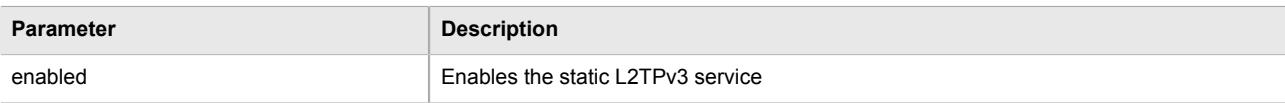

3. Navigate to *tunnel » l2tpv3 » static » tunnel* and configure the following parameter(s) as required:

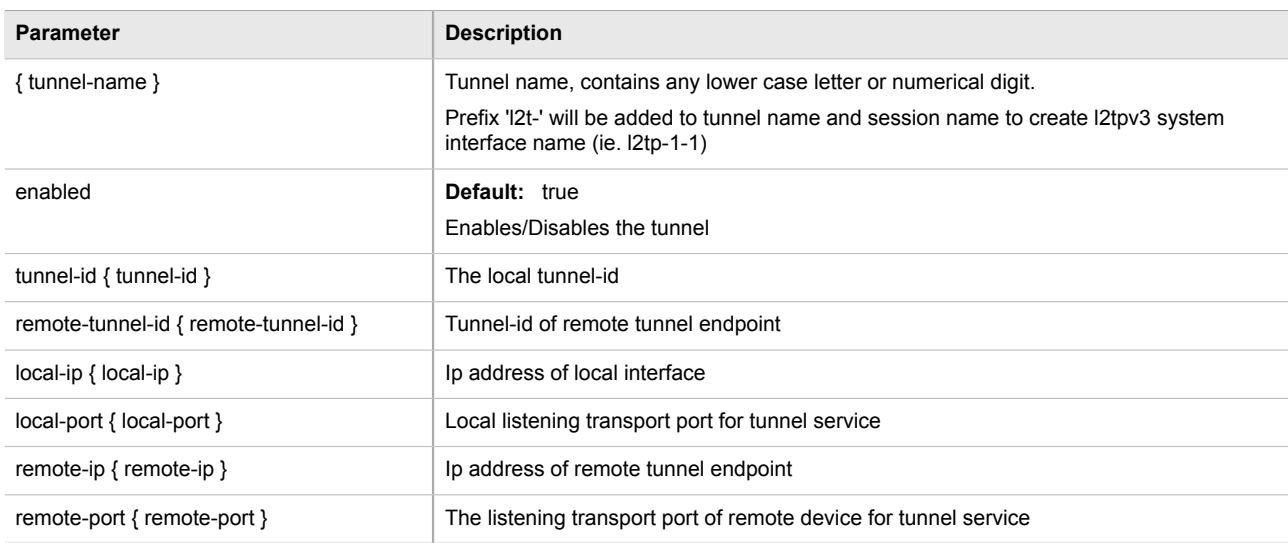

4. Navigate to *tunnel » l2tpv3 » static » tunnel » session* and configure the following parameter(s) as required:

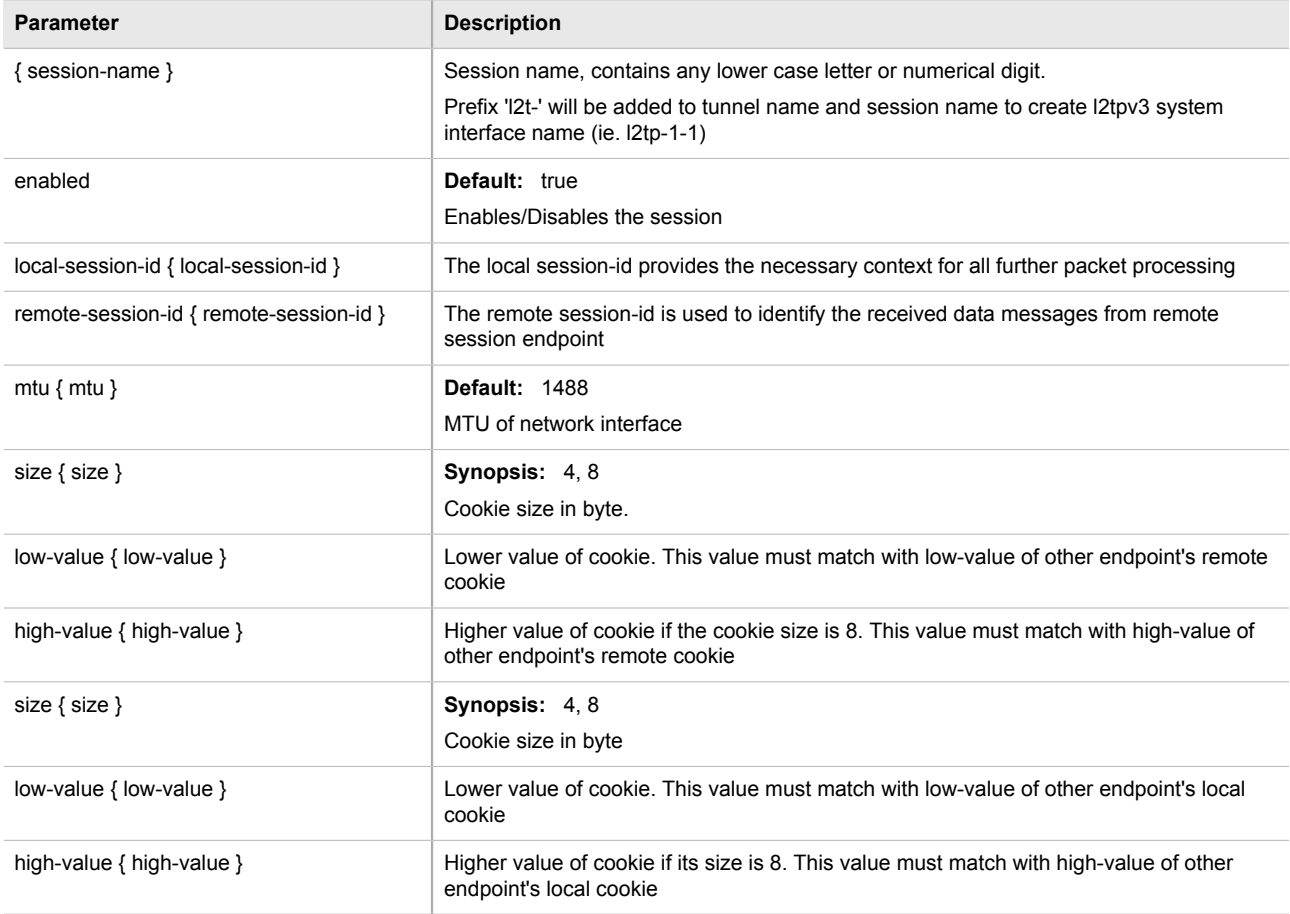

5. Navigate to *tunnel » l2tpv3 » static » tunnel » session » vlan* and configure the following parameter(s) as required:

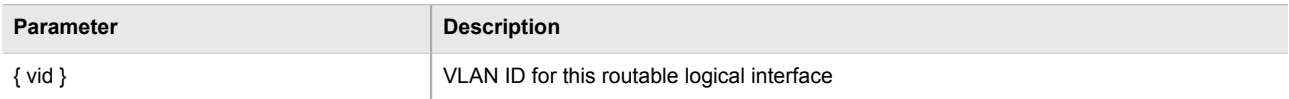

For more information about VLANs, refer to [Section 5.35, "Managing VLANs".](#page-507-0)

6. Type **commit** and press **Enter** to save the changes, or type **revert** and press **Enter** to abort.

# <span id="page-450-0"></span>Section 5.29.4 **Configuring the Layer 2 Tunnel Daemon**

To configure the Layer 2 tunnel daemon, do the following:

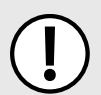

#### **IMPORTANT!**

*Make sure there are no traffic loops possible between the substation LAN and other LANs that could forward GOOSE frames to the LAN. Do not employ a GOOSE gateway between substations that are already connected. The GOOSE daemon issues packets to the network with a built in Time-To-Live (TTL) count that is decremented with each transmission. This prevents an infinite loop of packets, but will not prevent excessive network utilization.*

- 1. Make sure the CLI is in Configuration mode.
- 2. Navigate to *tunnel » l2tunneld* and configure the following parameter(s) as required:

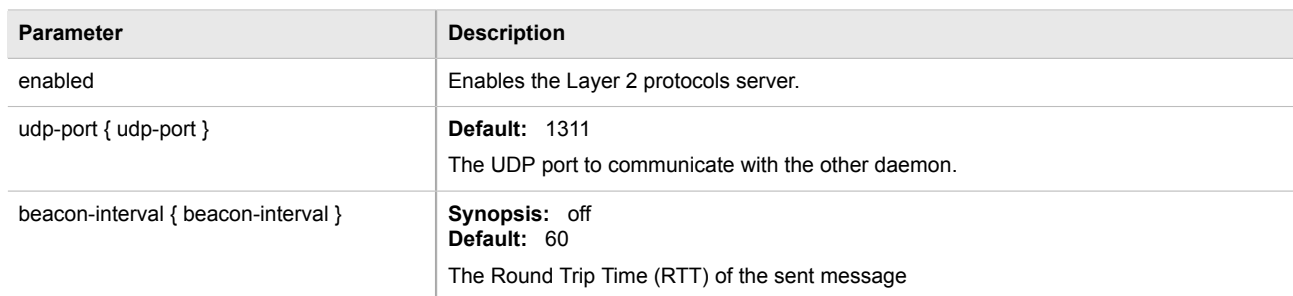

- 3. Add GOOSE or generic tunnels as required. For more information, refer to [Section 5.29.5.3, "Adding a](#page-453-0) [GOOSE Tunnel"](#page-453-0) or [Section 5.29.7.3, "Adding a Generic Tunnel".](#page-456-0)
- 4. Type **commit** and press **Enter** to save the changes, or type **revert** and press **Enter** to abort.

# <span id="page-451-0"></span>Section 5.29.5 **Managing GOOSE Tunnels**

The GOOSE tunnel feature provides the capability to bridge GOOSE frames over a Wide Area Network (WAN). GOOSE tunnels provide the following features:

- GOOSE traffic is bridged over the WAN via UDP/IP.
- One GOOSE traffic source can be mapped to multiple remote router Ethernet interfaces in mesh fashion.
- To reduce bandwidth consumption, GOOSE daemons may be located at each of the *legs* and at the center of a star network. The centrally located daemon will accept GOOSE packets and re-distribute them.
- Statistics report availability of remote GOOSE daemons, packet counts and Round Trip Time (RTT) for each remote daemon.
- When the Virtual Router Redundancy Protocol (VRRP) is employed, GOOSE transport is improved by sending redundant GOOSE packets from each VRRP gateway.
- You can enable GOOSE forwarding by configuring a generic Layer 2 tunnel. When configured, the device listens for GOOSE packets on one VLAN and forwards them to another VLAN.

The GOOSE protocol is supported by the Layer 2 Tunnel Daemon. The daemon listens to configured Ethernet interfaces and to the network itself (i.e. for tunnel connections from other daemon instances) on a configurable UDP port.

The Media Access Control (MAC) destination address of frames received from Ethernet is inspected in order to determine which GOOSE group they are in. The frames are then encapsulated in network headers and forwarded (with MAC source and destination addresses intact) to the network as GOOSE packets.

IEC61850 recommends that the MAC destination address should be in the range 01:0c:cd:01:00:00 to 01:0c:cd:01:01:ff.

GOOSE packets received from the network are stripped of their network headers and forwarded to Ethernet ports configured for the same multicast address. The forwarded frames contain the MAC source address or the originating device, and not that of the transmitting interface. The VLAN used will be that programmed locally for the interface and may differ from the original VLAN. The frame will be transmitted with the highest 802.1p priority level (p4).

Packets received from the network will also be forwarded to any other remote daemons included in the group.

To enable forwarding for GOOSE packets, configure a generic Layer 2 tunnel to listen for GOOSE packets on one VLAN and forward them to a second VLAN. To configure the generic Layer 2 tunnel for this operation, set the following for the tunnel:

- Ethernet Interface: select the VLAN on which the GOOSE packets originate
- Ethernet Type: set as 0x88b8
- Remote Daemon: select the VLAN to which to forward the GOOSE packets

The following sections describe how to configure and manage GOOSE tunnels:

- [Section 5.29.5.1, "Viewing the GOOSE Tunnel Statistics"](#page-452-0)
- [Section 5.29.5.2, "Viewing a List of GOOSE Tunnels"](#page-452-1)
- [Section 5.29.5.3, "Adding a GOOSE Tunnel"](#page-453-0)
- [Section 5.29.5.4, "Deleting a GOOSE Tunnel"](#page-453-1)

#### <span id="page-452-0"></span>Section 5.29.5.1 **Viewing the GOOSE Tunnel Statistics**

To view the GOOSE tunnel statistics, type:

**show** tunnel l2tunneld status goose

A table or list similar to the following example appears:

```
ruggedcom# show tunnel l2tunneld status goose
l2tunneld status goose test
 ifname switch.0100
 mac 01:0c:cd:01:00:33
 rx frames 2
 tx frames 0
 rx chars 114
 tx chars 0
 errors 0
 connections
          RX TX RX TX
REMOTE IP PACKETS PACKETS BYTES BYTES ERRORS
-----------------------------------------------------
192.168.2.2 2 0 122 0 0
```
This table or list provides the following information:

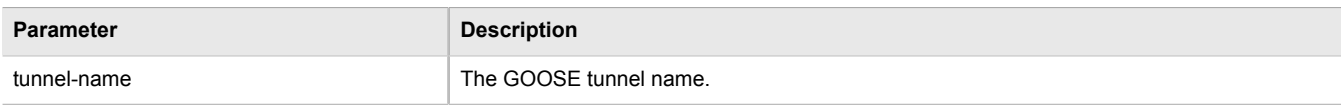

#### <span id="page-452-1"></span>Section 5.29.5.2 **Viewing a List of GOOSE Tunnels**

To view a list of GOOSE tunnels, type:

**show** running-config tunnel l2tunneld goose

If tunnels have been configured, a table or list similar to the following example appears:

ruggedcom# show running-config tunnel l2tunneld goose tunnel | tab <u>IP and the second contract of the second contract of the second contract of the second contract of the second contract of the second contract of the second contract of the second contract of the second contract of the sec</u>

```
NAME INTERFACE MULTICAST MAC ADDRESS
-----------------------------------------------
1 switch.0001 01:0c:cd:01:01:01
!
```
If no GOOSE tunnels have been configured, add tunnels as needed. For more information, refer to [Section 5.29.5.3, "Adding a GOOSE Tunnel"](#page-453-0).

#### <span id="page-453-0"></span>Section 5.29.5.3 **Adding a GOOSE Tunnel**

To configure a GOOSE tunnel, do the following:

- 1. Make sure the CLI is in Configuration mode.
- 2. Add the tunnel by typing:

**tunnel** l2tunneld goose tunnel *name*

Where:

- *name* is the name of the GOOSE tunnel
- 3. Configure the following parameter(s) as required:

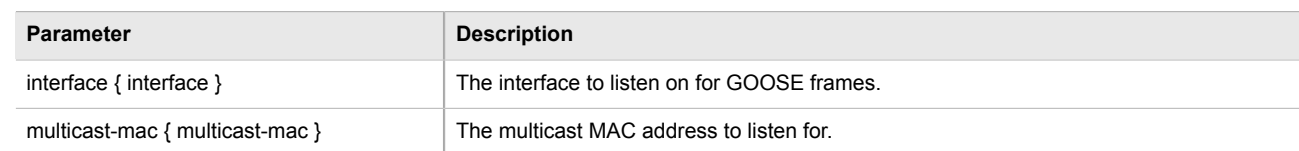

- 4. If necessary, configure one or more remote daemons for the tunnel. For more information, refer to [Section 5.29.6.2, "Adding a Remote Daemon"](#page-454-1).
- 5. Type **commit** and press **Enter** to save the changes, or type **revert** and press **Enter** to abort.

#### <span id="page-453-1"></span>Section 5.29.5.4 **Deleting a GOOSE Tunnel**

To delete a GOOSE tunnel, do the following:

- 1. Make sure the CLI is in Configuration mode.
- 2. Delete the GOOSE tunnel by typing:

```
no tunnel l2tunneld goose tunnel name
```
- *name* is the name of the GOOSE tunnel
- 3. Type **commit** and press **Enter** to save the changes, or type **revert** and press **Enter** to abort.

# <span id="page-454-0"></span>Section 5.29.6 **Managing Remote Daemons for GOOSE Tunnels**

In place of a local Ethernet interface for the tunnel egress, IP addresses for a remote daemon can be specified. Several endpoints may be added with these fields using successive edits of the tunnel configuration.

The following sections describe how to configure and manage remote daemons for GOOSE tunnels:

- [Section 5.29.6.1, "Viewing a List of Remote Daemons"](#page-454-2)
- [Section 5.29.6.2, "Adding a Remote Daemon"](#page-454-1)
- [Section 5.29.6.3, "Deleting a Remote Daemon"](#page-455-1)

#### <span id="page-454-2"></span>Section 5.29.6.1 **Viewing a List of Remote Daemons**

To view a list of remote daemons configured for a GOOSE tunnel, type:

**show** running-config tunnel l2tunneld goose tunnel *name* remote-daemon

Where:

• *name* is the name of the GOOSE tunnel

If tunnels have been configured, a table or list similar to the following example appears:

```
ruggedcom# show running-config tunnel l2tunneld goose tunnel 1 remote-daemon
tunnel
 l2tunneld goose tunnel 1
   remote-daemon 192.168.10.2
\blacksquare !
!
```
If no remote daemons have been configured, add daemons as needed. For more information, refer to [Section 5.29.6.2, "Adding a Remote Daemon"](#page-454-1).

#### <span id="page-454-1"></span>Section 5.29.6.2 **Adding a Remote Daemon**

To configure a remote daemon for a GOOSE tunnel, do the following:

- 1. Make sure the CLI is in Configuration mode.
- 2. Add the remote daemon by typing:

```
tunnel l2tunneld goose tunnel remote-daemon address
```
- *address* is the IP address of the remote daemon
- 3. Type **commit** and press **Enter** to save the changes, or type **revert** and press **Enter** to abort.

#### <span id="page-455-1"></span>Section 5.29.6.3 **Deleting a Remote Daemon**

To delete a remote daemon, do the following:

- 1. Make sure the CLI is in Configuration mode.
- 2. Delete the remote daemon typing:

**no** tunnel l2tunneld goose tunnel *name* remote-daemon *address*

Where:

- *name* is the name of the GOOSE tunnel
- *address* is the IP address of the remote daemon
- 3. Type **commit** and press **Enter** to save the changes, or type **revert** and press **Enter** to abort.

# <span id="page-455-0"></span>Section 5.29.7 **Managing Generic Tunnels**

The Layer 2 Tunnel Daemon supports a generic mode of operation based on the Ethernet type of Layer 2 data traffic seen by the router. Multiple tunnels may be configured, each one with:

- an Ethernet type
- a tunnel ingress (Ethernet interface)
- a tunnel egress (either another locally connected Ethernet interface, or the remote IP address of another Layer 2 Tunnel daemon instance running on another Router)

The following sections describe how to configure and manage generic tunnels:

- [Section 5.29.7.1, "Viewing the Generic Tunnel Statistics"](#page-455-2)
- [Section 5.29.7.2, "Viewing a List of Generic Tunnels"](#page-456-1)
- [Section 5.29.7.3, "Adding a Generic Tunnel"](#page-456-0)
- [Section 5.29.7.4, "Deleting a Generic Tunnel"](#page-457-1)

#### <span id="page-455-2"></span>Section 5.29.7.1 **Viewing the Generic Tunnel Statistics**

To view the generic tunnel statistics, type:

**show** tunnel l2tunneld status generic

A table or list similar to the following example appears:

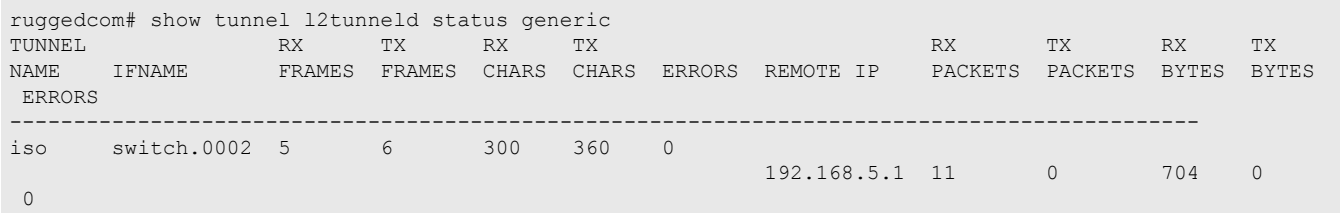

This table or list provides the following information:

**Parameter Description** 

tunnel-name The generic tunnel name.

#### <span id="page-456-1"></span>Section 5.29.7.2 **Viewing a List of Generic Tunnels**

To view a list of generic tunnels, type:

**show** running-config tunnel l2tunneld generic tunnel

If tunnels have been configured, a table or list similar to the following example appears:

```
ruggedcom# show running-config tunnel l2tunneld generic tunnel | tab
                             REPLACE EGRESS IP
NAME INGRESS IF MAC TYPE IF ADDRESS
---------------------------------------------------
       switch.0001 -iso and a state of the state of the state of the state of the state of the state of the state of the state of <br>In the state of the state of the state of the state of the state of the state of the state of the state of the
!
```
If no generic tunnels have been configured, add tunnels as needed. For more information, refer to [Section 5.29.7.3, "Adding a Generic Tunnel".](#page-456-0)

#### <span id="page-456-0"></span>Section 5.29.7.3 **Adding a Generic Tunnel**

To configure a generic tunnel, do the following:

- 1. Make sure the CLI is in Configuration mode.
- 2. Add the tunnel by typing:

**tunnel** l2tunneld generic tunnel *name*

- *name* is the name of the generic tunnel
- 3. Configure the following parameter(s) as required:

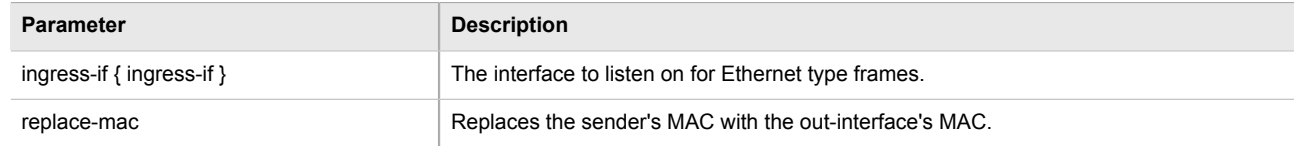

- 4. If necessary, configure one or more remote daemon IP addresses for the tunnel. For more information, refer to [Section 5.29.8.2, "Adding an IP Address"](#page-458-1).
- 5. If necessary, define one or more ethernet types to be forwarded. For more information, refer to [Section 5.29.10.2, "Adding an Ethernet Type".](#page-460-0)
- 6. Type **commit** and press **Enter** to save the changes, or type **revert** and press **Enter** to abort.

#### <span id="page-457-1"></span>Section 5.29.7.4 **Deleting a Generic Tunnel**

To delete a generic tunnel, do the following:

- 1. Make sure the CLI is in Configuration mode.
- 2. Delete the generic tunnel by typing:

**no** tunnel l2tunneld generic tunnel *name*

Where:

- *name* is the name of the generic tunnel
- 3. Type **commit** and press **Enter** to save the changes, or type **revert** and press **Enter** to abort.

# <span id="page-457-0"></span>Section 5.29.8 **Managing Remote Daemon IP Addresses for Generic Tunnels**

In place of a local Ethernet interface for the tunnel egress, IP addresses for a remote daemon can be specified. Several endpoints may be added with these fields using successive edits of the tunnel configuration.

**NOTE**

*When a remote daemon IP address is configured, the interface on the receiver side, where traffic leaves, should be configured on the ingress interface (instead of egress interface).*

The following sections describe how to configure and manage remote daemon IP addresses for generic tunnels:

- [Section 5.29.8.1, "Viewing a List of IP Addresses"](#page-457-2)
- [Section 5.29.8.2, "Adding an IP Address"](#page-458-1)
- [Section 5.29.8.3, "Deleting an IP Address"](#page-458-2)

#### <span id="page-457-2"></span>Section 5.29.8.1 **Viewing a List of IP Addresses**

To view a list of remote L2 protocol server IP addresses for a generic tunnel configuration, type:

**show** running-config tunnel l2tunneld generic tunnel remote-daemon

If tunnels have been configured, a table or list similar to the following example appears:

```
ruggedcom# show running-config tunnel l2tunneld generic tunnel remote-daemon ip-address | tab
NAME IP ADDRESS
--------------------
1
       172.112.10.1
!
```
If no generic tunnels have been configured, add tunnels as needed. For more information, refer to [Section 5.29.7.3, "Adding a Generic Tunnel".](#page-456-0)

#### <span id="page-458-1"></span>Section 5.29.8.2 **Adding an IP Address**

To add the IP address of a remote L2 protocols server to a generic tunnel configuration, do the following:

- 1. Make sure the CLI is in Configuration mode.
- 2. Add the IP address by typing:

**tunnel** l2tunneld generic tunnel *name* remote-daemon ip-address *address*

#### Where:

- *name* is the name of the generic tunnel
- *address* is the IP address of the remote L2 protocols server
- 3. Type **commit** and press **Enter** to save the changes, or type **revert** and press **Enter** to abort.

#### <span id="page-458-2"></span>Section 5.29.8.3 **Deleting an IP Address**

To delete the IP address of a remote L2 protocols server from a generic tunnel configuration, do the following:

- 1. Make sure the CLI is in Configuration mode.
- 2. Delete the IP address by typing:

**no** tunnel l2tunneld generic tunnel *name* remote-daemon ip-address *address*

Where:

- *name* is the name of the generic tunnel
- *address* is the IP address of the remote L2 protocols server
- 3. Type **commit** and press **Enter** to save the changes, or type **revert** and press **Enter** to abort.

#### <span id="page-458-0"></span>Section 5.29.9

# **Managing Remote Daemon Egress Interfaces for Generic Tunnels**

The following sections describe how to configure and manage remote daemon egress interfaces for generic tunnels:

- [Section 5.29.9.1, "Viewing a List of Egress Interfaces"](#page-458-3)
- [Section 5.29.9.2, "Adding an Egress Interface"](#page-459-1)
- [Section 5.29.9.3, "Deleting an Egress Interface"](#page-459-2)

#### <span id="page-458-3"></span>Section 5.29.9.1 **Viewing a List of Egress Interfaces**

To view a list of egress interfaces configured for a generic tunnel, type:

**show** running-config tunnel l2tunneld generic tunnel remote-daemon egress-if

If egress interfaces have been configured, a table or list similar to the following example appears:

```
ruggedcom# show running-config tunnel l2tunneld generic tunnel remote-daemon egress-if | tab
NAME EGRESS IF
-------------------
1
       switch.0001
!
```
If no egress interfaces have been configured, add interfaces as needed. For more information, refer to [Section 5.29.9.2, "Adding an Egress Interface".](#page-459-1)

#### <span id="page-459-1"></span>Section 5.29.9.2 **Adding an Egress Interface**

To add an egress interface for a generic tunnel, do the following:

- 1. Make sure the CLI is in Configuration mode.
- 2. Add the egress interface by typing:

```
tunnel l2tunneld generic tunnel name remote-daemon egress-if interface
```
Where:

- *name* is the name of the generic tunnel
- *interface* is the egress interface for Ethernet type frames
- 3. Type **commit** and press **Enter** to save the changes, or type **revert** and press **Enter** to abort.

#### <span id="page-459-2"></span>Section 5.29.9.3 **Deleting an Egress Interface**

To delete an egress interface for a generic tunnel, do the following:

- 1. Make sure the CLI is in Configuration mode.
- 2. Delete the egress interface by typing:

```
no tunnel l2tunneld generic tunnel name remote-daemon egress-if interface
```
Where:

- *name* is the name of the generic tunnel
- *interface* is the egress interface for Ethernet type frames
- 3. Type **commit** and press **Enter** to save the changes, or type **revert** and press **Enter** to abort.

# <span id="page-459-0"></span>Section 5.29.10 **Managing Ethernet Types for Generic Tunnels**

The following sections describe how to configure and manage Ethernet types for generic tunnels:

- [Section 5.29.10.1, "Viewing a List of Ethernet Types"](#page-460-1)
- [Section 5.29.10.2, "Adding an Ethernet Type"](#page-460-0)

• [Section 5.29.10.3, "Deleting an Ethernet Type"](#page-460-2)

#### <span id="page-460-1"></span>Section 5.29.10.1 **Viewing a List of Ethernet Types**

To view a list of Ethernet types configured for a generic tunnel, type:

**show** running-config tunnel l2tunneld generic tunnel ethernet-type

If Ethernet types have been configured, a table or list similar to the following example appears:

```
ruggedcom# show running-config tunnel l2tunneld generic tunnel ethernet-type | tab
NAME TYPE
------------
1
       iso
!
```
If no Ethernet types have been configured, add types as needed. For more information, refer to [Section 5.29.10.2, "Adding an Ethernet Type".](#page-460-0)

#### <span id="page-460-0"></span>Section 5.29.10.2 **Adding an Ethernet Type**

To add an Ethernet type for a generic tunnel, do the following:

- 1. Make sure the CLI is in Configuration mode.
- 2. Add the Ethernet type by typing:

**tunnel** l2tunneld generic tunnel *name* ethernet-type *type*

Where:

- *name* is the name of the generic tunnel
- *type* is the Ethernet type to be forwarded (i.e. 0xFEFE)
- 3. Type **commit** and press **Enter** to save the changes, or type **revert** and press **Enter** to abort.

#### <span id="page-460-2"></span>Section 5.29.10.3 **Deleting an Ethernet Type**

To delete an Ethernet type for a generic tunnel, do the following:

- 1. Make sure the CLI is in Configuration mode.
- 2. Delete the Ethernet type by typing:

**no** tunnel l2tunneld generic tunnel *name* ethernet-type *type*

- *name* is the name of the generic tunnel
- *type* is the Ethernet type (i.e. 0xFEFE)
- 3. Type **commit** and press **Enter** to save the changes, or type **revert** and press **Enter** to abort.

# Section 5.30 **Managing Generic Routing Encapsulation Tunnels**

ROX II can employ the Generic Routing Encapsulation (GRE) protocol to encapsulate multicast traffic and IPv6 packets together and transport them through an IPv4 network tunnel. As such, GRE tunnels can transport traffic through any number of intermediate networks.

The key parameters for GRE tunnels is the tunnel name, local router address, remote router address and remote subnet.

The following illustrates a typical GRE tunnel configuration:

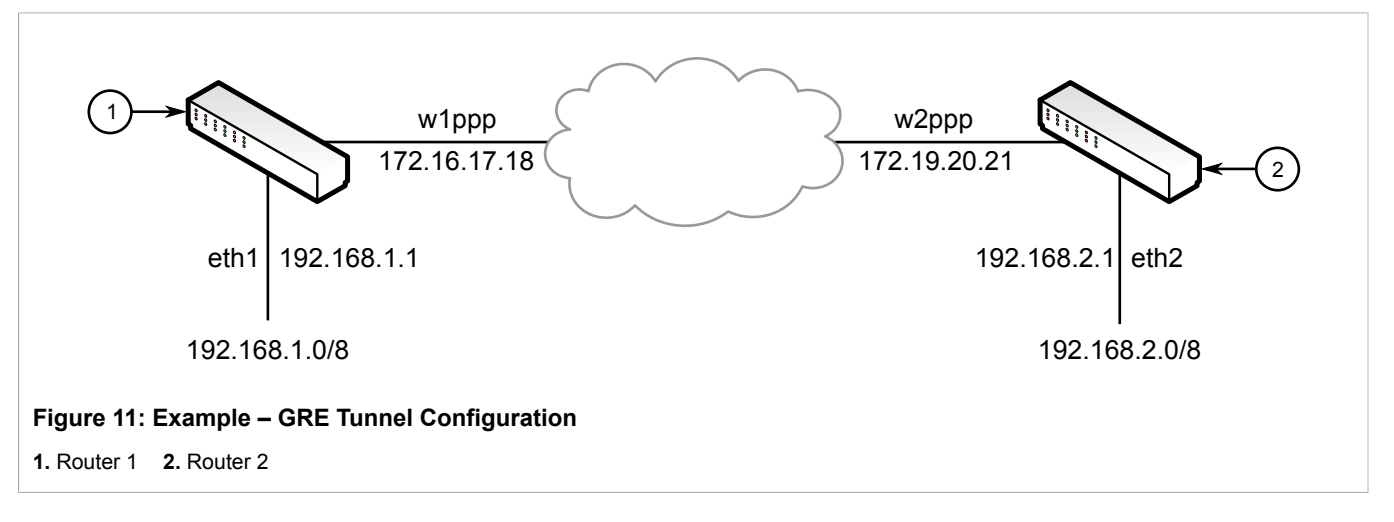

In this example, Router 1 establishes a GRE tunnel to Router 2 using a local router address of 172.16.17.18, a remote router address of 172.19.20.21, and a remote subnet of 192.168.2.0/24.

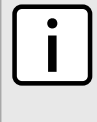

#### **NOTE**

*When connecting a Cisco router (in place of Router 1 in the previous example), the local router address corresponds to the Cisco IOS source address and the remote router address corresponds to the destination address.*

The cost of the GRE tunnel can also be set if another method of routing between Router 1 and Router 2 becomes available. The packets will automatically flow through the lowest cost route.

Packets can also be restricted by specifying a local egress device, such as w1pp in the case of Router 1 in the previous example.

The following sections describe how to configure and manage Generic Routing Encapsulation (GRE) tunnels:

- [Section 5.30.1, "Viewing Statistics for GRE Tunnels"](#page-462-0)
- [Section 5.30.2, "Viewing a List of GRE Tunnels"](#page-462-1)
- [Section 5.30.3, "Adding a GRE Tunnel"](#page-463-0)
- [Section 5.30.4, "Deleting a GRE Tunnel"](#page-463-1)

# <span id="page-462-0"></span>Section 5.30.1 **Viewing Statistics for GRE Tunnels**

To view the statistics collected for GRE tunnels, type:

**show** interfaces gre

A table or list similar to the following example appears:

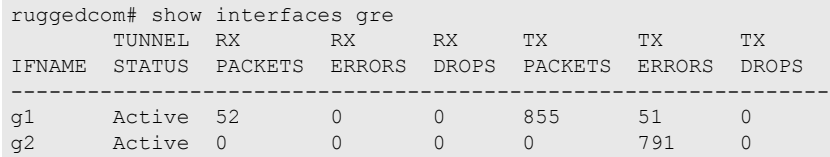

This table or list provides the following information:

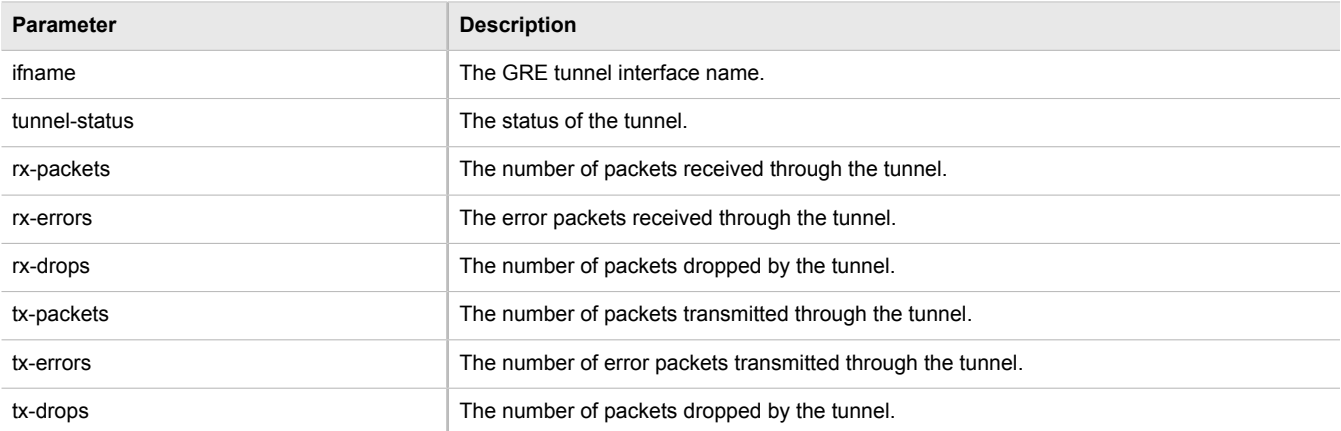

# <span id="page-462-1"></span>Section 5.30.2 **Viewing a List of GRE Tunnels**

To view a list of GRE tunnels, type:

**show** running-config tunnel gre

If GRE tunnels have been configured, a table or list similar to the following example appears:

ruggedcom# show running-config tunnel gre | tab IF<br>NAME LOCAL IP REMOTE IP REMOTE NET MTU MULTICAST COST ------------------------------------------------------------------------ gre 172.16.17.18 172.19.20.21 192.168.2.0/24 1476 - 0

If no GRE tunnels have been configured, add tunnels as needed. For more information, refer to [Section 5.30.3,](#page-463-0) ["Adding a GRE Tunnel"](#page-463-0).

# <span id="page-463-0"></span>Section 5.30.3 **Adding a GRE Tunnel**

To add a GRE tunnel, do the following:

- 1. Make sure the CLI is in Configuration mode.
- 2. Add the GRE tunnel by typing:

**tunnel** gre *name*

Where:

- *name* is the interface name of the GRE tunnel network. The interface name must start with a lowercase letter, but may contain any combination of lowercase letters, numbers and dashes up to a maximum of 10 characters. The prefix *gre-* will be added to this interface name.
- 3. Configure the following parameter(s) as required:

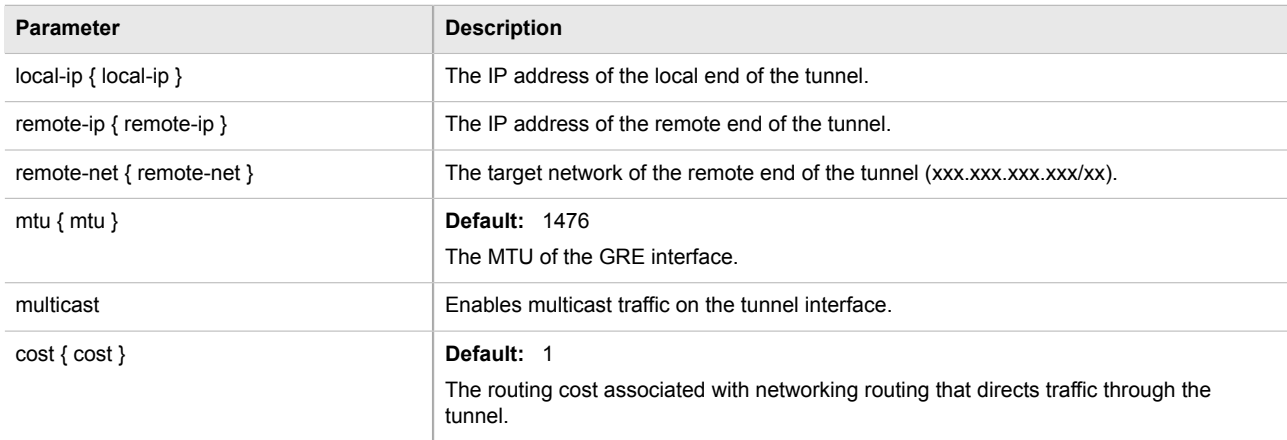

4. Type **commit** and press **Enter** to save the changes, or type **revert** and press **Enter** to abort.

# <span id="page-463-1"></span>Section 5.30.4 **Deleting a GRE Tunnel**

To delete a GRE tunnel, do the following:

- 1. Make sure the CLI is in Configuration mode.
- 2. Delete the GRE tunnel by typing:

```
no tunnel gre name
```
- *name* is the name of the GRE tunnel
- 3. Type **commit** and press **Enter** to save the changes, or type **revert** and press **Enter** to abort.

# Section 5.31 **Managing Layer 3 Switching**

A switch is an inter-network device that makes frame forwarding decisions in hardware. A Layer 3 switch, sometimes called a multilayer switch, is one which makes hardware-based decisions for IP packets as well as Layer 2 frames. Traditionally, routers are used to make routing decisions using software. A Layer 3 switch will make the same decisions in hardware, which means that packet forwarding will be much faster than in a conventional router.

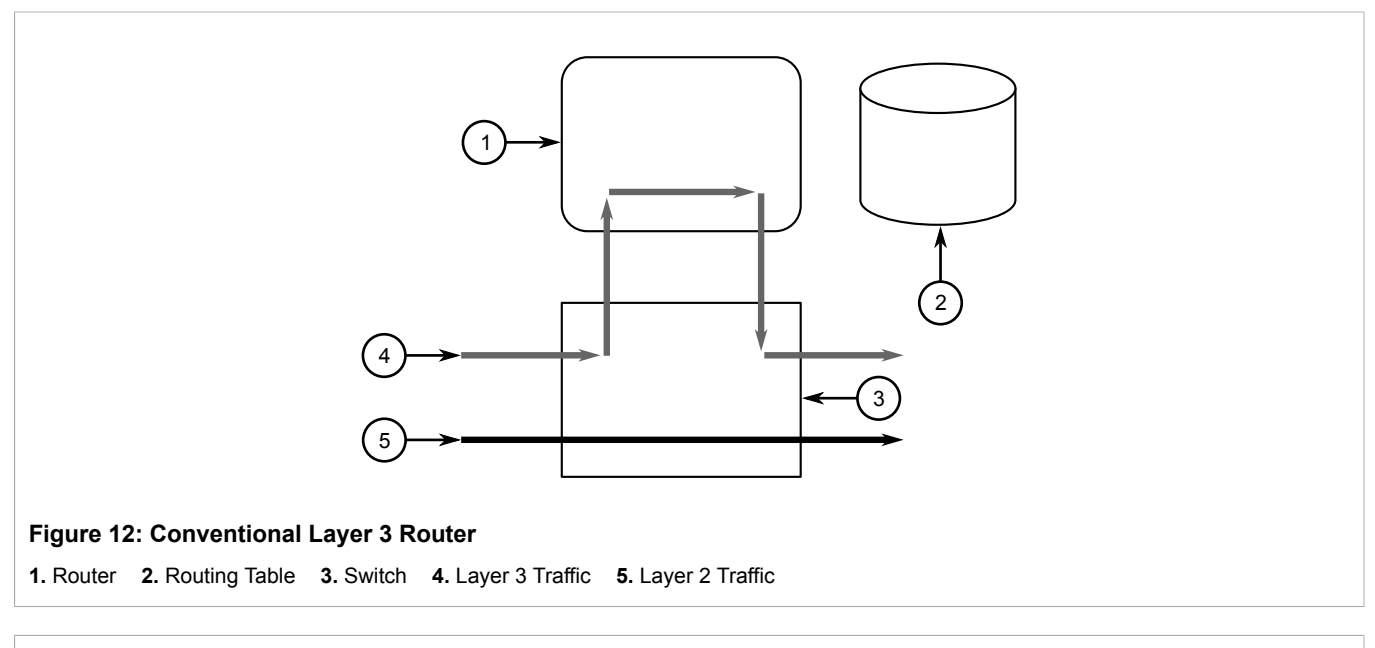

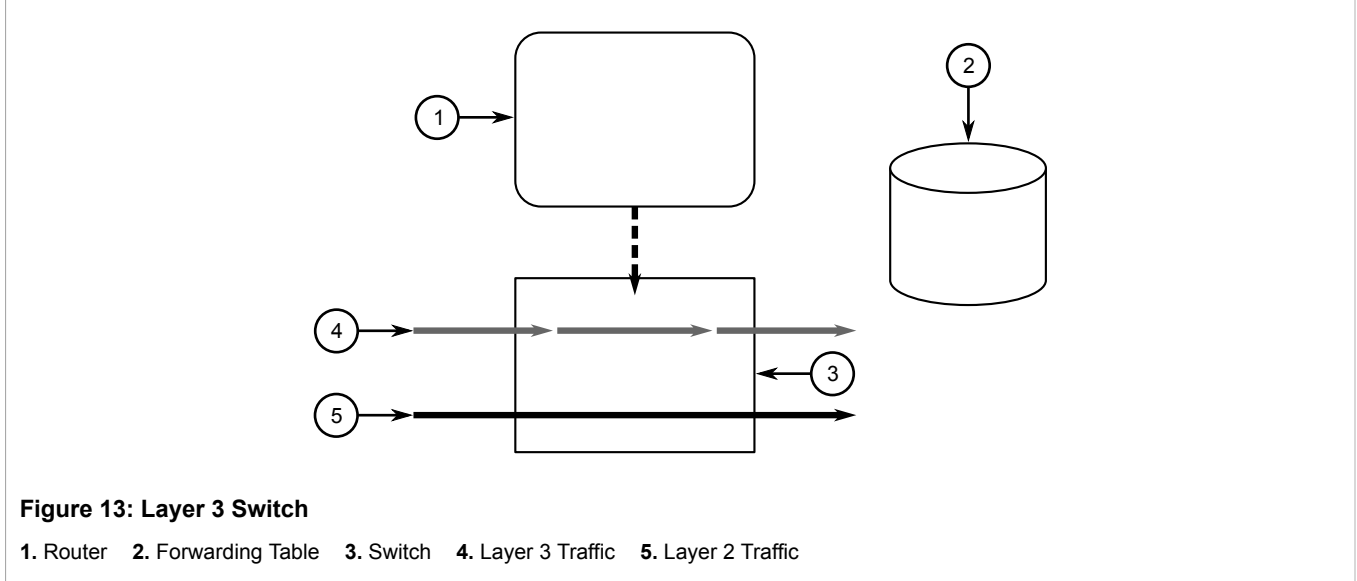

The following sections describe how to configure and manage Layer 3 switching:

- [Section 5.31.1, "Layer 3 Switching Concepts"](#page-465-0)
- [Section 5.31.2, "Configuring Layer 3 Switching"](#page-468-0)
- [Section 5.31.3, "Managing Static ARP Table Entries"](#page-469-0)
- [Section 5.31.4, "Viewing a Static and Dynamic ARP Table Summary"](#page-471-0)
- [Section 5.31.5, "Viewing Routing Rules"](#page-472-0)
- [Section 5.31.6, "Flushing Dynamic Hardware Routing Rules"](#page-474-0)

# <span id="page-465-0"></span>Section 5.31.1 **Layer 3 Switching Concepts**

The following sections describe Layer 3 Switching concepts and rules:

- [Section 5.31.1.1, "Layer 3 Switch Forwarding Table"](#page-465-1)
- [Section 5.31.1.2, "Static Layer 3 Switching Rules"](#page-466-0)
- [Section 5.31.1.3, "Dynamic Learning of Layer 3 Switching Rules"](#page-466-1)
- [Section 5.31.1.4, "Layer 3 Switch ARP Table"](#page-467-0)
- [Section 5.31.1.5, "Multicast Cross-VLAN Layer 2 Switching"](#page-467-1)
- [Section 5.31.1.6, "Size of the Layer 3 Switch Forwarding Table"](#page-467-2)
- [Section 5.31.1.7, "Interaction with the Firewall"](#page-467-3)

#### <span id="page-465-1"></span>Section 5.31.1.1 **Layer 3 Switch Forwarding Table**

**NOTE**

**NOTE**

To route a packet with a specific destination IP address, a router needs the following information:

• **Egress interface (subnet):** this information is stored in the router's Routing Table.

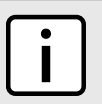

*In a Layer 2 switched network segment, a VLAN constitutes an IP subnet.*

• **Next-hop gateway Media Access Control (MAC) address:** this information is stored in the router's ARP Table.

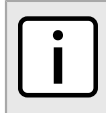

*If the next hop is the destination subnet itself, then the destination host MAC address is required.*

A Layer 3 Switch uses the routing information listed above and translates it into Layer 3 switching rules. These rules are known as the *Layer 3 Switch Forwarding Information Base (FIB)* or the *Layer 3 Switch Forwarding Table*. A Layer 3 switching rule is actually a set of parameters identifying a traffic flow to be switched and determining how to perform the switching.

Layer 3 switching Application-Specific Integrated Circuits (ASICs) store Layer 3 switching rules in a Ternary Content Addressable Memory (TCAM) table. Layer 3 switching rules can be statically configured or dynamically learned (also known as *auto-learned*).

#### <span id="page-466-0"></span>Section 5.31.1.2 **Static Layer 3 Switching Rules**

When creating a static route through switch management, hardware acceleration can be explicitly configured. If hardware acceleration is selected, an appropriate Layer 3 switching rule is installed in the ASIC's TCAM and never ages out.

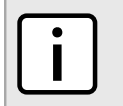

#### **NOTE**

*Only TCP and UDP traffic flows will be accelerated by the IP/Layer 3 switch fabric. Non-IP packet types, such as ICMP and IGMP, will not be accelerated.*

#### <span id="page-466-1"></span>Section 5.31.1.3

# **Dynamic Learning of Layer 3 Switching Rules**

For static routes without hardware acceleration or for dynamic routes, Layer 3 switching rules can be dynamically learned based on software-based router and firewall decisions. For example, the Layer 3 switch can automatically decide to offload some flows from the router into the Layer 3 Forwarding Table.

After a certain amount of traffic for the same flow is successfully routed, the Layer 3 switching ASIC begins switching the rest of the packets belonging to the same flow. A flow is unidirectional traffic between two hosts. For example, traffic flowing between ports from one host to another is considered a flow. Traffic flowing in the opposite direction between the same ports is considered a different flow.

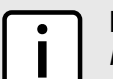

**NOTE**

*For 8G SM, the maximum number of Layer 3 switching rules is 1000.*

Different auto-learning methods may be used:

- **Flow-oriented learning** is when the switch uses the following information to identify a traffic flow:
	- Source IP address
	- Destination IP address
	- Protocol
	- Source TCP/UDP port
	- Destination TCP/UDP port

This learning method is more granular and requires more ASIC resources, but it provides more flexibility in firewall configuration as the rule takes the protocol and TCP/UDP port into consideration to make forwarding decisions.

- **Host-oriented learning** is when the switch uses the following information to identify a traffic flow:
	- Source IP address
	- Destination IP address

This learning method provides less flexibility in firewall configuration, as the user can allow or disallow traffic between two hosts.

For unicast traffic, each flow constitutes one rule. For multicast routing, one multicast route may constitute several rules.

The Layer 3 switch continuously monitors activity (this is, the presence of traffic) for dynamically learned rules. Because of this, dynamically learned rules may be removed after a configurable time due to inactivity.

#### <span id="page-467-0"></span>Section 5.31.1.4 **Layer 3 Switch ARP Table**

A router needs to know the destination host or next-hop gateway MAC address for it to forward a packet on the other subnet. Therefore, software maintains an Address Resolution Protocol (ARP) table that maps IP addresses to MAC addresses. The same information is also needed by the Layer 3 switching ASIC when it switches IP packets between subnets.

The destination or gateway MAC address is usually obtained through ARP. However, ARP entries can also be statically configured in the Layer 3 Switch so that they do not time out. When configuring a static ARP entry, if no value is entered for the MAC Address parameter, the address is automatically resolved through ARP and then saved statically. This is preserved across reboots of the device.

For a static Layer 3 switching rule, the destination MAC address for the rule is always resolved, and is also saved statically.

# <span id="page-467-1"></span>Section 5.31.1.5 **Multicast Cross-VLAN Layer 2 Switching**

Some RUGGEDCOM Layer 3 Switch models do not have full multicast Layer 3 switching capability and only support multicast cross-VLAN Layer 2 switching. Multicast cross-VLAN Layer 2 switching differs from the normal multicast Layer 3 switching in the following ways:

- Packet modification is not done. Specifically, the source MAC address and Time-To-Live (TTL) values in forwarded packets do not change.
- Separate TCAM table entries are required for each egress VLAN in the multicast switching rule. For example, a multicast stream ingressing VLAN 1 and egressing VLAN 2 and VLAN 3 requires two TCAM table entries: one for VLAN 2 and one for VLAN 3.
- Supported bandwidth depends on the rule. Multicast traffic potentially has multiple egress VLANs, and the total utilized ASIC bandwidth is the ingress bandwidth multiplied by the number of ingress and egress VLANs. For example, a 256 Mbps multicast stream ingressing VLAN 1 and egressing VLANs 2 and 3 requires 768 Mbps  $(256$  Mbps  $\times$  3) of ASIC bandwidth.
- If a multicast packet should be forwarded to multiple egress VLANs, it egresses those VLANs sequentially rather than concurrently. This means the packet will experience different latency for each egress VLAN.

#### <span id="page-467-2"></span>Section 5.31.1.6 **Size of the Layer 3 Switch Forwarding Table**

The routing table in a software router is limited only by the amount of available memory; its size can be virtually unlimited. However, the size of the TCAM in Layer 3 switching ASICs is significantly limited and may not be sufficient to accommodate all Layer 3 switching rules. If the TCAM is full and a new static rule is created, the new rule replaces some dynamically learned rule. If all of the rules in the TCAM are static, then the new static rule is rejected.

#### <span id="page-467-3"></span>Section 5.31.1.7 **Interaction with the Firewall**

If security is a concern and you use a firewall in a Layer 3 Switch, it is important to understand how the Layer 3 switch interacts with the firewall.
A software router always works in agreement with a firewall so that firewall rules are always applied. However, in a Layer 3 Switch, if a switching rule is set in the switching ASIC (for example, due to a statically configured route), the ASIC switches all the traffic matching the rule before the firewall inspects the traffic.

Layer 3 switch ASICs are somewhat limited in how switching rules can be defined. These limitations do not allow configuring arbitrary firewall rules directly in the Layer 3 switch hardware. For sophisticated firewall rules, the firewall has to be implemented in software and the Layer 3 Switch must not switch traffic that is subject to firewall processing.

Whenever a change is made to the firewall configuration, some of the dynamically learned Layer 3 switching rules might conflict with the new firewall configuration. To resolve potential conflicts, dynamically learned Layer 3 switching rules are flushed upon any changes to the firewall configuration. The dynamically learned Layer 3 switching rules then have to be re-learned while the new firewall rules are applied.

For statically configured Layer 3 switching rules, take care to avoid conflicts between Layer 3 switching and the firewall. It should be understood that static Layer 3 switching rules always take precedence. Therefore, you must thoroughly examine the switch configuration for potential conflicts with the firewall. For more information about firewalls, refer to [Section 5.17, "Managing Firewalls"](#page-277-0)

# Section 5.31.2 **Configuring Layer 3 Switching**

To configure Layer 3 switching, do the following:

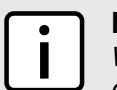

### **NOTE**

*When hardware acceleration is used, and learning mode is set to flow-oriented, fragmented IP packets cannot be forwarded. To overcome this limitation, if it is known there will be a significant amount of fragmented packets, set learning mode to host-oriented.*

- 1. Make sure the CLI is in Configuration mode.
- 2. To configure Layer 3 Switching , type:

**switch** layer3-switching

Configure the following parameter(s) as required:

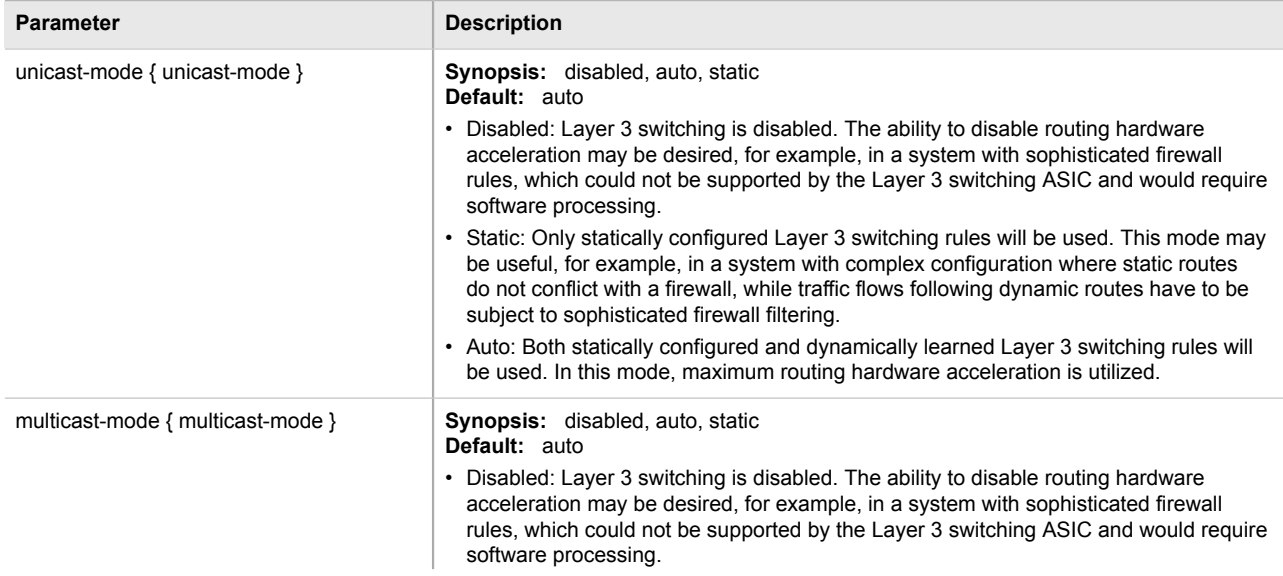

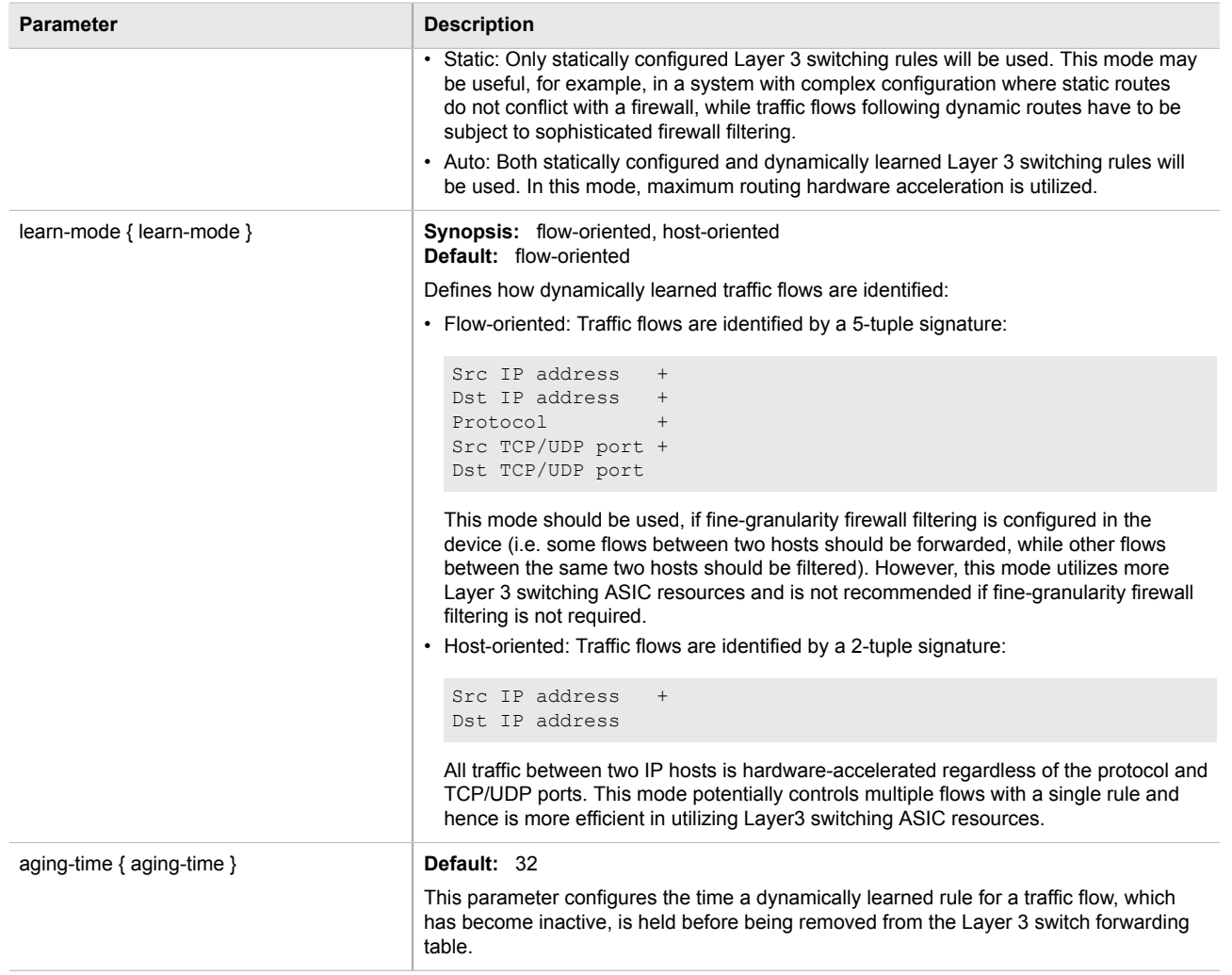

3. Type **commit** and press **Enter** to save the changes, or type **revert** and press **Enter** to abort.

# Section 5.31.3 **Managing Static ARP Table Entries**

The following sections describe how to manage static ARP table entries:

- [Section 5.31.3.1, "Viewing a List of ARP Table Entries"](#page-469-0)
- [Section 5.31.3.2, "Adding a Static ARP Table Entry"](#page-470-0)
- [Section 5.31.3.3, "Deleting a Static ARP Table Entry"](#page-470-1)

### <span id="page-469-0"></span>Section 5.31.3.1 **Viewing a List of ARP Table Entries**

To view a list of static ARP table entries, type:

**show** switch layer3-switching arp-table

Chapter 5

```
ruggedcom# show switch layer3-switching arp-table | tab
IP ADDRESS MAC VID
--------------------------------------------------------
192.11.0.2 00:11:94:11:00:01 4084
192.11.0.3 00:11:94:11:00:02 4084
192.11.0.4 00:11:94:11:00:03 4084
192.11.0.5 00:11:94:11:00:04 4084
192.11.0.6 00:11:94:11:00:05 4084
```
If no ARP table entries have been configured, add static ARP table entries as needed. For more information about adding static ARP table entries, refer to [Section 5.31.3.2, "Adding a Static ARP Table Entry"](#page-470-0).

### <span id="page-470-0"></span>Section 5.31.3.2 **Adding a Static ARP Table Entry**

To add a static ARP table entry, do the following:

- 1. Make sure the CLI is in Configuration mode.
- 2. Add the table entry by typing:

```
switch layer3-switching arp-table address
```
Where:

- *address* is the IP address for the network device the entry describes
- 3. Configure the following parameter(s) as required:

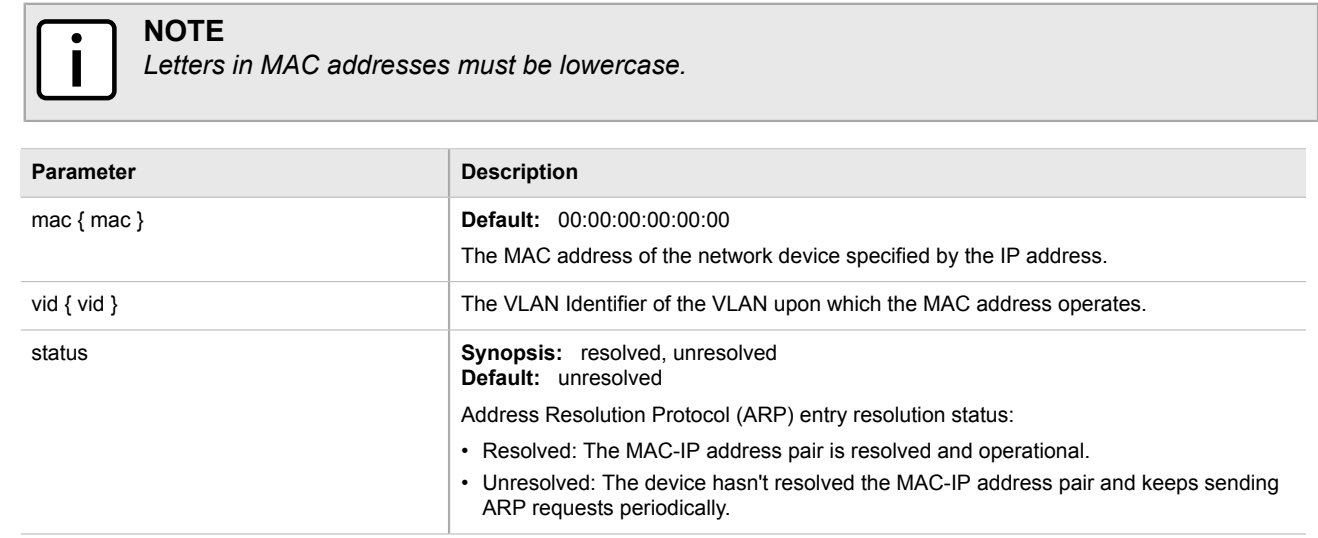

4. Type **commit** and press **Enter** to save the changes, or type **revert** and press **Enter** to abort.

### <span id="page-470-1"></span>Section 5.31.3.3 **Deleting a Static ARP Table Entry**

To delete a static ARP table entry, do the following:

- 1. Make sure the CLI is in Configuration mode.
- 2. Delete the key by typing:

**no** switch layer3-switching arp-table *address*

Where:

- *address* is the IP address for the network device the entry describes
- 3. Type **commit** and press **Enter** to save the changes, or type **revert** and press **Enter** to abort.

### Section 5.31.4 **Viewing a Static and Dynamic ARP Table Summary**

To view a static and dynamic ARP table summary, type:

**show** switch layer3-switching arp-table-summary

If ARP table entries have been configured, a table or list similar to the following example appears:

```
ruggedcom# show switch layer3-switching arp-table-summary
     IP ADDRESS MAC VID STATIC STATUS
--------------------------------------------------------
192.11.0.2 00:11:94:11:00:01 4084 false resolved
192.11.0.3 00:11:94:11:00:02 4084 false resolved
192.11.0.4 00:11:94:11:00:03 4084 false resolved
192.11.0.5 00:11:94:11:00:04 4084 false resolved
192.11.0.6 00:11:94:11:00:05 4084 false resolved
```
This table or list provides the following information:

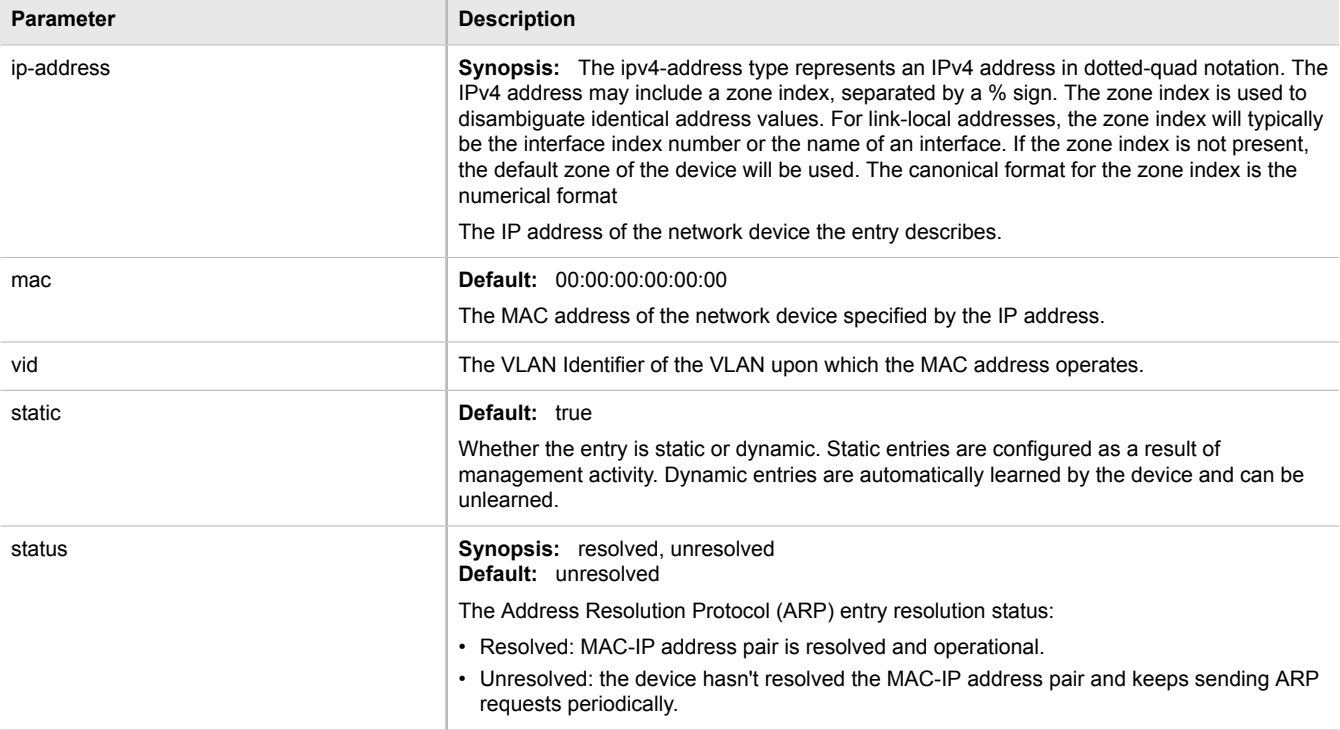

# Section 5.31.5 **Viewing Routing Rules**

To view a list of routing rules, type:

**show** switch layer3-switching routing-rules-summary

#### A table or list similar to the following example appears:

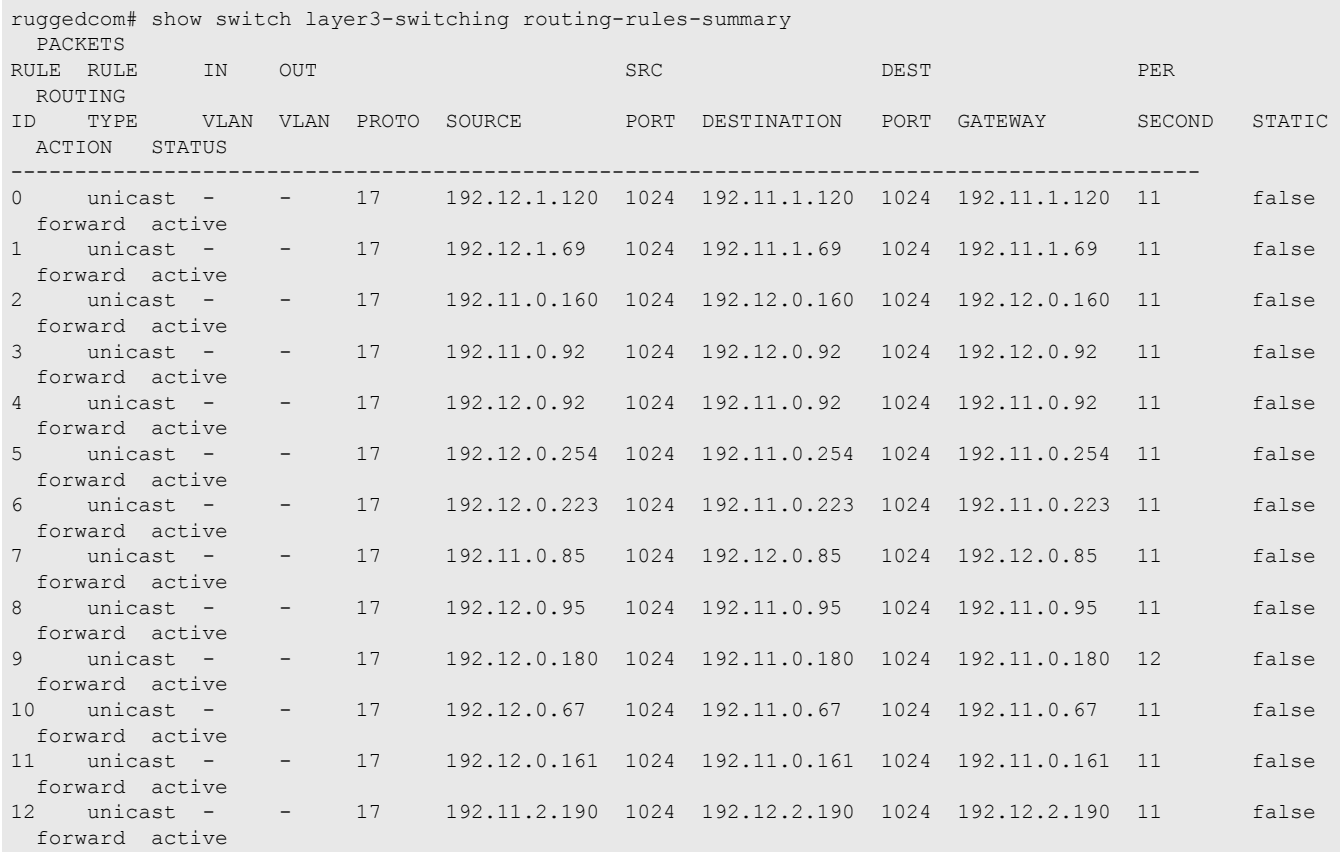

#### This table or list provides the following information:

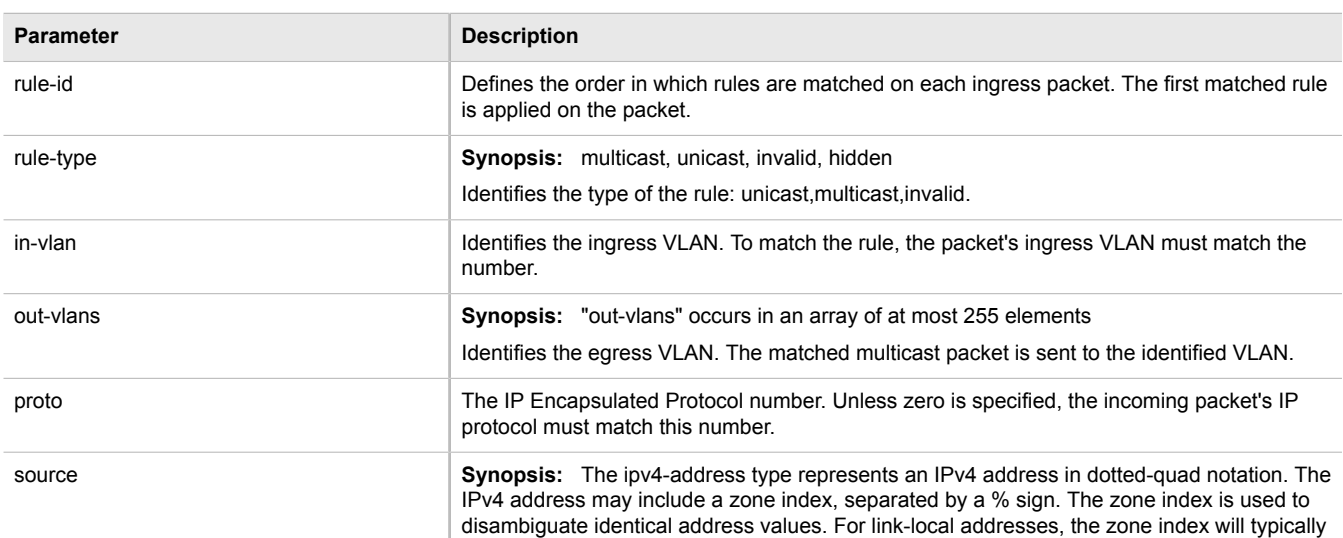

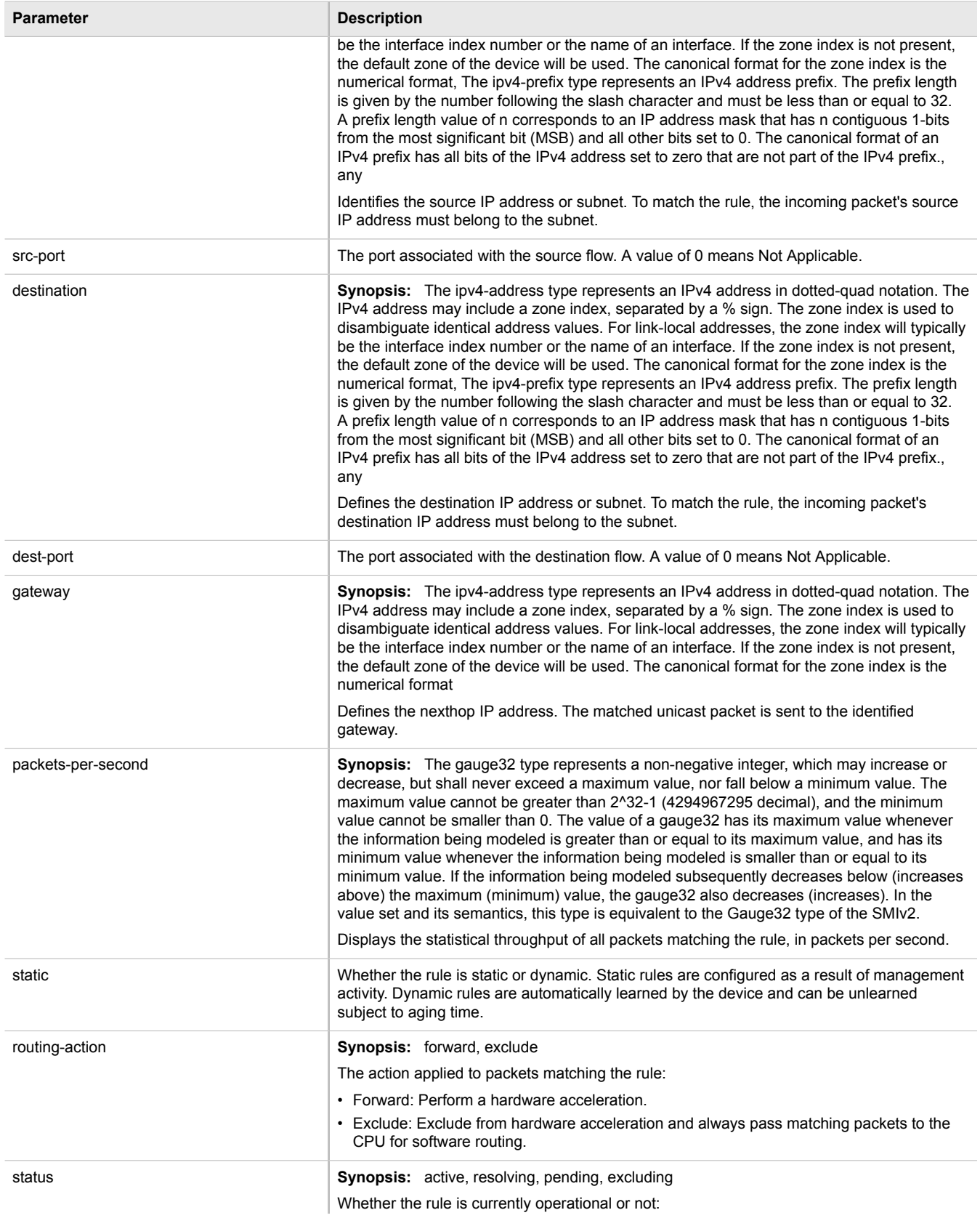

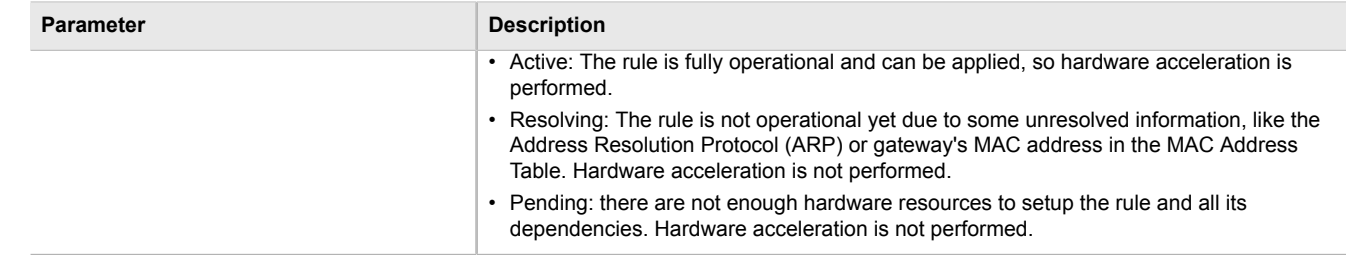

# Section 5.31.6 **Flushing Dynamic Hardware Routing Rules**

Flushing dynamic hardware routing rules removed dynamic rules from the Routing Rules Summary table.

#### **NOTE**

*Only dynamic rules can be flushed. Static rules, enabled by activating hardware acceleration, never age out. For more information about enabling hardware acceleration, refer to [Section 5.31.1, "Layer 3](#page-465-0) [Switching Concepts"](#page-465-0) .*

To flush dynamic hardware routing rules, type:

**switch** layer3-switching flush-dynamic-rules

# Section 5.32 **Managing Classes of Service**

Classes of Service (CoS) provides the ability to expediate the transmission of certain frames and port traffic over others. The CoS of a frame can be set to Normal, Medium, High or Criticial. By default, ROX II enforces Normal CoS for all traffic.

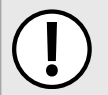

#### **IMPORTANT!**

*Use the highest supported CoS with caution, as it is always used by the switch for handling network management traffic, such as RSTP BPDUs.*

*If this CoS is used for regular network traffic, upon traffic bursts, it may result in the loss of some network management frames, which in turn may result in the loss of connectivity over the network.*

The process of controlling traffic based on CoS occurs over two phases:

#### . **Inspection Phase**

In the inspection phase, the CoS priority of a received frame is determined from:

- A specific CoS based upon the source and destination MAC address (as set in the Static MAC Address Table)
- The priority field in 802.1Q tags
- The Differentiated Services Code Point (DSCP) component of the Type Of Service (TOS) field, if the frame is IP
- The default CoS for the port

Each frame's CoS will be determined once the first examined parameter is found in the frame.

Received frames are first examined to determine if their destination or source MAC address is found in the Static MAC Address Table. If they are, the CoS configured for the static MAC address is used. If neither destination or source MAC address is in the Static MAC Address Table, the frame is then examined for 802.1Q tags and the priority field is mapped to a CoS. If a tag is not present, the frame is examined to determine if it is an IP frame. If the frame is IP and inspecting TOS is enabled, the CoS is determined from the DSCP field. If the frame is not IP or inspecting TOS is disabled, the default CoS for the port is used.

After inspection, the frame is forwarded to the egress port for transmission.

. **Forwarding Phase**

Once the CoS of the frame is determined, the frame is forwarded to the egress port, where it is collected into one of the priority queues according to the assigned CoS.

CoS weighting selects the degree of preferential treatment that is attached to different priority queues. The ratio of the number of higher CoS to lower CoS frames transmitted can be configured. If desired, the user can configure lower CoS frames to be transmitted only after all higher CoS frames have been serviced.

The following sections describe how to configure and manage classes of service:

- [Section 5.32.1, "Configuring Classes of Service"](#page-475-0)
- [Section 5.32.2, "Managing Priority to CoS Maps"](#page-475-1)
- [Section 5.32.3, "Managing DSCP to CoS Maps"](#page-477-0)

# <span id="page-475-0"></span>Section 5.32.1 **Configuring Classes of Service**

To configure Classes of Service, do the following:

- 1. Make sure the CLI is in Configuration mode.
- 2. Configure the CoS weighting by typing:

**switch** classes-of-service cos-weighting *weighting*

Where:

- *weighting* is the weighting algorithm for transmitting different priority CoS frames. During traffic bursts, frames queued in the switch pending transmission on a port may have different CoS priorities.
- 3. If necessary, configure CoS mapping based on either the IEEE 802.1p priority or Differentiated Services (DS) field set in the IP header for each packet. For more information, refer to [Section 5.32.2.2, "Adding a Priority"](#page-476-0) or [Section 5.32.3.2, "Adding a DSCP"](#page-477-1).
- 4. Type **commit** and press **Enter** to save the changes, or type **revert** and press **Enter** to abort.

# <span id="page-475-1"></span>Section 5.32.2 **Managing Priority to CoS Maps**

Assigning CoS to different IEEE 802.1p priority values in the frame is done by defining priority-to-CoS mapping table entries.

The following sections describe how to configure and manage priority-to-CoS mapping:

- [Section 5.32.2.1, "Viewing a List of Priorities"](#page-476-1)
- [Section 5.32.2.2, "Adding a Priority"](#page-476-0)

#### • [Section 5.32.2.3, "Deleting a Priority"](#page-476-2)

### <span id="page-476-1"></span>Section 5.32.2.1 **Viewing a List of Priorities**

To view a list of priorites, type:

**show** running-config switch class-of-service priority-to-cos

If priorities have been configured, a table or list similar to the following example appears:

```
ruggedcom# show running-config switch class-of-service priority-to-cos | tab
PRIORITY COS
------------------
3 medium
4 medium
5 medium<br>6 high
6 high
        high
!
```
If no priorities have been configured, add priorities as needed. For more information, refer to [Section 5.32.2.2,](#page-476-0) ["Adding a Priority".](#page-476-0)

### <span id="page-476-0"></span>Section 5.32.2.2 **Adding a Priority**

To add a priority, do the following:

- 1. Make sure the CLI is in Configuration mode.
- 2. Add the priority by typing:

```
switch class-of-service priority-to-cos priority
```
Where:

- *priority* is the value of the IEEE 802.1p priority
- 3. Configure the following parameter(s) as required:

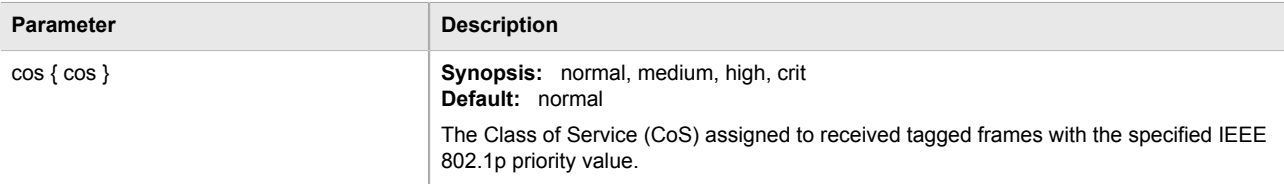

4. Type **commit** and press **Enter** to save the changes, or type **revert** and press **Enter** to abort.

### <span id="page-476-2"></span>Section 5.32.2.3 **Deleting a Priority**

To delete a priority, do the following:

- 1. Make sure the CLI is in Configuration mode.
- 2. Delete the priority by typing:

```
no switch class-of-service priority-to-cos priority
```
Where:

- *priority* is the value of the IEEE 802.1p priority
- 3. Type **commit** and press **Enter** to save the changes, or type **revert** and press **Enter** to abort.

# <span id="page-477-0"></span>Section 5.32.3 **Managing DSCP to CoS Maps**

Assigning CoS to different values of the Differentiated Services Code Point (DSCP) field in the IP header of received packets is done by defining DSCP-to-CoS mapping table entries.

The following sections describe how to configure and manage DSCP-to-CoS mapping:

- [Section 5.32.3.1, "Viewing a List of DSCPs"](#page-477-2)
- [Section 5.32.3.2, "Adding a DSCP"](#page-477-1)
- [Section 5.32.3.3, "Deleting a DSCP"](#page-478-0)

### <span id="page-477-2"></span>Section 5.32.3.1 **Viewing a List of DSCPs**

To view a list of priorites, type:

**show** running-config switch class-of-service dscp-to-cos

If DSCPs have been configured, a table or list similar to the following example appears:

```
ruggedcom# show running-config switch class-of-service dscp-to-cos | tab
DSCP COS
--------------
1 normal<br>3 high
3 high
      4 medium
6 normal
      7 normal
!
```
If no DSCPs have been configured, add DSCPs as needed. For more information, refer to [Section 5.32.3.2,](#page-477-1) ["Adding a DSCP".](#page-477-1)

### <span id="page-477-1"></span>Section 5.32.3.2 **Adding a DSCP**

To add a DSCP, do the following:

- 1. Make sure the CLI is in Configuration mode.
- 2. Add the priority by typing:

**switch** class-of-service dscp-to-cos *dscp*

Where:

- *dscp* is the value of the 6 bit DiffServ field in the Type-Of-Service (TOS) field of the IP header
- 3. Configure the following parameter(s) as required:

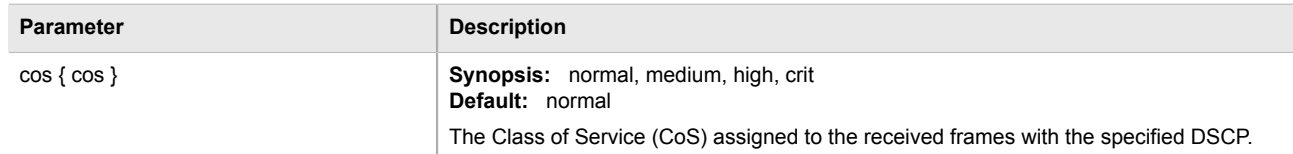

- 4. Configure the CoS parameters on select switched Ethernet ports and/or trunk interfaces as needed. For more information, refer to [Section 3.17.2, "Configuring a Switched Ethernet Port"](#page-114-0) and/or [Section 3.21.2,](#page-140-0) ["Adding an Ethernet Trunk Interface".](#page-140-0)
- 5. Type **commit** and press **Enter** to save the changes, or type **revert** and press **Enter** to abort.

### <span id="page-478-0"></span>Section 5.32.3.3 **Deleting a DSCP**

To delete a DSCP, do the following:

- 1. Make sure the CLI is in Configuration mode.
- 2. Delete the DSCP by typing:

**no** switch class-of-service dscp-to-cos *dscp*

Where:

- *dscp* is the value of the 6 bit DiffServ field in the Type-Of-Service (TOS) field of the IP header
- 3. Type **commit** and press **Enter** to save the changes, or type **revert** and press **Enter** to abort.

# Section 5.33 **Managing MAC Addresses**

The following sections describe how to configure and manage MAC addresses:

- [Section 5.33.1, "Viewing a Dynamic List of MAC Addresses"](#page-478-1)
- [Section 5.33.2, "Purging the Dynamic MAC Address List"](#page-479-0)
- [Section 5.33.3, "Configuring MAC Address Learning Options"](#page-480-0)
- [Section 5.33.4, "Managing Static MAC Addresses"](#page-480-1)

# <span id="page-478-1"></span>Section 5.33.1 **Viewing a Dynamic List of MAC Addresses**

To view a dynamic list of learned MAC addresses, type:

**show** switch mac-tables mac-table

A table or list similar to the following example appears:

```
ruggedcom# show switch mac-tables mac-table
     MAC VID SLOT PORT TYPE COS
------------------------------------------------------
00:0a:dc:78:f3:20 1 lm1 1 dynamic normal
00:0a:dc:78:fc:45 1 lm1 1 dynamic normal
00:0a:dc:f6:8b:ff 4085 lm1 2 static normal<br>00:10:94:00:24:01 4084 lm1 1 static normal
00:10:94:00:24:01 4084 lm1 1
00:10:94:00:30:01 1 lm1 2 static normal
00:10:94:00:40:01 4086 lm1 2 static normal
00:13:3b:00:04:1a 1 lm1 1 dynamic normal
00:13:3b:00:06:b5 1 lm1 1 dynamic normal
```
This table or list provides the following information:

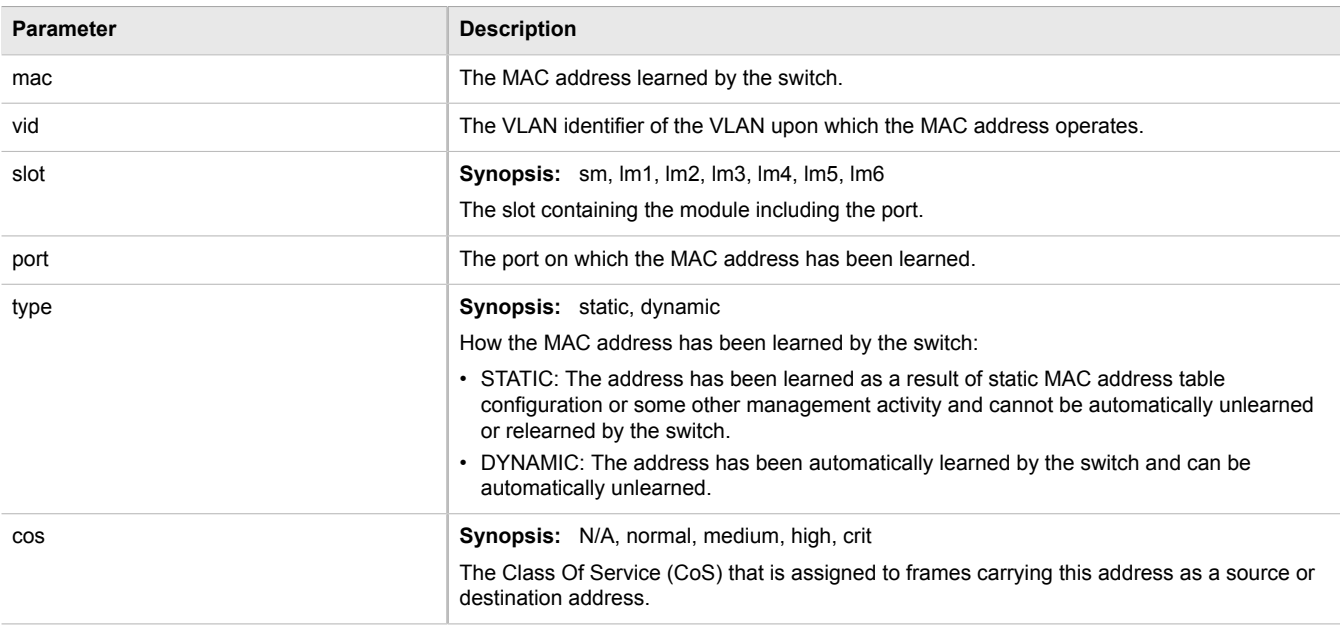

If a MAC address is not listed, do the following:

- Configure the MAC address learning options to dynamically detect the MAC addresses of other devices on the network. For more information, refer to [Section 5.33.3, "Configuring MAC Address Learning Options".](#page-480-0)
- Configure the address on the device as a static MAC address. For more information, refer to [Section 5.33.4.2,](#page-481-0) ["Adding a Static MAC Address"](#page-481-0).

# <span id="page-479-0"></span>Section 5.33.2 **Purging the Dynamic MAC Address List**

To purge the dynamic MAC address list of all entries, type:

**switch** mac-tables purge-mac-table

Once the table is purged, the following message appears:

purge-mac-table-string Success

# <span id="page-480-0"></span>Section 5.33.3 **Configuring MAC Address Learning Options**

The MAC address learning options control how and when MAC addresses are removed automatically from the MAC address table. Individual adresses are removed when the aging timer is exceeded. Addresses can also be removed when a link failure or topology change occurs.

To configure the MAC address learning options, do the following:

- 1. Make sure the CLI is in Configuration mode.
- 2. Navigate to *switch » mac-tables* and configure the following parameter(s) as required:

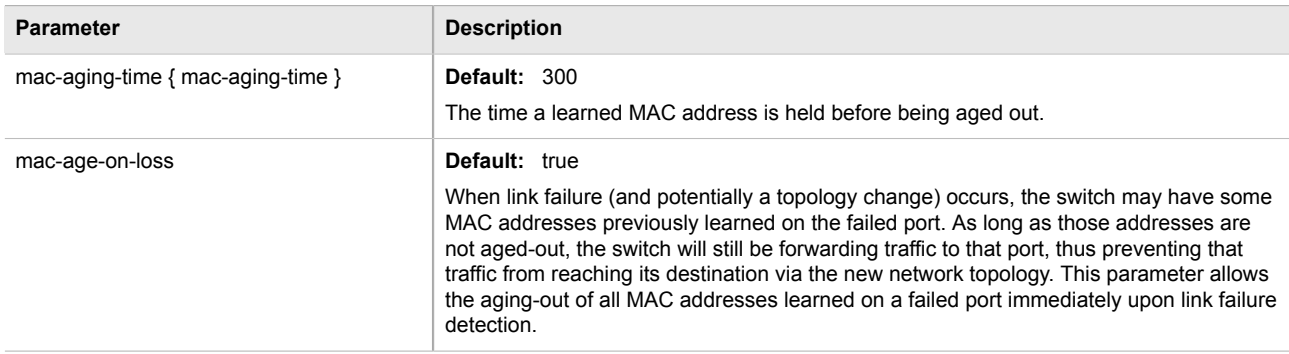

3. Type **commit** and press **Enter** to save the changes, or type **revert** and press **Enter** to abort.

# <span id="page-480-1"></span>Section 5.33.4 **Managing Static MAC Addresses**

Static MAC addresses must be configured when the device is only able to receive frames, not transmit them. They may also need to be configured if port security (if supported) must be enforced.

Prioritized MAC addresses are configured when traffic to or from a specific device on a LAN segment is to be assigned a higher CoS priority than other devices on that LAN segment.

The following sections describe how to configure and manage static MAC addresses:

- [Section 5.33.4.1, "Viewing a List of Static MAC Addresses"](#page-480-2)
- [Section 5.33.4.2, "Adding a Static MAC Address"](#page-481-0)
- [Section 5.33.4.3, "Deleting a Static MAC Address"](#page-481-1)

### <span id="page-480-2"></span>Section 5.33.4.1 **Viewing a List of Static MAC Addresses**

To view a list of static MAC addresses configured on the device, type:

**show** running-config switch mac-tables static-mac-table

If static MAC addresses have been configured, a table or list similar to the following example appears:

ruggedcom# show running-config switch mac-tables static-mac-table | tab VID LEARNED SLOT PORT COS ------------------------------------------------------

```
00:0a:dc:f6:8b:ff 4085 - 1m1 2 normal<br>00:10:94:00:24:01 4084 - 1m1 1 normal<br>00:10:94:00:30:01 1 - 1m1 2 normal
00:10:94:00:24:01 4084 - lm1 1 normal
00:10:94:00:30:01 1 - lm1 2 normal
00:10:94:00:40:01 4086 - lm1 2 normal
!
```
If no static MAC addresses have been configured, add addreses as needed. For more information, refer to [Section 5.33.4.2, "Adding a Static MAC Address"](#page-481-0).

### <span id="page-481-0"></span>Section 5.33.4.2 **Adding a Static MAC Address**

To add a static MAC address, do the following:

- 1. Make sure the CLI is in Configuration mode.
- 2. Add the static MAC address by typing:

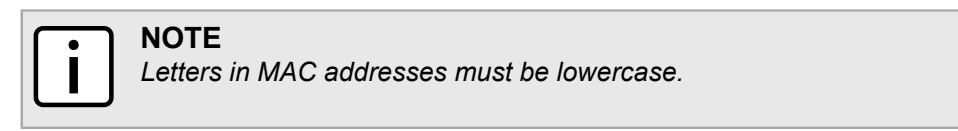

**switch** mac-tables static-mac-table static-mac *address vlan*

Where:

- *address* is the Unicast MAC address that is to be statically configured. It can have up to 6 '\*' wildcard characters continuously applied from the right.
- *vlan* is the ID of the VLAN upon which the MAC address operates.
- 3. Configure the following parameter(s) as required:

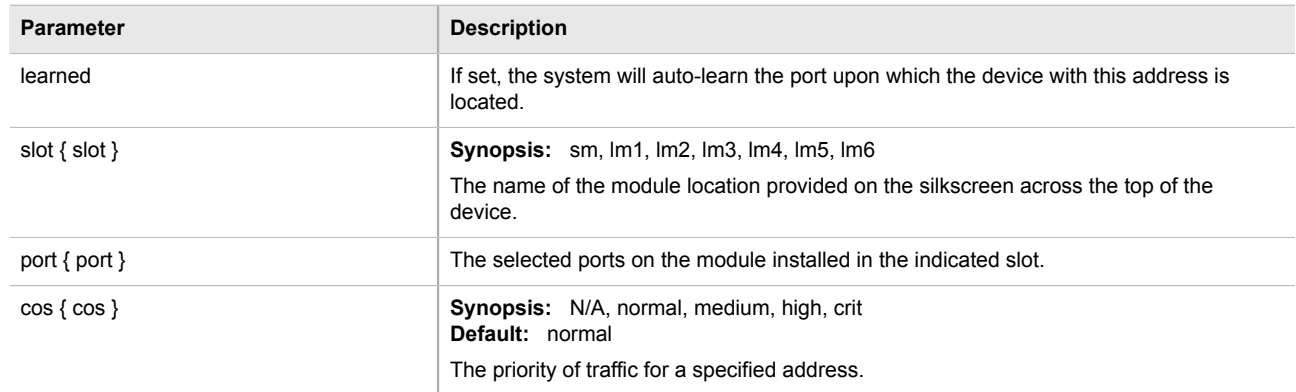

4. Type **commit** and press **Enter** to save the changes, or type **revert** and press **Enter** to abort.

### <span id="page-481-1"></span>Section 5.33.4.3 **Deleting a Static MAC Address**

To delete a static MAC address, do the following:

- 1. Make sure the CLI is in Configuration mode.
- 2. Delete the static MAC address by the typing:

**no** switch mac-tables static-mac-table static-mac *address vlan*

#### Where:

- *address* is the Unicast MAC address that is to be statically configured. It can have up to 6 '\*' wildcard characters continuously applied from the right.
- *vlan* is the ID of the VLAN upon which the MAC address operates.
- 3. Type **commit** and press **Enter** to save the changes, or type **revert** and press **Enter** to abort.

# Section 5.34 **Managing Spanning Tree Protocol**

The following sections describe how to configure and manage STP:

- [Section 5.34.1, "RSTP Operation"](#page-482-0)
- [Section 5.34.2, "RSTP Applications"](#page-486-0)
- [Section 5.34.3, "MSTP Operation"](#page-490-0)
- [Section 5.34.4, "Fast Root Failover Operation"](#page-494-0)
- [Section 5.34.5, "Configuring STP Globally"](#page-494-1)
- [Section 5.34.6, "Configuring STP for Switched Ethernet Ports"](#page-496-0)
- [Section 5.34.7, "Configuring STP for Ethernet Trunk Interfaces"](#page-498-0)
- [Section 5.34.8, "Managing Multiple Spanning Tree Instances"](#page-499-0)
- [Section 5.34.9, "Managing Port Costs and Priorities"](#page-502-0)
- [Section 5.34.10, "Viewing the Status of RSTP"](#page-504-0)
- [Section 5.34.11, "Viewing RSTP Per-Port Statistics"](#page-506-0)
- [Section 5.34.12, "Clearing Spanning Tree Protocol Statistics"](#page-507-0)

### <span id="page-482-0"></span>Section 5.34.1 **RSTP Operation**

The 802.1D Spanning Tree Protocol (STP) was developed to enable the construction of robust networks that incorporate redundancy while pruning the active topology of the network to prevent loops. While STP is effective, it requires that frame transfer halt after a link outage until all bridges in the network are guaranteed to be aware of the new topology. Using the values recommended by 802.1D, this period lasts 30 seconds.

The Rapid Spanning Tree Protocol (RSTP, IEEE 802.1w) was a further evolution of the 802.1D Spanning Tree Protocol. It replaced the settling period with an active handshake between bridges that guarantees the rapid propagation of topology information throughout the network. RSTP also offers a number of other significant innovations, including:

• Topology changes in RSTP can originate from and be acted upon by any designated bridges, leading to more rapid propagation of address information, unlike topology changes in STP, which must be passed to the root bridge before they can be propagated to the network.

- RSTP explicitly recognizes two blocking roles Alternate and Backup Port which are included in computations of when to learn and forward. STP, however, recognizes only one state - Blocking - for ports that should not forward.
- RSTP bridges generate their own configuration messages, even if they fail to receive any from the root bridge. This leads to quicker failure detection. STP, by contrast, must relay configuration messages received on the root port out its designated ports. If an STP bridge fails to receive a message from its neighbor, it cannot be sure where along the path to the root a failure occurred.
- RSTP offers edge port recognition, allowing ports at the edge of the network to forward frames immediately after activation, while at the same time protecting them against loops.

While providing much better performance than STP, IEEE 802.1w RSTP still required up to several seconds to restore network connectivity when a topology change occurred.

The following sections further describe the operation of RSTP:

- [Section 5.34.1.1, "RSTP States and Roles"](#page-483-0)
- [Section 5.34.1.2, "Edge Ports"](#page-484-0)
- [Section 5.34.1.3, "Point-to-Point and Multipoint Links"](#page-485-0)
- [Section 5.34.1.4, "Path and Port Costs"](#page-485-1)
- [Section 5.34.1.5, "Bridge Diameter"](#page-486-1)

### <span id="page-483-0"></span>Section 5.34.1.1 **RSTP States and Roles**

RSTP bridges have roles to play, either root or designated. One bridge - the Root Bridge - is the logical center of the network. All other bridges in the network are Designated bridges. RSTP also assigns each port of the bridge a state and a role. The RSTP state describes what is happening at the port in relation to address learning and frame forwarding. The RSTP role basically describes whether the port is facing the center or the edges of the network and whether it can currently be used.

#### **State**

There are three RSTP states: Discarding, Learning and Forwarding.

The discarding state is entered when the port is first put into service. The port does not learn addresses in this state and does not participate in frame transfer. The port looks for RSTP traffic in order to determine its role in the network. When it is determined that the port will play an active part in the network, the state will change to learning.

The learning state is entered when the port is preparing to play an active part in the network. The port learns addresses in this state but does not participate in frame transfer. In a network of RSTP bridges, the time spent in this state is usually quite short. RSTP bridges operating in STP compatibility mode will spend six to 40 seconds in this state.

After *learning*, the bridge will place the port in the forwarding state. The port both learns addresses and participates in frame transfer while in this state.

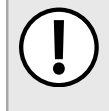

#### **IMPORTANT!**

*Purely for purposes of management, ROX II introduces two more states: Disabled and Link Down. The Disabled state refers to links for which RSTP has been disabled. The Link Down state refers to links for which RSTP is enabled but are currently down.*

### **Role**

There are four RSTP port roles: Root, Designated, Alternate and Backup. If the bridge is not the root bridge, it must have a single Root Port. The Root Port is the "best" (i.e. quickest) way to send traffic to the root bridge.

A port is marked as Designated if it is the best port to serve the LAN segment it is connected to. All bridges on the same LAN segment listen to each other's messages and agree on which bridge is the Designated Bridge. The ports of other bridges on the segment must become either Root, Alternate or Backup ports.

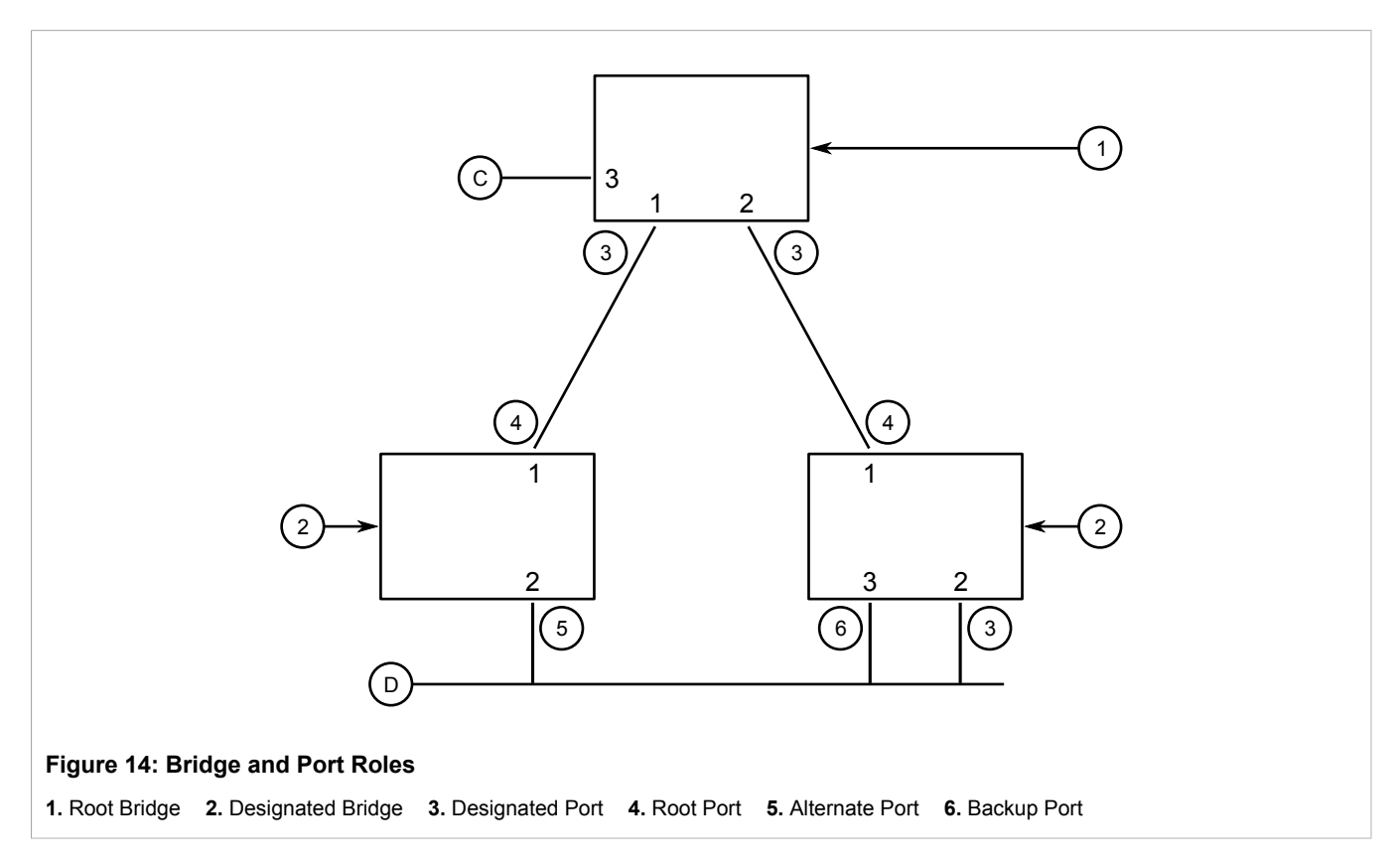

A port is alternate when it receives a better message from another bridge on the LAN segment it is connected to. The message that an Alternate Port receives is better than the port itself would generate, but not good enough to convince it to become the Root Port. The port becomes the alternate to the current Root Port and will become the new Root Port should the current Root Port fail. The Alternate Port does not participate in the network.

A port is a Backup Port when it receives a better message from the LAN segment it is connected to, originating from another port on the same bridge. The port is a backup for another port on the bridge and will become active if that port fails. The Backup Port does not participate in the network.

### <span id="page-484-0"></span>Section 5.34.1.2 **Edge Ports**

A port may be designated as an Edge Port if it is directly connected to an end station. As such, it cannot create bridging loops in the network and can thus directly transition to forwarding, skipping the listening and learning stages.

Edge ports that receive configuration messages immediately lose their Edge Port status and become normal spanning tree ports. A loop created on an improperly connected edge port is thus quickly repaired.

Because an Edge Port services only end stations, topology change messages are not generated when its link toggles.

### <span id="page-485-0"></span>Section 5.34.1.3 **Point-to-Point and Multipoint Links**

RSTP uses a peer-peer protocol called Proposing-Agreeing to ensure transitioning in the event of a link failure. This protocol is point-to-point and breaks down in multipoint situations, i.e. when more than two bridges operate on a shared media link.

If RSTP detects this circumstance (based upon the port's half duplex state after link up) it will switch off Proposing-Agreeing. The port must transition through the learning and forwarding states, spending one forward delay in each state.

There are circumstances in which RSTP will make an incorrect decision about the point-to-point state of the link simply by examining the half-duplex status, namely:

- The port attaches only to a single partner, but through a half-duplex link.
- The port attaches to a shared media hub through a full-duplex link. The shared media link attaches to more than one RSTP enabled bridge.

In such cases, the user may configure the bridge to override the half-duplex determination mechanism and force the link to be treated in the proper fashion.

### <span id="page-485-1"></span>Section 5.34.1.4 **Path and Port Costs**

The STP path cost is the main metric by which root and designated ports are chosen. The path cost for a designated bridge is the sum of the individual port costs of the links between the root bridge and that designated bridge. The port with the lowest path cost is the best route to the root bridge and is chosen as the root port.

### **NOTE**

*In actuality the primary determinant for root port selection is the root bridge ID. Bridge ID is important mainly at network startup when the bridge with the lowest ID is elected as the root bridge. After startup (when all bridges agree on the root bridge's ID) the path cost is used to select root ports. If the path costs of candidates for the root port are the same, the ID of the peer bridge is used to select the port. Finally, if candidate root ports have the same path cost and peer bridge ID, the port ID of the peer bridge is used to select the root port. In all cases the lower ID, path cost or port ID is selected as the best.*

### **How Port Costs Are Generated**

Port costs can be generated either as a result of link auto-negotiation or manual configuration. When the link auto-negotiation method is used, the port cost is derived from the speed of the link. This method is useful when a well-connected network has been established. It can be used when the designer is not too concerned with the resultant topology as long as connectivity is assured.

Manual configuration is useful when the exact topology of the network must be predictable under all circumstances. The path cost can be used to establish the topology of the network exactly as the designer intends.

### **STP vs. RSTP Costs**

The STP specification limits port costs to values of 1 to 65536. Designed at a time when 9600 bps links were state of the art, this method breaks down in modern use, as the method cannot represent a link speed higher than 10 Gbit/s.

To remedy this problem in future applications, the RSTP specification limits port costs to values of 1 to 20000000, and a link speed up to 10 Tbit/s can be represented with a value of 2.

#### <span id="page-486-1"></span>Section 5.34.1.5 **Bridge Diameter**

The bridge diameter is the maximum number of bridges between any two possible points of attachment of end stations to the network.

The bridge diameter reflects the realization that topology information requires time to propagate hop by hop through a network. If configuration messages take too long to propagate end to end through the network, the result will be an unstable network.

There is a relationship between the bridge diameter and the maximum age parameter.

### **NOTE**

*The RSTP algorithm is as follows:*

- *• STP configuration messages contain age information.*
- *• Messages transmitted by the root bridge have an age of 0. As each subsequent designated bridge transmits the configuration message it must increase the age by at least 1 second.*
- *• When the age exceeds the value of the maximum age parameter the next bridge to receive the message immediately discards it.*

To achieve extended ring sizes, Siemens's eRSTP<sup> $m$ </sup> uses an age increment of  $\frac{1}{4}$  of a second. The value of the maximum bridge diameter is thus four times the configured maximum age parameter.

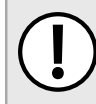

#### **IMPORTANT!**

*Raise the value of the maximum age parameter if implementing very large bridged networks or rings.*

# <span id="page-486-0"></span>Section 5.34.2 **RSTP Applications**

The following sections describe various applications of RSTP:

- [Section 5.34.2.1, "RSTP in Structured Wiring Configurations"](#page-487-0)
- [Section 5.34.2.2, "RSTP in Ring Backbone Configurations"](#page-488-0)
- [Section 5.34.2.3, "RSTP Port Redundancy"](#page-490-1)

### <span id="page-487-0"></span>Section 5.34.2.1 **RSTP in Structured Wiring Configurations**

RSTP may be used to construct structured wiring systems where connectivity is maintained in the event of link failures. For example, a single link failure of any link between A and N in [Figure 15](#page-487-1) would leave all the ports of bridges 555 through 888 connected to the network.

<span id="page-487-1"></span>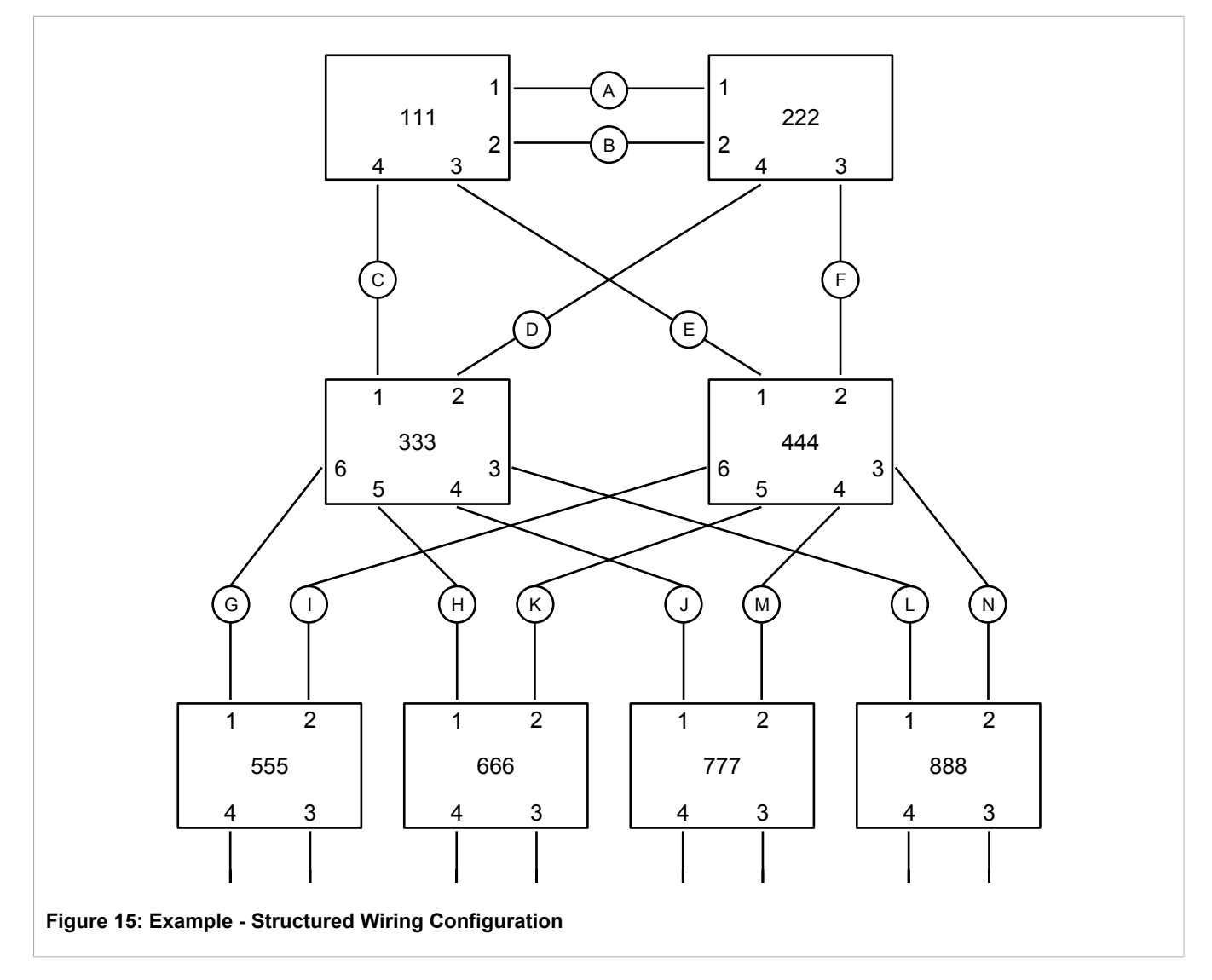

To design a structured wiring configuration, do the following:

#### 1. **Select the design parameters for the network.**

What are the requirements for robustness and network failover/recovery times? Are there any special requirements for diverse routing to a central host computer? Are there any special port redundancy requirements?

#### 2. **Identify required legacy support.**

Are STP bridges used in the network? These bridges do not support rapid transitioning to forwarding. If these bridges are present, can they be re-deployed closer to the network edge?

#### 3. **Identify edge ports and ports with half-duplex/shared media restrictions.**

Ports that connect to host computers, IEDs and controllers may be set to edge ports in order to guarantee rapid transitioning to forwarding as well as to reduce the number of topology change notifications in the network. Ports with half-duplex/shared media restrictions require special attention in order to guarantee that they do not cause extended fail-over/recovery times.

#### 4. **Choose the root bridge and backup root bridge carefully.**

The root bridge should be selected to be at the concentration point of network traffic. Locate the backup root bridge adjacent to the root bridge. One strategy that may be used is to tune the bridge priority to establish the root bridge and then tune each bridge's priority to correspond to its distance from the root bridge.

#### 5. **Identify desired steady state topology.**

Identify the desired steady state topology taking into account link speeds, offered traffic and QOS. Examine of the effects of breaking selected links, taking into account network loading and the quality of alternate links.

#### 6. **Decide upon a port cost calculation strategy.**

Select whether fixed or auto-negotiated costs should be used? It is recommended to use the auto-negotiated cost style, unless it is necessary for the network design to change the auto-negotiated cost style. Select whether the STP or RSTP cost style should be used. Make sure to configure the same cost style on all devices on the network.

#### 7. **Enable RSTP Fast Root Failover option.**

This is a proprietary feature of Siemens. In a mesh network with only RUGGEDCOM devices in the core of the network, it is recommended to enable the RSTP Fast Root Failover option to minimize the network downtime in the event of a Root bridge failure.

- 8. Calculate and configure priorities and costs.
- 9. Implement the network and test under load.

### <span id="page-488-0"></span>Section 5.34.2.2 **RSTP in Ring Backbone Configurations**

RSTP may be used in ring backbone configurations where rapid recovery from link failure is required. In normal operation, RSTP will block traffic on one of the links, for example, as indicated by the double bars through link H in [Figure 16.](#page-489-0) In the event of a failure on link D, bridge 444 will unblock link H. Bridge 333 will communicate with the network through link F.

<span id="page-489-0"></span>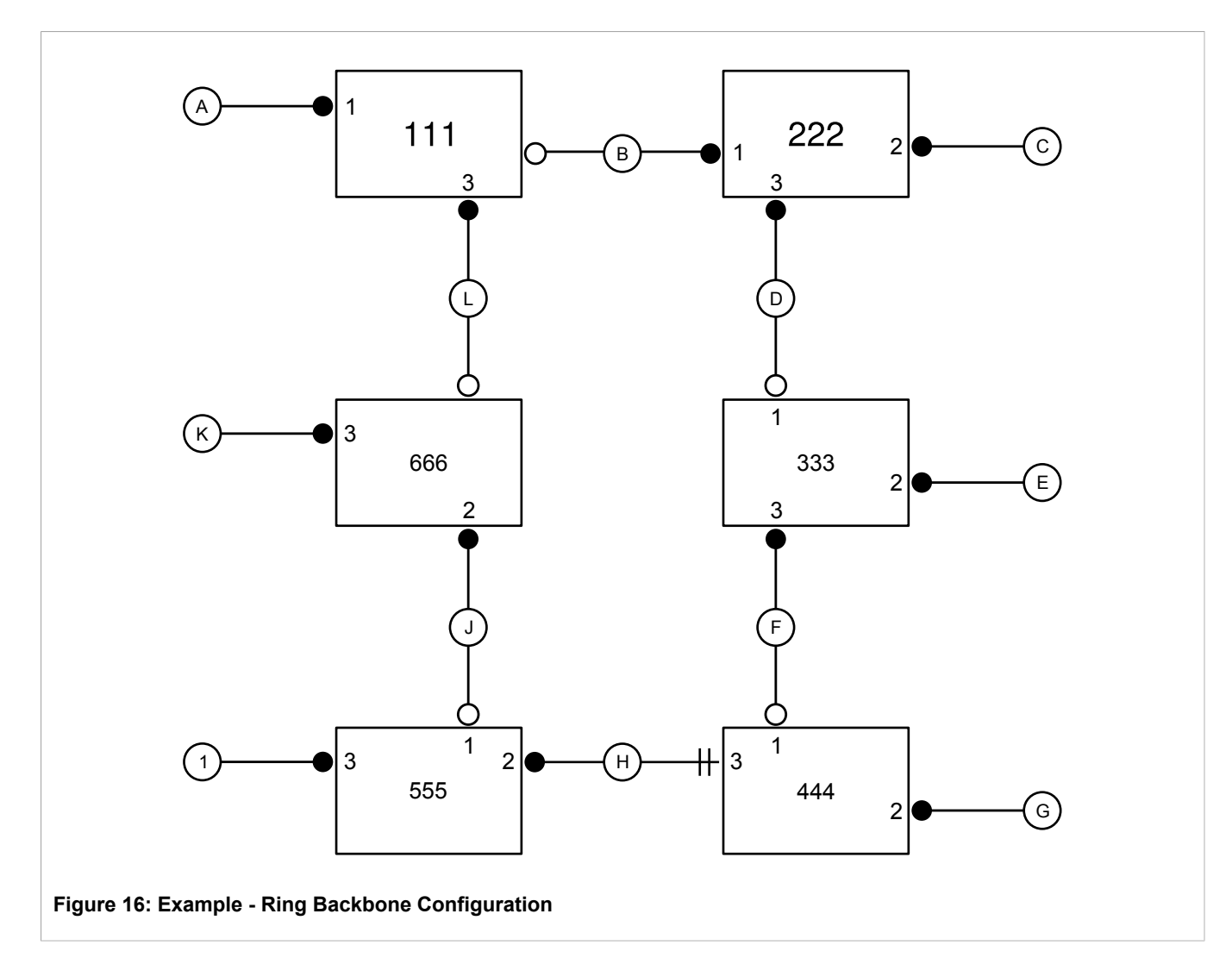

To design a ring backbone configuration with RSTP, do the following:

#### 1. **Select the design parameters for the network.**

What are the requirements for robustness and network fail-over/recovery times? Typically, ring backbones are chosen to provide cost effective but robust network designs.

#### 2. **Identify required legacy support and ports with half-duplex/shared media restrictions.**

These bridges should not be used if network fail-over/recovery times are to be minimized.

#### 3. **Identify edge ports.**

Ports that connect to host computers, IEDs and controllers may be set to edge ports in order to guarantee rapid transitioning to forwarding as well as to reduce the number of topology change notifications in the network.

#### 4. **Choose the root bridge.**

The root bridge can be selected to equalize either the number of bridges, number of stations or amount of traffic on either of its legs. It is important to realize that the ring will always be broken in one spot and that traffic always flows through the root.

#### 5. **Assign bridge priorities to the ring.**

For more information, refer to the RUGGEDCOM White Paper *Performance of the RSTP in Ring Network Topologies* available on [www.siemens.com/ruggedcom](http://www.siemens.com/ruggedcom).

#### 6. **Decide upon a port cost calculation strategy.**

It is recommended to use the auto-negotiated cost style, unless it is necessary for the network design to change the auto-negotiated cost style. Select whether the STP or RSTP cost style should be used. Make sure to configure the same cost style on all devices on the network.

#### 7. **Disable RSTP Fast Root Failover option.**

This is a proprietary feature of Siemens. In ROX II, the RSTP Fast Root Failover option is enabled by default. It is recommended to disable this feature when operating in a Ring network.

8. Implement the network and test under load.

#### <span id="page-490-1"></span>Section 5.34.2.3 **RSTP Port Redundancy**

In cases where port redundancy is essential, RSTP allows more than one bridge port to service a LAN. In the following example, if port 3 is designated to carry the network traffic of LAN A, port 4 will block traffic. Should an interface failure occur on port 3, port 4 will assume control of the LAN.

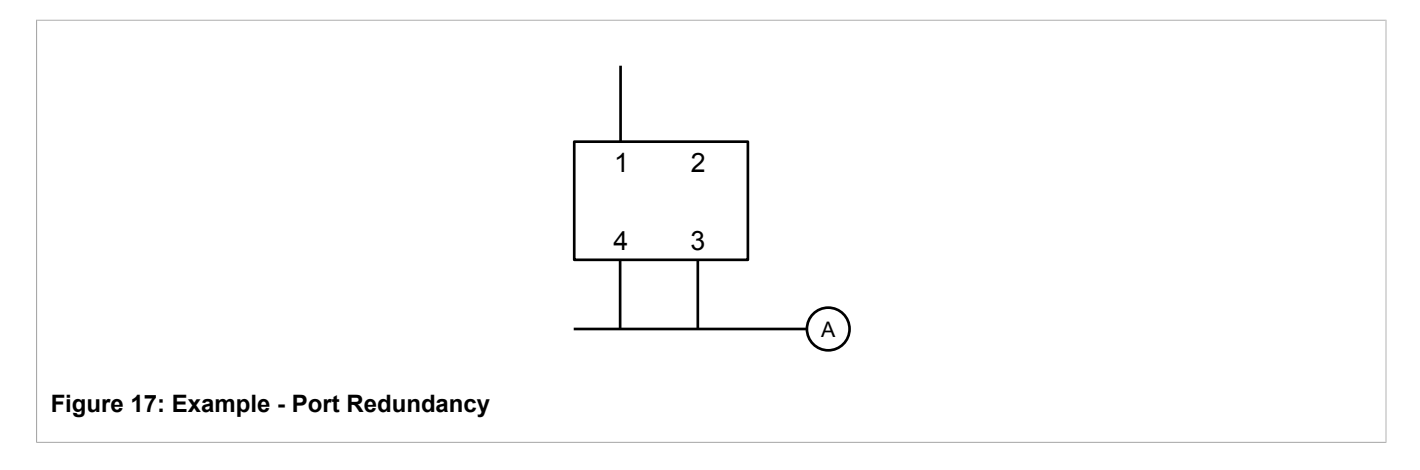

# <span id="page-490-0"></span>Section 5.34.3 **MSTP Operation**

The Multiple Spanning Tree (MST) algorithm and protocol provide greater control and flexibility than RSTP and legacy STP. MSTP (Multiple Spanning Tree Protocol) is an extension of RSTP, whereby multiple spanning trees may be maintained on the same bridged network. Data traffic is allocated to one or several spanning trees by mapping one or more VLANs to the network.

The sophistication and utility of the MSTP implementation on a given bridged network is proportional to the amount of planning and design invested in configuring MSTP.

If MSTP is activated on some or all of the bridges in a network with no additional configuration, the result will be a fully and simply connected network. At best though, the result will be the same as a network using only RSTP. Taking full advantage of the features offered by MSTP requires a potentially large number of configuration variables to be derived from an analysis of data traffic on the bridged network, and from requirements for load sharing, redundancy, and path optimization. Once these parameters have all been derived, it is also critical they are consistently applied and managed across all bridges in an MST region.

By design, MSTP processing time is proportional to the number of active STP instances. This means MSTP will likely be significantly slower than RSTP. Therefore, for mission critical applications, RSTP should be considered a better network redundancy solution than MSTP.

The following sections further describe the operation of MSTP:

- [Section 5.34.3.1, "MSTP Regions and Interoperability"](#page-491-0)
- [Section 5.34.3.2, "MSTP Bridge and Port Roles"](#page-492-0)
- [Section 5.34.3.3, "Benefits of MSTP"](#page-493-0)
- [Section 5.34.3.4, "Implementing MSTP on a Bridged Network"](#page-493-1)

### <span id="page-491-0"></span>Section 5.34.3.1 **MSTP Regions and Interoperability**

In addition to supporting multiple spanning trees in a network of MSTP-capable bridges, MSTP is capable of inter-operating with bridges that support only RSTP or legacy STP, without requiring any special configuration.

An MST region may be defined as the set of interconnected bridges whose MST Region Identification is identical. The interface between MSTP bridges and non-MSTP bridges, or between MSTP bridges with different MST Region Identification information, becomes part of an MST Region boundary.

Bridges outside an MST region will see the entire region as though it were a single (R)STP bridge, with the internal detail of the MST region being hidden from the rest of the bridged network. In support of this, MSTP maintains separate *hop counters* for spanning tree information exchanged at the MST region boundary versus information propagated inside the region. For information received at the MST region boundary, the (R)STP Message Age is incremented only once. Inside the region, a separate Remaining Hop Count is maintained, one for each spanning tree instance. The external Message Age parameter is referred to the (R)STP Maximum Age Time, whereas the internal Remaining Hop Counts are compared to an MST region-wide Maximum Hops parameter.

#### **MSTI**

An MSTI (Multiple Spanning Tree Instance) is one of sixteen independent spanning tree instances that may be defined in an MST region (not including the IST). An MSTI is created by mapping a set of VLANs to a given MSTI ID. The same mapping must be configured on all bridges that are intended to be part of the MSTI. Moreover, all VLAN-to-MSTI mappings must be identical for all bridges in an MST region.

ROX II supports 16 MSTIs in addition to the IST.

Each MSTI has a topology that is independent of others. Data traffic originating from the same source and bound to the same destination, but on different VLANs on different MSTIs, may therefore travel a different path across the network.

#### **IST**

An MST region always defines an IST (Internal Spanning Tree). The IST spans the entire MST region, and carries all data traffic that is not specifically allocated (by VLAN) to a specific MSTI. The IST is always computed and is defined to be MSTI zero.

The IST is also the extension inside the MST region of the CIST

### **CST**

The CST (Common Spanning Tree) spans the entire bridged network, including MST regions and any connected STP or RSTP bridges. An MST region is seen by the CST as an individual bridge, with a single cost associated with its traversal.

### **CIST**

The CIST (Common and Internal Spanning Tree) is the union of the CST and the ISTs in all MST regions. The CIST therefore spans the entire bridged network, reaching into each MST region via the latter's IST to reach every bridge on the network.

### <span id="page-492-0"></span>Section 5.34.3.2 **MSTP Bridge and Port Roles**

MSTP supports the following bridge and port roles:

### **Bridge Roles**

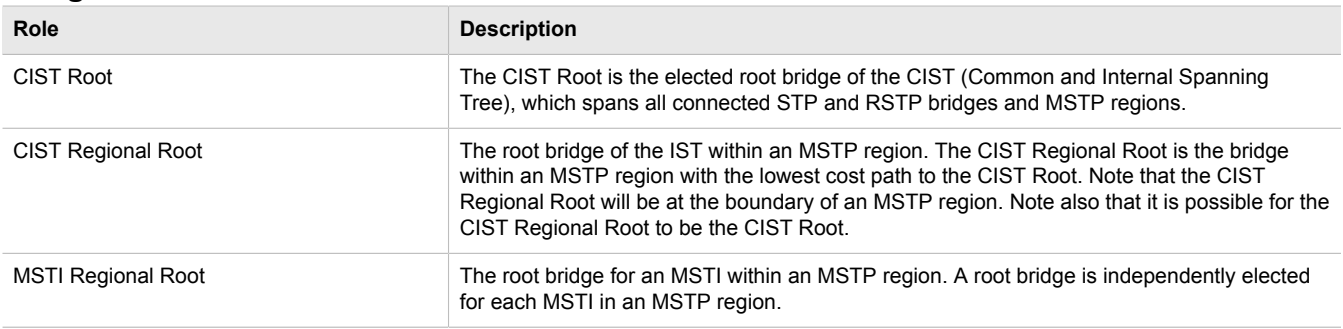

### **Port Roles**

Each port on an MSTP bridge may have more than one CIST role depending on the number and topology of spanning tree instances defined on the port.

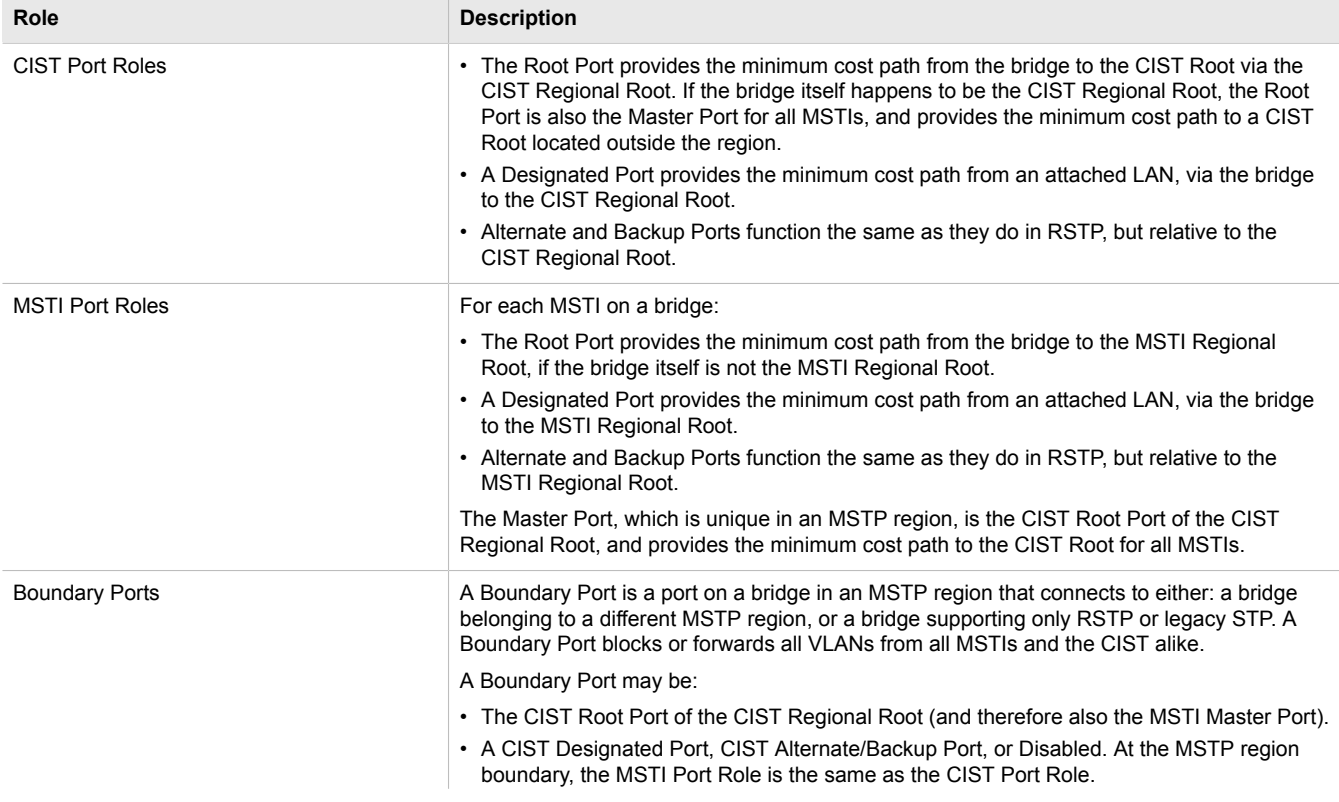

#### **Role Description**

A Boundary Port connected to an STP bridge will send only STP BPDUs. One connected to an RSTP bridge need not refrain from sending MSTP BPDUs. This is made possible by the fact that the MSTP carries the CIST Regional Root Identifier in the field that RSTP parses as the Designated Bridge Identifier.

### <span id="page-493-0"></span>Section 5.34.3.3 **Benefits of MSTP**

MSTP is configured by default to arrive automatically at a spanning tree solution for each configured MSTI. However, advantages may be gained from influencing the topology of MSTIs in an MST region by way of the Bridge Priority and the cost of each port.

### **Load Balancing**

MSTP can be used to balance the data traffic load among sets of VLANs, enabling more complete utilization of a bridged network that has multiple redundant interconnections between bridges.

A bridged network controlled by a single spanning tree will block redundant links by design to avoid harmful loops. However, when using MSTP, any given link may have a different blocking state for MSTI, as maintained by MSTP. Any given link, therefore, might be in blocking state for some VLANs, and in forwarding state for other VLANs, depending on the mapping of VLANs to MSTIs.

It is possible to control the spanning tree solution for each MSTI, especially the set of active links for each tree, by manipulating per MSTI the bridge priority and the port costs of links in the network. If traffic is allocated judiciously to multiple VLANs, redundant interconnections in a bridged network, which would have gone unused when using a single spanning tree, can now be made to carry traffic.

#### **Isolation of Spanning Tree Reconfiguration.**

A link failure in an MSTP region that does not affect the roles of Boundary ports will not cause the CST to be reconfigured, nor will the change affect other MSTP regions. This is due to the fact that MSTP information does not propagate past a region boundary.

#### **MSTP versus PVST**

An advantage of MSTP over the Cisco Systems Inc. proprietary Per-VLAN Spanning Tree (PVST) protocol is the ability to map multiple VLANs onto a single MSTI. Since each spanning tree requires processing and memory, the expense of keeping track of an increasing number of VLANs increases much more rapidly for PVST than for MSTP.

#### **Compatibility with STP and RSTP**

No special configuration is required for the bridges of an MST region to connect fully and simply to non-MST bridges on the same bridged network. Careful planning and configuration is, however, recommended to arrive at an optimal network design.

### <span id="page-493-1"></span>Section 5.34.3.4 **Implementing MSTP on a Bridged Network**

The following procedure is recommended for configuring MSTP on a network. Beginning with a set of MSTPcapable Ethernet bridges, do the following for each bridge on the network:

# **NOTE**

*Careful network analysis and planning should inform each step of creating an MSTP network.*

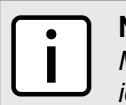

#### **NOTE**

*MSTP does not need to be enabled to map a VLAN to an MSTI. However, the mapping must be identical for each bridge that belongs to the MSTP region.*

- 1. Disable STP. For more information, refer to [Section 5.34.5, "Configuring STP Globally".](#page-494-1)
- 2. Configure one or more Multiple Spanning Tree Instances (MSTI), each with a unique bridge priority. For more information, refer to [Section 5.34.8.3, "Adding a Multiple Spanning Tree Instance".](#page-501-0)
- 3. Create static VLANs and map them to the MSTIs. For more information, refer to [Section 5.35.4.2, "Adding a](#page-516-0) [Static VLAN"](#page-516-0).
- 4. Configure the cost and priority for each switch or trunk port that will transmit/receive MST BPDU (Bridge Protocol Data Unit) traffic. For more information, refer to [Section 5.34.9, "Managing Port Costs and](#page-502-0) [Priorities"](#page-502-0).
- 5. Set the STP protocol version to MSTP, configure the MST region identifier and revision level, and then enable STP. For more information, refer to [Section 5.34.5, "Configuring STP Globally"](#page-494-1)

# <span id="page-494-0"></span>Section 5.34.4 **Fast Root Failover Operation**

In mesh network topologies, the standard RSTP algorithm does not guarantee deterministic network recovery time in the case of a root switch failure. Such a recovery time is difficult to calculate and can be different (and may be relatively long) for any given mesh topology. This configuration parameter enables Siemens's enhancement to RSTP, which detects a failure of the root switch and performs some extra RSTP processing steps, significantly reducing the network recovery time and making it deterministic.

This feature is only available in RSTP mode. In MSTP mode, the configuration parameter is ignored.

In a single ring topology, this feature is not needed and should be disabled to avoid longer network recovery times due to extra RSTP processing. The Fast Root Failover algorithm must be supported by all switches in the network, including the root, to guarantee optimal performance. However, it is not uncommon to assign the root role to a switch from a vendor different from the rest of the switches in the network. In other words, it is possible the root might not support the Fast Root Failover algorithm. In such a scenario, a relaxed algorithm should be used, which tolerates the lack of support in the root switch.

### <span id="page-494-1"></span>Section 5.34.5 **Configuring STP Globally**

To configure global settings for the Spanning Tree Protocol (STP), do the following:

- 1. Make sure the CLI is in Configuration mode.
- 2. Navigate to *switch » spanning-tree*.
- 3. Configure the basic STP settings by configuring the following parameter(s):

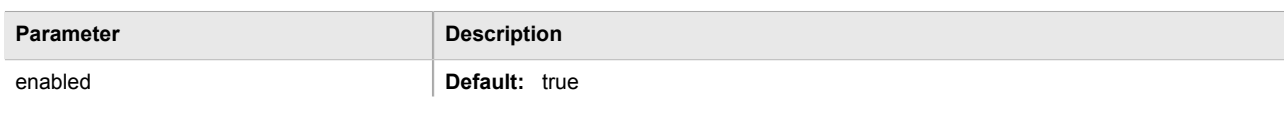

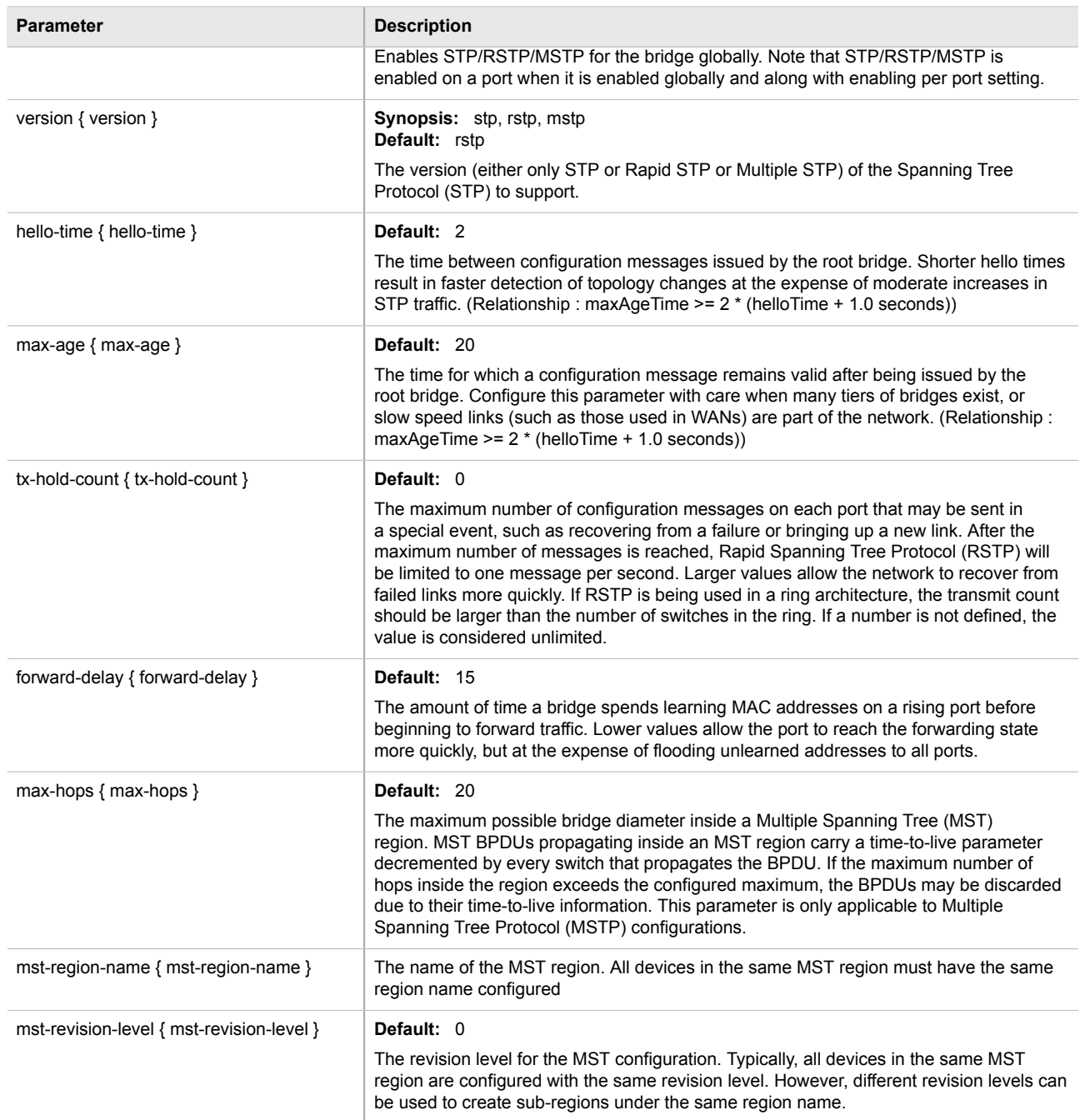

### 4. Configure the eRSTP settings by configuring the following parameter(s):

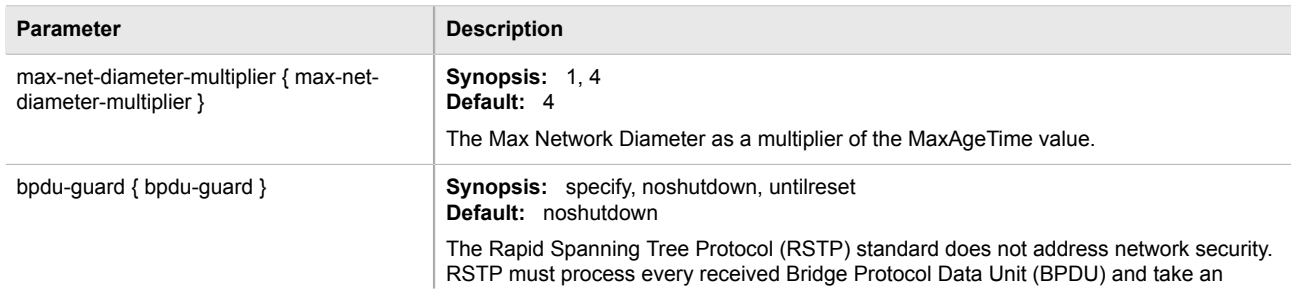

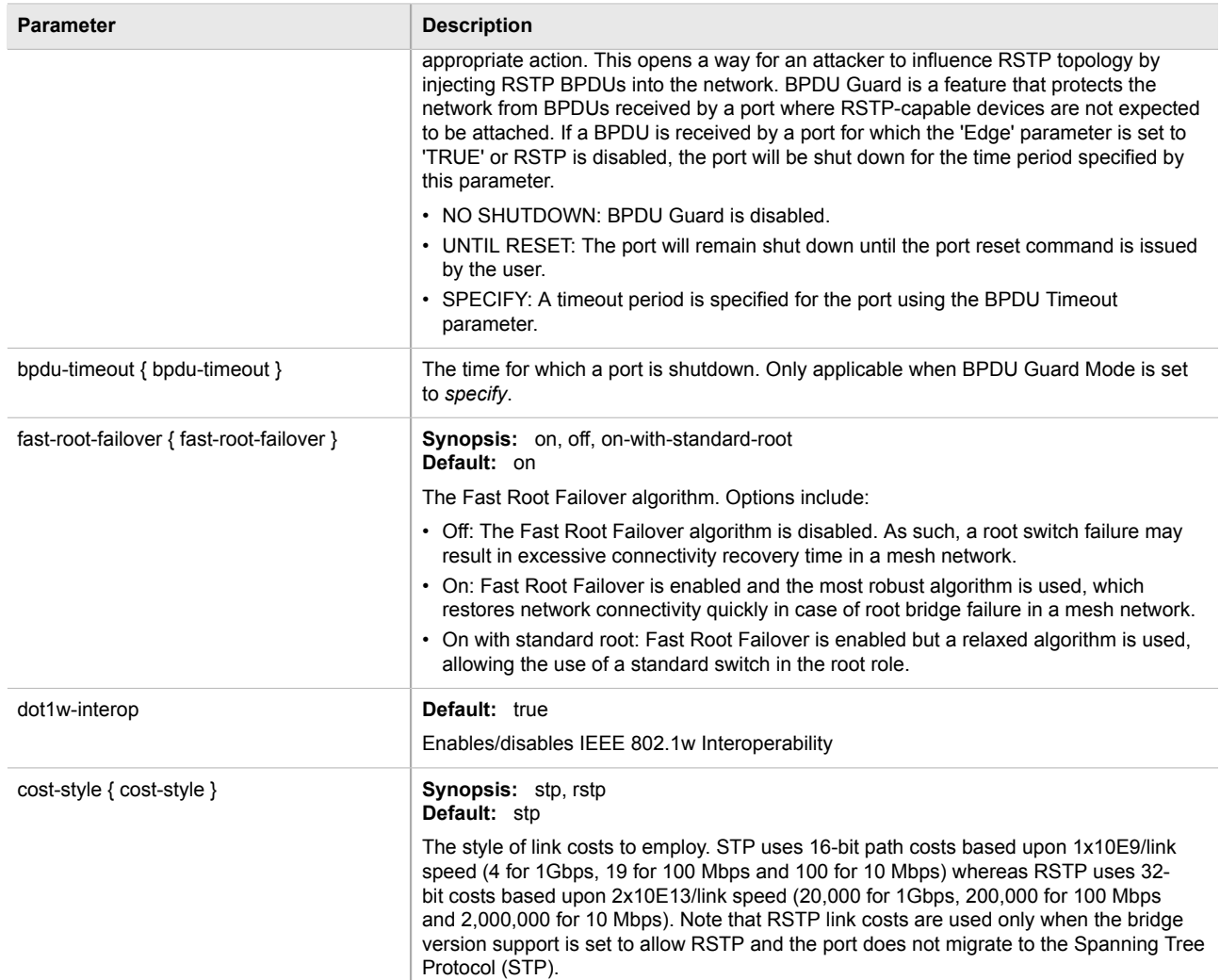

5. Configure the RSTP instance settings by configuring the following parameter(s):

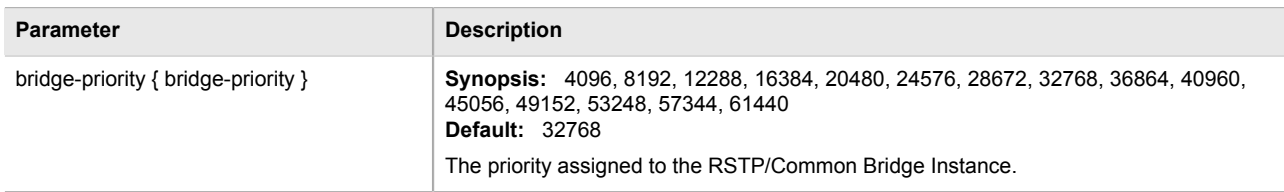

- 6. If necessary, add Multiple Spanning Tree Instances (MSTI). For more information, refer to [Section 5.34.8.3,](#page-501-0) ["Adding a Multiple Spanning Tree Instance".](#page-501-0)
- 7. Type **commit** and press **Enter** to save the changes, or type **revert** and press **Enter** to abort.

# <span id="page-496-0"></span>Section 5.34.6 **Configuring STP for Switched Ethernet Ports**

To configure the Spanning Tree Protocol (STP) for a switched Ethernet port, do the following:

1. Make sure the CLI is in Configuration mode.

- 2. Navigate to *interface » switch » {slot/port} » spanning-tree*, where *{slot/port}* is the slot name and port number of the switched Ethernet port.
- 3. Configure the following parameter(s):

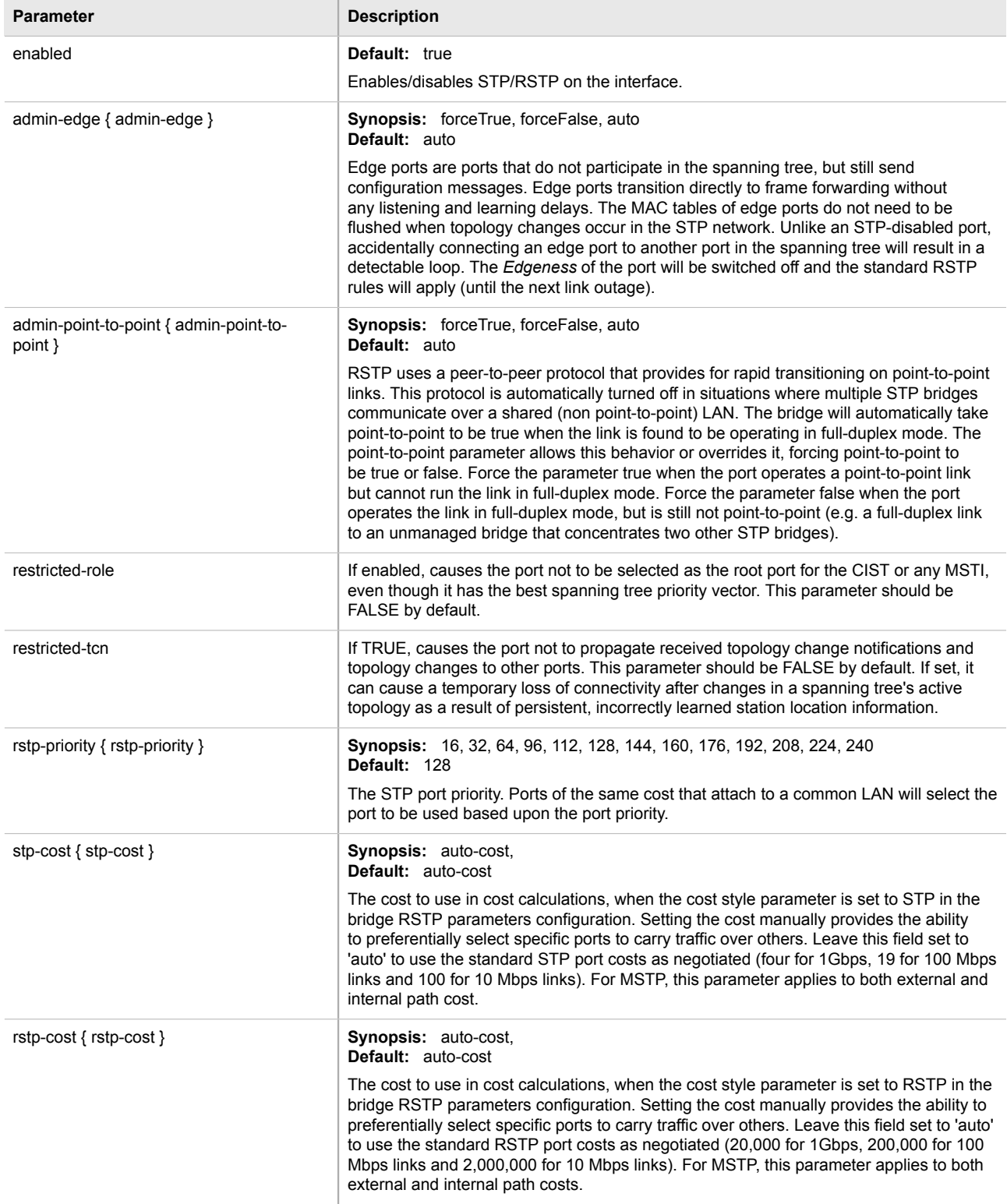

- 4. If necessary, add Multiple Spanning Tree Instances (MSTI). For more information, refer to [Section 5.34.8.3,](#page-501-0) ["Adding a Multiple Spanning Tree Instance".](#page-501-0)
- 5. Type **commit** and press **Enter** to save the changes, or type **revert** and press **Enter** to abort.

# <span id="page-498-0"></span>Section 5.34.7 **Configuring STP for Ethernet Trunk Interfaces**

To configure the Spanning Tree Protocol (STP) for an Ethernet trunk interface, do the following:

- 1. Make sure the CLI is in Configuration mode.
- 2. Navigate to *interface » trunks » {id} » spanning-tree*, where *{id}* is the ID given to the interface.
- 3. Configure the following parameter(s):

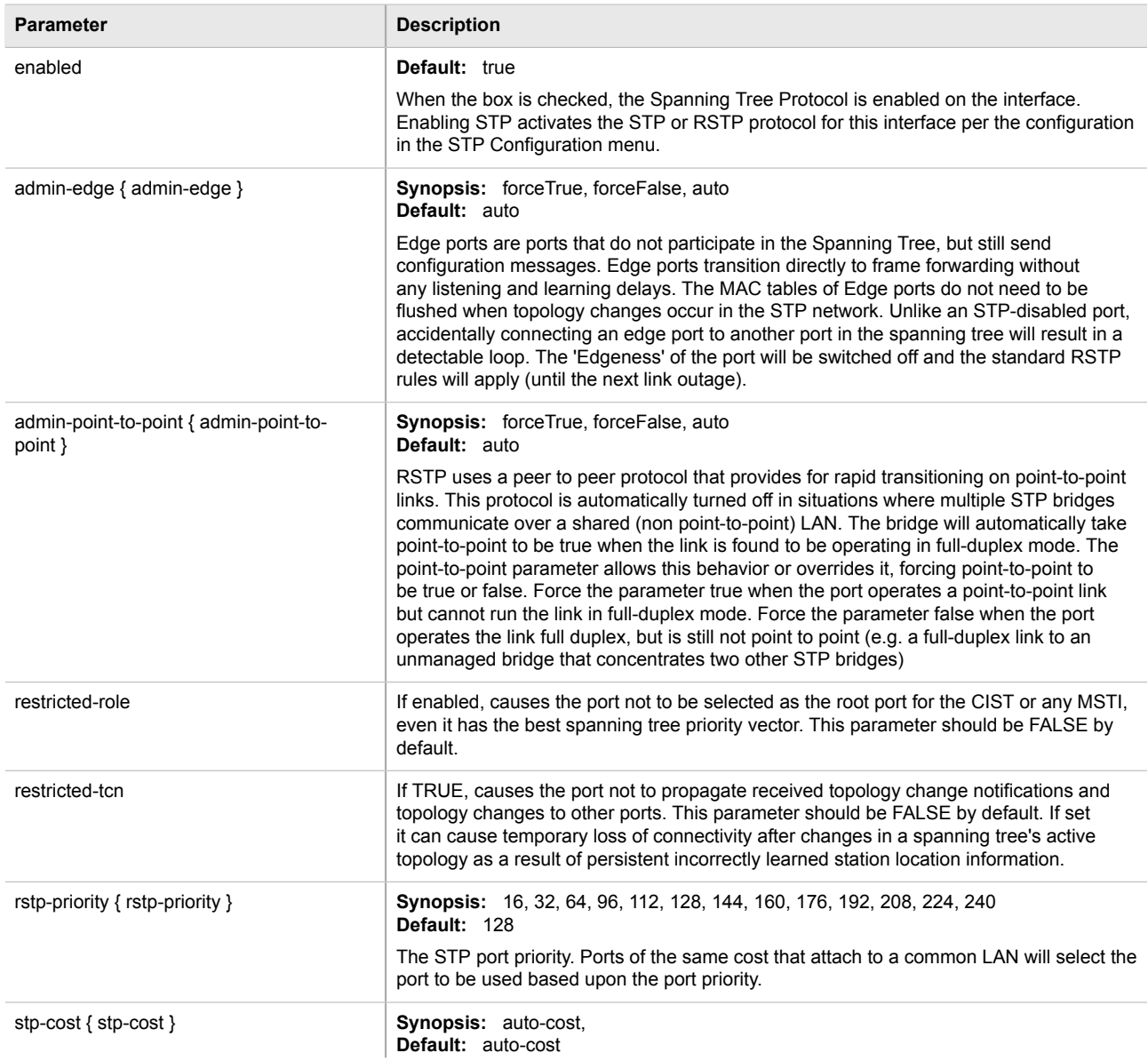

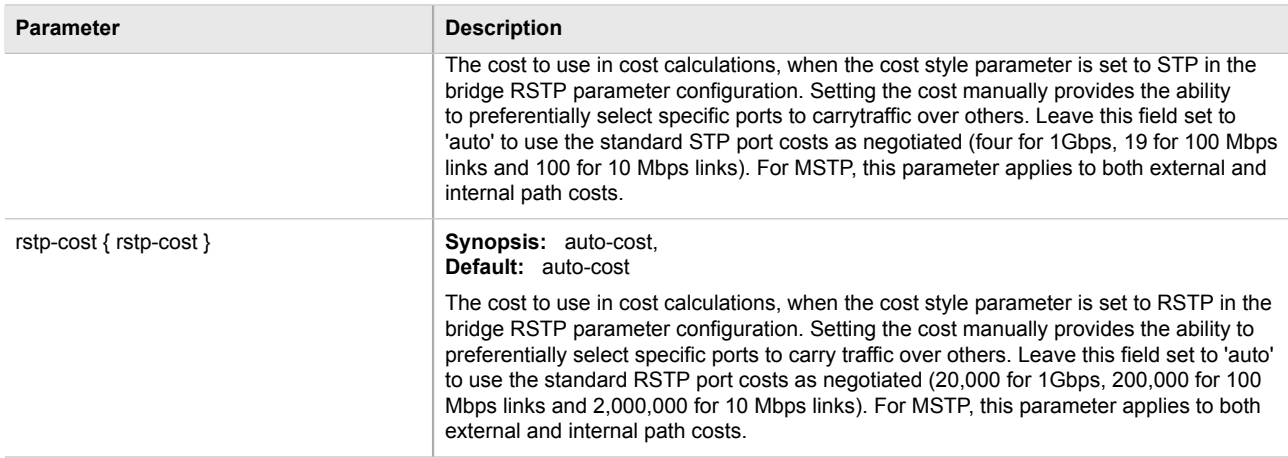

- 4. If necessary, add Multiple Spanning Tree Instances (MSTI). For more information, refer to [Section 5.34.8.3,](#page-501-0) ["Adding a Multiple Spanning Tree Instance".](#page-501-0)
- 5. Type **commit** and press **Enter** to save the changes, or type **revert** and press **Enter** to abort.

# <span id="page-499-0"></span>Section 5.34.8 **Managing Multiple Spanning Tree Instances**

MSTP (Multiple Spanning Tree Protocol), as defined by the IEEE 802.1 standard, is used to map multiple VLANs to a single Spanning Tree instance, otherwise referred to as a Multiple Spanning Tree Instance (MSTI).

Each MSTI is assigned an MST ID and a bridge priority:

- The MST ID is used to associate the MSTI with a VLAN.
- The bridge priority is used by all devices in the Spanning Tree topology to determine which device among them is elected the root device or backbone. An ideal root device is one that is central to the network and not connected to end devices.

For more information about MSTP, refer to [Section 5.34.3, "MSTP Operation"](#page-490-0).

The following sections describe how to configure and manage Multiple Spanning Tree Instances:

- [Section 5.34.8.1, "Viewing Statistics for MSTIs"](#page-499-1)
- [Section 5.34.8.2, "Viewing a List of Multiple Spanning Tree Instances"](#page-500-0)
- [Section 5.34.8.3, "Adding a Multiple Spanning Tree Instance"](#page-501-0)
- [Section 5.34.8.4, "Deleting a Multiple Spanning Tree Instance"](#page-501-1)

### <span id="page-499-1"></span>Section 5.34.8.1 **Viewing Statistics for MSTIs**

To view statistics related to MSTIs, type:

**show** switch spanning-tree msti-status

A table or list similar to the following example appears:

```
ruggedcom# show switch spanning-tree msti-status | tab
```
ROOT ROOT ROOT TOTAL

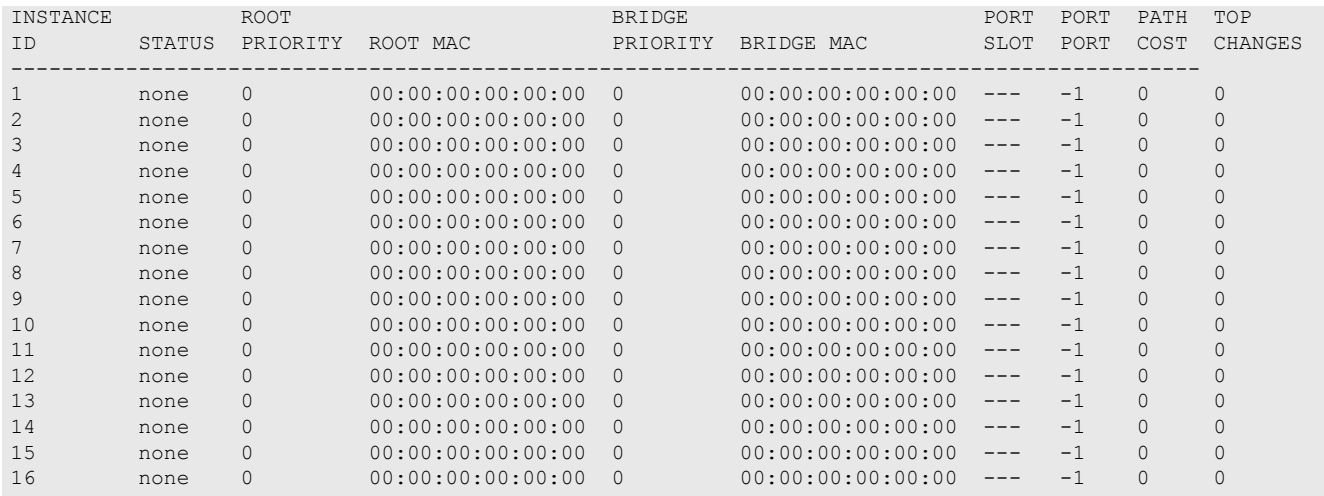

#### This table or list provides the following information:

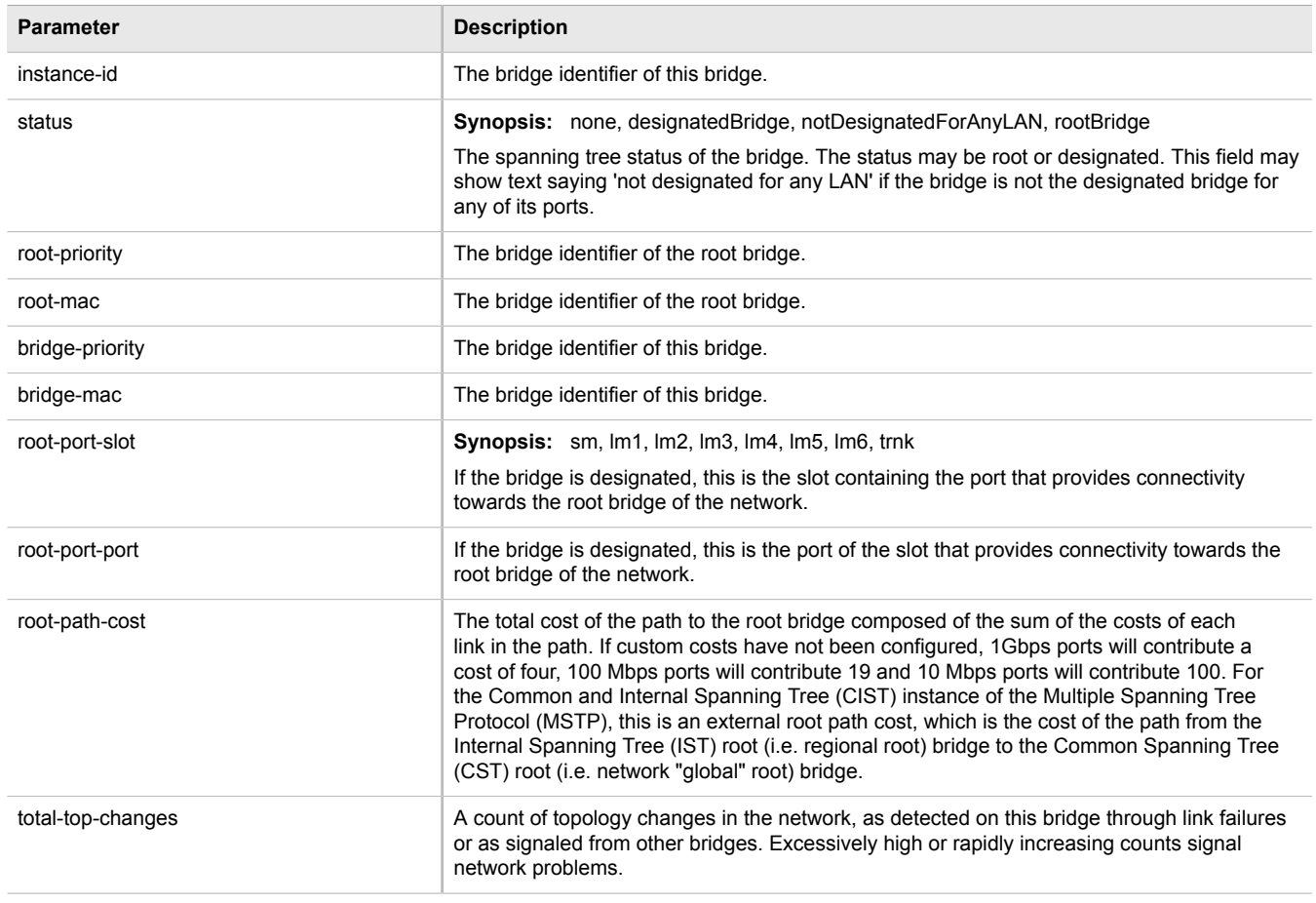

### <span id="page-500-0"></span>Section 5.34.8.2 **Viewing a List of Multiple Spanning Tree Instances**

To view a list of Multiple Spanning Tree Instances (MSTIs), type:

**show** running-config switch spanning-tree mstp-instance

If instances have been configured, a table or list similar to the following example appears:

```
ruggedcom# show running-config switch spanning-tree mstp-instance | tab
INSTANCE BRIDGE
         PRIORITY
--------------------
1 32768<br>2 57344
          2 57344
!
```
If no MSTIs have been configured, add instances as needed. For more information, refer to [Section 5.34.8.3,](#page-501-0) ["Adding a Multiple Spanning Tree Instance".](#page-501-0)

### <span id="page-501-0"></span>Section 5.34.8.3 **Adding a Multiple Spanning Tree Instance**

To add a Multiple Spanning Tree Instance (MSTI), do the following:

- 1. Make sure the CLI is in Configuration mode.
- 2. Add the Multiple Spanning Tree Instance by typing:

**switch** spanning-tree mstp-instance *id*

Where:

- *id* is the ID for the Multiple Spanning Tree Instance
- 3. Configure the following parameter(s) as required:

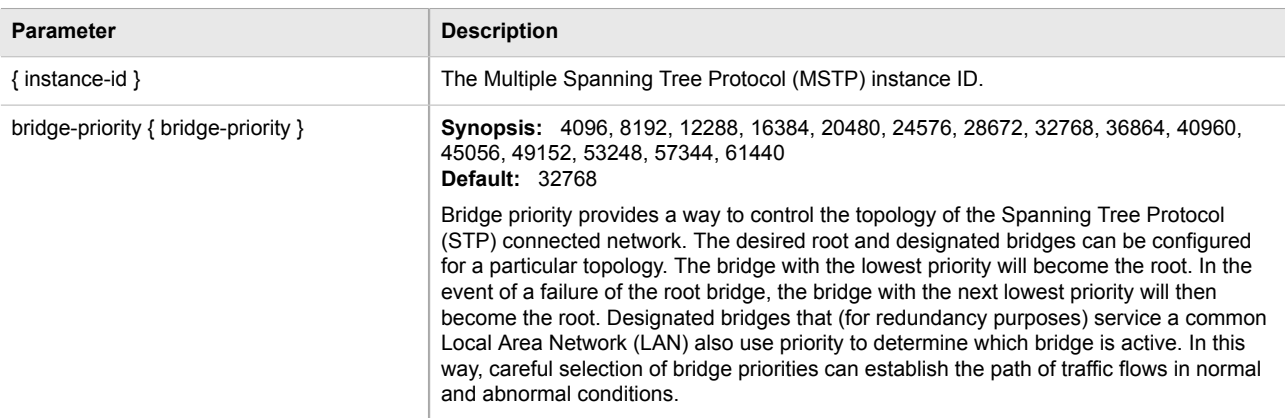

- 4. Create one or more static VLANs and map them to the MSTI. For more information, refer to [Section 5.35.4.2,](#page-516-0) ["Adding a Static VLAN".](#page-516-0)
- 5. Type **commit** and press **Enter** to save the changes, or type **revert** and press **Enter** to abort.

### <span id="page-501-1"></span>Section 5.34.8.4 **Deleting a Multiple Spanning Tree Instance**

To delete a Multiple Spanning Tree Instance (MSTI), do the following:

- 1. Make sure the CLI is in Configuration mode.
- 2. Delete the multiple spanning tree instance by typing:

```
no switch spanning-tree mstp-instance ID
```
Where:

- *ID* is the ID of the multiple spanning tree instance
- 3. Type **commit** and press **Enter** to save the changes, or type **revert** and press **Enter** to abort.

# <span id="page-502-0"></span>Section 5.34.9 **Managing Port Costs and Priorities**

The following sections describe how to configure and manage port costs and priorities for individual ports:

- [Section 5.34.9.1, "Viewing a List of Port Costs and Priorities"](#page-502-1)
- [Section 5.34.9.2, "Adding Port Costs and Priorities"](#page-503-0)
- [Section 5.34.9.3, "Deleting Port Costs and Priorities"](#page-504-1)

### <span id="page-502-1"></span>Section 5.34.9.1 **Viewing a List of Port Costs and Priorities**

To view a list of the port costs and priorities configured for switched Ethernet ports or Ethernet trunk interfaces, type:

• **For switched Ethernet ports:**

**show** running-config interface switch *slot port* spanning-tree msti

Where:

- *slot* is the name of the module location
- *port* is the port number (or a list of ports, if aggregated in a port trunk) for the module
- **For Ethernet trunk interfaces:**

**show** running-config interface trunk *id* spanning-tree msti

Where:

• *id* is the ID given to the interface

If instances have been configured, a table or list similar to the following example appears:

```
ruggedcom# show running-config interface trunks 1 spanning-tree msti | tab
INSTANCE MSTP
ID PRIORITY STP COST RSTP COST
------------------------------------------
1 128 auto-cost auto-cost<br>2 128 auto-cost auto-cost
                   auto-cost auto-cost
 !
!
show running-config interface trunk id spanning-tree msti
```
Where:

#### • *id* is the ID given to the interface

If instances have been configured, a table or list similar to the following example appears:

```
ruggedcom# show running-config interface trunks 1 spanning-tree msti | tab
INSTANCE MSTP
ID PRIORITY STP COST RSTP COST
------------------------------------------
1 128 auto-cost auto-cost
2 128 auto-cost auto-cost
 !
!
```
If no port costs or priorities have been configured, add them as needed. For more information, refer to [Section 5.34.9.2, "Adding Port Costs and Priorities"](#page-503-0).

### <span id="page-503-0"></span>Section 5.34.9.2 **Adding Port Costs and Priorities**

To add port costs and priorities for a switched Ethernet port or an Ethernet trunk interface, do the following:

- 1. Make sure the CLI is in Configuration mode.
- 2. Add the Multiple Spanning Tree Instance by typing:
	- **For switched Ethernet ports:**

**interface** switch *slot port* spanning-tree msti *id*

Where:

- *slot* is the name of the module location
- *port* is the port number (or a list of ports, if aggregated in a port trunk) for the module
- *id* is the ID for the Multiple Spanning Tree Instance
- **For Ethernet trunk interfaces:**

**interface** trunks *id* spanning-tree msti *mstp-id*

Where:

- *id* is the ID given to the interface
- $mstp-id$  is the ID for the Multiple Spanning Tree Instance
- 3. Configure the following parameter(s) as required:

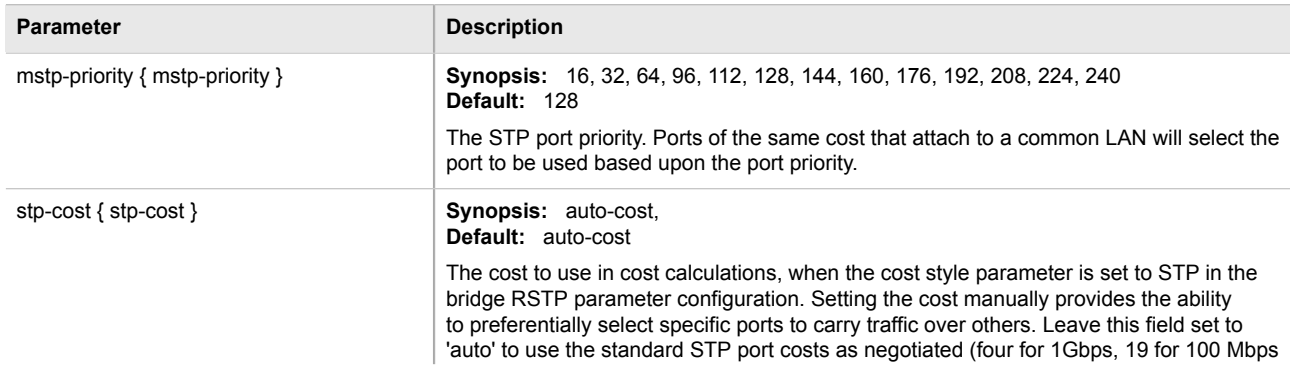
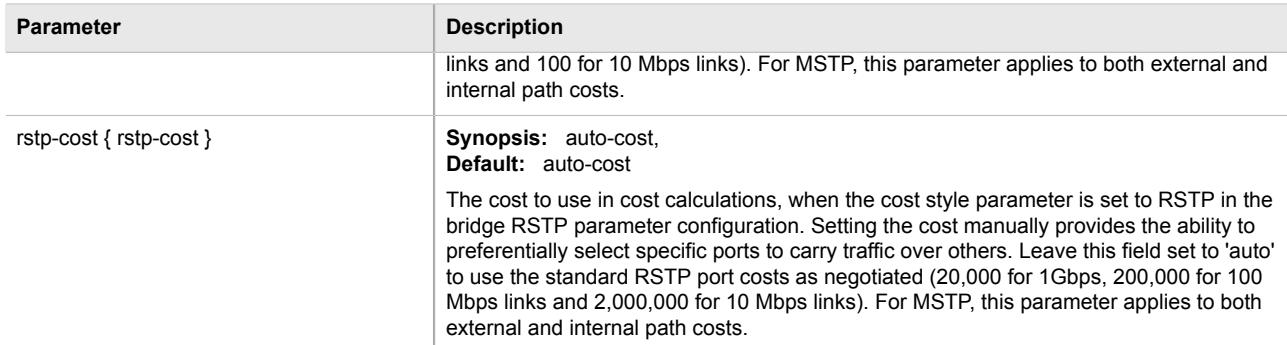

4. Type **commit** and press **Enter** to save the changes, or type **revert** and press **Enter** to abort.

#### Section 5.34.9.3 **Deleting Port Costs and Priorities**

To delete port costs and priorities configured for a switched Ethernet port or an Ethernet trunk interface, do the following:

- 1. Make sure the CLI is in Configuration mode.
- 2. Delete the multiple spanning tree instance by typing:
	- **For switched Ethernet ports:**

**no** interface switch *slot port* spanning-tree msti *id*

#### Where:

- *slot* is the name of the module location
- *port* is the port number (or a list of ports, if aggregated in a port trunk) for the module
- *id* is the ID for the Multiple Spanning Tree Instance
- **For Ethernet trunk interfaces:**

**no** interface trunks *id* spanning-tree msti *mstp-id*

Where:

- *id* is the ID given to the interface
- $mstp-id$  is the ID for the Multiple Spanning Tree Instance
- 3. Type **commit** and press **Enter** to save the changes, or type **revert** and press **Enter** to abort.

## Section 5.34.10 **Viewing the Status of RSTP**

To view the status of the RSTP network, type:

**show** switch spanning-tree rstp-status

A list similar to the following appears:

```
ruggedcom# show switch spanning-tree rstp-status
rstp-status
```
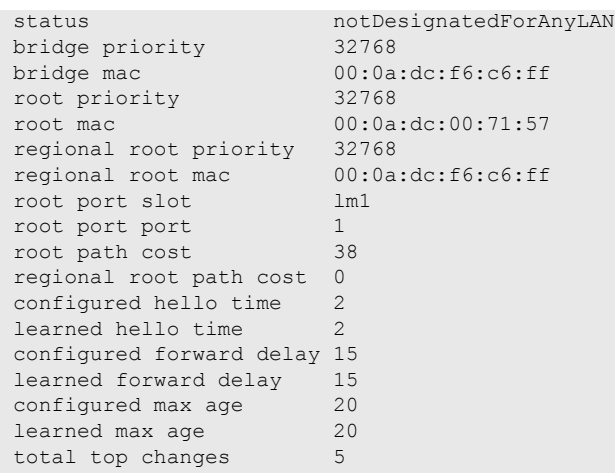

This list provides the following information:

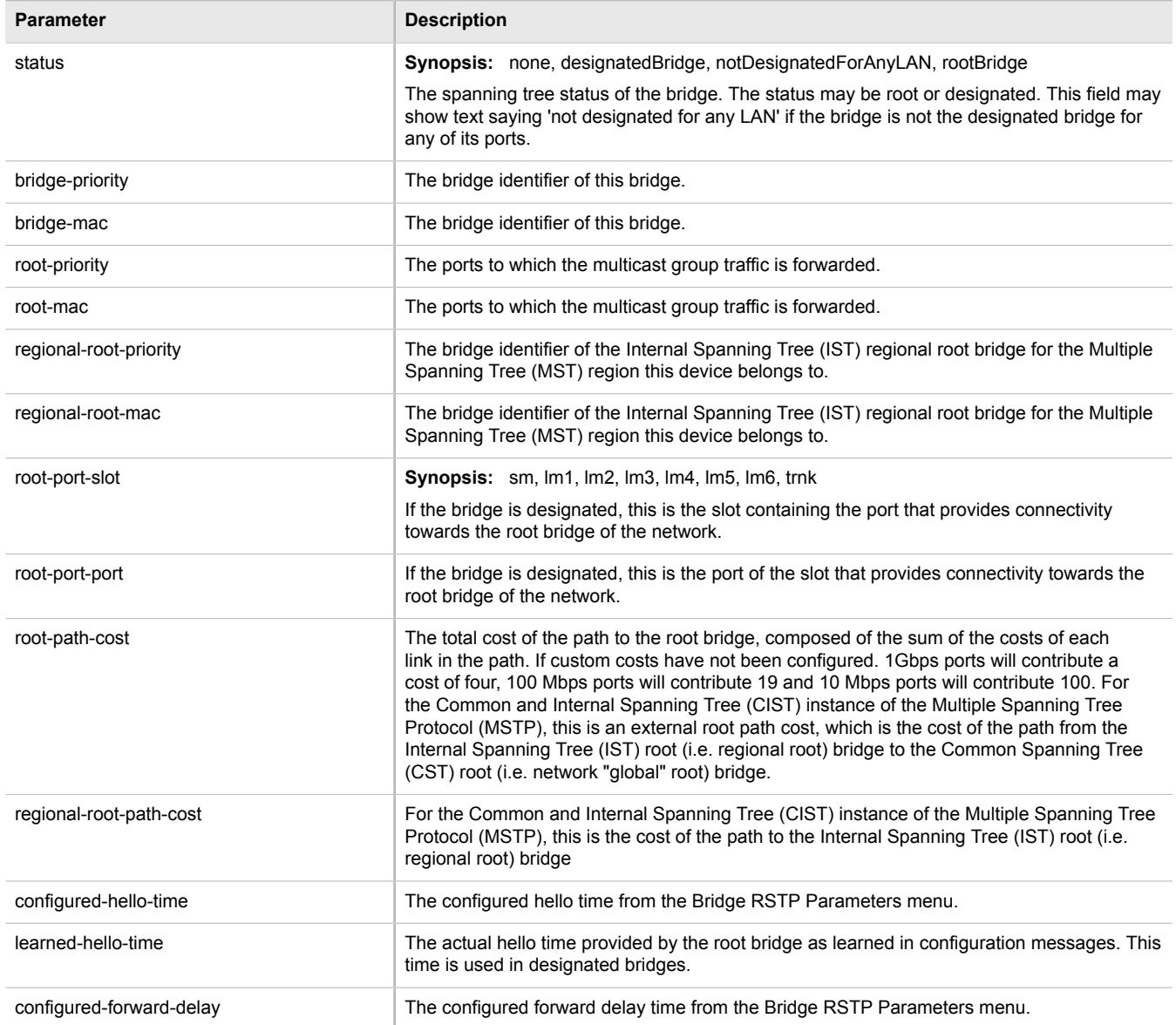

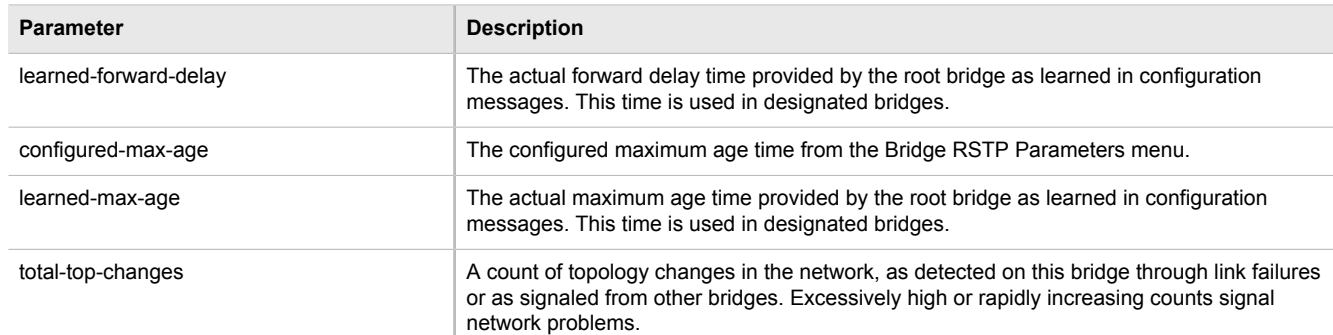

Section 5.34.11

# **Viewing RSTP Per-Port Statistics**

To view Rapid Spanning Tree Protocol (RSTP) statistics for each port, type:

**show** switch spanning-tree port-rstp-stats

A table or list similar to the following example appears:

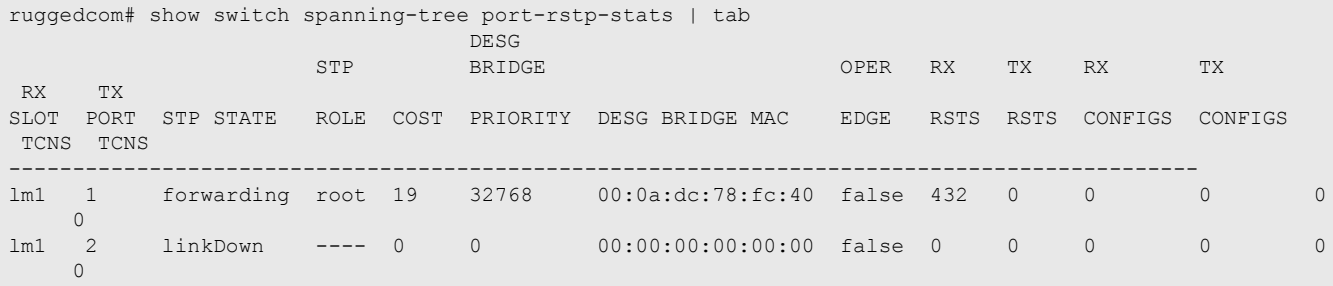

This table or list provides the following information:

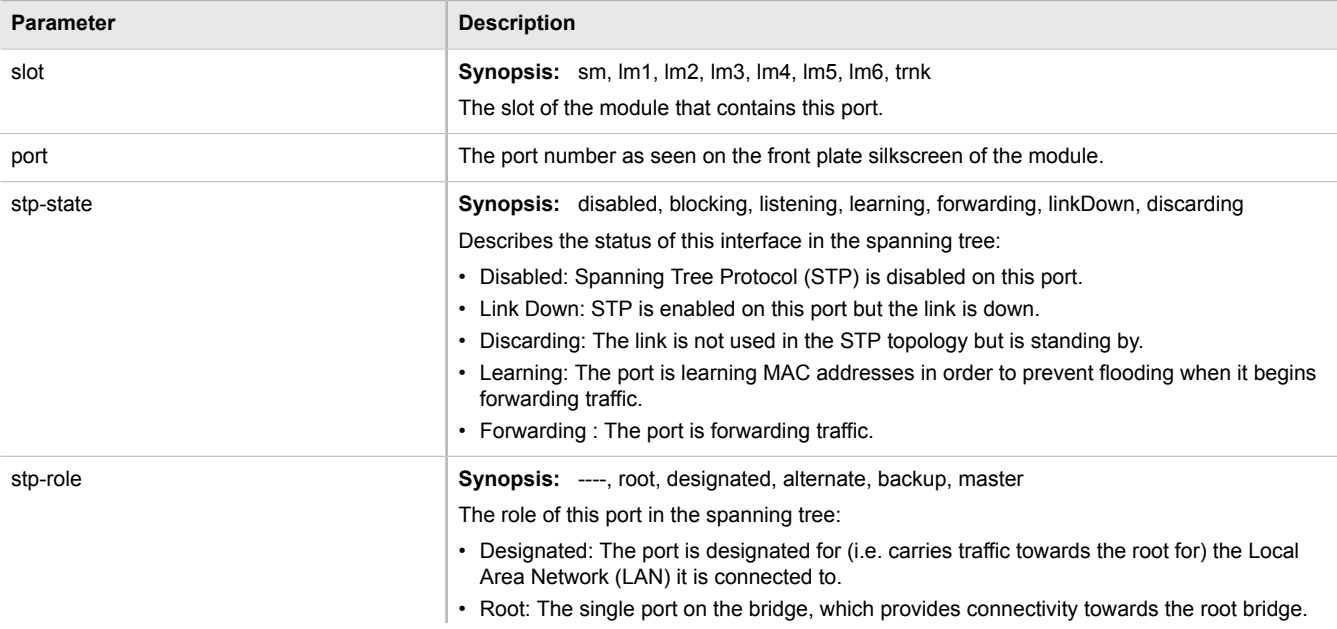

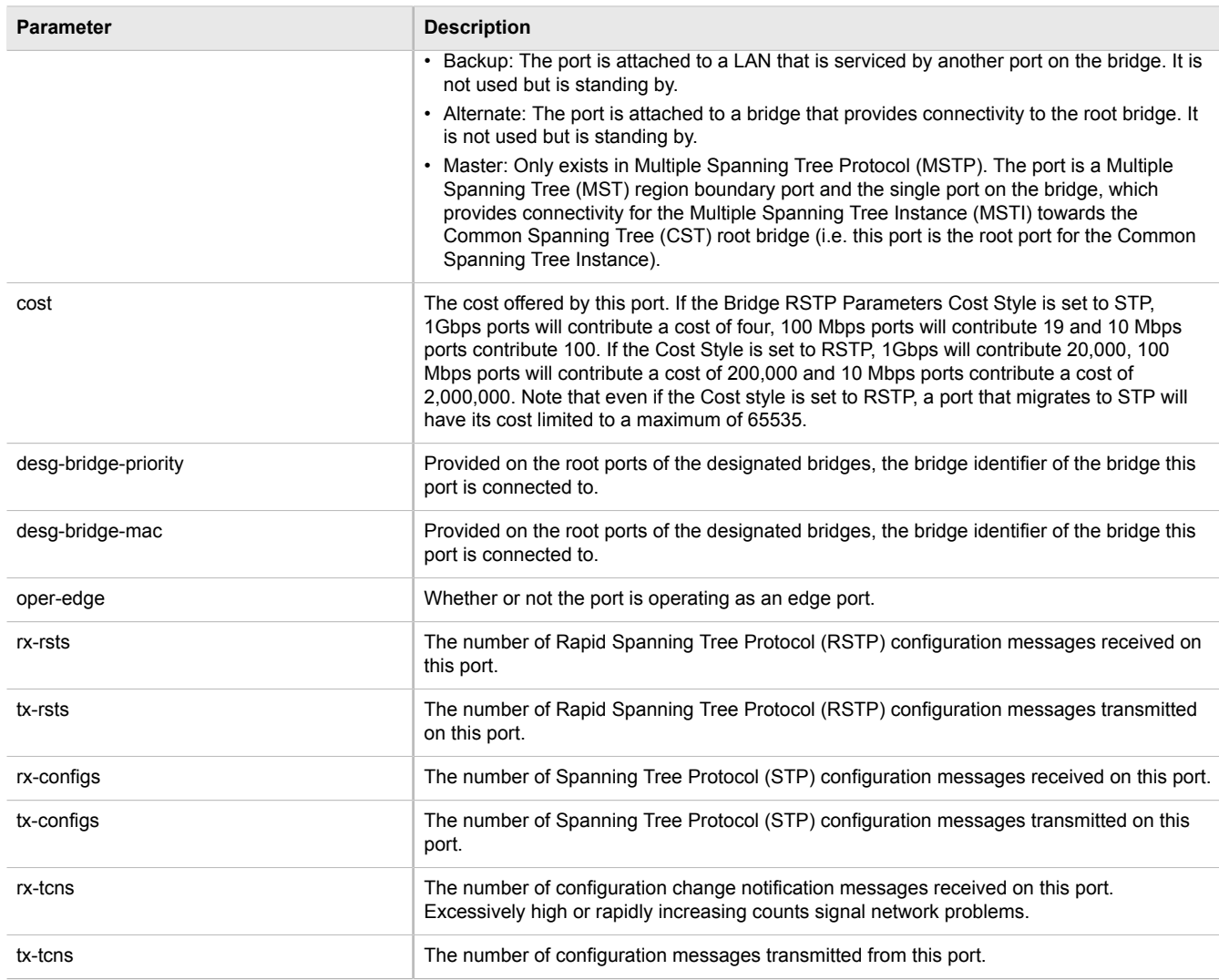

## Section 5.34.12 **Clearing Spanning Tree Protocol Statistics**

To clear all Spanning Tree Protocol statistics, type:

**switch** spanning-tree clear-stp-stats

# Section 5.35 **Managing VLANs**

A Virtual Local Area Network (VLAN) is a group of devices on one or more LAN segments that communicate as if they were attached to the same physical LAN segment. VLANs are extremely flexible because they are based on logical connections, rather than physical connections.

When VLANs are introduced, all traffic in the network must belong to one VLAN or another. Traffic on one VLAN cannot pass to another, except through an inter-network router or Layer 3 switch.

#### VLANs are created in three ways:

• **Explicitly**

Static VLANs can be created in the switch. For more information about static VLANs, refer to [Section 5.35.4,](#page-516-0) ["Managing Static VLANs"](#page-516-0).

• **Implicitly**

When a VLAN ID (VID) is set for a Port VLAN (PVLAN), static MAC address or IP interface, an appropriate VLAN is automatically created if it does not yet exist.

• **Dynamically**

VLANs can be learned through GVRP. For more information about GVRP, refer to [Section 5.35.1.7, "GARP](#page-511-0) [VLAN Registration Protocol \(GVRP\)"](#page-511-0)

For more information about VLANs, refer to [Section 5.35.1, "VLAN Concepts".](#page-508-0)

The following sections describe how to configure and manage VLANs:

- [Section 5.35.2, "Configuring VLANs for Switch Ethernet Ports"](#page-514-0)
- [Section 5.35.3, "Configuring the Internal VLAN Range"](#page-515-0)
- [Section 5.35.4, "Managing Static VLANs"](#page-516-0)
- [Section 5.35.5, "Managing Forbidden Ports"](#page-517-0)
- [Section 5.35.6, "Managing VLANs for HDLC-ETH Connections"](#page-518-0)
- [Section 5.35.7, "Managing VLANs for Virtual Switches"](#page-520-0)
- [Section 5.35.8, "Managing VLAN IDs"](#page-522-0)

### <span id="page-508-0"></span>Section 5.35.1 **VLAN Concepts**

The following sections describe some of the concepts important to the implementation of VLANs in ROX II:

- [Section 5.35.1.1, "Tagged vs. Untagged Frames"](#page-508-1)
- [Section 5.35.1.2, "Native VLAN"](#page-509-0)
- [Section 5.35.1.3, "Edge and Trunk Port Types"](#page-509-1)
- [Section 5.35.1.4, "Ingress and Egress Rules"](#page-509-2)
- [Section 5.35.1.5, "Forbidden Ports List"](#page-510-0)
- [Section 5.35.1.6, "VLAN-Aware Mode of Operation"](#page-510-1)
- [Section 5.35.1.7, "GARP VLAN Registration Protocol \(GVRP\)"](#page-511-0)
- [Section 5.35.1.8, "PVLAN Edge"](#page-512-0)
- [Section 5.35.1.9, "VLAN Advantages"](#page-512-1)

#### <span id="page-508-1"></span>Section 5.35.1.1 **Tagged vs. Untagged Frames**

VLAN tags identify frames as part of a VLAN network. When a switch receives a frame with a VLAN (or 802.1Q) tag, the VLAN identifier (VID) is extracted and the frame is forwarded to other ports on the same VLAN.

When a frame does not contain a VLAN tag, or contains an 802.1p (prioritization) tag that only has prioritization information and a VID of 0, it is considered an untagged frame.

#### <span id="page-509-0"></span>Section 5.35.1.2 **Native VLAN**

Each port is assigned a native VLAN number, the Port VLAN ID (PVID). When an untagged frame ingresses a port, it is associated with the port's native VLAN.

By default, when a switch transmits a frame on the native VLAN, it sends the frame untagged. The switch can be configured to transmit tagged frames on the native VLAN.

### <span id="page-509-1"></span>Section 5.35.1.3 **Edge and Trunk Port Types**

Each port can be configured as an edge or trunk port.

An edge port attaches to a single end device, such as a PC or Intelligent Electronic Device (IED). An edge port carries traffic on the native VLAN.

Trunk ports are part of the network and carry traffic for all VLANs between switches. Trunk ports are automatically members of all VLANs configured in the switch.

The switch can 'pass through' traffic, forwarding frames received on one trunk port out of another trunk port. The trunk ports must be members of all VLANs that the 'pass through' traffic is part of, even if none of those VLANs are used on edge ports.

Frames transmitted out of the port on all VLANs other than the port's native VLAN are always sent tagged.

#### **NOTE**

*It may be desirable to manually restrict the traffic on the trunk to a specific group of VLANs. For example, when the trunk connects to a device, such as a Layer 3 router, that supports a subset of the available LANs. To prevent the trunk port from being a member of the VLAN, include it in the VLAN's Forbidden Ports list.*

*For more information about the Forbidden Ports list, refer to [Section 5.35.1.5, "Forbidden Ports List".](#page-510-0)*

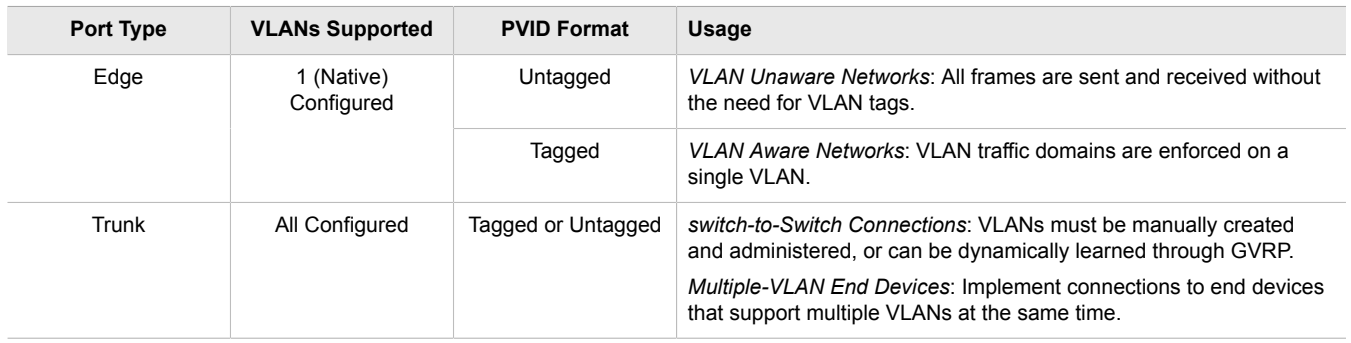

### <span id="page-509-2"></span>Section 5.35.1.4 **Ingress and Egress Rules**

Ingress and egress rules determine how traffic is received and transmitted by the switch.

Ingress rules are applied as follows to all frame when they are received by the switch:

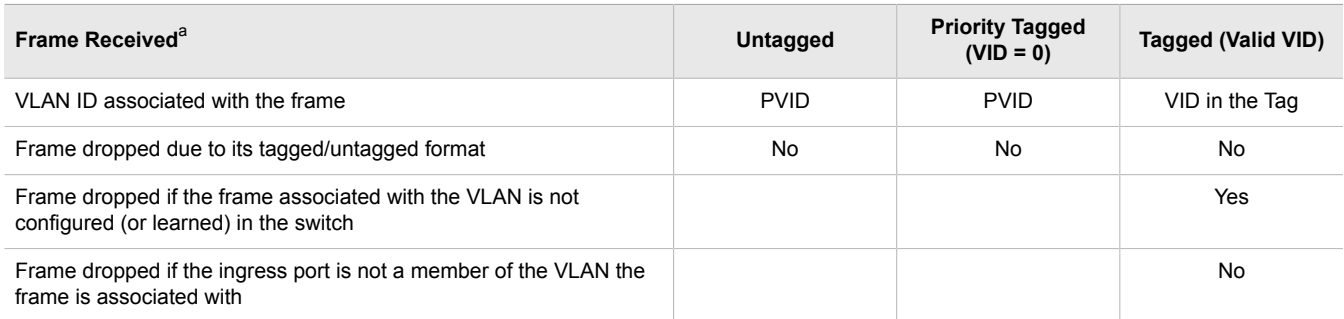

<sup>a</sup> *Does not depend on the ingress port's VLAN configuration parameters.*

Egress rules are applied as follows to all frames when they are transmitted by the switch.

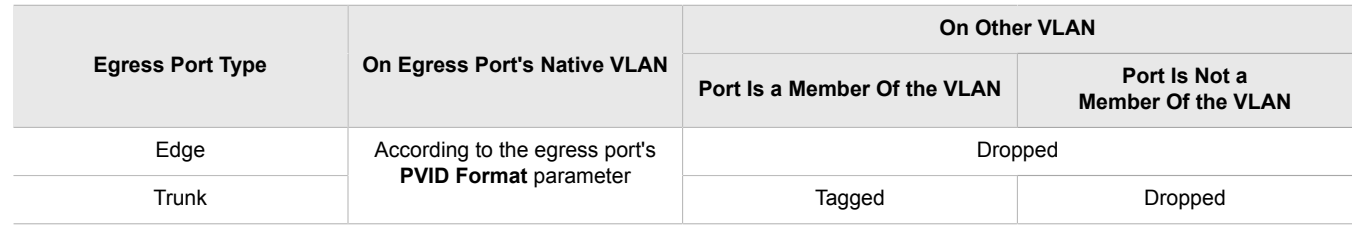

### <span id="page-510-0"></span>Section 5.35.1.5 **Forbidden Ports List**

Each VLAN can be configured to exclude ports from membership in the VLAN using the forbidden ports list. For more about configuring a list of forbidden ports, refer to [Section 5.35.5, "Managing Forbidden Ports".](#page-517-0)

#### <span id="page-510-1"></span>Section 5.35.1.6 **VLAN-Aware Mode of Operation**

The native operation mode for an IEEE 802.1Q compliant switch is VLAN-aware. Even if a specific network architecture does not use VLANs, ROX II's default VLAN settings allow the switch to still operate in a VLANaware mode, while providing functionality required for almost any network application. However, the IEEE 802.1Q standard defines a set of rules that must be followed by all VLAN-aware switches:

- Valid VIDs are within the range of 1 to 4094. VIDs equal to 0 or 4095 are invalid.
- Each frame ingressing a VLAN-aware switch is associated with a valid VID.
- Each frame egressing a VLAN-aware switch is either untagged or tagged with a valid VID. Priority-tagged frames with an invalid VID will never sent out by a VLAN-aware switch.

# **NOTE**

*Some applications have requirements conflicting with IEEE 802.Q native mode of operation. For example, some applications explicitly require priority-tagged frames to be received by end devices.*

### <span id="page-511-0"></span>Section 5.35.1.7 **GARP VLAN Registration Protocol (GVRP)**

GARP VLAN Registration Protocol (GVRP) is a standard protocol built on GARP (Generic Attribute Registration Protocol) to automatically distribute VLAN configuration information in a network. Each switch in a network needs only to be configured with VLANs it requires locally. VLANs configured elsewhere in the network are learned through GVRP. A GVRP-aware end station (i.e. PC or Intelligent Electronic Device) configured for a particular VID can be connected to a trunk on a GVRP-aware switch and automatically become part of the desired VLAN.

When a switch sends GVRP bridge protocol data units (BPDUs) out of all GVRP-enabled ports, GVRP BPDUs advertise all the VLANs known to that switch (configured manually or learned dynamically through GVRP) to the rest of the network.

When a GVRP-enabled switch receives a GVRP BPDU advertising a set of VLANs, the receiving port becomes a member of those advertised VLANs and the switch begins advertising those VLANs through all the GVRPenabled ports (other than the port on which the VLANs were learned).

To improve network security using VLANs, GVRP-enabled ports may be configured to prohibit the learning of any new dynamic VLANs but at the same time be allowed to advertise the VLANs configured on the switch.

The following is an example of how to use GVRP:

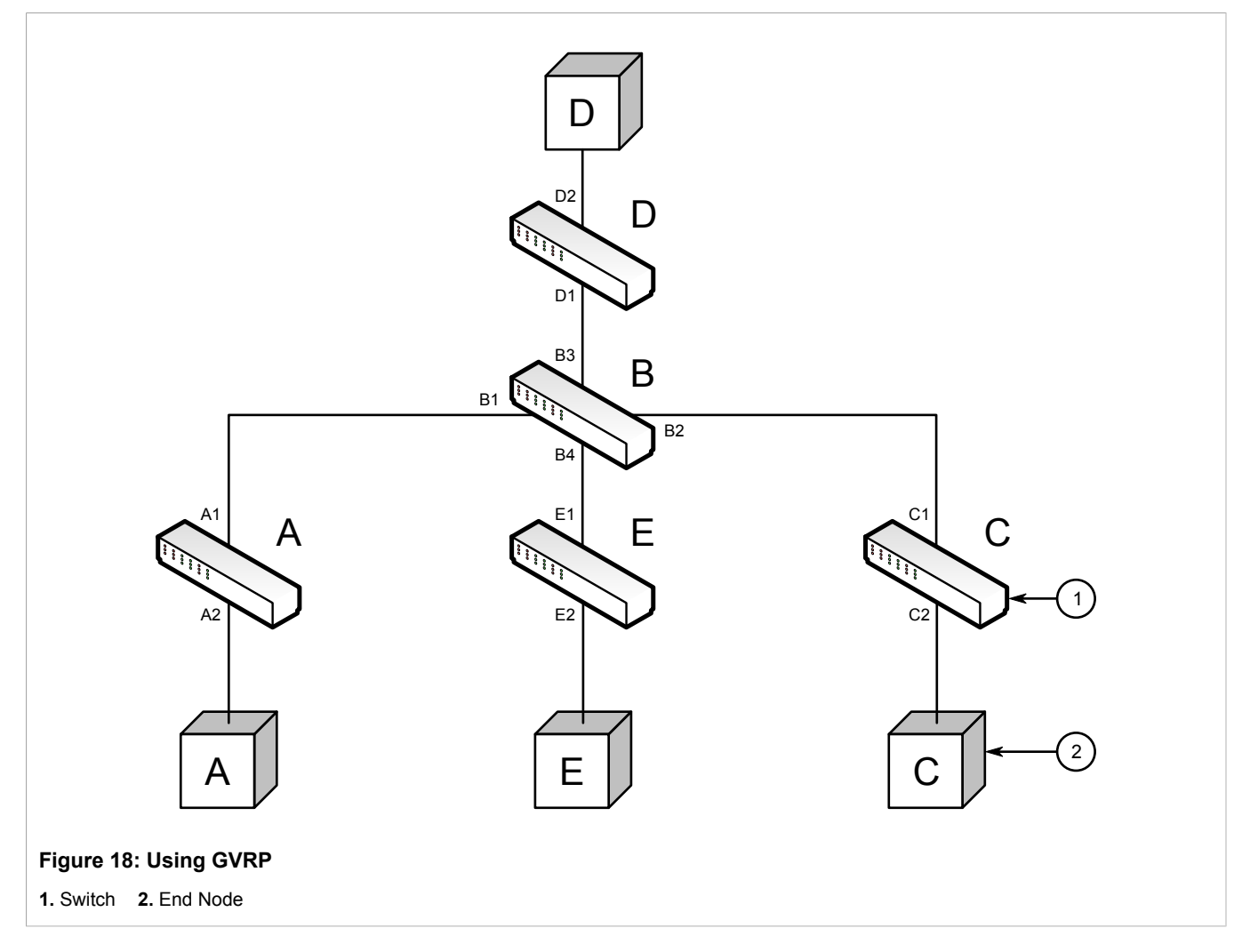

• Switch B is the core switch, all others are edge switches

- Ports A1, B1 to B4, C1, D1, D2 and E1 are GVRP aware
- Ports B1 to B4, D1 and D2 are set to advertise and learn
- Ports A1, C1 and E1 are set to advertise only
- Ports A2, C2 and E2 are edge ports
- End node D is GVRP aware
- End nodes A, E and C are GVRP unaware
- Ports A2 and C2 are configured with PVID 7
- Port E2 is configured with PVID 20
- End node D is interested in VLAN 20, hence VLAN 20 is advertised by it towards switch D
- D2 becomes a member of VLAN 20
- Ports A1 and C1 advertise VID 7
- Ports B1 and B2 become members of VLAN 7
- Ports D1 and B1 advertise VID 20
- Ports B3, B4 and D1 become members of VLAN 20

### <span id="page-512-0"></span>Section 5.35.1.8 **PVLAN Edge**

Protected VLAN (PVLAN) Edge refers to a feature of the switch that isolates multiple VLAN Edge ports from each other on a single device. All VLAN Edge ports in a switch that are configured as *protected* in this way are prohibited from sending frames to one another, but are still permitted to send frames to other, non-protected ports within the same VLAN. This protection extends to all traffic on the VLAN, including unicast, multicast and broadcast traffic.

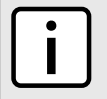

#### **NOTE**

*This feature is strictly local to the switch. PVLAN Edge ports are not prevented from communicating with ports outside of the switch, whether protected (remotely) or not.*

Ports belonging to a specific PVID and a VLAN type of PVLAN Edge are part of one PVLAN Edge group. A PVLAN Edge group should include a minimum of two ports. There can be multiple PVLAN Edge groups on a switch.

It is not possible to combine a Gbit port with a 10/100 Mbit port as part of the same PVLAN Edge group.

Possible combinations of a PVLAN Edge group are listed below:

- A PVLAN Edge group with 10/100 Mbit ports from any line modules, with the exception of 2-port 100Base-FX line modules
- A PVLAN Edge group with Gbit ports from any line modules
- A PVLAN Edge group with 10/10 Mbit ports from 2-port 100Base-FX and Gbit ports from any line modules

#### <span id="page-512-1"></span>Section 5.35.1.9 **VLAN Advantages**

The following are a few of the advantages offered by VLANs.

### **Traffic Domain Isolation**

VLANs are most often used for their ability to restrict traffic flows between groups of devices.

Unnecessary broadcast traffic can be restricted to the VLAN that requires it. Broadcast storms in one VLAN need not affect users in other VLANs.

Hosts on one VLAN can be prevented from accidentally or deliberately assuming the IP address of a host on another VLAN.

The use of creative bridge filtering and multiple VLANs can carve seemingly unified IP subnets into multiple regions policed by different security/access policies.

Multi-VLAN hosts can assign different traffic types to different VLANs.

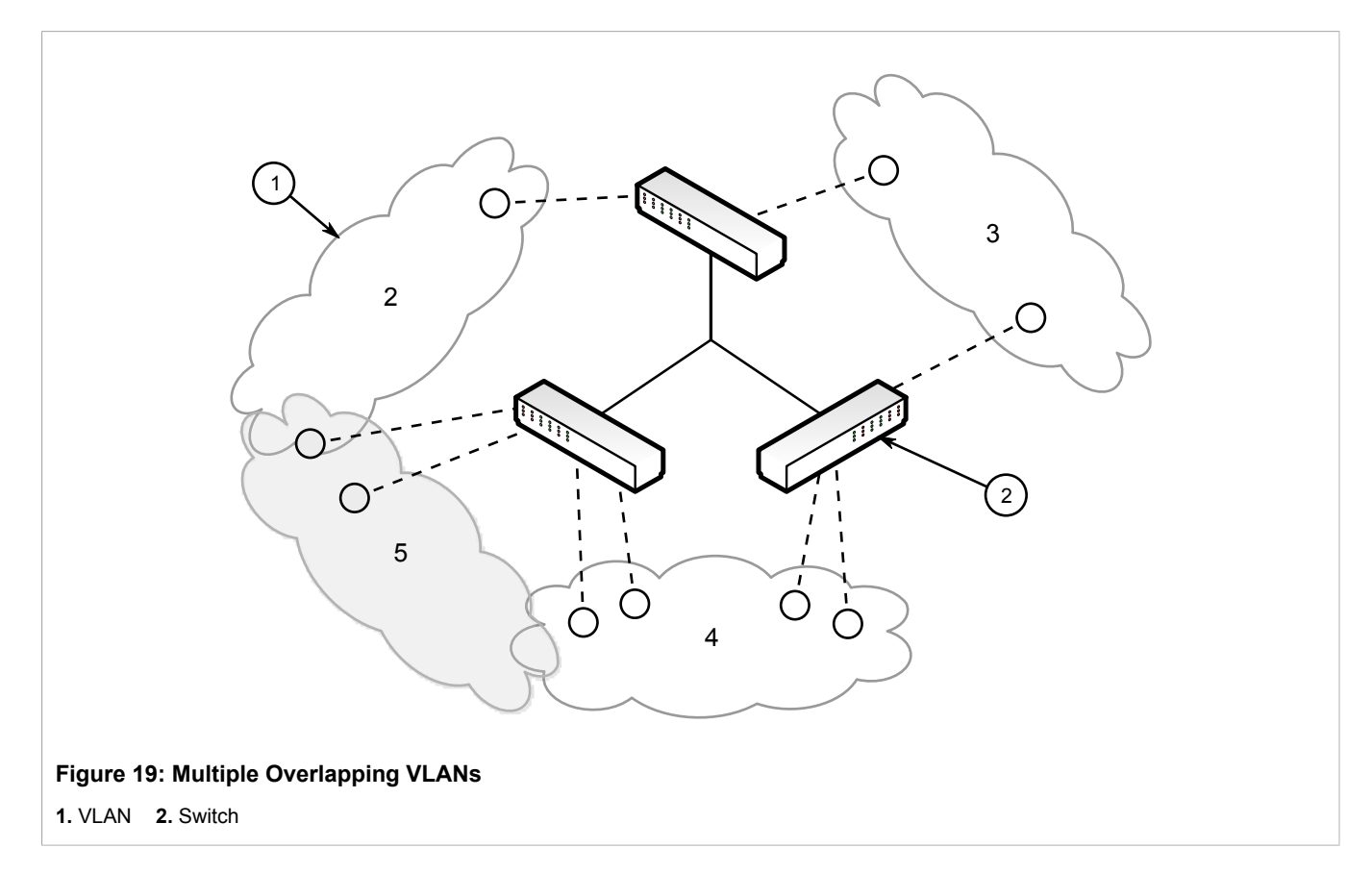

#### **Administrative Convenience**

VLANs enable equipement moves to be handled by software reconfiguration instead of by physical cable management. When a host's physical location is changed, its connection point is often changed as well. With VLANs, the host's VLAN membership and priority are simply copied to the new port.

#### **Reduced Hardware**

Without VLANs, traffic domain isolation requires the use of separate bridges for separate networks. VLANs eliminate the need for separate bridges.

The number of network hosts may often be reduced. Often, a server is assigned to provide services for independent networks. These hosts may be replaced by a single, multi-horned host supporting each network on its own VLAN. This host can perform routing between VLANs.

Multi-VLAN hosts can assign different traffic types to different VLANs.

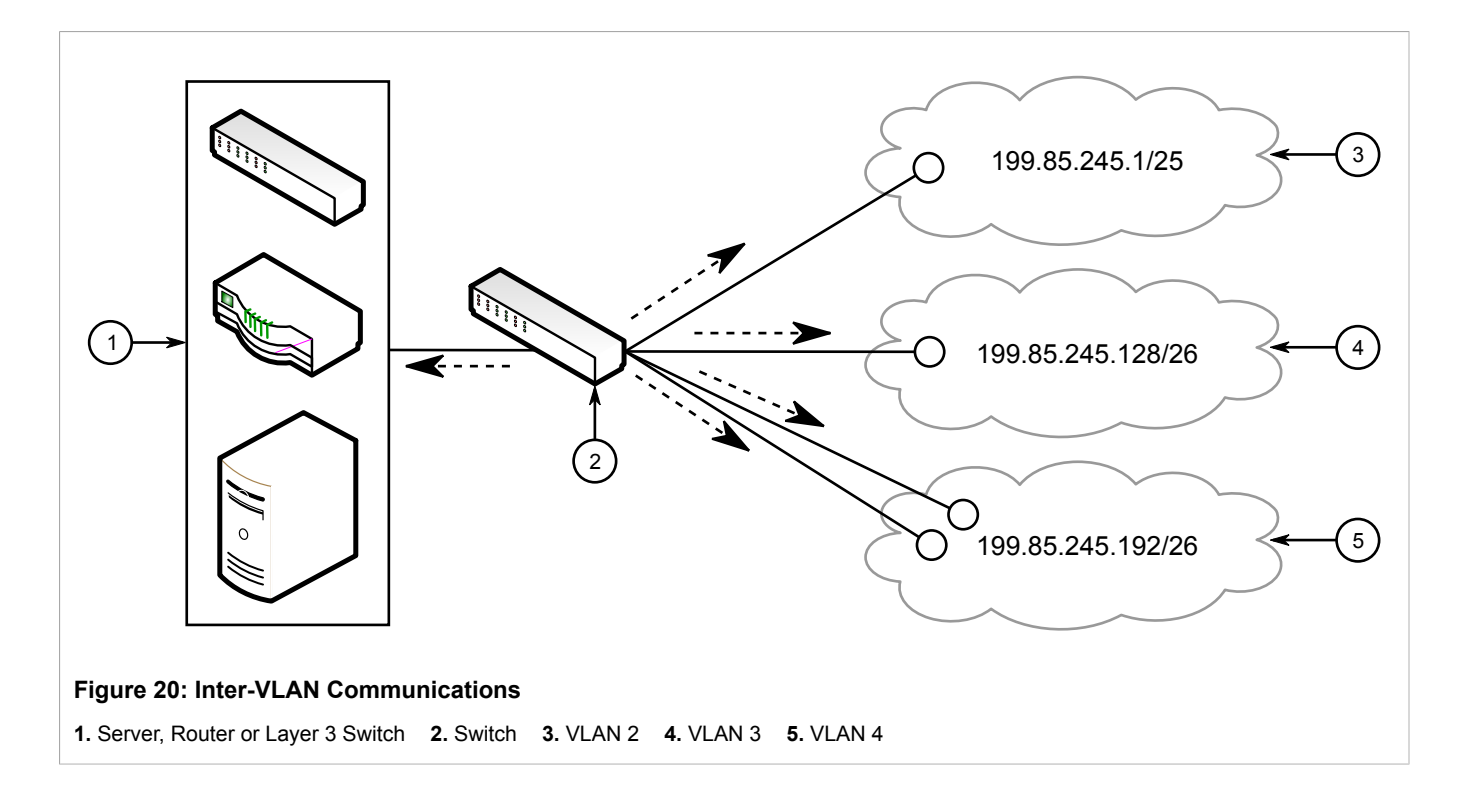

## <span id="page-514-0"></span>Section 5.35.2 **Configuring VLANs for Switch Ethernet Ports**

When a VLAN ID is assigned to a switched Ethernet port, the VLAN appears in the All-VLANs Table where it can be further configured.

To configure a VLAN for a switched Ethernet port, do the following:

- 1. Make sure the CLI is in Configuration mode.
- 2. Navigate to *switch » vlans » all-vlans » {id}*, where *{id}* is the ID of the VLAN and configure the following parameter(s) as needed:

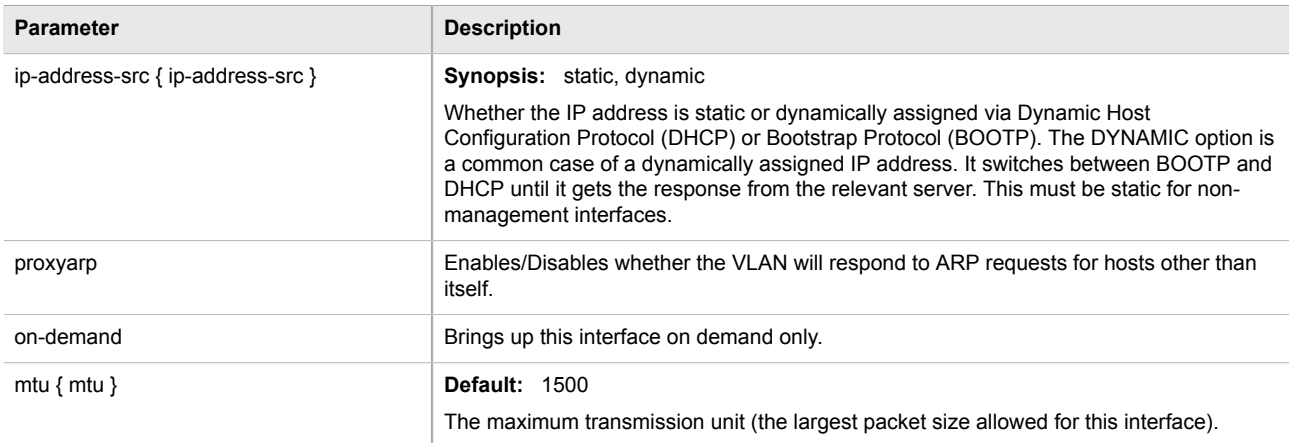

3. Add Quality of Service (QoS) maps to the VLAN. For more information, refer to [Section 5.37.7.2, "Adding a](#page-546-0) [QoS Map".](#page-546-0)

4. Type **commit** and press **Enter** to save the changes, or type **revert** and press **Enter** to abort.

## <span id="page-515-0"></span>Section 5.35.3 **Configuring the Internal VLAN Range**

ROX II creates and utilizes internal VLANs for internal functions. To provide ROX II with a pool of VLAN IDs to pull from when creating internal VLANs, a range of VLAN IDs must be reserved.

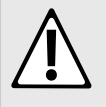

#### **CAUTION!**

*Configuration hazard – risk of data loss. If the range-start or range-end values are changed in a way that invalidates any configured internal VLANs, the configurations defined for the affected VLANs will be lost upon repositioning.*

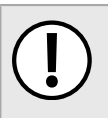

#### **IMPORTANT!**

*VLAN IDs reserved for internal VLANs should not be used by the network.*

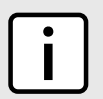

#### **NOTE**

*Changing the* range-end *value repositions the matching serial VLAN. However, the matching serial VLAN is not affected when the* range-start *value is changed.*

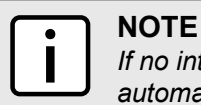

*If no internal VLANs are available when a switched Ethernet or trunk port is configured, the range is automatically extended so a unique value can be assigned.*

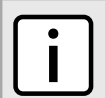

### **NOTE**

*Routable Ethernet ports and trunks cannot be configured if internal VLANS are not enabled.*

To configure the internal VLAN range, do the following:

- 1. Make sure the CLI is in Configuration mode.
- 2. Navigate to *admin » switch-config* and configure the following parameter(s) as required:

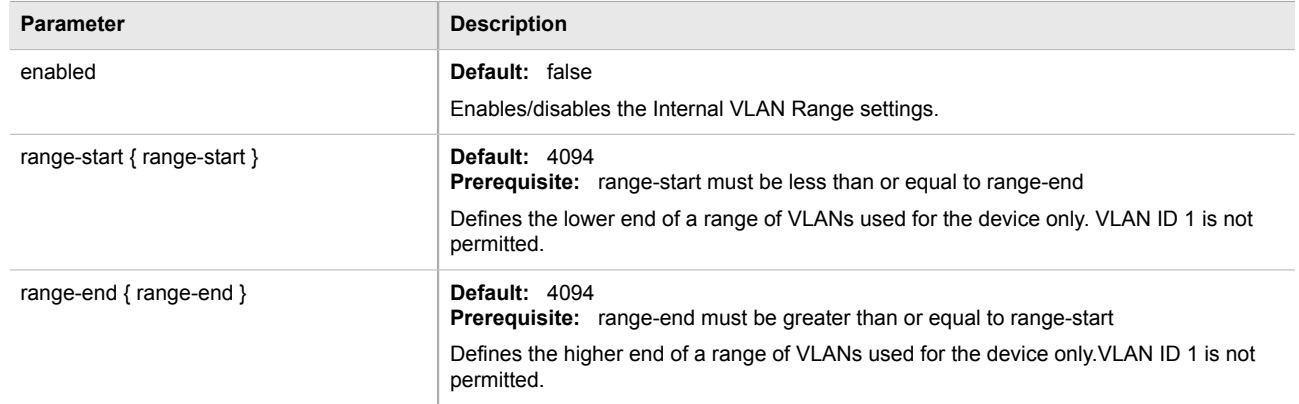

3. Type **commit** and press **Enter** to save the changes, or type **revert** and press **Enter** to abort.

## <span id="page-516-0"></span>Section 5.35.4 **Managing Static VLANs**

The following sections describe how to configure and manage static VLANs:

- [Section 5.35.4.1, "Viewing a List of Static VLANs"](#page-516-1)
- [Section 5.35.4.2, "Adding a Static VLAN"](#page-516-2)
- [Section 5.35.4.3, "Deleting a Static VLAN"](#page-517-1)

### <span id="page-516-1"></span>Section 5.35.4.1 **Viewing a List of Static VLANs**

To view a list of static VLANs, type:

**show** running-config switch vlans static-vlan

If static VLANs have been configured, a table or list similar to the following example appears:

```
ruggedcom# show running-config switch vlans static-vlan | tab
     IGMP
VID SNOOPING MSTI SLOT PORT
---------------------------------
1 - cst
!
```
If no static VLANs have been configured, add static VLANs as needed. For more information, refer to [Section 5.35.4.2, "Adding a Static VLAN"](#page-516-2).

### <span id="page-516-2"></span>Section 5.35.4.2 **Adding a Static VLAN**

To add a static VLAN for either a routable Ethernet port or virtual switch, do the following:

- 1. Make sure the CLI is in Configuration mode.
- 2. Configure the following parameter(s) as required:

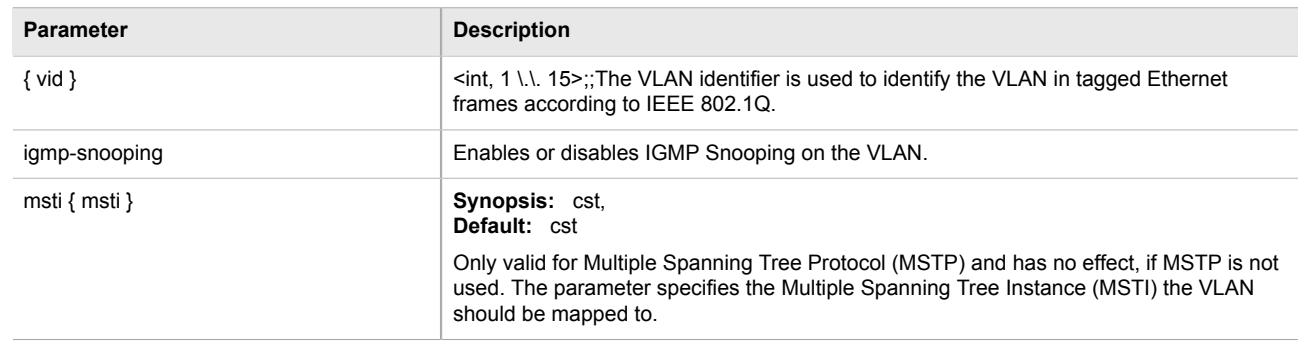

- 3. If needed, configure a forbidden ports list. For more information, refer to [Section 5.35.5.2, "Adding a](#page-518-1) [Forbidden Port"](#page-518-1).
- 4. Configure the VLAN for the port. For more information, refer to [Section 5.35.2, "Configuring VLANs for](#page-514-0) [Switch Ethernet Ports"](#page-514-0).

5. Type **commit** and press **Enter** to save the changes, or type **revert** and press **Enter** to abort.

### <span id="page-517-1"></span>Section 5.35.4.3 **Deleting a Static VLAN**

To delete a static VLAN for either a routable Ethernet port or virtual switch, do the following:

- 1. Make sure the CLI is in Configuration mode.
- 2. Delete the static VLAN by typing:

```
no switch vlans static-vlan id
```
Where:

- *id* is the ID of the VLAN
- 3. Type **commit** and press **Enter** to save the changes, or type **revert** and press **Enter** to abort.

## <span id="page-517-0"></span>Section 5.35.5 **Managing Forbidden Ports**

Static VLANs can be configured to exclude ports from membership in the VLAN using the forbidden ports list.

The following sections describe how to configure and manage a list of forbidden ports:

- [Section 5.35.5.1, "Viewing a List of Forbidden Ports"](#page-517-2)
- [Section 5.35.5.2, "Adding a Forbidden Port"](#page-518-1)
- [Section 5.35.5.3, "Deleting a Forbidden Port"](#page-518-2)

#### <span id="page-517-2"></span>Section 5.35.5.1 **Viewing a List of Forbidden Ports**

To view a list of forbidden ports, type:

**show** running-config switch vlans static-vlan forbidden-ports

If ports have been forbidden, a table or list similar to the following example appears:

```
ruggedcom# show running-config switch vlans static-vlan forbidden-ports | tab
VID SLOT PORT
-----------------
50
       lm1 1
       lm1 2
60
      \begin{array}{ccc}\n\text{lm1} & 2 \\
\text{lm1} & 3\n\end{array}lm1 lm1 4
70
       lm1 5
!
```
If no ports have been forbidden, add forbidden ports as needed. For more information, refer to [Section 5.35.5.2,](#page-518-1) ["Adding a Forbidden Port".](#page-518-1)

#### <span id="page-518-1"></span>Section 5.35.5.2 **Adding a Forbidden Port**

To add a forbidden port, do the following:

- 1. Make sure the CLI is in Configuration mode.
- 2. Add the forbidden port by typing:

**switch** vlans static-vlan *name* forbidden-ports *slot port*

Where:

- *name* is the name of the static VLAN
- *slot* is the name of the module location
- *port* is the port number (or a list of ports, if aggregated in a port trunk) for the module
- 3. Type **commit** and press **Enter** to save the changes, or type **revert** and press **Enter** to abort.

#### <span id="page-518-2"></span>Section 5.35.5.3 **Deleting a Forbidden Port**

To delete a forbidden port, do the following:

- 1. Make sure the CLI is in Configuration mode.
- 2. Configure the following parameter(s) as required:

```
no switch vlans static-vlan name forbidden-ports slot port
```
Where:

- *name* is the name of the static VLAN
- *slot* is the name of the module location
- *port* is the port number (or a list of ports, if aggregated in a port trunk) for the module
- 3. Type **commit** and press **Enter** to save the changes, or type **revert** and press **Enter** to abort.

### <span id="page-518-0"></span>Section 5.35.6 **Managing VLANs for HDLC-ETH Connections**

VLANs can be used to create logical separations between multiple HDLC-ETH connections within a T1 or E1 channel.

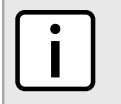

**NOTE** *Frames egressed through this logical interface will not be tagged with the VLAN configured for the HDLC-ETH connection.*

The following sections describe how to configure and manage VLANs for HDLC-ETH connections:

- [Section 5.35.6.1, "Viewing a List of HDLC-ETH VLANs"](#page-519-0)
- [Section 5.35.6.2, "Adding an HDLC-ETH VLAN"](#page-519-1)
- [Section 5.35.6.3, "Deleting an HDLC-ETH VLAN"](#page-520-1)

### <span id="page-519-0"></span>Section 5.35.6.1 **Viewing a List of HDLC-ETH VLANs**

To view a list of VLANs configured for an HDLC-ETH connection, type:

**show** running-config interface wan *interface protocol* channel connection hdlc-eth vlan *id*

#### Where:

- *interface* is the WAN interface
- *protocol* is either T1 or E1
- *id* is the ID of the VLAN

If VLANs have been configured, a table or list similar to the following example appears:

ruggedcom# show running-config interface wan lm4 1 t1 channel connection hdlc-eth vlan | tab in the contract of the contract of the contract of the contract of the contract of the contract of the contract of the contract of the contract of the contract of the contract of the contract of the contract of the contrac ON ADDRESS CHANNELNUMBER VID DEMAND MTU SRC QOS INGRESS MARK --------------------------------------------------------------- 1 100 - 1500 static 200 - 1500 static ! !

If no VLANs have been configured, add VLANs as needed. For more information, refer to [Section 5.35.6.2,](#page-519-1) ["Adding an HDLC-ETH VLAN".](#page-519-1)

#### <span id="page-519-1"></span>Section 5.35.6.2 **Adding an HDLC-ETH VLAN**

To add a VLAN to an HDLC-ETH connection, do the following:

- 1. Make sure the CLI is in Configuration mode.
- 2. Add the VLAN by typing:

**interface** wan *interface protocol* channel *number* connection hdlc-eth vlan *id*

Where:

- *interface* is the WAN interface
- *protocol* is either T1 or E1
- *number* is the channel number
- *id* is the ID of the VLAN
- 3. Configure the following parameter(s) as required:

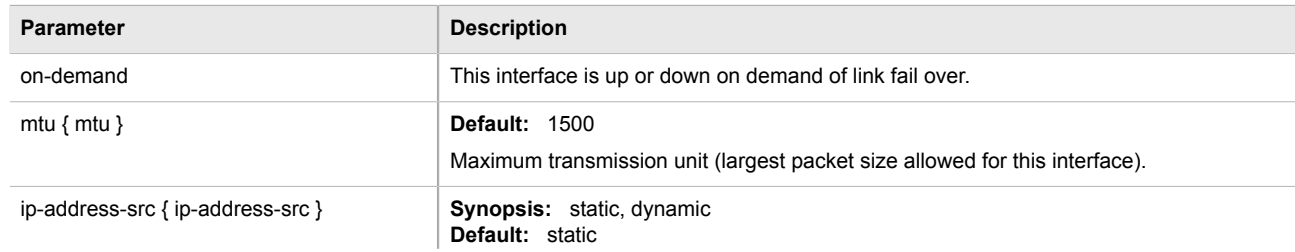

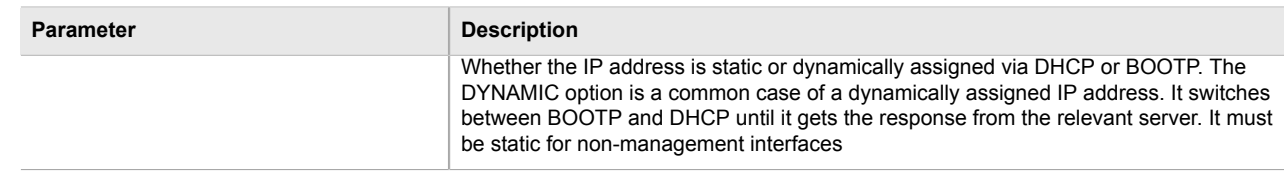

- 4. Add Quality of Service (QoS) maps to the VLAN. For more information, refer to [Section 5.37.7.2, "Adding a](#page-546-0) [QoS Map".](#page-546-0)
- 5. Type **commit** and press **Enter** to save the changes, or type **revert** and press **Enter** to abort.

### <span id="page-520-1"></span>Section 5.35.6.3 **Deleting an HDLC-ETH VLAN**

To delete a VLAN for an HDLC-ETH connection, do the following:

- 1. Make sure the CLI is in Configuration mode.
- 2. Delete the VLAN by typing:

**no** interface wan *interface protocol* channel *number* connection hdlc-eth vlan *id*

Where:

- *interface* is the WAN interface
- *protocol* is either T1 or E1
- *number* is the channel number
- *id* is the ID of the VLAN
- 3. Type **commit** and press **Enter** to save the changes, or type **revert** and press **Enter** to abort.

## <span id="page-520-0"></span>Section 5.35.7 **Managing VLANs for Virtual Switches**

The following sections describe how to configure and manage VLANs for virtual switch interfaces:

- [Section 5.35.7.1, "Viewing a List of Virtual Switch VLANs"](#page-520-2)
- [Section 5.35.7.2, "Adding a Virtual Switch VLAN"](#page-521-0)
- [Section 5.35.7.3, "Deleting a Virtual Switch VLAN"](#page-521-1)

#### <span id="page-520-2"></span>Section 5.35.7.1 **Viewing a List of Virtual Switch VLANs**

To view a list of virtual switch VLANs, type:

```
show running-config interface virtualswitch id vlan
```
Where:

• *id* is the ID assigned to the virtual switch

If VLANs have been configured, a table or list similar to the following example appears:

```
ruggedcom# show running-config interface virtualswitch 1 vlan | tab
     IP
     ADDRESS
VID SRC QOS INGRESS MARK
----------------------------------
100 static
 !
!
```
If no virtual switch VLANs have been configured, add VLANs as needed. For more information, refer to [Section 5.35.7.2, "Adding a Virtual Switch VLAN".](#page-521-0)

### <span id="page-521-0"></span>Section 5.35.7.2 **Adding a Virtual Switch VLAN**

To add virtual switch VLAN, do the following:

- 1. Make sure the CLI is in Configuration mode.
- 2. Add the virtual switch by typing:

```
interface virtualswitch id vlan vlan-id
```
Where:

- *id* is the ID assigned to the virtual switch
- *vlan-id* is the ID assigned to the VLAN
- 3. Configure the following parameter(s) as required:

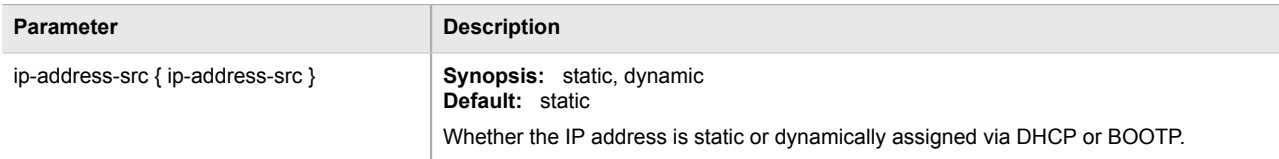

4. Type **commit** and press **Enter** to save the changes, or type **revert** and press **Enter** to abort.

#### <span id="page-521-1"></span>Section 5.35.7.3 **Deleting a Virtual Switch VLAN**

To delete a virtual switch VLAN, do the following:

- 1. Make sure the CLI is in Configuration mode.
- 2. Delete the chosen VLAN by typing:

```
no interface virtualswitch id vlan vlan-id
```
Where:

- *id* is the ID assigned to the virtual switch
- *vlan-id* is the ID assigned to the VLAN
- 3. Type **commit** and press **Enter** to save the changes, or type **revert** and press **Enter** to abort.

## <span id="page-522-0"></span>Section 5.35.8 **Managing VLAN IDs**

The following sections describe how to configure and manage VLAN IDs for routable Ethernet ports and virtual switches:

- [Section 5.35.8.1, "Viewing a List of VLAN IDs for Routable Ethernet Ports and Virtual Switches"](#page-522-1)
- [Section 5.35.8.2, "Viewing a List of VLAN IDs for T1/E1 Lines"](#page-522-2)
- [Section 5.35.8.3, "Adding a VLAN ID to a Routable Ethernet Port or Virtual Switch"](#page-523-0)
- [Section 5.35.8.4, "Adding a VLAN ID to a T1/E1 Line"](#page-523-1)
- [Section 5.35.8.5, "Deleting a VLAN ID for a Routable Ethernet Port or Virtual Switch"](#page-524-0)
- [Section 5.35.8.6, "Deleting a VLAN ID for a T1/E1 Line"](#page-524-1)

### <span id="page-522-1"></span>Section 5.35.8.1 **Viewing a List of VLAN IDs for Routable Ethernet Ports and Virtual Switches**

To view a list of VLAN IDs (VIDs) configured for either a routable Ethernet port or virtual switch, type:

**show** running-config interface *interface* vlan

Where:

• *interface* is the type of interface (either *eth* or *virtualswitch*)

If VLAN IDs have been configured, a table or list similar to the following example appears:

```
ruggedcom# show running-config interface eth vlan | tab
IP and the second contract \mathbb{I} P
                  ADDRESS ON
SLOT PORT VID SRC DEMAND QOS INGRESS MARK
------------------------------------------------------
cm 1
            999 static
!
```
If no VLAN IDs have been configured, add VLAN IDs as needed. For more information about configuring VLAN IDs for either a routable Ethernet port or virtual switch, refer to [Section 5.35.8.3, "Adding a VLAN ID to a Routable](#page-523-0) [Ethernet Port or Virtual Switch".](#page-523-0)

#### <span id="page-522-2"></span>Section 5.35.8.2 **Viewing a List of VLAN IDs for T1/E1 Lines**

To view a list of VLAN IDs (VIDs) configured for either a T1 or E1 line, type:

**show** running-config interface wan *slot port protocol* channel *number* connection hdlc-eth vlan

Where:

- *slot* is the name of the module location
- *port* is the port number (or a list of ports, if aggregated in a port trunk) for the module
- *protocol* is either T1 or E1
- *number* is the channel number

If VLAN IDs have been configured, a table or list similar to the following example appears:

```
ruggedcom# show running-config interface wan lm4 1 t1 channel 1 connection hdlc-eth vlan
interface
  wan lm4 1
   t1 channel 1
    connection hdlc-eth vlan 4024
. . . . <u>.</u>
   !
  !
!
```
If no VLAN IDs have been configured, add VLAN IDs as needed. For more information about configuring VLAN IDs for either a T1 or E1 line, refer to [Section 5.35.8.4, "Adding a VLAN ID to a T1/E1 Line".](#page-523-1)

### <span id="page-523-0"></span>Section 5.35.8.3 **Adding a VLAN ID to a Routable Ethernet Port or Virtual Switch**

To add a VLAN ID (VID) to either a routable Ethernet port or virtual switch, do the following:

- 1. Make sure the CLI is in Configuration mode.
- 2. Add the new VLAN ID by typing:

```
interface interface interface-name vlan id
```
Where:

- *interface* is the type of interface (either *eth* or *virtualswitch*)
- *interface-name* is the name of the interface
- *id* is the ID of the VLAN
- 3. Configure the following parameter(s) as required:

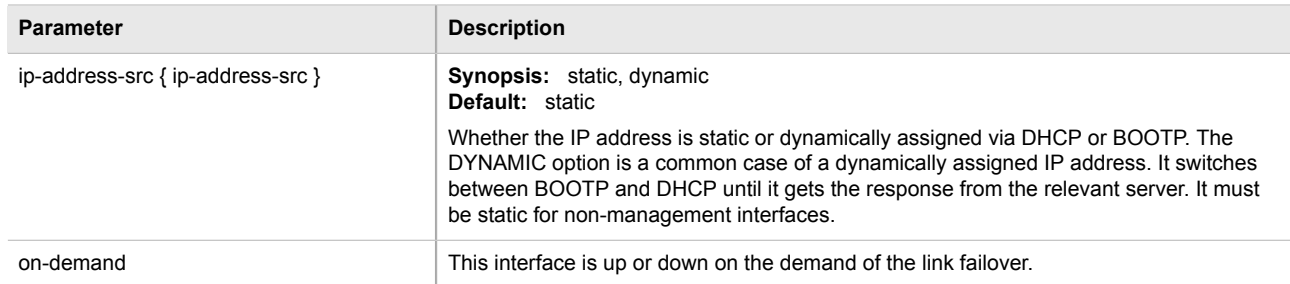

- 4. Add a QoS map for the VLAN. For more information, refer to [Section 5.37.7.2, "Adding a QoS Map"](#page-546-0).
- 5. Type **commit** and press **Enter** to save the changes, or type **revert** and press **Enter** to abort.

### <span id="page-523-1"></span>Section 5.35.8.4 **Adding a VLAN ID to a T1/E1 Line**

To add a VLAN ID (VID) to a T1/E1 line, do the following:

- 1. Make sure the CLI is in Configuration mode.
- 2. Add the new VLAN ID by typing:

**interface** wan *slot port protocol* channel *number* connection hdlc-eth vlan *id*

#### Where:

- *slot* is the name of the module location
- *port* is the port number (or a list of ports, if aggregated in a port trunk) for the module
- *protocol* is either T1 or E1
- *number* is the channel number
- *id* is the ID of the VLAN
- 3. Configure the following parameter(s) as required:

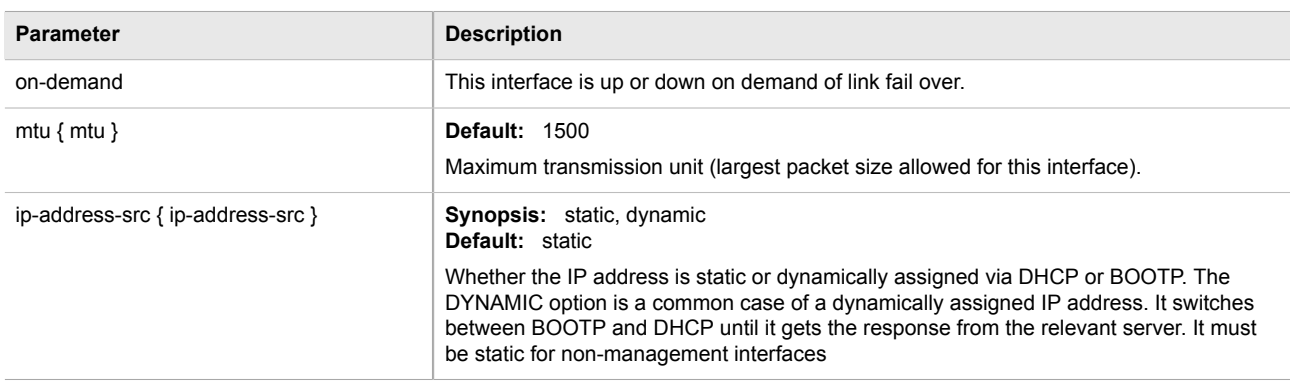

- 4. Add a QoS map for the VLAN. For more information, refer to [Section 5.37.7.2, "Adding a QoS Map"](#page-546-0).
- 5. Type **commit** and press **Enter** to save the changes, or type **revert** and press **Enter** to abort.

#### <span id="page-524-0"></span>Section 5.35.8.5 **Deleting a VLAN ID for a Routable Ethernet Port or Virtual Switch**

To delete a VLAN ID (VID) configured for either a routable Ethernet port or virtual switch, do the following:

- 1. Make sure the CLI is in Configuration mode.
- 2. Delete the traffic control rule by typing:

**no** interface *interface interface-name* vlan *id*

Where:

- *interface* is the type of interface (either *eth* or *virtualswitch*)
- *interface-name* is the name of the interface
- *id* is the ID of the VLAN
- 3. Type **commit** and press **Enter** to save the changes, or type **revert** and press **Enter** to abort.

## <span id="page-524-1"></span>Section 5.35.8.6

## **Deleting a VLAN ID for a T1/E1 Line**

To delete a VLAN ID (VID) configured for either a T1 or E1 line, do the following:

1. Make sure the CLI is in Configuration mode.

2. Delete the traffic control rule by typing:

**no** interface wan *slot port protocol* channel *number* connection hdlc-eth vlan *id*

Where:

- *slot* is the name of the module location
- *port* is the port number (or a list of ports, if aggregated in a port trunk) for the module
- *protocol* is either T1 or E1
- *number* is the channel number
- *id* is the ID of the VLAN
- 3. Type **commit** and press **Enter** to save the changes, or type **revert** and press **Enter** to abort.

# Section 5.36 **Managing Network Discovery and LLDP**

ROX II supports the Link Layer Discovery Protocol (LLDP), a Layer 2 protocol for automated network discovery.

LLDP is an IEEE standard protocol, IEEE 802.11AB, which allows a networked device to advertise its own basic networking capabilities and configuration. It can simplify the troubleshooting of complex networks and can be used by Network Management Systems (NMS) to obtain and monitor detailed information about a network's topology. LLDP data are made available via SNMP (through support of LLDP-MIB).

LLDP allows a networked device to discover its neighbors across connected network links using a standard mechanism. Devices that support LLDP are able to advertise information about themselves, including their capabilities, configuration, interconnections, and identifying information.

LLDP agent operation is typically implemented as two modules: the LLDP transmit module and LLDP receive module. The LLDP transmit module, when enabled, sends the local device's information at regular intervals, in 802.1AB standard format. Whenever the transmit module is disabled, it transmits an LLDPDU (LLDP data unit) with a time-to-live (TTL) TLV containing *0* in the information field. This enables remote devices to remove the information associated with the local device in their databases. The LLDP receive module, when enabled, receives information about remote devices and updates its LLDP database of remote systems. When new or updated information is received, the receive module initiates a timer for the valid duration indicated by the TTL TLV in the received LLDPDU. A remote system's information is removed from the database when an LLDPDU is received from it with TTL TLV containing *0* in its information field.

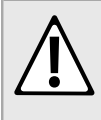

#### **CAUTION!**

*Security hazard – risk of unauthorized access and/or exploitation. LLDP is not secure by definition. Avoid enabling LLDP on devices connected to external networks. Siemens recommends using LLDP only in secure environments operating within a security perimeter.*

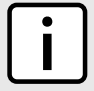

#### **NOTE**

*LLDP is implemented to keep a record of only one device per Ethernet port. Therefore, if there are multiple devices sending LLDP information to a switch port on which LLDP is enabled, information about the neighbor on that port will change constantly.*

The following sections describe how to configure and manage LLDP:

- [Section 5.36.1, "Configuring LLDP"](#page-526-0)
- [Section 5.36.2, "Viewing Global Statistics and Advertised System Information"](#page-526-1)
- [Section 5.36.3, "Viewing Statistics for LLDP Neighbors"](#page-527-0)

• [Section 5.36.4, "Viewing Statistics for LLDP Ports"](#page-529-0)

## <span id="page-526-0"></span>Section 5.36.1 **Configuring LLDP**

To configure the Link Layer Discovery Protocol (LLDP), do the following:

- 1. Make sure the CLI is in Configuration mode.
- 2. Navigate to *switch » net-discovery » lldp* and configure the following parameter(s) as required:

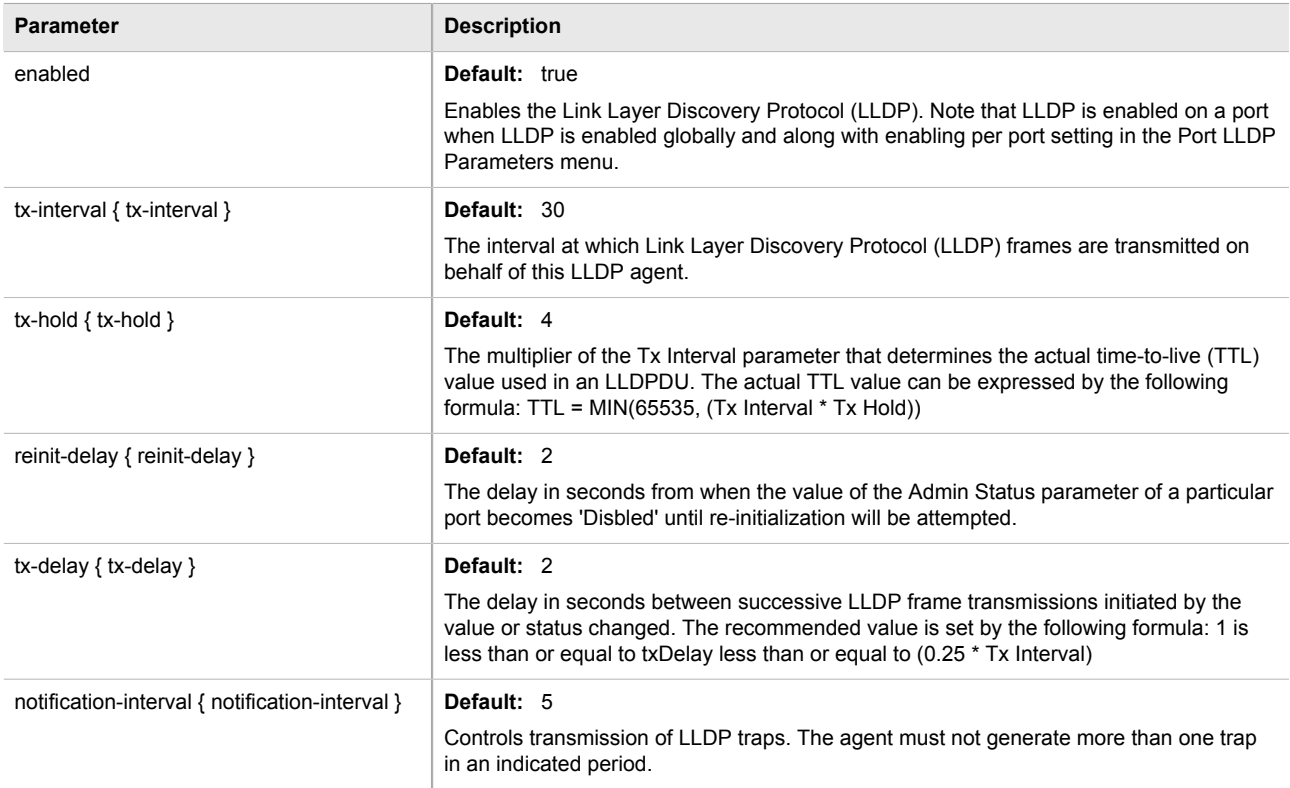

3. Type **commit** and press **Enter** to save the changes, or type **revert** and press **Enter** to abort.

## <span id="page-526-1"></span>Section 5.36.2 **Viewing Global Statistics and Advertised System Information**

To view global statistics for LLDP, type:

show switch net-discovery lldp global-statistics

A table or list similar to the following appears:

```
ruggedcom# show switch net-discovery lldp global-statistics
global-statistics
 inserts 21<br>deletes 20
 deletes 20<br>drops 0
 drops 0<br>aqeouts 8
 ageouts
```
last change time 3D14m19s

This table or list displays the following information:

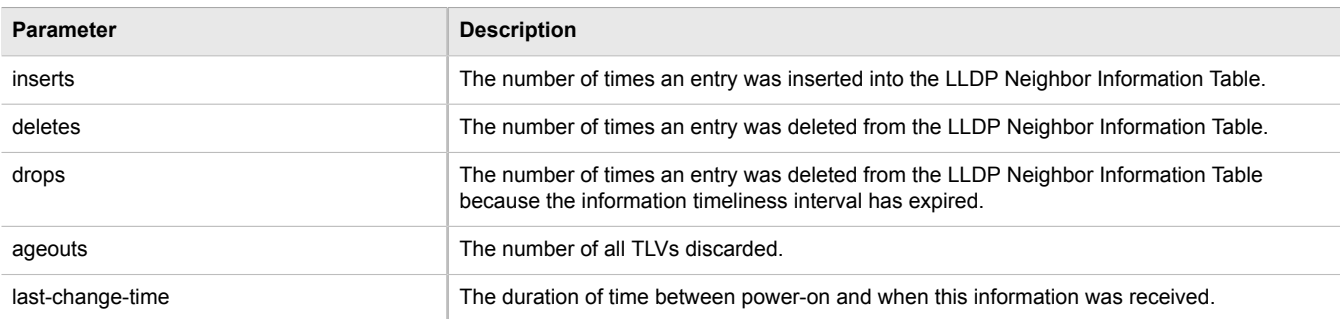

To view the system information that is advertised to neighbors, type:

show switch net-discovery lldp local-system

A table or list similar to the following appears:

```
ruggedcom# show switch net-discovery lldp local-system
local-system
 local chassis subtype macAddress
 local chassis id 00:0a:dc:ff:9a:00
local chassis 10<br>local system name R12.localdomain<br>rv5000_p_MNT_HT.
 local system desc RX5000-R-MNT-HI-HI-SM61-CM01-L3SEC-16TX01-XX-XX-XX-4FG50-XX
local system caps bridge, router
local system caps enabled bridge, router
```
This table or list displays the following information:

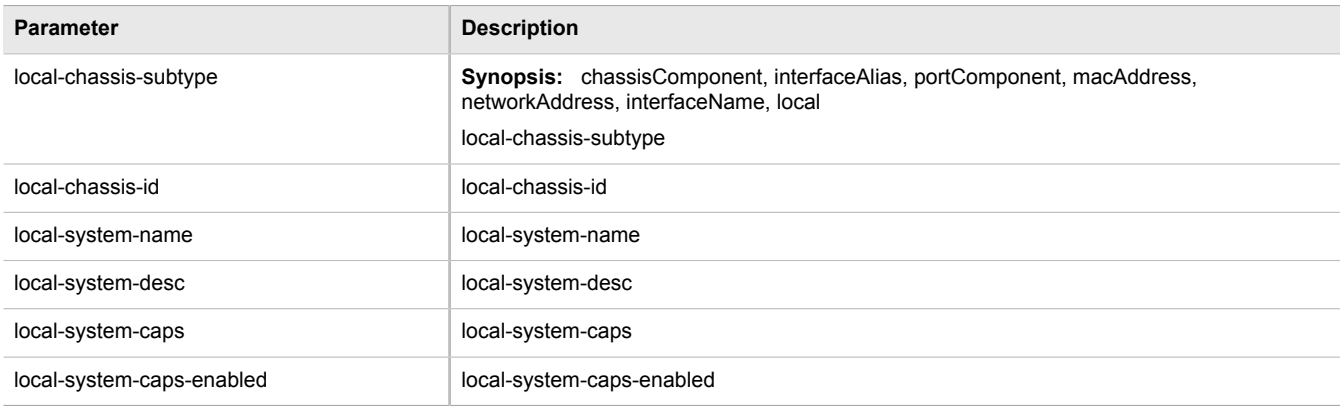

## <span id="page-527-0"></span>Section 5.36.3 **Viewing Statistics for LLDP Neighbors**

To view statistics for LLDP neighbors, type:

show switch net-discovery lldp port-lldp-neighbors

A table or list similar to the following appears:

```
ruggedcom# show switch net-discovery lldp port-lldp-neighbors
port-lldp-neighbors lm1 1
 chassis id
```
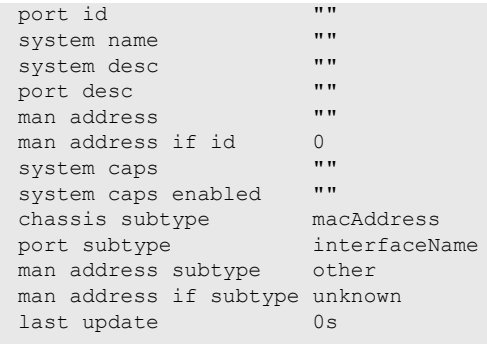

This table or list displays the following information:

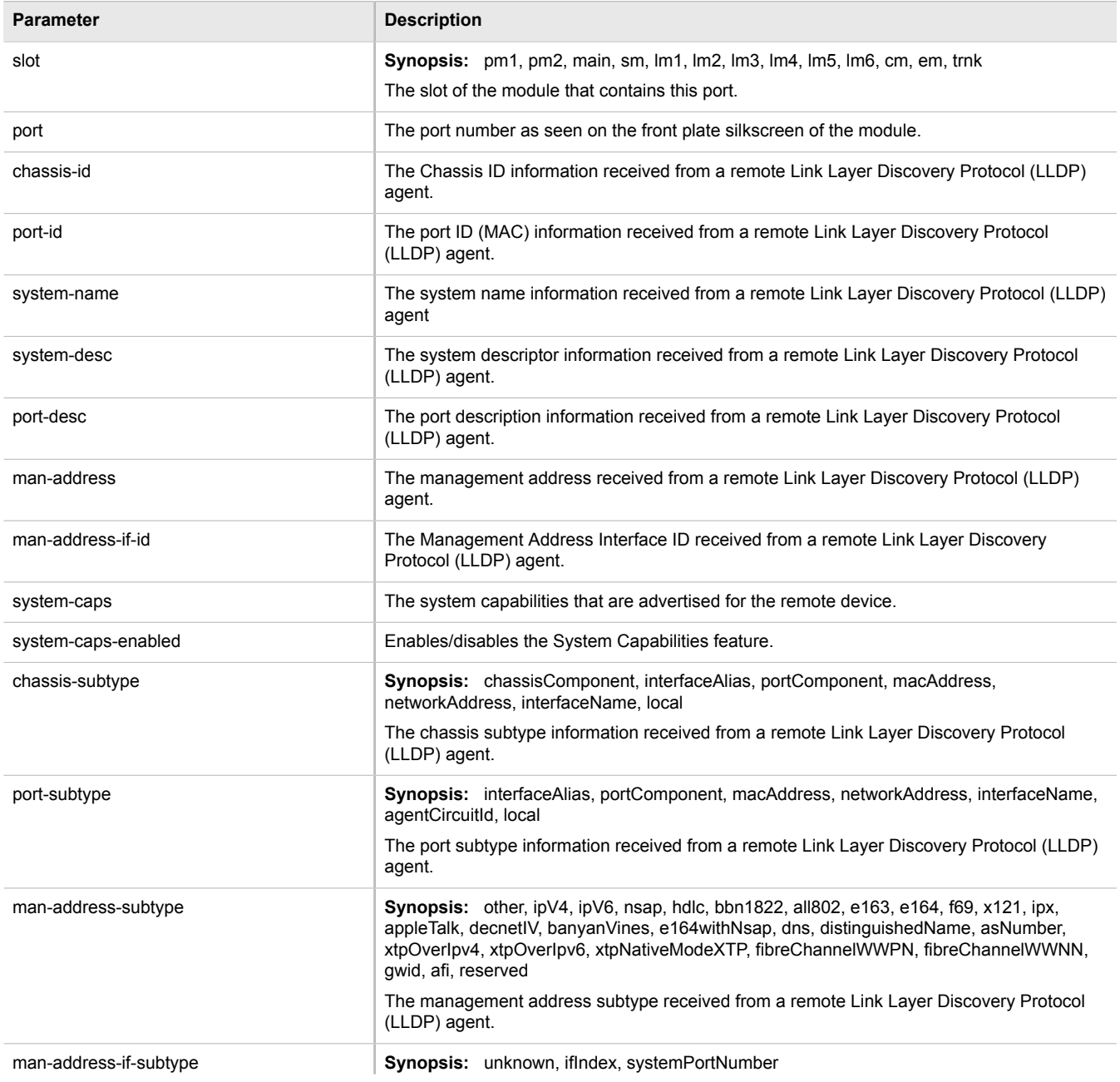

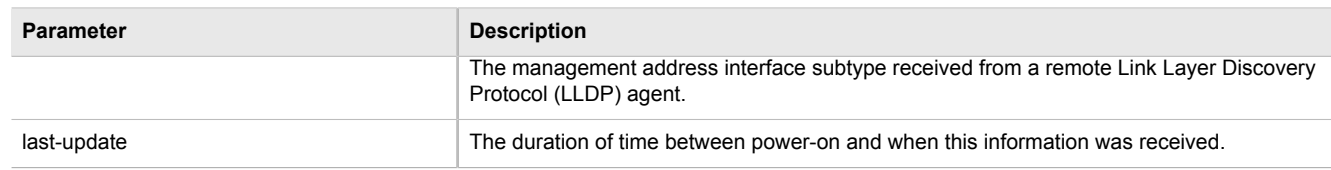

## <span id="page-529-0"></span>Section 5.36.4 **Viewing Statistics for LLDP Ports**

To view statistics for LLDP ports, type:

show switch net-discovery lldp port-lldp-stats

A table or list similar to the following appears:

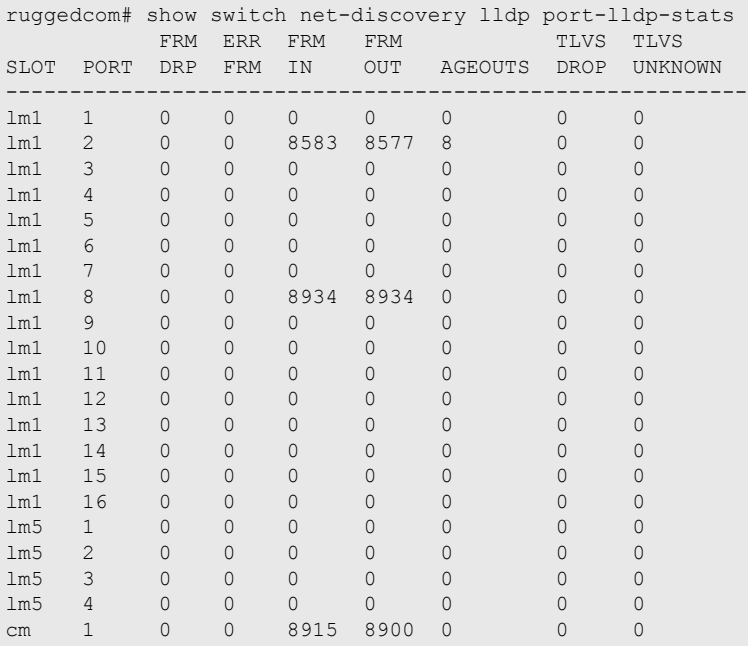

This table or list displays the following information:

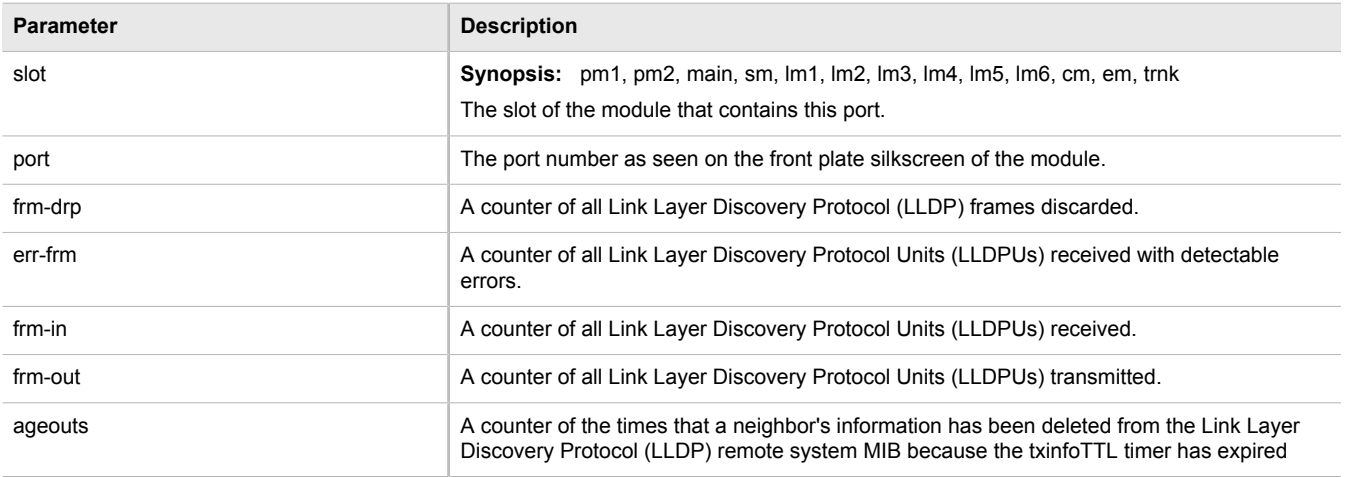

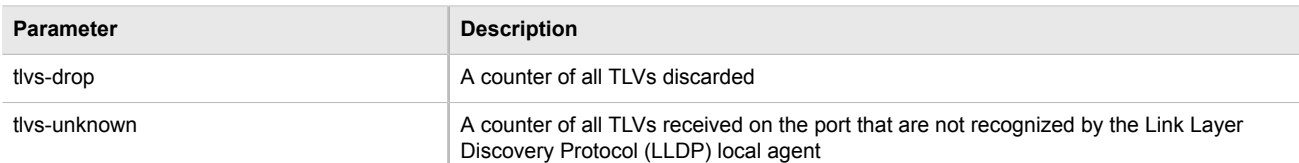

# Section 5.37 **Managing Traffic Control**

Traffic control is a firewall subsystem that manages the amount of bandwidth for each network interface that different types of traffic are permitted to use. For a traffic control configuration to work, a firewall must be configured.

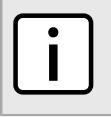

#### **NOTE**

*For more information about firewalls, refer to [Section 5.17, "Managing Firewalls"](#page-277-0).*

ROX II allows up to 4 different firewall configurations, enabling users to quickly change between configurations. Users can quickly assess different configurations without needing to save and reload any part of the configuration. In contrast, there is only one traffic control configuration. When enabled, a traffic control configuration is used with the current firewall configuration. A current firewall configuration is defined as one that is specified in either work-config and/or active-config. It does not have to be enabled to be validated.

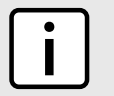

#### **NOTE**

*Traffic control is not available for Ethernet traffic on any line module when Layer 3 hardware acceleration is enabled. It is intended to be used only on WAN interfaces.*

The following sections describe how to configure and manage traffic control settings:

- [Section 5.37.1, "Enabling and Configuring Traffic Control"](#page-530-0)
- [Section 5.37.2, "Managing Traffic Control Interfaces"](#page-532-0)
- [Section 5.37.3, "Managing Traffic Control Priorities"](#page-534-0)
- [Section 5.37.4, "Managing Traffic Control Classes"](#page-536-0)
- [Section 5.37.5, "Managing Traffic Control Devices"](#page-538-0)
- [Section 5.37.6, "Managing Traffic Control Rules"](#page-540-0)
- [Section 5.37.7, "Managing QoS Mapping for VLANs"](#page-545-0)
- [Section 5.37.8, "Managing Egress Markers for QoS Maps"](#page-547-0)
- [Section 5.37.9, "Viewing QoS Statistics"](#page-549-0)

## <span id="page-530-0"></span>Section 5.37.1 **Enabling and Configuring Traffic Control**

Traffic control functions are divided into two modes:

• **Basic Mode**

Basic mode offers a limited set of options and parameters. Use this mode to set the outgoing bandwidth for an interface, the interface priority (high, medium or low), and some simple traffic control characteristics. Basic traffic shaping affects traffic identified by protocol, port number, address and interface. Note that some of these options are mutually exclusive. Refer to the information given for each option.

In basic mode, a packet is categorized based on the contents of its Type of Service (ToS) field if it does not match any of the defined classes.

#### • **Advanced Mode**

In advanced mode, each interface to be managed is assigned a total bandwidth for incoming and outgoing traffic. Classes are then defined for each interface, each with its own minimum assured bandwidth and a maximum permitted bandwidth. The combined minimum of the classes on an interface must be no more than the total outbound bandwidth specified for the interface. Each class is also assigned a priority, and any bandwidth left over after each class has received its minimum allocation (if needed) will be allocated to the lowest priority class up until it reaches its maximum bandwidth, after which the next priority is allocated more bandwidth. When the specified total bandwidth for the interface is reached, no further packets are sent, and any further packets may be dropped if the interface queues are full.

Packets are assigned to classes on the outbound interface based on either a mark assigned to the packet, or the Type of Service (ToS) field in the IP header. If the ToS field matches a defined class, the packet is allocated to that class. Otherwise, it is allocated to any class that matches the mark assigned to the packet. If no class matches the mark, the packet is assigned to the default class.

Marks are assigned to packets by traffic control rules that are based on a number of parameters, such as IP address, port number, protocol, packet length, and more.

The two modes cannot be accessed simultaneously. Only the mode that is currently configured can be accessed.

To enable and configure traffic control, do the following:

- 1. Make sure the CLI is in Configuration mode.
- 2. Configure the following parameter(s) as required:

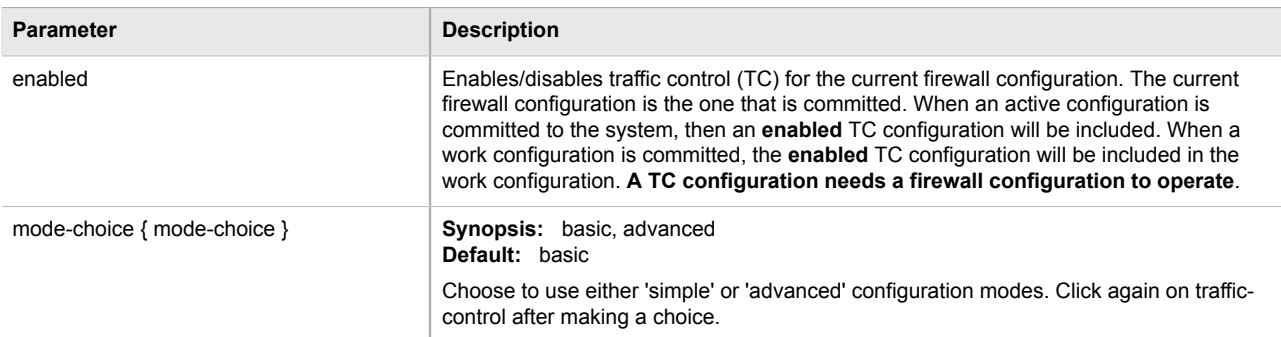

- 3. If basic mode is enabled, do the following:
	- . Add traffic control interfaces. For more information, refer to [Section 5.37.2.2, "Adding a Traffic Control](#page-532-1) [Interface"](#page-532-1).
	- . Add traffic control priorities. For more information, refer to [Section 5.37.3.2, "Adding a Traffic Control](#page-534-1) [Priority"](#page-534-1).
- 4. If advanced mode is enabled, do the following:
	- . Add traffic control classes. For more information, refer to [Section 5.37.4.2, "Adding a Traffic Control](#page-536-1) [Class"](#page-536-1).
	- . Add traffic control devices. For more information, refer to [Section 5.37.5.2, "Adding a Traffic Control](#page-539-0) [Device".](#page-539-0)
	- . Add traffic control rules. For more information, refer to [Section 5.37.6.2, "Adding a Traffic Control Rule"](#page-541-0).
- 5. Type **commit** and press **Enter** to save the changes, or type **revert** and press **Enter** to abort.

## <span id="page-532-0"></span>Section 5.37.2 **Managing Traffic Control Interfaces**

Traffic control interfaces define interfaces used for traffic shaping, mainly for outbound bandwith and the outgoing device.

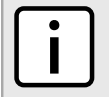

#### **NOTE**

*Traffic control interfaces can only be configured in basic mode. For more information about setting the traffic control mode, refer to [Section 5.37.1, "Enabling and Configuring Traffic Control"](#page-530-0).*

The following sections describe how to configure and manage traffic control interfaces:

- [Section 5.37.2.1, "Viewing a List of Traffic Control Interfaces"](#page-532-2)
- [Section 5.37.2.2, "Adding a Traffic Control Interface"](#page-532-1)
- [Section 5.37.2.3, "Deleting a Traffic Control Interface"](#page-533-0)

#### <span id="page-532-2"></span>Section 5.37.2.1 **Viewing a List of Traffic Control Interfaces**

To view a list of traffic control interfaces, type:

**show** running-config qos traffic-control basic-configuration tcinterfaces

If interfaces have been configured, a table or list similar to the following example appears:

```
ruggedcom# show running-config qos traffic-control basic-configuration tcinterfaces
qos
 traffic-control
  basic-configuration
   tcinterfaces te1-2-1c01ppp
    type external
    inbandwidth 1500
    in-unit kilobits
    outbandwidth 1500
    out-unit kilobits
    description "TC on T1 Link"
    !
   !
  !
!
```
If no interfaces have been configured, add interfaces as needed. For more information, refer to [Section 5.37.2.2,](#page-532-1) ["Adding a Traffic Control Interface".](#page-532-1)

### <span id="page-532-1"></span>Section 5.37.2.2 **Adding a Traffic Control Interface**

To add a new traffic control interface, do the following:

- 1. Make sure the CLI is in Configuration mode.
- 2. Configure the following parameter(s) as required:

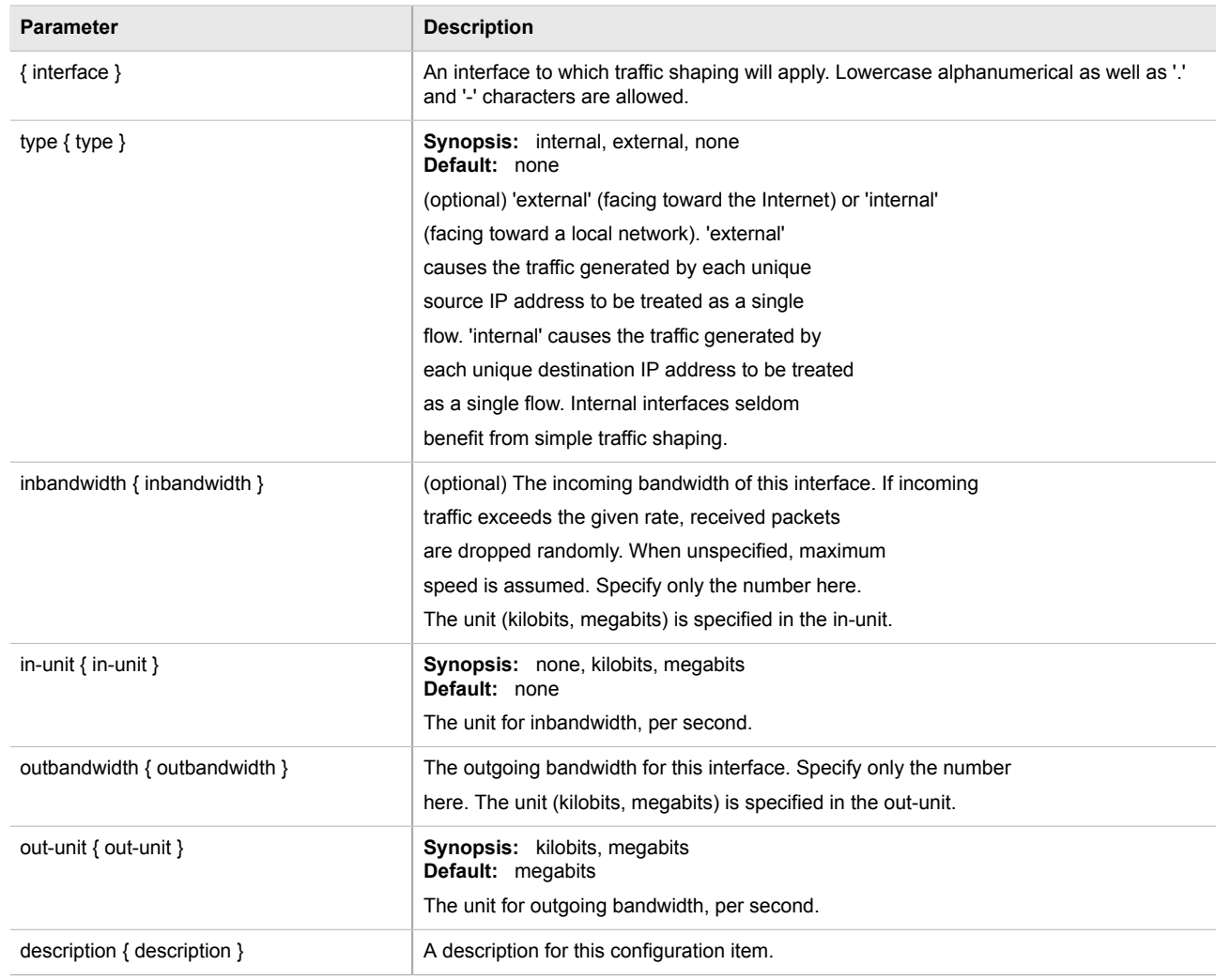

3. Type **commit** and press **Enter** to save the changes, or type **revert** and press **Enter** to abort.

### <span id="page-533-0"></span>Section 5.37.2.3 **Deleting a Traffic Control Interface**

To delete a traffic control interface, do the following:

- 1. Make sure the CLI is in Configuration mode.
- 2. Delete the traffic control interface by typing:

**no** qos traffic-control basic-configuration tcinterfaces *interface*

Where:

- *interface* is the name of the traffic control interface
- 3. Type **commit** and press **Enter** to save the changes, or type **revert** and press **Enter** to abort.

## <span id="page-534-0"></span>Section 5.37.3 **Managing Traffic Control Priorities**

Traffic control priorities define priorities used for traffic shaping.

#### **NOTE**

*Traffic control priorities can only be configured in basic mode. For more information about setting the traffic control mode, refer to [Section 5.37.1, "Enabling and Configuring Traffic Control"](#page-530-0).*

The following sections describe how to configure and manage traffic control priorities:

- [Section 5.37.3.1, "Viewing a List of Traffic Control Priorities"](#page-534-2)
- [Section 5.37.3.2, "Adding a Traffic Control Priority"](#page-534-1)
- [Section 5.37.3.3, "Deleting a Traffic Control Priority"](#page-535-0)

#### <span id="page-534-2"></span>Section 5.37.3.1 **Viewing a List of Traffic Control Priorities**

To view a list of traffic control priorities, type:

**show** running-config qos traffic-control basic-configuration tcpriorities

If priorities have been configured, a table or list similar to the following example appears:

```
ruggedcom# show running-config qos traffic-control basic-configuration tcpriorities
qos
  traffic-control
  basic-configuration
   tcpriorities high
   band
   protocol tcp<br>port 80
   port
    description "High priority traffic"
    !
   tcpriorities medium
 protocol udp
 port 1500
    description "Medium priority traffic"
    !
   tcpriorities low
 band low
 protocol icmp
    description "Low priority traffic"
   !
   !
  !
!
```
If no priorities have been configured, add priorities as needed. For more information, refer to [Section 5.37.3.2,](#page-534-1) ["Adding a Traffic Control Priority".](#page-534-1)

### <span id="page-534-1"></span>Section 5.37.3.2 **Adding a Traffic Control Priority**

To add a new traffic control priority, do the following:

- 1. Make sure the CLI is in Configuration mode.
- 2. Add the static MAC address by typing:

**qos** traffic-control basic-configuration tcpriority *name*

Where:

- *name* is the name of the traffic control priority entry
- 3. Configure the following parameter(s) as required:

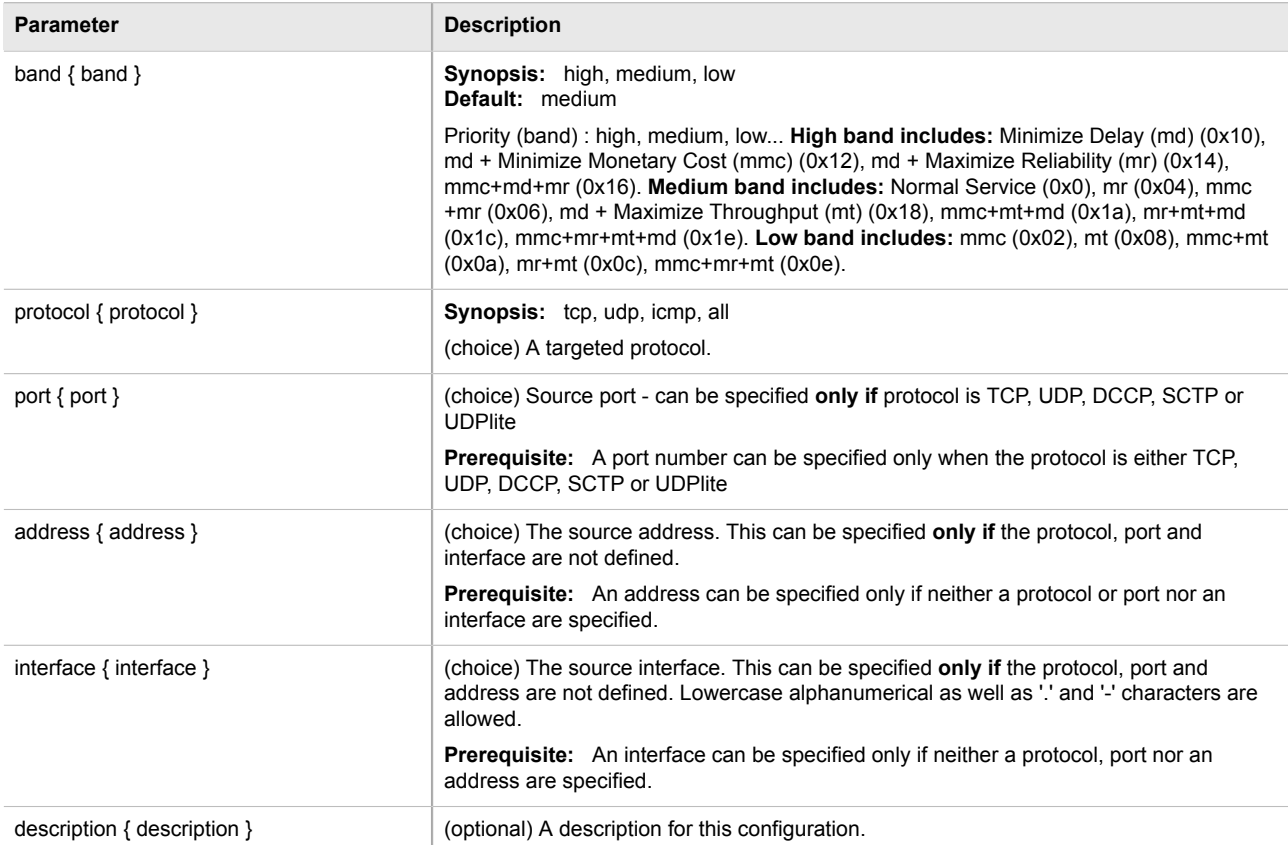

4. Type **commit** and press **Enter** to save the changes, or type **revert** and press **Enter** to abort.

#### <span id="page-535-0"></span>Section 5.37.3.3 **Deleting a Traffic Control Priority**

To delete a traffic control priority, do the following:

- 1. Make sure the CLI is in Configuration mode.
- 2. Delete the traffic control priority by typing:

**no** qos traffic-control basic-configuration tcpriority *name*

Where:

- *name* is the name of the traffic control priority entry
- 3. Type **commit** and press **Enter** to save the changes, or type **revert** and press **Enter** to abort.

## <span id="page-536-0"></span>Section 5.37.4 **Managing Traffic Control Classes**

Traffic control classes define classes for traffic shaping. Optionally, they can also define parameters for Type of Service (ToS), which is an eight-bit field in the IPv4 header. Traffic control can inspect the ToS value of an incoming IP frame and classify traffic to provide preferential service in the outgoing queue. Traffic classification is done based on the ToS value and the ToS options defined for each traffic control class and traffic control rule. IP Traffic matching with the ToS options takes precedence over the mark rules.

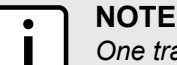

*One traffic control class must be added for each network interface.*

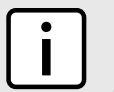

**NOTE** *Type of Service (ToS) is defined by the Internet Engineering Task Force (IETF). For more information about ToS, refer to [RFC 1349 \[http://tools.ietf.org/html/rfc1349](http://tools.ietf.org/html/rfc1349)].*

The following sections describe how to configure and manage traffic control classes:

- [Section 5.37.4.1, "Viewing a List of Traffic Control Classes"](#page-536-2)
- [Section 5.37.4.2, "Adding a Traffic Control Class"](#page-536-1)
- [Section 5.37.4.3, "Deleting a Traffic Control Class"](#page-538-1)

#### <span id="page-536-2"></span>Section 5.37.4.1 **Viewing a List of Traffic Control Classes**

To view a list of traffic control classes, type:

**show** running-config qos traffic-control advanced-configuration tcclasses

If classes have been configured, a table or list similar to the following example appears:

```
ruggedcom# show running-config qos traffic-control advanced-configuration tcclasses
qos
 traffic-control
   advanced-configuration
   tcclasses TCP
    interface te1-2-1c01ppp
   mark 1
    min-bandwidth full/2
    max-bandwidth full
    priority 1
 !
   !
 !
!
```
If no classes have been configured, add classes as needed. For more information, refer to [Section 5.37.4.2,](#page-536-1) ["Adding a Traffic Control Class".](#page-536-1)

#### <span id="page-536-1"></span>Section 5.37.4.2 **Adding a Traffic Control Class**

To add a new traffic control class, do the following:

- 1. Make sure the CLI is in Configuration mode.
- 2. Add the static MAC address by typing:

**qos** traffic-control advanced-configuration tcclasses *name*

#### Where:

• *name* is the name of the traffic control class entry

#### 3. Configure the following parameter(s) as required:

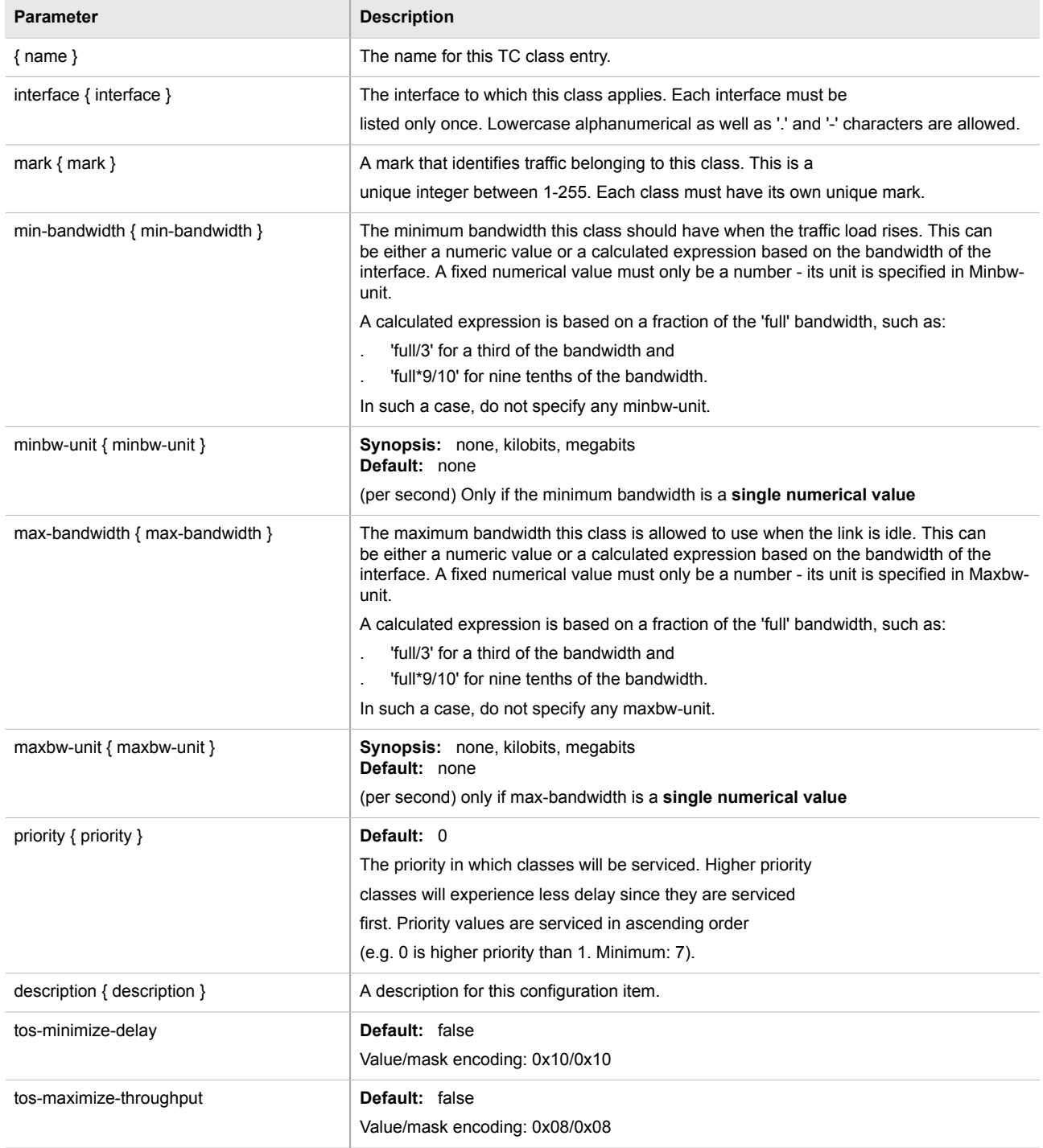

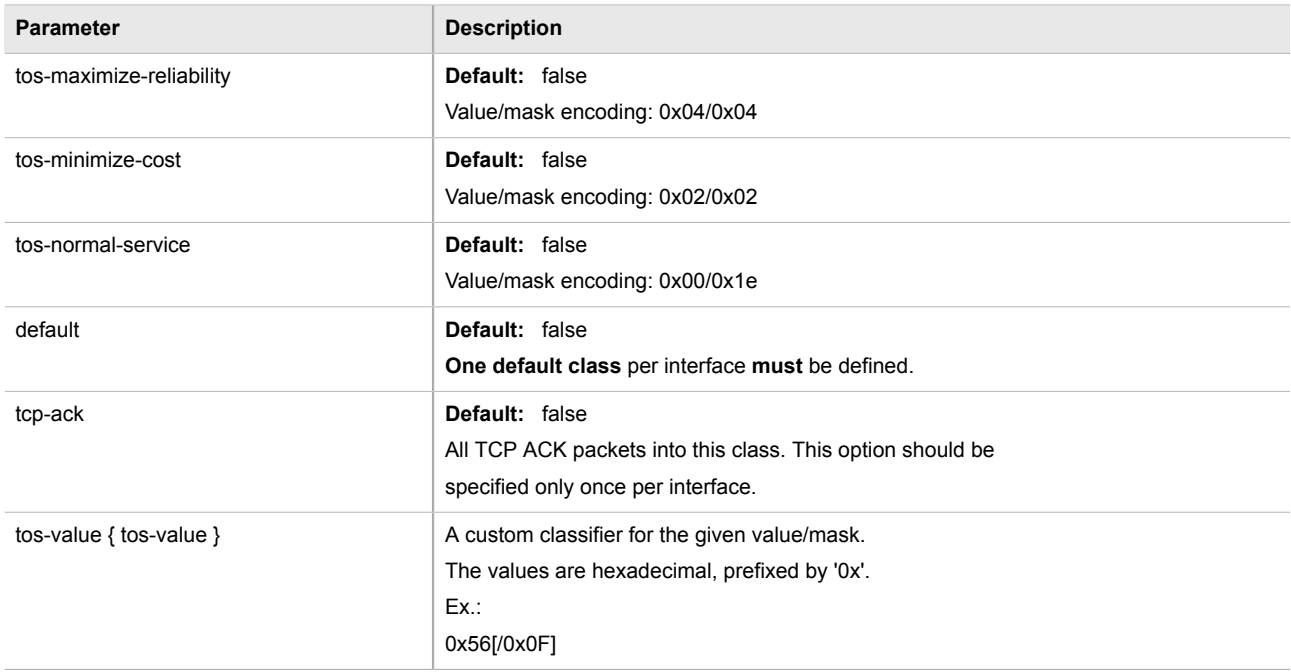

4. Type **commit** and press **Enter** to save the changes, or type **revert** and press **Enter** to abort.

### <span id="page-538-1"></span>Section 5.37.4.3 **Deleting a Traffic Control Class**

To delete a traffic control class, do the following:

- 1. Make sure the CLI is in Configuration mode.
- 2. Delete the traffic control class by typing:

**no** qos traffic-control advanced-configuration tcclasses *name*

Where:

- *name* is the name of the traffic control class entry
- 3. Type **commit** and press **Enter** to save the changes, or type **revert** and press **Enter** to abort.

## <span id="page-538-0"></span>Section 5.37.5 **Managing Traffic Control Devices**

Traffic control devices define devices used for traffic shaping.

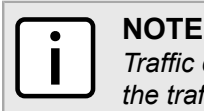

*Traffic control devices can only be configured in advanced mode. For more information about setting the traffic control mode, refer to [Section 5.37.1, "Enabling and Configuring Traffic Control".](#page-530-0)*

The following sections describe how to configure and manage traffic control devices:

- [Section 5.37.5.1, "Viewing a List of Traffic Control Devices"](#page-539-1)
- [Section 5.37.5.2, "Adding a Traffic Control Device"](#page-539-0)

• [Section 5.37.5.3, "Deleting a Traffic Control Device"](#page-540-1)

#### <span id="page-539-1"></span>Section 5.37.5.1 **Viewing a List of Traffic Control Devices**

To view a list of traffic control devices, type:

**show** running-config qos traffic-control advanced-configuration tcdevices

If devices have been configured, a table or list similar to the following example appears:

```
ruggedcom# show running-config qos traffic-control advanced-configuration tcdevices
qos
 traffic-control
   advanced-configuration
   tcdevices te1-2-1c01ppp
    inbandwidth 1500<br>in-unit kilobits
    in-unit
    outbandwidth 1500<br>out-unit kilobits
    out-unit
    !
   !
  !
!
```
If no devices have been configured, add devices as needed. For more information, refer to [Section 5.37.5.2,](#page-539-0) ["Adding a Traffic Control Device"](#page-539-0).

#### <span id="page-539-0"></span>Section 5.37.5.2 **Adding a Traffic Control Device**

To add a new traffic control device, do the following:

- 1. Make sure the CLI is in Configuration mode.
- 2. Add the traffic control device by typing:

**qos** traffic-control advanced-configuration tcdevices *name*

Where:

- *name* is the name of the interface to which traffic shaping will apply. Lowercase alphanumerical as well as '.' and '-' characters are allowed.
- 3. Configure the following parameter(s) as required:

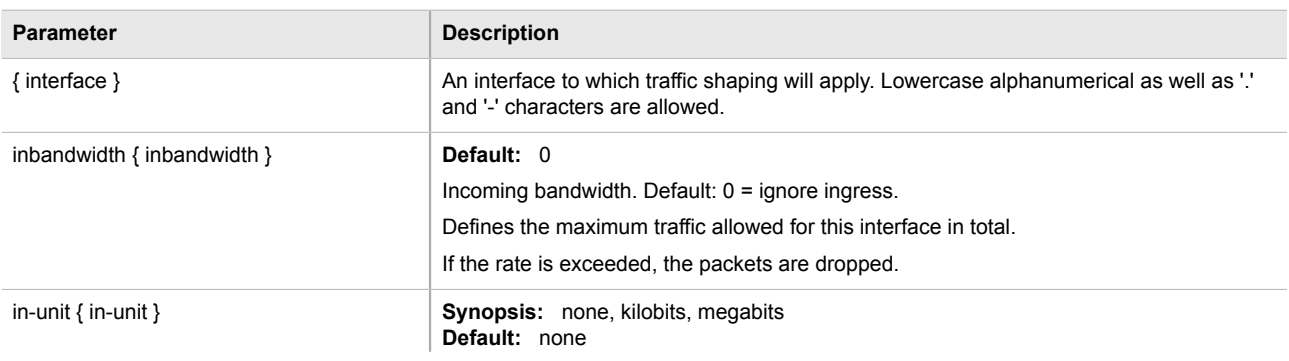
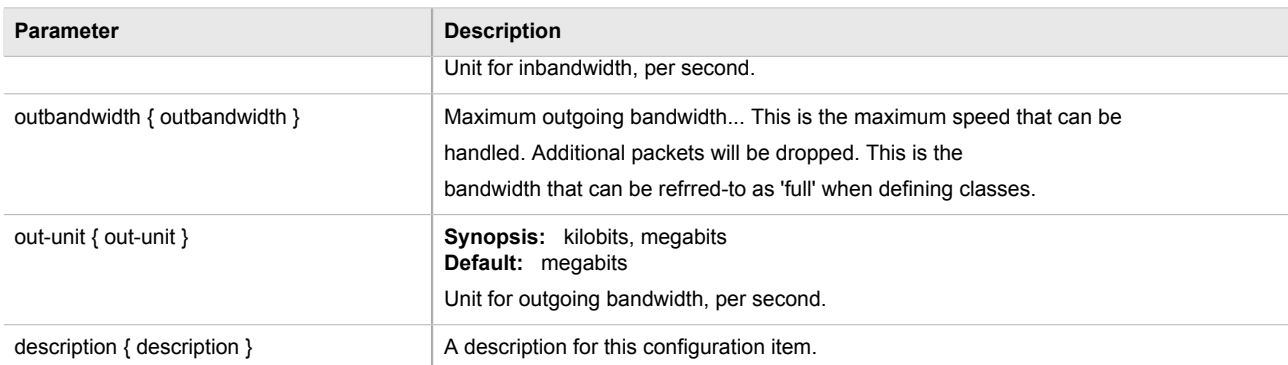

4. Type **commit** and press **Enter** to save the changes, or type **revert** and press **Enter** to abort.

# Section 5.37.5.3 **Deleting a Traffic Control Device**

To delete a traffic control device, do the following:

- 1. Make sure the CLI is in Configuration mode.
- 2. Delete the traffic control device by typing:

```
no qos traffic-control advanced-configuration tcdevices name
```
Where:

- *name* is the name of the interface to which traffic shaping will apply.
- 3. Type **commit** and press **Enter** to save the changes, or type **revert** and press **Enter** to abort.

# Section 5.37.6 **Managing Traffic Control Rules**

Traffic control rules define rules packet marking.

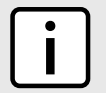

#### **NOTE**

*Traffic control rules can only be configured in advanced mode. For more information about setting the traffic control mode, refer to [Section 5.37.1, "Enabling and Configuring Traffic Control"](#page-530-0).*

The following sections describe how to configure and manage traffic control rules:

- [Section 5.37.6.1, "Viewing a List of Traffic Control Rules"](#page-541-0)
- [Section 5.37.6.2, "Adding a Traffic Control Rule"](#page-541-1)
- [Section 5.37.6.3, "Configuring QoS Marking"](#page-542-0)
- [Section 5.37.6.4, "Deleting aTraffic Control Rule"](#page-545-0)

# <span id="page-541-0"></span>Section 5.37.6.1 **Viewing a List of Traffic Control Rules**

To view a list of traffic control rules, type:

**show** running-config qos traffic-control advanced-configuration tcrules

If rules have been configured, a table or list similar to the following example appears:

```
ruggedcom# show running-config qos traffic-control advanced-configuration tcrules
qos
 traffic-control
  advanced-configuration
   tcrules rule1
    mark-choice set
     mark 1
    !
    source all
    destination all
    protocol tcp
    source-ports 80
   !
  !
 !
```
If no rules have been configured, add rules as needed. For more information, refer to [Section 5.37.6.2, "Adding a](#page-541-1) [Traffic Control Rule".](#page-541-1)

# <span id="page-541-1"></span>Section 5.37.6.2 **Adding a Traffic Control Rule**

To add a new traffic control rule, do the following:

- 1. Make sure the CLI is in Configuration mode.
- 2. Add the traffic control rule by typing:

**qos** traffic-control advanced-configuration tcrule *name*

Where:

!

- *name* is the name of the traffic control rule entry.
- 3. Configure the following parameter(s) as required:

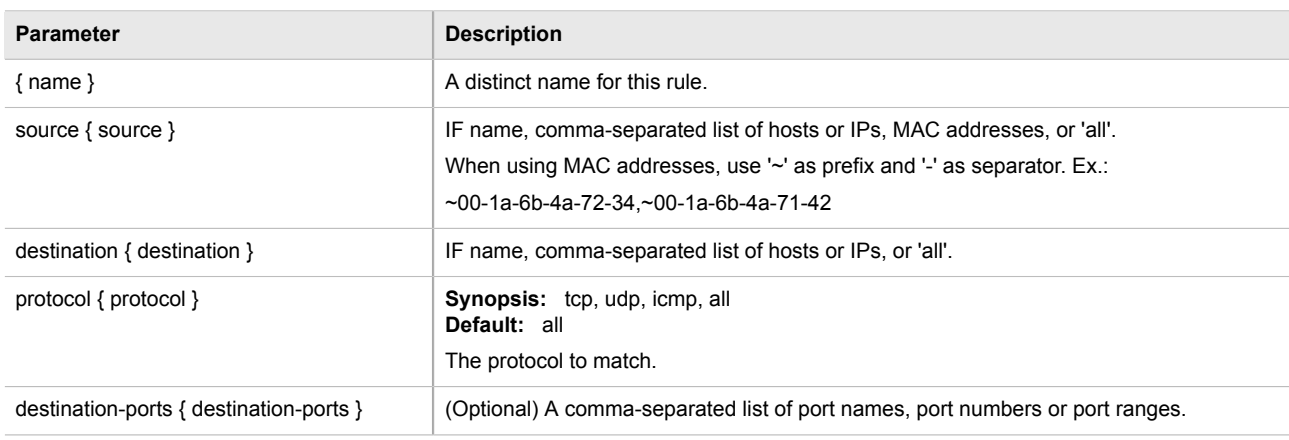

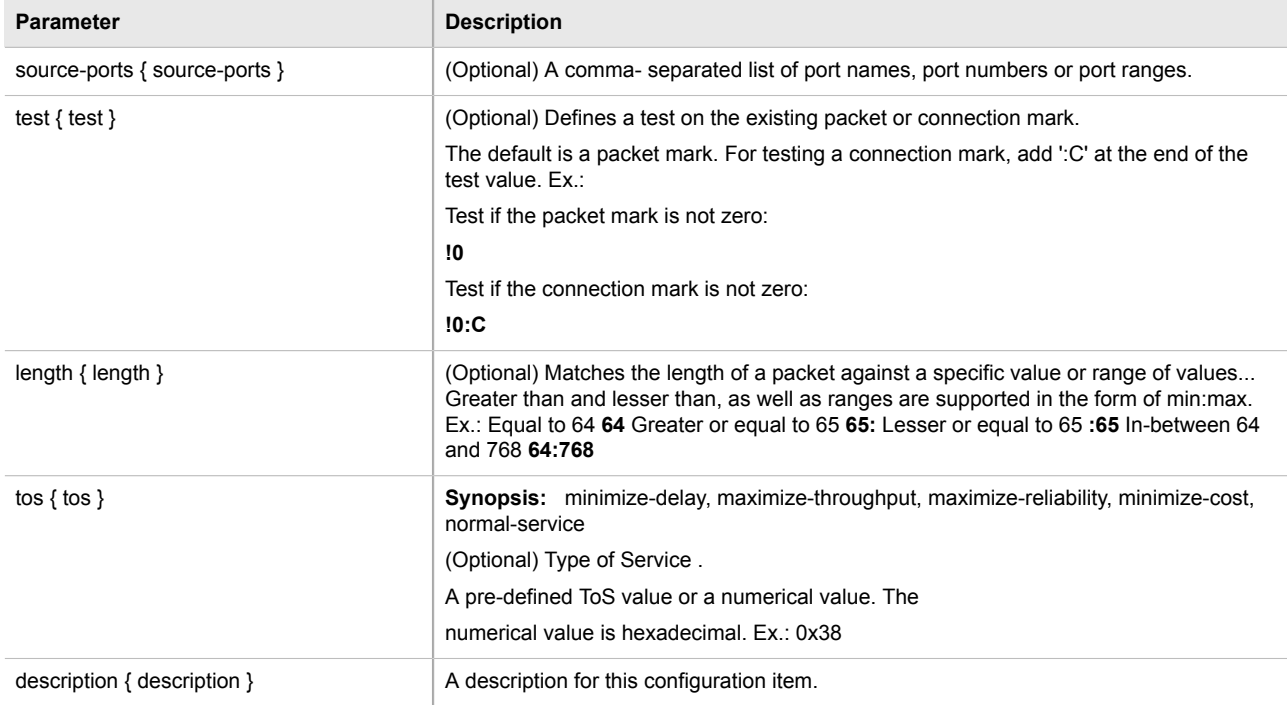

4. Type **commit** and press **Enter** to save the changes, or type **revert** and press **Enter** to abort.

# <span id="page-542-0"></span>Section 5.37.6.3 **Configuring QoS Marking**

Quality of Service (QoS) marking applies a mark to important data packets that should receive preferential treatment as they travel through the network. Only one QoS mark is allowed for each traffic control rule. Options include:

- **Set:** Determines whether the packet or the connection is assigned the QoS mark.
- **Modify:** Changes the QoS mark value using an AND or OR argument.
- **Save/Restore:** Replaces the connection's QoS mark value with an assigned value.
- **Continue:** If the packet matches, no more traffic control rules are checked and the packet is automatically forwarded to the specified chain.
- **DSCP Marking:** Determines whether the packet is assign the DSCP mark.

To configure the QoS mark for a traffic control rule, do the following:

# **Configuring a Set Mark**

- 1. Make sure the CLI is in Configuration mode.
- 2. Select the Set option by typing:

```
qos traffic-control advanced-configuration tcrules name mark-choice set
```
- *name* is the name of the traffic control rule
- 3. Configure the following parameter(s):

#### **NOTE**

*The* chain-options *parameter specifies the chain in which the rule will be processed.*

#### *• Pre-Routing - Mark the connection in the PREROUTING chain.*

*This can be used with DNAT, SNAT and Masquerading rules in the firewall. An example of such a rule is Source.IP:192.168.2.101, Chain-option: preroute or default, but the actual Source.NAT address is 2.2.2.2.*

#### *• Post-Routing - Mark the connection in the POSTROUTING chain.*

*This can be used with DNAT, SNAT and Masquerading rules in the firewall. An example of such rule is Destination.IP:192.168.3.101, Chain-option:preroute or default. In this case, the actual destination address is 192.168.3.101, but it will be translated to 192.168.3.33 by DNAT. Another example of a traffic control rule is Destination.IP:192.168.3.33, Chain-option:postrouting.*

#### *• Forward - Mark the connection in the FORWARD chain.*

*This is the default chain option and it can be used for normal IP traffic without any address or port translation.*

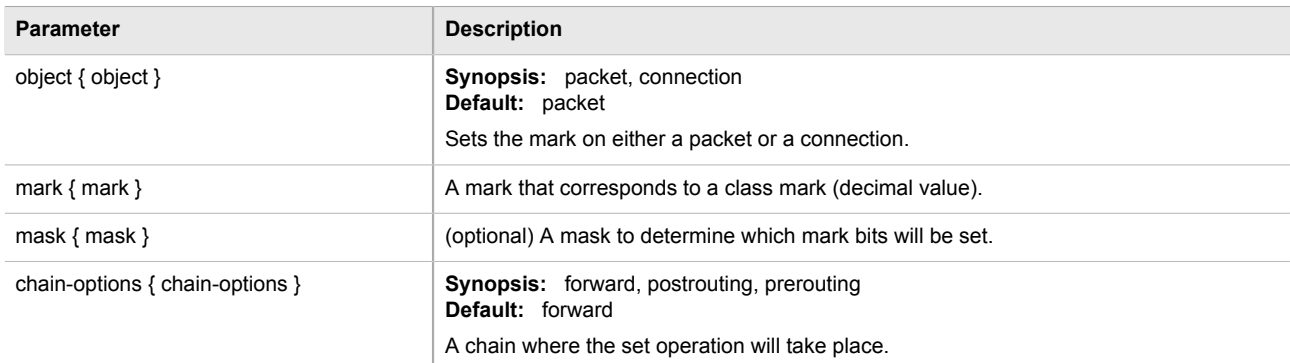

4. Type **commit** and press **Enter** to save the changes, or type **revert** and press **Enter** to abort.

# **Configuring a Modify Mark**

- 1. Make sure the CLI is in Configuration mode.
- 2. Select the Modify option by typing:

```
qos traffic-control advanced-configuration tcrules name mark-choice modify
```
- *name* is the name of the traffic control rule
- 3. Configure the following parameter(s):

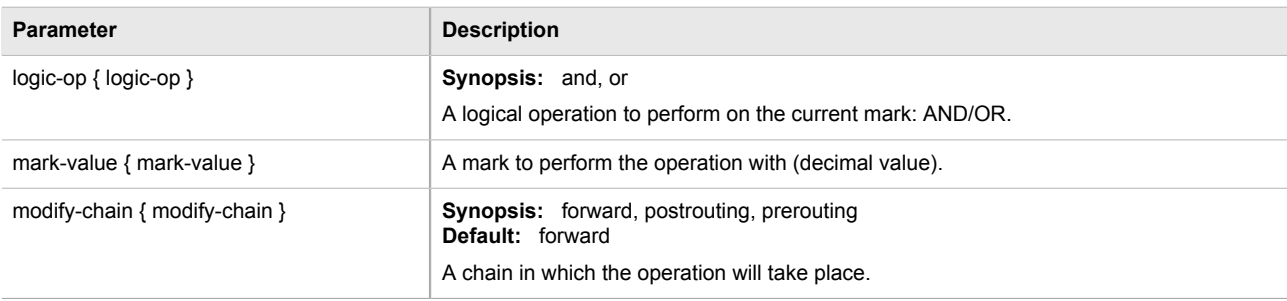

4. Type **commit** and press **Enter** to save the changes, or type **revert** and press **Enter** to abort.

# **Configuring a Save Mark**

- 1. Make sure the CLI is in Configuration mode.
- 2. Configure the Save option by typing:

```
qos traffic-control advanced-configuration tcrules name mark-choice save
```
Where:

- *name* is the name of the traffic control rule
- 3. Configure the following parameter(s):

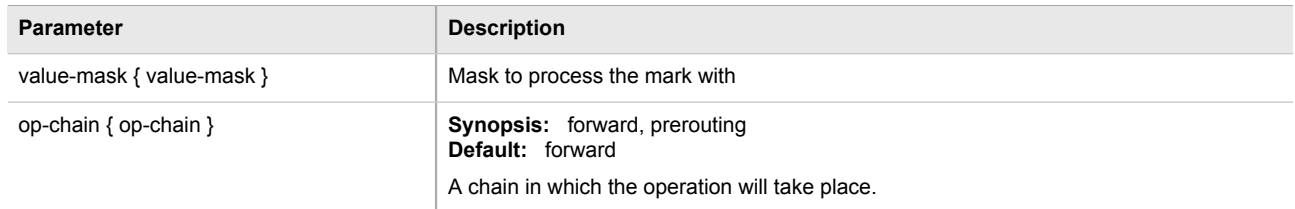

4. Type **commit** and press **Enter** to save the changes, or type **revert** and press **Enter** to abort.

# **Configuring a Restore Mark**

- 1. Make sure the CLI is in Configuration mode.
- 2. Select the Restore option by typing:

```
qos traffic-control advanced-configuration tcrules name mark-choice restore
```
Where:

- *name* is the name of the traffic control rule
- 3. Configure the following parameter(s):

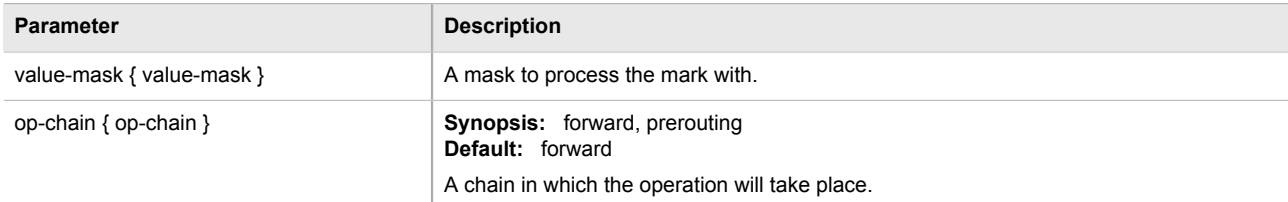

4. Type **commit** and press **Enter** to save the changes, or type **revert** and press **Enter** to abort.

# **Configuring a Continue Mark**

- 1. Make sure the CLI is in Configuration mode.
- 2. Select the Continue option by typing:

```
qos traffic-control advanced-configuration tcrules name mark-choice continue
```
- *name* is the name of the traffic control rule
- 3. Configure the following parameter(s):

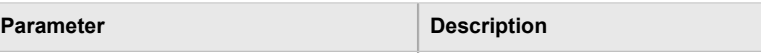

continue-chain { continue-chain } **Synopsis:** forward, prerouting

**Default:** forward A chain in which the operation will take place.

4. Type **commit** and press **Enter** to save the changes, or type **revert** and press **Enter** to abort.

# **Configuring a DSCP Mark**

- 1. Make sure the CLI is in Configuration mode.
- 2. Select the DSCP Marking option by typing:

```
qos traffic-control advanced-configuration tcrules name mark-choice dscpmarking
```
Where:

- *name* is the name of the traffic control rule
- 3. Configure the following parameter(s):

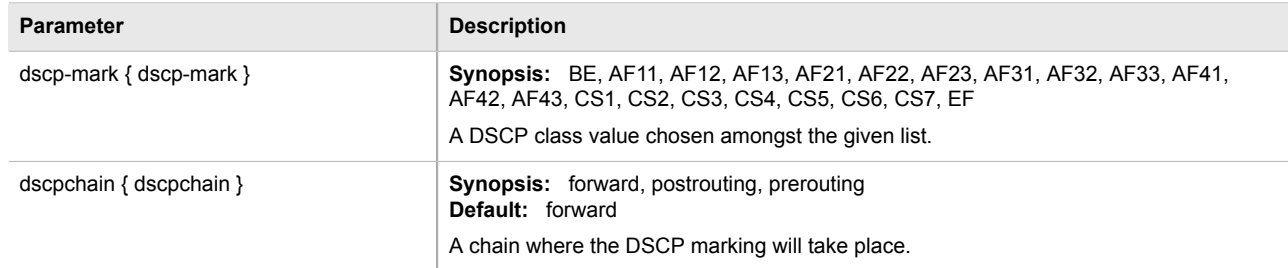

4. Type **commit** and press **Enter** to save the changes, or type **revert** and press **Enter** to abort.

# <span id="page-545-0"></span>Section 5.37.6.4 **Deleting aTraffic Control Rule**

To delete a traffic control rule, do the following:

- 1. Make sure the CLI is in Configuration mode.
- 2. Delete the traffic control rule by typing:

**no** qos traffic-control advanced-configuration tcrule *name*

Where:

- *name* is the name of the traffic control rule entry
- 3. Type **commit** and press **Enter** to save the changes, or type **revert** and press **Enter** to abort.

# Section 5.37.7 **Managing QoS Mapping for VLANs**

Quality of Service (QoS) mapping is used to map QoS traffic. It assigns a traffic control mark to incoming IP traffic based on the priority value of a tagged frame. The incoming traffic is then classified and placed in the priority

queues according to the traffic control rules specified for the marked rule. In addition, traffic control can assign the same priority or a different priority value when a frame needs to be egressed with a VLAN tag through a traffic control interface.

QoS maps can be configured for VLAN connections on routable Ethernet ports and virtual switches.

The following sections describe how to configure and manage QoS maps for VLAN connections:

- [Section 5.37.7.1, "Viewing a List of QoS Maps"](#page-546-0)
- [Section 5.37.7.2, "Adding a QoS Map"](#page-546-1)
- [Section 5.37.7.3, "Deleting a QoS Map"](#page-547-0)

# <span id="page-546-0"></span>Section 5.37.7.1 **Viewing a List of QoS Maps**

To view a list of QoS maps for a VLAN connection, type:

**show** running-config interface [eth | virtualswtich] *slot port* vlan *id* qosmap

Where:

- *slot* is the name of the module location
- *port* is the port number (or a list of ports, if aggregated in a port trunk) for the module
- *id* is the ID given to the VLAN

If QoS maps have been configured, a table or list similar to the following example appears:

```
ruggedcom# show running-config interface virtualswitch vlan 100 qosmap
interface
 virtualswitch 1
   vlan 100
   qosmap 2
     ingress 10
    !
   !
  !
!
```
If no QoS maps have been configured, add maps as needed. For more information, refer to [Section 5.37.7.2,](#page-546-1) ["Adding a QoS Map"](#page-546-1).

# <span id="page-546-1"></span>Section 5.37.7.2 **Adding a QoS Map**

To add a QoS map for a VLAN connection, do the following:

- 1. Make sure the CLI is in Configuration mode.
- 2. Add the QoS map by typing:

#### **Ethernet and Virtual Switch Interfaces**

**interface** [eth | virtualswtich] *slot port* vlan *id* qosmap *priority*

- *slot* is the name of the module location
- *port* is the port number (or a list of ports, if aggregated in a port trunk) for the module
- *id* is the ID given to the VLAN
- *priority* is the priority assigned to the QoS map

#### **WAN Interfaces**

wan *interface protocol* channel *number* connection hdlc-eth vlan *id* qosmap *priority*

#### Where:

- *interface* is the WAN interface
- *protocol* is either T1 or E1
- *number* is the channel number
- *id* is the ID of the VLAN
- *priority* is the priority assigned to the QoS map
- 3. Configure the following parameter(s) as required:

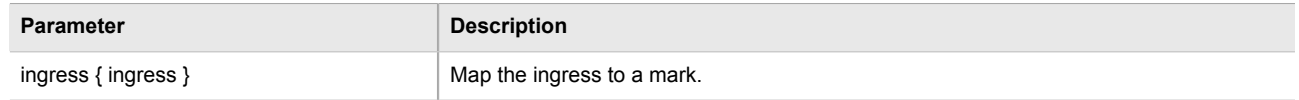

4. Type **commit** and press **Enter** to save the changes, or type **revert** and press **Enter** to abort.

## <span id="page-547-0"></span>Section 5.37.7.3 **Deleting a QoS Map**

To delete a QoS map for a VLAN connection, do the following:

- 1. Make sure the CLI is in Configuration mode.
- 2. Delete the QoS map for the VLAN connection by typing:

**no** interface [eth | virtualswtich] vlan *slot port* qosmap *priority*

Where:

- *slot* is the name of the module location
- *port* is the port number (or a list of ports, if aggregated in a port trunk) for the module
- *priority* is the priority assigned to the QoS map
- 3. Type **commit** and press **Enter** to save the changes, or type **revert** and press **Enter** to abort.

# Section 5.37.8 **Managing Egress Markers for QoS Maps**

Egress markers for QoS maps are used to assign priority to traffic that shares the same mark as one of the egress marks configured for the device.

The following sections describe how to configure and manage egress markers for QoS maps:

- [Section 5.37.8.1, "Viewing a List of Egress Marks"](#page-548-0)
- [Section 5.37.8.2, "Adding an Egress Mark"](#page-548-1)
- [Section 5.37.8.3, "Deleting an Egress Mark"](#page-549-0)

# <span id="page-548-0"></span>Section 5.37.8.1 **Viewing a List of Egress Marks**

To view a list of egress marks for a QoS map, type:

**show** running-config interface [eth | virtualswtich] *slot port* vlan *id* qosmap *priority* egress

#### Where:

- *slot* is the name of the module location
- *port* is the port number (or a list of ports, if aggregated in a port trunk) for the module
- *id* is the ID given to the VLAN
- *priority* is the priority assigned to the QoS map

If egress marks have been configured, a table or list similar to the following example appears:

```
ruggedcom# show running-config interface eth cm 1 vlan 2 qosmap 1 egress
interface
 eth cm 1
   vlan 2
   qosmap 1
     egress 10
. . . . . <u>.</u>
     egress 11
     !
    !
   !
  !
!
```
If no egress marks have been configured, add egress marks as needed. For more information, refer to [Section 5.37.8.2, "Adding an Egress Mark"](#page-548-1).

# <span id="page-548-1"></span>Section 5.37.8.2 **Adding an Egress Mark**

To add an egress mark for a QoS Map, do the following:

- 1. Make sure the CLI is in Configuration mode.
- 2. Add the QoS map by typing:

```
interface [eth | virtualswtich] slot port vlan id qosmap priority egress mark
```
- *slot* is the name of the module location
- *port* is the port number (or a list of ports, if aggregated in a port trunk) for the module
- *id* is the ID given to the VLAN
- *priority* is the priority assigned to the QoS map
- *mark* is the value of the egress mark
- 3. Type **commit** and press **Enter** to save the changes, or type **revert** and press **Enter** to abort.

## <span id="page-549-0"></span>Section 5.37.8.3 **Deleting an Egress Mark**

To delete an egress mark for a QoS map, do the following:

- 1. Make sure the CLI is in Configuration mode.
- 2. Delete the QoS map for the VLAN connection by typing:

```
no interface [eth | virtualswtich] slot port vlan id qosmap priority egress mark
```
Where:

- *slot* is the name of the module location
- *port* is the port number (or a list of ports, if aggregated in a port trunk) for the module
- *id* is the ID given to the VLAN
- *priority* is the priority assigned to the QoS map
- *mark* is the value of the egress mark
- 3. Type **commit** and press **Enter** to save the changes, or type **revert** and press **Enter** to abort.

# Section 5.37.9 **Viewing QoS Statistics**

ROX II provides statistics for traffic going through each class that has been configured. Packets are assigned to classes on the outbound interface based on rules. If a packet matches the specified criteria, it is considered to be a member of the class and is forwarded to that class. If the packet does not match any rule, it is forwarded to the default class.

For more information about traffic control classes, refer to [Section 5.37.4, "Managing Traffic Control Classes".](#page-536-0)

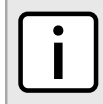

*Statistics are only available when traffic control is enabled in advanced mode. For more information about enabling traffic control, refer to [Section 5.37.1, "Enabling and Configuring Traffic Control".](#page-530-0)*

To view the QoS statistics, type:

**NOTE**

**show** qos statistics

A table or list similar to the following example appears:

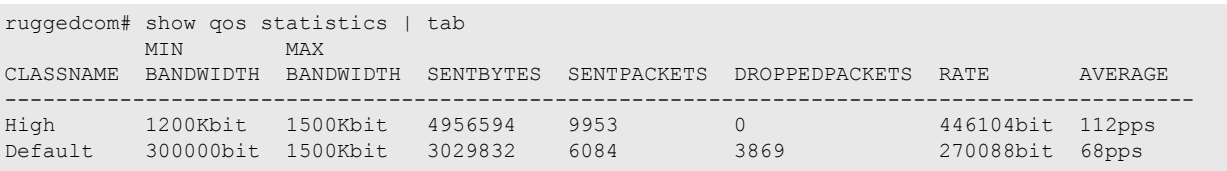

This table provides the following information:

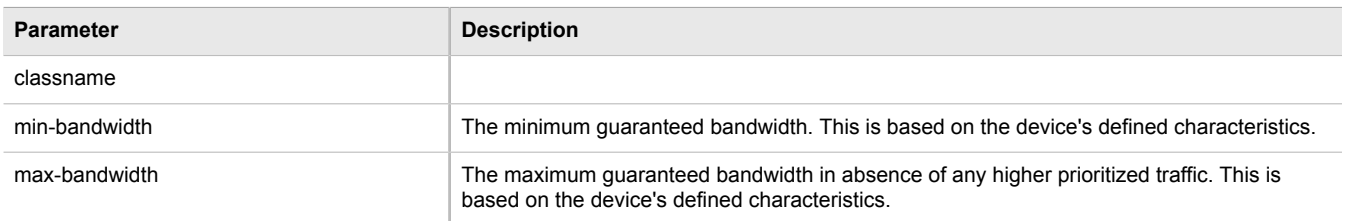

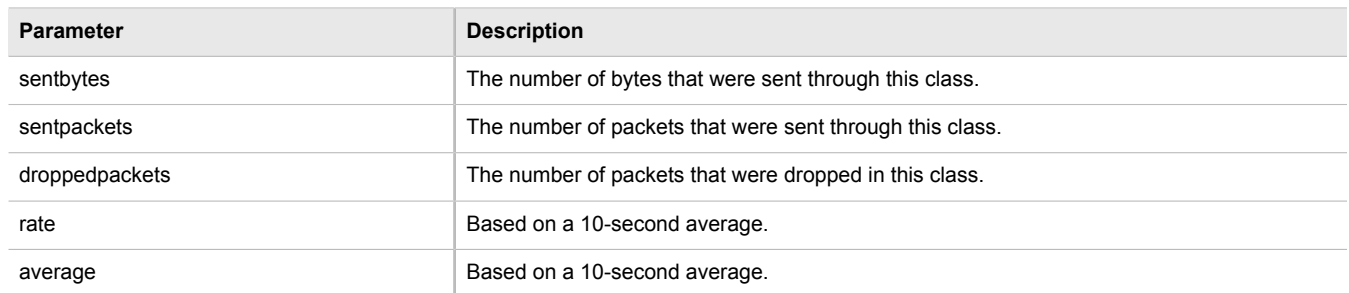

#### Section 5.38

# **Managing IP Addresses for Routable Interfaces**

The following sections describe how to configure and manage IP addresses for routable interfaces:

- [Section 5.38.1, "Configuring Costing for Routable Interfaces"](#page-550-0)
- [Section 5.38.2, "Viewing Statistics for Routable Interfaces"](#page-550-1)
- [Section 5.38.3, "Managing IPv4 Addresses"](#page-551-0)
- [Section 5.38.4, "Configuring IPv6 Neighbor Discovery"](#page-553-0)
- [Section 5.38.5, "Managing IPv6 Network Prefixes"](#page-554-0)
- [Section 5.38.6, "Managing IPv6 Addresses"](#page-556-0)

# <span id="page-550-0"></span>Section 5.38.1 **Configuring Costing for Routable Interfaces**

To configure the costing for a routable interface, do the following:

- 1. Make sure the CLI is in Configuration mode.
- 2. Set the costing by typing:

**ip** *interface* bandwidth *cost*

#### Where:

- *interface* is the name of the routable interface
- *cost* is the value used in auto-cost calculations for the routable logical interface in kbps
- 3. Type **commit** and press **Enter** to save the changes, or type **revert** and press **Enter** to abort.

# <span id="page-550-1"></span>Section 5.38.2 **Viewing Statistics for Routable Interfaces**

To view statistics for all routable interfaces, type:

**show** interfaces ip

A table or list similar to the following appears:

```
ruggedcom# show interfaces ip
interfaces ip dummy0
 admin state down
  state down
 pointopoint false
 receive
  bytes 0
  packets 0
  errors 0
  dropped 0
  transmit
 bytes 0
 packets 0
 errors 0
 dropped 0
  collisions 0
interfaces ip fe-cm-1
.
.
.
```
This table or list displays the following information:

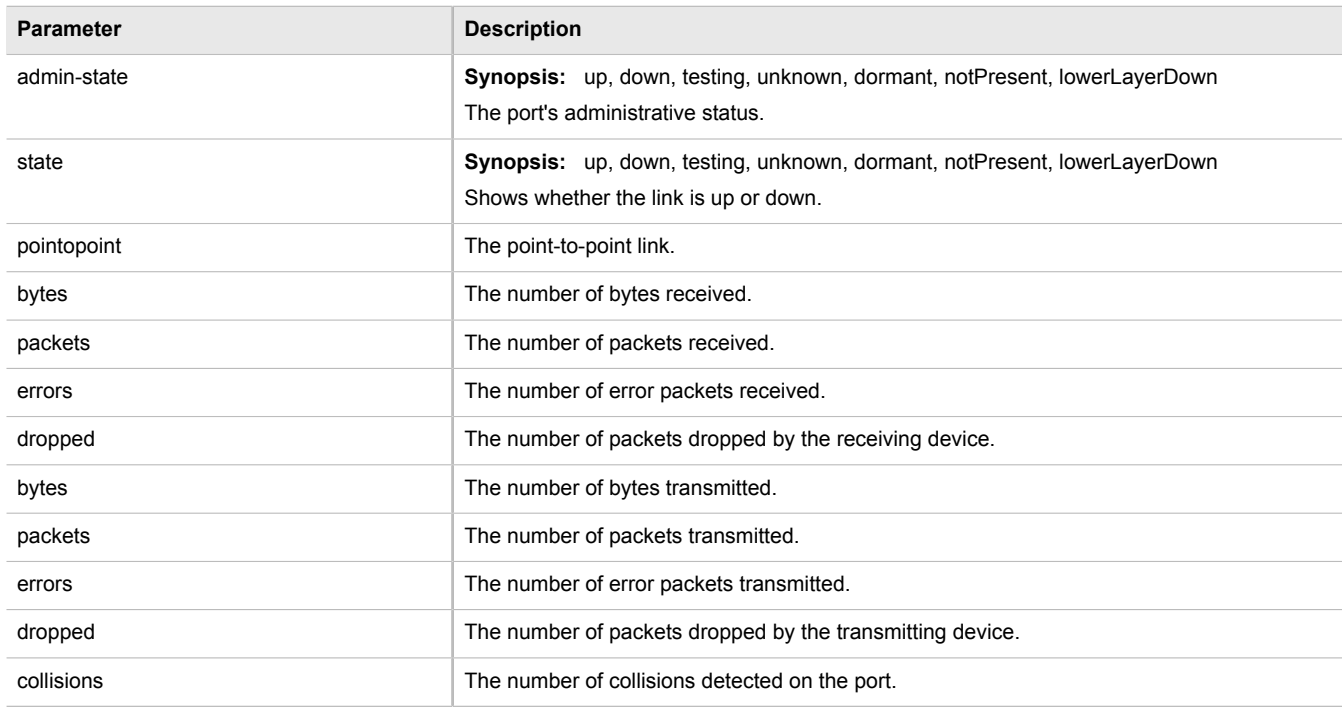

# <span id="page-551-0"></span>Section 5.38.3 **Managing IPv4 Addresses**

The following sections describe how to configure and manage IPv4 addresses:

- [Section 5.38.3.1, "Viewing a List of IPv4 Addresses"](#page-552-0)
- [Section 5.38.3.2, "Adding an IPv4 Address"](#page-552-1)
- [Section 5.38.3.3, "Deleting an IPv4 Address"](#page-553-1)

## <span id="page-552-0"></span>Section 5.38.3.1 **Viewing a List of IPv4 Addresses**

To view a list of IPv4 address for a routable interface, type:

```
show running-config ip interface ipv4
```
#### Where:

• *interface* is the name of the interface

If addresses have been configured, a table or list similar to the following example appears:

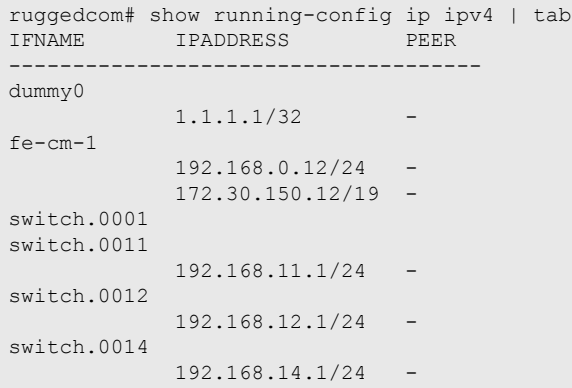

If no addresses have been configured, add addresses as needed. For more information, refer to [Section 5.38.3.2,](#page-552-1) ["Adding an IPv4 Address".](#page-552-1)

# <span id="page-552-1"></span>Section 5.38.3.2 **Adding an IPv4 Address**

To add an IPv4 address to a routable interface, do the following:

- 1. Make sure the CLI is in Configuration mode.
- 2. Add the address by typing:

**ip** *interface* ipv4 address *address*

Where:

- *interface* is the name of the interface
- *address* is the IPv4 address
- 3. Configure the following parameter(s) as required:

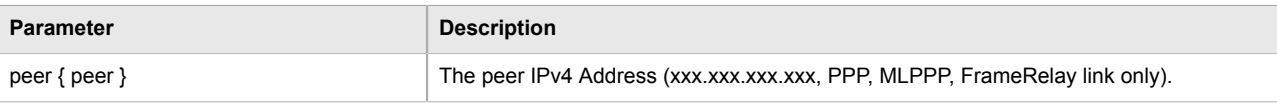

4. Type **commit** and press **Enter** to save the changes, or type **revert** and press **Enter** to abort.

# <span id="page-553-1"></span>Section 5.38.3.3 **Deleting an IPv4 Address**

To delete an IPv4 address for a routable interface, do the following:

- 1. Make sure the CLI is in Configuration mode.
- 2. Delete the address by typing:

**no** ip *interface* ipv4 address *address*

Where:

- *address* is the IPv4 address
- 3. Type **commit** and press **Enter** to save the changes, or type **revert** and press **Enter** to abort.

# <span id="page-553-0"></span>Section 5.38.4 **Configuring IPv6 Neighbor Discovery**

The Neighbor Discovery (ND) protocol in IPv6 is a replacement for IPv4 ARP messages. The protocol uses ICMPv6 messages with for various purposes including:

- Find a link-layer address of a neighbor
- Discover neighbor routers
- Determine any change in the link-layer address
- Determine when a neighbor is down
- Send network information from routers to hosts, which includes hop limit, MTU size, determining the network prefix used on a link, address auto configuration, and the default route information

The Neighbor Discovery protocol uses five types of ICMPv6 messages:

• **Router Solicitation (ICMPv6 type 133)**

This message is sent by hosts to routers as a request to router advertisement message. It uses a destination multicast address (i.e. FF02::2).

• **Router Advertisement Messages (ICMPv6 type 134)**

This message is used by routers to announce its presence in a network. The message includes network information related to IPv6 prefixes, default route, MTU size, hop limit and auto configuration flag. It uses a destination multicast address (i.e. FF02::1).

#### • **Neighbor Solicitation Messages (ICMPv6 type 135)**

This message is sent by hosts to determine the existence of another host on the same. The goal is to find the link-layer of neighbor nodes on the same link.

#### • **Neighbor Advertisement Messages (ICMPv6 type 136)**

This message is sent by hosts to indicate the existence of the host and it provides information about its own link-layer address.

#### • **Redirect Messages (ICMPv6 type 137)**

This message is sent by a router to inform a host about a better router to reach a particular destination address.

Neighbor Discovery should be configured on all Ethernet interfaces enabled for IPv6.

To enable and configure settings for IPv6 Neighbor Discovery, do the following:

- 1. Make sure the CLI is in Configuration mode.
- 2. Type the following command:

**ip** *interface* ipv6 nd

#### Where:

- *interface* is the name of the interface
- 3. Configure the following parameter(s) as required:

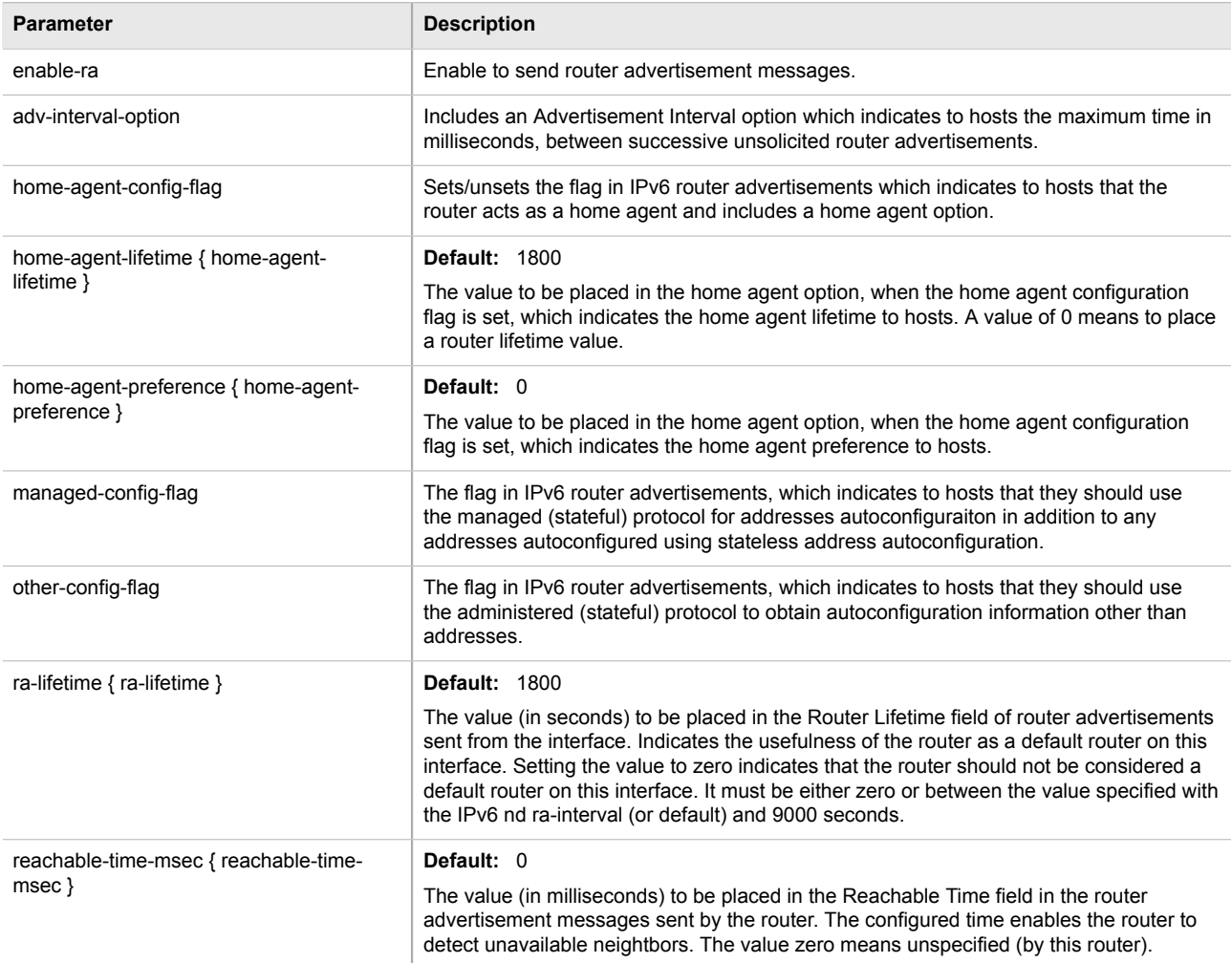

4. Type **commit** and press **Enter** to save the changes, or type **revert** and press **Enter** to abort.

# <span id="page-554-0"></span>Section 5.38.5 **Managing IPv6 Network Prefixes**

An IPv6-capable interface can use Neighbor Discovery to advertise IPv6 network prefixes to its neighbor on the same link.

The following sections describe how to configure and manage IPv6 network prefixes:

• [Section 5.38.5.1, "Adding an IPv6 Network Prefix"](#page-555-0)

• [Section 5.38.5.2, "Deleting an IPv6 Network Prefix"](#page-555-1)

# <span id="page-555-0"></span>Section 5.38.5.1 **Adding an IPv6 Network Prefix**

To add a network prefix to the neightbor discovery configuration for an IPv6 address, do the following:

- 1. Make sure the CLI is in Configuration mode.
- 2. Add the network prefix by typing:

**ip** *interface* ipv6 nd prefix *prefix*

#### Where:

- *interface* is the name of the interface
- *prefix* is the IPv6 address and prefix
- 3. Configure the lifetime settings by configuring the following parameter(s):

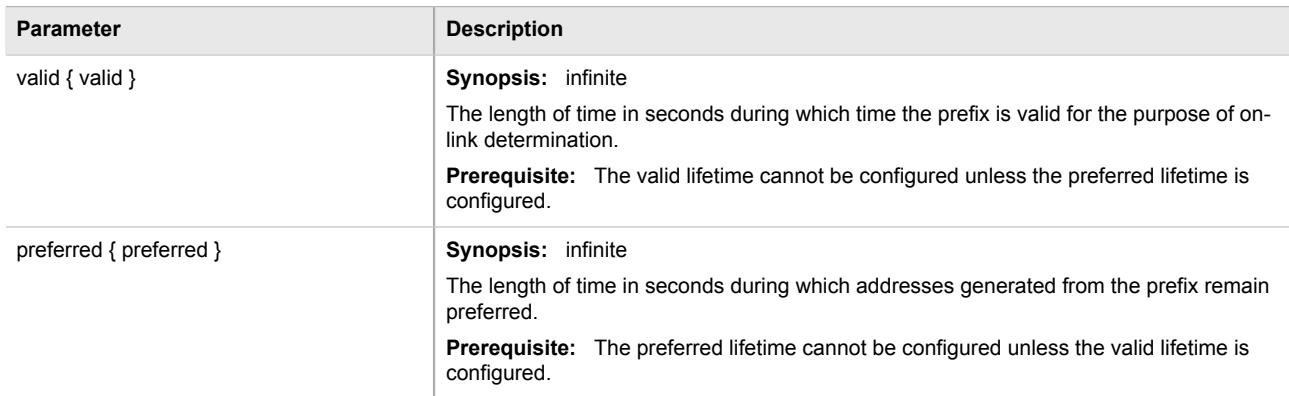

4. Configure the prefix settings by configuring the following parameter(s):

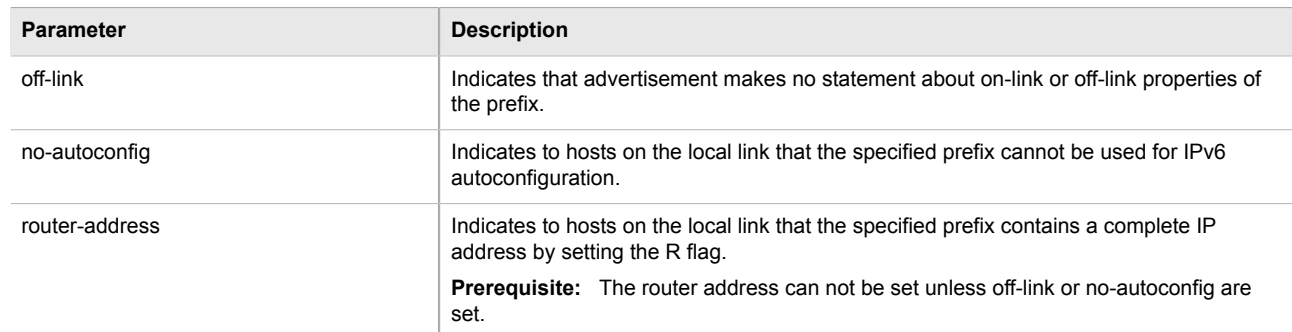

5. Type **commit** and press **Enter** to save the changes, or type **revert** and press **Enter** to abort.

# <span id="page-555-1"></span>Section 5.38.5.2 **Deleting an IPv6 Network Prefix**

To delete a network prefix to the neightbor discovery configuration for an IPv6 address, do the following:

1. Make sure the CLI is in Configuration mode.

2. Delete the address by typing:

**no** ip *interface* ipv6 address *address*

Where:

- *interface* is the name of the interface
- *address* is the IPv6 address
- 3. Type **commit** and press **Enter** to save the changes, or type **revert** and press **Enter** to abort.

# <span id="page-556-0"></span>Section 5.38.6 **Managing IPv6 Addresses**

The following sections describe how to configure and manage IPv6 addresses:

- [Section 5.38.6.1, "Viewing a List of IPv6 Addresses"](#page-556-1)
- [Section 5.38.6.2, "Adding an IPv6 Address"](#page-556-2)
- [Section 5.38.6.3, "Deleting an IPv6 Address"](#page-557-0)

# <span id="page-556-1"></span>Section 5.38.6.1 **Viewing a List of IPv6 Addresses**

To view a list of IPv6 address for a routable interface, type:

```
show running-config ip interface ipv6 address
```
Where:

• *interface* is the name of the interface

If addresses have been configured, a table or list similar to the following example appears:

```
ruggedcom# show running-config ip dummy0 ipv6 address
ip dummy0
 ipv6
  address FDD1:9AEF:3DE4::2/24
\blacksquare address FDD2:8AEF:4DE4::2/24
   !
  !
!
```
If no addresses have been configured, add addresses as needed. For more information, refer to [Section 5.38.6.2,](#page-556-2) ["Adding an IPv6 Address".](#page-556-2)

# <span id="page-556-2"></span>Section 5.38.6.2 **Adding an IPv6 Address**

To add an IPv6 address to a routable interface, do the following:

- 1. Make sure the CLI is in Configuration mode.
- 2. Add the address by typing:

**ip** *interface* ipv6 address *address*

#### Where:

- *interface* is the name of the interface
- *address* is the IPv6 address
- 3. Type **commit** and press **Enter** to save the changes, or type **revert** and press **Enter** to abort.

## <span id="page-557-0"></span>Section 5.38.6.3 **Deleting an IPv6 Address**

To delete an IPv6 address for a routable interface, do the following:

- 1. Make sure the CLI is in Configuration mode.
- 2. Delete the address by typing:

**no** ip *interface* ipv6 address *address*

Where:

- *interface* is the name of the interface
- *address* is the IPv6 address
- 3. Type **commit** and press **Enter** to save the changes, or type **revert** and press **Enter** to abort.

# Section 5.39 **Managing MPLS**

MPLS stands for Multi-Protocol Label Switching. MPLS operates between layer 2 and layer 3 of the OSI (Open Systems Interconnection) model and it provides a mechanism to carry traffic for any network layer protocols. MPLS makes forwarding decision based on labels where the labels are mapped to destination IP networks. MPLS traffic flows are connection-oriented, as it operates on a pre-configured LSPs (Label Switch Paths) that is built based on the dynamic Label Distribution Protocol (LDP) or through static label bindings.

The following sections describe how to configure and manage MPLS:

- [Section 5.39.1, "Viewing the Status of IP Binding"](#page-558-0)
- [Section 5.39.2, "Viewing the Status of the Forwarding Table"](#page-558-1)
- [Section 5.39.3, "Enabling/Disabling MPLS Routing"](#page-559-0)
- [Section 5.39.4, "Managing the MPLS Interfaces"](#page-559-1)
- [Section 5.39.5, "Managing Static Label Binding"](#page-561-0)
- [Section 5.39.6, "Managing Static Cross-Connects"](#page-563-0)
- [Section 5.39.7, "Managing LDP"](#page-565-0)

# <span id="page-558-0"></span>Section 5.39.1 **Viewing the Status of IP Binding**

To view the status of the IP binding on the device, type:

**show** mpls status ip-binding

If IP binding has been configured, a table similar to the following example appears:

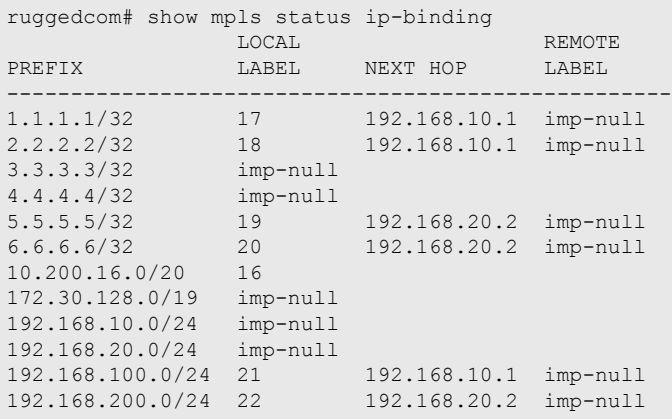

This table provides the following information:

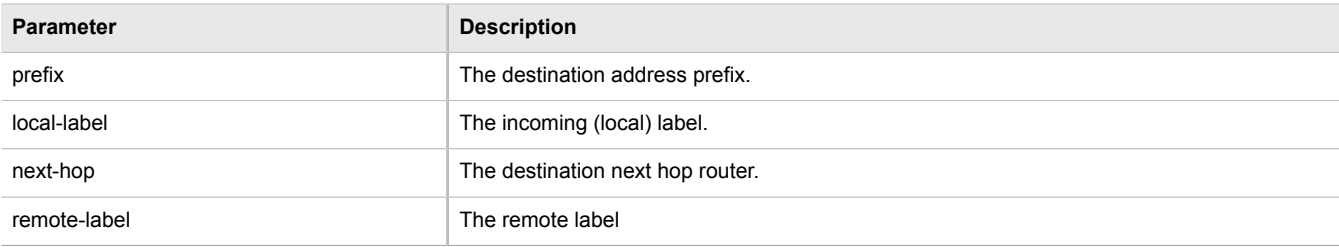

# <span id="page-558-1"></span>Section 5.39.2 **Viewing the Status of the Forwarding Table**

To view the status of the forwarding table on the device, type:

**show** mpls status forwarding-table

A table or list similar to the following example appears:

```
ruggedcom# show mpls status forwarding-table
LOCAL OUTGOING<br>LABEL LABEL PREFIX
LABEL LABEL PREFIX INTERFACE NEXT HOP UPTIME
------------------------------------------------------------------------
17 Pop 1.1.1.1/32 switch.0010 192.168.10.1 01:04:31
18 Pop 2.2.2.2/32 switch.0010 192.168.10.1 01:04:31
19 Pop 5.5.5.5/32 switch.0020 192.168.20.2 01:04:33
20 Pop 6.6.6.6/32 switch.0020 192.168.20.2 01:04:33
21 Pop 192.168.100.0/24 switch.0010 192.168.10.1 01:04:31
            22 Pop 192.168.200.0/24 switch.0020 192.168.20.2 01:04:33
```
This table or list provides the following information:

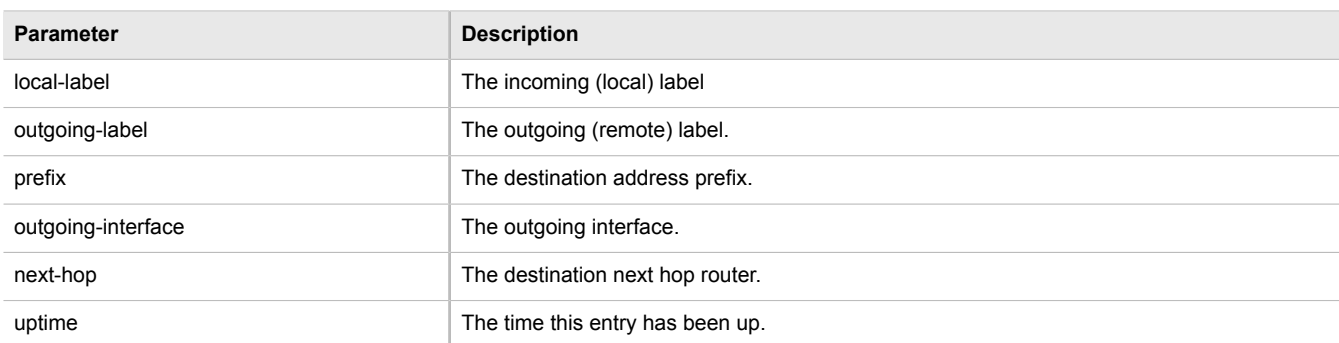

#### <span id="page-559-0"></span>Section 5.39.3

# **Enabling/Disabling MPLS Routing**

To enable MPLS routing, do the following:

- 1. Make sure the CLI is in Configuration mode.
- 2. Enable or disable MPLS by typing the following commands:

#### **Enable**

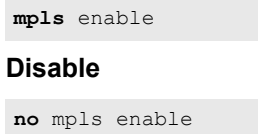

3. Type **commit** and press **Enter** to save the changes, or type **revert** and press **Enter** to abort.

# <span id="page-559-1"></span>Section 5.39.4 **Managing the MPLS Interfaces**

The following sections describe how to manage the MPLS interfaces:

- [Section 5.39.4.1, "Viewing the Status of MPLS Interfaces"](#page-559-2)
- [Section 5.39.4.2, "Viewing a List of MPLS Interfaces"](#page-560-0)
- [Section 5.39.4.3, "Enabling/Disabling an MPLS Interface"](#page-560-1)

## <span id="page-559-2"></span>Section 5.39.4.1 **Viewing the Status of MPLS Interfaces**

To view the status of the MPLS interfaces on the device, type:

**show** mpls status interfaces

If MPLS interfaces have been enabled on the device, a table similar to the following example appears:

```
show mpls status interfaces
MPLS
INTERFACES STATUS
---------------------
```
switch.0010 yes switch.0020 yes

This table provides the following information:

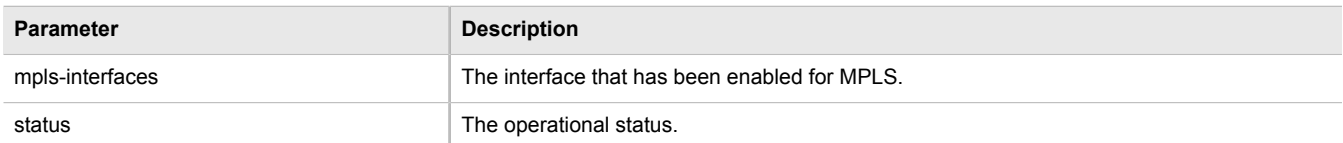

If no MPLS interface has been enabled, enable interfaces as needed. For more information about enabling MPLS interfaces, refer to [Section 5.39.4.3, "Enabling/Disabling an MPLS Interface"](#page-560-1).

# <span id="page-560-0"></span>Section 5.39.4.2 **Viewing a List of MPLS Interfaces**

To view a list of MPLS interfaces, type:

**show** running-config mpls interface-mpls

If interfaces have been configured, a table or list similar to the following example appears:

```
ruggedcom# show running-config mpls interface-mpls | tab
IFNAME ENABLED
----------------------
fe-cm-1 false
switch.0001 false
switch.0010 true
switch.0020 false
!
```
Where:

- *IFNAME* is the name of the interface
- *ENABLED* refers to the status of the MPLS operation on the interface

If no MPLS interfaces have been configured, enable interfaces as needed. For more information about enabling MPLS interfaces, refer to [Section 5.39.4.3, "Enabling/Disabling an MPLS Interface".](#page-560-1)

## <span id="page-560-1"></span>Section 5.39.4.3 **Enabling/Disabling an MPLS Interface**

To enable or disable an MPLS interface, do the following:

- 1. Make sure the CLI is in Configuration mode.
- 2. Enable or disable MPLS interfaces by typing the following commands:

#### **Enable**

**mpls** interface-mpls *interface* enable

#### **Disable**

```
no mpls interface-mpls interface enable
```
- *interface* is the name of the interface
- 3. Type **commit** and press **Enter** to save the changes, or type **revert** and press **Enter** to abort.

# <span id="page-561-0"></span>Section 5.39.5 **Managing Static Label Binding**

The following sections describe how to configure and manage static label binding for MPLS:

- [Section 5.39.5.1, "Viewing the Status of Static Label Binding"](#page-561-1)
- [Section 5.39.5.2, "Viewing a List of Static Labels"](#page-561-2)
- [Section 5.39.5.3, "Adding a Static Label"](#page-562-0)
- [Section 5.39.5.4, "Deleting a Static Label"](#page-562-1)

## <span id="page-561-1"></span>Section 5.39.5.1 **Viewing the Status of Static Label Binding**

To view the status of all configured static label binding, type:

**show** mpls status static-binding

If static label binding has been configured, a table similar to the following example appears:

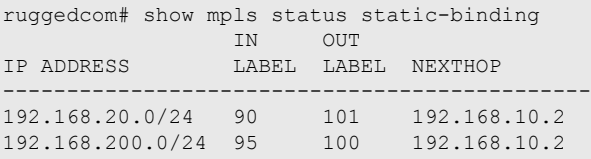

This table provides the following information:

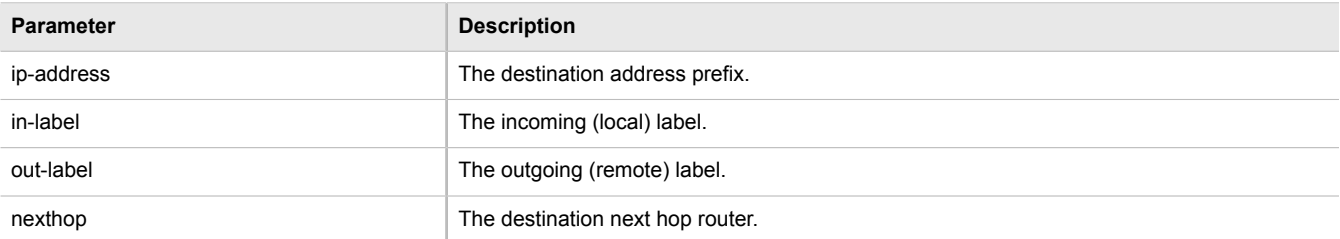

If no static label binding has been configured, configure binding as needed. For more information about configuring static-binding, refer to [Section 5.39.5.3, "Adding a Static Label"](#page-562-0).

## <span id="page-561-2"></span>Section 5.39.5.2 **Viewing a List of Static Labels**

To view a list of static labels, type:

**show** running-config mpls static-mpls binding [ipv4 | ipv6]

If static labels have been configured, a list similar to the following example appears:

```
ruggedcom# show running-config mpls static-mpls binding ipv4
mpls
  static-mpls
  binding
   ipv4
    dest-address 192.168.52.52/32
     next-hop 192.168.10.2
     out-label 16
     !
    !
   !
  !
!
```
If no static labels have been configured, add labels as needed. For more information about adding static labels, refer to [Section 5.39.5.3, "Adding a Static Label"](#page-562-0).

## <span id="page-562-0"></span>Section 5.39.5.3 **Adding a Static Label**

To add a static label, do the following:

- 1. Make sure the CLI is in Configuration mode.
- 2. Add a static label by typing:

```
mpls static-mpls binding [ipv4 | ipv6] dest-address address
```
Where:

- *address* is the destination address and prefix.
- 3. Configure the following parameter(s) as required:

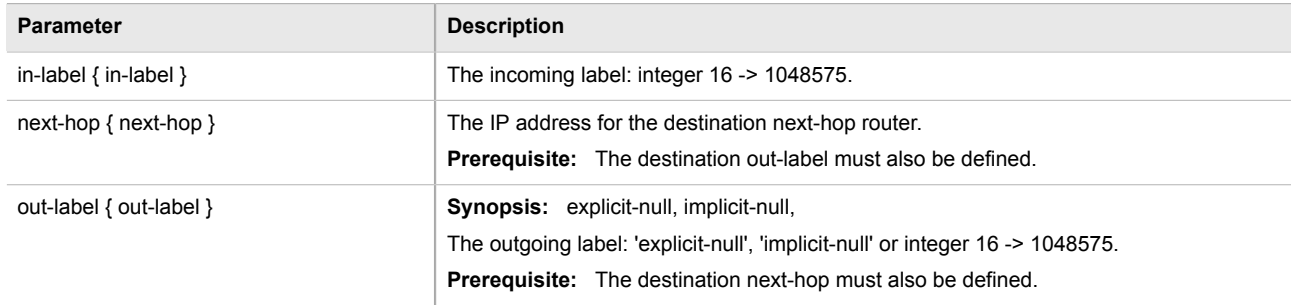

4. Type **commit** and press **Enter** to save the changes, or type **revert** and press **Enter** to abort.

## <span id="page-562-1"></span>Section 5.39.5.4 **Deleting a Static Label**

To delete a static label, do the following:

- 1. Make sure the CLI is in Configuration mode.
- 2. Delete a static label by typing:

```
no mpls static-mpls binding [ipv4 | ipv6] dest-address address
```
Where:

- *address* is the destination address and prefix.
- 3. Configure the following parameter(s) as required:

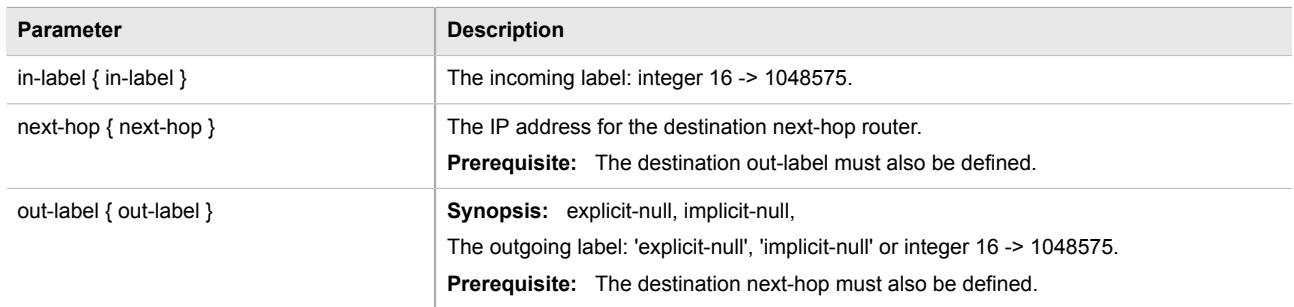

4. Type **commit** and press **Enter** to save the changes, or type **revert** and press **Enter** to abort.

# <span id="page-563-0"></span>Section 5.39.6 **Managing Static Cross-Connects**

The following sections describe how to configure and manage static cross-connects for MPLS:

- [Section 5.39.6.1, "Viewing the Status of Static Cross-Connects"](#page-563-1)
- [Section 5.39.6.2, "Viewing a List of Static Cross-Connects"](#page-564-0)
- [Section 5.39.6.3, "Adding a Static Cross-Connect"](#page-564-1)
- [Section 5.39.6.4, "Deleting a Static Cross-Connect"](#page-565-1)

## <span id="page-563-1"></span>Section 5.39.6.1 **Viewing the Status of Static Cross-Connects**

To view the status of all configured static cross-connects, type:

**show** mpls status static-crossconnect

If static cross-connects have been configured, a table similar to the following example appears:

```
ruggedcom# show mpls status static-crossconnect
LOCAL OUTGOING OUTGOING
LABEL LABEL INTERFACE NEXT HOP
--------------------------------------------
200 205 switch.0010 192.168.10.2
215 250 switch.0010 192.168.10.2
```
This table provides the following information:

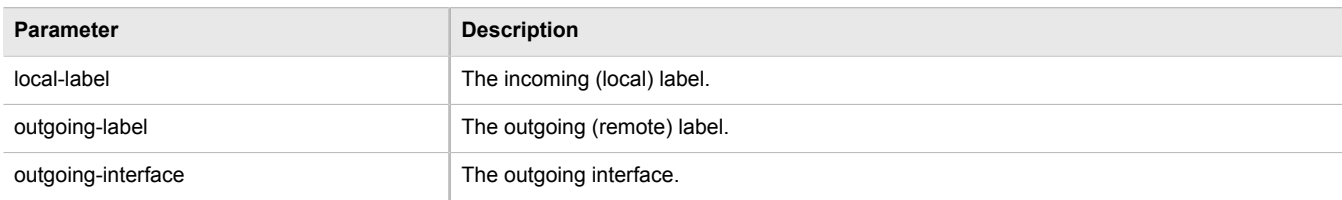

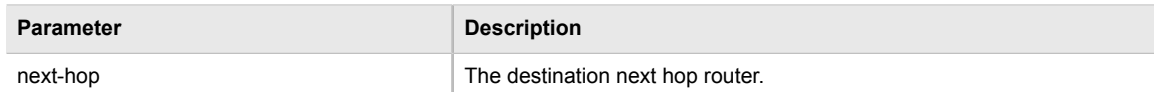

If no static cross-connects have been configured, add cross-connects as needed. For more information about adding static cross-connects, refer to [Section 5.39.6.3, "Adding a Static Cross-Connect"](#page-564-1).

## <span id="page-564-0"></span>Section 5.39.6.2 **Viewing a List of Static Cross-Connects**

To view a list of configured static cross-connects, type:

**show** running-config mpls static-mpls crossconnects

If static cross-connects have been configured, a table or list similar to the following example appears:

```
ruggedcom# show running-config mpls static-mpls crossconnect | tab
 OUT OUT
LABEL INTERFACE NEXT HOP LABEL
-----------------------------------------
20 switch.0001 192.168.10.2 32
 !
!
```
If no static cross-connects have been configured, add cross-connects as needed. For more information about adding static cross-connects, refer to [Section 5.39.6.3, "Adding a Static Cross-Connect"](#page-564-1).

# <span id="page-564-1"></span>Section 5.39.6.3 **Adding a Static Cross-Connect**

To add a static cross-connect, do the following:

- 1. Make sure the CLI is in Configuration mode.
- 2. Add a static cross-connect by typing:

```
mpls static-mpls crossconnect in-label in-label
```
Where:

- *in-label* is the incoming label
- 3. Configure the following parameter(s) as required:

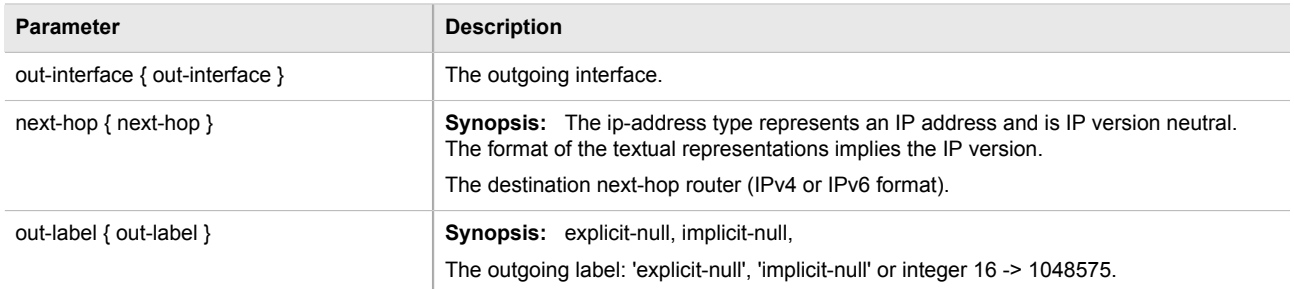

4. Type **commit** and press **Enter** to save the changes, or type **revert** and press **Enter** to abort.

## <span id="page-565-1"></span>Section 5.39.6.4 **Deleting a Static Cross-Connect**

To delete a static cross-connect, do the following:

- 1. Make sure the CLI is in Configuration mode.
- 2. Delete a static cross-connect by typing:

**no** mpls static-mpls crossconnect in-label *in-label*

Where:

- *in-label* is the incoming label
- 3. Type **commit** and press **Enter** to save the changes, or type **revert** and press **Enter** to abort.

# <span id="page-565-0"></span>Section 5.39.7 **Managing LDP**

LDP (Label Distribution Protocol), defined by [RFC 5036 \[http://tools.ietf.org/html/rfc5036](http://tools.ietf.org/html/rfc5036)], is a method of hopby-hop forwarding to determine the destination of packets without sending them up to the network layer (layer 3). When a router receives a packet, it looks up the incoming label in its forwarding table and then forwards the packet to the next hop destination. This is opposed to looking up the IP header information in a packet, as in IP forwarding.

LDP works by enabling Label Switch Routers (LSRs) to discover and bind labels to their neighbors within the MPLS network. The LSRs then identify their peers and exchange their label information with one another. Label information is stored in Label Information Base (LIB) and Label Forwarding Information Base (LFIB) tables.

The following sections describe how to configure and manage LDP:

- [Section 5.39.7.1, "Viewing the Status of LDP Binding"](#page-565-2)
- [Section 5.39.7.2, "Viewing the Status of the LDP Discovery Interfaces"](#page-566-0)
- [Section 5.39.7.3, "Viewing the Status of the LDP Neighbor Local Node Information"](#page-567-0)
- [Section 5.39.7.4, "Viewing the Status of the LDP Neighbor Connection Information"](#page-567-1)
- [Section 5.39.7.5, "Viewing the Status of the LDP Neighbor Discovery Information"](#page-568-0)
- [Section 5.39.7.6, "Configuring LDP"](#page-568-1)
- [Section 5.39.7.7, "Configuring Neighbor Discovery"](#page-569-0)
- [Section 5.39.7.8, "Viewing a List of LDP Interfaces"](#page-569-1)
- [Section 5.39.7.9, "Enabling/Disabling an LDP Interface"](#page-570-0)

# <span id="page-565-2"></span>Section 5.39.7.1 **Viewing the Status of LDP Binding**

To view the status of the LDP binding on the device, type:

show mpls ldp status binding

A table or list similar to the following example appears:

ruggedcom# show mpls ldp status binding LOCAL NEXT REMOTE

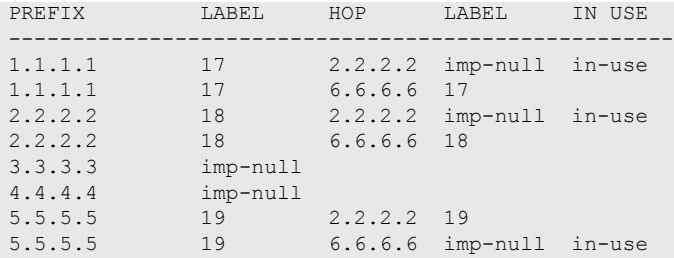

This table or list provides the following information:

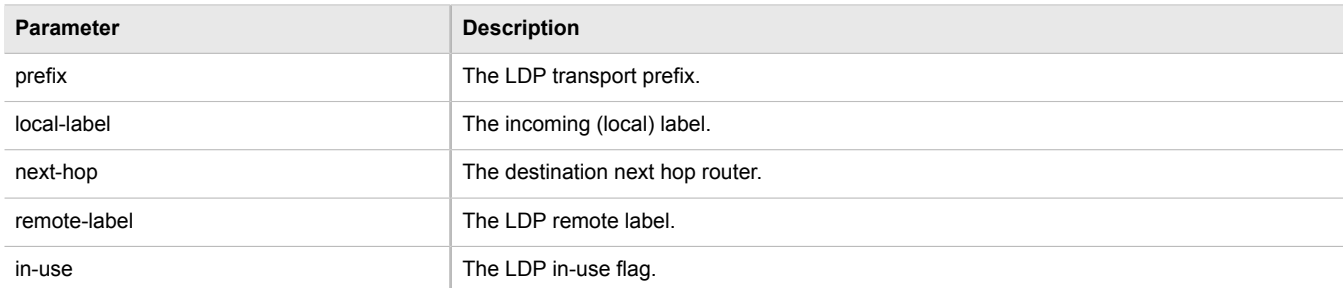

# <span id="page-566-0"></span>Section 5.39.7.2 **Viewing the Status of the LDP Discovery Interfaces**

To view the status of the LDP discovery interfaces on the device, type:

show mpls ldp status discovery

If LDP discovery interfaces have been configured, a table similar to the following example appears:

```
ruggedcom# show mpls ldp status discovery
status discovery
 local id 4.4.4.4
 interfaces
INTERFACE SRC IP ADDR PEER ID PEER IP STATE
---------------------------------------------------------
switch.0010 192.168.10.2 2.2.2.2 192.168.10.1 OPER
switch.0020 192.168.20.1 6.6.6.6 192.168.20.2 OPER
```
This table provides the following information:

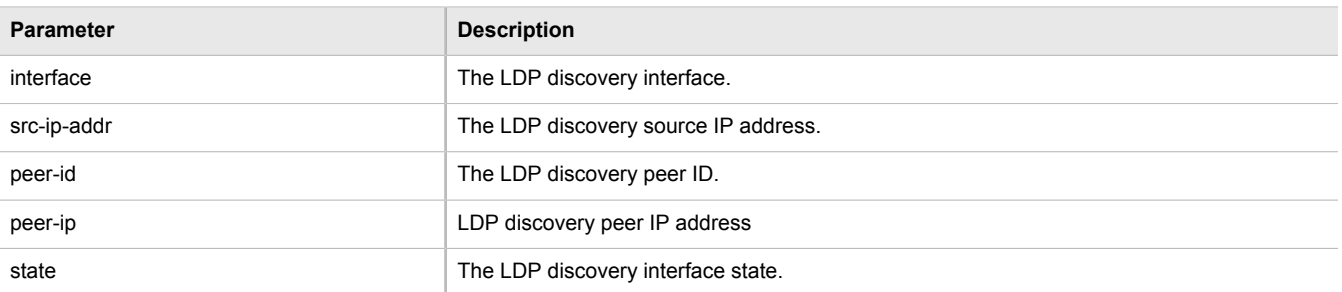

For more information about configuring LDP discovery interfaces, refer to [Section 5.39.7.9, "Enabling/Disabling](#page-570-0) [an LDP Interface"](#page-570-0).

# <span id="page-567-0"></span>Section 5.39.7.3 **Viewing the Status of the LDP Neighbor Local Node Information**

To view the status of the local node(s) for the LDP neighbor on the device, type:

**show** mpls ldp status neighbor local-node-information

A table or list similar to the following example appears:

ruggedcom# show mpls ldp status neighbor local-node-information KEEPALIVE LDP ID HOLDTIME INTERVAL ------------------------------ 4.4.4.4 15s 180s

This table or list provides the following information:

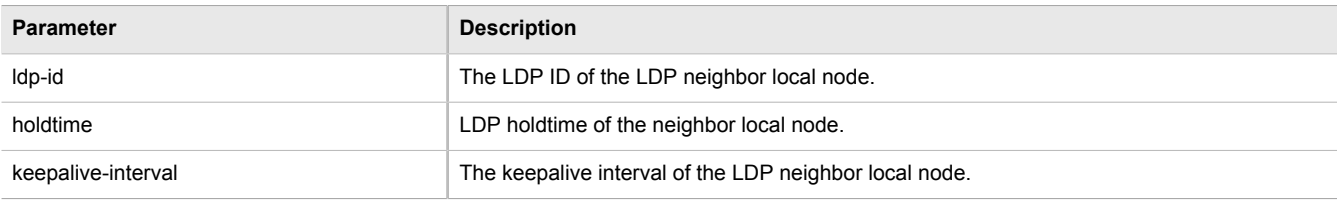

# <span id="page-567-1"></span>Section 5.39.7.4 **Viewing the Status of the LDP Neighbor Connection Information**

To view the status of the LDP neighbor connection on the device, type:

**show** mpls ldp status neighbor connection-information

#### A table similar to the following example appears:

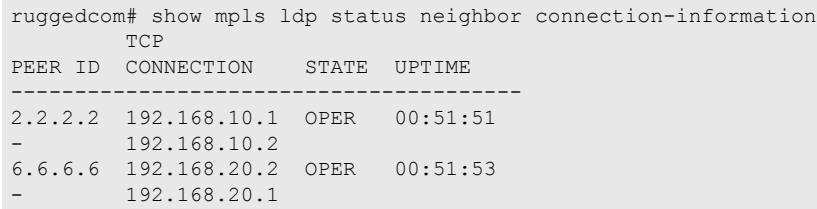

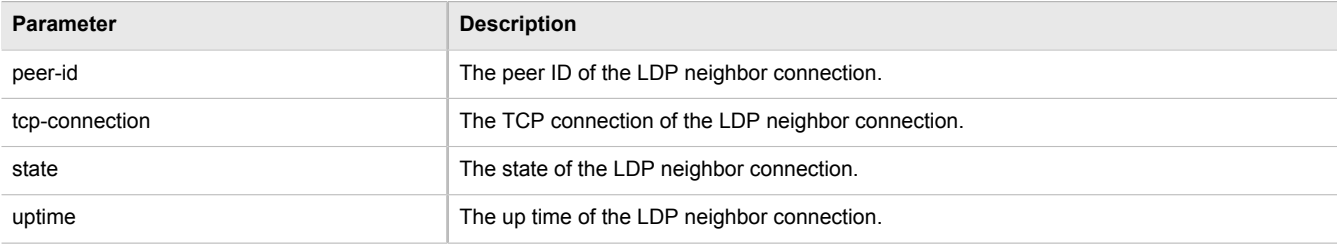

This table provides the following information:

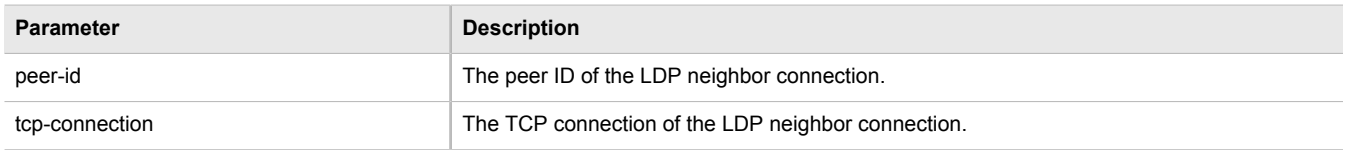

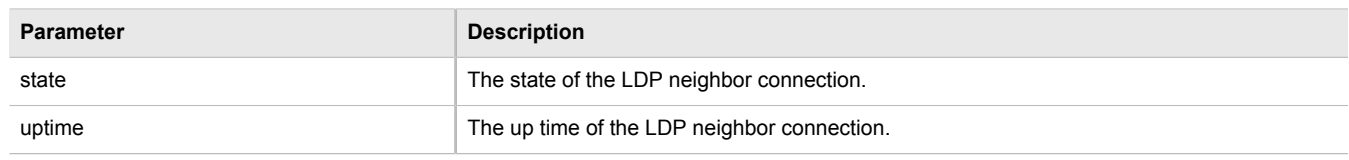

## <span id="page-568-0"></span>Section 5.39.7.5 **Viewing the Status of the LDP Neighbor Discovery Information**

To view the status of the LDP neighbor discovery information on the device, type:

**show** mpls ldp status neighbor discovery-information

A table or list similar to the following example appears:

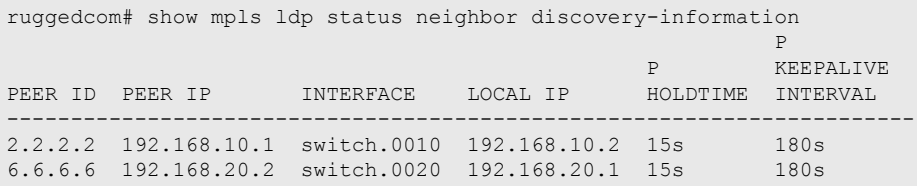

This table or list provides the following information:

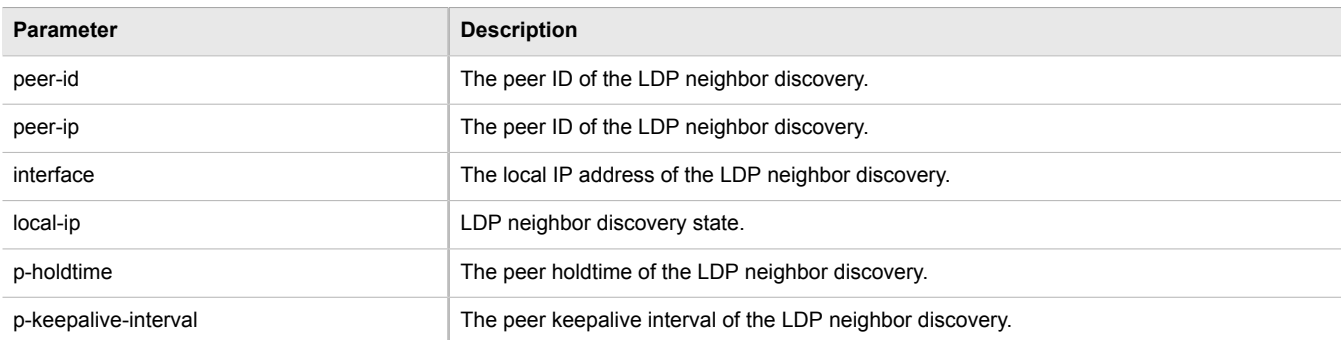

# <span id="page-568-1"></span>Section 5.39.7.6 **Configuring LDP**

To configure the LDP, do the following:

- 1. Make sure the CLI is in Configuration mode.
- 2. Enable or disable the LDP by typing the following commands:

## **Enable**

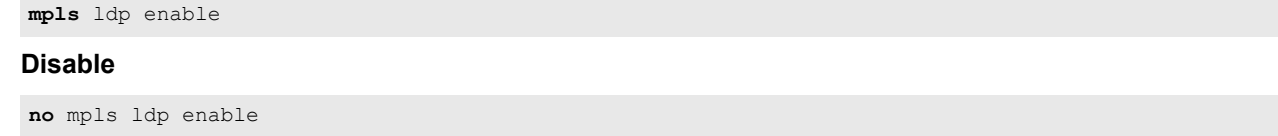

3. Configure the following parameter(s) as required:

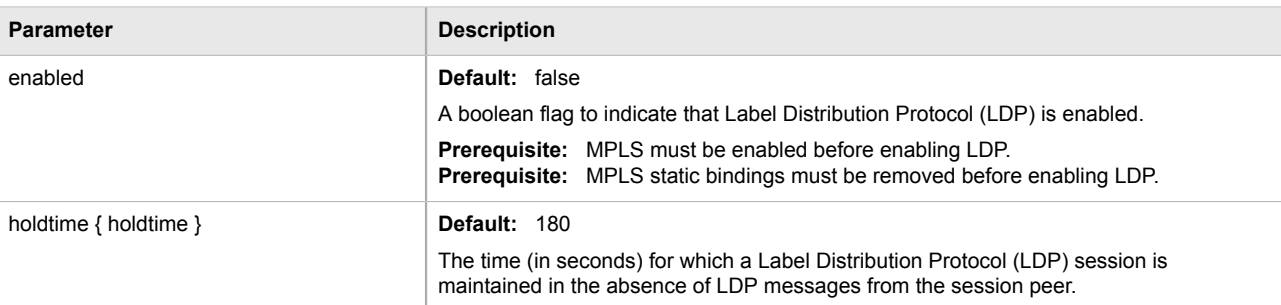

# <span id="page-569-0"></span>Section 5.39.7.7 **Configuring Neighbor Discovery**

To configure the LDP neighbor discovery, do the following:

- 1. Make sure the CLI is in Configuration mode.
- 2. To configure the LDP Neighbor Discovery, type the following command: **mpls** ldp discovery
- 3. Configure the following parameter(s) as required:

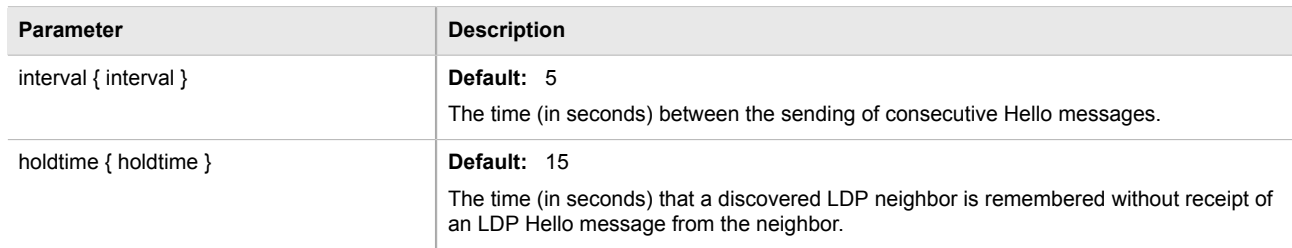

## <span id="page-569-1"></span>Section 5.39.7.8 **Viewing a List of LDP Interfaces**

To view a list of LDP interfaces, type:

show running-config mpls ldp interface-ldp

If interfaces have been configured, a table or list similar to the following example appears:

```
ruggedcom# show running-config mpls ldp interface-ldp | tab
                TRANSPORT TRANSPORT IP
IFNAME ENABLED ADDRESS
------------------------------------
fe-cm-1 false -
switch.0001 false -
switch.0010 true 192.168.10.1
switch.0020 false -
  !
!
```
For more information about enabling LDP interfaces, refer to [Section 5.39.7.9, "Enabling/Disabling an LDP](#page-570-0) [Interface"](#page-570-0).

# <span id="page-570-0"></span>Section 5.39.7.9 **Enabling/Disabling an LDP Interface**

To enable or disable an LDP interface, do the following:

- 1. Make sure the CLI is in Configuration mode.
- 2. Enable/disable the LDP interface by typing the following commands:

#### **Enable**

**mpls** ldp interface-ldp *name*

#### **Disable**

**no** mpls ldp interface-ldp *name*

- *name* is the name of the transport interface to be enabled or disabled.
- 3. Type **commit** and press **Enter** to save the changes, or type **revert** and press **Enter** to abort.

# **Troubleshooting**

This chapter describes troubleshooting steps for common issues that may be encountered when using ROX II or designing a network. It describes the following tasks:

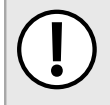

## **IMPORTANT!**

*For further assistance, contact a Customer Service representative.*

- [Section 6.1, "Feature Keys"](#page-572-0)
- [Section 6.2, "Ethernet Ports"](#page-572-1)
- [Section 6.3, "Multicast Filtering"](#page-573-0)
- [Section 6.4, "Spanning Tree"](#page-574-0)
- [Section 6.5, "VLANs"](#page-575-0)

# <span id="page-572-0"></span>Section 6.1 **Feature Keys**

The following describes common problems related to feature keys.

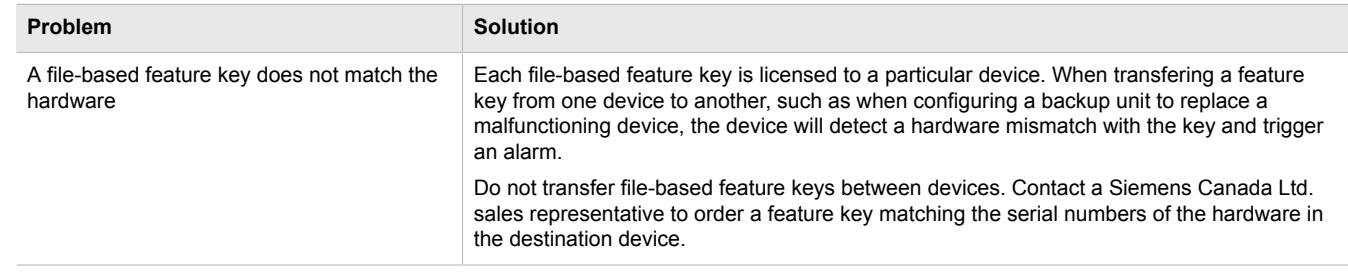

# <span id="page-572-1"></span>Section 6.2 **Ethernet Ports**

The following describes common problems related to Ethernet ports.

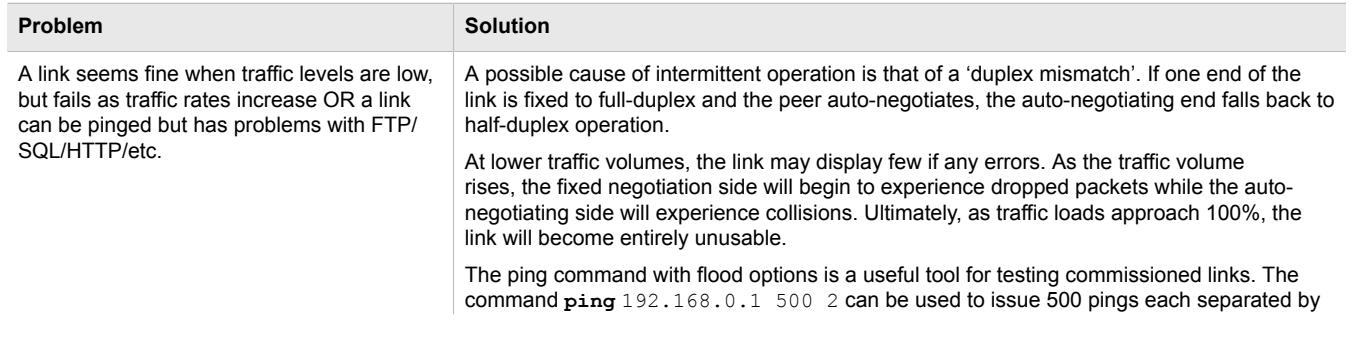

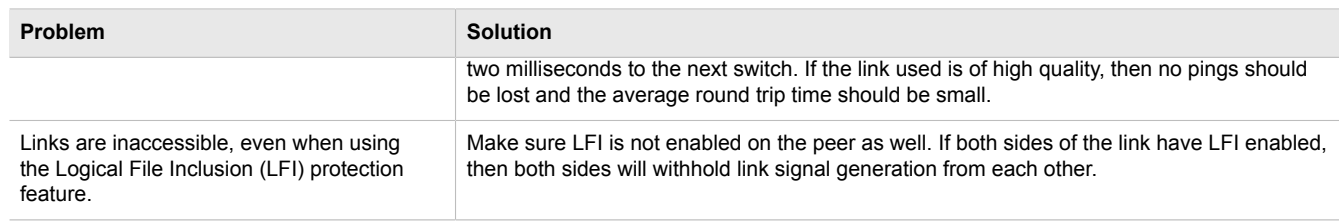

# <span id="page-573-0"></span>Section 6.3 **Multicast Filtering**

The following describes common problems related to multicast filtering.

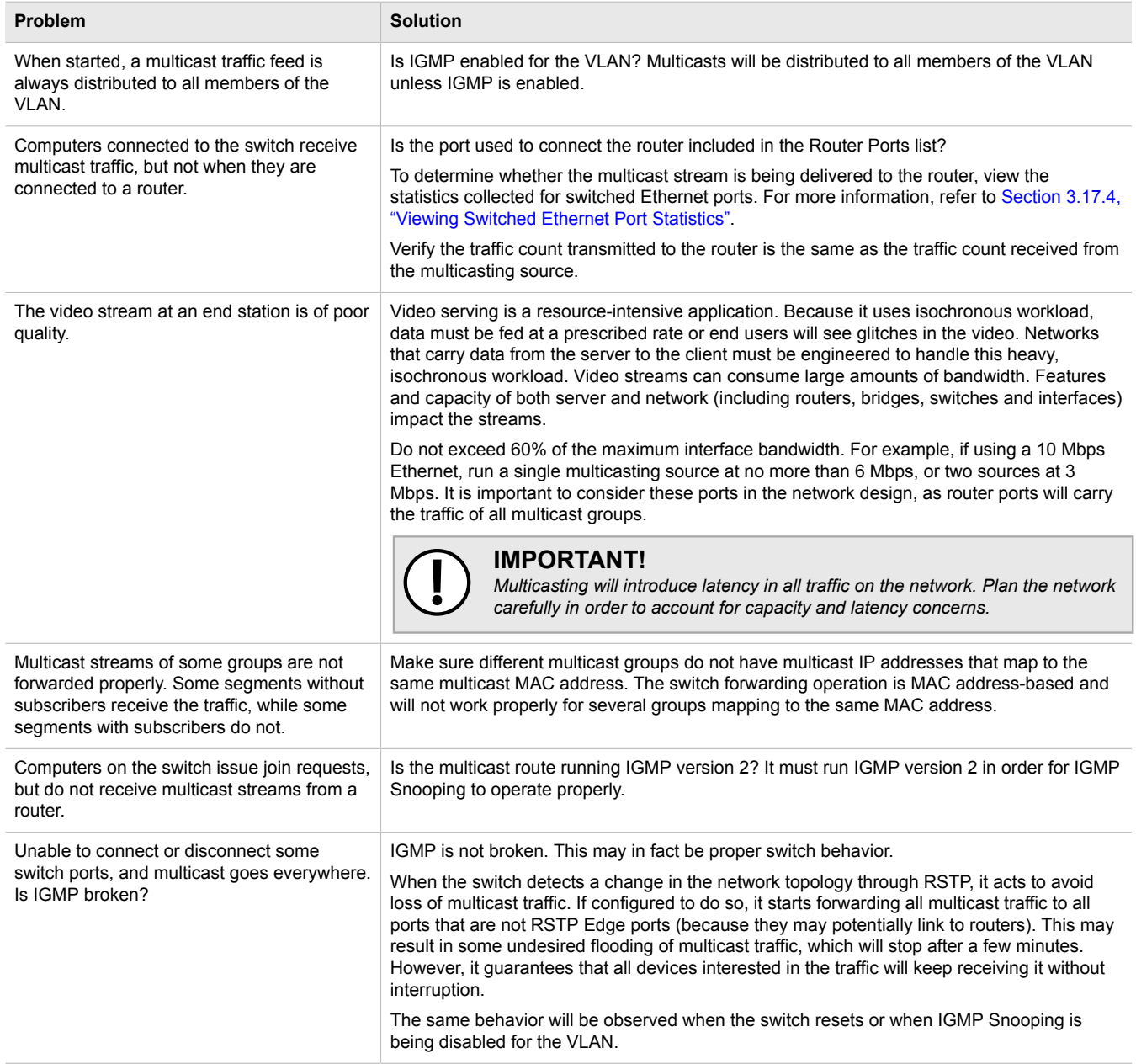

# <span id="page-574-0"></span>Section 6.4 **Spanning Tree**

The following describes common problems related to the Spanning Tree Protocol (STP).

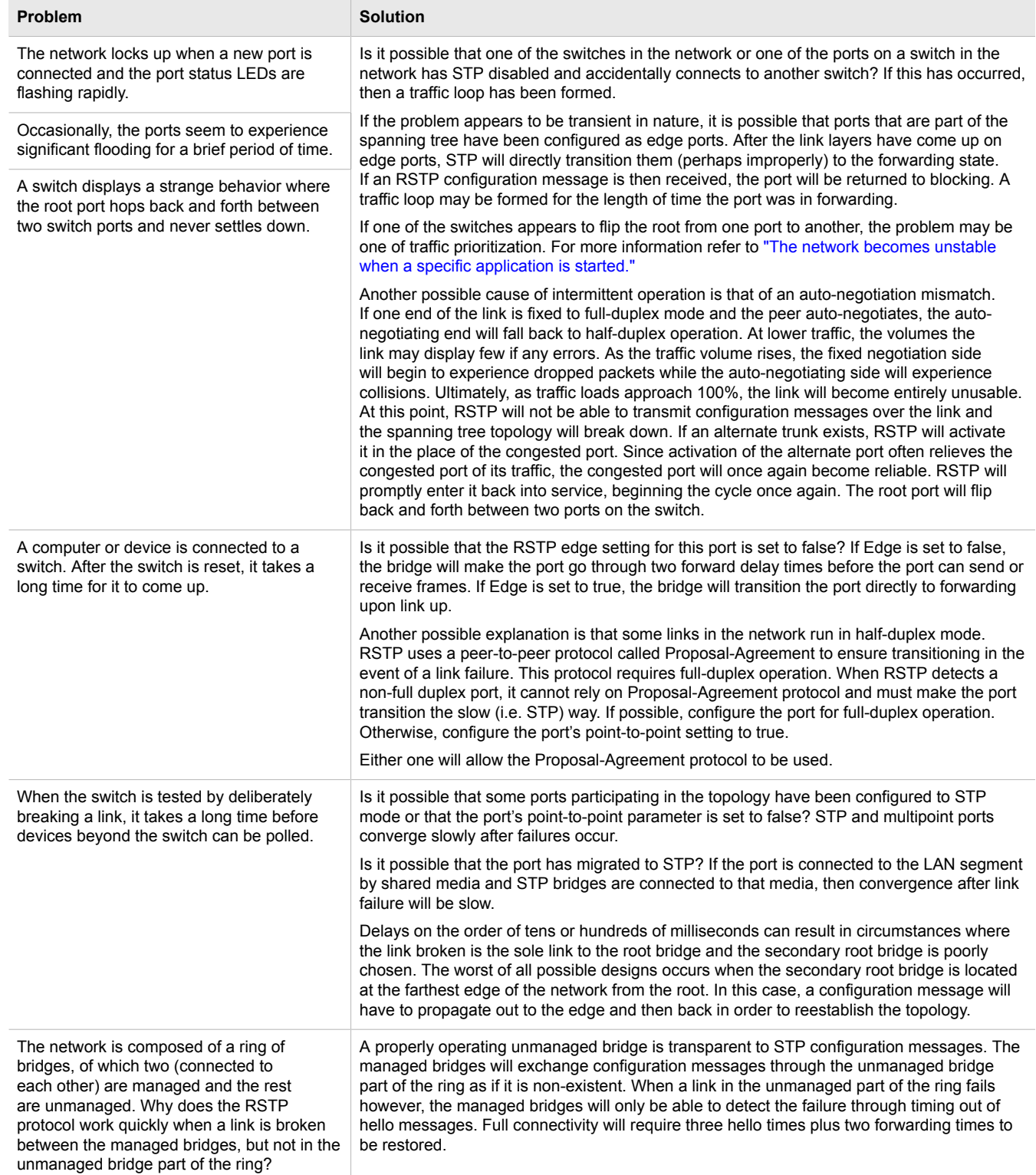

<span id="page-575-1"></span>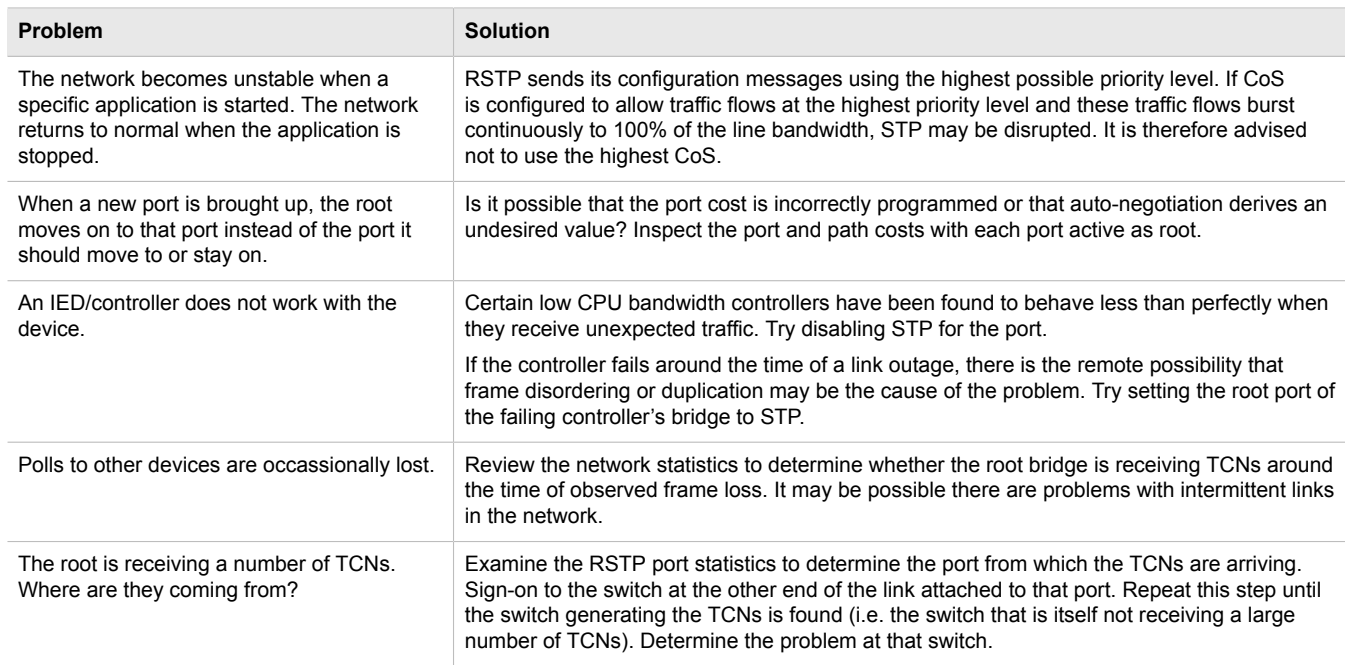

# <span id="page-575-0"></span>Section 6.5 **VLANs**

The following describes common problems related to the VLANs.

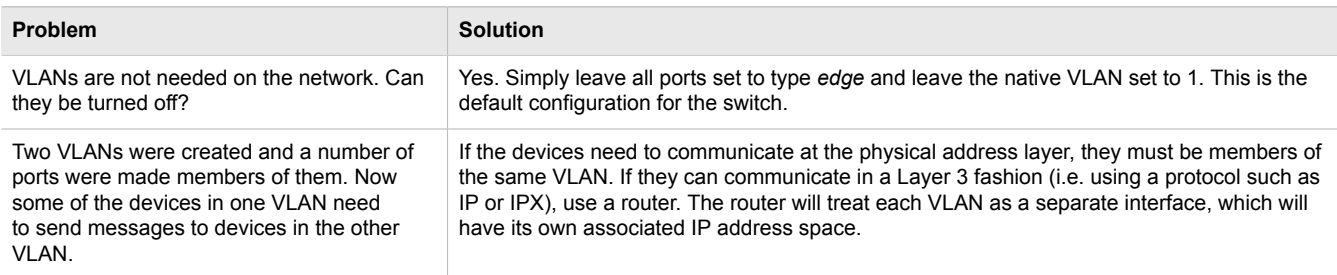